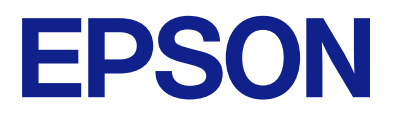

# WF-C21000 Series WF-C20750 Series WF-C20600 Series

# **Uživatelská příručka**

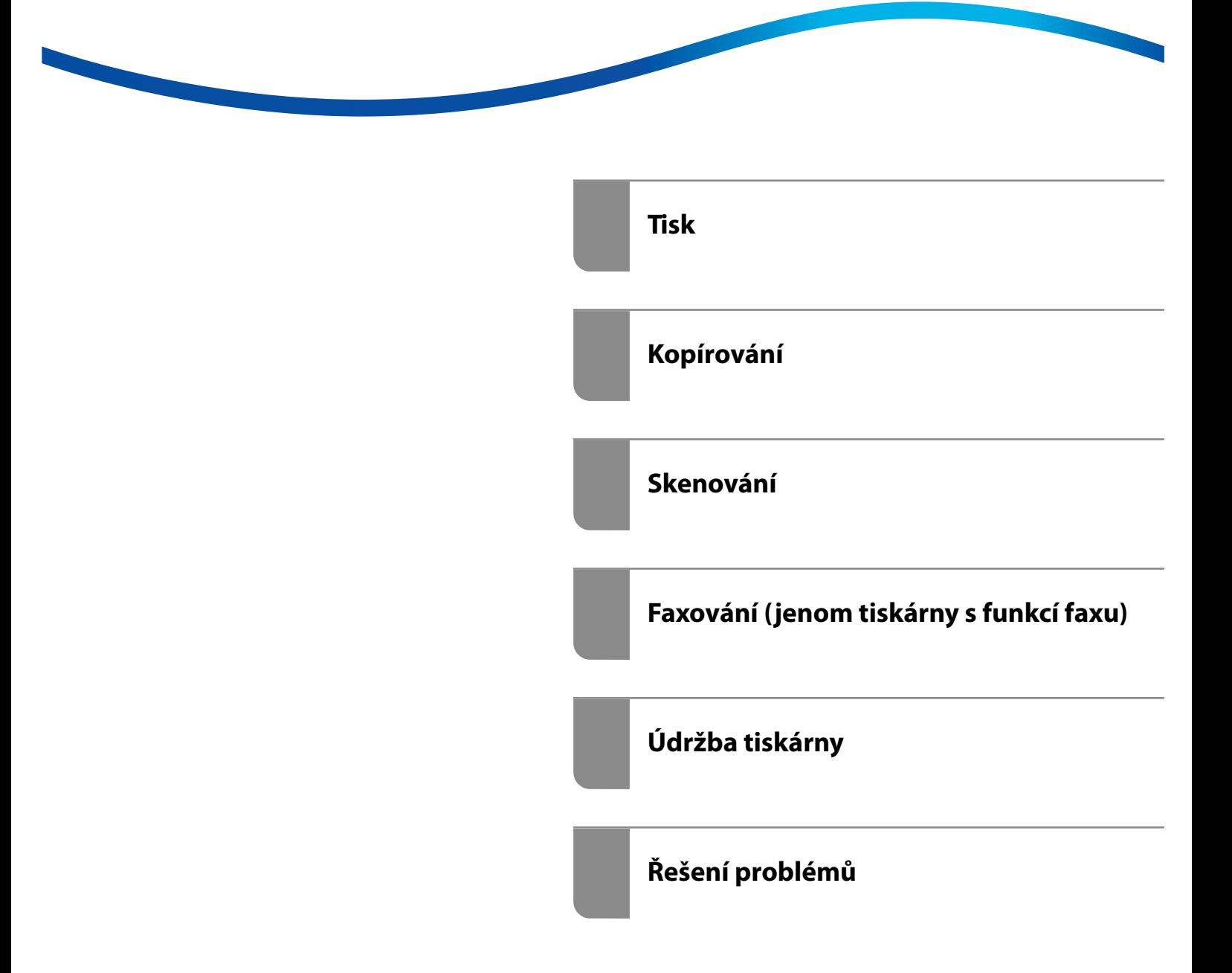

## *Obsah*

## *[Průvodce k této příručce](#page-7-0)*

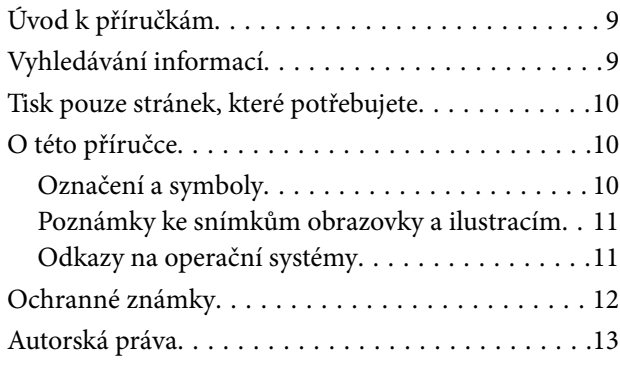

## *[Důležité pokyny](#page-14-0)*

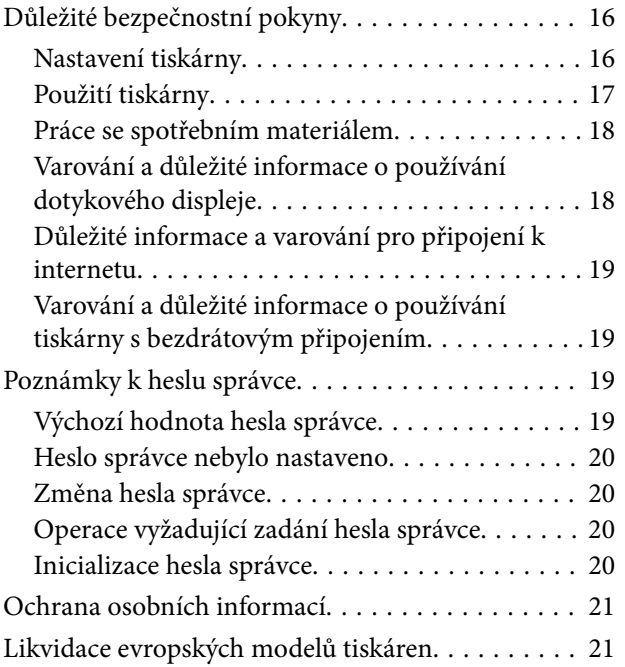

## *[Názvy dílů a funkcí](#page-21-0)*

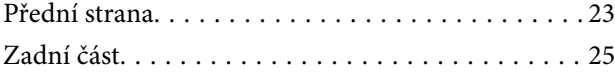

## *[Průvodce ovládacím panelem](#page-25-0)*

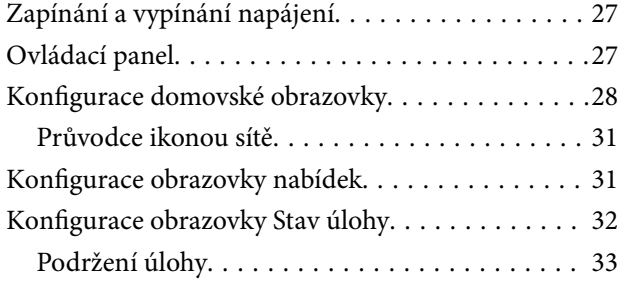

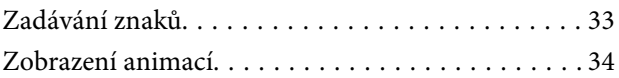

## *[Vkládání papíru](#page-34-0)*

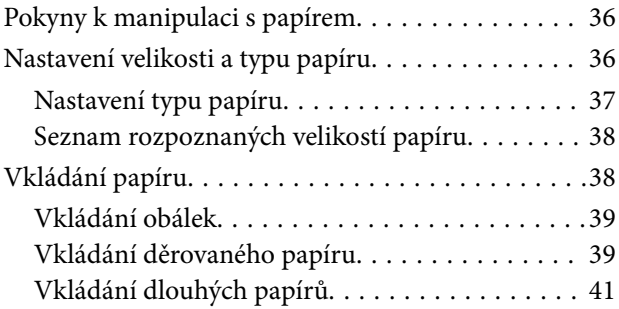

## *[Vkládání předloh](#page-41-0)*

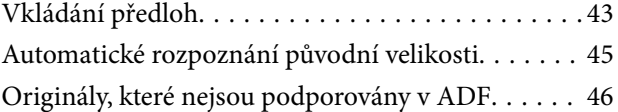

#### *[Vložení a vyjmutí paměťového](#page-46-0)  [zařízení](#page-46-0)*

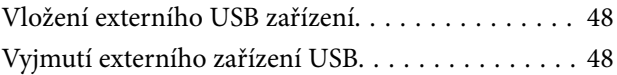

#### *[Tisk](#page-48-0)*

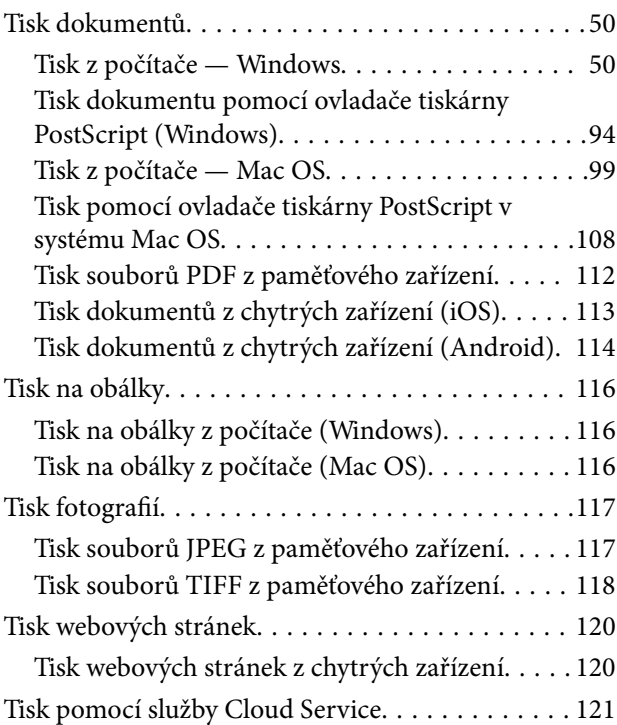

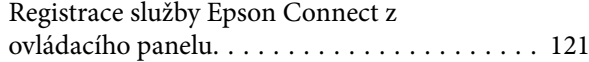

# *[Kopírování](#page-122-0)*

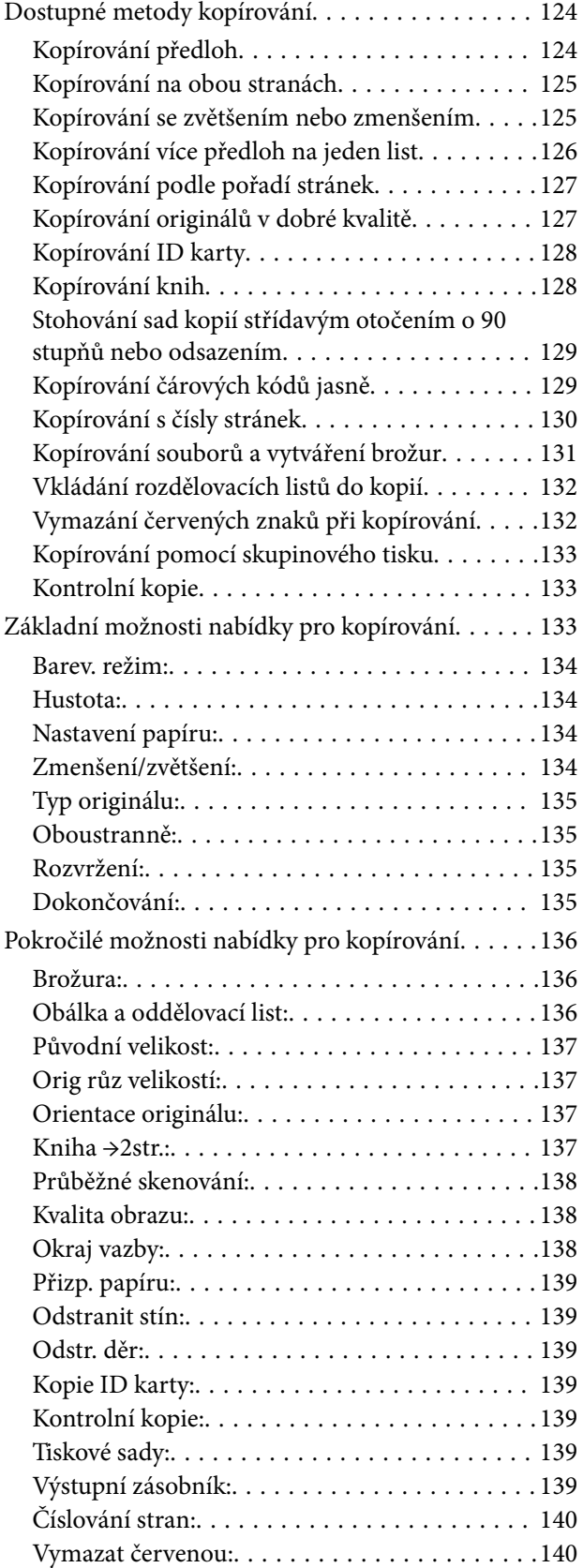

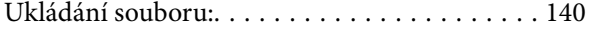

## *[Skenování](#page-140-0)*

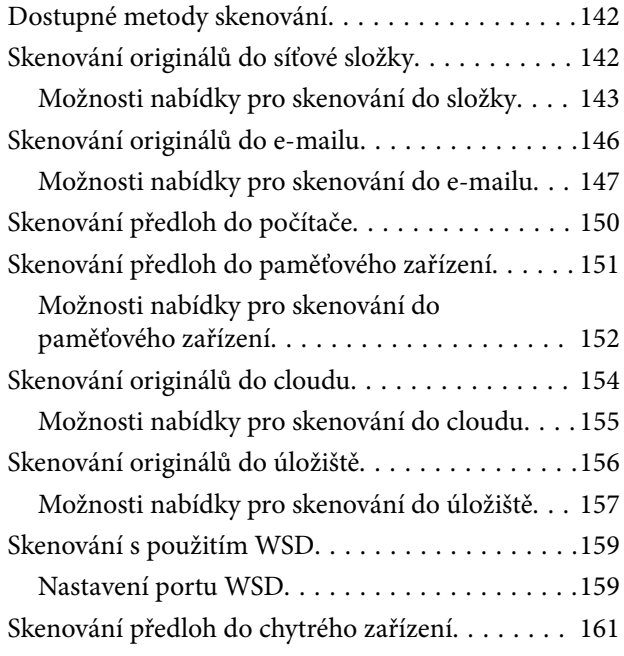

#### *[Faxování \(jenom tiskárny s funkcí](#page-161-0)  [faxu\)](#page-161-0)*

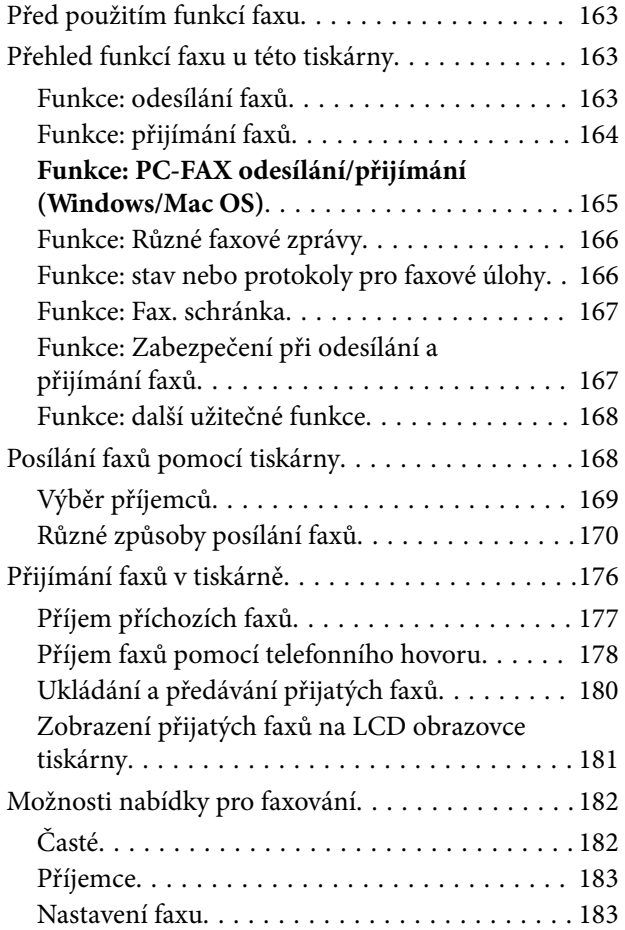

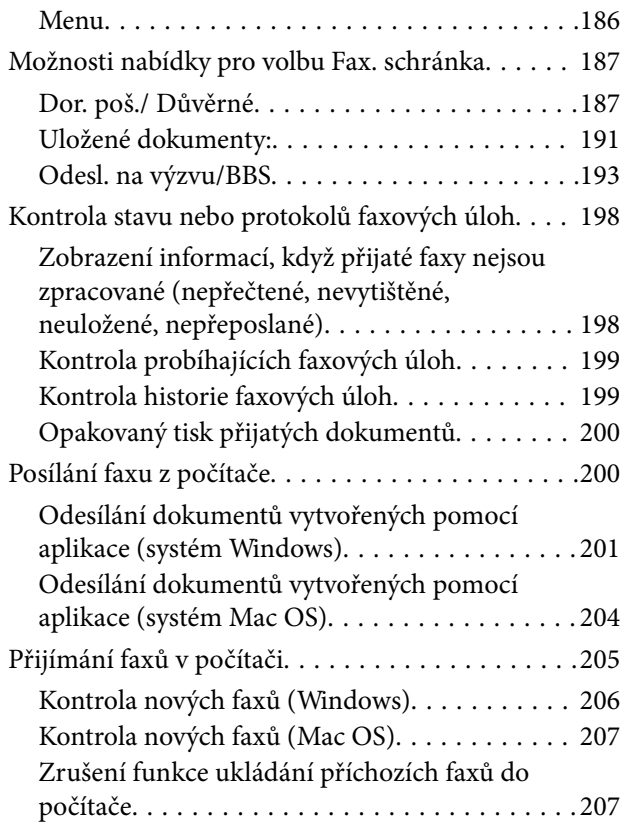

### *[Použití úložiště](#page-208-0)*

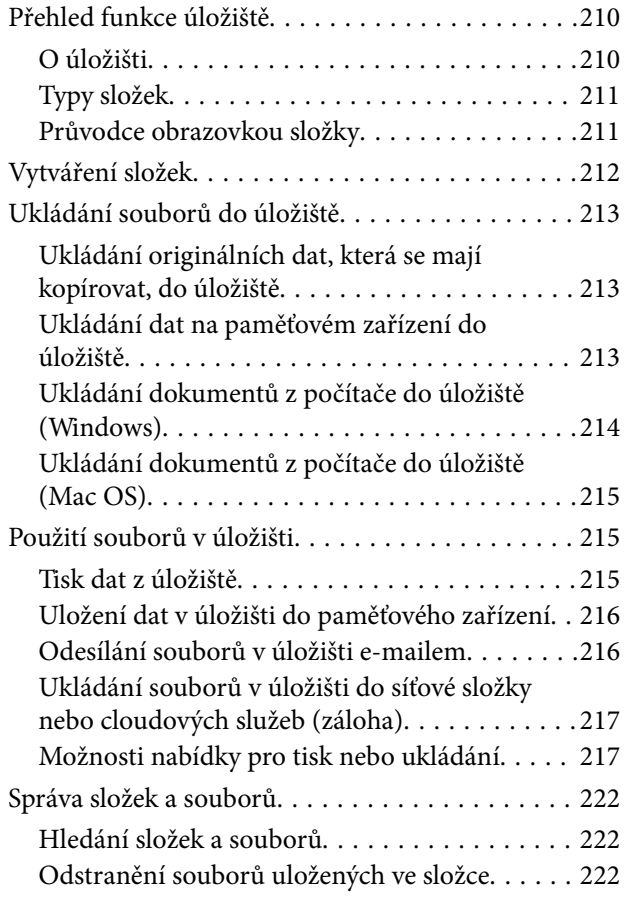

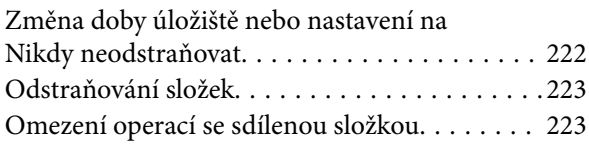

#### *[Tisk pomocí uložených nastavení](#page-223-0)  [\(tiskové sady\)](#page-223-0)*

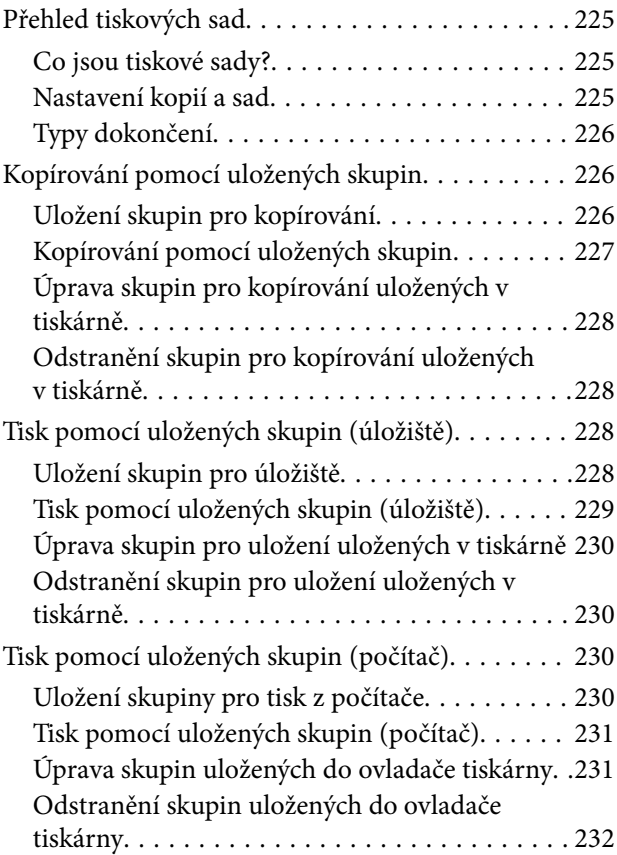

## *[Údržba tiskárny](#page-232-0)*

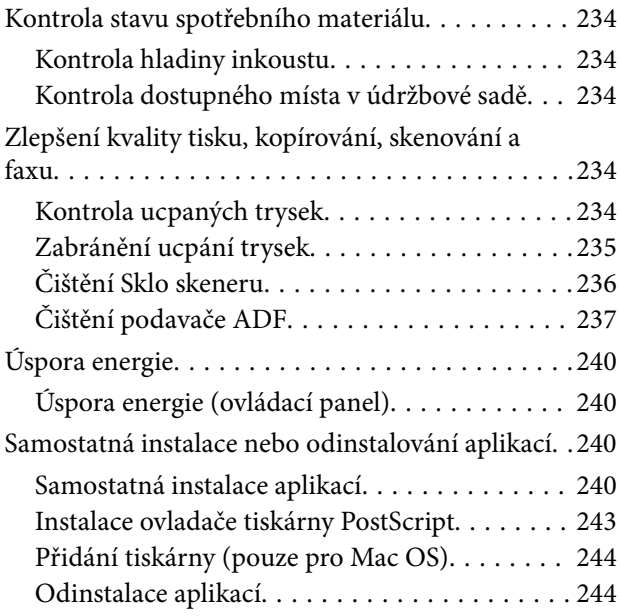

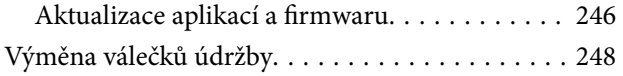

## *[Řešení problémů](#page-248-0)*

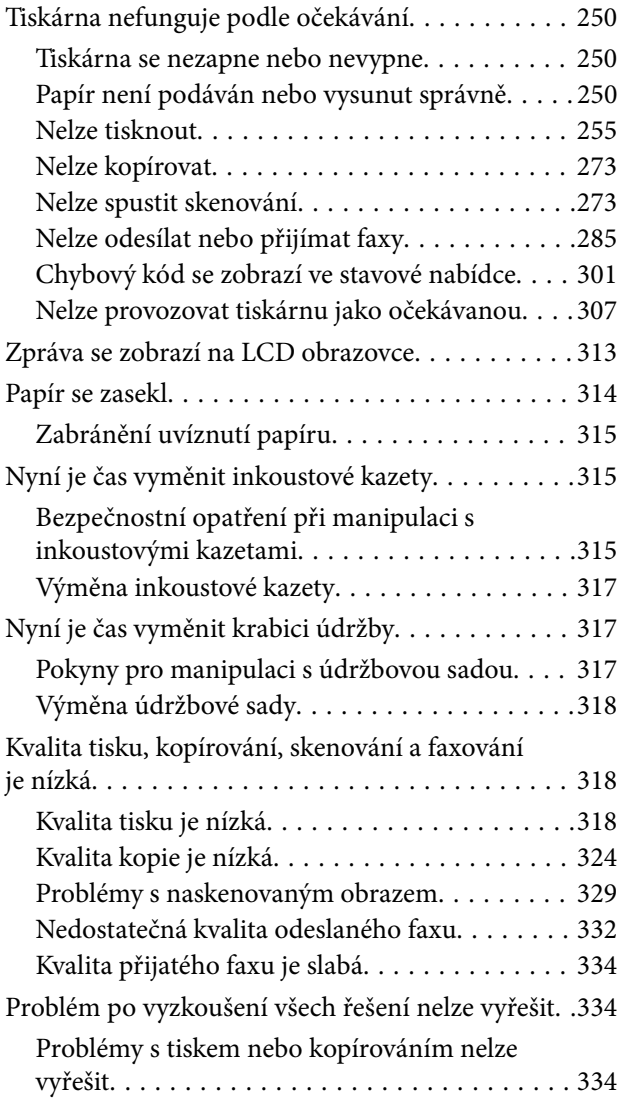

### *[Přidání nebo výměna počítače nebo](#page-335-0)  [zařízení](#page-335-0)*

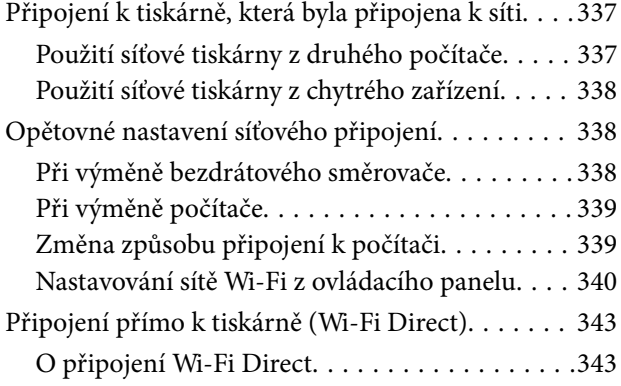

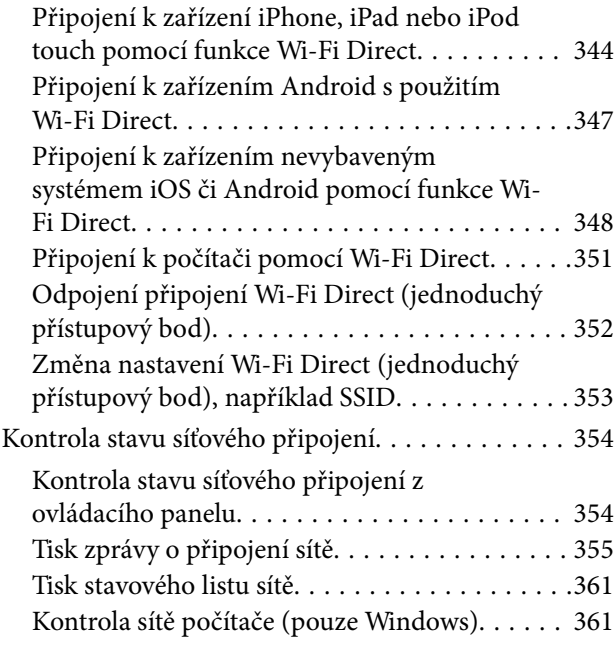

## *[Použití volitelných položek](#page-362-0)*

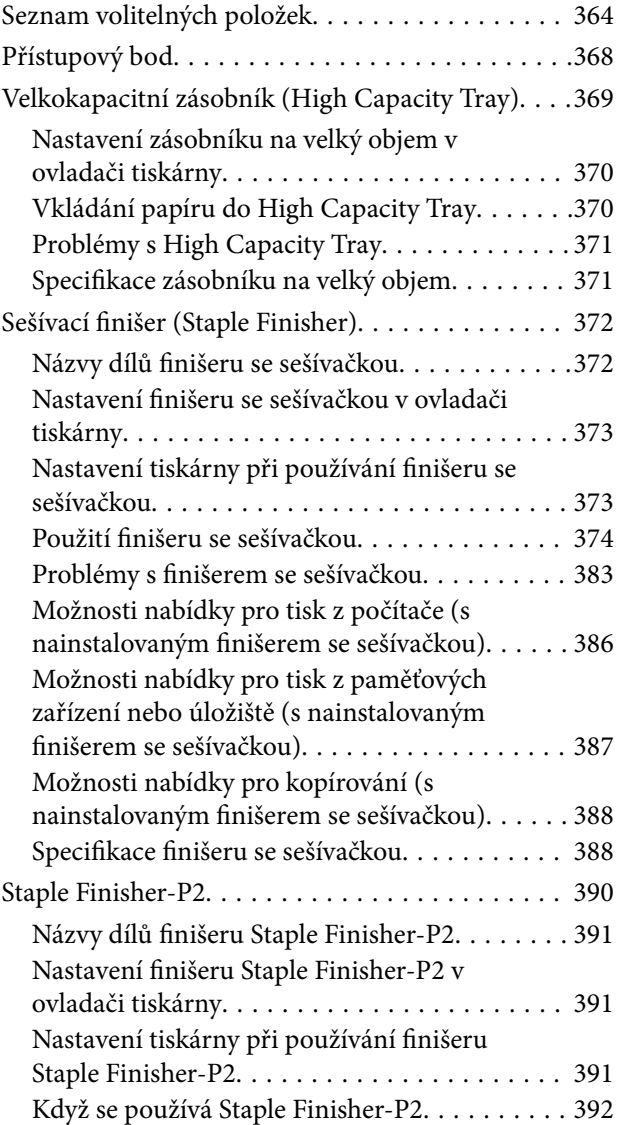

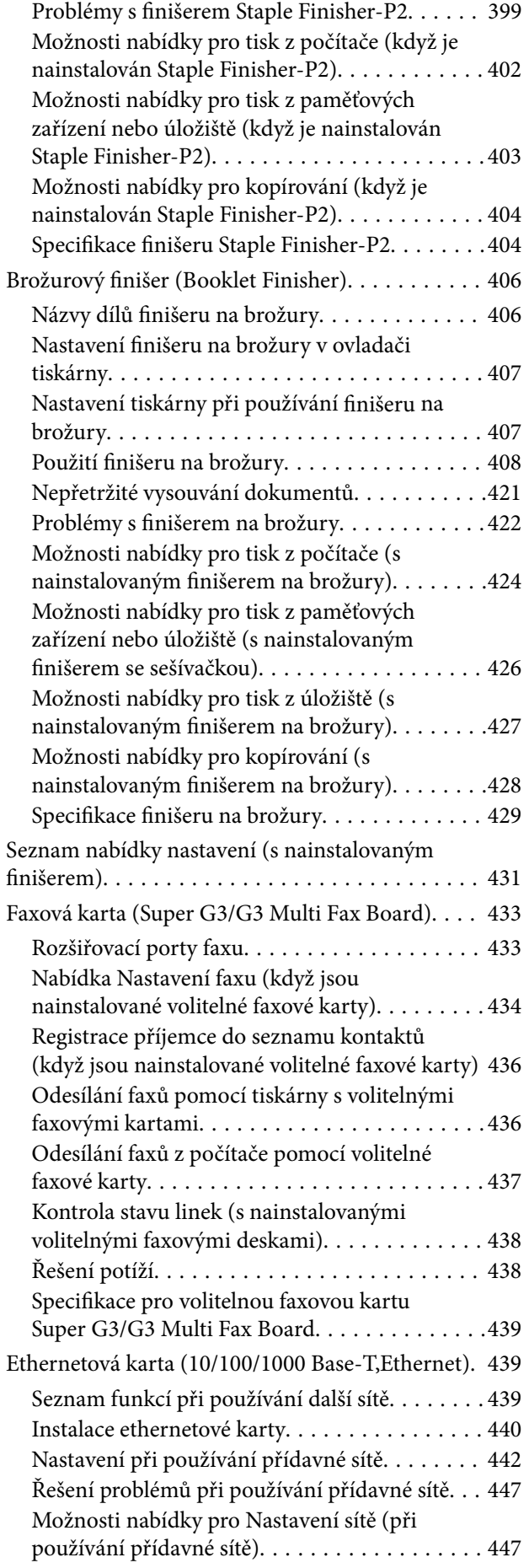

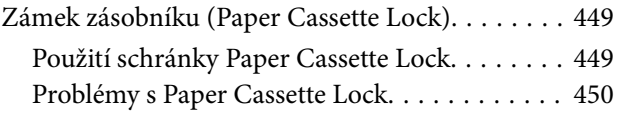

## *[Informace o výrobku](#page-450-0)*

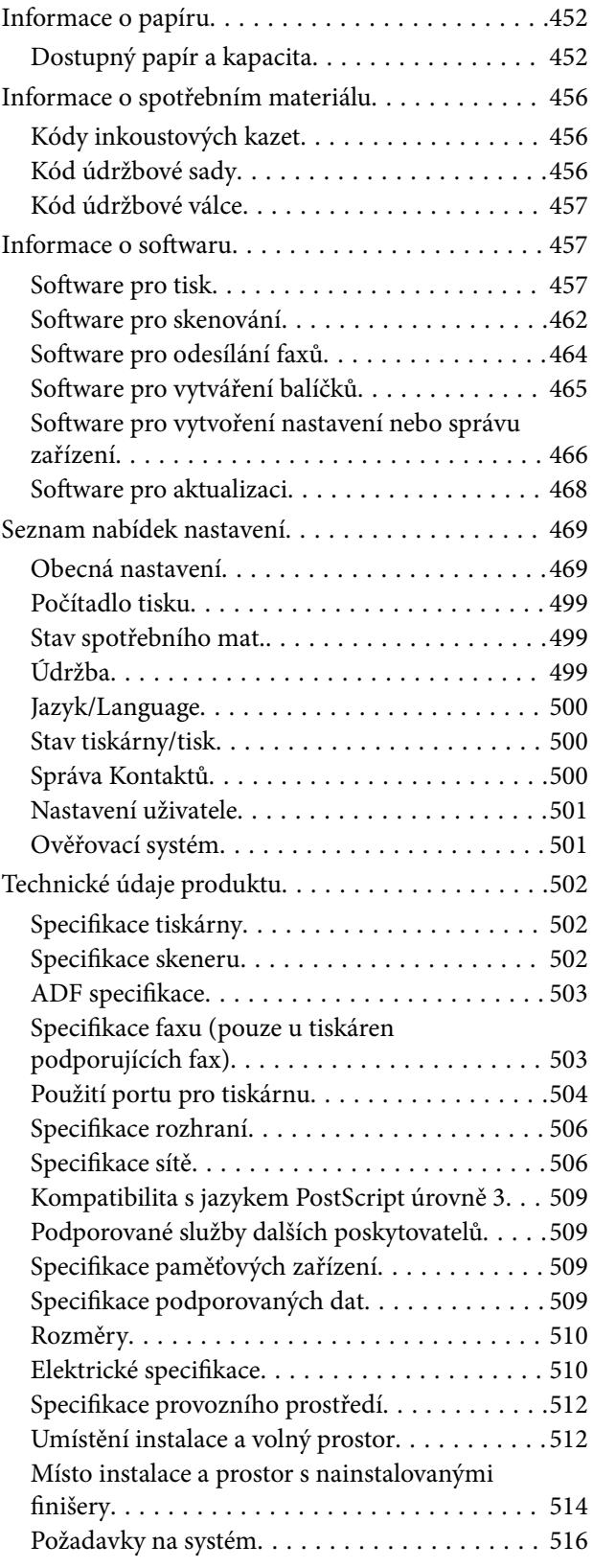

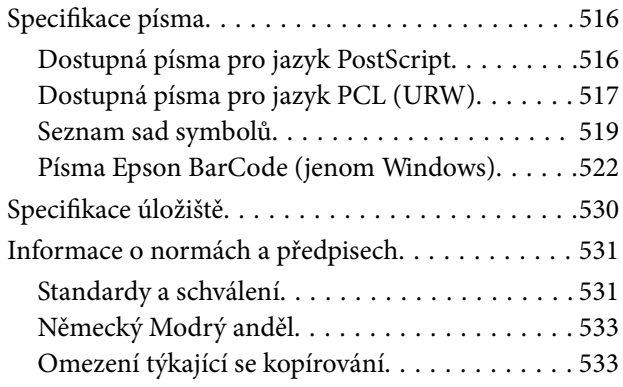

## *[Informace správce](#page-533-0)*

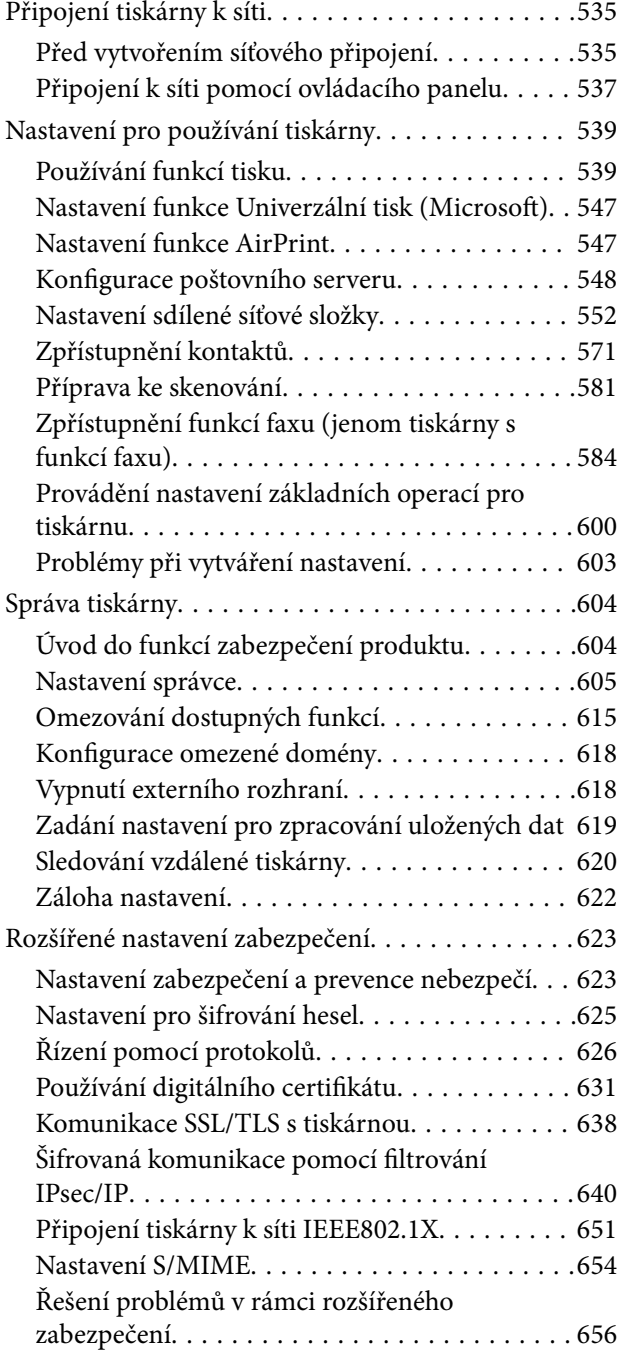

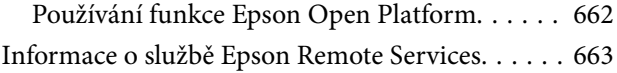

## *[Kde najdete pomoc](#page-663-0)*

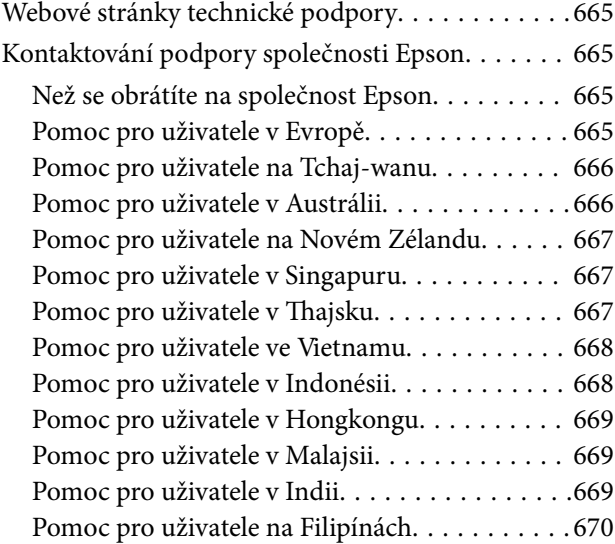

# <span id="page-7-0"></span>**Průvodce k této příručce**

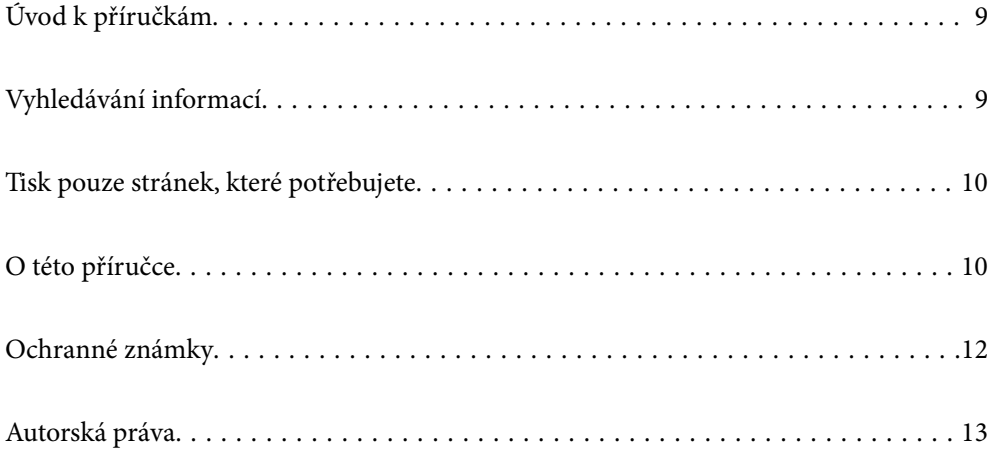

# <span id="page-8-0"></span>**Úvod k příručkám**

S vaší tiskárnou Epson jsou dodávány následující příručky. Kromě příruček vám poskytnou nápovědu také informace uvedené přímo na tiskárně nebo v softwarových aplikacích Epson.

O Důležité bezpečnostní pokyny (tištěná příručka)

Poskytuje pokyny pro zajištění bezpečného používání této tiskárny.

O Stručné návody, k upevnění na stěnu (digitální příručka)

Poskytne vám jednostránkový přehled postupů pro běžně používané funkce. Protože jej lze vytisknout jako plakát, lze jej připevnit na stěnu v blízkosti tiskárny pro stručnou a jasnou nápovědu a informace.

O Uživatelská příručka (digitální příručka)

Tato příručka. Tato příručka je k dispozici ve formátu PDF a ve formě webové příručky. Obsahuje souhrnné informace a pokyny k používání tiskárny, síťovému nastavení (pokud tiskárnu používáte v síti) a řešení problémů.

Nejnovější verze výše uvedených příruček lze získat následujícími způsoby.

O Tištěné příručky

Navštivte webové stránky evropské podpory Epson na adrese <http://www.epson.eu/support> nebo webové stránky celosvětové podpory Epson na adrese <http://support.epson.net/>.

O Digitální příručka

Chcete-li zobrazit webovou příručku, navštivte následující web, zadejte název produktu a přejděte na **Podpora**. <http://epson.sn>

# **Vyhledávání informací**

V této příručce ve formátu PDF můžete vyhledat požadované informace podle klíčových slov nebo přejít přímo na určité části pomocí záložek. V této části je vysvětleno, jak používat příručku ve formátu PDF otevřenou v aplikaci Adobe Acrobat Reader DC v počítači.

#### **Vyhledávání pomocí klíčových slov**

Klikněte na možnost **Úpravy** > **Rozšířené hledání**. Do okna hledání zadejte klíčové slovo (text) s požadovanými informacemi a poté klikněte na tlačítko **Hledat**. Zobrazí se seznam výsledků. Kliknutím na některý ze zobrazených výsledků přejdete na příslušnou stránku.

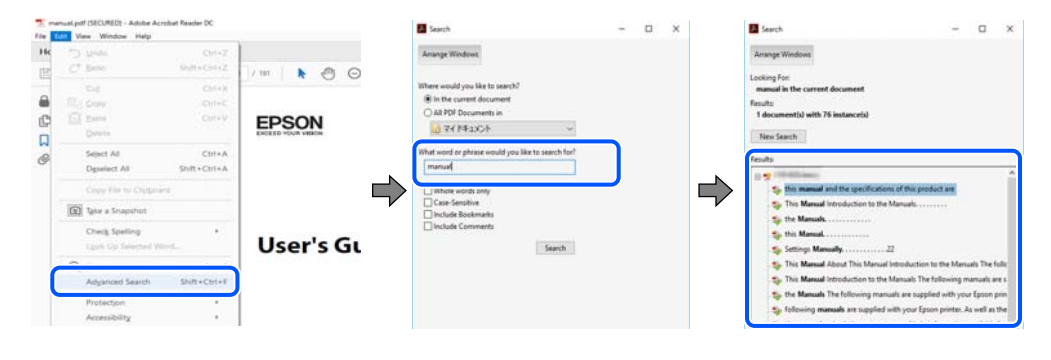

#### **Přechod na stránku přímo ze záložek**

Kliknutím na název přejdete přímo na příslušnou stránku. Kliknutím na symbol + nebo > zobrazíte názvy nižších úrovní dané části. Chcete-li se vrátit na předchozí stránku, stiskněte na klávesnici následující zkratku.

- <span id="page-9-0"></span>O Windows: podržte klávesu **Alt** a poté stiskněte klávesu se symbolem **←**.
- O Mac OS: podržte klávesu Command a poté stiskněte klávesu se symbolem **←**.

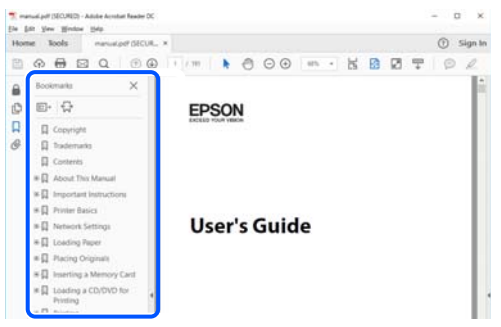

# **Tisk pouze stránek, které potřebujete**

Můžete si také vybrat a vytisknout pouze stránky, které potřebujete. V nabídce **Soubor** klikněte na možnost **Tisknout** a v poli **Stránky** v nabídce **Tisknuté stránky** vyberte stránky, které chcete vytisknout.

O Chcete-li zadat rozsah stránek, zadejte počáteční a koncovou stránku a oddělte je spojovníkem.

Příklad: 20-25

O Chcete-li zadat stránky, které nejsou součástí žádného rozsahu, oddělte je čárkami. Příklad: 5, 10, 15

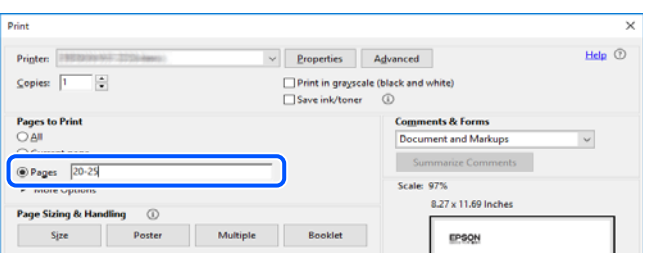

## **O této příručce**

Tato část vysvětluje význam značek a symbolů, poznámky k popisům a informace o odkazech na operační systémy použité v této příručce.

### **Označení a symboly**

!*Upozornění:*

Pokyny je nutné pečlivě dodržovat, aby nedošlo ke zranění.

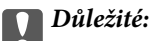

Pokyny je nutné respektovat, aby nedošlo k poškození zařízení.

#### <span id="page-10-0"></span>*Poznámka:*

Poskytuje doplňkové a referenční informace.

#### **Související informace**

 $\rightarrow$  Odkazy na související části.

#### **Poznámky ke snímkům obrazovky a ilustracím**

- O Snímky obrazovky ovladače tiskárny pocházejí ze systému Windows 10 nebo macOS High Sierra. Obsah zobrazený na snímcích obrazovek se liší v závislosti na konkrétním modelu a situaci.
- O Ilustrace použité v této příručce jsou pouze příklady. I když zde mohou existovat nepatrné rozdíly v závislosti na modelu, způsob provozu je stejný.
- O Některé položky menu na LCD displeji se liší v závislosti na modelu a nastavení.
- O Pomocí příslušné aplikace můžete načíst kód QR.

## **Odkazy na operační systémy**

#### **Windows**

Termíny jako například "Windows 10", "Windows 8.1", "Windows 8", "Windows 7", "Windows Vista", "Windows XP", "Windows Server 2019", "Windows Server 2016", "Windows Server 2012 R2", "Windows Server 2012", "Windows Server 2008 R2", "Windows Server 2008", "Windows Server 2003 R2" a "Windows Server 2003" uvedené v této příručce odkazují na následující operační systémy. Kromě toho je použit termín "Windows" jako odkaz na všechny verze.

- $\Box$  Operační systém Microsoft® Windows® 10
- $\Box$  Operační systém Microsoft® Windows® 8.1
- **□** Operační systém Microsoft® Windows® 8
- □ Operační systém Microsoft® Windows® 7
- $\Box$  Operační systém Microsoft® Windows Vista®
- $\Box$  Operační systém Microsoft® Windows® XP
- O Operační systém Microsoft® Windows® XP Professional x64 Edition
- O Operační systém Microsoft® Windows Server® 2019
- O Operační systém Microsoft® Windows Server® 2016
- □ Operační systém Microsoft® Windows Server® 2012 R2
- $\Box$  Operační systém Microsoft® Windows Server® 2012
- O Operační systém Microsoft® Windows Server® 2008 R2
- O Operační systém Microsoft® Windows Server® 2008
- □ Operační systém Microsoft® Windows Server® 2003 R2
- $\Box$  Operační systém Microsoft® Windows Server® 2003

#### **Mac OS**

V této příručce odkazuje termín "Mac OS" na operační systém "Mac OS X v10.6.8" nebo novější.

## <span id="page-11-0"></span>**Ochranné známky**

- O Epson Scan 2 software is based in part on the work of the Independent JPEG Group.
- □ libtiff

Copyright © 1988-1997 Sam Leffler

Copyright © 1991-1997 Silicon Graphics, Inc.

Permission to use, copy, modify, distribute, and sell this software and its documentation for any purpose is hereby granted without fee, provided that (i) the above copyright notices and this permission notice appear in all copies of the software and related documentation, and (ii) the names of Sam Leffler and Silicon Graphics may not be used in any advertising or publicity relating to the software without the specific, prior written permission of Sam Leffler and Silicon Graphics.

THE SOFTWARE IS PROVIDED "AS-IS" AND WITHOUT WARRANTY OF ANY KIND, EXPRESS, IMPLIED OR OTHERWISE, INCLUDING WITHOUT LIMITATION, ANY WARRANTY OF MERCHANTABILITY OR FITNESS FOR A PARTICULAR PURPOSE.

IN NO EVENT SHALL SAM LEFFLER OR SILICON GRAPHICS BE LIABLE FOR ANY SPECIAL, INCIDENTAL, INDIRECT OR CONSEQUENTIAL DAMAGES OF ANY KIND, OR ANY DAMAGES WHATSOEVER RESULTING FROM LOSS OF USE, DATA OR PROFITS, WHETHER OR NOT ADVISED OF THE POSSIBILITY OF DAMAGE, AND ON ANY THEORY OF LIABILITY, ARISING OUT OF OR IN CONNECTION WITH THE USE OR PERFORMANCE OF THIS SOFTWARE.

- □ Microsoft®, Windows®, Windows Server®, and Windows Vista® are registered trademarks of Microsoft<br>Cornoration Corporation.
- O Apple, Mac, macOS, OS X, Bonjour, ColorSync, Safari, AirPrint, iPad, iPhone, iPod touch, and TrueType are trademarks of Apple Inc., registered in the U.S. and other countries.
- O Use of the Works with Apple badge means that an accessory has been designed to work specifically with the technology identified in the badge and has been certified by the developer to meet Apple performance standards.
- O Chrome, Google Play, and Android are trademarks of Google LLC.
- O Albertus, Arial, Coronet, Gill Sans, Joanna and Times New Roman are trademarks of The Monotype Corporation registered in the United States Patent and Trademark Office and may be registered in certain jurisdictions.
- O ITC Avant Garde Gothic, ITC Bookman, Lubalin Graph, Mona Lisa, ITC Symbol, Zapf Chancery and Zapf Dingbats are trademarks of International Typeface Corporation registered in the U.S. Patent and Trademark Office and may be registered in certain other jurisdictions.
- O Clarendon, Eurostile and New Century Schoolbook are trademarks of Linotype GmbH registered in the U.S. Patent and Trademark Office and may be registered in certain other jurisdictions.
- O Wingdings is a registered trademark of Microsoft Corporation in the United States and other countries.
- O CG Omega, CG Times, Garamond Antiqua, Garamond Halbfett, Garamond Kursiv, Garamond Halbfett Kursiv are trademarks of Monotype Imaging, Inc. and may be registered in certain jurisdictions.
- O Antique Olive is a trademark of M. Olive.
- O Marigold and Oxford are trademarks of AlphaOmega Typography.
- O Helvetica, Optima, Palatino, Times and Univers are trademarks of Linotype Corp. registered in the U.S. Patent and Trademark Office and may be registered in certain other jurisdictions in the name of Linotype Corp. or its licensee Linotype GmbH.
- O ITC Avant Garde Gothic, Bookman, Zapf Chancery and Zapf Dingbats are trademarks of International Typeface Corporation registered in the United States Patent and Trademark Office and may be registered in certain jurisdictions.
- <span id="page-12-0"></span>O PCL is a trademark of Hewlett-Packard Company.
- $\Box$  Adobe, Acrobat, Photoshop, PostScript®3™, and Reader are either registered trademarks or trademarks of Adobe in the United States and/or other countries Adobe in the United States and/or other countries.
- □ Arcfour

This code illustrates a sample implementation of the Arcfour algorithm.

Copyright © April 29, 1997 Kalle Kaukonen. All Rights Reserved.

Redistribution and use in source and binary forms, with or without modification, are permitted provided that this copyright notice and disclaimer are retained.

THIS SOFTWARE IS PROVIDED BY KALLE KAUKONEN AND CONTRIBUTORS ''AS IS'' AND ANY EXPRESS OR IMPLIED WARRANTIES, INCLUDING, BUT NOT LIMITED TO, THE IMPLIED WARRANTIES OF MERCHANTABILITY AND FITNESS FOR A PARTICULAR PURPOSE ARE DISCLAIMED. IN NO EVENT SHALL KALLE KAUKONEN OR CONTRIBUTORS BE LIABLE FOR ANY DIRECT, INDIRECT, INCIDENTAL, SPECIAL, EXEMPLARY, OR CONSEQUENTIAL DAMAGES (INCLUDING, BUT NOT LIMITED TO, PROCUREMENT OF SUBSTITUTE GOODS OR SERVICES; LOSS OF USE, DATA, OR PROFITS; OR BUSINESS INTERRUPTION) HOWEVER CAUSED AND ON ANY THEORY OF LIABILITY, WHETHER IN CONTRACT, STRICT LIABILITY, OR TORT (INCLUDING NEGLIGENCE OR OTHERWISE) ARISING IN ANY WAY OUT OF THE USE OF THIS SOFTWARE, EVEN IF ADVISED OF THE POSSIBILITY OF SUCH DAMAGE.

- O QR Code is a registered trademark of DENSO WAVE INCORPORATED in Japan and other countries.
- O The SuperSpeed USB Trident Logo is a registered trademark of USB Implementers Forum, Inc.
- O Firefox is a trademark of the Mozilla Foundation in the U.S. and other countries.
- O The Mopria™ word mark and the Mopria™ Logo are registered and/or unregistered trademarks of Mopria Alliance, Inc. in the United States and other countries. Unauthorized use is strictly prohibited.
- O Obecná poznámka: Další zde použité názvy produktů slouží pouze k identifikačním účelům a mohou být ochrannými známkami příslušných vlastníků.Společnost Epson se vzdává všech práv na tyto značky.

# **Autorská práva**

Žádná část této publikace nesmí být reprodukována, ukládána do archivačních systémů ani přenášena jakoukoli formou, ať už elektronickou, mechanickou, fotokopírováním, nahráváním apod., bez předchozího písemného souhlasu společnosti Seiko Epson Corporation. S ohledem na používání zde uvedených informací se nepředpokládá spolehlivost na úrovni patentů. Zároveň se nepředpokládá jakákoli odpovědnost za škody způsobené používáním zde obsažených informací. Zde uvedené informace jsou určené pouze pro použití v kombinaci s produkty Epson. Společnost Epson není odpovědná za jakékoli použití informací vzhledem k jiným produktům.

Společnost Seiko Epson Corporation ani její přidružené společnosti nenesou odpovědnost vůči kupujícímu nebo třetí straně v případě poškození, ztráty, nákladů nebo výdajů vzniklých na straně kupujícího nebo třetí strany z důvodu nehody, nesprávného použití nebo zneužití produktu, neoprávněných modifikací, oprav nebo úprav produktu, nebo (s výjimkou USA) z důvodu nedodržení striktních instrukcí k údržbě a provozních pokynů společnosti Seiko Epson Corporation.

Společnost Seiko Epson Corporation ani její přidružené společnosti nenesou odpovědnost za škody a potíže, které vzniknou v důsledku použití jiných doplňků nebo spotřebního materiálu, než jsou Originální produkty Epson nebo Schválené produkty Epson společnosti Seiko Epson Corporation.

Společnost Seiko Epson Corporation nenese odpovědnost za škody způsobené elektromagnetickým rušením, vznikajícím v důsledku používání kabelů rozhraní, které nejsou Schválenými produkty Epson společnosti Seiko Epson Corporation.

© 2023-2024 Seiko Epson Corporation

Obsah této příručky a specifikace tohoto produktu mohou být bez předchozího upozornění změněny.

# <span id="page-14-0"></span>**Důležité pokyny**

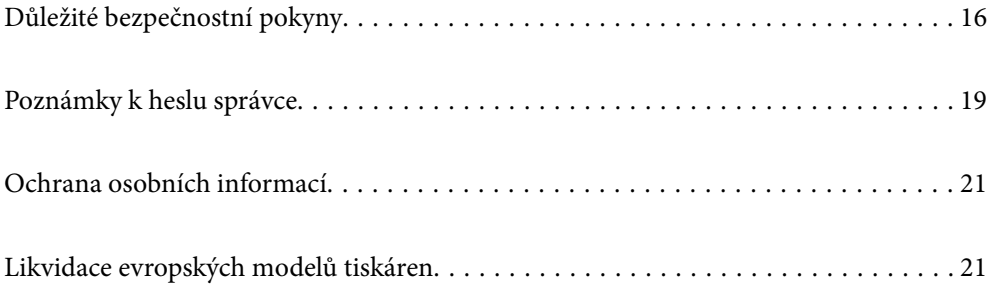

# <span id="page-15-0"></span>**Důležité bezpečnostní pokyny**

Přečtěte si a dodržujte tyto pokyny, pomocí kterých zajistíte bezpečné používání tiskárny. Tento návod uchovejte pro budoucí použití. Kromě toho respektujte všechna varování a pokyny uvedené na tiskárně.

Některé ze symbolů použité na této tiskárně mají zajistit bezpečnost a řádné používání tiskárny. Navštivte následující web, na kterém jsou popsány významy těchto symbolů.

<http://support.epson.net/symbols>

#### **Nastavení tiskárny**

- O Tiskárnu nepřemísťujte bez pomoci jiných osob.
- O Tiskárnu neumísťujte ani neskladujte venku, v silně znečištěném nebo prašném prostředí, v blízkosti vody, tepelných zdrojů ani na místech vystaveným otřesům, vibracím, vysokým teplotám nebo vlhkosti.
- O Umístěte tiskárnu na rovný pevný povrch, který na všech stranách přesahuje její základnu. Pokud bude nakloněna nebo postavena našikmo, nebude tiskárna pracovat správně.
- O Nedávejte tiskárnu na místa vystavená náhlým změnám teploty a vlhkosti. Také nevystavujte výrobek přímému slunečnímu světlu, silnému světlu nebo tepelným zdrojům.
- O Neblokujte ani nezakrývejte ventilační a jiné otvory tiskárny.
- O Nad tiskárnou ponechte prostor, aby bylo možné zcela zvednout jednotku ADF (jednotku automatického podavače dokumentů).
- O Před tiskárnou i po její levé a pravé straně ponechte dostatek místa, aby bylo možné tisknout a provést údržbu.
- O Zkontrolujte, zda napájecí kabel pro střídavý proud odpovídá místním bezpečnostním předpisům. Používejte pouze napájecí kabel dodaný s tímto produktem. Použití jiného kabelu může způsobit požár nebo úraz elektrickým proudem. Napájecí kabel tohoto produktu je určen pouze pro daný produkt. Použití s jiným zařízením může způsobit požár nebo úraz elektrickým proudem.
- O Používejte pouze typ napájecího zdroje, který je vyznačen na štítku tiskárny.
- O Tiskárnu umístěte v blízkosti elektrické zásuvky, kde lze snadno vytáhnout napájecí kabel.
- O Nepoužívejte zásuvky zapojené v okruhu, ve kterém jsou zapojeny kopírky nebo klimatizační systémy, které se pravidelně zapínají a vypínají.
- O Nepoužívejte elektrické zásuvky ovládané pomocí nástěnných spínačů nebo automatických vypínačů.
- O Nevystavujte žádnou ze součástí počítačového systému působení případných zdrojů elektromagnetického rušení, například reproduktorů nebo základnových jednotek bezdrátových telefonů.
- O Napájecí kabely je třeba chránit proti odření, proříznutí, zkroucení a zauzlení a jiným způsobům poškození. Nepokládejte na napájecí kabel ani na adaptér žádné předměty. Na napájecí kabel se nesmí šlapat ani přes něj přejíždět. Obzvláště dbejte na to, aby napájecí kabely nebyly na koncích a v místech vstupu do transformátoru a výstupu z transformátoru zkrouceny.
- O Jestliže tiskárnu napájíte prodlužovacím kabelem, zkontrolujte, zda celkový odběr všech zařízení zapojených přes prodlužovací kabel nepřesahuje povolenou hodnotu proudu pro tento kabel. Zkontrolujte také, zda celkový odběr všech zařízení zapojených do elektrické zásuvky nepřekračuje maximální hodnotu proudu této zásuvky.
- O Chcete-li tiskárnu používat v Německu, musí být instalace v budově chráněna 10 nebo 16ampérovými jističi, aby byla zajištěna odpovídající ochrana před zkratem a výrobek byl dostatečně chráněn.

<span id="page-16-0"></span>O Když používáte volitelný finišer na brožury, použijte napájecí kabel pro tiskárnu a druhý napájecí kabel pro finišer. Jmenovitý proud tiskárny je 9 A a finišeru na brožury 10 A. Napájecí kabely zapojte do zdroje napájení s kapacitou větší, než je celkový jmenovitý proud. Pokud celkový jmenovitý proud překročí výkonovou kapacitu, zapojte každý napájecí kabel do samostatného zdroje napájení s nezávislým jističem v rozvaděči.

#### **Související informace**

 $\blacktriangleright$  ["Umístění instalace a volný prostor" na str. 512](#page-511-0)

#### **Použití tiskárny**

- O Kromě konkrétních situací popsaných v příručkách k tiskárně se za žádných okolností sami nepokoušejte o demontáž, úpravy nebo opravy napájecího kabelu, zástrčky, tiskárny, skeneru nebo doplňků.
- O V následujících případech odpojte tiskárnu od elektrické sítě a předejte ji kvalifikovanému servisnímu technikovi:

Napájecí kabel nebo zástrčka je poškozena; do tiskárny pronikla kapalina; tiskárna upadla nebo byla poškozena její skříň, tiskárna nefunguje normálně nebo vykazuje výraznou změnu funkčnosti. Nenastavujte ovládací prvky, které nejsou popsány v pokynech k obsluze.

- O Dbejte na to, aby se na tiskárnu nevylila kapalina, a nemanipulujte s ní mokrýma rukama.
- O Při poškození LCD obrazovky kontaktujte prodejce. Pokud se vám roztok tekutých krystalů dostane na ruce, důkladně si je umyjte mýdlem a vodou. Pokud vám roztok tekutých krystalů vnikne do očí, okamžitě je propláchněte vodou. Pokud máte obtíže nebo problémy se zrakem i po důkladném vypláchnutí očí, navštivte ihned lékaře.
- O Nedotýkejte se komponent uvnitř tiskárny, pokud to není uvedeno v této příručce.
- O Nedotýkejte se oblastí uvnitř tiskárny nebo volitelných doplňků, na kterých je nalepen štítek s varováním.
- O Nepoužívejte telefon během bouřky. V takovém případě hrozí určité nebezpečí úrazu elektrickým proudem způsobeným bleskem.
- O V případě úniku plynu nepoužívejte k ohlášení této situace telefon nacházející se v blízkosti místa úniku.
- O Při připojování tiskárny k počítači či jinému zařízení pomocí kabelu dbejte na správné zapojení konektorů. Každý konektor lze zapojit jen jedním způsobem. Pokud konektor připojíte s nesprávnou orientací, mohlo by dojít k poškození propojených zařízení.
- O Nezasouvejte do otvorů v tiskárně žádné předměty.
- O Během tisku nedávejte do tiskárny ruce.
- O Uvnitř ani v blízkosti tiskárny nepoužívejte aerosolové čističe, které obsahují hořlavé plyny. Mohl by vzniknout požár.
- O Při otevírání krytů, zásobníků a kazet nebo při manipulaci uvnitř tiskárny si nepřiskřípněte prsty.
- $\Box$  Při pokládání předloh netlačte na sklo skeneru příliš silně.
- $\Box$  Tiskárnu vždy vypínejte tlačítkem $\mathsf{\dot{U}}$ . Neodpojujte tiskárnu, dokud kontrolka napájení nepřestane blikat.
- O Pokud tiskárnu nebudete delší dobu používat, odpojte napájecí kabel od elektrické zásuvky.
- O Na tiskárně neseďte ani se o ni neopírejte. Na tiskárnu neumísťujte žádné těžké předměty.
- O Při používání tiskárny nezapomeňte uzamknout šrouby seřizovače tiskárny.
- O Tiskárnou, jejíž šrouby seřizovače jsou uzamknuté, nepohybujte.

<span id="page-17-0"></span>O Při používání volitelného finišeru na brožury dbejte, abyste se nedotkli oblastí označených štítkem s varováním ani jejich okolních oblastí. Pokud se tiskárna používala, mohou být tyto oblasti velmi horké. Vysoká teplota může způsobit popáleniny.

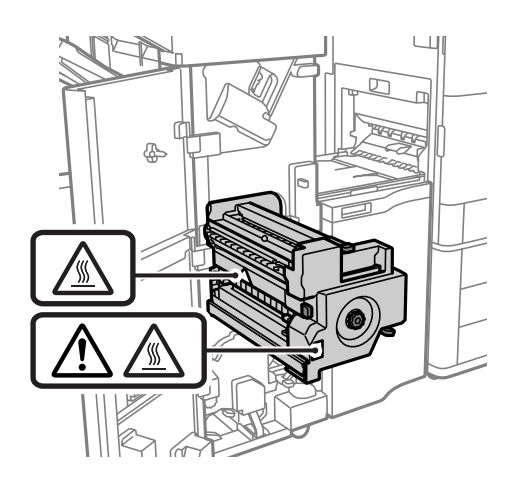

## **Práce se spotřebním materiálem**

- O Při manipulaci s použitou inkoustovou kazetou buďte opatrní, protože kolem otvoru pro přívod inkoustu může být inkoust.
	- O Pokud si pokožku znečistíte inkoustem, důkladně umyjte příslušné místo mýdlem a vodou.
	- O Dostane-li se vám inkoust do očí, ihned je vypláchněte vodou. Pokud máte obtíže nebo problémy se zrakem i po důkladném vypláchnutí očí, navštivte ihned lékaře.
	- O Pokud vám inkoust vnikne do úst, okamžitě vyhledejte lékaře.
- O Inkoustovou kazetu ani údržbovou sadu nerozebírejte. Inkoust by se vám mohl dostat do očí nebo na pokožku.
- O S inkoustovou kazetou netřepejte příliš silně. Mohlo by dojít k úniku inkoustu.
- O Inkoustové kazety a údržbovou sadu uložte mimo dosah dětí.
- O Dejte pozor, aby vás okraj papíru nepořezal.

#### **Související informace**

- $\blacktriangleright$  ["Bezpečnostní opatření při manipulaci s inkoustovými kazetami" na str. 315](#page-314-0)
- ◆ ["Pokyny pro manipulaci s údržbovou sadou" na str. 317](#page-316-0)

### **Varování a důležité informace o používání dotykového displeje**

- O Na LCD obrazovce se může nacházet několik malých jasných nebo tmavých skvrn a kvůli svým vlastnostem může mít nerovnoměrný jas. To je normální a neznamená to, že by byl displej jakkoliv poškozen.
- O K čištění používejte pouze suchý měkký hadřík. Nepoužívejte tekuté nebo chemické čisticí prostředky.
- O Vnější kryt dotykového displeje může při velkém nárazu prasknout. Pokud se sklo roztříští nebo popraská, nedotýkejte se jej, nepokoušejte se odstranit rozbité kusy skla a obraťte se na prodejce.
- O Dotykový displej ovládejte jemným dotykem prstu. Netiskněte silou a nepoužívejte nehty.
- O Při používání dotykového displeje nepoužívejte ostré nebo špičaté předměty, například kuličková pera nebo ostré tužky.

<span id="page-18-0"></span>O Kondenzace uvnitř dotykového displeje způsobená náhlými změnami teploty nebo vlhkosti může způsobit snížení výkonnosti.

### **Důležité informace a varování pro připojení k internetu**

Nepřipojujte tento produkt přímo k internetu. Připojte jej k síti, která je chráněna směrovačem nebo branou firewall.

## **Varování a důležité informace o používání tiskárny s bezdrátovým připojením**

- O Rádiové vlny vysílané touto tiskárnou mohou nepříznivě ovlivnit funkci elektronických lékařských přístrojů a způsobit jejich selhání.Při používání této tiskárny ve zdravotnických zařízeních nebo v blízkosti lékařských přístrojů dodržujte pokyny autorizovaného personálu zdravotnických zařízení a dodržujte veškerá varování a pokyny uvedené na lékařských přístrojích.
- O Rádiové vlny vysílané touto tiskárnou mohou nepříznivě ovlivnit funkci automaticky řízených zařízení, jako jsou automatické dveře nebo požární poplachová zařízení a mohly by způsobit nehody v důsledku selhání.Při používání této tiskárny v blízkosti automaticky řízených zařízení dodržujte veškerá varování a pokyny uvedené na těchto zařízeních.

## **Poznámky k heslu správce**

Tato tiskárna umožňuje nastavit heslo správce, které zabrání neoprávněnému přístupu nebo změnám nastavení zařízení a síťových nastavení uložených v produktu při připojování k síti.

### **Výchozí hodnota hesla správce**

Výchozí hodnota hesla správce je vytištěna na štítku na samotném produktu, jako na obrázku. Umístění štítku závisí na produktu, například strana, na které se otevírá kryt, zadní nebo spodní strana.

Na následujícím obrázku je příklad umístění štítku na straně tiskárny, na které se otevírá kryt.

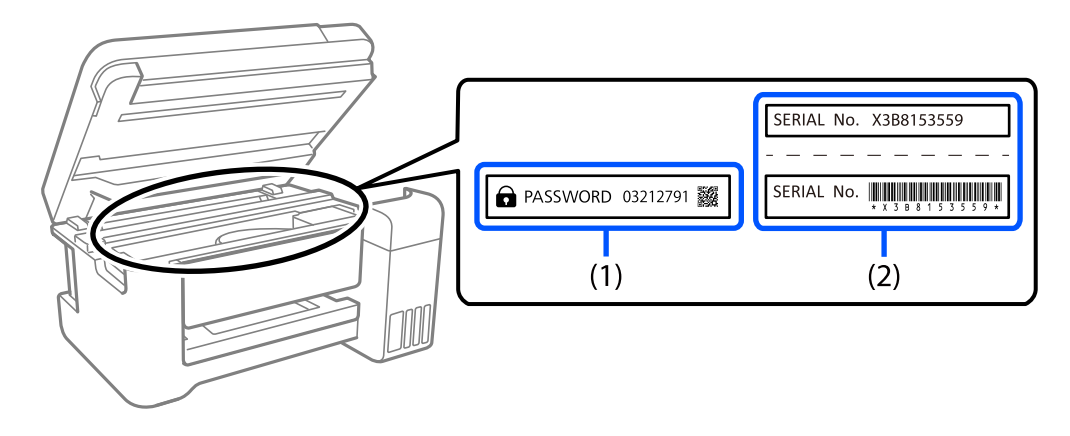

Pokud jsou na zařízení umístěny oba štítky (1) a (2), je hodnota vedle PASSWORD uvedená na štítku v (1) výchozí hodnotou. V tomto příkladu je výchozí hodnota 03212791.

<span id="page-19-0"></span>Pokud je na zařízení umístěn pouze štítek (2), sériové číslo vytištěné na štítku v (2) je výchozí hodnotou. V tomto příkladu je výchozí hodnota X3B8153559.

#### **Heslo správce nebylo nastaveno**

Nastavte heslo na obrazovce pro zadání hesla, která se zobrazí při přístupu k nástroji Web Config.

#### **Související informace**

& ["Spuštění nástroje Web Config ve webovém prohlížeči" na str. 466](#page-465-0)

#### **Změna hesla správce**

Z bezpečnostních důvodů doporučujeme změnit původní heslo.

Lze jej změnit na ovládacím panelu tiskárny, v nástroji Web Config a softwaru Epson Device Admin. Když budete měnit heslo, použijte heslo obsahující alespoň 8 alfanumerických znaků a symbolů.

#### **Související informace**

& ["Konfigurace hesla správce" na str. 605](#page-604-0)

#### **Operace vyžadující zadání hesla správce**

Pokud jste při provádění následujících operací vyzváni k zadání hesla správce, zadejte heslo správce nastavené na tiskárně.

- O Při aktualizaci firmwaru tiskárny z počítače nebo chytrého zařízení.
- O Při přihlašování do rozšířených nastavení nástroje Web Config.
- O Při konfiguraci nastavení pomocí aplikace, která může změnit nastavení tiskárny (například Fax Utility).
- O Při výběru nabídky na ovládacím panelu tiskárny, která byla uzamčena správcem.

#### **Související informace**

& ["Nastavení zámku položky pro nabídku Obecná nastavení" na str. 607](#page-606-0)

#### **Inicializace hesla správce**

V nabídce nastavení správce lze obnovit výchozí nastavení hesla správce. Pokud jste zapomněli heslo a nelze obnovit výchozí nastavení, musíte požádat o servis podporu společnosti Epson.

#### **Související informace**

- & ["Konfigurace hesla správce na ovládacím panelu" na str. 606](#page-605-0)
- & ["Konfigurace hesla správce z počítače" na str. 606](#page-605-0)
- $\blacktriangleright$  ["Kde najdete pomoc" na str. 664](#page-663-0)

# <span id="page-20-0"></span>**Ochrana osobních informací**

Když tiskárnu někomu předáváte nebo ji likvidujete, vymažte veškeré osobní informace uložené v paměti tiskárny tak, že zvolíte nabídky na ovládacím panelu, jak je popsáno níže.

- O **Nast.** > **Obecná nastavení** > **Správa systému** > **Smaz. data vnitř. pam.** > **Písmo PDL, makro, workspace**
- O **Nast.** > **Obecná nastavení** > **Správa systému** > **Reset** > **Vymazat všechna data a nastavení** > **Vysoká rychlost**, **Přepsat**, or **Trojité přepsání**

#### **Související informace**

 $\blacktriangleright$  . Reset:" na str. 497

## **Likvidace evropských modelů tiskáren**

Tato tiskárna obsahuje baterii.

Na produktu je umístěn štítek s přeškrtnutou popelnicí. Znamená to, že tento produkt a obsažené baterie nesmí být likvidovány s běžným komunálním odpadem. Zabraňte prosím možnému poškození životního prostředí nebo lidského zdraví. Zlikvidujte tento produkt a jeho baterie odděleně od ostatního odpadu, aby byla zajištěna jejich ekologická recyklace. Podrobnosti o dostupných sběrnách vám poskytne místní samospráva nebo prodejce, u kterého jste tento produkt zakoupili. Použité chemické značky Pb, Cd nebo Hg ukazují, zda jsou tyto kovy obsažené v baterii.

Tyto informace se vztahují pouze na zákazníky v Evropské unii, podle směrnice EVROPSKÉHO PARLAMENTU A RADY 2006/66/ES ze dne 6. září 2006 o bateriích a akumulátorech a použitých bateriích a akumulátorech, se zrušením směrnice 91/157/EHS a právních předpisů pomocí transpozice a implementace do formy různých vnitrostátních právních systémů; informace se vztahují rovněž na zákazníky v zemích Evropy, Středního východu a Afriky (EMEA), kde jsou zavedeny rovnocenné předpisy.

V ostatních zemích se prosím obraťte na místní správu, aby zjistila, zda je možné produkt recyklovat.

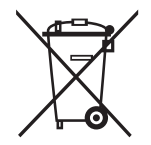

# <span id="page-21-0"></span>Názvy dílů a funkcí

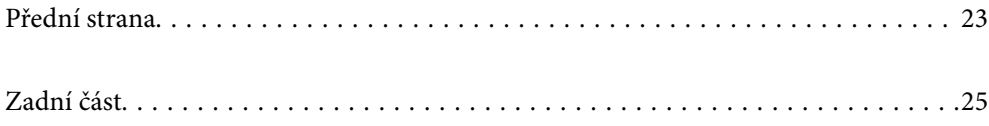

# <span id="page-22-0"></span>**Přední strana**

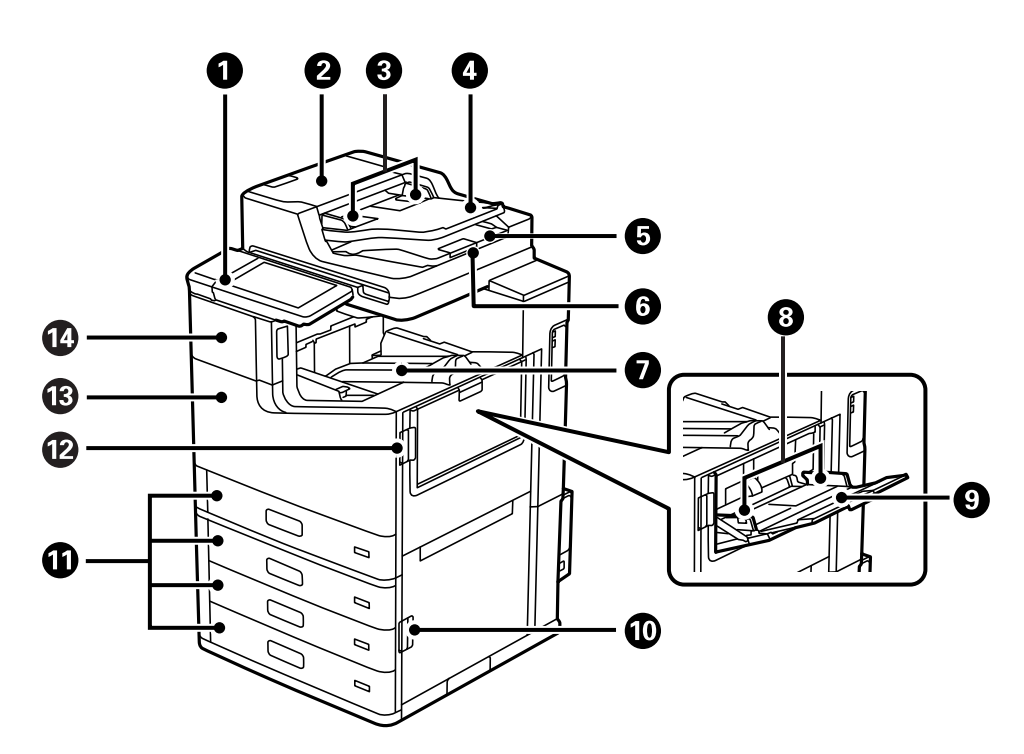

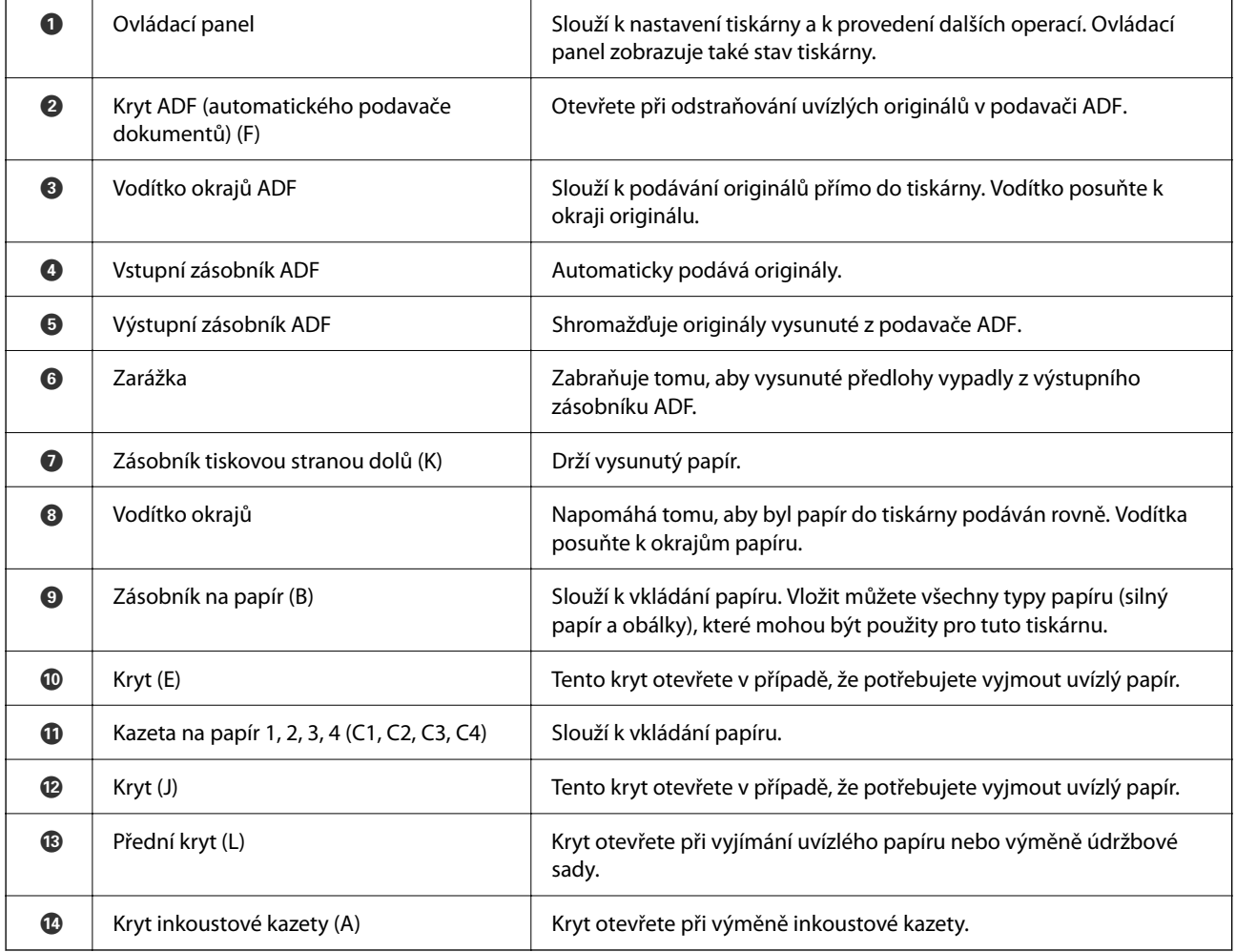

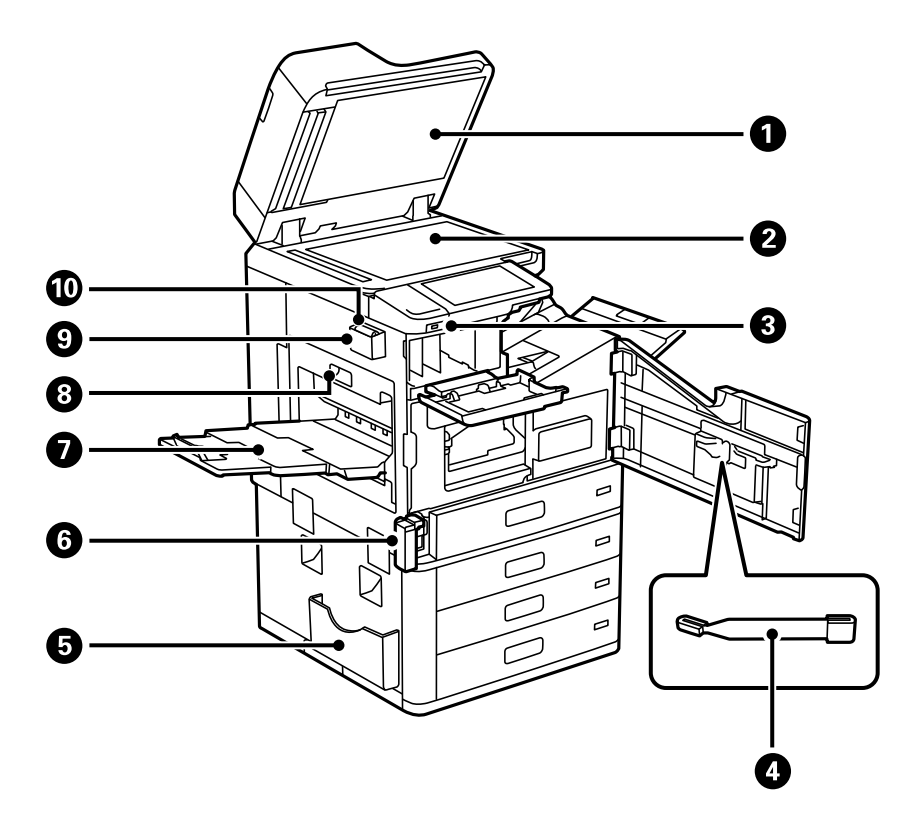

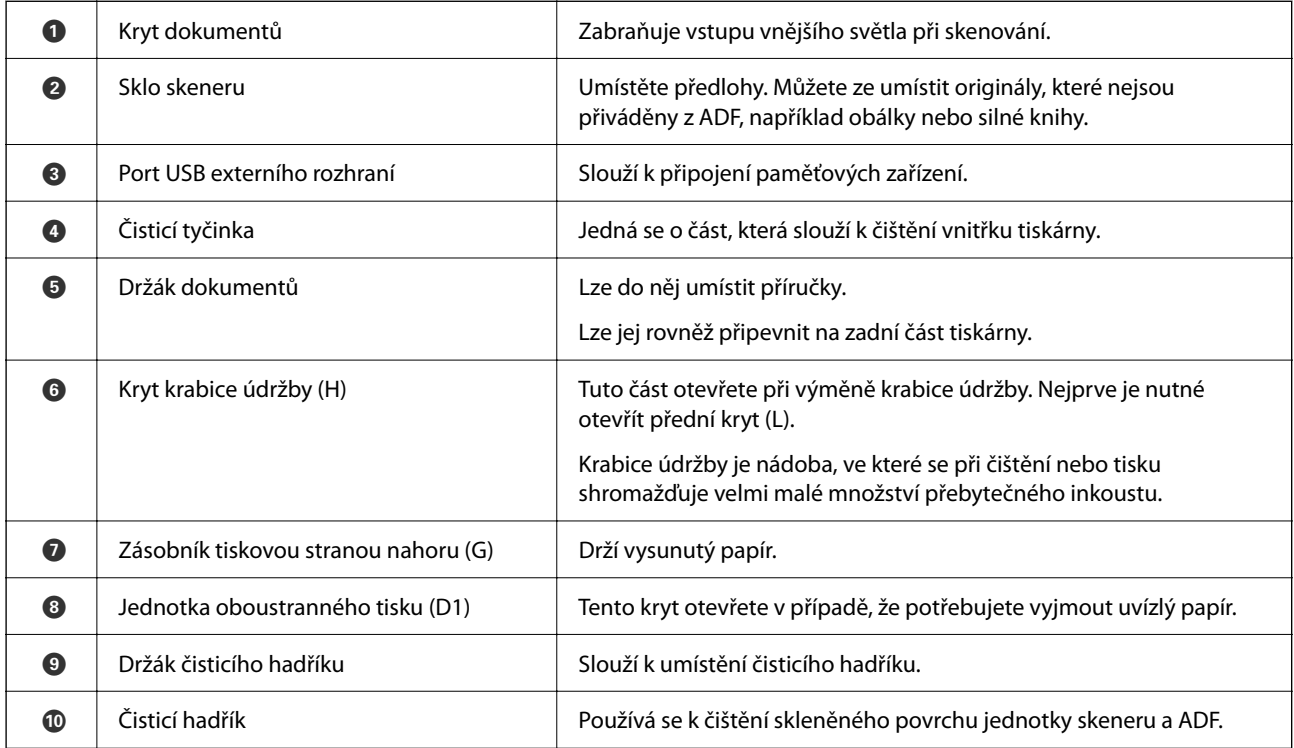

# <span id="page-24-0"></span>**Zadní část**

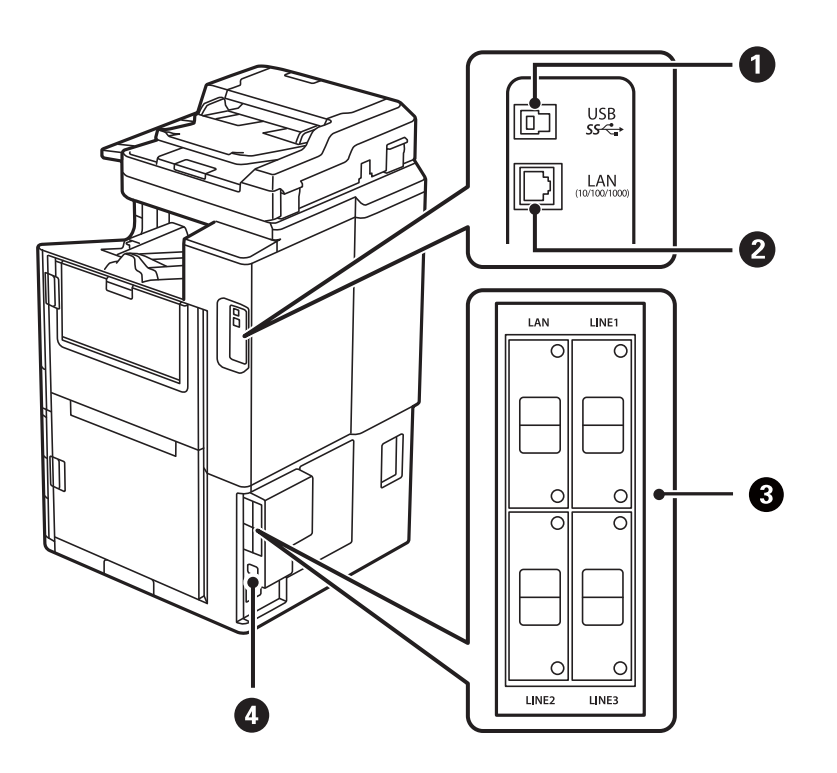

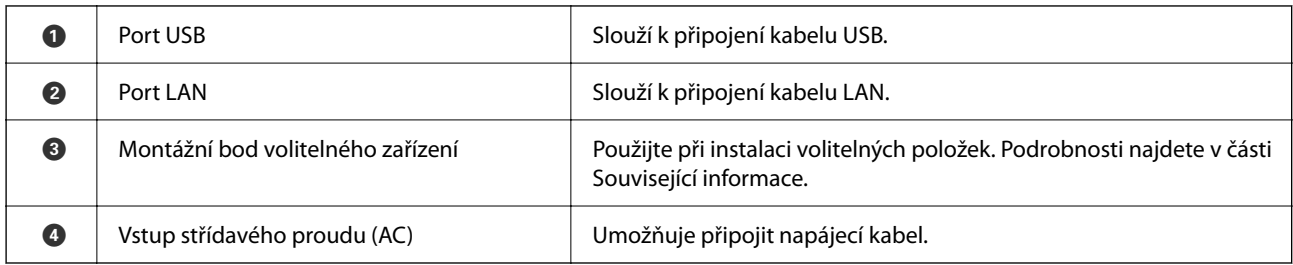

#### **Související informace**

 $\blacklozenge$  ["Seznam volitelných položek" na str. 364](#page-363-0)

# <span id="page-25-0"></span>**Průvodce ovládacím panelem**

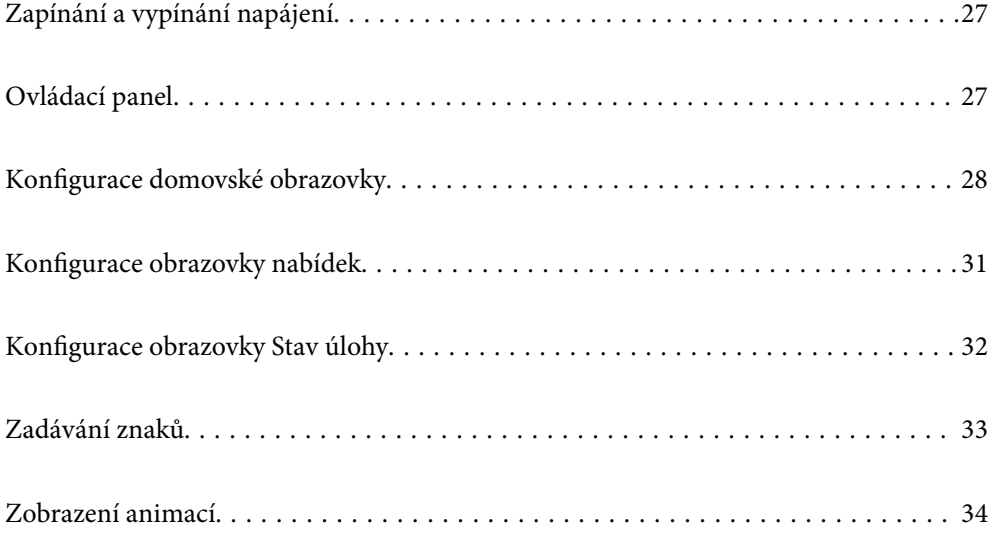

# <span id="page-26-0"></span>**Zapínání a vypínání napájení**

#### **Zapínání napájení**

Tiskárnu zapnete stisknutím tlačítka napájení na ovládacím panelu. Podržte tlačítko  $\mathcal O$  stisknuté, dokud se nezobrazí LCD obrazovka.

Po dokončení spouštění tiskárny se zobrazí domovská obrazovka.

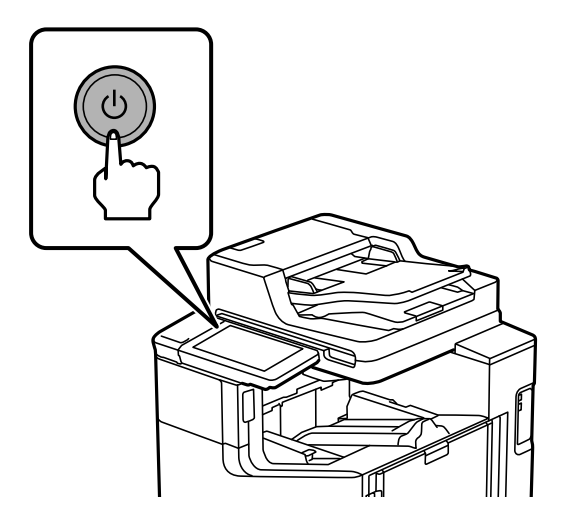

#### **Vypnutí napájení**

Stiskněte tlačítko  $\mathcal{O}_a$  poté podle pokynů na obrazovce vypněte produkt.

#### c*Důležité:*

 $\Box$  Pokud chcete odpojit napájecí kabel, počkejte, až zhasne kontrolka napájení a LCD obrazovka zmizí.

# **Ovládací panel**

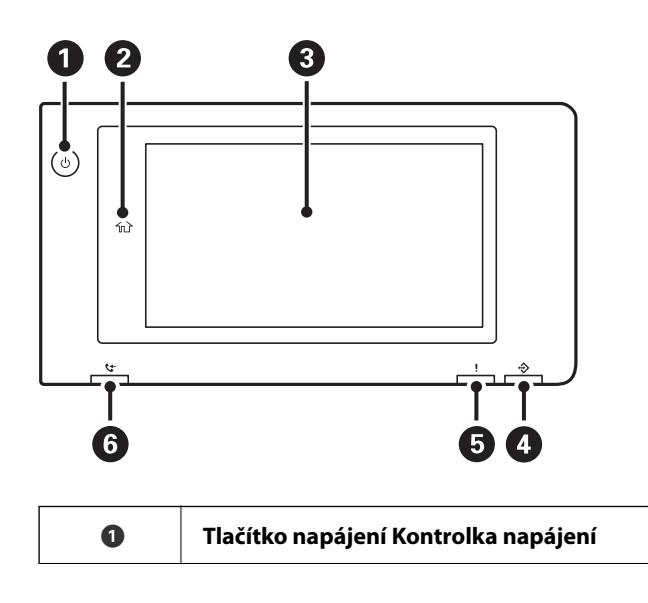

<span id="page-27-0"></span>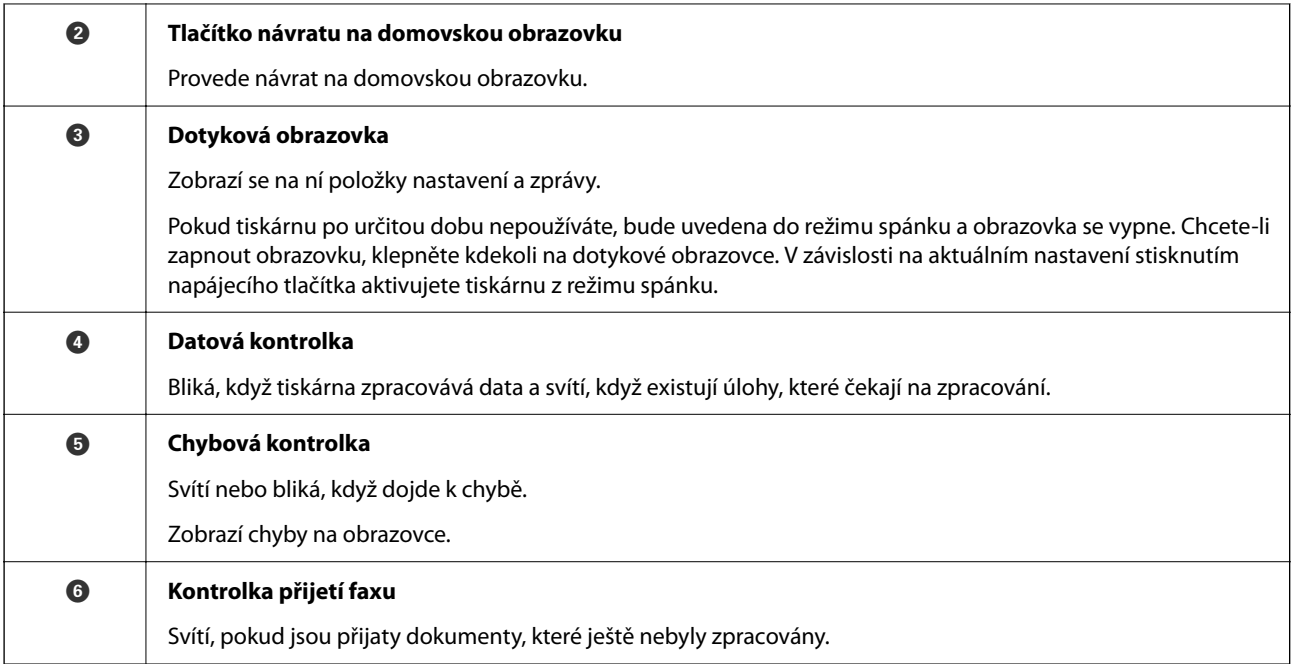

Ovládací panel můžete naklonit.

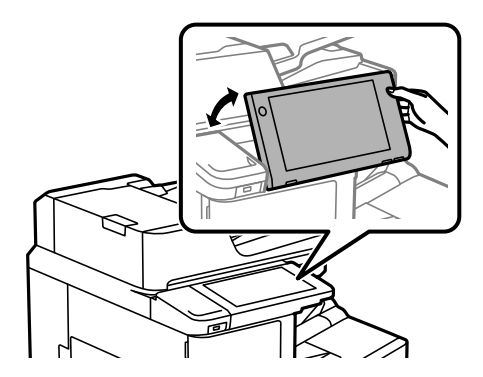

# **Konfigurace domovské obrazovky**

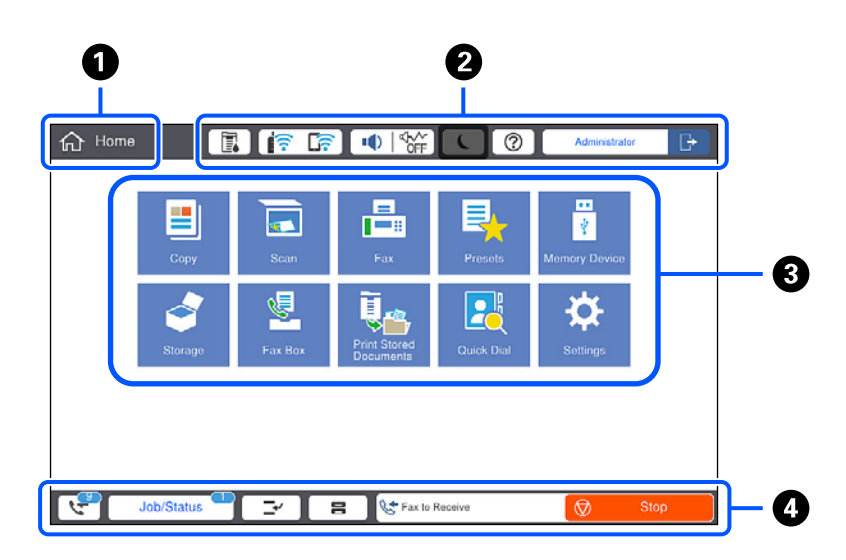

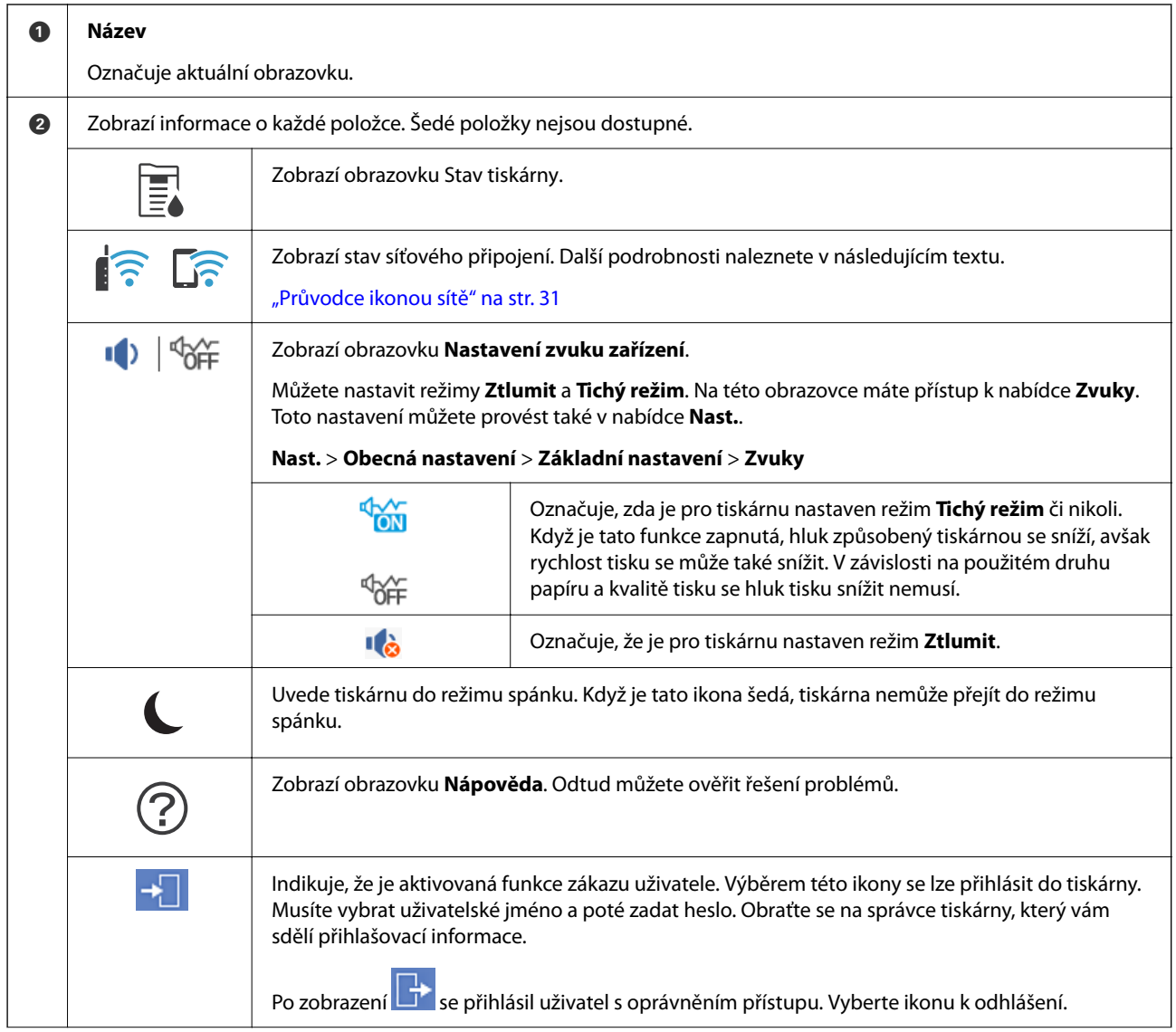

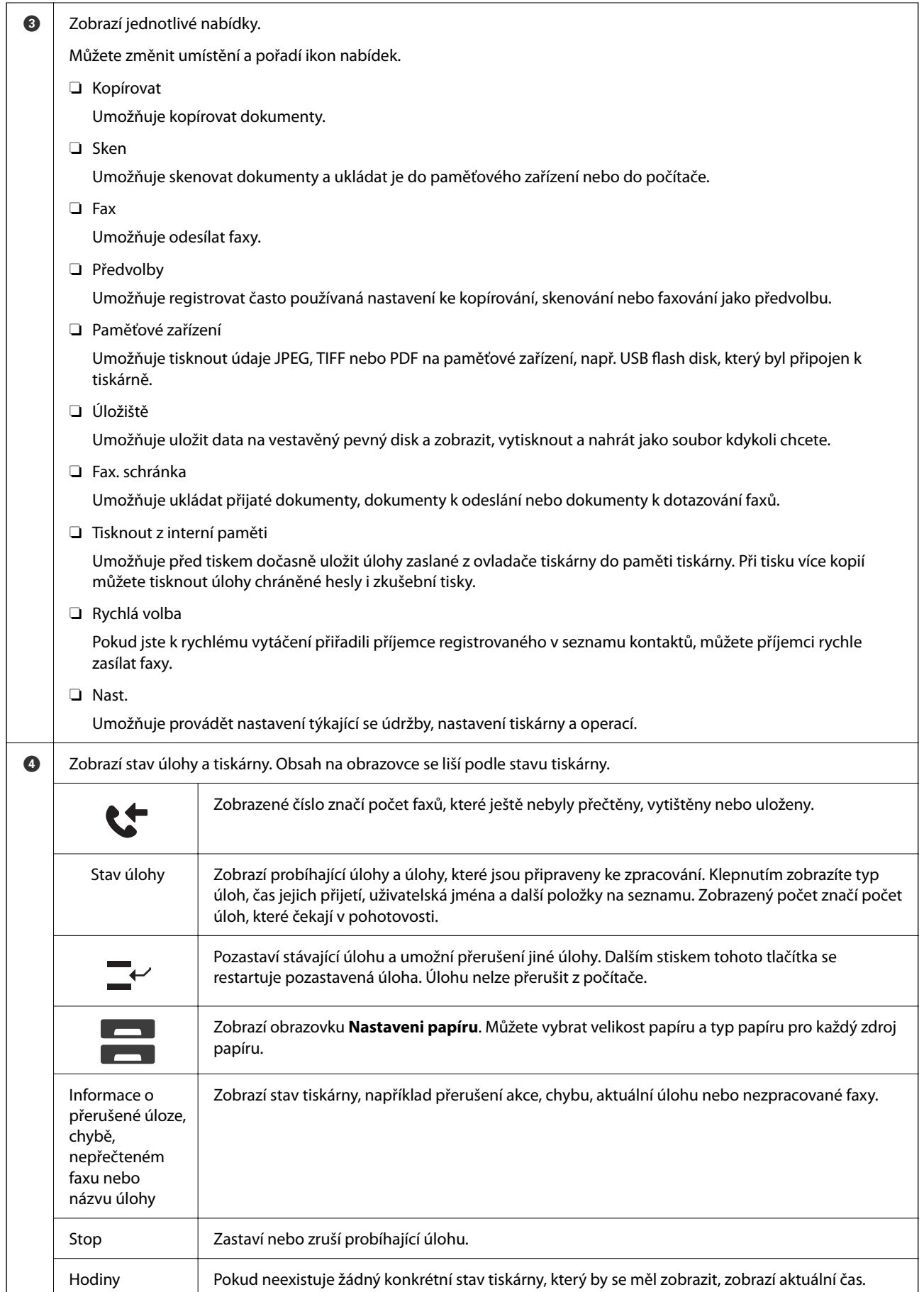

## <span id="page-30-0"></span>**Průvodce ikonou sítě**

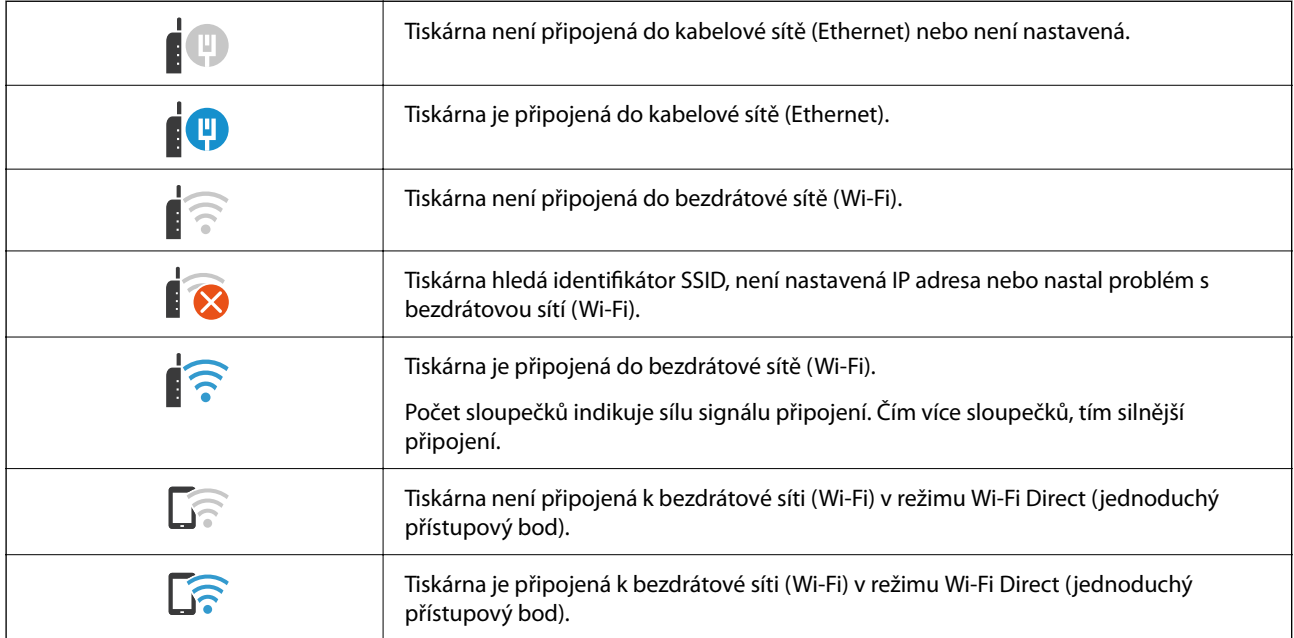

# **Konfigurace obrazovky nabídek**

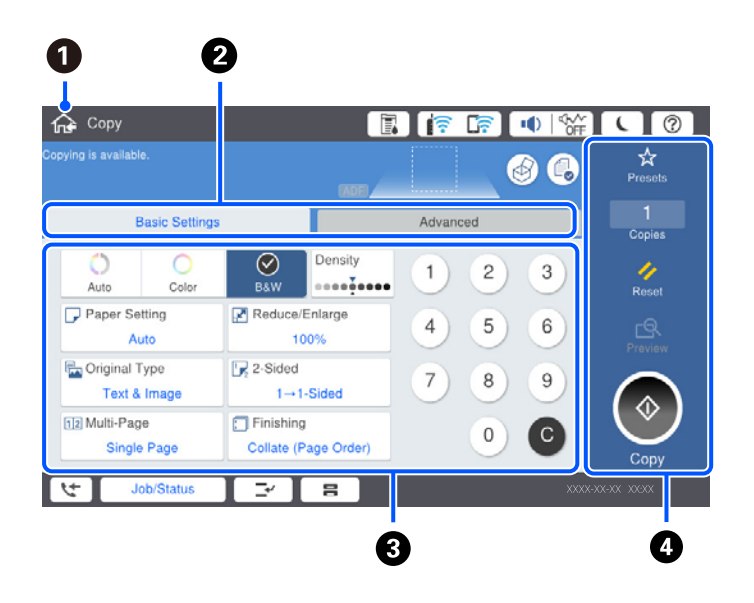

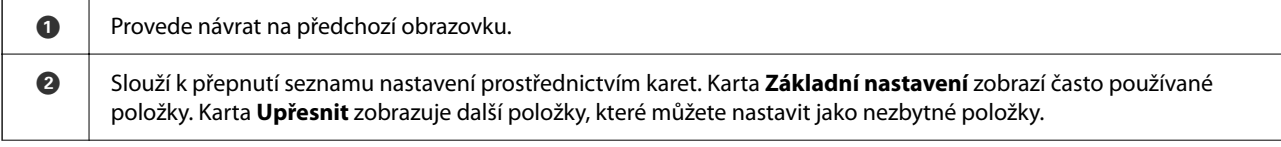

<span id="page-31-0"></span>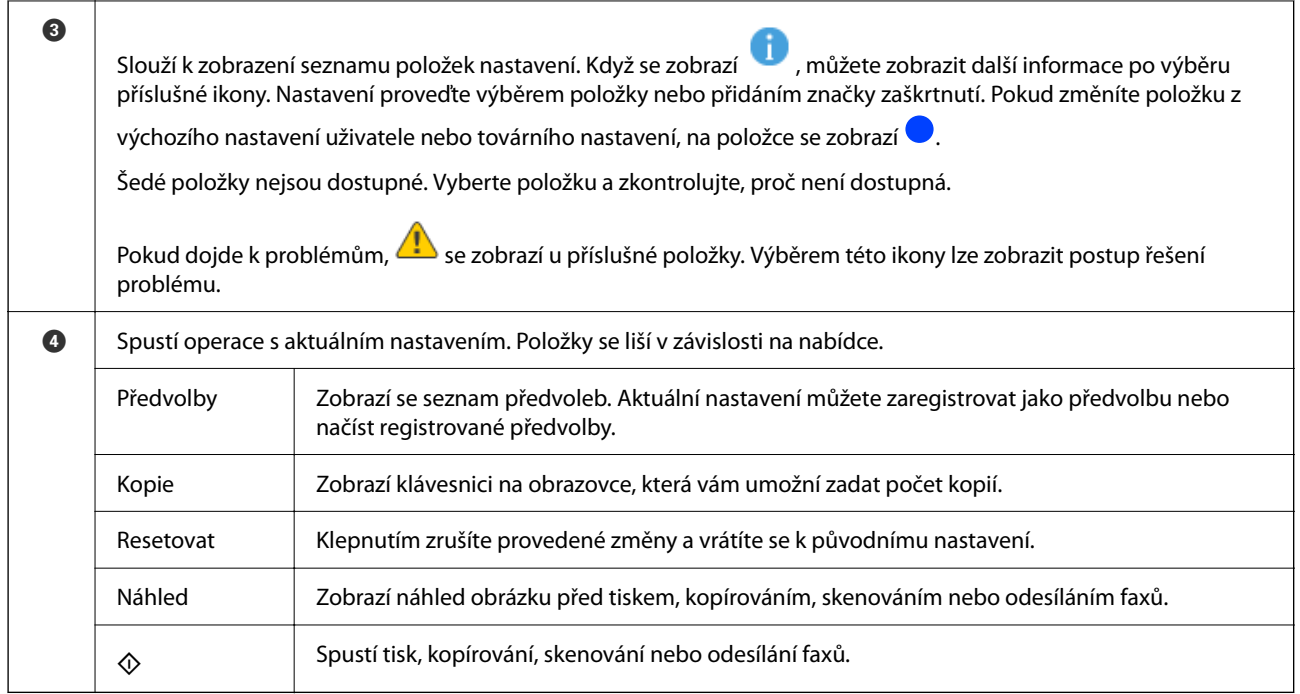

# **Konfigurace obrazovky Stav úlohy**

Výběrem možnosti Stav úlohy na ovládacím panelu zobrazte nabídku Stav úlohy. Poté můžete zkontrolovat stav tiskárny nebo úloh.

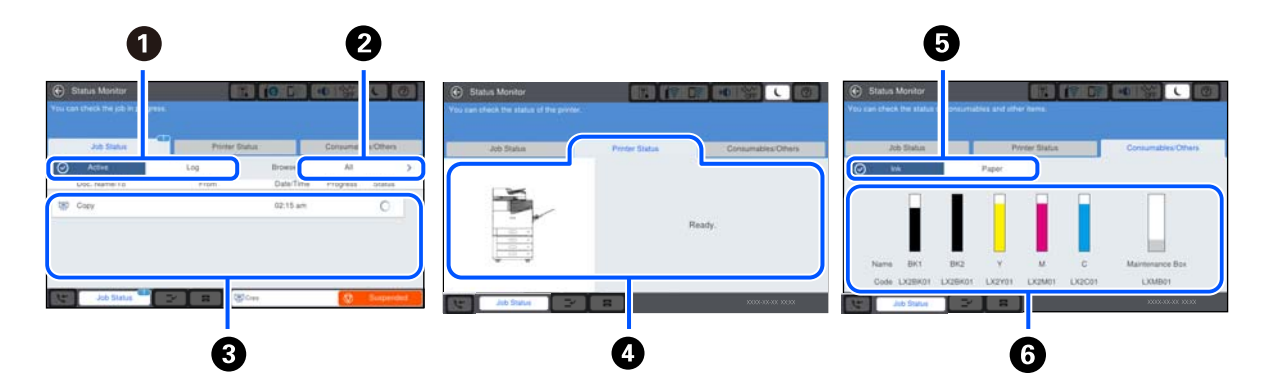

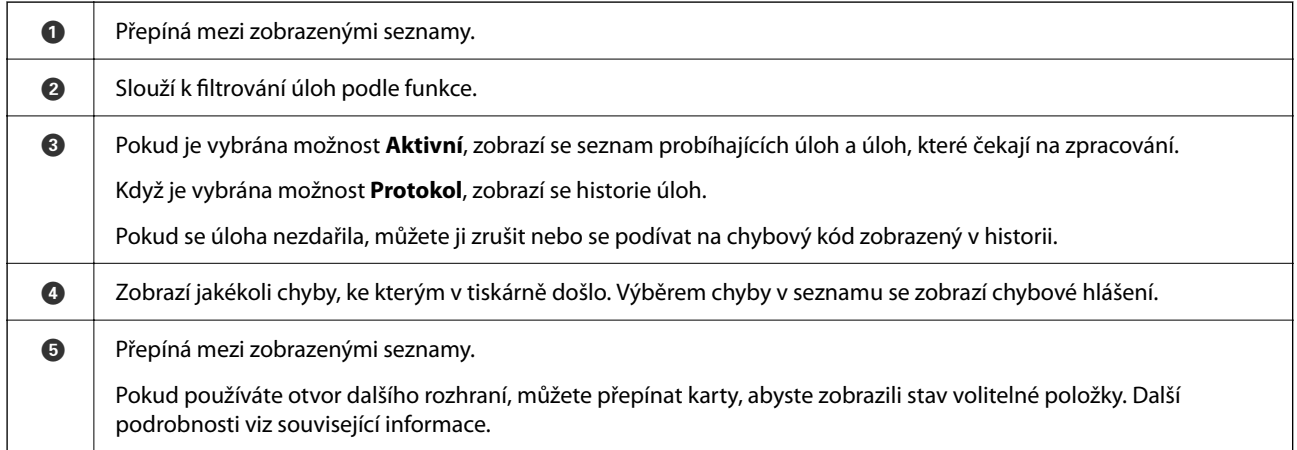

<span id="page-32-0"></span>

**G** | Indikuje přibližné hladiny inkoustu a přibližnou životnost údržbové sady.

#### **Související informace**

- & ["Chybový kód se zobrazí ve stavové nabídce" na str. 301](#page-300-0)
- & ["Seznam volitelných položek" na str. 364](#page-363-0)

#### **Podržení úlohy**

Úlohy můžete podržet během kopírování nebo tisku, když nepoužíváte podavač ADF nebo sklo skeneru.

K podržení úloh není zapotřebí provést žádné speciální akce. Pokud během normální činnosti vyberete  $\mathcal{D}$ , úloha se spustí okamžitě po dokončení současné úlohy.

Podržet můžete až 100 z následujících typů úloh včetně aktuální úlohy.

O Tisk

- O Kopie
- O Odesílání faxu

# **Zadávání znaků**

Při vytváření síťového nastavení a při dalších akcích můžete zadávat znaky a symboly na klávesnici na obrazovce.

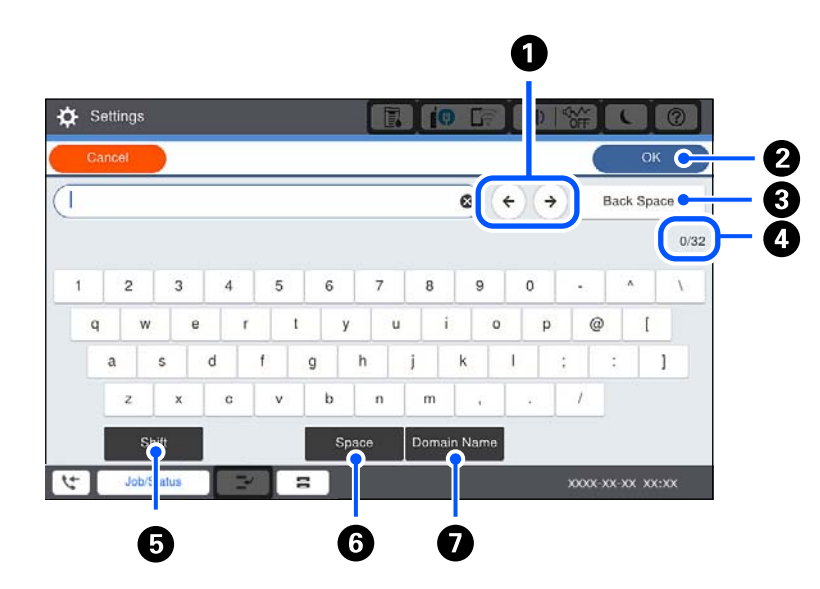

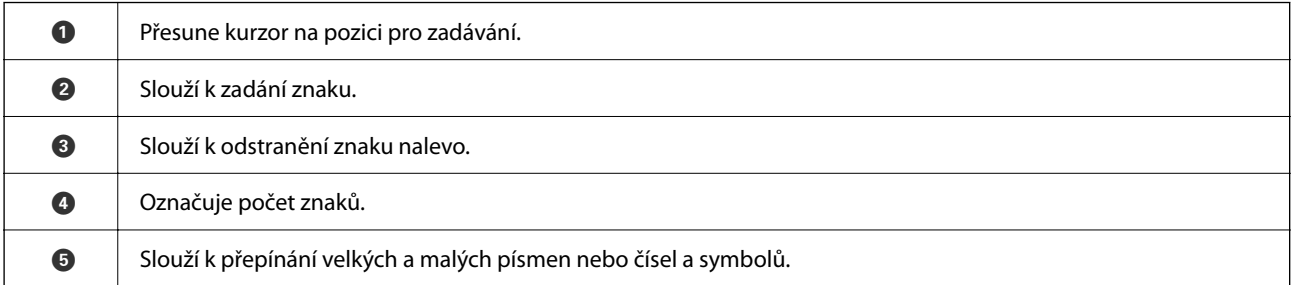

<span id="page-33-0"></span>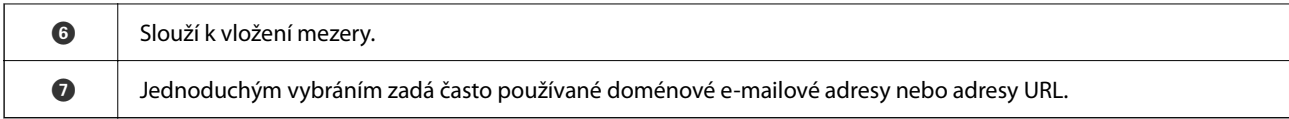

# **Zobrazení animací**

Na LCD obrazovce můžete zobrazit animace provozních pokynů, jako je například vkládání papíru nebo odstranění uvízlého papíru.

- □ Vyberte ⑦: zobrazí obrazovku nápovědy. V seznamu **Jak na** vyberte položky, které chcete zobrazit.
- O Vyberte nabídku **Jak** v dolní části provozní obrazovky: zobrazí se kontextová animace.

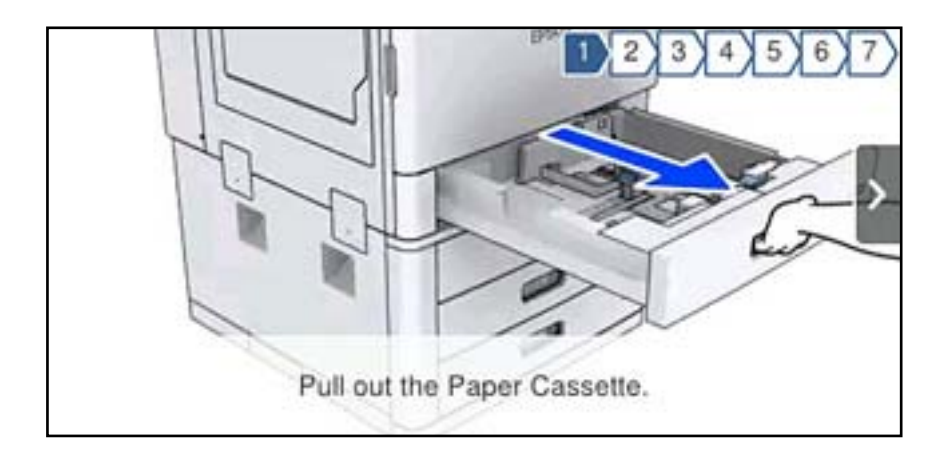

# <span id="page-34-0"></span>**Vkládání papíru**

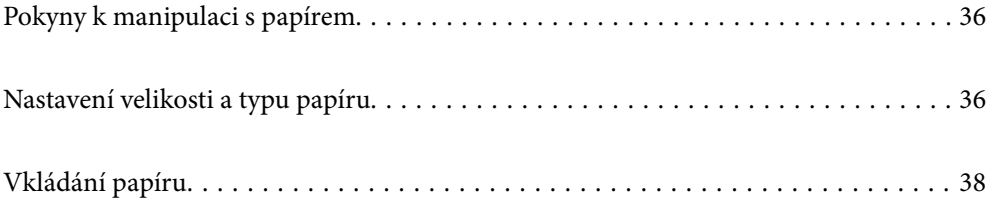

# <span id="page-35-0"></span>**Pokyny k manipulaci s papírem**

#### **Manipulace s papírem**

- O Přečtěte si pokyny dodávané s papírem.
- O Před vložením papíry prolistujte rychlým pohybem mezi prsty a srovnejte okraje.

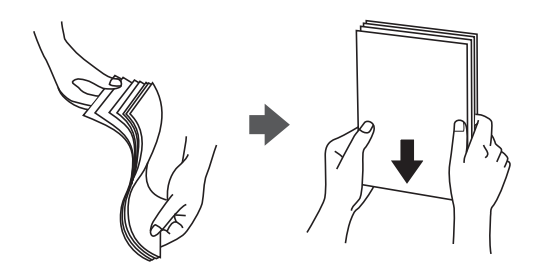

#### **Uložení papíru**

Při ukládání papíru nezapomeňte na následující upozornění.

- O Nepoužitý papír zalepte do igelitového sáčku, aby nenavlhl.
- O Papír uložte na místě s nízkou vlhkostí. Papír nenamáčejte.
- O Udržujte jej z dosahu přímého slunečního světla.
- O Papír nestavte do svislé polohy, ale položte jej.

#### *Poznámka:*

I pokud papír uložíte podle výše uvedených požadavků, může se v závislosti na prostředí zhoršit kvalita tisku nebo může dojít k uvíznutí papíru. Před použitím uloženého papíru zkuste vytisknout pár listů a zkontrolovat, zda nedojde k uvíznutí papíru nebo se nevyskytnou šmouhy na výtisku.

#### **Související informace**

& ["Nedostupné typy papíru" na str. 455](#page-454-0)

# **Nastavení velikosti a typu papíru**

Pokud zaregistrujete na displeji velikost a typ papíru, které se zobrazí po vložení kazety na papír, tiskárna vás informuje, když se liší registrované informace a nastavení tisku. Tak zabráníte plýtvání papírem a inkoustem tím, že se přesvědčíte, zda netisknete na nesprávný formát papíru nebo netisknete nesprávnou barvou v důsledku použití nastavení, která neodpovídají typu papíru.

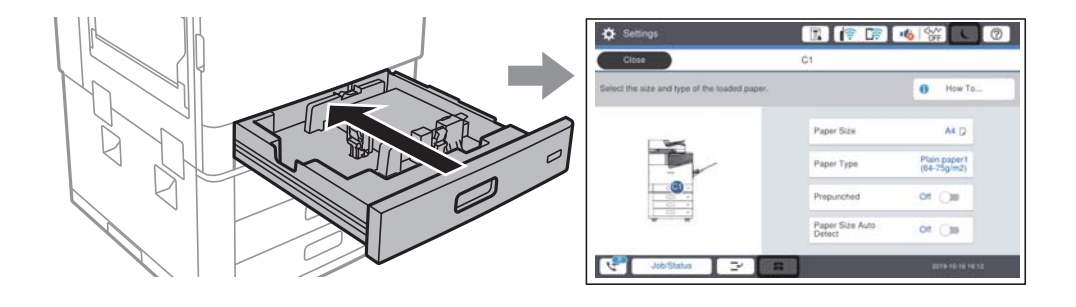
<span id="page-36-0"></span>Pokud se zobrazená velikost a typ papíru liší od vloženého papíru, vyberte položku, kterou chcete změnit. Pokud nastavení odpovídá vloženému papíru, obrazovku zavřete.

#### *Poznámka:*

- $\Box$  Obrazovku nastavení velikosti a typu papíru lze rovněž zobrazit výběrem možnosti  $\blacktriangleleft$  na ovládacím panelu.
- O Často používané uživatelem definované velikosti si můžete zaregistrovat v části *Nast.* > *Obecná nastavení* > *Nastavení tiskárny* > *Nastavení zdroje papíru* > *Seznam uživatelských formátů papíru*.
- O Chcete-li jako formát papíru vybrat formát vytvořený uživatelem, nastavte *Auto rozp Formát pap* na *Vyp.*.

## **Nastavení typu papíru**

Chcete-li při tisku dosáhnout optimálních výsledků, vyberte typ vhodný pro daný papír.

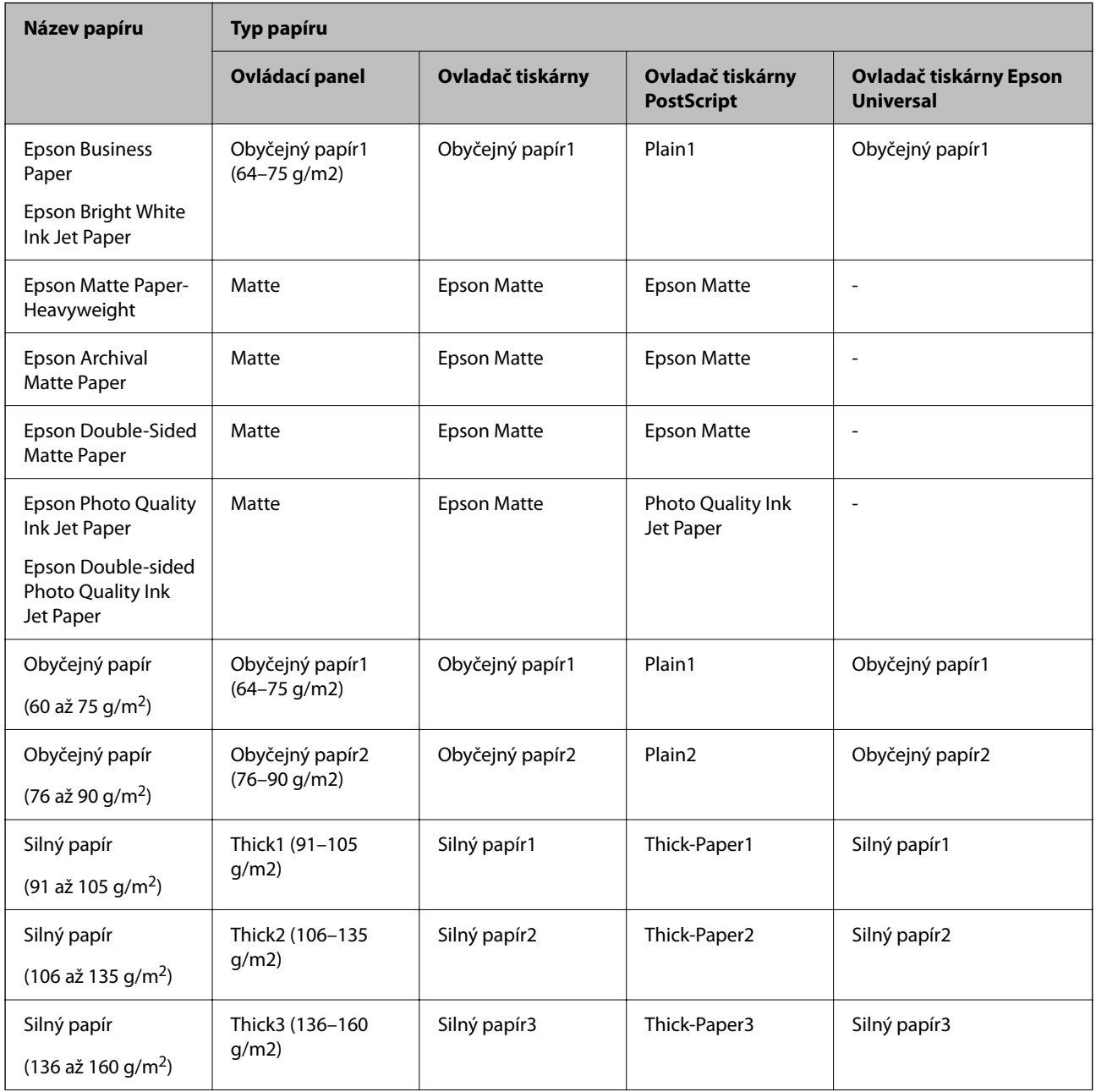

<span id="page-37-0"></span>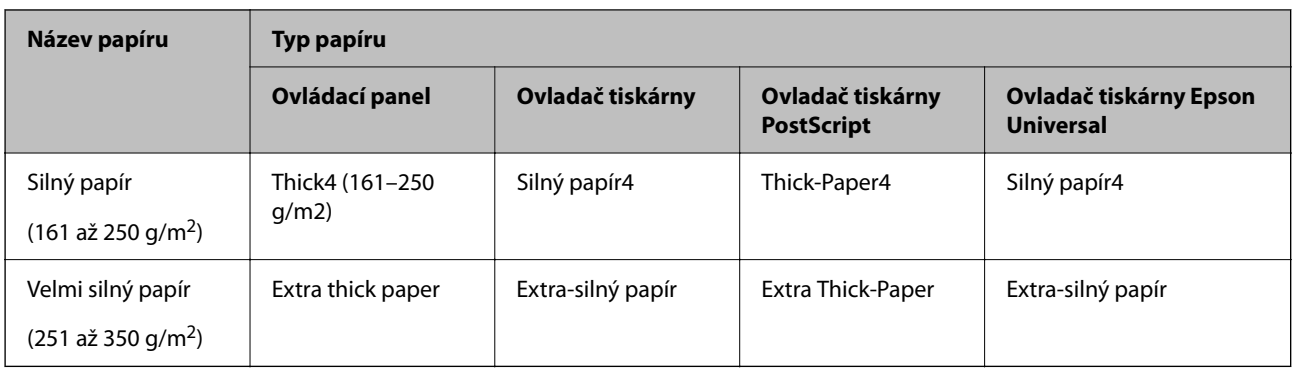

# **Seznam rozpoznaných velikostí papíru**

Pokud povolíte možnost **Auto rozp Formát pap**, budou při vložení do kazety kazeta na papír automaticky zjištěny následující formáty papíru.

A6, B6, A5, Half letter, B5, A4, Letter, B4, Legal, A3, 11×17 palců

Formáty, které jsou si podobné, například formát A4 a Letter, nemusí být zjištěny správně. Pokud jsou formáty

Half Letter, Letter, Legal a Leger detekovány jako formáty A5, A4, B4 a A3, vyberte možnost a nastavte správný formát.

Pokud nelze formáty zjistit automaticky, vyberte možnost , zakažte funkci **Auto rozp Formát pap** a poté nastavte vložený formát papíru.

# **Vkládání papíru**

Papír můžete vkládat odkazem na animace zobrazené na LCD obrazovce tiskárny.

Vyberte možnost a pak vyberte **Jak na** > **Vložit papír**. Vyberte zdroj papíru, který chcete použít k zobrazení animací. K uzavření obrazovky animace vyberte možnost **Zavřít**.

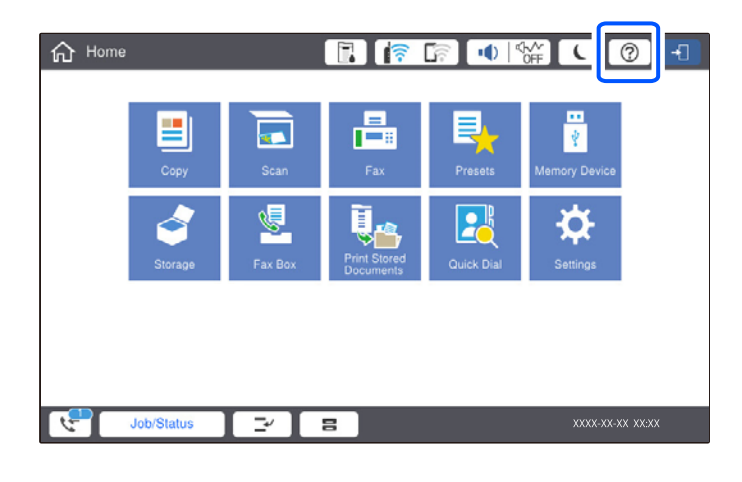

## c*Důležité:*

Kazetu na papír vkládejte a vyjímejte opatrně. Zásobník na velký objem papíru vkládejte pomalu, protože když do něj vložíte mnoho papíru, je těžký.

## <span id="page-38-0"></span>*Poznámka:*

Pokud chcete změnit pozici vodítek okrajů v kazetě kazeta na papír, odemkněte kazetu a posuňte vodítka okrajů. Po změně pozice vodítek kazetu znovu zamkněte.

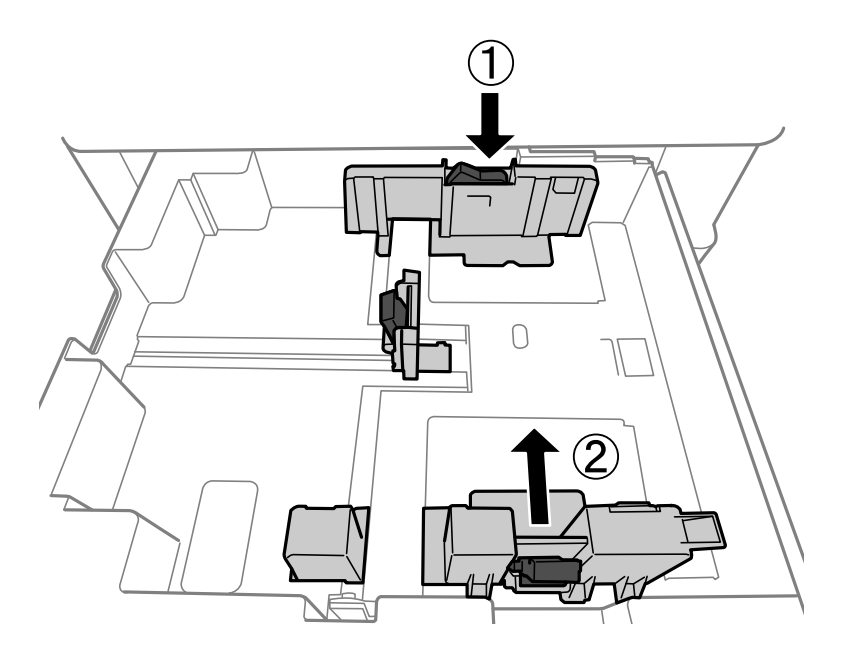

## **Vkládání obálek**

Obálky vložte doprostřed přihrádky na papír kratším koncem s chlopní orientovanou dolů a zarovnejte přitom vodítka okrajů s okraji obálek.

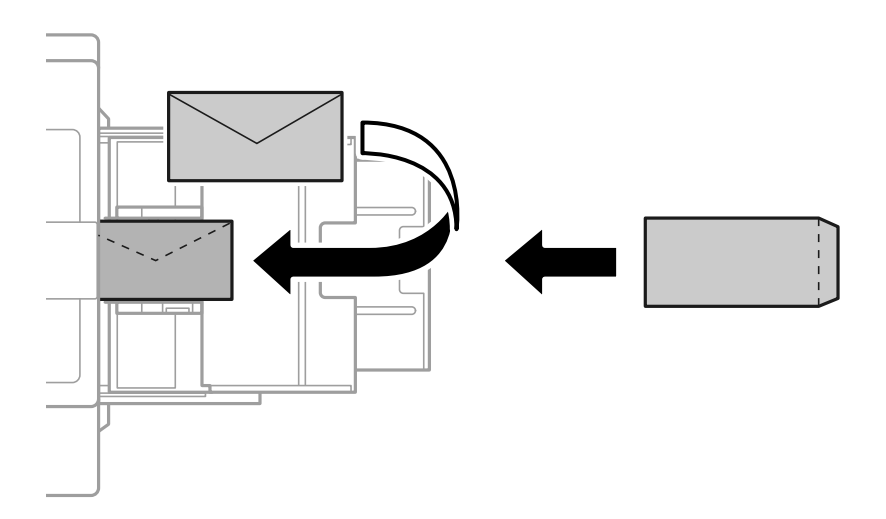

Pokud je chlopeň na krátké straně, zkontrolujte, že je při nastavení uživatelské velikosti zahrnuta i chlopeň.

# **Vkládání děrovaného papíru**

Nastavte nastavení okrajů tak, abyste zabránili tisku přes díry.

Nelze tisknout do oblasti 17 mm od hrany (děrované hrany) papíru.

## c*Důležité:*

Vložte děrovaný papír stranou s děrami směrem k sobě. Vložení papíru nesprávným směrem může způsobit uvíznutí papíru nebo šmouhy uvnitř tiskárny.

## O Kazeta na papír

Vložte děrovaný papír tiskovou stranou dolů a s pozicí děr vpředu.

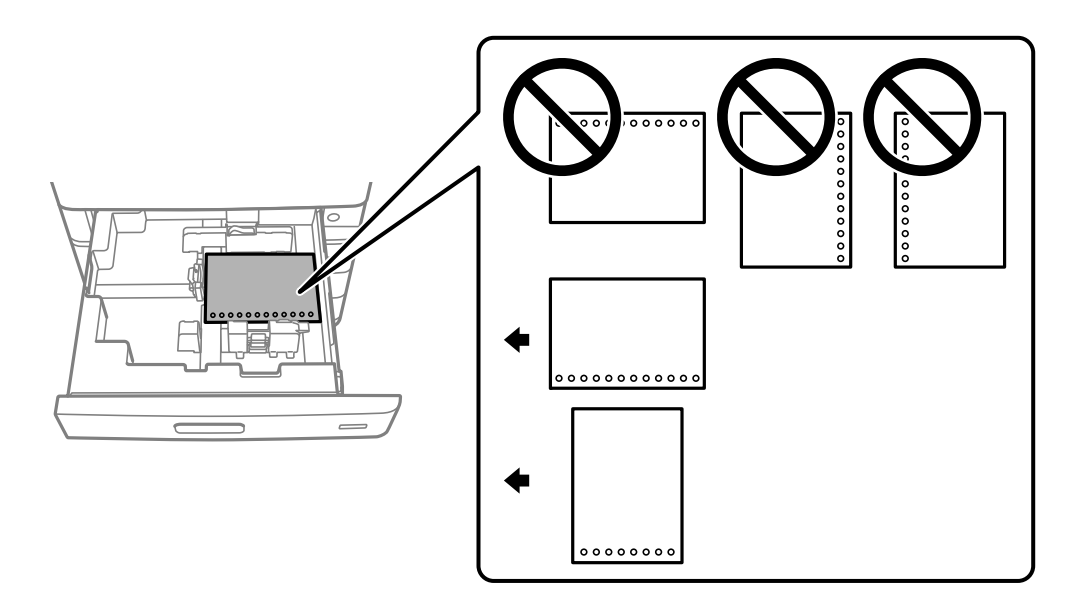

Na obrazovce nastavení papíru zobrazené na ovládacím panelu vyberte možnost **Zap.** jako nastavení **Prepunched**.

O Zásobník na papír

Vložte děrovaný papír tiskovou stranou nahoru a s pozicí děr vpředu.

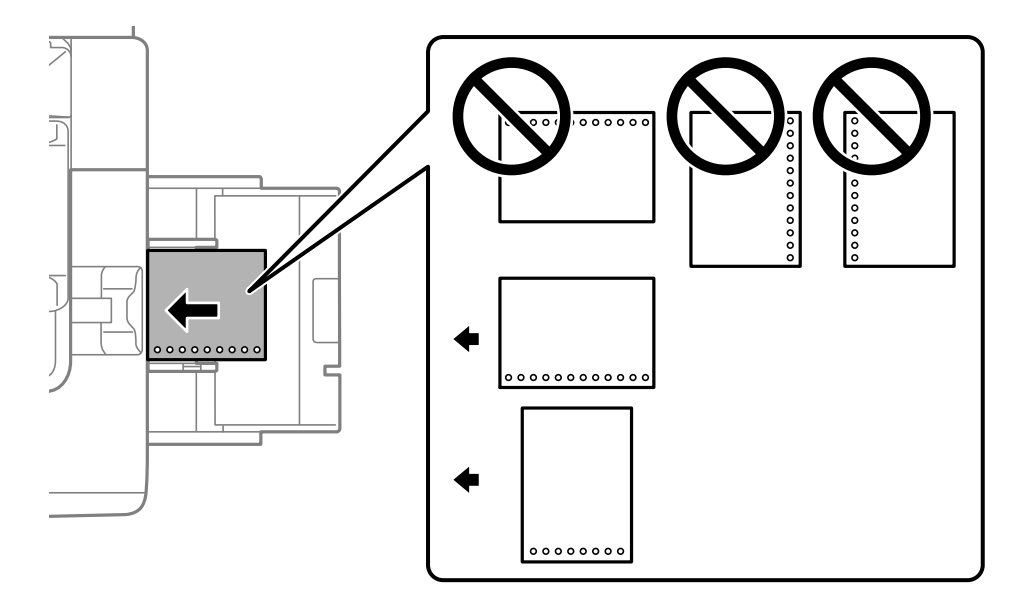

Na obrazovce nastavení papíru zobrazené na ovládacím panelu vyberte možnost **Zap.** jako nastavení **Prepunched**.

## *Poznámka:*

Obrazovku nastavení papíru lze rovněž zobrazit výběrem možnosti **na ovládacím panelu**.

# **Vkládání dlouhých papírů**

Vložte jeden list dlouhého papíru do zásobníku na papír. Nastavte **Auto rozp Formát pap** na **Vyp.** a poté jako nastavení formátu papíru vyberte **Uživatelsky definovaný**.

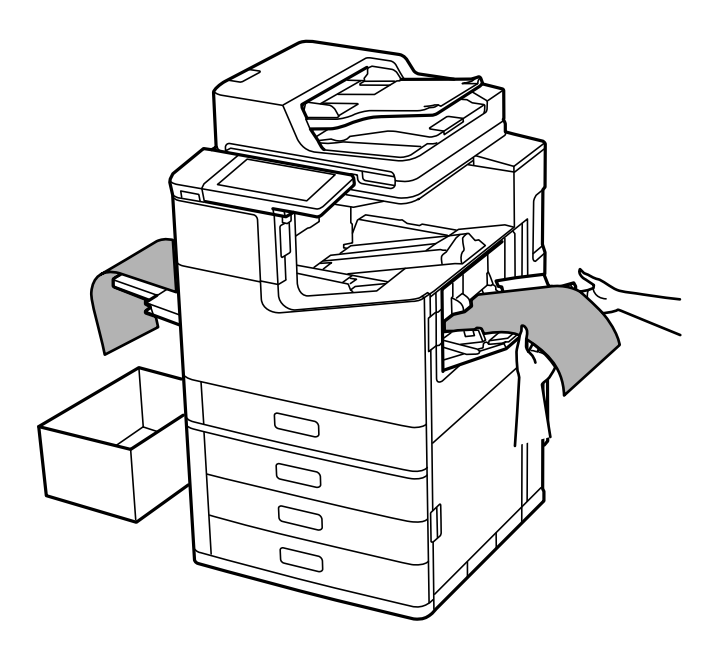

- O Pokud papír vypadává ze zásobníku tiskovou stranou nahoru, připravte schránku nebo něco podobného, aby se papír nedotýkal země.
- O Nedotýkejte se papíru, který se vysunuje z tiskárny. Mohli byste si poranit ruku nebo zhoršit kvalitu tisku.
- O Při vkládání dlouhého papíru dávejte pozor, ať si nepořežete ruce o okraje přidržovaného papíru.

## **Související informace**

& ["Vkládání dlouhého papíru, když je nainstalován Staple Finisher-P2" na str. 402](#page-401-0)

# <span id="page-41-0"></span>**Vkládání předloh**

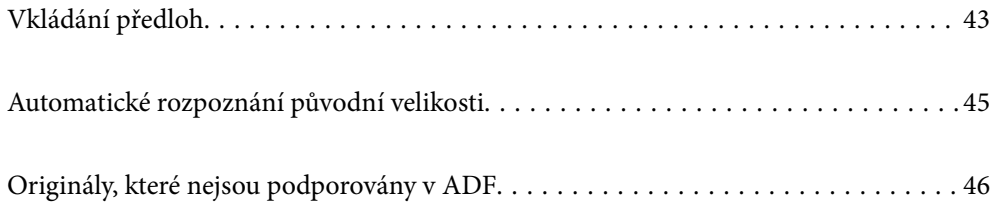

# <span id="page-42-0"></span>**Vkládání předloh**

Předlohy vložte na sklo skeneru nebo do automatického podavače dokumentů (ADF).

Do ADF můžete vložit více originálů. Pokud je dostupné automatické oboustranné skenování, můžete naskenovat obě strany předlohy zároveň. Specifikace ADF naleznete v odkazu níže.

["ADF specifikace" na str. 503](#page-502-0)

Postupujte podle níže uvedených kroků a podívejte se na video k vkládání originálů.

Vyberte možnost a pak vyberte **Jak na** > **Vložte originály**. Vyberte metodu vložení originálů, které chcete zobrazit. K uzavření obrazovky animace vyberte možnost **Zavřít**.

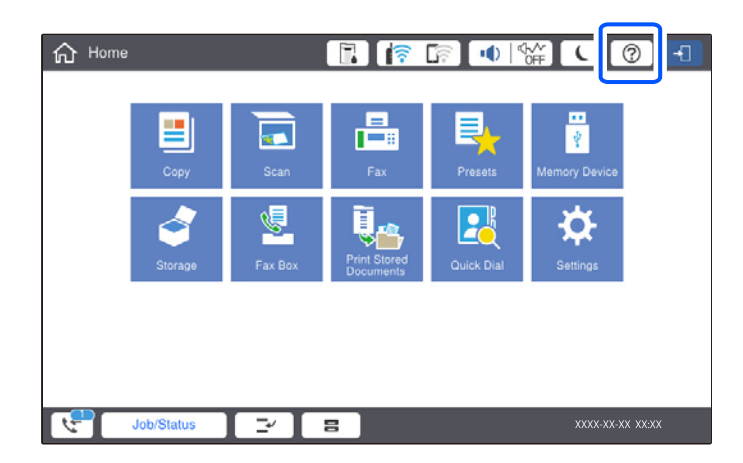

## **Při používání skla skeneru**

# !*Upozornění:*

Kryt dokumentů zavírejte opatrně, abyste si nepřiskřípli prsty. Jinak může dojít ke zranění.

## c*Důležité:*

- O Při vkládání objemných předloh, například knih, zkontrolujte, zda vnější osvětlení nesvítí přímo na sklo skeneru. Pokud je vnější světlo příliš silné, nemusí se automaticky rozpoznat velikost předlohy anebo se výsledek kopírování nebo skenování může zesvětlit.
- $\Box$  Na sklo skeneru příliš netlačte. Mohlo by dojít k poškození.
- O Na předlohu příliš netlačte. Pokud na ni budete tlačit, mohou se na výsledném dokumentu objevit šmouhy nebo skvrny nebo může být rozmazaný.
- $\Box$  Pokud jsou na předloze patrné známky složení nebo pomačkání, vyrovnejte je a až poté ji umístěte na sklo skeneru. V místech, kde předloha těsně nepřiléhá ke sklu skeneru, může být snímek rozmazaný.
- $\Box$  Pokud se na skle skeneru nacházejí nějaké drobky nebo nečistoty, může se rozsah skenování rozšířit tím, že skener tyto zahrne do svého obrazu, takže obraz předlohy může být posunut nebo se zhorší jeho kvalita. Před skenováním odeberte veškerý odpad a nečistoty ze skla skeneru.

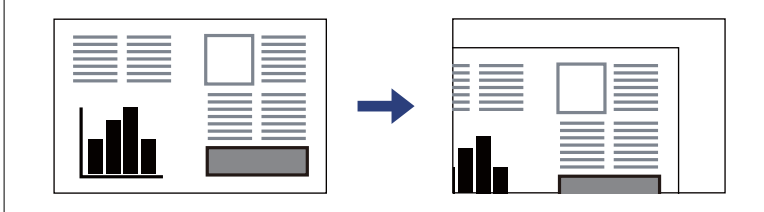

 $\Box$  Po dokončení skenování odeberte předlohy. Pokud ponecháte předlohy na skle skeneru delší dobu, mohou se přilepit k povrchu skla.

#### *Poznámka:*

- O Oblast ve vzdálenosti 1,5 mm od okrajů skla skeneru nebude skenována.
- O Když jsou předlohy položeny v podavači ADF i na skle skeneru, mají přednost předlohy v podavači ADF.
- O Některé velikosti nemusí být automaticky detekovány. V takové situaci vyberte velikost předloh ručně.

## <span id="page-44-0"></span>**Při používání ADF**

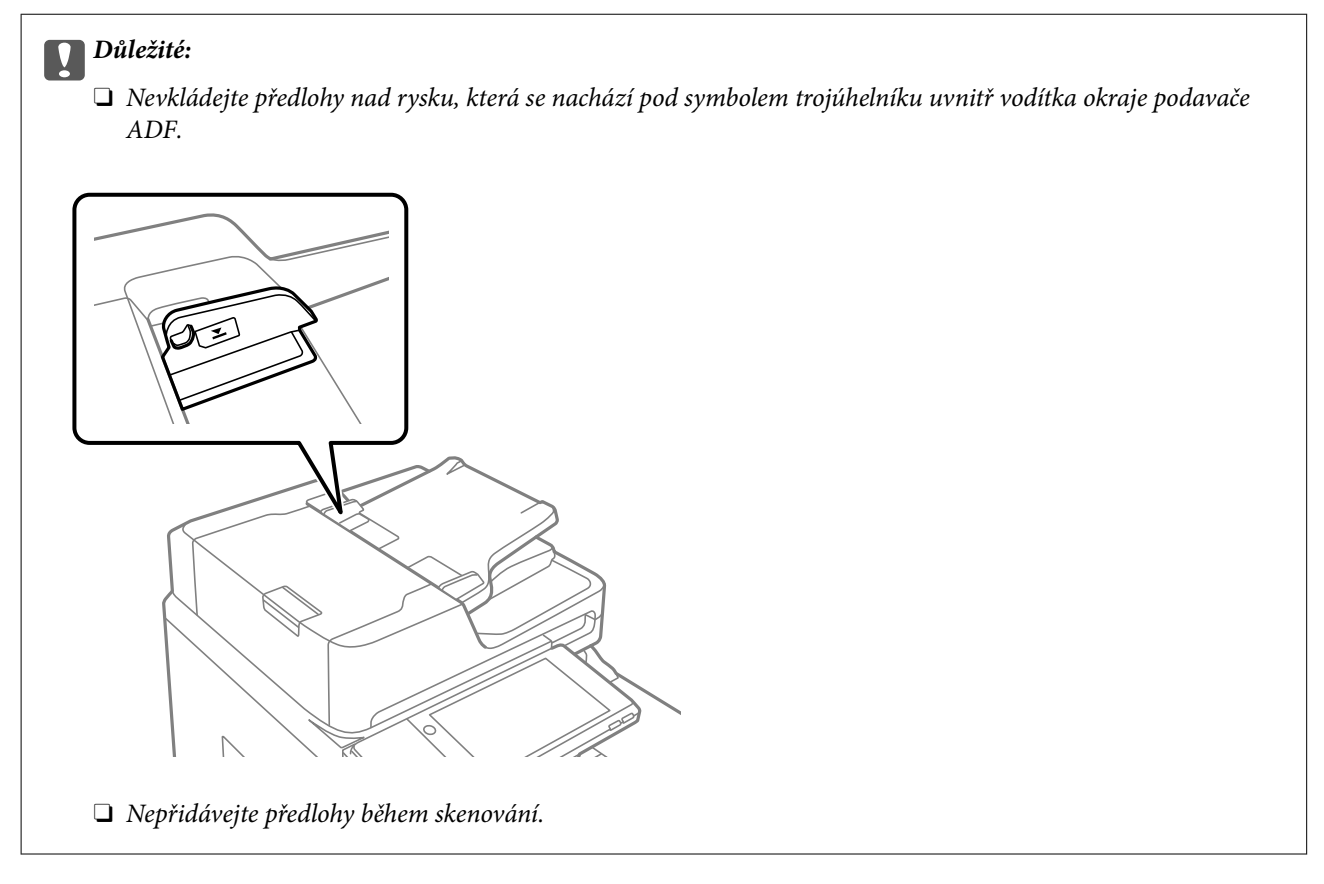

## *Poznámka:*

 $\Box$  Předlohy menší než A4 můžete vkládat dlouhou stranou směrem k podavači ADF.

O Některé velikosti nemusí být automaticky detekovány. V takové situaci vyberte velikost předloh ručně.

## **Související informace**

- $\blacklozenge$  ["Originály, které nejsou podporovány v ADF" na str. 46](#page-45-0)
- $\rightarrow$  "Automatické rozpoznání původní velikosti" na str. 45
- & ["Specifikace skeneru" na str. 502](#page-501-0)

# **Automatické rozpoznání původní velikosti**

Pokud jako nastavení papíru vyberete hodnotu **Automaticky detekovat**, budou automaticky rozpoznány následující typy formátu papíru.

 $\Box$  Svislé umístění: A4, B5, A5, 16K $^*$ 

Dlouhý okraj předlohy umístěte směrem ke vstupnímu otvoru podavače ADF nebo k levé straně skla sklo skeneru.

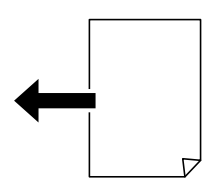

<span id="page-45-0"></span> $\Box$  Vodorovné umístění: A3, B4, A4, B5, A5 (pouze sklo skeneru), 8K $^*$ , 16K $^*$ 

Krátký okraj předlohy umístěte směrem ke vstupnímu otvoru podavače ADF nebo k levé straně skla sklo skeneru.

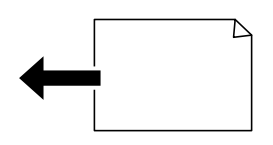

\*: Papír se rozpozná, když je povolená možnost **Priorita K velikosti**. Nemusí se však odstranit v závislosti na použitých funkcích. Podrobnosti viz část "Související informace" níže.

#### *Poznámka:*

Velikosti následujících předloh nemusí být správně zjištěny. Pokud se velikosti nezjistí, nastavte velikost ručně na ovládacím panelu.

- O Roztržené, přeložené, zmačkané nebo zkroucené předlohy (pokud jsou zkroucené, před umístěním je vyrovnejte)
- $\Box$  Předlohy s mnoha vázacími otvory
- $\Box$  OHP, průsvitné předlohy nebo lesklé předlohy

## **Související informace**

& ["Možnost automatické detekce původní velikosti:" na str. 471](#page-470-0)

# **Originály, které nejsou podporovány v ADF**

## c*Důležité:*

Do ADF nevkládejte fotografie nebo cenné umělecké originály. Předlohy by mohly být při špatně provedeném podání pomačkány nebo poškozeny. Dokumenty tohoto typu raději skenujte pomocí skla skeneru.

Aby se zabránilo uvíznutí papíru, nevkládejte do podavače ADF následující předlohy. Pro tyto typy použijte sklo skeneru.

- O Potrhané, zohýbané, pomačkané, poškozené nebo zvlněné předlohy
- O Předlohy s tabelačními otvory
- O Předlohy slepené páskou, sešité sešívačkou, spojené kancelářskými svorkami atd.
- O Předlohy, na kterých jsou přilepeny nálepky nebo štítky
- O Nepravidelně oříznuté nebo nepravoúhlé předlohy
- O Svázané předlohy
- O OHP, termopapír nebo průklepový papír
- O Právě vytisknuté originály (neosušené, neochlazené apod.)

# <span id="page-46-0"></span>**Vložení a vyjmutí paměťového zařízení**

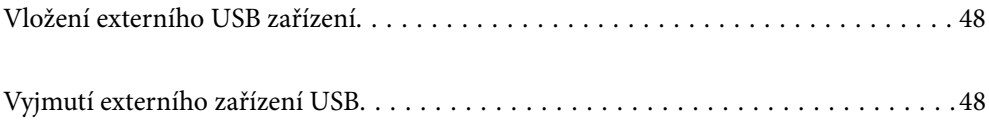

# <span id="page-47-0"></span>**Vložení externího USB zařízení**

Vložte externí USB zařízení do USB portu externího rozhraní.

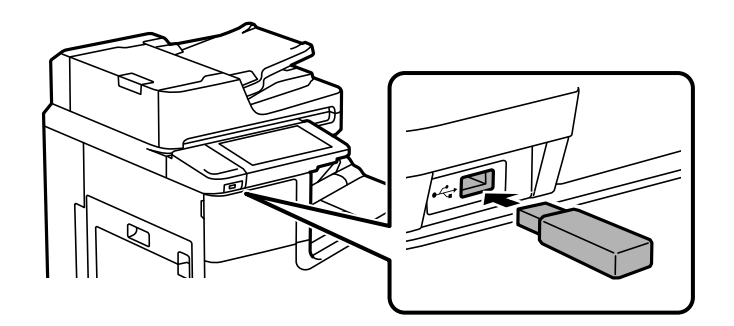

## **Související informace**

& ["Specifikace paměťových zařízení" na str. 509](#page-508-0)

# **Vyjmutí externího zařízení USB**

Vyjměte externí zařízení USB.

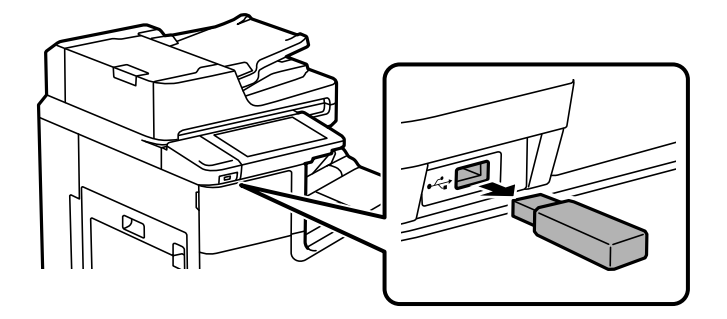

# c*Důležité:*

Pokud vyjmete externí USB zařízení při ovládání tiskárny, může dojít ke ztrátě externího USB zařízení.

# <span id="page-48-0"></span>**Tisk**

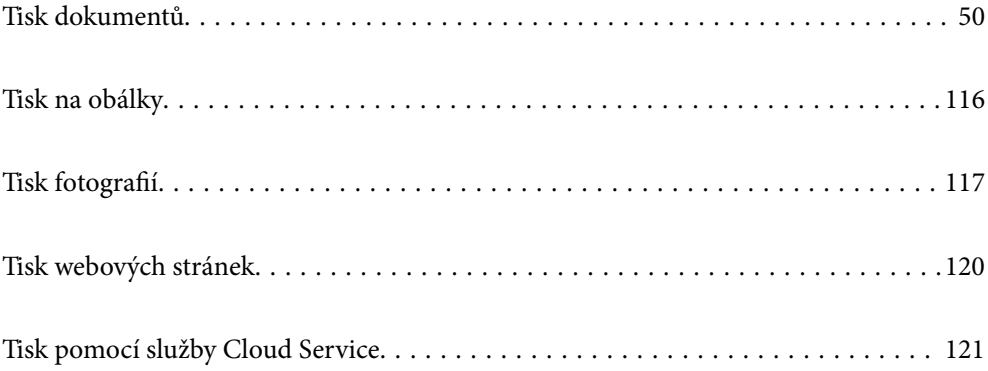

# <span id="page-49-0"></span>**Tisk dokumentů**

# **Tisk z počítače — Windows**

Jestliže nemůžete změnit některá nastavení ovladače tiskárny, může to být zakázáno správcem. Obraťte se na správce tiskárny o pomoc.

## **Tisk pomocí snadného nastavení**

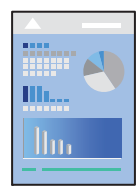

*Poznámka:* Operace se může lišit v závislosti na aplikaci. Podrobnosti najdete v nápovědě k dané aplikaci.

- 1. Vložte papír do tiskárny. ["Vkládání papíru" na str. 38](#page-37-0)
- 2. Otevřete soubor, který chcete vytisknout.
- 3. V nabídce **Soubor** vyberte možnost **Tisk** nebo **Nastavení tisku**.
- 4. Vyhledejte požadovanou tiskárnu.
- 5. Okno ovladače tiskárny otevřete pomocí možnosti **Předvolby** nebo **Vlastnosti**.

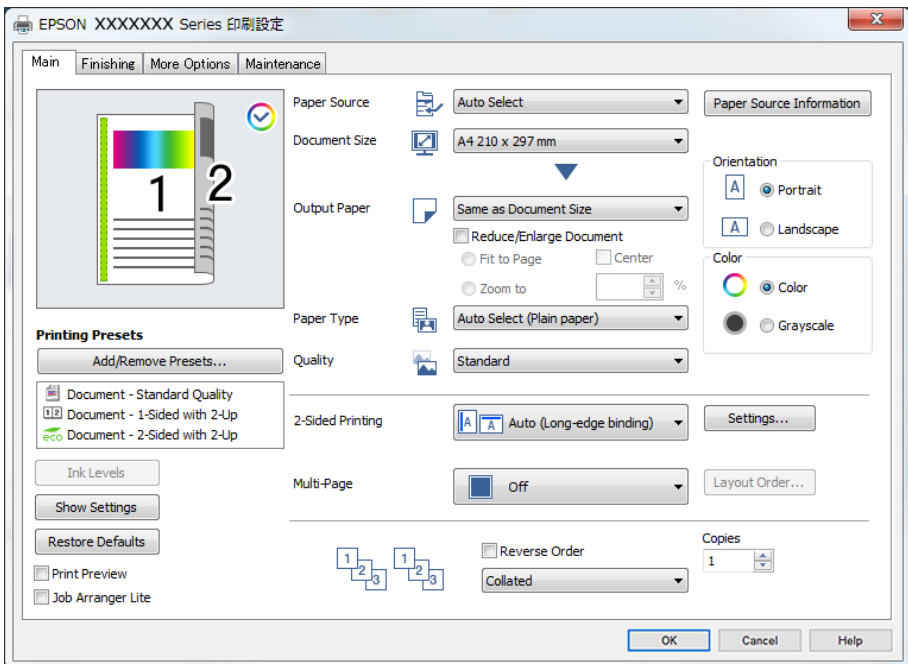

<span id="page-50-0"></span>6. Podle potřeby změňte nastavení.

Podrobnosti naleznete v možnostech nabídky ovladače tiskárny.

#### *Poznámka:*

- O Vysvětlení jednotlivých položek nastavení naleznete také v online nápovědě. Kliknutím pravým tlačítkem na položku zobrazíte nabídku *Nápověda*.
- O Pokud vyberete možnost *Náhled*, můžete před tiskem dokumentu zobrazit jeho náhled.
- O Pokud chcete tisknout pouze na jednu stranu papíru, nastavte *Oboustranný tisk* na *Vypnuto*.
- O Pokud chcete dokument, který se má tisknout, uložit do úložiště, vyberte kartu *Dokončování* nebo *Další možnosti*, vyberte možnost *Uložte do úložiště a vytiskněte* v nabídce *Typ úlohy* a pak zadejte umístění, kam dokument uložit.
- 7. Kliknutím na tlačítko **OK** zavřete okno ovladače tiskárny.
- 8. Klikněte na tlačítko **Tisk**.

#### *Poznámka:*

- O Pokud vyberete možnost *Náhled*, zobrazí se okno náhledu. Chcete-li změnit nastavení, klikněte na tlačítko *Storno* a poté opakujte postup od kroku 3.
- O Pokud chcete zrušit tisk, klikněte pravým tlačítkem myši na vašem počítači na svoji tiskárnu v nabídce *Zařízení a tiskárny*, *Tiskárna* nebo *Tiskárny a faxy*. Klikněte na možnost *Zobrazit aktuální tiskové úlohy*, klikněte pravým tlačítkem na úlohu, kterou chcete zrušit, a poté vyberte tlačítko *Storno*. Po odeslání tiskové úlohy do tiskárny ji však nemůžete zrušit v počítači. V takovém případě zrušte tiskovou úlohu na ovládacím panelu tiskárny.

#### **Související informace**

- $\rightarrow$  ["Dostupný papír a kapacita" na str. 452](#page-451-0)
- & ["Nastavení typu papíru" na str. 37](#page-36-0)
- $\blacktriangleright$  "Možnosti nabídky pro ovladač tiskárny" na str. 51

## *Možnosti nabídky pro ovladač tiskárny*

V aplikaci otevřete okno tisku, vyberte tiskárnu a poté otevřete okno ovladače tiskárny.

#### *Poznámka:*

Nabídky se liší v závislosti na vybrané možnosti.

#### **Karta Hlavní**

Předvolby tisku:

Přidat/Odebrat předvolby:

Můžete přidat nebo odebrat vlastní předvolby často používaných nastavení tisku. V seznamu vyberte předvolbu, kterou chcete použít.

## Hladiny inkoustu:

Zobrazí přibližnou hladinu inkoustu. Chcete-li povolit tuto funkci, je zapotřčebí nainstalovat nástroj EPSON Status Monitor 3. Můžete si jej stáhnout z webových stránek společnosti Epson.

#### [http://www.epson.com](http://www.epson.com/)

#### Zobrazit nastavení/Skrýt nastavení:

Zobrazí seznam položek aktuálně nastavených na kartách **Hlavní**, **Dokončování** a **Další možnosti**. Můžete zobrazit nebo skrýt obrazovku aktuálního nastavení.

#### Obnovit výchozí:

Slouží k vrácení výchozího továrního nastavení. Vráceny jsou také výchozí hodnoty nastavení na kartách **Dokončování** a **Další možnosti**.

#### Náhled:

Zobrazí náhled dokumentu před tiskem.

#### Organizátor tiskových úloh Lite:

Nástroj Job Arranger Lite umožňuje spojit do jedné tiskové úlohy několik souborů vytvořených v různých aplikacích.

### Zdroj papíru:

Slouží k výběru zdroje papíru, ze kterého bude podáván papír. Pokud chcete automaticky vybrat zdroj papíru zvolený v nastavení tisku v tiskárně, vyberte možnost **Automaticky vybrat**. Pokud vyberete možnost **Nastavit samostatně pro každý papír**, můžete si také zvolit, zda má být tisk proveden na předním přebalu nebo zadním přebalu. Můžete si také vybrat více zdrojů papíru pro stránky v dokumentu. Pokud zvolíte možnost **Vložený list / kapitola** a kliknete na **Nastavení**, můžete si vytvořit vlastní nastavení.

#### Velikost papíru:

Slouží k výběru formátu papíru, na který chcete tisknout. Pokud vyberete možnost **Uživatelské**, zadejte šířku a výšku papíru a potom velikost zaregistrujte.

#### Výstupní papír:

Slouží k výběru formátu papíru, na který chcete tisknout. Pokud se nastavení **Velikost papíru** odlišuje od nastavení **Výstupní papír**, je položka **Zmenšit nebo zvětšit dokument** vybrána automaticky. Toto nastavení nemusíte vybrat při tisku, při kterém jste nezmenšili nebo nezvětšili velikost dokumentu.

### Zmenšit nebo zvětšit dokument:

Umožňuje dokument zmenšit nebo zvětšit.

#### Upravit na stránku:

Automaticky zmenší nebo zvětší dokument tak, aby se vešel na papír o velikosti vybrané v části **Výstupní papír**.

#### Změnit vel. na:

Vytiskne se s konkrétním procentem.

#### Uprostřed:

Vytiskne snímky uprostřed papíru.

### Typ papíru:

Slouží k výběru typu papíru, na který budete tisknout. Pokud zvolíte **Automaticky vybrat (obyčejné papíry)** (automatický výběr, čisté papíry), bude tisk probíhat ze zdroje papíru, na který je nastaven typ papíru, směrem k následující položce nastavení tiskárny.

<span id="page-52-0"></span>Obyčejný papír1, Obyčejný papír2, Preprinted, Letterhead, Barva, Recycled, Obyčejný papír vysoké kvality

Nicméně, papír nelze přivádět ze zdroje, u něhož je zdroj papíru nastaven na tiskárně do pozice Vypnuto **Auto. vybrat nast.**. Pokud tisknete na přední a zadní přebal, bude papír tištěn také ze zdroje nastaveného pro typy papíru jiné než výše uvedené typy.

## Kvalita:

Slouží k výběru kvality tisku, kterou chcete použít. Dostupná nastavení závisí na typu vybraného papíru. Výběrem možnosti **Vysoký** dosáhnete vyšší kvality tisku, ale rychlost tisku může být nižší.

#### Informace o zdroji papíru:

Zobrazí informace o papíru nastavené pro každý zdroj papíru.

#### Orientace:

Slouží k výběru orientace, kterou chcete použít při tisku.

#### Barva:

Slouží k výběru barevného nebo černobílého tisku.

#### Oboustranný tisk:

Umožňuje provést oboustranný tisk.

#### Nastavení:

Můžete určit okraje a ohraničení vazby. Při tisku vícestránkových dokumentů můžete vybrat, zda chcete tisknout od přední nebo od zadní stránky. Pomocí volby Obrazy v okraji vazby také můžete zvolit, jak okraj vazby ovlivní obrázky.

#### Rozvržení:

Umožňuje vytisknout několik stránek na jeden list nebo vytisknout plakát. Klikněte na možnost **Umístění** a určete pořadí, ve kterém budou vytištěny stránky.

#### Obrácené pořadí:

Umožňuje tisknout od poslední stránky tak, aby byly stránky po vytištění stohovány ve správném pořadí.

#### Třídit/Nekompletováno:

Pokud chcete tisknout seřazené vícestránkové dokumenty nebo vícestránkové dokumenty rozdělené do sad, vyberte možnost **Třídit**.

#### Kopie:

Slouží k nastavení počtu kopií, které chcete vytisknout.

#### **Karta Dokončování**

#### Zobrazit nastavení/Skrýt nastavení:

Zobrazí seznam položek aktuálně nastavených na kartách **Hlavní**, **Dokončování** a **Další možnosti**. Můžete zobrazit nebo skrýt obrazovku aktuálního nastavení.

#### Obnovit výchozí:

Slouží k vrácení výchozího továrního nastavení. Vráceny jsou také výchozí hodnoty nastavení na kartách **Hlavní** a **Další možnosti**.

### Typ úlohy:

Slouží k výběru umístění uložení tiskových dat v tiskárně.

#### Normální tisk:

Tisk bude zahájen bez uložení.

#### Důvěrná úloha:

Při tisku můžete opatřit důvěrné dokumenty heslem. Pokud použijete tuto funkci, jsou tisková data uložena v tiskárně a lze je vytisknout pouze po zadání hesla na ovládacím panelu tiskárny. Klikněte na možnost **Nastavení** a změňte nastavení.

#### Ověřit úlohu:

Při tisku více kopií můžete nejprve vytisknout pouze jednu kopii a zkontrolovat její obsah. Chcete-li po vytištění druhé kopie pokračovat v tisku, použijte ovládací panel tiskárny.

Klikněte na možnost **Nastavení** a nastavte položky **Uživatelské jméno** a **Název úlohy**.

### Vytisknout znovu:

Umožňuje uložení tiskové úlohy do paměti tiskárny. Pomocí ovládacího panelu tiskárny můžete zahájit tisk.

Klikněte na možnost **Nastavení** a nastavte položky **Uživatelské jméno** a **Název úlohy**.

### Uložte do úložiště:

Data, která se mají vytisknout, lze uložit do úložiště a vytisknout později.

#### Uložte do úložiště a vytiskněte:

Tisková data můžete při tisku uložit do úložiště.

#### Zdroj papíru:

Slouží k výběru zdroje papíru, ze kterého bude podáván papír. Pokud chcete automaticky vybrat zdroj papíru zvolený v nastavení tisku v tiskárně, vyberte možnost **Automaticky vybrat**. Pokud vyberete možnost **Nastavit samostatně pro každý papír**, můžete si také zvolit, zda má být tisk proveden na předním přebalu nebo zadním přebalu. Můžete si také vybrat více zdrojů papíru pro stránky v dokumentu. Pokud zvolíte možnost **Vložený list / kapitola** a kliknete na **Nastavení**, můžete si vytvořit vlastní nastavení.

#### List oddělovače:

Zvolte nastavení pro vkládání listů separátoru mezi výtisky.

## Výstupní zásobník:

Slouží k výběru výstupního zásobníku pro výtisky. Výstupní zásobník může být automaticky vybrán na základě dalších nastavení tisku.

#### Třídit:

Slouží k výběru způsobu třídění více kopií.

#### <span id="page-54-0"></span>Otočit a třídit:

Stohuje výtisky střídavě ve formátu na výšku a na šířku. Chcete-li použít tuto funkci, nastavte položku **Zdroj papíru** na hodnotu **Automaticky vybrat** a položku **Výstupní zásobník** na hodnotu **Automaticky vybrat** nebo **Přihrádka lícem dolů**. Výtisky budou stohovány do zásobníku zásobník na papír vysunutý lícem dolů.

#### Smíšená velikost papíru:

Pokud jsou použity dohromady následující velikosti dokumentů, budou výtisky stohovány tak, aby byly krátké okraje velkoformátového papíru a dlouhé okraje papíru malého formátu zarovnány. Vyberte možnost **Určete orientaci** a poté klikněte na položku **Nastavení** a nastavte orientaci papíru a okraj vazby.

- $\Box$  A3/A4
- O Ledger/Letter
- $\Box$  B4/B5
- $\Box$  8K/16K

#### **Karta Další možnosti**

## Předvolby tisku:

Přidat/Odebrat předvolby:

Můžete přidat nebo odebrat vlastní předvolby často používaných nastavení tisku. V seznamu vyberte předvolbu, kterou chcete použít.

#### Zobrazit nastavení/Skrýt nastavení:

Zobrazí seznam položek aktuálně nastavených na kartách **Hlavní**, **Dokončování** a **Další možnosti**. Můžete zobrazit nebo skrýt obrazovku aktuálního nastavení.

#### Obnovit výchozí:

Slouží k vrácení výchozího továrního nastavení. Vráceny jsou také výchozí hodnoty nastavení na kartách **Hlavní** a **Dokončování**.

#### Typ úlohy:

Slouží k výběru umístění uložení tiskových dat v tiskárně.

### Normální tisk:

Tisk bude zahájen bez uložení.

#### Důvěrná úloha:

Při tisku můžete opatřit důvěrné dokumenty heslem. Pokud použijete tuto funkci, jsou tisková data uložena v tiskárně a lze je vytisknout pouze po zadání hesla na ovládacím panelu tiskárny. Klikněte na možnost **Nastavení** a změňte nastavení.

## Ověřit úlohu:

Při tisku více kopií můžete nejprve vytisknout pouze jednu kopii a zkontrolovat její obsah. Chcete-li po vytištění druhé kopie pokračovat v tisku, použijte ovládací panel tiskárny.

Klikněte na možnost **Nastavení** a nastavte položky **Uživatelské jméno** a **Název úlohy**.

#### Vytisknout znovu:

Umožňuje uložení tiskové úlohy do paměti tiskárny. Pomocí ovládacího panelu tiskárny můžete zahájit tisk.

Klikněte na možnost **Nastavení** a nastavte položky **Uživatelské jméno** a **Název úlohy**.

## Uložte do úložiště:

Data, která se mají vytisknout, lze uložit do úložiště a vytisknout později.

#### Uložte do úložiště a vytiskněte:

Tisková data můžete při tisku uložit do úložiště.

#### Korekce barev:

#### Automatický:

Automaticky upraví odstíny snímků.

#### Vlastní:

Umožňuje ručně opravit barvy. Kliknutím na tlačítko **Upřesnit** otevřete obrazovku Korekce barev, na které můžete vybrat podrobnou metodu korekce barev. Umožňuje nastavit metodu pro Barevný univerzální tisk a zdůraznit text a tenké linky, když kliknete na možnost **Možnosti obrázku**. Můžete též povolit funkce Vyhlazování okrajů, Opravit jev červ.očí a nastavení tisku se sníženým rozmazáním hran.

### Další nastavení:

#### Vlastnosti vodoznaku:

Umožňuje nastavit vzorce proti kopírování, vodoznaky nebo záhlaví a zápatí.

#### Přidat/Odstranit:

Umožňuje přidávat nebo odstraňovat veškeré vzory proti kopírování nebo vodoznaky, které chcete použít.

#### Nastavení:

Umožňuje vám nastavit způsob tisku pro vzory proti kopírování a vodoznaky.

#### Záhlaví/zápatí:

V záhlaví a zápatí můžete vytisknout informace, například uživatelské jméno a datum tisku.

#### Otočit o 180°:

Před tiskem otočí stránku o 180 stupňů. Tuto položku vyberte při tisku na papír, například na obálky, které jsou do tiskárny vloženy jedním určeným směrem.

## Tiskové sady:

Povolí nastavení, které umožňuje třídit výtisky podle skupin. Po kliknutí na **Nastavení** můžete nastavit počet kopií, počet sad a způsob třídění.

## **Karta Údržba**

## Organizátor tiskových úloh Lite:

Otevře okno Organizátor tiskových úloh Lite. V něm lze otevřít a upravit dříve uložená data.

#### EPSON Status Monitor 3:

Otevře okno EPSON Status Monitor 3. Zde můžete zkontrolovat stav tiskárny a spotřebních dílů. Chcete-li povolit tuto funkci, je zapotřčebí nainstalovat nástroj EPSON Status Monitor 3. Můžete si jej stáhnout z webových stránek společnosti Epson.

#### [http://www.epson.com](http://www.epson.com/)

#### Předvolby sledování:

Umožňuje nastavit položky v okně EPSON Status Monitor 3. Chcete-li povolit tuto funkci, je zapotřčebí nainstalovat nástroj EPSON Status Monitor 3. Můžete si jej stáhnout z webových stránek společnosti Epson.

#### [http://www.epson.com](http://www.epson.com/)

#### Rozšířená nastavení:

Umožňuje zadání mnoha nastavení. Kliknutím pravým tlačítkem na vybranou položku zobrazíte nabídku Nápověda s podrobnostmi.

## Tisková fronta:

Zobrazí úlohy, které čekají na vytištění. Tiskové úlohy můžete zkontrolovat nebo pozastavit nebo můžete pokračovat v jejich tisku.

#### Informace o tiskárně a doplňcích:

Slouží k zobrazení počtu listů papíru podaných do tiskárny nebo do podavače ADF.

#### Jazyk:

Změní jazyk používaný v okně ovladače tiskárny. Chcete-li použít nastavení, zavřete ovladač tiskárny a poté jej znovu otevřete.

#### Aktualizace softwaru:

Spusťte nástroj EPSON Software Updater a zkontrolujte, zda je na internetu k dispozici nejnovější verze aplikací.

#### Technická podpora:

Pokud je tato příručka nainstalována v počítači, příručka se zobrazí. Pokud není nainstalována, můžete se ke kontrole a zajištění dostupné technické podpory připojit k webu společnosti Epson.

## **Přidání předvoleb tisku pro snadný tisk**

Když si vytvoříte vlastní sadu předvoleb obsahující často používaná nastavení tisku v ovladači tiskárny, můžete ji při tisku jednoduše vybrat ze seznamu a použít.

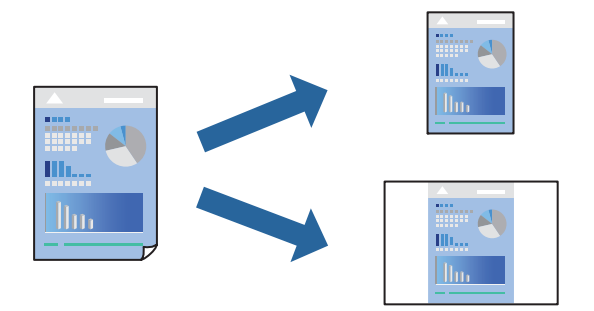

- 1. V ovladači tiskárny na kartě **Hlavní** nebo **Další možnosti** nastavte všechny položky (například **Velikost papíru** a **Typ papíru**).
- 2. Klikněte na možnost **Přidat/Odebrat předvolby** v **Předvolby tisku**.
- 3. Zadejte **Název** a v případě potřeby zadejte komentář.
- 4. Klikněte na možnost **Uložit**.

## *Poznámka:*

Chcete-li odstranit přidanou předvolbu, klikněte na tlačítko *Přidat/Odebrat předvolby*, vyberte název předvolby, kterou chcete odstranit ze seznamu, a poté ji odstraňte.

["Karta Hlavní" na str. 51](#page-50-0) ["Karta Další možnosti" na str. 55](#page-54-0)

5. Klikněte na tlačítko **Tisk**.

Když budete chtít příště tisknout s použitím stejného nastavení, vyberte uložený název předvolby nastavení z položky **Předvolby tisku** a klikněte na tlačítko **OK**.

- & ["Vkládání papíru" na str. 38](#page-37-0)
- $\blacktriangleright$  ["Tisk pomocí snadného nastavení" na str. 50](#page-49-0)

## **Tisk po obou stranách**

Můžete tisknout na obě strany papíru.

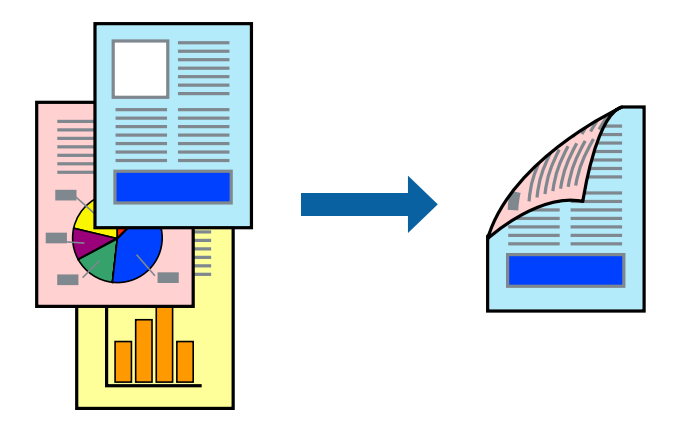

## *Poznámka:*

- O Nepoužijete-li papír vhodný k oboustrannému tisku, kvalita tisku se může zhoršit a může dojít k uvíznutí papíru. ["Papír pro oboustranný tisk" na str. 455](#page-454-0)
- $\Box$  V závislosti na papíru a datech může inkoust prosakovat na druhou stranu papíru.
- 1. Na kartě **Hlavní** ovladače tiskárny vyberte pod položkou **Oboustranný tisk** daný způsob.
- 2. Kliknutím na možnost **Nastavení** proveďte příslušná nastavení a potom klikněte na tlačítko **OK**.
- 3. Podle potřeby nastavte další možnosti na kartách **Hlavní**, **Dokončování** nebo **Další možnosti** a klikněte na tlačítko **OK**.

["Karta Hlavní" na str. 51](#page-50-0) ["Karta Dokončování" na str. 53](#page-52-0) ["Karta Další možnosti" na str. 55](#page-54-0)

4. Klikněte na tlačítko **Tisk**.

- & ["Dostupný papír a kapacita" na str. 452](#page-451-0)
- & ["Vkládání papíru" na str. 38](#page-37-0)
- $\blacktriangleright$  ["Tisk pomocí snadného nastavení" na str. 50](#page-49-0)

## **Tisk brožury**

Můžete vytisknout také brožuru, kterou lze vytvořit změnou pořadí stránek a složením výtisku.

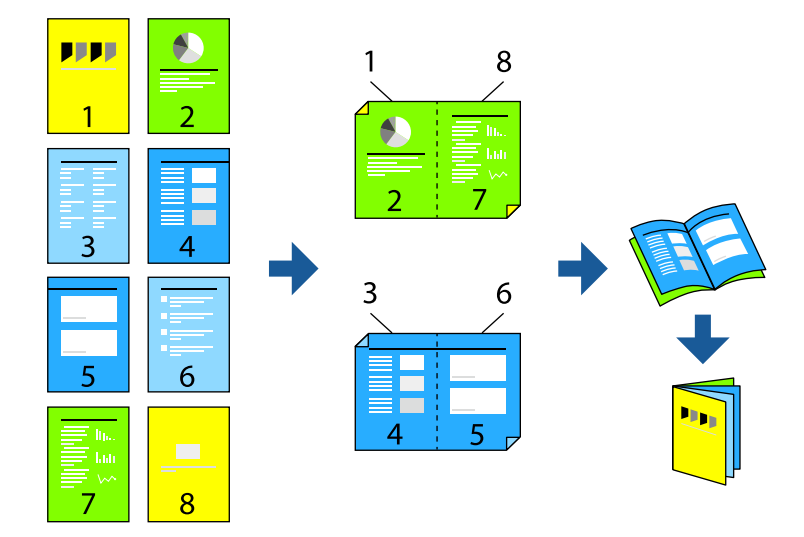

#### *Poznámka:*

- O Nepoužijete-li papír vhodný k oboustrannému tisku, kvalita tisku se může zhoršit a může dojít k uvíznutí papíru. ["Papír pro oboustranný tisk" na str. 455](#page-454-0)
- $\Box$  V závislosti na papíru a datech může inkoust prosakovat na druhou stranu papíru.
- 1. Na kartě ovladače tiskárny **Hlavní** vyberte typ vazby s dlouhým okrajem, který chcete vybrat z **Oboustranný tisk**.
- 2. Klikněte na možnost **Nastavení**, vyberte **brožura** a poté vyberte položku **Vazba uprostřed** nebo **Vazba na boku**.
	- O Vazba uprostřed: tuto metodu použijte při tisku malého počtu stránek, které lze skládat na sebe a na polovinu.
	- O Vazba na boku. Tuto metodu používejte při tisku jednoho listu (čtyř stran) najednou, skládání na polovinu a jejich vzájemném vkládání do jednoho svazku.
- 3. Klikněte na možnost **OK**.
- 4. Podle potřeby nastavte další možnosti na kartách **Hlavní**, **Dokončování** nebo **Další možnosti** a klikněte na tlačítko **OK**.
	- ["Karta Hlavní" na str. 51](#page-50-0)
	- ["Karta Dokončování" na str. 53](#page-52-0)
	- ["Karta Další možnosti" na str. 55](#page-54-0)
- 5. Klikněte na tlačítko **Tisk**.

- $\blacktriangleright$  ["Dostupný papír a kapacita" na str. 452](#page-451-0)
- & ["Vkládání papíru" na str. 38](#page-37-0)
- & ["Tisk pomocí snadného nastavení" na str. 50](#page-49-0)

## **Tisk několika stránek na jeden list**

Na jeden list papíru můžete vytisknout několik stránek dat.

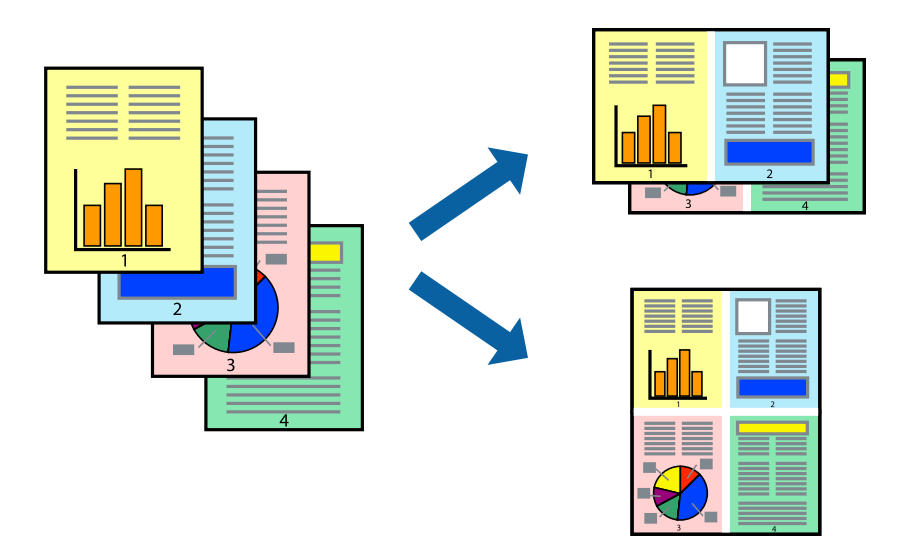

- 1. Na kartě ovládače tiskárny **Hlavní** vyberte **2 na list**, **4 na list**, **6 na list**, **8 na list**, **9 na list** nebo **16 na list** jako nastavení **Rozvržení**.
- 2. Kliknutím na položku **Umístění** proveďte požadovaná nastavení a poté klikněte na tlačítko **OK**.
- 3. Podle potřeby nastavte další možnosti na kartách **Hlavní**, **Dokončování** nebo **Další možnosti** a klikněte na tlačítko **OK**.

["Karta Hlavní" na str. 51](#page-50-0)

- ["Karta Dokončování" na str. 53](#page-52-0)
- ["Karta Další možnosti" na str. 55](#page-54-0)
- 4. Klikněte na tlačítko **Tisk**.

- & ["Vkládání papíru" na str. 38](#page-37-0)
- $\blacktriangleright$  ["Tisk pomocí snadného nastavení" na str. 50](#page-49-0)

## **Tisk odpovídající velikosti papíru**

V nastavení Cílová velikost papíru vyberte velikost papíru vloženého do tiskárny.

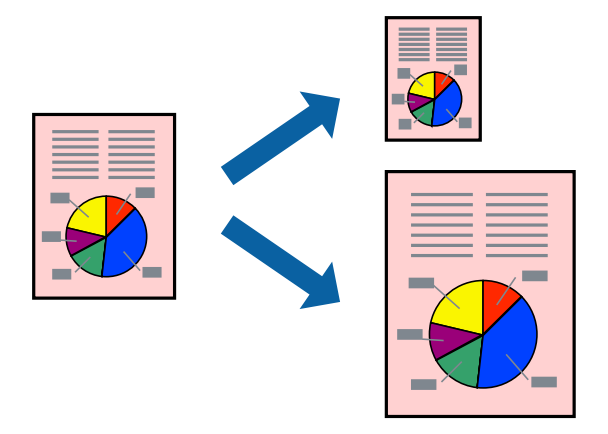

- 1. Na kartě **Hlavní** ovladače tiskárny zvolte následující nastavení.
	- O Velikost papíru: vyberte velikost papíru nastavenou v aplikaci.
	- O Výstupní papír: vyberte velikost papíru vloženého do tiskárny. Automaticky se vybere možnost **Upravit na stránku**.

## *Poznámka:*

Pokud chcete vytisknout snímek uprostřed papíru, vyberte možnost *Uprostřed*.

- 2. Podle potřeby nastavte další možnosti na kartách **Hlavní**, **Dokončování** nebo **Další možnosti** a klikněte na tlačítko **OK**.
	- ["Karta Hlavní" na str. 51](#page-50-0) ["Karta Dokončování" na str. 53](#page-52-0) ["Karta Další možnosti" na str. 55](#page-54-0)
- 3. Klikněte na tlačítko **Tisk**.

- $\blacktriangleright$  ["Vkládání papíru" na str. 38](#page-37-0)
- & ["Tisk pomocí snadného nastavení" na str. 50](#page-49-0)

## **Tisk zmenšeného nebo zvětšeného dokumentu při libovolném zvětšení**

Velikost dokumentu můžete při tisku zmenšit nebo zvětšit o zadané procento.

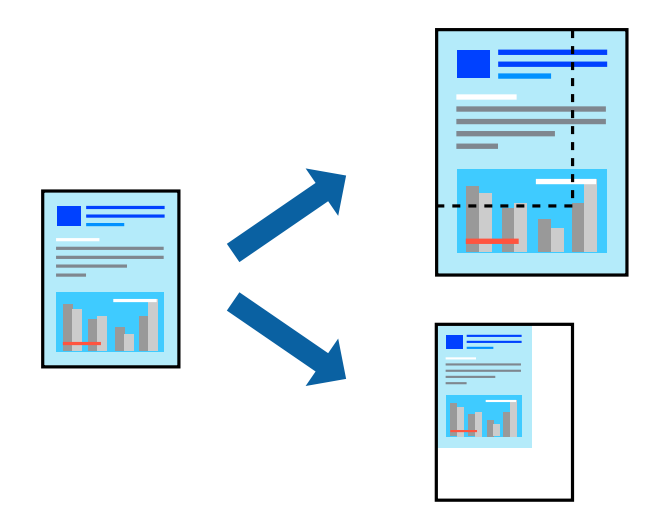

- 1. Na kartě **Hlavní** ovladače tiskárny vyberte v nastavení **Velikost papíru** formát dokumentu.
- 2. V nastavení **Výstupní papír** vyberte formát papíru, na který chcete tisknout.
- 3. Vyberte možnost **Zmenšit nebo zvětšit dokument**, **Změnit vel. na** a zadejte hodnotu změny velikosti v procentech.
- 4. Podle potřeby nastavte další možnosti na kartách **Hlavní**, **Dokončování** nebo **Další možnosti** a klikněte na tlačítko **OK**.

["Karta Hlavní" na str. 51](#page-50-0) ["Karta Dokončování" na str. 53](#page-52-0) ["Karta Další možnosti" na str. 55](#page-54-0)

5. Klikněte na tlačítko **Tisk**.

- & ["Vkládání papíru" na str. 38](#page-37-0)
- & ["Tisk pomocí snadného nastavení" na str. 50](#page-49-0)

## **Přidání oddělovacích listů mezi kopie a úlohy pro tisk**

Listy separátoru můžete vkládat mezi kopie a úlohy. Jako separační listy používejte čistý papír nebo papír s vysokou kvalitou o tloušťce do 160 g/m².

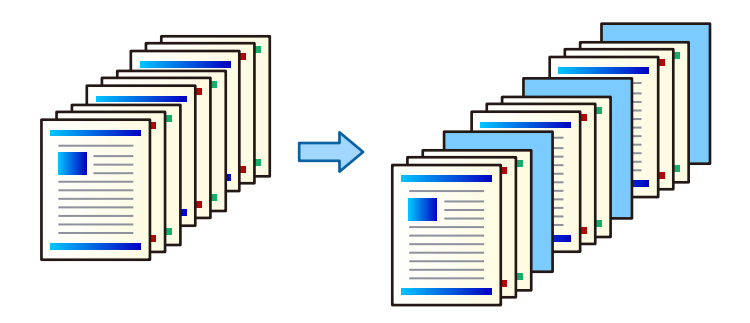

#### *Poznámka:*

Pokud z počítače posílají tiskové úlohy různí uživatelé, můžete mezi tyto uživatele vkládat listy separátoru, pomocí nastavení *Nast.* > *Obecná nastavení* > *Nastavení tiskárny* > *Univerz. nast. tisku* > *Vložte listy podle uživatele*.

- 1. Na štítku ovládače tiskárny **Dokončování** klikněte na **List oddělovače** vedle **Zdroj papíru**; poté zvolte metodu pro vkládání listů separátoru mezi výtisky.
	- O **Vložit list mezi kopie**: vkládání listů separátoru mezi kopie.
	- O **Vložit list mezi úlohy**: vkládání listů separátoru mezi jednotlivé úlohy.
- 2. Zvolte zdroj papíru pro listy separátoru.
- 3. U funkce **Vložit list mezi kopie** zvolte počet kopií pro tisk ještě před vložením listu separátoru, jako v nastavení **Vložit list za každý**.

Musíte nastavit několikanásobné kopie jako nastavení **Kopie** na štítku **Hlavní**.

- 4. Kliknutím na **OK** uzavřete okno **Nastavení listu oddělovače**.
- 5. Podle potřeby nastavte další možnosti na kartách **Hlavní**, **Dokončování** nebo **Další možnosti** a klikněte na tlačítko **OK**.

["Karta Hlavní" na str. 51](#page-50-0)

["Karta Dokončování" na str. 53](#page-52-0)

["Karta Další možnosti" na str. 55](#page-54-0)

6. Klikněte na tlačítko **Tisk**.

- $\blacktriangleright$  ["Vkládání papíru" na str. 38](#page-37-0)
- & ["Tisk pomocí snadného nastavení" na str. 50](#page-49-0)

## **Určení stránky a zdroje papíru pro vkládání prokladového listu / tisk listu kapitoly**

## *Přehled prokladových listů a listu oddělujícího kapitoly*

Při tisku dokumentu obsahujícího více kapitol můžete zadat stránku a zdroj papíru ke vkládání prokladového listu mezi kapitoly nebo vytisknout první stránku na jiný papír než text.

Papír vložený před stanovenou stránku, například mezi kapitoly, se nazývá prokladový list ("a" na obrázku níže). Stránka vytištěná na jiném papíře než text, například první stránka kapitoly, se nazývá list kapitoly ("b" na obrázku níže).

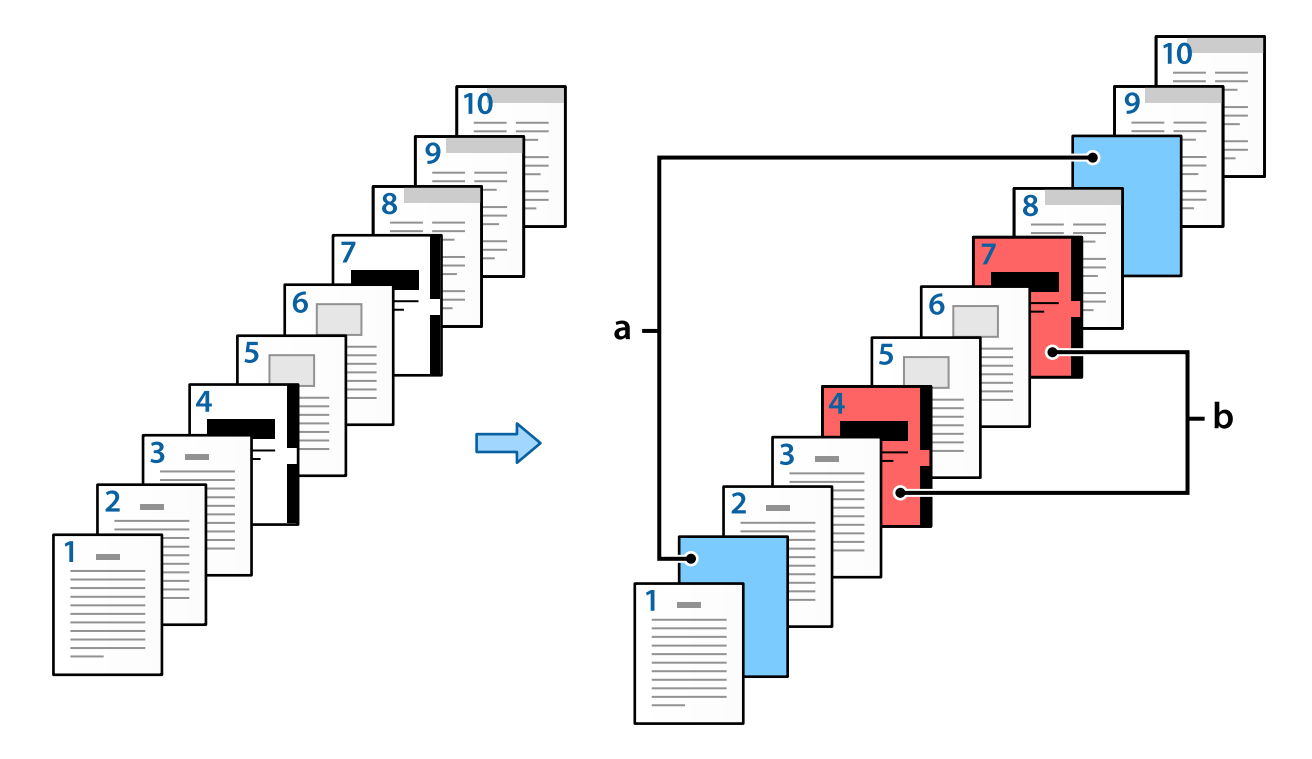

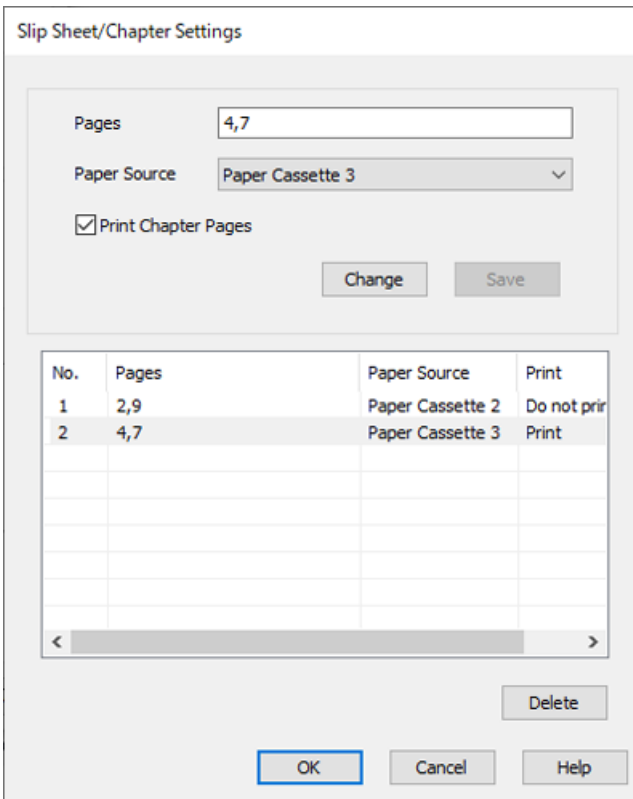

Položky pro Nastavení vloženého listu / kapitoly

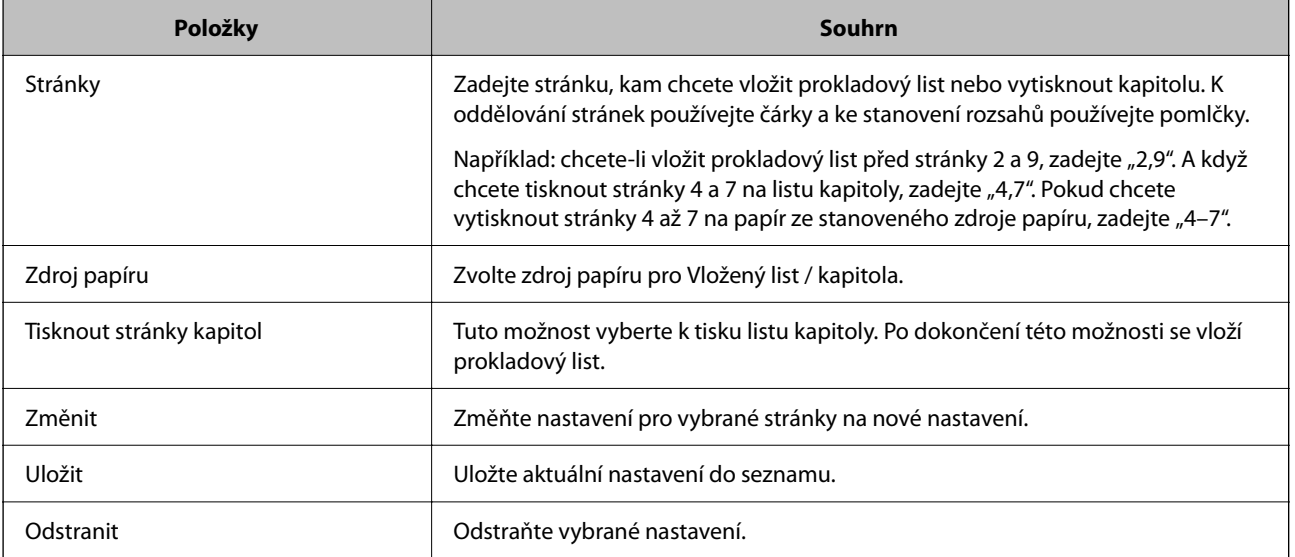

### *Poznámka:*

- O Následující nastavení nelze provést při vkládání prokladového listu mezi stránky nebo při tisku stanovené stránky na list kapitoly.
	- O **Rozvržení**
	- O **Obrácené pořadí**
	- O Vyberte, zda chcete vytisknout první stránku na přední nebo zadní stranu papíru při použití oboustranného tisku.
	- O Tisk pro knižní vazbu
	- O **Odeslat přední stránku do spodní části stohu**
	- O **Rozšířená nastavení** > **Vytisknout dokument s jednostrannými i oboustrannými stránkami**
- O Pokud vyberte možnosti *Typ úlohy* > *Uložte do úložiště* nebo *Uložte do úložiště a vytiskněte*, nebudete moci vložit prokladový list mezi stránky nebo vytisknout stanovenou stránku na list kapitoly.

## *Jednostranný tisk zadáním stránek a více zdrojů papíru*

Můžete tisknout zadáním stránek a více zdrojů papíru. Tato část využívá jako příklad postup pro tisk na různě zbarvený papír jako na obrázku.

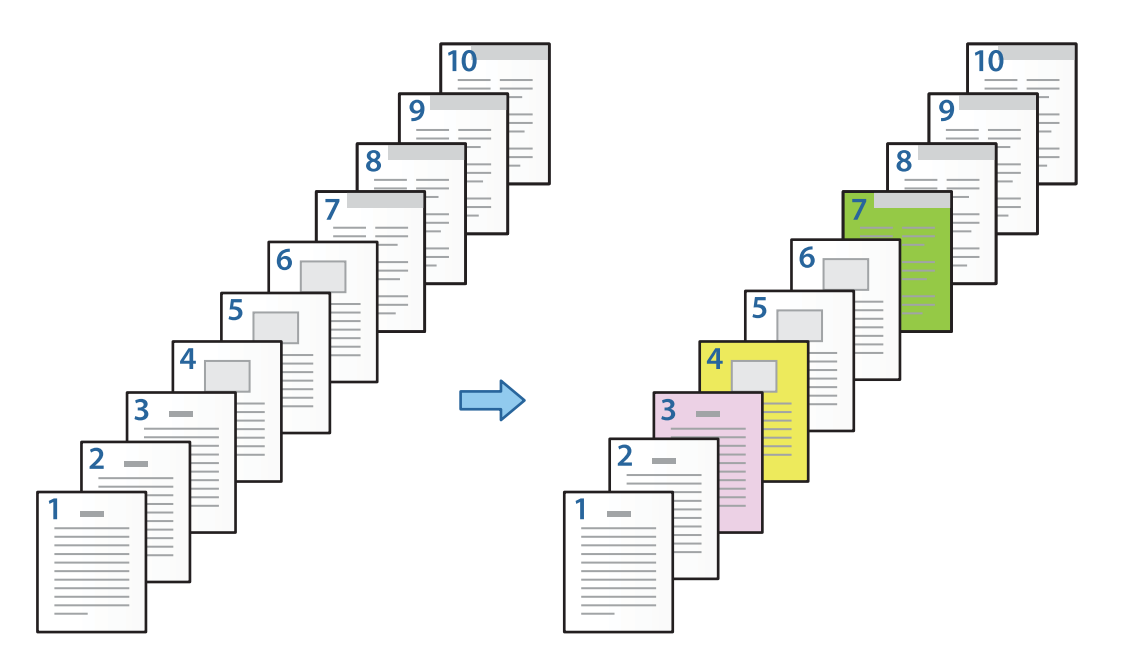

1. Vložte papír pro tisk do tiskárny jako na obrázku níže.

Kazeta na papír 1: bílý papír (běžný papír), Kazeta na papír 2: růžový papír, Kazeta na papír 3: žlutý papír, Kazeta na papír 4: zelený papír

2. Otevřete v počítači soubor, který chcete vytisknout.

3. Zobrazte kartu **Hlavní** na obrazovce ovladače tiskárny a vyberte možnost **Vypnuto** v části **Oboustranný tisk**.

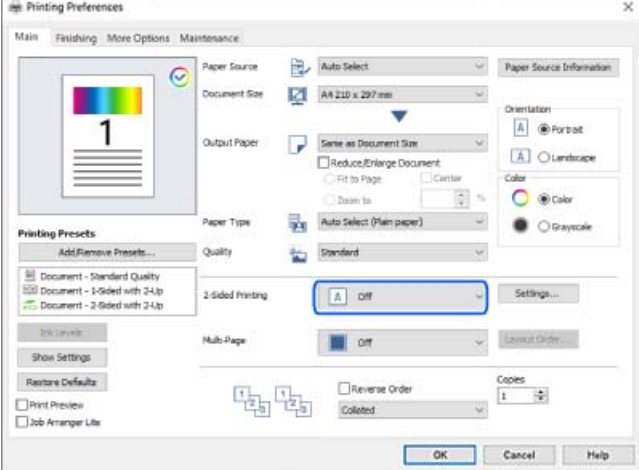

- 4. Vyberte položku **Nastavit samostatně pro každý papír** z nabídky **Zdroj papíru**.
- 5. Na zobrazené obrazovce nastavte **Titulní stránka/první stránka**, **Ostatní stránky** a **Zadní vazba/poslední stránka**.

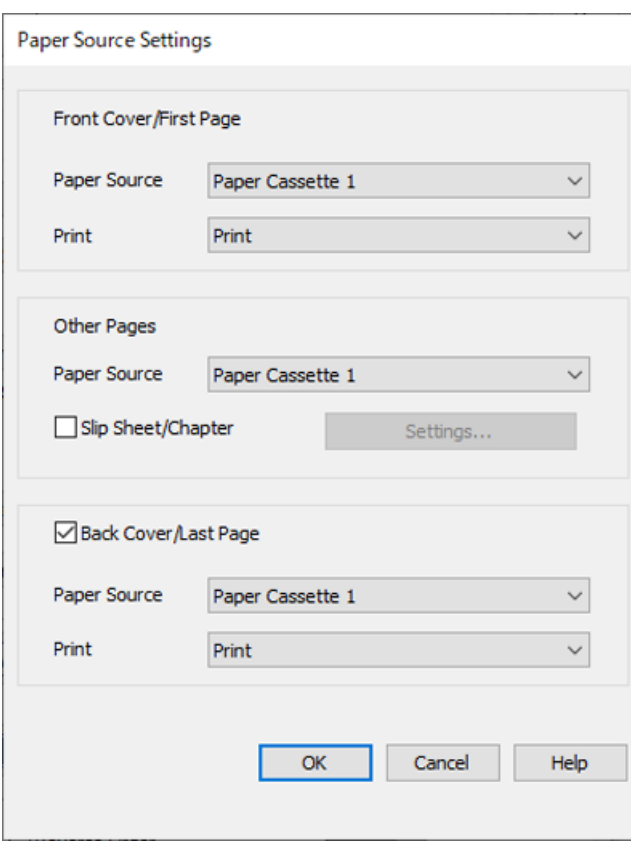

O V části **Titulní stránka/první stránka** nastavte zdroj papíru pro první stránku a zda chcete provést tisk. V tomto příkladu vyberte možnost **Kazeta na papír 1** a **Tisk**.

O V části **Ostatní stránky** nastavte zdroj papíru, který bude převážně používán pro stránky 2 až 9. Pro tento příklad vyberte možnosti **Kazeta na papír 1** nebo **Shoda s prvním papírem** a zadejte bílý papír (běžný papír) na stránkách 2, 5, 6, 8 a 9. Metoda pro zadávání barevného papíru na stránkách 3, 4 a 7 je vysvětlena v kroku 6 a následných krocích.

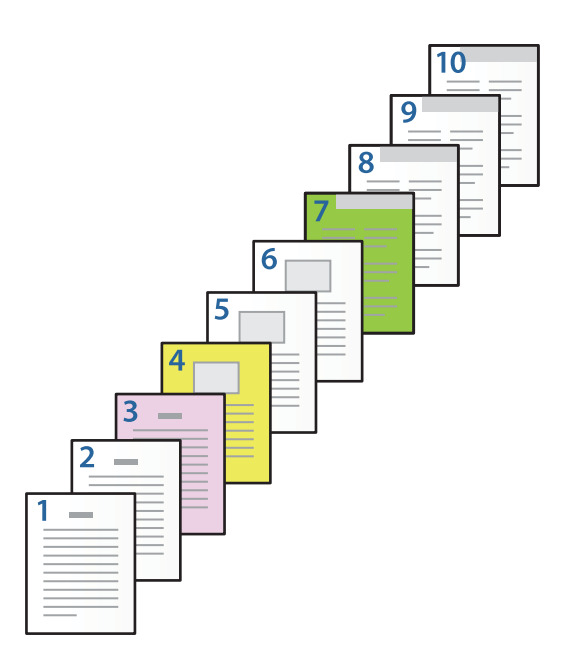

- O Zkontrolujte možnost **Zadní vazba/poslední stránka** a nastavte zdroj papíru pro 10. stránku a zda chcete tisknout. V tomto příkladu vyberte možnosti **Kazeta na papír 1** nebo **Shoda s druhým papírem** a **Tisk**.
- 6. Proveďte podrobné nastavení pro druhé a následné listy (stránky 2 až 9). Vyberte **Vložený list / kapitola** a kliknutím na **Nastavení** otevřete obrazovku podrobného nastavení.

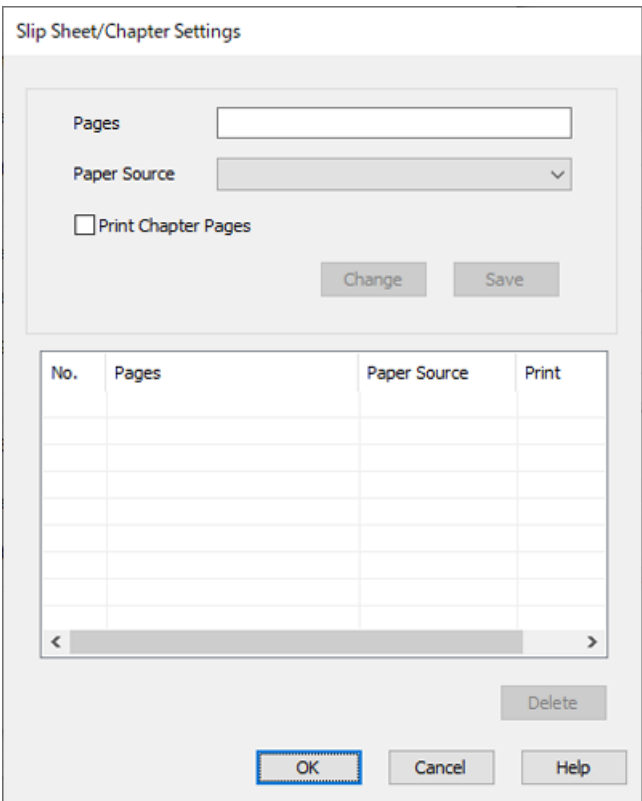

- 7. Zadejte číslo stránky k tisku zadáním zdroje papíru v části **Stránky**. **Stránky**: 3
- 8. Vyberte zdroj papíru, který chcete použít pro zadané stránky z **Zdroj papíru**. **Zdroj papíru**: Kazeta na papír 2
- 9. Vyberte možnost **Tisknout stránky kapitol** a klikněte na **Uložit**.
- 10. Podle kroků 7 až 9 uložte další konkrétní stránky a nastavení zdroje papíru. **Stránky**: 4, **Zdroj papíru**: Kazeta na papír 3 **Stránky**: 7, **Zdroj papíru**: Kazeta na papír 4

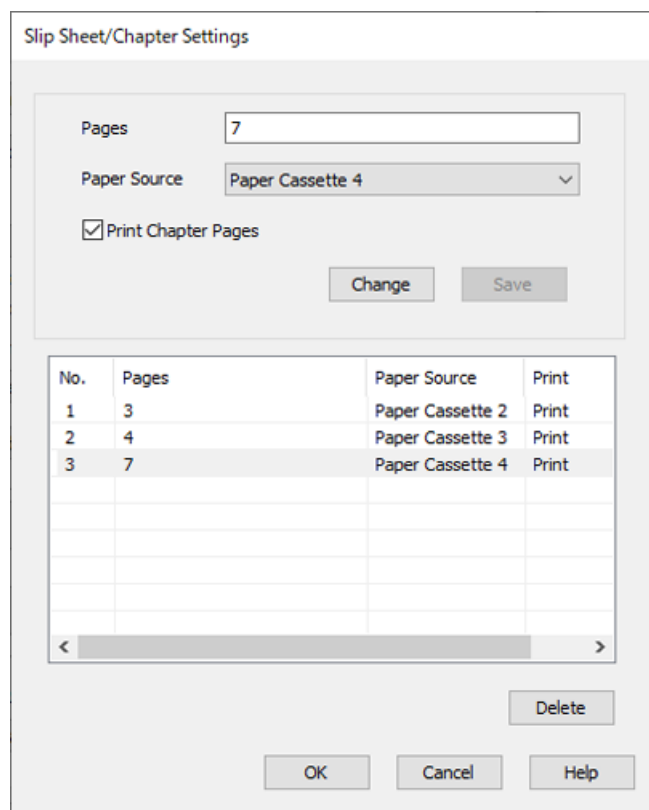

- 11. Kliknutím na tlačítko **OK** uzavřete obrazovku Nastavení vloženého listu / kapitoly a pak kliknutím na **OK** uzavřete obrazovku Nastavení zdroje papíru.
- 12. Podle potřeby nastavte další možnosti na kartách **Hlavní**, **Dokončování** nebo **Další možnosti** a klikněte na tlačítko **OK**.
	- ["Karta Hlavní" na str. 51](#page-50-0)
	- ["Karta Dokončování" na str. 53](#page-52-0)

["Karta Další možnosti" na str. 55](#page-54-0)

13. Klikněte na tlačítko **Tisk**.

## **Související informace**

 $\blacktriangleright$  ["Vkládání papíru" na str. 38](#page-37-0)

 $\blacktriangleright$  ["Tisk pomocí snadného nastavení" na str. 50](#page-49-0)

## *Vložte prokladový list určením stránky a zdroje papíru pro jednostranný tisk*

Prokladový list můžete vložit zadáním stránky a zdroje papíru. Tato část využívá jako příklad postup pro vkládání prokladového listu před stránky 4 a 7 jako na obrázku.

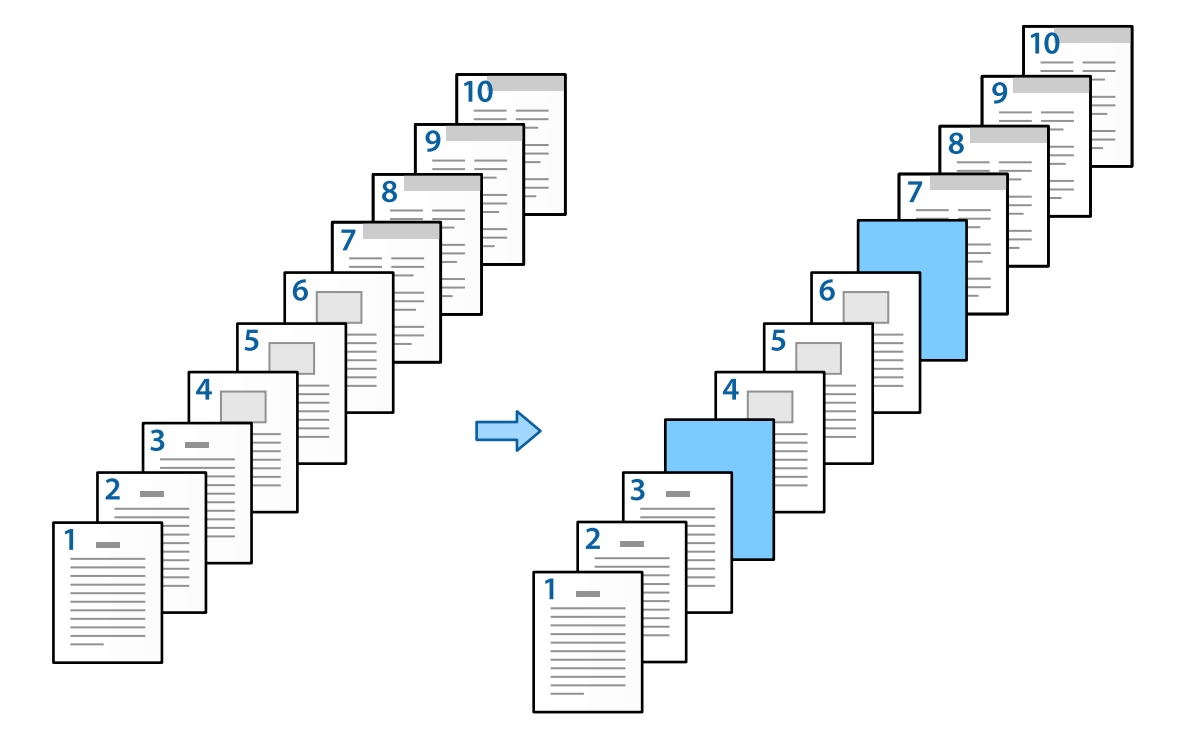

- 1. Vložte prokladový list ke vložení mezi stránky v tiskárně jako na obrázku níže. Kazeta na papír 1: bílý papír (běžný papír), Kazeta na papír 2: světle modrý papír (prokladový papír)
- 2. Otevřete v počítači soubor, který chcete vytisknout.
- 3. Zobrazte kartu **Hlavní** na obrazovce ovladače tiskárny a vyberte možnost **Vypnuto** v části **Oboustranný tisk**.

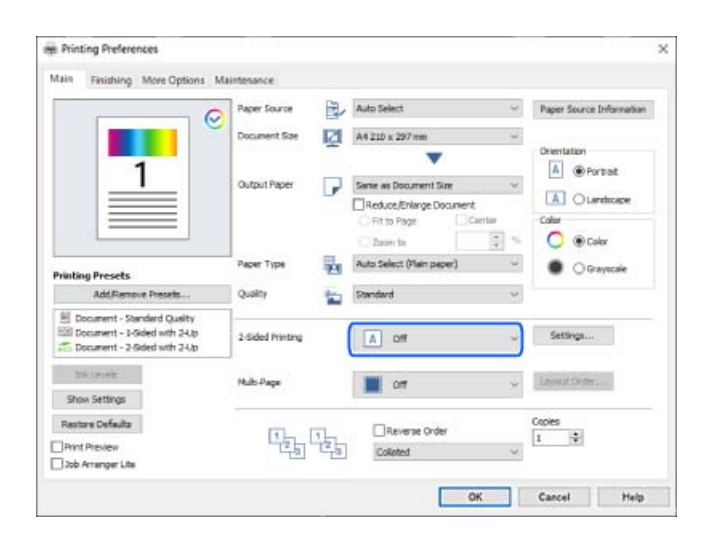

4. Vyberte položku **Nastavit samostatně pro každý papír** z nabídky **Zdroj papíru**.

5. Na zobrazené obrazovce nastavte **Titulní stránka/první stránka**, **Ostatní stránky** a **Zadní vazba/poslední stránka**.

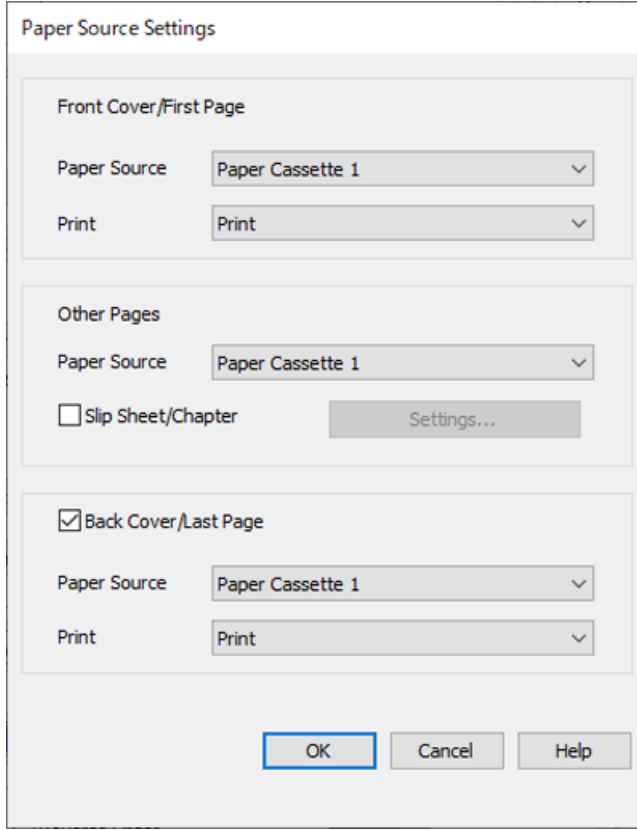

O V části **Titulní stránka/první stránka** nastavte zdroj papíru pro první stránku a zda chcete provést tisk. V tomto příkladu vyberte možnost **Kazeta na papír 1** a **Tisk**.
O V části **Ostatní stránky** nastavte zdroj papíru, který bude převážně používán pro stránky 2 až 9. Pro tento příklad vyberte možnosti **Kazeta na papír 1** nebo **Shoda s prvním papírem** a zadejte bílý papír (běžný papír). Metoda vkládání prokladového listu před stránky 4 a 7 je vysvětlena v kroku 6 a následných krocích.

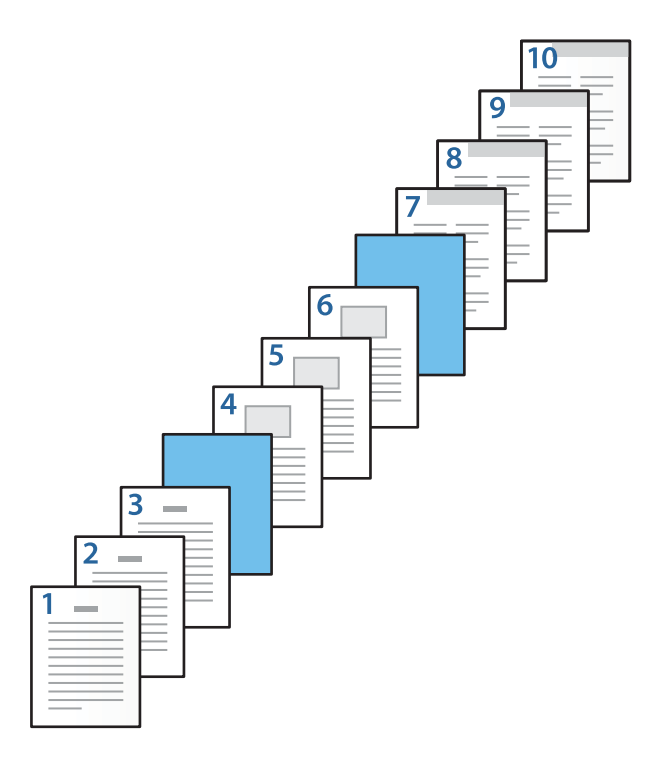

O Zkontrolujte možnost **Zadní vazba/poslední stránka** a nastavte zdroj papíru pro 10. stránku a zda chcete tisknout. V tomto příkladu vyberte možnosti **Kazeta na papír 1** nebo **Shoda s druhým papírem** a **Tisk**.

6. Proveďte podrobné nastavení pro druhé a následné listy (stránky 2 až 9). Vyberte **Vložený list / kapitola** a kliknutím na **Nastavení** otevřete obrazovku podrobného nastavení.

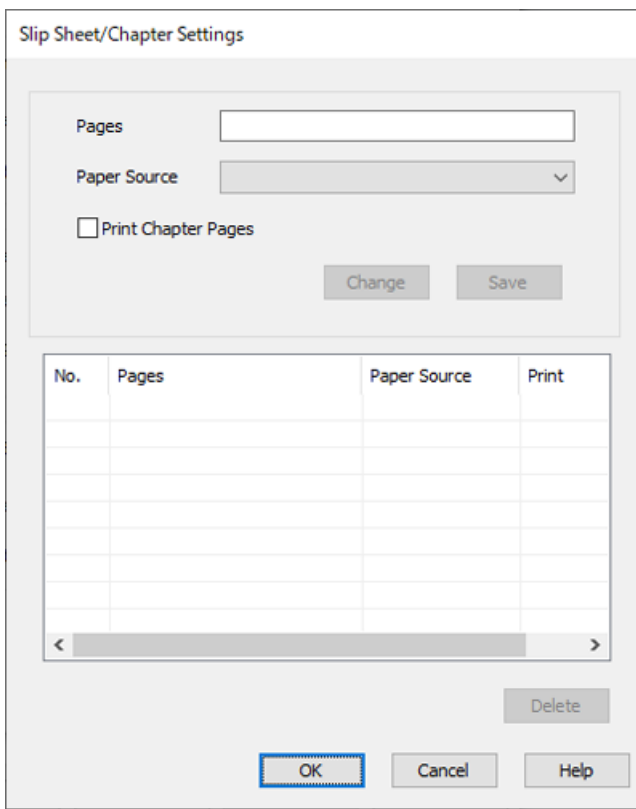

- 7. Zadejte číslo stránky do pole **Stránky**, aby byl prokladový list vložen před stanovenou stránku. **Stránky**: 4,7
- 8. Vyberte zdroj papíru, do kterého bude prokladový list vložen z **Zdroj papíru**. **Zdroj papíru**: Kazeta na papír 2

9. Nevybírejte možnost **Tisknout stránky kapitol** a poté klikněte na položku **Uložit**.

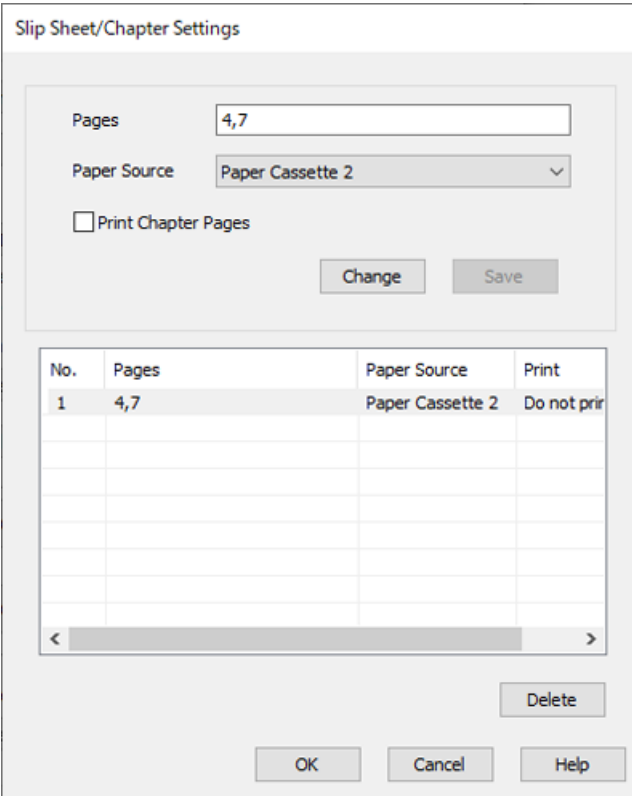

- 10. Kliknutím na tlačítko **OK** uzavřete obrazovku Nastavení vloženého listu / kapitoly a pak kliknutím na **OK** uzavřete obrazovku Nastavení zdroje papíru.
- 11. Podle potřeby nastavte další možnosti na kartách **Hlavní**, **Dokončování** nebo **Další možnosti** a klikněte na tlačítko **OK**.
	- ["Karta Hlavní" na str. 51](#page-50-0)

["Karta Dokončování" na str. 53](#page-52-0)

["Karta Další možnosti" na str. 55](#page-54-0)

12. Klikněte na tlačítko **Tisk**.

# **Související informace**

- & ["Vkládání papíru" na str. 38](#page-37-0)
- & ["Tisk pomocí snadného nastavení" na str. 50](#page-49-0)

# *Vložení prokladového listu a tisk zadáním stránky a zdroje papíru v nastavení oboustranného tisku*

Prokladový list můžete vložit a tisknout zadáním stránky a zdroje papíru. Tato část využívá jako příklad postup pro vkládání prokladového listu před stránky 3 a 8 a tisk stránek 6 a 7 na různě zbarvený papír jako na obrázku.

Všimněte si, že nemůžete zadat stejnou stránku pro prokladový list a papír určený k tisku pomocí stránky a zdroje papíru. Některé stránky mohou být také potištěny na jedné straně v závislosti na nastavení.

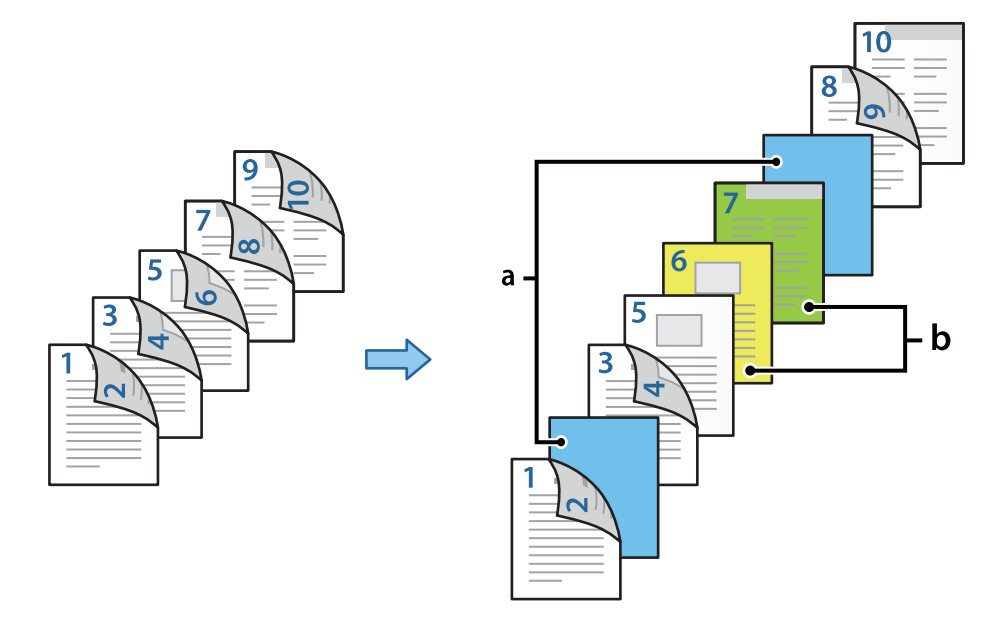

Prokladový list ("a" na obrázku níže). Papír k potištění zadáním stránky a zdroje papíru ("b" na obrázku níže).

1. Vložte prokladový list ke vložení mezi stránky a papír k tisku do tiskárny jako na obrázku níže.

Kazeta na papír 1: bílý papír (běžný papír), Kazeta na papír 2: světle modrý papír (prokladový list), Kazeta na papír 3: žlutý papír, Kazeta na papír 4: zelený papír

- 2. Otevřete v počítači soubor, který chcete vytisknout.
- 3. Zobrazte kartu **Hlavní** na obrazovce ovladače tiskárny a vyberte možnost **Automaticky (vazba na dlouhé hraně)** v části **Oboustranný tisk**.

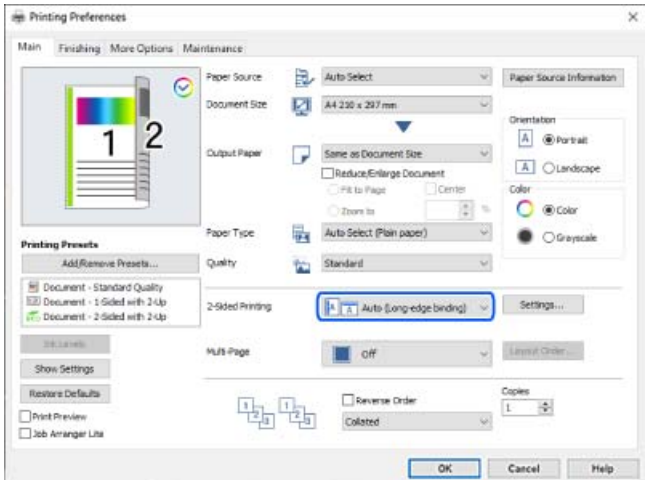

4. Vyberte položku **Nastavit samostatně pro každý papír** z nabídky **Zdroj papíru**.

5. Na zobrazené obrazovce nastavte **Titulní stránka/první stránka**, **Ostatní stránky** a **Zadní vazba/poslední stránka**.

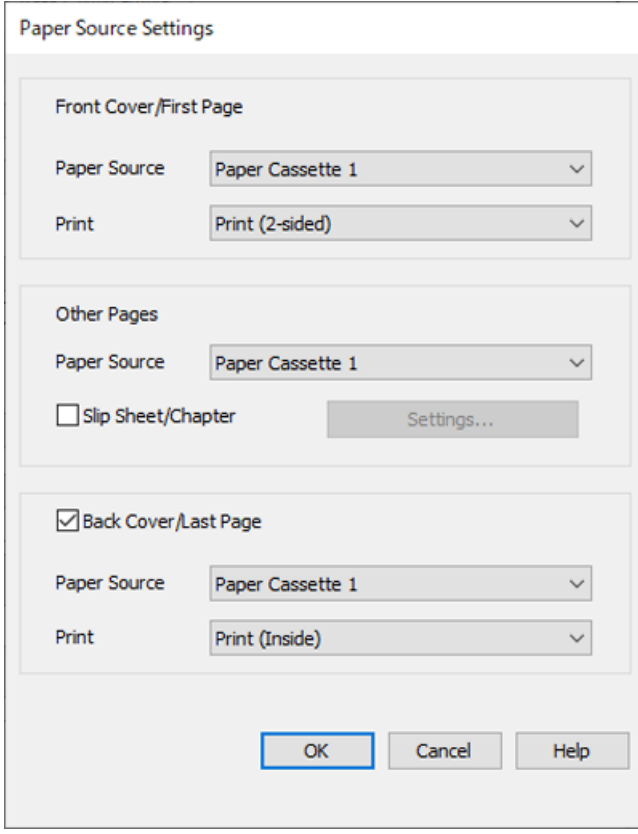

- O V části **Titulní stránka/první stránka** nastavte zdroj papíru a tiskový povrch pro první a druhou stránku. V tomto příkladu vyberte možnost **Kazeta na papír 1** a **Tisknout (oboustranně)**.
- O V části **Ostatní stránky** nastavte zdroj papíru, který bude převážně používán pro stránky 3 až 9. Pro tento příklad vyberte možnosti **Kazeta na papír 1** nebo **Shoda s prvním papírem** a zadejte bílý papír (běžný papír) na stránkách 3, 4, 5, 8 a 9. Metoda vkládání prokladového listu před stránky 3 a 8 a zadání barevného papíru na stránkách 6 a 7 je vysvětlena v kroku 6 a následných krocích.

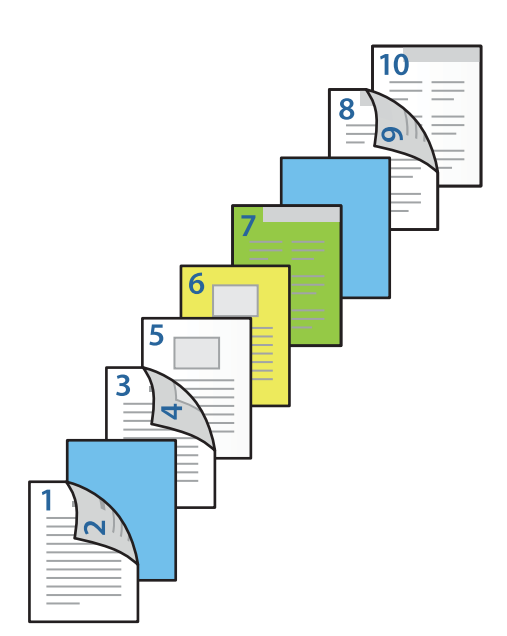

O Vyberte možnost **Zadní vazba/poslední stránka** a nastavte zdroj papíru a povrch tisku pro 10. stránku. V tomto příkladu vyberte možnosti **Kazeta na papír 1** nebo **Shoda s druhým papírem** a **Tisknout (uvnitř)**.

**Tisknout (venku)** tiskne na zadní stranu papíru, **Tisknout (uvnitř)** tiskne na přední stranu papíru a **Tisknout (oboustranně)** tiskne na obě strany papíru.

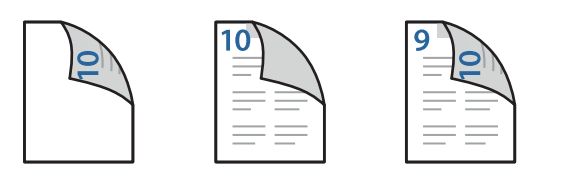

6. Proveďte podrobné nastavení pro druhé a následné listy (stránky 3 až 9). Vyberte **Vložený list / kapitola** a kliknutím na **Nastavení** otevřete obrazovku podrobného nastavení.

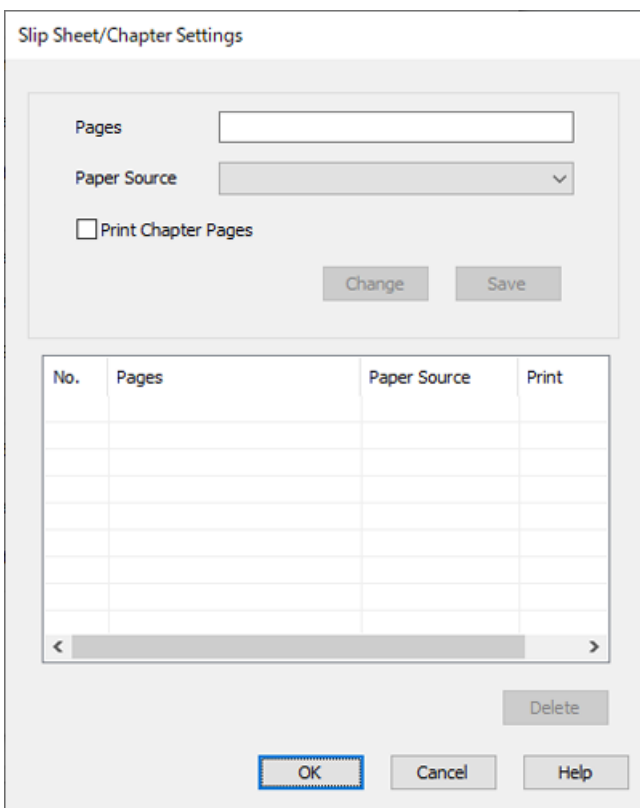

- 7. Zadejte číslo stránky do pole **Stránky**, aby byl prokladový list vložen před stanovenou stránku. **Stránky**: 3,8
- 8. Vyberte zdroj papíru, do kterého bude prokladový list vložen z **Zdroj papíru**. **Zdroj papíru**: Kazeta na papír 2
- 9. Nevybírejte možnost **Tisknout stránky kapitol** a poté klikněte na položku **Uložit**.
- 10. Zadejte číslo stránky k tisku zadáním zdroje papíru v části **Stránky**. **Stránky**: 6
- 11. Vyberte zdroj papíru, který chcete použít pro zadané stránky z **Zdroj papíru**. **Zdroj papíru**: Kazeta na papír 3
- 12. Vyberte možnost **Tisknout stránky kapitol** a klikněte na **Uložit**.
- 13. Podle kroků 10 až 12 uložte další konkrétní stránky a nastavení zdroje papíru.

**Stránky**: 7, **Zdroj papíru**: Kazeta na papír 4

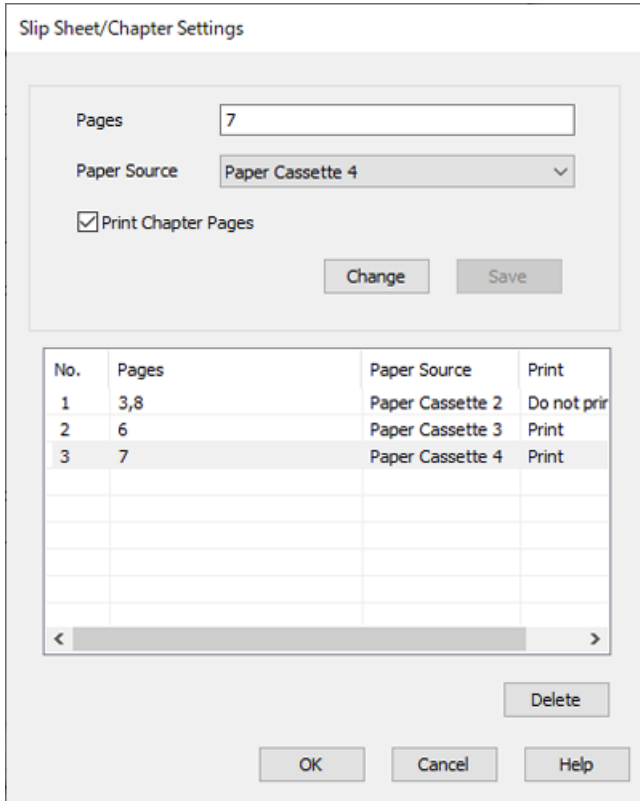

- 14. Kliknutím na tlačítko **OK** uzavřete obrazovku Nastavení vloženého listu / kapitoly a pak kliknutím na **OK** uzavřete obrazovku Nastavení zdroje papíru.
- 15. Podle potřeby nastavte další možnosti na kartách **Hlavní**, **Dokončování** nebo **Další možnosti** a klikněte na tlačítko **OK**.
	- ["Karta Hlavní" na str. 51](#page-50-0)
	- ["Karta Dokončování" na str. 53](#page-52-0)
	- ["Karta Další možnosti" na str. 55](#page-54-0)
- 16. Klikněte na tlačítko **Tisk**.

- & ["Vkládání papíru" na str. 38](#page-37-0)
- & ["Tisk pomocí snadného nastavení" na str. 50](#page-49-0)

# **Uložení dat v paměti tiskárny k pozdějšímu vytištění**

Pokud chcete tisknout větší množství dokumentů, můžete nejprve vytisknout pouze jednu kopii a zkontrolovat její obsah. Chcete-li po vytištění druhé kopie pokračovat v tisku, použijte ovládací panel tiskárny.

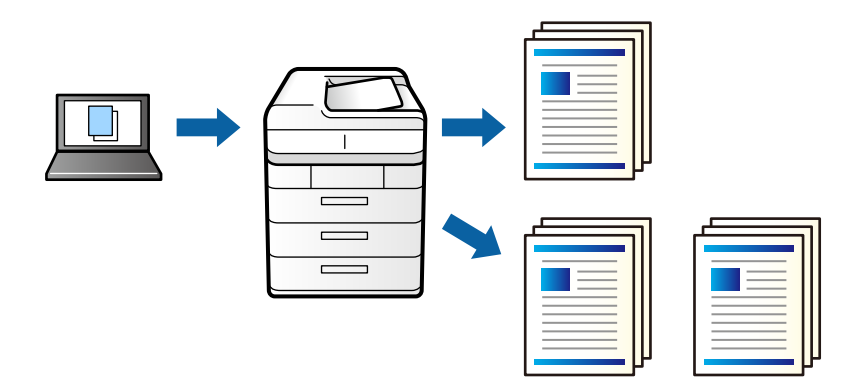

- 1. Na kartě **Dokončování** ovladače tiskárny nastavte možnost **Typ úlohy** na hodnotu **Ověřit úlohu**.
- 2. Klikněte na možnost **Nastavení**, zadejte údaje do polí **Uživatelské jméno** a **Název úlohy** a poté klikněte na tlačítko **OK**.

Úlohu můžete identifikovat zadáním jejího názvu na ovládacím panelu tiskárny.

3. Podle potřeby nastavte další možnosti na kartách **Hlavní**, **Dokončování** nebo **Další možnosti** a klikněte na tlačítko **OK**.

["Karta Hlavní" na str. 51](#page-50-0) ["Karta Dokončování" na str. 53](#page-52-0) ["Karta Další možnosti" na str. 55](#page-54-0)

4. Klikněte na tlačítko **Tisk**.

Vytištěna bude pouze jedna kopie a tisková úloha bude uložena v paměti tiskárny.

Tato úloha se po vypnutí tiskárny odstraní.

### **Související informace**

- & ["Vkládání papíru" na str. 38](#page-37-0)
- $\blacktriangleright$  . Tisk pomocí snadného nastavení" na str. 50

# *Tisk uložené úlohy*

- 1. Klepněte na možnost **Tisknout z interní paměti** na ovládacím panelu tiskárny.
- 2. Vyberte úlohu, kterou chcete vytisknout.

V seznamu vyberte možnost **Uživatelské jméno** a poté vyberte danou úlohu. Pokud se zobrazí výzva se zadáním hesla, zadejte heslo, které jste nastavili v ovladači tiskárny.

- 3. Klepnutím na symbol  $\hat{\Phi}$  zahájíte tisk.
	- *Poznámka:* Klepnutím na možnost *Odstranit* odstraníte úlohu.

# **Tisk jednoho zvětšeného snímku na více listů (tvorba plakátu)**

Tato funkce umožňuje vytisknout jeden snímek na více listů papíru. Slepením vytištěných listů můžete vytvořit plakát.

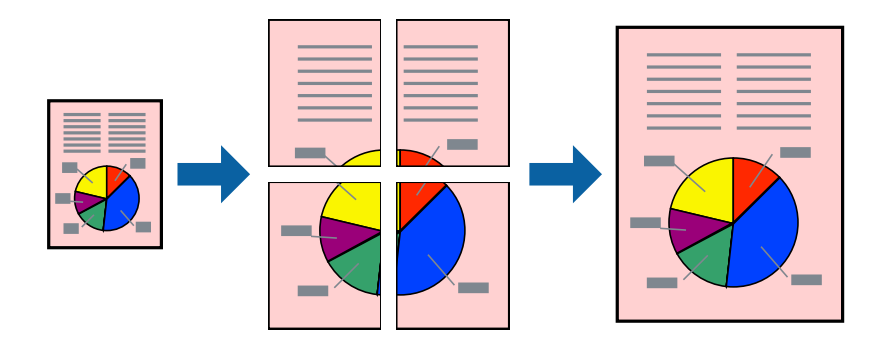

- 1. Na kartě ovladače tiskárny **Hlavní** vyberte možnost **Vypnuto** v části **Oboustranný tisk**.
- 2. Vyberte pro položku **Rozvržení** nastavení **2x1 Plakát**, **2x2 Plakát**, **3x3 Plakát** nebo **4x4 Plakát**.
- 3. Kliknutím na položku **Nastavení** proveďte požadovaná nastavení a poté klikněte na tlačítko **OK**.

*Poznámka: Vytisknout čáry pro oříznutí* vám umožní tisk čar pro oříznutí.

4. Podle potřeby nastavte další možnosti na kartách **Hlavní**, **Dokončování** nebo **Další možnosti** a klikněte na tlačítko **OK**.

["Karta Hlavní" na str. 51](#page-50-0) ["Karta Dokončování" na str. 53](#page-52-0) ["Karta Další možnosti" na str. 55](#page-54-0)

5. Klikněte na tlačítko **Tisk**.

- & ["Vkládání papíru" na str. 38](#page-37-0)
- & ["Tisk pomocí snadného nastavení" na str. 50](#page-49-0)

# *Vytváření plakátů pomocí překrývajících se značek zarovnání*

Následující příklad ukazuje postup vytvoření plakátu při výběru možnosti **2x2 Plakát** a výběru možnosti **Překrývající se značky nastavení** v části **Vytisknout čáry pro oříznutí**.

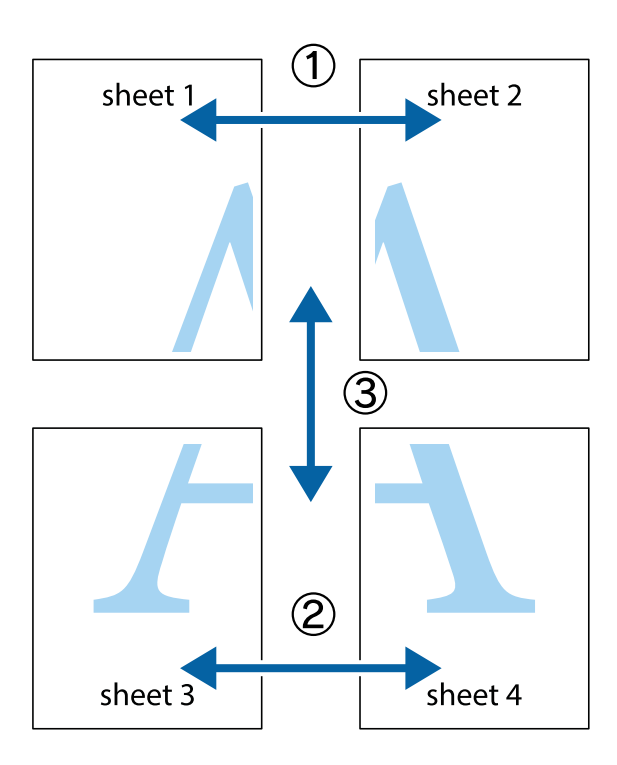

1. Připravte si Sheet 1 a Sheet 2. Odstřihněte okraje Sheet 1 podél svislé modré čáry vedené středem křížových značek nahoře a dole.

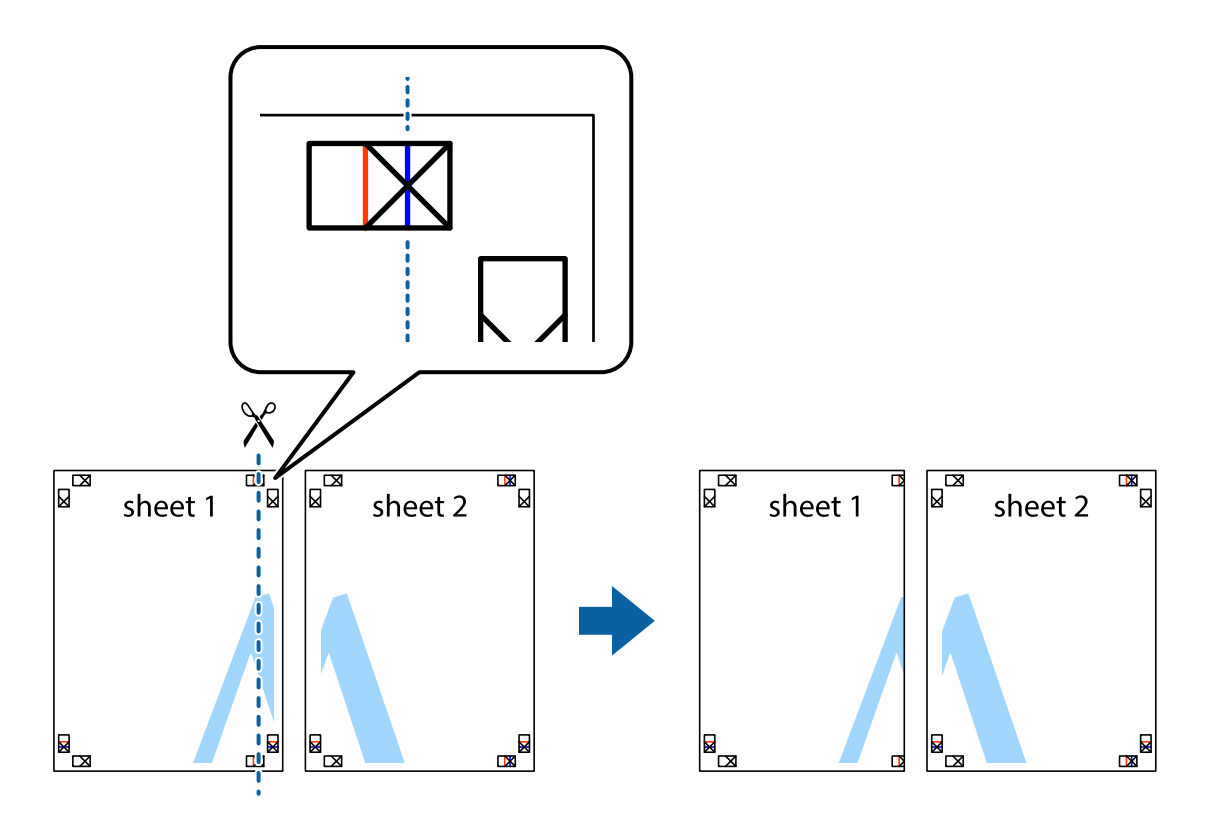

- $\overline{\mathbf{z}}$ l⊠ sheet 1 sheet 2 R  $\mathbb{R}$  $\begin{array}{c} \n\hline\n\end{array}$
- 2. Umístěte okraj Sheet 1 na horní část Sheet 2 a zarovnejte křížové značky, poté listy zezadu dočasně slepte páskou.

3. Slepené listy rozřízněte na dvě části podél svislé červené čáry vedené značkami zarovnání (tentokrát se jedná o čáru vlevo od křížových značek).

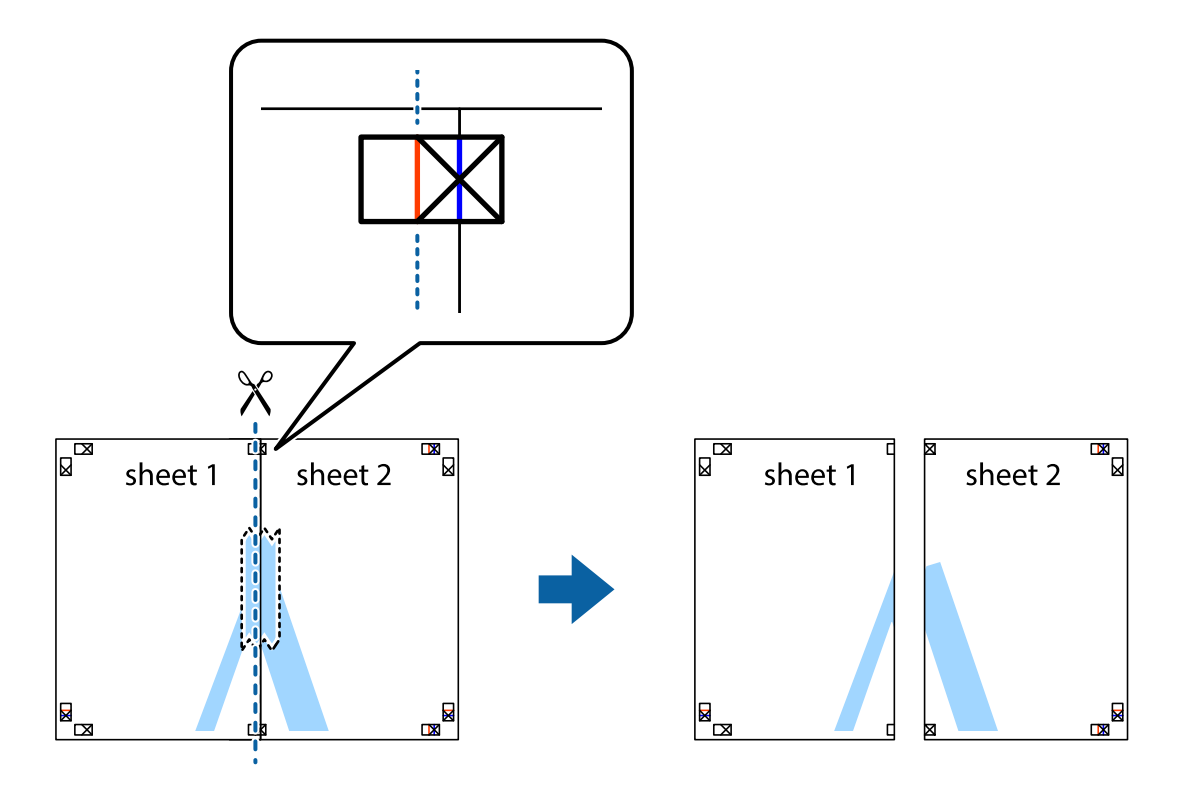

4. Listy zezadu spojte lepicí páskou.

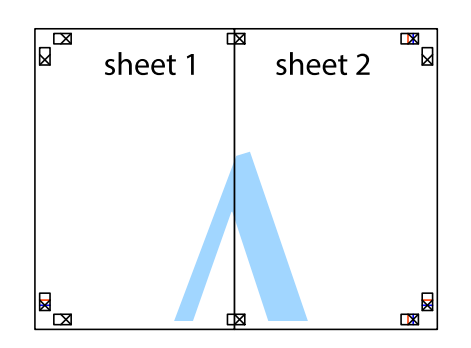

- 5. Zopakujte kroky 1 až 4, až jsou Sheet 3 a Sheet 4 slepené k sobě.
- 6. Odstřihněte okraje Sheet 1 a Sheet 2 podél svislé modré čáry vedené středem křížových značek vlevo a vpravo.

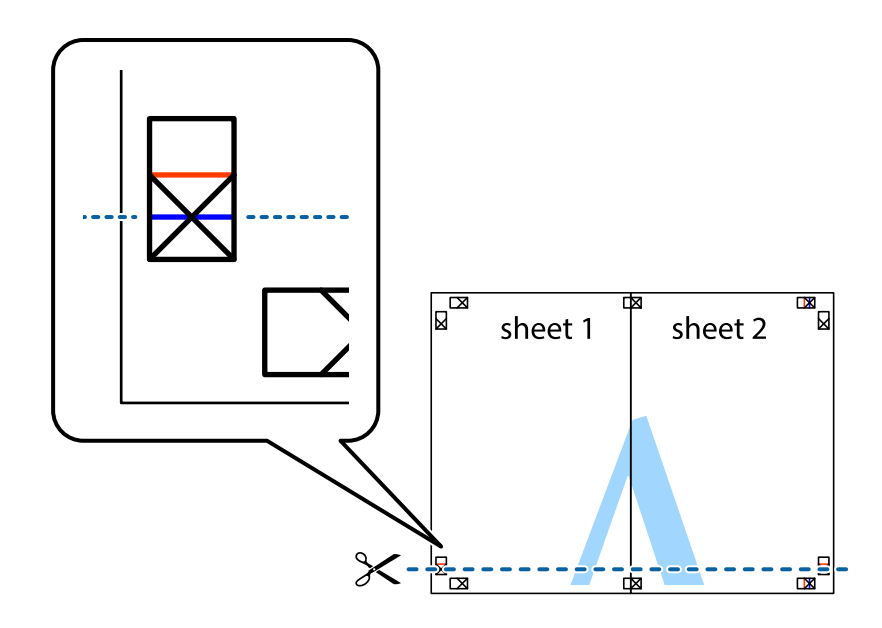

7. Umístěte okraj Sheet 1 a Sheet 2 na horní část Sheet 3 a Sheet 4 a zarovnejte křížové značky, poté listy zezadu dočasně slepte páskou.

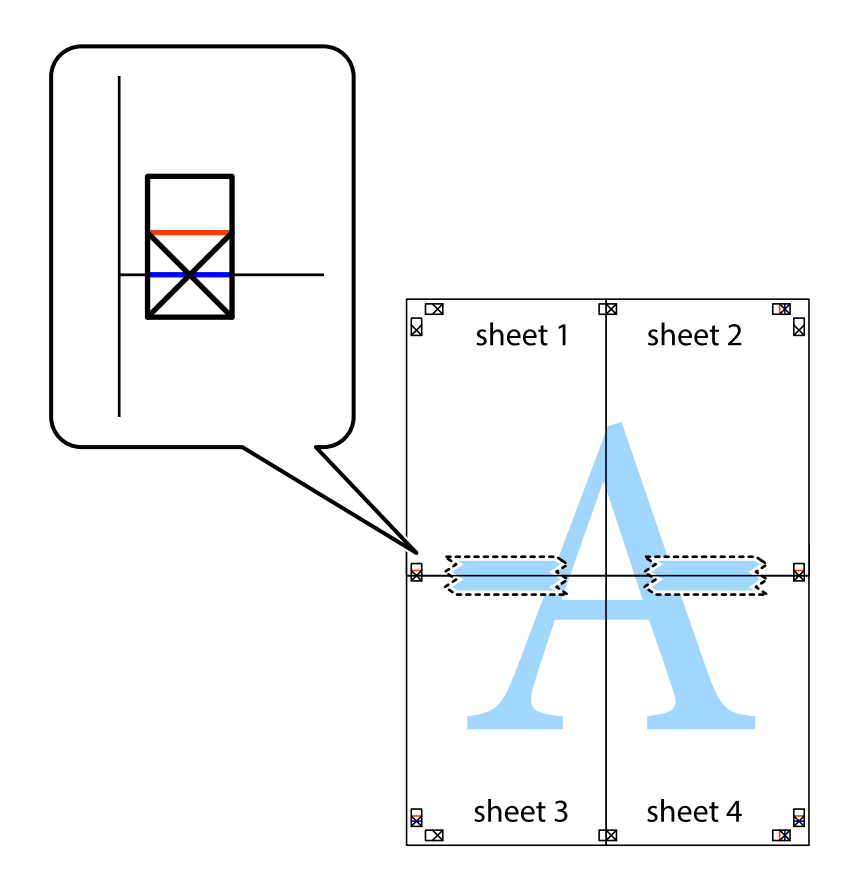

8. Slepené listy rozřízněte na dvě části podél vodorovné červené čáry vedené značkami zarovnání (tentokrát se jedná o čáru nad křížovými značkami).

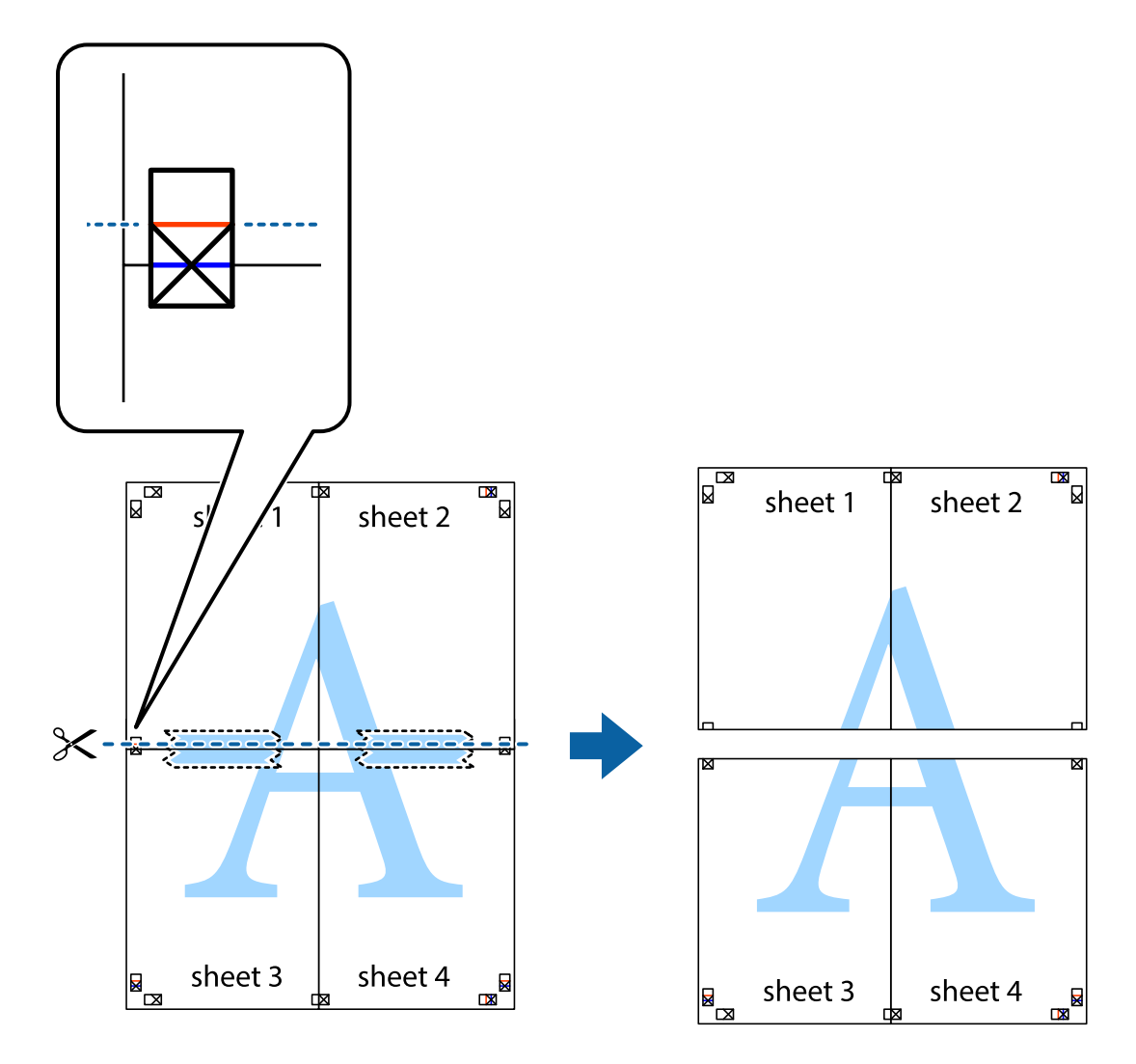

9. Listy zezadu spojte lepicí páskou.

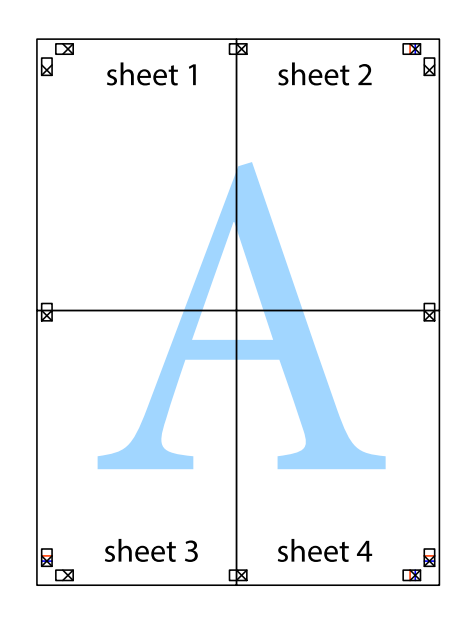

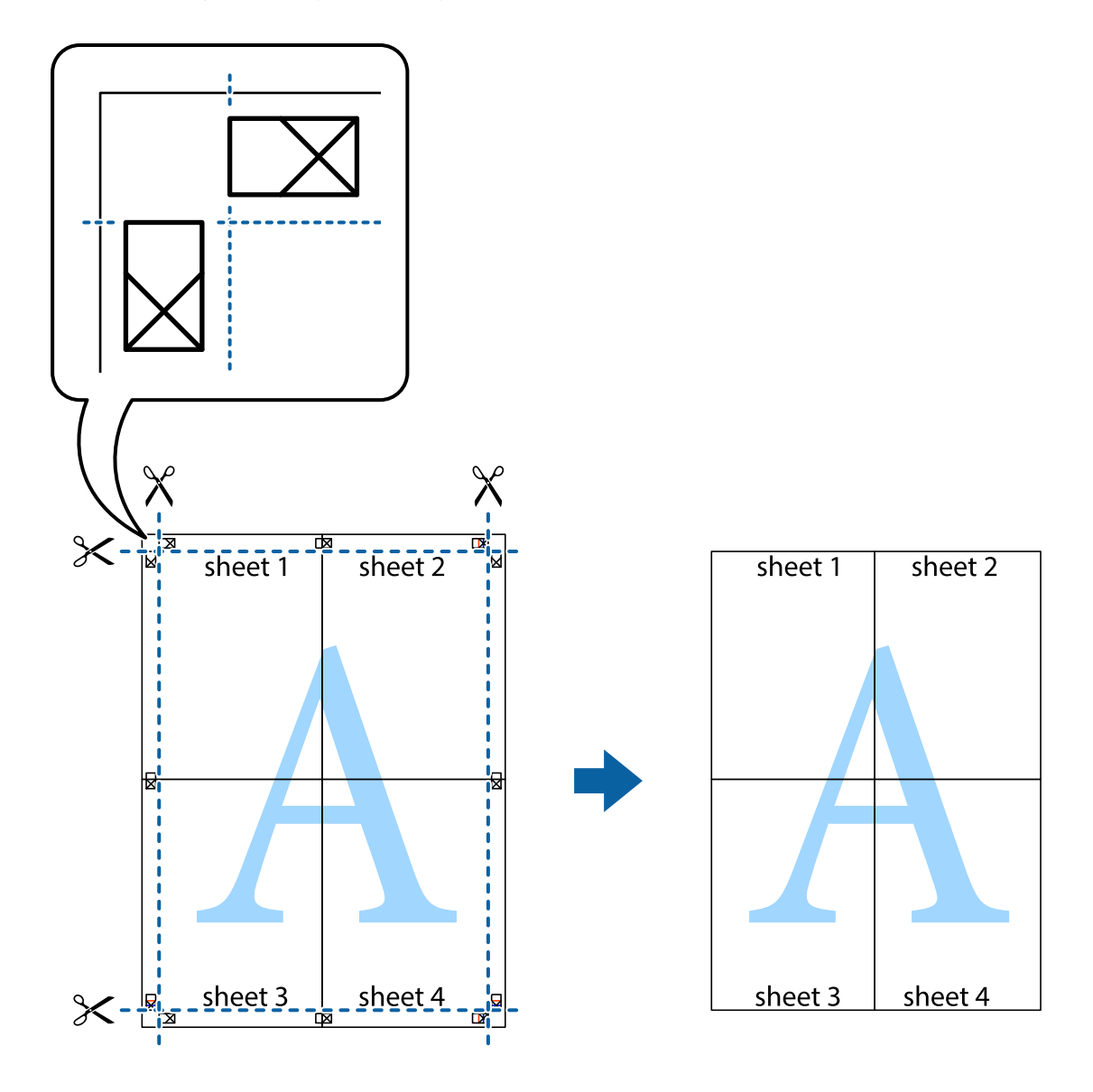

10. Odřízněte přebytečné okraje podél vnějších vodítek.

# **Tisk se záhlavím a zápatím**

V záhlaví a zápatí můžete vytisknout informace, například uživatelské jméno a datum tisku.

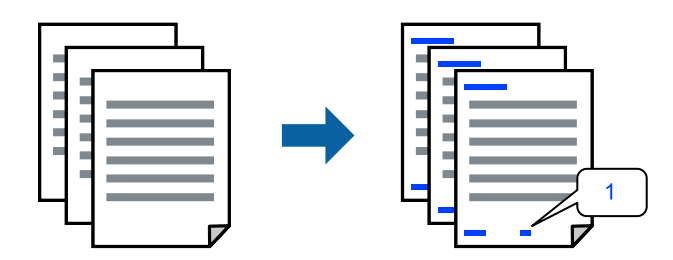

1. Na kartě **Další možnosti** ovladače tiskárny klikněte na možnost **Vlastnosti vodoznaku** a poté zaškrtněte pole **Záhlaví/zápatí**.

2. Vyberte možnost **Nastavení**, vyberte položky, které chcete vytisknout a klikněte na tlačítko OK.

#### *Poznámka:*

- O Chcete-li zadat číslo první stránky, vyberte možnost *Číslo stránky* od pozice, na kterou chcete tisknout v záhlaví nebo zápatí a pak vyberte číslo v možnosti *První číslo*.
- O Pokud chcete v záhlaví nebo zápatí tisknout text, vyberte pozici, kam chcete tisknout a pak vyberte možnost *Text*. Do pole pro zadávání textu zadejte text, který chcete tisknout.
- 3. Podle potřeby nastavte další možnosti na kartách **Hlavní**, **Dokončování** nebo **Další možnosti** a klikněte na tlačítko **OK**.
	- ["Karta Hlavní" na str. 51](#page-50-0)
	- ["Karta Dokončování" na str. 53](#page-52-0)
	- ["Karta Další možnosti" na str. 55](#page-54-0)
- 4. Klikněte na tlačítko **Tisk**.

#### **Související informace**

- $\blacktriangleright$  ["Vkládání papíru" na str. 38](#page-37-0)
- & ["Tisk pomocí snadného nastavení" na str. 50](#page-49-0)

# **Tisk ochranného vzorku proti kopírování**

Své vytištěné dokumenty můžete opatřit ochranným vzorkem proti kopírování. Při tisku se samotná písmena nevytisknou a celý tisk má světlejší tón. Skrytá písmena se zobrazí při kopírování a díky tomu lze snadno odlišit originál od kopie.

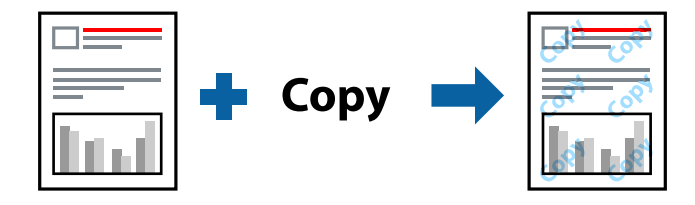

Možnost Ochranný vzorek proti kopírování je k dispozici, pokud jsou splněny následující podmínky:

- O Oboustranný tisk: Vypnuto
- O Typ papíru: běžný papír 1, běžný papír 2, hlavičkový, recyklovaný, barevný, předtištěný, běžný papír vysoké kvality, silný papír 1, silný papír 2, silný papír 3 nebo silný papír 4
- O Kvalita: Standardní
- O Korekce barev: Automatický

#### *Poznámka:*

Můžete přidat také vlastní vzorec proti kopírování.

- 1. Na kartě **Další možnosti** ovladače tiskárny klikněte na možnost **Vlastnosti vodoznaku** a potom zvolte ochranný vzorek proti kopírování.
- 2. Klikněte na možnost **Nastavení** a upravte podrobná nastavení vzorku, například hustotu a velikost.
- 3. Podle potřeby nastavte další možnosti na kartách **Hlavní**, **Dokončování** nebo **Další možnosti** a klikněte na tlačítko **OK**.
	- ["Karta Hlavní" na str. 51](#page-50-0)
	- ["Karta Dokončování" na str. 53](#page-52-0)
	- ["Karta Další možnosti" na str. 55](#page-54-0)
- 4. Klikněte na tlačítko **Tisk**.

#### **Související informace**

- & ["Vkládání papíru" na str. 38](#page-37-0)
- & ["Tisk pomocí snadného nastavení" na str. 50](#page-49-0)

# **Tisk souborů chráněných heslem**

Pro tiskovou úlohu můžete nastavit heslo. Úloha bude vytištěna až po zadání hesla na ovládacím panelu tiskárny.

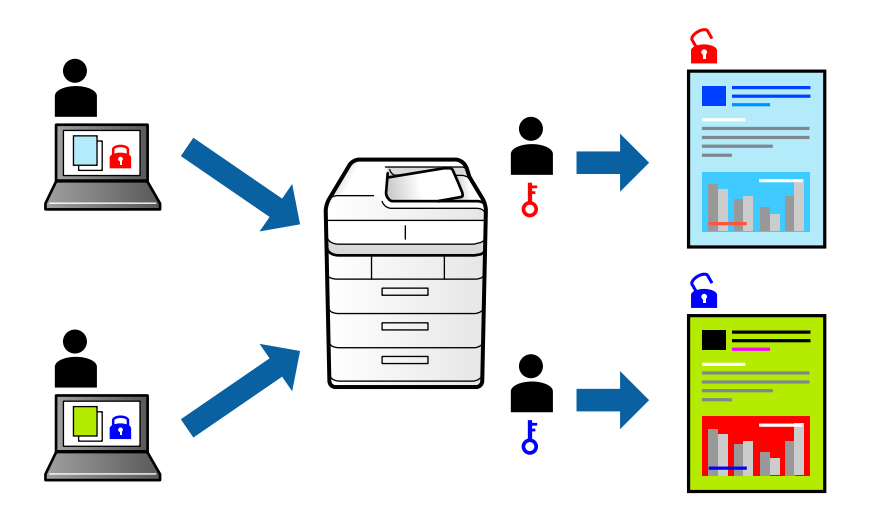

- 1. Na kartě **Další možnosti** ovladače tiskárny vyberte možnost **Důvěrná úloha** v nastavení **Typ úlohy** a poté zadejte heslo.
- 2. Podle potřeby nastavte další možnosti na kartách **Hlavní**, **Dokončování** nebo **Další možnosti** a klikněte na tlačítko **OK**.

["Karta Hlavní" na str. 51](#page-50-0)

- ["Karta Dokončování" na str. 53](#page-52-0)
- ["Karta Další možnosti" na str. 55](#page-54-0)
- 3. Klikněte na tlačítko **Tisk**.
- 4. Chcete-li vytisknout úlohu, vyberte možnost **Tisknout z interní paměti** na domovské obrazovce na ovládacím panelu tiskárny. Vyberte úlohu, kterou chcete vytisknout, a poté zadejte heslo.

- & ["Vkládání papíru" na str. 38](#page-37-0)
- & ["Tisk pomocí snadného nastavení" na str. 50](#page-49-0)

# **Tisk více souborů najednou**

Nástroj Organizátor tiskových úloh Lite umožňuje spojit do jedné tiskové úlohy několik souborů vytvořených v různých aplikacích. Můžete zadat nastavení tisku spojených souborů, například uspořádání více stránek a oboustranný tisk.

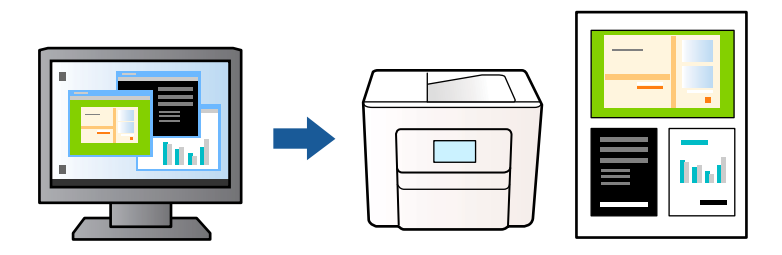

- 1. Na kartě **Hlavní** ovladače tiskárny vyberte možnost **Organizátor tiskových úloh Lite** a pak klikněte na tlačítko **OK**.
- 2. Klikněte na tlačítko **Tisk**.

Po zahájení tisku se zobrazí okno Organizátor tiskových úloh Lite.

- 3. V otevřeném okně Organizátor tiskových úloh Lite otevřete soubor, který chcete zkombinovat s aktuálním souborem, a poté zopakujte výše uvedené kroky.
- 4. Po výběru tiskové úlohy přidané do nastavení Tisk projektu Lite v okně Organizátor tiskových úloh Lite můžete upravit rozvržení stránky.

# *Poznámka:*

Při vytváření vazby klikněte na nabídku *Soubor* a pak výběrem možnosti *Nastavení tisku* otevřete ovladač tiskárny. Na kartě *Hlavní* klikněte na položku *Obnovit výchozí* a pak klikněte na tlačítko *OK* na zobrazené obrazovce. Povolte možnost *Oboustranný tisk* a poté klikněte na položku *Nastavení*. Vyberte možnost *brožura*, vyberte možnost *Vazba uprostřed* nebo *Vazba na boku* a pak klikněte na *OK*. Kliknutím na tlačítko *OK* zavřete ovladač tiskárny.

- O Vazba uprostřed: tuto metodu použijte při tisku malého počtu stránek, které lze skládat na sebe a na polovinu.
- O Vazba na boku. Tuto metodu používejte při tisku jednoho listu (čtyř stran) najednou, skládání na polovinu a jejich vzájemném vkládání do jednoho svazku.
- 5. Kliknutím na možnost **Tisk** v nabídce **Soubor** zahájíte tisk.

# *Poznámka:*

Pokud zavřete okno Organizátor tiskových úloh Lite před přidáním všech tiskových dat do nabídky Tisk projektu, bude aktuální tisková úloha zrušena. Kliknutím na tlačítko *Uložit* v nabídce *Soubor* uložíte aktuální úlohu. Přípona uložených souborů je "ecl".

Chcete-li otevřít nabídku Tisk projektu, kliknutím na možnost *Organizátor tiskových úloh Lite* na kartě *Údržba* ovladače tiskárny otevřete okno Organizátor tiskových úloh Lite. Poté pomocí příkazu *Otevřít* z nabídky *Soubor* vyberte požadovaný soubor.

- $\blacktriangleright$  ["Vkládání papíru" na str. 38](#page-37-0)
- $\blacktriangleright$  . Tisk pomocí snadného nastavení" na str. 50

# **Tisk pomocí funkce univerzálního barevného tisku**

Můžete vylepšit viditelnost textů a obrázků ve výtiscích.

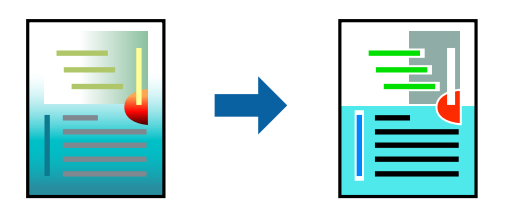

Funkce Barevný univerzální tisk je dostupná, pouze pokud jsou vybrána následující nastavení.

- O Typ papíru: běžný papír 1, běžný papír 2, hlavičkový, recyklovaný, barevný, předtištěný, běžný papír vysoké kvality, silný papír 1, silný papír 2, silný papír 3 nebo silný papír 4
- O Kvalita: **Standardní** nebo vyšší kvalita
- O Barva tisku: **Barva**
- O Aplikace: Microsoft® Office 2007 nebo novější
- O Velikost textu: 96 bodů nebo menší
- 1. Na kartě **Další možnosti** ovladače tiskárny klikněte na možnost **Možnosti obrázku** v nastavení **Korekce barev**.
- 2. V nastavení **Barevný univerzální tisk** vyberte požadovanou možnost.
- 3. Klikněte na **Možnosti vylepšení** a proveďte další nastavení.
- 4. Podle potřeby nastavte další možnosti na kartách **Hlavní**, **Dokončování** nebo **Další možnosti** a klikněte na tlačítko **OK**.

["Karta Hlavní" na str. 51](#page-50-0)

["Karta Dokončování" na str. 53](#page-52-0)

["Karta Další možnosti" na str. 55](#page-54-0)

5. Klikněte na tlačítko **Tisk**.

#### *Poznámka:*

- $\Box~$  K některým znakům mohou být přidány jiné znaky, například znak + se může zobrazovat jako  $\pm$ .
- $\Box$  Vzory a podtržené znaky specifické pro dané aplikace mohou změnit obsah vytištěný pomocí těchto nastavení.
- O Při použití nastavení Barevný univerzální tisk se může zhoršit kvalita fotografií a dalších snímků.
- $\Box$  Při použití nastavení Barevný univerzální tisk se zpomalí tisk.

- & ["Vkládání papíru" na str. 38](#page-37-0)
- & ["Tisk pomocí snadného nastavení" na str. 50](#page-49-0)

# **Nastavení barvy tisku**

Můžete nastavit barvy používané v tiskové úloze. Tyto úpravy se nepoužijí na původní data.

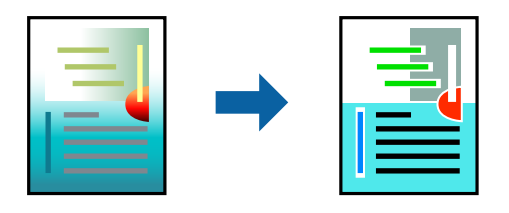

Při výběru možnosti **PhotoEnhance** bude výsledný obraz ostřejší se živějšími barvami, protože kontrast, sytost a jas původního obrazu se nastaví automaticky.

## *Poznámka:*

Funkce *PhotoEnhance* upraví barvy na základě analýzy umístění zachyceného předmětu. Pokud jste tedy umístění předmětu změnili, například zmenšením či zvětšením, oříznutím nebo otočením snímku, může se nečekaně změnit barva. Jestliže je snímek rozostřený, odstín může být nepřirozený. Pokud se barvy změní nebo nebudou přirozené, zvolte jiný režim tisku než *PhotoEnhance*.

- 1. V okně ovladače na kartě **Další možnosti** vyberte v nastavení **Korekce barev** způsob korekce barev.
	- O Automatický Toto nastavení automaticky upravuje odstín tak, aby odpovídal nastavení typu papíru a kvality tisku.
	- O Zvolíte-li možnost Vlastní a kliknete na tlačítko **Upřesnit**, můžete si vytvořit vlastní nastavení.
- 2. Podle potřeby nastavte další možnosti na kartách **Hlavní**, **Dokončování** nebo **Další možnosti** a klikněte na tlačítko **OK**.
	- ["Karta Hlavní" na str. 51](#page-50-0)
	- ["Karta Dokončování" na str. 53](#page-52-0)
	- ["Karta Další možnosti" na str. 55](#page-54-0)
- 3. Klikněte na tlačítko **Tisk**.

# **Související informace**

- & ["Vkládání papíru" na str. 38](#page-37-0)
- & ["Tisk pomocí snadného nastavení" na str. 50](#page-49-0)

# **Tisk ke zdůraznění tenkých čar**

Čáry, které jsou příliš tenké, než aby mohly být vytištěny, můžete zesílit.

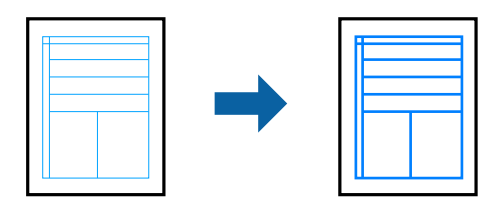

1. Na kartě **Další možnosti** ovladače tiskárny klikněte na možnost **Možnosti obrázku** v nastavení **Korekce barev**.

- 2. Vyberte možnost **Zdůraznit tenké čáry**.
- 3. Podle potřeby nastavte další možnosti na kartách **Hlavní**, **Dokončování** nebo **Další možnosti** a klikněte na tlačítko **OK**.

["Karta Hlavní" na str. 51](#page-50-0)

["Karta Dokončování" na str. 53](#page-52-0)

["Karta Další možnosti" na str. 55](#page-54-0)

4. Klikněte na tlačítko **Tisk**.

### **Související informace**

- $\blacktriangleright$  ["Vkládání papíru" na str. 38](#page-37-0)
- & ["Tisk pomocí snadného nastavení" na str. 50](#page-49-0)

# **Tisk jasných čárových kódů**

Pokud nelze vytištěné čárové kódy správně číst, můžete tisknout jasně pomocí sníženého rozptylu inkoustu. Tuto funkci zapněte pouze v případě, že vaše vytisknuté čárové kódy nelze skenovat.

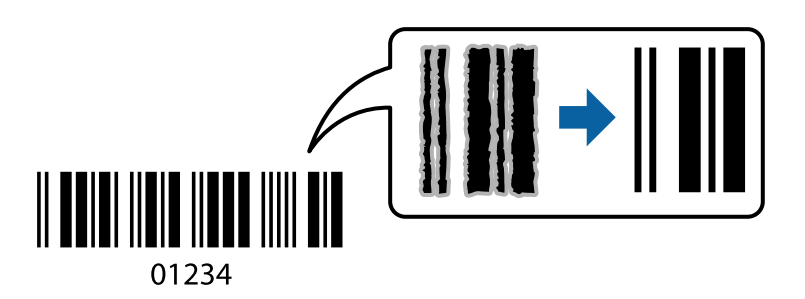

#### *Poznámka:*

- $\Box$  Typ papíru: Silný papír4 (161–250 g/m²) a Extra-silný papír (2511–3500 g/m²) nejsou kompatibilní s nastavením *Vysoký*.
- $\Box$  Zostření nemusí být vždy možné v závislosti na okolnostech.
- 1. Na kartě **Údržba** ovladače tiskárny klikněte na možnost **Rozšířená nastavení** a poté vyberte položku **Režim čárového kódu**.
- 2. Podle potřeby nastavte další možnosti na kartách **Hlavní**, **Dokončování** nebo **Další možnosti** a klikněte na tlačítko **OK**.
	- ["Karta Hlavní" na str. 51](#page-50-0)
	- ["Karta Dokončování" na str. 53](#page-52-0)
	- ["Karta Další možnosti" na str. 55](#page-54-0)
- 3. Klikněte na tlačítko **Tisk**.

- & ["Vkládání papíru" na str. 38](#page-37-0)
- & ["Tisk pomocí snadného nastavení" na str. 50](#page-49-0)

# <span id="page-93-0"></span>**Tisk pomocí uložených skupin**

Umožňuje nastavit Tiskové sady a třídit tisk podle skupin. Další podrobnosti naleznete v následujícím textu.

# **Související informace**

& ["Tisk pomocí uložených skupin \(počítač\)" na str. 231](#page-230-0)

# **Tisk dokumentu pomocí ovladače tiskárny PostScript (Windows)**

Ovladač tiskárny PostScript převádí příkazy do tiskárny pomocí jazyka PostScript Page Description Language.

- 1. Otevřete soubor, který chcete vytisknout. Pokud ještě není do tiskárny vložený papír, vložte jej.
- 2. V nabídce **Soubor** vyberte možnost **Tisk** nebo **Nastavení tisku**
- 3. Vyhledejte požadovanou tiskárnu.
- 4. Okno ovladače tiskárny otevřete pomocí možnosti **Předvolby** nebo **Vlastnosti**.

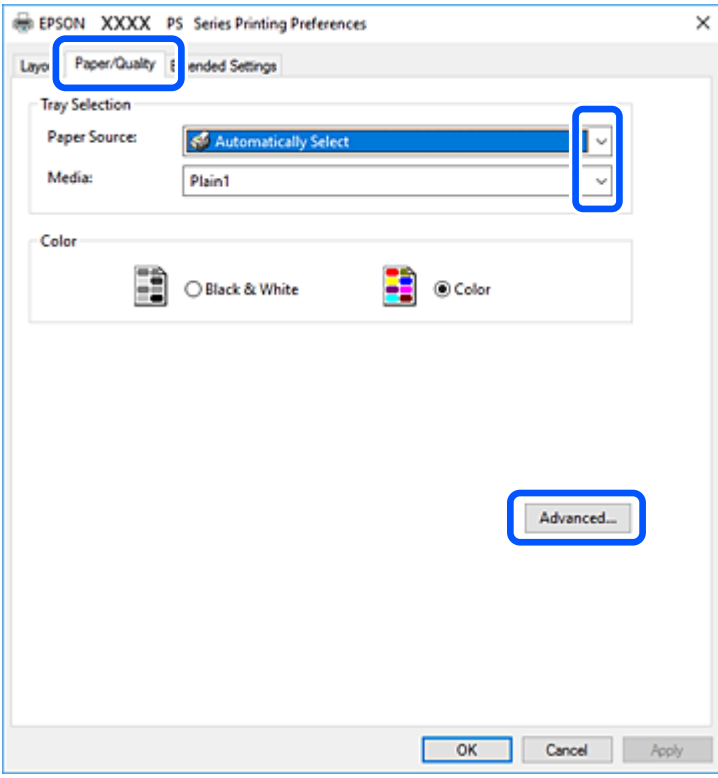

5. Podle potřeby změňte nastavení.

Podrobnosti naleznete v možnostech nabídky ovladače tiskárny.

- 6. Kliknutím na tlačítko **OK** zavřete ovladač tiskárny a zobrazíte podrobnosti.
- 7. Klikněte na tlačítko **Tisk**.

### **Související informace**

- & ["Dostupný papír a kapacita" na str. 452](#page-451-0)
- $\blacktriangleright$  ["Vkládání papíru" na str. 38](#page-37-0)
- $\blacktriangleright$  ["Nastavení typu papíru" na str. 37](#page-36-0)
- & "Karta Papír a kvalita" na str. 95
- & ["Karta rozvržení" na str. 96](#page-95-0)

# **Použití volitelného zařízení s ovladačem tiskárny PostScript**

Pokud chcete používat volitelná zařízení, je nutné nastavit ovladač tiskárny PostScript.

## **Nastavení**

O Windows 10/Windows Server 2019/Windows Server 2016

Klikněte na tlačítko Start a vyberte položku **Systém Windows** > **Ovládací panely** > **Zobrazit zařízení a tiskárny** v části **Hardware a zvuk**. Klikněte pravým tlačítkem na tiskárnu nebo řádek s danou tiskárnou stiskněte a přidržte a vyberte možnost **Vlastnosti tiskárny**. Na kartě **Nastavení zařízení** vyberte v nastavení **Instalovatelné součásti** volitelné zařízení.

O Windows 8.1/Windows 8/Windows Server 2012 R2/Windows Server 2012

Vyberte možnost **Plocha** > **Nastavení** > **Ovládací panely** > **Zobrazit zařízení a tiskárny** v části **Hardware a zvuk**. Klikněte pravým tlačítkem na tiskárnu nebo řádek s danou tiskárnou stiskněte a přidržte a vyberte možnost **Vlastnosti tiskárny**. Na kartě **Nastavení zařízení** vyberte v nastavení **Instalovatelné součásti** volitelné zařízení.

O Windows 7/Windows Server 2008 R2

Klikněte na tlačítko Start a vyberte položku **Ovládací panely** > **Zobrazit zařízení a tiskárny** v části **Hardware a zvuk**. Klikněte pravým tlačítkem na tiskárnu a vyberte možnost **Vlastnosti tiskárny**. Na kartě **Nastavení zařízení** vyberte v nastavení **Instalovatelné součásti** volitelné zařízení.

O Windows Vista/Windows Server 2008

Klikněte na tlačítko Start a vyberte položku **Ovládací panely** > **Tiskárny** v části **Hardware a zvuk**. Klikněte pravým tlačítkem na tiskárnu a vyberte možnost **Vlastnosti**. Na kartě **Nastavení zařízení** vyberte v nastavení **Instalovatelné součásti** volitelné zařízení.

O Windows XP/Windows Server 2003 R2/Windows Server 2003

Klikněte na tlačítko Start a vyberte položku **Ovládací panely** > **Tiskárny a jiný hardware** v části **Tiskárny a faxy**. Klikněte pravým tlačítkem na tiskárnu a vyberte možnost **Vlastnosti**. Na kartě **Nastavení zařízení** vyberte v nastavení **Instalovatelné součásti** volitelné zařízení.

# **Možnosti nabídky pro ovladač tiskárny PostScript**

V aplikaci otevřete okno tisku, vyberte tiskárnu a poté otevřete okno ovladače tiskárny.

#### *Poznámka:*

Nabídky se liší v závislosti na vybrané možnosti.

# *Karta Papír a kvalita*

#### Výběr zásobníku:

Slouží k výběru zdroje papíru a média.

## <span id="page-95-0"></span>Zdroj papíru:

Slouží k výběru zdroje papíru, ze kterého bude podáván papír.

Pokud chcete automaticky vybrat zdroj papíru zvolený pod položkou **Nastaveni papíru**, vyberte možnost **Automaticky vybrat**.

#### Média:

Slouží k výběru typu papíru, na který budete tisknout. Pokud zvolíte **Neurčeno**, bude tisk probíhat ze zdroje papíru, na který je nastaven typ papíru, směrem k následující položce nastavení tiskárny.

Obyčejný papír1, Obyčejný papír2, Preprinted, Letterhead, Barva, Recycled, Obyčejný papír vysoké kvality

Nicméně, papír nelze přivádět ze zdroje, u něhož je zdroj papíru nastaven na tiskárně do pozice Vypnuto **Auto. vybrat nast.**.

#### Barva:

Slouží k výběru barvy pro danou tiskovou úlohu.

# *Karta rozvržení*

#### Orientace:

Slouží k výběru orientace, kterou chcete použít při tisku.

#### Tisk po obou stranách:

Umožňuje provést oboustranný tisk.

#### Pořadí stránek:

Slouží k výběru tisku od první nebo poslední stránky. Pokud vyberte možnost **Od poslední**, budou stránky po vytištění stohovány ve správném pořadí podle čísel stránek.

### Formát stránky:

Počet stránek na list:

Rozložení stránek na list:

Umožňuje určit rozvržení stránky při tisku několika stránek na jeden list.

#### Brožura:

Vazba brožury:

Slouží k výběru pozice vazby brožury.

#### Nakreslit ohraničení:

Tuto volbu vyberte, pokud chcete vytisknout více stránek na jeden list nebo při vytváření brožury.

# *Karta Extended Settings*

#### Job Settings:

Pokud bylo používání tiskárny omezeno správcem, můžete tisknout po registraci účtu v ovladači tiskárny. Obraťte se na správce vašeho uživatelského účtu.

## Save Access Control settings:

Umožňuje zadání uživatelského jména a hesla.

#### User Name:

Slouží k zadání uživatelského jména.

#### Password:

Slouží k zadání hesla.

#### Reserve Job Settings:

Provede nastavení tiskových úloh uložených v paměti tiskárny.

#### Reserve Job Settings:

Umožňuje provést nastavení položek **Reserve Job Settings**, **Verify Job** a **Password**.

## Verify Job:

Při tisku více kopií můžete nejprve vytisknout pouze jednu kopii a zkontrolovat její obsah. Chcete-li po vytištění druhé kopie pokračovat v tisku, použijte ovládací panel tiskárny.

### Re-Print Job:

Umožňuje uložení tiskové úlohy do paměti tiskárny. Pomocí ovládacího panelu tiskárny můžete zahájit tisk.

# Confidential Job:

Umožňuje zadání hesla k tiskového úloze.

## User Name:

Slouží k zadání uživatelského jména.

## Job Name:

Slouží k zadání názvu úlohy.

## Password:

Slouží k zadání hesla.

# *Rozšířené možnosti*

## Papír/výstup:

Vyberte velikost papíru a počet kopií.

Velikost papíru:

Slouží k výběru formátu papíru, na který chcete tisknout.

#### Kopie:

Slouží k nastavení počtu kopií, které chcete vytisknout.

# Grafika:

Nastavte následující položky nabídky.

#### Kvalita tisku:

Slouží k výběru kvality tisku, kterou chcete použít.

### Správa barev obrazu:

Slouží k výběru záměru nebo způsobu ICM.

#### Změna velikosti:

Slouží ke zmenšení nebo zvětšení dokumentu.

#### Písmo TrueType:

Nastaví náhradní písmo na písmo TrueType.

## Možnosti dokumentu:

### Rozšířené možnosti tisku:

Umožňuje podrobně nastavit funkce tisku.

#### Možnosti jazyka PostScript:

Umožňuje zadání volitelných nastavení.

#### Funkce tiskárny:

Nastavte následující položky nabídky.

#### Output Tray:

Slouží k výběru výstupního zásobníku pro výtisky.

#### Sort:

Slouží k výběru způsobu třídění více kopií.

#### Color Mode:

Slouží k výběru barevného nebo černobílého tisku.

## Press Simulation:

Můžete vybrat inkoustovou barvu CMYK za účelem simulace v rámci tisku inkoustové barvy CMYK ofsetového tisku.

#### Ink Save Mode:

Šetří inkoust snížením hustoty tisku.

Rotate by 180º:

Otočí před tiskem data o 180 stupňů.

# <span id="page-98-0"></span>**Tisk z počítače — Mac OS**

# **Tisk pomocí snadného nastavení**

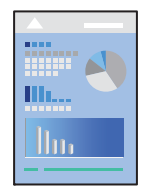

*Poznámka:* Postupy a obrazovky se mohou lišit podle aplikace. Podrobnosti najdete v nápovědě k dané aplikaci.

- 1. Vložte papír do tiskárny. ["Vkládání papíru" na str. 38](#page-37-0)
- 2. Otevřete soubor, který chcete vytisknout.
- 3. Z nabídky **Soubor** vyberte příkaz **Tisk**, případně jiný příkaz, kterým otevřete dialogové okno tisku.

V případě potřeby kliknutím na možnost Zobrazit podrobnosti nebo na symbol  $\blacktriangledown$  rozbalte okno tisku.

4. Vyhledejte požadovanou tiskárnu.

5. V místní nabídce vyberte možnost **Nastavení tisku**.

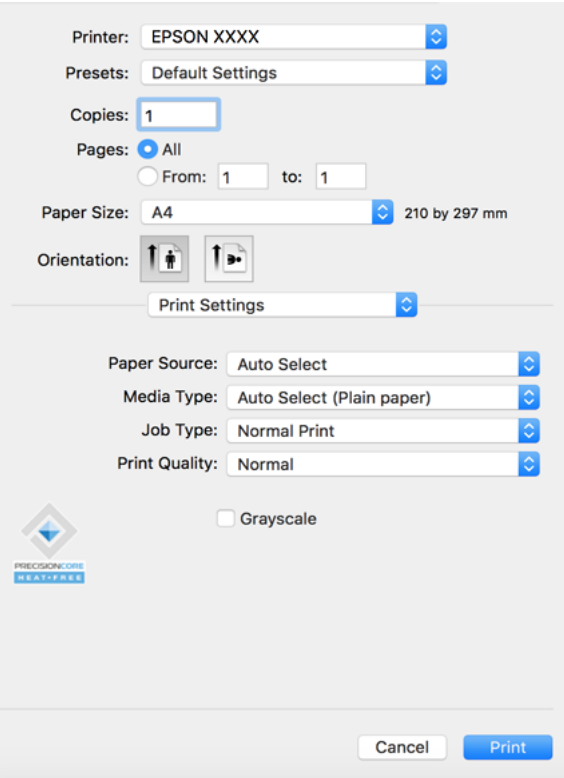

#### *Poznámka:*

Pokud se nabídka *Nastavení tisku* nezobrazí v systému macOS Catalina (10.15) nebo novějším, macOS High Sierra (10.13), macOS Sierra (10.12), OS X El Capitan (10.11), OS X Yosemite (10.10), OS X Mavericks (10.9), OS X Mountain Lion (10.8), nebyl ovladač tiskárny Epson správně nainstalován. Povolte ji z následující nabídky.

V nabídce Apple > *Tiskárny a skenery* (nebo *Tisk a skenování*, *Tisk a fax*) vyberte možnost *Předvolby systému*, odeberte tiskárnu a poté tiskárnu znovu přidejte. Tiskárnu přidáte podle postupu níže.

["Přidání tiskárny \(pouze pro Mac OS\)" na str. 244](#page-243-0)

macOS Mojave (10.14) nemá přístup k *Nastavení tisku* v aplikacích vytvořených společností Apple, například TextEdit.

6. Podle potřeby změňte nastavení.

Podrobnosti naleznete v možnostech nabídky ovladače tiskárny.

#### *Poznámka:*

Pokud chcete dokument, který se má tisknout, uložit do úložiště, vyberte možnost *Nastavení tisku* z místní nabídky, vyberte možnost *Uložte do úložiště a vytiskněte* jako *Typ úlohy*, a pak nastavte cílové místo uložení.

7. Klikněte na tlačítko **Tisk**.

#### *Poznámka:*

Pokud chcete zrušit tisk, klikněte na vašem počítači na ikonu tiskárny v *Doku*. Vyberte úlohu, kterou chcete zrušit, a proveďte jednu z následujících akcí. Po odeslání tiskové úlohy do tiskárny ji však nemůžete zrušit v počítači. V takovém případě zrušte tiskovou úlohu na ovládacím panelu tiskárny.

 $\Box$  OS X Mountain Lion (10.8) nebo novější

Klikněte na ikonu  $\bigtimes$  vedle ukazatele průběhu.

 $\Box$  Mac OS X v10.6.8 až v10.7.x

Klikněte na možnost *Odstranit*.

#### <span id="page-100-0"></span>**Související informace**

- & ["Dostupný papír a kapacita" na str. 452](#page-451-0)
- & ["Nastavení typu papíru" na str. 37](#page-36-0)
- & ["Možnosti nabídky pro volbu Nastavení tisku" na str. 102](#page-101-0)

## *Možnosti nabídky pro ovladač tiskárny*

V aplikaci otevřete okno tisku, vyberte tiskárnu a poté otevřete okno ovladače tiskárny.

#### *Poznámka:*

Nabídky se liší v závislosti na vybrané možnosti.

#### **Možnosti nabídky pro rozvržení**

#### Počet stránek na list:

Slouží k výběru počtu stránek, které chcete vytisknout na jeden list.

## Směr uspořádání:

Slouží k určení pořadí, ve kterém budou vytištěny stránky.

#### Okraj:

Vytiskne stránky s okraji.

#### Obrátit orientaci stránek:

Před tiskem otočí stránku o 180 stupňů. Tuto položku vyberte při tisku na papír, například na obálky, které jsou do tiskárny vloženy jedním určeným směrem.

## Převrátit vodorovně:

Převrátí snímek a vytiskne ho tak, jak by se zobrazil v zrcadle.

#### **Možnosti nabídky pro zajištění barevné shody**

### ColorSync/EPSON Color Controls:

Vyberte způsob, pomocí kterého chcete upravovat barvu. Pomocí těchto možností upravíte barvy zobrazení použité v tiskárně a v počítači, aby si co nejvíce odpovídaly.

#### **Možnosti nabídky pro zpracování papíru**

#### Třídění stránek:

Slouží k tisku vícestránkových dokumentů seřazených a roztříděných do sad.

#### Stránky k tisku:

Slouží k výběru tisku pouze sudých nebo pouze lichých stránek.

#### Pořadí stránek:

Slouží k výběru tisku od první nebo poslední stránky.

#### <span id="page-101-0"></span>Přizpůsobit velikosti papíru:

Slouží k tisku přizpůsobenému formátu vloženého papíru.

O Cílová velikost papíru:

Slouží k výběru formátu papíru, na který se bude tisknout.

O Pouze zmenšit:

Tuto možnost vyberte, jestliže chcete pouze zmenšit velikost, pokud jsou tisková data příliš velká pro velikost papíru vloženého do tiskárny.

#### **Možnosti nabídky pro titulní stránku**

#### Tisk titulní stránky:

Slouží k výběru, zda chcete vytisknout titulní stránku či nikoli. Pokud chcete přidat zadní stránku, vyberte možnost **Za dokumentem**.

#### Typ titulní stránky:

Slouží k výběru obsahu titulní stránky.

#### **Možnosti nabídky pro volbu Nastavení tisku**

#### Zdroj papíru:

Slouží k výběru zdroje papíru, ze kterého bude podáván papír. Pokud chcete automaticky vybrat zdroj papíru zvolený v nastavení tisku v tiskárně, vyberte možnost **Automaticky vybrat**.

#### Typ média:

Slouží k výběru typu papíru, na který budete tisknout. Pokud zvolíte **Automaticky vybrat (obyčejné papíry)** (automatický výběr, čisté papíry), bude tisk probíhat ze zdroje papíru, na který je nastaven typ papíru, směrem k následující položce nastavení tiskárny.

obyčejné papíry1, obyčejné papíry2, Předtištěný, Hlavičkový papír, Barva, Recyklovaný, papír vysoké kvality

Nicméně, papír nelze přivádět ze zdroje, u něhož je zdroj papíru nastaven na tiskárně do pozice Vypnuto **Auto. vybrat nast.**.

### Typ úlohy:

Slouží k uložení tiskové úlohy do úložiště nastaveného v možnosti **Nastavení zdroje** obrazovky Nástroj, nebo uložit a vytisknout.

## Kvalita tisku:

Slouží k výběru kvality tisku, kterou chcete použít. Možnosti se liší v závislosti na typu papíru.

#### Stupně šedi:

Tuto možnost zvolte, chcete-li tisknout černou barvou nebo v odstínech šedé.

#### **Možnosti nabídky pro volbu Možnosti barev**

# Ruční nastavení:

Slouží k ruční úpravě barvy. Pod položkou **Upřesnit nastavení** můžete vybrat podrobná nastavení.

## PhotoEnhance:

Výsledný obraz bude ostřejší se živějšími barvami, protože kontrast, sytost a jas původního obrazu se nastaví automaticky.

# Vypnuto (Bez úpravy barev):

Slouží k tisku bez vylepšení nebo úpravy barev.

## **Možnosti nabídky pro dokončení**

## Výstupní zásobník:

Slouží k výběru výstupního zásobníku pro výtisky. Výstupní zásobník může být automaticky vybrán na základě dalších nastavení tisku.

## Třídit:

Slouží k výběru způsobu třídění více kopií.

# **Otočit a třídit**

Stohuje výtisky střídavě ve formátu na výšku a na šířku. Chcete-li vybrat tuto funkci, vyberte v místní nabídce možnost **Nastavení tisku** a poté nastavte položku **Zdroj papíru** na hodnotu **Automaticky vybrat**. Poté vyberte v místní nabídce možnost **Dokončování** a následně nastavte položku **Výstupní zásobník** na hodnotu **Automaticky vybrat** nebo **Přihrádka lícem dolů**. Výtisky budou stohovány do zásobníku tiskovou stranou dolů.

# **Možnosti nabídky pro konfiguraci papíru**

# Hustota tisku:

Slouží ke snížení hustoty tisku tak, aby se zlepšil tisk fotografií s velkou hustotou dat.

# **Možnosti nabídky pro volbu Nastavení oboustranného tisku**

# Oboustranný tisk:

Slouží k tisku na obě strany papíru.

# **Přidání předvoleb tisku pro snadný tisk**

Když si vytvoříte vlastní sadu předvoleb obsahující často používaná nastavení tisku v ovladači tiskárny, můžete ji při tisku jednoduše vybrat ze seznamu a použít.

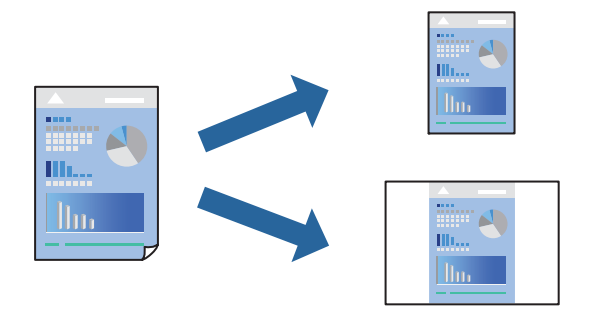

- 1. Nastavte každou položku, například **Nastavení tisku** a **Rozvržení** (**Velikost papíru**, **Typ média** atd.).
- 2. Kliknutím na položku **Předvolby** uložíte aktuální nastavení jako předvolby.
- 3. Klikněte na tlačítko **OK**.

#### *Poznámka:*

Chcete-li odstranit přidanou předvolbu, klikněte na možnost *Předvolby* > *Zobrazit předvolby*, vyberte název předvolby, kterou chcete odstranit ze seznamu, a poté ji odstraňte.

4. Klikněte na tlačítko **Tisk**.

Když budete chtít příště tisknout s použitím stejného nastavení, vyberte uložený název předvolby z položky **Předvolby**.

# **Související informace**

- & ["Vkládání papíru" na str. 38](#page-37-0)
- & ["Tisk pomocí snadného nastavení" na str. 99](#page-98-0)

# **Tisk po obou stranách**

Můžete tisknout na obě strany papíru.

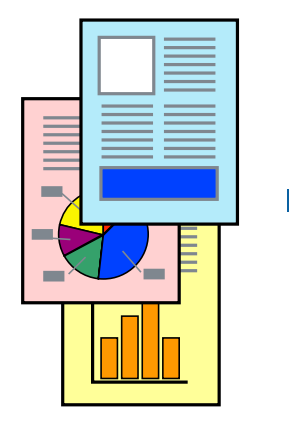

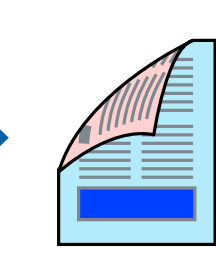

#### *Poznámka:*

- O Nepoužijete-li papír vhodný k oboustrannému tisku, kvalita tisku se může zhoršit a může dojít k uvíznutí papíru. ["Papír pro oboustranný tisk" na str. 455](#page-454-0)
- $\Box$  V závislosti na papíru a datech může inkoust prosakovat na druhou stranu papíru.
- 1. V místní nabídce vyberte možnost **Nastavení oboustranného tisku**.
- 2. Vyberte vazbu v nastavení **Oboustranný tisk**.
- 3. Podle potřeby nastavte také další položky.
- 4. Klikněte na tlačítko **Tisk**.

# **Související informace**

- & ["Dostupný papír a kapacita" na str. 452](#page-451-0)
- & ["Vkládání papíru" na str. 38](#page-37-0)
- & ["Tisk pomocí snadného nastavení" na str. 99](#page-98-0)

# **Tisk několika stránek na jeden list**

Na jeden list papíru můžete vytisknout několik stránek dat.

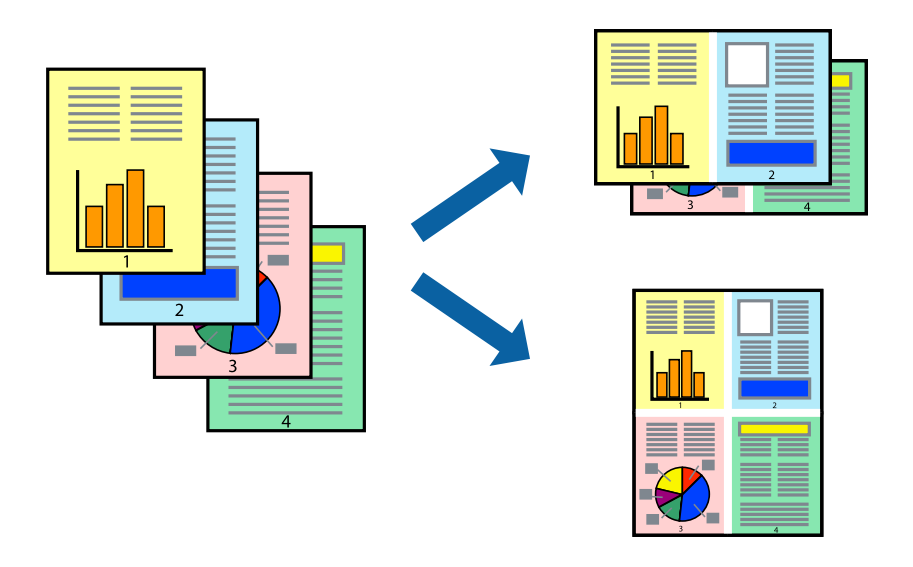

- 1. V místní nabídce vyberte možnost **Uspořádání**.
- 2. Nastavte počet stránek v části **Stránky na list**, **Směr uspořádání** (pořadí stránek) a **Okraj**. ["Možnosti nabídky pro rozvržení" na str. 101](#page-100-0)
- 3. Podle potřeby nastavte také další položky.
- 4. Klikněte na tlačítko **Tisk**.

#### **Související informace**

 $\blacktriangleright$  ["Vkládání papíru" na str. 38](#page-37-0)

# & ["Tisk pomocí snadného nastavení" na str. 99](#page-98-0)

# **Tisk odpovídající velikosti papíru**

V nastavení Cílová velikost papíru vyberte velikost papíru vloženého do tiskárny.

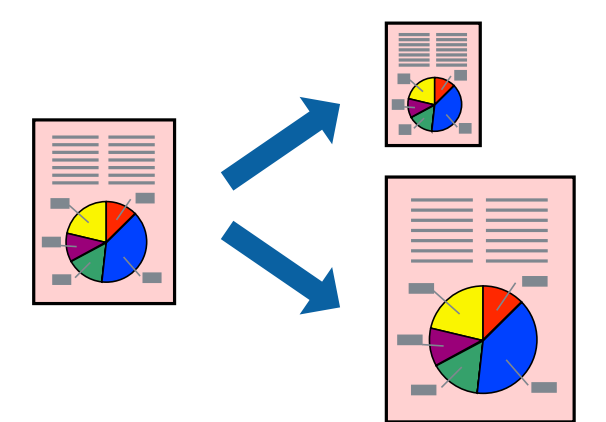

- 1. Vyberte velikost papíru, kterou jste nastavili v dané aplikaci v části **Velikost papíru**.
- 2. V místní nabídce vyberte možnost **Zpracování papíru**.
- 3. Vyberte možnost **Přizpůsobit velikosti papíru**.
- 4. V nastavení **Cílová velikost papíru** vyberte velikost papíru vloženého do tiskárny.
- 5. Podle potřeby nastavte také další položky.
- 6. Klikněte na tlačítko **Tisk**.

- $\rightarrow$  ["Vkládání papíru" na str. 38](#page-37-0)
- & ["Tisk pomocí snadného nastavení" na str. 99](#page-98-0)

# **Tisk zmenšeného nebo zvětšeného dokumentu při libovolném zvětšení**

Velikost dokumentu můžete při tisku zmenšit nebo zvětšit o zadané procento.

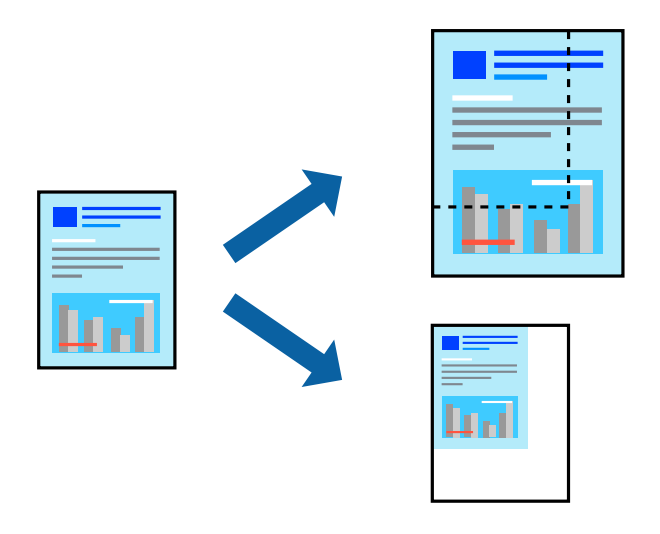

#### *Poznámka:*

Operace se liší v závislosti na aplikaci. Podrobnosti najdete v nápovědě k dané aplikaci.

- 1. Proveďte jednu z následujících akcí.
	- O V nabídce **Soubor** dané aplikace vyberte možnost **Tisk**. Klikněte na možnost **Nastavení stránky** a pak vyberte tiskárnu v části **Formát pro**. Vyberte velikost tištěných dat v části **Velikost papíru**, zadejte procento v části **Měřítko** a pak klikněte na tlačítko **OK**.
	- O V nabídce **Soubor** dané aplikace vyberte možnost **Vzhled stránky**. Vyberte tiskárnu v části **Formát pro**. Vyberte velikost tištěných dat v části **Velikost papíru**, zadejte procento v části **Měřítko** a pak klikněte na tlačítko **OK**. V nabídce **Soubor** vyberte možnost **Tisk**.
- 2. Vyberte tiskárnu v části **Tiskárna**.
- 3. Podle potřeby nastavte také další položky.
- 4. Klikněte na tlačítko **Tisk**.

# **Související informace**

- & ["Vkládání papíru" na str. 38](#page-37-0)
- & ["Tisk pomocí snadného nastavení" na str. 99](#page-98-0)

# **Nastavení barvy tisku**

Můžete nastavit barvy používané v tiskové úloze. Tyto úpravy se nepoužijí na původní data.

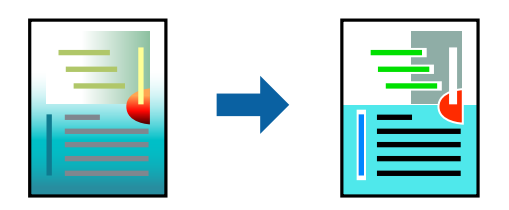

Při výběru možnosti **PhotoEnhance** bude výsledný obraz ostřejší se živějšími barvami, protože kontrast, sytost a jas původního obrazu se nastaví automaticky.

## *Poznámka:*

Funkce *PhotoEnhance* upraví barvy na základě analýzy umístění zachyceného předmětu. Pokud jste tedy umístění předmětu změnili, například zmenšením či zvětšením, oříznutím nebo otočením snímku, může se nečekaně změnit barva. Jestliže je snímek rozostřený, odstín může být nepřirozený. Pokud se barvy změní nebo nebudou přirozené, zvolte jiný režim tisku než *PhotoEnhance*.

- 1. V místní nabídce vyberte možnost **Barevná shoda** a poté vyberte položku **EPSON Color Controls**.
- 2. V místní nabídce vyberte možnost **Možnosti barev** a poté vyberte jednu z dostupných možností.
- 3. Klikněte na šipku vedle položky **Upřesnit nastavení** a proveďte příslušná nastavení.
- 4. Podle potřeby nastavte také další položky.
- 5. Klikněte na tlačítko **Tisk**.

# **Související informace**

- $\blacktriangleright$  ["Vkládání papíru" na str. 38](#page-37-0)
- & ["Tisk pomocí snadného nastavení" na str. 99](#page-98-0)

# **Tisk pomocí ovladače tiskárny PostScript v systému Mac OS**

Ovladač tiskárny PostScript převádí příkazy do tiskárny pomocí jazyka PostScript Page Description Language.

- 1. Otevřete soubor, který chcete vytisknout. Pokud ještě není do tiskárny vložený papír, vložte jej.
- 2. V nabídce **Soubor** vyberte možnost **Tisk** nebo **Nastavení tisku**.

V případě potřeby kliknutím na možnost **Zobrazit podrobnosti** nebo na symbol  $\blacktriangledown$  rozbalte okno tisku.

3. Vyhledejte požadovanou tiskárnu.
4. V místní nabídce vyberte možnost **Tiskové funkce**.

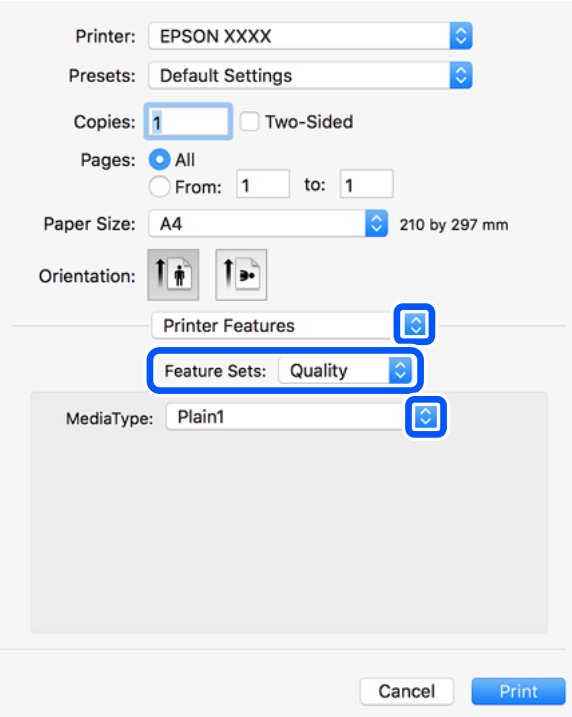

5. Podle potřeby změňte nastavení.

Podrobnosti naleznete v možnostech nabídky ovladače tiskárny.

6. Klikněte na tlačítko **Tisk**.

### **Související informace**

- $\rightarrow$  ["Dostupný papír a kapacita" na str. 452](#page-451-0)
- & ["Vkládání papíru" na str. 38](#page-37-0)
- & ["Nastavení typu papíru" na str. 37](#page-36-0)
- & ["Možnosti nabídky pro funkce tiskárny" na str. 111](#page-110-0)

### **Použití volitelného zařízení s ovladačem tiskárny PostScript**

Pokud chcete používat volitelná zařízení, je nutné nastavit ovladač tiskárny PostScript.

Vyberte **Předvolby systému** v nabídce Apple > **Tiskárny a skenery** (nebo **Tisk a skenování**, **Tisk a fax**) a potom vyberte tiskárnu. Klikněte na **Možnosti a spotřební materiál** > **Možnosti** (nebo **Ovladač**). Nastavení proveďte podle dostupných možností.

### **Možnosti nabídky pro ovladač tiskárny PostScript**

V aplikaci otevřete okno tisku, vyberte tiskárnu a poté otevřete okno ovladače tiskárny.

*Poznámka:* Nabídky se liší v závislosti na vybrané možnosti.

### *Možnosti nabídky pro rozvržení*

### Počet stránek na list:

Slouží k výběru počtu stránek, které chcete vytisknout na jeden list.

#### Směr uspořádání:

Slouží k určení pořadí, ve kterém budou vytištěny stránky.

### Okraj:

Vytiskne stránky s okraji.

### Oboustranně:

Umožňuje provést oboustranný tisk.

### Obrátit orientaci stránek:

Před tiskem otočí stránku o 180 stupňů.

#### Převrátit vodorovně:

Převrátí snímek a vytiskne jej jako odraz v zrcadle.

### *Možnosti nabídky pro zajištění barevné shody*

### ColorSync/V tiskárně:

Vyberte způsob, pomocí kterého chcete upravovat barvu. Pomocí těchto možností upravíte barvy zobrazení použité v tiskárně a v počítači, aby si co nejvíce odpovídaly.

### *Možnosti nabídky pro zpracování papíru*

### Snášet stránky:

Slouží k tisku vícestránkových dokumentů seřazených a roztříděných do sad.

### Stránky k tisku:

Slouží k výběru tisku pouze sudých nebo pouze lichých stránek.

### Pořadí stránek:

Slouží k výběru tisku od první nebo poslední stránky.

### Přizpůsobit velikosti papíru:

Slouží k tisku přizpůsobenému formátu vloženého papíru.

#### Cílová velikost papíru:

Slouží k výběru formátu papíru, na který se bude tisknout.

### Pouze zmenšit:

Tuto možnost vyberte, pokud chcete zmenšit velikost dokumentu.

### <span id="page-110-0"></span>*Možnosti nabídky pro vkládání papíru*

Slouží k výběru zdroje papíru, ze kterého bude podáván papír.

#### Všechny stránky ze zdroje:

Pokud vyberete možnost **Automaticky**, bude automaticky vybrán zdroj papíru, který se shoduje s nabídkou **Nastaveni papíru** v tiskárně.

První stránka ze zdroje/Zbývající:

Vybrat můžete také zdroj papíru pro stránku.

### *Možnosti nabídky pro titulní stránku*

Tisk titulní stránky:

Slouží k výběru, zda chcete vytisknout titulní stránku či nikoli. Pokud chcete přidat zadní stránku, vyberte možnost **Za dokumentem**.

#### Typ titulní stránky:

Slouží k výběru obsahu titulní stránky.

### *Možnosti nabídky pro funkce tiskárny*

Sady funkcí:

Quality:

#### Media Type:

Slouží k výběru typu papíru, na který budete tisknout. Pokud zvolíte **Neurčeno**, bude tisk probíhat ze zdroje papíru, na který je nastaven typ papíru, směrem k následující položce nastavení tiskárny.

obyčejné papíry1, obyčejné papíry2, Předtištěný, Hlavičkový papír, Barva, Recyklovaný, papír vysoké kvality

Nicméně, papír nelze přivádět ze zdroje, u něhož je zdroj papíru nastaven na tiskárně do pozice Vypnuto **Auto. vybrat nast.**.

### Output:

#### Output Tray:

Slouží k výběru výstupního zásobníku pro výtisky.

Sort:

Slouží k výběru způsobu třídění více kopií.

### Barva:

Color Mode:

Slouží k výběru barevného nebo černobílého tisku.

Press Simulation:

Můžete vybrat inkoustovou barvu CMYK za účelem simulace v rámci tisku inkoustové barvy CMYK ofsetového tisku.

Jiné:

Ink Save Mode:

Šetří inkoust snížením hustoty tisku.

### **Tisk souborů PDF z paměťového zařízení**

Soubory PDF můžete tisknout z paměťového zařízení připojeného k tiskárně.

1. Připojte paměťové zařízení do portu USB externího rozhraní tiskárny.

["Vložení externího USB zařízení" na str. 48](#page-47-0)

- 2. Vyberte položku **Paměťové zařízení** na domovské obrazovce.
- 3. Vyberte možnost **PDF**.
- 4. Vyberte soubor.
- 5. Klepněte na možnost  $\lozenge$ .

#### *Poznámka:*

Chcete-li uložit tisková data do úložiště, vyberte možnost *Ukládání souboru* a proveďte příslušná nastavení uložení. Výběrem možnosti *Nastavení* zvolte, zda data zároveň i tisknout.

### **Základní možnosti nabídky pro nastavení PDF**

V paměťových zařízeních můžete nastavit možnosti tisku pro soubory ve formátu PDF.

#### Od posledních po staré/Od starých po poslední:

Slouží k výběru nastavení třídění pro zobrazení souborů na LCD obrazovce.

Nastavení papíru:

Slouží k zadání nastavení zdroje papíru, na který chcete tisknout.

Oboustranně:

Vyberte možnost **Zap.**, pokud chcete soubory PDF tisknout oboustranně. V nastavení **Pozice vazby** můžete také vybrat vázací metodu.

Pořadí tisku:

Slouží k výběru pořadí pro tisk souborů PDF s více stránkami.

### Barev. režim:

Vyberte nastavení barev podle toho, zda obvykle tisknete v nastavení **Černobíle** nebo **Barva**.

### **Rozšířené možnosti nabídky pro nastavení PDF**

### Dokončování

O Dokončování:

Pokud chcete tisknout seřazené vícestránkové dokumenty nebo vícestránkové dokumenty rozdělené do sad, vyberte možnost **Třídit (sady)**. Pokud chcete vytisknout stejně číslované stránky vícestránkových dokumentů jako skupinu, vyberte možnost **Seskupit (strany)**.

O Vysunout papír:

Pokud chcete střídavě tisknout v orientaci na výšku z jednoho zdroje papíru a v orientaci na šířku z jiného zdroje papíru, vyberte možnost **Otočit a třídit**. Při použití této funkce nastavte možnost **Nastavení papíru** na hodnotu **Auto**.

### Ukládání souboru

Tisková data můžete uložit do úložiště.

O Nastavení:

Vyberte, zda uložit tisková data pouze do úložiště či nikoli.

O Složka (povinné):

Vyberte složku k uložení tiskových dat.

O Název souboru:

Nastavte název souboru.

O Heslo souboru:

Nastavte heslo k výběru daného souboru.

O Uživatelské jméno: Nastavte jméno uživatele.

### **Tisk dokumentů z chytrých zařízení (iOS)**

Dokumenty můžete tisknout z chytrého zařízení, například smartphonu nebo tabletu.

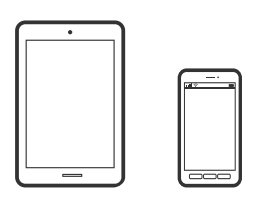

### **Tisk dokumentů pomocí aplikace Epson iPrint**

#### *Poznámka:*

Operace se může lišit v závislosti na zařízení.

- 1. Tiskárnu a chytré zařízení propojte pomocí funkce Wi-Fi Direct. ["Připojení přímo k tiskárně \(Wi-Fi Direct\)" na str. 343](#page-342-0)
- 2. Pokud není aplikace Epson iPrint nainstalována, nainstalujte ji. ["Instalování Epson iPrint" na str. 462](#page-461-0)
- <span id="page-113-0"></span>3. Spusťte aplikaci Epson iPrint.
- 4. Klepněte na možnost **Print Documents** na domovské obrazovce.
- 5. Klepněte na umístění dokumentu, který chcete vytisknout.
- 6. Zkontrolujte dokument a poté klepněte na položku **Next**.
- 7. Klepněte na možnost **Print**.

### **Tisk dokumentů pomocí aplikace AirPrint**

AirPrint umožňuje okamžitý bezdrátový tisk z iPhone, iPad, iPod Touch a Mac bez nutnosti instalace ovladačů nebo stahování softwaru.

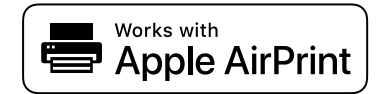

#### *Poznámka:*

Pokud jste deaktivovali zprávy o konfiguraci na ovládacím panelu vaší tiskárny, nemůžete použít AirPrint. V případě potřeby použijte níže uvedený odkaz, kterým zprávy aktivujete.

1. Nastavte tiskárnu na bezdrátový tisk. Viz následující odkaz.

#### [http://epson.sn](http://epson.sn/?q=2)

- 2. Připojte své zařízení Apple ke stejné bezdrátové síti, kterou používá vaše tiskárna.
- 3. Tiskněte ze zařízení do tiskárny.

#### *Poznámka:*

Podrobnosti viz stránka AirPrint na webu společnosti Apple.

### **Související informace**

 $\blacktriangleright$  ["Nelze tisknout, i když bylo navázáno připojení \(iOS\)" na str. 272](#page-271-0)

### **Tisk dokumentů z chytrých zařízení (Android)**

Dokumenty můžete tisknout z chytrého zařízení, například smartphonu nebo tabletu.

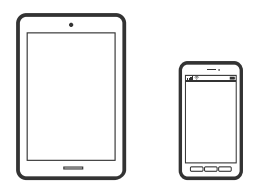

### **Tisk dokumentů pomocí aplikace Epson iPrint**

*Poznámka:* Operace se může lišit v závislosti na zařízení.

- 1. Tiskárnu a chytré zařízení propojte pomocí funkce Wi-Fi Direct. ["Připojení přímo k tiskárně \(Wi-Fi Direct\)" na str. 343](#page-342-0)
- 2. Pokud není aplikace Epson iPrint nainstalována, nainstalujte ji. ["Instalování Epson iPrint" na str. 462](#page-461-0)
- 3. Spusťte aplikaci Epson iPrint.
- 4. Klepněte na možnost **Print Documents** na domovské obrazovce.
- 5. Klepněte na umístění dokumentu, který chcete vytisknout.
- 6. Zkontrolujte dokument a poté klepněte na položku **Next**.
- 7. Klepněte na možnost **Print**.

### **Tisk dokumentů pomocí zásuvného modulu Epson Print Enabler**

Dokumenty, e-maily, fotografie a webové stránky můžete bezdrátově tisknout přímo z telefonu nebo tabletu se systémem Android (Android v4.4 nebo novější). Pomocí pár klepnutí najde vaše zařízení se systémem Android tiskárnu společnosti Epson, která je připojena ke stejné bezdrátové síti.

#### *Poznámka:*

Operace se může lišit v závislosti na zařízení.

1. Tiskárnu a chytré zařízení propojte pomocí funkce Wi-Fi Direct.

["Připojení přímo k tiskárně \(Wi-Fi Direct\)" na str. 343](#page-342-0)

- 2. Na zařízení se systémem Android nainstalujte z obchodu Google Play zásuvný modul Epson Print Enabler.
- 3. V zařízení se systémem Android přejděte do **Nastavení**, vyberte možnost **Tisk**, a poté povolte zásuvný modul Epson Print Enabler.
- 4. V aplikaci v systému Android, například v prohlížeči Chrome, klepněte na ikonu nabídku a vytiskněte data na zobrazené stránce.

#### *Poznámka:*

Pokud nevidíte svou tiskárnu, klepněte na možnost *Všechny tiskárny* a vyberte svou tiskárnu.

### **Tisk pomocí funkce Mopria Print Service**

Mopria Print Service umožňuje okamžitý bezdrátový tisk ze smartphonů a tabletů se systémem Android.

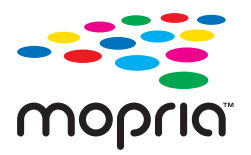

- 1. Nainstalujte si aplikaci Mopria Print Service z obchodu Google Play.
- 2. Vložte papír do tiskárny.

3. Nastavte tiskárnu na bezdrátový tisk. Viz následující odkaz.

#### [https://epson.sn](https://epson.sn/?q=2)

- 4. Připojte své zařízení se systémem Android ke stejné bezdrátové síti, kterou používá vaše tiskárna.
- 5. Tiskněte ze zařízení do tiskárny.

#### *Poznámka:*

Další informace získáte na webu Mopria na adrese [https://mopria.org.](https://mopria.org)

# **Tisk na obálky**

### **Tisk na obálky z počítače (Windows)**

1. Vložte obálky do tiskárny.

["Vkládání obálek" na str. 39](#page-38-0)

- 2. Otevřete soubor, který chcete vytisknout.
- 3. Přejděte do okna ovladače tiskárny.
- 4. Vyberte velikost obálky z nabídky **Velikost papíru** na kartě **Hlavní** a potom vyberte možnost **Obálka** z nabídky **Typ papíru**.
- 5. Podle potřeby nastavte další možnosti na kartách **Hlavní** a **Další možnosti** a klikněte na tlačítko **OK**. Vyberte možnost **Otočit o 180°** na kartě **Další možnosti**.
- 6. Klikněte na tlačítko **Tisk**.

### **Tisk na obálky z počítače (Mac OS)**

- 1. Vložte obálky do tiskárny. ["Vkládání obálek" na str. 39](#page-38-0)
- 2. Otevřete soubor, který chcete vytisknout.
- 3. Z nabídky **Soubor** vyberte příkaz **Tisk**, případně jiný příkaz, kterým otevřete dialogové okno tisku.
- 4. Vyberte velikost jako nastavení **Velikost papíru**.
- 5. V místní nabídce vyberte možnost **Nastavení tisku**.
- 6. Vyberte možnost **Obálka** jako nastavení **Typ média**.
- 7. Ve vyskakovací nabídce vyberte možnost **Rozložení** a poté vyberte možnost **Opačná orientace stránky**.
- 8. Podle potřeby nastavte také další položky.
- 9. Klikněte na tlačítko **Tisk**.

# <span id="page-116-0"></span>**Tisk fotografií**

### **Tisk souborů JPEG z paměťového zařízení**

Soubory JPEG můžete tisknout z paměťového zařízení připojeného k tiskárně.

1. Připojte paměťové zařízení do portu USB externího rozhraní tiskárny.

["Vložení externího USB zařízení" na str. 48](#page-47-0)

- 2. Vyberte položku **Paměťové zařízení** na domovské obrazovce.
- 3. Vyberte možnost **JPEG**.
- 4. Vyberte soubor.
- 5. Klepněte na možnost  $\Phi$ .

#### *Poznámka:*

Chcete-li uložit tisková data do úložiště, vyberte možnost *Ukládání souboru* a proveďte příslušná nastavení uložení. Výběrem možnosti *Nastavení* zvolte, zda data zároveň i tisknout.

### **Základní možnosti nabídky pro nastavení JPEG**

### (Možnosti):

Proveďte nastavení pro řazení, výběr a zrušení výběru dat snímku.

### Nastavení papíru:

Slouží k zadání nastavení zdroje papíru, na který chcete tisknout.

### Uspořádání:

Vyberte způsob rozvržení souborů JPEG. Nastavení **1 na list** slouží k tisku souboru po jednotlivých stránkách. Nastavení **20 na list** slouží k tisku 20 souborů po jednotlivých stránkách. Nastavení **Rejstřík** slouží k vytvoření tiskového indexu s informacemi.

### Přizpůsob rámeček:

Vyberte možnost **Zap.**, pokud chcete snímek oříznout tak, aby se automaticky vešel do vybraného uspořádání tisku. Pokud se liší poměr stran dat snímku a formátu papíru, snímek se automaticky zvětší nebo zmenší, aby jeho krátké strany odpovídaly krátkým stranám papíru. Pokud dlouhá strana snímku přesahuje za dlouhou stranu papíru, je oříznuta. Tato funkce nemusí fungovat u panoramatických fotografií.

### Barev. režim:

Vyberte nastavení barev podle toho, zda obvykle tisknete v nastavení **Černobíle** nebo **Barva**.

### <span id="page-117-0"></span>**Rozšířené možnosti nabídky pro nastavení JPEG**

### Dokončování:

O Dokončování

Pokud chcete tisknout seřazené vícestránkové dokumenty nebo vícestránkové dokumenty rozdělené do sad, vyberte možnost **Třídit (sady)**. Pokud chcete vytisknout stejně číslované stránky vícestránkových dokumentů jako skupinu, vyberte možnost **Seskupit (strany)**.

### O **Vysunout papír**

Je vybrána možnost **Standardní**.

### Kvalita:

Výběrem možnosti **Nejlepší** dosáhnete vyšší kvality tisku, ale rychlost tisku může být nižší.

### Opravit fotografii:

Tento režim vyberte, pokud chcete automaticky vylepšit jas, kontrast a sytost fotografie. Pokud chcete automatické vylepšení vypnout, vyberte možnost **Vylepšení vypnuto**.

### Odstranit červené oči:

Vyberte možnost **Zap.**, pokud chcete automaticky opravit efekt červených očí na fotografiích. Opravy se netýkají původního souboru, pouze výtisků. V závislosti na typu fotografie může dojít k opravě i jiných míst na snímku než jen očí.

### Datum:

Vyberte formát data pořízení nebo uložení fotografie. Datum se u některých rozložení nevytiskne.

### Ukládání souboru

Tisková data můžete uložit do úložiště.

O Nastavení:

Vyberte, zda uložit tisková data pouze do úložiště či nikoli.

O Složka (povinné):

Vyberte složku k uložení tiskových dat.

O Název souboru:

Nastavte název souboru.

- O Heslo souboru: Nastavte heslo k výběru daného souboru.
- O Uživatelské jméno: Nastavte jméno uživatele.

### **Tisk souborů TIFF z paměťového zařízení**

Soubory TIFF můžete tisknout z paměťového zařízení připojeného k tiskárně.

1. Připojte paměťové zařízení do portu USB externího rozhraní tiskárny.

["Vložení externího USB zařízení" na str. 48](#page-47-0)

- 2. Vyberte položku **Paměťové zařízení** na domovské obrazovce.
- 3. Vyberte možnost **TIFF**.
- 4. Vyberte soubor.
- 5. Klepněte na možnost  $\hat{\mathcal{D}}$ .

#### *Poznámka:*

Chcete-li uložit tisková data do úložiště, vyberte možnost *Ukládání souboru* a proveďte příslušná nastavení uložení. Výběrem možnosti *Nastavení* zvolte, zda data zároveň i tisknout.

### **Základní možnosti nabídky pro nastavení TIFF**

V paměťových zařízeních můžete zadat nastavení tisku pro soubory ve formátu TIFF.

Od posledních po staré/Od starých po poslední:

Změní pořadí souborů.

### Nastavení papíru:

Slouží k zadání nastavení zdroje papíru, na který chcete tisknout.

### Uspořádání:

Slouží k výběru způsobu rozvržení souborů Multi-TIFF. Nastavení **1 na list** slouží k tisku stránek na jednotlivé listy papíru. Nastavení **20 na list** slouží k tisku 20 stránek na jeden list papíru. Nastavení **Rejstřík** slouží k vytvoření tiskového indexu s informacemi.

#### Přizpůsob rámeček:

Vyberte možnost **Zap.**, pokud chcete fotografii oříznout tak, aby se automaticky vešla do vybraného uspořádání fotografií. Pokud se liší poměr stran dat snímku a formátu papíru, snímek se automaticky zvětší nebo zmenší, aby jeho krátké strany odpovídaly krátkým stranám papíru. Pokud dlouhá strana snímku přesahuje za dlouhou stranu papíru, je oříznuta. Tato funkce nemusí fungovat u panoramatických fotografií.

#### Barev. režim:

Vyberte nastavení barev podle toho, zda obvykle tisknete v nastavení **Černobíle** nebo **Barva**.

### **Rozšířené možnosti nabídky pro nastavení TIFF**

### Dokončování:

O Dokončování

Pokud chcete tisknout seřazené vícestránkové dokumenty nebo vícestránkové dokumenty rozdělené do sad, vyberte možnost **Třídit (sady)**. Pokud chcete vytisknout stejně číslované stránky vícestránkových dokumentů jako skupinu, vyberte možnost **Seskupit (strany)**.

### O **Vysunout papír**

Je vybrána možnost **Standardní**.

### Kvalita:

Výběrem možnosti **Nejlepší** dosáhnete vyšší kvality tisku, ale rychlost tisku může být nižší.

#### Pořadí tisku:

Slouží k výběru pořadí pro tisk souborů TIFF s více stránkami.

#### Datum:

Vyberte formát data pořízení nebo uložení fotografie. Datum se u některých rozložení nevytiskne.

#### Ukládání souboru

Tisková data můžete uložit do úložiště.

O Nastavení:

Vyberte, zda uložit tisková data pouze do úložiště či nikoli.

- O Složka (povinné): Vyberte složku k uložení tiskových dat.
- O Název souboru: Nastavte název souboru.
- O Heslo souboru: Nastavte heslo k výběru daného souboru.
- O Uživatelské jméno:

Nastavte jméno uživatele.

## **Tisk webových stránek**

### **Tisk webových stránek z chytrých zařízení**

#### *Poznámka:*

Operace se může lišit v závislosti na zařízení.

- 1. Tiskárnu a chytré zařízení propojte pomocí funkce Wi-Fi Direct. ["Připojení přímo k tiskárně \(Wi-Fi Direct\)" na str. 343](#page-342-0)
- 2. Pokud není aplikace Epson iPrint nainstalována, nainstalujte ji. ["Instalování Epson iPrint" na str. 462](#page-461-0)
- 3. Otevřete webovou stránku, kterou chcete vytisknout v aplikaci webového prohlížeče.
- 4. V nabídce aplikace webového prohlížeče klepněte na položku **Sdílet**.
- 5. Vyberte možnost **iPrint**.
- 6. Klepněte na tlačítko **Tisk**.

# <span id="page-120-0"></span>**Tisk pomocí služby Cloud Service**

Pomocí služby Epson Connect, která je k dispozici na internetu, můžete tisknout z chytrého telefonu, tabletu nebo notebooku prakticky kdykoliv a kdekoliv. Chcete-li použít tuto službu, je třeba zaregistrovat uživatele a tiskárnu ve službě Epson Connect.

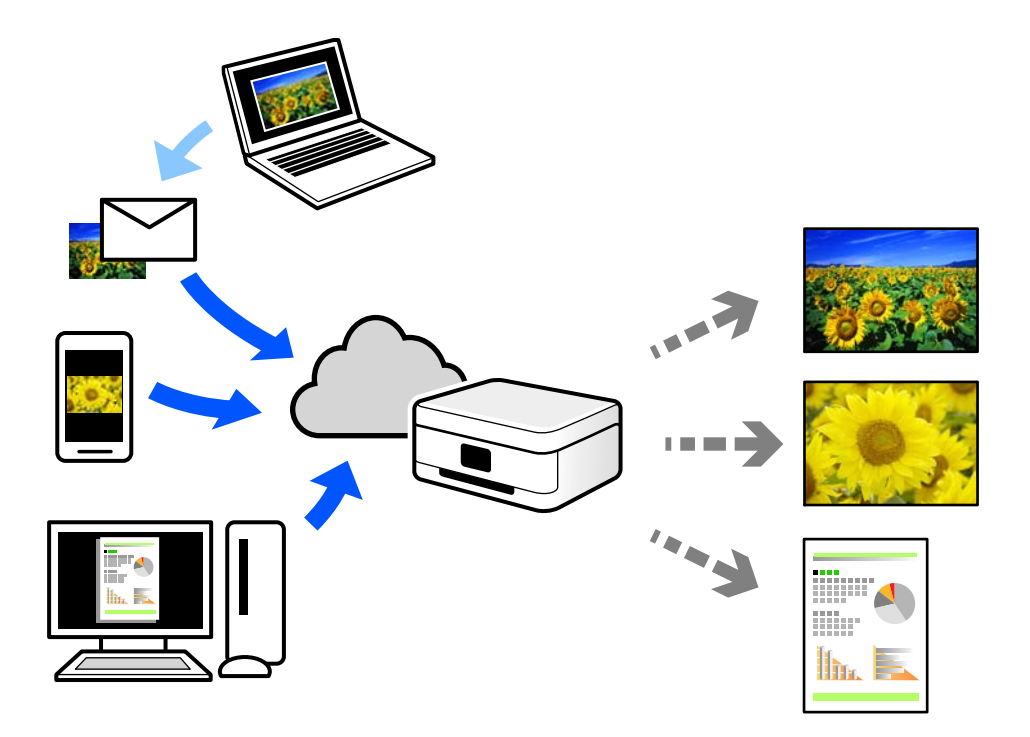

Na internetu jsou k dispozici následující funkce.

O Email Print

E-mail s přílohami, například s dokumenty nebo obrázky, můžete odeslat na e-mailovou adresu přiřazenou k tiskárně a tento e-mail poté vytisknout ze vzdáleného umístění, například na domácí tiskárně nebo na tiskárně v práci.

O Epson iPrint

Tato aplikace je pro iOS a Android a umožňuje vám tisknout nebo skenovat ze smartphonu nebo tabletu. Dokumenty, obrázky a webové stránky můžete tisknout přímo odesláním do tiskárny ve stejné bezdrátové síti LAN.

Remote Print Driver

Jedná se o sdílený ovladač podporovaný ovladačem Remote Print Driver. Tisknout můžete i na tiskárně ve vzdáleném umístění, pokud v okně obvykle používaných aplikací změníte tiskárnu.

Podrobnosti o nastavení nebo tisku naleznete na webovém portálu společnosti Epson Connect.

<https://www.epsonconnect.com/>

[http://www.epsonconnect.eu](http://www.epsonconnect.eu/) (pouze pro Evropu)

### **Registrace služby Epson Connect z ovládacího panelu**

Při registraci tiskárny postupujte podle následujících kroků.

1. Na ovládacím panelu vyberte **Nast.**.

- 2. Vyberte **Obecná nastavení** > **Nastavení webové služby** > **Služby Epson Connect** > **Zrušit registraci** ke spuštění tisku registračního formuláře.
- 3. Podle pokynů na listu registrace zaregistrujte tiskárnu.

# <span id="page-122-0"></span>**Kopírování**

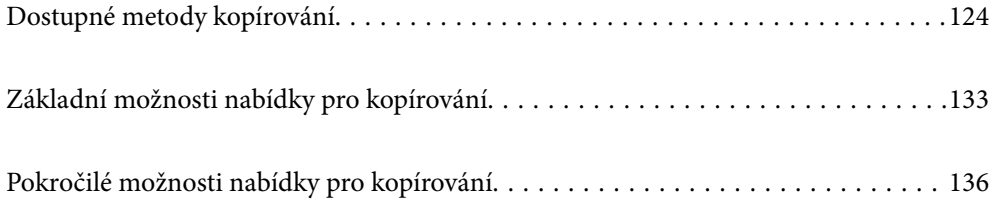

# <span id="page-123-0"></span>**Dostupné metody kopírování**

Položte originály na sklo skeneru nebo na ADF, potom vyberte nabídku **Kopírovat** na domácí obrazovce.

### **Kopírování předloh**

Originály pevné velikosti nebo vlastní velikosti můžete kopírovat barevně nebo černobíle.

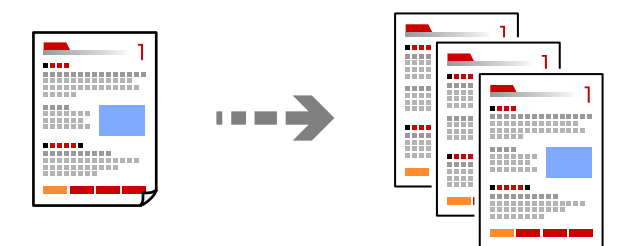

1. Vložte papír do tiskárny.

["Vkládání papíru" na str. 38](#page-37-0)

2. Umístěte předlohy.

["Vkládání předloh" na str. 43](#page-42-0)

- 3. Vyberte položku **Kopírovat** na domovské obrazovce.
- 4. Vyberte kartu **Základní nastavení** a poté vyberte **Auto** nebo **Barva**, **Černobíle**.

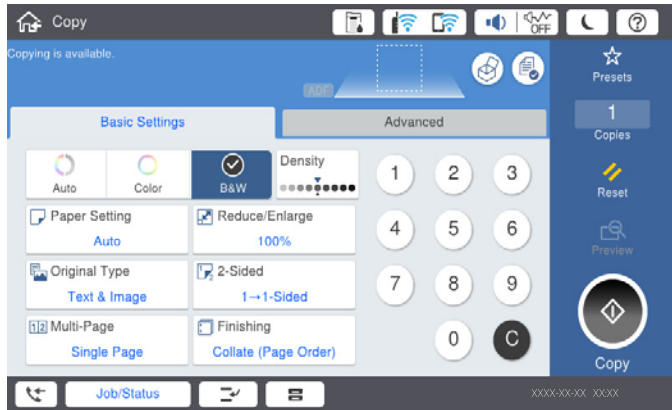

### *Poznámka:*

- $\Box$  Chcete-li uložit originály do úložiště, vyberte  $^\text{\textregistered}$  a pak povolte možnost **Ukládání souboru**.
- O V nabídce *Nastavení* vyberte, zda naskenovaná data vytisknout a uložit nebo pouze uložit.
- 5. Klepněte na možnost  $\hat{\mathcal{D}}$ .

### **Kopírování na obou stranách**

Zkopírujte více předloh na obě strany papíru.

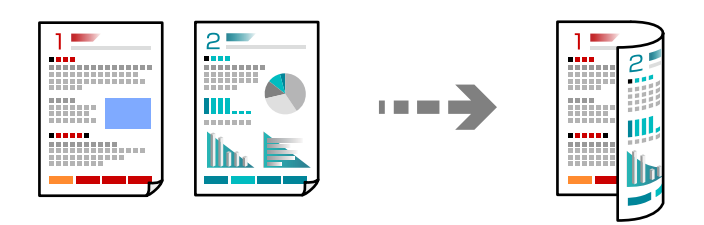

1. Položte všechny originály do podavače ADF lícem nahoru.

### c*Důležité:*

Pokud chcete kopírovat originály, které nejsou podporovány prostřednictvím ADF, použijte sklo skeneru. ["Originály, které nejsou podporovány v ADF" na str. 46](#page-45-0)

### *Poznámka:*

Na sklo skeneru můžete také položit originály. ["Vkládání předloh" na str. 43](#page-42-0)

- 2. Vyberte položku **Kopírovat** na domovské obrazovce.
- 3. Vyberte kartu **Základní nastavení**, vyberte možnost **Oboustranně** a pak vyberte položku **2>2str.** nebo **1>oboustranný**
- 4. Zadejte další nastavení, například původní orientaci a polohu vázání.
- 5. Klepněte na možnost  $\hat{\mathcal{D}}$ .

### **Kopírování se zvětšením nebo zmenšením**

Předlohy můžete kopírovat se zadaným zvětšením.

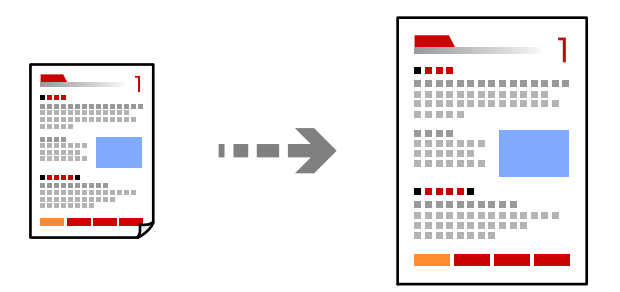

1. Umístěte předlohy.

["Vkládání předloh" na str. 43](#page-42-0)

- 2. Vyberte položku **Kopírovat** na domovské obrazovce.
- 3. Vyberte kartu **Základní nastavení** a pak vyberte možnost **Zmenšení/zvětšení**.
- 4. Určete úroveň zvětšení nebo zmenšení.
- 5. Klepněte na možnost  $\hat{\Phi}$ .

### **Kopírování více předloh na jeden list**

Můžete kopírovat více originálů na jeden list.

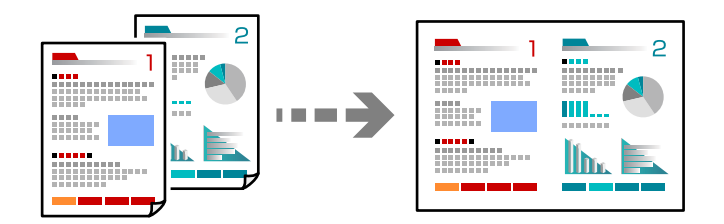

- 1. Položte originály do ADF lícem nahoru. Umístěte je ve směru znázorněném na obrázku.
	- O Směr čtení

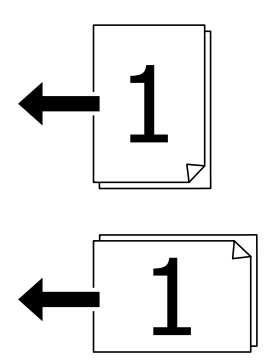

O Směr doleva

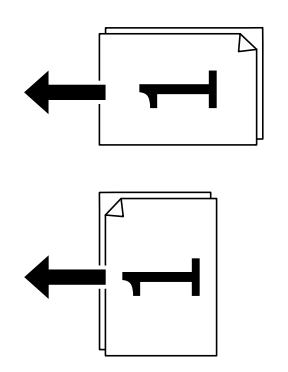

### c*Důležité:*

Pokud chcete kopírovat originály, které nejsou podporovány prostřednictvím ADF, použijte sklo skeneru. ["Originály, které nejsou podporovány v ADF" na str. 46](#page-45-0)

*Poznámka:* Na sklo skeneru můžete také položit originály. ["Vkládání předloh" na str. 43](#page-42-0)

- 2. Vyberte položku **Kopírovat** na domovské obrazovce.
- 3. Vyberte kartu **Základní nastavení**, vyberte možnost **Rozvržení** a pak vyberte položku **2 na list** nebo **4 na list**.
- 4. Určete pořadí rozvržení a původní orientaci.
- 5. Klepněte na možnost  $\hat{\Phi}$ .

### **Kopírování podle pořadí stránek**

Při vytváření více kopií vícestránkového dokumentu můžete vysunout jednu kopii podle pořadí stránek.

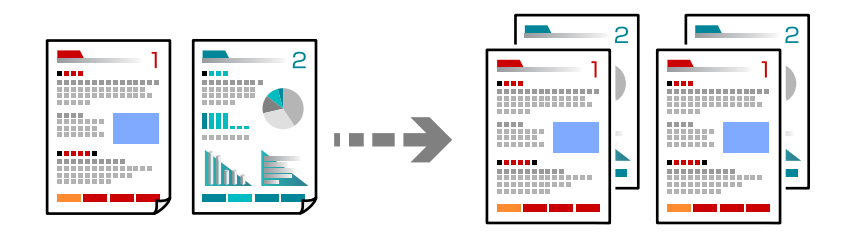

1. Umístěte předlohy.

```
"Vkládání předloh" na str. 43
```
- 2. Vyberte položku **Kopírovat** na domovské obrazovce.
- 3. Vyberte kartu **Základní nastavení** a pak vyberte možnost **Dokončování** > **Třídit (sady)**.
- 4. Klepněte na možnost  $\hat{\mathcal{D}}$ .

### **Kopírování originálů v dobré kvalitě**

Originály můžete kopírovat bez stínů a děr.

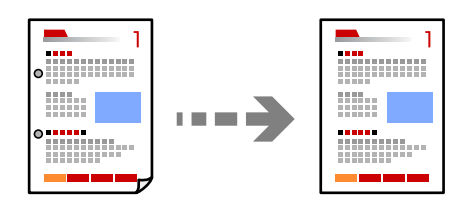

1. Umístěte předlohy.

```
"Vkládání předloh" na str. 43
```
2. Vyberte položku **Kopírovat** na domovské obrazovce.

- 3. Vyberte kartu **Upřesnit** a pak povolte možnost **Odstranit stín** nebo **Odstr. děr** nebo nastavte kvalitu obrazu v **Kvalita obrazu**.
- 4. Klepněte na možnost $\hat{\varphi}$ .

### **Kopírování ID karty**

Skenuje obě strany identifikační karty a kopíruje je na jednu stranu papíru.

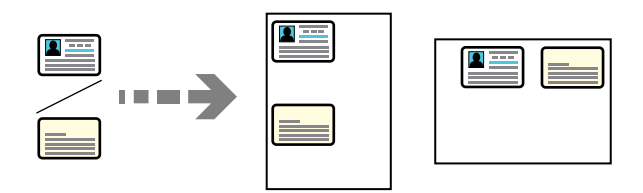

- 1. Umístěte předlohy. ["Vkládání předloh" na str. 43](#page-42-0)
- 2. Vyberte položku **Kopírovat** na domovské obrazovce.
- 3. Vyberte kartu **Upřesnit**, vyberte **Kopie ID karty** a poté zapněte nastavení.
- 4. Určete **Orientace originálu**.
- 5. Klepněte na možnost  $\hat{\mathcal{D}}$ .

### **Kopírování knih**

Slouží ke kopírování dvou protilehlých stran knihy a tak podobně na samostatné listy papíru.

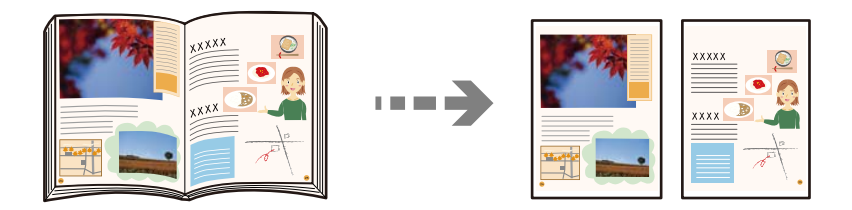

- 1. Umístěte originál na sklo skeneru. ["Vkládání předloh" na str. 43](#page-42-0)
- 2. Vyberte položku **Kopírovat** na domovské obrazovce.
- 3. Vyberte kartu **Upřesnit**, vyberte **Kniha →2str.** a poté zapněte nastavení.
- 4. Určete **Poř. sken.**.
- 5. Klepněte na možnost  $\hat{\mathcal{D}}$ .

### **Stohování sad kopií střídavým otočením o 90 stupňů nebo odsazením**

Výtisky můžete roztřídit a střídavě je nechat stohovat ve formátu na výšku a na šířku.

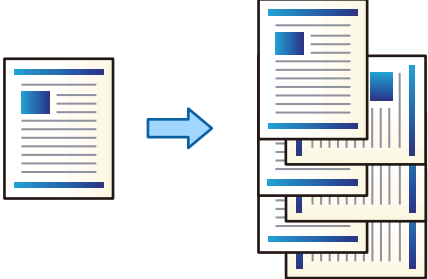

1. Umístěte předlohy.

```
"Vkládání předloh" na str. 43
```
- 2. Vyberte položku **Kopírovat** na domovské obrazovce.
- 3. Vyberte kartu **Základní nastavení** a pak vyberte možnost **Dokončování**.
- 4. Vyberte možnost **Otočit a třídit** v aplikaci **Vysunout papír**.

Při použití této funkce zkontrolujte následující nastavení.

- O Používají se dva zdroje papíru. Vložte papír do zdrojů papíru pro formát na výšku i na šířku a poté nastavte nastavení **Nastavení papíru** pod položkou Základní nastavení na hodnotu **Auto**.
- O Na domovské obrazovce vyberte možnost **Nast.** > **Obecná nastavení** > **Nastavení tiskárny** > **Výstup: Kopírovat** a ujistěte se, zda je vybrána možnost **Přihrádka lícem dolů**.
- 5. Klepněte na možnost  $\mathcal{D}$ .

### **Kopírování čárových kódů jasně**

Můžete jasně kopírovat čárové kódy, které se snadno skenují. Tuto funkci zapněte pouze v případě, že vaše vytisknuté čárové kódy nelze skenovat.

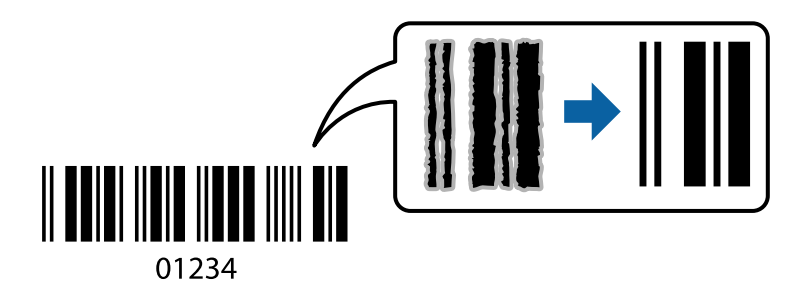

Tuto funkci můžete použít s následujícími typy papíru.

- O Obyčejný papír
- O Předtištěný papír
- O Hlavičkový papír
- O Barevný papír
- O Recyklovaný papír
- O Silný papír
- O Obálka
- O Epson Bright White Ink Jet Paper
- **D** Epson Business Paper
- 1. Umístěte předlohy.

["Vkládání předloh" na str. 43](#page-42-0)

- 2. Vyberte položku **Kopírovat** na domovské obrazovce.
- 3. Vyberte kartu **Základní nastavení** a pak vyberte možnost **Typ originálu** > **Čárový kód**.
- 4. Klepněte na možnost  $\hat{\Phi}$ .

### **Kopírování s čísly stránek**

Můžete vytvořit kopie s čísly stránek, i když originály nemají čísla stránek.

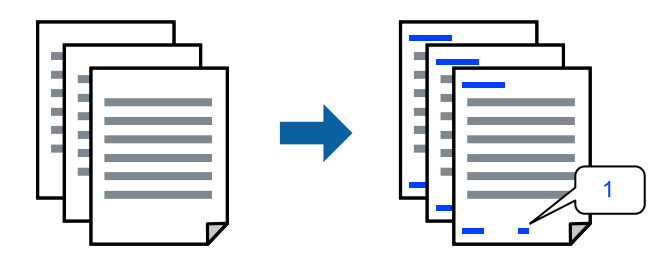

1. Umístěte předlohy.

["Vkládání předloh" na str. 43](#page-42-0)

- 2. Vyberte položku **Kopírovat** na domovské obrazovce.
- 3. Vyberte kartu **Upřesnit** a pak vyberte možnost **Číslování stran**.
- 4. Povolte nastavení a pak proveďte další nastavení jako formát a pozice razítka.
- 5. Klepněte na možnost  $\hat{\mathcal{D}}$ .

### **Kopírování souborů a vytváření brožur**

Můžete kopírovat originály a z kopií vytvářet brožury. K brožuře můžete rovněž přidat přední a zadní přebal.

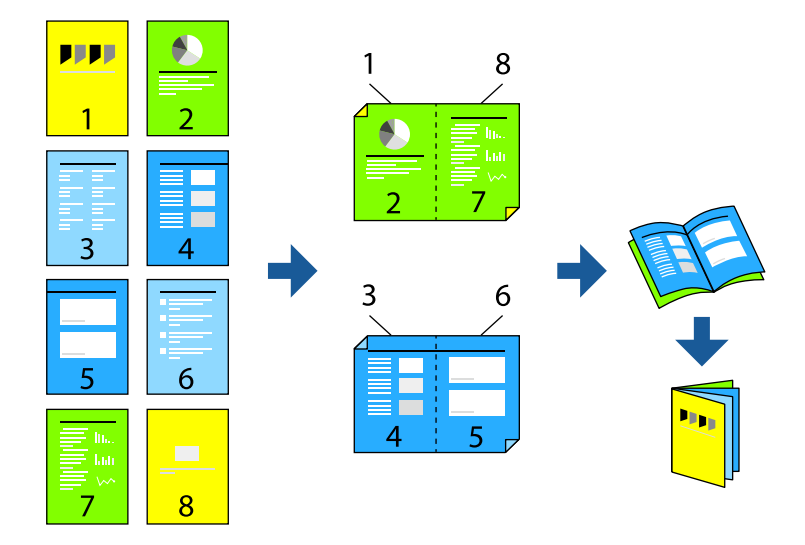

1. Umístěte předlohy.

["Vkládání předloh" na str. 43](#page-42-0)

- 2. Vyberte položku **Kopírovat** na domovské obrazovce.
- 3. Vyberte kartu **Základní nastavení**.
- 4. Vyberte možnost **Nastavení papíru**, vyberte zdroj papíru, do kterého jste vložili papír a pak vyberte **OK**.
- 5. Vyberte **Oboustranně** a poté vyberte položku **2>2str.** nebo **1>oboustranný**.
- 6. Podle potřeby zadejte další nastavení, například původní orientaci a polohu vázání a pak vyberte **OK**.
- 7. Vyberte možnost **Zmenšení/zvětšení**, zadejte velikost zvětšení nebo zmenšení a poté zvolte **OK**.
- 8. Vyberte kartu **Upřesnit**, vyberte **Brožura** > **Brožura** a poté povolte nastavení **Brožura**.
- 9. Zadejte polohu vazby a okraj vazby.
- 10. Pokud chcete přidat přebaly, povolte možnost **Obal**.

V nabídce **Nastavení papíru** vyberte zdroj papíru, do kterého jste vložili papír pro přebaly a pak zadejte do možnosti **Přední obálka** a **Zadní obálka** nastavení tisku.

11. Klepněte na možnost  $\hat{\mathcal{D}}$ .

### **Vkládání rozdělovacích listů do kopií**

Do kopií můžete vložit rozdělovací listy a vysunout je.

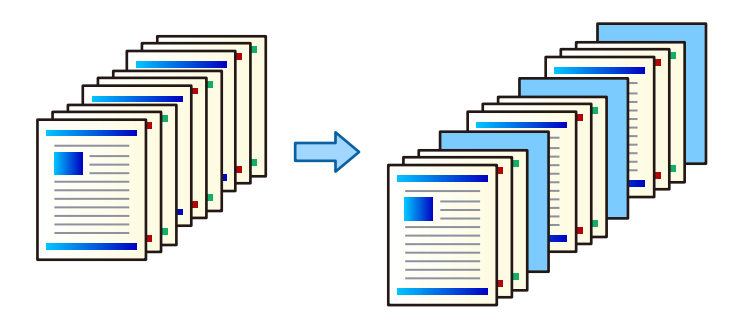

1. Umístěte předlohy.

["Vkládání předloh" na str. 43](#page-42-0)

- 2. Vyberte položku **Kopírovat** na domovské obrazovce.
- 3. Vyberte kartu **Upřesnit** a pak zvolte **Obálka a oddělovací list** > **Oddělovací list**.
- 4. Zvolte možnost **Konec úlohy** nebo **Konec sady**, povolte nastavení a v případě potřeby zadejte další nastavení.

Pokud chcete zadat stránku, kam se má vložit rozdělovací list nebo vložit kapitolu, vyberte možnost **Konec stránky nebo kapitoly** a pak zadejte podrobnosti jako číslo stránky, papír atd.

5. Klepněte na možnost  $\hat{\mathcal{D}}$ .

### **Vymazání červených znaků při kopírování**

Při kopírování můžete nastavit, aby na kopiích došlo k vymazání všech červených znaků.

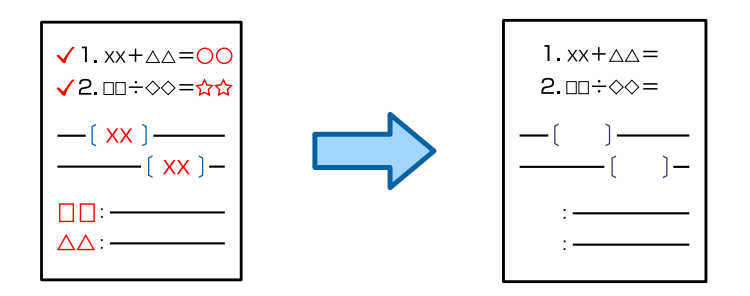

### *Poznámka:*

- O Pokud jako barevný režim vyberete možnost Barva, bude kopie černobílá, ale bude počítána jako barevná kopie.
- O Pokud jako barevný režim vyberete možnost Auto a skener detekuje barevný originál, bude se kopie počítat jako barevná kopie i pokud bude černobílá.
- $\Box$  V závislosti na originálu k vymazání červených znaků nemusí dojít.
- 1. Umístěte předlohy.

["Vkládání předloh" na str. 43](#page-42-0)

2. Vyberte položku **Kopírovat** na domovské obrazovce.

<span id="page-132-0"></span>3. Vyberte kartu **Upřesnit** a potom zapněte **Vymazat červenou**.

#### *Poznámka:*

Obrazovka náhledu zobrazuje snímek originálu před vymazáním červených znaků.

4. Klepněte na možnost  $\hat{\mathcal{D}}$ .

### **Kopírování pomocí skupinového tisku**

Pokud uložíte počet kopií a sad pro každou skupinu, můžete kopie roztřídit do skupin. Podrobnosti viz část "Související informace" níže.

### **Související informace**

& ["Kopírování pomocí uložených skupin" na str. 227](#page-226-0)

### **Kontrolní kopie**

Když děláte víc kopií, můžete začít s jednou a zkontrolovat výsledek a teprve potom zkopírovat zbytek.

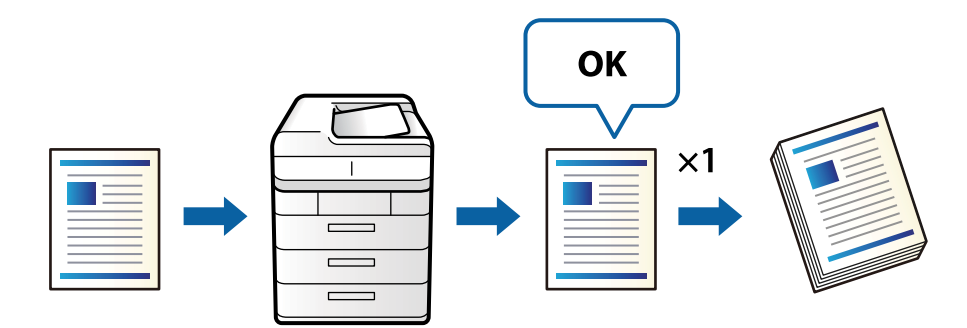

1. Umístěte předlohy.

["Vkládání předloh" na str. 43](#page-42-0)

- 2. Vyberte položku **Kopírovat** na domovské obrazovce.
- 3. Vyberte kartu **Upřesnit** a potom zapněte **Kontrolní kopie**.
- 4. Slouží k nastavení počtu kopií.
- 5. Klepněte na možnost  $\hat{\mathcal{D}}$ .
- 6. Zkontrolujte výsledek kopírování a potom zvolte, jestli chcete v kopírování pokračovat, nebo ho zrušit.

# **Základní možnosti nabídky pro kopírování**

### *Poznámka:*

V závislosti na ostatních nastaveních nemusí být některé položky dostupné.

### Barev. režim:

Slouží k výběru barevného nebo černobílého kopírování.

 $\Box$  Auto

Tato funkce zjišťuje, zda je originál barevný nebo černobílý; poté probíhá automatické kopírování pomocí nejvhodnějšího barevného režimu.

V závislosti na originálu mohou být černobílé originály detekovány jako barevné, nebo barevné originály jako černobílé. Pokud systém automatické detekce nefunguje správně, kopírujte s volbou **Barva** nebo **Černobíle** jako s režimem barvy, nebo nastavte citlivost detekce. Citlivost můžete nastavit pomocí volby **Nast.** na domovské obrazovce > **Obecná nastavení** > **Správa systému** > **Citlivost kopírování barvy**.

O Barva

Kopíruje předlohu v barvě.

O Černobíle

Kopíruje předlohu v černé a bílé (černobíle).

### Hustota:

Zvyšte úroveň hustoty, jsou-li výsledky kopírování příliš bledé. Snižte úroveň hustoty, jestliže se inkoust rozpíjí.

### Nastavení papíru:

Vyberte zdroj papíru, který chcete použít. Pokud je vybrána možnost **Auto**, bude automaticky vložen vhodný formát papíru v závislosti na automaticky zjištěném původním formátu a konkrétním poměru zvětšení.

### Zmenšení/zvětšení:

Slouží ke konfiguraci poměru zvětšení nebo zmenšení. Klepněte na hodnotu a určete procento zvětšení použité ke zvětšení nebo zmenšení předlohy v rámci rozsahu 25 až 400 %.

 $\Box$  Auto

Detekuje skenovací oblast a automaticky zvětší nebo zmenší předlohu, aby se vešla na zvolený

formát papíru. Když jsou kolem předlohy bílé okraje, jsou bílé okraje od rohové značky (· ) skla skeneru detekovány jako skenovací oblast, ale okraje na opačné straně mohou být oříznuty.

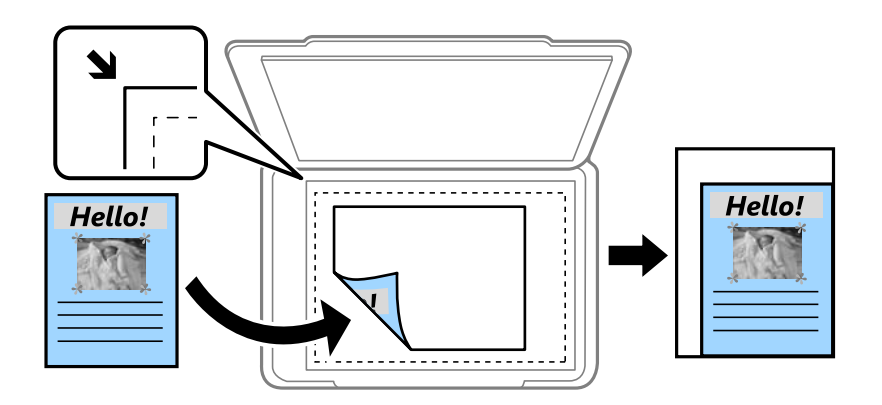

O Přizp. papíru

Zkopíruje naskenovaný snímek s menší velikostí, než je hodnota Zmenšení/zvětšení, aby se vešel na daný formát papíru. Pokud je hodnota Zmenšení/zvětšení větší než formát papíru, data mohou být vytištěna mimo okraje papíru.

O Skut. velikost

Kopíruje při zvětšení 100 %.

 $\Box$  A3->A4 a další

Automaticky zvětší nebo zmenší předlohu, aby se vešla na specifický formát papíru.

### Typ originálu:

Slouží k výběru typu předlohy. Kopíruje v optimální kvalitě, která odpovídá typu předlohy.

### Oboustranně:

Vyberte oboustranné uspořádání.

O 1>1stranná

Kopíruje jednu stranu předlohy na jednu stranu papíru.

 $\Box$  2>2str.

Kopíruje obě strany oboustranné předlohy na obě strany jednoho listu papíru. Vyberte orientaci předlohy a umístění vazby předlohy a papíru.

O 1>oboustranný

Kopíruje dvě jednostranné předlohy na obě strany jednoho listu papíru. Slouží k výběru orientace předlohy a umístění vazby papíru.

 $\Box$  2>1str.

Kopíruje obě strany oboustranné předlohy na jednu stranu dvou listů papíru. Vyberte orientaci předlohy a umístění vazby předlohy.

### Rozvržení:

Slouží k výběru uspořádání.

O 1 strana

Kopíruje jednostrannou předlohu na jeden list.

 $\Box$  2 na list

Kopíruje dvě jednostranné předlohy na jeden list papíru v rozložení dvou stran. Slouží k výběru pořadí rozvržení a orientace předlohy.

 $\Box$  4 na list

Kopíruje čtyři jednostranné předlohy na jeden list papíru v rozložení čtyři strany na jednu. Slouží k výběru pořadí rozvržení a orientace předlohy.

### Dokončování:

Pokud chcete tisknout seřazené vícestránkové dokumenty nebo vícestránkové dokumenty rozdělené do sad, vyberte možnost **Třídit (sady)**.

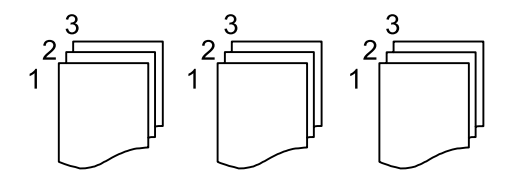

<span id="page-135-0"></span>Pokud chcete vytisknout stejně číslované stránky vícestránkových dokumentů jako skupinu, vyberte možnost **Seskupit (strany)**.

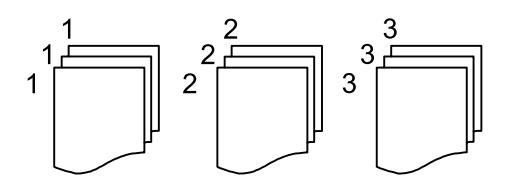

Pokud vyberete možnost Otočit a třídit v nabídce Vysunout papír, můžete tisknout střídavě ve formátu na výšku a na šířku. Při použití této funkce nastavte možnost **Nastavení papíru** na hodnotu **Auto**.

# **Pokročilé možnosti nabídky pro kopírování**

### *Poznámka:*

V závislosti na ostatních nastaveních nemusí být některé položky dostupné.

### Brožura:

### Brožura

Pokud chcete z kopií vytvořit brožuru, zadejte tato nastavení.

O Brožura

Umožňuje vytvořit brožuru z kopií.

O Vazba

Slouží k výběru pozice vazby brožury.

□ Okraj vazby

Zadejte okraj vazby. Okraj vazby můžete nastavit v rozmezí 0 až 50 mm v přírůstcích po 1 mm.

O Obal

Umožňuje přidat přebaly k brožuře.

O Nastavení papíru

Vyberte zdroj papíru, do kterého jste vložili papír pro přebaly.

O Přední obálka

Zadejte nastavení tisku pro přední přebal. Pokud nechcete tisknout na přední přebal, vyberte možnost **Netisknout**.

O Zadní obálka

Zadejte nastavení tisku pro zadní přebal. Pokud nechcete tisknout na zadní přebal, vyberte možnost **Netisknout**.

### Obálka a oddělovací list:

### Obal:

Zadejte tato nastavení, pokud chcete ke kopiím přidat přebaly.

### O Přední obálka

Umožňuje přidat přední přebaly ke kopiím. Pokud jste vložili papír pro přebal, vyberte zdroj papíru v nabídce **Nastavení papíru**. Pokud nechcete tisknout na přední přebal, vyberte možnost **Netisknout** v nastavení **Režim tisku**.

O Zadní obálka

Umožňuje přidat zadní přebaly ke kopiím. Pokud jste vložili papír pro přebal, vyberte zdroj papíru v nabídce **Nastavení papíru**. Pokud nechcete tisknout na zadní přebal, vyberte možnost **Netisknout** v nastavení **Režim tisku**.

### Oddělovací list:

Zadejte tato nastavení, pokud chcete do kopií vložit rozdělovací listy.

O Konec úlohy

Umožňuje vložit rozdělovací listy pro každou kopii úlohy. Pokud jste vložili papír pro rozdělovací listy, vyberte zdroj papíru v nabídce **Nastavení papíru**.

G Konec sady

Umožňuje vložit rozdělovací list pro každou sadu. Pokud jste vložili papír pro rozdělovací listy, vyberte zdroj papíru v nabídce **Nastavení papíru**. V nabídce **Listů na sadu** můžete též zadat interval vkládání pro rozdělovací listy.

O Konec stránky nebo kapitoly

Ta umožňuje provést nastavení k vložení rozdělovacích listů kapitol u stránek, ke kterým je chcete vložit. Hodnoty nastavení se uloží a zobrazí v seznamu. Podrobnosti nastavení můžete zkontrolovat výběrem příslušného nastavení ze seznamu. Nastavení lze rovněž upravit nebo odstranit.

### Původní velikost:

Vyberte velikost předloh. Když vyberete možnost **Automaticky detekovat**, formát předlohy bude zjištěn automaticky. Když kopírujete předlohy s nestandardním formátem, vyberte **Uživatelsky definovaný** a potom zadejte velikost předlohy.

### Orig růz velikostí:

Můžete umístit následující kombinace formátů do podavače ADF najednou. A3 a A4; B4 a B5. Při použití těchto kombinací se předlohy zkopírují se skutečnou velikostí předloh. Umístěte předlohy tak, aby byla jejich šířka podle obrázku níže.

Orientace originálu:

Slouží k výběru orientace předlohy.

Kniha →2str.:

Zkopíruje dvě protilehlé strany brožury na oddělené listy papíru.

Slouží k výběru strany brožury, která se má naskenovat.

### Průběžné skenování:

Do podavače ADF můžete umístit velké množství předloh v dávkách a naskenovat je jako jednu úlohu skenování.

### Kvalita obrazu:

Upraví nastavení snímku.

O Kontrast

Upraví rozdíl mezi světlými a tmavými oblastmi.

O Nasycení

Upraví živost barev snímku.

 $\Box$  Vyvážení červené, Vyvážení zelené, Vyvážení modré

Upraví hustotu pro každou barvu.

□ Ostrost

Upraví obrys snímku.

O Regulace odstínu

Upraví barevný tón kůže. Klepnutím na symbol + nastavíte chladnějších tón (zvýší zelenou) a klepnutím na symbol - nastavíte teplejší tón (zvýší červenou).

O Odstranit pozadí

Slouží k výběru tmavosti pozadí. Klepnutím na symbol + zesvětlíte pozadí (přidáte bílou barvu) a klepnutím na symbol - pozadí ztmavíte (přidáte černou barvu).

Pokud vyberete možnost **Auto**, budou rozpoznány barvy pozadí předloh a budou automaticky odstraněny nebo zesvětleny. Toto nastavení není správně provedeno, pokud je barva pozadí příliš tmavá nebo není rozpoznána.

### Okraj vazby:

Umožňuje provést nastavení pozice vazby, šířku vazby a orientaci předlohy.

V následujících třech nabídkách můžete také zvolit, jak se má vytvořit okraj vazby.

O Šířka vazby

Posune a zkopíruje obraz podle šířky vazby. Pokud snímek na protější straně okraje vazby přesahuje okraj papíru, data se nevytisknou.

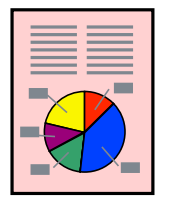

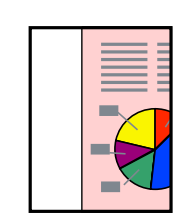

O Přizp. papíru

Zkopíruje naskenovaný snímek v menší velikosti podle šířky vazby, aby se vešel na velikost papíru. Pokud je hodnota Zmenšit/Zvětšit větší než formát papíru, mohou se data vytisknout mimo okraje papíru.

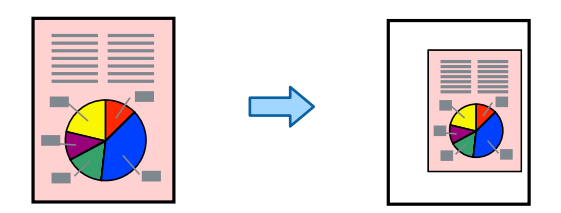

### O Vymazat obraz za okrajem

Odstraní část snímku, kde bude vytvořen okraj vazby k zajištění šířky okraje vazby.

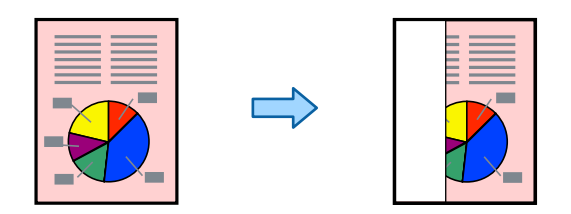

### Přizp. papíru:

Zkopíruje naskenovaný snímek s menší velikostí, než je hodnota Zmenšení/zvětšení, aby se vešel na daný formát papíru. Pokud je hodnota Zmenšení/zvětšení větší než formát papíru, data mohou být vytištěna mimo okraje papíru.

### Odstranit stín:

Odstraní stíny, které se objeví okolo kopií při kopírování silného papíru nebo které se objeví ve středu kopií při kopírování brožury.

### Odstr. děr:

Odstraní otvory vazby při kopírování.

### Kopie ID karty:

Skenuje obě strany identifikační karty a kopíruje je na jednu stranu papíru.

### Kontrolní kopie:

Když děláte víc kopií, můžete začít s jednou a zkontrolovat výsledek a teprve potom zkopírovat zbytek.

### Tiskové sady:

Umožní vám provádět nastavení ke třídění kopií do skupin. Můžete nastavit počet kopií počet sad a možnosti dokončování.

### Výstupní zásobník:

Vyberte výstupní zásobník pro kopírování.

### Číslování stran:

O Číslování stran

Vyberte možnost **Zap.** k tisku čísel stránek na své kopie.

O Formát

Vyberte formát pro číslování stránek.

O Pozice razítka

Vyberte polohu pro číslování stránek.

O Změnit číslování

Vyberte, na kterou stránku chcete vytisknout číslo stránky. Vyberte možnost **Číslo počáteční strany** a zadejte stránku, od které má číslování stránek začít. Pomocí možnosti **První vytištěné číslo** můžete také zadat počáteční číslo stránky.

O Velikost

Vyberte velikost čísla.

O Pozadí

Vyberte, zda chcete změnit pozadí čísla stránky na bílé. Pokud vyberete **Bílá**, uvidíte číslo stránky jasně, i když pozadí originálu není bílé.

### Vymazat červenou:

Tuto možnost vyberte, pokud chcete vytvářet kopie, na kterých budou odmazány červené znaky z originálu.

### Ukládání souboru:

Naskenovaný snímek můžete uložit do úložiště.

O Nastavení:

Vyberte, zda uložit naskenovaný snímek pouze do úložiště či nikoli.

O Složka (povinné):

Vyberte úložiště, na které uložit naskenovaný snímek.

O Název souboru:

Nastavte název souboru.

O Heslo souboru:

Nastavte heslo k výběru daného souboru.

O Uživatelské jméno:

Nastavte jméno uživatele.

# <span id="page-140-0"></span>**Skenování**

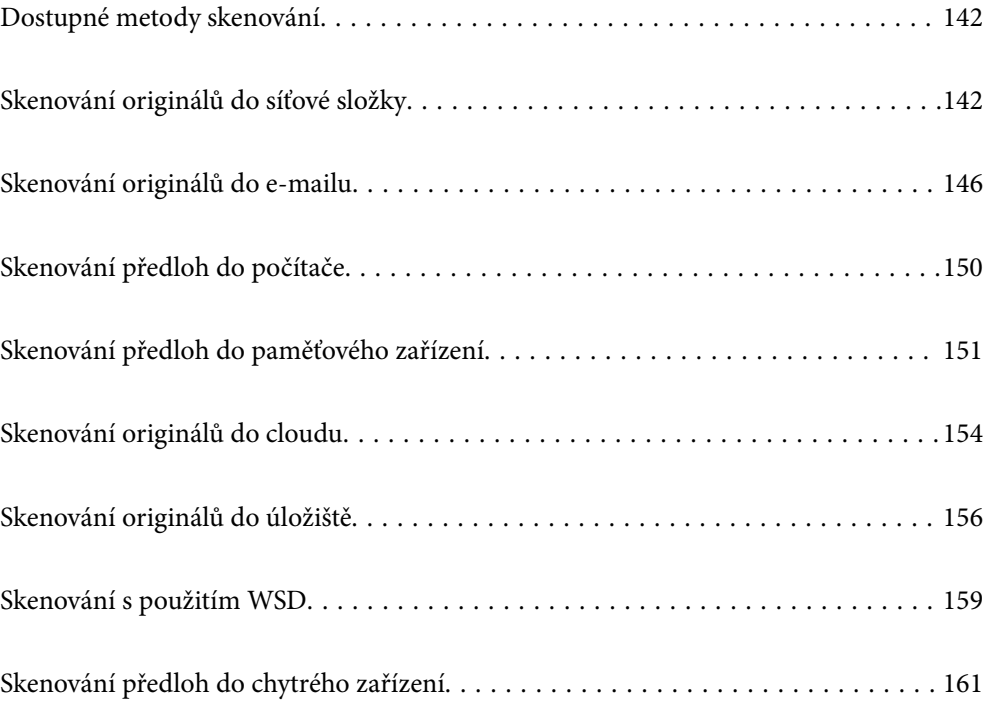

# <span id="page-141-0"></span>**Dostupné metody skenování**

Pomocí této tiskárny můžete skenovat pomocí některé z následujících metod.

### Skenování do síťové složky

Naskenovaný snímek můžete uložit do předem nakonfigurované složky v síti.

"Skenování originálů do síťové složky" na str. 142

### Skenování do e-mailu

Naskenované obrazové soubory můžete posílat e-mailem přímo z tiskárny pomocí předem nakonfigurovaného e-mailového serveru.

["Skenování originálů do e-mailu" na str. 146](#page-145-0)

### Skenování do počítače

Naskenovaný obrázek můžete uložit do počítače připojeného k tiskárně.

["Skenování předloh do počítače" na str. 150](#page-149-0)

### Skenování do paměťového zařízení

Naskenované obrázky můžete ukládat přímo do paměťového zařízení vloženého do tiskárny.

["Skenování předloh do paměťového zařízení" na str. 151](#page-150-0)

### Odeslání do služby Cloud Service

Naskenované obrázky můžete odesílat z ovládacího panelu tiskárny do cloudových služeb, které byly předem zaregistrovány.

["Skenování originálů do cloudu" na str. 154](#page-153-0)

#### Skenování do úložiště

Naskenované snímky lze uložit do vestavěného úložiště tiskárny.

["Použití úložiště" na str. 209](#page-208-0)

["Skenování originálů do úložiště" na str. 156](#page-155-0)

### Skenování s použitím WSD

Naskenovaný obrázek můžete uložit do počítače připojeného k tiskárně pomocí funkce WSD.

["Skenování s použitím WSD" na str. 159](#page-158-0)

### Skenování přímo z chytrých zařízení

Naskenované obrázky můžete ukládat přímo do chytrého zařízení jako například chytrého telefonu nebo tabletu pomocí aplikace Epson iPrint na chytrém zařízení.

["Skenování předloh do chytrého zařízení" na str. 161](#page-160-0)

# **Skenování originálů do síťové složky**

Před skenování zkontrolujte následující.

- <span id="page-142-0"></span>O Zkontrolujte, zda je síťová složka připravená. Při vytváření sdílené složky v síti si zobrazte následující. ["Tvorba sdílené složky" na str. 552](#page-551-0)
- O Registrujte cestu síťové složky do kontaktů předem ke snadnému určení složky.

["Zpřístupnění kontaktů" na str. 571](#page-570-0)

### *Poznámka:*

Zajistěte, aby bylo nastavení tiskárny *Datum/čas* a *Časový rozdíl* správné. Přejděte do nabídky *Nast.* > *Obecná nastavení* > *Základní nastavení* > *Nastavení datumu / času*.

1. Umístěte předlohy.

["Vkládání předloh" na str. 43](#page-42-0)

- 2. Na ovládacím panelu vyberte **Sken** > **Síťová složka/FTP**.
- 3. Zadejte složku.
	- O Výběr z často používaných adres: na kartě **Časté** vyberte kontakt.
	- O Přímé zadání cesty ke složce: vyberte možnost **Kláves**. Vyberte možnost **Režim komunikace**, zadejte cestu složky do pole **Umístění (povinné)** a poté proveďte další nastavení složky.

Zadejte cestu ke složce v následujícím formátu.

Při použití protokolu SMB jako režimu komunikace: \\název hostitele\název složky

Při použití protokolu FTP jako režimu komunikace: ftp://název hostitele/název složky

- Při použití protokolu FTPS jako režimu komunikace: ftps://název hostitele/název složky
- Při použití protokolu WebDAV (HTTPS) jako režimu komunikace: https://název hostitele/název složky
- Při použití protokolu WebDAV (HTTP) jako režimu komunikace: http://název hostitele/název složky
- O Výběr ze seznamu kontaktů: vyberte kartu **Cíl**, vyberte kontakt.

Chcete-li vyhledat složku v seznamu kontaktů, vyberte ikonu ...

### *Poznámka:*

Klepnutím na možnost *Menu* můžete vytisknout historii složky, do které byly uloženy dokumenty.

4. Vyberte možnost **Nast. skenování** a poté zkontrolujte nastavení, například formát ukládaného dokumentu, a v případě potřeby je změňte.

"Možnosti nabídky pro skenování do složky" na str. 143

### *Poznámka:*

- $\Box$  Výběrem možnosti $\bm{\mathrm{X}}$ uložte nastavení jako předvolbu.
- $\Box$  Výběrem ikony $\Box$ obnovte výchozí hodnoty nastavení.
- O Chcete-li uložit originály do úložiště, vyberte možnost *Ukládání souboru* a proveďte nastavení. Nastavte možnost *Nastavení* abyste vybrali, zda uložit naskenovaný snímek pouze do úložiště či nikoli.

Pokud chcete uložit naskenovaný snímek pouze do úložiště, nemusíte zadávat informace o cílovém umístění.

5. Klepněte na možnost $\Phi$ .

## **Možnosti nabídky pro skenování do složky**

### *Poznámka:*

V závislosti na ostatních nastaveních nemusí být některé položky dostupné.

### Upravit umíst.:

Zadejte cestu ke složce a nastavte jednotlivé položky na obrazovce.

O Režim komunikace:

Pro složku vyberte režim komunikace.

O Umístění (povinné):

Slouží k výběru cesty složky pro uložení naskenovaného snímku.

Když vyberete možnost **Procházet**, můžete vyhledat složku v počítačích připojených k síti. Položku **Procházet** můžete používat pouze v případě, že je možnost **Režim komunikace** nastavena na SMB.

O Uživatelské jméno:

Slouží k zadání uživatelského jména pro přihlášení do určené složky.

□ Heslo:

Zadejte heslo odpovídající uživatelskému jménu.

O Režim připojení:

Pro složku vyberte režim připojení.

O Č. portu:

Zadejte číslo portu pro složku.

O Nastavení serveru proxy:

Vyberte, zda chcete používat server proxy či nikoli.

### Černobíle/Barva

Vyberte, zda chcete skenovat černobíle nebo barevně.

### formát:

Slouží k výběru formátu pro uložení naskenovaného snímku.

Když vyberete PDF, PDF/A nebo TIFF jako formát souboru, vyberte, zda chcete uložit všechny předlohy jako jeden soubor (vícestránkový) nebo uložte všechny předlohy samostatně (jednostránkové).

O Kompres. poměr:

Slouží k výběru míry komprese skenovaného snímku.

O Nastavení PDF:

Pokud jste jako nastavení formátu uložení vybrali možnost PDF, použijte k ochraně souborů PDF toto nastavení.

Pokud chcete vytvořit soubor PDF, který vyžaduje při otevírání heslo, nastavte položku Heslo pro otevř. dok.. Pokud chcete vytvořit soubor PDF, který vyžaduje při tisku nebo úpravách heslo, nastavte položku Heslo oprávnění.

### Rozlišení:

Slouží k výběru rozlišení skenování.

#### Oboustranně:

Naskenuje obě strany předlohy.

O Orientace originálu:

Slouží k výběru orientace předlohy.
O Vazba orginálu:

Slouží k výběru směru vazby předlohy.

#### Velikost:

Slouží k výběru plochy skenování. Pro skenování na maximální ploše skla skeneru zvolte **Max. oblast**.

O Orientace originálu:

Slouží k výběru orientace předlohy.

Typ originálu:

Slouží k výběru typu předlohy.

Orientace originálu:

Slouží k výběru orientace předlohy.

#### Orig růz velikostí:

Můžete umístit následující kombinace formátů do podavače ADF najednou. A3 a A4; B4 a B5. Při použití těchto kombinací se předlohy naskenují se svou skutečnou velikostí. Umístěte předlohy tak, aby byla jejich šířka podle obrázku níže.

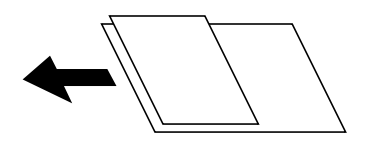

Hustota:

Slouží k výběru kontrastu naskenovaného snímku.

#### Odstranit pozadí:

Slouží k výběru tmavosti pozadí. Klepnutím na symbol + zesvětlíte pozadí (přidáte bílou barvu) a klepnutím na symbol - pozadí ztmavíte (přidáte černou barvu).

Pokud vyberete možnost **Auto**, budou rozpoznány barvy pozadí předloh a budou automaticky odstraněny nebo zesvětleny. Toto nastavení není správně provedeno, pokud je barva pozadí příliš tmavá nebo není rozpoznána.

## Odstranit stín:

Odstraní stíny z předlohy, které se objeví na naskenovaném snímku.

O Rámeček:

Odstraní stíny na okrajích předlohy.

O Uprostřed:

Odstraní stíny na okraji vazby brožury.

O Zadní strana:

Při skenování oboustranných originálů nastavte oblast pro zadní stranu individuálně.

#### Odstr. děr:

Odstraní otvory, které se objeví na naskenovaném snímku. Zadáním hodnoty do pravého pole můžete vybrat oblast, kde chcete otvory odstranit.

<span id="page-145-0"></span>Smazat pozice:

Slouží k výběru umístění, kde chcete odstranit otvory.

O Orientace originálu:

Slouží k výběru orientace předlohy.

# ADF kontinuální sken:

Do podavače ADF můžete vložit větší množství předloh v jednotlivých dávkách a naskenovat je jako jednu úlohu skenování.

# Ukládání souboru:

Naskenovaný snímek můžete uložit do úložiště.

O Nastavení:

Vyberte, zda uložit naskenovaný snímek pouze do úložiště či nikoli.

O Složka (povinné):

Vyberte úložiště, na které uložit naskenovaný snímek.

O Název souboru:

Nastavte název souboru.

O Heslo souboru:

Nastavte heslo k výběru daného souboru.

O Uživatelské jméno:

Nastavte jméno uživatele.

### název souboru:

O Předpona názvu souboru:

Slouží k zadání předpony názvu snímků alfanumerickými znaky nebo symboly.

O Vložit datum:

Slouží k přidání data k názvu souboru.

O Přidat čas:

Slouží k přidání času k názvu souboru.

# **Skenování originálů do e-mailu**

Před skenováním je třeba nastavit následující.

O Nakonfigurujte e-mailový server.

["Konfigurace poštovního serveru" na str. 548](#page-547-0)

- O Zaregistrujte e-mailovou adresu předem do kontaktů, abyste mohli snadno určit adresu jejím výběrem z kontaktů.
- O Zajistěte, aby bylo nastavení tiskárny **Datum/čas** a **Časový rozdíl** správné. Přejděte do nabídky **Nast.** > **Obecná nastavení** > **Základní nastavení** > **Nastavení datumu / času**.
- 1. Umístěte předlohy.
	- ["Vkládání předloh" na str. 43](#page-42-0)
- <span id="page-146-0"></span>2. Na ovládacím panelu vyberte **Sken** > **Email**.
- 3. Zadejte adresu.
	- O Výběr z často používaných adres: na kartě **Časté** vyberte kontakt.
	- O Ruční zadání e-mailové adresy: vyberte možnost **Kláves**, zadejte e-mailovou adresu a poté vyberte tlačítko **OK**.
	- O Výběr ze seznamu kontaktů: vyberte kartu **Příjemce**, vyberte kontakt.

Chcete-li vyhledat složku v seznamu kontaktů, vvberte ikonu

O Výběr ze seznamu historie: vyberte ikonu na kartě **Časté** a poté v zobrazeném seznamu vyberte příjemce.

#### *Poznámka:*

- O Počet vybraných příjemců se zobrazí v pravé části obrazovky. E-maily můžete odeslat až na 10 adres a 10 skupinám. Pokud je mezi příjemci i skupina, můžete vybrat celkem až 200 jednotlivých adres a zahrnout také adresy z dané skupiny.
- $\Box$  Klepnutím na pole pro adresu v horní části obrazovky zobrazíte seznam vybraných adres.
- O Klepněte na možnost *Menu* a zobrazte nebo vytiskněte historii odesílání nebo změňte nastavení e-mailového serveru.
- 4. Vyberte možnost **Nast. skenování** a poté zkontrolujte nastavení, například formát ukládaného dokumentu, a v případě potřeby je změňte.

"Možnosti nabídky pro skenování do e-mailu" na str. 147

#### *Poznámka:*

- $\Box$  Výběrem možnosti $\mathbf{\widetilde{X}}$ uložte nastavení jako předvolbu.
- $\Box$  Výběrem ikony $\Box$ obnovte výchozí hodnoty nastavení.
- O Chcete-li uložit originály do úložiště, vyberte možnost *Ukládání souboru* a proveďte nastavení. Nastavte možnost *Nastavení* abyste vybrali, zda uložit naskenovaný snímek pouze do úložiště či nikoli.

Pokud chcete uložit naskenovaný snímek pouze do úložiště, nemusíte zadávat informace o příjemci.

5. Klepněte na možnost $\Phi$ .

# **Možnosti nabídky pro skenování do e-mailu**

#### *Poznámka:*

V závislosti na ostatních nastaveních nemusí být některé položky dostupné.

# Černobíle/Barva

Vyberte, zda chcete skenovat černobíle nebo barevně.

#### formát:

Slouží k výběru formátu pro uložení naskenovaného snímku.

Když vyberete PDF, PDF/A nebo TIFF jako formát souboru, vyberte, zda chcete uložit všechny předlohy jako jeden soubor (vícestránkový) nebo uložte všechny předlohy samostatně (jednostránkové).

# O Kompres. poměr:

Slouží k výběru míry komprese skenovaného snímku.

O Nastavení PDF:

Pokud jste jako nastavení formátu uložení vybrali možnost PDF, použijte k ochraně souborů PDF toto nastavení.

Pokud chcete vytvořit soubor PDF, který vyžaduje při otevírání heslo, nastavte položku Heslo pro otevř. dok.. Pokud chcete vytvořit soubor PDF, který vyžaduje při tisku nebo úpravách heslo, nastavte položku Heslo oprávnění.

#### Rozlišení:

Slouží k výběru rozlišení skenování.

#### Oboustranně:

Naskenuje obě strany předlohy.

O Orientace originálu:

Slouží k výběru orientace předlohy.

O Vazba orginálu:

Slouží k výběru směru vazby předlohy.

#### Velikost:

Slouží k výběru plochy skenování. Pro skenování na maximální ploše skla skeneru zvolte **Max. oblast**.

O Orientace originálu:

Slouží k výběru orientace předlohy.

#### Typ originálu:

Slouží k výběru typu předlohy.

### Orientace originálu:

Slouží k výběru orientace předlohy.

#### Orig růz velikostí:

Můžete umístit následující kombinace formátů do podavače ADF najednou. A3 a A4; B4 a B5. Při použití těchto kombinací se předlohy naskenují se svou skutečnou velikostí. Umístěte předlohy tak, aby byla jejich šířka podle obrázku níže.

#### Hustota:

Slouží k výběru kontrastu naskenovaného snímku.

#### Odstranit pozadí:

Slouží k výběru tmavosti pozadí. Klepnutím na symbol + zesvětlíte pozadí (přidáte bílou barvu) a klepnutím na symbol - pozadí ztmavíte (přidáte černou barvu).

Pokud vyberete možnost **Auto**, budou rozpoznány barvy pozadí předloh a budou automaticky odstraněny nebo zesvětleny. Toto nastavení není správně provedeno, pokud je barva pozadí příliš tmavá nebo není rozpoznána.

Odstranit stín:

Odstraní stíny z předlohy, které se objeví na naskenovaném snímku.

O Rámeček:

Odstraní stíny na okrajích předlohy.

O Uprostřed:

Odstraní stíny na okraji vazby brožury.

O Zadní strana:

Při skenování oboustranných originálů nastavte oblast pro zadní stranu individuálně.

#### Odstr. děr:

Odstraní otvory, které se objeví na naskenovaném snímku. Zadáním hodnoty do pravého pole můžete vybrat oblast, kde chcete otvory odstranit.

Smazat pozice:

Slouží k výběru umístění, kde chcete odstranit otvory.

O Orientace originálu:

Slouží k výběru orientace předlohy.

# ADF kontinuální sken:

Do podavače ADF můžete vložit větší množství předloh v jednotlivých dávkách a naskenovat je jako jednu úlohu skenování.

#### Ukládání souboru:

Naskenovaný snímek můžete uložit do úložiště.

O Nastavení:

Vyberte, zda uložit naskenovaný snímek pouze do úložiště či nikoli.

O Složka (povinné):

Vyberte úložiště, na které uložit naskenovaný snímek.

O Název souboru:

Nastavte název souboru.

O Heslo souboru:

Nastavte heslo k výběru daného souboru.

O Uživatelské jméno:

Nastavte jméno uživatele.

### Předmět:

Pomocí alfanumerických znaků a symbolů zadejte předmět e-mailu.

#### Max vel. příl.:

Slouží k výběru maximální velikosti souboru, který je možné přiložit k e-mailu.

## název souboru:

O Předpona názvu souboru:

Slouží k zadání předpony názvu snímků alfanumerickými znaky nebo symboly.

O Vložit datum:

Slouží k přidání data k názvu souboru.

O Přidat čas:

Slouží k přidání času k názvu souboru.

Šifrování pošty:

Při odesílání šifrujte e-maily.

# Digitální podpis:

Přidávejte k e-mailům digitální podpis.

# **Skenování předloh do počítače**

Naskenovaný obrázek můžete uložit do počítače připojeného k síti.

Metoda ukládání obrázků je zaregistrována jako úloha v aplikaci Document Capture Pro, která je nainstalována ve vašem počítači. Jsou k dispozici předvolené úlohy, která umožňují ukládání naskenovaných obrázků do počítače. Můžete rovněž vytvářet a registrovat nové úlohy s použitím aplikace Document Capture Pro ve svém počítači.

# *Poznámka:*

Před skenováním je třeba nastavit následující.

- O Nainstalujte do počítače následující aplikace.
	- O Document Capture Pro
	- O Epson Scan 2 (tato aplikace je nezbytná pro používání funkce skeneru)

Přečtěte si následující informace pro kontrolu nainstalovaných aplikací.

Windows 10: klikněte na tlačítko Start a potom vyberte položku *Systém Windows* — *Ovládací panel* — *Programy* — *Programy a funkce*.

Windows 8.1/Windows 8: vyberte položku *Plocha* — *Nastavení* — *Ovládací panel* — *Programy* — *Programy a funkce*.

Windows 7: klikněte na tlačítko Start a vyberte položku *Ovládací panel* — *Programy*.*Programs and Features* Mac OS: vyberte položku *Přejít* > *Aplikace* > *Epson Software*.

 $\Box$  Připojte tiskárnu a počítač prostřednictvím sítě.

O Pokud používáte Windows Server, zadejte nastavení na ovládacím panelu.

1. Umístěte předlohy.

["Vkládání předloh" na str. 43](#page-42-0)

2. Na ovládacím panelu vyberte **Sken** > **Počítač**.

<span id="page-150-0"></span>3. Vyberte možnost **Vyberte počítač.** a poté vyberte počítač, na kterém je nainstalovaná aplikace Document Capture Pro.

## *Poznámka:*

- O Ovládací panel tiskárny může zobrazovat až 100 počítačů, ve kterých je nainstalována aplikace Document Capture Pro.
- O Pokud je *Režim Server* nastaven jako provozní režim, není třeba tento krok provádět.
- 4. Vyberte možnost **Vyberte úlohu.** a poté vyberte úlohu.

### *Poznámka:*

Pokud jste vytvořili pouze jednu úlohu, nemusíte vybírat úlohu. Pokračujte k dalšímu kroku.

- 5. Vyberte oblast, kde je zobrazen obsah úlohy, a poté zkontrolujte detaily úlohy.
- 6. Klepněte na možnost  $\lozenge$ .

Document Capture Pro se automaticky spustí v počítači a spustí se poté taky skenování.

#### *Poznámka:*

- O Podrobnosti o používání funkcí, například vytváření nebo registraci nových úloh, najdete v nápovědě k aplikaci Document Capture Pro.
- O Skenování můžete zahájit z tiskárny, ale také z počítače, pomocí programu Document Capture Pro. Podrobnosti viz nápověda aplikace Document Capture Pro.

# **Související informace**

- & ["Aplikace ke skenování dokumentů \(Document Capture Pro\)" na str. 462](#page-461-0)
- & ["Samostatná instalace aplikací" na str. 240](#page-239-0)
- & ["Používání nástroje Document Capture Pro Server" na str. 582](#page-581-0)

# **Skenování předloh do paměťového zařízení**

Naskenovaný snímek můžete uložit do paměťového zařízení.

1. Umístěte předlohy.

["Vkládání předloh" na str. 43](#page-42-0)

2. Vložte paměťové zařízení do tiskárny.

["Vložení externího USB zařízení" na str. 48](#page-47-0)

- 3. Na ovládacím panelu vyberte **Sken** > **Pam. zař.**.
- 4. Proveďte nastavení skenování.

["Možnosti nabídky pro skenování do paměťového zařízení" na str. 152](#page-151-0)

- $\Box$  Výběrem možnosti  $\boxtimes$  uložte nastavení jako předvolbu.
- O Výběrem možnosti obnovte výchozí hodnoty nastavení.
- O Chcete-li uložit originály do úložiště, vyberte možnost **Ukládání souboru** a proveďte příslušná nastavení. Nastavte **Nastavení**, abyste vybrali, zda uložit naskenovaný snímek pouze do úložiště či nikoli.

<span id="page-151-0"></span>5. Klepněte na možnost  $\hat{\Phi}$ .

# **Možnosti nabídky pro skenování do paměťového zařízení**

#### *Poznámka:*

V závislosti na ostatních nastaveních nemusí být některé položky dostupné.

#### Černobíle/Barva

Vyberte, zda chcete skenovat černobíle nebo barevně.

#### formát:

Slouží k výběru formátu pro uložení naskenovaného snímku.

Když vyberete PDF, PDF/A nebo TIFF jako formát souboru, vyberte, zda chcete uložit všechny předlohy jako jeden soubor (vícestránkový) nebo uložte všechny předlohy samostatně (jednostránkové).

O Kompres. poměr:

Slouží k výběru míry komprese skenovaného snímku.

O Nastavení PDF:

Pokud jste jako nastavení formátu uložení vybrali možnost PDF, použijte k ochraně souborů PDF toto nastavení.

Pokud chcete vytvořit soubor PDF, který vyžaduje při otevírání heslo, nastavte položku Heslo pro otevř. dok.. Pokud chcete vytvořit soubor PDF, který vyžaduje při tisku nebo úpravách heslo, nastavte položku Heslo oprávnění.

#### Rozlišení:

Slouží k výběru rozlišení skenování.

# Oboustranně:

Naskenuje obě strany předlohy.

O Orientace originálu:

Slouží k výběru orientace předlohy.

O Vazba orginálu:

Slouží k výběru směru vazby předlohy.

#### Velikost:

Slouží k výběru plochy skenování. Pro skenování na maximální ploše skla skeneru zvolte **Max. oblast**.

O Orientace originálu:

Slouží k výběru orientace předlohy.

#### Typ originálu:

Slouží k výběru typu předlohy.

#### Orientace originálu:

Slouží k výběru orientace předlohy.

### Orig růz velikostí:

Můžete umístit následující kombinace formátů do podavače ADF najednou. A3 a A4; B4 a B5. Při použití těchto kombinací se předlohy naskenují se svou skutečnou velikostí. Umístěte předlohy tak, aby byla jejich šířka podle obrázku níže.

Hustota:

Slouží k výběru kontrastu naskenovaného snímku.

### Odstranit pozadí:

Slouží k výběru tmavosti pozadí. Klepnutím na symbol + zesvětlíte pozadí (přidáte bílou barvu) a klepnutím na symbol - pozadí ztmavíte (přidáte černou barvu).

Pokud vyberete možnost **Auto**, budou rozpoznány barvy pozadí předloh a budou automaticky odstraněny nebo zesvětleny. Toto nastavení není správně provedeno, pokud je barva pozadí příliš tmavá nebo není rozpoznána.

### Odstranit stín:

Odstraní stíny z předlohy, které se objeví na naskenovaném snímku.

O Rámeček:

Odstraní stíny na okrajích předlohy.

O Uprostřed:

Odstraní stíny na okraji vazby brožury.

O Zadní strana:

Při skenování oboustranných originálů nastavte oblast pro zadní stranu individuálně.

# Odstr. děr:

Odstraní otvory, které se objeví na naskenovaném snímku. Zadáním hodnoty do pravého pole můžete vybrat oblast, kde chcete otvory odstranit.

Smazat pozice:

Slouží k výběru umístění, kde chcete odstranit otvory.

O Orientace originálu:

Slouží k výběru orientace předlohy.

# ADF kontinuální sken:

Do podavače ADF můžete vložit větší množství předloh v jednotlivých dávkách a naskenovat je jako jednu úlohu skenování.

# Ukládání souboru:

Naskenovaný snímek můžete uložit do úložiště.

O Nastavení:

Vyberte, zda uložit naskenovaný snímek pouze do úložiště či nikoli.

<span id="page-153-0"></span>O Složka (povinné):

Vyberte úložiště, na které uložit naskenovaný snímek.

O Název souboru:

Nastavte název souboru.

- O Heslo souboru: Nastavte heslo k výběru daného souboru.
- O Uživatelské jméno:

Nastavte jméno uživatele.

# název souboru:

O Předpona názvu souboru:

Slouží k zadání předpony názvu snímků alfanumerickými znaky nebo symboly.

O Vložit datum:

Slouží k přidání data k názvu souboru.

O Přidat čas:

Slouží k přidání času k názvu souboru.

# **Skenování originálů do cloudu**

Před použitím této funkce proveďte nastavení pomocí funkce Epson Connect. Podrobnosti najdete na následujícím webovém portálu Epson Connect.

<https://www.epsonconnect.com/>

[http://www.epsonconnect.eu](http://www.epsonconnect.eu/) (pouze pro Evropu)

1. Umístěte předlohy.

["Vkládání předloh" na str. 43](#page-42-0)

- 2. Na ovládacím panelu vyberte **Sken** > **Cloud**.
- 3. Vyberte pole **Vyberte cíl.** v horní části obrazovky a poté vyberte cílové umístění.
- 4. Proveďte nastavení skenování.

["Možnosti nabídky pro skenování do cloudu" na str. 155](#page-154-0)

- $\Box$  Výběrem možnosti  $\boxtimes$  uložte nastavení jako předvolbu.
- □ Výběrem ikony Ø obnovte výchozí hodnoty nastavení.
- O Chcete-li uložit originály do úložiště, vyberte možnost **Ukládání souboru** a proveďte nastavení. Nastavte možnost **Nastavení** abyste vybrali, zda uložit naskenovaný snímek pouze do úložiště či nikoli. Pokud chcete uložit naskenovaný snímek pouze do úložiště, nemusíte zadávat informace o cílovém umístění.
- 5. Klepněte na možnost $\Phi$ .

# <span id="page-154-0"></span>**Možnosti nabídky pro skenování do cloudu**

#### *Poznámka:*

V závislosti na ostatních nastaveních nemusí být některé položky dostupné.

#### Černobíle/Barva

Vyberte, zda chcete skenovat černobíle nebo barevně.

#### formát:

Slouží k výběru formátu pro uložení naskenovaného snímku.

Když vyberete PDF jako formát souboru, vyberte, zda chcete uložit všechny předlohy jako jeden soubor (vícestránkový) nebo uložte všechny předlohy samostatně (jednostránkové).

#### Oboustranně:

Naskenuje obě strany předlohy.

O Orientace originálu:

Slouží k výběru orientace předlohy.

O Vazba orginálu:

Slouží k výběru směru vazby předlohy.

# Velikost:

Slouží k výběru plochy skenování. Pro skenování na maximální ploše skla skeneru zvolte **Max. oblast**.

O Orientace originálu:

Slouží k výběru orientace předlohy.

#### Typ originálu:

Slouží k výběru typu předlohy.

## Orientace originálu:

Slouží k výběru orientace předlohy.

#### Hustota:

Slouží k výběru kontrastu naskenovaného snímku.

#### Odstranit pozadí:

Slouží k výběru tmavosti pozadí. Klepnutím na symbol + zesvětlíte pozadí (přidáte bílou barvu) a klepnutím na symbol - pozadí ztmavíte (přidáte černou barvu).

Pokud vyberete možnost **Auto**, budou rozpoznány barvy pozadí předloh a budou automaticky odstraněny nebo zesvětleny. Toto nastavení není správně provedeno, pokud je barva pozadí příliš tmavá nebo není rozpoznána.

#### Odstranit stín:

Odstraní stíny z předlohy, které se objeví na naskenovaném snímku.

O Rámeček:

Odstraní stíny na okrajích předlohy.

<span id="page-155-0"></span>O Uprostřed:

Odstraní stíny na okraji vazby brožury.

O Zadní strana:

Při skenování oboustranných originálů nastavte oblast pro zadní stranu individuálně.

# Odstr. děr:

Odstraní otvory, které se objeví na naskenovaném snímku. Zadáním hodnoty do pravého pole můžete vybrat oblast, kde chcete otvory odstranit.

Smazat pozice:

Slouží k výběru umístění, kde chcete odstranit otvory.

O Orientace originálu:

Slouží k výběru orientace předlohy.

# ADF kontinuální sken:

Do podavače ADF můžete vložit větší množství předloh v jednotlivých dávkách a naskenovat je jako jednu úlohu skenování.

# Ukládání souboru:

Naskenovaný snímek můžete uložit do úložiště.

O Nastavení:

Vyberte, zda uložit naskenovaný snímek pouze do úložiště či nikoli.

O Složka (povinné):

Vyberte úložiště, na které uložit naskenovaný snímek.

O Název souboru:

Nastavte název souboru.

O Heslo souboru:

Nastavte heslo k výběru daného souboru.

O Uživatelské jméno:

Nastavte jméno uživatele.

# **Skenování originálů do úložiště**

Podrobnosti o funkci úložiště jsou uvedeny dále.

#### ["Použití úložiště" na str. 209](#page-208-0)

- 1. Umístěte předlohy. ["Vkládání předloh" na str. 43](#page-42-0)
- 2. Na ovládacím panelu vyberte **Sken** > **Úložiště**.
- 3. Zadejte složku.
- 4. Vyberte možnost **Nast. skenování** a poté zkontrolujte nastavení a v případě potřeby proveďte změny. ["Možnosti nabídky pro skenování do úložiště" na str. 157](#page-156-0)

# <span id="page-156-0"></span>*Poznámka:*

- $\Box$  Výběrem možnosti $\boldsymbol{\mathrm{X}}$ uložte nastavení jako předvolbu.
- $\Box$  Výběrem možnosti $\Box$ obnovte výchozí hodnoty nastavení.
- 5. Klepněte na možnost  $\hat{\mathcal{D}}$ .

# **Možnosti nabídky pro skenování do úložiště**

#### *Poznámka:*

V závislosti na ostatních nastaveních nemusí být některé položky dostupné.

### Černobíle/Barva

Vyberte, zda chcete skenovat černobíle nebo barevně.

# Rozlišení:

Slouží k výběru rozlišení skenování.

#### Oboustranně:

Naskenuje obě strany předlohy.

O Orientace originálu:

Slouží k výběru orientace předlohy.

O Vazba orginálu: Slouží k výběru směru vazby předlohy.

### Velikost:

Slouží k výběru plochy skenování. Pro skenování na maximální ploše skla skeneru zvolte **Max. oblast**.

O Orientace originálu:

Slouží k výběru orientace předlohy.

# Typ originálu:

Slouží k výběru typu předlohy.

#### Orientace originálu:

Slouží k výběru orientace předlohy.

### Orig růz velikostí:

Můžete umístit následující kombinace formátů do podavače ADF najednou. A3 a A4; B4 a B5. Při použití těchto kombinací se předlohy naskenují se svou skutečnou velikostí. Umístěte předlohy tak, aby byla jejich šířka podle obrázku níže.

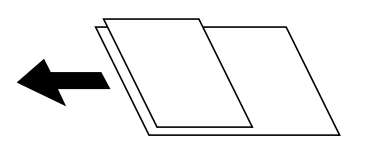

# Hustota:

Slouží k výběru kontrastu naskenovaného snímku.

#### Odstranit pozadí:

Slouží k výběru tmavosti pozadí. Klepnutím na symbol + zesvětlíte pozadí (přidáte bílou barvu) a klepnutím na symbol - pozadí ztmavíte (přidáte černou barvu).

Pokud vyberete možnost **Auto**, budou rozpoznány barvy pozadí předloh a budou automaticky odstraněny nebo zesvětleny. Toto nastavení není správně provedeno, pokud je barva pozadí příliš tmavá nebo není rozpoznána.

#### Odstranit stín:

Odstraní stíny z předlohy, které se objeví na naskenovaném snímku.

O Rámeček:

Odstraní stíny na okrajích předlohy.

O Uprostřed:

Odstraní stíny na okraji vazby brožury.

O Zadní strana:

Při skenování oboustranných originálů nastavte oblast pro zadní stranu individuálně.

# Odstr. děr:

Odstraní otvory, které se objeví na naskenovaném snímku. Zadáním hodnoty do pravého pole můžete vybrat oblast, kde chcete otvory odstranit.

Smazat pozice:

Slouží k výběru umístění, kde chcete odstranit otvory.

O Orientace originálu:

Slouží k výběru orientace předlohy.

#### ADF kontinuální sken:

Do podavače ADF můžete vložit větší množství předloh v jednotlivých dávkách a naskenovat je jako jednu úlohu skenování.

#### Název souboru:

Nastavte název souboru.

### Heslo souboru:

Nastavte heslo pro výběr souboru.

#### Uživatelské jméno:

Nastavte uživatelské jméno pro soubor.

# <span id="page-158-0"></span>**Skenování s použitím WSD**

## *Poznámka:*

- O Tato funkce je k dispozici pouze pro počítače se systémem Windows 10/Windows 8.1/Windows 8/Windows 7/Windows Vista.
- O Používáte-li operační systém Windows 7/Windows Vista, před použitím této funkce je třeba nastavit počítač. "Nastavení portu WSD" na str. 159
- 1. Umístěte předlohy.
	- ["Vkládání předloh" na str. 43](#page-42-0)
- 2. Na ovládacím panelu vyberte **Sken** > **WSD**.
- 3. Vyberte počítač.
- 4. Klepněte na možnost  $\hat{\mathcal{D}}$ .

# **Nastavení portu WSD**

V této části je vysvětleno nastavení portu WSD pro Windows 7/Windows Vista.

# *Poznámka:*

Pro Windows 10/Windows 8.1/Windows 8 se WSD port nastavuje automaticky.

Následující položky jsou nezbytné k nastavení portu WSD.

- O Tiskárna a počítač jsou připojeny k síti.
- O Ovladač tiskárny je nainstalován v počítači.
- 1. Zapněte tiskárnu.
- 2. Klikněte na tlačítko Start a pak klikněte na položku **Síť** v počítači.
- 3. Klikněte pravým tlačítkem na tiskárnu a pak klikněte na tlačítko **Instalovat**.

Klikněte na tlačítko **Pokračovat** po zobrazení obrazovky **Ovládání uživatelského účtu**.

 $\bigcirc$   $\bigcirc$   $\bigcirc$   $\bigcirc$  > Network > + + Search Network م  $E - 1$  $\Omega$ Organize -Install Search Active Directory Network and Sharing Center Add a printer >>  $\overline{\phantom{a}}$ **A** Favorites Desktop PH 902A  $\frac{1}{2}$ **Downloads** · Other Devices (1) Recent Places Libraries **EPSCRATISTIC PV GRAD**  $\leftarrow$ Documents  $\bigwedge$  Music  $\triangle$  Printers (5) Pictures **BILTECH** Videos Computer **AWANDALISTIN** Local Disk (C:) Local Disk (D:) 碰 Instal  $E$ **Gu** Network view device webpage N HROZED EPS Create shortcut **All vehicles**  $\overline{a}$ EPSON/IEC/ME (FIX-4700) Properties Categories: Printers Network location:

Klikněte na tlačítko **Odinstalovat** a po zobrazení obrazovky **Odinstalovat** začněte znovu.

#### *Poznámka:*

Na obrazovce sítě se zobrazí název tiskárny nastavený v síti a název modelu (EPSON XXXXXX (XX-XXXX)). Název tiskárny nastavený v síti můžete zkontrolovat na ovládacím panelu tiskárny nebo vytisknutím stavového listu sítě.

4. Klikněte na položku **Vaše zařízení je připraveno k použití**.

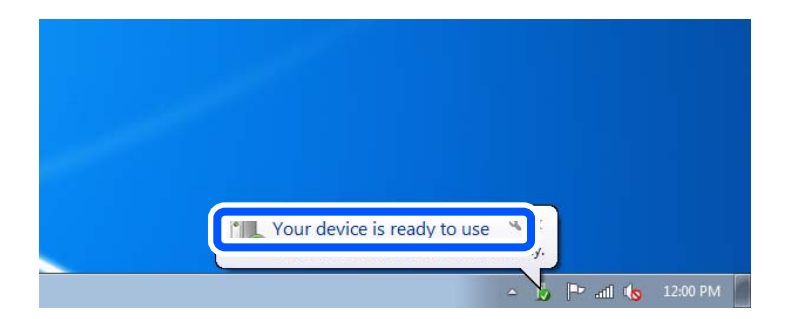

5. Zkontrolujte zprávu a pak klikněte na položku **Zavřít**.

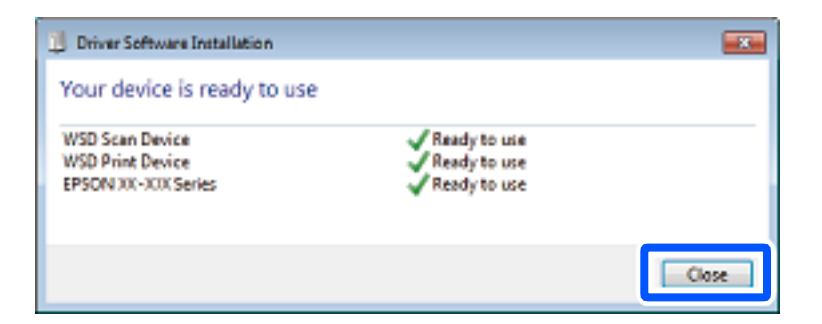

- 6. Otevřete obrazovku **Zařízení a tiskárny**.
	- O Windows 7

Klikněte na tlačítko Start **Ovládací panely** > **Hardware a zvuk** (nebo **Hardware**) > **Zařízení a tiskárny**.

O Windows Vista

Klikněte na tlačítko Start > **Ovládací panely** > **Hardware a zvuk** > **Tiskárny**.

7. Zkontrolujte, zda se v síti zobrazí ikona s názvem tiskárny.

Při tisku pomocí WSD vyberte název tiskárny.

# **Skenování předloh do chytrého zařízení**

# *Poznámka:*

- O Před skenováním nainstalujte aplikaci Epson iPrint do svého chytrého zařízení.
- O Obrazovky Epson iPrint se mohou změnit bez předchozího upozornění.
- $\Box$  Obsah aplikace Epson iPrint se může lišit v závislosti na produktu.
- 1. Umístěte předlohy.

["Vkládání předloh" na str. 43](#page-42-0)

- 2. Spusťte aplikaci Epson iPrint.
- 3. Klepněte na možnost **Scan** na domovské obrazovce.
- 4. Klepněte na možnost **Scan**.

# *Poznámka:*

Můžete provést nastavení skenování. Klepněte na ikonu  $\bigstar$  v pravém horním rohu obrazovky.

Bude zahájeno skenování.

- 5. Zkontrolujte naskenovaný obrázek a potom vyberte metodu ukládání.
	- O : zobrazí obrazovku, na které můžete uložit naskenované obrázky.
	- $\Box$  zobrazí obrazovku, na které můžete odeslat naskenované obrázky e-mailem.
	- □ <del>□</del>: zobrazí obrazovku, na které můžete tisknout naskenované obrázky.
- 6. Nakonec postupujte podle pokynů na obrazovce.

# <span id="page-161-0"></span>**Faxování (jenom tiskárny s funkcí faxu)**

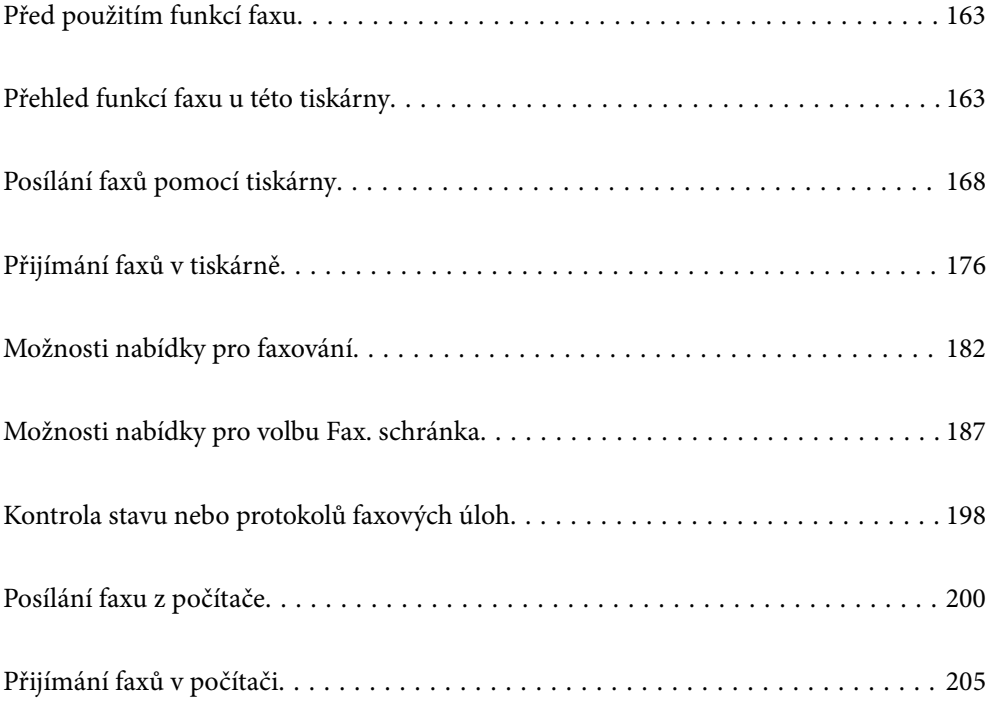

# <span id="page-162-0"></span>**Před použitím funkcí faxu**

Před zahájením používání funkcí faxu zkontrolujte následující.

- O Tiskárna a telefonní linka a (pokud se používá) telefonní přístroj jsou správně připojeny
- O Základní nastavení faxu (Průvodce nastavením faxu) je provedeno
- O Další nezbytná Nastavení faxu jsou provedena
- ["Připojení tiskárny k telefonní lince" na str. 584](#page-583-0)
- ["Příprava tiskárny na odesílání a příjem faxů" na str. 588](#page-587-0)
- ["Provádění nastavení pro funkce faxu na tiskárně podle používání" na str. 589](#page-588-0)
- ["Nastavení faxu \(jenom tiskárny s funkcí faxu\)" na str. 479](#page-478-0)
- ["Konfigurace poštovního serveru" na str. 548](#page-547-0)
- ["Nastavení sdílené síťové složky" na str. 552](#page-551-0)
- ["Zpřístupnění kontaktů" na str. 571](#page-570-0)

Chcete-li získat informace o přidávání volitelných faxů do tiskárny, projděte si následující údaje.

["Faxová karta \(Super G3/G3 Multi Fax Board\)" na str. 433](#page-432-0)

Pokud má vaše organizace správce tiskáren, kontaktujte jej pro kontrolu stavu nebo podmínek připojení a nastavení.

# **Přehled funkcí faxu u této tiskárny**

# **Funkce: odesílání faxů**

### **Metody odesílání**

O Odesílají se automaticky

Když naskenujete originál klepnutím na  $\Diamond$  (**Odeslat**), tiskárna vytočí číslo příjemce a odešle fax. ["Posílání faxů pomocí tiskárny" na str. 168](#page-167-0)

O Manuální odesílání

Pokud provádíte manuální kontrolu připojení linky s vytočením čísla příjemce, poklepejte na  $\circledA$  (**Odeslat**) a odešlete fax přímo.

["Posílání faxů po potvrzení stavu příjemce" na str. 170](#page-169-0)

["Odesílání faxů s vytáčením pomocí externího telefonního zařízení" na str. 171](#page-170-0)

# **Označení příjemce při odesílání faxu**

Můžete zadávat příjemce pomocí **Přímá volba**, **Kontakty** a **Poslední**.

["Příjemce" na str. 183](#page-182-0)

["Zpřístupnění kontaktů" na str. 571](#page-570-0)

# **Nast sken při odesílání faxů**

Při odesílání faxů můžete vybírat položky jako například **Rozlišení** nebo **Vel. orig. (sklo)**.

["Nast sken:" na str. 183](#page-182-0)

# **Používání Nast. odeslání faxu při odesílání faxu**

Můžete používat **Nast. odeslání faxu**, jako například **Přímé odeslání** (ke stabilnímu odesílání velkých dokumentů) nebo **Zálohovat** pokud normání odesílání selže. Pokud provedete nastavení k zálohování faxů při odesílání faxu, ale zálohování se nezdaří, tiskárna může automaticky odeslat e-mailové oznámení při provedení zálohy.

["Nast. odeslání faxu:" na str. 184](#page-183-0)

["Zpráva o chybě zálohy:" na str. 480](#page-479-0)

["Konfigurace poštovního serveru" na str. 548](#page-547-0)

# **Funkce: přijímání faxů**

# **Režim příjmu**

Pro přijímání příchozích faxů existují v části **Režim příjmu** dvě možnosti.

O Ruční

Zejména pro telefonování, ale také pro faxování

["Použití Ruční režimu" na str. 177](#page-176-0)

 $\Box$  Auto

- Pouze pro faxování (externí telefonní zařízení není nutné)

- Hlavně pro faxování a někdy pro telefonování

["Používání režimu Auto" na str. 177](#page-176-0)

# **Příjem faxů pomocí připojeného telefonu**

Faxy můžete přijímat pouze pomocí externího telefonního zařízení.

["Základní nastavení" na str. 481](#page-480-0)

["Provádění nastavení při připojování telefonního zařízení" na str. 590](#page-589-0)

## **Destinace přijatých faxů**

O Výstup bez podmínek: přijaté faxy se tisknout ve výchozím nastavení nepodmíněně. Cílová umístění pro přijaté faxy můžete nastavit do schránky příchozí pošty, počítače, externí paměti, e-mailů, složek nebo dalších faxů. Pokud ukládáte do složky Doručená pošta, můžete kontrolovat obsah na obrazovce.

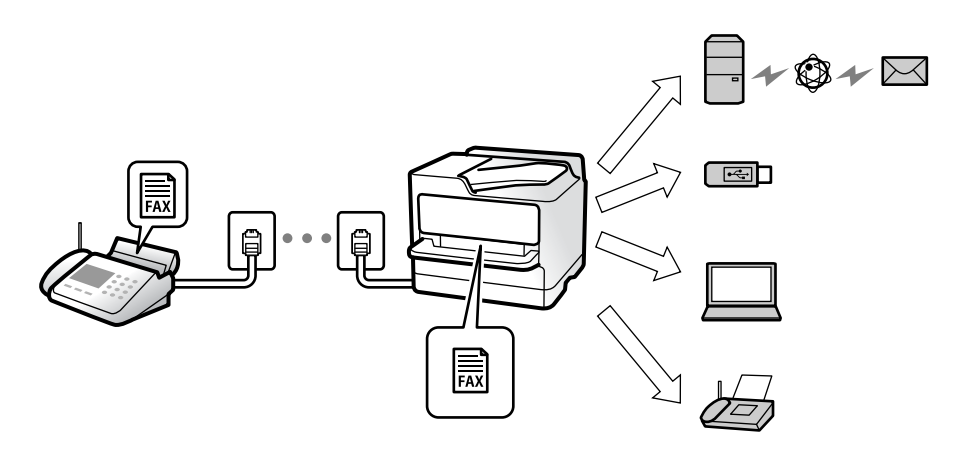

["Nepodmíněné uložení/ předání dál:" na str. 486](#page-485-0)

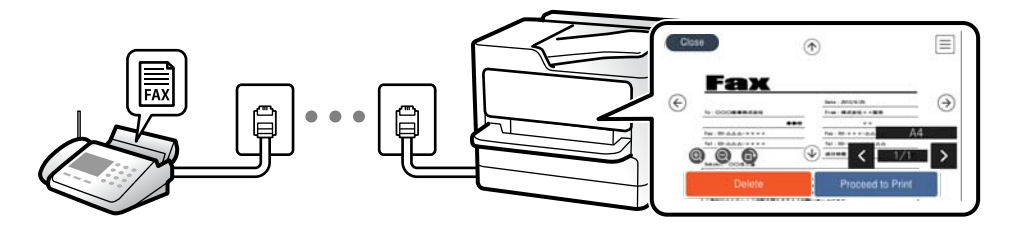

["Nastavení Doručená pošta:" na str. 490](#page-489-0)

["Zobrazení přijatých faxů na LCD obrazovce tiskárny" na str. 181](#page-180-0)

O Výstup při shodě podmínek: Cílová umístění pro přijaté faxy můžete nastavit na schránku příchozí pošty nebo důvěrnou schránku, externí paměť, e-mail, složku nebo jiný fax při splnění konkrétních podmínek. Pokud ukládáte do schránky doručené pošty nebo důvěrné schránky, můžete kontrolovat obsah na obrazovce.

["Podmíněné uložení/ předání dál:" na str. 487](#page-486-0)

["Podm. uložení/ sezn. předávání:" na str. 186](#page-185-0)

# **Funkce: PC-FAX odesílání/přijímání (Windows/Mac OS)**

# **PC-FAX odeslat**

Můžete odesílat faxy z počítače.

["Funkce PC na FAX:" na str. 485](#page-484-0)

["Software pro odesílání faxů" na str. 464](#page-463-0)

["Posílání faxu z počítače" na str. 200](#page-199-0)

# **PC-FAX přijímat**

Můžete přijímat faxy v počítači.

["Změna nastavení pro příjem a odesílání faxů na počítači" na str. 599](#page-598-0)

["Software pro odesílání faxů" na str. 464](#page-463-0) ["Přijímání faxů v počítači" na str. 205](#page-204-0)

# **Funkce: Různé faxové zprávy**

Ve zprávě můžete kontrolovat stav odeslaných a přijatých faxů.

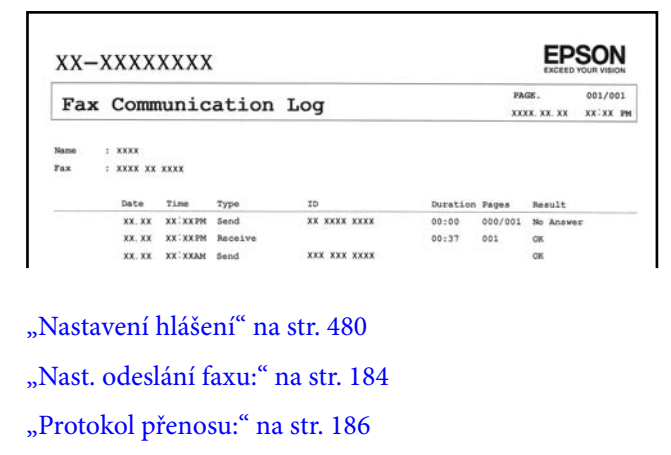

["Protokol faxu:" na str. 186](#page-185-0)

# **Funkce: stav nebo protokoly pro faxové úlohy**

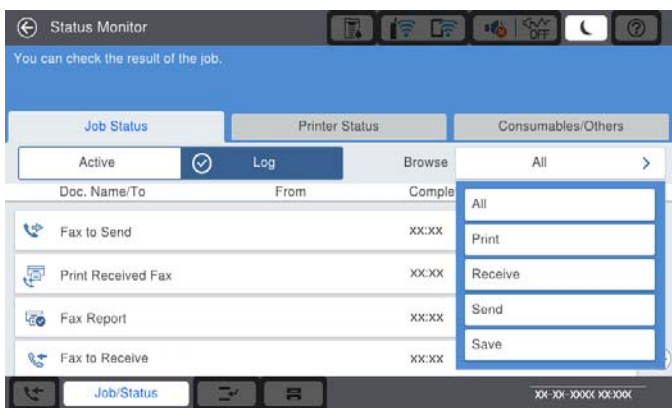

Faxové úlohy můžete zkontrolovat v průběhu nebo zkontrolovat historii úloh.

["Kontrola stavu nebo protokolů faxových úloh" na str. 198](#page-197-0)

# **Funkce: Fax. schránka**

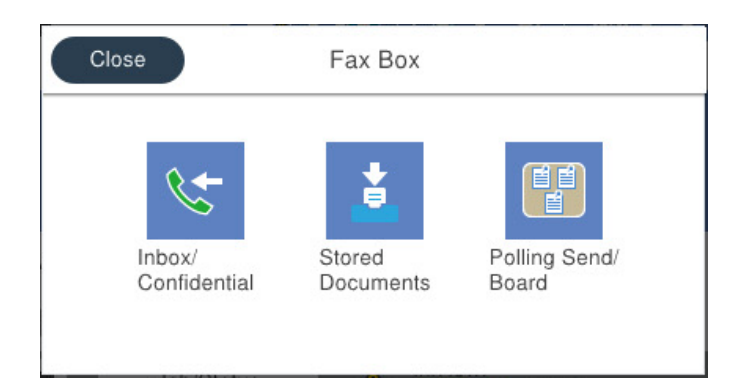

# **Doručená pošta a důvěrné schránky**

Přijaté faxy můžete ukládat do schránky doručené pošty nebo do důvěrných dokumentů.

["Dor. poš./ Důvěrné" na str. 187](#page-186-0)

# **Schránka Uložené dokumenty**

Faxy můžete odeslat pomocí dokumentů uložených v této schránce.

["Uložené dokumenty:" na str. 191](#page-190-0)

# **Schránka Odesl. na výzvu/BBS**

Dokumenty uložené ve schránce Odeslání na výzvu nebo ve schránkách elektronické pošty lze odeslat na vyžádání z jiného faxu.

["Odesl. na výzvu/BBS" na str. 193](#page-192-0)

# **Zabezpečení funkce schránka pro faxy**

Pro každou schránku lze nastavit heslo.

"Funkce: Zabezpečení při odesílání a přijímání faxů" na str. 167

# **Funkce: Zabezpečení při odesílání a přijímání faxů**

Můžete používat celou řadu bezpečnostních funkcí, například **Omezení přímého vytáčení**, a to proto, aby nebyly odesílány zprávy na nesprávnou destinaci, nebo **Autom. mazat zál. data**, aby nedocházelo k únikům informacím. Můžete nastavit heslo pro každou faxovou schránku v tiskárně.

["Nastavení zabezpeč." na str. 483](#page-482-0)

["Nast. hesla doruč. pošty:" na str. 490](#page-489-0)

["Možnosti nabídky pro volbu Fax. schránka" na str. 187](#page-186-0)

["Nastavení odstranění dokumentů ve schránce:" na str. 490](#page-489-0)

# <span id="page-167-0"></span>**Funkce: další užitečné funkce**

# **Blokování nevyžádaných faxů**

Nevyžádaný fax můžete zamítnout.

["Nastavení blokování nežádoucích faxů" na str. 598](#page-597-0)

# **Příjem faxů po vytáčení**

Po vytočení jiného faxu z něho můžete přijmout dokument.

["Příjem faxů pomocí telefonního hovoru" na str. 178](#page-177-0)

["Příjem dotazování:" na str. 186](#page-185-0)

# **Týká se odesílání faxů**

Můžete změnit první kartu, zobrazenou v nabídce **Fax** nebo nejprve zobrazit na kartě **Časté** často používaná nastavení pro odesílání faxů.

["Nastavení uživatele" na str. 479](#page-478-0)

["Tlačítko rychlé operace:" na str. 182](#page-181-0)

# **Posílání faxů pomocí tiskárny**

Faxy můžete odesílat zadáním faxových čísel příjemců pomocí ovládacího panelu.

### *Poznámka:*

O Při posílání černobílého faxu je možné před odesláním zobrazit náhled naskenovaného snímku na LCD obrazovce.

- O Můžete podržet až 50 černobílých faxových úloh, pokud se telefonní linka používá pro hlasový hovor nebo se posílá nebo přijímá jiný fax. Podržené faxové úlohy můžete zkontrolovat nebo zrušit pomocí možnosti *Stav úlohy*.
- 1. Umístěte předlohy.

V jednom přenosu můžete poslat až 200 stránek; v závislosti na zbývající paměti se však nemusí podařit poslat faxy, které mají i méně než 200 stránek.

- 2. Vyberte položku **Fax** na domovské obrazovce.
- 3. Zadejte příjemce.

["Výběr příjemců" na str. 169](#page-168-0)

Chcete-li získat informace o přidávání volitelných faxů do tiskárny, projděte si následující údaje.

["Odesílání faxů pomocí tiskárny s volitelnými faxovými kartami" na str. 436](#page-435-0)

4. Vyberte kartu **Nastavení faxu** a poté v případě potřeby proveďte nastavení.

<span id="page-168-0"></span>5. Pro odeslání faxu klepněte na tlačítko  $\hat{\Phi}$ .

### *Poznámka:*

- $\Box$  Jestliže je faxové číslo obsazené nebo dojde k nějakému problému, tiskárna automaticky znovu vytočí číslo po jedné minutě.
- $\Box$  Pokud chcete odesílání zrušit, klepněte na symbol  $\Theta$ .
- O Odesílání barevného faxu trvá déle, protože tiskárna provádí skenování a odesílání současně. V době, kdy tiskárna posílá barevný fax, není možné používat ostatní funkce.

### **Související informace**

- $\blacktriangleright$  ["Nastavení faxu" na str. 183](#page-182-0)
- & ["Kontrola probíhajících faxových úloh" na str. 199](#page-198-0)

# **Výběr příjemců**

Můžete určit příjemce na kartě **Příjemce** a posílat faxy pomocí následující metody.

#### **Ruční zadávání čísel faxů**

Vyberte **Přímá volba**, zadejte číslo faxu na zobrazené obrazovce a poté klepněte na tlačítko **OK**.

- Chcete-li do vytáčení vložit pauzu (pauza na tři sekundy), zadejte spojovník (-).

- Jestliže jste pod položkou **Typ linky** zadali externí přístupový kód, zadejte na začátek faxového čísla místo skutečného externího přístupového kódu symbol "#" (dvojitý křížek).

#### *Poznámka:*

Pokud nelze faxové číslo zadat ručně, možnost *Omezení přímého vytáčení* v nabídce *Nastavení zabezpeč.* je nastavena na *Zap.*. Vyberte příjemce faxu ze seznamu kontaktů nebo historie poslaných faxů.

#### **Výběr příjemců ze seznamu kontaktů**

Vyberte **Kontakty** a zvolte příjemce pro odeslání. Seznam kontaktů lze zobrazit pomocí následující ikony.

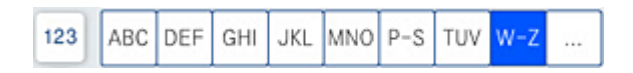

Chcete-li vyhledat příjemce v seznamu kontaktů, vyberte možnost ...

Pokud příjemce ještě není registrován v seznamu **Kontakty**, vyberte možnost **a zaregistrujte** jej.

# **Výběr příjemců z historie odeslaných faxů**

Vyberte možnost <sup>(1)</sup> (Poslední) a poté vyberte příjemce.

### **Na kartě Příjemce vyberte příjemce ze seznamu**

Vyberte příjemce registrovaného jako **Přiřadit k čast. použití** v nabídce Web Config.

#### *Poznámka:*

Chcete-li odstranit již vložené příjemce, zobrazte si seznam příjemců klepnutím na pole na LCD obrazovce, které uvádí faxové číslo nebo číslo příjemců, vyberte v seznamu příjemce a vyberte možnost *Odebrat*.

# <span id="page-169-0"></span>**Související informace**

- & ["Zpřístupnění kontaktů" na str. 571](#page-570-0)
- & ["Položky nastavení cíle" na str. 572](#page-571-0)
- $\rightarrow$  ["Příjemce" na str. 183](#page-182-0)

# **Různé způsoby posílání faxů**

# **Odeslání faxu po kontrole skenovaného obrazu**

Před odesláním faxu je možné zobrazit náhled naskenovaného snímku na LCD obrazovce. (Pouze černobílý fax)

1. Umístěte předlohy.

["Vkládání předloh" na str. 43](#page-42-0)

- 2. Vyberte položku **Fax** na domovské obrazovce.
- 3. Zadejte příjemce.

["Výběr příjemců" na str. 169](#page-168-0)

Postup přidání volitelných faxů na tiskárnu naleznete v následujícím textu.

["Odesílání faxů pomocí tiskárny s volitelnými faxovými kartami" na str. 436](#page-435-0)

- 4. Vyberte kartu **Nastavení faxu** a poté v případě potřeby proveďte nastavení. ["Nastavení faxu" na str. 183](#page-182-0)
- 5. Na vrchní obrazovce faxu pro skenování klepněte na  $\mathbb{R}$ ; zkontrolujte snímek naskenovaného dokumentu.
- 6. Vyberte možnost **Spustit odesílání**. V opačném případě zvolte **Storno**
	- $\cdot \odot \odot \odot \odot$ : Přemístí obrazovku ve směru šipek.
	- $\bullet$   $\bullet$  : Provede zmenšení nebo zvětšení.

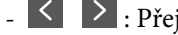

 $\overline{\left\langle \cdot \right\rangle}$  : Přejde na předchozí nebo další stránku.

### *Poznámka:*

- O Je-li aktivované nastavení *Přímé odeslání*, nelze zobrazit náhled.
- O Pokud se obrazovka s náhledem ponechá nedotčená po dobu určenou v *Nast.* > *Obecná nastavení* > *Nastavení faxu* > *Nastavení odesílání* > *Čas zobrazení náhledu faxu*, fax se odešle automaticky.
- O Kvalita snímku odeslaného faxu se může lišit od náhledu v závislosti na schopnostech přístroje příjemce.

# **Posílání faxů po potvrzení stavu příjemce**

Můžete posílat fax a zároveň v průběhu vytáčení, komunikace a přenosu můžete poslouchat zvuky nebo hlasy v reproduktoru tiskárny. Tuto funkci můžete použít také při příjmu faxu od faxové informační služby na základě zvukových pokynů.

1. Vyberte položku **Fax** na domovské obrazovce.

- <span id="page-170-0"></span>2. Vyberte kartu **Nastavení faxu** a podle potřeby upravte nastavení, například rozlišení a způsob odeslání. Po dokončení nastavení vyberte kartu **Příjemce**.
- 3. Klepněte na ikonu  $\&$  a poté zadejte příjemce.

## *Poznámka:*

Můžete nastavit hlasitost zvuku v reproduktoru.

4. Když uslyšíte tón faxu, vyberte možnost **Odeslat/ přijmout** v pravém horním rohu LCD obrazovky a poté vyberte možnost **Odeslat**.

# *Poznámka:*

Pokud přijímáte fax od faxové informační služby a uslyšíte zvukové pokyny, postupujte podle nich tak, aby tiskárna provedla potřebné operace.

- 5. K odeslání faxu klepněte na tlačítko  $\hat{\mathcal{D}}$ .
- 6. Když je odesílání dokončeno, odeberte předlohy.

# **Související informace**

& ["Nastavení faxu" na str. 183](#page-182-0)

# **Odesílání faxů s vytáčením pomocí externího telefonního zařízení**

Fax je možné odeslat s využitím vytáčení pomocí připojeného telefonu, pokud chcete hovořit telefonem před posláním faxu nebo přístroj příjemce nezapíná fax automaticky.

1. Zvedněte sluchátko připojeného telefonu a na telefonu vytočte faxové číslo příjemce.

# *Poznámka:* Když příjemce hovor přijme, můžete s ním mluvit.

- 2. Vyberte položku **Fax** na domovské obrazovce.
- 3. Proveďte potřebná nastavení na **Nastavení faxu**.

["Nastavení faxu" na str. 183](#page-182-0)

4. Když uslyšíte faxový tón, klepněte na symbol  $\Phi$  a zavěste sluchátko.

### *Poznámka:*

Pokud se pro vytáčení použije připojený telefon, odeslání faxu trvá déle, protože tiskárna provádí skenování a odesílání současně. V době posílání faxu není možné používat ostatní funkce.

# **Související informace**

& ["Nastavení faxu" na str. 183](#page-182-0)

# **Odesílání faxů na vyžádání (pomocí Odeslání na výzvu/schránka BBS)**

Pokud předem do tiskárny uložíte černobílý dokument, uložený dokument můžete odeslat na požádání jiného faxového přístroje vybaveného funkcí příjmu na dotaz. V tiskárně je pro tuto funkci pole Odeslání na výzvu a 10 polí seznamů s odrážkami. Do každého pole můžete uložit jeden dokument s až 200 stránkami. Chcete-li použít

pole seznamu s odrážkami, tak pole k uložení dokumentu musí být registrováno předem a faxový přístroj příjemce musí podporovat funkce podřízené adresace/hesla.

# **Související informace**

- & "Nastavení schránky Schránka Odeslání na výzvu" na str. 172
- $\blacktriangleright$  "Registrace schránky tabule" na str. 172
- & ["Uložení dokumentu do schránky Odeslání na výzvu/schránka BBS" na str. 173](#page-172-0)

# *Nastavení schránky Schránka Odeslání na výzvu*

Bez registrace můžete do schránky **Schránka Odeslání na výzvu** uložit jeden dokument. Podle potřeby proveďte následující nastavení.

- 1. Na domovské stránce vyberte možnost **Fax. schránka** > **Odesl. na výzvu/BBS**.
- 2. Vyberte možnost **Odeslání na výzvu** a pak vyberte položku **Nastavení**.

#### *Poznámka:*

Pokud se zobrazí obrazovka pro zadání hesla, zadejte jej.

3. Proveďte příslušná nastavení, například **Výsl odesl oznámení**.

#### *Poznámka:*

Pokud pod položkou *Heslo pro otevření schránky* nastavíte heslo, od příštího otevření schránky budete vyzýváni k zadání hesla.

4. Výběrem tlačítka **OK** použijte nastavení.

### **Související informace**

◆ ["Odeslání na výzvu:" na str. 193](#page-192-0)

# *Registrace schránky tabule*

Předtím je nutné zaregistrovat schránku tabule. Při registraci schránky postupujte podle následujících kroků.

- 1. Na domovské stránce vyberte možnost **Fax. schránka** > **Odesl. na výzvu/BBS**.
- 2. Vyberte jednu ze schránek s názvem **Neregistrovaná BBS**.

### *Poznámka:*

Pokud se zobrazí obrazovka pro zadání hesla, zadejte jej.

- 3. Proveďte nastavení na obrazovce.
	- O Zadejte název do pole **Název (povinný)**
	- O Zadejte vedlejší adresu do pole **Dílčí adr(SEP)**
	- O Zadejte heslo do pole **Heslo(PWD)**
- 4. Proveďte příslušná nastavení, například **Výsl odesl oznámení**.

### *Poznámka:*

Pokud pod položkou *Heslo pro otevření schránky* nastavíte heslo, od příštího otevření schránky budete vyzýváni k zadání hesla.

<span id="page-172-0"></span>5. Výběrem tlačítka **OK** použijte nastavení.

# **Související informace**

& ["Neregistrovaná BBS:" na str. 195](#page-194-0)

# *Uložení dokumentu do schránky Odeslání na výzvu/schránka BBS*

- 1. Zvolte **Fax. schránka** na domovské obrazovce a poté vyberte položku **Odesl. na výzvu/BBS**.
- 2. Vyberte schránku **Odeslání na výzvu** nebo jednu z již zaregistrovaných schránek tabule.

Pokud se zobrazí obrazovka pro zadání hesla, schránka se otevře po zadání hesla.

- 3. Klepněte na možnost **Přidat dokument**.
- 4. Na zobrazené horní obrazovce faxu zkontrolujte nastavení faxu, klepněte na symbol  $\hat{\Phi}$  a naskenujte a uložte dokument.

Pokud chcete zkontrolovat uložený dokument, vyberte možnost **Fax. schránka** > **Odesl. na výzvu/BBS**, vyberte schránku s dokumentem, který chcete zkontrolovat, a poté klepněte na možnost **Zkontrolovat dokument**. Pomocí zobrazeného obrazovky můžete zobrazit, vytisknout nebo odstranit naskenovaný dokument.

# **Související informace**

& ["Každá zaregistrovaná schránka tabule" na str. 196](#page-195-0)

# **Odesílání mnoha stránek černobílého dokumentu (Přímé odeslání)**

Při posílání černobílého faxu se skenovaný dokument dočasně ukládá do paměti tiskárny. Posílání mnoha stránek proto může způsobit vyčerpání paměti tiskárny a zastavení odesílání faxu. Tomu lze předejít povolením funkce **Přímé odeslání**, odeslání faxu však trvá déle, protože tiskárna provádí skenování a odesílání současně. Této funkce je možné využít, pouze pokud je zadaný jen jeden příjemce.

# **Přístup k nabídce**

Nabídku naleznete na ovládacím panelu tiskárny zde níže:

**Fax** > **Nastavení faxu Přímé odeslání**.

# **Přednostní odeslání faxu (Přednostní odeslání)**

Naléhavý dokument můžete odeslat před ostatními faxy, které čekají na odeslání.

### *Poznámka:*

Přednostní odeslání dokumentu nelze provést, pokud probíhá některá z následujících činností, protože tiskárna nemůže přijmout další fax.

- O Posílání černobílého faxu s aktivovanou funkcí *Přímé odeslání*
- O Posílání barevného faxu
- O Posílání faxu pomocí připojeného telefonu
- $\Box$  Odesílání faxu odeslaného z počítače (s výjimkou odesílání z paměti)

# **Přístup k nabídce**

Nabídku naleznete na ovládacím panelu tiskárny zde níže:

**Fax** > **Nastavení faxu Přednostní odeslání**.

# **Související informace**

& ["Kontrola stavu nebo protokolů faxových úloh" na str. 198](#page-197-0)

# **Odesílání černobílých faxů v určenou dobu během dne (Odeslat fax později)**

Můžete nastavit odeslání faxu v určenou dobu. Při zadání doby odeslání faxu je možné posílat pouze černobílé faxy.

# **Přístup k nabídce**

Nabídku naleznete na ovládacím panelu tiskárny zde níže:

# **Fax** > **Nastavení faxu**

Povolte možnost **Odeslat fax později** a pak zadejte čas dne k odeslání faxu.

*Poznámka:*

Chcete-li zrušit fax, když tiskárna čeká na stanovený čas, zrušte ho z *Stav úlohy* na domovské obrazovce.

# **Související informace**

 $\blacktriangleright$  ["Kontrola stavu nebo protokolů faxových úloh" na str. 198](#page-197-0)

# **Posílání dokumentů s různou velikostí pomocí podavače ADF (ADF kontinuální sken)**

Odesílání faxů umístěním originálů po jednom nebo umístěním originálů podle velikosti do ADF je můžete odeslat jako jeden dokument v jejich původních velikostech jako A3, B4 nebo A4.

### *Poznámka:*

- O I když není povoleno *ADF kontinuální sken*, můžete odeslat pouze původní velikosti, pokud jsou splněny všechny následující podmínky.
	- Smíšené dokumenty obsahují pouze originály formátu A3 na šířku a A4 na výšku.
	- *Automatické otočení* je nastaveno na *Zap.* (výchozí nastavení je *Zap.*)
	- *Přímé odeslání* je nastaveno na *Vyp.* (výchozí nastavení je *Vyp.*)
- O Pokud umístíte originály různých velikostí smíchané do ADF, originály budou odeslány s šířkou nejširšího listu mezi nimi a délkou každého originálu.
- 1. Vložte první sadu předloh o stejné velikosti.
- 2. Vyberte položku **Fax** na domovské obrazovce.
- 3. Zadejte příjemce.

["Výběr příjemců" na str. 169](#page-168-0)

4. Vyberte kartu **Nastavení faxu**, poté klepněte na pole **ADF kontinuální sken** a nastavte tuto možnost na hodnotu **Zap.**.

Můžete také provést nastavení, jako je rozlišení a způsob odesílání.

- 5. Klepněte na ikonu  $\hat{\diamond}$  (**Odeslat**).
- 6. Až bude skenování první sady předloh hotové a na ovládacím panelu se zobrazí výzva k naskenování další sady předloh, nastavte další předlohy a vyberte možnost **Spustit skenování**.

### *Poznámka:*

Jestliže necháte tiskárnu nedotčenou po dobu nastavenou v *Čas čekání na další předlohu* po požadavku na vložení dalších originálů, tiskárna zastaví ukládání a spustí odesílání dokumentu.

# **Posílání faxu s podadresou Dílčí adresa(SUB) a heslem Heslo(SID)**

Můžete poslat fax do důvěrné schránky nebo do předávací schránky faxového přístroje příjemce, pokud má faxový přístroj příjemce funkci důvěrných faxů nebo předávaných faxů. Příjemci mohou faxy přijmout zabezpečeným způsobem nebo je přeposlat na určené cíle.

- 1. Umístěte předlohy.
- 2. Vyberte položku **Fax** na domovské obrazovce.
- 3. Vyberte seznam kontaktů a vyberte příjemce se zaregistrovanou podadresou a heslem.

### *Poznámka:*

Seznam kontaktů lze zobrazit pomocí následující ikony.

123 ABC DFF GHI **JKL** MNO P-S TUV

Pokud byl fax odeslán s podadresou a heslem, můžete také vybrat příjemce ze seznamu  $\textcircled{D}$  (Poslední).

- 4. Vyberte kartu **Nastavení faxu** a podle potřeby upravte nastavení, například rozlišení a způsob odeslání.
- 5. Zaslání faxu.

# **Související informace**

& ["Zpřístupnění kontaktů" na str. 571](#page-570-0)

# **Odeslání stejných dokumentů několikrát**

# **Související informace**

- & ["Uložení faxu bez zadání příjemce \(Uložit faxová data\)" na str. 176](#page-175-0)
- & ["Posílání faxů pomocí funkce uložených dokumentů" na str. 176](#page-175-0)

# <span id="page-175-0"></span>*Uložení faxu bez zadání příjemce (Uložit faxová data)*

Protože můžete faxy posílat pomocí dokumentů uložených v tiskárně, můžete ušetřit čas strávený skenováním dokumentů, pokud potřebujete stejný dokument posílat často. Můžete uložit až 200 stránek jednoho dokumentu v černobílé verzi. Do schránky pro uložené dokumenty tiskárny můžete uložit 200 dokumentů.

## *Poznámka:*

V závislosti na podmínkách používání, např. velikosti souborů uložených dokumentů, nemusí být uložení 200 dokumentů možné.

- 1. Umístěte předlohy.
- 2. Vyberte položku **Fax. schránka** na domovské obrazovce.
- 3. Vyberte možnost **Uložené dokumenty**, klepněte na  $\equiv$  (Menu schránky) a poté vyberte položku **Uložit faxová data**.
- 4. Na zobrazené kartě **Nastavení faxu** podle potřeby proveďte nastavení, například rozlišení.
- 5. Klepnutím na symbol  $\Diamond$  uložte dokument.

# **Související informace**

& ["Uložené dokumenty:" na str. 191](#page-190-0)

# *Posílání faxů pomocí funkce uložených dokumentů*

- 1. Na domovské obrazovce zvolte **Fax. schránka** a poté vyberte položku **Uložené dokumenty**.
- 2. Vyberte dokument, který chcete odeslat a poté vyberte možnost **Odeslat/uložit** > **Odeslat fax**. Když se zobrazí zpráva **Odstranit tento dokument po odeslání?**, vyberte možnost **Ano** nebo **Ne**.
- 3. Zadejte příjemce.
- 4. Vyberte kartu **Nastavení faxu** a poté podle potřeby proveďte nastavení, jako je způsob odeslání.
- 5. K odeslání faxu klepněte na tlačítko  $\mathcal{D}$ .

### **Související informace**

- & ["Uložené dokumenty:" na str. 191](#page-190-0)
- $\blacktriangleright$  ["Kontrola stavu nebo protokolů faxových úloh" na str. 198](#page-197-0)

# **Přijímání faxů v tiskárně**

Je-li tiskárna připojena k telefonní lince a provedli jste základní nastavení pomocí Průvodce nastavením faxu, můžete přijímat faxy.

Přijaté faxy můžete ukládat, kontrolovat na obrazovce tiskárny a přeposílat.

<span id="page-176-0"></span>Přijaté faxy se vytisknou podle počátečních nastavení tiskárny.

Chcete-li zkontrolovat nastavení faxu, vytiskněte **Seznam nastavení faxu** pomocí funkce  $\text{Fax} > \equiv$  (Menu) > **Protokol faxu** > **Seznam nastavení faxu**.

### **Související informace**

 $\blacktriangleright$  ["Menu" na str. 186](#page-185-0)

# **Příjem příchozích faxů**

**Režim příjmu** nabízí dvě možnosti.

#### **Související informace**

- ◆ "Použití Ruční režimu" na str. 177
- & "Používání režimu Auto" na str. 177

# **Použití Ruční režimu**

Tento režim slouží hlavně k telefonním hovorům, ale také k faxování.

# **Příjem faxů**

Při vyzvánění telefonu můžete hovor přijmout ručně zvednutím sluchátka.

- O Když uslyšíte faxový tón (baud):
	- Na domovské obrazovce tiskárny vyberte možnost **Fax**, možnost **Odeslat/ přijmout** > **Přijmout** a klepněte na
	- x. Pak zavěste sluchátko.
- O Pokud se zvonění týká hlasového hovoru:

Můžete hovor normálně přijmout.

## **Příjem faxů pouze pomocí připojeného telefonu**

Když je nastavena funkce **Vzdálený příjem**, můžete faxy přijímat zadáním kódu **Počáteční kód**.

Když telefon vyzvání, zvedněte sluchátko. Když uslyšíte faxový tón (baud), zvolte dvoučíselný **Počáteční kód** a zavěste sluchátko. Pokud počáteční kód neznáte, obraťte se na správce.

# **Používání režimu Auto**

Tento režim umožňuje používat linku pro následující použití.

- <span id="page-177-0"></span>O Použití linky pouze k faxování (externí telefon není nutný)
- O Použití linky převážně k faxování, někdy k telefonování

# **Příjem faxů bez externího telefonního přístroje**

Po dosažení počtu zazvonění, který nastavíte pod položkou **Zvonění před odpovědí**, tiskárna automaticky přepne na příjem faxů.

## **Příjem faxů s externím telefonním přístrojem**

Tiskárna s externím telefonním přístrojem funguje následovně.

- O Když záznamník odpoví do počtu zazvonění nastaveného v části **Zvonění před odpovědí**:
	- Pokud se zvonění týká faxu, tiskárna automaticky přepne na příjem faxů.
	- Pokud se zvonění týká hlasového hovoru, záznamník může přijímat hlasové hovory a zaznamenávat hlasové zprávy.
- O Když zvednete sluchátko do počtu zazvonění nastaveného v části **Zvonění před odpovědí**:

- Pokud se zvonění týká faxu: Podržte linku, dokud tiskárna nezačne automaticky přijímat faxy. Jakmile začne tiskárna přijímat faxy, můžete zavěsit sluchátko. Pokud chcete zahájit okamžitý příjem faxů, proveďte stejný postup jako u **Ruční**. Fax můžete přijmout pomocí stejného postupu jako u **Ruční**. Vyberte možnost **Fax** na

domovské obrazovce a poté vyberte položku **Odeslat/ přijmout > Přijmout**. Pak klepněte na  $\circledA$  a zavěste sluchátko.

- Pokud se zvonění týká hlasového hovoru, můžete hovor normálně přijmout.

O Když zvonění přestane, tiskárna se automaticky přepne na příjem faxů:

- Pokud se zvonění týká faxu: Tiskárna začne přijímat faxy.
- Pokud se zvonění týká hlasového hovoru, nemůžete hovor přijmout. Požádejte volajícího, aby vám znovu zavolal.

### *Poznámka:*

Nastavte počet zazvonění, do kterého má záznamník odpovědět, na nižší hodnotu, než je nastavena v části *Zvonění před odpovědí*. Jinak nebude záznamník schopen přijímat hlasové hovory za účelem nahrání hlasových zpráv. Podrobnosti o nastavení záznamníku najdete v příručkách dodaných spolu se záznamníkem.

# **Příjem faxů pomocí telefonního hovoru**

Můžete přijmout fax uložený v jiném faxovém přístroji vytočením faxového čísla.

### **Související informace**

- & "Příjem faxů po potvrzení stavu odesilatele" na str. 178
- & ["Příjem faxů výzvou \(Příjem dotazování\)" na str. 179](#page-178-0)
- & ["Příjem faxů ze schránky Board s podadresou \(SEP\) a heslem \(PWD\) \(Příjem dotazování\)" na str. 179](#page-178-0)

# **Příjem faxů po potvrzení stavu odesilatele**

Můžete přijímat fax a zároveň v průběhu vytáčení, komunikace a přenosu můžete poslouchat zvuky nebo hlasy v reproduktoru tiskárny. Tuto funkci můžete použít při příjmu faxu od faxové informační služby na základě zvukových pokynů.

- <span id="page-178-0"></span>1. Vyberte položku **Fax** na domovské obrazovce.
- 2. Klepněte na ikonu  $\&$  a poté zadejte odesílatele.

#### *Poznámka:*

Můžete nastavit hlasitost zvuku v reproduktoru.

3. Počkejte, dokud odesílatel neodpoví na vaše volání. Když uslyšíte tón faxu, vyberte možnost **Odeslat/ přijmout** v pravém horním rohu LCD obrazovky a poté vyberte možnost **Přijmout**.

#### *Poznámka:*

Pokud přijímáte fax od faxové informační služby a uslyšíte zvukové pokyny, postupujte podle nich tak, aby tiskárna provedla potřebné operace.

4. Klepněte na možnost  $\lozenge$ .

# **Příjem faxů výzvou (Příjem dotazování)**

Můžete přijmout fax uložený v jiném faxovém přístroji vytočením faxového čísla. Tato funkce slouží k přijetí dokumentu od faxové informační služby.

#### *Poznámka:*

- O Pokud je faxová informační služba vybavena funkcí zvukových pokynů, podle kterých je třeba při přijímání dokumentu postupovat, nelze tuto funkci použít.
- O Chcete-li přijmout dokument od faxové informační služby, která využívá zvukové pokyny, vytočte faxové číslo pomocí funkce *Zavěšeno* nebo připojeného telefonu a obsluhujte telefon a tiskárnu podle zvukových pokynů.
- 1. Vyberte položku **Fax** na domovské obrazovce.
- 2. Klepněte na ikonu  $\equiv$  (Menu).
- 3. Vyberte možnost **Rozšířený fax**.
- 4. Klepněte na pole **Příjem dotazování** a nastavte ho na hodnotu **Zap.**.
- 5. Klepněte na tlačítko **Zavřít** a poté znovu klepněte na tlačítko **Zavřít**.
- 6. Zadejte faxové číslo.

#### *Poznámka:*

Pokud nelze faxové číslo zadat ručně, možnost *Omezení přímého vytáčení* v nabídce *Nastavení zabezpeč.* je nastavena na *Zap.*. Vyberte příjemce faxu ze seznamu kontaktů nebo historie poslaných faxů.

7. Klepněte na možnost  $\hat{\mathcal{D}}$ .

# **Příjem faxů ze schránky Board s podadresou (SEP) a heslem (PWD) (Příjem dotazování)**

Vytočením odesilatele můžete přijímat faxy z tabule uložené ve faxovém přístroji odesilatele s funkcí podadresy (SEP) a hesla (PWD). Pokud chcete tuto funkci používat, předem v seznamu kontaktů zaregistrujte kontakt s podadresou (SEP) s heslem (PWD).

1. Vyberte položku **Fax** na domovské obrazovce.

- 2. Vyberte  $\equiv$  (Menu).
- 3. Vyberte možnost **Rozšířený fax**.
- 4. Klepněte na možnost **Příjem dotazování** a nastavte ji na hodnotu **Zap.**.
- 5. Klepněte na tlačítko **Zavřít** a poté znovu klepněte na tlačítko **Zavřít**.
- 6. Vyberte seznam kontaktů a poté vyberte kontakt s registrovanou podadresou (SEP) a heslem (PWD), které odpovídají cílové tabuli.

#### *Poznámka:* Seznam kontaktů lze zobrazit pomocí následující ikony.

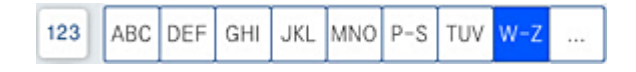

7. Klepněte na možnost  $\hat{\Phi}$ .

# **Související informace**

& ["Zpřístupnění kontaktů" na str. 571](#page-570-0)

# **Ukládání a předávání přijatých faxů**

### Souhrn funkcí

Pokud má vaše organizace správce tiskáren, kontaktujte jej pro kontrolu stavu nastavení tiskárny.

### **Ukládání přijatých faxů na tiskárně**

Přijaté faxy se mohou ukládat na tiskárně. Můžete si je prohlédnout na obrazovce tiskárny. Můžete si vytisknout pouze požadované faxy a nepotřebné faxy odstranit.

### **Uložení a přeposlání přijatých faxů na cíle mimo tiskárnu**

Jako cíle můžete nastavit následující položky.

- O Počítač (příjem PC-FAX)
- O Externí paměťové zařízení
- $\Box$  E-mailová adresa
- O Sdílená složka v síti
- O Jiný faxový přístroj

#### *Poznámka:*

- $\Box$  Data faxu se uloží ve formátu PDF nebo TIFF.
- $\Box$  Barevné dokumenty nelze předávat jinému faxovému přístroji. Budou zpracovány jako dokumenty, které nelze předat.

# **Třídění přijatých faxů podle podmínek, jako je vedlejší adresa a heslo**

Přijaté faxy můžete třídit a ukládat do složky doručené pošty nebo do schránek tabule. Přijaté faxy můžete také přeposílat na cíle mimo tiskárnu.
- <span id="page-180-0"></span> $\Box$  E-mailová adresa
- O Sdílená složka v síti
- O Jiný faxový přístroj

#### *Poznámka:*

- $\Box$  Data faxu se uloží ve formátu PDF nebo TIFF.
- $\Box$  Barevné dokumenty nelze předávat jinému faxovému přístroji. Budou zpracovány jako dokumenty, které nelze předat.
- O Můžete vytisknout podmínky uložení/přeposlání nastavené v tiskárně. Vyberte možnost *Fax* na domovské obrazovce a poté vyberte položku  $\equiv$  (Menu) > **Protokol faxu > Podm. uložení/ sezn. předávání**.

#### **Související informace**

- & ["Nastavení pro ukládání a předávání přijatých faxů" na str. 591](#page-590-0)
- & ["Provádění nastavení k ukládání a předávání přijatých faxů se zvláštními podmínkami" na str. 594](#page-593-0)
- & "Zobrazení přijatých faxů na LCD obrazovce tiskárny" na str. 181

#### **Související informace**

- & ["Nastavení pro ukládání a předávání přijatých faxů" na str. 591](#page-590-0)
- & ["Provádění nastavení k ukládání a předávání přijatých faxů se zvláštními podmínkami" na str. 594](#page-593-0)
- & "Zobrazení přijatých faxů na LCD obrazovce tiskárny" na str. 181

### **Zobrazení přijatých faxů na LCD obrazovce tiskárny**

Chcete-li zobrazit přijaté faxy na obrazovce tiskárny, musíte předem provést nastavení na tiskárně.

["Vytváření nastavení ukládání pro příjem faxů" na str. 591](#page-590-0)

1. Vyberte položku **Fax. schránka** na domovské obrazovce.

#### *Poznámka:*

Existují-li přijaté nepřečtené faxy, je počet nepřečtených dokumentů zobrazen u ikony  $\mathcal{F}_{n}$ na domovské obrazovce.

- 2. Vyberte možnost **Dor. poš./ Důvěrné**.
- 3. Vyberte složku doručené pošty nebo důvěrnou schránku, kterou chcete zobrazit.
- 4. Jestliže je složka doručené pošty nebo důvěrná schránka chráněná heslem, zadejte heslo složky doručené pošty nebo důvěrné schránky nebo heslo správce.
- 5. Vyberte fax, který chcete zobrazit.

Zobrazení dokumentů lze přepínat mezi miniaturami a seznamy.

6. Vyberte možnost **Náhled**.

Zobrazí se obsah faxu.

Chcete-li zobrazit podrobnosti o stránce, vyberte příslušnou stránku a poté výběrem možnosti  $\omega$  zobrazte obrazovku náhledu stránky.

- <span id="page-181-0"></span>□ <sup>●</sup>: otočí snímek doprava o 90 stupňů.
- O : přemístí obrazovku ve směru šipek.
- O : provede zmenšení nebo zvětšení.
- $\Box$   $\Box$  : přejde na předchozí nebo další stránku.
- O Chcete-li skrýt ikony operace, klepněte kamkoli na obrazovku náhledu s výjimkou ikon. Ikony lze znovu zobrazit opětovným klepnutím.
- 7. Vyberte, zda se má zobrazený dokument vytisknout nebo odstranit, a postupujte podle pokynů na obrazovce.

#### c*Důležité:*

Pokud tiskárně dojde paměť, přijímání a odesílání faxů je deaktivováno. Odstraňujte přečtené nebo vytištěné dokumenty.

#### **Související informace**

 $\blacktriangleright$  ["Dor. poš./ Důvěrné" na str. 187](#page-186-0)

# **Možnosti nabídky pro faxování**

## **Časté**

Vyberte nabídky na ovládacím panelu, jak je popsáno dále.

### **Fax** > **Časté**

Můžete posílat faxy pomocí zaregistrovaných, často používaných kontaktů nebo pomocí historie nedávno odeslaných faxů.

 $\left(\overline{\mathbb{Q}}$ 23

Vyberte příjemce ze seznamu rychlého vytáčení.

 $\circled{c}$ 

Vyberte příjemce z historie odeslaných faxů. Rovněž můžete přidat příjemce do seznamu kontaktů.

Často používané kontakty:

Zobrazí kontakty, které jste zaregistrovali v nastavení **Nast.** > **Správa Kontaktů** > **Časté**.

### **Tlačítko rychlé operace:**

Zobrazí až čtyři často používané položky, například **Protokol přenosu** a **Typ originálu**. Díky tomu budete moci rychle a snadno provést nastavení.

<span id="page-182-0"></span>Položky je nutné přiřadit předem a to v nastavení **Nast.** > **Obecná nastavení** > **Nastavení faxu** > **Nastavení uživatele** > **Tlačítko rychlé operace**

### **Příjemce**

Vyberte nabídky na ovládacím panelu, jak je popsáno dále.

#### **Fax** > **Příjemce**

Kontakty

Seznam kontaktů lze zobrazit pomocí následující ikony.

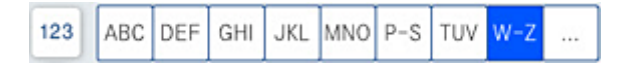

Zobrazí seznam zaregistrovaných kontaktů v abecedním pořadí, aby bylo možné vybrat kontakt daného seznamu jako příjemce.

Chcete-li vyhledat příjemce v seznamu kontaktů, vyberte možnost ...

```
\left(\mathbb{Q}^{23}\right)
```
Vyberte příjemce ze seznamu rychlého vytáčení.

 $\circled{c}$ 

Vyberte příjemce z historie odeslaných faxů. Rovněž můžete přidat příjemce do seznamu kontaktů.

**Přidat nový** 

Do seznamu kontaktů můžete zaregistrovat nového příjemce nebo skupinu.

### **Nastavení faxu**

Vyberte nabídky na ovládacím panelu, jak je popsáno dále.

#### **Fax** > **Nastavení faxu**

Nast sken:

Vel. orig. (sklo):

Slouží k výběru velikosti a orientace předlohy, kterou jste položili na sklo skeneru sklo skeneru.

Typ originálu:

Slouží k výběru typu předlohy.

#### Barev. režim:

Slouží k výběru barevného nebo černobílého skenování.

#### Rozlišení:

Slouží k nastavení rozlišení odchozího faxu. Pokud vyberete vyšší rozlišení, zvětší se velikost dat a prodlouží se čas potřebný k odeslání faxu.

#### Hustota:

Slouží k nastavení hustoty odchozího faxu. Pomocí symbolu + ztmavíte obraz a pomocí symbolu - jej zesvětlíte.

#### Odstranit pozadí:

Slouží k výběru tmavosti pozadí. Klepnutím na symbol + zesvětlíte pozadí (přidáte bílou barvu) a klepnutím na symbol - pozadí ztmavíte (přidáte černou barvu).

Pokud vyberete možnost **Auto**, budou rozpoznány barvy pozadí předloh a budou automaticky odstraněny nebo zesvětleny. Toto nastavení není správně provedeno, pokud je barva pozadí příliš tmavá nebo není rozpoznána.

#### Ostrost:

Zaostří nebo rozostří kontury snímku. Pomocí symbolu + zvýšíte ostrost obrazu a pomocí symbolu - obraz rozostříte.

#### ADF 2stranně:

Oskenuje obě strany předloh vložených do podavače ADF a odešle černobílý fax.

#### ADF kontinuální sken:

Při odesílání faxu z podavače ADF nelze po zahájení skenování přidávat předlohy do podavače ADF. Jestliže do podavače ADF umístíte předlohy s různými formáty, všechny předlohy budou odeslány s největším přítomným formátem. Povolíte-li tuto možnost, po dokončení skenování předlohy v podavači ADF se vás tiskárna zeptá, zda chcete oskenovat další stránku. Potom můžete setřídit a oskenovat předlohy podle velikosti a odeslat je jako jeden fax.

#### Nast. odeslání faxu:

#### Přímé odeslání:

Během skenování předloh odešle černobílý fax. Protože naskenované předlohy se dočasně neukládají v paměti tiskárny, i když posíláte velké množství stránek, můžete se vyhnout chybám tiskárny způsobeným nedostatkem paměti. Upozorňujeme, že odesílání pomocí této funkce trvá déle než bez této funkce. Přečtěte si související informace pod tímto tématem.

Tuto funkci nemůžete použít v těchto situacích:

O Při odesílání faxu pomocí možnosti **ADF 2stranně**

O Při odesílání faxu více příjemcům

#### Přednostní odeslání:

Odešle aktuální fax dříve, než ostatní faxy čekající na odeslání. Přečtěte si související informace pod tímto tématem.

#### Odeslat fax později:

Odešle fax v určenou dobu. Při použití této možnosti je k dispozici pouze černobílý fax. Přečtěte si související informace pod tímto tématem.

#### Přid inf odes:

O Přid inf odes

Vyberte, kam chcete v odesílaném faxu umístit informace v záhlaví (jméno odesílatele a číslo faxu), nebo vyberte možnost tyto informace neuvádět.

- **Vypnuto**: Odešle fax bez informací záhlaví.

- **Vně obrázku**: Odešle fax s informacemi záhlaví umístěnými v horním bílém okraji faxu. Záhlaví tak nebude zasahovat do naskenovaného snímku, v závislosti na velikosti předloh se však fax obdržený příjemcem může vytisknout na dva listy.

- **Uvnitř obrázku**: Odešle fax s informacemi záhlaví přibližně 7 mm pod horním okrajem naskenovaného snímku. Záhlaví může zasahovat do snímku, avšak fax obdržený příjemcem nebude rozdělen do dvou dokumentů.

O Záhlaví faxu

Slouží k výběru záhlaví pro příjemce. Pokud chcete tuto funkci použít, je nutné předem zaregistrovat více než jedno záhlaví.

O Další informace

Vyberte informace, které chcete přidat. Informace můžete vybrat z možností **Vaše telefonní číslo**, **Seznam cílů** a **Žádný**.

#### Výsl odesl oznámení:

Odešle oznámení, když odešlete fax.

Zpráva o přenosu:

Vytiskne zprávu o přenosu po odeslání faxu.

**Tisknout při chybě** vytiskne zprávu, pouze když dojde k chybě.

Po nastavení funkce **Přiložit obrázek ke zprávě** pomocí postupu **Nast.** > **Obecná nastavení** > **Nastavení faxu** > **Nastavení hlášení** se faxy s chybou také vytisknou se zprávou.

#### Zálohovat:

Uloží zálohu odeslaného faxu, který se automaticky naskenuje a uloží do paměti tiskárny. Funkce zálohování je dostupná v následujících situacích:

- O Při odesílání černobílého faxu
- O Při odesílání faxu pomocí funkce **Odeslat fax později**
- O Při odesílání faxu pomocí funkce **Dávkové odesílání**
- O Při odesílání faxu pomocí funkce **Uložit faxová data**

#### Název souboru:

Pokud nastavíte tuto možnost na hodnotu **Zap.** a odešlete fax, můžete zadat název dokumentu, který se uloží do schránky **Uložené dokumenty** a **Odesl. na výzvu/BBS**.

#### **Související informace**

- & ["Posílání dokumentů s různou velikostí pomocí podavače ADF \(ADF kontinuální sken\)" na str. 174](#page-173-0)
- & ["Odesílání mnoha stránek černobílého dokumentu \(Přímé odeslání\)" na str. 173](#page-172-0)
- & ["Přednostní odeslání faxu \(Přednostní odeslání\)" na str. 173](#page-172-0)
- & ["Odesílání černobílých faxů v určenou dobu během dne \(Odeslat fax později\)" na str. 174](#page-173-0)

### <span id="page-185-0"></span>**Menu**

Vyberte nabídky na ovládacím panelu, jak je popsáno dále.

#### **Fax** > **Menu**

#### Protokol přenosu:

Můžete zkontrolovat historii poslaných nebo přijatých faxových úloh.

Historii poslaných nebo přijatých faxových úloh můžete zkontrolovat ve funkci **Stav úlohy**.

#### Protokol faxu:

#### Poslední přenos:

Vytiskne zprávu pro předchozí fax, který byl odeslán nebo přijat na základě výzvy.

#### Protokol faxu:

Vytiskne zprávu o přenosu. Pomocí následující nabídky můžete nastavit automatický tisk této zprávy.

#### **Nast.** > **Obecná nastavení** > **Nastavení faxu** > **Nastavení hlášení** > **Protokol faxu**

#### Uložené faxové dokumenty:

Vytiskne seznam faxových dokumentů uložených v paměti tiskárny, například nedokončené úlohy.

#### Seznam nastavení faxu:

Vytiskne aktuální nastavení faxu.

#### Podm. uložení/ sezn. předávání:

Vytiskne seznam podmíněného uložení/přeposlání.

#### Sledování protokolu:

Vytiskne podrobnou zprávu pro předchozí fax, který byl odeslán nebo přijat.

#### Rozšířený fax:

#### Příjem dotazování:

Když nastavíte **Zap.** a zavoláte na faxové číslo odesilatele, budete moci přijímat dokumenty z faxového přístroje odesilatele. Podrobnosti o příjmu faxů pomocí funkce **Příjem dotazování** najdete v souvisejících informacích níže.

Když odejdete z nabídky Fax, nastavení se vrátí na hodnotu **Vyp.** (výchozí).

#### Odesl. na výzvu/BBS:

Když při nastavení **Zap.** vyberete schránku pro odesílání nebo schránku tabule, můžete

skenovat a ukládat dokumenty do vybrané schránky klepnutím na symbol  $\hat{\Phi}$  na kartě **Nastavení faxu**.

Do schránky pro odeslání můžete uložit jeden dokument. Do maximálně 10 schránek tabule na tiskárně můžete uložit až 10 dokumentů, ale před uložením dokumentů musíte schránky zaregistrovat v nabídce **Fax. schránka**. Podrobnosti o registraci schránky tabule najdete v souvisejících informacích níže.

Když odejdete z nabídky Fax, nastavení se vrátí na hodnotu **Vyp.** (výchozí).

<span id="page-186-0"></span>Uložit faxová data:

Když při nastavení Zap. klepnete na symbol  $\Diamond$  na kartě **Nastavení faxu**, můžete skenovat a ukládat dokumenty do schránky **Uložené dokumenty**. Můžete uložit až 200 dokumentů.

Dokumenty můžete skenovat a uložit do schránky **Uložené dokumenty** také z nabídky **Fax. schránka**. Podrobnosti o ukládání dokumentů z nabídky **Fax. schránka** najdete v souvisejících informacích níže

Když odejdete z nabídky Fax, nastavení se vrátí na hodnotu **Vyp.** (výchozí).

Uložit do složky Uložené dokumenty po odeslání:

Když je tato možnost nastavena na hodnotu **Zap.** a odešlete fax, je odeslaný dokument uložen do schránky **Uložené dokumenty**. Schránka **Uložené dokumenty** umožňuje odeslat dokumenty opakovaně.

#### Fax. schránka:

Slouží k otevření nabídky **Fax. schránka** na domovské obrazovce.

#### Nastavení faxu:

Slouží k otevření nabídky **Nast.** > **Obecná nastavení** > **Nastavení faxu**. Slouží k otevření nabídky nastavení v roli správce.

#### **Související informace**

- & ["Příjem faxů výzvou \(Příjem dotazování\)" na str. 179](#page-178-0)
- & ["Nastavení schránky Schránka Odeslání na výzvu" na str. 172](#page-171-0)
- & ["Registrace schránky tabule" na str. 172](#page-171-0)
- & ["Uložení dokumentu do schránky Odeslání na výzvu/schránka BBS" na str. 173](#page-172-0)
- & ["Odesl. na výzvu/BBS" na str. 193](#page-192-0)
- & ["Uložení faxu bez zadání příjemce \(Uložit faxová data\)" na str. 176](#page-175-0)
- & ["Uložené dokumenty:" na str. 191](#page-190-0)
- $\blacktriangleright$  ["Kontrola stavu nebo protokolů faxových úloh" na str. 198](#page-197-0)
- & ["Kontrola historie faxových úloh" na str. 199](#page-198-0)

# **Možnosti nabídky pro volbu Fax. schránka**

### **Dor. poš./ Důvěrné**

Možnost **Dor. poš./ Důvěrné** najdete v nabídce **Fax. schránka** na domovské obrazovce.

Doručená pošta a důvěrné schránky (seznam)

Doručená pošta a důvěrné schránky jsou v nabídce **Fax. schránka** > **Dor. poš./ Důvěrné**.

Do složky doručené pošty a důvěrné schránky můžete uložit celkem 200 dokumentů.

Můžete použít jednu složku doručené pošty a zaregistrovat až 10 důvěrných schránek. Na schránce se zobrazí její název. Výchozí název pro každou důvěrnou schránku je **Důvěrné XX**.

#### Doručená pošta a důvěrné schránky

Zobrazí seznam přijatých faxů podle názvu odesilatele, data přijetí a stránek. Pokud je možnost **Název souboru** nastavena v nabídce **Další**, zobrazí se místo názvu odesilatele název souboru.

#### Náhled:

Zobrazí obrazovku náhledu pro dokument.

K zobrazení náhledu stránky vyberte  $\mathbb{Q}$ .

#### obrazovka náhledu stránky

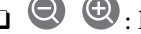

**O**  $\bigoplus$ : Provede zmenšení nebo zvětšení.

O: Otočí snímek doprava o 90 stupňů.

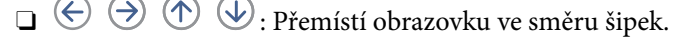

**O S** : Přejde na předchozí nebo další stránku.

Chcete-li skrýt ikony operace, klepněte kamkoli na obrazovku náhledu s výjimkou ikon. Ikony lze znovu zobrazit opětovným klepnutím.

#### Přejít na tisk:

Vytiskne dokument, který je zobrazen v náhledu. Před zahájením tisku můžete provést nastavení jako **Kopie**.

#### Odstranit:

Odstraní dokument, který je zobrazen v náhledu.

#### Podrobnosti:

Zobrazí informace pro vybraný dokument jako datum a čas uložení a celkový počet stránek.

#### Odeslat/uložit:

Pro vybraný dokument můžete provést následující operace.

- O Odeslat fax
- O Předat dál(E-mail)
- O Převíjení vpřed(Síťová složka)
- O Uložit do pam. zařízení

Při ukládání nebo přeposílání dokumentu můžete vybrat možnost PDF nebo TIFF v nastavení **formát**. Pokud vyberete PDF, můžete v nabídce **Nastavení PDF** provést podle potřeby následující nastavení.

- O **Heslo pro otevř. dok.**
- O **Heslo oprávnění** pro **Probíhá tisk.** a **Úpravy**

Když je zobrazena zpráva **Po dokončení odstranit** a vyberete **Zap.**, po dokončení procesů jako **Předat dál(E-mail)** nebo **Uložit do pam. zařízení** se faxy odstraní.

Odstranit:

Odstraní vybraný dokument.

Další:

O **Název souboru**: Nastavuje název vybraného dokumentu.

#### $\equiv$  (Menu schránky)

#### Vytisknout vše:

Tato položka se zobrazí, pouze když jsou ve schránce uložené faxy. Vytiskne všechny faxy ve schránce. Když vyberete možnost **Zap.** v části **Po dokončení odstranit**, po dokončení tisku se všechny faxy odstraní.

#### Uložit vše do paměťového zařízení:

Tato položka se zobrazí, pouze když jsou ve schránce uložené faxy. Uloží všechny faxy do externích paměťových zařízení ve schránce.

Při ukládání nebo přeposílání dokumentu můžete vybrat možnost PDF nebo TIFF v nastavení **formát**. Pokud vyberete PDF, můžete v nabídce **Nastavení PDF** provést podle potřeby následující nastavení.

### O **Heslo pro otevř. dok.**

### O **Heslo oprávnění** pro **Probíhá tisk.** a **Úpravy**

Když vyberete možnost **Zap.** v části **Po dokončení odstranit**, po dokončení ukládání se všechny dokumenty odstraní.

#### Odstranit všechny přečtené:

Tato možnost se zobrazí, když jsou ve schránce dokumenty. Odstraní všechny přečtené dokumenty ve schránce.

#### Odstranit všechny nepřečtené:

Tato možnost se zobrazí, když jsou ve schránce dokumenty. Odstraní všechny nepřečtené dokumenty ve schránce.

#### Odstranit vše:

Tato položka se zobrazí, pouze když jsou ve schránce uložené faxové dokumenty. Odstraní všechny faxy ve schránce.

#### Nastavení:

Když vyberete možnost **Doručená pošta** > **Menu schránky** > **Nastavení**, zobrazí se následující položky.

- O Možnosti když je plná paměť: Vyberte možnost tisku nebo odmítnutí příchozích faxů, když je složka doručené pošty plná.
- O Nast. hesla doruč. pošty: Můžete nastavit nebo změnit heslo.

O Automaticky odstranit přijaté faxy: Výběrem možnosti **Zap.** se po uplynutí jistého časového období automaticky odstraní přijaté dokument faxu ze schránky příchozích zpráv. Pokud je vybrána možnost **Řídit se fax nast**, použijí se následující nastavení.

**Nast.** > **Obecná nastavení** > **Nastavení faxu** > **Nastavení příjmu** > **Uložit nastavení/předat dál** > **Obecná nastavení** > **Nastavení odstranění dokumentů ve schránce**

Když vyberete důvěrnou schránku a vyberete možnost **Menu schránky** > **Nastavení**, zobrazí se následující položky.

- O Název: Zadejte název důvěrné schránky.
- O Heslo pro otevření schránky: Můžete nastavit nebo změnit heslo.
- O Automaticky odstranit přijaté faxy: Výběrem možnosti **Zap.** se po uplynutí jistého časového období automaticky odstraní přijaté dokument faxu ze schránky příchozích zpráv.

#### Odstranit schránku:

Položka se zobrazí jen při výběru důvěrné schránky a **Menu schránky**. Smaže aktuální nastavení Důvěrných schránek a veškeré uložené dokumenty.

#### Kopie:

Slouží k nastavení počtu kopií, které chcete vytisknout.

#### Nastavení tisku:

Můžete nastavit následující položky.

#### Oboustranně:

Vytiskne více stran přijatých faxů na obě strany papíru.

Okraj pro vazbu

#### Dokončování:

- O Dokončování
- O Vysunout papír
- O Sešít
- O Děrovačka

#### Výstupní zásobník:

Vyberte výstupní zásobník.

#### Vybrat stránku:

Vyberte stránky, které chcete vytisknout.

#### Po dokončení odstranit:

Když je tato možnost vybrána, vybraný dokument se po dokončení tisku odstraní.

#### Zahájit tisk:

Vytiskne vybraný dokument.

#### <span id="page-190-0"></span>**Související informace**

& ["Kontrola historie faxových úloh" na str. 199](#page-198-0)

# **Uložené dokumenty:**

Možnost **Uložené dokumenty** najdete v nabídce **Fax. schránka** na domovské obrazovce.

Do schránky můžete uložit až 200 stránek jednoho dokumentu v černobílé verzi a až 200 dokumentů. To umožňuje úsporu času při skenování dokumentů, pokud potřebujete stejný dokument posílat často.

#### *Poznámka:*

Uložení 200 dokumentů nemusí být možné v závislosti na podmínkách používání, například na velikosti uložených dokumentů.

#### Schránka uložených dokumentů

Zobrazí seznam uložených dokumentů s informacemi jako datum, kdy byly uloženy, a počet stránek.

#### Náhled:

Zobrazí obrazovku náhledu pro dokument.

K zobrazení náhledu stránky vyberte  $\mathbb{Q}$ .

#### obrazovka náhledu stránky

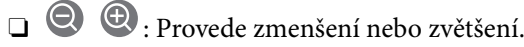

O: Otočí snímek doprava o 90 stupňů.

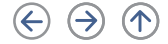

 $\Box$   $\quad \Leftrightarrow$   $\quad \Leftrightarrow$   $\quad \Leftrightarrow$   $\quad \Leftrightarrow$   $\Box$  . Přemístí obrazovku ve směru šipek.

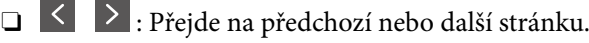

Chcete-li skrýt ikony operace, klepněte kamkoli na obrazovku náhledu s výjimkou ikon. Ikony lze znovu zobrazit opětovným klepnutím.

#### Odstranit:

Odstraní dokument, který je zobrazen v náhledu.

#### Spustit odesílání:

Přejde na obrazovku odesílání faxu.

#### Podrobnosti:

Zobrazí informace pro vybraný dokument jako datum a čas uložení a celkový počet stránek.

#### Odeslat/uložit:

Pro vybraný dokument můžete provést následující operace.

- O Odeslat fax
- O Předat dál(E-mail)
- O Převíjení vpřed(Síťová složka)
- O Uložit do pam. zařízení

Při ukládání nebo přeposílání dokumentu můžete vybrat možnost PDF nebo TIFF v nastavení **formát**. Pokud vyberete PDF, můžete v nabídce **Nastavení PDF** provést podle potřeby následující nastavení.

O **Heslo pro otevř. dok.**

O **Heslo oprávnění** pro **Probíhá tisk.** a **Úpravy**

Když je zobrazena zpráva **Po dokončení odstranit** a vyberete **Zap.**, po dokončení procesů jako **Předat dál(E-mail)** nebo **Uložit do pam. zařízení** se faxy odstraní.

#### Odstranit:

Odstraní vybraný dokument.

Další:

O **Název souboru**: Nastavuje název vybraného dokumentu.

 $\equiv$  (Menu schránky)

#### Uložit faxová data:

Zobrazí obrazovky karty **Fax > Nastavení faxu**. Klepnutím na symbol  $\hat{\infty}$  na obrazovce zahájíte skenování dokumentů, které se mají uložit ve schránce Schránka uložených dokumentů.

Vytisknout vše:

Tato položka se zobrazí, pouze když jsou ve schránce uložené faxy. Vytiskne všechny faxy ve schránce. Když vyberete možnost **Zap.** v části **Po dokončení odstranit**, po dokončení tisku se všechny faxy odstraní.

#### Uložit vše do paměťového zařízení:

Tato položka se zobrazí, pouze když jsou ve schránce uložené faxy. Uloží všechny faxy do externích paměťových zařízení ve schránce.

Při ukládání nebo přeposílání dokumentu můžete vybrat možnost PDF nebo TIFF v nastavení **formát**. Pokud vyberete PDF, můžete v nabídce **Nastavení PDF** provést podle potřeby následující nastavení.

### O **Heslo pro otevř. dok.**

### O **Heslo oprávnění** pro **Probíhá tisk.** a **Úpravy**

Když vyberete možnost **Zap.** v části **Po dokončení odstranit**, po dokončení ukládání se všechny dokumenty odstraní.

#### Odstranit vše:

Tato položka se zobrazí, pouze když jsou ve schránce uložené faxy. Odstraní všechny faxy ve schránce.

#### Nastavení:

Heslo pro otevření schránky: Můžete nastavit nebo změnit heslo.

#### Kopie:

Slouží k nastavení počtu kopií, které chcete vytisknout.

#### <span id="page-192-0"></span>Nastavení tisku:

Můžete nastavit následující položky.

#### Oboustranně:

Vytiskne více stran přijatých faxů na obě strany papíru.

Okraj pro vazbu

#### Dokončování:

- O Dokončování
- O Vysunout papír
- O Sešít
- O Děrovačka

Výstupní zásobník:

Vyberte výstupní zásobník.

#### Vybrat stránku:

Vyberte stránky, které chcete vytisknout.

#### Po dokončení odstranit:

Když je tato možnost vybrána, vybraný dokument se po dokončení tisku odstraní.

Zahájit tisk:

Vytiskne vybraný dokument.

#### **Související informace**

- & ["Odeslání stejných dokumentů několikrát" na str. 175](#page-174-0)
- & ["Kontrola historie faxových úloh" na str. 199](#page-198-0)

## **Odesl. na výzvu/BBS**

Možnost **Odesl. na výzvu/BBS** najdete v nabídce **Fax. schránka** na domovské obrazovce.

K dispozici je schránka pro odesílání a 10 schránek tabule. Do každé schránky můžete uložit až 200 stránek jednoho dokumentu v černobílé verzi a jeden dokument.

#### **Související informace**

& ["Odesílání faxů na vyžádání \(pomocí Odeslání na výzvu/schránka BBS\)" na str. 171](#page-170-0)

### **Odeslání na výzvu:**

Položku **Odeslání na výzvu** najdete v nabídce **Fax. schránka** > **Odesl. na výzvu/BBS**.

#### Schránka Odeslání na výzvu:

Zobrazí položky a hodnoty nastavení v části **Nastavení** v nabídce  $\equiv$  (Menu).

Nastavení:

Heslo pro otevření schránky:

Nastavte nebo změňte heslo k otevření schránky.

Autom. odstranit po Odeslání na výzvu:

Když nastavíte **Zap.**, po dokončení dalšího požadavku na zaslání dokumentu od příjemce (Odeslání na výzvu) se dokument ve schránce odstraní.

#### Výsl odesl oznámení:

Když je možnost **Oznámení e-mailem** nastavena na **Zap.**, tiskárna odešle upozornění na adresu **Příjemce** po dokončení požadavku na zaslání dokumentu (Odeslání na výzvu).

#### Odstranit:

Odstraní dokument, který je zobrazen v náhledu.

#### Přidat dokument:

Zobrazí obrazovky karty **Fax** > **Nastavení faxu**. Klepnutím na symbol x zahájíte skenování dokumentů, které se mají uložit ve schránce.

Když je ve schránce dokument, zobrazí se místo toho zpráva **Zkontrolovat dokument**.

#### Zkontrolovat dokument:

Zobrazí obrazovku náhledu, když je ve schránce dokument. Při zobrazení náhledu lze dokument vytisknout nebo odstranit.

#### obrazovka náhledu stránky

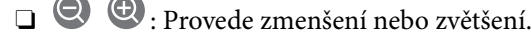

O: Otočí snímek doprava o 90 stupňů.

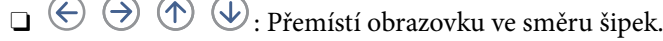

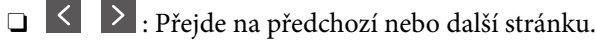

Chcete-li skrýt ikony operace, klepněte kamkoli na obrazovku náhledu s výjimkou ikon. Ikony lze znovu zobrazit opětovným klepnutím.

#### Přejít na tisk:

Vytiskne dokument, který je zobrazen v náhledu. Před zahájením tisku můžete provést nastavení jako **Kopie**.

#### Oboustranně:

Vytiskne více stran přijatých faxů na obě strany papíru.

Okraj pro vazbu

<span id="page-194-0"></span>Dokončování:

- O Dokončování
- O Vysunout papír
- O Sešít
- O Děrovačka

Výstupní zásobník:

Vyberte výstupní zásobník.

Vybrat stránku:

Vyberte stránky, které chcete vytisknout.

#### **Související informace**

& ["Kontrola historie faxových úloh" na str. 199](#page-198-0)

### **Neregistrovaná BBS:**

Položku **Neregistrovaná BBS** najdete v nabídce **Fax. schránka** > **Odesl. na výzvu/BBS**. Vyberte jednu ze schránek **Neregistrovaná BBS**. Když schránku zaregistrujete, namísto **Neregistrovaná BBS** se na ní zobrazí zaregistrovaný název.

Můžete zaregistrovat až 10 schránek tabule.

Nastavení schránky BBS:

Název (povinný):

Zadejte název pro schránku tabule.

#### Dílčí adr(SEP):

Nastavte **Dílčí adr(SEP)**. Pokud se podadresa nastavená v této položce shoduje s podadresou cílového faxu, lze fax na cílovém faxu přijmout.

#### Heslo(PWD):

Nastavte **Heslo(PWD)**. Pokud se heslo nastavené v této položce shoduje s heslem cílového faxu, lze fax na cílovém faxu přijmout.

#### Heslo pro otevření schránky:

Nastavte nebo změňte heslo k otevření schránky.

#### Autom. odstranit po Odeslání na výzvu:

Když nastavíte **Zap.**, po dokončení dalšího požadavku na zaslání dokumentu od příjemce (Odeslání na výzvu) se dokument ve schránce odstraní.

#### Výsl odesl oznámení:

Když je možnost **Oznámení e-mailem** nastavena na **Zap.**, tiskárna odešle upozornění na adresu **Příjemce** po dokončení požadavku na zaslání dokumentu (Odeslání na výzvu).

#### **Související informace**

& "Každá zaregistrovaná schránka tabule" na str. 196

### **Každá zaregistrovaná schránka tabule**

Schránky tabule najdete v nabídce **Fax. schránka** > **Odesl. na výzvu/BBS**. Vyberte schránku, pro kterou je zobrazený zaregistrovaný název. Název zobrazený na schránce je název zaregistrovaný v nabídce **Neregistrovaná BBS**.

Můžete zaregistrovat až 10 schránek tabule.

#### (Název zaregistrované schránky tabule)

Zobrazí hodnoty položek nastavení v části **Nastavení** v nabídce  $\equiv$  (Menu).

Nastavení:

Nastavení schránky BBS:

Název (povinný):

Zadejte název pro schránku tabule.

#### Dílčí adr(SEP):

Nastavte **Dílčí adr(SEP)**. Pokud se podadresa nastavená v této položce shoduje s podadresou cílového faxu, lze fax na cílovém faxu přijmout.

#### Heslo(PWD):

Nastavte **Heslo(PWD)**. Pokud se heslo nastavené v této položce shoduje s heslem cílového faxu, lze fax na cílovém faxu přijmout.

#### Heslo pro otevření schránky:

Nastavte nebo změňte heslo k otevření schránky.

#### Autom. odstranit po Odeslání na výzvu:

Když nastavíte **Zap.**, po dokončení dalšího požadavku na zaslání dokumentu od příjemce (Odeslání na výzvu) se dokument ve schránce odstraní.

#### Výsl odesl oznámení:

Když je možnost **Oznámení e-mailem** nastavena na **Zap.**, tiskárna odešle upozornění na adresu **Příjemce** po dokončení požadavku na zaslání dokumentu (Odeslání na výzvu).

#### Odstranit schránku:

Odstraní vybranou schránku, smaže všechna aktuální nastavení a odstraní všechny uložené dokumenty.

#### Přidat dokument:

Zobrazí obrazovky karty **Fax** > **Nastavení faxu**. Klepnutím na symbol x zahájíte skenování dokumentů, které se mají uložit ve schránce.

Když je ve schránce dokument, zobrazí se místo toho zpráva **Zkontrolovat dokument**.

Zkontrolovat dokument:

Zobrazí obrazovku náhledu, když je ve schránce dokument. Při zobrazení náhledu lze dokument vytisknout nebo odstranit.

obrazovka náhledu stránky

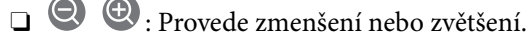

- O: Otočí snímek doprava o 90 stupňů.
- O : Přemístí obrazovku ve směru šipek.
- 
- □ S > : Přejde na předchozí nebo další stránku.

Chcete-li skrýt ikony operace, klepněte kamkoli na obrazovku náhledu s výjimkou ikon. Ikony lze znovu zobrazit opětovným klepnutím.

#### Přejít na tisk:

Vytiskne dokument, který je zobrazen v náhledu. Před zahájením tisku můžete provést nastavení jako **Kopie**.

Oboustranně:

Vytiskne více stran přijatých faxů na obě strany papíru.

Okraj pro vazbu

#### Dokončování:

- O Dokončování
- O Vysunout papír
- O Sešít
- O Děrovačka

#### Výstupní zásobník:

Vyberte výstupní zásobník.

#### Vybrat stránku:

Vyberte stránky, které chcete vytisknout.

#### Odstranit:

Odstraní dokument, který je zobrazen v náhledu.

#### **Související informace**

- $\blacktriangleright$  ["Neregistrovaná BBS:" na str. 195](#page-194-0)
- & ["Kontrola historie faxových úloh" na str. 199](#page-198-0)

# <span id="page-197-0"></span>**Kontrola stavu nebo protokolů faxových úloh**

## **Zobrazení informací, když přijaté faxy nejsou zpracované (nepřečtené, nevytištěné, neuložené, nepřeposlané)**

Existují-li nezpracované přijaté dokumenty, je počet nezpracovaných úloh zobrazen u ikony  $\mathbf{\mathfrak{C}}$ na domovské obrazovce. V následující tabulce jsou vysvětleny stavy nezpracovaných faxů.

### c*Důležité:*

Když je schránka doručené pošty tiskárny plná, přijímání faxů je deaktivováno. Po přečtení byste měli odstranit dokumenty z příchozí schránky.

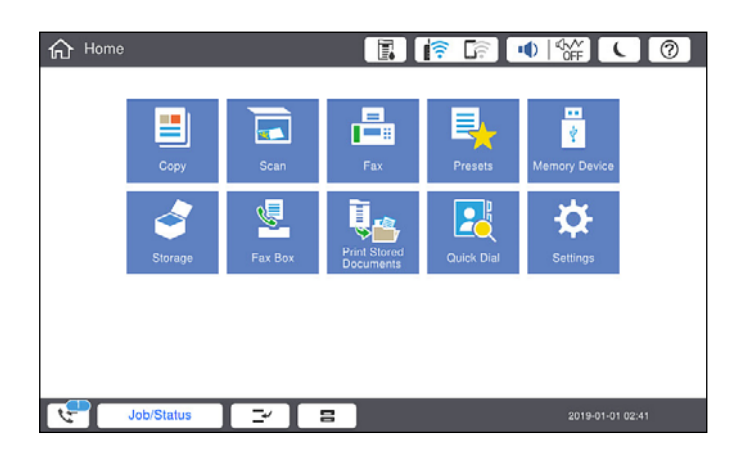

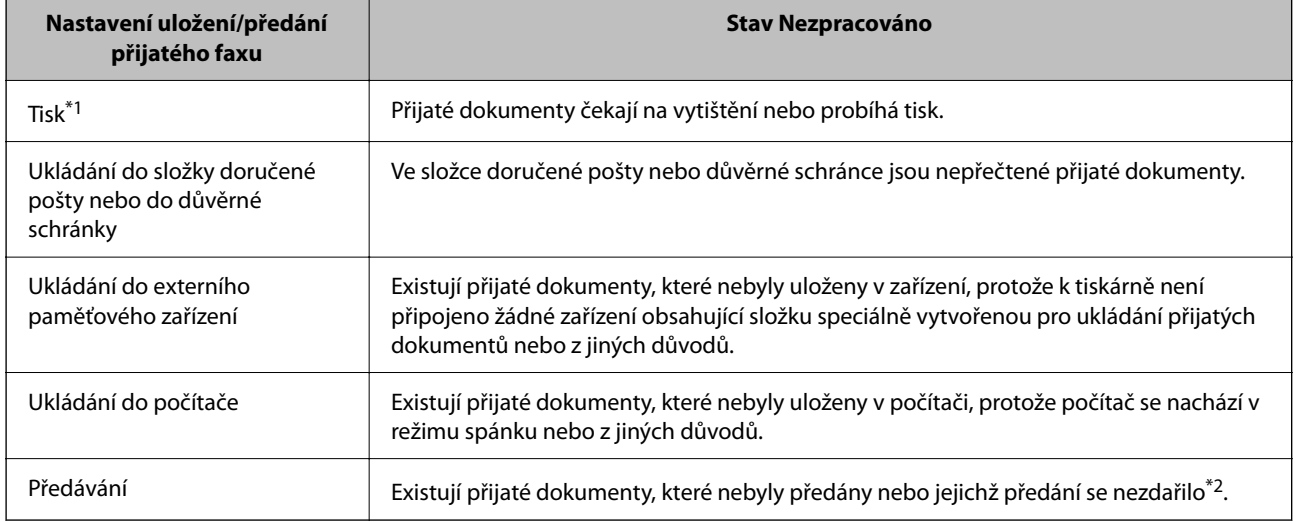

- \*1 : Když jste nenastavili ukládání/předávání faxu nebo když jste nastavili tisk přijatých dokumentů během jejich ukládání do externího paměťového zařízení nebo počítače.
- \*2 : Když jste nastavili ukládání dokumentů, které nebylo možné předat do složky doručené pošty, existují nepřečtené dokumenty, které se nepodařilo předat do složky doručené pošty. Když jste nastavili tisk dokumentů, které se nepodařilo předat, tisk není dokončen.

#### <span id="page-198-0"></span>*Poznámka:*

Používáte-li více nastavení ukládání/předávání faxu, může být počet nezpracovaných úloh zobrazen jako "2" nebo "3", i když byl přijat pouze jeden fax. Například pokud jste nastavili ukládání faxů do složky doručené pošty a v počítači a je přijat jeden fax, počet nezpracovaných úloh je zobrazen jako "2", pokud fax nebyl uložen do složky doručené pošty a do počítače.

#### **Související informace**

- & ["Zobrazení přijatých faxů na LCD obrazovce tiskárny" na str. 181](#page-180-0)
- $\blacktriangleright$  "Kontrola probíhajících faxových úloh" na str. 199

## **Kontrola probíhajících faxových úloh**

Můžete zobrazit obrazovku, na které lze zkontrolovat nedokončené faxové úlohy. Na kontrolní obrazovce se zobrazí následující úlohy. Z této obrazovky můžete také tisknout dokumenty, které se zatím nevytiskly, nebo znovu odeslat dokumenty, jejichž odeslání se nezdařilo.

- O Přijaté faxové úlohy níže
	- O Zatím nevytištěno (když jsou úlohy nastavené k tisku)
	- O Zatím neuloženo (když jsou úlohy nastavené k uložení)
	- O Zatím nepřeposlané (když jsou úlohy nastavené k přeposlání)
- O Odchozí faxové úlohy, které se nepodařilo odeslat (pokud máte zapnutou funkci **Uložit data selhání**)

Kontrolní obrazovku zobrazíte podle kroků níže.

- 1. Klepněte na možnost **Stav úlohy** na domovské obrazovce.
- 2. Klepněte na kartu **Stav úlohy** a poté klepněte na možnost **Aktivní**.
- 3. Vyberte úlohu, kterou chcete zkontrolovat.

#### **Související informace**

& ["Zobrazení informací, když přijaté faxy nejsou zpracované \(nepřečtené, nevytištěné, neuložené, nepřeposlané\)"](#page-197-0) [na str. 198](#page-197-0)

## **Kontrola historie faxových úloh**

Historii odeslaných nebo přijatých úloh faxem, například datum, čas a výsledek jednotlivých úloh, můžete zkontrolovat.

- 1. Klepněte na možnost **Stav úlohy** na domovské obrazovce.
- 2. Vyberte možnost **Protokol** na kartě **Stav úlohy**.
- 3. Klepněte na položku napravo a pak vyberte možnost **Odeslat** nebo **Přijmout**.

Protokol odeslaných nebo přijatých úloh faxu se zobrazí v obráceném chronologickém pořadí. Klepněte na úlohu, kterou chcete zkontrolovat a zobrazte podrobnosti.

<span id="page-199-0"></span>Historii faxů také můžete zkontrolovat tak, že vytisknete **Protokol faxu** pomocí postupu **Fax** >  $\equiv$  (Menu) > **Protokol faxu**.

#### **Související informace**

 $\blacktriangleright$  ["Menu" na str. 186](#page-185-0)

# **Opakovaný tisk přijatých dokumentů**

Přijaté dokumenty můžete znovu vytisknout pomocí protokolů vytištěných faxových úloh.

Všimněte si, že vytisklé přijaté dokumenty se odstraní v chronologickém pořadí, když v tiskárně dojde paměť.

- 1. Klepněte na možnost **Stav úlohy** na domovské obrazovce.
- 2. Vyberte možnost **Protokol** na kartě **Stav úlohy**.
- 3. Klepněte na položku napravo a pak vyberte možnost **Tisk**. Historie odeslaných nebo přijatých úloh faxu se zobrazí v obráceném chronologickém pořadí.
- 4. Vyberte úlohu pomocí ze seznamu historie.

Zkontrolujte datum, čas a výsledek pro určení, zda se jedná o dokument, který chcete tisknout.

5. Klepnutím na tlačítko **Tisk** dokument vytiskněte.

# **Posílání faxu z počítače**

Faxy z počítače je možné posílat pomocí nástroje FAX Utility a ovladače PC-FAX.

#### *Poznámka:*

- O Zkontrolujte, zda byly FAX Utility a ovladač tiskárny PC-FAX instalovány před použitím této funkce. ["Aplikace ke konfiguraci používání a odesílání faxů \(FAX Utility\)" na str. 464](#page-463-0)
	- ["Aplikace k odesílání faxů \(ovladač PC-FAX\)" na str. 465](#page-464-0)
- $\Box$  Pokud není instalována funkce FAX Utility, použijte jednu z následujících metod a nainstalujte funkci FAX Utility.
	- O Můžete jej nainstalovat pomocí nástroje EPSON Software Updater (aplikace k aktualizaci softwaru) ["Aplikace pro aktualizaci softwaru a firmwaru \(Epson Software Updater\)" na str. 468](#page-467-0)
	- O Nebo jej můžete nainstalovat z disku dodaného s tiskárnou. (Pouze pro uživatele systému Windows)

#### **Související informace**

& ["Povolení odesílání faxů z počítače" na str. 599](#page-598-0)

# <span id="page-200-0"></span>**Odesílání dokumentů vytvořených pomocí aplikace (systém Windows)**

Pokud vyberete v nabídce **Tisk** v aplikaci Microsoft Word nebo Excel tiskárnu s faxem, můžete přímo přenášet data, například vytvořené dokumenty, kresby a tabulky, s titulními stránkami.

#### *Poznámka:*

V následujícím příkladu je použita aplikace Microsoft Word. Akce, které je nutné provést, se mohou lišit v závislosti na používané aplikaci. Podrobnosti naleznete v nápovědě k aplikaci.

1. V aplikaci vytvořte dokument, který chcete odeslat faxem.

V rámci jednoho faxového přenosu můžete poslat až 200 stránek černobílých nebo 100 stránek barevných včetně titulní stránky.

2. V nabídce **Soubor** vyberte možnost **Tisk**.

Zobrazí se okno **Tisk** dané aplikace.

3. V části **Tiskárna** vyberte název **XXXXX (FAX)** (kde XXXXX odpovídá názvu tiskárny) a zkontrolujte nastavení odesílání faxu.

Do pole **Počet kopií** zadejte číslici **1**. Pokud zadáte číslici **2** nebo vyšší hodnotu, nemusí být fax přenesen správně.

4. Pokud chcete určit možnost **Velikost papíru**, **Orientace**, **Barva**, **Kvalita obrazu** nebo **Hustota znaků**, klikněte na položku **Vlastnosti tiskárny** nebo **Vlastnosti**.

Podrobnosti naleznete v nápovědě k ovladači PC-FAX.

5. Klikněte na tlačítko **Tisk**.

#### *Poznámka:*

Při prvním použití možnosti FAX Utility se zobrazí okno, kde zaregistrujete požadované údaje. Zadejte nezbytné informace a pak klikněte na položku *OK*.

Zobrazí se obrazovka **Nastavení příjemce** nástroje FAX Utility.

- 6. Chcete-li v rámci stejného přenosu faxu poslat další dokumenty, zaškrtněte políčko **Přidat dokum. k odeslání**. Obrazovka pro přidání dokumentů se zobrazí, když v kroku 10 kliknete na **Další**.
- 7. Podle potřeby zaškrtněte políčko **Připojit titulní stránku**.
- 8. Zadejte příjemce.
	- O Výběr příjemce (jméno, číslo faxu apod.) z adresáře **Telefonní seznam PC-FAX**: Pokud je příjemce uložen v telefonním seznamu, použijte níže uvedený postup.

### A Klikněte na kartu **Telefonní seznam PC-FAX**.

B Vyberte příjemce v seznamu a klikněte na tlačítko **Přidat**.

O Výběr příjemce (jméno, číslo faxu a podobně) z kontaktů v tiskárně:

Pokud je příjemce uložen do kontaktů tiskárny, použijte níže uvedený postup.

A Klikněte na kartu **Kontakty v tiskárně**.

- B Vyberte kontakty ze seznamu a kliknutím na tlačítko **Přidat** pokračujte do okna **Přidat do Příjemce**.
- C Vyberte kontakty ze zobrazeného seznamu a pak klikněte na tlačítko **Úpravy**.

D Přidejte osobní údaje jako **Společnost/Podnik** a **Titul** dle potřeby a pak se kliknutím na tlačítko **OK** vraťte do okna **Přidat do Příjemce**.

E Dle potřeby zaškrtněte políčko **Zaregistrovat v Telefonní seznam PC-FAX** a uložte kontakty do **Telefonní seznam PC-FAX**.

- F Klikněte na možnost **OK**.
- O Přímé zadání příjemce (jméno, číslo faxu a podobně):

Použijte postup níže.

A Klikněte na kartu **Vytočit číslo ručně**.

- **2** Zadejte potřebné údaje.
- C Klikněte na možnost **Přidat**.

Dále pak můžete kliknutím na možnost **Uložit do telefonního seznamu** uložit příjemce do seznamu na kartě **Telefonní seznam PC-FAX**.

#### *Poznámka:*

- O Pokud je položka Typ linky u dané tiskárny nastavena na hodnotu *PBX* a přístupový kód používá symbol # (dvojitý křížek), zadejte místo konkrétní předvolby symbol # (dvojitý křížek). Podrobnosti naleznete v části Typ linky v sekci Základní nastavení v odkazu se souvisejícími informacemi níže.
- O Pokud jste v nabídce *Volitelná nastavení* na hlavní obrazovce nástroje FAX Utility vybrali možnost *Zadat faxové číslo dvakrát*, je nutné po kliknutí na tlačítko *Přidat* nebo *Další* zadat stejné číslo znovu.

Příjemce je přidán do seznamu **Seznam Příjemce**, který je zobrazen v horní části okna.

9. Klikněte na kartu **Možnosti odeslání** a znovu zadejte nastavení možností pro přenos

Postup přidání volitelných faxů na tiskárnu naleznete v následujícím textu.

["Odesílání dokumentů vytvořených v aplikaci pomocí volitelné faxové karty \(Windows\)" na str. 437](#page-436-0)

### O **Režim přenosu**:

Vyberte, jak tiskárna dokument přenese.

- **Přen. z paměti**: Fax se odešle tak, že se data dočasně uloží do paměti tiskárny. Tuto položku vyberte, chcete-li fax poslat několika příjemcům nebo z několika počítačů současně.

- **Přímý přen.**: Fax se odešle bez toho, že by se data dočasně uložila do paměti tiskárny. Chcete-li odeslat velký počet černobílých stránek, vyberte tuto položku. Zabráníte tak chybě způsobené nedostatečnou pamětí tiskárny.

O **Zadání času**:

Chcete-li fax poslat v určitou dobu, vyberte možnost **Zadejte čas přenosu** a potom zadejte příslušný čas v části **Čas přenosu**.

- 10. Klikněte na tlačítko **Další**.
	- O Pokud jste zaškrtli tlačítko **Přidat dokum. k odeslání**, přidejte dokumenty v okně **Slučování dokumentů** podle postupu níže.

A Otevřete dokument, který chcete přidat, a potom vyberte stejnou tiskárnu (název faxu) v okně **Tisk**. Dokument se přidá do seznamu **Seznam dokumentů ke sloučení**.

B Klikněte na **Náhled** a sloučený dokument zkontrolujte.

C Klikněte na tlačítko **Další**.

#### *Poznámka:*

Nastavení *Kvalita obrazu* a *Barva*, který jste vybrali pro první dokument, se aplikují také na další dokumenty.

O Pokud jste zaškrtli tlačítko **Připojit titulní stránku**, v okně **Nastavení Titulní Stránka** zadejte obsah titulní stránky.

A Vyberte titulní stránku ze vzorků v seznamu **Titulní stránka**. V nástroji neexistuje funkce, pomocí které byste mohli vytvořit vlastní titulní stránku nebo takovou stránku přidat do seznamu.

B Zadejte **Předmět** a **Zpráva**.

C Klikněte na tlačítko **Další**.

#### *Poznámka:*

Podle potřeby proveďte následující v části *Nastavení Titulní Stránka*.

- O Pokud chcete změnit pořadí položek na titulní stránce, klikněte na možnost *Formátování Titulní Stránka*. V nabídce *Velikost papíru* můžete vybrat formát titulní stránky. Titulní stránka může mít jiný formát než přenášený dokument.
- O Pokud chcete změnit písmo textu na titulní stránce, klikněte na možnost *Písmo*.
- O Pokud chcete změnit údaje o odesílateli, klikněte na možnost *Nastavení odesilatele*.
- $\Box$  Pokud chcete zkontrolovat titulní stránku se zadaným předmětem a samotnou zprávou, klikněte na možnost *Podrobný náhled*.
- 11. Zkontrolujte obsah přenášeného dokumentu a klikněte na možnost **Odeslat**.

Před zahájením přenosu je nutné zadat správné jméno a číslo faxu příjemce. Kliknutím na možnost **Náhled** zobrazíte náhled přenášeného dokumentu a titulní stránky.

Po zahájení přenosu se zobrazí okno se stavem přenosu.

#### *Poznámka:*

- O Chcete-li zastavit přenos, vyberte požadovaná data a klikněte na tlačítko *Storno* . Přenos můžete zrušit také pomocí ovládacího panelu tiskárny.
- O Pokud dojde během přenosu k problémům, zobrazí se okno *Chyba komunikace*. Zkontrolujte údaje o chybě a opakujte přenos.
- O Obrazovka Sledování stavu faxu (tedy výše uvedená obrazovka se stavem přenosu) se nezobrazí, pokud není na hlavní obrazovce *Volitelná nastavení* nástroje FAX Utility vybrána možnost Zobrazovat sledování stavu faxu během přenosu.

#### **Související informace**

 $\blacktriangleright$  ["Základní nastavení" na str. 481](#page-480-0)

# **Odesílání dokumentů vytvořených pomocí aplikace (systém Mac OS)**

Pokud vyberete v nabídce **Tisk** v zakoupené aplikaci tiskárnu s faxem, můžete posílat data, například vytvořené dokumenty, kresby a tabulky.

#### *Poznámka:*

V následujících příkladech je použita standardní aplikace Text Edit pro systém Mac OS.

1. V aplikaci vytvořte dokument, který chcete odeslat faxem.

V rámci jednoho faxového přenosu můžete poslat až 100 stránek černobílých nebo 100 stránek barevných včetně titulní stránky a až do velikosti 2 GB.

2. V nabídce **Soubor** vyberte možnost **Tisk**.

Zobrazí se okno **Tisk** dané aplikace.

- 3. V poli Název vyberte tiskárnu (název faxu), kliknutím na symbol  $\blacktriangledown$  zobrazte podrobná nastavení, zkontrolujte nastavení tisku a poté klikněte na tlačítko **OK**.
- 4. Pro každou položku proveďte nastavení.

Do pole **Počet kopií** zadejte číslici **1**. Pokud zadáte číslici **2** nebo vyšší hodnotu, bude odeslána pouze jedna kopie.

#### *Poznámka:*

Velikost stránek dokumentů, které můžete odeslat, odpovídá formátu papíru, který lze odeslat faxem z tiskárny.

5. V místní nabídce vyberte možnost Nastavení faxu a poté zadejte nastavení položek.

Vysvětlení jednotlivých položek nastavení naleznete v nápovědě k ovladači PC-FAX.

Kliknutím na ikonu v levém dolním rohu okna otevřete nápovědu ovladače PC-FAX.

6. Vyberte nabídku Nastavení příjemce a poté určete příjemce.

O Přímé zadání příjemce (jméno, číslo faxu a další informace):

Klikněte na položku Přidat, zadejte nezbytné informace a poté klikněte na ikonu <sup>+</sup> . Příjemce je přidán do seznamu Seznam příjemců, který je zobrazen v horní části okna.

Pokud jste v nastavení ovladače PC-FAX vybrali možnost "Zadejte faxové číslo dvakrát", je nutné po

kliknutí na ikonu **zadat stejné číslo.** 

Pokud vaše faxové připojení vyžaduje předvolbu, zadejte údaje do pole Předpona externího přístupu.

#### *Poznámka:*

Pokud je položka Typ linky u dané tiskárny nastavena na hodnotu *PBX* a přístupový kód používá symbol # (dvojitý křížek), zadejte místo konkrétní předvolby symbol # (dvojitý křížek). Podrobnosti naleznete v části Typ linky v sekci Základní nastavení v odkazu se souvisejícími informacemi níže.

<span id="page-204-0"></span>O Výběr příjemce (jméno, číslo faxu a podobně) z telefonního seznamu:

Pokud je příjemce uložen v telefonním seznamu, klikněte na ikonu . Vyberte příjemce v seznamu a poté klikněte na tlačítko **Přidat** > **OK**.

Pokud vaše faxové připojení vyžaduje předvolbu, zadejte údaje do pole Předpona externího přístupu.

#### *Poznámka:*

Pokud je položka Typ linky u dané tiskárny nastavena na hodnotu *PBX* a přístupový kód používá symbol # (dvojitý křížek), zadejte místo konkrétní předvolby symbol # (dvojitý křížek). Podrobnosti naleznete v části Typ linky v sekci Základní nastavení v odkazu se souvisejícími informacemi níže.

7. Zkontrolujte nastavení příjemce a poté klikněte na možnost **Faxovat**.

Bude zahájeno odesílání.

Před zahájením přenosu je nutné zadat správné jméno a číslo faxu příjemce.

#### *Poznámka:*

- O Pokud v nástroji Dock kliknete na ikonu tiskárny, zobrazí se obrazovka kontroly stavu přenosu. Pokud chcete ukončit odesílání dat, klikněte na datový soubor a poté klikněte na možnost *Odstranit*.
- O Pokud dojde během přenosu k problémům, zobrazí se zpráva *Odesílání se nezdařilo*. Zkontrolujte záznamy o přenosu zobrazené na obrazovce *Záznam faxového přenosu*.
- $\Box$  Dokumenty s různým formátem papíru nemusí být odeslány správně.

# **Přijímání faxů v počítači**

Faxy lze přijímat tiskárnou a ukládat ve formátu PDF nebo TIFF na počítači připojeném k tiskárně. Pro konfiguraci nastavení použijte FAX Utility (aplikace).

Podrobnosti k provozu FAX Utility naleznete v části Základní operace v nápovědě k nástroji FAX Utility (zobrazeno v hlavním okně). Pokud se při provádění nastavení na obrazovce počítače objeví obrazovka pro zadání hesla, zadejte heslo. Jestliže neznáte heslo, obraťte se na správce tiskárny.

#### *Poznámka:*

- O Před použitím této funkce zkontrolujte, zda je FAX Utility nainstalován a zda byla provedena nastavení FAX Utility. ["Aplikace ke konfiguraci používání a odesílání faxů \(FAX Utility\)" na str. 464](#page-463-0)
- O Pokud nástroj FAX Utility není nainstalován, nainstalujte nástroj FAX Utility pomocí nástroje EPSON Software Updater (aplikace pro aktualizaci softwaru).

["Aplikace pro aktualizaci softwaru a firmwaru \(Epson Software Updater\)" na str. 468](#page-467-0)

### c*Důležité:*

- O Chcete-li faxy přijímat na počítači, možnost *Režim příjmu* na ovládacím panelu tiskárny musí být nastavena na *Auto*. Informace o stavu nastavení tiskárny získáte od správce. Pro konfiguraci nastavení na ovládacím panelu tiskárny vyberte možnost *Nast.* > *Obecná nastavení* > *Nastavení faxu* > *Základní nastavení* > *Režim příjmu*.
- $\Box$  Počítač, který je nastaven na přijímání faxů, musí být neustále zapnutý. Před uložením do počítače se přijaté dokumenty dočasně ukládají do paměti tiskárny. Pokud počítač vypnete, tiskárna nebude moci odesílat dokumenty do počítače, a může se tak zaplnit její paměť.
- $\Box$  Počet dokumentů, které jsou dočasně uloženy v paměti tiskárny, je zobrazen u ikony  $\Box$  na domovské obrazovce.
- O Chcete-li zobrazit přijaté faxy, je nutné v počítači nainstalovat prohlížeč souborů PDF, například aplikaci Adobe Reader.

#### **Související informace**

& ["Změna nastavení pro příjem a odesílání faxů na počítači" na str. 599](#page-598-0)

## **Kontrola nových faxů (Windows)**

Pokud nastavíte počítač tak, aby ukládal faxy přijaté tiskárnou, můžete pomocí ikony faxu na hlavním panelu systému Windows zkontrolovat stav zpracování přijatých faxů a také zda byly nebo nebyly přijaty nové faxy. Pokud nastavíte počítač tak, aby při přijetí nových faxů zobrazil oznámení, zobrazí se v blízkosti hlavního panelu systému Windows obrazovka s oznámením, kde můžete zobrazit nové faxy.

#### *Poznámka:*

- $\Box$  Data přijatého faxu, která byla uložena do počítače, jsou odstraněna z paměti tiskárny.
- $\Box~$  K zobrazení přijatých faxů uložených ve formátu PDF budete potřebovat aplikaci Adobe Reader.

### **Použití ikony faxu na hlavním panelu (Windows)**

Pomocí ikony faxu na hlavním panelu systému Windows můžete zkontrolovat nové faxy a stav operací.

- 1. Zkontrolujte, jak ikona vypadá.
	- □ **UEP**: Značí, že je fax v pohotovostním režimu.
	- □ <sup>už</sup>o : Značí, že fax kontroluje, zda nebyly přijaty nové faxy.
	- □ "**■**: Značí, že import nových faxů byl dokončen.
- 2. Klikněte pravým tlačítkem na ikonu a poté klikněte na možnost **Zobrazit Seznam přijatých faxů**.

Zobrazí se obrazovka **Seznam přijatých faxů**.

3. V seznamu zkontrolujte datum a odesílatele a poté otevřete přijatý soubor ve formátu PDF nebo TIFF.

#### *Poznámka:*

- $\Box$  Přijaté faxy jsou automaticky přejmenovány podle následujícího formátu. YYYYMMDDHHMMSS\_xxxxxxxxxx nnnnn (Rok/měsíc/den/hodina/minuta/sekunda\_číslo odesílatele)
- O Složku s přijatými faxy můžete také otevřít přímo, když kliknete pravým tlačítkem na příslušnou ikonu. Podrobnosti naleznete v části *Volitelná nastavení* v nástroji FAX Utility nebo v nápovědě k němu (zobrazené v hlavním okně).

Pokud ikona faxu značí, že je fax v pohotovostním režimu, můžete zkontrolovat, zda nebyly přijaty nové faxy, pomocí možnosti **Nyní zkontrolovat nové faxy**.

### **Použití okna s oznámením (Windows)**

Pokud jste provedli dané nastavení, bude při přijetí každého nového faxu zobrazeno poblíž hlavního panelu okno s oznámením.

1. Zkontrolujte obrazovku s oznámením zobrazenou na obrazovce počítače.

#### *Poznámka:*

Pokud není před uplynutím určené doby provedena žádná akce, obrazovka s oznámením zmizí. Nastavení oznámení, například dobu, po kterou zůstane zobrazeno, můžete změnit.

<span id="page-206-0"></span>2. Klikněte kdekoli na obrazovce s oznámením, kromě tlačítka  $\mathbf{X}$ .

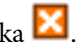

Zobrazí se obrazovka **Seznam přijatých faxů**.

3. V seznamu zkontrolujte datum a odesílatele a poté otevřete soubor přijatý jako PDF nebo TIFF.

#### *Poznámka:*

 $\Box$  Přijaté faxy jsou automaticky přejmenovány podle následujícího formátu. YYYYMMDDHHMMSS\_xxxxxxxxxx nnnnn (Rok/měsíc/den/hodina/minuta/sekunda\_číslo odesílatele)

O Složku přijatých faxů můžete též otevřít přímo po kliknutí pravým tlačítkem na ikonu. Podrobnosti naleznete v části *Volitelná nastavení* v nástroji FAX Utility nebo v jeho nápovědě (zobrazené v hlavním okně).

# **Kontrola nových faxů (Mac OS)**

Nové faxy můžete zkontrolovat pomocí jednoho z následujících způsobů. Tyto možnosti jsou dostupné pouze na počítačích nastavených na režim **"Uložit" (uložit faxy v tomto počítači)**.

- O Otevřete složku přijatých faxů (určena v nastavení **Nastavení výstupu přijatého faxu.**)
- O Otevřete nástroj Sledování přijímání faxů a klikněte na možnost **Nyní zkontrolovat nové faxy**.
- O Nové faxy můžete zkontrolovat pomocí oznámení o přijetí nových faxů

V nastavení **Sledování přijímání faxů** > **Předvolby** v nástroji FAX Utility vyberte možnost **Upozorňovat na nové faxy ukotvovací ikonou** a ikona nástroje ke sledování přijatých faxů v nástroji Dock vám oznámí, že byly přijaty nové faxy.

### **Otevření složky přijatých faxů z nástroje ke sledování přijatých faxů (Mac OS)**

Složku, kterou jste v počítači určili k uložení přijatých faxů, můžete otevřít výběrem možnosti **"Uložit" (uložit faxy v tomto počítači)**.

- 1. Kliknutím na ikonu nástroje ke sledování přijatých faxů v nástroji Dock otevřete nástroj **Sledování přijímání faxů**.
- 2. Vyberte tiskárnu a klikněte na možnost **Otevřít složku** nebo dvakrát klikněte na název tiskárny.
- 3. V názvu souboru zkontrolujte datum a odesílatele a poté otevřete soubor PDF.

#### *Poznámka:*

Přijaté faxy jsou automaticky přejmenovány podle následujícího formátu.

RRRRMMDDHHMMSS\_xxxxxxxxxx\_nnnnn (Rok / měsíc / den / hodina / minuta / sekunda\_číslo odesílatele)

Informace odeslané odesílatelem jsou zobrazeny jako číslo odesílatele. V závislosti na odesílateli nemusí být toto číslo zobrazeno.

# **Zrušení funkce ukládání příchozích faxů do počítače**

Ukládání faxů do počítače můžete zrušit pomocí nástroje FAX Utility.

Podrobnosti naleznete v části Základní operace v nápovědě k nástroji FAX Utility (zobrazeno v hlavním okně).

#### *Poznámka:*

- $\Box$  Pokud existují faxy, které nebyly uloženy do počítače, nemůžete funkci ukládání faxů do počítače zrušit.
- O Nastavení, která zamkl správce, nemůžete změnit.
- O Nastavení můžete změnit také na tiskárně. Informace o zrušení nastavení ukládání příchozích faxů na počítači získáte od správce.

#### **Související informace**

& ["Nastavení Uložit do počítače pro nepřijímání faxů" na str. 599](#page-598-0)

# <span id="page-208-0"></span>**Použití úložiště**

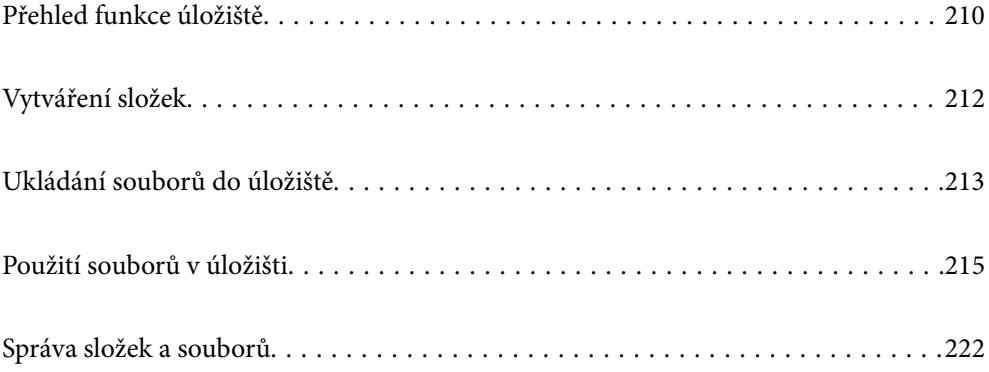

# <span id="page-209-0"></span>**Přehled funkce úložiště**

# **O úložišti**

Na vestavěnou jednotku pevného disku můžete uložit soubory, které lze kdykoli prohlížet, vytisknout nebo stáhnout.

Místo, na které je uložíte, se nazývá "složka".

Uložení často používaných souborů je umožňuje rychle a snadno vytisknout či připojit k e-mailům bez použití počítače.

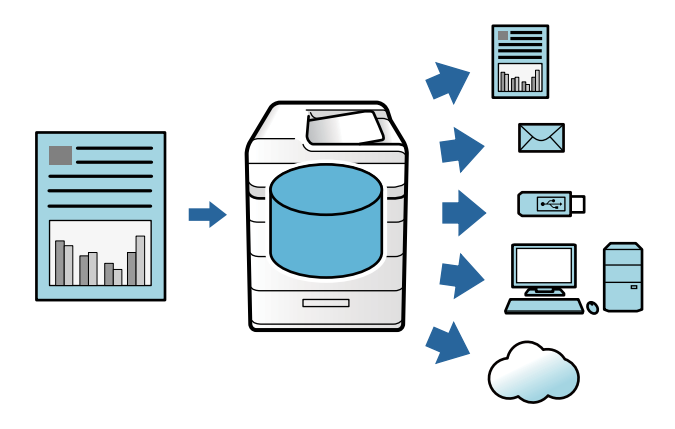

# c*Důležité:*

Data ve složce se mohou ztratit nebo poškodit v následujících situacích.

- $\Box$  Při narušení statickou elektřinou nebo elektronickým šumem.
- O Při nesprávném použití
- $\Box$  Pokud nastanou problémy nebo dojde k opravě tiskárny
- $\Box$  Pokud dojde k poškození tiskárny přírodní pohromou

Společnost Epson nepřijímá žádnou odpovědnost za ztrátu dat, poškození dat nebo jiné problémy způsobené libovolnou příčinou, ani takovou, která je uvedena výše, ani v rámci záručního období. Vezměte na vědomí, že rovněž nejsme zodpovědní za obnovu ztracených nebo poškozených dat.

#### **Související informace**

- & ["Nastavení úložiště" na str. 493](#page-492-0)
- ◆ ["Specifikace úložiště" na str. 530](#page-529-0)

# **Typy složek**

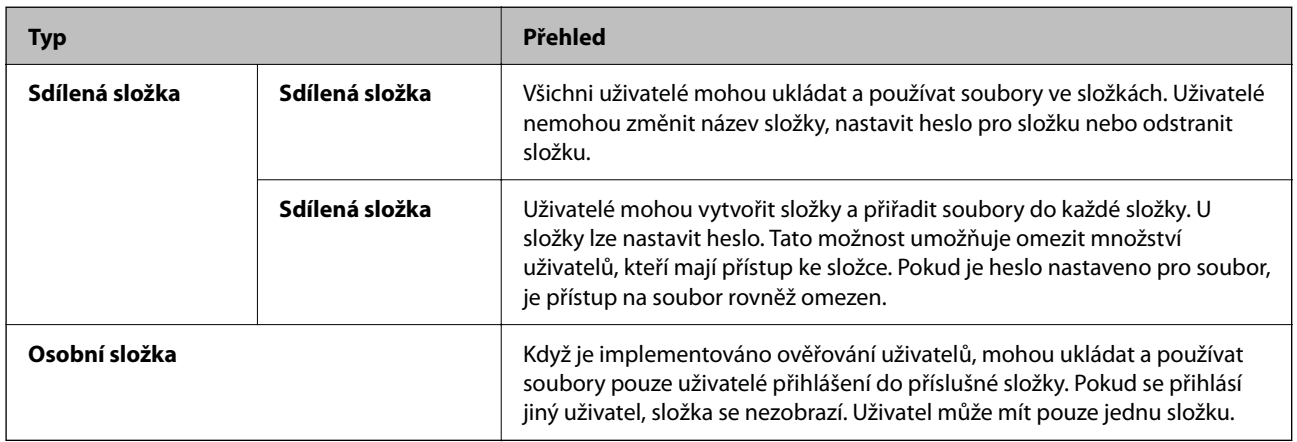

# **Průvodce obrazovkou složky**

## **Konfigurace obrazovky Folder List**

Výběrem možnosti **Úložiště** na domovské obrazovce zobrazte obrazovku **Folder List**.

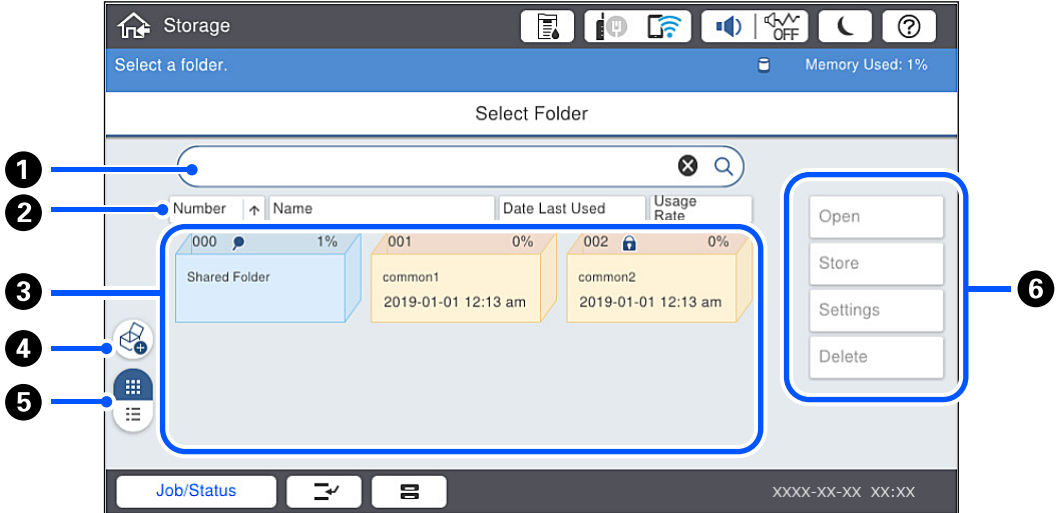

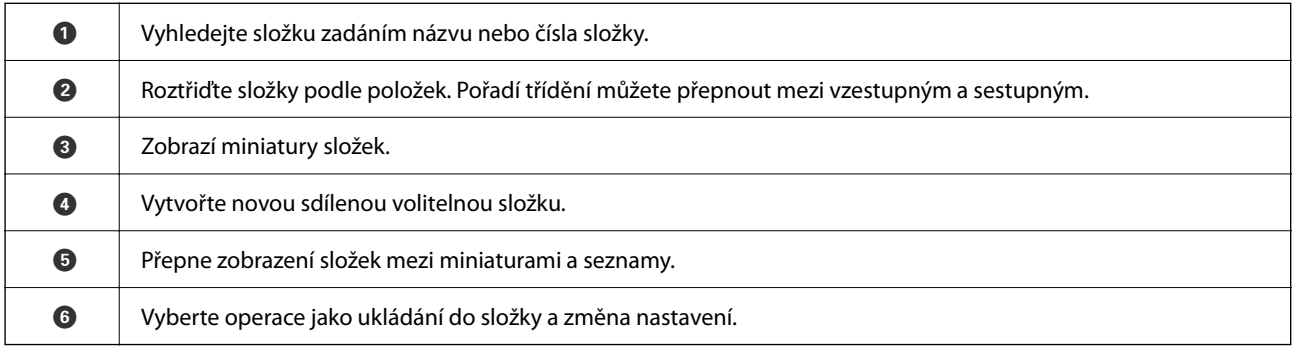

### <span id="page-211-0"></span>**Konfigurace obrazovky Seznam souborů**

Vyberte složku na obrazovce **Folder List** a pak výběrem možnosti Otevřít zobrazte seznam souborů v příslušné složce.

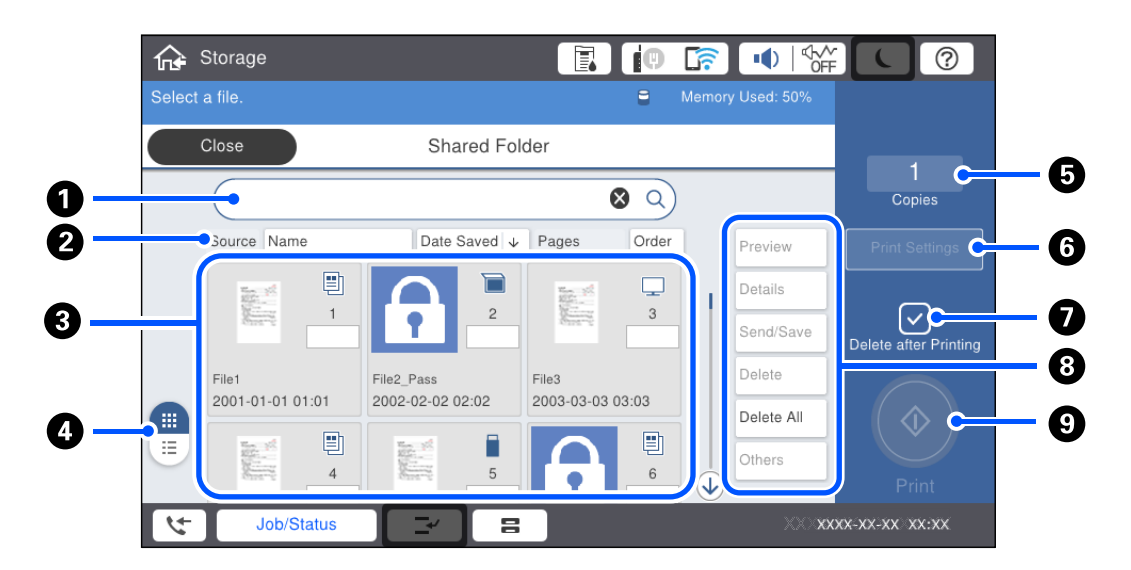

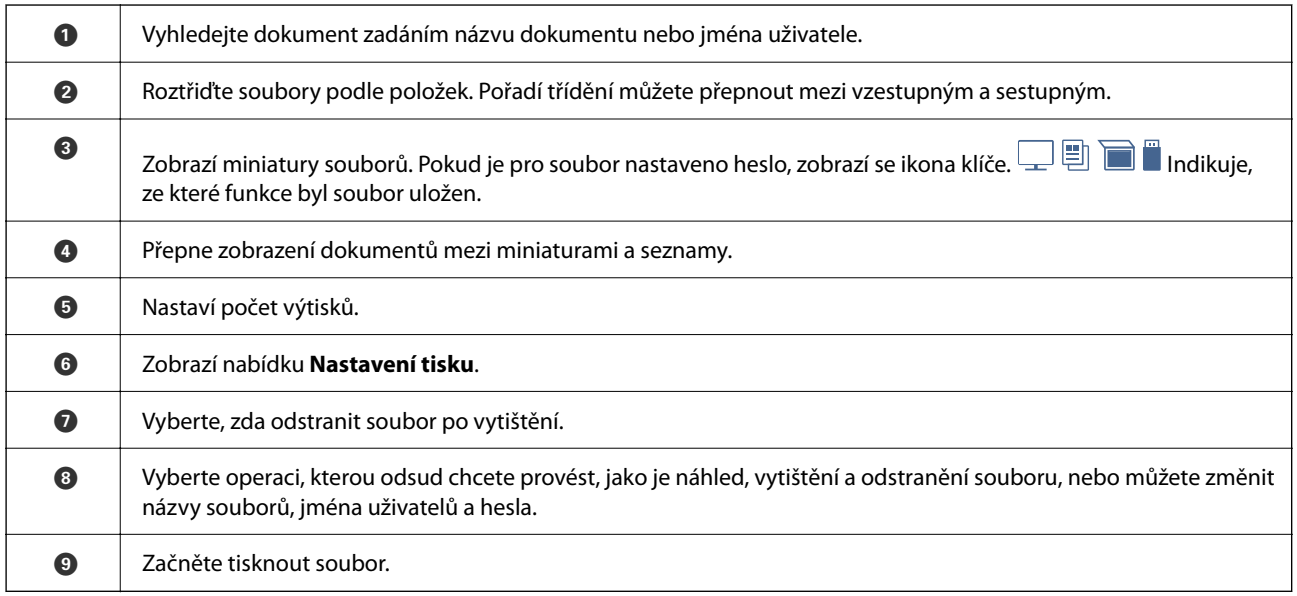

# **Vytváření složek**

Sdílenou složku může vytvořit správce nebo uživatel. Avšak uživatel smí vytvořit sdílené složky pouze tehdy, když je nastavení **Nast.** > **Obecná nastavení** > **Nastavení úložiště** > **Řízení přístupu ke sdílené složce** > **Přístup** nastaveno na hodnotu **Povoleno** a nastavení **Provozní autorita** nastaveno na hodnotu **Uživatel**.

Uživatel nemůže vytvořit **Osobní složka**.

- 1. Vyberte možnost **Úložiště** na ovládacím panelu tiskárny.
- 2. Vyberte možnost  $\mathcal{G}$ .
- <span id="page-212-0"></span>3. Každou položku nastavte na obrazovce Nastavení úložiště.
	- $\Box$  Číslo složky: nepoužitá čísla jsou přiřazena automaticky.
	- O Název složky (povinné): zadejte libovolný název do 30 písmen. Můžete zadat název, který již existuje.
	- O Heslo složky: nastavte k ochraně složky heslem. Když nastavíte heslo, budete požádáni o zadání hesla při ukládání souborů do složky, zobrazování souborů ve složce nebo používání složky.
	- O Nastavení automatického mazání souborů: vyberte, zda automaticky odstranit uložený soubor či nikoli. Vyberte možnost **Zap.**, aby bylo možné nastavit možnost **Interval do odstranění**. Soubory se automaticky odstraní, když po posledním použití souboru vyprší nastavená doba. Pokud soubory nebyly použity, jsou odstraněny, když od jejich uložení uplyne nastavená doba. Uživatelé mohou tuto možnost nastavit, když je nastavení **Nast.** > **Obecná nastavení** > **Nastavení úložiště** > **Řízení přístupu ke sdílené složce** > **Přístup** nastaveno na hodnotu **Povoleno** a nastavení **Autorita nastavení automatického odstranění** na hodnotu **Uživatel**. Správci mohou tuto možnost nastavit bez ohledu na nastavení **Autorita nastavení automatického odstranění**.

# **Ukládání souborů do úložiště**

### **Ukládání originálních dat, která se mají kopírovat, do úložiště**

Data můžete uložit do úložiště současně s kopírováním. Rovněž můžete data pouze uložit do úložiště.

1. Umístěte předlohy.

["Vkládání předloh" na str. 43](#page-42-0)

- 2. Vyberte možnost **Kopírovat** na ovládacím panelu tiskárny.
- 3. Vyberte kartu **Upřesnit** a pak vyberte možnost **Ukládání souboru**.
- 4. Povolte nastavení **Ukládání souboru**.
- 5. Zadejte nastavení. ["Ukládání souboru:" na str. 140](#page-139-0)
- 6. Klepněte na možnost  $\lozenge$ .

### **Ukládání dat na paměťovém zařízení do úložiště**

Data můžete uložit do úložiště současně s tiskem. Rovněž můžete data pouze uložit do úložiště.

- 1. Připojte paměťové zařízení do portu USB externího rozhraní tiskárny. ["Vložení externího USB zařízení" na str. 48](#page-47-0)
- 2. Vyberte položku **Paměťové zařízení** na domovské obrazovce.
- 3. Vyberte typ souboru a soubor, který chcete uložit.
- 4. Vyberte kartu **Upřesnit** a pak vyberte možnost **Ukládání souboru**.
- 5. Nastavte položku **Ukládání souboru** na hodnotu **Zap.**.
- 6. Zadejte složku a poté podle potřeby změňte další nastavení.

["Rozšířené možnosti nabídky pro nastavení JPEG" na str. 118](#page-117-0)

["Rozšířené možnosti nabídky pro nastavení TIFF" na str. 119](#page-118-0)

["Rozšířené možnosti nabídky pro nastavení PDF" na str. 113](#page-112-0)

#### *Poznámka:*

V možnosti *Nastavení* vyberte, zda provádět tisk současně s ukládáním dat do úložiště či nikoli.

7. Klepněte na možnost  $\Phi$ .

## **Ukládání dokumentů z počítače do úložiště (Windows)**

Při tisku dokumentu z ovladače tiskárny můžete vybrat dokument a uložit do úložiště. Dokument můžete též uložit do úložiště bez vytištění.

- 1. V ovladači tiskárny otevřete kartu **Dokončování** nebo **Další možnosti**.
- 2. Vyberte položku **Uložte do úložiště a vytiskněte** z nabídky **Typ úlohy**.

#### *Poznámka:*

Chcete-li uložit dokument do úložiště bez vytištění, vyberte možnost *Uložte do úložiště* z nabídky *Typ úlohy*.

- 3. Klikněte na možnost **Nastavení**.
- 4. Pokud není název složky, do které chcete provést uložení, zobrazen v části **Název složky** na obrazovce Nastavení zdroje, klikněte na možnost **Nastavení složek**, přidejte název složky k **Seznam složek (počítač)** a poté klikněte na možnost **OK**.

#### *Poznámka:*

Pokud není název složky, do které chcete provést uložení, zobrazen v části *Seznam složek (tiskárna)*, klikněte na možnost *Aktualizovat seznam složek* a počkejte, dokud nebude dokončena aktualizace.

5. Na obrazovce Nastavení zdroje vyberte složku, do které chcete provést uložení, z nabídky **Název složky**.

#### *Poznámka:*

Pokud neznáte *Heslo*, obraťte se na správce.

- 6. Nastavte další položky podle potřeby a poté klikněte na tlačítko **OK**.
- 7. Chcete-li změnit rozlišení dokumentu při ukládání do úložiště, klikněte na kartu **Hlavní** > **Kvalita** > **Další nastavení**, nastavte kvalitu tisku na obrazovce Nastavení kvality a poté klikněte na **OK**.
- 8. Podle potřeby nastavte další možnosti na kartách **Hlavní**, **Dokončování** nebo **Další možnosti** a klikněte na tlačítko **OK**.

["Karta Hlavní" na str. 51](#page-50-0)

["Karta Dokončování" na str. 53](#page-52-0)

["Karta Další možnosti" na str. 55](#page-54-0)

9. Klikněte na tlačítko **Tisk**.

#### <span id="page-214-0"></span>**Související informace**

- ◆ ["Tisk z počítače Windows" na str. 50](#page-49-0)
- & "Použití souborů v úložišti" na str. 215

### **Ukládání dokumentů z počítače do úložiště (Mac OS)**

Při tisku dokumentu z ovladače tiskárny můžete vybrat dokument a uložit do úložiště. Dokument můžete též uložit do úložiště bez vytištění.

#### *Poznámka:*

Pokud používáte aplikace od společnosti Apple, jako je TextEdit, v systému macOS Mojave (10.14), nemůžete dokument uložit do úložiště z ovladače tiskárny.

- 1. Klikněte na možnost **Nastavení zdroje** na obrazovce Epson Printer Utility.
- 2. Proveďte příslušná nastavení jako cílové místo uložení a potom klikněte na tlačítko **OK**.
- 3. V místní nabídce ovladače tiskárny vyberte možnost **Nastavení tisku**.
- 4. Vyberte možnost **Uložte do úložiště a vytiskněte** v aplikaci **Typ úlohy**.

#### *Poznámka:* Tisková data můžete uložit do úložiště bez vytištění dokumentu výběrem možnosti *Uložte do úložiště*.

- 5. Podle potřeby nastavte také další položky.
- 6. Klikněte na tlačítko **Tisk**.

#### **Související informace**

- ◆ ["Tisk z počítače Mac OS" na str. 99](#page-98-0)
- & ["Možnosti nabídky pro volbu Nastavení tisku" na str. 102](#page-101-0)
- & "Použití souborů v úložišti" na str. 215

# **Použití souborů v úložišti**

### **Tisk dat z úložiště**

- 1. Vyberte možnost **Úložiště** na ovládacím panelu tiskárny.
- 2. Vyberte složku obsahující skupinu, kterou chcete vytisknout, a potom vyberte možnost **Otevřít**.
- 3. Vyberte soubor.
- 4. Slouží k nastavení počtu kopií.
- 5. V případě potřeby nastavte nastavení tisku. ["Možnosti nabídky pro volbu Nastavení tisku" na str. 217](#page-216-0)

6. Klepněte na možnost  $\hat{\Phi}$ .

Tisk pomocí uložené skupiny viz následující.

#### **Související informace**

& ["Tisk pomocí uložených skupin \(úložiště\)" na str. 229](#page-228-0)

### **Uložení dat v úložišti do paměťového zařízení**

- 1. Vyberte možnost **Úložiště** na ovládacím panelu tiskárny.
- 2. Vyberte složku obsahující soubor, který chcete uložit do paměťového zařízení, a poté vyberte možnost **Otevřít**.
- 3. Vyberte soubor.
- 4. Vyberte možnost **Odeslat/uložit**.
- 5. Vyberte možnost **Úložiště do pam. zař.**.
- 6. Podle potřeby proveďte nastavení uložení. ["Možnosti nabídky pro volbu Odeslat/uložit" na str. 221](#page-220-0)
- 7. Klepněte na možnost  $\lozenge$ .

## **Odesílání souborů v úložišti e-mailem**

Před odesláním nakonfigurujte e-mailový server.

["Konfigurace poštovního serveru" na str. 548](#page-547-0)

- 1. Vyberte možnost **Úložiště** na ovládacím panelu tiskárny.
- 2. Vyberte složku obsahující soubor, který chcete odeslat, a poté vyberte možnost **Otevřít**.
- 3. Vyberte soubor.
- 4. Vyberte možnost **Odeslat/uložit**.
- 5. Vyberte možnost **Úložiště do e-mailu**.
- 6. Zadejte příjemce.
- 7. Podle potřeby nastavte nastavení uložení. ["Možnosti nabídky pro volbu Odeslat/uložit" na str. 221](#page-220-0)
- 8. Klepněte na možnost  $\hat{\mathcal{D}}$ .
## <span id="page-216-0"></span>**Ukládání souborů v úložišti do síťové složky nebo cloudových služeb (záloha)**

Doporučujeme uložit soubory do úložiště do síťové složky nebo cloudových služeb jako zálohu.

Než budete moci uložit, musíte nastavit síťovou složku nebo službu Epson Connect.

Při vytváření sdílené složky v síti si zobrazte následující.

["Tvorba sdílené složky" na str. 552](#page-551-0)

Podrobnosti najdete na následujícím webovém portálu Epson Connect.

<https://www.epsonconnect.com/>

[http://www.epsonconnect.eu](http://www.epsonconnect.eu/) (pouze pro Evropu)

- 1. Vyberte možnost **Úložiště** na ovládacím panelu tiskárny.
- 2. Vyberte složku obsahující soubor, který chcete uložit do síťové složky nebo cloudové služby a pak vyberte možnost **Otevřít**.
- 3. Vyberte jeden soubor.
- 4. Vyberte možnost **Odeslat/uložit**.
- 5. Vyberte možnost **Úložiště do síťové složky/FTP** nebo **Úložiště do cloudu**.
- 6. Určete cílové umístění.

#### *Poznámka:*

Když ukládáte do síťové složky, zadejte cestu ke složce v následujícím formátu.

- O Při použití protokolu SMB: \\název hostitele\název složky
- O Při použití protokolu FTP: ftp://název hostitele/název složky
- O Při použití protokolu FTPS: ftps://název hostitele/název složky
- O Při použití protokolu WebDAV (HTTPS): https://název hostitele/název složky
- O Při použití protokolu WebDAV (HTTP): http://název hostitele/název složky
- 7. V případě potřeby nastavte nastavení uložení. ["Možnosti nabídky pro volbu Odeslat/uložit" na str. 221](#page-220-0)
- 8. Klepněte na možnost  $\mathcal{D}$ .

## **Možnosti nabídky pro tisk nebo ukládání**

## **Možnosti nabídky pro volbu Nastavení tisku**

#### *Poznámka:*

V závislosti na ostatních nastaveních nemusí být některé položky dostupné.

### *Základní nastavení*

#### Barev. režim:

Vyberte nastavení barev podle toho, zda obvykle tisknete v nastavení **Černobíle** nebo **Barva**. Možnost **Nastavení při uložení** použije nastavení provedená pro ukládání do úložiště.

#### Nastavení papíru:

Slouží k zadání nastavení zdroje papíru, na který chcete tisknout.

#### Zmenšení/zvětšení:

Slouží ke konfiguraci poměru zvětšení nebo zmenšení. Klepněte na hodnotu a určete procento zvětšení v rámci rozsahu 25 až 400 %.

O Nastavení při uložení

Použije nastavení provedená pro ukládání do úložiště.

O Auto

Automaticky zvětší nebo zmenší data, aby se vešla na vybraný formát papíru.

O Přizp. papíru

Vytiskne data s menší velikostí, než je hodnota Zmenšení/zvětšení, aby se vešla na daný formát papíru. Pokud je hodnota Zmenšení/zvětšení větší než formát papíru, data mohou být vytištěna mimo okraje papíru.

O Skut. velikost

Tiskne při zvětšení 100 %.

O A3->A4 a další

Automaticky zvětší nebo zmenší data, aby se vešla na specifický formát papíru.

#### Oboustranně:

Vybere oboustranné uspořádání.

O Oboustranně

Vyberte, zda chcete tisknout oboustranně.

O Vazba

Slouží k výběru pozice vazby pro oboustranný tisk.

### Rozvržení:

Slouží k výběru uspořádání tisku.

O 1 strana

Vytiskne jednostranná data na jeden list.

 $\Box$  2 na list

Vytiskne dvoje jednostranná data na jeden list papíru v rozložení dvě strany na jednu. Slouží k výběru pořadí uspořádání.

 $\Box$  4 na list

Vytiskne čtyři jednostranná data na jeden list papíru v rozložení čtyři strany na jednu. Slouží k výběru pořadí uspořádání.

#### Dokončování:

O Dokončování

Pokud chcete tisknout seřazené vícestránkové dokumenty nebo vícestránkové dokumenty rozdělené do sad, vyberte možnost **Třídit (sady)**. Pokud chcete vytisknout stejně číslované stránky vícestránkových dokumentů jako skupinu, vyberte možnost **Seskupit (strany)**.

O Vysunout papír

Pokud vyberete možnost Otočit a třídit, můžete tisknout střídavě ve formátu na výšku a na šířku.

Brožura:

Pokud chcete z výtisků vytvořit brožuru, zadejte tato nastavení.

O Brožura

Umožňuje vytvořit brožuru z výtisků.

O Vazba

Slouží k výběru pozice vazby brožury.

□ Okraj vazby

Zadejte okraj vazby. Okraj vazby můžete nastavit v rozmezí 0 až 50 mm v přírůstcích po 1 mm.

□ Obal

Umožňuje přidat přebaly k brožuře.

O Nastavení papíru

Vyberte zdroj papíru, do kterého jste vložili papír pro přebaly.

O Přední obálka

Zadejte nastavení tisku pro přední přebal. Pokud nechcete tisknout na přední přebal, vyberte možnost **Netisknout**.

O Zadní obálka

Zadejte nastavení tisku pro zadní přebal. Pokud nechcete tisknout na zadní přebal, vyberte možnost **Netisknout**.

### *Upřesnit*

Obálka a oddělovací list

□ Obal

Zadejte tato nastavení, pokud chcete k výtiskům přidat přebaly.

O Přední obálka

Umožňuje přidat přední přebaly k výtiskům. Pokud jste vložili papír pro přebal, vyberte zdroj papíru v nabídce **Nastavení papíru**. Pokud nechcete tisknout na přední přebal, vyberte možnost **Netisknout** v nastavení **Režim tisku**.

O Zadní obálka

Umožňuje přidat zadní přebaly k výtiskům. Pokud jste vložili papír pro přebal, vyberte zdroj papíru v nabídce **Nastavení papíru**. Pokud nechcete tisknout na zadní přebal, vyberte možnost **Netisknout** v nastavení **Režim tisku**.

## O Oddělovací list

Zadejte tato nastavení, pokud chcete do výtisků vložit rozdělovací listy.

## O Konec úlohy

Umožňuje vložit rozdělovací listy pro každou tiskovou úlohu. Pokud jste vložili papír pro rozdělovací listy, vyberte zdroj papíru v nabídce **Nastavení papíru**.

G Konec sady

Umožňuje vložit rozdělovací list pro každou sadu. Pokud jste vložili papír pro rozdělovací listy, vyberte zdroj papíru v nabídce **Nastavení papíru**. V nabídce **Listů na sadu** můžete též zadat interval vkládání pro rozdělovací listy.

O Konec stránky nebo kapitoly

Ta umožňuje provést nastavení k vložení rozdělovacích listů kapitol u stránek, ke kterým je chcete vložit. Hodnoty nastavení se uloží a zobrazí v seznamu. Podrobnosti nastavení můžete zkontrolovat výběrem příslušného nastavení ze seznamu. Nastavení lze rovněž upravit nebo odstranit.

#### Okraj vazby:

Slouží k výběru okraje vazby a pozice vazby pro oboustranný tisk.

#### Přizp. papíru:

Vytiskne data s menší velikostí, než je hodnota Zmenšení/zvětšení, aby se vešla na daný formát papíru. Pokud je hodnota Zmenšení/zvětšení větší než formát papíru, data mohou být vytištěna mimo okraje papíru.

### Tiskové sady:

Slouží k výběru při tisku několika skupin. Můžete nastavit počet kopií počet sad a možnosti dokončování.

### Výstupní zásobník:

Slouží k výběru výstupního zásobníku pro výtisky.

#### Číslování stran:

O Číslování stran

Vyberte možnost **Zap.** k tisku čísel stránek na výtisky.

O Formát

Vyberte formát pro číslování stránek.

O Pozice razítka

Vyberte polohu pro číslování stránek.

O Změnit číslování

Vyberte, na kterou stránku chcete vytisknout číslo stránky. Vyberte možnost **Číslo počáteční strany** a zadejte stránku, od které má číslování stránek začít. Pomocí možnosti **První vytištěné číslo** můžete také zadat počáteční číslo stránky.

O Velikost

Vyberte velikost čísla.

O Pozadí

Vyberte, zda chcete změnit pozadí čísla stránky na bílé. Pokud vyberete **Bílá**, uvidíte číslo stránky jasně, i když pozadí dat není bílé.

<span id="page-220-0"></span>Posun pozice tisku:

Zadejte pozici tisku na papír. Nastaví okraje pro horní a levou stranu papíru.

## **Možnosti nabídky pro volbu Odeslat/uložit**

#### *Poznámka:*

O V závislosti na položkách budou automaticky použita nastavení, která byla vybrána, když byl soubor uložen do úložiště.

 $\Box$  V závislosti na ostatních nastaveních nemusí být některé položky dostupné.

#### Nastavení při uložení / Černobíle / Barva:

Vyberte barvu pro soubor při odesílání nebo ukládání.

#### formát:

Vyberte formát souboru.

Když vyberete PDF, PDF/A nebo TIFF jako formát souboru, vyberte, zda chcete uložit všechny předlohy jako jeden soubor (vícestránkový) nebo uložte všechny předlohy samostatně (jednostránkové).

O Kompres. poměr:

Vyberte míru komprese snímku.

O Nastavení PDF:

Pokud jste jako nastavení formátu uložení vybrali možnost PDF, použijte k ochraně souborů PDF toto nastavení.

Pokud chcete vytvořit soubor PDF, který vyžaduje při otevírání heslo, nastavte položku Heslo pro otevř. dok.. Pokud chcete vytvořit soubor PDF, který vyžaduje při tisku nebo úpravách heslo, nastavte položku Heslo oprávnění.

#### Rozlišení:

Vyberte rozlišení.

#### Předmět:

Pomocí alfanumerických znaků a symbolů zadejte předmět e-mailu.

#### Max vel. příl.:

Slouží k výběru maximální velikosti souboru, který je možné přiložit k e-mailu.

#### název souboru:

O Předpona názvu souboru:

Slouží k zadání předpony názvu snímků alfanumerickými znaky nebo symboly.

O Vložit datum:

Slouží k přidání data k názvu souboru.

O Přidat čas:

Slouží k přidání času k názvu souboru.

#### Šifrování pošty:

Při odesílání šifrujte e-maily.

<span id="page-221-0"></span>Digitální podpis:

Přidávejte k e-mailům digitální podpis.

## **Správa složek a souborů**

## **Hledání složek a souborů**

K vyhledání složek a souborů můžete použít následující klíčová slova.

- O Při hledání složky zadejte číslo nebo název složky.
- O Při hledání souboru zadejte název souboru nebo jméno uživatele.
- 1. Vyberte možnost **Úložiště** na ovládacím panelu tiskárny.
- 2. Do okna hledání na obrazovce Folder List zadejte klíčová slova.

["Konfigurace obrazovky](#page-210-0) Folder List" na str. 211

Při hledání souborů zadejte klíčová slova do okna hledání na obrazovce Seznam souborů.

## **Odstranění souborů uložených ve složce**

- 1. Vyberte možnost **Úložiště** na ovládacím panelu tiskárny.
- 2. Vyberte složku, ve které je uložen soubor, který chcete odstranit, a potom vyberte možnost **Otevřít**.
- 3. Vyberte příslušný soubor a pak vyberte možnost **Odstranit**. Můžete odstranit několik souborů najednou.

## **Změna doby úložiště nebo nastavení na Nikdy neodstraňovat**

Ve výchozím nastavení jsou soubory uložené do složky uchovávány a nejsou automaticky odstraňovány.

Správci a uživatelé mohou změnit dobu uložení nebo nastavit neomezenou dobu. Uživatel však může dobu uložení změnit nebo nastavit na neomezenou pouze tehdy, když je volba **Nast.** > **Obecná nastavení** > **Nastavení úložiště** > **Řízení přístupu ke sdílené složce** > **Přístup** nastavená na **Povoleno** a volba **Autorita nastavení automatického odstranění** nastavená na **Uživatel**.

- 1. Vyberte možnost **Nast.** na ovládacím panelu tiskárny.
- 2. Vyberte možnost **Obecná nastavení** > **Nastavení úložiště** > **Správa souborů sdílené složky**.
- 3. Změňte dobu, dokud nebudou soubory odstraněny.

## **Odstraňování složek**

Správci a uživatelé mohou odstranit sdílené složky. Avšak uživatel smí odstranit sdílené složky pouze tehdy, když je nastavení **Nast.** > **Obecná nastavení** > **Nastavení úložiště** > **Řízení přístupu ke sdílené složce** > **Přístup** nastaveno na hodnotu **Povoleno** a nastavení **Provozní autorita** nastaveno na hodnotu **Uživatel**.

- 1. Vyberte možnost **Úložiště** na ovládacím panelu tiskárny.
- 2. Vyberte složku, kterou chcete odstranit, a poté vyberte možnost **Odstranit**.
	- O Pokud chtějí uživatelé odstranit složky chráněné heslem, musí zadat heslo. Avšak správci mohou odstranit složky bez zadání hesla.
	- O Uživatelé nemohou odstranit složky, které obsahují složky chráněné heslem. V této situaci ale mohou složky odstranit správci.
	- O Když odstraníte složku, rovněž se odstraní soubory v ní obsažené.

## **Omezení operací se sdílenou složkou**

Nastavte, zda povolit operace se sdílenými složkami pouze správci nebo jiným uživatelům.

- 1. Vyberte možnost **Nast.** na ovládacím panelu tiskárny.
- 2. Vyberte možnost **Obecná nastavení** > **Nastavení úložiště** > **Řízení přístupu ke sdílené složce** > **Provozní autorita**.
- 3. Vyberte možnost **Uživatel** nebo **Pouze správce**.

# <span id="page-223-0"></span>**Tisk pomocí uložených nastavení (tiskové sady)**

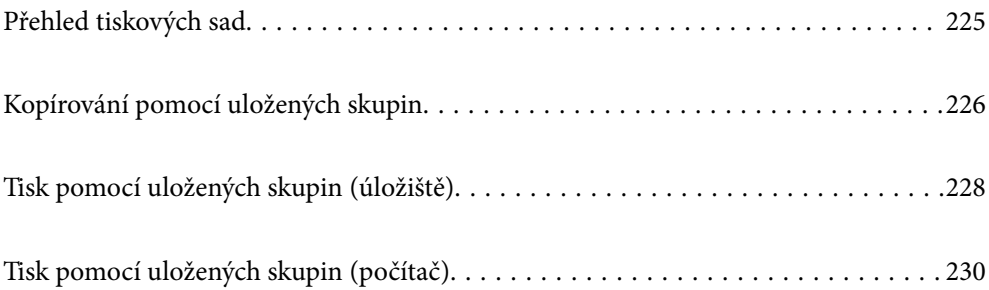

## <span id="page-224-0"></span>**Přehled tiskových sad**

## **Co jsou tiskové sady?**

Uložením počtu kopií a sad pro každou skupinu můžete tisknout nebo kopírovat bez nutnosti pokaždé zadat počet kopií. Můžete také tisknout data uložená v úložišti. Tato možnost je praktická pro situace, kdy chcete jednotlivé sady tisknout v různém počtu. Můžete také provádět nastavení dokončování, jako je kompletace, rozdělovací listy a vysunutí papíru.

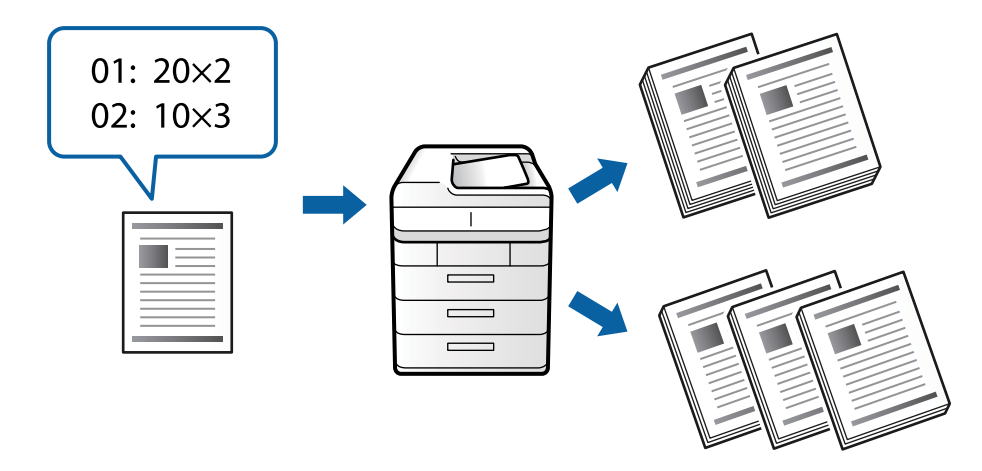

## **Nastavení kopií a sad**

Zadejte počet kopií a kolik sad se má pro každou skupinu vytisknout. Můžete uložit až 60 skupin. Můžete zadat až 9999 kopií a 99 sad.

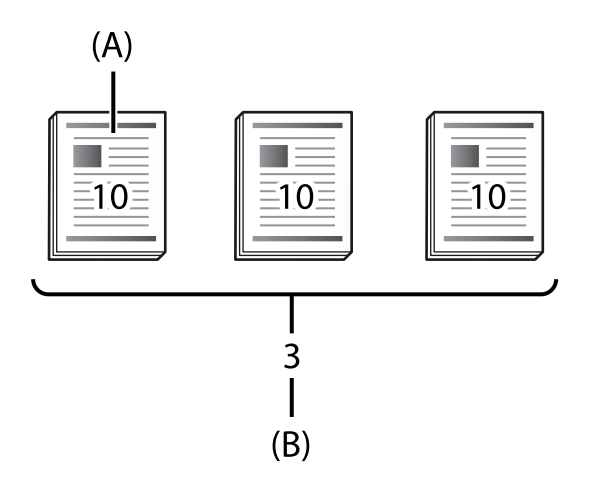

## A: kopie

B: sady

Pokud byste například chtěli ve škole vytisknout materiály pro čtyři předměty (předmět 1: 30 studentů, předmět 2: 31 studentů, předmět 3: 32 studentů, předmět 4: 30 studentů), provedli byste následující nastavení.

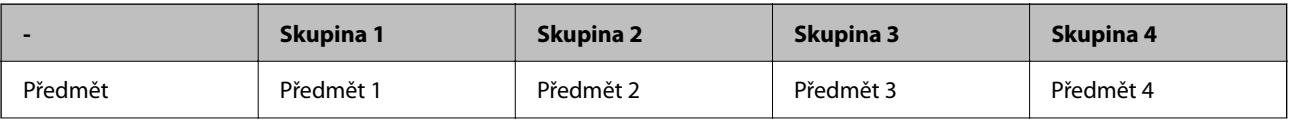

<span id="page-225-0"></span>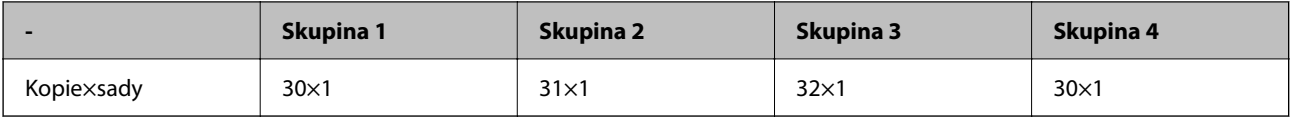

Můžete také provést následující nastavení, protože počet studentů předmětů 1 a 4 je stejný.

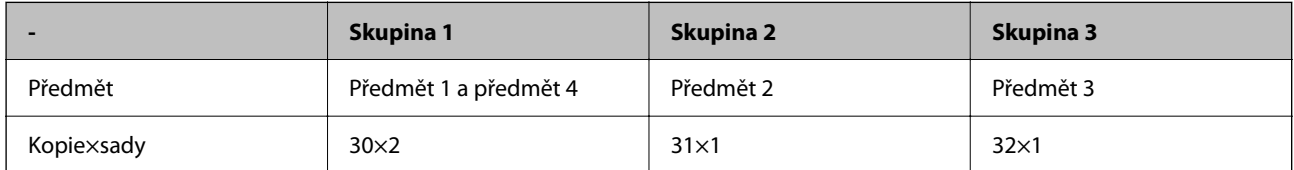

## **Typy dokončení**

O Dokončování (Ovladač tiskárny: Třídit)

Slouží k výběru, zda chcete vytištěné stránky kompletovat či nikoli. **Seskupit (strany)** vytiskne kopie stejné stránky společně. **Třídit (sady)** vytiskne stránky dokumentu v sekvenci.

O Oddělovací list

Vyberte nastavení pro vkládání listů separátoru. **Podle sad** vkládání listů separátoru mezi sady a mezi skupiny. **Podle skupin**: vkládání listů separátoru mezi skupiny. Na listy separátorů také můžete tisknout čísla.

O Vysunout papír

Vyberte nastavení vysunutí papíru. **Otočit a třídit**: tisk střídavě ve formátu na výšku a na šířku. **Třídit odsazením** posune výtisky. Vyberte podle sad nebo podle skupin.

## **Kopírování pomocí uložených skupin**

## **Uložení skupin pro kopírování**

- 1. Vyberte možnost **Kopírovat** na ovládacím panelu tiskárny.
- 2. Vyberte kartu **Upřesnit** a pak vyberte možnost **Tiskové sady**.
- 3. V seznamu vyberte **Nenastaveno** a poté vyberte **Registrovat/přepsat**.
- 4. Zadejte název skupiny.

5. Na kartě **Kopie a sady** zadejte kopie a sady.

Pokud byste například chtěli ve škole vytisknout materiály pro čtyři předměty (předmět 1: 30 studentů, předmět 2: 31 studentů, předmět 3: 32 studentů, předmět 4: 30 studentů), provedli byste následující nastavení.

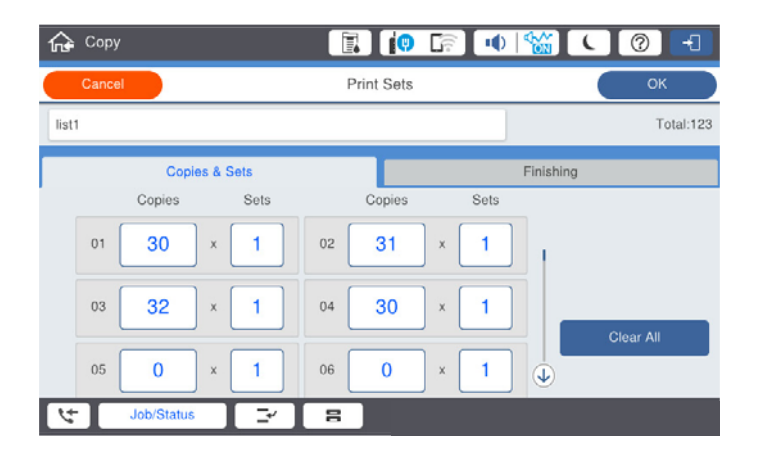

6. Na kartě **Dokončování** vyberte rozdělovací listy a nastavení vysunutí papíru.

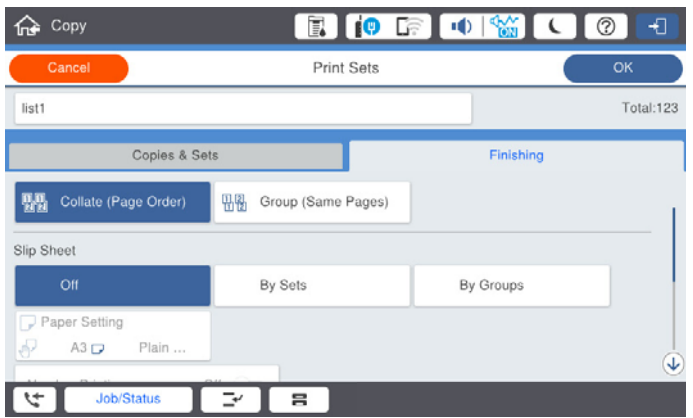

7. Uložte výběrem tlačítka **OK**.

## **Kopírování pomocí uložených skupin**

- 1. Umístěte předlohy.
- 2. Vyberte možnost **Kopírovat** na ovládacím panelu tiskárny.
- 3. Vyberte kartu **Základní nastavení** a poté vyberte **Auto** nebo **Barva**, **Černobíle**.
- 4. Vyberte kartu **Upřesnit** a pak vyberte možnost **Tiskové sady**.
- 5. V seznamu vyberte skupinu, kterou chcete použít, a poté vyberte tlačítko **OK**. Výběrem možnost **Upravit** můžete dočasně upravit nastavení tiskových sad.
- 6. Proveďte potřebná nastavení kopírování.
- 7. Klepněte na možnost  $\hat{\mathcal{D}}$ .

## <span id="page-227-0"></span>**Úprava skupin pro kopírování uložených v tiskárně**

Můžete změnit název a nastavení uložení skupiny.

*Poznámka:* Můžete také upravit skupiny uložené pro uložení.

- 1. Vyberte možnost **Kopírovat** na ovládacím panelu tiskárny.
- 2. Vyberte kartu **Upřesnit** a pak vyberte možnost **Tiskové sady**.
- 3. V seznamu vyberte skupinu, kterou chcete změnit, a poté vyberte tlačítko **Registrovat/přepsat**.
- 4. Podle potřeby proveďte následující nastavení.
	- O Název skupiny
	- O Kopie a sady Na kartě **Kopie a sady** zadejte kopie a sady.
	- O Dokončování Nastavte jednotlivé položky na kartě **Dokončování**.
- 5. Uložte výběrem tlačítka **OK**.

## **Odstranění skupin pro kopírování uložených v tiskárně**

- 1. Vyberte možnost **Kopírovat** na ovládacím panelu tiskárny.
- 2. Vyberte kartu **Upřesnit** a pak vyberte možnost **Tiskové sady**.
- 3. V seznamu vyberte skupinu, kterou chcete odstranit, a poté vyberte tlačítko **Odstranit**.

## **Tisk pomocí uložených skupin (úložiště)**

## **Uložení skupin pro úložiště**

- 1. Vyberte možnost **Úložiště** na ovládacím panelu tiskárny.
- 2. Vyberte složku obsahující skupinu, kterou chcete vytisknout, a potom vyberte možnost **Otevřít**.
- 3. Vyberte příslušný soubor a pak vyberte možnost **Nastavení tisku**.
- 4. Vyberte kartu **Upřesnit** a pak vyberte možnost **Tiskové sady**.
- 5. V seznamu vyberte **Nenastaveno** a poté vyberte **Registrovat/přepsat**.
- 6. Zadejte název skupiny.

7. Na kartě **Kopie a sady** zadejte kopie a sady.

Pokud byste například chtěli ve škole vytisknout materiály pro čtyři předměty (předmět 1: 30 studentů, předmět 2: 31 studentů, předmět 3: 32 studentů, předmět 4: 30 studentů), provedli byste následující nastavení.

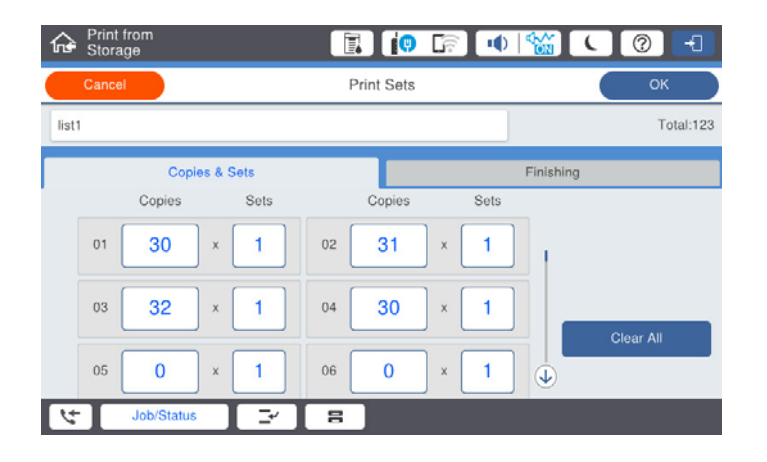

8. Na kartě **Dokončování** vyberte rozdělovací listy a nastavení vysunutí papíru.

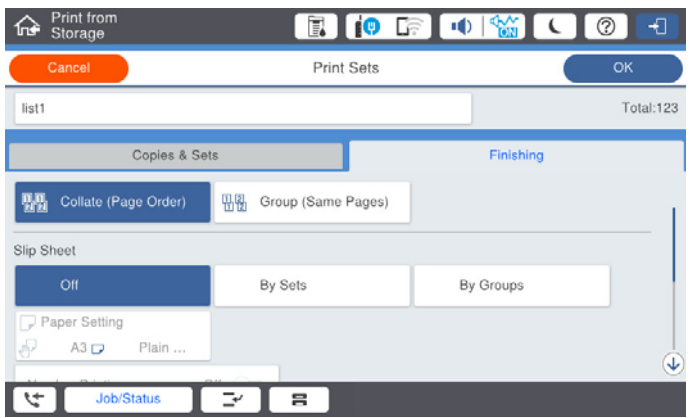

9. Uložte výběrem tlačítka **OK**.

## **Tisk pomocí uložených skupin (úložiště)**

- 1. Vyberte možnost **Úložiště** na ovládacím panelu tiskárny.
- 2. Vyberte složku obsahující skupinu, kterou chcete vytisknout, a potom vyberte možnost **Otevřít**.
- 3. Vyberte příslušný soubor a pak vyberte možnost **Nastavení tisku**.
- 4. Vyberte kartu **Základní nastavení** a poté vyberte **Auto** nebo **Barva**, **Černobíle**.
- 5. Vyberte kartu **Upřesnit** a pak vyberte možnost **Tiskové sady**.
- 6. V seznamu vyberte skupinu, kterou chcete použít, a poté vyberte tlačítko **OK**. Výběrem možnost **Upravit** můžete dočasně upravit nastavení tiskových sad.
- 7. V případě potřeby nastavte nastavení tisku.

<span id="page-229-0"></span>8. Klepněte na možnost $\hat{\Phi}$ .

## **Úprava skupin pro uložení uložených v tiskárně**

Můžete změnit název a nastavení uložení skupiny.

#### *Poznámka:*

Můžete také upravit skupiny uložené pro kopírování.

- 1. Vyberte možnost **Úložiště** na ovládacím panelu tiskárny.
- 2. Vyberte složku obsahující soubor, který chcete upravit, a potom vyberte možnost **Otevřít**.
- 3. Vyberte příslušný soubor a pak vyberte možnost **Nastavení tisku**.
- 4. Vyberte kartu **Upřesnit** a pak vyberte možnost **Tiskové sady**.
- 5. V seznamu vyberte skupinu, kterou chcete změnit, a poté vyberte tlačítko **Registrovat/přepsat**.
- 6. Podle potřeby proveďte následující nastavení.
	- O Název skupiny
	- O Kopie a sady
		- Na kartě **Kopie a sady** zadejte kopie a sady.
	- O Dokončování Nastavte jednotlivé položky na kartě **Dokončování**.
- 7. Uložte výběrem tlačítka **OK**.

## **Odstranění skupin pro uložení uložených v tiskárně**

- 1. Vyberte možnost **Úložiště** na ovládacím panelu tiskárny.
- 2. Vyberte složku obsahující soubor, který chcete odstranit, a potom vyberte možnost **Otevřít**.
- 3. Vyberte příslušný soubor a pak vyberte možnost **Nastavení tisku**.
- 4. Vyberte kartu **Upřesnit** a pak vyberte možnost **Tiskové sady**.
- 5. V seznamu vyberte skupinu, kterou chcete odstranit, a poté vyberte tlačítko **Odstranit**.

## **Tisk pomocí uložených skupin (počítač)**

## **Uložení skupiny pro tisk z počítače**

- 1. V ovladači tiskárny otevřete kartu **Další možnosti**.
- 2. Zvolte možnost **Tiskové sady** a poté klikněte na položku **Nastavení**.

3. Na obrazovce Nastavení tiskových sad nastavte každou položku a poté klikněte na tlačítko **OK**.

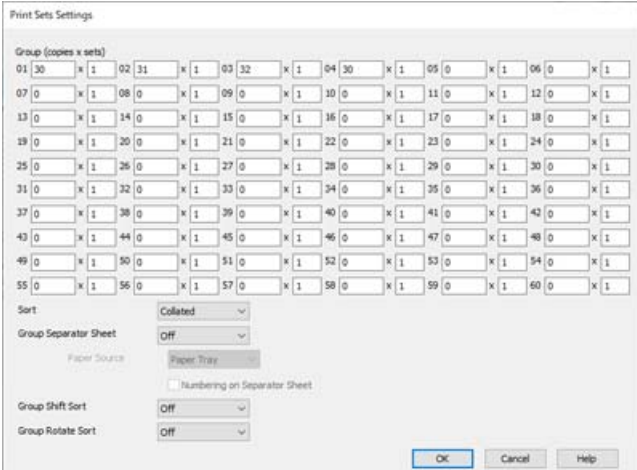

4. Podle potřeby nastavte další možnosti na kartách **Hlavní**, **Dokončování** nebo **Další možnosti** a klikněte na tlačítko **OK**.

["Karta Hlavní" na str. 51](#page-50-0)

["Karta Dokončování" na str. 53](#page-52-0)

["Karta Další možnosti" na str. 55](#page-54-0)

- 5. Na kartě **Hlavní** nebo **Další možnosti** klikněte na **Přidat/Odebrat předvolby** v části **Předvolby tisku**.
- 6. Zadejte **Název** a v případě potřeby zadejte komentář.
- 7. Klikněte na **Uložit** a poté na **Zavřít**.

## **Tisk pomocí uložených skupin (počítač)**

- 1. V ovladači tiskárny otevřete kartu **Hlavní** nebo **Další možnosti**.
- 2. V části **Předvolby tisku**, vyberte název nastavení, který jste použili k uložení skupiny nastavení tisku.
- 3. Podle potřeby zkontrolujte a proveďte každé nastavení a poté klikněte na **OK**.
- 4. Klikněte na tlačítko **Tisk**.

## **Úprava skupin uložených do ovladače tiskárny**

Můžete změnit název a nastavení uložení skupiny.

- 1. V ovladači tiskárny otevřete kartu **Další možnosti**.
- 2. V seznamu **Předvolby tisku** vyberte skupinu, kterou chcete změnit.
- 3. Zvolte možnost **Tiskové sady** a poté klikněte na položku **Nastavení**.
- 4. Na obrazovce Nastavení tiskových sad nastavte každou položku a poté klikněte na tlačítko **OK**.
- 5. Podle potřeby nastavte další položky na kartách **Hlavní**, **Dokončování** nebo **Další možnosti**.
- 6. Na kartě **Hlavní** nebo **Další možnosti** klikněte na **Přidat/Odebrat předvolby** v části **Předvolby tisku**.
- 7. V seznamu nastavení vyberte název nastavení, které jste změnili. Chcete-li uložit nový název nastavení, zadejte název skupiny do pole **Název**.
- 8. Klikněte na **Uložit** a poté na **Zavřít**.

## **Odstranění skupin uložených do ovladače tiskárny**

- 1. V ovladači tiskárny zvolte **Hlavní** nebo **Další možnosti**.
- 2. Klikněte na možnost **Přidat/Odebrat předvolby**.
- 3. V seznamu vyberte název nastavení, které chcete odstranit z **Předvolby tisku**, a poté vyberte tlačítko **Odstranit**.
- 4. Klikněte na možnost **OK**.

# <span id="page-232-0"></span>**Údržba tiskárny**

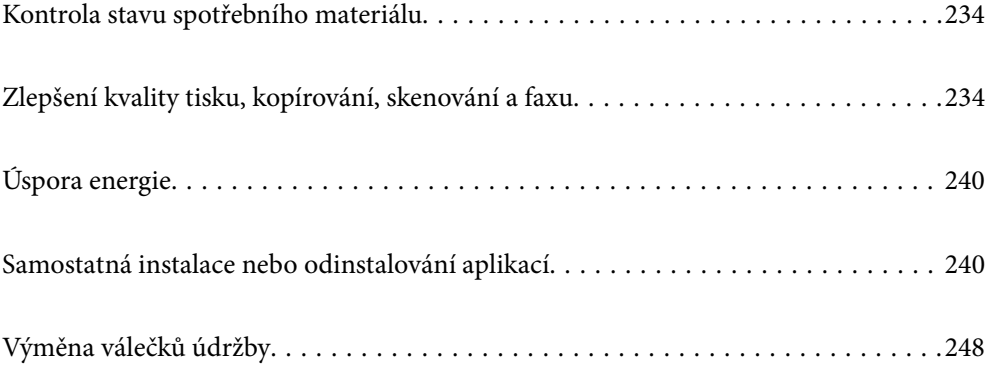

## <span id="page-233-0"></span>**Kontrola stavu spotřebního materiálu**

Přibližnou úroveň inkoustu a přibližnou dobu použitelnosti údržbové sady můžete zkontrolovat na ovládacím panelu nebo v počítači.

#### Kontrola hladiny inkoustu

Klepněte na ikonu na domovské obrazovce a výběrem možnosti **Spotřební materiál/jiné** zobrazte přibližné hladiny zbývajícího inkoustu.

V této tiskárně jsou nainstalovány dvě černé inkoustové kazety. Tyto kazety se automaticky přepnou, takže můžete pokračovat v tisku, i když je v jedné z nich málo inkoustu.

Pokud používáte ovladač tiskárny, můžete hladiny zkontrolovat také pomocí počítače. Pro uživatele systému Windows: vezměte na vědomí, že pokud chcete povolit tuto funkci, musíte si nainstalovat nástroj EPSON Status Monitor 3.

#### *Poznámka:*

I v případě zobrazení zprávy o tom, že dochází inkoust, můžete pokračovat v tisku. V případě potřeby vyměňte inkoustové kazety.

Kontrola dostupného místa v údržbové sadě

Klepněte na ikonu na domovské obrazovce a výběrem možnosti **Spotřební materiál/jiné** zobrazte přibližné dostupné místo v údržbové sadě.

Pokud používáte ovladač tiskárny, můžete hladiny zkontrolovat také pomocí počítače. Pro uživatele systému Windows: vezměte na vědomí, že pokud chcete povolit tuto funkci, musíte si nainstalovat nástroj EPSON Status Monitor 3.

### **Související informace**

- & ["Nyní je čas vyměnit inkoustové kazety" na str. 315](#page-314-0)
- & ["Nyní je čas vyměnit krabici údržby" na str. 317](#page-316-0)
- & ["Průvodce ovladačem tiskárny v systému Windows" na str. 458](#page-457-0)

## **Zlepšení kvality tisku, kopírování, skenování a faxu**

## **Kontrola ucpaných trysek**

Při ucpání trysek budou dokumenty vytištěny slabě, na výtiscích se objeví pruhy nebo barvy neodpovídají očekávání. Pokud se zhorší kvalita tisknu nebo pokud tisknete větší množství dokumentů, doporučujeme použít funkci pro kontrolu trysek. Při ucpání trysek vyčistěte tiskovou hlavu.

## c*Důležité:*

Při čištění hlavy neotevírejte kryt inkoustové kazety ani nevypínejte tiskárnu. Nebude-li čištění hlavy dokončeno, nemusí být možné tisknout.

#### *Poznámka:*

- O Při čištění tiskové hlavy se používá malé množství inkoustu, proto nemusí být čištění provedeno, pokud není v tiskárně dostatek inkoustu.
- O Trysky se mohou ucpat, pokud vyschne inkoust. Chcete-li zabránit vysychání tiskové hlavy, vždy tiskárnu vypínejte tlačítkem  $\mathcal{O}$ . Neodpojujte tiskárnu, dokud je napájení zapnuto.
- 1. Klepněte na možnost **Nast.** na domovské obrazovce.
- 2. Klepněte na možnost **Údržba**.
- 3. Klepněte na možnost **Kontr. trysek tisk. hl.**.
- 4. Podle pokynů na obrazovce vyberte zdroj papíru, do kterého jste vložili obyčejný papír formátu A4.
- 5. Podle pokynů na obrazovce vytiskněte vzorek pro kontrolu trysek.
- 6. Zkontrolujte, zda vytištěný vzorek vykazuje znaky ucpání trysek tiskové hlavy. Pokud trysky nejsou ucpané, klepnutím na tlačítko **OK** ukončete kontrolu. OK

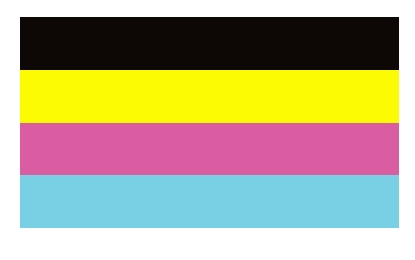

NG

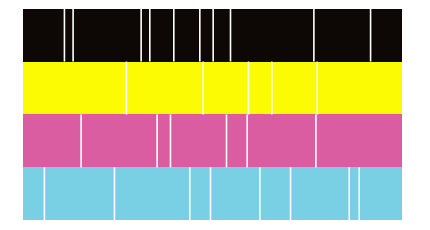

- 7. Pokud jsou trysky ucpané, klepněte na možnost **NG** a vyčistěte tiskovou hlavu.
- 8. Po dokončení čištění znovu vytiskněte kontrolní vzorek trysek a zkontrolujte, zda byly trysky vyčištěny. Pokud jsou trysky stále ucpané, znovu je vyčistěte a spusťte funkci pro kontrolu trysek.

## **Zabránění ucpání trysek**

Při zapínání a vypínání tiskárny vždy používejte tlačítko napájení.

Před odpojením napájecího kabelu zkontrolujte, zda nesvítí příslušná kontrolka.

Pokud se neprovede krytí, může inkoust vyschnout. Zkontrolujte, zda je tisková hlava správně kryta, aby se zabránilo vysychání inkoustu. Postup se podobá umístění víčka na plnicí pero nebo olejové pero na ochranu proti vysychání.

Pokud je síťový kabel odpojen nebo pokud dojde k výpadku proudu v době, když je tiskárna v provozu, nemusí být tisková hlava správně kryta. Pokud je tisková hlava ponechána v tomto stavu, vyschne a trysky (výstupy inkoustu) se ucpou.

V těchto případech co nejrychleji zapněte a vypněte tiskárnu, aby bylo možné provést krytí tiskové hlavy.

## **Čištění Sklo skeneru**

Jsou-li kopie nebo naskenované snímky rozmazané, vyčistěte sklo sklo skeneru.

## !*Upozornění:*

Při otevírání nebo zavírání krytu dokumentů postupujte opatrně, abyste si nepřiskřípli prsty nebo ruku. Jinak může dojít ke zranění.

c*Důležité:*

K čištění tiskárny nepoužívejte alkohol ani ředidlo. Tyto chemické látky mohou tiskárnu poškodit.

1. Otevřete kryt dokumentů.

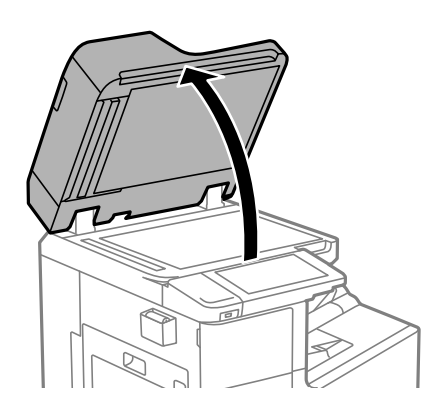

2. Vyjměte čisticí hadřík z držáku.

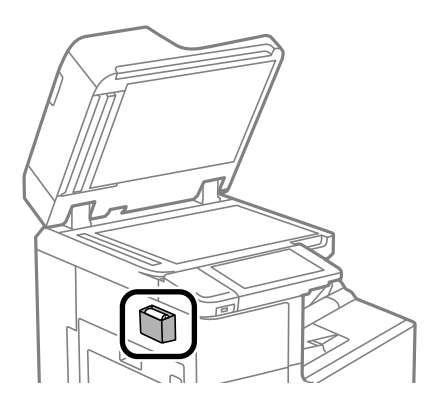

<span id="page-236-0"></span>3. Čisticím hadříkem očistěte povrch sklo skeneru.

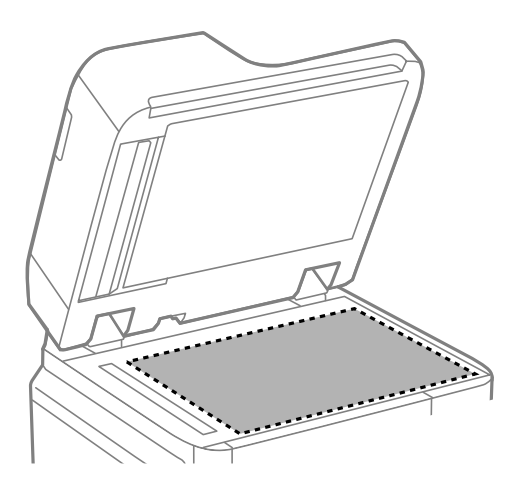

## c*Důležité:*

- $\Box$  Pokud se sklo zašpiní mastnotou nebo jinou těžko odstranitelnou látkou, použijte k jejímu odstranění malé množství čističe na sklo a měkkou látku. Setřete všechnu kapalinu.
- O Netlačte na povrch skla přílišnou silou.
- $\Box$  Buďte opatrní, abyste nepoškrábali nebo jinak nepoškodili povrch skla. Poškození povrchu skla může vést ke snížení kvality skenování.
- 4. Vraťte čisticí hadřík do držáku.

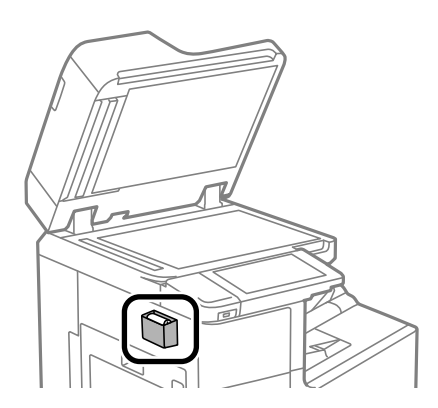

5. Zavřete kryt dokumentů.

## **Čištění podavače ADF**

Když jsou kopie nebo skenované obrázky z podavače ADF zašpiněné nebo pokud se originály nepodávají do podavače ADF správně, podavač vyčistěte.

## c*Důležité:*

K čištění tiskárny nepoužívejte alkohol ani ředidlo. Tyto chemické látky mohou tiskárnu poškodit.

1. Otevřete kryt podavače ADF.

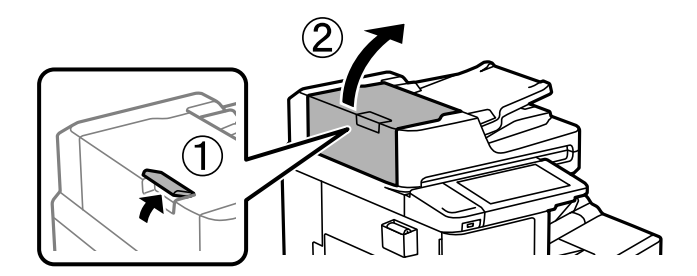

2. Měkkým, vlhkým hadříkem očistěte válec a vnitřní část podavače ADF.

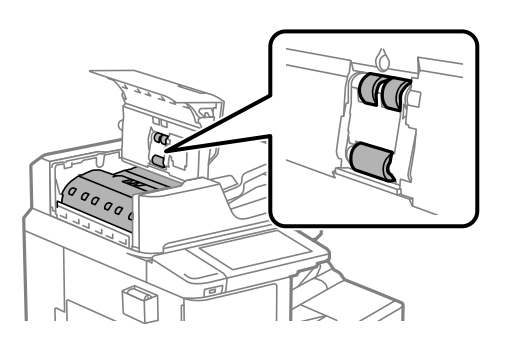

## c*Důležité:*

- $\Box$  Použití suchého hadříku může poškodit povrch válce.
- O Podavač ADF začněte používat, až váleček oschne.
- 3. Uzavřete kryt podavače ADF.

Stlačte páku, až se ozve klapnutí.

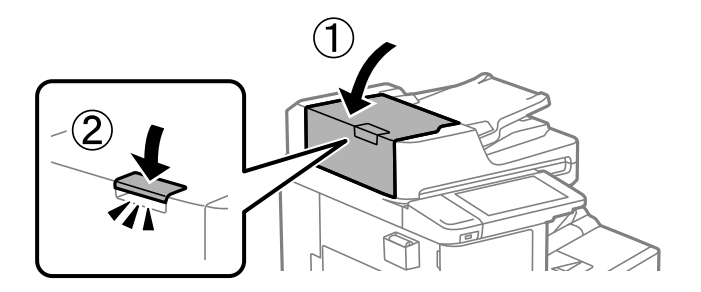

4. Otevřete kryt dokumentů.

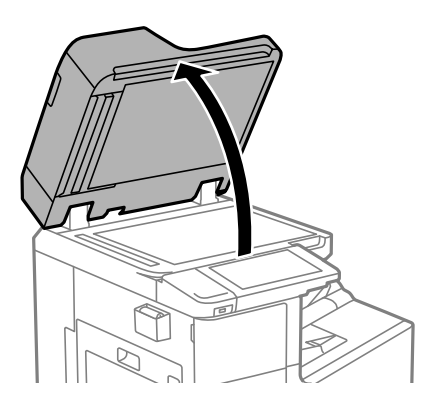

5. Vyjměte čisticí hadřík z držáku.

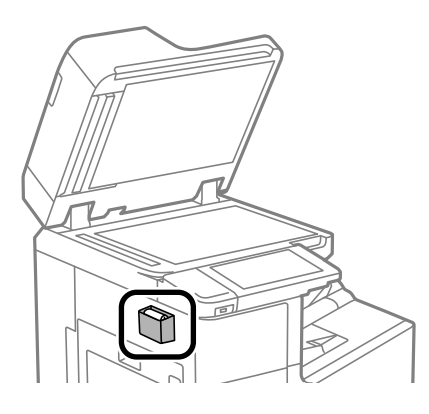

6. Čisticím hadříkem očistěte část, která je uvedena na obrázku.

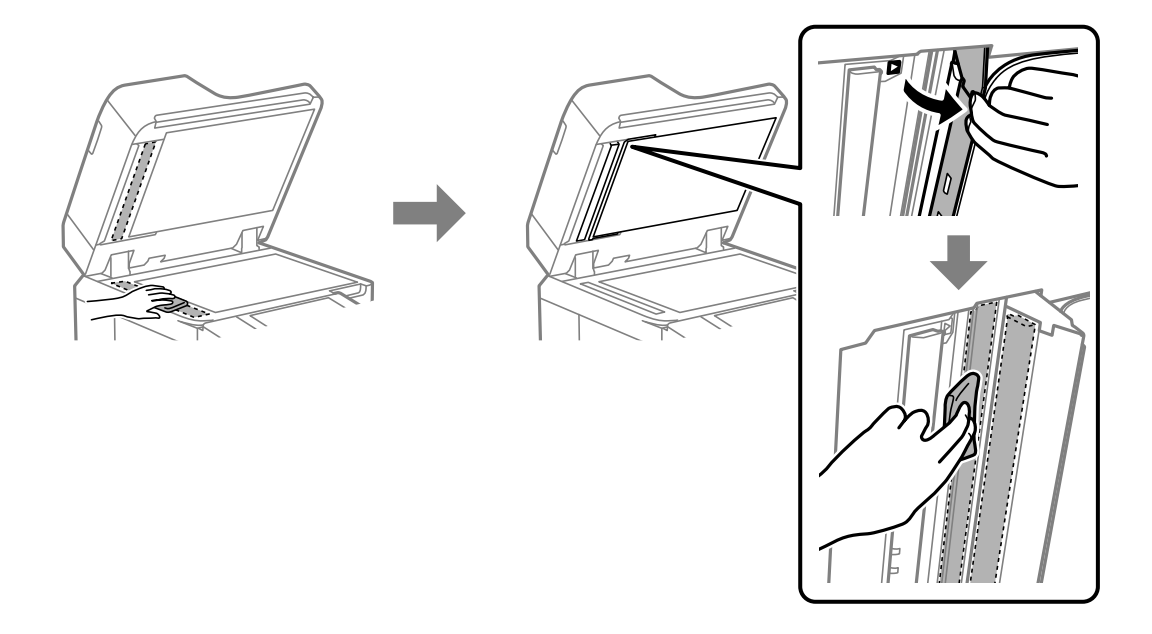

## c*Důležité:*

- O Pokud se sklo zašpiní mastnotou nebo jinou těžko odstranitelnou látkou, použijte k jejímu odstranění malé množství čističe na sklo a měkkou látku. Setřete všechnu kapalinu.
- O Netlačte na povrch skla přílišnou silou.
- O Buďte opatrní, abyste nepoškrábali nebo jinak nepoškodili povrch skla. Poškození povrchu skla může vést ke snížení kvality skenování.

<span id="page-239-0"></span>7. Vraťte čisticí hadřík do držáku.

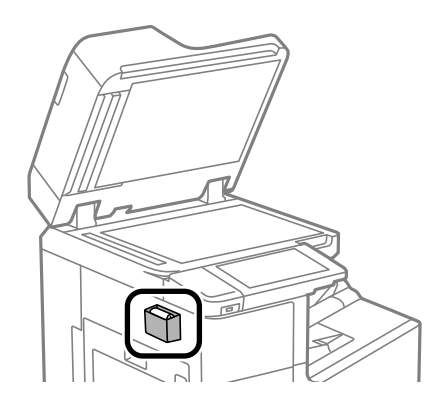

8. Zavřete kryt dokumentů.

## **Úspora energie**

Není-li po nastavené období provedena žádná operace, tiskárna automaticky přejde do úsporného režimu nebo se vypne. Čas, po jehož uplynutí bude tiskárna vypnuta, můžete upravit. Každé prodloužení bude mít vliv na energetickou účinnost produktu. Před provedením každé změny berte ohled na životní prostředí.

## **Úspora energie (ovládací panel)**

- 1. Vyberte položku **Nast.** na domovské obrazovce.
- 2. Vyberte možnost **Obecná nastavení** > **Základní nastavení**.
- 3. Proveďte jednu z následujících akcí.

#### *Poznámka:*

Podle místa zakoupení může být vaše zařízení vybaveno funkcí *Nastavení vypnutí* nebo *Časovač vypnutí*.

- O Vyberte volbu **Časovač vyp.** nebo **Nastavení vypnutí** > **Vypnout při nečinnosti** nebo **Vypnout při odpojení** a potom proveďte nastavení.
- O Vyberte volbu **Časovač vyp.** nebo **Časovač vypnutí** a potom proveďte nastavení.

## **Samostatná instalace nebo odinstalování aplikací**

Připojte počítač k síti a nainstalujte nejnovější verzi aplikací z webu. Přihlaste se do počítače jako správce. Zobrazíli se výzva, zadejte heslo správce.

## **Samostatná instalace aplikací**

#### *Poznámka:*

Při opětovné instalaci aplikace je nutné aplikaci nejdříve odinstalovat.

1. Ujistěte se, zda jsou tiskárna a počítač dostupné a zda je tiskárna připojena k internetu.

2. Spusťte aplikaci EPSON Software Updater.

Snímek obrazovky je příkladem ze systému Windows.

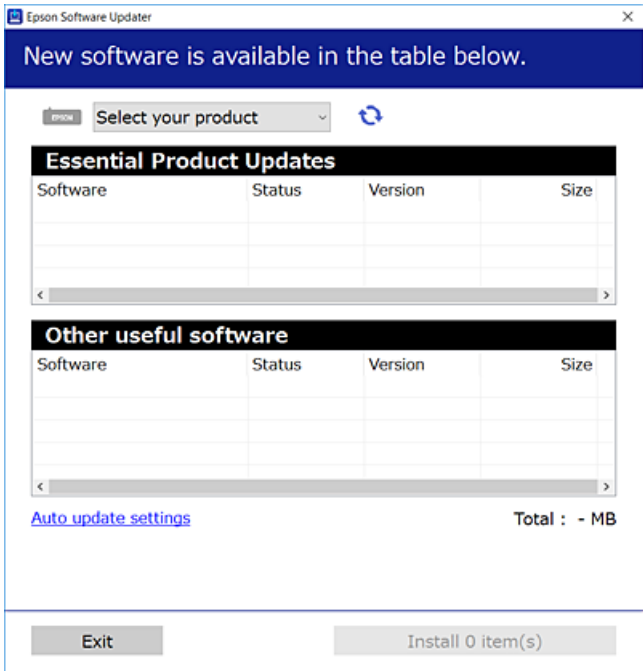

- 3. V systému Windows vyberte svou tiskárnu a poté klikněte na ikonu  $\mathbf{Q}$  a zkontrolujte, zda jsou dostupné nejnovější aplikace.
- 4. Vyberte položky, které chcete nainstalovat nebo aktualizovat, a poté klikněte na tlačítko instalace.

### c*Důležité:*

V průběhu aktualizace tiskárnu nevypínejte ani neodpojujte, dokud nebude aktualizace dokončena. V opačném případě by mohlo dojít k poruše tiskárny.

#### *Poznámka:*

- $\Box$  Nejnovější aplikace si můžete stáhnout z webu společnosti Epson. [http://www.epson.com](http://www.epson.com/)
- O Pokud používáte operační systémy Windows Server, nemůžete použít nástroj Epson Software Updater. Nejnovější aplikace si stáhněte z webu společnosti Epson.

#### **Související informace**

- & ["Aplikace pro aktualizaci softwaru a firmwaru \(Epson Software Updater\)" na str. 468](#page-467-0)
- & ["Odinstalace aplikací" na str. 244](#page-243-0)

## **Kontrola, zda je nainstalován originální ovladač tiskárny Epson — Windows**

Pomocí jedné z následujících metod můžete zkontrolovat, zda je v počítači nainstalován originální ovladač Epson.

Vyberte položku **Ovládací panely** > **Zobrazit zařízení a tiskárny** (**Tiskárny**, **Tiskárny a faxy**) a pak proveďte následující pro otevření okna vlastností tiskového serveru.

O Windows Windows 10/Windows 8.1/Windows 8/Windows 7/Windows Server 2019/Windows Server 2016/ Windows Server 2012 R2/Windows Server 2012/Windows Server 2008 R2

Klikněte na ikonu tiskárny a poté klikněte v horní části okna na možnost **Vlastnosti tiskového serveru**.

O Windows Vista/Windows Server 2008

Pravým tlačítkem klikněte na složku **Tiskárny** a pak klikněte na položku **Spustit jako správce** > **Vlastnosti serveru**.

O Windows XP/Windows Server 2003 R2/Windows Server 2003

V nabídce **Soubor** vyberte **Vlastnosti serveru**.

Klikněte na kartu **Ovladač**. Pokud se váš název tiskárny zobrazí v seznamu, je ve vašem počítači nainstalován originální ovladač tiskárny Epson.

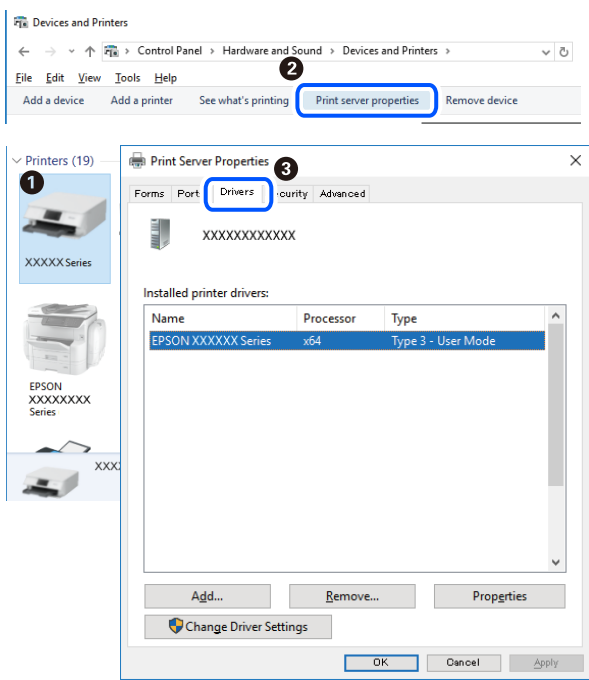

#### **Související informace**

 $\blacktriangleright$  ["Samostatná instalace aplikací" na str. 240](#page-239-0)

## **Kontrola, zda je nainstalován originální ovladač tiskárny Epson — Mac OS**

Pomocí jedné z následujících metod můžete zkontrolovat, zda je v počítači nainstalován originální ovladač Epson.

Vyberte **Předvolby systému** v nabídce Apple > **Tiskárny a skenery** (nebo **Tisk a skenování**, **Tisk a fax**) a potom vyberte tiskárnu. Klikněte na **Možnosti a spotřební materiál**, a pokud se v okně zobrazí karta **Možnosti** a **Nástroje**, je ve vašem počítači nainstalován originální ovladač tiskárny Epson.

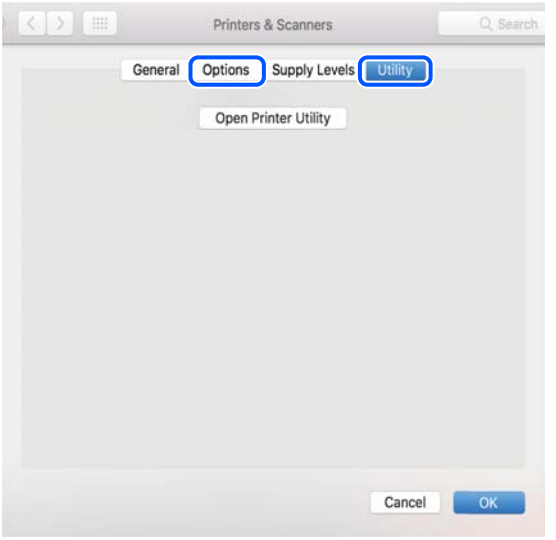

#### **Související informace**

 $\blacktriangleright$  ["Samostatná instalace aplikací" na str. 240](#page-239-0)

## **Instalace ovladače tiskárny PostScript**

## **Instalace ovladače tiskárny PostScript — Windows**

- 1. Spusťte proces instalace pomocí jedné z následujících možností.
	- O **Instalace z disku se softwarem dodaného s tiskárnou.**

Disk se softwarem vložte do počítače, přejděte do následující složky a spusťte soubor SETUP64.EXE (nebo SETUP.EXE).

Driver\PostScript\WINX64 (nebo WINX86)\SETUP\SETUP64.EXE (nebo SETUP.EXE)

O **Stažení z webu.**

Na následujícím webu přejděte na stránku tiskárny, stáhněte si ovladač tiskárny PostScript a poté spusťte spustitelný soubor.

[http://www.epson.eu/Support](HTTP://WWW.EPSON.EU/SUPPORT) (Evropa)

[http://support.epson.net/](HTTP://SUPPORT.EPSON.NET/) (mimo Evropu)

- 2. Vyhledejte požadovanou tiskárnu.
- 3. Postupujte podle pokynů na obrazovce.
- 4. Vyberte způsob připojení síťové připojení nebo připojení pomocí USB.

## O **Síťové připojení.**

Zobrazí se seznam dostupných tiskáren ve stejné síti. Vyberte tiskárnu, kterou chcete použít.

## <span id="page-243-0"></span>O **Připojení pomocí USB.**

Podle pokynů na obrazovce připojte tiskárnu k počítači.

5. Podle pokynů na obrazovce nainstalujte ovladač tiskárny PostScript.

## **Instalace ovladače tiskárny PostScript — Mac OS**

Stáhněte si ovladač tiskárny z webu podpory společnosti Epson a nainstalujte jej.

<http://www.epson.eu/Support> (Evropa)

<http://support.epson.net/> (mimo Evropu)

Při instalaci ovladače tiskárny budete potřebovat adresu IP tiskárny.

Vyberte ikonu sítě na domovské obrazovce tiskárny a poté vyberte aktivní způsob připojení a zkontrolujte adresu IP tiskárny.

## **Přidání tiskárny (pouze pro Mac OS)**

- 1. V nabídce Apple > **Tiskárny a skenery** (nebo **Tisk a skenování**, **Tisk a fax**) vyberte možnost **Předvolby systému**.
- 2. Klikněte na znaménko **+** a vyberte možnost **Přidat další tiskárnu nebo skener**.
- 3. Vyberte tiskárnu a potom svoji tiskárnu vyberte z nabídky **Použít**.
- 4. Klikněte na tlačítko **Přidat**.

#### *Poznámka:*

- $\Box$  Jestliže vaše tiskárna není uvedena, zkontrolujte, zda je správně připojená k počítači a je zapnutá.
- O Pokud chcete provést připojení pomocí zařízení USB, adresy IP nebo služby Bonjour, ručně nastavte po přidání tiskárny volitelnou kazetu na papír.

## **Odinstalace aplikací**

Přihlaste se do počítače jako správce. Zobrazí-li se výzva, zadejte heslo správce.

## **Odinstalace aplikací — Windows**

- 1. Stisknutím tlačítka  $\mathcal{O}$  vypněte tiskárnu.
- 2. Ukončete všechny spuštěné aplikace.
- 3. Otevřete **Ovládací panely**:
	- O Windows 10/Windows Server 2019/Windows Server 2016 Klepněte na tlačítko Start a pak vyberte položku **Systém Windows** > **Ovládací panely**.
	- O Windows 8.1/Windows 8/Windows Server 2012 R2/Windows Server 2012 Klepněte na položky **Plocha** > **Nastavení** > **Ovládací panely**.

O Windows 7/Windows Vista/Windows XP/Windows Server 2008 R2/Windows Server 2008/Windows Server 2003 R2/Windows Server 2003

Klepněte na tlačítko Start a vyberte položku **Ovládací panely**.

- 4. Otevřete panel **Odinstalovat program** (případně **Přidat nebo odebrat programy**):
	- O Windows 10/Windows 8.1/Windows 8/Windows 7/Windows Vista/Windows Server 2019/Windows Server 2016/Windows Server 2012 R2/Windows Server 2012/Windows Server 2008 R2/Windows Server 2008
		- V části **Programy** vyberte možnost **Odinstalovat program**.
	- O Windows XP/Windows Server 2003 R2/Windows Server 2003

Klepněte na možnost **Přidat nebo odebrat programy**.

5. Vyberte aplikaci, kterou chcete odinstalovat.

Pokud existují tiskové úlohy, není možné odinstalovat ovladač tiskárny. Před odinstalací odstraňte úlohy nebo počkejte, až budou vytištěny.

- 6. Odinstalujte požadované aplikace:
	- O Windows 10/Windows 8.1/Windows 8/Windows 7/Windows Vista/Windows Server 2019/Windows Server 2016/Windows Server 2012 R2/Windows Server 2012/Windows Server 2008 R2/Windows Server 2008

Klepněte na **Odinstalovat nebo změnit** nebo **Odinstalovat**.

O Windows XP/Windows Server 2003 R2/Windows Server 2003

Klepněte na **Změnit nebo odebrat** nebo **Odebrat**.

*Poznámka:* Pokud se zobrazí okno *Správa uživatelských účtů*, klepněte na tlačítko *Pokračovat*.

7. Postupujte podle pokynů na obrazovce.

## **Odinstalace aplikací — Mac OS**

1. Pomocí nástroje EPSON Software Updater si stáhněte nástroj Uninstaller.

Jakmile si Uninstaller stáhnete, nemusíte jej už při další odinstalaci dané aplikace stahovat znovu.

- 2. Stisknutím tlačítka  $\bigcup$  vypněte tiskárnu.
- 3. Chcete-li odinstalovat ovladač tiskárny nebo ovladač PC-FAX, vyberte v nabídce Apple > **Tiskárny a skenery** (nebo **Tisk a skenování**, **Tisk a fax**) možnost **Předvolby systému** a poté odeberte tiskárnu ze seznamu povolených tiskáren.
- 4. Ukončete všechny spuštěné aplikace.
- 5. Zvolte položku **Přejít** > **Aplikace** > **Epson Software** > **Uninstaller**.
- 6. Vyberte aplikaci, kterou chcete odinstalovat, a klikněte na tlačítko **Uninstall**.

## c*Důležité:*

Nástroj Uninstaller odebere z počítače všechny ovladače inkoustových tiskáren Epson. Jestliže používáte více inkoustových tiskáren Epson a chcete odstranit jen některé ovladače, odstraňte je nejprve všechny a poté znovu nainstalujte potřebný ovladač tiskárny.

#### <span id="page-245-0"></span>*Poznámka:*

Jestliže se vám v seznamu aplikací nedaří najít aplikaci, kterou chcete odinstalovat, nebudete ji moci odinstalovat pomocí nástroje Uninstaller. V takové situaci zvolte možnost *Přejít* > *Aplikace* > *Epson Software*, vyberte aplikaci, kterou chcete odinstalovat, a přetáhněte ji na ikonu koše.

#### **Související informace**

& ["Aplikace pro aktualizaci softwaru a firmwaru \(Epson Software Updater\)" na str. 468](#page-467-0)

## **Aktualizace aplikací a firmwaru**

Aktualizace aplikací a firmwaru vám může pomoci odstranit některé problémy a zlepšit nebo přidat funkce. Ověřte, že používáte nejnovější verzi aplikací a firmwaru.

Při používání následujících funkcí z počítače, který vyžaduje heslo, se ujistěte, že používáte kombinaci nejnovějšího firmwaru a softwaru, a to včetně ovladače tiskárny.

- O Registrace a používání uživatelského účtu pro funkci řízení přístupu
- O **Confidential Job**
- O Přístup do části **Uložte do úložiště** z počítače
- 1. Ujistěte se, že je tiskárna připojena k počítači a je aktivní připojení k Internetu.
- 2. Spusťte aplikaci EPSON Software Updater a aktualizujte tak aplikace nebo firmware.

## c*Důležité:*

Nevypínejte počítač ani tiskárnu, dokud se aktualizace nedokončí, protože by se tiskárna mohla porouchat.

#### *Poznámka:*

Jestliže se vám v seznamu aplikací nedaří najít aplikaci, kterou chcete aktualizovat, nebudete moci aktualizaci pomocí nástroje EPSON Software Updater provést. Nejnovější verze aplikací vyhledejte na místních webových stránkách společnosti Epson.

[http://www.epson.com](http://www.epson.com/)

#### **Související informace**

- & ["Když je nastaveno heslo, nelze tisknout úlohy, protože používám starou verzi firmwaru." na str. 259](#page-258-0)
- & ["Aplikace pro aktualizaci softwaru a firmwaru \(Epson Software Updater\)" na str. 468](#page-467-0)

## **Automatická aktualizace firmwaru tiskárny**

Pokud je tiskárna připojena k internetu, můžete nastavit, aby se firmware aktualizoval automaticky.

Když je povolen zámek správce, může tuto funkci provádět pouze správce. Obraťte se na správce tiskárny o pomoc.

- 1. Vyberte možnost **Nast.** na ovládacím panelu tiskárny.
- 2. Vyberte možnost **Obecná nastavení** > **Správa systému** > **Aktualizovat firmware**.
- 3. Výběrem tlačítka **Automatická aktualizace firmwaru** zobrazíte obrazovku nastavení.

4. Tuto funkci povolíte výběrem možnosti **Automatická aktualizace firmwaru**.

Výběrem možnosti **Souhlasím** na obrazovce potvrzení se vrátíte na obrazovku nastavení.

5. Nastavte den a čas pro aktualizaci a pak vyberte možnost **Pokračovat**.

#### *Poznámka:*

Můžete vybrav více dní týdne, ale čas pro každý den týdne není možné zadat.

Nastavení se dokončí při potvrzení připojení k serveru.

## c*Důležité:*

- O V průběhu aktualizace tiskárnu nevypínejte ani neodpojujte, dokud nebude aktualizace dokončena. Při dalším zapnutí tiskárny může být na obrazovce LCD zobrazena zpráva "Recovery Mode" a tiskárnu nemusí být možné používat.
- $\Box$  Pokud je zobrazena zpráva "Recovery Mode", znovu aktualizujte firmware podle dále uvedených kroků.

1. Propojte počítač a tiskárnu pomocí kabelu USB. (Aktualizace v režimu obnovení nelze provádět přes síť.)

2. Z webu společnosti Epson si stáhněte nejnovější firmware a zahajte aktualizaci. Podrobnosti viz "Metoda aktualizace" na stránce stahování.

#### *Poznámka:*

Automatické aktualizování firmwaru můžete nastavit v nabídce Web Config. Vyberte kartu *Správa zařízení* > *Automatická aktualizace firmwaru*, povolte nastavení a pak nastavte den týdne a čas.

## **Aktualizace firmwaru pomocí Web Config**

Pokud lze tiskárnu připojit k internetu, můžete firmware aktualizovat z Web Config.

- 1. Vstupte na Web Config a vyberte kartu **Správa zařízení** > **Aktualizace firmwaru**.
- 2. Klikněte na možnost **Spustit** a poté postupujte podle pokynů na obrazovce.

Spustí se potvrzení firmwaru a informace o firmwaru se zobrazí, pokud existuje aktualizovaný firmware.

#### *Poznámka:*

Firmware můžete také aktualizovat pomocí Epson Device Admin. Informace o firmwaru můžete vizuálně potvrdit na seznamu zařízení. Je to užitečné, když chcete aktualizovat firmware více zařízení. Další podrobnosti naleznete v průvodci Epson Device Admin nebo v nápovědě.

### **Související informace**

& ["Aplikace ke konfiguraci operací tiskárny \(Web Config\)" na str. 466](#page-465-0)

## **Aktualizace firmwaru bez připojení k Internetu**

Firmware k zařízení si můžete stáhnout na počítač z webu společnosti Epson. Poté připojte zařízení s počítačem pomocí kabelu USB a aktualizujte firmware. Pokud nemůžete provést aktualizaci přes síť, zkuste následující metodu.

- 1. Přejděte na web společnosti Epson a stáhněte si potřebný firmware.
- 2. Připojte počítač, který obsahuje stažený firmware, k tiskárně pomocí kabelu USB.
- <span id="page-247-0"></span>3. Dvakrát klikněte na stažený soubor s příponou .exe. Spustí se aplikace Epson Firmware Updater.
- 4. Postupujte podle pokynů na obrazovce.

## **Výměna válečků údržby**

Chcete-li vyměnit válečky údržby, prohlédněte si na rozdělovací list dodávaný s kartonovou krabicí válečků údržby.

## **Související informace**

& ["Kód údržbové válce" na str. 457](#page-456-0)

# <span id="page-248-0"></span>**Řešení problémů**

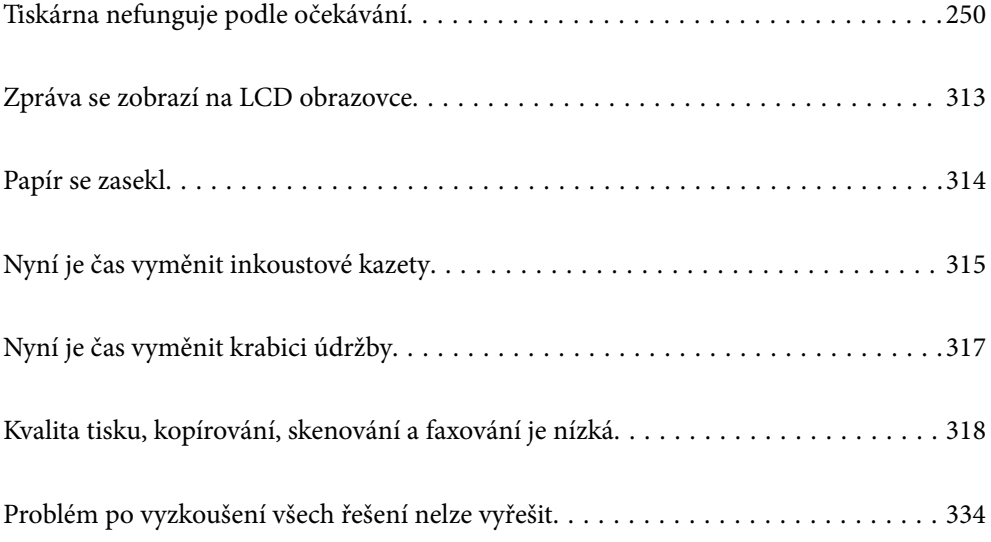

## <span id="page-249-0"></span>**Tiskárna nefunguje podle očekávání**

## **Tiskárna se nezapne nebo nevypne**

## **Tiskárna se nezapne**

V úvahu připadají následující příčiny.

## **Napájecí kabel není řádně zapojen do elektrické zásuvky.**

## **Řešení**

Ujistěte se, že je napájecí kabel bezpečně zapojený.

## **Tlačítko** P **nebylo stisknuto po dostatečně dlouhou dobu.**

## **Řešení**

Přidržte tlačítko **U** o něco déle.

## **Tiskárna se nevypne**

## **Tlačítko**  $\bigcup$  nebylo stisknuto po dostatečně dlouhou dobu.

## **Řešení**

Přidržte tlačítko  $\bigcup$  o něco déle. Pokud se vám stále nedaří tiskárnu vypnout, odpojte napájecí kabel. Abyste předešli vysychání tiskové hlavy, znovu tiskárnu zapněte a vypněte ji tlačítkem $\mathcal O$ .

## **Tiskárna se během používání vypne**

## **Byla aktivována funkce nadproudové ochrany.**

## **Řešení**

Odpojte a připojte napájecí kabel a poté zapněte tiskárnu. Pokud se problém nevyřeší, obraťte se na podporu společnosti Epson.

## **Papír není podáván nebo vysunut správně**

## **Nepodává se papír**

V úvahu připadají následující příčiny.

## **Místo instalace je nevhodné.**

#### **Řešení**

Umístěte tiskárnu na rovný povrch a provozujte ji v doporučených podmínkách.

 $\blacktriangleright$  ["Specifikace provozního prostředí" na str. 512](#page-511-0)

### **Používá se nepodporovaný papír.**

#### **Řešení**

Používejte papír podporovaný touto tiskárnou.

- $\blacktriangleright$  ["Dostupný papír a kapacita" na str. 452](#page-451-0)
- $\blacktriangleright$  ["Nedostupné typy papíru" na str. 455](#page-454-0)

### **Manipulace s papírem je nevhodná.**

### **Řešení**

Postupujte podle pokynů pro manipulaci s papírem.

 $\rightarrow$  ["Pokyny k manipulaci s papírem" na str. 36](#page-35-0)

### **V tiskárně je vloženo příliš mnoho listů.**

#### **Řešení**

Nevkládejte více, než je uvedený maximální počet listů pro papír. Obyčejný papír nezakládejte nad čáru vyznačenou symbolem trojúhelníku na vodítku.

 $\blacktriangleright$  ["Dostupný papír a kapacita" na str. 452](#page-451-0)

### **Nastavení papíru v tiskárně je nesprávné.**

### **Řešení**

Zkontrolujte, zda nastavení velikosti a typu papíru odpovídají skutečné velikosti a typu papíru vloženého v tiskárně.

 $\blacktriangleright$  ["Nastavení velikosti a typu papíru" na str. 36](#page-35-0)

## **Papír se nepodává rovně**

V úvahu připadají následující příčiny.

### **Místo instalace je nevhodné.**

## **Řešení**

Umístěte tiskárnu na rovný povrch a provozujte ji v doporučených podmínkách.

 $\blacktriangleright$  ["Specifikace provozního prostředí" na str. 512](#page-511-0)

## **Používá se nepodporovaný papír.**

#### **Řešení**

Používejte papír podporovaný touto tiskárnou.

- $\blacktriangleright$  ["Dostupný papír a kapacita" na str. 452](#page-451-0)
- $\blacktriangleright$  ["Nedostupné typy papíru" na str. 455](#page-454-0)

#### **Manipulace s papírem je nevhodná.**

### **Řešení**

Postupujte podle pokynů pro manipulaci s papírem.

 $\rightarrow$   $_{\rm p}$ Pokyny k manipulaci s papírem" na str. 36

### **Papír je vložen nesprávně.**

### **Řešení**

Vložte papír ve správném směru a posuňte vodítko okraje k okraji papíru.

& ["Vkládání papíru" na str. 38](#page-37-0)

#### **V tiskárně je vloženo příliš mnoho listů.**

#### **Řešení**

Nevkládejte více, než je uvedený maximální počet listů pro papír. Obyčejný papír nezakládejte nad čáru vyznačenou symbolem trojúhelníku na vodítku.

 $\blacktriangleright$  ["Dostupný papír a kapacita" na str. 452](#page-451-0)

#### **Nastavení papíru v tiskárně je nesprávné.**

#### **Řešení**

Zkontrolujte, zda nastavení velikosti a typu papíru odpovídají skutečné velikosti a typu papíru vloženého v tiskárně.

 $\rightarrow$  ["Nastavení velikosti a typu papíru" na str. 36](#page-35-0)

## **Je podáno více listů papírů najednou**

V úvahu připadají následující příčiny.

### **Místo instalace je nevhodné.**

### **Řešení**

Umístěte tiskárnu na rovný povrch a provozujte ji v doporučených podmínkách.

 $\blacktriangleright$  ["Specifikace provozního prostředí" na str. 512](#page-511-0)
# **Používá se nepodporovaný papír.**

#### **Řešení**

Používejte papír podporovaný touto tiskárnou.

- & ["Dostupný papír a kapacita" na str. 452](#page-451-0)
- $\blacktriangleright$  ["Nedostupné typy papíru" na str. 455](#page-454-0)

#### **Manipulace s papírem je nevhodná.**

# **Řešení**

Postupujte podle pokynů pro manipulaci s papírem.

 $\rightarrow$   $_{\rm p}$ Pokyny k manipulaci s papírem" na str. 36

# **Papír je vlhký nebo mokrý.**

# **Řešení**

Vložte nový papír.

# **Statická elektřina způsobuje, že se listy papíru lepí k sobě.**

#### **Řešení**

Před vložením papír provětrejte. Pokud se papír stále nepodává, vkládejte po jednom listu papíru.

# **V tiskárně je vloženo příliš mnoho listů.**

#### **Řešení**

Nevkládejte více, než je uvedený maximální počet listů pro papír. Obyčejný papír nezakládejte nad čáru vyznačenou symbolem trojúhelníku na vodítku.

 $\rightarrow$  ["Dostupný papír a kapacita" na str. 452](#page-451-0)

#### **Nastavení papíru v tiskárně je nesprávné.**

#### **Řešení**

Zkontrolujte, zda nastavení velikosti a typu papíru odpovídají skutečné velikosti a typu papíru vloženého v tiskárně.

 $\blacktriangleright$  ["Nastavení velikosti a typu papíru" na str. 36](#page-35-0)

# **Došlo chybě — došel papír**

# **Papír není vložen na středu zásobníku.**

#### **Řešení**

Když tiskárna hlásí, že došel papír, ale papír je v podavači vložený, znovu vložte papír doprostřed podavače.

# **Originály se nepodávají v ADF**

V úvahu připadají následující příčiny.

# **Používají se originály, které nejsou podporovány v ADF.**

# **Řešení**

Používejte předlohy podporované ADF.

 $\blacktriangleright$  <sub>"</sub>ADF specifikace" na str. 503

# **Originály nejsou vloženy správně.**

# **Řešení**

Vkládejte originály správným směrem a zarovnejte vodítka okrajů ADF s okraji originálů.

# **V ADF je vloženo příliš mnoho originálů.**

# **Řešení**

Nevkládejte originály nad čáru označenou symbolem trojúhelníku na ADF.

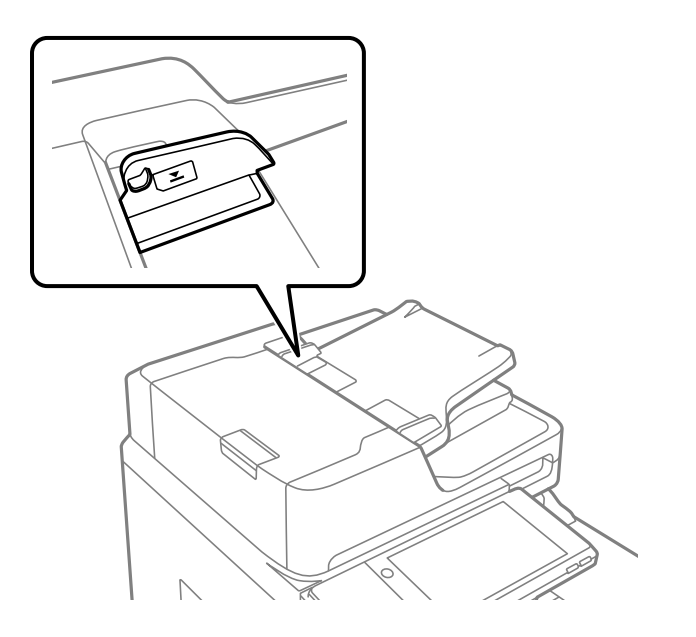

# **Papír prokluzuje, když na válec přilne papírový prach.**

# **Řešení**

Vyčistěte vnitřek ADF.

& ["Čištění podavače ADF" na str. 237](#page-236-0)

# **Originály nejsou detekovány.**

# **Řešení**

Na obrazovce pro kopírování, skenování nebo faxování zkontrolujte, zda je ikona podavače ADF zapnutá. Pokud se nerozsvítí, znovu vložte předlohy.

# <span id="page-254-0"></span>**Nelze tisknout**

# **Nelze tisknout ze systému Windows**

Zkontrolujte, zda jsou počítač a tiskárna správně připojeny.

Příčina a řešení problému se liší v závislosti na tom, zda jsou nebo nejsou připojeny.

# *Kontrola stavu připojení*

Pomocí nástroje EPSON Status Monitor 3 zkontrolujte stav připojení počítače a tiskárny.

Abyste mohli tuto funkci aktivovat, je nutné nainstalovat EPSON Status Monitor 3. Můžete si ho stáhnout z webu společnosti Epson.

- 1. Otevřete ovladač tiskárny.
	- O Windows 10/Windows Server 2019/Windows Server 2016

Klikněte na tlačítko Start a vyberte položku **Systém Windows** > **Ovládací panely** > **Zobrazit zařízení a tiskárny** v části **Hardware a zvuk**. Klikněte pravým tlačítkem na tiskárnu nebo stiskněte a přidržte její ikonu a vyberte možnost **Předvolby tisku**.

O Windows 8.1/Windows 8/Windows Server 2012 R2/Windows Server 2012

Vyberte možnost **Plocha** > **Nastavení** > **Ovládací panely** > **Zobrazit zařízení a tiskárny** v části **Hardware a zvuk**. Klikněte pravým tlačítkem na tiskárnu nebo stiskněte a přidržte její ikonu a vyberte možnost **Předvolby tisku**.

O Windows 7/Windows Server 2008 R2

Klikněte na tlačítko Start a vyberte položku **Ovládací panely** > **Zobrazit zařízení a tiskárny** v části **Hardware a zvuk**. Klikněte pravým tlačítkem na tiskárnu a vyberte možnost **Předvolby tisku**.

- 2. Klikněte na kartu **Údržba**.
- 3. Klikněte na možnost **EPSON Status Monitor 3**.

Po zobrazení zbývajících hladin inkoustu bylo úspěšně navázáno připojení mezi počítačem a tiskárnou.

Pokud není připojení navázáno, zkontrolujte následující.

- O Tiskárna není rozpoznána prostřednictvím síťového připojení "Nelze se připojit k síti" na str. 255
- O Tiskárna není rozpoznána pomocí připojení USB ["Tiskárna nelze připojit prostřednictvím USB \(Windows\)" na str. 258](#page-257-0)

Pokud bylo navázáno připojení, zkontrolujte následující.

O Tiskárna je rozpoznána, ale tisk nelze provést.

["Nelze tisknout, i když bylo navázáno připojení \(Windows\)" na str. 259](#page-258-0)

# **Nelze se připojit k síti**

Může se jednat o jeden z následujících problémů.

# **Na síťových zařízeních pro připojení Wi-Fi je něco v nepořádku.**

#### **Řešení**

Vypněte zařízení, která chcete připojit k síti. Počkejte asi 10 sekund a potom zařízení zapněte v tomto pořadí: směrovač bezdrátové sítě, počítač nebo chytré zařízení a potom tiskárnu. Přesuňte tiskárnu a počítač nebo chytré zařízení blíž ke směrovači bezdrátové sítě, abyste usnadnili rádiovou komunikaci, a potom znovu zkuste síť nastavit.

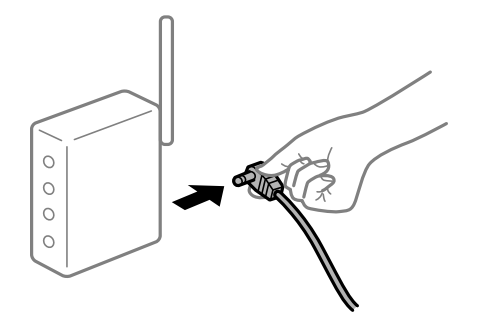

# **Zařízení nemohou přijímat signály z bezdrátového směrovače, protože jsou příliš daleko od sebe.**

# **Řešení**

Po přesunutí počítače nebo chytrého zařízení a tiskárny blíže k bezdrátovému směrovači vypněte bezdrátový směrovač a poté jej znovu zapněte.

#### **Při výměně bezdrátového směrovače se nastavení neshoduje s novým směrovačem.**

#### **Řešení**

Nastavení připojení proveďte znovu tak, aby odpovídalo novému bezdrátovému směrovači.

& ["Při výměně bezdrátového směrovače" na str. 338](#page-337-0)

#### **Identifikátory SSID připojené z počítače nebo chytrého zařízení a počítače se liší.**

#### **Řešení**

Pokud současně používáte více bezdrátových směrovačů nebo bezdrátový směrovač má více SSID a zařízení jsou připojena k různým SSID, nelze se k bezdrátovému směrovači připojit.

Počítač nebo chytré zařízení připojte ke stejnému identifikátoru SSID jako tiskárnu.

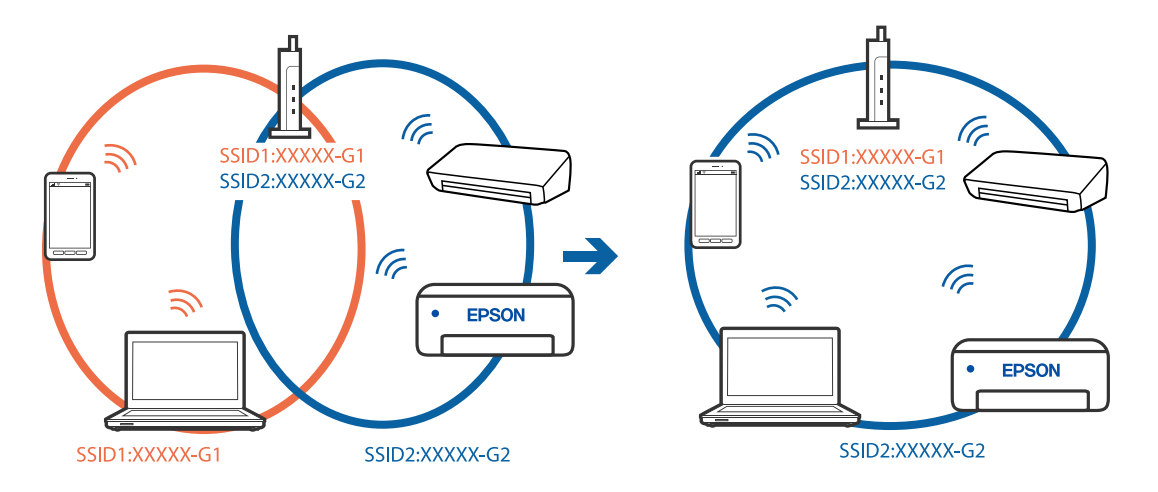

# **Na bezdrátovém směrovači je k dispozici funkce clona soukromí.**

#### **Řešení**

Většina bezdrátových směrovačů má funkci clony, která blokuje komunikaci mezi zařízeními ve stejné síti SSID. Pokud tiskárna nemůže komunikovat s počítačem nebo chytrým zařízením, ačkoli jsou připojeny ke stejné síti, zakažte na bezdrátovém směrovači funkci clony. Podrobnosti najdete v příručce dodané se směrovačem bezdrátové sítě.

# **Adresa IP je nesprávně přiřazena.**

#### **Řešení**

Pokud je IP adresa přiřazená k tiskárně ve formátu 169.254.XXX.XXX a maska podsítě je 255.255.0.0, není IP adresa zřejmě přiřazena správně.

Na ovládacím panelu tiskárny vyberte **Nast.** > **Obecná nastavení** > **Nastavení sítě** > **Upřesnit** a poté zkontrolujte adresu IP a masku podsítě přiřazenou k tiskárně.

Restartujte bezdrátový směrovač nebo obnovte síťová nastavení tiskárny.

 $\blacktriangleright$  ["Opětovné nastavení síťového připojení" na str. 338](#page-337-0)

# **Došlo k problému s nastavením sítě v počítači.**

#### **Řešení**

Zkuste z počítače přejít na jakýkoli web a ověřit, zda jsou síťová nastavení počítače správná. Pokud se na web nedostanete, problém se týká počítače.

Zkontrolujte síťového připojení počítače. Viz dokumentace dodaná s počítačem, kde naleznete podrobnosti.

# **Tiskárna byla připojena přes Ethernet pomocí zařízení, která podporují IEEE 802.3az (Energeticky úsporný Ethernet).**

#### **Řešení**

Při připojení tiskárny k síti Ethernet pomocí zařízení, která podporují technologii IEEE 802.3az (Energeticky úsporný Ethernet), se mohou v závislosti na rozbočovači nebo směrovači, které používáte, vyskytnout následující problémy.

O Připojení je nestabilním, tiskárna se opakovaně připojuje a odpojuje.

- O Tiskárnu nelze připojit.
- O Rychlost komunikace je pomalá.

Postupujte podle následujících kroků, čímž vypnete technologii IEEE 802.3az pro tiskárnu a následně bude provedeno připojení.

- 1. Odpojte kabel sítě Ethernet připojený k počítači a tiskárně.
- 2. Pokud je technologie IEEE 802.3az pro počítač povolena, zakažte ji.

Viz dokumentace dodaná s počítačem, kde naleznete podrobnosti.

- 3. Propojte počítač a tiskárnu přímo pomocí kabelu sítě Ethernet.
- 4. Na tiskárně vytiskněte zprávu o síťovém připojení. ["Tisk zprávy o připojení sítě" na str. 355](#page-354-0)
- <span id="page-257-0"></span>5. Na vytištěné zprávě o síťovém připojení zkontrolujte adresu IP tiskárny.
- 6. Otevřete aplikaci Web Config v počítači. Spusťte webový prohlížeč a potom zadejte adresu IP tiskárny. ["Spuštění nástroje Web Config ve webovém prohlížeči" na str. 466](#page-465-0)
- 7. Vyberte kartu **Síťová nastavení** > **Drátová síť LAN**.
- 8. Vyberte **Vypnuto** pro **IEEE 802.3az**.
- 9. Klikněte na možnost **Další**.
- 10. Klikněte na možnost **OK**.
- 11. Odpojte kabel sítě Ethernet připojený k počítači a tiskárně.
- 12. Pokud jste v kroku 2 zakázali technologii IEEE 802.3az pro počítač, povolte ji.

13. Kabely sítě Ethernet, které jste odpojili v kroku 1, připojte k počítači a tiskárně. Pokud problém přetrvává, je možné, že problémy způsobuje jiné zařízení než tiskárna.

# **Tiskárna nelze připojit prostřednictvím USB (Windows)**

V úvahu připadají následující příčiny.

# **Kabel USB není správně zapojen do elektrické zásuvky.**

## **Řešení**

Řádně připojte kabel USB k tiskárně a k počítači.

# **Vyskytl se problém s rozbočovačem USB.**

# **Řešení**

Používáte-li rozbočovač USB, zkuste připojit tiskárnu přímo k počítači.

# **Vyskytl se problém s kabelem USB nebo vstupem USB.**

#### **Řešení**

Pokud není kabel USB rozpoznán, změňte port nebo změňte kabel USB.

# **Tiskárna je připojená k portu SuperSpeed USB.**

#### **Řešení**

Pokud připojíte tiskárnu k portu SuperSpeed USB pomocí kabelu USB 2.0, může na některých počítačích dojít k chybě komunikace. V takovém případě tiskárnu odpojte a znovu připojte jedním z následujících způsobů.

- O Použijte kabel USB 3.0.
- O Chcete-li provést připojení, použijte v počítači port USB Hi-Speed.
- O Chcete-li provést připojení, použijte jiný port USB SuperSpeed, než ten, na kterém došlo k chybě komunikace.

# <span id="page-258-0"></span>**Nelze tisknout, i když bylo navázáno připojení (Windows)**

V úvahu připadají následující příčiny.

# **Vyskytl se problém se softwarem nebo daty.**

#### **Řešení**

- O Zkontrolujte, zda je nainstalován originální ovladač tiskárny společnosti Epson (EPSON XXXXX). Pokud není nainstalován originální ovladač tiskárny společnosti Epson, jsou dostupné funkce omezené. Doporučujeme používat originální ovladač tiskárny společnosti Epson.
- O Tisknete-li snímek s velkým množstvím dat, nemusí být v počítači dostatek paměti. Vytiskněte snímek s nižším rozlišením nebo menší velikostí.
- O Pokud jste vyzkoušeli všechna řešení a problém přetrvává, zkuste odinstalovat ovladač tiskárny a poté ho nainstalovat znovu
- & ["Kontrola, zda je nainstalován originální ovladač tiskárny Epson Windows" na str. 241](#page-240-0)
- & ["Kontrola, zda je nainstalován originální ovladač tiskárny Epson Mac OS" na str. 242](#page-241-0)
- $\blacktriangleright$  ["Samostatná instalace nebo odinstalování aplikací" na str. 240](#page-239-0)

# **Když je nastaveno heslo, nelze tisknout úlohy, protože používám starou verzi firmwaru. Řešení**

Pokud se v ovladači tiskárny zobrazí níže uvedená zpráva, aktualizujte firmware tiskárny.

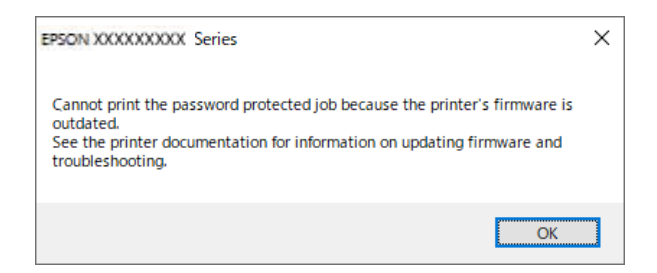

Pokud z nějakého důvodu nemůžete firmware aktualizovat, můžete pokračovat v tisku se stejnou úrovní zabezpečení jako u starého firmwaru.

Chcete-li tisknout se starým firmwarem, proveďte v ovladači tiskárny následující nastavení.

Otevřete kartu **Volitelná nastavení** ve vlastnostech tiskárny.

Klikněte na možnost **Nastavení ovladače**.

Vyberte možnost **Použít starý formát hesla** a klikněte na možnost **OK**.

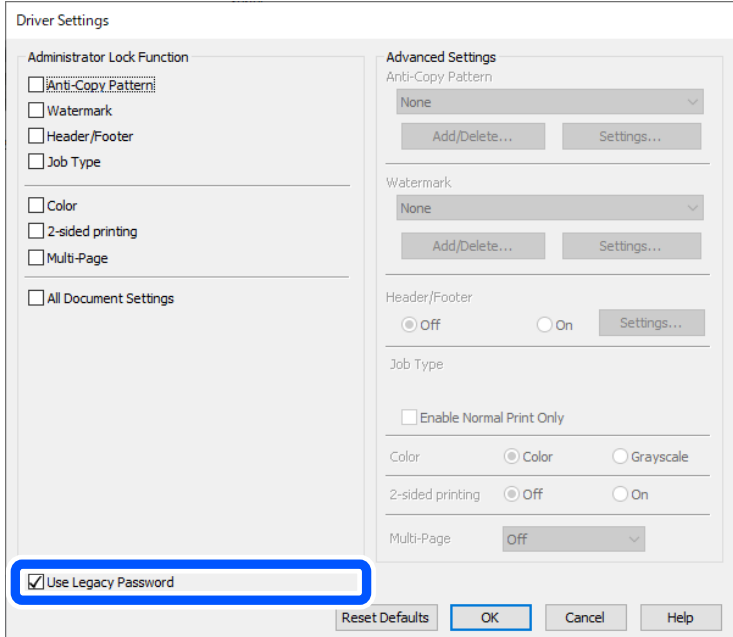

& ["Aktualizace aplikací a firmwaru" na str. 246](#page-245-0)

#### **Došlo k problému se stavem tiskárny.**

#### **Řešení**

Klikněte na možnost **EPSON Status Monitor 3** na kartě **Údržba** ovladače tiskárny a poté zkontrolujte stav tiskárny. Abyste mohli tuto funkci aktivovat, je nutné nainstalovat **EPSON Status Monitor 3**. Můžete si ho stáhnout z webu společnosti Epson.

# **Byla přijata tisková úloha, která čeká.**

#### **Řešení**

Klikněte na možnost **Tisková fronta** na kartě **Údržba** ovladače tiskárny. Pokud nejsou nepotřebná data vymazána, vyberte v nabídce **Tiskárna** možnost **Zrušit tisk všech dokumentů**.

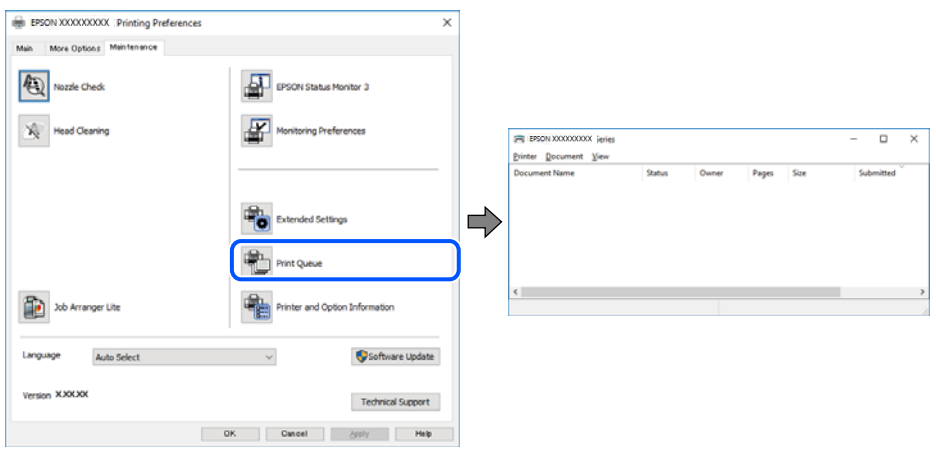

# **Tiskárna je v režimu čekání nebo offline.**

#### **Řešení**

Klikněte na možnost **Tisková fronta** na kartě **Údržba** ovladače tiskárny.

Jestliže se tiskárna nachází v režimu offline nebo čekání, zrušte toto nastavení v nabídce **Tiskárna**.

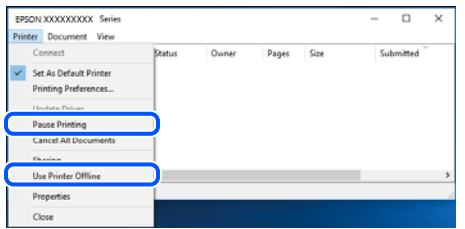

#### **Tiskárna není vybrána jako výchozí tiskárna.**

#### **Řešení**

Klikněte pravým tlačítkem myši ikonu tiskárny v nabídce **Ovládací panel** > **Zobrazit zařízení a tiskárny** (nebo **Tiskárny**, **Tiskárny a faxy**) a klikněte na položku **Nastavit jako výchozí tiskárnu**.

#### *Poznámka:*

Pokud je k dispozici více ikon tiskárny, viz následující k výběru správné tiskárny.

Příklad

Připojení USB: řada EPSON XXXX

Připojení k síti: řada EPSON XXXX (síť)

Pokud jste ovladač tiskárny nainstalovali několikrát, mohou být vytvořeny kopie tohoto ovladače. Pokud jsou vytvořeny kopie, například "Řada EPSON XXXX (kopie 1)", klikněte pravým tlačítkem na ikonu zkopírovaného ovladače a poté klikněte na možnost **Odebrat zařízení**.

# **Port tiskárny není správně nastaven.**

#### **Řešení**

Klikněte na možnost **Tisková fronta** na kartě **Údržba** ovladače tiskárny.

Zkontrolujte, zda je v dialogu **Vlastnosti** > **Port** v nabídce **Tiskárna** správně nastaven port tiskárny, jak je uvedeno níže.

Připojení USB: **USBXXX**, Síťové připojení: **EpsonNet Print Port**

Pokud nemůžete port změnit, v nabídce **Tiskárna** vyberte možnost **Spustit jako správce**. Pokud možnost **Spustit jako správce** není zobrazena, obraťte se na správce systému.

# **Tiskárna při použití ovladače tiskárny PostScript netiskne (Windows)**

V úvahu připadají následující příčiny.

#### **Je třeba změnit nastavení Tiskový jazyk.**

#### **Řešení**

V nastavení **Tiskový jazyk** zvolte na ovládacím panelu hodnotu **Automaticky** nebo **PS**.

# **Byl odeslán velký počet úloh.**

#### **Řešení**

Pokud v systému Windows odešlete k tisku velký počet úloh, může se stát, že tiskárna nebude tisknout. Zvolte možnost **Tisknout přímo na tiskárnu** na kartě **Upřesnit** ve vlastnostech tiskárny.

# **Tiskárna najednou nemůže tisknout prostřednictvím síťového připojení**

Může se jednat o jeden z následujících problémů.

# **Síťové prostředí bylo změněno.**

#### **Řešení**

Pokud jste změnili síťové prostředí, například bezdrátový směrovač nebo poskytovatele sítě, zkuste znovu provést síťová nastavení pro tiskárnu.

Počítač nebo chytré zařízení připojte ke stejnému identifikátoru SSID jako tiskárnu.

 $\blacktriangleright$  ["Opětovné nastavení síťového připojení" na str. 338](#page-337-0)

# **Na síťových zařízeních pro připojení Wi-Fi je něco v nepořádku.**

#### **Řešení**

Vypněte zařízení, která chcete připojit k síti. Počkejte asi 10 sekund a potom zařízení zapněte v tomto pořadí: směrovač bezdrátové sítě, počítač nebo chytré zařízení a potom tiskárnu. Přesuňte tiskárnu a počítač nebo chytré zařízení blíž ke směrovači bezdrátové sítě, abyste usnadnili rádiovou komunikaci, a potom znovu zkuste síť nastavit.

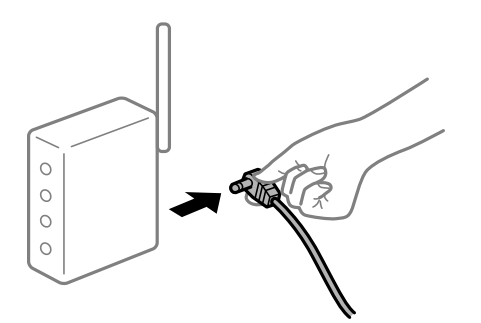

# **Tiskárna není připojena k síti.**

#### **Řešení**

Vyberte možnost **Nast.** > **Obecná nastavení** > **Nastavení sítě** > **Kontrola připojení** a potom vytiskněte zprávu o připojení sítě. Pokud je na zprávě uvedena chyba síťového připojení, zkontrolujte zprávu o síťovém připojení a postupujte podle vytištěných řešení.

& ["Tisk zprávy o připojení sítě" na str. 355](#page-354-0)

# **Došlo k problému s nastavením sítě v počítači.**

#### **Řešení**

Zkuste z počítače přejít na jakýkoli web a ověřit, zda jsou síťová nastavení počítače správná. Pokud se na web nedostanete, problém se týká počítače.

Zkontrolujte síťového připojení počítače. Viz dokumentace dodaná s počítačem, kde naleznete podrobnosti.

# **Byla přijata tisková úloha, která čeká.**

#### **Řešení**

Klikněte na možnost **Tisková fronta** na kartě **Údržba** ovladače tiskárny. Pokud nejsou nepotřebná data vymazána, vyberte v nabídce **Tiskárna** možnost **Zrušit tisk všech dokumentů**.

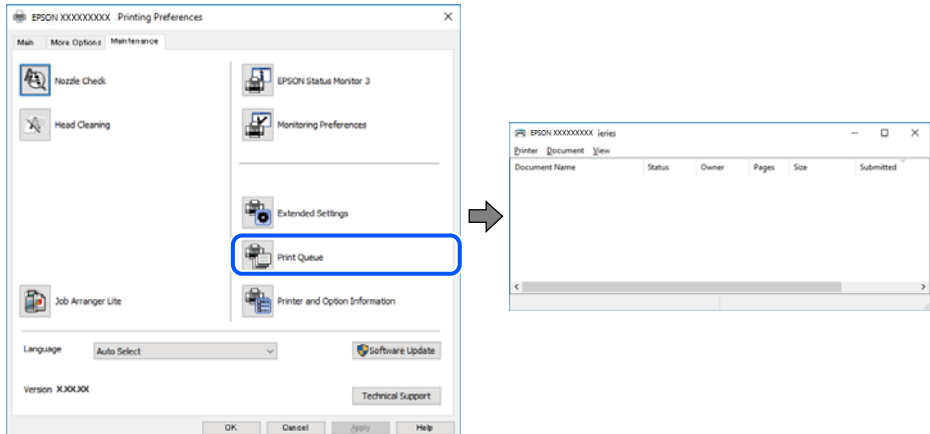

**Tiskárna je v režimu čekání nebo offline.**

# **Řešení**

Klikněte na možnost **Tisková fronta** na kartě **Údržba** ovladače tiskárny.

Jestliže se tiskárna nachází v režimu offline nebo čekání, zrušte toto nastavení v nabídce **Tiskárna**.

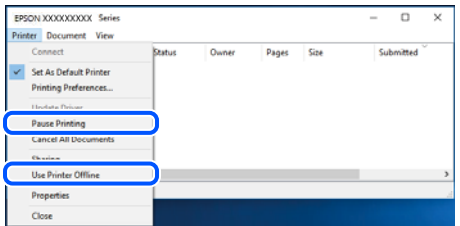

#### **Tiskárna není vybrána jako výchozí tiskárna.**

#### **Řešení**

Klikněte pravým tlačítkem myši ikonu tiskárny v nabídce **Ovládací panel** > **Zobrazit zařízení a tiskárny** (nebo **Tiskárny**, **Tiskárny a faxy**) a klikněte na položku **Nastavit jako výchozí tiskárnu**.

#### *Poznámka:*

Pokud je k dispozici více ikon tiskárny, viz následující k výběru správné tiskárny.

Příklad

Připojení USB: řada EPSON XXXX

Připojení k síti: řada EPSON XXXX (síť)

Pokud jste ovladač tiskárny nainstalovali několikrát, mohou být vytvořeny kopie tohoto ovladače. Pokud jsou vytvořeny kopie, například "Řada EPSON XXXX (kopie 1)", klikněte pravým tlačítkem na ikonu zkopírovaného ovladače a poté klikněte na možnost **Odebrat zařízení**.

# **Port tiskárny není správně nastaven.**

#### **Řešení**

Klikněte na možnost **Tisková fronta** na kartě **Údržba** ovladače tiskárny.

Zkontrolujte, zda je v dialogu **Vlastnosti** > **Port** v nabídce **Tiskárna** správně nastaven port tiskárny, jak je uvedeno níže.

Připojení USB: **USBXXX**, Síťové připojení: **EpsonNet Print Port**

Pokud nemůžete port změnit, v nabídce **Tiskárna** vyberte možnost **Spustit jako správce**. Pokud možnost **Spustit jako správce** není zobrazena, obraťte se na správce systému.

# **Nelze tisknout ze zařízení Mac OS**

Zkontrolujte, zda jsou počítač a tiskárna správně připojeny.

Příčina a řešení problému se liší v závislosti na tom, zda jsou nebo nejsou připojeny.

# *Kontrola stavu připojení*

Pomocí nástroje EPSON Status Monitor zkontrolujte stav připojení počítače a tiskárny.

- 1. Vyberte **Předvolby systému** v nabídce Apple > **Tiskárny a skenery** (nebo **Tisk a skenování**, **Tisk a fax**) a potom vyberte tiskárnu.
- 2. Klikněte na **Možnosti a spotřební materiál** > **Nástroje** > **Otevřít nástroj tiskárny**.
- 3. Klikněte na možnost **EPSON Status Monitor**.

Po zobrazení zbývajících hladin inkoustu bylo úspěšně navázáno připojení mezi počítačem a tiskárnou.

Pokud není připojení navázáno, zkontrolujte následující.

- O Tiskárna není rozpoznána prostřednictvím síťového připojení "Nelze se připojit k síti" na str. 264
- O Tiskárna není rozpoznána pomocí připojení USB ["Tiskárna nelze připojit prostřednictvím USB \(Mac OS\)" na str. 267](#page-266-0)

Pokud bylo navázáno připojení, zkontrolujte následující.

O Tiskárna je rozpoznána, ale tisk nelze provést. ["Nelze tisknout, i když bylo navázáno připojení \(Mac OS\)" na str. 268](#page-267-0)

# **Nelze se připojit k síti**

Může se jednat o jeden z následujících problémů.

# **Na síťových zařízeních pro připojení Wi-Fi je něco v nepořádku.**

# **Řešení**

Vypněte zařízení, která chcete připojit k síti. Počkejte asi 10 sekund a potom zařízení zapněte v tomto pořadí: směrovač bezdrátové sítě, počítač nebo chytré zařízení a potom tiskárnu. Přesuňte tiskárnu a

počítač nebo chytré zařízení blíž ke směrovači bezdrátové sítě, abyste usnadnili rádiovou komunikaci, a potom znovu zkuste síť nastavit.

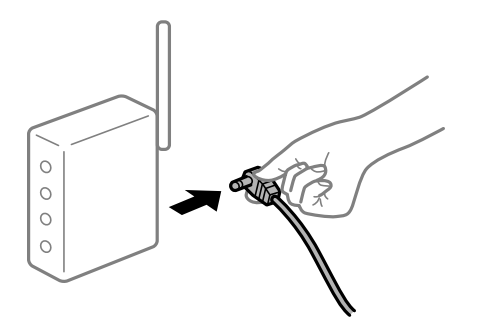

# **Zařízení nemohou přijímat signály z bezdrátového směrovače, protože jsou příliš daleko od sebe.**

#### **Řešení**

Po přesunutí počítače nebo chytrého zařízení a tiskárny blíže k bezdrátovému směrovači vypněte bezdrátový směrovač a poté jej znovu zapněte.

# **Při výměně bezdrátového směrovače se nastavení neshoduje s novým směrovačem.**

# **Řešení**

Nastavení připojení proveďte znovu tak, aby odpovídalo novému bezdrátovému směrovači.

& ["Při výměně bezdrátového směrovače" na str. 338](#page-337-0)

# **Identifikátory SSID připojené z počítače nebo chytrého zařízení a počítače se liší.**

# **Řešení**

Pokud současně používáte více bezdrátových směrovačů nebo bezdrátový směrovač má více SSID a zařízení jsou připojena k různým SSID, nelze se k bezdrátovému směrovači připojit.

Počítač nebo chytré zařízení připojte ke stejnému identifikátoru SSID jako tiskárnu.

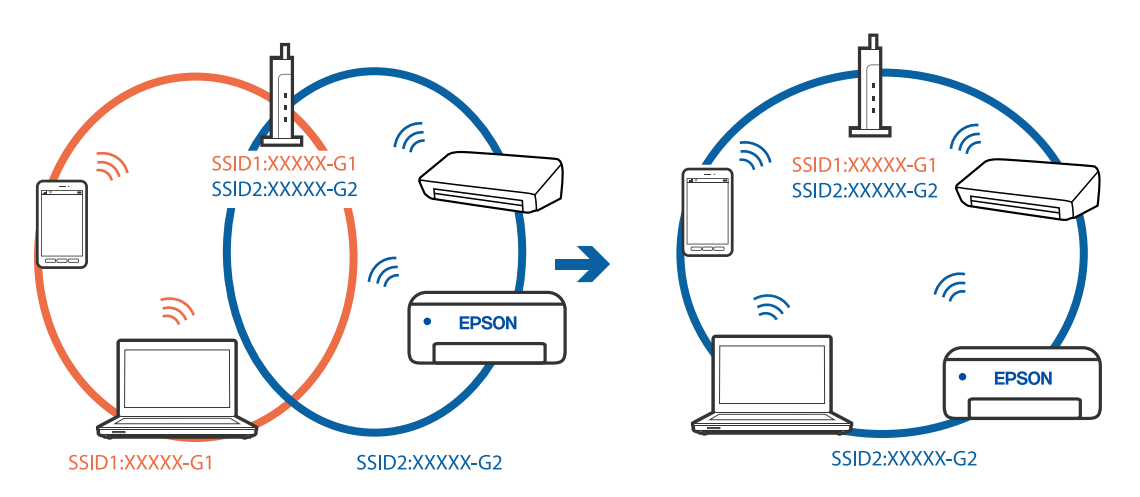

# **Na bezdrátovém směrovači je k dispozici funkce clona soukromí.**

# **Řešení**

Většina bezdrátových směrovačů má funkci clony, která blokuje komunikaci mezi zařízeními ve stejné síti SSID. Pokud tiskárna nemůže komunikovat s počítačem nebo chytrým zařízením, ačkoli jsou připojeny

ke stejné síti, zakažte na bezdrátovém směrovači funkci clony. Podrobnosti najdete v příručce dodané se směrovačem bezdrátové sítě.

# **Adresa IP je nesprávně přiřazena.**

#### **Řešení**

Pokud je IP adresa přiřazená k tiskárně ve formátu 169.254.XXX.XXX a maska podsítě je 255.255.0.0, není IP adresa zřejmě přiřazena správně.

Na ovládacím panelu tiskárny vyberte **Nast.** > **Obecná nastavení** > **Nastavení sítě** > **Upřesnit** a poté zkontrolujte adresu IP a masku podsítě přiřazenou k tiskárně.

Restartujte bezdrátový směrovač nebo obnovte síťová nastavení tiskárny.

& ["Opětovné nastavení síťového připojení" na str. 338](#page-337-0)

# **Došlo k problému s nastavením sítě v počítači.**

## **Řešení**

Zkuste z počítače přejít na jakýkoli web a ověřit, zda jsou síťová nastavení počítače správná. Pokud se na web nedostanete, problém se týká počítače.

Zkontrolujte síťového připojení počítače. Viz dokumentace dodaná s počítačem, kde naleznete podrobnosti.

#### **Zařízení připojené k portu USB 3.0 způsobuje rádiové rušení.**

#### **Řešení**

Když na počítači Mac připojíte zařízení k portu USB 3.0, může dojít k rušení rádiových kmitočtů. Pokud se vám nedaří připojit se k bezdrátové síti LAN (Wi-Fi) nebo je provoz nestabilní, zkuste následující postup.

- O Zařízení, které je připojené k portu USB 3.0, umístěte dál od počítače.
- O Připojte se k identifikátoru SSID pro rozsah 5 GHz.

Informace o připojení tiskárny k identifikátoru SSID naleznete v následujícím textu.

& ["Provedení Wi-Fi nastavení zadáním SSID a hesla" na str. 341](#page-340-0)

#### **Tiskárna byla připojena přes Ethernet pomocí zařízení, která podporují IEEE 802.3az (Energeticky úsporný Ethernet).**

#### **Řešení**

Při připojení tiskárny k síti Ethernet pomocí zařízení, která podporují technologii IEEE 802.3az (Energeticky úsporný Ethernet), se mohou v závislosti na rozbočovači nebo směrovači, které používáte, vyskytnout následující problémy.

- O Připojení je nestabilním, tiskárna se opakovaně připojuje a odpojuje.
- O Tiskárnu nelze připojit.
- O Rychlost komunikace je pomalá.

Postupujte podle následujících kroků, čímž vypnete technologii IEEE 802.3az pro tiskárnu a následně bude provedeno připojení.

1. Odpojte kabel sítě Ethernet připojený k počítači a tiskárně.

- <span id="page-266-0"></span>2. Pokud je technologie IEEE 802.3az pro počítač povolena, zakažte ji. Viz dokumentace dodaná s počítačem, kde naleznete podrobnosti.
- 3. Propojte počítač a tiskárnu přímo pomocí kabelu sítě Ethernet.
- 4. Na tiskárně vytiskněte zprávu o síťovém připojení. ["Tisk zprávy o připojení sítě" na str. 355](#page-354-0)
- 5. Na vytištěné zprávě o síťovém připojení zkontrolujte adresu IP tiskárny.
- 6. Otevřete aplikaci Web Config v počítači. Spusťte webový prohlížeč a potom zadejte adresu IP tiskárny. ["Spuštění nástroje Web Config ve webovém prohlížeči" na str. 466](#page-465-0)
- 7. Vyberte kartu **Síťová nastavení** > **Drátová síť LAN**.
- 8. Vyberte **Vypnuto** pro **IEEE 802.3az**.
- 9. Klikněte na možnost **Další**.
- 10. Klikněte na možnost **OK**.
- 11. Odpojte kabel sítě Ethernet připojený k počítači a tiskárně.
- 12. Pokud jste v kroku 2 zakázali technologii IEEE 802.3az pro počítač, povolte ji.
- 13. Kabely sítě Ethernet, které jste odpojili v kroku 1, připojte k počítači a tiskárně.

Pokud problém přetrvává, je možné, že problémy způsobuje jiné zařízení než tiskárna.

# **Tiskárna nelze připojit prostřednictvím USB (Mac OS)**

V úvahu připadají následující příčiny.

# **Kabel USB není správně zapojen do elektrické zásuvky.**

# **Řešení**

Řádně připojte kabel USB k tiskárně a k počítači.

# **Vyskytl se problém s rozbočovačem USB.**

# **Řešení**

Používáte-li rozbočovač USB, zkuste připojit tiskárnu přímo k počítači.

# **Vyskytl se problém s kabelem USB nebo vstupem USB.**

# **Řešení**

Pokud není kabel USB rozpoznán, změňte port nebo změňte kabel USB.

# <span id="page-267-0"></span>**Tiskárna je připojená k portu SuperSpeed USB.**

#### **Řešení**

Pokud připojíte tiskárnu k portu SuperSpeed USB pomocí kabelu USB 2.0, může na některých počítačích dojít k chybě komunikace. V takovém případě tiskárnu odpojte a znovu připojte jedním z následujících způsobů.

- O Použijte kabel USB 3.0.
- O Chcete-li provést připojení, použijte v počítači port USB Hi-Speed.
- O Chcete-li provést připojení, použijte jiný port USB SuperSpeed, než ten, na kterém došlo k chybě komunikace.

# **Nelze tisknout, i když bylo navázáno připojení (Mac OS)**

V úvahu připadají následující příčiny.

# **Vyskytl se problém se softwarem nebo daty.**

#### **Řešení**

- O Zkontrolujte, zda je nainstalován originální ovladač tiskárny společnosti Epson (EPSON XXXXX). Pokud není nainstalován originální ovladač tiskárny společnosti Epson, jsou dostupné funkce omezené. Doporučujeme používat originální ovladač tiskárny společnosti Epson.
- O Tisknete-li snímek s velkým množstvím dat, nemusí být v počítači dostatek paměti. Vytiskněte snímek s nižším rozlišením nebo menší velikostí.
- O Pokud jste vyzkoušeli všechna řešení a problém přetrvává, zkuste odinstalovat ovladač tiskárny a poté ho nainstalovat znovu
- & ["Kontrola, zda je nainstalován originální ovladač tiskárny Epson Windows" na str. 241](#page-240-0)
- & ["Kontrola, zda je nainstalován originální ovladač tiskárny Epson Mac OS" na str. 242](#page-241-0)
- $\blacktriangleright$  ["Samostatná instalace nebo odinstalování aplikací" na str. 240](#page-239-0)

# **Vyskytl se problém se stavem tiskárny.**

#### **Řešení**

Zkontrolujte, že se tiskárna nenachází ve stavu **Pozastaveno**.

Vyberte **Předvolby systému** z nabídky **Apple** > **Tiskárny a skenery** (nebo **Tisk a skenování**, **Tisk a fax**) a potom dvakrát klikněte na příslušnou tiskárnu. Jestliže je tiskárna pozastavená, klikněte na možnost **Pokračovat**.

# **Pro tiskárnu jsou povolena omezení uživatelských funkcí.**

# **Řešení**

Tiskárna nemusí tisknout, pokud je povolena funkce omezení uživatele. Obraťte se na správce tiskárny.

# **Tiskárna při použití ovladače tiskárny PostScript netiskne (Mac OS)**

# **Je třeba změnit nastavení Tiskový jazyk.**

# **Řešení**

V nastavení **Tiskový jazyk** zvolte na ovládacím panelu hodnotu **Automaticky** nebo **PS**.

# **Tiskárna najednou nemůže tisknout prostřednictvím síťového připojení**

Může se jednat o jeden z následujících problémů.

#### **Síťové prostředí bylo změněno.**

#### **Řešení**

Pokud jste změnili síťové prostředí, například bezdrátový směrovač nebo poskytovatele sítě, zkuste znovu provést síťová nastavení pro tiskárnu.

Počítač nebo chytré zařízení připojte ke stejnému identifikátoru SSID jako tiskárnu.

& ["Opětovné nastavení síťového připojení" na str. 338](#page-337-0)

#### **Na síťových zařízeních pro připojení Wi-Fi je něco v nepořádku.**

#### **Řešení**

Vypněte zařízení, která chcete připojit k síti. Počkejte asi 10 sekund a potom zařízení zapněte v tomto pořadí: směrovač bezdrátové sítě, počítač nebo chytré zařízení a potom tiskárnu. Přesuňte tiskárnu a počítač nebo chytré zařízení blíž ke směrovači bezdrátové sítě, abyste usnadnili rádiovou komunikaci, a potom znovu zkuste síť nastavit.

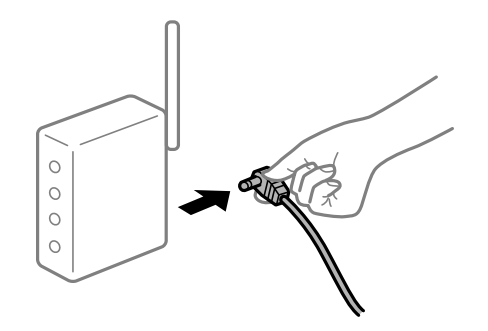

#### **Tiskárna není připojena k síti.**

#### **Řešení**

Vyberte možnost **Nast.** > **Obecná nastavení** > **Nastavení sítě** > **Kontrola připojení** a potom vytiskněte zprávu o připojení sítě. Pokud je na zprávě uvedena chyba síťového připojení, zkontrolujte zprávu o síťovém připojení a postupujte podle vytištěných řešení.

& ["Tisk zprávy o připojení sítě" na str. 355](#page-354-0)

#### **Došlo k problému s nastavením sítě v počítači.**

#### **Řešení**

Zkuste z počítače přejít na jakýkoli web a ověřit, zda jsou síťová nastavení počítače správná. Pokud se na web nedostanete, problém se týká počítače.

Zkontrolujte síťového připojení počítače. Viz dokumentace dodaná s počítačem, kde naleznete podrobnosti.

# **Nelze tisknout z chytrého zařízení**

Zkontrolujte, zda jsou chytré zařízení a tiskárna správně připojeny.

Příčina a řešení problému se liší v závislosti na tom, zda jsou nebo nejsou připojeny.

# *Kontrola stavu připojení*

Pomocí aplikace Epson iPrint zkontrolujte stav připojení chytrého zařízení a tiskárny. Pokud není aplikace Epson iPrint již nainstalována, postupujte podle následujících pokynů. ["Aplikace pro snadný tisk z chytrého zařízení \(Epson iPrint\)" na str. 462](#page-461-0)

- 1. Na inteligentním zařízení spusťte aplikaci Epson iPrint.
- 2. Zkontrolujte, zda je na domovské obrazovce zobrazen název tiskárny.

Po zobrazení názvu tiskárny bylo úspěšně navázáno připojení mezi inteligentním zařízením a tiskárnou.

Pokud se zobrazí následující informace, není mezi inteligentním zařízením a tiskárnou navázáno připojení.

- **O** Printer is not selected.
- O Communication error.

Pokud není připojení navázáno, zkontrolujte následující.

"Nelze se připojit k síti" na str. 270

# **Nelze se připojit k síti**

Může se jednat o jeden z následujících problémů.

# **Na síťových zařízeních pro připojení Wi-Fi je něco v nepořádku.**

#### **Řešení**

Vypněte zařízení, která chcete připojit k síti. Počkejte asi 10 sekund a potom zařízení zapněte v tomto pořadí: směrovač bezdrátové sítě, počítač nebo chytré zařízení a potom tiskárnu. Přesuňte tiskárnu a počítač nebo chytré zařízení blíž ke směrovači bezdrátové sítě, abyste usnadnili rádiovou komunikaci, a potom znovu zkuste síť nastavit.

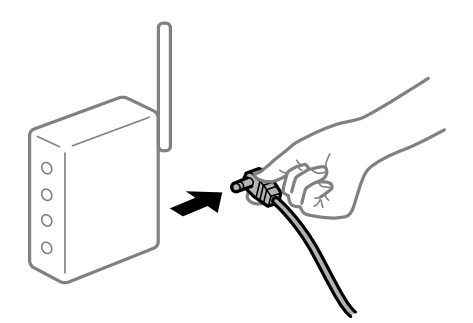

# **Zařízení nemohou přijímat signály z bezdrátového směrovače, protože jsou příliš daleko od sebe.**

#### **Řešení**

Po přesunutí počítače nebo chytrého zařízení a tiskárny blíže k bezdrátovému směrovači vypněte bezdrátový směrovač a poté jej znovu zapněte.

# **Při výměně bezdrátového směrovače se nastavení neshoduje s novým směrovačem. Řešení**

Nastavení připojení proveďte znovu tak, aby odpovídalo novému bezdrátovému směrovači.

& ["Při výměně bezdrátového směrovače" na str. 338](#page-337-0)

# **Identifikátory SSID připojené z počítače nebo chytrého zařízení a počítače se liší.**

#### **Řešení**

Pokud současně používáte více bezdrátových směrovačů nebo bezdrátový směrovač má více SSID a zařízení jsou připojena k různým SSID, nelze se k bezdrátovému směrovači připojit.

Počítač nebo chytré zařízení připojte ke stejnému identifikátoru SSID jako tiskárnu.

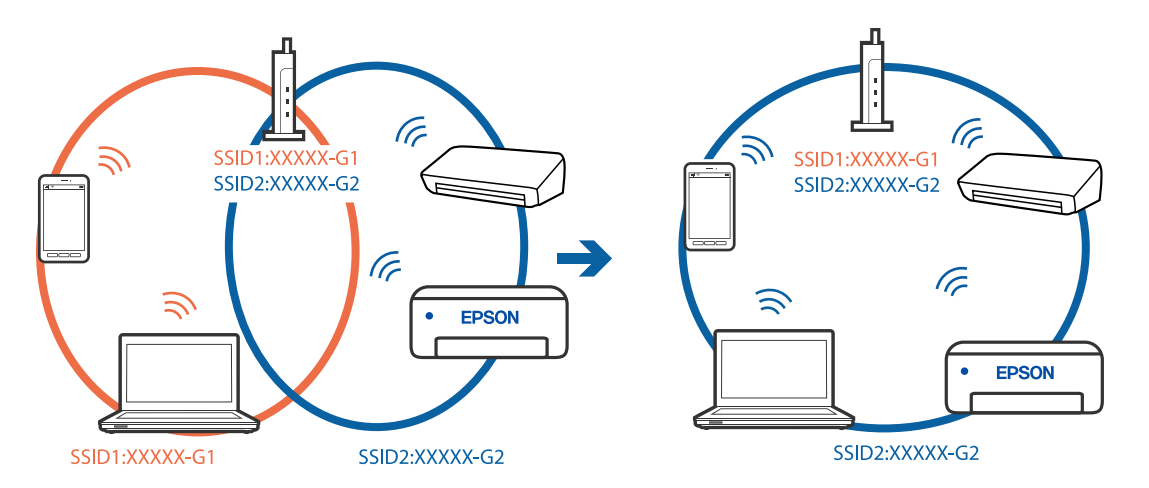

# **Na bezdrátovém směrovači je k dispozici funkce clona soukromí.**

#### **Řešení**

Většina bezdrátových směrovačů má funkci clony, která blokuje komunikaci mezi zařízeními ve stejné síti SSID. Pokud tiskárna nemůže komunikovat s počítačem nebo chytrým zařízením, ačkoli jsou připojeny ke stejné síti, zakažte na bezdrátovém směrovači funkci clony. Podrobnosti najdete v příručce dodané se směrovačem bezdrátové sítě.

# **Adresa IP je nesprávně přiřazena.**

#### **Řešení**

Pokud je IP adresa přiřazená k tiskárně ve formátu 169.254.XXX.XXX a maska podsítě je 255.255.0.0, není IP adresa zřejmě přiřazena správně.

Na ovládacím panelu tiskárny vyberte **Nast.** > **Obecná nastavení** > **Nastavení sítě** > **Upřesnit** a poté zkontrolujte adresu IP a masku podsítě přiřazenou k tiskárně.

Restartujte bezdrátový směrovač nebo obnovte síťová nastavení tiskárny.

 $\rightarrow$  ["Opětovné nastavení síťového připojení" na str. 338](#page-337-0)

# **Došlo k problému s nastavením sítě na chytrém zařízení.**

#### **Řešení**

Vyzkoušejte přístup k libovolné webové stránce z chytrého zařízení, abyste se ujistili, že síťová nastavení chytrého zařízení jsou správná. Pokud nemůžete přistupovat k žádné webové stránce, problém se týká chytrého zařízení.

Zkontrolujte síťového připojení počítače. Podrobnosti naleznete v dokumentaci dodané s chytrým zařízením.

# **Nelze tisknout, i když bylo navázáno připojení (iOS)**

V úvahu připadají následující příčiny.

# **Nastavení Automatické zobr. nastavení papíru je vypnuto.**

# **Řešení**

V následující nabídce povolte možnost **Automatické zobr. nastavení papíru**.

**Nast.** > **Obecná nastavení** > **Nastavení tiskárny** > **Nastavení zdroje papíru** > **Automatické zobr. nastavení papíru**

# **Nastavení AirPrint je deaktivováno.**

# **Řešení**

Povolte nastavení AirPrint v části Web Config.

& ["Aplikace ke konfiguraci operací tiskárny \(Web Config\)" na str. 466](#page-465-0)

# **Tiskárna najednou nemůže tisknout prostřednictvím síťového připojení**

Může se jednat o jeden z následujících problémů.

# **Síťové prostředí bylo změněno.**

#### **Řešení**

Pokud jste změnili síťové prostředí, například bezdrátový směrovač nebo poskytovatele sítě, zkuste znovu provést síťová nastavení pro tiskárnu.

Počítač nebo chytré zařízení připojte ke stejnému identifikátoru SSID jako tiskárnu.

& ["Opětovné nastavení síťového připojení" na str. 338](#page-337-0)

# **Na síťových zařízeních pro připojení Wi-Fi je něco v nepořádku.**

# **Řešení**

Vypněte zařízení, která chcete připojit k síti. Počkejte asi 10 sekund a potom zařízení zapněte v tomto pořadí: směrovač bezdrátové sítě, počítač nebo chytré zařízení a potom tiskárnu. Přesuňte tiskárnu a počítač nebo chytré zařízení blíž ke směrovači bezdrátové sítě, abyste usnadnili rádiovou komunikaci, a potom znovu zkuste síť nastavit.

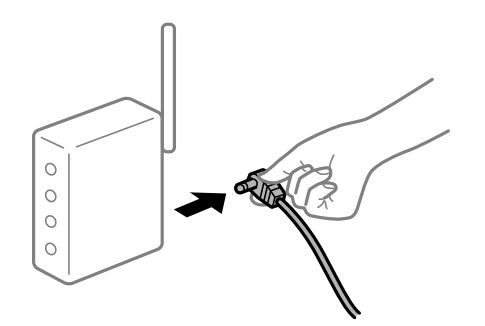

# <span id="page-272-0"></span>**Tiskárna není připojena k síti.**

#### **Řešení**

Vyberte možnost **Nast.** > **Obecná nastavení** > **Nastavení sítě** > **Kontrola připojení** a potom vytiskněte zprávu o připojení sítě. Pokud je na zprávě uvedena chyba síťového připojení, zkontrolujte zprávu o síťovém připojení a postupujte podle vytištěných řešení.

 $\blacktriangleright$  ["Tisk zprávy o připojení sítě" na str. 355](#page-354-0)

# **Došlo k problému s nastavením sítě na chytrém zařízení.**

#### **Řešení**

Vyzkoušejte přístup k libovolné webové stránce z chytrého zařízení, abyste se ujistili, že síťová nastavení chytrého zařízení jsou správná. Pokud nemůžete přistupovat k žádné webové stránce, problém se týká chytrého zařízení.

Zkontrolujte síťového připojení počítače. Podrobnosti naleznete v dokumentaci dodané s chytrým zařízením.

# **Nelze kopírovat**

# **Když je povolena funkce zákazu uživatele, je nutné při kopírování zadat ID uživatele a heslo. Řešení**

Jestliže neznáte heslo, obraťte se na správce tiskárny.

# **Nastala chyba tiskárny.**

**Řešení**

Pokud došlo v tiskárně k chybě, například uvízl papír, nelze kopírovat. Zkontrolujte ovládací panel tiskárny a podle pokynů na obrazovce vyřešte potíže.

# **Nelze spustit skenování**

# **Nelze spustit skenování ze systému Windows**

Zkontrolujte, zda jsou počítač a tiskárna správně připojeny.

Příčina a řešení problému se liší v závislosti na tom, zda jsou nebo nejsou připojeny.

# *Kontrola stavu připojení*

Pomocí nástroje EPSON Status Monitor 3 zkontrolujte stav připojení počítače a tiskárny.

Abyste mohli tuto funkci aktivovat, je nutné nainstalovat EPSON Status Monitor 3. Můžete si ho stáhnout z webu společnosti Epson.

- 1. Otevřete ovladač tiskárny.
	- O Windows 10/Windows Server 2019/Windows Server 2016

Klikněte na tlačítko Start a vyberte položku **Systém Windows** > **Ovládací panely** > **Zobrazit zařízení a tiskárny** v části **Hardware a zvuk**. Klikněte pravým tlačítkem na tiskárnu nebo stiskněte a přidržte její ikonu a vyberte možnost **Předvolby tisku**.

O Windows 8.1/Windows 8/Windows Server 2012 R2/Windows Server 2012

Vyberte možnost **Plocha** > **Nastavení** > **Ovládací panely** > **Zobrazit zařízení a tiskárny** v části **Hardware a zvuk**. Klikněte pravým tlačítkem na tiskárnu nebo stiskněte a přidržte její ikonu a vyberte možnost **Předvolby tisku**.

O Windows 7/Windows Server 2008 R2

Klikněte na tlačítko Start a vyberte položku **Ovládací panely** > **Zobrazit zařízení a tiskárny** v části **Hardware a zvuk**. Klikněte pravým tlačítkem na tiskárnu a vyberte možnost **Předvolby tisku**.

- 2. Klikněte na kartu **Údržba**.
- 3. Klikněte na možnost **EPSON Status Monitor 3**.

Po zobrazení zbývajících hladin inkoustu bylo úspěšně navázáno připojení mezi počítačem a tiskárnou.

Pokud není připojení navázáno, zkontrolujte následující.

- O Tiskárna není rozpoznána prostřednictvím síťového připojení "Nelze se připojit k síti" na str. 274
- O Tiskárna není rozpoznána pomocí připojení USB ["Tiskárna nelze připojit prostřednictvím USB \(Windows\)" na str. 258](#page-257-0)
- O Tiskárna je rozpoznána, ale skenování nelze provést. ["Nelze skenovat, i když bylo navázáno připojení \(Windows\)" na str. 277](#page-276-0)

# **Nelze se připojit k síti**

Může se jednat o jeden z následujících problémů.

# **Na síťových zařízeních pro připojení Wi-Fi je něco v nepořádku.**

# **Řešení**

Vypněte zařízení, která chcete připojit k síti. Počkejte asi 10 sekund a potom zařízení zapněte v tomto pořadí: směrovač bezdrátové sítě, počítač nebo chytré zařízení a potom tiskárnu. Přesuňte tiskárnu a počítač nebo chytré zařízení blíž ke směrovači bezdrátové sítě, abyste usnadnili rádiovou komunikaci, a potom znovu zkuste síť nastavit.

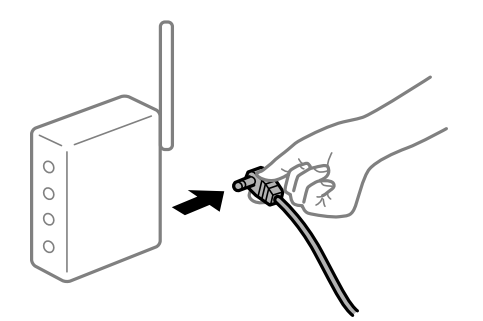

## **Zařízení nemohou přijímat signály z bezdrátového směrovače, protože jsou příliš daleko od sebe.**

#### **Řešení**

Po přesunutí počítače nebo chytrého zařízení a tiskárny blíže k bezdrátovému směrovači vypněte bezdrátový směrovač a poté jej znovu zapněte.

**Při výměně bezdrátového směrovače se nastavení neshoduje s novým směrovačem.**

#### **Řešení**

Nastavení připojení proveďte znovu tak, aby odpovídalo novému bezdrátovému směrovači.

& ["Při výměně bezdrátového směrovače" na str. 338](#page-337-0)

#### **Identifikátory SSID připojené z počítače nebo chytrého zařízení a počítače se liší.**

#### **Řešení**

Pokud současně používáte více bezdrátových směrovačů nebo bezdrátový směrovač má více SSID a zařízení jsou připojena k různým SSID, nelze se k bezdrátovému směrovači připojit.

Počítač nebo chytré zařízení připojte ke stejnému identifikátoru SSID jako tiskárnu.

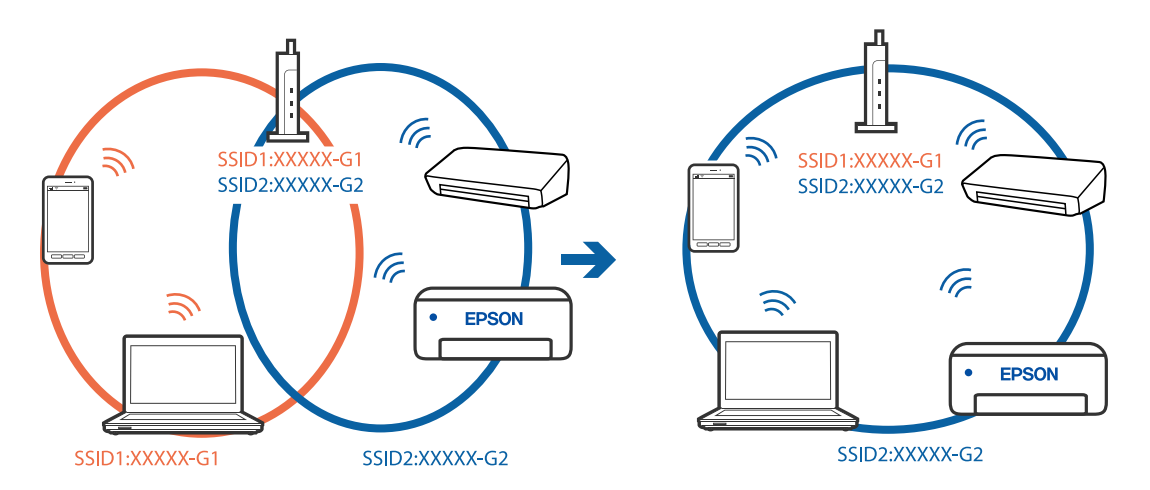

#### **Na bezdrátovém směrovači je k dispozici funkce clona soukromí.**

#### **Řešení**

Většina bezdrátových směrovačů má funkci clony, která blokuje komunikaci mezi zařízeními ve stejné síti SSID. Pokud tiskárna nemůže komunikovat s počítačem nebo chytrým zařízením, ačkoli jsou připojeny ke stejné síti, zakažte na bezdrátovém směrovači funkci clony. Podrobnosti najdete v příručce dodané se směrovačem bezdrátové sítě.

#### **Adresa IP je nesprávně přiřazena.**

#### **Řešení**

Pokud je IP adresa přiřazená k tiskárně ve formátu 169.254.XXX.XXX a maska podsítě je 255.255.0.0, není IP adresa zřejmě přiřazena správně.

Na ovládacím panelu tiskárny vyberte **Nast.** > **Obecná nastavení** > **Nastavení sítě** > **Upřesnit** a poté zkontrolujte adresu IP a masku podsítě přiřazenou k tiskárně.

Restartujte bezdrátový směrovač nebo obnovte síťová nastavení tiskárny.

& ["Opětovné nastavení síťového připojení" na str. 338](#page-337-0)

#### **Došlo k problému s nastavením sítě v počítači.**

#### **Řešení**

Zkuste z počítače přejít na jakýkoli web a ověřit, zda jsou síťová nastavení počítače správná. Pokud se na web nedostanete, problém se týká počítače.

Zkontrolujte síťového připojení počítače. Viz dokumentace dodaná s počítačem, kde naleznete podrobnosti.

# **Tiskárna byla připojena přes Ethernet pomocí zařízení, která podporují IEEE 802.3az (Energeticky úsporný Ethernet).**

#### **Řešení**

Při připojení tiskárny k síti Ethernet pomocí zařízení, která podporují technologii IEEE 802.3az (Energeticky úsporný Ethernet), se mohou v závislosti na rozbočovači nebo směrovači, které používáte, vyskytnout následující problémy.

- O Připojení je nestabilním, tiskárna se opakovaně připojuje a odpojuje.
- O Tiskárnu nelze připojit.
- O Rychlost komunikace je pomalá.

Postupujte podle následujících kroků, čímž vypnete technologii IEEE 802.3az pro tiskárnu a následně bude provedeno připojení.

- 1. Odpojte kabel sítě Ethernet připojený k počítači a tiskárně.
- 2. Pokud je technologie IEEE 802.3az pro počítač povolena, zakažte ji. Viz dokumentace dodaná s počítačem, kde naleznete podrobnosti.
- 3. Propojte počítač a tiskárnu přímo pomocí kabelu sítě Ethernet.
- 4. Na tiskárně vytiskněte zprávu o síťovém připojení. ["Tisk zprávy o připojení sítě" na str. 355](#page-354-0)
- 5. Na vytištěné zprávě o síťovém připojení zkontrolujte adresu IP tiskárny.
- 6. Otevřete aplikaci Web Config v počítači. Spusťte webový prohlížeč a potom zadejte adresu IP tiskárny. ["Spuštění nástroje Web Config ve webovém prohlížeči" na str. 466](#page-465-0)
- 7. Vyberte kartu **Síťová nastavení** > **Drátová síť LAN**.
- 8. Vyberte **Vypnuto** pro **IEEE 802.3az**.
- 9. Klikněte na možnost **Další**.
- 10. Klikněte na možnost **OK**.
- 11. Odpojte kabel sítě Ethernet připojený k počítači a tiskárně.
- 12. Pokud jste v kroku 2 zakázali technologii IEEE 802.3az pro počítač, povolte ji.
- 13. Kabely sítě Ethernet, které jste odpojili v kroku 1, připojte k počítači a tiskárně.

<span id="page-276-0"></span>Pokud problém přetrvává, je možné, že problémy způsobuje jiné zařízení než tiskárna.

# **Tiskárna nelze připojit prostřednictvím USB (Windows)**

V úvahu připadají následující příčiny.

# **Kabel USB není správně zapojen do elektrické zásuvky.**

# **Řešení**

Řádně připojte kabel USB k tiskárně a k počítači.

# **Vyskytl se problém s rozbočovačem USB.**

#### **Řešení**

Používáte-li rozbočovač USB, zkuste připojit tiskárnu přímo k počítači.

# **Vyskytl se problém s kabelem USB nebo vstupem USB.**

#### **Řešení**

Pokud není kabel USB rozpoznán, změňte port nebo změňte kabel USB.

#### **Tiskárna je připojená k portu SuperSpeed USB.**

#### **Řešení**

Pokud připojíte tiskárnu k portu SuperSpeed USB pomocí kabelu USB 2.0, může na některých počítačích dojít k chybě komunikace. V takovém případě tiskárnu odpojte a znovu připojte jedním z následujících způsobů.

- O Použijte kabel USB 3.0.
- O Chcete-li provést připojení, použijte v počítači port USB Hi-Speed.
- O Chcete-li provést připojení, použijte jiný port USB SuperSpeed, než ten, na kterém došlo k chybě komunikace.

#### **Nelze skenovat, i když bylo navázáno připojení (Windows)**

## **Skenování ve vysokém rozlišení přes síť.**

Zkuste skenování v nižším rozlišení.

# **Nelze spustit skenování z Mac OS**

Zkontrolujte, zda jsou počítač a tiskárna správně připojeny.

Příčina a řešení problému se liší v závislosti na tom, zda jsou nebo nejsou připojeny.

# *Kontrola stavu připojení*

Pomocí nástroje EPSON Status Monitor zkontrolujte stav připojení počítače a tiskárny.

- 1. Vyberte **Předvolby systému** v nabídce Apple > **Tiskárny a skenery** (nebo **Tisk a skenování**, **Tisk a fax**) a potom vyberte tiskárnu.
- 2. Klikněte na **Možnosti a spotřební materiál** > **Nástroje** > **Otevřít nástroj tiskárny**.
- 3. Klikněte na možnost **EPSON Status Monitor**.

Po zobrazení zbývajících hladin inkoustu bylo úspěšně navázáno připojení mezi počítačem a tiskárnou.

Pokud není připojení navázáno, zkontrolujte následující.

- O Tiskárna není rozpoznána prostřednictvím síťového připojení "Nelze se připojit k síti" na str. 278
- O Tiskárna není rozpoznána pomocí připojení USB ["Tiskárna nelze připojit prostřednictvím USB \(Mac OS\)" na str. 267](#page-266-0)

Pokud bylo navázáno připojení, zkontrolujte následující.

O Tiskárna je rozpoznána, ale skenování nelze provést. ["Nelze skenovat, i když bylo navázáno připojení \(Mac OS\)" na str. 281](#page-280-0)

# **Nelze se připojit k síti**

Může se jednat o jeden z následujících problémů.

# **Na síťových zařízeních pro připojení Wi-Fi je něco v nepořádku.**

# **Řešení**

Vypněte zařízení, která chcete připojit k síti. Počkejte asi 10 sekund a potom zařízení zapněte v tomto pořadí: směrovač bezdrátové sítě, počítač nebo chytré zařízení a potom tiskárnu. Přesuňte tiskárnu a počítač nebo chytré zařízení blíž ke směrovači bezdrátové sítě, abyste usnadnili rádiovou komunikaci, a potom znovu zkuste síť nastavit.

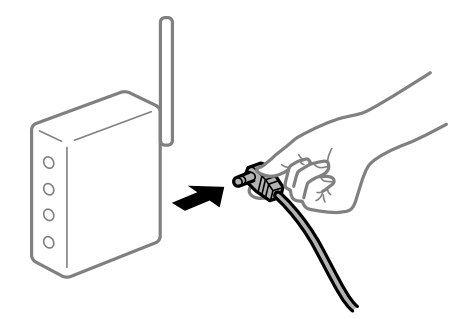

# **Zařízení nemohou přijímat signály z bezdrátového směrovače, protože jsou příliš daleko od sebe.**

#### **Řešení**

Po přesunutí počítače nebo chytrého zařízení a tiskárny blíže k bezdrátovému směrovači vypněte bezdrátový směrovač a poté jej znovu zapněte.

# **Při výměně bezdrátového směrovače se nastavení neshoduje s novým směrovačem. Řešení**

Nastavení připojení proveďte znovu tak, aby odpovídalo novému bezdrátovému směrovači.

& ["Při výměně bezdrátového směrovače" na str. 338](#page-337-0)

#### **Identifikátory SSID připojené z počítače nebo chytrého zařízení a počítače se liší.**

#### **Řešení**

Pokud současně používáte více bezdrátových směrovačů nebo bezdrátový směrovač má více SSID a zařízení jsou připojena k různým SSID, nelze se k bezdrátovému směrovači připojit.

Počítač nebo chytré zařízení připojte ke stejnému identifikátoru SSID jako tiskárnu.

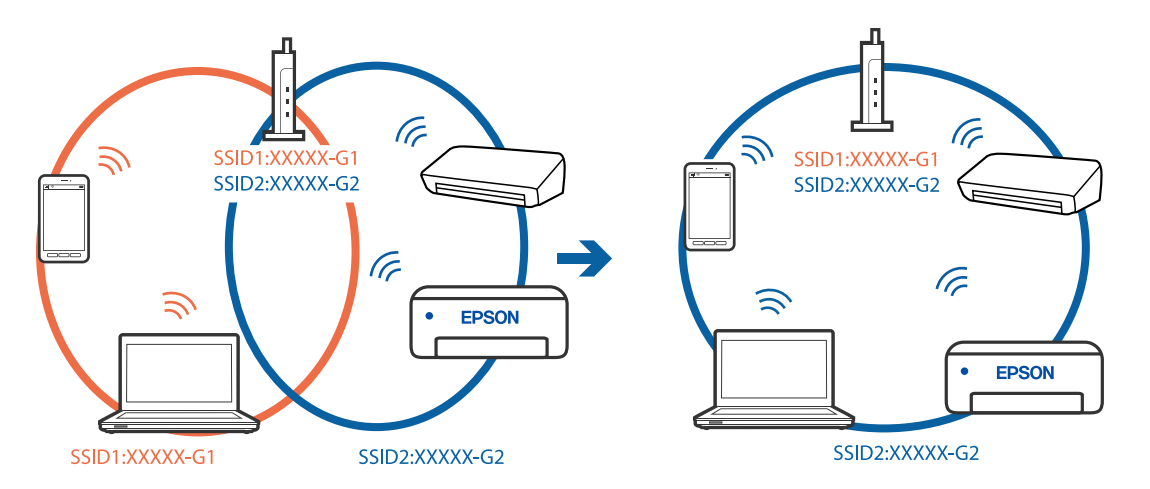

#### **Na bezdrátovém směrovači je k dispozici funkce clona soukromí.**

#### **Řešení**

Většina bezdrátových směrovačů má funkci clony, která blokuje komunikaci mezi zařízeními ve stejné síti SSID. Pokud tiskárna nemůže komunikovat s počítačem nebo chytrým zařízením, ačkoli jsou připojeny ke stejné síti, zakažte na bezdrátovém směrovači funkci clony. Podrobnosti najdete v příručce dodané se směrovačem bezdrátové sítě.

# **Adresa IP je nesprávně přiřazena.**

#### **Řešení**

Pokud je IP adresa přiřazená k tiskárně ve formátu 169.254.XXX.XXX a maska podsítě je 255.255.0.0, není IP adresa zřejmě přiřazena správně.

Na ovládacím panelu tiskárny vyberte **Nast.** > **Obecná nastavení** > **Nastavení sítě** > **Upřesnit** a poté zkontrolujte adresu IP a masku podsítě přiřazenou k tiskárně.

Restartujte bezdrátový směrovač nebo obnovte síťová nastavení tiskárny.

 $\rightarrow$  ["Opětovné nastavení síťového připojení" na str. 338](#page-337-0)

#### **Došlo k problému s nastavením sítě v počítači.**

#### **Řešení**

Zkuste z počítače přejít na jakýkoli web a ověřit, zda jsou síťová nastavení počítače správná. Pokud se na web nedostanete, problém se týká počítače.

Zkontrolujte síťového připojení počítače. Viz dokumentace dodaná s počítačem, kde naleznete podrobnosti.

# **Zařízení připojené k portu USB 3.0 způsobuje rádiové rušení.**

#### **Řešení**

Když na počítači Mac připojíte zařízení k portu USB 3.0, může dojít k rušení rádiových kmitočtů. Pokud se vám nedaří připojit se k bezdrátové síti LAN (Wi-Fi) nebo je provoz nestabilní, zkuste následující postup.

O Zařízení, které je připojené k portu USB 3.0, umístěte dál od počítače.

O Připojte se k identifikátoru SSID pro rozsah 5 GHz.

Informace o připojení tiskárny k identifikátoru SSID naleznete v následujícím textu.

& ["Provedení Wi-Fi nastavení zadáním SSID a hesla" na str. 341](#page-340-0)

# **Tiskárna byla připojena přes Ethernet pomocí zařízení, která podporují IEEE 802.3az (Energeticky úsporný Ethernet).**

#### **Řešení**

Při připojení tiskárny k síti Ethernet pomocí zařízení, která podporují technologii IEEE 802.3az (Energeticky úsporný Ethernet), se mohou v závislosti na rozbočovači nebo směrovači, které používáte, vyskytnout následující problémy.

- O Připojení je nestabilním, tiskárna se opakovaně připojuje a odpojuje.
- O Tiskárnu nelze připojit.
- O Rychlost komunikace je pomalá.

Postupujte podle následujících kroků, čímž vypnete technologii IEEE 802.3az pro tiskárnu a následně bude provedeno připojení.

- 1. Odpojte kabel sítě Ethernet připojený k počítači a tiskárně.
- 2. Pokud je technologie IEEE 802.3az pro počítač povolena, zakažte ji.

Viz dokumentace dodaná s počítačem, kde naleznete podrobnosti.

- 3. Propojte počítač a tiskárnu přímo pomocí kabelu sítě Ethernet.
- 4. Na tiskárně vytiskněte zprávu o síťovém připojení. ["Tisk zprávy o připojení sítě" na str. 355](#page-354-0)
- 5. Na vytištěné zprávě o síťovém připojení zkontrolujte adresu IP tiskárny.
- 6. Otevřete aplikaci Web Config v počítači. Spusťte webový prohlížeč a potom zadejte adresu IP tiskárny. ["Spuštění nástroje Web Config ve webovém prohlížeči" na str. 466](#page-465-0)
- 7. Vyberte kartu **Síťová nastavení** > **Drátová síť LAN**.
- 8. Vyberte **Vypnuto** pro **IEEE 802.3az**.
- 9. Klikněte na možnost **Další**.
- <span id="page-280-0"></span>10. Klikněte na možnost **OK**.
- 11. Odpojte kabel sítě Ethernet připojený k počítači a tiskárně.
- 12. Pokud jste v kroku 2 zakázali technologii IEEE 802.3az pro počítač, povolte ji.
- 13. Kabely sítě Ethernet, které jste odpojili v kroku 1, připojte k počítači a tiskárně.

Pokud problém přetrvává, je možné, že problémy způsobuje jiné zařízení než tiskárna.

# **Tiskárna nelze připojit prostřednictvím USB (Mac OS)**

V úvahu připadají následující příčiny.

# **Kabel USB není správně zapojen do elektrické zásuvky.**

#### **Řešení**

Řádně připojte kabel USB k tiskárně a k počítači.

# **Vyskytl se problém s rozbočovačem USB.**

## **Řešení**

Používáte-li rozbočovač USB, zkuste připojit tiskárnu přímo k počítači.

# **Vyskytl se problém s kabelem USB nebo vstupem USB.**

# **Řešení**

Pokud není kabel USB rozpoznán, změňte port nebo změňte kabel USB.

# **Tiskárna je připojená k portu SuperSpeed USB.**

#### **Řešení**

Pokud připojíte tiskárnu k portu SuperSpeed USB pomocí kabelu USB 2.0, může na některých počítačích dojít k chybě komunikace. V takovém případě tiskárnu odpojte a znovu připojte jedním z následujících způsobů.

- O Použijte kabel USB 3.0.
- O Chcete-li provést připojení, použijte v počítači port USB Hi-Speed.
- O Chcete-li provést připojení, použijte jiný port USB SuperSpeed, než ten, na kterém došlo k chybě komunikace.

# **Nelze skenovat, i když bylo navázáno připojení (Mac OS)**

#### **Skenování ve vysokém rozlišení přes síť.**

Zkuste skenování v nižším rozlišení.

# **Nelze spustit skenování z chytrého zařízení**

Zkontrolujte, zda jsou chytré zařízení a tiskárna správně připojeny.

Příčina a řešení problému se liší v závislosti na tom, zda jsou nebo nejsou připojeny.

# *Kontrola stavu připojení*

Pomocí aplikace Epson iPrint zkontrolujte stav připojení chytrého zařízení a tiskárny. Pokud není aplikace Epson iPrint již nainstalována, postupujte podle následujících pokynů. ["Aplikace pro snadný tisk z chytrého zařízení \(Epson iPrint\)" na str. 462](#page-461-0)

- 1. Na inteligentním zařízení spusťte aplikaci Epson iPrint.
- 2. Zkontrolujte, zda je na domovské obrazovce zobrazen název tiskárny.
	- Po zobrazení názvu tiskárny bylo úspěšně navázáno připojení mezi inteligentním zařízením a tiskárnou.
	- Pokud se zobrazí následující informace, není mezi inteligentním zařízením a tiskárnou navázáno připojení.
	- **O** Printer is not selected.
	- **O** Communication error.

Pokud není připojení navázáno, zkontrolujte následující.

"Nelze se připojit k síti" na str. 282

# **Nelze se připojit k síti**

Může se jednat o jeden z následujících problémů.

# **Na síťových zařízeních pro připojení Wi-Fi je něco v nepořádku.**

#### **Řešení**

Vypněte zařízení, která chcete připojit k síti. Počkejte asi 10 sekund a potom zařízení zapněte v tomto pořadí: směrovač bezdrátové sítě, počítač nebo chytré zařízení a potom tiskárnu. Přesuňte tiskárnu a počítač nebo chytré zařízení blíž ke směrovači bezdrátové sítě, abyste usnadnili rádiovou komunikaci, a potom znovu zkuste síť nastavit.

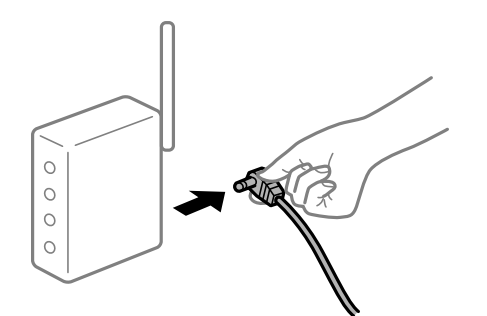

# **Zařízení nemohou přijímat signály z bezdrátového směrovače, protože jsou příliš daleko od sebe.**

# **Řešení**

Po přesunutí počítače nebo chytrého zařízení a tiskárny blíže k bezdrátovému směrovači vypněte bezdrátový směrovač a poté jej znovu zapněte.

# **Při výměně bezdrátového směrovače se nastavení neshoduje s novým směrovačem. Řešení**

Nastavení připojení proveďte znovu tak, aby odpovídalo novému bezdrátovému směrovači.

& ["Při výměně bezdrátového směrovače" na str. 338](#page-337-0)

#### **Identifikátory SSID připojené z počítače nebo chytrého zařízení a počítače se liší.**

#### **Řešení**

Pokud současně používáte více bezdrátových směrovačů nebo bezdrátový směrovač má více SSID a zařízení jsou připojena k různým SSID, nelze se k bezdrátovému směrovači připojit.

Počítač nebo chytré zařízení připojte ke stejnému identifikátoru SSID jako tiskárnu.

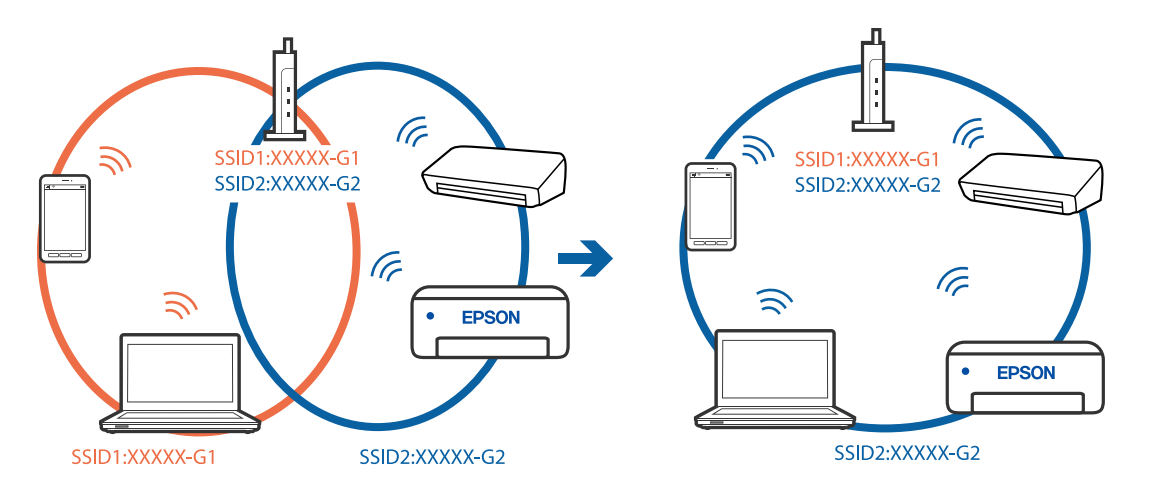

#### **Na bezdrátovém směrovači je k dispozici funkce clona soukromí.**

#### **Řešení**

Většina bezdrátových směrovačů má funkci clony, která blokuje komunikaci mezi zařízeními ve stejné síti SSID. Pokud tiskárna nemůže komunikovat s počítačem nebo chytrým zařízením, ačkoli jsou připojeny ke stejné síti, zakažte na bezdrátovém směrovači funkci clony. Podrobnosti najdete v příručce dodané se směrovačem bezdrátové sítě.

# **Adresa IP je nesprávně přiřazena.**

#### **Řešení**

Pokud je IP adresa přiřazená k tiskárně ve formátu 169.254.XXX.XXX a maska podsítě je 255.255.0.0, není IP adresa zřejmě přiřazena správně.

Na ovládacím panelu tiskárny vyberte **Nast.** > **Obecná nastavení** > **Nastavení sítě** > **Upřesnit** a poté zkontrolujte adresu IP a masku podsítě přiřazenou k tiskárně.

Restartujte bezdrátový směrovač nebo obnovte síťová nastavení tiskárny.

 $\rightarrow$  ["Opětovné nastavení síťového připojení" na str. 338](#page-337-0)

#### **Došlo k problému s nastavením sítě na chytrém zařízení.**

# **Řešení**

Vyzkoušejte přístup k libovolné webové stránce z chytrého zařízení, abyste se ujistili, že síťová nastavení chytrého zařízení jsou správná. Pokud nemůžete přistupovat k žádné webové stránce, problém se týká chytrého zařízení.

Zkontrolujte síťového připojení počítače. Podrobnosti naleznete v dokumentaci dodané s chytrým zařízením.

# **Naskenované snímky nelze uložit do sdílené složky**

# **Zprávy se zobrazí na ovládacím panelu**

Když se chybové zprávy zobrazí na ovládacím panelu, tak k vyřešení potíží zkontrolujte samotnou zprávu nebo následující seznam.

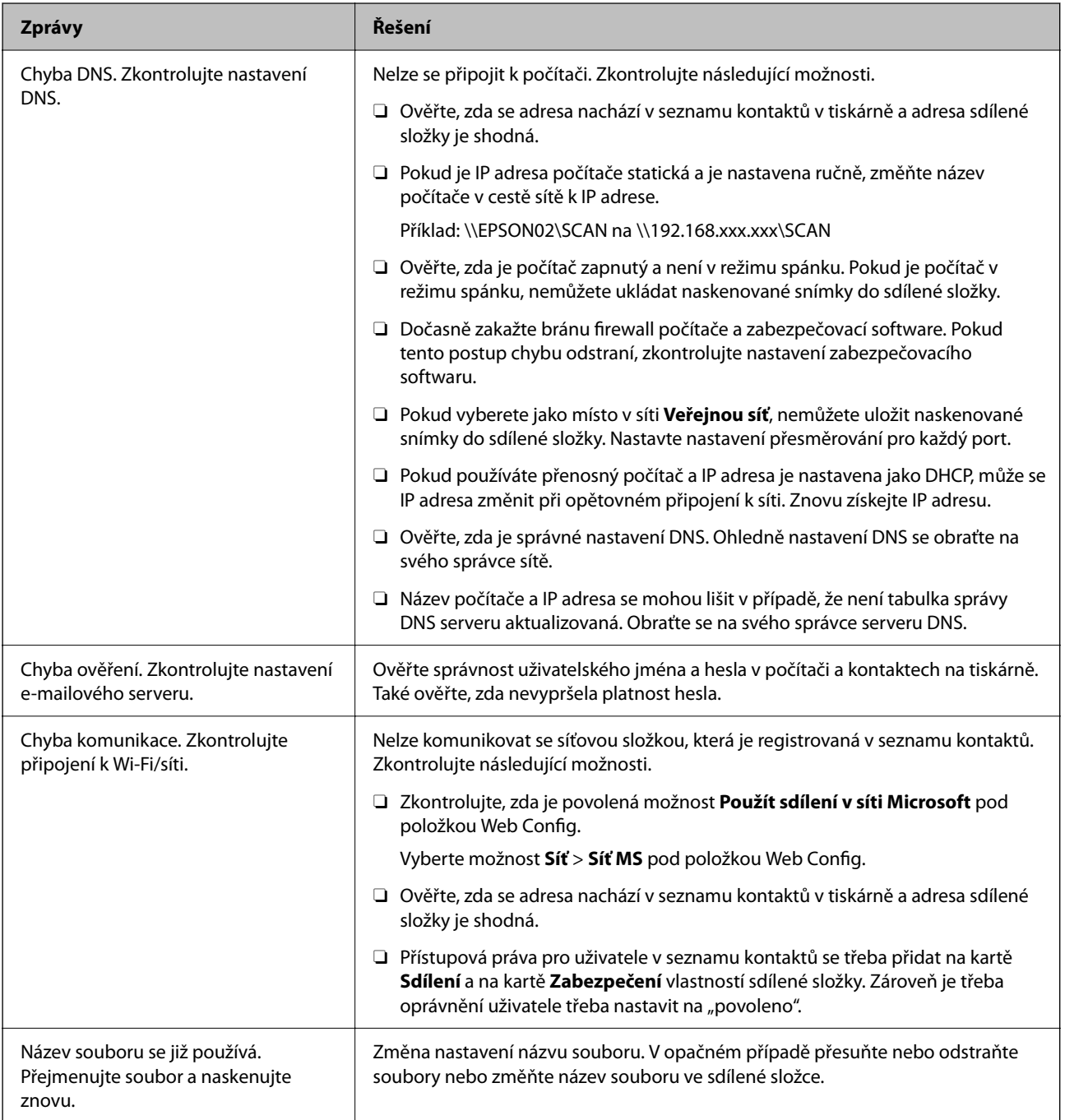

<span id="page-284-0"></span>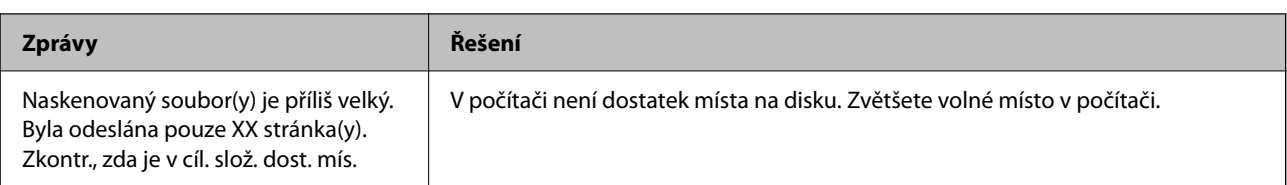

# **Kontrola bodu, kde došlo k chybě**

#### **Řešení**

Při ukládání naskenovaných snímků do sdílené složky je postup ukládání následující.Následně můžete zkontrolovat bod, kde došlo k chybě.

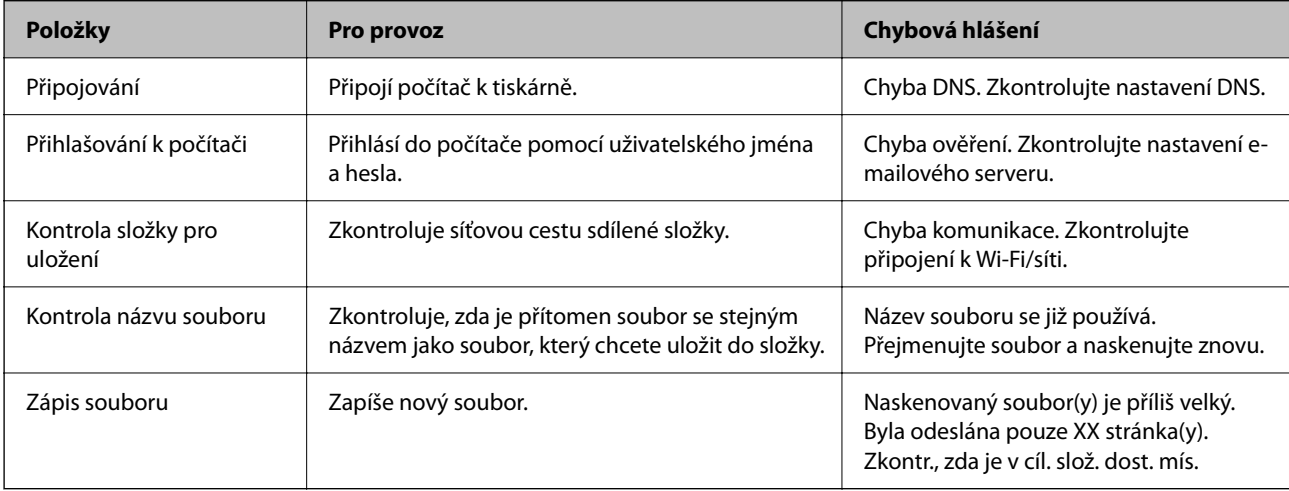

# **Ukládání naskenovaných snímků trvá dlouhou dobu**

# Aby rozlišení názvu odpovídalo "Názvu domény" a "IP adrese", trvá to dlouhou dobu.

# **Řešení**

Zkontrolujte následující body.

- O Ověřte, zda je správné nastavení DNS.
- O Ověřte správnost jednotlivých nastavení DNS při kontrole Web Config.
- O Ověřte, zda správnost názvu domény DNS.

# **Nelze odesílat nebo přijímat faxy**

# **Nelze odesílat nebo přijímat faxy**

V úvahu připadají následující příčiny.

# **Došlo k problémům v telefonní zásuvce ve zdi.**

# **Řešení**

Zkontrolujte, zda je telefonní přípojka ve zdi funkční tak, že do ní připojíte telefon a vyzkoušíte ji. Jestliže není možné volat, ani přijímat hovory, obraťte se na telekomunikační společnost.

# **Při připojování k telefonní lince došlo k určitým problémům.**

#### **Řešení**

Vyberte **Nast.** > **Obecná nastavení** > **Nastavení faxu** > **Kontr. fax. připojení** na ovládacím panelu a spusťte automatickou kontrolu připojení faxu. Vyzkoušejte řešení vytištěná ve zprávě.

# **Došlo k chybě komunikace.**

#### **Řešení**

Na ovládacím panelu vyberte **Pomalý(9 600bps)** v **Nast.** > **Obecná nastavení** > **Nastavení faxu** > **Základní nastavení** > **Rych. Faxu**.

#### **Připojeno k telefonní lince DSL bez filtru DSL.**

#### **Řešení**

Jestliže se chcete připojit k telefonní lince DSL, je nutné použít modem DSL s integrovaným filtrem DSL nebo nainstalovat na linku samostatný filtr DSL. Obraťte se na svého poskytovatele služeb DSL.

["Připojení DSL nebo ISDN" na str. 585](#page-584-0)

#### **Po připojení k DSL telefonní lince dojde k určitým problémům na DSL filtru.**

#### **Řešení**

Pokud není možné odesílat nebo přijímat faxy, zapojte tiskárnu přímo do telefonní zásuvky ve zdi a ověřte, zda může odesílat faxy. Pokud lze faxy odeslat, problém může způsobovat filtr DSL. Obraťte se na svého poskytovatele služeb DSL.

# **Nelze odesílat faxy**

V úvahu připadají následující příčiny.

# **Připojení linky není nastaveno na PSTN v zařízení, v němž se používá pobočková ústředna (PBX).**

#### **Řešení**

Na ovládacím panelu vyberte **PBX** v **Nast.** > **Obecná nastavení** > **Nastavení faxu** > **Základní nastavení** > **Typ linky**.

# **Odesílání faxů bez zadání přístupového kódu v prostředí, v němž je instalováno PBX.**

#### **Řešení**

Jestliže váš telefonní systém vyžaduje externí přístupový kód pro přístup na vnější linku, zaregistrujte přístupový kód do tiskárny a při posílání zadejte na začátek faxového čísla # (dvojitý křížek).

# **Informace o záhlaví odchozích faxů nejsou registrovány.**

#### **Řešení**

Vyberte **Nast.** > **Obecná nastavení** > **Nastavení faxu** > **Základní nastavení** > **Záhlaví** a nastavte informace záhlaví. Některé faxové přístroje automaticky odmítají příchozí faxy, které neobsahují žádné informace v záhlaví.

#### **ID vašeho volajícího je zablokováno.**

#### **Řešení**

Kontaktujte svou telekomunikační společnost a odblokujte ID svého volajícího. Některé telefonní a faxové přístroje automaticky odmítají anonymní hovory.

# **Faxové číslo příjemce není správné.**

#### **Řešení**

Zkontrolujte správnost čísla příjemce, které máte zapsáno ve vašem seznamu kontaktů, nebo čísla, které jste zadal přímo pomocí klávesnice. Nebo zkontrolujte správnost faxového čísla přímo s příjemcem.

#### **Faxový přístroj příjemce není připraven k přijímání faxů.**

#### **Řešení**

Zeptejte se příjemce, zda je jeho faxové zařízení připraveno k přijímání faxu.

#### **Nevyžádané odeslání faxu pomocí funkce podadresy.**

#### **Řešení**

Zkontrolujte, zda jste nedopatřením neodeslali fax pomocí funkce podadres. Pokud v seznamu kontaktů vyberete příjemce s podadresou, může se fax odeslat pomocí funkce podadres.

#### **Faxové zařízení příjemce nemůže přijímat faxy pomocí funkce s podadresou.**

#### **Řešení**

Při odesílání faxu pomocí funkce podadres se příjemce zeptejte, zda je jeho faxový přístroj schopný přijímat faxy pomocí této funkce.

#### **Podadresa a heslo jsou nesprávné.**

#### **Řešení**

Při odesílání faxů pomocí funkce podadres se ujistěte, že jsou podadresa i heslo správné. Ověřte s příjemcem správnost podadresy a hesla.

#### **Odesílaná data jsou příliš veliká.**

#### **Řešení**

Můžete odesílat faxy s menší velikostí, s použitím jedné z následujících metod.

O Pokud posíláte fax v černobílém režimu, zapněte **Přímé odeslání** v **Fax** > **Nastavení faxu** > **Nast. odeslání faxu**.

["Odesílání mnoha stránek černobílého dokumentu \(Přímé odeslání\)" na str. 173](#page-172-0)

O Používání připojeného telefonu

["Odesílání faxů s vytáčením pomocí externího telefonního zařízení" na str. 171](#page-170-0)

O Používání háku

["Posílání faxů po potvrzení stavu příjemce" na str. 170](#page-169-0)

O Oddělování originálů

# **Nelze odeslat faxy (když jsou nainstalované volitelné faxové karty)**

# **Došlo k pokusu zaslat fax z portu linky nastaveného na Pouze přijímání**

# **Řešení**

Odešlete fax z linky, u které je možnost **Nastavení přenosu podle linky** nastavena na **Odesílání a přijímání** nebo **Pouze odesílání**.

Přístup k položce **Nastavení přenosu podle linky** získáte tak, že na ovládacím panelu tiskárny vyberete možnost **Nast.** > **Obecná nastavení** > **Nastavení faxu** > **Základní nastavení**.

# **Nelze přijímat faxy**

V úvahu připadají následující příčiny.

Také doporučujeme zkontrolovat stav tiskárny v části **Stav úlohy** například zda tiskárna momentálně přijímá fax.

# **Přihlášení k odběru služby přesměrování hovorů.**

#### **Řešení**

Jestliže máte předplacenou službu předávání hovorů, tiskárna nebude schopná přijímat faxy. Obraťte se na poskytovatele služby.

# **Funkce Režim příjmu je nastavena na Ruční, zatímco externí telefonní zařízení je připojeno k tiskárně.**

#### **Řešení**

Pokud je k tiskárně připojeno externí telefonní zařízení, které s tiskárnou sdílí telefonní linku, vyberte **Nast.** > **Obecná nastavení** > **Nastavení faxu** > **Základní nastavení** a potom nastavte **Režim příjmu** na **Auto**.

**Dostupná paměť v poštovní schránce a ve schránce s důvěrnými zprávami není dostatečná.**

#### **Řešení**

Do složky doručené pošty a důvěrné schránky bylo uloženo celkem 200 přijatých dokumentů. Odstraňte nepotřebné dokumenty.

# **Počítač, který má ukládat přijaté faxy, není zapnutý.**

# **Řešení**

Po nastavení pro ukládání přijatých faxů do počítače zapněte počítač. Přijatý fax se po uložení do počítače odstraní.

# **Podadresa a heslo jsou nesprávné.**

# **Řešení**

Při přijímání faxů pomocí funkce podadres se ujistěte, zda jsou podadresa i heslo správné. Ověřte s odesílatelem správnost podadresy a hesla.
#### **Číslo faxu odesílatele bylo registrováno v Seznam čísel odmítnutí.**

#### **Řešení**

Před vymazáním zkontrolujte, zda může být číslo odesílatele vymazáno z **Seznam čísel odmítnutí**. Vymažte je z **Nast.** > **Obecná nastavení** > **Nastavení faxu** > **Základní nastavení** > **Odmítnutí faxu** > **Upravit seznam čísel odmítnutí**. Nebo vypněte **Seznam čísel odmítnutí** v **Nast.** > **Obecná nastavení** > **Nastavení faxu** > **Základní nastavení** > **Odmítnutí faxu** > **Odmítnutí faxu**. Pokud je povolená možnost nastavení, budou blokovány faxy odeslané z čísel, která jsou zaregistrovaná v tomto seznamu.

#### **Číslo faxu odesílatele nebylo zaregistrováno v seznamu kontaktů.**

#### **Řešení**

Zaregistrujte číslo faxu odesílatele v seznamu kontaktů. Nebo vypněte **Volající není v Kont.** v **Nast.** > **Obecná nastavení** > **Nastavení faxu** > **Základní nastavení** > **Odmítnutí faxu** > **Odmítnutí faxu**. Faxy odeslané z čísel, která nejsou zaregistrovaná v tomto seznamu, budou blokovány.

#### **Odesílatel odeslal faxy bez údajů v záhlaví.**

#### **Řešení**

Zeptejte se odesílatele, zda jsou na jejich faxu nastaveny informace záhlaví. Nebo vypněte **Záhlaví faxu prázdné blokované** v **Nast.** > **Obecná nastavení** > **Nastavení faxu** > **Základní nastavení** > **Odmítnutí faxu** > **Odmítnutí faxu**. Faxy bez informací v záhlaví se blokují, pokud je zapnuto toto nastavení.

# **Nelze přijmout faxy (když jsou nainstalované volitelné faxové karty)**

#### **Odesílatel se pokusil zaslat fax na port linky nastavený na Pouze odesílání**

#### **Řešení**

Sdělte odesílateli číslo faxu pro port linky, u kterého je možnost **Nastavení přenosu podle linky** nastavena na **Odesílání a přijímání** nebo **Pouze přijímání**

Přístup k položce Nastavení přenosu podle linky získáte tak, že na domovské obrazovce tiskárny vyberete možnost **Nast.** > **Obecná nastavení** > **Nastavení faxu** > **Základní nastavení**.

## **Nelze odesílat faxy konkrétnímu příjemci**

V úvahu připadají následující příčiny.

#### **Odpověď přístroje příjemce trvá dlouhou dobu.**

#### **Řešení**

Jestliže přístroj příjemce nezvedne vaše volání během 50 sekund poté, co tiskárna dokončila vytáčení,

volání skončí chybou. Vytočte číslo pomocí funkce (**Zavěšeno**) nebo pomocí připojeného telefonu zkontrolujte, jak dlouho trvá, než uslyšíte faxový tón. Jestliže to trvá déle než 50 sekund, přidejte za faxové

číslo pauzy, aby byl fax odeslán. Klepněte na ikonu  $\Box$  a zadejte pauzu. Pauza se označuje spojovníkem. Jedna pauza trvá asi tři sekundy. Podle potřeby zadejte více pauz.

**Nastavení Rych. Faxu v seznamu kontaktů není správné.**

#### **Řešení**

Vyberte příjemce ze seznamu kontaktů a poté zvolte postup **Upravit** > **Rych. Faxu** > **Pomalý(9 600bps)**.

# **Nelze odesílat faxy v určenou dobu**

#### **Nesprávné datum a čas na tiskárně.**

#### **Řešení**

Vyberte **Nast.** > **Obecná nastavení** > **Základní nastavení** > **Nastavení datumu / času** a potom nastavte správné datum a čas.

## **Nelze uložit přijaté faxy do paměťového zařízení**

V úvahu připadají následující příčiny.

#### **Nastavení pro ukládání přijatých faxů do externí paměti je vypnuto.**

#### **Řešení**

Vyberte **Nast.** > **Obecná nastavení** > **Nastavení faxu** > **Nastavení příjmu** a potom zapněte **Uložit do pam. zařízení** v jednotlivých nabídkách.

#### **Paměťové zařízení není připojeno k tiskárně.**

#### **Řešení**

K tiskárně připojte paměťové zařízení, k němuž jste vytvořili složku pro ukládání faxů. Jakmile jsou faxy uloženy do zařízení, jsou odstraněny z paměti tiskárny.

#### **Na zařízení není dostatek volného místa.**

#### **Řešení**

Pro uvolnění místa vymažte nepotřebná data ze zařízení. Nebo připojte jiné zařízení, na kterém je dostatek volného místa.

#### **Paměťové zařízení je chráněné proti zápisu.**

#### **Řešení**

Zkontrolujte, zda je zařízení chráněné proti zápisu.

#### **Faxy jsou odesílány s chybnou velikostí**

V úvahu připadají následující příčiny.

#### **Faxové zařízení příjemce nepodporuje velikost formátu A3.**

#### **Řešení**

Než pošlete dokument o velikosti A3, zeptejte se příjemce, zda jeho přístroj podporuje velikost A3. Jestliže se ve zprávě přenosu faxu objeví údaj **OK (zmenšená velikost)**, faxový přístroj příjemce nepodporuje

velikost A3. Můžete si vytisknout zprávu o přenosu faxu pomocí **Fax** >  $\equiv$  (Menu) > **Protokol faxu** > **Poslední přenos**.

#### **Předlohy nejsou správně vloženy.**

#### **Řešení**

O Zkontrolujte, zda je originál umístěn správně proti zarovnávacím značkám.

O Pokud chybí okraj skenovaného originálu, posuňte originál mírně od okraje skla skeneru. Oblast nelze skenovat do vzdálenosti přibližně 1,5 mm (0,06 palce) od okraje skla skeneru.

& ["Vkládání předloh" na str. 43](#page-42-0)

#### **Na skle skeneru je prach nebo nečistoty.**

#### **Řešení**

Při skenování z ovládacího panelu a výběru funkce automatického oříznutí plochy skenování odstraňte veškeré nečistoty nebo prach ze skla skeneru a krytu dokumentu. Pokud se okolo originálu nachází nečistoty nebo prach, rozsah skenování se rozšíří tak, aby je zachytil.

["Čištění Sklo skeneru" na str. 236](#page-235-0)

## **Nelze přijímat faxy o velikosti A3**

V úvahu připadají následující příčiny.

#### **Nesprávné nastavení zdroje papíru.**

#### **Řešení**

Zkontrolujte, zda nastavení velikosti papíru ve zdroji, který obsahuje papír A3, má hodnotu A3, a zda daný zdroj papíru je nastavený pro použití s faxovou funkcí. Zvolte **Nast.** > **Obecná nastavení** > **Nastavení tiskárny** > **Nastavení zdroje papíru** > **Auto. vybrat nast.** > **Fax** a potom zkontrolujte zapnutý zdroj papíru.

#### **V části Přijímání formátu papíru není vybrána možnost A3.**

#### **Řešení**

Vyberte možnost **Nast.** > **Obecná nastavení** > **Nastavení faxu** > **Základní nastavení** > **Přijímání formátu papíru** a poté zkontrolujte, že je zvolen formát A3. Tato nabídka umožňuje nastavit maximální velikost faxu, který může tiskárna přijmout.

# **Přijaté faxy se nevytisknou**

V úvahu připadají následující příčiny.

#### **V tiskárně došlo k chybě, například k uvíznutí papíru.**

#### **Řešení**

Vyřešte chybu tiskárny a poté požádejte odesílatele, aby odeslal fax znovu.

#### **V určitých nastaveních je tisk přijatých faxů vypnut.**

#### **Řešení**

Vytvořte nastavení k tisku přijatých faxů v části **Nast.** > **Obecná nastavení** > **Nastavení faxu** > **Nastavení příjmu** > **Uložit nastavení/předat dál**.

# **Nelze odesílat a přijímat faxy (Windows)**

Zkontrolujte, zda jsou počítač a tiskárna správně připojeny. Příčina a řešení problému se liší v závislosti na tom, zda jsou nebo nejsou připojeny.

# *Kontrola stavu připojení*

Pomocí nástroje EPSON Status Monitor 3 zkontrolujte stav připojení počítače a tiskárny.

Abyste mohli tuto funkci aktivovat, je nutné nainstalovat EPSON Status Monitor 3. Můžete si ho stáhnout z webu společnosti Epson.

- 1. Otevřete ovladač tiskárny.
	- O Windows 10/Windows Server 2019/Windows Server 2016

Klikněte na tlačítko Start a vyberte položku **Systém Windows** > **Ovládací panely** > **Zobrazit zařízení a tiskárny** v části **Hardware a zvuk**. Klikněte pravým tlačítkem na tiskárnu nebo stiskněte a přidržte její ikonu a vyberte možnost **Předvolby tisku**.

O Windows 8.1/Windows 8/Windows Server 2012 R2/Windows Server 2012

Vyberte možnost **Plocha** > **Nastavení** > **Ovládací panely** > **Zobrazit zařízení a tiskárny** v části **Hardware a zvuk**. Klikněte pravým tlačítkem na tiskárnu nebo stiskněte a přidržte její ikonu a vyberte možnost **Předvolby tisku**.

O Windows 7/Windows Server 2008 R2

Klikněte na tlačítko Start a vyberte položku **Ovládací panely** > **Zobrazit zařízení a tiskárny** v části **Hardware a zvuk**. Klikněte pravým tlačítkem na tiskárnu a vyberte možnost **Předvolby tisku**.

- 2. Klikněte na kartu **Údržba**.
- 3. Klikněte na možnost **EPSON Status Monitor 3**.

Po zobrazení zbývajících hladin inkoustu bylo úspěšně navázáno připojení mezi počítačem a tiskárnou.

Pokud není připojení navázáno, zkontrolujte následující.

- O Tiskárna není rozpoznána prostřednictvím síťového připojení ["Nelze se připojit k síti" na str. 255](#page-254-0)
- O Tiskárna není rozpoznána pomocí připojení USB
	- ["Tiskárna nelze připojit prostřednictvím USB \(Windows\)" na str. 258](#page-257-0)

Pokud bylo navázáno připojení, zkontrolujte následující.

O Tiskárna je rozpoznána, ale tisk nelze provést.

["Nelze tisknout, i když bylo navázáno připojení \(Windows\)" na str. 259](#page-258-0)

# **Nelze se připojit k síti**

Může se jednat o jeden z následujících problémů.

# **Na síťových zařízeních pro připojení Wi-Fi je něco v nepořádku.**

#### **Řešení**

Vypněte zařízení, která chcete připojit k síti. Počkejte asi 10 sekund a potom zařízení zapněte v tomto pořadí: směrovač bezdrátové sítě, počítač nebo chytré zařízení a potom tiskárnu. Přesuňte tiskárnu a

počítač nebo chytré zařízení blíž ke směrovači bezdrátové sítě, abyste usnadnili rádiovou komunikaci, a potom znovu zkuste síť nastavit.

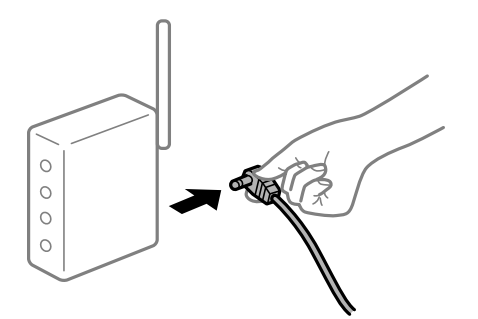

# **Zařízení nemohou přijímat signály z bezdrátového směrovače, protože jsou příliš daleko od sebe.**

#### **Řešení**

Po přesunutí počítače nebo chytrého zařízení a tiskárny blíže k bezdrátovému směrovači vypněte bezdrátový směrovač a poté jej znovu zapněte.

#### **Při výměně bezdrátového směrovače se nastavení neshoduje s novým směrovačem.**

#### **Řešení**

Nastavení připojení proveďte znovu tak, aby odpovídalo novému bezdrátovému směrovači.

& ["Při výměně bezdrátového směrovače" na str. 338](#page-337-0)

# **Identifikátory SSID připojené z počítače nebo chytrého zařízení a počítače se liší.**

#### **Řešení**

Pokud současně používáte více bezdrátových směrovačů nebo bezdrátový směrovač má více SSID a zařízení jsou připojena k různým SSID, nelze se k bezdrátovému směrovači připojit.

Počítač nebo chytré zařízení připojte ke stejnému identifikátoru SSID jako tiskárnu.

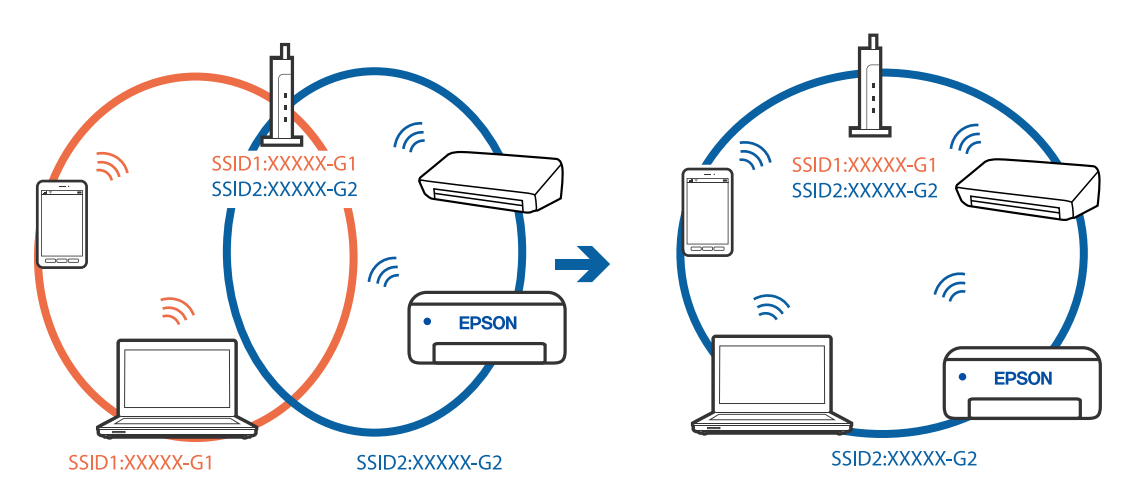

# **Na bezdrátovém směrovači je k dispozici funkce clona soukromí.**

# **Řešení**

Většina bezdrátových směrovačů má funkci clony, která blokuje komunikaci mezi zařízeními ve stejné síti SSID. Pokud tiskárna nemůže komunikovat s počítačem nebo chytrým zařízením, ačkoli jsou připojeny

ke stejné síti, zakažte na bezdrátovém směrovači funkci clony. Podrobnosti najdete v příručce dodané se směrovačem bezdrátové sítě.

#### **Adresa IP je nesprávně přiřazena.**

#### **Řešení**

Pokud je IP adresa přiřazená k tiskárně ve formátu 169.254.XXX.XXX a maska podsítě je 255.255.0.0, není IP adresa zřejmě přiřazena správně.

Na ovládacím panelu tiskárny vyberte **Nast.** > **Obecná nastavení** > **Nastavení sítě** > **Upřesnit** a poté zkontrolujte adresu IP a masku podsítě přiřazenou k tiskárně.

Restartujte bezdrátový směrovač nebo obnovte síťová nastavení tiskárny.

& ["Opětovné nastavení síťového připojení" na str. 338](#page-337-0)

#### **Došlo k problému s nastavením sítě v počítači.**

#### **Řešení**

Zkuste z počítače přejít na jakýkoli web a ověřit, zda jsou síťová nastavení počítače správná. Pokud se na web nedostanete, problém se týká počítače.

Zkontrolujte síťového připojení počítače. Viz dokumentace dodaná s počítačem, kde naleznete podrobnosti.

#### **Tiskárna byla připojena přes Ethernet pomocí zařízení, která podporují IEEE 802.3az (Energeticky úsporný Ethernet).**

#### **Řešení**

Při připojení tiskárny k síti Ethernet pomocí zařízení, která podporují technologii IEEE 802.3az (Energeticky úsporný Ethernet), se mohou v závislosti na rozbočovači nebo směrovači, které používáte, vyskytnout následující problémy.

- O Připojení je nestabilním, tiskárna se opakovaně připojuje a odpojuje.
- O Tiskárnu nelze připojit.
- O Rychlost komunikace je pomalá.

Postupujte podle následujících kroků, čímž vypnete technologii IEEE 802.3az pro tiskárnu a následně bude provedeno připojení.

- 1. Odpojte kabel sítě Ethernet připojený k počítači a tiskárně.
- 2. Pokud je technologie IEEE 802.3az pro počítač povolena, zakažte ji.

Viz dokumentace dodaná s počítačem, kde naleznete podrobnosti.

- 3. Propojte počítač a tiskárnu přímo pomocí kabelu sítě Ethernet.
- 4. Na tiskárně vytiskněte zprávu o síťovém připojení. ["Tisk zprávy o připojení sítě" na str. 355](#page-354-0)
- 5. Na vytištěné zprávě o síťovém připojení zkontrolujte adresu IP tiskárny.
- 6. Otevřete aplikaci Web Config v počítači. Spusťte webový prohlížeč a potom zadejte adresu IP tiskárny.

["Spuštění nástroje Web Config ve webovém prohlížeči" na str. 466](#page-465-0)

- 7. Vyberte kartu **Síťová nastavení** > **Drátová síť LAN**.
- 8. Vyberte **Vypnuto** pro **IEEE 802.3az**.
- 9. Klikněte na možnost **Další**.
- 10. Klikněte na možnost **OK**.
- 11. Odpojte kabel sítě Ethernet připojený k počítači a tiskárně.
- 12. Pokud jste v kroku 2 zakázali technologii IEEE 802.3az pro počítač, povolte ji.
- 13. Kabely sítě Ethernet, které jste odpojili v kroku 1, připojte k počítači a tiskárně.

Pokud problém přetrvává, je možné, že problémy způsobuje jiné zařízení než tiskárna.

# **Tiskárna nelze připojit prostřednictvím USB (Windows)**

V úvahu připadají následující příčiny.

# **Kabel USB není správně zapojen do elektrické zásuvky.**

# **Řešení**

Řádně připojte kabel USB k tiskárně a k počítači.

# **Vyskytl se problém s rozbočovačem USB.**

## **Řešení**

Používáte-li rozbočovač USB, zkuste připojit tiskárnu přímo k počítači.

**Vyskytl se problém s kabelem USB nebo vstupem USB.**

# **Řešení**

Pokud není kabel USB rozpoznán, změňte port nebo změňte kabel USB.

# **Tiskárna je připojená k portu SuperSpeed USB.**

#### **Řešení**

Pokud připojíte tiskárnu k portu SuperSpeed USB pomocí kabelu USB 2.0, může na některých počítačích dojít k chybě komunikace. V takovém případě tiskárnu odpojte a znovu připojte jedním z následujících způsobů.

- O Použijte kabel USB 3.0.
- O Chcete-li provést připojení, použijte v počítači port USB Hi-Speed.
- O Chcete-li provést připojení, použijte jiný port USB SuperSpeed, než ten, na kterém došlo k chybě komunikace.

# **Nelze skenovat nebo přijímat faxy, i když bylo navázáno připojení (Windows)**

V úvahu připadají následující příčiny.

#### **Software není nainstalovaný.**

#### **Řešení**

Zkontrolujte, zda je v počítači nainstalován ovladač PC-FAX. Ovladač PC-FAX je nainstalován společně s nástrojem FAX Utility. Pro kontrolu instalace postupujte podle níže uvedených kroků.

Zkontrolujte, zda se tiskárna (fax) zobrazuje v části **Zařízení a tiskárny**, **Tiskárna** nebo **Tiskárny a další** hardware. Tiskárna (fax) se zobrazuje pod názvem "EPSON XXXXX (FAX)". Pokud se tiskárna (fax) nezobrazuje, odinstalujte a znovu nainstalujte aplikaci FAX Utility. Níže je uveden postup, jak otevřít nabídku **Zařízení a tiskárny**, **Tiskárna** nebo **Tiskárny a jiný hardware**.

O Windows 10

Klikněte na tlačítko Start a vyberte položku **Systém Windows** > **Ovládací panely** > **Zobrazit zařízení a tiskárny** v části **Hardware a zvuk**.

O Windows 8.1/Windows 8

V části **Hardware a zvuk** nebo **Hardware** vyberte možnost **Plocha** > **Nastavení** > **Ovládací panely** > **Zobrazit zařízení a tiskárny**.

O Windows 7

Klikněte na tlačítko Start a vyberte položku **Ovládací panely** > **Zobrazit zařízení a tiskárny** v části **Hardware a zvuk** nebo **Hardware**.

O Windows Vista

Klikněte na tlačítko Start a vyberte položku **Ovládací panely** > **Tiskárny** v části **Hardware a zvuk**.

O Windows XP

Klikněte na tlačítko Start a vyberte položku **Nastavení** > **Ovládací panely** > **Tiskárny a jiný hardware** > **Tiskárny a faxy**.

#### **Při odesílání faxu z počítače se nezdařilo ověření uživatele.**

#### **Řešení**

V ovladači tiskárny nastavte uživatelské jméno a heslo. Když je při odesílání faxu z počítače nastavena bezpečnostní funkce, která uživatelům omezuje používání faxové funkce tiskárny, bude provedeno ověření uživatele pomocí uživatelského jména a hesla nastaveného v ovladači tiskárny.

# **Došlo k problémům s faxovým připojením a faxovým nastavením.**

#### **Řešení**

Zkuste najít řešení pro faxové připojení a faxové nastavení.

# **Nelze odesílat a přijímat faxy (Mac OS)**

Zkontrolujte, zda jsou počítač a tiskárna správně připojeny. Příčina a řešení problému se liší v závislosti na tom, zda jsou nebo nejsou připojeny.

#### *Kontrola stavu připojení*

Pomocí nástroje EPSON Status Monitor zkontrolujte stav připojení počítače a tiskárny.

1. Vyberte **Předvolby systému** v nabídce Apple > **Tiskárny a skenery** (nebo **Tisk a skenování**, **Tisk a fax**) a potom vyberte tiskárnu.

- 2. Klikněte na **Možnosti a spotřební materiál** > **Nástroje** > **Otevřít nástroj tiskárny**.
- 3. Klikněte na možnost **EPSON Status Monitor**.

Po zobrazení zbývajících hladin inkoustu bylo úspěšně navázáno připojení mezi počítačem a tiskárnou.

Pokud není připojení navázáno, zkontrolujte následující.

- O Tiskárna není rozpoznána prostřednictvím síťového připojení ["Nelze se připojit k síti" na str. 264](#page-263-0)
- O Tiskárna není rozpoznána pomocí připojení USB ["Tiskárna nelze připojit prostřednictvím USB \(Mac OS\)" na str. 267](#page-266-0)

Pokud bylo navázáno připojení, zkontrolujte následující.

O Tiskárna je rozpoznána, ale tisk nelze provést.

["Nelze tisknout, i když bylo navázáno připojení \(Mac OS\)" na str. 268](#page-267-0)

# **Nelze se připojit k síti**

Může se jednat o jeden z následujících problémů.

## **Na síťových zařízeních pro připojení Wi-Fi je něco v nepořádku.**

## **Řešení**

Vypněte zařízení, která chcete připojit k síti. Počkejte asi 10 sekund a potom zařízení zapněte v tomto pořadí: směrovač bezdrátové sítě, počítač nebo chytré zařízení a potom tiskárnu. Přesuňte tiskárnu a počítač nebo chytré zařízení blíž ke směrovači bezdrátové sítě, abyste usnadnili rádiovou komunikaci, a potom znovu zkuste síť nastavit.

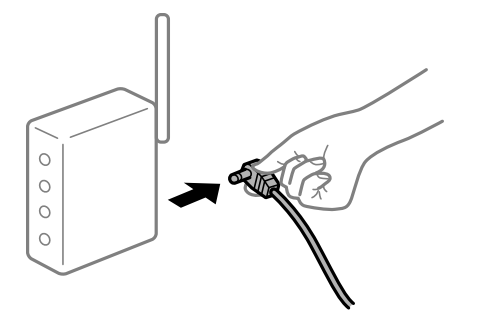

**Zařízení nemohou přijímat signály z bezdrátového směrovače, protože jsou příliš daleko od sebe.**

## **Řešení**

Po přesunutí počítače nebo chytrého zařízení a tiskárny blíže k bezdrátovému směrovači vypněte bezdrátový směrovač a poté jej znovu zapněte.

#### **Při výměně bezdrátového směrovače se nastavení neshoduje s novým směrovačem.**

#### **Řešení**

Nastavení připojení proveďte znovu tak, aby odpovídalo novému bezdrátovému směrovači.

& ["Při výměně bezdrátového směrovače" na str. 338](#page-337-0)

# **Identifikátory SSID připojené z počítače nebo chytrého zařízení a počítače se liší.**

#### **Řešení**

Pokud současně používáte více bezdrátových směrovačů nebo bezdrátový směrovač má více SSID a zařízení jsou připojena k různým SSID, nelze se k bezdrátovému směrovači připojit.

Počítač nebo chytré zařízení připojte ke stejnému identifikátoru SSID jako tiskárnu.

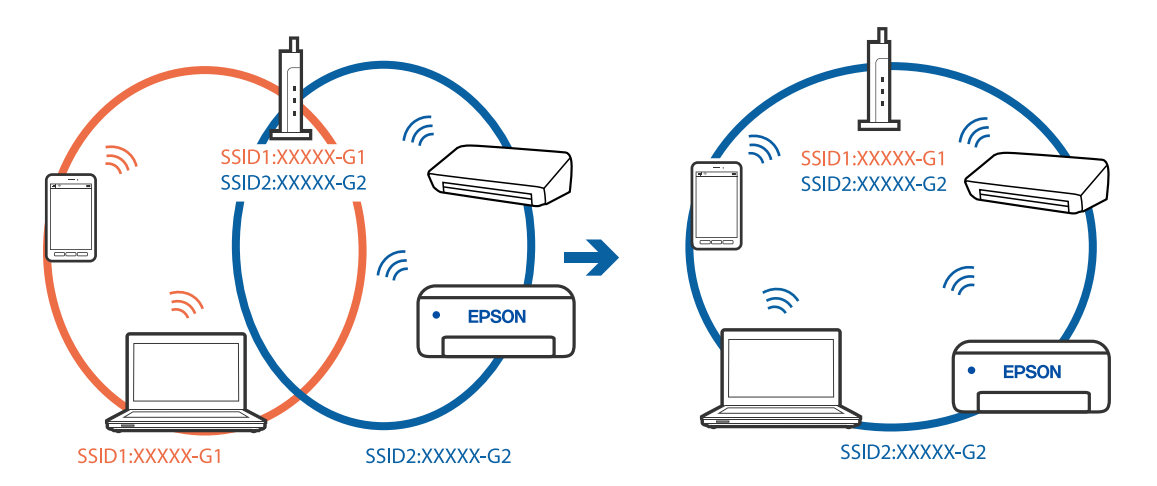

## **Na bezdrátovém směrovači je k dispozici funkce clona soukromí.**

#### **Řešení**

Většina bezdrátových směrovačů má funkci clony, která blokuje komunikaci mezi zařízeními ve stejné síti SSID. Pokud tiskárna nemůže komunikovat s počítačem nebo chytrým zařízením, ačkoli jsou připojeny ke stejné síti, zakažte na bezdrátovém směrovači funkci clony. Podrobnosti najdete v příručce dodané se směrovačem bezdrátové sítě.

# **Adresa IP je nesprávně přiřazena.**

#### **Řešení**

Pokud je IP adresa přiřazená k tiskárně ve formátu 169.254.XXX.XXX a maska podsítě je 255.255.0.0, není IP adresa zřejmě přiřazena správně.

Na ovládacím panelu tiskárny vyberte **Nast.** > **Obecná nastavení** > **Nastavení sítě** > **Upřesnit** a poté zkontrolujte adresu IP a masku podsítě přiřazenou k tiskárně.

Restartujte bezdrátový směrovač nebo obnovte síťová nastavení tiskárny.

& ["Opětovné nastavení síťového připojení" na str. 338](#page-337-0)

# **Došlo k problému s nastavením sítě v počítači.**

#### **Řešení**

Zkuste z počítače přejít na jakýkoli web a ověřit, zda jsou síťová nastavení počítače správná. Pokud se na web nedostanete, problém se týká počítače.

Zkontrolujte síťového připojení počítače. Viz dokumentace dodaná s počítačem, kde naleznete podrobnosti.

# **Tiskárna byla připojena přes Ethernet pomocí zařízení, která podporují IEEE 802.3az (Energeticky úsporný Ethernet).**

#### **Řešení**

Při připojení tiskárny k síti Ethernet pomocí zařízení, která podporují technologii IEEE 802.3az (Energeticky úsporný Ethernet), se mohou v závislosti na rozbočovači nebo směrovači, které používáte, vyskytnout následující problémy.

- O Připojení je nestabilním, tiskárna se opakovaně připojuje a odpojuje.
- O Tiskárnu nelze připojit.
- O Rychlost komunikace je pomalá.

Postupujte podle následujících kroků, čímž vypnete technologii IEEE 802.3az pro tiskárnu a následně bude provedeno připojení.

- 1. Odpojte kabel sítě Ethernet připojený k počítači a tiskárně.
- 2. Pokud je technologie IEEE 802.3az pro počítač povolena, zakažte ji.

Viz dokumentace dodaná s počítačem, kde naleznete podrobnosti.

- 3. Propojte počítač a tiskárnu přímo pomocí kabelu sítě Ethernet.
- 4. Na tiskárně vytiskněte zprávu o síťovém připojení. ["Tisk zprávy o připojení sítě" na str. 355](#page-354-0)
- 5. Na vytištěné zprávě o síťovém připojení zkontrolujte adresu IP tiskárny.
- 6. Otevřete aplikaci Web Config v počítači.

Spusťte webový prohlížeč a potom zadejte adresu IP tiskárny. ["Spuštění nástroje Web Config ve webovém prohlížeči" na str. 466](#page-465-0)

- 7. Vyberte kartu **Síťová nastavení** > **Drátová síť LAN**.
- 8. Vyberte **Vypnuto** pro **IEEE 802.3az**.
- 9. Klikněte na možnost **Další**.
- 10. Klikněte na možnost **OK**.
- 11. Odpojte kabel sítě Ethernet připojený k počítači a tiskárně.
- 12. Pokud jste v kroku 2 zakázali technologii IEEE 802.3az pro počítač, povolte ji.

13. Kabely sítě Ethernet, které jste odpojili v kroku 1, připojte k počítači a tiskárně. Pokud problém přetrvává, je možné, že problémy způsobuje jiné zařízení než tiskárna.

# **Tiskárna nelze připojit prostřednictvím USB (Mac OS)**

V úvahu připadají následující příčiny.

## **Kabel USB není správně zapojen do elektrické zásuvky.**

#### **Řešení**

Řádně připojte kabel USB k tiskárně a k počítači.

### **Vyskytl se problém s rozbočovačem USB.**

#### **Řešení**

Používáte-li rozbočovač USB, zkuste připojit tiskárnu přímo k počítači.

**Vyskytl se problém s kabelem USB nebo vstupem USB.**

#### **Řešení**

Pokud není kabel USB rozpoznán, změňte port nebo změňte kabel USB.

#### **Tiskárna je připojená k portu SuperSpeed USB.**

#### **Řešení**

Pokud připojíte tiskárnu k portu SuperSpeed USB pomocí kabelu USB 2.0, může na některých počítačích dojít k chybě komunikace. V takovém případě tiskárnu odpojte a znovu připojte jedním z následujících způsobů.

- O Použijte kabel USB 3.0.
- O Chcete-li provést připojení, použijte v počítači port USB Hi-Speed.
- O Chcete-li provést připojení, použijte jiný port USB SuperSpeed, než ten, na kterém došlo k chybě komunikace.

# **Nelze skenovat nebo přijímat dokumenty, i když bylo navázáno připojení (Mac OS)**

V úvahu připadají následující příčiny.

#### **Software není nainstalovaný.**

#### **Řešení**

Zkontrolujte, zda je v počítači nainstalován ovladač PC-FAX. Ovladač PC-FAX je nainstalován společně s nástrojem FAX Utility. Pro kontrolu instalace postupujte podle níže uvedených kroků.

V nabídce Apple > **Tiskárny a skenery** (nebo **Tisk a skenování**, **Tisk a fax**) zvolte **Předvolby systému**; poté zkontrolujte, zda se zobrazí tiskárna (fax). Tiskárna (fax) se zobrazuje pod názvem "FAX XXXX (USB)" nebo "FAX XXXX (IP)". Pokud se tiskárna (fax) nezobrazuje, klikněte na [**+**] a poté tiskárnu (fax) zaregistrujte.

# **Ovladač PC-FAX je přerušen.**

#### **Řešení**

V nabídce Apple > **Tiskárny a skenery** (nebo **Tisk a skenování**, **Tisk a fax**) vyberte **Předvolby systému** a poté dvakrát klikněte na tiskárnu (fax). Jestliže je tiskárna pozastavená, klikněte na možnost **Pokračovat** (nebo **Obnovit tisk v tiskárně**).

#### **Došlo k problémům s faxovým připojením a faxovým nastavením.**

# **Řešení**

Zkuste najít řešení pro faxové připojení a faxové nastavení.

# <span id="page-300-0"></span>**Chybový kód se zobrazí ve stavové nabídce**

Jestliže se úloha neprovede správně, zkontrolujte chybový kód zobrazený v historii každé úlohy. Kód chyby můžete zkontrolovat výběrem možnosti **Stav úlohy** > **Stav úlohy**. Viz následující tabulka, kde najdete problémy a jejich řešení.

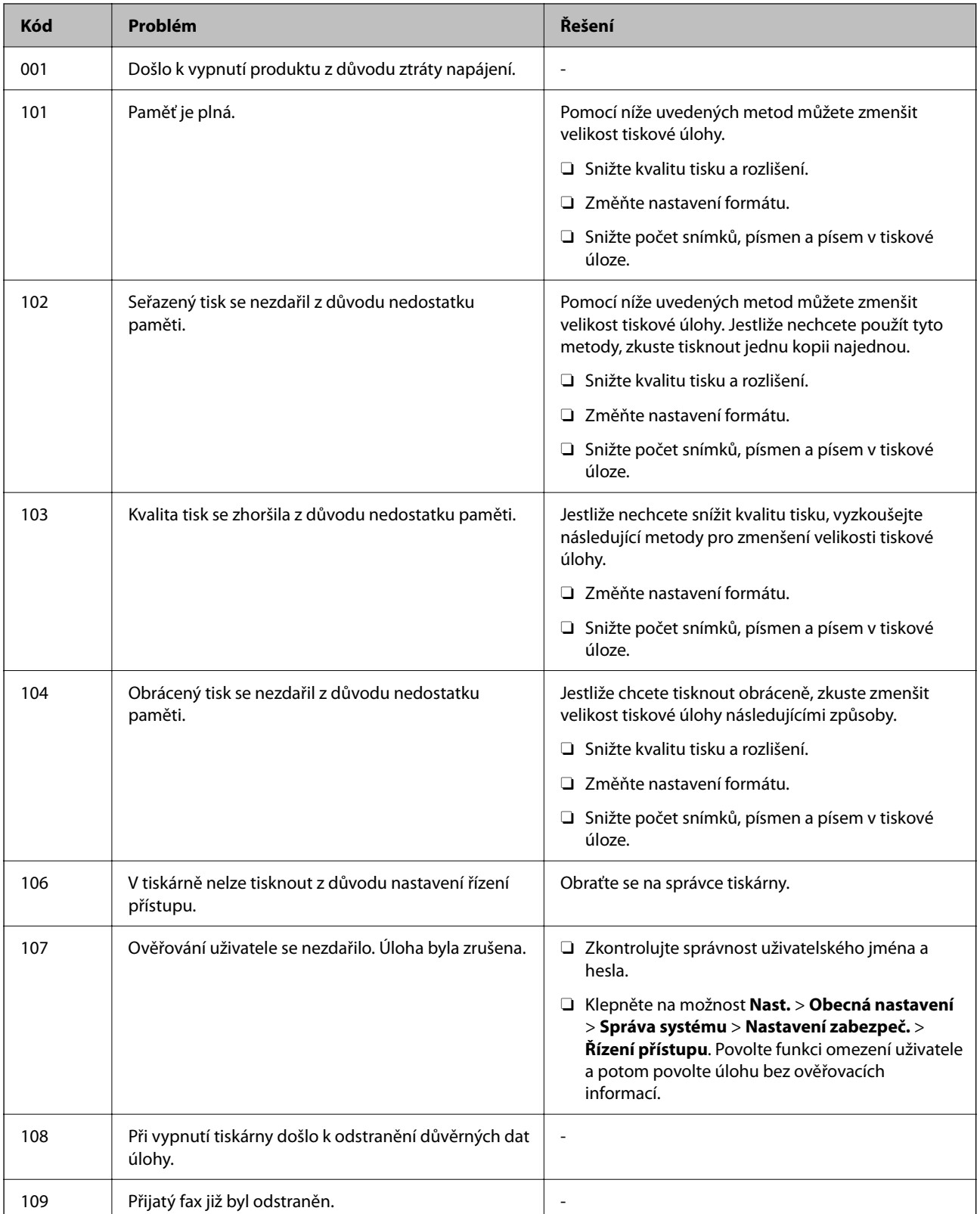

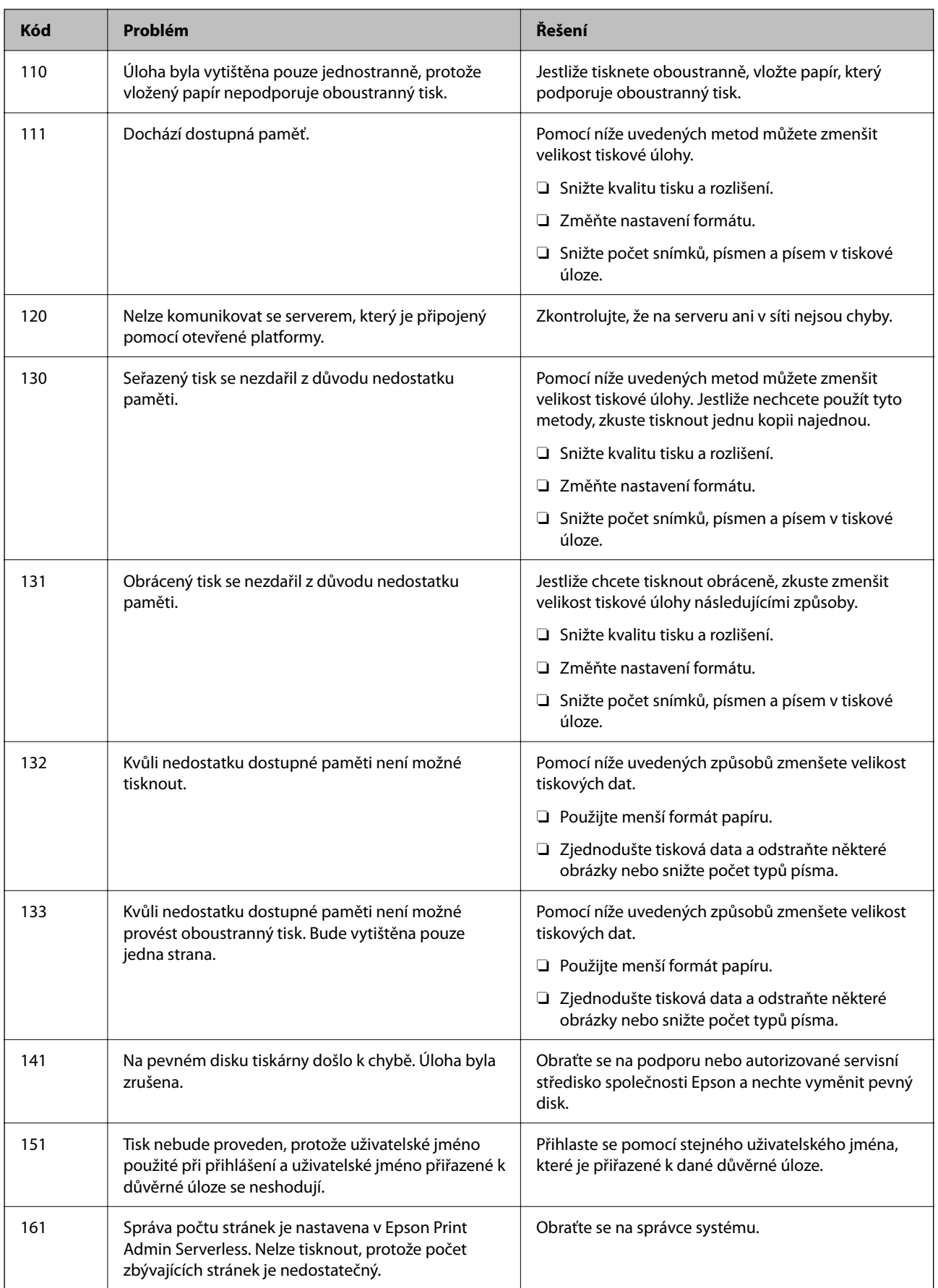

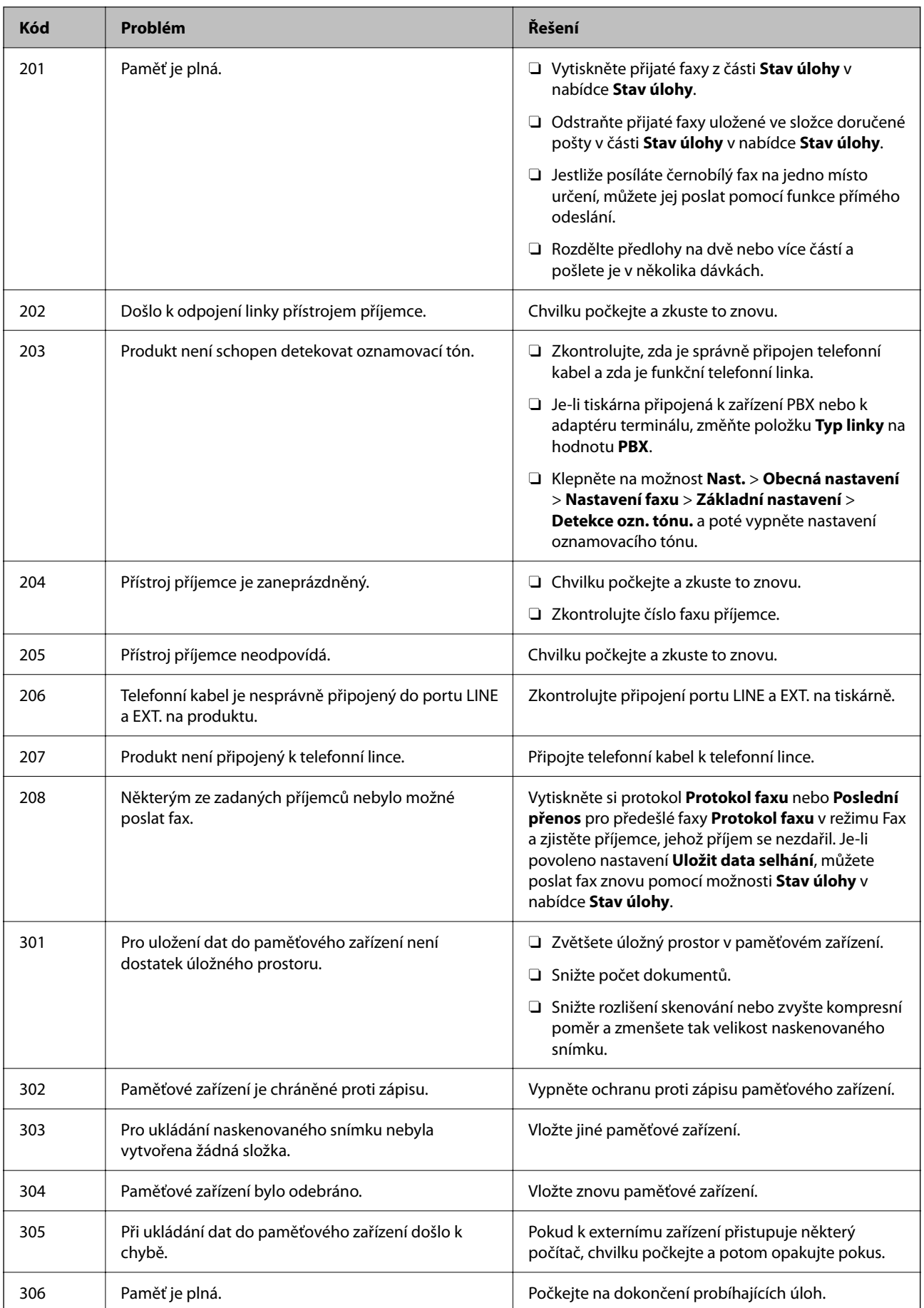

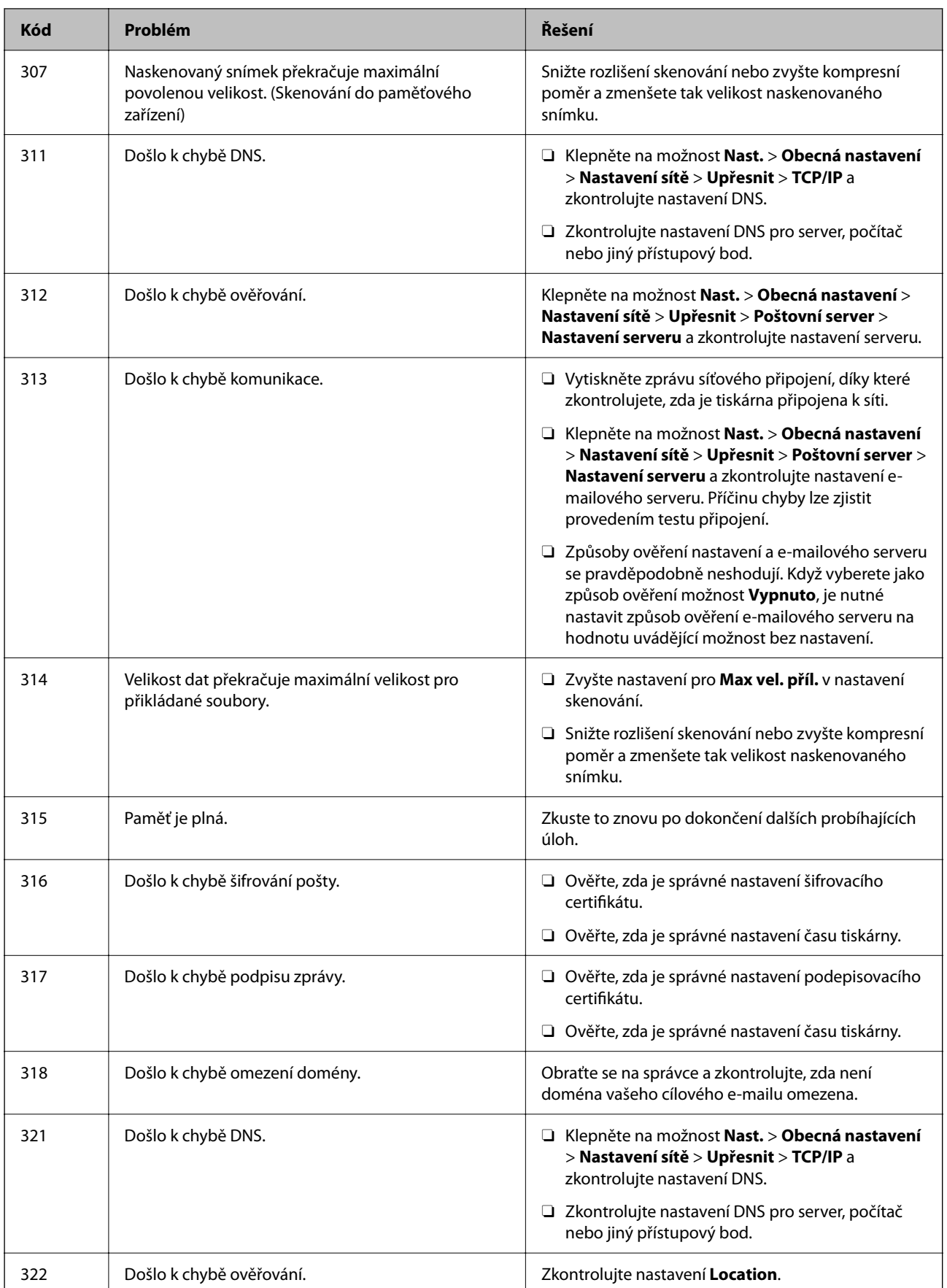

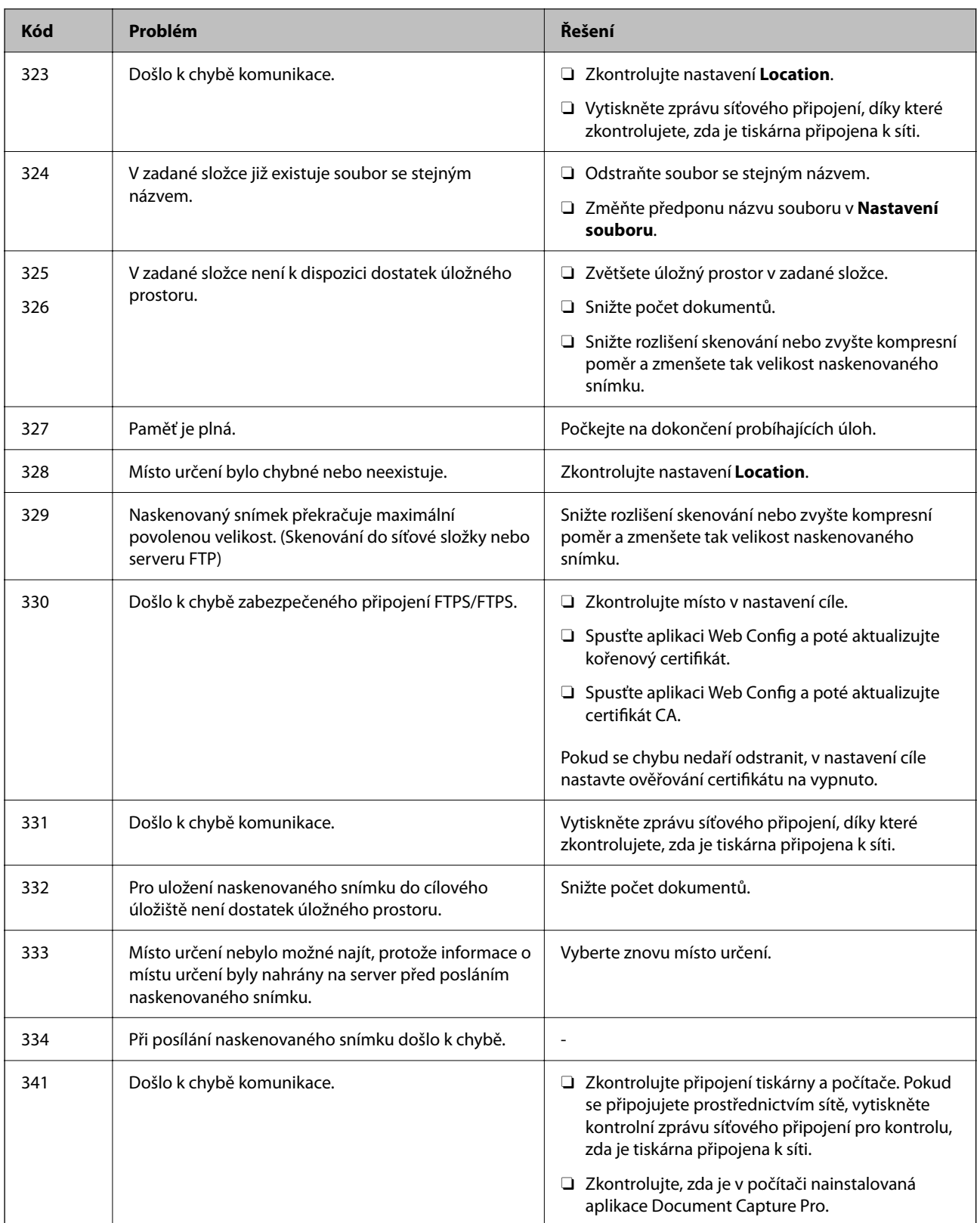

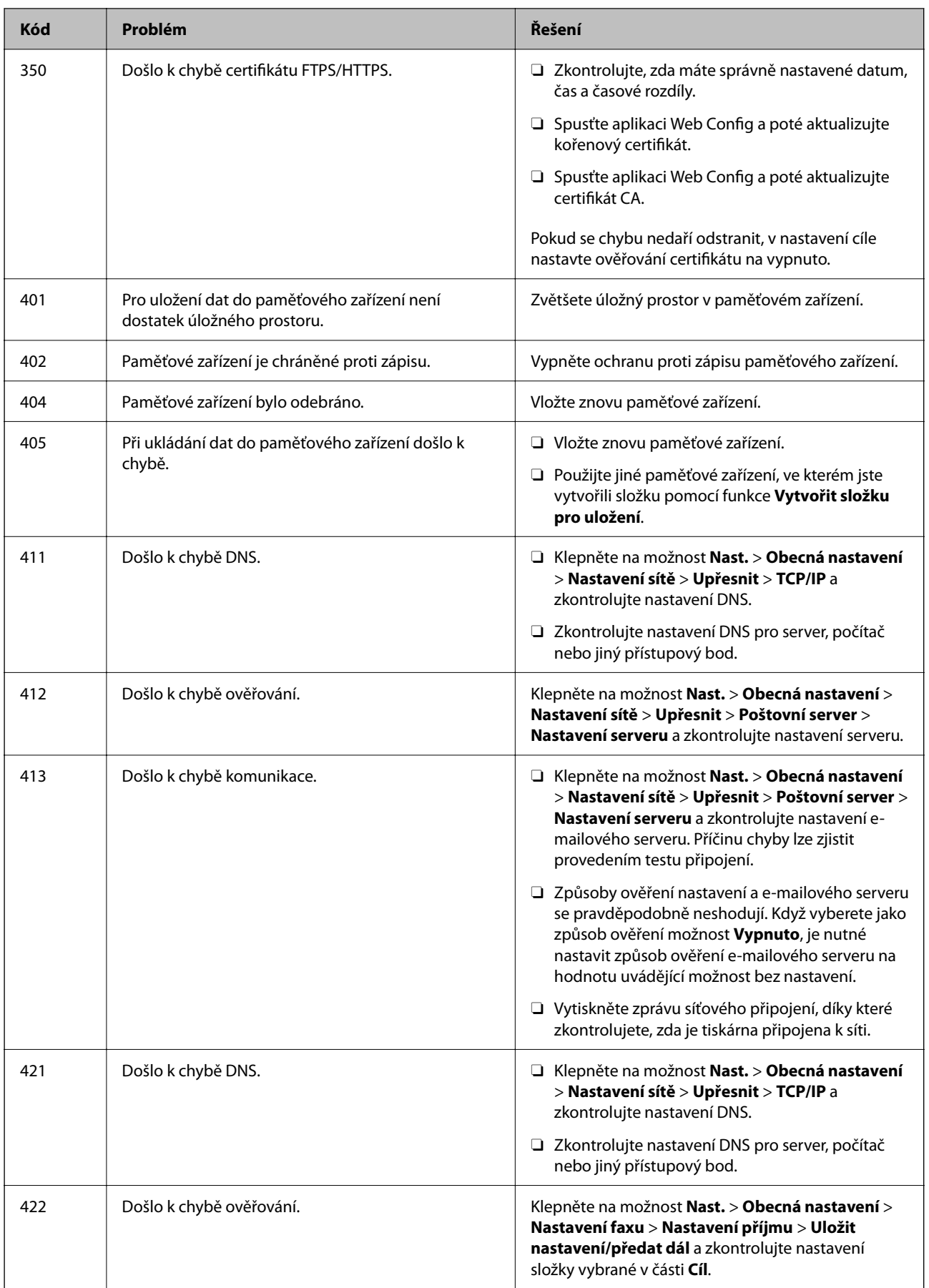

<span id="page-306-0"></span>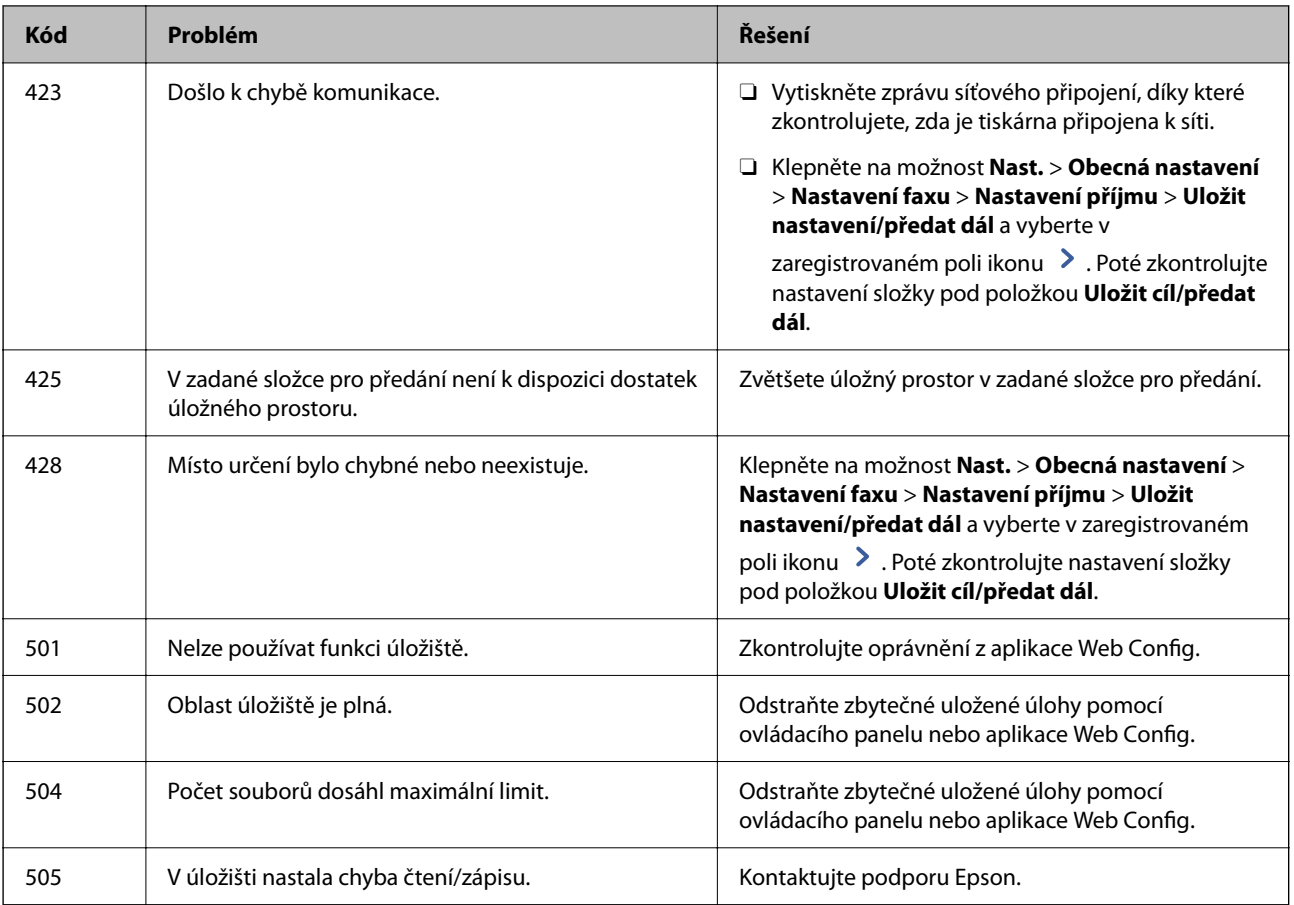

# **Nelze provozovat tiskárnu jako očekávanou**

# **Postupy jsou příliš pomalé**

# **Tisk je příliš pomalý**

V úvahu připadají následující příčiny.

# **Jsou spuštěny nepotřebné aplikace.**

# **Řešení**

Ukončete všechny nepotřebné aplikace v počítači nebo chytrém zařízení.

# **Kvalita tisku je nastavena na vysokou.**

#### **Řešení**

Snižte nastavení kvality.

# **Nastavení Priorita rychlosti tisku je vypnuto.**

# **Řešení**

Vyberte možnost **Nast.** na domovské obrazovce, vyberte položku **Obecná nastavení** > **Nastavení tiskárny** > **Priorita rychlosti tisku** a poté vyberte hodnotu **Zap.**.

#### **Skrytý režim je povolen.**

## **Řešení**

Zakažte **Skrytý režim**. Rychlost tisku se zpomaluje, když tiskárna běží v **Skrytý režim**.

Na domovské obrazovce zvolte a potom vyberte možnost **Vyp.**.

Když je nainstalován sešívací finišer-P2 a je prováděno sešívání, rychlost tisku se nezmění, ani když se vypne nastavení **Skrytý režim**.

#### **Sušení trvá u oboustranného tisku jistou dobu.**

#### **Řešení**

Při oboustranném tisku se jedna strana papíru potiskne a vysuší a poté se potiskne druhá strana. Doba sušení se může lišit v závislosti na podmínkách, například na teplotě, vlhkosti nebo na tiskových datech, a tisk se tedy může zpomalit.

V závislosti na tiskových datech a prostředí bude tiskárně trvat určitou dobu, než zpracuje tiskové úlohy nebo zpomalí rychlost tisku, aby zachovala kvalitu tisku.

# **Skenování je pomalé**

#### **Skenování ve vysokém rozlišení.**

#### **Řešení**

Zkuste skenování v nižším rozlišení.

# **Displej LCD ztmavl**

#### **Tiskárna přešla do režimu spánku.**

## **Řešení**

Klepnutím na libovolné místo na LCD obrazovce obnovíte její předchozí stav.

#### **Dotyková obrazovka neodpovídá**

V úvahu připadají následující příčiny.

#### **Ochranný list se přilepil na dotykovou obrazovku.**

#### **Řešení**

Pokud nalepíte ochranný list na dotykovou obrazovku, optická dotyková obrazovka nemusí reagovat. List odstraňte.

#### **Obrazovka je rozmazaná.**

#### **Řešení**

Vypněte tiskárnu a poté otřete obrazovku měkkým a suchým hadříkem. Pokud je obrazovka zašpiněná, nemusí reagovat.

# **Nelze ovládat pomocí ovládacího panelu**

## **Když je povolena funkce zákazu uživatele, je nutné při tisku zadat ID uživatele a heslo.**

#### **Řešení**

Jestliže neznáte heslo, obraťte se na správce tiskárny.

# Na obrazovce se zobrazí "x" a fotografie nelze vybrat

## **Soubor obrázku není podporován.**

#### **Řešení**

Pokud soubor obrázku není produktem podporován, zobrazí se na LCD displeji "x". Používejte soubory podporované produktem.

 $\blacktriangleright$  ["Specifikace podporovaných dat" na str. 509](#page-508-0)

# **Tisk je pozastaven**

## **Kryty tiskárny jsou otevřené.**

#### **Řešení**

Pokud jste kryty při tisku otevřeli, zavřete je.

# **Paměťové zařízení není rozpoznáno**

#### **Paměťové zařízení je zakázáno.**

#### **Řešení**

Na ovládacím panelu vyberte možnost **Nast.** > **Obecná nastavení** > **Nastavení tiskárny** > **Paměťové Zařízení** a povolte paměťové zařízení.

# **Nelze uložit data do paměťového zařízení**

V úvahu připadají následující příčiny.

#### **Nastavení, které se má uložit do paměťového zařízení, není nastaveno.**

#### **Řešení**

Na domovské obrazovce vyberte možnost **Nast.** > **Obecná nastavení** > **Nastavení faxu** > **Nastavení příjmu** a poté vyberte položku **Uložit nastavení/předat dál** > **Uložit do pam. zařízení** v nabídce **Vytvořit složku pro uložení**. Externí paměť lze použít pouze po zadání tohoto nastavení.

#### **Paměťové zařízení je chráněné proti zápisu.**

#### **Řešení**

Vypněte ochranu proti zápisu paměťového zařízení.

### **Na paměťovém zařízení není dostatek volného místa.**

#### **Řešení**

Vymažte nepotřebná data nebo vložte jiné paměťové zařízení.

# **Provoz tiskárny je hlučný**

### **Nastavení Skrytý režim je vypnuto.**

### **Řešení**

Jestliže je provoz tiskárny příliš hlučný, povolte režim **Tichý režim**. Povolením této funkce se sníží rychlost tisku.

Bez faxu: **Nast.** > **Obecná nastavení** > **Nastavení tiskárny** > **Tichý režim**

Fax: **Nast.** > **Obecná nastavení** > **Nastavení faxu** > **Nastavení příjmu** > **Nastavení tisku** > **Tichý režim**

Když je nainstalován sešívací finišer-P2 a je vysoká hustota tisku nebo se provádí třídění posunutím nebo sešívání, hluk se nemusí snížit, ani když je aktivní nastavení **Tichý režim**. Je tomu tak kvůli zarovnávání papíru. Vedle toho se také sníží přesnost zarovnání vysunutého papíru.

# **Nesprávný datum a čas**

#### **V napájení došlo k chybě.**

### **Řešení**

Po výpadku napájení, který je způsoben například úderem blesku, nebo v případě, že je tiskárna po delší dobu ponechána vypnutá, mohou hodiny zobrazovat nesprávný čas. Na ovládacím panelu nastavte správně datum a čas, v **Nast.** > **Obecná nastavení** > **Základní nastavení** > **Nastavení datumu / času**.

# **Kořenový certifikát je třeba aktualizovat**

#### **Platnost kořenového certifikátu vypršela.**

#### **Řešení**

Spusťte položku Web Config a poté aktualizujte kořenový certifikát.

# **Nelze zrušit tisk z počítače se systémem Mac OS X v10.6.8**

#### **Došlo k problému s vaším nastavením AirPrint.**

#### **Řešení**

Spusťte Web Config a poté vyberte v nastavení **Protokol s nejvyšší prioritou** v **Nastavení AirPrint** vyberte možnost **Port9100**. V nabídce Apple > **Tiskárny a skenery** (nebo **Tisk a skenování**, **Tisk a fax**) vyberte možnost **Předvolby systému**, odeberte tiskárnu a poté tiskárnu znovu přidejte.

 $\rightarrow$  ["Aplikace ke konfiguraci operací tiskárny \(Web Config\)" na str. 466](#page-465-0)

# **Dochází k neúmyslnému kopírování nebo odesílání faxů**

# **Optického dotykového panelu se dotýkají cizí objekty.**

# **Řešení**

Vyberte možnost **Nast.** > **Obecná nastavení** > **Základní nastavení** > **Probudit** a pak vypněte **Probudit dotykem displeje LCD**. Tiskárna se nevrátí z režimu spánku (spořič napájení), dokud nestisknete tlačítko  $\mathcal{O}$ 

# **Tiskárna při dotyku slabě probíjí**

# **K počítači je připojeno mnoho periferních zařízení.**

# **Řešení**

Pokud je k počítači připojen velký počet periferních zařízení, můžete při dotyku ucítit, že tiskárna slabě probíjí. Připojte k počítači, ke kterému je tiskárna připojena, zemnicí kabel.

# **Zásobník na papír se nedá lehce otevřít nebo zavřít**

# **Nedržíte střed zásobníku na papír.**

# **Řešení**

Při otevírání nebo zavírání držte zásobník na papír ve středu, jak ukazuje obrázek.

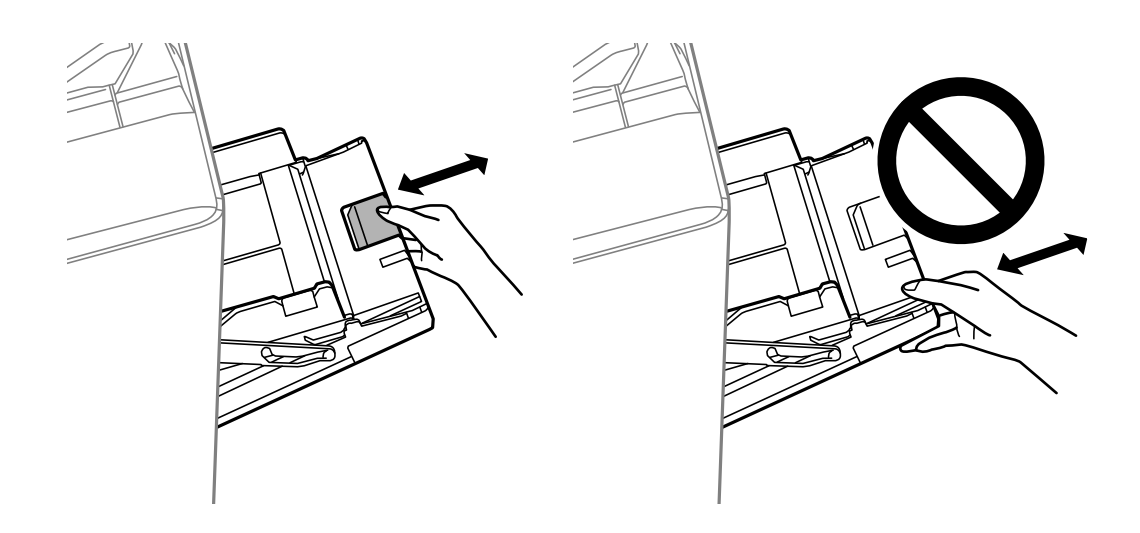

# **Číslo faxu odesílatele se nezobrazilo**

# **Faxové číslo odesílatele není nastaveno podle počítače odesílatele.**

# **Řešení**

Odesílatel pravděpodobně nenastavil faxové číslo. Obraťte se na odesílatele.

# **Zobrazené faxové číslo odesílatele v přijatých faxech je chybné**

## **Faxové číslo odesílatele nastavené podle počítače odesílatele je nesprávné.**

#### **Řešení**

Odesílatel mohl nastavit faxové číslo nesprávně. Obraťte se na odesílatele.

# **Z připojeného telefonu nelze uskutečnit volání**

## **Telefonní kabel není správně připojen.**

#### **Řešení**

Připojte telefon do portu EXT. na tiskárně a zvedněte přijímač. Pokud v přijímači neslyšíte oznamovací tón, připojte telefonní kabel správně.

# **Záznamník nepřijímá hlasová volání**

**Nastavení tiskárny Zvonění před odpovědí je provedeno na hodnotu nižší než počet zazvonění u vašeho záznamníku.**

#### **Řešení**

Vyberte **Nast.** > **Obecná nastavení** > **Nastavení faxu** > **Základní nastavení** > **Zvonění před odpovědí** a poté proveďte nastavení na počet vyšší než počet zazvonění u záznamníku.

# **Bylo přijato hodně nevyžádaných faxů**

### **Nebyla nastavena funkce tiskárny k blokování nevyžádaných faxů.**

#### **Řešení**

Nastavte možnost **Odmítnutí faxu** v části **Nast.** > **Obecná nastavení** > **Nastavení faxu** > **Základní nastavení**.

["Nastavení blokování nežádoucích faxů" na str. 598](#page-597-0)

# **Z umístění Kontakty nelze odstranit cílové místo**

V úvahu připadají následující příčiny.

#### **Cílové místo bylo registrováno do části Předvolby**

#### **Řešení**

Vyberte možnost **Předvolby** na ovládacím panelu tiskárny, dále zvolte > vedle cílového místa, které chcete

odstranit, a poté vyberte možnost **u** pro odstranění cílového místa z části Předvolby. Poté zkuste odstranit cílové místo z části Kontakty.

# **Snažíte se odstranit registrované cílové místo, které bylo registrované jako cílové místo pro přesměrování faxů.**

### **Řešení**

Po zrušení nastavení přesměrování pro cílové místo, které chcete odstranit, zkuste odstranit cílové místo z části Kontakty. Více informací o tom, jak zrušit nastavení přesměrování, získáte od svého správce.

# **Zpráva se zobrazí na LCD obrazovce**

Pokud se na LCD obrazovce zobrazuje chybové hlášení, odstraňte problém podle pokynů na obrazovce nebo s využitím řešení uvedených dále. Pokud se zobrazí zpráva, když nemůžete skenovat do sdílené složky z ovládacího panelu, podívejte se níže na související informace.

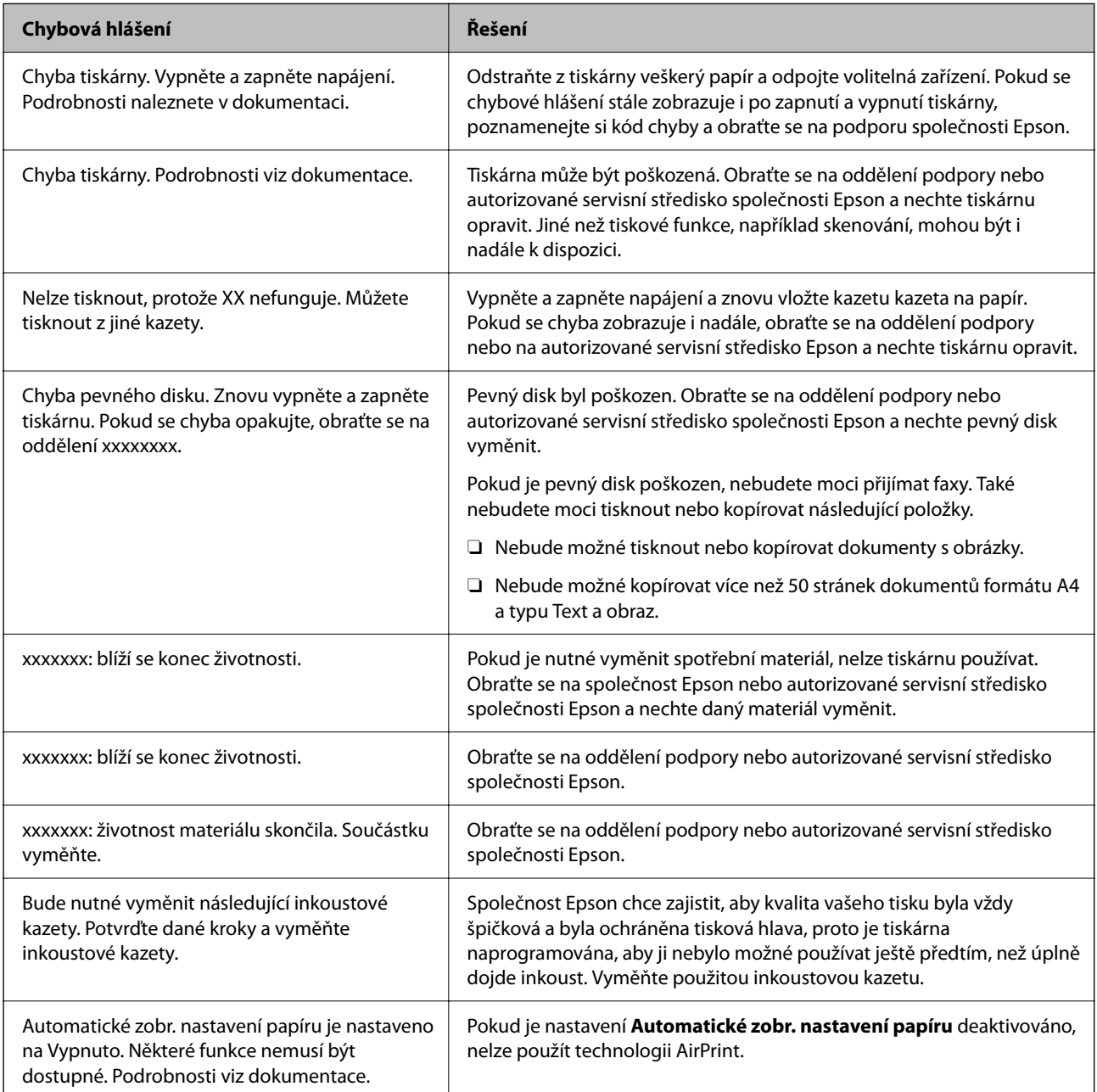

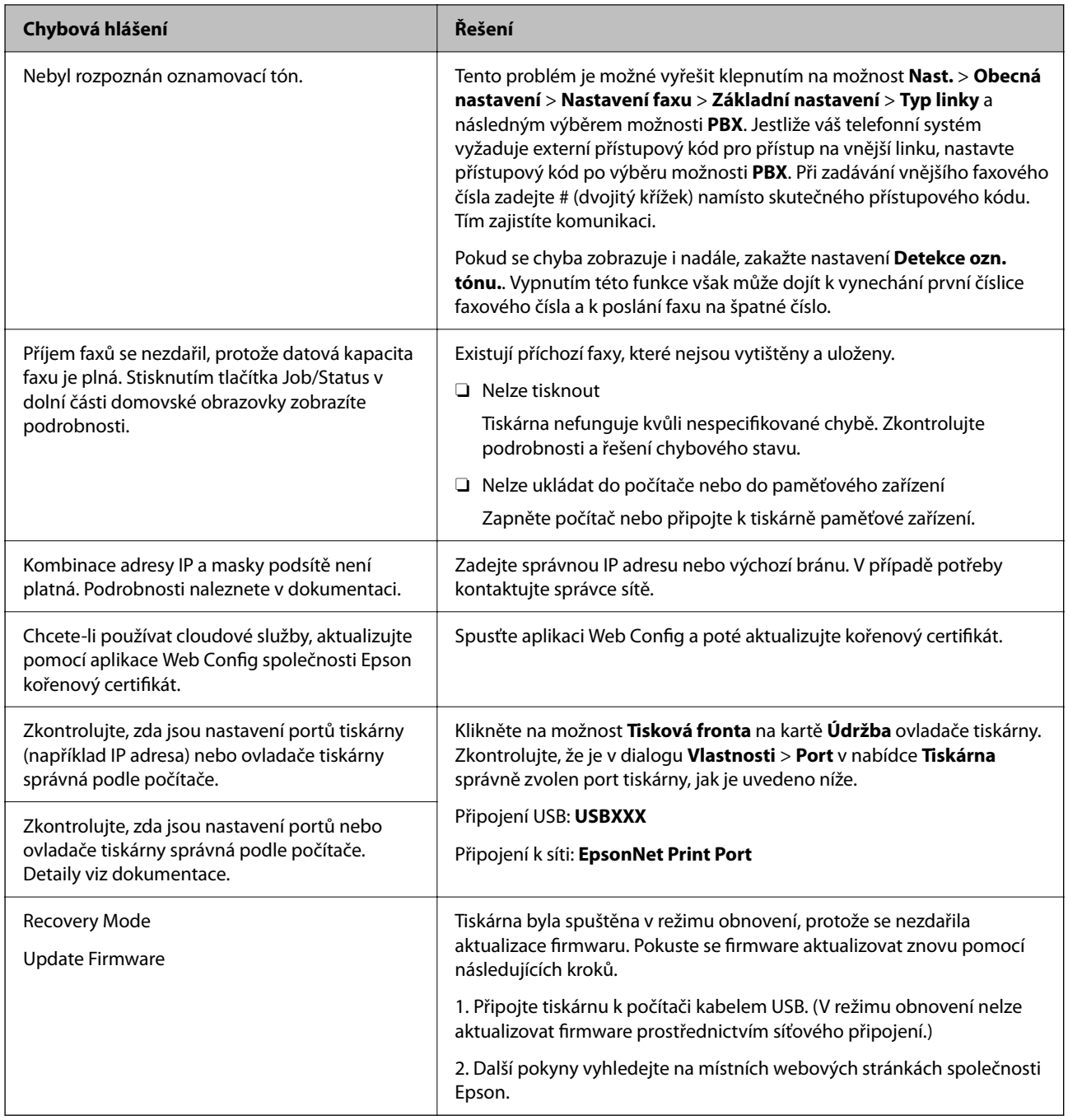

# **Související informace**

& ["Zprávy se zobrazí na ovládacím panelu" na str. 284](#page-283-0)

# **Papír se zasekl**

Zkontrolujte chybu zobrazenou na ovládacím panelu, postupujte podle pokynů a odstraňte uvízlý papír včetně případných útržků. LCD obrazovka zobrazí animaci, která vám ukazuje, jak odstranit uvízlý papír. V dalším kroku odstraňte chybu výběrem tlačítka **OK**.

# <span id="page-314-0"></span>!*Upozornění:*

Máte-li ruku v tiskárně, v žádném případě se nedotýkejte tlačítek na ovládacím panelu. Pokud tiskárna začne pracovat, mohlo by dojít ke zranění. Dávejte pozor, abyste se nedotkli vyčnívajících částí, a nedošlo tak ke zranění.

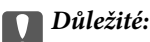

Opatrně vyjměte uvízlý papír. Jestliže papír odstraníte prudkým pohybem, může dojít k poškození tiskárny.

# **Zabránění uvíznutí papíru**

Pokud dochází k častému uvíznutí papíru, zkontrolujte následující.

O Umístěte tiskárnu na rovný povrch a provozujte ji v doporučených podmínkách.

["Specifikace provozního prostředí" na str. 512](#page-511-0)

- O Používejte papír podporovaný touto tiskárnou. ["Dostupný papír a kapacita" na str. 452](#page-451-0)
- O Postupujte podle pokynů pro manipulaci s papírem. ["Pokyny k manipulaci s papírem" na str. 36](#page-35-0)
- O Vložte papír ve správném směru a posuňte vodítko okraje k okraji papíru. ["Vkládání papíru" na str. 38](#page-37-0)
- O Nevkládejte více, než je uvedený maximální počet listů pro papír.
- O Pokud jste vložili více listů papíru, vkládejte listy papíru postupně.
- O Zkontrolujte, zda nastavení velikosti a typu papíru odpovídají skutečné velikosti a typu papíru vloženého v tiskárně.

["Nastavení typu papíru" na str. 37](#page-36-0)

- O Zkontrolujte papír. Pokud se papír navlhčí, může se zvlnit nebo zkroutit a způsobit problémy s tiskem.
- O Pokud se uvíznutí papíru v tiskárně často opakuje, zkuste použít úplně nové papíry.
- O Zkuste deaktivovat funkci **Priorita rychlosti tisku**. Na domovské obrazovce klepněte na položku **Nast.** > **Obecná nastavení** > **Nastavení tiskárny** > **Priorita rychlosti tisku** a funkci deaktivujte.
- O Když děrujete pomocí jednotky děrovačky nainstalované ve finišeru se sešívačkou nebo finišeru brožury, upravte data, aby se nevytiskla v místě děrování. Můžete také upravit okraj vazby, aby se nevytiskl v místě děrování. Pokud děrujete potištěnou oblast, můžete dojít k selhání děrování nebo uvíznutí papíru.

["Děrování každé sady kopií z počítače" na str. 377](#page-376-0)

["Kopírování a sešívání nebo děrování" na str. 382](#page-381-0)

# **Nyní je čas vyměnit inkoustové kazety**

# **Bezpečnostní opatření při manipulaci s inkoustovými kazetami**

Před výměnou inkoustových kazet si přečtěte následující pokyny.

#### **Upozornění pro manipulaci**

- O Uchovávejte inkoustové kazety za normální pokojové teploty a chraňte je před přímým slunečním světlem.
- O Společnost Epson doporučuje spotřebovat inkoustovou kazetu před datem vytištěným na obalu.
- O Nejlepších výsledků dosáhnete uskladněním inkoustových kazet spodní stranou dolů.
- O Pokud přenesete inkoustovou kazetu z chladného prostředí do teplého, nechte ji před použitím alespoň 12 hodin ohřívat na pokojovou teplotu.
- O Nedotýkejte se částí zobrazených na obrázku. Mohli byste tím ohrozit normální provoz tiskárny a tisk.

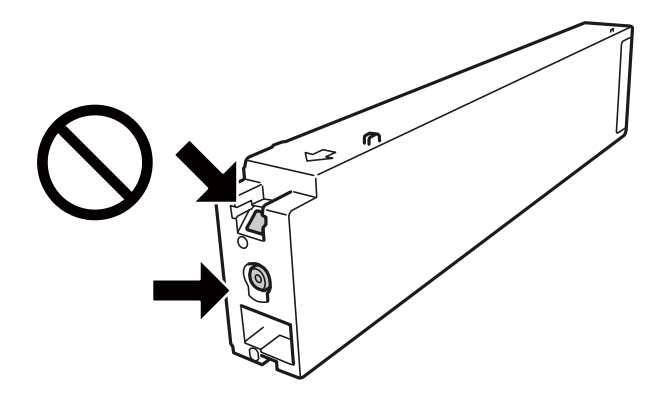

- O Nainstalujte všechny inkoustové kazety. V opačném případě nebude možné tisknout.
- O Nevypínejte tiskárnu během doplňování inkoustu. Nebude-li doplňování inkoustu dokončeno, nemusí být možné tisknout.
- O Neponechávejte tiskárnu s vyjmutými inkoustovými kazetami ani nevypínejte tiskárnu během výměny kazety. Inkoust v tryskách tiskové hlavy vysychá a následně nemusí být možné tisknout.
- O Potřebujete-li dočasně vyjmout inkoustovou kazetu, ochraňte oblast přívodu inkoustu před nečistotami a prachem. Inkoustovou kazetu skladujte ve stejném prostředí jako tiskárnu, přičemž přívod inkoustu nasměrujte do stran. Protože je otvor pro přívod inkoustu vybaven ventilem navrženým tak, aby pohltil přebytečný inkoust, není třeba dodávat vlastní kryty nebo zátky.
- O Okolo otvoru pro přívod inkoustu vyjmutých kazet zůstává inkoust, a proto při vytahování dávejte pozor, aby se na okolní plochy inkoust nedostal.
- O Tato tiskárna používá inkoustové kazety vybavené ekologickým čipem, který sleduje určité informace, například množství zbývajícího inkoustu v jednotlivých kazetách. To znamená, že i když kazetu vyjmete z tiskárny ještě před jejím spotřebováním, můžete kazetu i nadále používat po opětovném vložení do tiskárny.
- O Aby byla zajištěna maximální kvalita tisku a ochrana tiskové hlavy, zůstává v kazetě bezpečnostní rezerva inkoustu, když tiskárna oznamuje nutnost výměny kazety. Tato rezerva není součástí uváděné kapacity.
- O Ačkoli inkoustové kazety mohou obsahovat recyklované materiály, nemá to vliv na funkci ani výkonnost tiskárny.
- O Specifikace a vzhled inkoustové kazety se mohou v rámci jejich zlepšování změnit bez předchozího upozornění.
- O Nedemontujte ani nepředělávejte inkoustovou kazetu, jinak nebude možné normálně tisknout.
- O Uvedené hodnoty se mohou lišit v závislosti na tištěných obrazech, typu používaného papíru, frekvenci tisku a podmínkách prostředí, jako je například teplota.
- O Dávejte pozor, aby vám kazeta neupadla nebo aby nenarazila do tvrdého předmětu. Mohlo by dojít k úniku inkoustu.

#### <span id="page-316-0"></span>**Spotřeba inkoustu**

- O Z důvodu zachování optimálního výkonu tiskové hlavy dochází u některých kazet ke spotřebě inkoustu nejen při tisku, ale také při údržbě, například při čištění tiskové hlavy.
- O Inkoustové kazety dodávané s tiskárnou se částečně spotřebují při úvodním nastavení. Aby bylo dosaženo kvalitního tisku, tisková hlava tiskárny bude zcela naplněna inkoustem. Tento jednorázový proces spotřebovává množství inkoustu, a proto tyto kazety mohou vytisknout méně stránek ve srovnání s následnými inkoustovými kazetami.

# **Výměna inkoustové kazety**

Když se zobrazí zpráva s výzvou k výměně inkoustové kazety, vyberte nabídku **Jak** a pak se podívejte na animace zobrazené na ovládacím panelu, které vysvětlují postup výměny inkoustové kazety.

#### **Související informace**

- & ["Kódy inkoustových kazet" na str. 456](#page-455-0)
- $\blacktriangleright$  ["Bezpečnostní opatření při manipulaci s inkoustovými kazetami" na str. 315](#page-314-0)

# **Nyní je čas vyměnit krabici údržby**

# **Pokyny pro manipulaci s údržbovou sadou**

Před výměnou údržbové sady si přečtěte následující pokyny.

O Nedotýkejte se částí zobrazených na obrázku. Pokud tak učiníte, můžete tím znemožnit normální provoz a potřísnit se inkoustem.

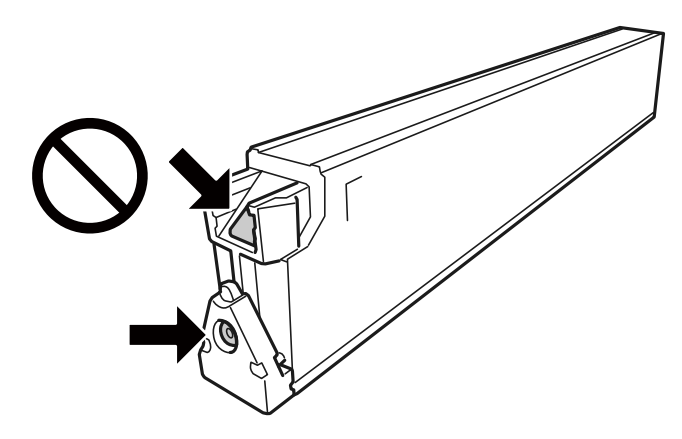

- O Nenaklánějte údržbovou sadu, dokud není uzavřena v přiloženém igelitovém sáčku. Mohlo by dojít k úniku inkoustu.
- O Uchovávejte údržbovou sadu mimo přímé sluneční záření.
- O Údržbovou sadu neskladujte na místě s vysokými nebo velmi nízkými teplotami.
- O Nepoužívejte znovu údržbovou sadu, která byla vyjmuta a ponechána delší dobu odpojena. Inkoust uvnitř sady by zatvrdl a nebylo by možné nasávat další inkoust.
- O Nevyjímejte údržbovou kazetu a kryt s výjimkou výměny údržbové kazety může dojít k úniku inkoustu.

# <span id="page-317-0"></span>**Výměna údržbové sady**

V některých tiskových cyklech může údržbová sada zachytit velmi malé množství přebytečného inkoustu. Aby se předešlo úniku inkoustu z údržbové sady, zastaví tiskárna tisk, jakmile absorpční kapacita údržbové sady dosáhne limitu. Jak často je nutné tuto výměnu provádět a zda vůbec, závisí na počtu vytištěných stran, druhu tiskového materiálu a počtu provedených čisticích cyklů tiskárny.

Když se zobrazí zpráva s výzvou k výměně údržbové sady, řiďte se animacemi zobrazenými na ovládacím panelu. Nutnost výměny sady neznamená, že by tiskárna přestala být funkční ve smyslu specifikace výrobku. Záruka společnosti Epson se na náklady spojené s výměnou této součásti nevztahuje. Jedná se o součást, jejíž servis zajišťuje uživatel.

#### *Poznámka:*

Pokud je krabice údržby plná, nelze až do její výměny tisknout a čistit tiskovou hlavu, neboť by mohlo dojít k úniku inkoustu. Můžete nicméně provádět ty operace, které nepoužívají inkoust, např. skenování.

## **Související informace**

- & ["Kód údržbové sady" na str. 456](#page-455-0)
- & ["Pokyny pro manipulaci s údržbovou sadou" na str. 317](#page-316-0)

# **Kvalita tisku, kopírování, skenování a faxování je nízká**

# **Kvalita tisku je nízká**

# **Výtisk je odřený, chybí barva nebo dělá pruhy či se objevily neočekávané barvy**

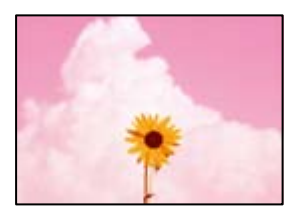

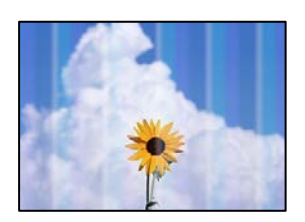

# **Trysky tiskové hlavy mohou být ucpané.**

#### **Řešení**

Proveďte kontrolu trysek a zkontrolujte, zda nejsou trysky tiskové hlavy ucpané. Proveďte kontrolu trysek a poté vyčistěte tiskovou hlavu, je-li některá tryska tiskové hlavy ucpaná. Pokud jste tiskárnu delší dobu nepoužívali, mohlo dojít k ucpání trysek tiskové hlavy a neuvolňují se kapičky inkoustu.

& ["Kontrola ucpaných trysek" na str. 234](#page-233-0)

# **Vytištěný dokument se liší od běžného tisku, obsahuje lehce rozmazané tenké čáry a tiskové barvy jsou světlé (při tisku souborů uložených v úložišti na počítači)**

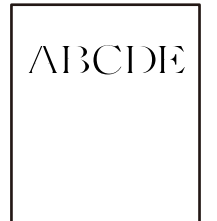

# **Při uložení do úložiště bude nastavena nízká kvalita tisku.**

# **Řešení**

Tiskněte s použitím nastavení vyšší kvality v ovladači tiskárny Windows.

Na kartě **Hlavní** vyberte položku **Další nastavení** v nabídce **Kvalita** a potom klikněte na možnost **Kvalita**.

# **Výtisk vychází jako prázdný list**

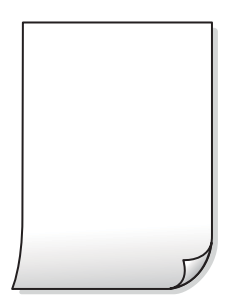

**Do tiskárny je zaváděno více listů papíru najednou.**

# **Řešení**

Pokud chcete zabránit současnému podávání více listů papíru do tiskárny, postupujte podle následujících pokynů.

& ["Je podáno více listů papírů najednou" na str. 252](#page-251-0)

# **Papír se rozmazává nebo je kvalita tisku nedostatečná**

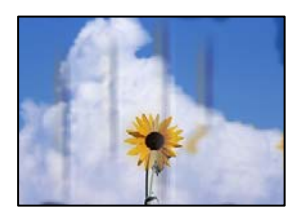

V úvahu připadají následující příčiny.

## **Používá se nepodporovaný papír.**

#### **Řešení**

Používejte papír podporovaný touto tiskárnou.

- & ["Dostupný papír a kapacita" na str. 452](#page-451-0)
- $\blacktriangleright$  ["Nedostupné typy papíru" na str. 455](#page-454-0)

#### **Papír je vložen nesprávně.**

#### **Řešení**

Pokud se objeví vodorovné pruhy (kolmo ke směru tisku) nebo je horní či dolní část papíru rozmazaná, vložte papír správným směrem a nasuňte vodítka okrajů na okraje papíru.

& ["Vkládání papíru" na str. 38](#page-37-0)

#### **V tiskárně je vloženo příliš mnoho listů.**

#### **Řešení**

Nevkládejte více, než je uvedený maximální počet listů pro papír. Obyčejný papír nezakládejte nad čáru vyznačenou symbolem trojúhelníku na vodítku.

 $\rightarrow$  ["Dostupný papír a kapacita" na str. 452](#page-451-0)

## **Papír je zvlněný.**

### **Řešení**

Položte papír na rovný povrch a zkontrolujte, jestli není zkroucený. Pokud ano, narovnejte ho.

#### **Papír je vlhký.**

#### **Řešení**

Zkontrolujte papír. Pokud se papír navlhčí, může se zvlnit nebo zkroutit a způsobit problémy s tiskem.

#### **Používá se starý papír.**

#### **Řešení**

Pokud jsou výtisky často rozmazané nebo odřené, zkuste použít úplně nové papíry.

#### **Papír není zalepený.**

## **Řešení**

Stoh papíru, který jste již otevřeli, zalepte do igelitového sáčku.

# **Tisková hlava se odírá o povrch papíru.**

#### **Řešení**

Při tisku na silný papír je tisková hlava blízko povrchu papíru a papír se může odřít. V takovém případě zapněte funkci snížení odření. Jestliže zapnete tuto funkci, kvalita tisku se může zhoršit nebo se může tisk zpomalit.

Ovládací panel

Vyberte možnost **Nast.** > **Obecná nastavení** > **Nastavení tiskárny** a poté povolte možnost **Silný papír**. Na LCD obrazovce tiskárny se zobrazí možnosti nastavení.

#### **Hustota tisku je nastavena na vysokou.**

#### **Řešení**

Pokud je papír stále rozmazaný i po zapnutí funkce **Silný papír**, redukujte hustotu tisku.

# **Zadní strana papíru byla vytištěna dříve, než byla vysušena strana, která již byla vytištěna. Řešení**

Při ručním oboustranném tisku před opětovným vložením papíru zkontrolujte, zda je inkoust zcela suchý.

### **Při tisku použitím automatického oboustranného tisku je hustota tisku příliš vysoká a doba sušení je příliš krátká.**

#### **Řešení**

Při používání funkce automatického oboustranného tisku a tisku dat s vysokou hustotou jako obrázky nebo grafy nastavte hustotu tisku na nižší hodnotu a prodlužte dobu sušení.

- $\blacktriangleright$  ["Tisk po obou stranách" na str. 59](#page-58-0)
- & ["Tisk po obou stranách" na str. 104](#page-103-0)

# **Obrázky nebo fotografie byly vytištěny v neočekávaných barvách**

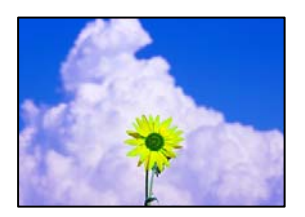

V úvahu připadají následující příčiny.

#### **Trysky tiskové hlavy mohou být ucpané.**

#### **Řešení**

Proveďte kontrolu trysek a zkontrolujte, zda nejsou trysky tiskové hlavy ucpané. Proveďte kontrolu trysek a poté vyčistěte tiskovou hlavu, je-li některá tryska tiskové hlavy ucpaná. Pokud jste tiskárnu delší dobu nepoužívali, mohlo dojít k ucpání trysek tiskové hlavy a neuvolňují se kapičky inkoustu.

& ["Kontrola ucpaných trysek" na str. 234](#page-233-0)

#### **Byla použita korekce barev.**

#### **Řešení**

Při tisku z ovládacího panelu nebo z ovladače tiskárny Windows je podle typu papíru ve výchozí konfiguraci použito nastavení automatického zarovnání fotografií Epson. Zkuste nastavení změnit.

O Ovládací panel

Nastavení **Opravit fotografii** změňte z hodnoty **Automaticky** na jakoukoli jinou. Pokud změna tohoto nastavení nepomůže, vyberte v nastavení **Opravit fotografii** hodnotu **Vylepšení vypnuto**.

O Ovladač tiskárny Windows

Na kartě **Další možnosti** vyberte položku **Vlastní** v nabídce **Korekce barev** a potom klikněte na možnost **Upřesnit**. Nastavení **Korekce scény** změňte z hodnoty **Automaticky** na jakoukoli jinou. Pokud změna nastavení nefunguje, použijte jakoukoli metodu korekce barev kromě **PhotoEnhance** v nabídce **Správa barev**.

- & ["Rozšířené možnosti nabídky pro nastavení JPEG" na str. 118](#page-117-0)
- & ["Nastavení barvy tisku" na str. 92](#page-91-0)

**Šedé oddíly a černobílé fotografie se tisknou s použitím černého a barevných inkoustů.**

#### **Řešení**

V ovladači tiskárny systému Windows vyberte kartu **Údržba**, **Rozšířená nastavení** a pak povolte nastavení **Tisknout části ve stupních šedé pouze černým inkoustem**.

- O Zapnuto (vyjma fotografie): tiskne šedé oddíly, vyjma fotografií, pouze s použitím černého inkoustu. Všechny fotografie včetně černobílých se tisknou s použitím černého i barevných inkoustů.
- O Zapnuto (celá stránka): tiskne všechny šedé oddíly, včetně fotografií, pouze s použitím černého inkoustu. Vezměte na vědomí, že barevné fotografie se mohou tisknout v jiných barvách. V takovém případě vyberte možnost **Zapnuto (vyjma fotografie)**.

# **Výtisk má nesprávnou polohu, velikost nebo okraje**

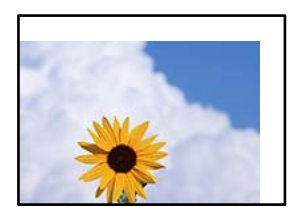

V úvahu připadají následující příčiny.

#### **Papír je vložen nesprávně.**

#### **Řešení**

Vložte papír ve správném směru a posuňte vodítko okraje k okraji papíru.

 $\blacktriangleright$  ["Vkládání papíru" na str. 38](#page-37-0)

#### **Velikost papíru je nesprávně nastavena.**

## **Řešení**

Slouží k výběru odpovídajícího nastavení formátu papíru.

#### **V aplikačním softwaru není provedeno nastavení okrajů v oblasti tisku.**

#### **Řešení**

Upravte nastavení okrajů v aplikaci tak, aby se okraje nacházely v oblasti tisku.

◆ ["Oblast tisku" na str. 502](#page-501-0)

# **Tisknou se nesprávné nebo porušené znaky**

<B⊠⊠コ┗⊠•⊠斥彗二 ZAォ鋕・コ i2 薀・」•サー8Q⊠/ア⊠r 図b8 図:\$ NB図X図· B7kBcT,図· B · \*; JEE図Pク図図」2; · 図1ツ M<sub>Xu</sub>

#### N ?NN ?▲N ?NNNNNNNNNNNNNNNNNNNNN

¤6æA'HciG—T¤È¤´o¤;Çð¼!"A;逤`r¤<br>ôðicr^juaL¤÷‰+u)"\*mà∙Ñ-hfûhãšÄ¤‱v¤æq rýoÿožii, Ü®Ïo—ÇËås—Æûo£œWûZxiÈ}O'®—Ç ¤ÑÂé™Ñ=¤PÉ"!?ġ}⊂"浞¿žáa»'(ÜÊ—¤ò£ổ

V úvahu připadají následující příčiny.

## **USB kabel není správně připojen.**

## **Řešení**

Řádně připojte kabel USB k tiskárně a k počítači.

## **Byla přijata tisková úloha, která čeká.**

#### **Řešení**

Pokud existují pozastavené tiskové úlohy, mohou být znaky vytištěny nesprávně.

#### **V průběhu tisku byl počítač ručně uveden do režimu Hibernace nebo Spánku.**

#### **Řešení**

V průběhu tisku neuvádějte ručně počítač do režimu **Hibernace** nebo **Spánku**. Při příštím spuštění počítače se mohou tisknout stránky se zmateným textem.

#### **Používáte ovladač tiskárny pro jinou tiskárnu.**

#### **Řešení**

Ujistěte se, že používáte ovladač tiskárny pro tuto tiskárnu. Zkontrolujte název tiskárny zobrazený v horní části okna ovladače tiskárny.

# **Mozaikové vzory na výtiscích**

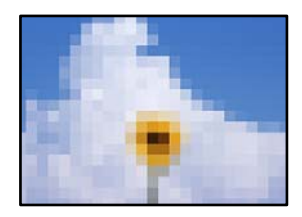

#### **Vytiskly se snímky nebo fotografie s nízkým rozlišením.**

#### **Řešení**

Při tisku snímků nebo fotografií tiskněte s využitím dat o vysokém rozlišení. Obrázky na webových stránkách mívají často nízké rozlišení, i když na displeji vypadají docela dobře. Tím může dojít ke zhoršení kvality tisku.

# **Tiskárna při použití ovladače tiskárny PostScript netiskne správně**

V úvahu připadají následující příčiny.

# **Došlo k problému s daty.**

### **Řešení**

- O Jestliže byl soubor vytvořen v aplikaci, která umožňuje měnit formát dat, například v aplikaci Adobe Photoshop, zkontrolujte, zda nastavení v aplikaci odpovídá nastavení v ovladači tiskárny.
- O Soubory EPS vytvořené v binárním formátu se nemusí správně tisknout. Při vytváření souborů EPS v aplikaci nastavte formát na ASCII.
- O V systému Windows tiskárna nemůže tisknout binární data, pokud je připojená k počítači pomocí rozhraní USB. Nastavte **Výstupní protokol** na kartě **Nastavení zařízení** ve vlastnostech tiskárny na hodnotu **ASCII** nebo **TBCP**.
- O V systému Windows vyberte vhodná náhradní písma na kartě **Nastavení zařízení** ve vlastnostech tiskárny.

# **Tiskárna při použití ovladače tiskárny PostScript tiskne ve špatné kvalitě**

## **Nebyla provedena nastavení barvy.**

#### **Řešení**

Na kartě **Papír/kvalita** v ovladači tiskárny není možné vytvořit barevné nastavení. Klikněte na položku **Upřesnit** a vyberte nastavení **Color Mode**.

# **Kvalita kopie je nízká**

# **Kopie jsou odřené, chybí barva nebo dělají pruhy či se objevily neočekávané barvy**

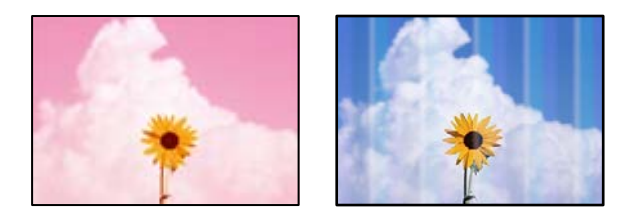

# **Trysky tiskové hlavy mohou být ucpané.**

# **Řešení**

Proveďte kontrolu trysek a zkontrolujte, zda nejsou trysky tiskové hlavy ucpané. Proveďte kontrolu trysek a poté vyčistěte tiskovou hlavu, je-li některá tryska tiskové hlavy ucpaná. Pokud jste tiskárnu delší dobu nepoužívali, mohlo dojít k ucpání trysek tiskové hlavy a neuvolňují se kapičky inkoustu.

& ["Kontrola ucpaných trysek" na str. 234](#page-233-0)
### **Rozmazané kopie, svislé pruhy nebo nesouosost**

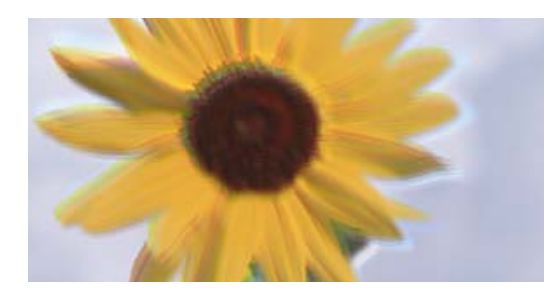

# eninanen ane ı Aufdruck. W ↓5008 "Regel

V úvahu připadají následující příčiny.

### **Originály jsou zohýbané nebo pomačkané.**

### **Řešení**

O Při používání podavače ADF

Nepokládejte originály na podavač ADF. Místo toho je umístěte na sklo skeneru.

O Při používání skla skeneru

Co nejvíce vyhlaďte zohýbání a pomačkání originálů. Při umisťování originálů zkuste na dokument položit kartu nebo podobný objekt tak, aby se dokument nezvedal a zůstával v těsném kontaktu s povrchem.

### **Výtisk vychází jako prázdný list**

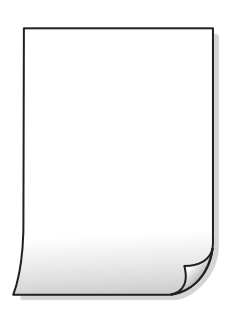

### **Do tiskárny je zaváděno více listů papíru najednou.**

### **Řešení**

Pokud chcete zabránit současnému podávání více listů papíru do tiskárny, postupujte podle následujících pokynů.

 $\blacktriangleright$  ["Je podáno více listů papírů najednou" na str. 252](#page-251-0)

### **Papír se rozmazává nebo je kvalita tisku nedostatečná**

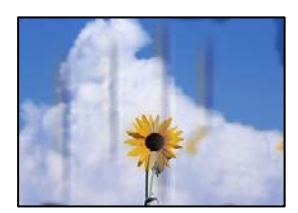

V úvahu připadají následující příčiny.

### **Papír je vložen nesprávně.**

#### **Řešení**

Pokud se objeví vodorovné pruhy (kolmo ke směru tisku) nebo je horní či dolní část papíru rozmazaná, vložte papír správným směrem a nasuňte vodítka okrajů na okraje papíru.

& ["Vkládání papíru" na str. 38](#page-37-0)

#### **Dráha papíru je rozmazána.**

#### **Řešení**

Když se objeví svislé pruhy (vodorovně ke směru tisku) nebo je papír rozmazaný, vyčistěte dráhu papíru.

### **Papír je zvlněný.**

#### **Řešení**

Položte papír na rovný povrch a zkontrolujte, jestli není zkroucený. Pokud ano, narovnejte ho.

#### **Tisková hlava se odírá o povrch papíru.**

#### **Řešení**

Při kopírování na tlustý papír je tisková hlava blízko povrchu papíru a papír se může odřít. V takovém případě zapněte funkci snížení odření.

Na ovládacím panelu vyberte **Nast.** > **Obecná nastavení** > **Nastavení tiskárny** a potom zapněte **Silný papír**. Jestliže zapnete tuto funkci, kvalita kopírování se může zhoršit nebo se může zpomalit.

### **Kopie mají nesprávnou polohu, velikost nebo okraje**

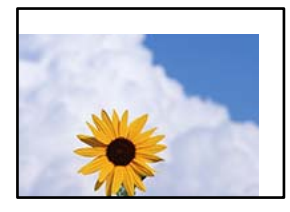

V úvahu připadají následující příčiny.

### **Papír je vložen nesprávně.**

### **Řešení**

Vložte papír ve správném směru a posuňte vodítko okraje k okraji papíru.

 $\blacktriangleright$  ["Vkládání papíru" na str. 38](#page-37-0)

### **Velikost papíru je nesprávně nastavena.**

### **Řešení**

Slouží k výběru odpovídajícího nastavení formátu papíru.

### **Předlohy nejsou správně vloženy.**

#### **Řešení**

- O Zkontrolujte, zda je originál umístěn správně proti zarovnávacím značkám.
- O Pokud chybí okraj skenovaného originálu, posuňte originál mírně od okraje skla skeneru. Oblast nelze skenovat do vzdálenosti přibližně 1,5 mm (0,06 palce) od okraje skla skeneru.
- & ["Vkládání předloh" na str. 43](#page-42-0)

### **Na skle skeneru je prach nebo skvrny.**

### **Řešení**

Sklo skeneru a kryt dokumentů vyčistěte měkkým, suchým a čistým hadříkem. Pokud jsou na předlohách na skle prach nebo skvrny, může se oblast kopírování rozšířit tak, že bude tyto nečistoty zahrnovat, což může vést k nesprávné poloze při kopírování nebo k malým snímkům.

& ["Čištění Sklo skeneru" na str. 236](#page-235-0)

### **Původní velikost je chybná při nastavení kopírování.**

### **Řešení**

Vyberte vhodnou možnost **Původní velikost** v nastavení kopírování.

### **Na kopírovaném snímku se objevují nerovnoměrné barvy, šmouhy, tečky nebo rovné čáry**

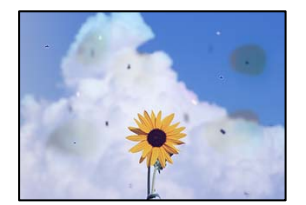

V úvahu připadají následující příčiny.

### **Na předlohách nebo na skle skeneru je prach nebo nečistoty.**

### **Řešení**

Odstraňte veškerý prach nebo nečistoty, které ulpívají na předlohách, a vyčistěte sklo skeneru.

& ["Čištění Sklo skeneru" na str. 236](#page-235-0)

### **Na ADF nebo na originálech je prach nebo jiné nečistoty.**

### **Řešení**

Vyčistěte ADF a odstraňte prach nebo nečistoty, které jsou na originálech.

& ["Čištění podavače ADF" na str. 237](#page-236-0)

### **Předloha byla natlačena příliš velkou silou.**

#### **Řešení**

Pokud na ni budete tlačit, mohou se na výsledném dokumentu objevit šmouhy nebo skvrny nebo může být rozmazaný.

Na předlohu ani na kryt dokumentů příliš netlačte.

& ["Vkládání předloh" na str. 43](#page-42-0)

### **Nastavení hustoty kopírování je příliš vysoké.**

#### **Řešení**

Snižte nastavení hustoty kopírování.

& ["Základní možnosti nabídky pro kopírování" na str. 133](#page-132-0)

### **Na zkopírovaném obraze se objevuje vzor moaré (křížové šrafování)**

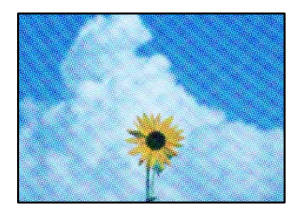

### **Pokud je originál vytištěný dokument, například časopis nebo katalog, zobrazí se tečkovaný vzor moaré.**

#### **Řešení**

Změňte nastavení zmenšení a zvětšení. Pokud se objeví vzor moaré, umístěte předlohu v mírně odlišném úhlu.

& ["Základní možnosti nabídky pro kopírování" na str. 133](#page-132-0)

### **Na zkopírovaném obraze je vidět obraz z rubové strany předlohy**

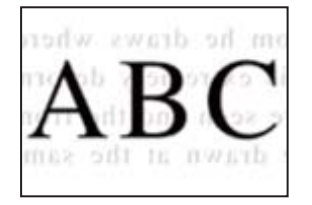

V úvahu připadají následující příčiny.

### **Při skenování tenkých předloh lze snímky na zadní straně skenovat současně.**

#### **Řešení**

Umístěte předlohu na sklo skeneru a položte přes ni kus černého papíru.

& ["Vkládání předloh" na str. 43](#page-42-0)

### <span id="page-328-0"></span>**Nastavení hustoty kopírování je příliš vysoké.**

#### **Řešení**

Snižte nastavení hustoty kopírování.

& ["Základní možnosti nabídky pro kopírování" na str. 133](#page-132-0)

### **Problémy s naskenovaným obrazem**

### **Při skenování na skle skeneru se objevují nerovnoměrné barvy, špína, skvrny atd.**

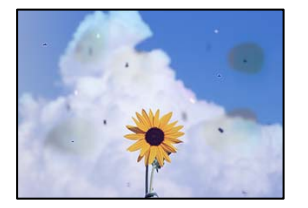

### **Na předlohách nebo na skle skeneru je prach nebo nečistoty.**

### **Řešení**

Odstraňte veškerý prach nebo nečistoty, které ulpívají na předlohách, a vyčistěte sklo skeneru.

& ["Čištění Sklo skeneru" na str. 236](#page-235-0)

### **Předloha byla natlačena příliš velkou silou.**

### **Řešení**

Pokud na ni budete tlačit, mohou se na výsledném dokumentu objevit šmouhy nebo skvrny nebo může být rozmazaný.

Na předlohu ani na kryt dokumentů příliš netlačte.

 $\blacktriangleright$  ["Vkládání předloh" na str. 43](#page-42-0)

### **Během skenování pomocí ADF se objevují rovné čáry**

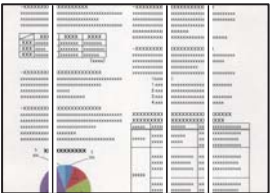

### **Na ADF nebo na originálech je prach nebo jiné nečistoty.**

### **Řešení**

Vyčistěte ADF a odstraňte prach nebo nečistoty, které jsou na originálech.

& ["Čištění podavače ADF" na str. 237](#page-236-0)

### **Rozmazané skeny, svislé pruhy nebo nesouosost**

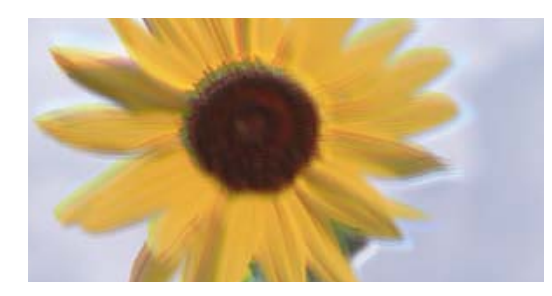

# eninanen ane ı Aufdruck. W I 5008 "Regel

### **Originály jsou zohýbané nebo pomačkané.**

### **Řešení**

O Při používání podavače ADF

Nepokládejte originály na podavač ADF. Místo toho je umístěte na sklo skeneru.

O Při používání skla skeneru

Co nejvíce vyhlaďte zohýbání a pomačkání originálů. Při umisťování originálů zkuste na dokument položit kartu nebo podobný objekt tak, aby se dokument nezvedal a zůstával v těsném kontaktu s povrchem.

### **V pozadí naskenovaných obrazů se objeví offset**

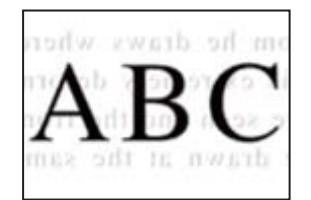

### **Při skenování tenkých předloh lze snímky na zadní straně skenovat současně.**

### **Řešení**

Při skenování ze skla skeneru položte přes předlohu černý papír nebo stolní podložku.

& ["Vkládání předloh" na str. 43](#page-42-0)

### **Nelze skenovat správnou oblast na skle skeneru**

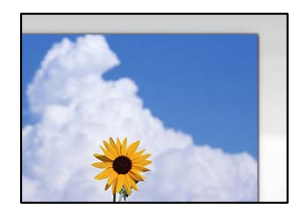

### **Předlohy nejsou správně vloženy.**

### **Řešení**

O Zkontrolujte, zda je originál umístěn správně proti zarovnávacím značkám.

O Pokud chybí okraj skenovaného originálu, posuňte originál mírně od okraje skla skeneru. Oblast nelze skenovat do vzdálenosti přibližně 1,5 mm (0,06 palce) od okraje skla skeneru.

& ["Vkládání předloh" na str. 43](#page-42-0)

### **Na skle skeneru je prach nebo nečistoty.**

#### **Řešení**

Při skenování z ovládacího panelu a výběru funkce automatického oříznutí plochy skenování odstraňte veškeré nečistoty nebo prach ze skla skeneru a krytu dokumentu. Pokud se okolo originálu nachází nečistoty nebo prach, rozsah skenování se rozšíří tak, aby je zachytil.

### **Nelze vyřešit problém s naskenovaným snímkem**

Pokud jste vyzkoušeli všechna řešení a problém nevyřešili, zkontrolujte následující.

### **Vyskytly se problémy s nastavením softwaru pro skenování.**

#### **Řešení**

Pomocí nástroje Epson Scan 2 Utility inicializujte nastavení ovladače skeneru "Epson Scan 2".

#### *Poznámka:*

Epson Scan 2 Utility je aplikace dodávaná s aplikací Epson Scan 2.

- 1. Spusťte nástroj Epson Scan 2 Utility.
	- O Windows 10

Klikněte na tlačítko Start a potom vyberte možnost **EPSON** > **Nástroj Epson Scan 2**.

O Windows 8.1/Windows 8

Zadejte název aplikace do ovládacího tlačítka Hledat a poté vyberte zobrazenou ikonu.

O Windows 7/Windows Vista/Windows XP

Klikněte na tlačítko Start a vyberte položku **Všechny programy** nebo **Programy** > **EPSON** > **EPSON Scan 2** > **Nástroj Epson Scan 2**.

□ Mac OS

Zvolte **Přejít** > **Aplikace** > **Software Epson** > **Nástroj Epson Scan 2**.

- 2. Vyberte kartu **Jiné**.
- 3. Klikněte na možnost **Reset**.

Jestliže ani tento krok problém nevyřeší, odinstalujte a znovu nainstalujte aplikaci Epson Scan 2.

 $\blacktriangleright$  ["Samostatná instalace nebo odinstalování aplikací" na str. 240](#page-239-0)

### <span id="page-331-0"></span>**Nedostatečná kvalita odeslaného faxu**

### **Nedostatečná kvalita odeslaného faxu**

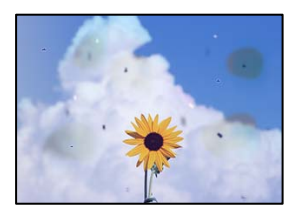

V úvahu připadají následující příčiny.

### **Na předlohách nebo na skle skeneru je prach nebo nečistoty.**

### **Řešení**

Odstraňte veškerý prach nebo nečistoty, které ulpívají na předlohách, a vyčistěte sklo skeneru.

& ["Čištění Sklo skeneru" na str. 236](#page-235-0)

### **Předloha byla natlačena příliš velkou silou.**

### **Řešení**

Pokud na ni budete tlačit, mohou se na výsledném dokumentu objevit šmouhy nebo skvrny nebo může být rozmazaný.

Na předlohu ani na kryt dokumentů příliš netlačte.

& ["Vkládání předloh" na str. 43](#page-42-0)

### **Během odesílání faxů z ADF se objevují rovné čáry**

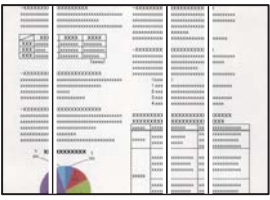

V úvahu připadají následující příčiny.

### **Na ADF nebo na originálech je prach nebo jiné nečistoty.**

### **Řešení**

Vyčistěte ADF a odstraňte prach nebo nečistoty, které jsou na originálech.

& ["Čištění podavače ADF" na str. 237](#page-236-0)

### **Nedostatečná kvalita snímku odeslaného faxu**

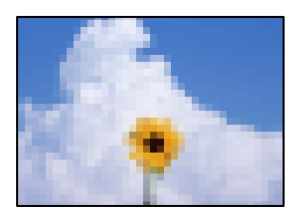

V úvahu připadají následující příčiny.

### **Nesprávné nastavení původního typu.**

#### **Řešení**

Vyberte **Fax** > **Nastavení faxu** > **Nast sken** > **Typ originálu** a pak nastavení změňte. Pokud odesílaný originál obsahuje text a snímky, nastavte tuto možnost na hodnotu **Fotografie**.

### **Rozlišení je nastaveno na nízkou hodnotu.**

#### **Řešení**

Pokud neznáte výkon faxového zařízení odesílatele, nastavte před odesláním faxu následující podmínky.

O Vyberte **Fax** > **Nastavení faxu** a potom proveďte nastavení **Rozlišení** na nejvyšší kvality obrazu.

O Vyberte možnost **Fax** > **Nastavení faxu** a poté povolte možnost **Přímé odeslání**.

Vezměte na vědomí, že pokud nastavíte **Rozlišení** na **Velmi jemný** nebo **Velmi jemný**, ale odešlete fax bez zapnutí **Přímé odeslání**, může být fax odeslán s nižší hodnotou rozlišení.

### **Nastavení ECM je vypnuto.**

#### **Řešení**

Vyberte **Nast.** > **Obecná nastavení** > **Nastavení faxu** > **Základní nastavení** a zapněte nastavení **ECM** na ovládacím panelu. Tímto postupem můžete vyřešit chyby, ke kterým dochází kvůli problémům s připojením. Vezměte prosím na vědomí, že rychlost odesílání a přijímání faxů může být nižší, když vypnete funkci **ECM**.

### **Na odeslaném faxu se zobrazí snímek zadní strany originálu**

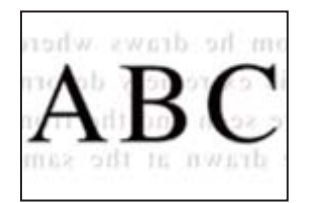

V úvahu připadají následující příčiny.

### **Při skenování tenkých předloh lze snímky na zadní straně skenovat současně.**

#### **Řešení**

Umístěte předlohu na sklo skeneru a položte přes ni kus černého papíru.

& ["Vkládání předloh" na str. 43](#page-42-0)

### <span id="page-333-0"></span>**Při posílání faxů je nastavení hustoty velmi vysoké.**

### **Řešení**

Vyberte **Fax** > **Nastavení faxu** > **Nast sken** > **Hustota**, a potom snižte nastavení.

### **Kvalita přijatého faxu je slabá**

### **Kvalita obrazu v přijatých faxech je nedostatečná**

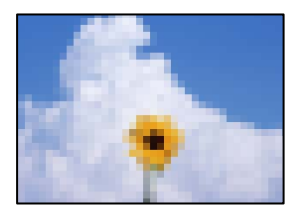

V úvahu připadají následující příčiny.

### **Nastavení ECM je vypnuto.**

### **Řešení**

Vyberte **Nast.** > **Obecná nastavení** > **Nastavení faxu** > **Základní nastavení** a zapněte nastavení **ECM** na ovládacím panelu. Tímto postupem můžete vyřešit chyby, ke kterým dochází kvůli problémům s připojením. Vezměte prosím na vědomí, že rychlost odesílání a přijímání faxů může být nižší, když vypnete funkci **ECM**.

### **Hodnota nastavení kvality obrazu na faxovém zařízení odesílatele je nízká.**

### **Řešení**

Požádejte odesílatele o odesílání faxů ve vyšší kvalitě.

# **Problém po vyzkoušení všech řešení nelze vyřešit**

Pokud nemůžete problém vyřešit po vyzkoušení všech řešení, obraťte se na podporu společnosti Epson. Pokud nemůžete vyřešit problémy s tiskem nebo kopírováním, přečtěte si následující související informace.

### **Související informace**

& "Problémy s tiskem nebo kopírováním nelze vyřešit" na str. 334

### **Problémy s tiskem nebo kopírováním nelze vyřešit**

Vyzkoušejte tyto problémy vyřešit tak, že začnete postupovat odshora, dokud problém nevyřešíte.

O Ujistěte se, že typ papíru vložený v tiskárně a typ papíru, který je nastaven v tiskárně, odpovídá nastavení typu papíru v ovladači tiskárny.

["Nastavení velikosti a typu papíru" na str. 36](#page-35-0)

- O Na ovládacím panelu nebo v ovladači tiskárny použijte nastavení vyšší kvality.
- $\Box$  Znovu nainstalujte inkoustové kazety již nainstalované v tiskárně.

Opětovná instalace inkoustových kazet může odstranit ucpání trysek tiskové hlavy a umožnit hladký průtok inkoustu.

Protože se však inkoust při opětovné instalaci inkoustové kazety spotřebovává, může se v závislosti na množství zbývajícího inkoustu zobrazit zpráva s výzvou k výměně inkoustové kazety.

["Nyní je čas vyměnit inkoustové kazety" na str. 315](#page-314-0)

O Proveďte kontrolu trysek a zkontrolujte, zda nejsou trysky tiskové hlavy ucpané.

Při ucpání trysek vyčistěte tiskovou hlavu.

Upozorňujeme, že při čištění tiskové hlavy se spotřebovává inkoust.

["Kontrola ucpaných trysek" na str. 234](#page-233-0)

O Zkontrolujte, zda používáte originální inkoustové kazety Epson.

Zkuste použít originální inkoustové kazety Epson. Tento produkt byl navržen tak, aby upravoval barvy na základě použití originálních inkoustových kazet Epson. Použití neoriginálních inkoustových kazet může způsobit zhoršení kvality tisku.

["Kódy inkoustových kazet" na str. 456](#page-455-0)

- O Zkontrolujte, zda uvnitř tiskárny nejsou kousky papíru.
- O Papír zkontrolujte.

Zkontrolujte, zda není papír zvlněný nebo vložen tiskovou stranou směrem nahoru.

["Pokyny k manipulaci s papírem" na str. 36](#page-35-0)

["Dostupný papír a kapacita" na str. 452](#page-451-0)

["Nedostupné typy papíru" na str. 455](#page-454-0)

O Ujistěte se, že nepoužíváte starou inkoustovou kazetu.

Pro dosažení nejlepších výsledků společnost Epson doporučuje používat inkoustové kazety před datem minimální trvanlivosti na obalu, nebo do šesti měsíců od otevření obalu, podle toho, co nastane dříve.

Pokud není možno problém vyřešit pomocí výše uvedených řešení, budete možná muset požádat o opravu. Kontaktujte podporu Epson.

#### **Související informace**

- & ["Než se obrátíte na společnost Epson" na str. 665](#page-664-0)
- & ["Kontaktování podpory společnosti Epson" na str. 665](#page-664-0)

# <span id="page-335-0"></span>**Přidání nebo výměna počítače nebo zařízení**

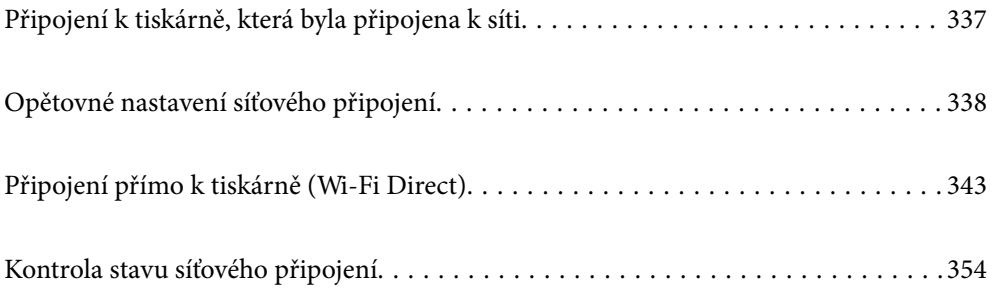

# <span id="page-336-0"></span>**Připojení k tiskárně, která byla připojena k síti**

Pokud je tiskárna již připojena k síti, můžete k tiskárně pomocí sítě připojit počítač nebo chytré zařízení.

### **Použití síťové tiskárny z druhého počítače**

Pro připojení tiskárny k počítači doporučujeme použít instalační program. Instalátor můžete v počítači spustit některým z následujících způsobů.

O Nastavení z webu

Otevřete následující web a pak zadejte název produktu. Přejděte do části **Instalace** a začněte s nastavováním. [https://epson.sn](https://epson.sn/?q=2)

O Nastavení pomocí disku se softwarem (pouze pro modely, které se dodávají s tímto diskem a pro uživatele, kteří mají počítač se systémem Windows a s optickou jednotkou)

Vložte do počítače disk se softwarem a postupujte podle pokynů na obrazovce.

### **Volba tiskárny**

Dodržujte pokyny na obrazovce, dokud se nezobrazí následující obrazovka. Vyberte název tiskárny, kterou chcete, a pak klikněte na tlačítko **Další**.

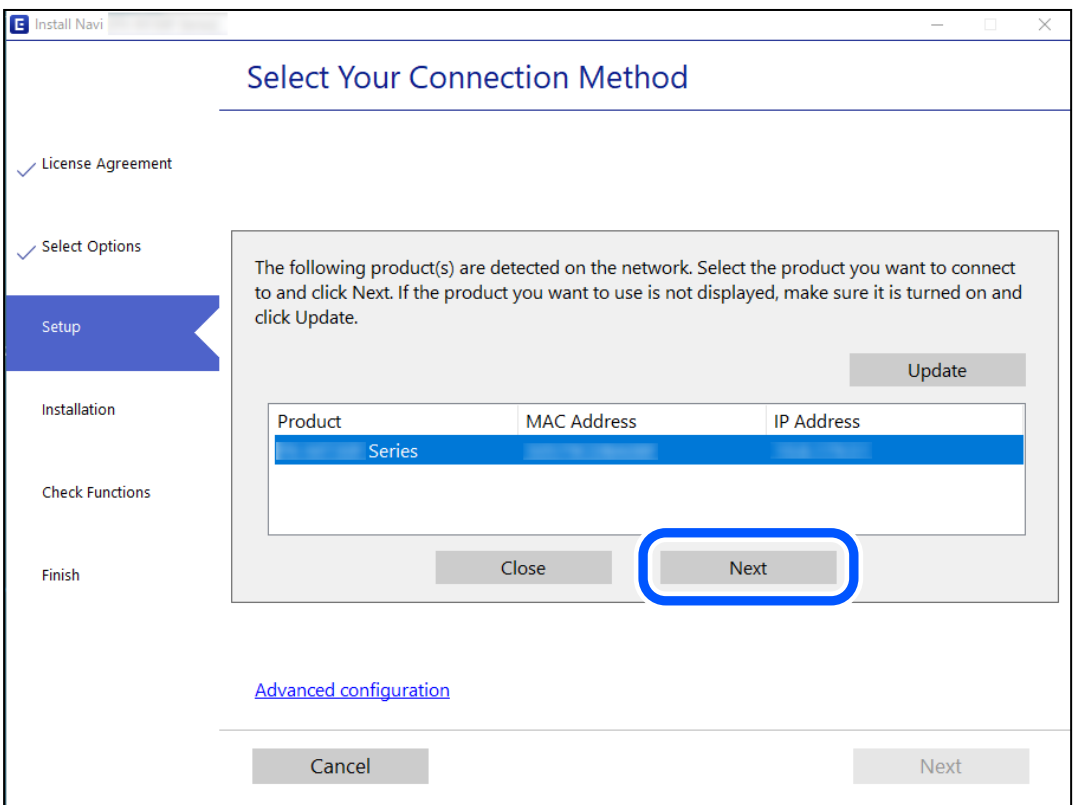

Postupujte podle pokynů na obrazovce.

### <span id="page-337-0"></span>**Použití síťové tiskárny z chytrého zařízení**

K tiskárně můžete připojit chytré zařízení pomocí jedné z následujících metod.

### **Připojení přes bezdrátový směrovač**

Připojte chytré zařízení ke stejné síti, kterou používá tiskárna. Další podrobnosti naleznete v následujícím textu. "Vytvoření nastavení pro připojení k inteligentnímu zařízení" na str. 338

### **Připojení pomocí Wi-Fi Direct**

Připojte chytré zařízení k tiskárně přímo bez bezdrátového směrovače. Další podrobnosti naleznete v následujícím textu. ["Připojení přímo k tiskárně \(Wi-Fi Direct\)" na str. 343](#page-342-0)

# **Opětovné nastavení síťového připojení**

Tato část vysvětluje, jak provést nastavení síťového připojení a změnit způsob připojení při výměně bezdrátového směrovače nebo počítače.

### **Při výměně bezdrátového směrovače**

Při výměně bezdrátového směrovače proveďte nastavení připojení mezi počítačem nebo chytrým zařízením a tiskárnou.

Tato nastavení potřebujete udělat, pokud změníte poskytovatele internetových služeb a podobně.

### **Vytvoření nastavení pro připojení k počítači**

Pro připojení tiskárny k počítači doporučujeme použít instalační program. Instalátor můžete v počítači spustit některým z následujících způsobů.

O Nastavení z webu

Otevřete následující web a pak zadejte název produktu. Přejděte do části **Instalace** a začněte s nastavováním.

[https://epson.sn](https://epson.sn/?q=2)

O Nastavení pomocí disku se softwarem (pouze pro modely, které se dodávají s tímto diskem a pro uživatele, kteří mají počítač se systémem Windows a s optickou jednotkou)

Vložte do počítače disk se softwarem a postupujte podle pokynů na obrazovce.

### **Vytvoření nastavení pro připojení k inteligentnímu zařízení**

Když tiskárnu připojíte ke stejné síti Wi-Fi (SSID) jako chytré zařízení, můžete tiskárnu používat z chytrého zařízení. Abyste mohli tiskárnu používat z chytrého zařízení, proveďte nastavení z následujícího webu. Na web přejděte z chytrého zařízení, které chcete k tiskárně připojit.

[http://epson.sn](http://epson.sn/?q=2) > **Instalace**

### <span id="page-338-0"></span>**Při výměně počítače**

Při výměně počítače proveďte nastavení připojení mezi počítačem a tiskárnou.

### **Vytvoření nastavení pro připojení k počítači**

Pro připojení tiskárny k počítači doporučujeme použít instalační program. Instalátor můžete v počítači spustit některým z následujících způsobů.

O Nastavení z webu

Otevřete následující web a pak zadejte název produktu. Přejděte do části **Instalace** a začněte s nastavováním. [https://epson.sn](https://epson.sn/?q=2)

O Nastavení pomocí disku se softwarem (pouze pro modely, které se dodávají s tímto diskem a pro uživatele, kteří mají počítač se systémem Windows a s optickou jednotkou)

Vložte do počítače disk se softwarem a postupujte podle pokynů na obrazovce.

Postupujte podle pokynů na obrazovce.

### **Změna způsobu připojení k počítači**

Tato část vysvětluje, jak změnit způsob připojení při připojení počítače a tiskárny.

### **Změna síťového připojení z Ethernetu na Wi-Fi**

Změňte připojení Ethernet na připojení Wi-Fi z ovládacího panelu tiskárny. Způsob změny připojení je v podstatě stejný jako nastavení připojení Wi-Fi.

### **Související informace**

& ["Nastavování sítě Wi-Fi z ovládacího panelu" na str. 340](#page-339-0)

### **Změna síťového připojení z Wi-Fi na Ethernet**

Při přechodu z připojení Wi-Fi na připojení Ethernet postupujte podle níže uvedených kroků.

- 1. Vyberte položku **Nast.** na domovské obrazovce.
- 2. Vyberte možnost **Obecná nastavení** > **Nastavení sítě** > **Instalace drátové LAN**.
- 3. Postupujte podle pokynů na obrazovce.

### **Změna z USB na síťové připojení**

Použití instalátoru a opětovné nastavení s jiným způsobem připojení.

O Nastavení z webu

Otevřete následující web a pak zadejte název produktu. Přejděte do části **Instalace** a začněte s nastavováním. [http://epson.sn](http://epson.sn/?q=2)

<span id="page-339-0"></span>O Nastavení pomocí disku se softwarem (pouze pro modely, které se dodávají s tímto diskem a pro uživatele, kteří mají počítač se systémem Windows a s optickou jednotkou)

Vložte do počítače disk se softwarem a postupujte podle pokynů na obrazovce.

#### **Výběr změny způsobu připojení**

Dodržujte pokyny na obrazovce, dokud se nezobrazí následující obrazovka.

Vyberte síťové připojení, které chcete použít, **Připojit prostřednictvím bezdrátové sítě (Wi-Fi)** nebo **Připojit prostřednictvím drátové místní sítě LAN (Ethernet)**, a pak klikněte na **Další**.

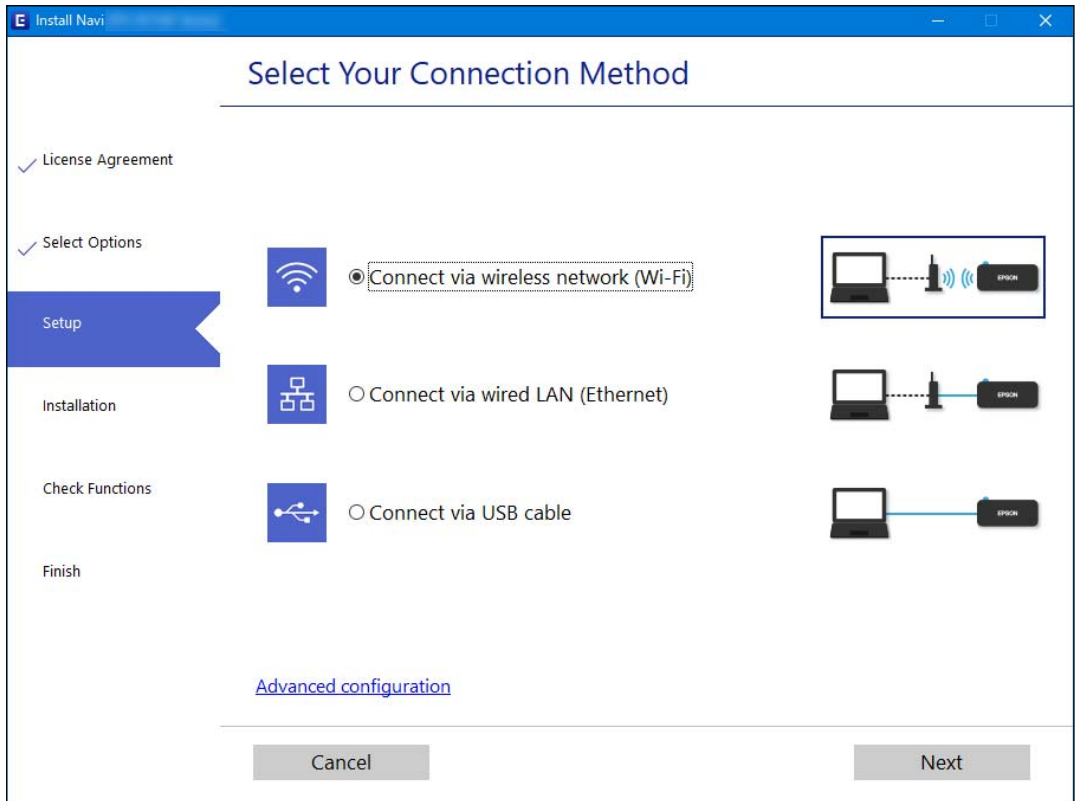

#### *Poznámka:*

Zobrazený způsob připojení se liší v závislosti na modelu.

Postupujte podle pokynů na obrazovce.

### **Nastavování sítě Wi-Fi z ovládacího panelu**

Nastavení sítě můžete provádět pomocí ovládacího panelu tiskárny, a to několik způsoby. Vyberte způsob připojení, který odpovídá použitému síťovému prostředí a podmínkám.

Pokud znáte informace o směrovači bezdrátové sítě, jako např. identifikátor SSID a heslo, můžete nastavení provést ručně.

Pokud směrovač bezdrátové sítě podporuje standard WPS, můžete nastavení provést stisknutím jediného tlačítka.

Po připojení počítače k síti se k tiskárně připojte ze zařízení, které chcete použít (počítač, chytré zařízení, tablet atd.)

#### **Související informace**

- & "Provedení Wi-Fi nastavení zadáním SSID a hesla" na str. 341
- & ["Jak nastavit Wi-Fi stisknutím jediného tlačítka \(WPS\)" na str. 342](#page-341-0)
- & ["Nastavení Wi-Fi pomocí kódu PIN \(WPS\)" na str. 342](#page-341-0)

### **Provedení Wi-Fi nastavení zadáním SSID a hesla**

Z ovládacího panelu můžete nastavit síť Wi-Fi zadáním informací nezbytných k připojení k bezdrátovému směrovači. Chcete-li provést nastavení touto metodou, potřebujete identifikátor SSID a heslo pro bezdrátový směrovač.

#### *Poznámka:*

Pokud používáte bezdrátový směrovač s výchozími nastaveními, nachází se identifikátor SSID a heslo na jeho štítku. Pokud neznáte identifikátor SSID a heslo, obraťte se na osobu, která nastavovala bezdrátový směrovač, nebo si projděte dokumentaci dodanou s bezdrátovým směrovačem.

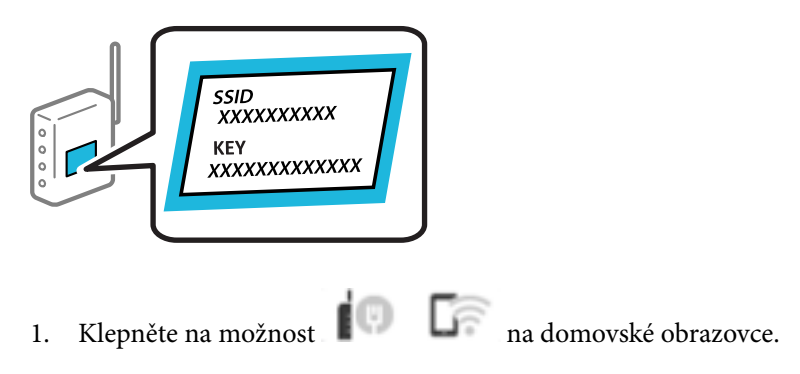

- 2. Klepněte na možnost **Router**.
- 3. Klepněte na možnost **Zahájit instalaci**.
- 4. Klepněte na možnost **Nast. Wi-Fi**.

Pokud jste provedli nastavení připojení Ethernet, zkontrolujte zprávu a pak klepněte na možnost **Ano**.

- 5. Klepněte na možnost **Průvodce nastavením Wi-Fi**.
- 6. Podle pokynů na obrazovce vyberte SSID, zadejte heslo bezdrátového směrovače a spusťte nastavení.

Pokud chcete zkontrolovat stav připojení tiskárny k síti po dokončení nastavení, zobrazte si podrobnosti v odkazu níže.

#### *Poznámka:*

- $\Box$  Pokud neznáte identifikátor SSID, zkontrolujte, zda není uveden na štítku bezdrátového směrovače. Pokud používáte bezdrátový směrovač s výchozími nastaveními, použijte identifikátor SSID uvedený na štítku. Pokud nemůžete najít žádné informace, zobrazte si dokumentaci dodanou s bezdrátovým směrovačem.
- O Heslo rozeznává velká a malá písmena.
- O Pokud neznáte heslo, zkontrolujte, zda není uveden na štítku bezdrátového směrovače. Na štítku s heslem může být napsáno "Network Key", "Wireless Password", atd. Pokud používáte bezdrátový směrovač s výchozími nastaveními, použijte heslo uvedené na štítku.

### **Související informace**

& ["Zadávání znaků" na str. 33](#page-32-0)

### <span id="page-341-0"></span>& ["Kontrola stavu síťového připojení" na str. 354](#page-353-0)

### **Jak nastavit Wi-Fi stisknutím jediného tlačítka (WPS)**

Síť Wi-Fi můžete automaticky nastavit stisknutím tlačítka na bezdrátovém směrovači. Pokud jsou splněny následující podmínky, můžete provést nastavení pomocí této metody.

- O Bezdrátový směrovač je kompatibilní se standardem WPS (chráněné nastavení Wi-Fi).
- O Aktuální připojení Wi-Fi bylo navázáno stisknutím tlačítka na bezdrátovém směrovači.

#### *Poznámka:*

Pokud nemůžete tlačítko najít nebo provádíte nastavení pomocí softwaru, zobrazte si dokumentaci dodanou s bezdrátovým směrovačem.

1. Klepněte na možnost **na domovské obrazovce**.

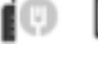

- 2. Klepněte na možnost **Router**.
- 3. Klepněte na možnost **Zahájit instalaci**.
- 4. Klepněte na možnost **Nast. Wi-Fi**.

Pokud jste provedli nastavení připojení Ethernet, zkontrolujte zprávu a pak klepněte na možnost **Ano**.

- 5. Klepněte na možnost **Nastavení tlačítka (WPS)**.
- 6. Postupujte podle pokynů na obrazovce.

Pokud chcete zkontrolovat stav připojení tiskárny k síti po dokončení nastavení, zobrazte si podrobnosti v odkazu níže.

#### *Poznámka:*

Pokud se připojení nezdaří, restartujte bezdrátový směrovač, přemístěte jej blíže k tiskárně a opakujte akci. Pokud připojení stále nefunguje, vytiskněte zprávu o síťovém připojení a zkontrolujte řešení.

### **Související informace**

& ["Kontrola stavu síťového připojení" na str. 354](#page-353-0)

### **Nastavení Wi-Fi pomocí kódu PIN (WPS)**

K bezdrátovému směrovači se můžete automaticky připojit pomocí kódu PIN. Tuto metodu můžete použít k nastavení, pokud je bezdrátový směrovač kompatibilní s nastavením WPS (chráněné nastavení Wi-Fi). Kód PIN zadejte do bezdrátového směrovače v počítači.

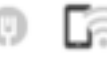

1. Klepněte na možnost **na klepněte na možnost** na domovské obrazovce.

- 2. Klepněte na možnost **Router**.
- 3. Klepněte na možnost **Zahájit instalaci**.

<span id="page-342-0"></span>4. Klepněte na možnost **Nast. Wi-Fi**.

Pokud jste provedli nastavení připojení Ethernet, zkontrolujte zprávu a pak klepněte na možnost **Ano**.

- 5. Klepněte na možnost **Další** > **Nastavení kódu PIN (WPS)**
- 6. Postupujte podle pokynů na obrazovce.

Pokud chcete zkontrolovat stav připojení tiskárny k síti po dokončení nastavení, zobrazte si podrobnosti v odkazu níže.

#### *Poznámka:*

Podrobnosti o zadávání kódu PIN naleznete v dokumentaci dodané s bezdrátovým směrovačem.

### **Související informace**

& ["Kontrola stavu síťového připojení" na str. 354](#page-353-0)

## **Připojení přímo k tiskárně (Wi-Fi Direct)**

Funkce Wi-Fi Direct (jednoduchý přístupový bod) umožňuje připojit chytré přímo k tiskárně bez bezdrátového směrovače a tisknout.

### **O připojení Wi-Fi Direct**

Tuto metodu připojení použijte, když doma nebo v kanceláři nepoužíváte síť Wi-Fi nebo když chcete tiskárnu počítač nebo chytré zařízení propojit přímo. V tomto režimu pracuje tiskárna jako směrovač bezdrátové sítě a můžete k ní zařízení připojit bez nutnosti použít standardní směrovač bezdrátové sítě. Nicméně zařízení přímo připojená k tiskárně nemohou mezi sebou komunikovat prostřednictvím tiskárny.

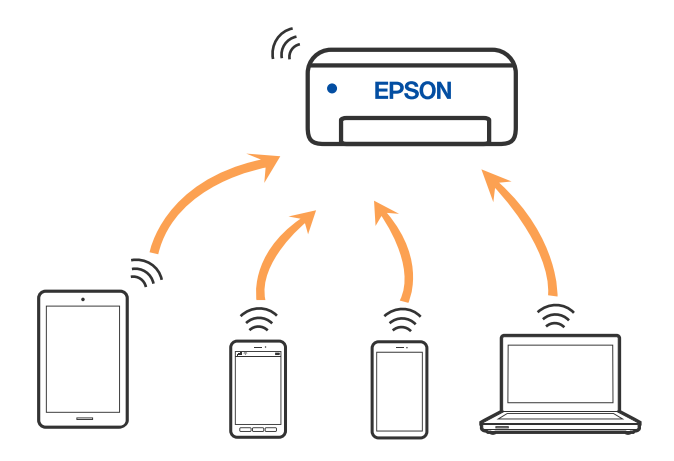

Tiskárna může být současně připojena k síti Wi-Fi nebo Ethernet a Wi-Fi Direct (jednoduchý přístupový bod). Pokud ale zahájíte síťové připojení v režimu Wi-Fi Direct (jednoduchý přístupový bod), když je tiskárna připojena pomocí sítě Wi-Fi, dojde k dočasnému odpojení sítě Wi-Fi.

### <span id="page-343-0"></span>**Připojení k zařízení iPhone, iPad nebo iPod touch pomocí funkce Wi-Fi Direct**

Tato metoda umožňuje připojení tiskárny přímo k zařízením iPhone, iPad nebo iPod touch bez použití bezdrátového směrovače. K použití této funkce jsou požadovány následující podmínky. Pokud vaše prostředí tyto podmínky nesplňuje, můžete se připojit s použitím volby **Ostatní zařízení OS**. Podrobnosti o připojení naleznete v odkazu na související informace níže.

- O iOS 11 nebo pozdější
- O Použití standardní aplikace kamery ke skenování QR kódu
- O Epson iPrint verze 7.0 nebo pozdější

Tisková aplikace Epson, jako například Epson iPrint, se používá k tisku z chytrého zařízení. Tiskovou aplikaci Epson si nainstalujte předem do chytrého zařízení.

### *Poznámka:*

Pouze potřebujete provést tato nastavení pro tiskárnu a chytré zařízení, které chcete připojit zároveň. Pokud nedeaktivujete Wi-Fi Direct nebo neobnovíte nastavení sítě na výchozí hodnoty, nemusíte tato nastavení provádět znovu.

1. Klepněte na možnost na domovské obrazovce.

- 2. Klepněte na možnost **Wi-Fi Direct**.
- 3. Klepněte na možnost **Zahájit instalaci**.
- 4. Klepněte na možnost **iOS**.

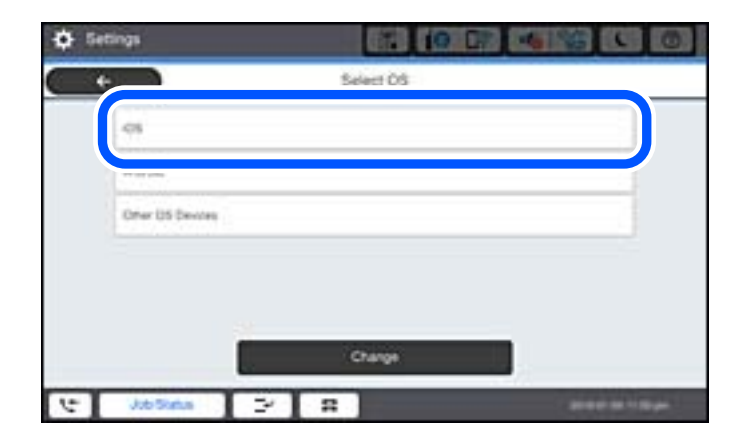

QR kód je zobrazený na ovládacím panelu tiskárny.

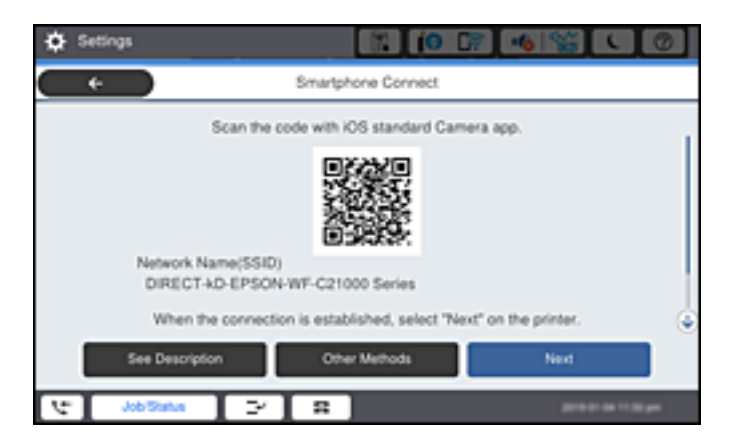

5. Na svém zařízení iPhone, iPad nebo iPod touch spusťte standardní aplikaci fotoaparátu a pak oskenujte QR kód zobrazený na ovládacím panelu tiskárny v režimu PHOTO.

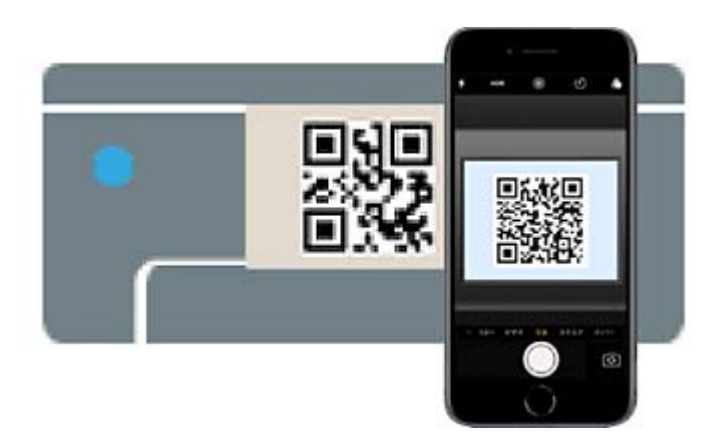

Použijte aplikaci kamery pro iOS 11 nebo pozdější. Nemůžete se připojit k tiskárně s použitím aplikace kamery pro iOS 10 nebo dřívější. Také se nemůžete připojit s použitím aplikace ke skenování QR kódů. Pokud se vám nedaří se připojit, na ovládacím panelu tiskárny vyberte možnost **Ostatní metody**. Podrobnosti o připojení naleznete v odkazu na související informace níže.

6. Klepněte na upozornění zobrazené na displeji zařízení iPhone, iPad nebo iPod touch.

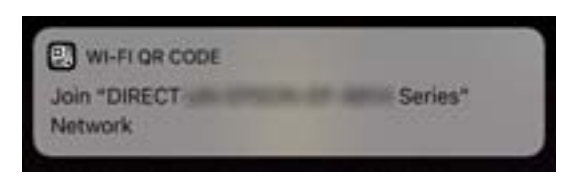

7. Klepněte na možnost **Spojit**.

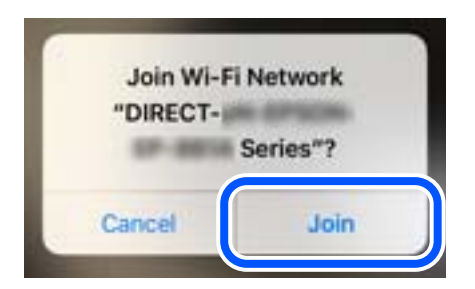

- 8. Na ovládacím panelu tiskárny vyberte možnost **Další**.
- 9. Na svém zařízení iPhone, iPad nebo iPod touch spusťte tiskovou aplikaci Epson. Příklady tiskových aplikací Epson

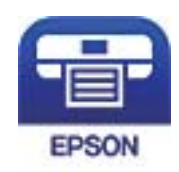

Epson iPrint

- 10. Na obrazovce tiskové aplikace Epson klepněte na položku **Printer is not selected.**
- 11. Vyberte tiskárnu, ke které se chcete připojit.

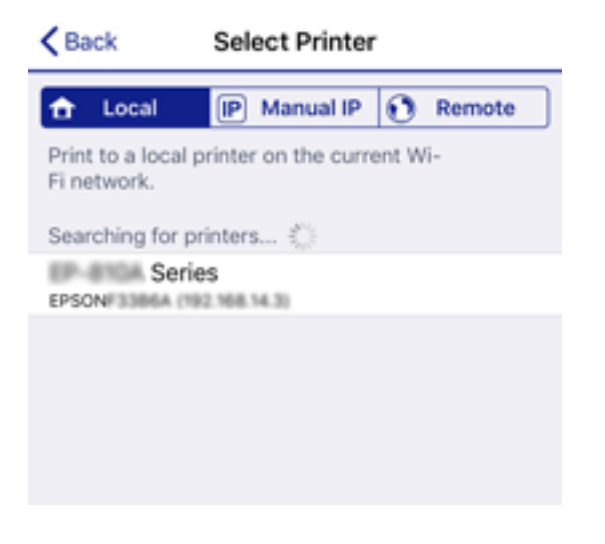

Volbu tiskárny proveďte podle informací zobrazených na ovládacím panelu.

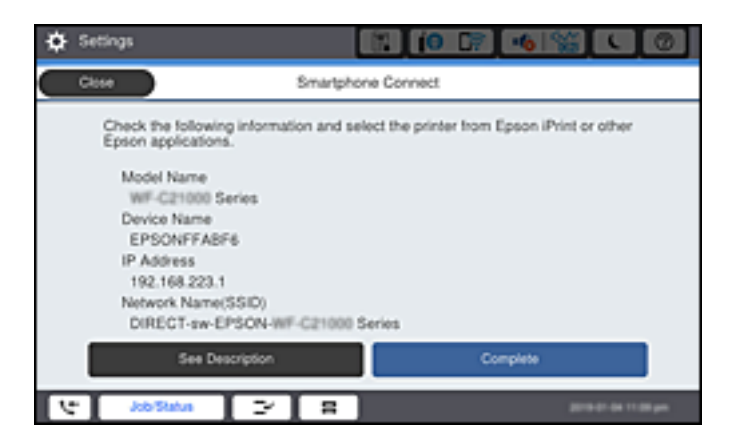

12. Na ovládacím panelu tiskárny vyberte možnost **Dokončit**.

Pro chytrá zařízení, která byla k tiskárně připojena dříve, zvolte název sítě (SSID) na Wi-Fi obrazovce chytrého zařízení pro jejich opětovné připojení.

#### **Související informace**

- & ["Aplikace pro snadný tisk z chytrého zařízení \(Epson iPrint\)" na str. 462](#page-461-0)
- & ["Připojení k zařízením nevybaveným systémem iOS či Android pomocí funkce Wi-Fi Direct" na str. 348](#page-347-0)

### **Připojení k zařízením Android s použitím Wi-Fi Direct**

Tato metoda umožňuje připojit tiskárnu přímo k zařízením Android bez bezdrátového směrovače. K použití této funkce jsou požadovány následující podmínky.

- O Android 4.4 nebo pozdější
- O Epson iPrint verze 7.0 nebo pozdější

Epson iPrint se používá k tisku z chytrého zařízení. Nainstalujte aplikaci Epson iPrint do chytrého zařízení předem.

#### *Poznámka:*

Pouze potřebujete provést tato nastavení pro tiskárnu a chytré zařízení, které chcete připojit zároveň. Pokud nedeaktivujete Wi-Fi Direct nebo neobnovíte nastavení sítě na výchozí hodnoty, nemusíte tato nastavení provádět znovu.

1. Klepněte na možnost **na domovské obrazovce**.

- 2. Klepněte na možnost **Wi-Fi Direct**.
- 3. Klepněte na možnost **Zahájit instalaci**.
- 4. Klepněte na možnost **Android**.

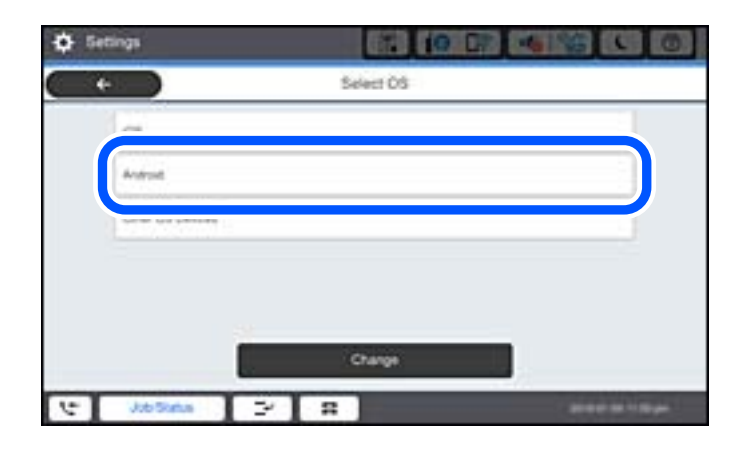

5. Na inteligentním zařízení spusťte aplikaci Epson iPrint.

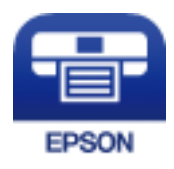

6. Na obrazovce Epson iPrint klepněte na tlačítko **Printer is not selected.**

<span id="page-347-0"></span>7. Vyberte tiskárnu, ke které se chcete připojit.

Volbu tiskárny proveďte podle informací zobrazených na ovládacím panelu.

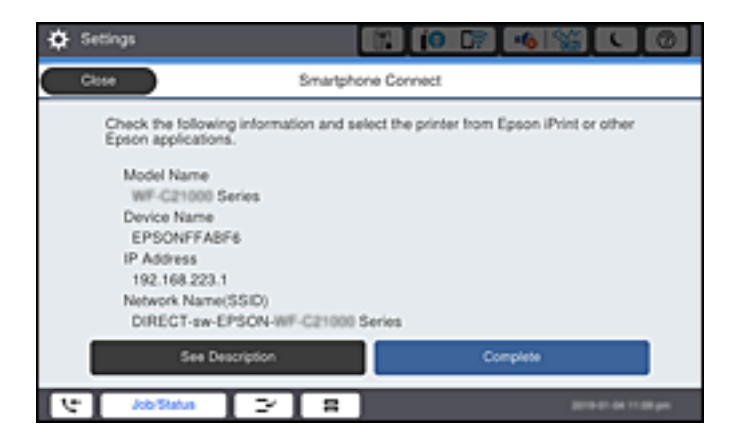

#### *Poznámka:*

Tiskárny se nemusí zobrazovat v závislosti na zařízení Android. Pokud nejsou tiskárny zobrazeny, proveďte připojení volbou *Ostatní zařízení OS*. Informace o připojení naleznete v odkazu na související informace níže.

- 8. Po zobrazení obrazovky schválení připojení vyberte možnost **Schválit**.
- 9. Na ovládacím panelu tiskárny vyberte možnost **Dokončit**.

Pro chytrá zařízení, která byla k tiskárně připojena dříve, zvolte název sítě (SSID) na Wi-Fi obrazovce chytrého zařízení pro jejich opětovné připojení.

### **Související informace**

- $\rightarrow$  ["Aplikace pro snadný tisk z chytrého zařízení \(Epson iPrint\)" na str. 462](#page-461-0)
- & "Připojení k zařízením nevybaveným systémem iOS či Android pomocí funkce Wi-Fi Direct" na str. 348

### **Připojení k zařízením nevybaveným systémem iOS či Android pomocí funkce Wi-Fi Direct**

Tato metoda umožňuje připojit tiskárnu přímo k chytrým zařízením bez bezdrátového směrovače.

#### *Poznámka:*

Pouze potřebujete provést tato nastavení pro tiskárnu a chytré zařízení, které chcete připojit zároveň. Pokud nedeaktivujete Wi-Fi Direct nebo neobnovíte nastavení sítě na výchozí hodnoty, nemusíte tato nastavení provádět znovu.

1. Na domovské obrazovce klepněte na možnost

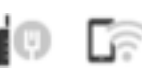

- 2. Klepněte na možnost **Wi-Fi Direct**.
- 3. Klepněte na možnost **Zahájit instalaci**.

4. Klepněte na možnost **Ostatní zařízení OS**.

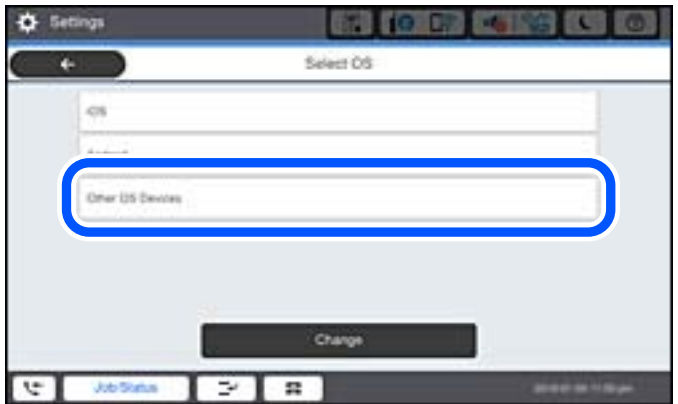

Zobrazí se Síťový název (SSID) a Heslo pro Wi-Fi Direct pro tiskárnu.

5. Na obrazovce Wi-Fi v chytrém zařízení vyberte SSID, zobrazený na ovládacím panelu tiskárny, a pak zadejte heslo.

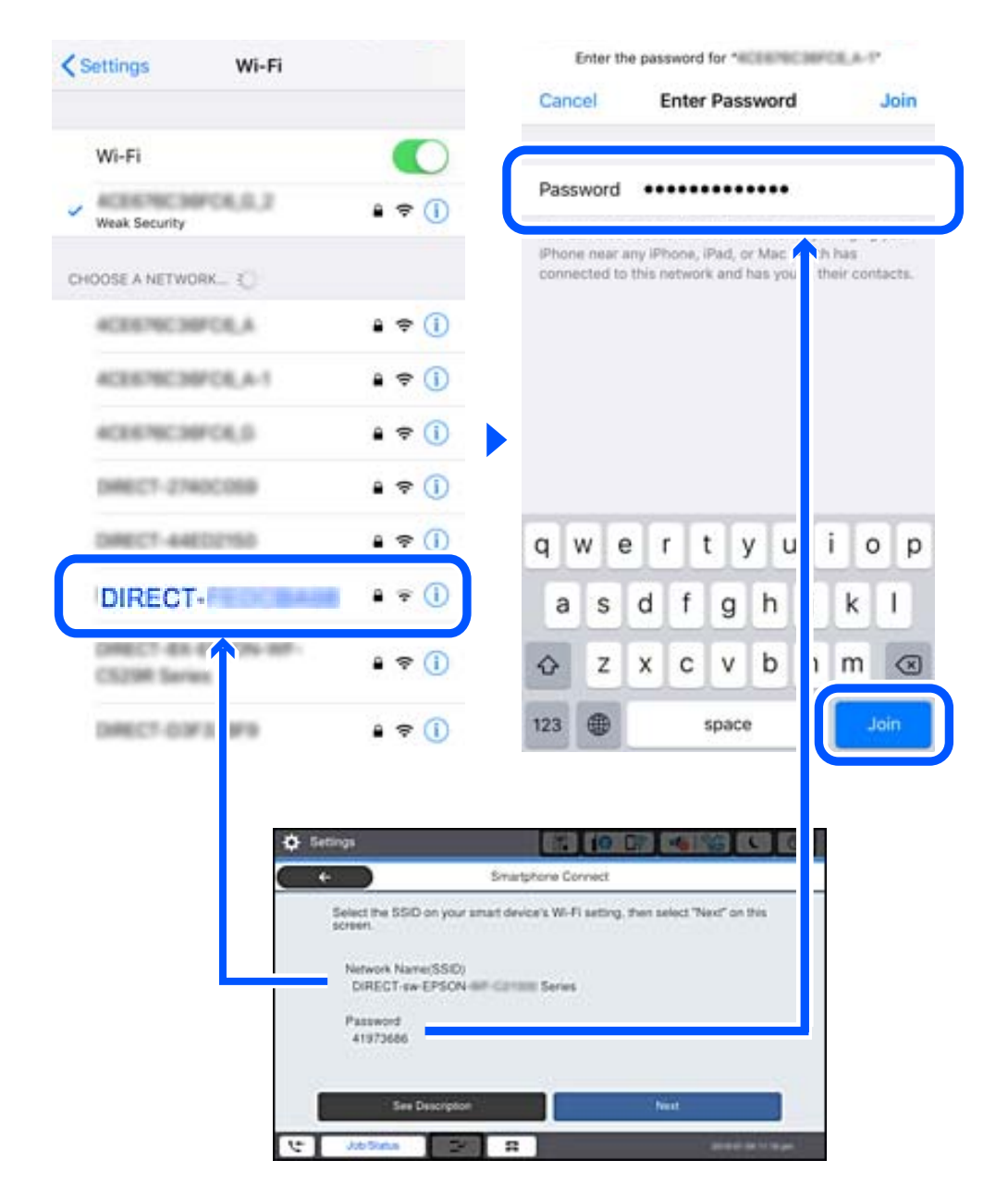

- 6. Na ovládacím panelu tiskárny vyberte možnost **Další**.
- 7. Na svém chytrém zařízení spusťte tiskovou aplikaci Epson. Příklady tiskových aplikací Epson

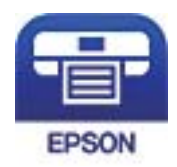

### Epson iPrint

8. Na obrazovce tiskové aplikace Epson klepněte na položku **Printer is not selected.**

9. Vyberte tiskárnu, ke které se chcete připojit.

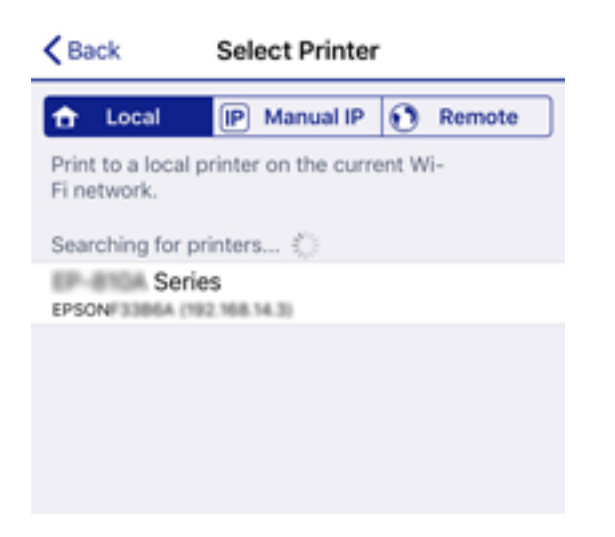

Volbu tiskárny proveďte podle informací zobrazených na ovládacím panelu.

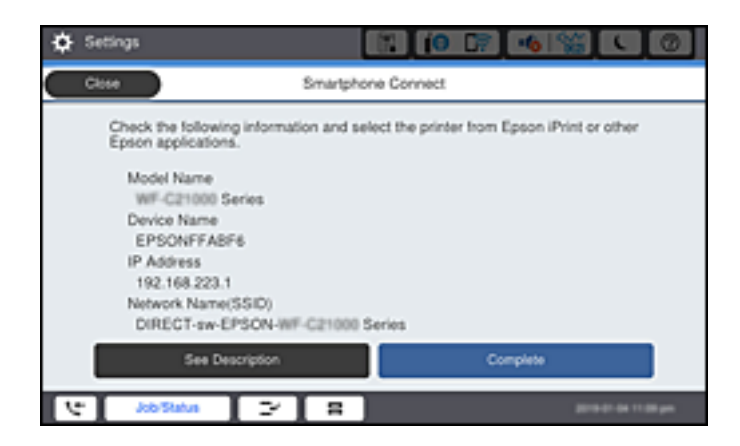

10. Na ovládacím panelu tiskárny vyberte možnost **Dokončit**.

Pro chytrá zařízení, která byla k tiskárně připojena dříve, zvolte název sítě (SSID) na Wi-Fi obrazovce chytrého zařízení pro jejich opětovné připojení.

### **Související informace**

& ["Aplikace pro snadný tisk z chytrého zařízení \(Epson iPrint\)" na str. 462](#page-461-0)

### **Připojení k počítači pomocí Wi-Fi Direct**

Když jsou tiskárna a počítač propojeny pomocí Wi-Fi Direct, nemůžete z počítače přistupovat k internetu. Pokud se potřebujete k tiskárně připojit nepřetržitě, doporučujeme použít připojení Wi-Fi.

1. Přejděte na web společnosti Epson a stáhněte si ovladač tiskárny pro vaši tiskárnu do počítače, který má být k tiskárně připojen.

<http://www.epson.com>

2. Klepněte na možnost **a potom vyberte Wi-Fi Direct**.

- 3. Klepněte na možnost **Zahájit instalaci**.
- 4. Vyberte možnost **Ostatní zařízení OS**.

Zobrazí se **Síťový název (SSID)** a **Heslo** pro Wi-Fi Direct pro tiskárnu.

5. Na obrazovce síťového připojení počítače vyberte SSID zobrazené na ovládacím panelu tiskárny a poté zadejte heslo.

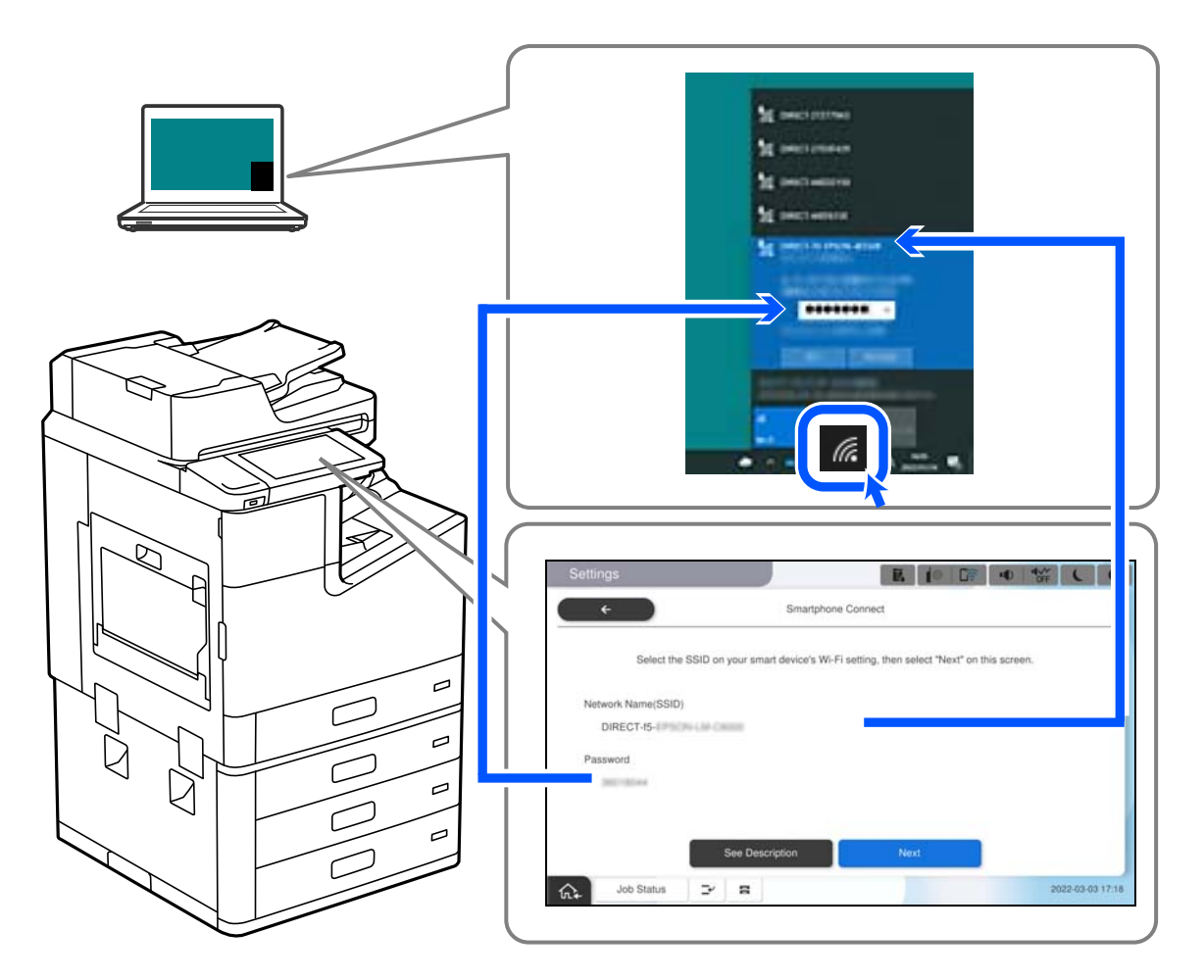

6. Kliknutím dvakrát na stažený ovladač tiskárny v počítači jej nainstalujte.

Postupujte podle pokynů na obrazovce.

7. Na ovládacím panelu tiskárny vyberte možnost **Další** a potom vyberte **Dokončit**.

### **Odpojení připojení Wi-Fi Direct (jednoduchý přístupový bod)**

Existují dva způsoby, jak zakázat připojení Wi-Fi Direct (jednoduchý přístupový bod). Můžete všechna připojení vypnout pomocí ovládacího panelu tiskárny nebo vypnout každé připojení z počítače nebo chytrého zařízení. Pokud chcete zakázat všechna připojení, zobrazte si podrobnosti v souvisejícím informačním odkazu níže.

### *Důležité:*

Je-li připojení Wi-Fi Direct (jednoduchý přístupový bod) deaktivované, jsou všechny počítače a chytrá zařízení připojená k tiskárně pomocí připojení Wi-Fi Direct (jednoduchý přístupový bod) odpojeny.

#### *Poznámka:*

Pokud chcete odpojit konkrétní zařízení, proveďte odpojení z daného zařízení a nikoli z tiskárny. Chcete-li odpojit připojení Wi-Fi Direct (jednoduchý přístupový bod) od zařízení, vyberte jednu z následujících metod.

- O Odpojte připojení Wi-Fi k síti tiskárny s jiným názvem (SSID).
- O Připojte se k síti s jiným názvem (SSID).

### **Související informace**

& "Změna nastavení Wi-Fi Direct (jednoduchý přístupový bod), například SSID" na str. 353

### **Změna nastavení Wi-Fi Direct (jednoduchý přístupový bod), například SSID**

Když je aktivováno připojení Wi-Fi Direct (jednoduchý přístupový bod), můžete změnit nastavení z **pod procesoru** > **Wi-Fi Direct** > **Zahájit instalaci** > **Změnit**, a pak se zobrazí následující položky nabídky.

### **Změnit síťový název**

Změňte název sítě Wi-Fi Direct (jednoduchý přístupový bod) (SSID) používaný pro připojení na libovolný název podle svého výběru. Můžete nastavit název sítě (SSID) ve znacích ASCII zobrazených na softwarové klávesnici na ovládacím panelu. Můžete zadat až 22 znaků.

Při změně názvu sítě (SSID) jsou odpojena všechna připojená zařízení. Pokud chcete zařízení opět připojit, zadejte nový název sítě (SSID).

### **Změnit heslo**

Změňte heslo Wi-Fi Direct (jednoduchý přístupový bod) pro připojení na libovolné heslo podle svého výběru. Můžete nastavit heslo ve znacích ASCII zobrazených na softwarové klávesnici na ovládacím panelu. Můžete zadat 8 až 22 znaků.

Při změně hesla jsou odpojena všechna připojená zařízení. Pokud chcete zařízení opět připojit, použijte nové heslo.

### **Změnit kmitočtový rozsah**

Kmitočtový rozsah funkce Wi-Fi Direct používaný k připojení k tiskárně můžete změnit. Můžete vybrat hodnotu 2,4 GHz nebo 5 GHz.

Při změně kmitočtového rozsahu se odpojí všechna připojená zařízení. Zařízení znovu připojte.

Upozorňujeme, že když zvolíte hodnotu 5 GHz, nebude možné se znovu připojit ze zařízení, která nepodporují kmitočtový rozsah 5 GHz.

V závislosti na oblasti se toto nastavení nemusí zobrazit.

### **Deaktivovat Wi-Fi Direct**

Deaktivujte nastavení Wi-Fi Direct (jednoduchý přístupový bod) tiskárny. Při deaktivaci jsou všechny počítače a chytrá zařízení připojená k tiskárně ve Wi-Fi Direct (jednoduchý přístupový bod) odpojeny.

### **Obnovit výchozí nastavení**

Obnovte veškerá nastavení Wi-Fi Direct (jednoduchý přístupový bod) na výchozí hodnoty.

Informace o připojení Wi-Fi Direct (jednoduchý přístupový bod) o chytrém zařízení uložené na tiskárně budou smazány.

#### <span id="page-353-0"></span>*Poznámka:*

Můžete také provést následující nastavení z karty *Síť* > *Wi-Fi Direct* na Web Config.

- O Aktivace nebo deaktivace funkce Wi-Fi Direct (jednoduchý přístupový bod)
- O Změna názvu sítě (SSID)
- O Změna hesla
- $\Box$  Změna kmitočtového rozsahu V závislosti na oblasti se toto nastavení nemusí zobrazit.
- $\Box$  Obnova nastavení Wi-Fi Direct (jednoduchý přístupový bod)

## **Kontrola stavu síťového připojení**

Stav síťového připojení lze zkontrolovat následujícím způsobem.

#### **Související informace**

- $\blacktriangleright$  "Kontrola stavu síťového připojení z ovládacího panelu" na str. 354
- $\blacktriangleright$  ["Tisk zprávy o připojení sítě" na str. 355](#page-354-0)

### **Kontrola stavu síťového připojení z ovládacího panelu**

Stav síťového připojení můžete zkontrolovat pomocí ikony sítě nebo informací o síti na ovládacím panelu tiskárny.

### **Kontrola stavu síťového připojení pomocí ikony sítě**

Pomocí ikony sítě na domovské obrazovce tiskárny můžete zkontrolovat stav síťového připojení a sílu signálu.

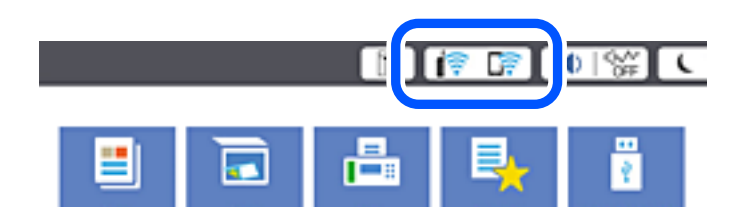

#### **Související informace**

& ["Průvodce ikonou sítě" na str. 31](#page-30-0)

### **Zobrazení podrobných informací o síti na ovládacím panelu**

Pokud je vaše tiskárna připojena k síti, informace vztahující se k síti je také možné zobrazit výběrem síťových nabídek, které chcete zkontrolovat.

- 1. Vyberte položku **Nast.** na domovské obrazovce.
- 2. Vyberte možnost **Obecná nastavení** > **Nastavení sítě** > **Stav sítě**.
- <span id="page-354-0"></span>3. Chcete-li zkontrolovat informace, vyberte nabídky, které chcete prověřit.
	- O Stav kabelové sítě LAN/Wi-Fi

Zobrazí informace o síti (název zařízení, připojení, sílu signálu atd.) pro připojení přes síť Ethernet nebo Wi-Fi.

O Stav Wi-Fi Direct

Zobrazí, zda je režim Wi-Fi Direct vypnut nebo zapnut, a zobrazí také identifikátor SSID, heslo atd. pro připojení pomocí režimu Wi-Fi Direct.

O Stav poštovního serveru

Zobrazí informace o síti pro e-mailový server.

O Tisk stavu

Vytiskne stavový list sítě. Informace pro sítě Ethernet a Wi-Fi, režim Wi-Fi Direct atd. se vytisknou na dalších dvou nebo více stranách.

### **Tisk zprávy o připojení sítě**

Po vytisknutí zprávy o síťovém připojení můžete zkontrolovat stav připojení mezi tiskárnou a směrovačem bezdrátové sítě.

- 1. Vyberte položku **Nast.** na domovské obrazovce.
- 2. Vyberte možnost **Obecná nastavení** > **Nastavení sítě** > **Kontrola připojení**.

Spustí se kontrola připojení.

- 3. Vyberte možnost **Tisk kontr. zprávy**.
- 4. Vytiskněte zprávu o připojení sítě.

Pokud chyba vznikla, zkontrolujte zprávu o připojení sítě a postupujte podle vytištěných řešení.

### **Související informace**

& ["Zprávy a řešení na zprávě o připojení sítě" na str. 356](#page-355-0)

### <span id="page-355-0"></span>**Zprávy a řešení na zprávě o připojení sítě**

Zkontrolujte zprávy a kódy chyb na zprávě o připojení sítě a postupujte podle řešení.

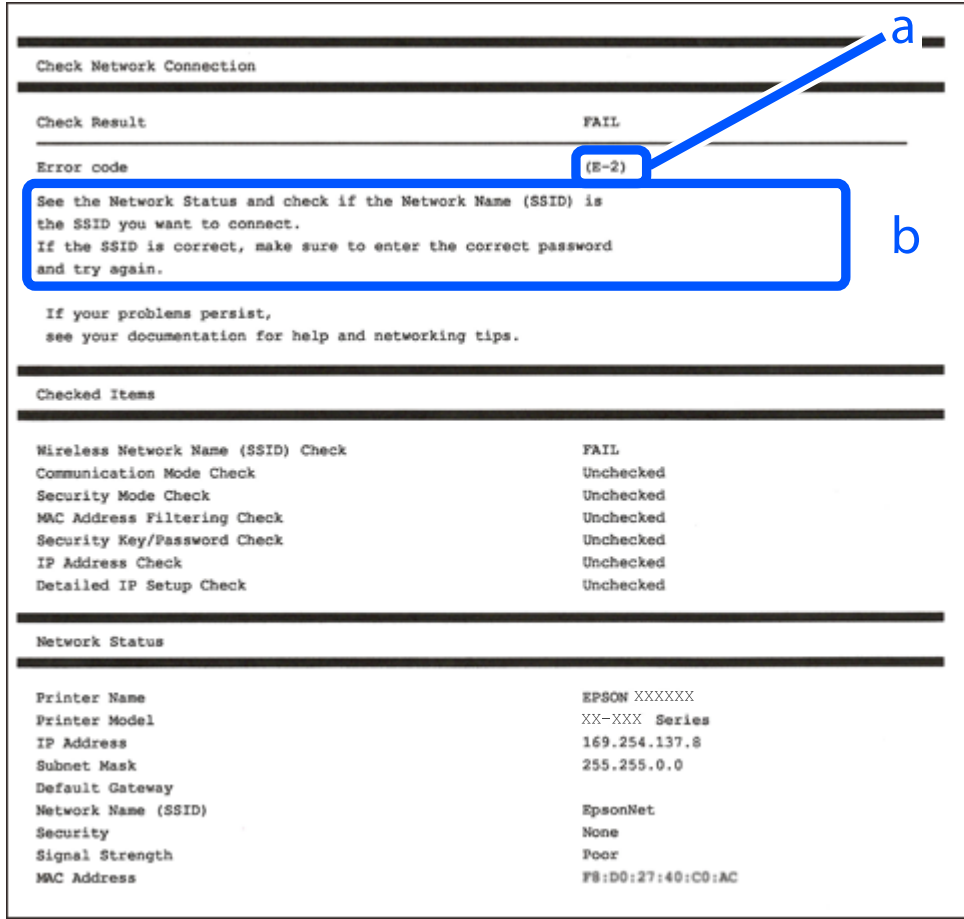

- a. Kód chyby
- b. Zprávy ohledně síťového prostředí

### **Související informace**

- $\blacktriangleright$   $E$ -1" na str. 357
- $\blacktriangleright$  <sub>n</sub>E-2, E-3, E-7<sup>"</sup> na str. 357
- $\blacktriangleright$   $E$ -5<sup>"</sup> na str. 358
- $\blacktriangleright$   $E$ -6" na str. 358
- $\blacktriangleright$  ["E-8" na str. 358](#page-357-0)
- $\blacktriangleright$   $E$ -9" na str. 359
- $\blacktriangleright$  ["E-10" na str. 359](#page-358-0)
- $\blacktriangleright$  ["E-11" na str. 359](#page-358-0)
- $\blacktriangleright$  <sub>"</sub>E-12" na str. 360
- $\blacktriangleright$  ["E-13" na str. 360](#page-359-0)
- & ["Zprávy ohledně síťového prostředí" na str. 361](#page-360-0)

### <span id="page-356-0"></span>**Řešení:**

- O Ujistěte se, zda je ethernetový kabel řádně připojen k tiskárně a rozbočovači nebo jinému síťovému zařízení.
- O Zkontrolujte, zda jsou rozbočovač nebo jiné síťové zařízení zapnuty.
- O Pokud chcete připojit tiskárnu pomocí připojení Wi-Fi, znovu nastavte připojení Wi-Fi pro tiskárnu, protože nastavení je zakázáno.

### **E-2, E-3, E-7**

### **Řešení:**

- O Zkontrolujte, zda je váš bezdrátový směrovač zapnutý.
- O Ověřte, zda je váš počítač nebo zařízení správně připojeno k bezdrátovému směrovači.
- O Vypněte bezdrátový směrovač. Počkejte přibližně 10 sekund a poté jej znovu zapněte.
- O Umístěte tiskárnu blíže ke svému bezdrátovému směrovači a odstraňte všechny překážky mezi nimi.
- O Pokud jste zadali SSID ručně, zkontrolujte, zda je správný. Vyhledejte SSID v části **Stav sítě** ve zprávě o síťovém připojení.
- O Pokud má bezdrátový směrovač více názvů SSID, vyberte zobrazený název SSID. Pokud název SSID používá nekompatibilní frekvenci, tiskárna jej nezobrazí.
- O Pokud vytváříte síťového připojení stisknutím tlačítka, zkontrolujte, zda váš bezdrátový směrovač podporuje WPS. Metodu stisknutí tlačítka nelze použít, pokud váš bezdrátový směrovač nepodporuje WPS.
- O Zkontrolujte, zda váš název SSID obsahuje pouze znaky ASCII (alfanumerické znaky a symboly). Tato tiskárna nezobrazí název SSID obsahující jiné znaky, než ASCII.
- O Před připojením k bezdrátovému směrovači zkontrolujte, zda znáte svůj název SSID a heslo. Používáte-li výchozí nastavení bezdrátového směrovače, jsou název SSID a heslo uvedené na štítku na bezdrátovém směrovači. Pokud neznáte svůj název SSID a heslo, kontaktujte osobu, která instalovala bezdrátový směrovač, nebo si prostudujte dokumentaci k bezdrátovému směrovači.
- O Když se připojujete k názvu SSID, který vygenerovalo sdílené chytré zařízení, vyhledejte název SSID a heslo v dokumentaci dodané s chytrým zařízením.
- O Pokud se vaše připojení Wi-Fi náhle odpojí, zkontrolujte následující. Dojde-li k některému z těchto případů, resetujte nastavení sítě spuštěním softwaru, který stáhnete z následujícího webu.

### [http://epson.sn](http://epson.sn/?q=2) > **Instalace**

- O Pomocí nastavení stisknutím jediného tlačítka bylo do sítě přidáno další chytré zařízení.
- O Síť Wi-Fi byla vytvořena jinou metodou, než metodou tlačítka.

### **Související informace**

- $\rightarrow$  ["Vytvoření nastavení pro připojení k počítači" na str. 339](#page-338-0)
- & ["Nastavování sítě Wi-Fi z ovládacího panelu" na str. 340](#page-339-0)

### <span id="page-357-0"></span>**Řešení:**

Zkontrolujte, zda je typ zabezpečení bezdrátového směrovače nastaven na hodnotu jedné z následujících možností. Pokud není, změňte typ zabezpečení na bezdrátovém směrovači a pak vynulujte síťová nastavení tiskárny.

- O WEP-64 bitů (40 bitů)
- O WEP-128 bitů (104 bitů)
- O WPA PSK (TKIP/AES)\*
- $\Box$  WPA2 PSK (TKIP/AES)<sup>\*</sup>
- O WPA (TKIP/AES)
- O WPA2 (TKIP/AES)
- O WPA3-SAE (AES)
- O WPA2/WPA3-Enterprise
- Standard WPA PSK se také nazývá WPA-osobní. Standard WPA2 PSK se také nazývá WPA2-osobní.

### **E-6**

### **Řešení:**

- O Zkontrolujte, zda je deaktivováno filtrování adres MAC. Pokud je aktivováno, zaregistrujte adresu MAC tiskárny tak, aby nebyla filtrována. Podrobnosti najdete v dokumentaci dodané s bezdrátovým směrovačem. Adresu MAC tiskárny můžete ověřit v části **Stav sítě** ve zprávě o síťovém připojení.
- O Pokud váš bezdrátový směrovač používá sdílené ověřování se zabezpečením WEP, ujistěte se, zda je ověřovací klíč a index správný.
- O Pokud je počet připojitelných zařízení na bezdrátovém směrovači menší, než počet síťových zařízení, která chcete připojit, proveďte na bezdrátovém směrovači nastavení pro zvýšení počtu připojitelných zařízení. Pokyny pro nastavení najdete v dokumentaci dodané s bezdrátovým směrovačem.

### **Související informace**

& ["Vytvoření nastavení pro připojení k počítači" na str. 339](#page-338-0)

### **E-8**

### **Řešení:**

- O Povolte DHCP na bezdrátovém směrovači, pokud je nastavení Získat IP adresu nastaveno na možnost Automaticky.
- O Pokud je nastavení získání IP adresy tiskárny nastaveno na ruční nastavení, je ručně zadaná IP adresa mimo rozsah (příklad: 0.0.0.0) a není platná. Nastavte platnou IP adresu z ovládacího panelu tiskárny.

### **Související informace**

 $\blacktriangleright$  ["Nastavení sítě" na str. 477](#page-476-0)

### <span id="page-358-0"></span>**Řešení:**

Zkontrolujte následující.

- O Zařízení jsou zapnutá.
- O Můžete přistupovat k Internetu a ostatním počítačům nebo síťovým zařízením ve stejné síti ze zařízení, která chcete připojit k tiskárně.

Pokud po ověření výše uvedených podmínek přesto nepřipojí vaši tiskárnu a síťová zařízení, vypněte bezdrátový směrovač. Počkejte přibližně 10 sekund a poté jej znovu zapněte. Potom resetujte nastavení sítě spuštěním softwaru, který stáhněte z následujícího webu.

### [http://epson.sn](http://epson.sn/?q=2) > **Instalace**

### **Související informace**

& ["Vytvoření nastavení pro připojení k počítači" na str. 339](#page-338-0)

### **E-10**

### **Řešení:**

Zkontrolujte následující možnosti.

- O Jiná zařízení na síti jsou zapnutá.
- O Síťové adresy (IP adresa, maska podsítě a výchozí brána) jsou správné, pokud jste nastavili možnost Získat IP adresu tiskárny na ruční.

Pokud není síťová adresa správná, resetujte ji. IP adresu tiskárny, masku podsítě a výchozí bránu můžete zkontrolovat v části **Stav sítě** zprávy o připojení sítě.

### **Související informace**

 $\blacktriangleright$  ["Nastavení sítě" na str. 477](#page-476-0)

### **E-11**

### **Řešení:**

Zkontrolujte následující.

O Výchozí adresa brány je správná, pokud nastavíte funkci Nastavení TCP/IP tiskárny na možnost Zadat ručně.

O Zařízení, které je nastaveno jako výchozí brána, je zapnuté.

Nastavte správnou adresu výchozí brány. Výchozí adresu brány můžete ověřit v části **Stav sítě** ve zprávě o síťovém připojení.

### **Související informace**

 $\blacktriangleright$  ["Nastavení sítě" na str. 477](#page-476-0)

### <span id="page-359-0"></span>**Řešení:**

Zkontrolujte následující.

- O Ostatní zařízení v síti jsou zapnutá.
- O Síťové adresy (adresa IP, maska podsítě a výchozí brána) jsou správné, pokud je zadáváte ručně.
- O Síťové adresy ostatních zařízení (maska podsítě a výchozí brána) jsou totožné.
- O Adresa IP nekoliduje s ostatními zařízeními.

Pokud po ověření výše uvedených podmínek přesto nepřipojí vaši tiskárnu a síťová zařízení, vyzkoušejte následující možnosti.

- O Vypněte bezdrátový směrovač. Počkejte přibližně 10 sekund a poté jej znovu zapněte.
- O Znovu proveďte nastavení sítě pomocí instalátoru. Můžete ho spustit z následujícího webu.

```
http://epson.sn > Instalace
```
O V bezdrátovém směrovači, který používá typ zabezpečení WEP, můžete zaregistrovat více hesel. Pokud je zaregistrováno více hesel, zkontrolujte, zda je první zaregistrované heslo nastaveno v tiskárně.

### **Související informace**

- $\blacktriangleright$  ["Nastavení sítě" na str. 477](#page-476-0)
- & ["Vytvoření nastavení pro připojení k počítači" na str. 339](#page-338-0)

### **E-13**

### **Řešení:**

Zkontrolujte následující.

- O Síťová zařízení, například bezdrátový směrovač, rozbočovač a směrovač, jsou zapnutá.
- O Nastavení TCP/IP pro síťová zařízení nebylo provedeno ručně. (Pokud je nastavení TCP/IP provedeno automaticky, zatímco nastavení TCP/IP pro ostatní síťová zařízení je provedeno ručně, síť tiskárny se může lišit od sítě pro ostatní zařízení.)

Pokud to nefunguje ani po ověření výše uvedeného, zkuste následující.

- O Vypněte bezdrátový směrovač. Počkejte přibližně 10 sekund a poté jej znovu zapněte.
- O Proveďte nastavení sítě v počítači, který je ve stejné síti, jako tiskárna, pomocí instalačního programu. Můžete ho spustit z následujícího webu.

### [http://epson.sn](http://epson.sn/?q=2) > **Instalace**

O V bezdrátovém směrovači, který používá typ zabezpečení WEP, můžete zaregistrovat více hesel. Pokud je zaregistrováno více hesel, zkontrolujte, zda je první zaregistrované heslo nastaveno v tiskárně.

### **Související informace**

- $\blacktriangleright$  ["Nastavení sítě" na str. 477](#page-476-0)
- & ["Vytvoření nastavení pro připojení k počítači" na str. 339](#page-338-0)
### <span id="page-360-0"></span>**Zprávy ohledně síťového prostředí**

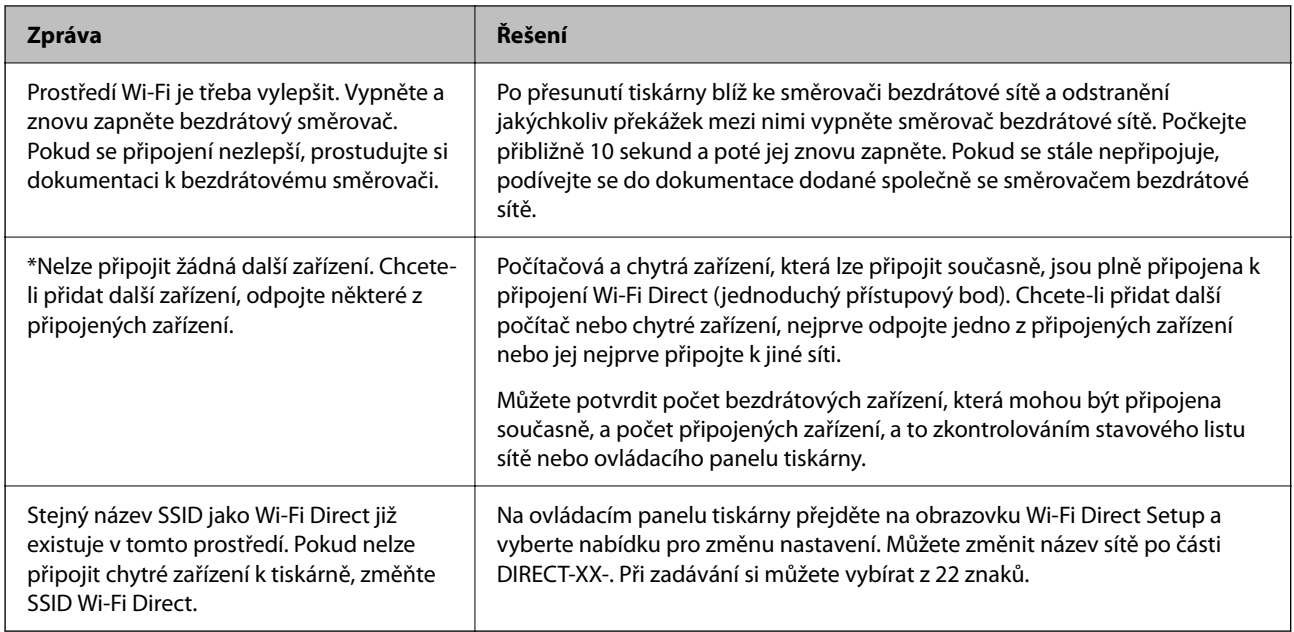

# **Tisk stavového listu sítě**

Po vytisknutí můžete zkontrolovat podrobné informace o síti.

- 1. Vyberte položku **Nast.** na domovské obrazovce.
- 2. Vyberte možnost **Obecná nastavení** > **Nastavení sítě** > **Stav sítě**.
- 3. Vyberte možnost **Tisk stavu**.
- 4. Zkontrolujte zprávu a poté vytiskněte stavový list sítě.

# **Kontrola sítě počítače (pouze Windows)**

Pomocí příkazového řádku zkontrolujte stav připojení počítače a cestu připojení k tiskárně. To vás povede k vyřešení problémů.

### O příkaz ipconfig

Zobrazení stavu připojení síťového rozhraní, které je aktuálně používáno počítačem.

Porovnáním informací o nastavení se skutečnou komunikací můžete zkontrolovat, zda je připojení správné. V případě, že je ve stejné síti více serverů DHCP, můžete zjistit skutečnou adresu přiřazenou k počítači, odkazovaný server DNS atd.

O Formát: ipconfig /all

O Příklady:

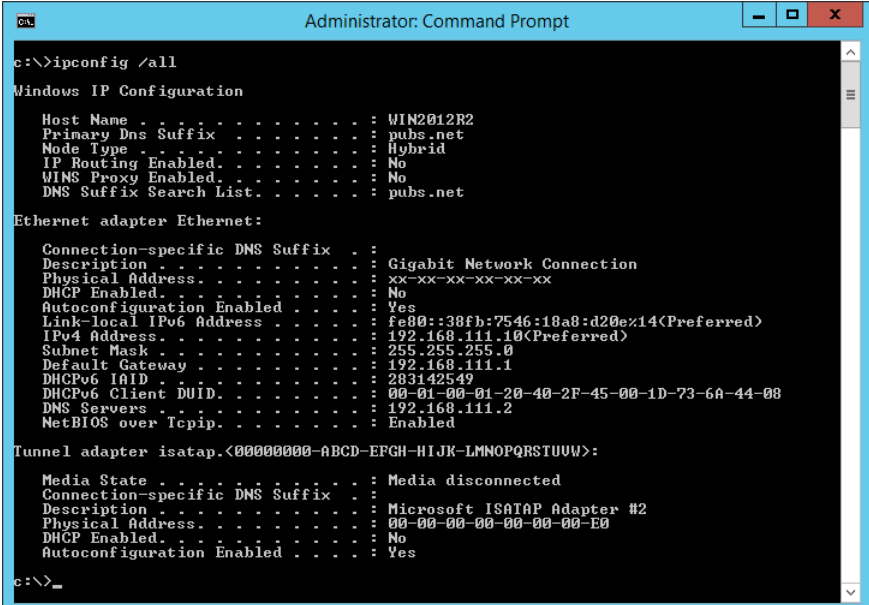

O příklad pathping

Můžete potvrdit seznam směrovačů procházejících cílovým hostitelem a směrování komunikace.

- O Formát: pathping xxx.xxx.xxx.xxx
- O Příklady: pathping 192.0.2.222

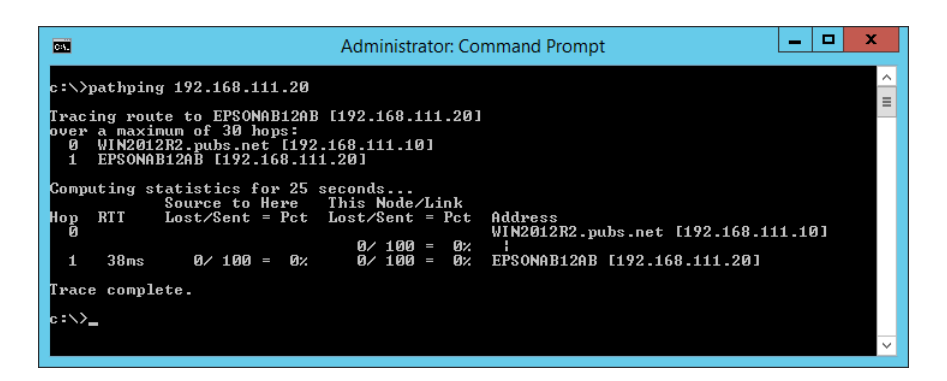

# <span id="page-362-0"></span>**Použití volitelných položek**

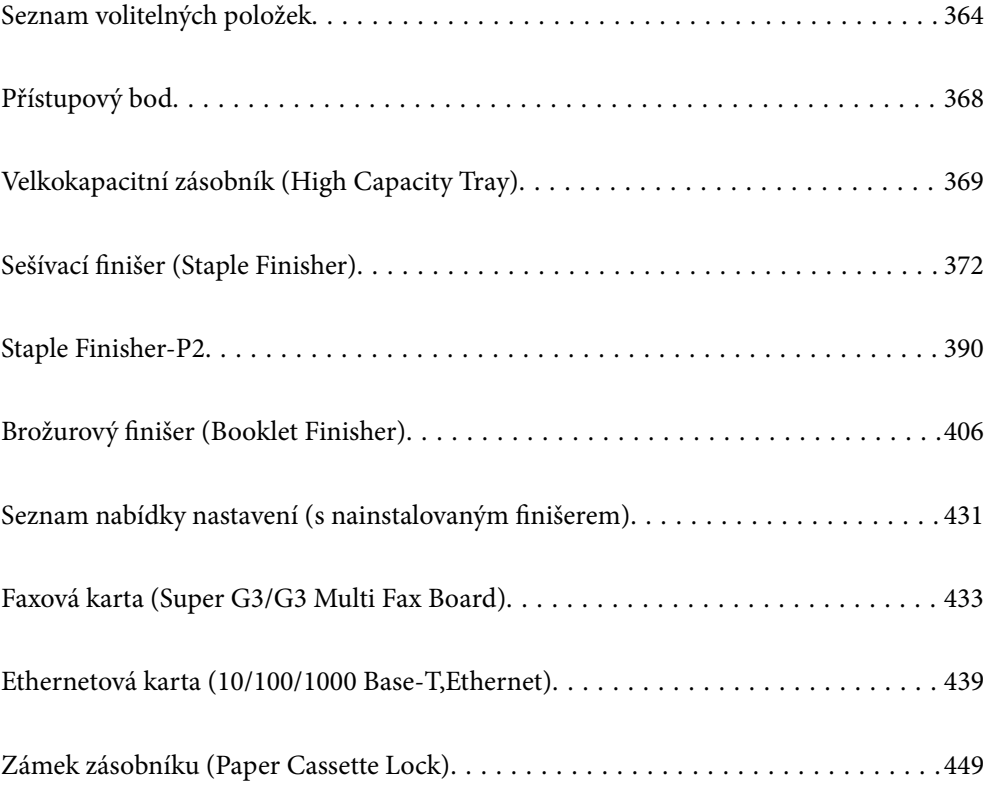

# <span id="page-363-0"></span>**Seznam volitelných položek**

### *Poznámka:*

Některé volitelné položky nemusí být v prodeji ve vaší oblasti. Další informace získáte na stránkách podpory společnosti Epson.

### **Finišer se sešívačkou**

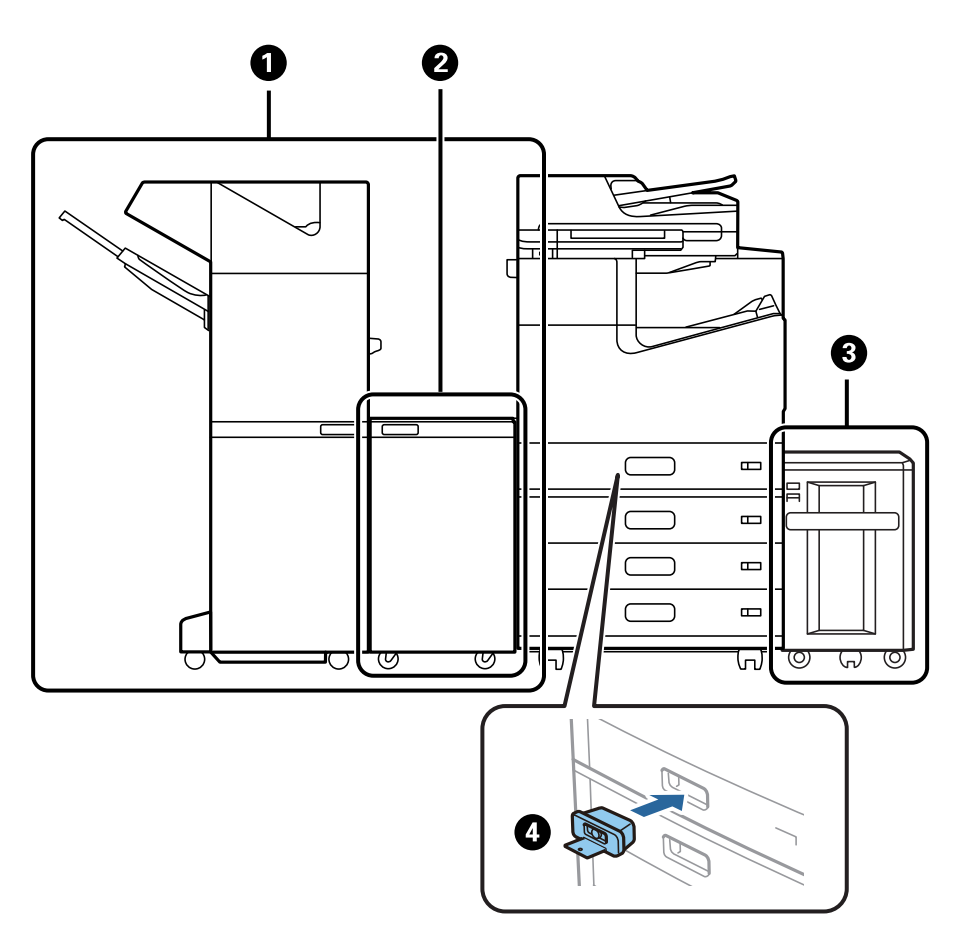

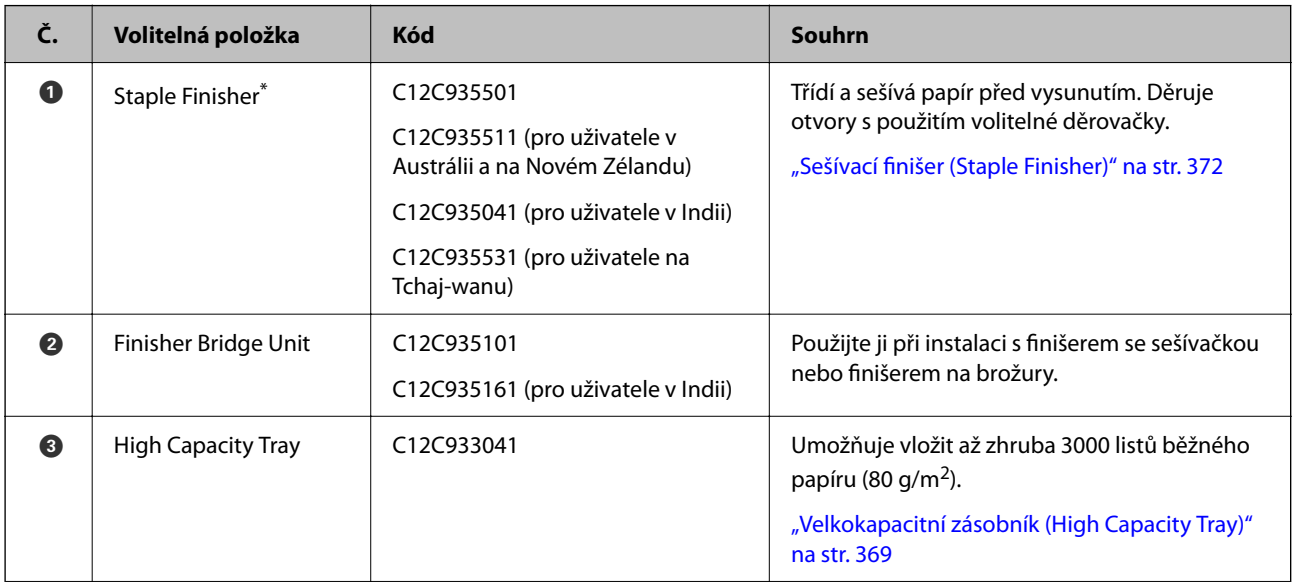

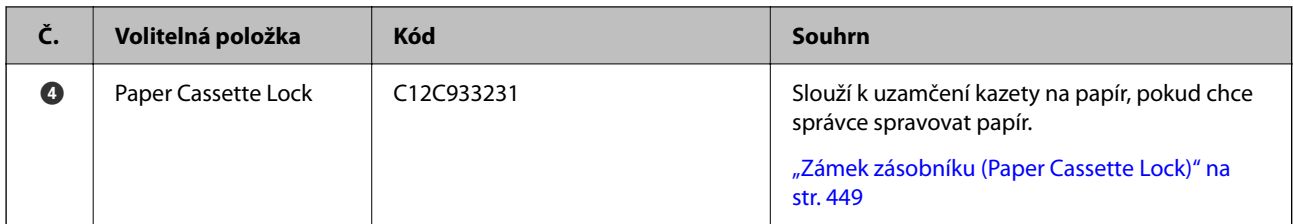

\*: Chcete-li provozovat finišer se sešívačkou, musíte nainstalovat jednotku můstku pro finišer.

### **Interní volitelné položky pro finišer se sešívačkou**

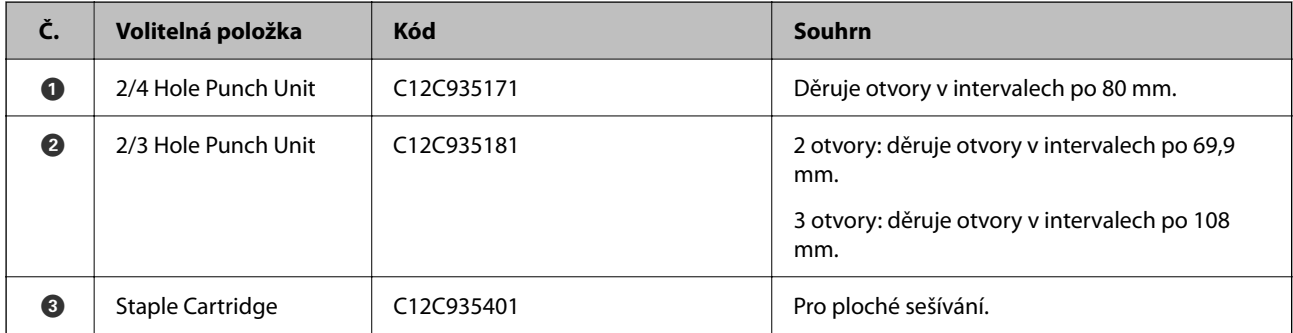

### **Staple Finisher-P2**

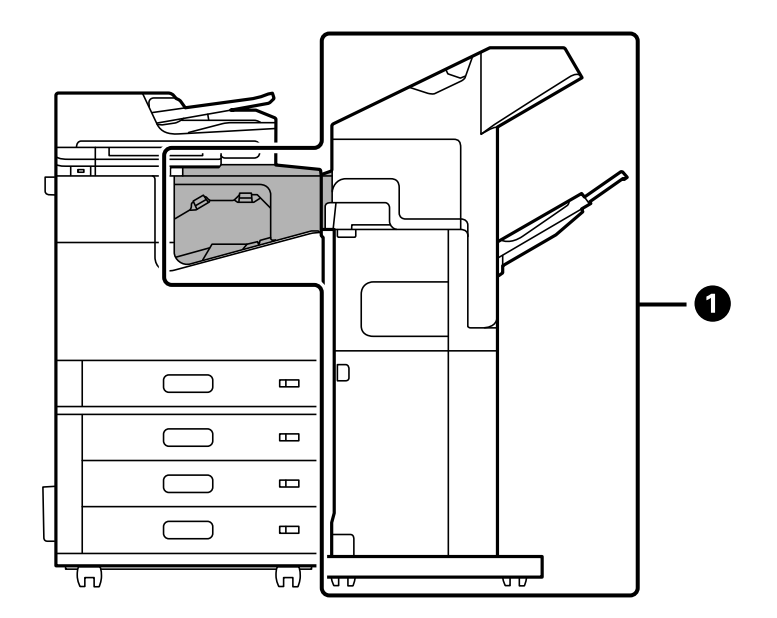

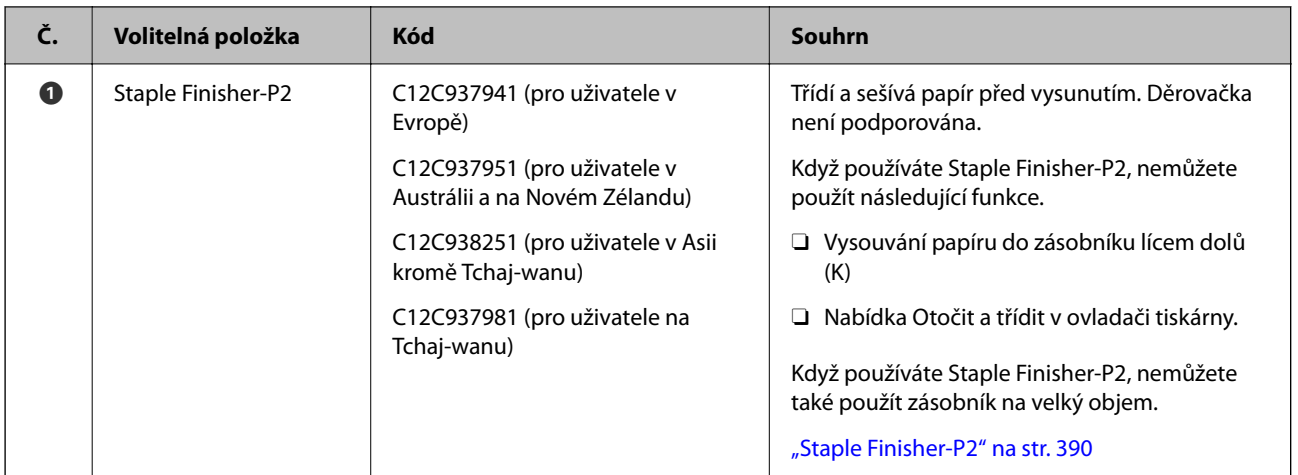

### **Interní volitelné položky pro Staple Finisher-P2**

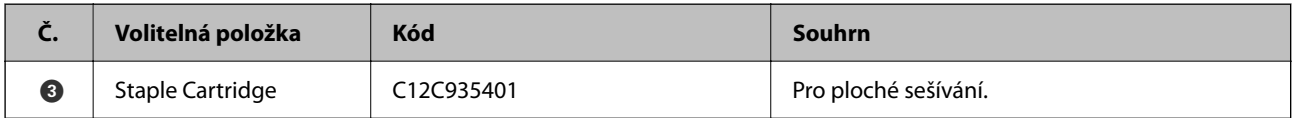

### **Finišer na brožury**

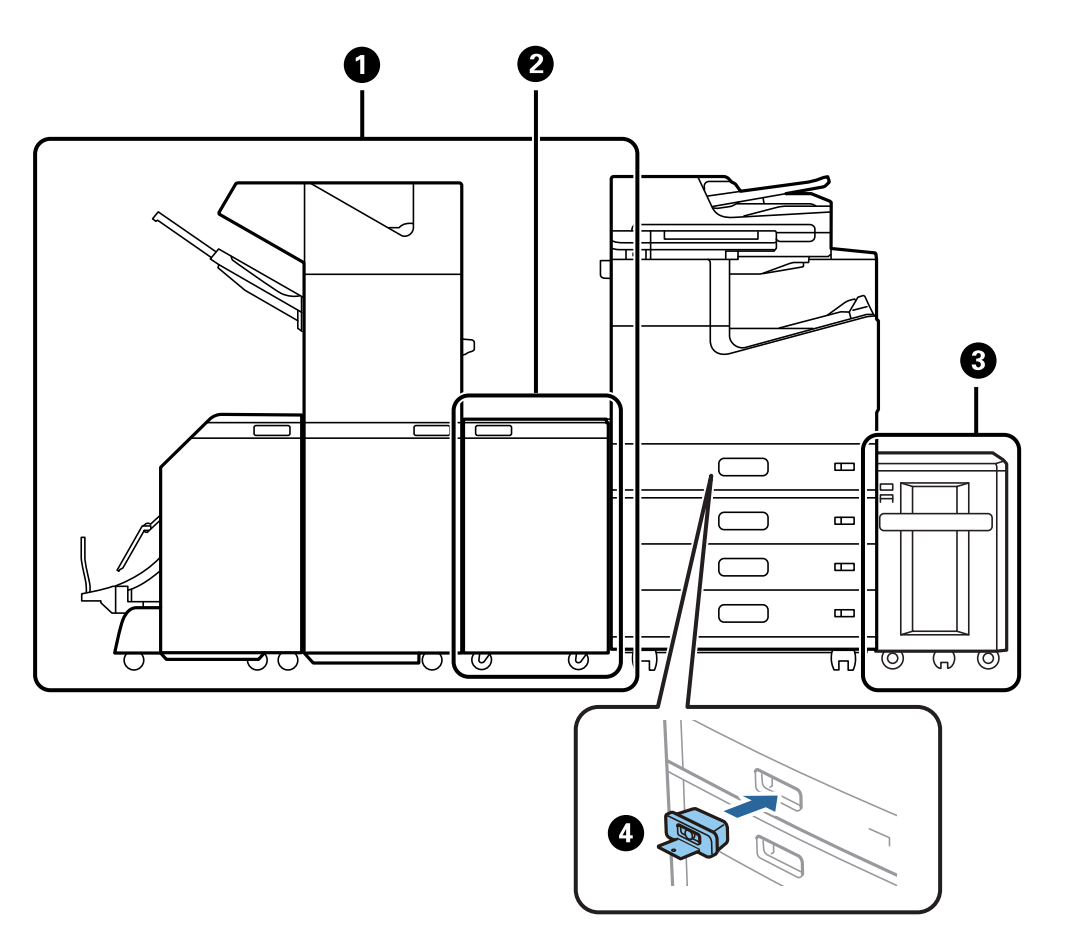

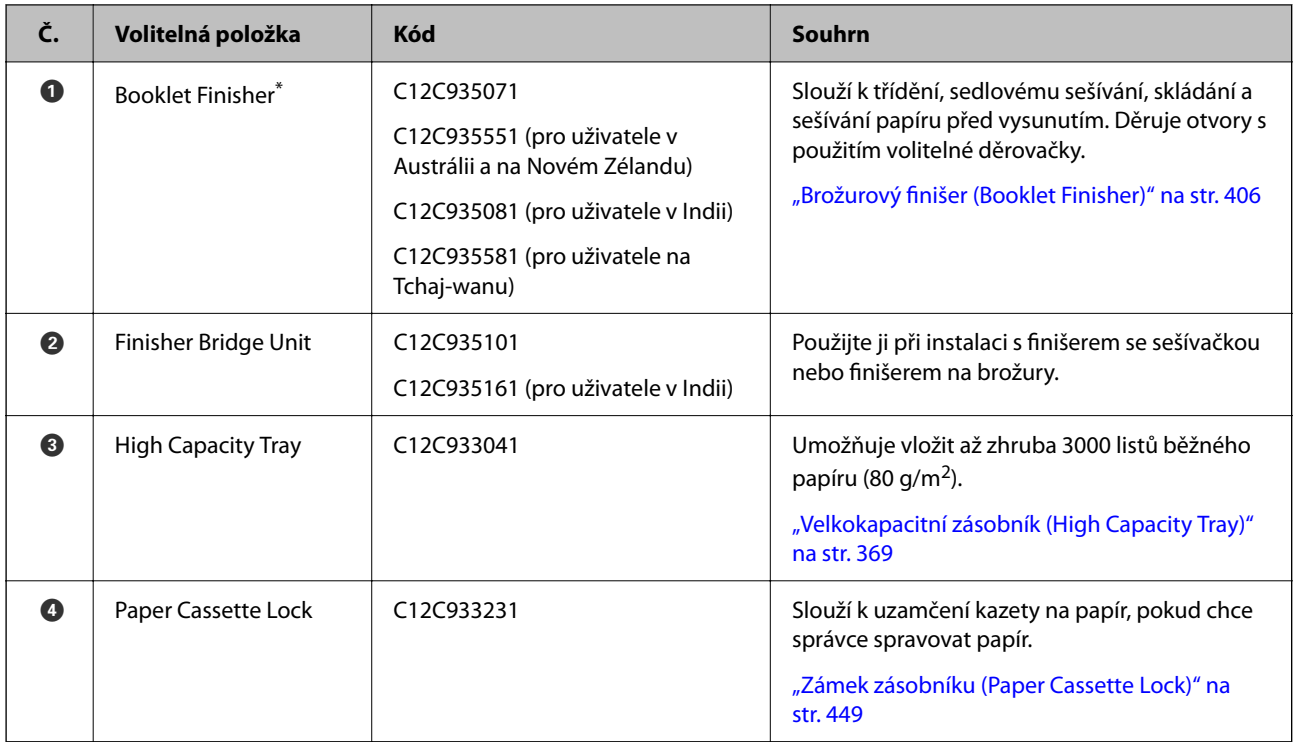

\*: Chcete-li provozovat finišer na brožury, musíte nainstalovat jednotku můstku pro finišer.

### **Interní volitelné položky pro finišer na brožury**

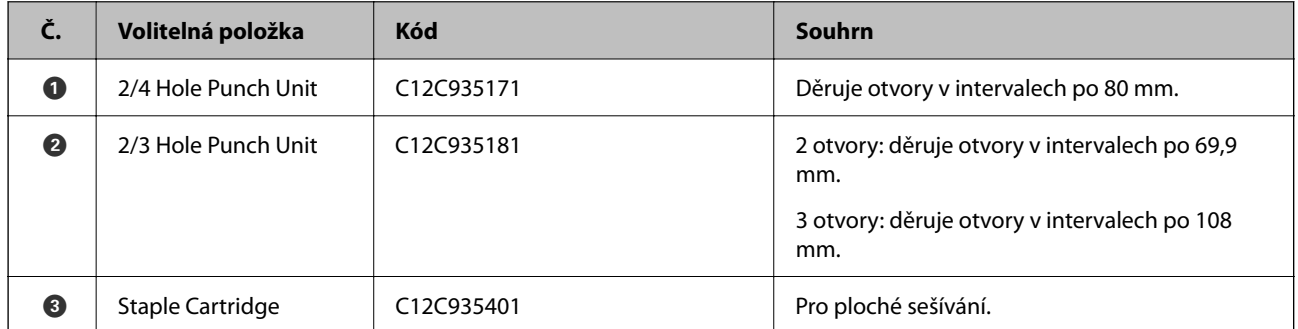

<span id="page-367-0"></span>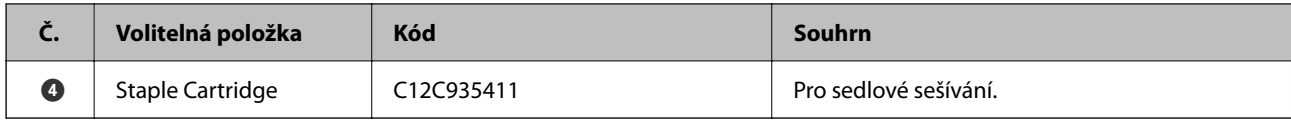

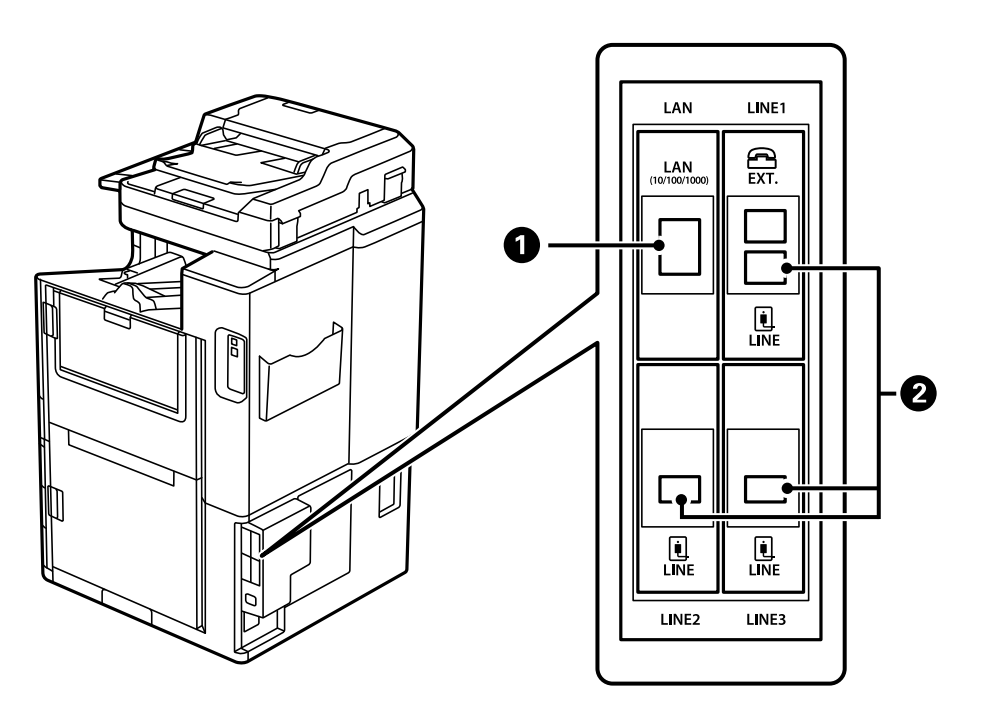

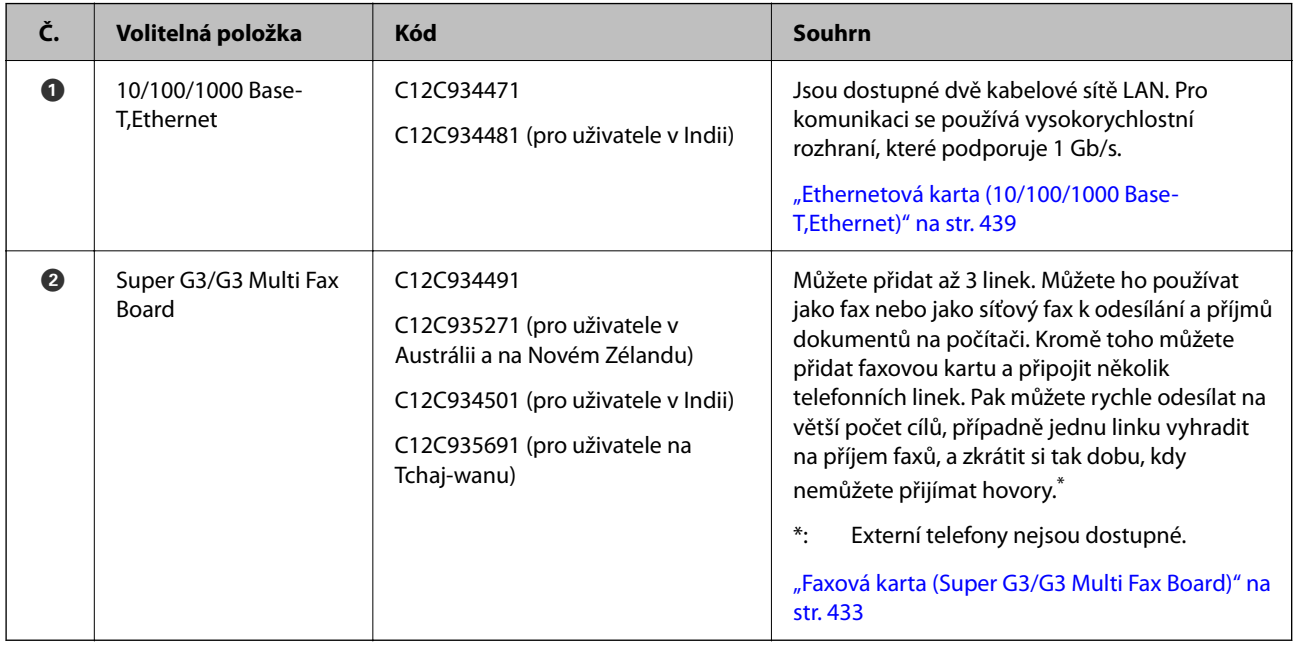

# **Přístupový bod**

Když dojde k uvíznutí papíru, v průvodci na obrazovce LCD se zobrazí následující přístupové body.

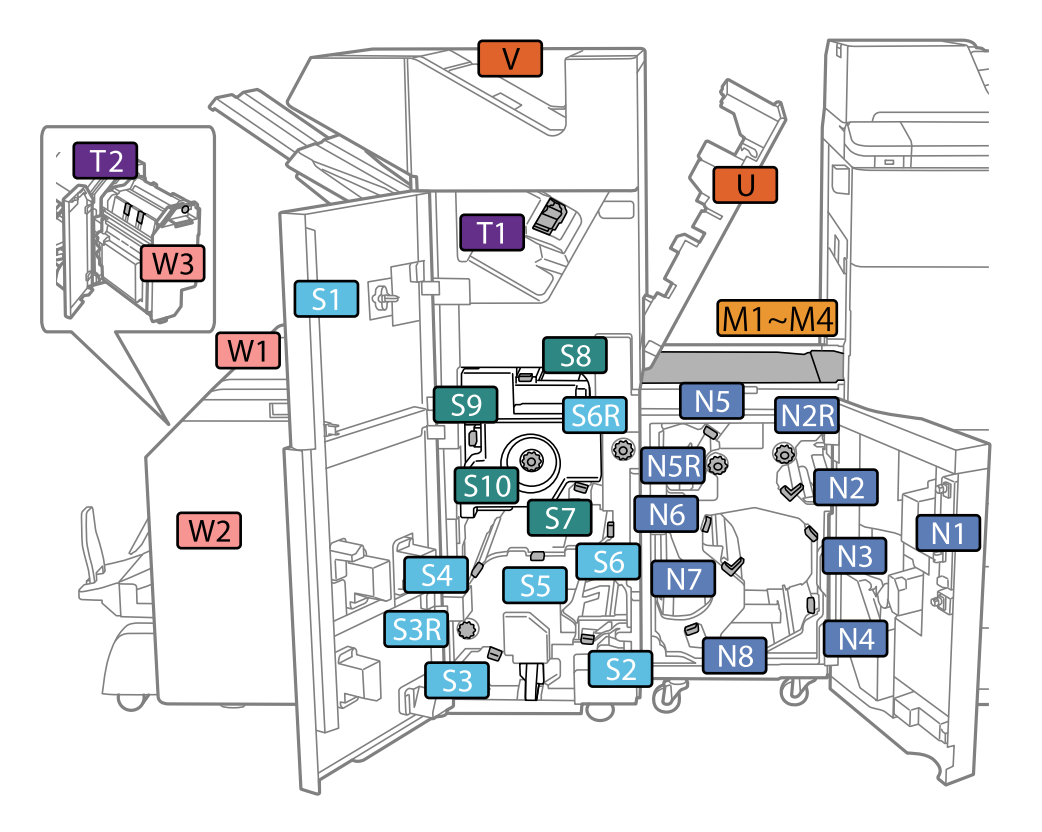

<span id="page-368-0"></span>Při použití finišeru se sešívačkou nebo finišeru na brožury.

\*: Čísla S7 až S10 jsou pouze pro finišer na brožury.

Při použití finišeru staple finisher-P2.

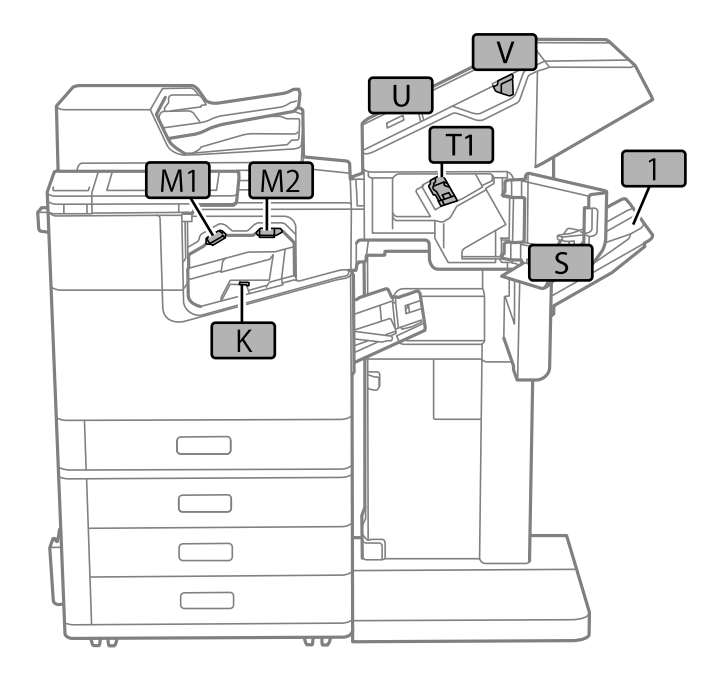

# **Velkokapacitní zásobník (High Capacity Tray)**

Umožňuje vložit až zhruba 3000 listů běžného papíru (80 g/m2).

# <span id="page-369-0"></span>**Nastavení zásobníku na velký objem v ovladači tiskárny**

Chcete-li používat nainstalovaný zásobník na velký objem, ovladač tiskárny potřebuje získat potřebné informace.

### **Nastavení zásobníku na velký objem v ovladači tiskárny — Windows**

#### *Poznámka:*

Přihlaste se do počítače jako správce.

- 1. Otevřete kartu **Volitelná nastavení** ve vlastnostech tiskárny.
	- O Windows 10/Windows Server 2019/Windows Server 2016

Klikněte na tlačítko Start a vyberte položku **Systém Windows** > **Ovládací panely** > **Zobrazit zařízení a tiskárny** v části **Hardware a zvuk**. Pravým tlačítkem klikněte na tiskárnu nebo ji stiskněte a podržte, vyberte možnost **Vlastnosti tiskárny** a poté klikněte na kartu **Volitelná nastavení**.

O Windows 8.1/Windows 8/Windows Server 2012 R2/Windows Server 2012

Vyberte možnost **Plocha** > **Nastavení** > **Ovládací panely** > **Zobrazit zařízení a tiskárny** v části **Hardware a zvuk**. Pravým tlačítkem klikněte na tiskárnu nebo ji stiskněte a podržte, vyberte možnost **Vlastnosti tiskárny** a poté klikněte na kartu **Volitelná nastavení**.

O Windows 7/Windows Server 2008 R2

Klikněte na tlačítko Start, vyberte možnost **Ovládací panely** > **Hardware a zvuk** > **Skener a fotoaparáty** a zkontrolujte, zda se zobrazí příslušná tiskárna. Klikněte pravým tlačítkem na tiskárnu, vyberte možnost **Vlastnosti tiskárny** a poté klikněte na kartu **Volitelná nastavení**.

O Windows Vista/Windows Server 2008

Klikněte na tlačítko Start a poté vyberte položku **Ovládací panely** > **Tiskárny** v části **Hardware a zvuk**. Pravým tlačítkem klikněte na tiskárnu, vyberte možnost **Vlastnost** a poté klikněte na kartu **Volitelná nastavení**.

O Windows XP

Klikněte na tlačítko Start, vyberte možnost **Ovládací panely** > **Tiskárny a jiný hardware** > **Skener a fotoaparáty** a zkontrolujte, zda se zobrazí příslušná tiskárna.

- 2. Zvolte možnost **Vyžádat od tiskárny** a poté klikněte na položku **Získat**.
- 3. Klikněte na možnost **OK**.

### **Nastavení vysokokapacitního zásobníku v ovladači tiskárny — Mac OS**

- 1. Vyberte **Předvolby systému** v nabídce Apple > **Tiskárny a skenery** (nebo **Tisk a skenování**, **Tisk a fax**) a potom vyberte tiskárnu. Klikněte na **Možnosti a spotřební materiál** > **Možnosti** (nebo **Ovladač**).
- 2. Nastavení zadejte podle typu volitelné jednotky.
- 3. Klikněte na možnost **OK**.

# **Vkládání papíru do High Capacity Tray**

Papír můžete vkládat odkazem na animace zobrazené na LCD obrazovce tiskárny.

Vyberte možnost a pak vyberte **Jak na** > **Vložit papír**. Vyberte typ papíru a zdroj papíru, který chcete použít k zobrazení animací. K uzavření obrazovky animace vyberte možnost **Dokončit**.

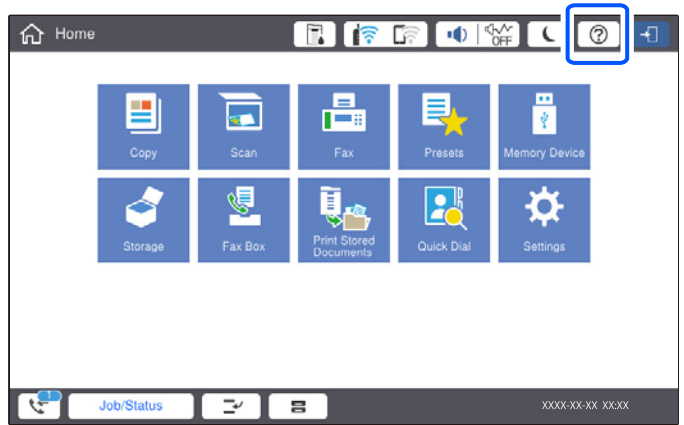

# **Problémy s High Capacity Tray**

### **Papír se nepodává z jednotky High Capacity Tray**

Je nutné provést nastavení v ovladači tiskárny.

### **Související informace**

& ["Nastavení zásobníku na velký objem v ovladači tiskárny" na str. 370](#page-369-0)

### **Papír se zasekává v jednotce High Capacity Tray**

Zkontrolujte chybu zobrazenou na ovládacím panelu, postupujte podle pokynů a odstraňte uvízlý papír včetně případných útržků. LCD obrazovka zobrazí animaci, která vám ukazuje, jak odstranit uvízlý papír. V dalším kroku odstraňte chybu výběrem tlačítka **OK**.

### !*Upozornění:*

Máte-li ruku v tiskárně, nikdy se nedotýkejte tlačítek na ovládacím panelu. Pokud tiskárna začne pracovat, mohlo by dojít ke zranění. Dávejte pozor, abyste se nedotkli vyčnívajících částí, a nedošlo tak ke zranění.

### c*Důležité:*

Opatrně vyjměte uvízlý papír. Jestliže papír odstraníte prudkým pohybem, může dojít k poškození tiskárny.

# **Specifikace zásobníku na velký objem**

Dostupný papír **Napír** Typ: běžný papír, recyklovaný papír, silný papír

Velikost\* : A4 nebo Letter

Hmotnost papíru: 60 až 160 g/m2

<span id="page-371-0"></span>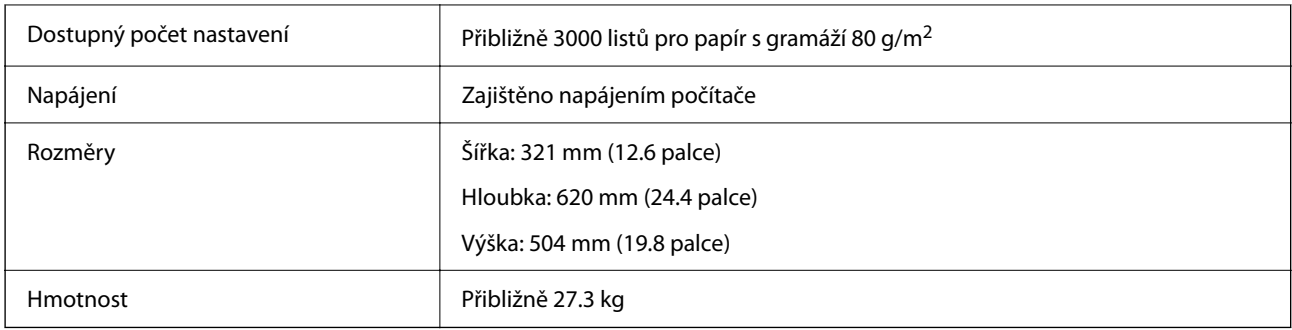

\*: Po instalaci tiskárny jsou dostupné formáty papíru pevně určeny.

# **Sešívací finišer (Staple Finisher)**

Třídí a sešívá papír před vysunutím. Děruje otvory s použitím volitelné děrovačky.

# **Názvy dílů finišeru se sešívačkou**

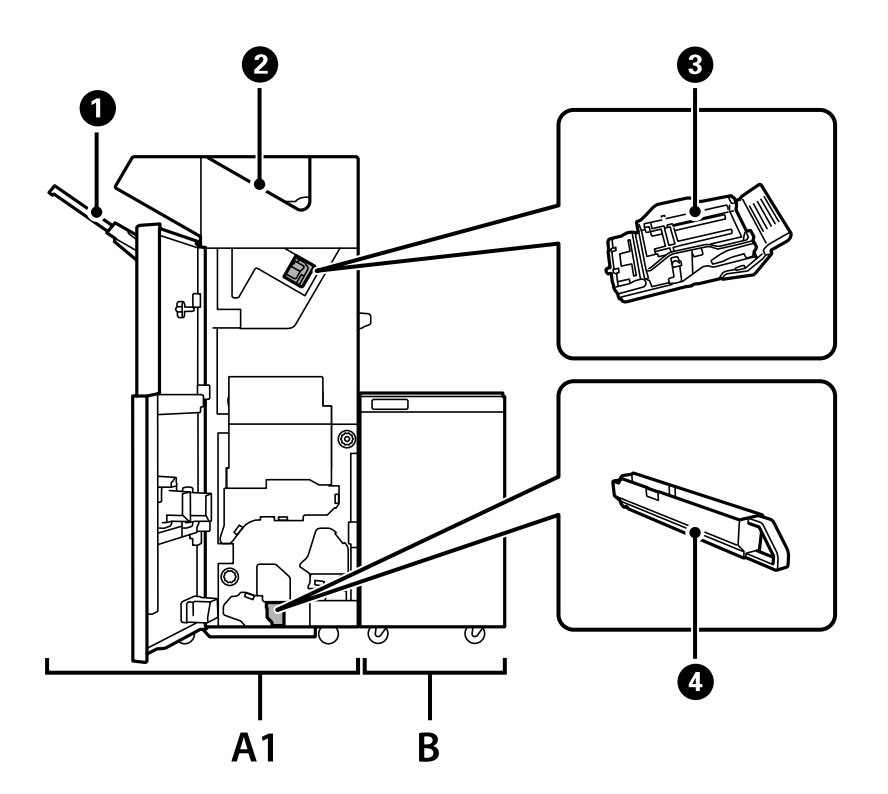

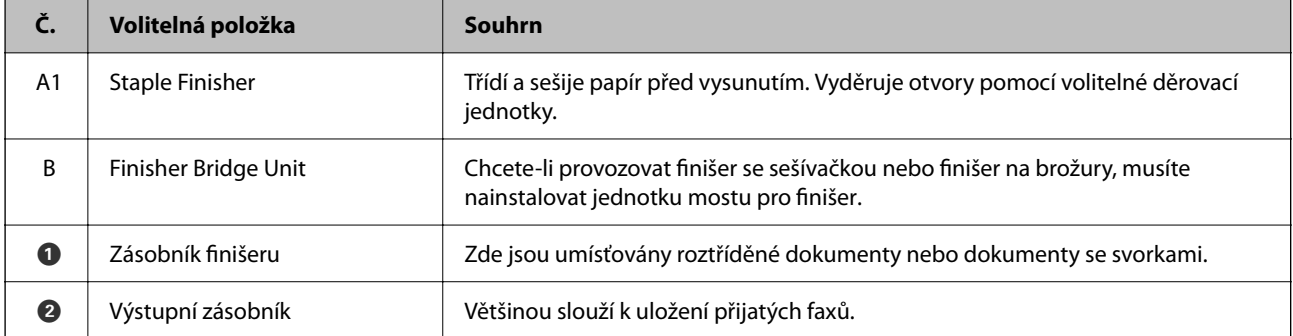

<span id="page-372-0"></span>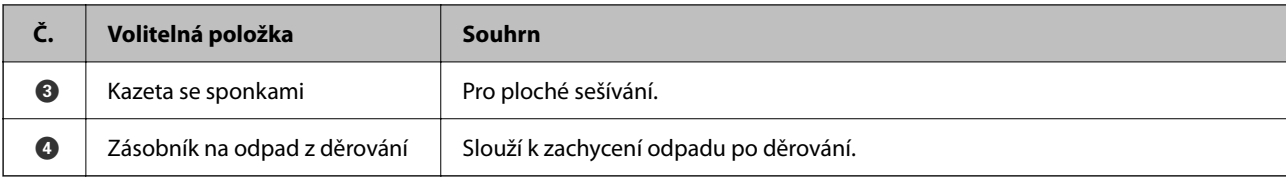

# **Nastavení finišeru se sešívačkou v ovladači tiskárny**

Proces je stejný jako pro zásobník na velký objem.

### **Související informace**

& ["Nastavení zásobníku na velký objem v ovladači tiskárny" na str. 370](#page-369-0)

# **Nastavení tiskárny při používání finišeru se sešívačkou**

Aby tiskárna mohla používat finišer se sešívačkou, je nutné provést některá nastavení.

O Při kopírování

Klepněte na možnost **Nast.** > **Obecná nastavení** > **Nastavení tiskárny** > **Výstup: Kopírovat** a poté vyberte **Zásobník finišeru**.

O Při používání faxu

Klepněte na možnost **Nast.** > **Obecná nastavení** > **Nastavení tiskárny** > **Výstup: Fax** a poté vyberte **Výstupní zásobník** nebo **Zásobník finišeru**.

O Při tisku z počítače, paměťového zařízení a podobně.

Klepněte na možnost **Nast.** > **Obecná nastavení** > **Nastavení tiskárny** > **Výstup: Jiné** a poté vyberte **Zásobník finišeru**.

Při tisku z počítače můžete v nabídce pro **Výstupní zásobník** v ovladači tiskárny vybrat, zda chcete použít jednotku finišeru.

### c*Důležité:*

Při použití zásobníku finišeru neodstraňujte výtisky, dokud tisková úloha stále probíhá. Mohla by se chybně zarovnat pozice tisku a mohla by se změnit pozice svorky.

# <span id="page-373-0"></span>**Použití finišeru se sešívačkou**

### **Stohování každé sady kopií tříděním z počítače**

Výtisky lze třídit stohováním každé sady kopií jejich střídavým otáčením o 90 stupňů. Pokud nainstalujete volitelný finišer nebo finišer na brožury, můžete rovněž třídit odsazením každé sady kopií.

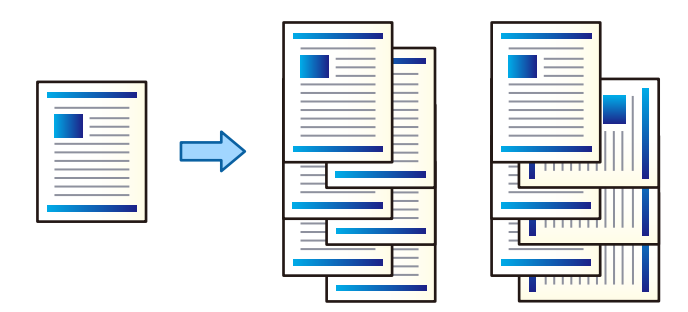

Otočit a třídit:

Při tisku více kopií stohuje výtisky střídavě ve formátu na výšku a na šířku. Tato funkce používá dva zdroje papíru. Vložte papír do zdrojů papíru pro formát na výšku i na šířku a poté nastavte nastavení **Zdroj papíru** na hodnotu **Automaticky vybrat**. Nastavte nastavení **Výstupní zásobník** na hodnotu **Automaticky vybrat** nebo **Přihrádka lícem dolů**. Výtisky budou stohovány do zásobníku tiskovou stranou dolů.

Posunout a třídit:

Při tisku více kopií odsadí každou sadu kopií. Možnost **Automaticky vybrat** nebo **Přihrádka finišeru** musí být vybrána jako nastavení **Výstupní zásobník**.

### *Nastavení tisku (Windows)*

- 1. Na kartě **Dokončování** ovladače tiskárny vyberte v nastavení **Třídit** způsob stohování více kopií.
- 2. Nastavte další položky a poté klikněte na tlačítko **OK**.
- 3. Klikněte na tlačítko **Tisk**.

### **Související informace**

- & ["Tisk z počítače Windows" na str. 50](#page-49-0)
- & ["Karta Dokončování" na str. 53](#page-52-0)

### *Nastavení tisku (Windows PostScript)*

- 1. Na kartě **Rozšířené možnosti** ovladače tiskárny klikněte na možnost **Funkce tiskárny** v nastavení **Možnosti dokumentu**.
- 2. V nastavení **Třídit** vyberte způsob stohování více kopií.
- 3. Nastavte další položky a poté klikněte na tlačítko **OK**.

4. Klikněte na tlačítko **Tisk**.

### **Související informace**

- & ["Tisk dokumentu pomocí ovladače tiskárny PostScript \(Windows\)" na str. 94](#page-93-0)
- & ["Rozšířené možnosti" na str. 97](#page-96-0)

### *Nastavení tisku (Mac OS)*

- 1. V místní nabídce vyberte možnost **Dokončování** a poté vyberte v nastavení **Třídit** požadovanou možnost.
- 2. Podle potřeby nastavte také další položky.
- 3. Klikněte na tlačítko **Tisk**.

### **Související informace**

- ◆ ["Tisk z počítače Mac OS" na str. 99](#page-98-0)
- & ["Možnosti nabídky pro dokončení" na str. 103](#page-102-0)

### *Nastavení tisku (Mac OS PostScript)*

- 1. V místní nabídce vyberte možnost **Funkce tiskárny** a poté vyberte položku **Output** z nabídky **Sady funkcí**.
- 2. V nastavení **Třídit** vyberte požadovanou možnost.
- 3. Podle potřeby nastavte také další položky.
- 4. Klikněte na tlačítko **Tisk**.

### **Související informace**

- & ["Tisk pomocí ovladače tiskárny PostScript v systému Mac OS" na str. 108](#page-107-0)
- & ["Možnosti nabídky pro funkce tiskárny" na str. 111](#page-110-0)

### **Sešívání každé sady kopií z počítače**

Potištěný papír můžete sešívat pomocí volitelného finišeru se sešívačkou, finišeru Staple Finisher-P2 nebo finišeru na brožury.

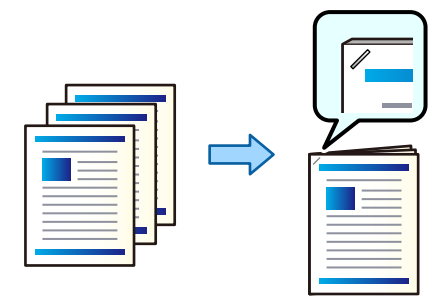

### *Nastavení tisku (Windows)*

- 1. Na kartě **Dokončování** ovladače tiskárny vyberte pod položkou **Sešívání** pozici sešívání.
- 2. Nastavte další položky a poté klikněte na tlačítko **OK**.
- 3. Klikněte na tlačítko **Tisk**.

#### **Související informace**

- ◆ ["Tisk z počítače Windows" na str. 50](#page-49-0)
- & ["Karta Dokončování" na str. 53](#page-52-0)

### *Nastavení tisku (Windows PostScript)*

- 1. Na kartě **Rozšířené možnosti** ovladače tiskárny klikněte na možnost **Funkce tiskárny** v nastavení **Možnosti dokumentu**.
- 2. V nabídce Sešívání vyberte pozici sešívání.
- 3. Nastavte další položky a poté klikněte na tlačítko **OK**.
- 4. Klikněte na tlačítko **Tisk**.

#### **Související informace**

- & ["Tisk dokumentu pomocí ovladače tiskárny PostScript \(Windows\)" na str. 94](#page-93-0)
- & ["Rozšířené možnosti" na str. 97](#page-96-0)

### *Nastavení tisku (Mac OS)*

- 1. V místní nabídce vyberte možnost **Dokončování** a poté vyberte v nastavení **Sešívání** pozici sešívání.
- 2. Podle potřeby nastavte také další položky.
- 3. Klikněte na tlačítko **Tisk**.

### **Související informace**

- & ["Tisk z počítače Mac OS" na str. 99](#page-98-0)
- & ["Možnosti nabídky pro dokončení" na str. 103](#page-102-0)

### *Nastavení tisku (Mac OS PostScript)*

- 1. V místní nabídce vyberte možnost **Funkce tiskárny** a poté vyberte položku **Output** z nabídky Sady funkcí.
- 2. V nabídce Sešívání vyberte pozici sešívání.
- 3. Podle potřeby nastavte také další položky.
- 4. Klikněte na tlačítko **Tisk**.

#### <span id="page-376-0"></span>**Související informace**

- & ["Tisk pomocí ovladače tiskárny PostScript v systému Mac OS" na str. 108](#page-107-0)
- & ["Možnosti nabídky pro funkce tiskárny" na str. 111](#page-110-0)

### **Děrování každé sady kopií z počítače**

Můžete použít volitelný finišer se sešívačkou nebo finišer na brožury a poté děrovačku k vyděrování otvorů na vytištěný papír. Pro vytvoření okraje vazby také můžete posunout, zmenšit nebo odstranit obrázky.

Pokud chcete používat děrování, vyberte v ovladači tiskárny položku **Vlastnosti tiskárny** > **Volitelné nastavení** > **Informace o tiskárně** > **Manuální nastavení** > **Nastavení** > **Děrovačka**.

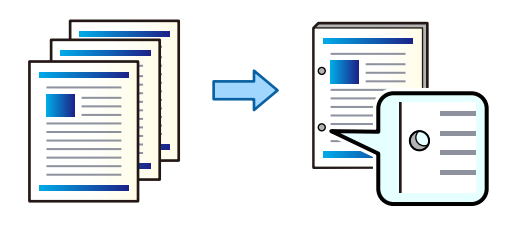

#### c*Důležité:*

Upravte data, aby se nevytiskla v místě děrování. Pokud děrujete potištěnou oblast, můžete dojít k selhání děrování nebo uvíznutí papíru.

### *Nastavení tisku (Windows)*

- 1. Na kartě **Hlavní** ovladače tiskárny vyberte možnost **Nastavení**.
- 2. V nastavení vyberte, jak se má upravit šířka okraje **Obrazy v okraji vazby**.

### **Posunout obrazy**, **Zmenšit obrazy**, **Vymazat obrazy**

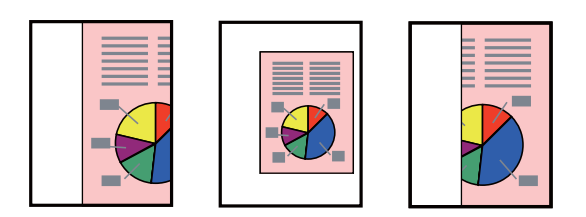

- 3. Na kartě **Dokončování** v nastavení **Děrovačka** vyberte umístění děrování.
- 4. Nastavte další položky a poté klikněte na tlačítko **OK**.
- 5. Klikněte na tlačítko **Tisk**.

### **Související informace**

- $\blacktriangleright$  ["Tisk z počítače Windows" na str. 50](#page-49-0)
- & ["Karta Dokončování" na str. 53](#page-52-0)

### *Nastavení tisku (Windows PostScript)*

- 1. Na kartě **Rozšířené možnosti** ovladače tiskárny klikněte na možnost **Funkce tiskárny** v nastavení **Možnosti dokumentu**.
- 2. V nastavení **Děrování** vyberte pozici děrování otvorů.
- 3. Nastavte další položky a poté klikněte na tlačítko **OK**.
- 4. Klikněte na tlačítko **Tisk**.

#### **Související informace**

- & ["Tisk dokumentu pomocí ovladače tiskárny PostScript \(Windows\)" na str. 94](#page-93-0)
- & ["Rozšířené možnosti" na str. 97](#page-96-0)

### *Nastavení tisku (Mac OS)*

- 1. V místní nabídce vyberte možnost **Dokončování** a poté vyberte v nastavení **Děrování** pozici děrování otvorů.
- 2. Podle potřeby nastavte také další položky.
- 3. Klikněte na tlačítko **Tisk**.

#### **Související informace**

- ◆ ["Tisk z počítače Mac OS" na str. 99](#page-98-0)
- & ["Možnosti nabídky pro dokončení" na str. 103](#page-102-0)

### *Nastavení tisku (Mac OS PostScript)*

- 1. V místní nabídce vyberte možnost **Funkce tiskárny** a poté vyberte položku **Output** z nabídky **Sady funkcí**.
- 2. V nastavení **Děrování** vyberte pozici děrování otvorů.
- 3. Podle potřeby nastavte také další položky.
- 4. Klikněte na tlačítko **Tisk**.

#### **Související informace**

- & ["Tisk pomocí ovladače tiskárny PostScript v systému Mac OS" na str. 108](#page-107-0)
- $\rightarrow$  ["Možnosti nabídky pro funkce tiskárny" na str. 111](#page-110-0)

### **Stohování každé sady kopií tříděním z paměťového zařízení**

Z paměťového zařízení můžete tisknout soubory ve formátu JPEG, PDF a TIFF a třídit je odsazením každé sady kopií.

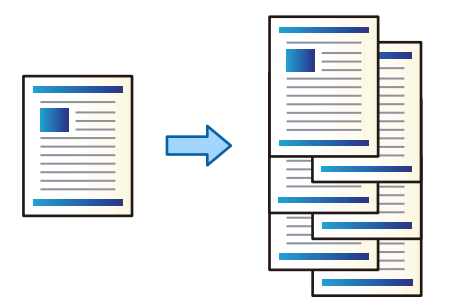

- 1. Připojte paměťové zařízení do portu USB externího rozhraní tiskárny. ["Vložení externího USB zařízení" na str. 48](#page-47-0)
- 2. Vyberte položku **Paměťové zařízení** na domovské obrazovce.
- 3. Vyberte typ souboru a soubor, který chcete vytisknout.
- 4. Vyberte kartu **Upřesnit** a pak vyberte možnost **Dokončování**.
- 5. Vyberte možnost **Třídit odsazením** v aplikaci **Vysunout papír**.
- 6. Klepněte na možnost  $\hat{\mathcal{D}}$ .

### **Tisk se sešíváním nebo děrováním z paměťového zařízení**

Z paměťového zařízení je možné vytisknout soubory ve formátu JPEG, PDF a TIFF a sešít je nebo přidat vyděrované otvory.

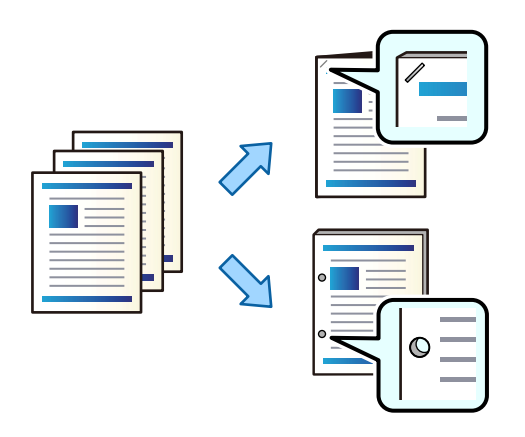

### c*Důležité:*

Upravte data, aby nebyla vytištěna v poloze otvoru. Pokud děrujete do vytištěné oblasti, může dojít k chybě děrování nebo uvíznutí papíru.

- 1. Připojte paměťové zařízení do portu USB externího rozhraní tiskárny. ["Vložení externího USB zařízení" na str. 48](#page-47-0)
- 2. Vyberte položku **Paměťové zařízení** na domovské obrazovce.
- 3. Vyberte typ souboru a soubor, který chcete vytisknout.
- 4. Vyberte kartu **Upřesnit** a pak vyberte možnost **Dokončování**.
- 5. Vyberte umístění v nabídce **Sešít** nebo **Děrovačka**.
- 6. Klepněte na možnost  $\hat{\mathcal{D}}$ .

### **Stohování každé sady kopií tříděním z úložiště**

Soubory můžete tisknout z úložiště a třídit je odsazením každé sady kopií.

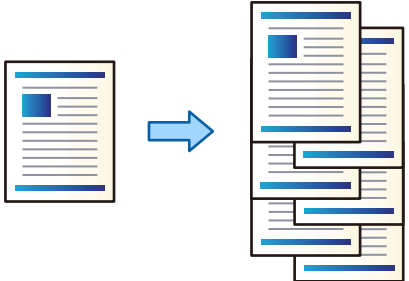

- 1. Vyberte položku **Úložiště** na domovské obrazovce.
- 2. Vyberte složku, v níž se nachází soubor, který chcete vytisknout a pak jej vyberte.
- 3. Vyberte možnost **Nastavení tisku**.
- 4. Vyberte kartu **Základní nastavení** a pak vyberte možnost **Dokončování**.
- 5. Vyberte možnost **Třídit odsazením** v aplikaci **Vysunout papír**.
- 6. Klepněte na možnost  $\hat{\mathcal{D}}$ .

### **Tisk se sešíváním nebo děrováním z úložiště**

Soubory z úložiště je možné vytisknout a sešít nebo přidat vyděrované otvory.

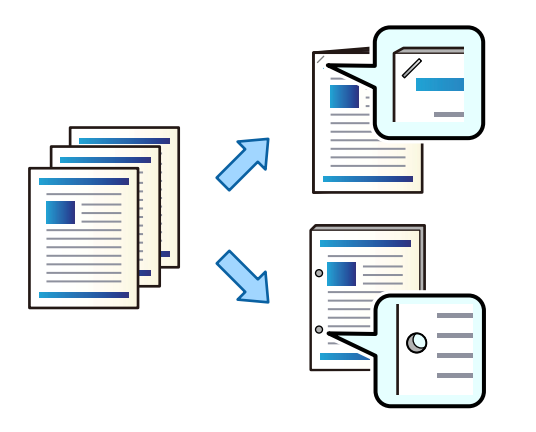

### c*Důležité:*

Upravte data, aby nebyla vytištěna v poloze otvoru. Pokud děrujete do vytištěné oblasti, může dojít k chybě děrování nebo uvíznutí papíru.

- 1. Vyberte položku **Úložiště** na domovské obrazovce.
- 2. Vyberte složku, ve které je uložený soubor, který chcete vytisknout a pak vyberte příslušný soubor.
- 3. Vyberte možnost **Nastavení tisku**.
- 4. Vyberte kartu **Základní nastavení** a pak vyberte možnost **Dokončování**.
- 5. Vyberte umístění v nabídce **Sešít** nebo **Děrovačka**.
- 6. Klepněte na možnost $\hat{\varphi}$ .

### **Stohování každé sady kopií odsazením**

Třídit lze odsazením každé sady kopií.

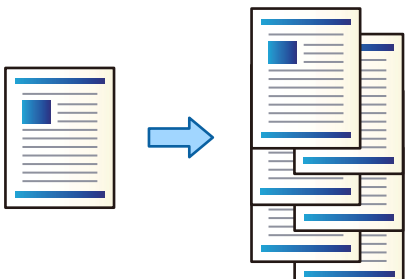

1. Umístěte předlohy.

```
"Vkládání předloh" na str. 43
```
2. Vyberte položku **Kopírovat** na domovské obrazovce.

- <span id="page-381-0"></span>3. Vyberte kartu **Základní nastavení** a pak vyberte možnost **Dokončování**.
- 4. Vyberte možnost **Třídit odsazením** v nabídce **Vysunout papír** a pak vyberte položku **OK**.
- 5. Klepněte na možnost  $\lozenge$ .

### **Kopírování a sešívání nebo děrování**

Originály můžete zkopírovat a kopie sešít nebo do nich vyděrovat otvory.

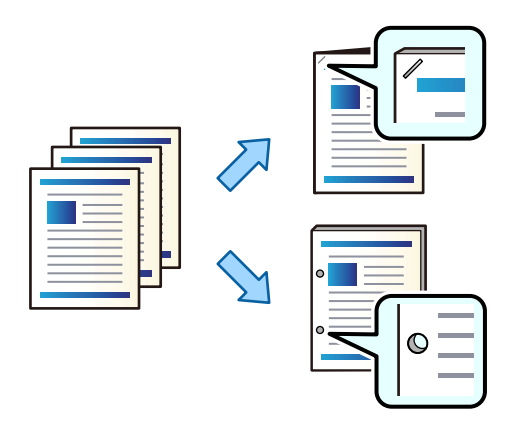

#### c*Důležité:*

Upravte data, aby se nevytiskla v místě děrování. Pokud děrujete potištěnou oblast, můžete dojít k selhání děrování nebo uvíznutí papíru.

### 1. Umístěte předlohy.

### ["Vkládání předloh" na str. 43](#page-42-0)

2. Vyberte položku **Kopírovat** na domovské obrazovce.

#### *Poznámka:*

Pokud se v oblasti děrování nachází obrázek, před kopírováním zajistěte šířku vazby nejméně 18 mm. Okraj vazby můžete nastavit pomocí volby *Okraj vazby* na kartě *Upřesnit*.

Podrobnosti o vytvoření vazby jsou uvedeny níže v části "Související informace".

- 3. Vyberte kartu **Základní nastavení** a pak vyberte možnost **Dokončování**.
- 4. V možnosti **Sešít** vyberte pozici svorky nebo v možnosti **Děrovačka** pozici otvorů a pak vyberte tlačítko **OK**.
- 5. Klepněte na možnost  $\hat{\mathcal{D}}$ .

### **Související informace**

 $\blacktriangleright$  ["Okraj vazby:" na str. 138](#page-137-0)

### <span id="page-382-0"></span>**Výměna kazety se svorkami pro finišer se sešívačkou**

Když je čas na výměnu kazety se svorkami, na LCD obrazovce se objeví zpráva. Kazetu vyměňte podle pokynů na obrazovce.

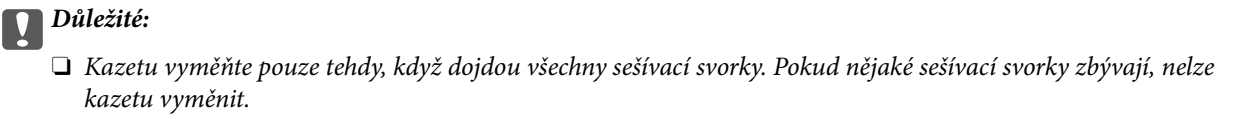

O Nelikvidujte zásobník spon do sešívače (\*) zobrazený na obrázku. Použijte jej znovu a vyměňte pouze část zásobníku.

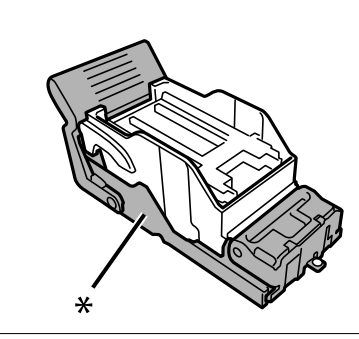

### **Odstranění zbytků po děrování z finišeru se sešívačkou**

Když nastane čas odstranit zbytky po děrování, zobrazí se na LCD obrazovce zpráva. Podle pokynů na obrazovce odstraňte zbytky po děrování.

## **Problémy s finišerem se sešívačkou**

### **Finišer se sešívačkou není rozpoznán**

V ovladači tiskárny nastavte volitelnou jednotku.

### **Související informace**

& ["Nastavení finišeru se sešívačkou v ovladači tiskárny" na str. 373](#page-372-0)

### **Papír není vysunut do finišeru se sešívačkou**

- $\Box$  Z vnitřního prostoru finišeru se sešívačkou odstraňte zbytky papíru.
- O Odstraňte objekty, které jsou kolem zásobníku finišeru se sešívačkou.

### **Dochází k uvíznutí papíru nebo svorek ve finišeru se sešívačkou**

Zkontrolujte chybu zobrazenou na ovládacím panelu, postupujte podle pokynů a odstraňte uvízlý papír včetně případných útržků nebo uvízlých svorek. LCD obrazovka zobrazí animaci, která vám ukazuje, jak odstranit uvízlý papír nebo svorky. V dalším kroku odstraňte chybu výběrem tlačítka **OK**.

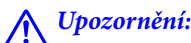

Máte-li ruku v tiskárně, v žádném případě se nedotýkejte tlačítek na ovládacím panelu. Pokud tiskárna začne pracovat, mohlo by dojít ke zranění. Dávejte pozor, abyste se nedotkli vyčnívajících částí, a nedošlo tak ke zranění.

# c*Důležité:*

Opatrně vyjměte uvízlý papír. Jestliže papír odstraníte prudkým pohybem, může dojít k poškození tiskárny.

Pokud dochází opakovaně k uvíznutí papíru, může být nutné je odstranit výběrem možnosti **Zap.** pro nastavení **Optimalizovat dokončování**. Vezměte na vědomí, že tisk může trvat delší dobu.

```
Nast. > Obecná nastavení > Nastavení tiskárny > Optimalizovat dokončování
```
- O Uvíznutí papíru při sešívání: nastavte možnost **Zarovnat při sešívání** na hodnotu **Zap.**.
- O Uvíznutí papíru, pokud neprobíhá sešívání: nastavte možnost **Zarovnat bez sešívání** na hodnotu **Zap.**.

Snižte nastavení hustoty. Pokud je hustota příliš vysoká, může být papír zvlněný nebo zkroucený, což může způsobovat tento problém.

### **Sešitý papír je svisle chybně zarovnaný**

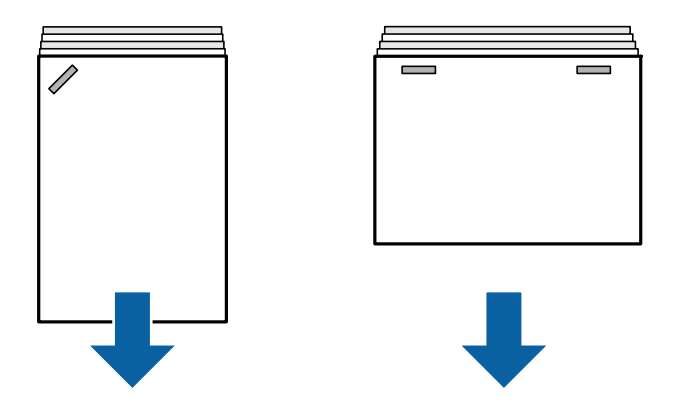

Šipky na obrázku ukazují směr, v jakém se vysouvá papír.

O Nevyrovnání papíru je možné snížit výběrem následující nabídky. Vezměte na vědomí, že tisk může trvat delší dobu.

### **Nast.** > **Obecná nastavení** > **Nastavení tiskárny** > **Optimalizovat dokončování** > **Zarovnat při sešívání** > **Zap.**

O Snižte nastavení hustoty. Pokud je hustota příliš vysoká, může být papír zvlněný nebo zkroucený, což může způsobovat tento problém.

### **Sešitý papír je vodorovně chybně zarovnaný**

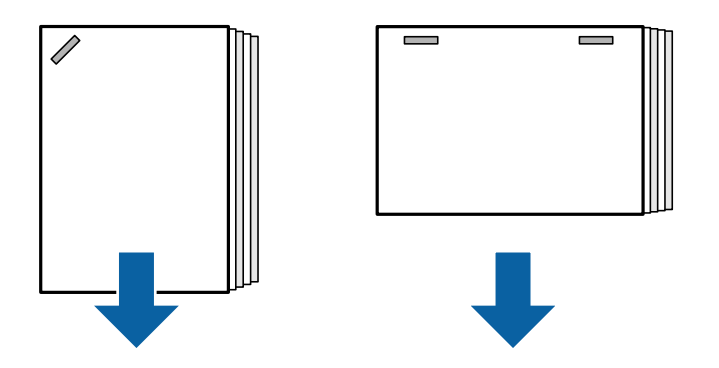

Šipky na obrázku ukazují směr, v jakém se vysouvá papír.

- O Snižte nastavení hustoty. Pokud je hustota příliš vysoká, může být papír zvlněný nebo zkroucený, což může způsobovat tento problém.
- O Obraťte se na oddělení podpory nebo autorizované servisní středisko společnosti Epson.

### **Nelze řadit**

### **Hrany papíru nejsou vyrovnané.**

### **Řešení**

O Nevyrovnání papíru lze snížit výběrem následující nabídky. Vezměte na vědomí, že tisk může trvat delší dobu.

**Nast.** > **Obecná nastavení** > **Nastavení tiskárny** > **Optimalizovat dokončování** > **Zarovnat bez sešívání** > **Zap.**

O Snižte nastavení hustoty. Pokud je hustota příliš vysoká, může být papír zvlněný nebo zkroucený, což může způsobovat tento problém.

### **Nelze správně děrovat**

### **Data se tisknou v místě děrování.**

### **Řešení**

Upravte data, aby se nevytiskla v místě děrování. Můžete také upravit okraj vazby, aby se nevytiskl v místě děrování. Pokud děrujete potištěnou oblast, můžete dojít k selhání děrování nebo uvíznutí papíru.

- & ["Děrování každé sady kopií z počítače" na str. 377](#page-376-0)
- & ["Kopírování a sešívání nebo děrování" na str. 382](#page-381-0)

### **Papír se rozmazává nebo je kvalita tisku nedostatečná**

Viz související informace níže.

### **Související informace**

& ["Pokyny k manipulaci s papírem" na str. 36](#page-35-0)

& ["Papír se rozmazává nebo je kvalita tisku nedostatečná" na str. 319](#page-318-0)

## **Možnosti nabídky pro tisk z počítače (s nainstalovaným finišerem se sešívačkou)**

### **Karta Dokončování Windows (s nainstalovaným finišerem se sešívačkou)**

Třídit:

Posunout a třídit:

Odsadí sady kopií. Tuto možnost vyberte, pouze pokud vyberete položku **Automaticky vybrat** nebo **Přihrádka finišeru** jako nastavení **Výstupní zásobník**.

Sešívání:

Slouží k výběru umístění svorky.

Děrování:

Vyberte umístění vyděrovaného otvoru. Zobrazí se, když je nainstalována děrovačka.

#### **Související informace**

& ["Karta Dokončování" na str. 53](#page-52-0)

### **Rozšířené možnosti Windows PostScript (s nainstalovaným finišerem se sešívačkou)**

Možnosti dokumentu:

Funkce tiskárny:

O Třídit:

Posunout a třídit: Odsadí sady kopií. Tuto možnost vyberte, pouze pokud vyberete položku **Automaticky vybrat** nebo **Přihrádka finišeru** jako nastavení **Výstupní zásobník**.

O Sešívání:

Slouží k výběru umístění svorky.

O Děrování:

Vyberte umístění vyděrovaného otvoru. Zobrazí se, když je nainstalována děrovačka.

#### **Související informace**

 $\blacktriangleright$ ["Rozšířené možnosti" na str. 97](#page-96-0)

### **Možnosti nabídky pro Dokončování Mac OS (s nainstalovaným finišerem se sešívačkou)**

Třídit:

Posunout a třídit:

Odsadí sady kopií. Tuto možnost vyberte, pouze pokud vyberete položku **Automaticky vybrat** nebo **Přihrádka finišeru** jako nastavení **Výstupní zásobník**.

Sešívání:

Slouží k výběru umístění svorky.

Děrování:

Vyberte umístění vyděrovaného otvoru. Zobrazí se, když je nainstalována děrovačka.

### **Související informace**

& ["Možnosti nabídky pro dokončení" na str. 103](#page-102-0)

### **Možnosti nabídky pro funkce tiskárny Mac OS PostScript (s nainstalovaným finišerem se sešívačkou)**

Sady funkcí:

O Třídit:

Posunout a třídit: Odsadí sady kopií. Tuto možnost vyberte, pouze pokud vyberete položku **Automaticky vybrat** nebo **Přihrádka finišeru** jako nastavení **Výstupní zásobník**.

O Sešívání:

Slouží k výběru umístění svorky.

O Děrování:

Vyberte umístění vyděrovaného otvoru. Zobrazí se, když je nainstalována děrovačka.

### **Související informace**

& ["Možnosti nabídky pro funkce tiskárny" na str. 111](#page-110-0)

# **Možnosti nabídky pro tisk z paměťových zařízení nebo úložiště (s nainstalovaným finišerem se sešívačkou)**

Na ovládacím panelu tiskárny vyberte následující.

- O Vyberte možnost **Paměťové zařízení**, vyberte typ souboru a pak vyberte kartu **Upřesnit**.
- O Vyberte možnost **Úložiště** a pak vyberte složku a soubor. Vyberte kartu **Nastavení tisku** > **Základní nastavení**.

### <span id="page-387-0"></span>**Dokončování (s nainstalovaným finišerem se sešívačkou)**

### Vysunout papír:

O Třídit odsazením:

Odsazení každé sady kopií.

### Sešít:

Slouží k výběru umístění svorky.

Děrovačka:

Vyberte umístění vyděrování otvorů.

# **Možnosti nabídky pro kopírování (s nainstalovaným finišerem se sešívačkou)**

Nabídku naleznete na ovládacím panelu tiskárny zde níže:

### **Kopírovat** > **Základní nastavení**.

### **Dokončování (s nainstalovaným finišerem se sešívačkou)**

### Vysunout papír:

O Třídit odsazením:

Odsazení každé sady kopií.

### Sešít:

Slouží k výběru umístění svorky.

### Děrovačka:

Vyberte umístění vyděrování otvorů. Zobrazí se, když je nainstalována děrovačka.

# **Specifikace finišeru se sešívačkou**

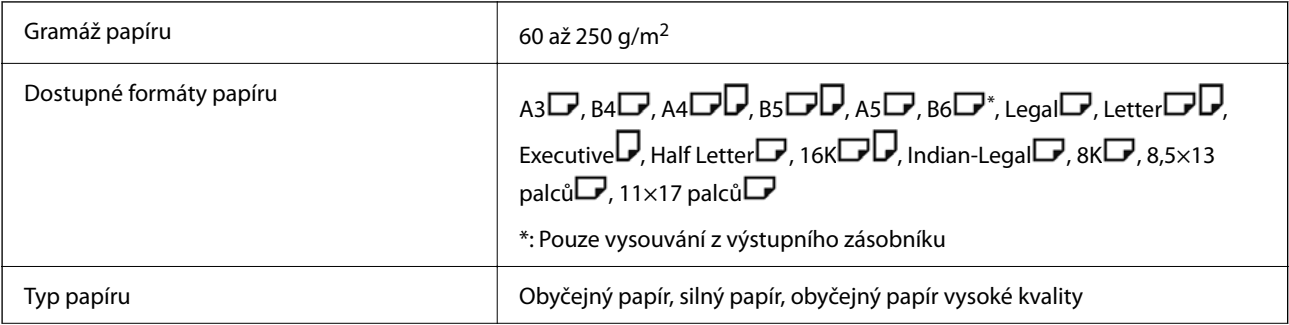

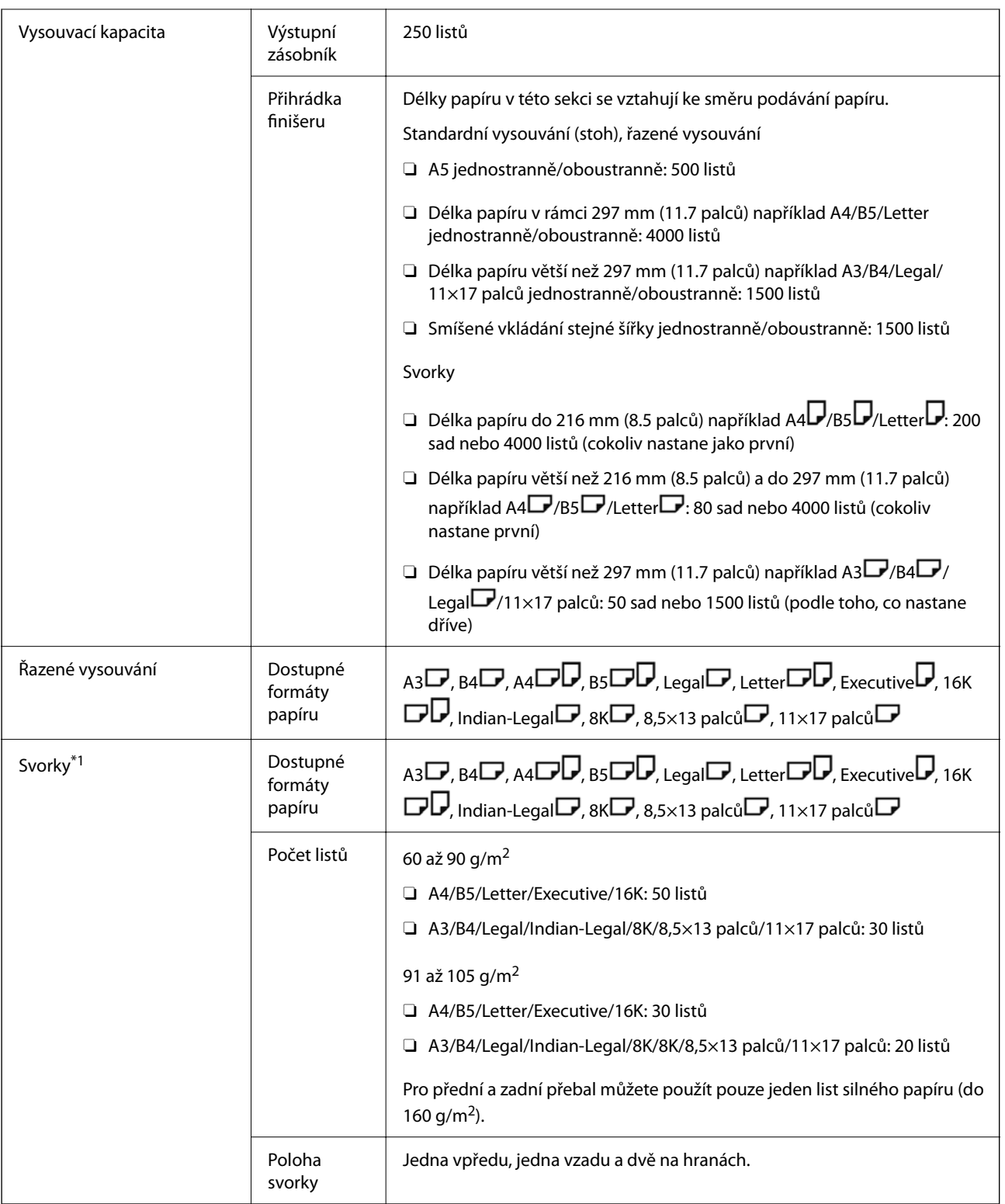

<span id="page-389-0"></span>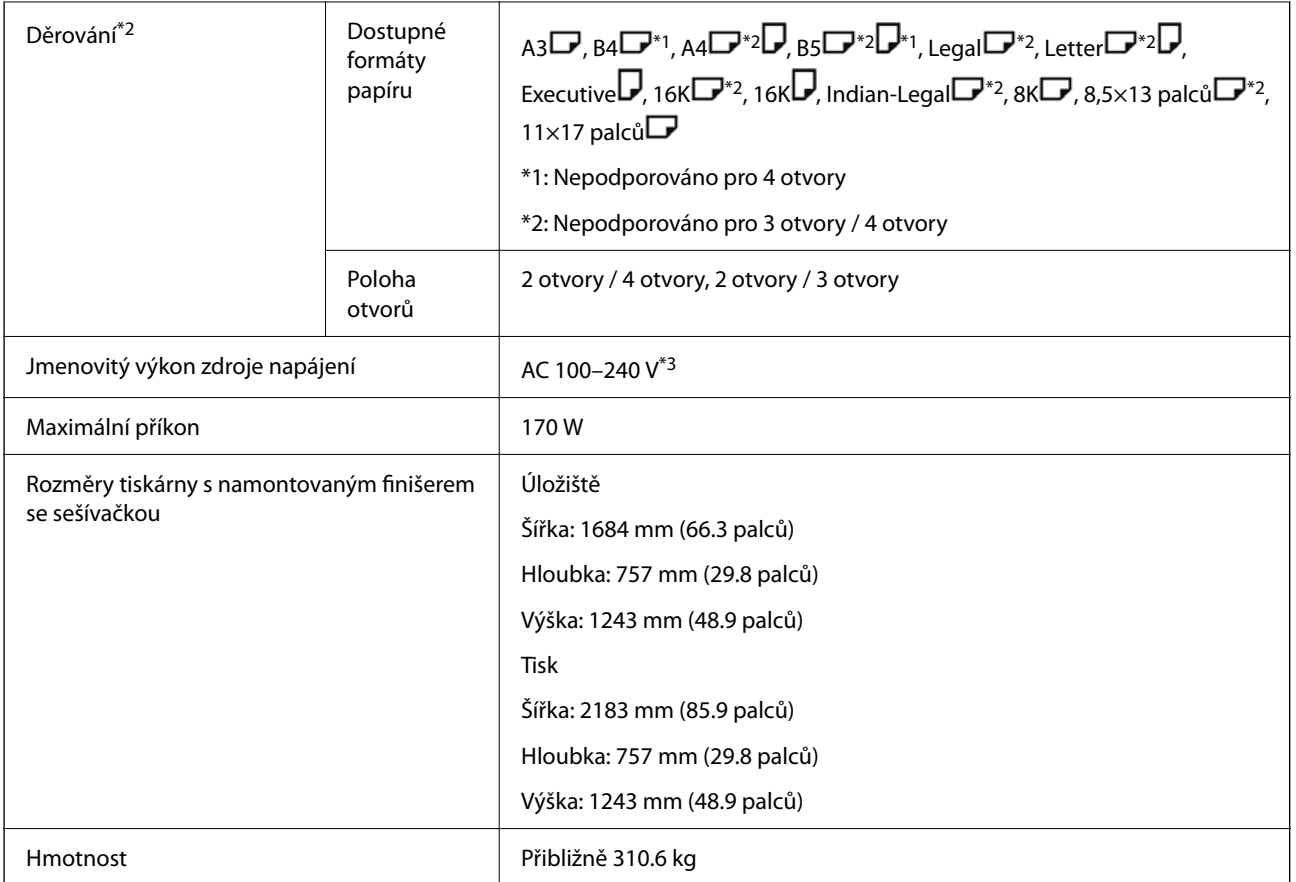

\*1: Zahrnuje 5000 svorek.

- \*2: Potřebujete volitelnou děrovačku.
- \*3: Zajištěno napájením tiskárny.

# **Staple Finisher-P2**

Třídí a sešívá papír před vysunutím.

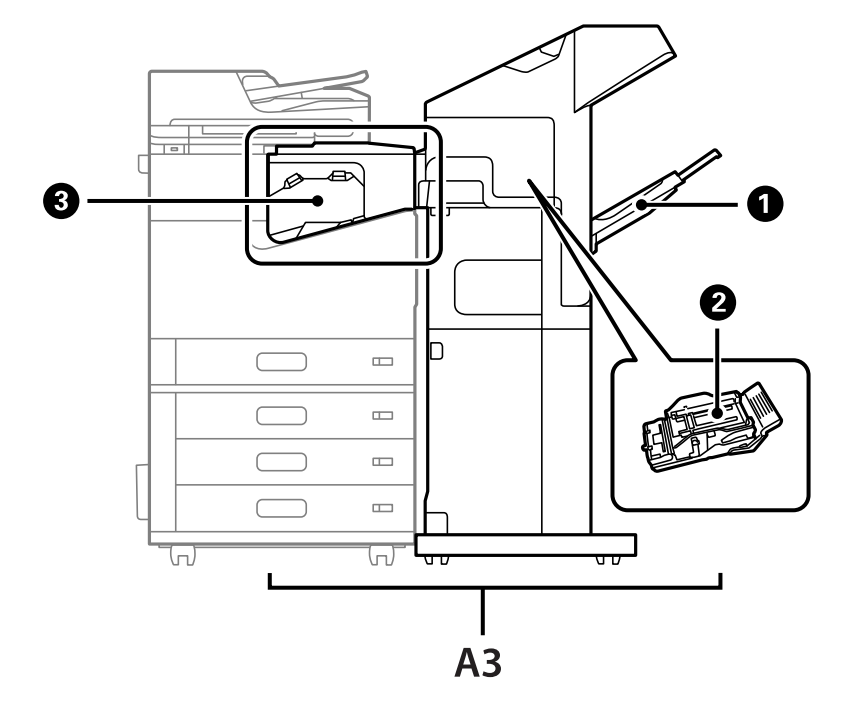

## **Názvy dílů finišeru Staple Finisher-P2**

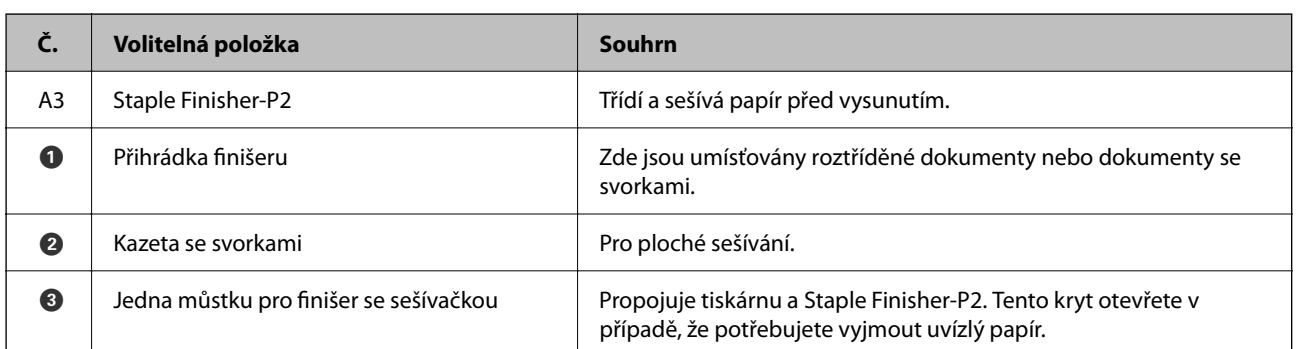

# **Nastavení finišeru Staple Finisher-P2 v ovladači tiskárny**

Proces je stejný jako pro zásobník na velký objem.

### **Související informace**

& ["Nastavení zásobníku na velký objem v ovladači tiskárny" na str. 370](#page-369-0)

# **Nastavení tiskárny při používání finišeru Staple Finisher-P2**

Abyste mohli používat Staple Finisher-P2 jenom při faxování, je nutné provést na tiskárně některá nastavení.

Klepněte na možnost **Nast.** > **Obecná nastavení** > **Nastavení tiskárny** > **Výstup: Fax** a poté vyberte **Přihrádka finišeru**.

#### <span id="page-391-0"></span>*Poznámka:*

 $\Box$  Při kopírování, tisku z paměťového zařízení a podobně z tiskárny:

Když je nainstalován Staple Finisher-P2, k dispozici je jenom výstupní zásobník. Můžete vybrat pouze *Přihrádka finišeru*.

 $\Box$  Tisk z počítače:

Když je nainstalován Staple Finisher-P2, k dispozici je jenom výstupní zásobník. Když vyberete *Automaticky vybrat* nebo *Přihrádka lícem dolů* v nabídce *Výstupní zásobník* v ovladači tiskárny, papír se vysune do přihrádky finišeru. U některých typů používaných ovladačů tiskárny nelze vybrat možnost *Přihrádka lícem dolů*.

### c*Důležité:*

Při použití přihrádky finišeru neodstraňujte výtisky, dokud tisková úloha stále probíhá. Mohla by se chybně zarovnat pozice tisku a mohla by se změnit pozice svorky.

# **Když se používá Staple Finisher-P2**

### **Tisk s odsazením každé sady kopií prováděný z počítače**

Každou sadu kopií můžete rozlišit tak, že ji odsadíte pomocí volitelného finišeru se sešívačkou, finišeru Staple Finisher-P2 nebo finišeru na brožury.

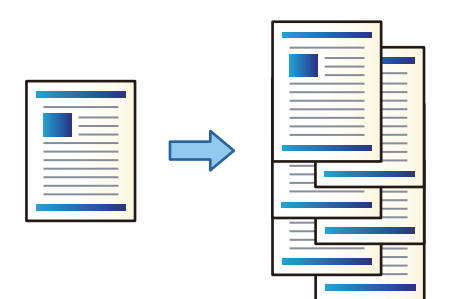

### *Nastavení tisku (Windows)*

- 1. Na kartě **Dokončování** ovladače tiskárny nastavte třídění na hodnotu **Posunout a třídit**.
- 2. Nastavte další položky a poté klikněte na tlačítko **OK**.
- 3. Klikněte na tlačítko **Tisk**.

### **Související informace**

- & ["Tisk z počítače Windows" na str. 50](#page-49-0)
- & ["Karta Dokončování" na str. 53](#page-52-0)

### *Nastavení tisku (Windows PostScript)*

1. Na kartě **Rozšířené možnosti** ovladače tiskárny klikněte na možnost **Funkce tiskárny** v nastavení **Možnosti dokumentu**.

- 2. Jako nastavení třídění vyberte **Posunout a třídit**.
- 3. Nastavte další položky a poté klikněte na tlačítko **OK**.
- 4. Klikněte na tlačítko **Tisk**.

#### **Související informace**

- & ["Tisk dokumentu pomocí ovladače tiskárny PostScript \(Windows\)" na str. 94](#page-93-0)
- ◆ ["Rozšířené možnosti" na str. 97](#page-96-0)

### *Nastavení tisku (Mac OS)*

- 1. V místní nabídce vyberte možnost **Dokončování** a potom zadejte nastavení třídění na hodnotu **Posunout a třídit**.
- 2. Podle potřeby nastavte také další položky.
- 3. Klikněte na tlačítko **Tisk**.

#### **Související informace**

- ◆ ["Tisk z počítače Mac OS" na str. 99](#page-98-0)
- & ["Možnosti nabídky pro dokončení" na str. 103](#page-102-0)

### *Nastavení tisku (Mac OS PostScript)*

- 1. V místní nabídce vyberte možnost **Funkce tiskárny** a poté vyberte položku **Output** z nabídky **Sady funkcí**.
- 2. Jako nastavení třídění vyberte **Posunout a třídit**.
- 3. Podle potřeby nastavte také další položky.
- 4. Klikněte na tlačítko **Tisk**.

### **Související informace**

- & ["Tisk pomocí ovladače tiskárny PostScript v systému Mac OS" na str. 108](#page-107-0)
- $\blacktriangleright$  ["Možnosti nabídky pro funkce tiskárny" na str. 111](#page-110-0)

### **Sešívání každé sady kopií z počítače**

Potištěný papír můžete sešívat pomocí volitelného finišeru se sešívačkou, finišeru Staple Finisher-P2 nebo finišeru na brožury.

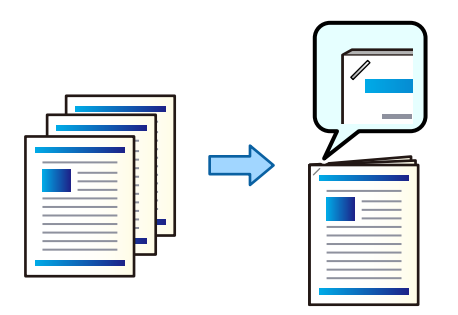

### *Nastavení tisku (Windows)*

- 1. Na kartě **Dokončování** ovladače tiskárny vyberte pod položkou **Sešívání** pozici sešívání.
- 2. Nastavte další položky a poté klikněte na tlačítko **OK**.
- 3. Klikněte na tlačítko **Tisk**.

#### **Související informace**

- $\blacktriangleright$  ["Tisk z počítače Windows" na str. 50](#page-49-0)
- & ["Karta Dokončování" na str. 53](#page-52-0)

### *Nastavení tisku (Windows PostScript)*

- 1. Na kartě **Rozšířené možnosti** ovladače tiskárny klikněte na možnost **Funkce tiskárny** v nastavení **Možnosti dokumentu**.
- 2. V nabídce Sešívání vyberte pozici sešívání.
- 3. Nastavte další položky a poté klikněte na tlačítko **OK**.
- 4. Klikněte na tlačítko **Tisk**.

#### **Související informace**

- & ["Tisk dokumentu pomocí ovladače tiskárny PostScript \(Windows\)" na str. 94](#page-93-0)
- & ["Rozšířené možnosti" na str. 97](#page-96-0)

### *Nastavení tisku (Mac OS)*

- 1. V místní nabídce vyberte možnost **Dokončování** a poté vyberte v nastavení **Sešívání** pozici sešívání.
- 2. Podle potřeby nastavte také další položky.
- 3. Klikněte na tlačítko **Tisk**.

#### **Související informace**

- ◆ ["Tisk z počítače Mac OS" na str. 99](#page-98-0)
- & ["Možnosti nabídky pro dokončení" na str. 103](#page-102-0)

### *Nastavení tisku (Mac OS PostScript)*

- 1. V místní nabídce vyberte možnost **Funkce tiskárny** a poté vyberte položku **Output** z nabídky Sady funkcí.
- 2. V nabídce Sešívání vyberte pozici sešívání.
- 3. Podle potřeby nastavte také další položky.
- 4. Klikněte na tlačítko **Tisk**.

#### **Související informace**

- & ["Tisk pomocí ovladače tiskárny PostScript v systému Mac OS" na str. 108](#page-107-0)
- & ["Možnosti nabídky pro funkce tiskárny" na str. 111](#page-110-0)

### **Stohování každé sady kopií tříděním z paměťového zařízení**

Z paměťového zařízení můžete tisknout soubory ve formátu JPEG, PDF a TIFF a třídit je odsazením každé sady kopií.

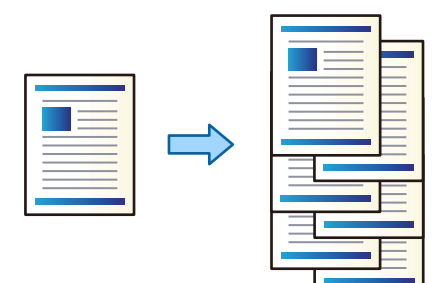

- 1. Připojte paměťové zařízení do portu USB externího rozhraní tiskárny. ["Vložení externího USB zařízení" na str. 48](#page-47-0)
- 2. Vyberte položku **Paměťové zařízení** na domovské obrazovce.
- 3. Vyberte typ souboru a soubor, který chcete vytisknout.
- 4. Vyberte kartu **Upřesnit** a pak vyberte možnost **Dokončování**.
- 5. Vyberte možnost **Třídit odsazením** v aplikaci **Vysunout papír**.
- 6. Klepněte na možnost  $\hat{\Phi}$ .

### **Tisk se sešíváním z paměťového zařízení**

Soubory JPEG, PDF a TIFF můžete tisknout z paměťového zařízení a listy sešívat.

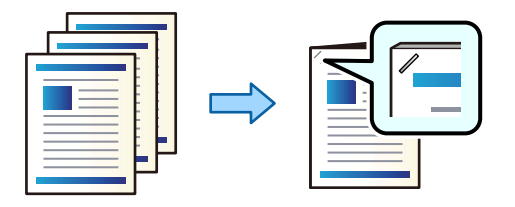

- 1. Připojte paměťové zařízení do portu USB externího rozhraní tiskárny. ["Vložení externího USB zařízení" na str. 48](#page-47-0)
- 2. Vyberte položku **Paměťové zařízení** na domovské obrazovce.
- 3. Vyberte typ souboru a soubor, který chcete vytisknout.
- 4. Vyberte kartu **Upřesnit** a pak vyberte možnost **Dokončování**.
- 5. Vyberte umístění v nabídce **Sešít**.
- 6. Klepněte na možnost  $\Phi$ .

### **Stohování každé sady kopií tříděním z úložiště**

Soubory můžete tisknout z úložiště a třídit je odsazením každé sady kopií.

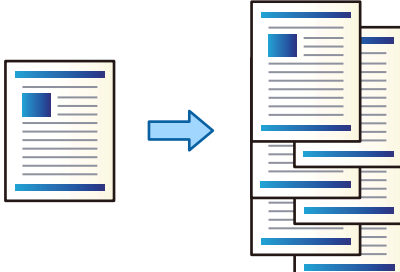

- 1. Vyberte položku **Úložiště** na domovské obrazovce.
- 2. Vyberte složku, v níž se nachází soubor, který chcete vytisknout a pak jej vyberte.
- 3. Vyberte možnost **Nastavení tisku**.
- 4. Vyberte kartu **Základní nastavení** a pak vyberte možnost **Dokončování**.
- 5. Vyberte možnost **Třídit odsazením** v aplikaci **Vysunout papír**.
- 6. Klepněte na možnost  $\hat{\mathcal{D}}$ .
# **Tisk se sešiváním z úložiště**

Soubory v úložišti můžete vytisknout a sešít je.

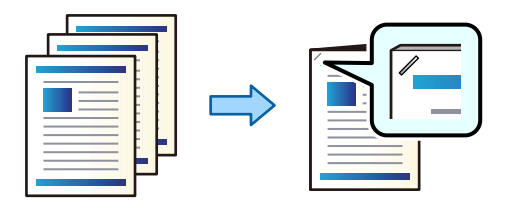

- 1. Vyberte položku **Úložiště** na domovské obrazovce.
- 2. Vyberte složku, v níž se nachází soubor, který chcete vytisknout a pak jej vyberte.
- 3. Vyberte možnost **Nastavení tisku**.
- 4. Vyberte kartu **Základní nastavení** a pak vyberte možnost **Dokončování**.
- 5. Vyberte umístění v nabídce **Sešít**.
- 6. Klepněte na možnost  $\hat{\mathcal{D}}$ .

# **Stohování každé sady kopií odsazením**

Třídit lze odsazením každé sady kopií.

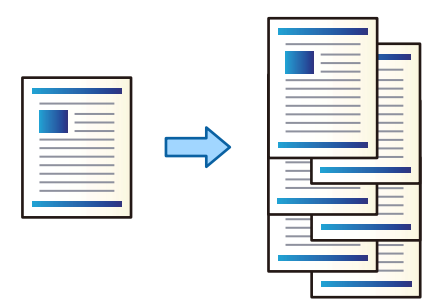

1. Umístěte předlohy.

```
"Vkládání předloh" na str. 43
```
- 2. Vyberte položku **Kopírovat** na domovské obrazovce.
- 3. Vyberte kartu **Základní nastavení** a pak vyberte možnost **Dokončování**.
- 4. Vyberte možnost **Třídit odsazením** v nabídce **Vysunout papír** a pak vyberte položku **OK**.
- 5. Klepněte na možnost  $\hat{\mathcal{D}}$ .

# **Kopírování a sešívání**

Originály můžete zkopírovat a kopie sešít.

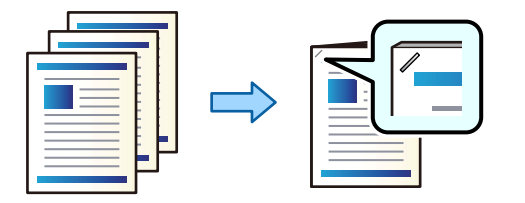

- 1. Umístěte předlohy. ["Vkládání předloh" na str. 43](#page-42-0)
- 2. Vyberte položku **Kopírovat** na domovské obrazovce.
- 3. Vyberte kartu **Základní nastavení** a pak vyberte možnost **Dokončování**.
- 4. V možnosti **Sešít** vyberte polohu svorky a pak vyberte **OK**.
- 5. Klepněte na možnost  $\hat{\varphi}$ .

# **Výměna kazety se svorkami pro finišer se sešívačkou**

Když je čas na výměnu kazety se svorkami, na LCD obrazovce se objeví zpráva. Kazetu vyměňte podle pokynů na obrazovce.

# c*Důležité:*  $\Box$  Kazetu vyměňte pouze tehdy, když dojdou všechny sešívací svorky. Pokud nějaké sešívací svorky zbývají, nelze kazetu vyměnit.

O Nelikvidujte zásobník spon do sešívače (\*) zobrazený na obrázku. Použijte jej znovu a vyměňte pouze část zásobníku.

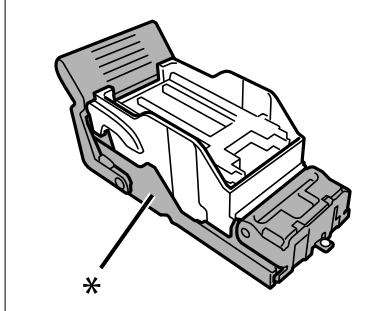

# **Odstranění zbytků po děrování z finišeru se sešívačkou**

Když nastane čas odstranit zbytky po děrování, zobrazí se na LCD obrazovce zpráva. Podle pokynů na obrazovce odstraňte zbytky po děrování.

# <span id="page-398-0"></span>**Problémy s finišerem Staple Finisher-P2**

# **Staple Finisher-P2 není rozpoznán**

V ovladači tiskárny nastavte volitelnou jednotku.

# **Papír není vysunut do Staple Finisher-P2**

- O Z vnitřního prostoru finišeru Staple Finisher-P2 odstraňte zbytky papíru.
- O Odstraňte objekty, které jsou kolem finišeru Staple Finisher-P2.

# **Dochází k uvíznutí papíru nebo svorek ve finišeru Staple Finisher-P2**

Zkontrolujte chybu zobrazenou na ovládacím panelu, postupujte podle pokynů a odstraňte uvízlý papír včetně případných útržků nebo uvízlých svorek. LCD obrazovka zobrazí animaci, která vám ukazuje, jak odstranit uvízlý papír nebo svorky. V dalším kroku odstraňte chybu výběrem tlačítka **OK**.

# !*Upozornění:*

Máte-li ruku v tiskárně, v žádném případě se nedotýkejte tlačítek na ovládacím panelu. Pokud tiskárna začne pracovat, mohlo by dojít ke zranění. Dávejte pozor, abyste se nedotkli vyčnívajících částí, a nedošlo tak ke zranění.

# c*Důležité:*

Opatrně vyjměte uvízlý papír. Jestliže papír odstraníte prudkým pohybem, může dojít k poškození tiskárny.

Pokud dochází opakovaně k uvíznutí papíru, může být nutné je odstranit výběrem možnosti **Zap.** pro nastavení **Optimalizovat dokončování**. Vezměte na vědomí, že tisk může trvat delší dobu.

## **Nast.** > **Obecná nastavení** > **Nastavení tiskárny** > **Optimalizovat dokončování**

- O Uvíznutí papíru při sešívání: nastavte možnost **Zarovnat při sešívání** na hodnotu **Zap.**.
- O Uvíznutí papíru, pokud neprobíhá sešívání: nastavte možnost **Zarovnat bez sešívání** na hodnotu **Zap.**.

Snižte nastavení hustoty. Pokud je hustota příliš vysoká, může být papír zvlněný nebo zkroucený, což může způsobovat tento problém.

# **Sešitý papír je svisle chybně zarovnaný**

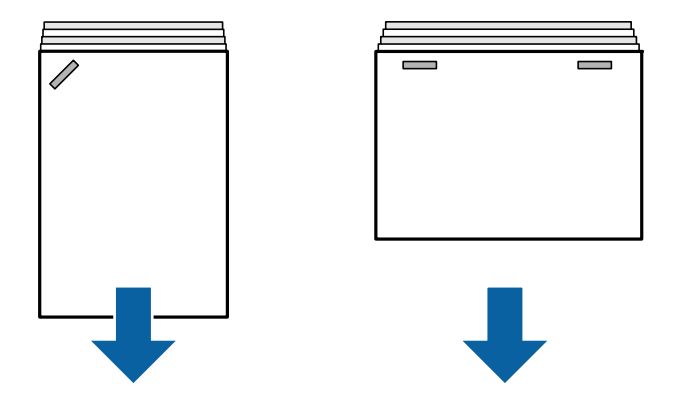

Šipky na obrázku ukazují směr, v jakém se vysouvá papír.

O Nevyrovnání papíru je možné snížit výběrem následující nabídky. Vezměte na vědomí, že tisk může trvat delší dobu.

## **Nast.** > **Obecná nastavení** > **Nastavení tiskárny** > **Optimalizovat dokončování** > **Zarovnat při sešívání** > **Zap.**

O Nevyrovnání papíru je možné snížit změnou nastavení v následující nabídce. Je-li nastaveno **Vyp.**, nastavte **Zap.**. Je-li nastaveno **Zap.**, nastavte **Vyp.**.

```
Nast. > Obecná nastavení > Nastavení tiskárny > Nastavení přihrádky finišeru > Nastavení podávání papíru
```
O Snižte nastavení hustoty. Pokud je hustota příliš vysoká, může být papír zvlněný nebo zkroucený, což může způsobovat tento problém.

# **Sešitý papír je vodorovně chybně zarovnaný**

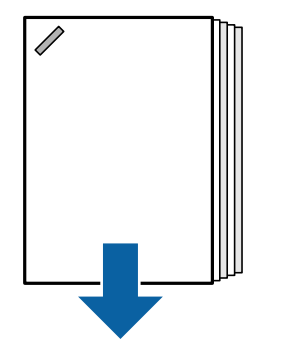

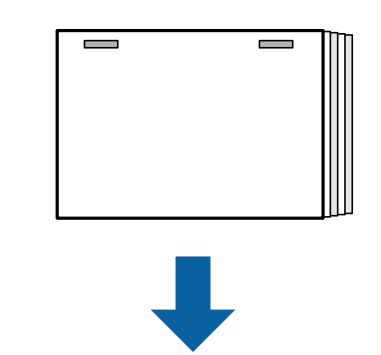

Šipky na obrázku ukazují směr, v jakém se vysouvá papír.

- O Snižte nastavení hustoty. Pokud je hustota příliš vysoká, může být papír zvlněný nebo zkroucený, což může způsobovat tento problém.
- O Obraťte se na oddělení podpory nebo autorizované servisní středisko společnosti Epson.

# **Nelze řadit**

# **Hrany papíru nejsou vyrovnané.**

## **Řešení**

O Nevyrovnání papíru lze snížit výběrem následující nabídky. Vezměte na vědomí, že tisk může trvat delší dobu.

**Nast.** > **Obecná nastavení** > **Nastavení tiskárny** > **Optimalizovat dokončování** > **Zarovnat bez sešívání** > **Zap.**

O Snižte nastavení hustoty. Pokud je hustota příliš vysoká, může být papír zvlněný nebo zkroucený, což může způsobovat tento problém.

# **Papír se rozmazává nebo je kvalita tisku nedostatečná**

Viz související informace níže.

## **Související informace**

- $\rightarrow$  ["Pokyny k manipulaci s papírem" na str. 36](#page-35-0)
- & ["Papír se rozmazává nebo je kvalita tisku nedostatečná" na str. 319](#page-318-0)

# **Provoz tiskárny je hlučný**

Pokud je vysouvání papíru příliš hlučné, vyberte nabídky na ovládacím panelu tiskárny podle popisu níže. Může se tak ale snížit rychlost tisku. Pokud je vysoká hustota tisku nebo se provádí třídění posunutím nebo sešívání, tiskárna automaticky zarovnává papír a úroveň hluku při vysouvání papíru nemusí být možné snížit.

# **Nast.** > **Obecná nastavení** > **Nastavení tiskárny** > **Nastavení přihrádky finišeru** > **Tichý režim**

## **Související informace**

& ["Seznam nabídky nastavení \(s nainstalovaným finišerem\)" na str. 431](#page-430-0)

# **Vkládání dlouhého papíru, když je nainstalován Staple Finisher-P2**

Když je na tiskárně nainstalován Staple Finisher-P2, dlouhý papír vkládejte do zásobníku na papír podle obrázku. Dlouhý papír se vysune do zásobníku lícem nahoru na levé straně tiskárny. Před tiskem otevřete zásobník lícem nahoru.

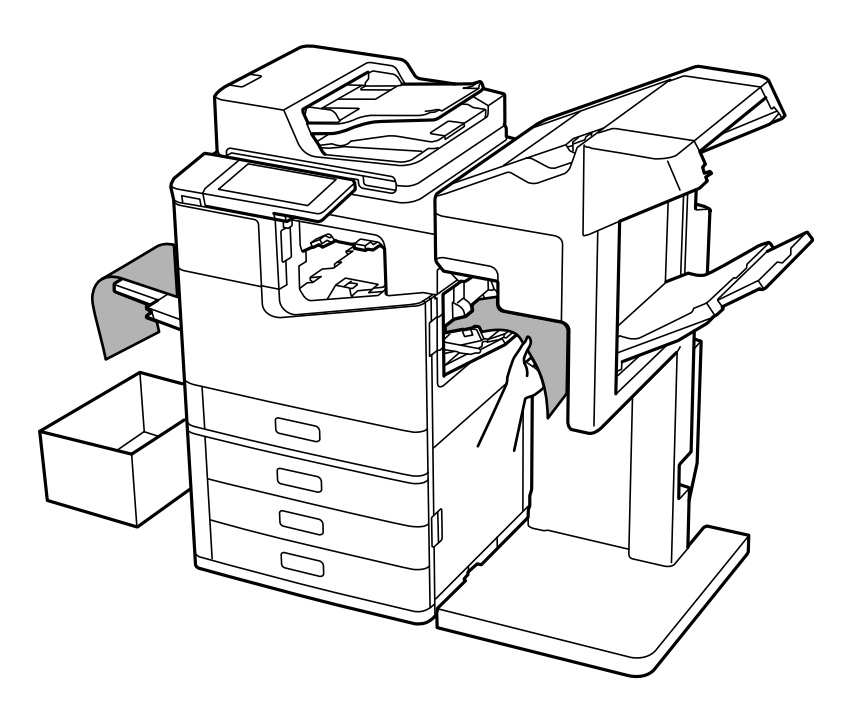

# **Možnosti nabídky pro tisk z počítače (když je nainstalován Staple Finisher-P2)**

# **Karta Dokončování Windows (když je nainstalován Staple Finisher-P2)**

Třídit:

Posunout a třídit:

Odsadí sady kopií.

Sešívání:

Slouží k výběru umístění svorky.

# **Související informace**

& ["Karta Dokončování" na str. 53](#page-52-0)

# **Rozšířené možnosti Windows PostScript (když je nainstalován Staple Finisher-P2)**

Možnosti dokumentu: Funkce tiskárny:

O Třídit:

Posunout a třídit: odsadí sady kopií. Tuto možnost vyberte, pouze pokud nastavíte položku **Výstupní zásobník** na hodnotu **Automaticky vybrat**.

O Sešívání: Slouží k výběru umístění svorky.

## **Související informace**

**→** ["Rozšířené možnosti" na str. 97](#page-96-0)

# **Možnosti nabídky pro Dokončování Mac OS (když je nainstalován Staple Finisher-P2)**

Třídit:

Posunout a třídit:

Odsadí sady kopií.

Sešívání:

Slouží k výběru umístění svorky.

## **Související informace**

& ["Možnosti nabídky pro dokončení" na str. 103](#page-102-0)

# **Možnosti nabídky pro funkce tiskárny Mac OS PostScript (když je nainstalován Staple Finisher-P2)**

Sady funkcí:

O Třídit:

Posunout a třídit: odsadí sady kopií. Tuto možnost vyberte, pouze pokud nastavíte položku **Výstupní zásobník** na hodnotu **Automaticky vybrat**.

O Sešívání:

Slouží k výběru umístění svorky.

## **Související informace**

 $\blacktriangleright$  ["Možnosti nabídky pro funkce tiskárny" na str. 111](#page-110-0)

# **Možnosti nabídky pro tisk z paměťových zařízení nebo úložiště (když je nainstalován Staple Finisher-P2)**

Na ovládacím panelu tiskárny vyberte následující.

- O Vyberte možnost **Paměťové zařízení**, vyberte typ souboru a pak vyberte kartu **Upřesnit**.
- O Vyberte možnost **Úložiště** a pak vyberte složku a soubor. Vyberte kartu **Nastavení tisku** > **Základní nastavení**.

# <span id="page-403-0"></span>**Dokončování (když je nainstalován Staple Finisher-P2)**

Vysunout papír:

O Třídit odsazením:

Odsazení každé sady kopií.

Sešít:

Slouží k výběru umístění svorky.

# **Možnosti nabídky pro kopírování (když je nainstalován Staple Finisher-P2)**

Nabídku naleznete na ovládacím panelu tiskárny zde níže:

**Kopírovat** > **Základní nastavení**.

# **Dokončování (když je nainstalován Staple Finisher-P2)**

Vysunout papír:

O Třídit odsazením:

Odsazení každé sady kopií.

Sešít:

Slouží k výběru umístění svorky.

# **Specifikace finišeru Staple Finisher-P2**

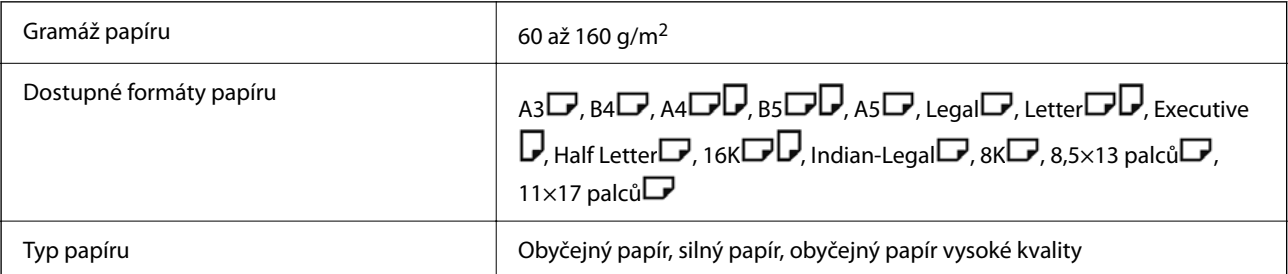

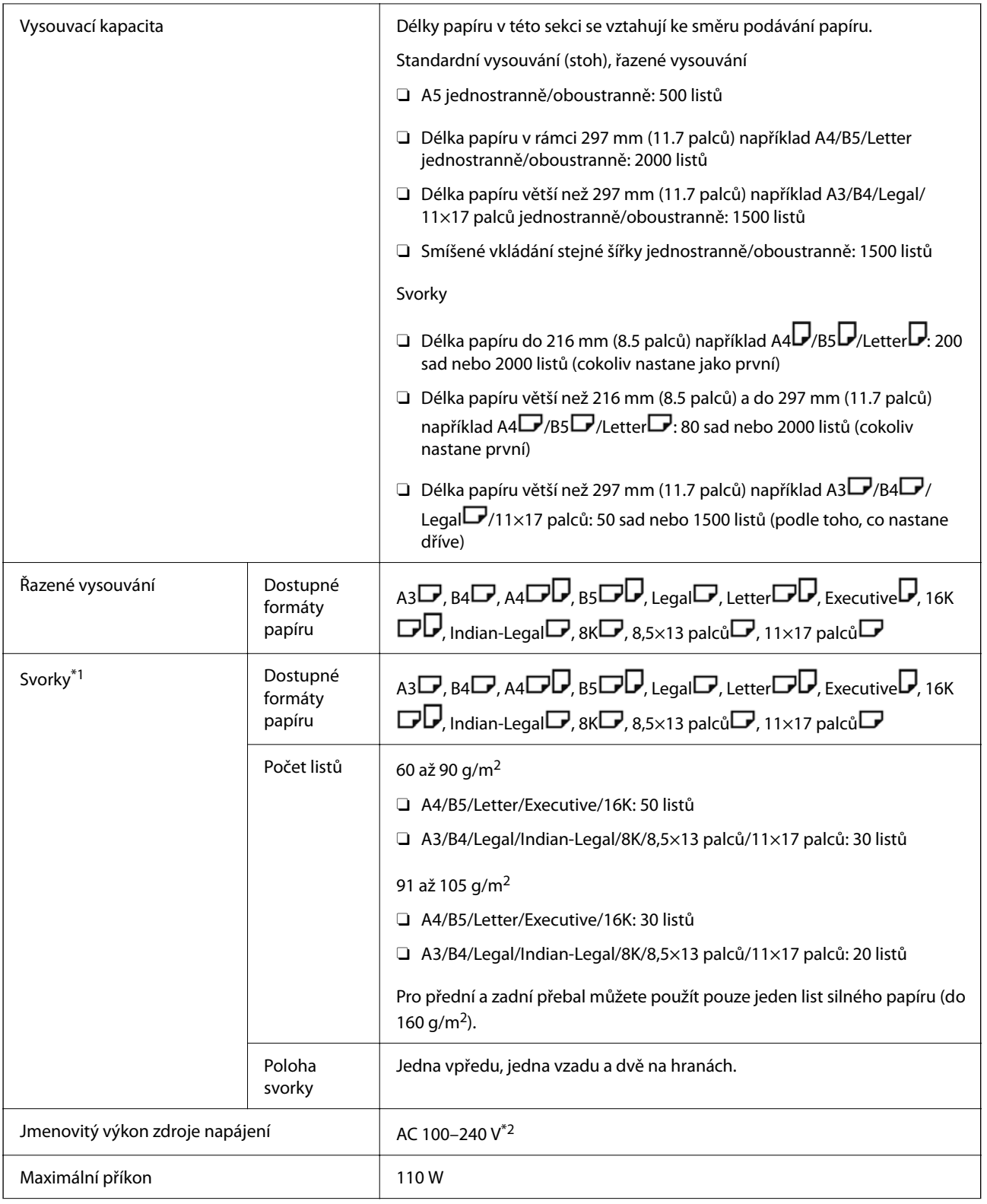

<span id="page-405-0"></span>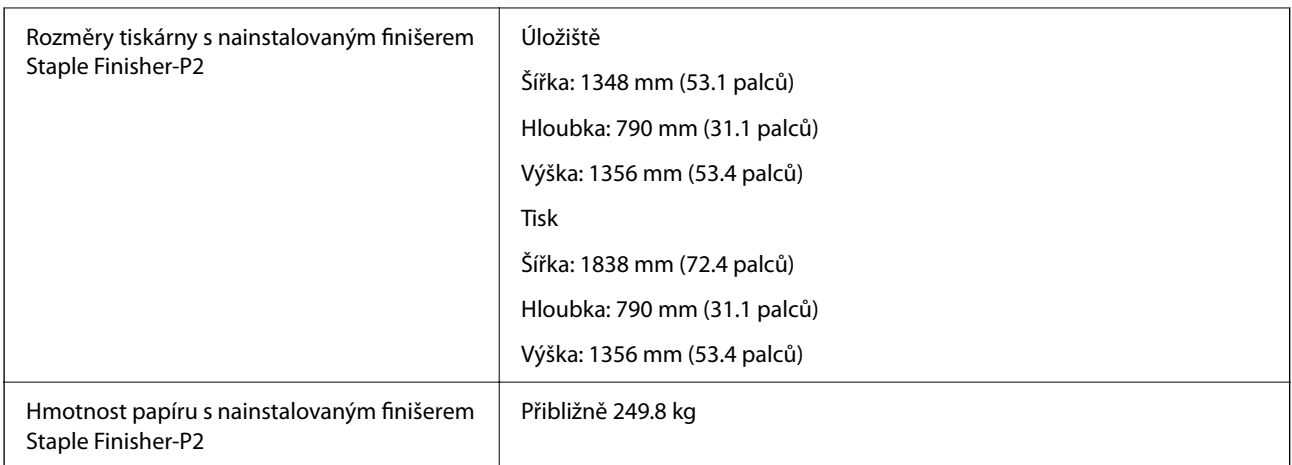

- \*1: Zahrnuje 5000 svorek.
- \*2: Zajištěno napájením tiskárny.

# **Brožurový finišer (Booklet Finisher)**

Slouží k třídění, sedlovému sešívání, skládání a sešívání papíru před vysunutím. Děruje otvory s použitím volitelné děrovačky.

# **Názvy dílů finišeru na brožury**

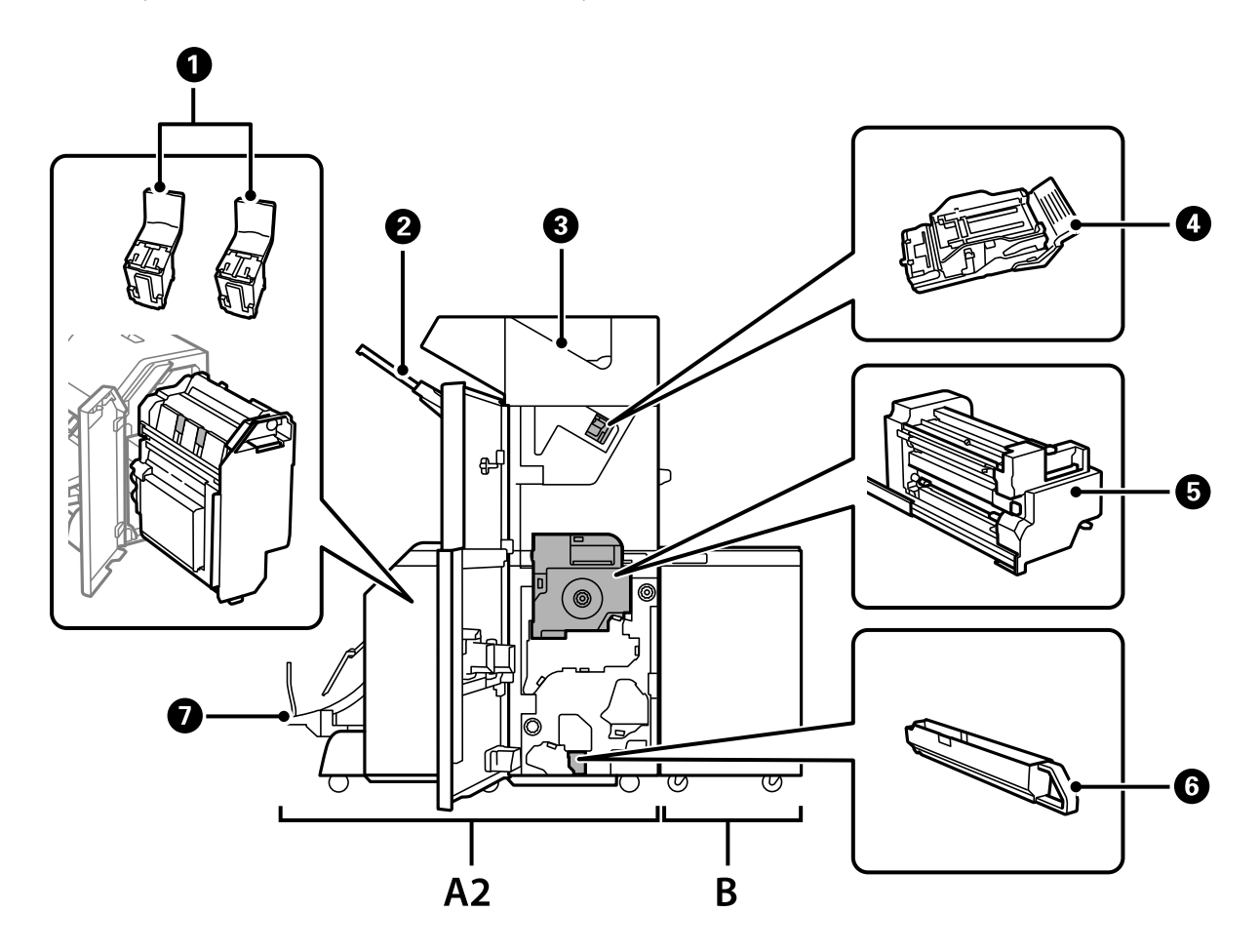

<span id="page-406-0"></span>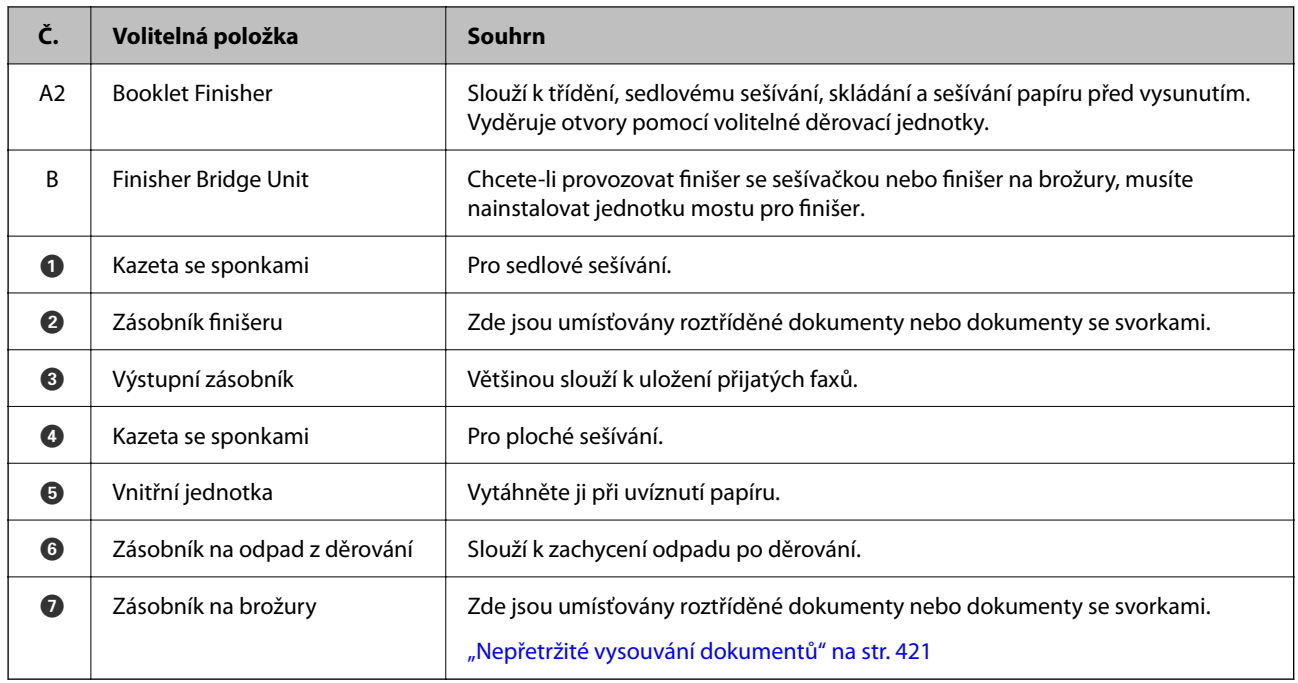

# **Nastavení finišeru na brožury v ovladači tiskárny**

Proces je stejný jako pro zásobník na velký objem.

## **Související informace**

& ["Nastavení zásobníku na velký objem v ovladači tiskárny" na str. 370](#page-369-0)

# **Nastavení tiskárny při používání finišeru na brožury**

Aby tiskárna mohla používat finišer na brožury, je nutné provést některá nastavení.

O Při kopírování

Klepněte na možnost **Nast.** > **Obecná nastavení** > **Nastavení tiskárny** > **Výstup: Kopírovat** a poté vyberte **Zásobník finišeru**.

O Při používání faxu

Klepněte na možnost **Nast.** > **Obecná nastavení** > **Nastavení tiskárny** > **Výstup: Fax** a poté vyberte **Výstupní zásobník** nebo **Zásobník finišeru**.

O Při tisku z počítače, paměťového zařízení a podobně.

Klepněte na možnost **Nast.** > **Obecná nastavení** > **Nastavení tiskárny** > **Výstup: Jiné** a poté vyberte **Zásobník finišeru**.

Při tisku z počítače můžete v nabídce pro **Výstupní zásobník** v ovladači tiskárny vybrat, zda chcete použít jednotku finišeru.

# c*Důležité:*

Při použití zásobníku finišeru neodstraňujte výtisky, dokud tisková úloha stále probíhá. Mohla by se chybně zarovnat pozice tisku a mohla by se změnit pozice svorky.

# <span id="page-407-0"></span>**Použití finišeru na brožury**

# **Stohování každé sady kopií tříděním z počítače**

Výtisky lze třídit stohováním každé sady kopií jejich střídavým otáčením o 90 stupňů. Pokud nainstalujete volitelný finišer nebo finišer na brožury, můžete rovněž třídit odsazením každé sady kopií.

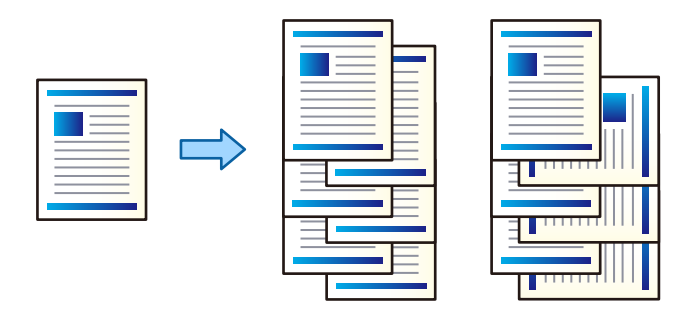

Otočit a třídit:

Při tisku více kopií stohuje výtisky střídavě ve formátu na výšku a na šířku. Tato funkce používá dva zdroje papíru. Vložte papír do zdrojů papíru pro formát na výšku i na šířku a poté nastavte nastavení **Zdroj papíru** na hodnotu **Automaticky vybrat**. Nastavte nastavení **Výstupní zásobník** na hodnotu **Automaticky vybrat** nebo **Přihrádka lícem dolů**. Výtisky budou stohovány do zásobníku tiskovou stranou dolů.

Posunout a třídit:

Při tisku více kopií odsadí každou sadu kopií. Možnost **Automaticky vybrat** nebo **Přihrádka finišeru** musí být vybrána jako nastavení **Výstupní zásobník**.

## *Nastavení tisku (Windows)*

- 1. Na kartě **Dokončování** ovladače tiskárny vyberte v nastavení **Třídit** způsob stohování více kopií.
- 2. Nastavte další položky a poté klikněte na tlačítko **OK**.
- 3. Klikněte na tlačítko **Tisk**.

## **Související informace**

- & ["Tisk z počítače Windows" na str. 50](#page-49-0)
- & ["Karta Dokončování" na str. 53](#page-52-0)

## *Nastavení tisku (Windows PostScript)*

- 1. Na kartě **Rozšířené možnosti** ovladače tiskárny klikněte na možnost **Funkce tiskárny** v nastavení **Možnosti dokumentu**.
- 2. V nastavení **Třídit** vyberte způsob stohování více kopií.
- 3. Nastavte další položky a poté klikněte na tlačítko **OK**.

4. Klikněte na tlačítko **Tisk**.

#### **Související informace**

- & ["Tisk dokumentu pomocí ovladače tiskárny PostScript \(Windows\)" na str. 94](#page-93-0)
- & ["Rozšířené možnosti" na str. 97](#page-96-0)

## *Nastavení tisku (Mac OS)*

- 1. V místní nabídce vyberte možnost **Dokončování** a poté vyberte v nastavení **Třídit** požadovanou možnost.
- 2. Podle potřeby nastavte také další položky.
- 3. Klikněte na tlačítko **Tisk**.

## **Související informace**

- ◆ ["Tisk z počítače Mac OS" na str. 99](#page-98-0)
- & ["Možnosti nabídky pro dokončení" na str. 103](#page-102-0)

# *Nastavení tisku (Mac OS PostScript)*

- 1. V místní nabídce vyberte možnost **Funkce tiskárny** a poté vyberte položku **Output** z nabídky **Sady funkcí**.
- 2. V nastavení **Třídit** vyberte požadovanou možnost.
- 3. Podle potřeby nastavte také další položky.
- 4. Klikněte na tlačítko **Tisk**.

#### **Související informace**

- & ["Tisk pomocí ovladače tiskárny PostScript v systému Mac OS" na str. 108](#page-107-0)
- & ["Možnosti nabídky pro funkce tiskárny" na str. 111](#page-110-0)

# **Sešívání každé sady kopií z počítače**

Potištěný papír můžete sešívat pomocí volitelného finišeru se sešívačkou, finišeru Staple Finisher-P2 nebo finišeru na brožury.

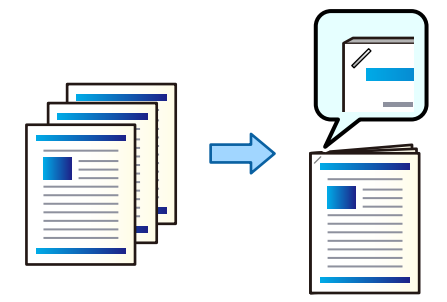

## *Nastavení tisku (Windows)*

- 1. Na kartě **Dokončování** ovladače tiskárny vyberte pod položkou **Sešívání** pozici sešívání.
- 2. Nastavte další položky a poté klikněte na tlačítko **OK**.
- 3. Klikněte na tlačítko **Tisk**.

#### **Související informace**

- ◆ ["Tisk z počítače Windows" na str. 50](#page-49-0)
- & ["Karta Dokončování" na str. 53](#page-52-0)

# *Nastavení tisku (Windows PostScript)*

- 1. Na kartě **Rozšířené možnosti** ovladače tiskárny klikněte na možnost **Funkce tiskárny** v nastavení **Možnosti dokumentu**.
- 2. V nabídce Sešívání vyberte pozici sešívání.
- 3. Nastavte další položky a poté klikněte na tlačítko **OK**.
- 4. Klikněte na tlačítko **Tisk**.

#### **Související informace**

- & ["Tisk dokumentu pomocí ovladače tiskárny PostScript \(Windows\)" na str. 94](#page-93-0)
- & ["Rozšířené možnosti" na str. 97](#page-96-0)

## *Nastavení tisku (Mac OS)*

- 1. V místní nabídce vyberte možnost **Dokončování** a poté vyberte v nastavení **Sešívání** pozici sešívání.
- 2. Podle potřeby nastavte také další položky.
- 3. Klikněte na tlačítko **Tisk**.

## **Související informace**

- & ["Tisk z počítače Mac OS" na str. 99](#page-98-0)
- & ["Možnosti nabídky pro dokončení" na str. 103](#page-102-0)

## *Nastavení tisku (Mac OS PostScript)*

- 1. V místní nabídce vyberte možnost **Funkce tiskárny** a poté vyberte položku **Output** z nabídky Sady funkcí.
- 2. V nabídce Sešívání vyberte pozici sešívání.
- 3. Podle potřeby nastavte také další položky.
- 4. Klikněte na tlačítko **Tisk**.

#### **Související informace**

- & ["Tisk pomocí ovladače tiskárny PostScript v systému Mac OS" na str. 108](#page-107-0)
- & ["Možnosti nabídky pro funkce tiskárny" na str. 111](#page-110-0)

# **Děrování každé sady kopií z počítače**

Můžete použít volitelný finišer se sešívačkou nebo finišer na brožury a poté děrovačku k vyděrování otvorů na vytištěný papír. Pro vytvoření okraje vazby také můžete posunout, zmenšit nebo odstranit obrázky.

Pokud chcete používat děrování, vyberte v ovladači tiskárny položku **Vlastnosti tiskárny** > **Volitelné nastavení** > **Informace o tiskárně** > **Manuální nastavení** > **Nastavení** > **Děrovačka**.

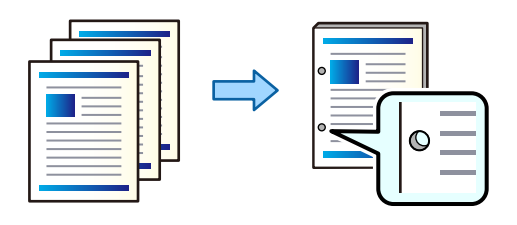

#### c*Důležité:*

Upravte data, aby se nevytiskla v místě děrování. Pokud děrujete potištěnou oblast, můžete dojít k selhání děrování nebo uvíznutí papíru.

## *Nastavení tisku (Windows)*

- 1. Na kartě **Hlavní** ovladače tiskárny vyberte možnost **Nastavení**.
- 2. V nastavení vyberte, jak se má upravit šířka okraje **Obrazy v okraji vazby**.

## **Posunout obrazy**, **Zmenšit obrazy**, **Vymazat obrazy**

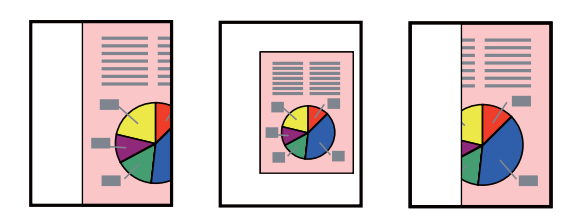

- 3. Na kartě **Dokončování** v nastavení **Děrovačka** vyberte umístění děrování.
- 4. Nastavte další položky a poté klikněte na tlačítko **OK**.
- 5. Klikněte na tlačítko **Tisk**.

## **Související informace**

- $\blacktriangleright$  ["Tisk z počítače Windows" na str. 50](#page-49-0)
- & ["Karta Dokončování" na str. 53](#page-52-0)

# *Nastavení tisku (Windows PostScript)*

- 1. Na kartě **Rozšířené možnosti** ovladače tiskárny klikněte na možnost **Funkce tiskárny** v nastavení **Možnosti dokumentu**.
- 2. V nastavení **Děrování** vyberte pozici děrování otvorů.
- 3. Nastavte další položky a poté klikněte na tlačítko **OK**.
- 4. Klikněte na tlačítko **Tisk**.

#### **Související informace**

- & ["Tisk dokumentu pomocí ovladače tiskárny PostScript \(Windows\)" na str. 94](#page-93-0)
- & ["Rozšířené možnosti" na str. 97](#page-96-0)

## *Nastavení tisku (Mac OS)*

- 1. V místní nabídce vyberte možnost **Dokončování** a poté vyberte v nastavení **Děrování** pozici děrování otvorů.
- 2. Podle potřeby nastavte také další položky.
- 3. Klikněte na tlačítko **Tisk**.

#### **Související informace**

- ◆ ["Tisk z počítače Mac OS" na str. 99](#page-98-0)
- & ["Možnosti nabídky pro dokončení" na str. 103](#page-102-0)

## *Nastavení tisku (Mac OS PostScript)*

- 1. V místní nabídce vyberte možnost **Funkce tiskárny** a poté vyberte položku **Output** z nabídky **Sady funkcí**.
- 2. V nastavení **Děrování** vyberte pozici děrování otvorů.
- 3. Podle potřeby nastavte také další položky.
- 4. Klikněte na tlačítko **Tisk**.

#### **Související informace**

- & ["Tisk pomocí ovladače tiskárny PostScript v systému Mac OS" na str. 108](#page-107-0)
- $\rightarrow$  ["Možnosti nabídky pro funkce tiskárny" na str. 111](#page-110-0)

# **Skládání nebo vytváření brožury z každé sady kopií z počítače**

Ke složení nebo sedlovému sešití vytištěného papíru lze použít volitelný finišer na brožury.

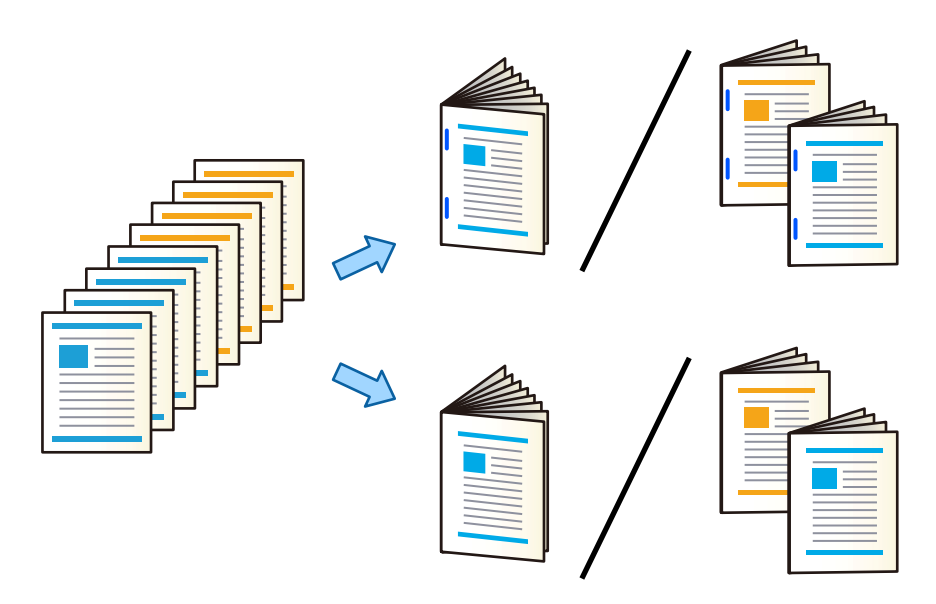

# *Nastavení tisku (Windows)*

- 1. Na kartě **Dokončování** ovladače tiskárny vyberte možnost **Složení (tisk vně)**, **Složení (tisk uvnitř)** nebo **Přeložení a Sedlový steh** v nabídce **Přeložení/Sedlový steh**.
- 2. Klikněte na možnost **Nastavení**, nastavte volbu **Okraj vazby** atd. a pak klikněte na tlačítko **OK**.
- 3. Nastavte další položky a poté klikněte na tlačítko **OK**.

#### *Poznámka:*

- O Pokud v zásobníku na brožury zůstávají brožury nebo papír, nebude možné zahájit tisk s vazbou brožur. Ujistěte se, zda je zásobník na brožury prázdný.
- O Pokud chcete tisknout na jednu stranu, nastavte možnost *Oboustranný tisk* na kartě *Hlavní* na hodnotu *Vypnuto*. Při tisku na jednu stranu není možné nastavit možnost *První stránka* nebo *Brožura* v nabídce *Nastavení vazby*.
- 4. Klikněte na tlačítko **Tisk**.

#### **Související informace**

- & ["Tisk z počítače Windows" na str. 50](#page-49-0)
- & ["Karta Dokončování" na str. 53](#page-52-0)

## *Nastavení tisku (Windows PostScript)*

- 1. Na kartě **Rozšířené možnosti** ovladače tiskárny klikněte na možnost **Funkce tiskárny** v nastavení **Možnosti dokumentu**.
- 2. Vyberte **Ohyb** nebo **Přeložení a Sedlový steh** v nabídce **Přeložení/Sedlový steh**.

3. Nastavte další položky a poté klikněte na tlačítko **OK**.

#### *Poznámka:*

Pokud v přihrádce na brožury zůstávají brožury nebo papír, nebudete schopni zahájit tisk s vázáním do knih. Ujistěte se, zda v přihrádce na brožury nic není.

4. Klikněte na tlačítko **Tisk**.

#### **Související informace**

- & ["Tisk dokumentu pomocí ovladače tiskárny PostScript \(Windows\)" na str. 94](#page-93-0)
- & ["Rozšířené možnosti" na str. 97](#page-96-0)

## *Nastavení tisku (Mac OS)*

- 1. V místní nabídce vyberte možnost **Dokončování** a poté vyberte možnost **Fold (Print Outside)**, **Fold (Print Inside)** nebo **Přeložení a Sedlový steh** z nabídky **Přeložení/Sedlový steh**.
- 2. Podle potřeby nastavte také další položky.

#### *Poznámka:*

Pokud v přihrádce na brožury zůstávají brožury nebo papír, nebudete schopni zahájit tisk s vázáním do knih. Ujistěte se, zda v přihrádce na brožury nic není.

3. Klikněte na tlačítko **Tisk**.

## **Související informace**

- $\rightarrow$  ["Tisk z počítače Mac OS" na str. 99](#page-98-0)
- & ["Možnosti nabídky pro dokončení" na str. 103](#page-102-0)

# *Nastavení tisku (Mac OS PostScript)*

- 1. V místní nabídce vyberte možnost **Funkce tiskárny** a poté vyberte položku **Output** z nabídky **Sady funkcí**.
- 2. Vyberte **Ohyb** nebo **Přeložení a Sedlový steh** v nabídce **Přeložení/Sedlový steh**.
- 3. Podle potřeby nastavte také další položky.

#### *Poznámka:*

Pokud v přihrádce na brožury zůstávají brožury nebo papír, nebudete schopni zahájit tisk s vázáním do knih. Ujistěte se, zda v přihrádce na brožury nic není.

4. Klikněte na tlačítko **Tisk**.

## **Související informace**

- & ["Tisk pomocí ovladače tiskárny PostScript v systému Mac OS" na str. 108](#page-107-0)
- $\blacktriangleright$  ["Možnosti nabídky pro funkce tiskárny" na str. 111](#page-110-0)

# **Stohování každé sady kopií tříděním z paměťového zařízení**

Z paměťového zařízení můžete tisknout soubory ve formátu JPEG, PDF a TIFF a třídit je odsazením každé sady kopií.

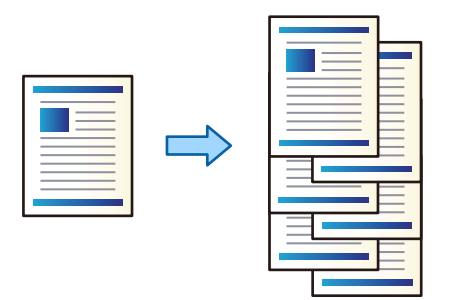

- 1. Připojte paměťové zařízení do portu USB externího rozhraní tiskárny. ["Vložení externího USB zařízení" na str. 48](#page-47-0)
- 2. Vyberte položku **Paměťové zařízení** na domovské obrazovce.
- 3. Vyberte typ souboru a soubor, který chcete vytisknout.
- 4. Vyberte kartu **Upřesnit** a pak vyberte možnost **Dokončování**.
- 5. Vyberte možnost **Třídit odsazením** v aplikaci **Vysunout papír**.
- 6. Klepněte na možnost  $\hat{\mathcal{D}}$ .

# **Tisk se sešíváním nebo děrováním z paměťového zařízení**

Z paměťového zařízení je možné vytisknout soubory ve formátu JPEG, PDF a TIFF a sešít je nebo přidat vyděrované otvory.

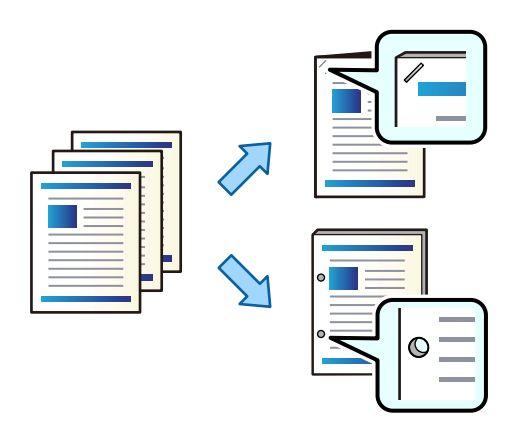

# c*Důležité:*

Upravte data, aby nebyla vytištěna v poloze otvoru. Pokud děrujete do vytištěné oblasti, může dojít k chybě děrování nebo uvíznutí papíru.

- 1. Připojte paměťové zařízení do portu USB externího rozhraní tiskárny. ["Vložení externího USB zařízení" na str. 48](#page-47-0)
- 2. Vyberte položku **Paměťové zařízení** na domovské obrazovce.
- 3. Vyberte typ souboru a soubor, který chcete vytisknout.
- 4. Vyberte kartu **Upřesnit** a pak vyberte možnost **Dokončování**.
- 5. Vyberte umístění v nabídce **Sešít** nebo **Děrovačka**.
- 6. Klepněte na možnost  $\hat{\mathcal{D}}$ .

# **Stohování každé sady kopií tříděním z úložiště**

Soubory můžete tisknout z úložiště a třídit je odsazením každé sady kopií.

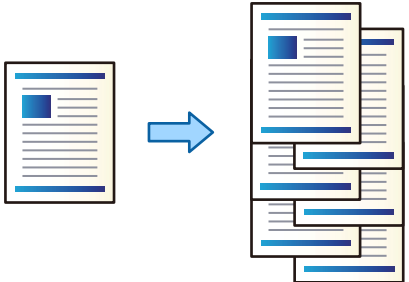

- 1. Vyberte položku **Úložiště** na domovské obrazovce.
- 2. Vyberte složku, v níž se nachází soubor, který chcete vytisknout a pak jej vyberte.
- 3. Vyberte možnost **Nastavení tisku**.
- 4. Vyberte kartu **Základní nastavení** a pak vyberte možnost **Dokončování**.
- 5. Vyberte možnost **Třídit odsazením** v aplikaci **Vysunout papír**.
- 6. Klepněte na možnost  $\hat{\mathcal{D}}$ .

# **Tisk se sešíváním nebo děrováním z úložiště**

Soubory z úložiště je možné vytisknout a sešít nebo přidat vyděrované otvory.

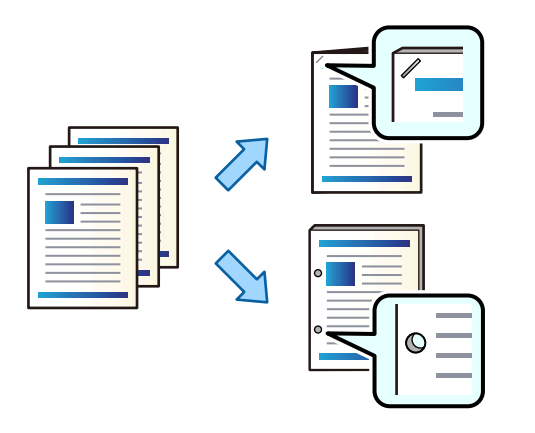

#### c*Důležité:*

Upravte data, aby nebyla vytištěna v poloze otvoru. Pokud děrujete do vytištěné oblasti, může dojít k chybě děrování nebo uvíznutí papíru.

- 1. Vyberte položku **Úložiště** na domovské obrazovce.
- 2. Vyberte složku, ve které je uložený soubor, který chcete vytisknout a pak vyberte příslušný soubor.
- 3. Vyberte možnost **Nastavení tisku**.
- 4. Vyberte kartu **Základní nastavení** a pak vyberte možnost **Dokončování**.
- 5. Vyberte umístění v nabídce **Sešít** nebo **Děrovačka**.
- 6. Klepněte na možnost $\hat{\varphi}$ .

# **Vysunutí každé sady výtisků se sedlovým sešíváním nebo skládáním z úložiště**

Soubory můžete vytisknout z úložiště a pak vysunout každou sadu výtisků se sedlovým sešíváním nebo skládáním. Můžete také rozdělit počet stránek se sedlovým sešitím nebo skládáním.

Tato část vysvětluje základní postup.

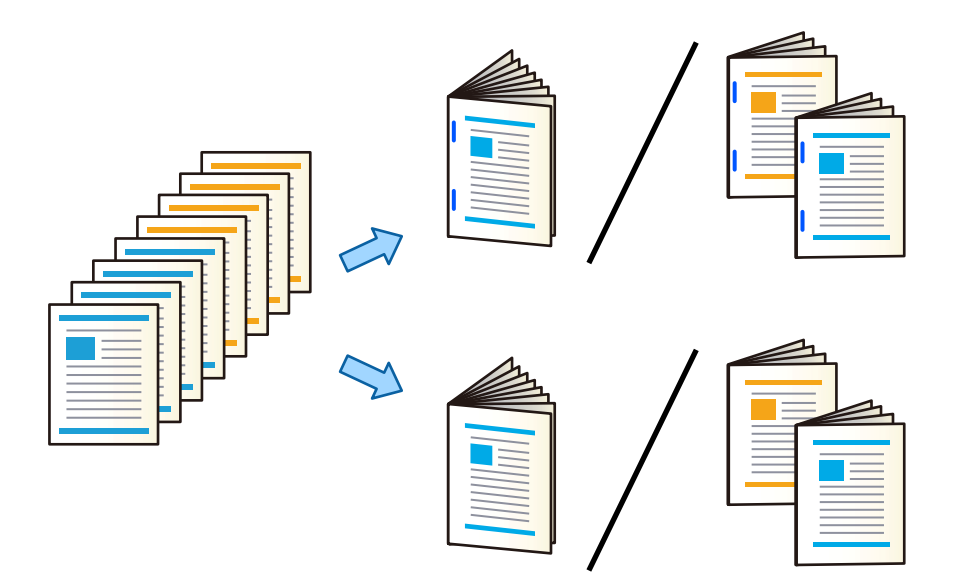

- 1. Vyberte položku **Úložiště** na domovské obrazovce.
- 2. Vyberte složku, v níž se nachází soubor, který chcete vytisknout a pak vyberte možnost **Otevřít**.
- 3. Vyberte soubor.
- 4. Vyberte možnost **Nastavení tisku**.
- 5. Vyberte kartu **Základní nastavení**.
- 6. Vyberte možnost **Nastavení papíru**, vyberte zdroj papíru, do kterého jste vložili papír a pak vyberte **OK**.
- 7. Vyberte možnost **Oboustranně**, povolte **Oboustranně** a pak vyberte tlačítko **OK**.
- 8. Vyberte možnost **Dokončování** a pak nastavte **Dokončování** na **Třídit (sady)**.
- 9. Vyberte možnost **Brožura** > **Brožura**, povolte **Brožura** a pak vyberte tlačítko **OK**.
- 10. Vyberte možnost **Sedlový steh** nebo **Poloviční přehnutí** a pak povolte **Sedlový steh** nebo **Poloviční přehnutí** na zobrazené obrazovce.
- 11. Při rozdělení počtu stránek pomocí sedlového sešití nebo skládání povolte možnost **Rozdělit** na každé z obrazovek nastavení a pak nastavte, kolik listů chcete rozdělit v části **Listů na sešití** nebo **Listů na složení**.

Chcete-li například rozdělit 16 stránek dat do 8 stránek pro brožuru, nastavte možnost **Listů na sešití** nebo Listů na složení na "2". "Listy" zde představují počet listů papíru, které tvoří brožuru (4 stránky = 1 list).

#### *Poznámka:*

Pokud v přihrádce na brožury zůstávají brožury nebo papír, nebudete schopni zahájit tisk s vázáním do knih. Ujistěte se, zda v přihrádce na brožury nic není.

12. Klepněte na možnost  $\hat{\mathcal{D}}$ .

# **Stohování každé sady kopií odsazením**

Třídit lze odsazením každé sady kopií.

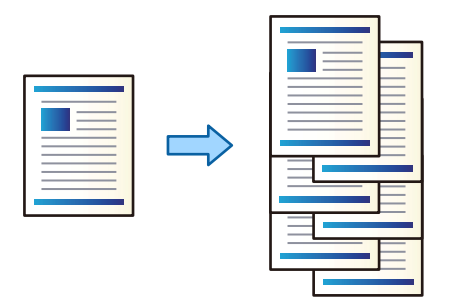

1. Umístěte předlohy.

["Vkládání předloh" na str. 43](#page-42-0)

- 2. Vyberte položku **Kopírovat** na domovské obrazovce.
- 3. Vyberte kartu **Základní nastavení** a pak vyberte možnost **Dokončování**.
- 4. Vyberte možnost **Třídit odsazením** v nabídce **Vysunout papír** a pak vyberte položku **OK**.
- 5. Klepněte na možnost  $\hat{\Phi}$ .

# **Kopírování a sešívání nebo děrování**

Originály můžete zkopírovat a kopie sešít nebo do nich vyděrovat otvory.

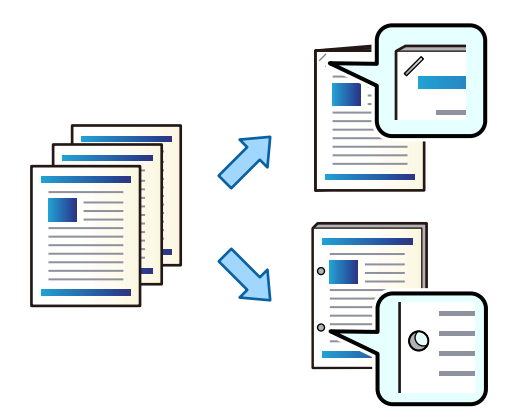

# c*Důležité:*

Upravte data, aby se nevytiskla v místě děrování. Pokud děrujete potištěnou oblast, můžete dojít k selhání děrování nebo uvíznutí papíru.

- 1. Umístěte předlohy.
	- ["Vkládání předloh" na str. 43](#page-42-0)

2. Vyberte položku **Kopírovat** na domovské obrazovce.

#### *Poznámka:*

Pokud se v oblasti děrování nachází obrázek, před kopírováním zajistěte šířku vazby nejméně 18 mm. Okraj vazby můžete nastavit pomocí volby *Okraj vazby* na kartě *Upřesnit*.

Podrobnosti o vytvoření vazby jsou uvedeny níže v části "Související informace".

- 3. Vyberte kartu **Základní nastavení** a pak vyberte možnost **Dokončování**.
- 4. V možnosti **Sešít** vyberte pozici svorky nebo v možnosti **Děrovačka** pozici otvorů a pak vyberte tlačítko **OK**.
- 5. Klepněte na možnost  $\hat{\mathcal{D}}$ .

## **Související informace**

 $\blacktriangleright$  ["Okraj vazby:" na str. 138](#page-137-0)

# **Kopírování souborů a vytváření brožur pomocí sedlového sešívání nebo skládání**

Každou sadu kopií se sedlovým sešitím nebo skládáním lze vysunout.

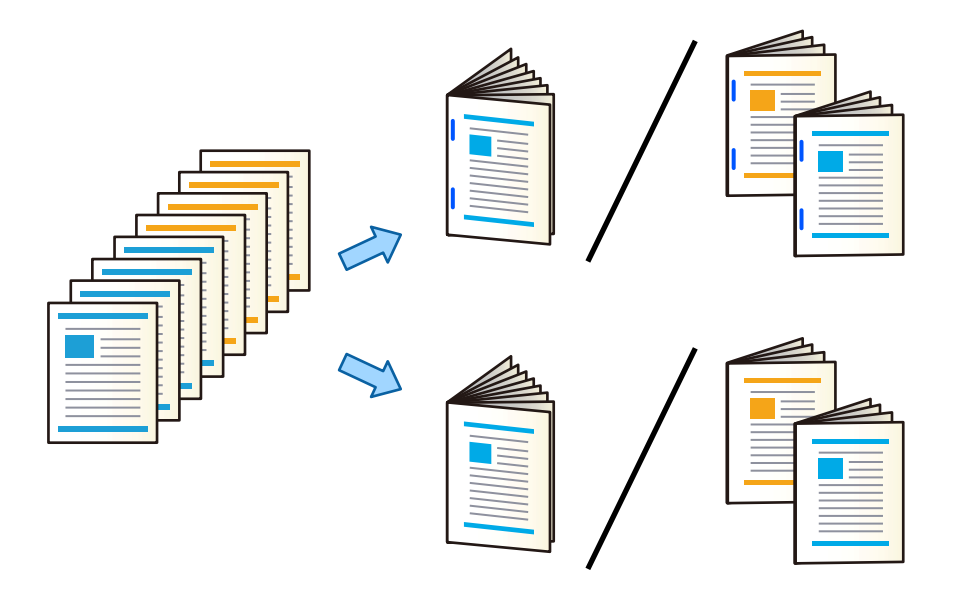

- 1. Umístěte předlohy.
	- ["Vkládání předloh" na str. 43](#page-42-0)
- 2. Vyberte položku **Kopírovat** na domovské obrazovce.
- 3. Vyberte kartu **Základní nastavení**.
- 4. Vyberte možnost **Nastavení papíru**, vyberte zdroj papíru, do kterého jste vložili papír a pak vyberte **OK**.
- 5. Vyberte **Oboustranně** a poté vyberte položku **2>2str.** nebo **1>oboustranný**.
- 6. Podle potřeby zadejte další nastavení, například původní orientaci a polohu vázání a pak vyberte **OK**.
- <span id="page-420-0"></span>7. Vyberte možnost **Zmenšení/zvětšení**, zadejte velikost zvětšení nebo zmenšení a poté zvolte **OK**.
- 8. Vyberte kartu **Upřesnit**, vyberte **Brožura** > **Brožura** a poté povolte nastavení **Brožura**.
- 9. Určete pozici vazby a okraj vazby a pak vyberte **OK**.
- 10. Vyberte možnost **Sedlový steh** nebo **Poloviční přehnutí** a poté povolte nastavení.
- 11. Zadejte podrobnosti jako počet listů pro sedlové sešití nebo přeložení na polovinu a nastavení papíru.

#### *Poznámka:*

Pokud v přihrádce na brožury zůstávají brožury nebo papír, nebudete schopni zahájit tisk s vázáním do knih. Ujistěte se, zda v přihrádce na brožury nic není.

12. Klepněte na možnost  $\hat{\mathcal{D}}$ .

# **Výměna kazety sešívačky pro finišer na brožury**

Když je čas na výměnu kazety se svorkami, na LCD obrazovce se objeví zpráva. Kazetu vyměňte podle pokynů na obrazovce.

# c*Důležité:*

Kazetu vyměňte pouze tehdy, když dojdou všechny sešívací svorky. Pokud nějaké sešívací svorky zbývají, nelze kazetu vyměnit.

# **Odstranění zbytků po děrování z finišeru na brožury**

Když nastane čas odstranit zbytky po děrování, zobrazí se na LCD obrazovce zpráva. Podle pokynů na obrazovce odstraňte zbytky po děrování.

# **Nepřetržité vysouvání dokumentů**

Pokud dojde k vysunutí určitého počtu dokumentů, úloha se zastaví, aby se zabránilo uvíznutí papíru. Pokud vysunete zarážku a spustíte ji, můžete zabránit, aby tiskárna detekovala, že je výstupní přihrádka plná, a vysouvat dokumenty nepřetržitě. V tomto případě padají dokumenty jeden po druhém na podlahu ze strany přihrádky na brožury finišeru.

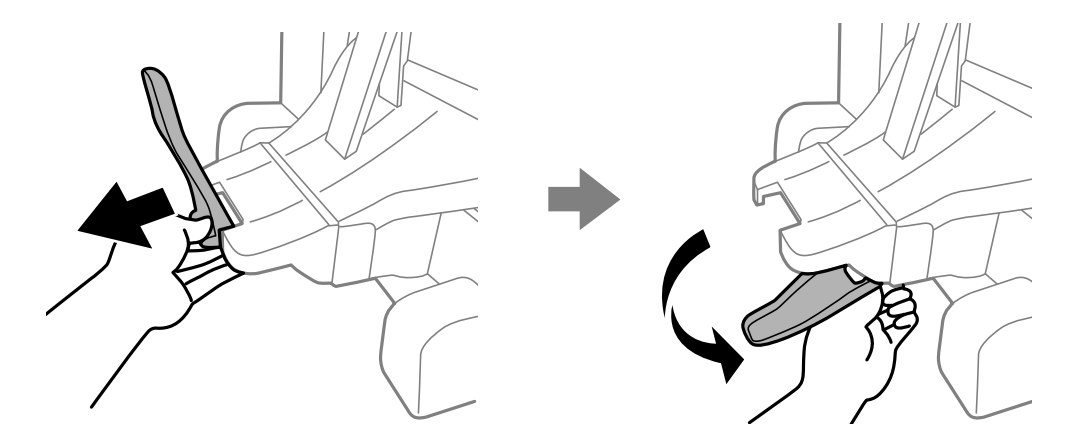

# <span id="page-421-0"></span>**Problémy s finišerem na brožury**

# **Finišer na brožury není rozpoznán**

V ovladači tiskárny nastavte volitelnou jednotku.

# **Související informace**

& ["Nastavení finišeru na brožury v ovladači tiskárny" na str. 407](#page-406-0)

# **Papír není vysunut do finišeru na brožury**

- O Z vnitřního prostoru finišeru na brožury odstraňte zbytky papíru.
- O Odstraňte objekty, které jsou kolem zásobníku finišeru na brožury.

# **Dochází k uvíznutí papíru nebo svorek ve finišeru na brožury**

Zkontrolujte chybu zobrazenou na ovládacím panelu, postupujte podle pokynů a odstraňte uvízlý papír včetně případných útržků nebo uvízlých svorek. LCD obrazovka zobrazí animaci, která vám ukazuje, jak odstranit uvízlý papír nebo svorky. V dalším kroku odstraňte chybu výběrem tlačítka **OK**.

# !*Upozornění:*

- O Máte-li ruku v tiskárně, v žádném případě se nedotýkejte tlačítek na ovládacím panelu. Pokud tiskárna začne pracovat, mohlo by dojít ke zranění. Dávejte pozor, abyste se nedotkli vyčnívajících částí, a nedošlo tak ke zranění.
- O Nikdy se nedotýkejte oblastí, které jsou označeny štítkem s varováním uvnitř finišeru na brožury. Tyto oblasti mohou být velmi horké a vysoká teplota může způsobit popáleniny.

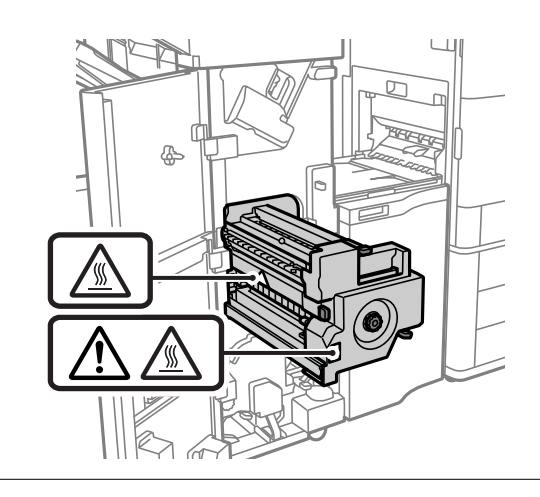

# c*Důležité:*

Opatrně vyjměte uvízlý papír. Jestliže papír odstraníte prudkým pohybem, může dojít k poškození tiskárny.

Pokud dochází opakovaně k uvíznutí papíru, může být nutné je odstranit výběrem možnosti **Zap.** pro nastavení **Optimalizovat dokončování**. Vezměte na vědomí, že tisk může trvat delší dobu.

#### **Nast.** > **Obecná nastavení** > **Nastavení tiskárny** > **Optimalizovat dokončování**

- O Uvíznutí papíru při sešívání: nastavte možnost **Zarovnat při sešívání** na hodnotu **Zap.**.
- O Uvíznutí papíru, pokud neprobíhá sešívání: nastavte možnost **Zarovnat bez sešívání** na hodnotu **Zap.**.
- O Uvíznutí papíru při skládání nebo sedlovém sešívání: nastavte možnost **Zarovnat pro složení a sedlový steh** na hodnotu **Zap.**.

Snižte nastavení hustoty. Pokud je hustota příliš vysoká, může být papír zvlněný nebo zkroucený, což může způsobovat tento problém.

# $\overline{\phantom{a}}$  $\overline{\phantom{a}}$

Šipky na obrázku ukazují směr, v jakém se vysouvá papír.

O Nevyrovnání papíru je možné snížit výběrem následující nabídky. Vezměte na vědomí, že tisk může trvat delší dobu.

## **Nast.** > **Obecná nastavení** > **Nastavení tiskárny** > **Optimalizovat dokončování** > **Zarovnat při sešívání** > **Zap.**

O Snižte nastavení hustoty. Pokud je hustota příliš vysoká, může být papír zvlněný nebo zkroucený, což může způsobovat tento problém.

# **Sešitý papír je vodorovně chybně zarovnaný**

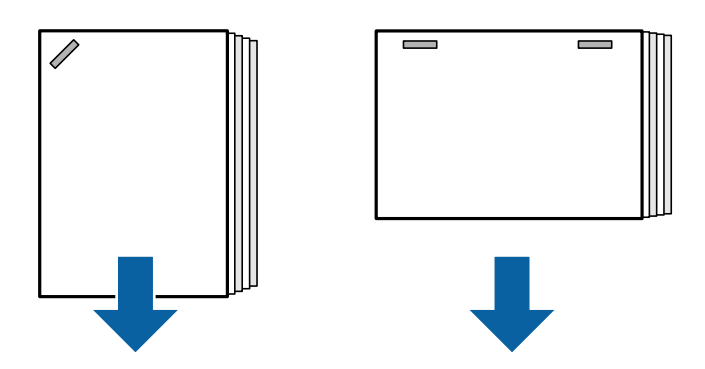

Šipky na obrázku ukazují směr, v jakém se vysouvá papír.

- O Snižte nastavení hustoty. Pokud je hustota příliš vysoká, může být papír zvlněný nebo zkroucený, což může způsobovat tento problém.
- O Obraťte se na oddělení podpory nebo autorizované servisní středisko společnosti Epson.

# **Sešitý papír je svisle chybně zarovnaný**

# <span id="page-423-0"></span>**Nelze řadit**

## **Hrany papíru nejsou vyrovnané.**

## **Řešení**

O Nevyrovnání papíru lze snížit výběrem následující nabídky. Vezměte na vědomí, že tisk může trvat delší dobu.

**Nast.** > **Obecná nastavení** > **Nastavení tiskárny** > **Optimalizovat dokončování** > **Zarovnat bez sešívání** > **Zap.**

O Snižte nastavení hustoty. Pokud je hustota příliš vysoká, může být papír zvlněný nebo zkroucený, což může způsobovat tento problém.

# **Nelze skládat nebo sedlově sešívat**

## **Hrany papíru nejsou vyrovnané.**

#### **Řešení**

O Nevyrovnání papíru lze snížit výběrem následující nabídky. Vezměte na vědomí, že tisk může trvat delší dobu.

**Nast.** > **Obecná nastavení** > **Nastavení tiskárny** > **Optimalizovat dokončování** > **Zarovnat pro složení a sedlový steh** > **Zap.**

O Snižte nastavení hustoty. Pokud je hustota příliš vysoká, může být papír zvlněný nebo zkroucený, což může způsobovat tento problém.

# **Nelze správně děrovat**

## **Data se tisknou v místě děrování.**

#### **Řešení**

Upravte data, aby se nevytiskla v místě děrování. Můžete také upravit okraj vazby, aby se nevytiskl v místě děrování. Pokud děrujete potištěnou oblast, můžete dojít k selhání děrování nebo uvíznutí papíru.

- & ["Děrování každé sady kopií z počítače" na str. 377](#page-376-0)
- & ["Kopírování a sešívání nebo děrování" na str. 382](#page-381-0)

# **Papír se rozmazává nebo je kvalita tisku nedostatečná**

Viz související informace níže.

## **Související informace**

- & ["Pokyny k manipulaci s papírem" na str. 36](#page-35-0)
- & ["Papír se rozmazává nebo je kvalita tisku nedostatečná" na str. 319](#page-318-0)

# **Možnosti nabídky pro tisk z počítače (s nainstalovaným finišerem na brožury)**

# **Karta Dokončování Windows (s nainstalovaným finišerem na brožury)**

Třídit:

Posunout a třídit:

Odsadí sady kopií. Tuto možnost vyberte, pouze pokud vyberete položku **Automaticky vybrat** nebo **Přihrádka finišeru** jako nastavení **Výstupní zásobník**.

Sešívání:

Slouží k výběru umístění svorky.

Děrování:

Vyberte umístění vyděrovaného otvoru. Zobrazí se, když je nainstalována děrovačka.

Skládání/Sedlové sešívání:

Vyberte, zda výtisky skládat nebo skládat a sešívat sedlovým sešíváním. Na obrazovce nastavení vazby můžete nastavit okraj vazby, ohraničení vazby a vytvořit skládané brožury.

#### **Související informace**

& ["Karta Dokončování" na str. 53](#page-52-0)

# **Rozšířené možnosti Windows PostScript (s nainstalovaným finišerem na brožury)**

Možnosti dokumentu:

Funkce tiskárny:

O Třídit:

Posunout a třídit: Odsadí sady kopií. Tuto možnost vyberte, pouze pokud vyberete položku **Automaticky vybrat** nebo **Přihrádka finišeru** jako nastavení **Výstupní zásobník**.

O Sešívání:

Slouží k výběru umístění svorky.

O Děrování:

Vyberte umístění vyděrovaného otvoru. Zobrazí se, když je nainstalována děrovačka.

O Skládání/Sedlové sešívání:

Vyberte, zda výtisky skládat nebo skládat a sešívat sedlovým sešíváním.

## **Související informace**

& ["Rozšířené možnosti" na str. 97](#page-96-0)

# **Možnosti nabídky pro Dokončování Mac OS (s nainstalovaným finišerem na brožury)**

Třídit:

Posunout a třídit:

Odsadí sady kopií. Tuto možnost vyberte, pouze pokud vyberete položku **Automaticky vybrat** nebo **Přihrádka finišeru** jako nastavení **Výstupní zásobník**.

Skládání/Sedlové sešívání:

Vyberte, zda výtisky skládat nebo skládat a sešívat sedlovým sešíváním.

#### Sešívání:

Slouží k výběru umístění svorky.

Děrování:

Vyberte umístění vyděrovaného otvoru. Zobrazí se, když je nainstalována děrovačka.

#### **Související informace**

& ["Možnosti nabídky pro dokončení" na str. 103](#page-102-0)

# **Možnosti nabídky pro funkce tiskárny Mac OS PostScript (s nainstalovaným finišerem na brožury)**

Sady funkcí:

O Třídit:

Posunout a třídit: Odsadí sady kopií. Tuto možnost vyberte, pouze pokud vyberete položku **Automaticky vybrat** nebo **Přihrádka finišeru** jako nastavení **Výstupní zásobník**.

O Sešívání:

Slouží k výběru umístění svorky.

O Děrování:

Vyberte umístění vyděrovaného otvoru. Zobrazí se, když je nainstalována děrovačka.

O Skládání/Sedlové sešívání:

Vyberte, zda výtisky skládat nebo skládat a sešívat sedlovým sešíváním.

#### **Související informace**

& ["Možnosti nabídky pro funkce tiskárny" na str. 111](#page-110-0)

# **Možnosti nabídky pro tisk z paměťových zařízení nebo úložiště (s nainstalovaným finišerem se sešívačkou)**

Na ovládacím panelu tiskárny vyberte následující.

- O Vyberte možnost **Paměťové zařízení**, vyberte typ souboru a pak vyberte kartu **Upřesnit**.
- O Vyberte možnost **Úložiště** a pak vyberte složku a soubor. Vyberte kartu **Nastavení tisku** > **Základní nastavení**.

# **Dokončování (s nainstalovaným finišerem se sešívačkou)**

# Vysunout papír:

O Třídit odsazením:

Odsazení každé sady kopií.

# Sešít:

Slouží k výběru umístění svorky.

# Děrovačka:

Vyberte umístění vyděrování otvorů.

# **Možnosti nabídky pro tisk z úložiště (s nainstalovaným finišerem na brožury)**

Na ovládacím panelu tiskárny vyberte možnost **Úložiště** a pak vyberte složku a soubor. Vyberte kartu **Nastavení tisku** > **Základní nastavení**.

# **Brožura**

# **Sedlový steh:**

Pokud chcete tisknout výtisky se sedlovým sešitím, zadejte tato nastavení.

Tato nabídka se zobrazí, pouze pokud je povolena funkce sedlového sešívání.

O Sedlový steh

Umožňuje vytisknout výtisky se sedlovým sešitím.

O Listů na sešití

Zadejte číslo stránky pro sedlové sešití.

**□** Rozdělit

Umožňuje rozdělit výtisky při vysunutí.

□ Obal

Umožňuje přidat přebaly k výtiskům.

O Nastavení papíru

Vyberte zdroj papíru, do kterého jste vložili papír pro přebaly.

## **Poloviční přehnutí:**

Pokud chcete tisknout výtisky přeložené na polovinu, zadejte tato nastavení.

Tato nabídka se zobrazí, pouze pokud je povolena funkce překládání na polovinu.

O Poloviční přehnutí

Umožňuje vytisknout výtisky přeložené na polovinu.

O Listů na složení

Zadejte číslo stránky pro přeložení na polovinu.

# **□** Rozdělit

Umožňuje rozdělit výtisky při vysunutí.

O Obal

Umožňuje přidat přebaly k výtiskům.

O Nastavení papíru

Vyberte zdroj papíru, do kterého jste vložili papír pro přebaly.

O Režim tisku

Vyberte, zda tisknout uvnitř nebo vně papíru přeloženého na polovinu.

# **Možnosti nabídky pro kopírování (s nainstalovaným finišerem na brožury)**

Nabídku naleznete na ovládacím panelu tiskárny zde níže:

**Kopírovat** > **Základní nastavení** nebo **Upřesnit**.

# **Dokončování (s nainstalovaným finišerem na brožury)**

# Vysunout papír:

O Třídit odsazením:

Odsazení každé sady kopií.

## Sešít:

Slouží k výběru umístění svorky.

## Děrovačka:

Vyberte umístění vyděrování otvorů. Zobrazí se, když je nainstalována děrovačka.

# **Brožura (s nainstalovaným finišerem na brožury)**

## Sedlový steh:

Pokud chcete tisknout kopie se sedlovým sešitím, proveďte následující nastavení.

Tato nabídka se zobrazí, pouze pokud je povolena funkce sedlového sešívání.

□ Sedlový steh

Umožňuje vytisknout kopie se sedlovým sešitím.

 $\hfill\Box$  Listů na sešití

Zadejte číslo stránky pro sedlové sešití.

**□** Rozdělit

Umožňuje tisknout samostatně.

□ Obal

Umožňuje přidat přebaly ke kopiím.

<span id="page-428-0"></span>O Nastavení papíru

Vyberte zdroj papíru, do kterého jste vložili papír pro přebaly.

## Poloviční přehnutí:

Pokud chcete tisknout kopie přeložené na polovinu, zadejte tato nastavení.

Tato nabídka se zobrazí, pouze pokud je povolena funkce překládání na polovinu.

O Poloviční přehnutí

Umožňuje vytisknout kopie přeložené na polovinu.

O Listů na složení

Zadejte číslo stránky pro přeložení na polovinu.

O Rozdělit

Umožňuje tisknout samostatně.

□ Obal

Umožňuje přidat přebaly ke kopiím.

O Nastavení papíru

Vyberte zdroj papíru, do kterého jste vložili papír pro přebaly.

O Režim tisku

Vyberte, zda tisknout uvnitř nebo vně papíru přeloženého na polovinu.

# **Specifikace finišeru na brožury**

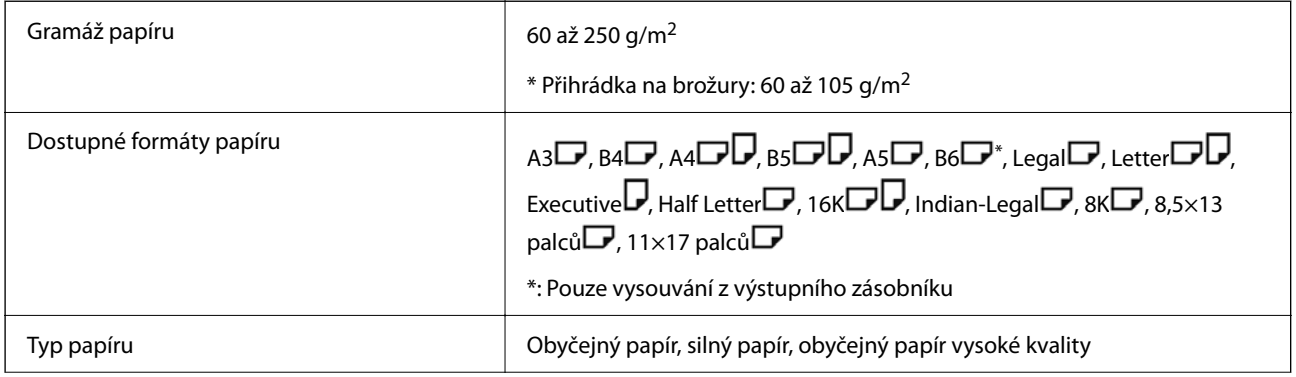

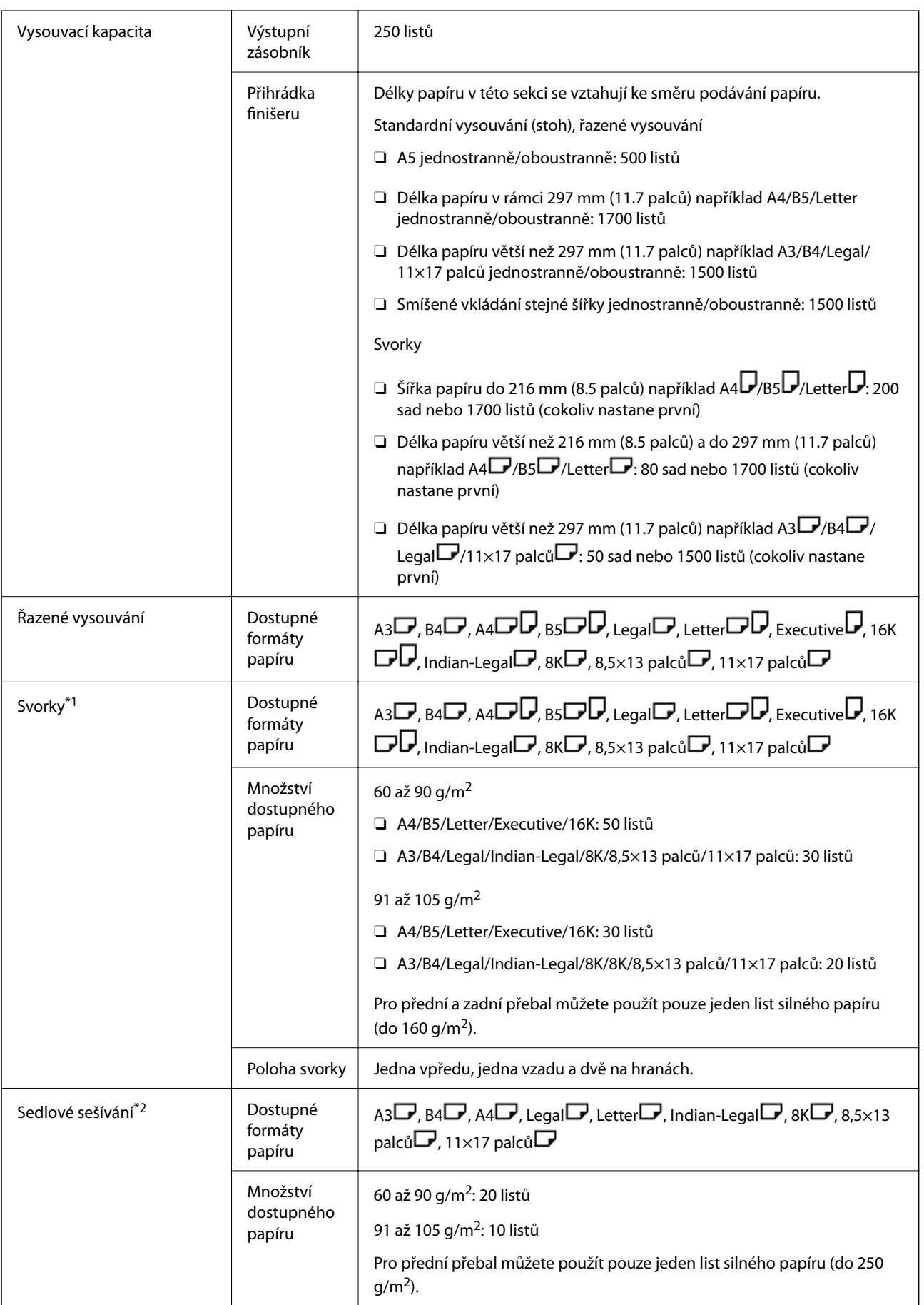

<span id="page-430-0"></span>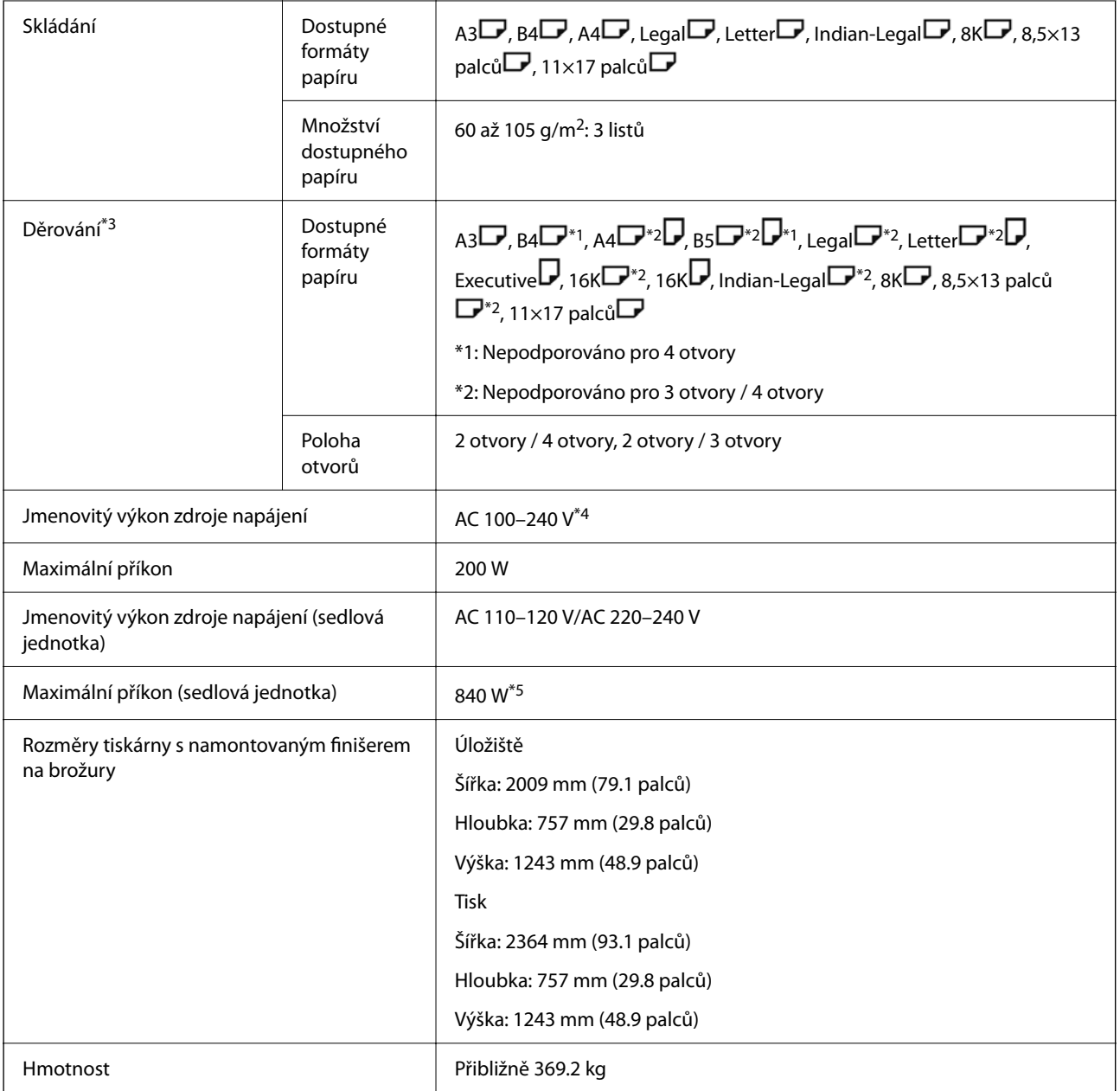

\*1: Zahrnuje 5000 svorek.

- \*2: Zahrnuje 2000 svorek.
- \*3: Potřebujete volitelnou děrovačku.
- \*4: Zajištěno napájením tiskárny.
- \*5: Používá se při tisku s vysokou hustotou se sešitovou vazbou nebo skladem.

# **Seznam nabídky nastavení (s nainstalovaným finišerem)**

Když je nainstalovaný finišer, zobrazuje se na ovládacím panelu tiskárny dále uvedená nabídka.

# **Nast.** > **Obecná nastavení** > **Nastavení tiskárny**

V závislosti na verzi firmwaru se mohou názvy funkcí a položky v nabídce nastavení změnit.

Univerz. nast. tisku:

□ Oddělení úlohy

Pokud chcete, aby byly kopie při výstupu roztříděny podle úloh, vyberte možnost **Zapnuto**.

#### Optimalizovat dokončování:

O Zarovnat při sešívání

Slouží ke snížení nesouososti papíru k vylepšení výkonnosti sešívání. Tímto se ale může snížit rychlost tisku.

O Zarovnat bez sešívání

Snížení nesouososti papíru. Tímto se ale může snížit rychlost tisku.

O Zarovnat pro složení a sedlový steh

Slouží ke snížení nesouososti papíru pro skládání nebo sedlové sešití každé sady kopií ve správné pozici. Tímto se ale může snížit rychlost tisku.

Tato možnost je zobrazena, pouze pokud je nainstalován finišer na brožury.

#### Nastavení přihrádky finišeru:

Tyto nabídky se zobrazují pouze pokud je nainstalován finišer sešívání nebo finišer na brožury.

O Zabraňte kontaktu stohu papíru s pohyblivou částí

Sníží přihrádku finišeru pro vysunutí dokumentů, aby se nedostal do kontaktu s vysunovanými dokumenty. Tímto se ale může snížit rychlost tisku.

O Změňte bod detekce maximální výšky svazku

Změňte počet plných listů zaznamenaných v zásobníku finišeru z 4000 na 1500.

#### Nastavení přihrádky finišeru:

Tyto nabídky se zobrazují pouze pokud je nainstalován finišer sešívání P2. Když je povolen zámek panelu, může toto nastavení provádět pouze správce.

O Tichý režim

Pokud je vysouvání papíru příliš hlučné, nastavte tento režim na **Zap.**. Může se tak ale snížit rychlost tisku.

Pokud je vysoká hustota tisku nebo se provádí třídění posunutím nebo sešívání, tiskárna automaticky zarovnává papír a úroveň hluku při vysouvání papíru nemusí být možné snížit.

Když je toto nastavení aktivní, sníží se přesnost zarovnání vysunutého papíru.

O Zabraňte kontaktu stohu papíru s pohyblivou částí

Sníží přihrádku finišeru pro vysunutí dokumentů, aby se nedostal do kontaktu s vysunovanými dokumenty. Tímto se ale může snížit rychlost tisku.

O Změňte bod detekce maximální výšky svazku

Změňte počet plných listů zaznamenaných v zásobníku finišeru z 4000 na 1500.

O Nastavení podávání papíru

Snižte výskyt chyb zarovnání papíru při tisku o vysoké hustotě s použitím finišeru.
<span id="page-432-0"></span>O Ventilátor výstupu papíru

Snižte výskyt chyb zarovnání papíru nebo příčin zaseknutí papíru. Pokud papír nelze vysunout a nadále dochází k zasekávání papíru, můžete problém vyřešit tím, že povolíte toto nastavení. Pokud toto nastavení změníte, obraťte se prosím na oddělení podpory nebo autorizované servisní středisko společnosti Epson.

# **Faxová karta (Super G3/G3 Multi Fax Board)**

U tiskáren, které mohou používat více faxových linek přidáním volitelných vícefaxových desek Super G3/G3, můžete odesílat fax během příjmu faxu, přijímat nebo odesílat více faxů současně.

### **Rozšiřovací porty faxu**

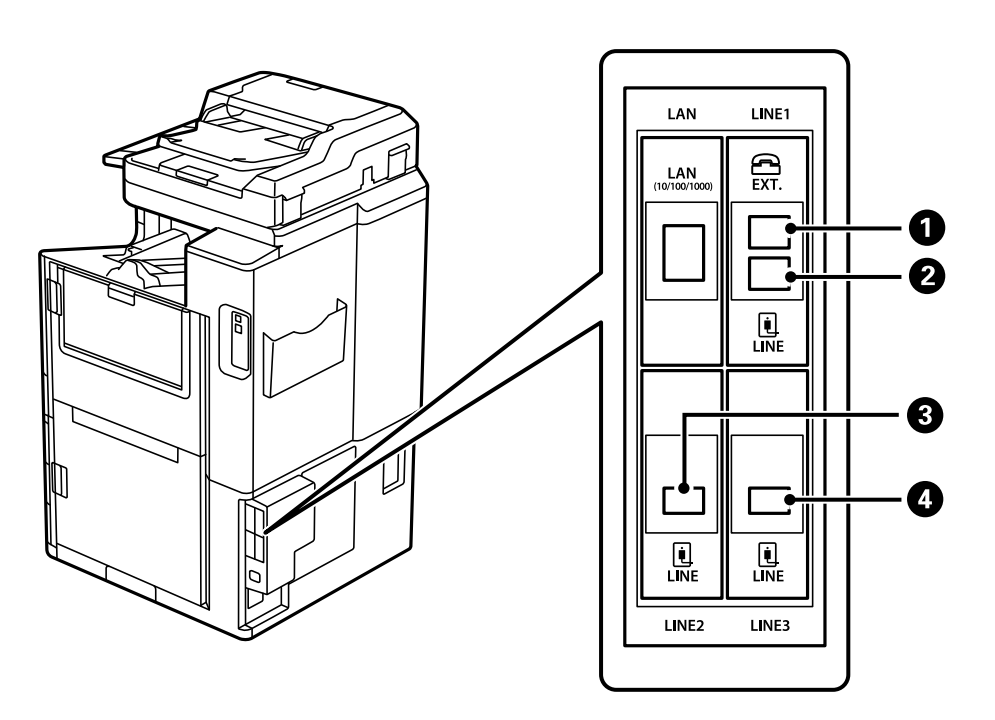

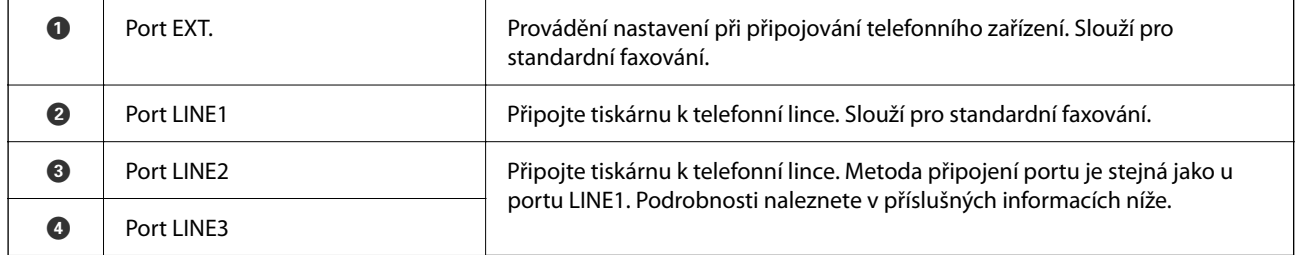

#### **Související informace**

- & ["Kompatibilní telefonní linky" na str. 584](#page-583-0)
- & ["Připojení tiskárny k telefonní lince" na str. 585](#page-584-0)

### <span id="page-433-0"></span>**Nabídka Nastavení faxu (když jsou nainstalované volitelné faxové karty)**

Když nainstalujete volitelné faxové karty, přidají se následující nabídky. Když přidáte faxovou linku, proveďte nastavení přidaných nabídek podle toho, jak se linky budou používat.

Upozorňujeme, že k přidané lince nemůžete připojit externí telefon.

### **Základní nastavení (když jsou nainstalované volitelné faxové karty)**

Nabídku naleznete na ovládacím panelu tiskárny zde níže:

#### **Nast.** > **Obecná nastavení** > **Nastavení faxu** > **Základní nastavení**

#### *Poznámka:*

Na obrazovce Web Config naleznete nabídku uvedenou níže:

#### *Fax* karta > *Základní nastavení*

Nastavení rozšíření linky:

#### **G3-2:**

- O Rych. Faxu
- $\Box$  ECM
- O Detekce ozn. tónu.
- O Režim vytáčení
- $\Box$  Typ linky
- O Vaše telefonní číslo
- O Zvonění před odpovědí

#### **G3-3:**

- O Rych. Faxu
- $\Box$  ECM
- O Detekce ozn. tónu.
- O Režim vytáčení
- $\Box$  Typ linky
- O Vaše telefonní číslo
- O Zvonění před odpovědí

Funkce u každé položky jsou stejné jako u standardního faxování. Podrobnosti o každé položce naleznete v části "Související informace" níže.

#### Nastavení přenosu podle linky:

G3-1:

Vyberte způsob, jakým se bude používat standardní linka G3-1 (pouze odesílání, pouze příjem, nebo odesílání i příjem). Když není nainstalována volitelná faxová karta (pouze standardní faxování), odpovídající možnost je **Odesílání a přijímání**.

#### G3-2:

Vyberte způsob, jakým se bude používat pobočková linka G3-2 (pouze odesílání, pouze příjem, nebo odesílání i příjem).

G3-3:

Vyberte způsob, jakým se bude používat pobočková linka G3-3 (pouze odesílání, pouze příjem, nebo odesílání i příjem).

#### **Související informace**

& ["Základní nastavení" na str. 481](#page-480-0)

#### **Nastavení příjmu**

Uložit nastavení/předat dál

Podmíněné uložení/ předání dál:

Nabídku naleznete na ovládacím panelu tiskárny: **Nast.** > **Obecná nastavení** > **Nastavení faxu** > **Nastavení příjmu** > **Uložit nastavení/předat dál** > **Podmíněné uložení/ předání dál**.

#### *Poznámka:*

Na obrazovce Web Config naleznete nabídku uvedenou níže:

*Fax* karta > *Uložit nastavení/předat dál* > *Podmíněné uložení/ předání dál*

Můžete nastavit uložení a/nebo destinace přesměrování na Doručená pošta, důvěrné schránky, externí paměťové zařízení, e-mailové adresy, sdílené složky a další faxy.

Pokud chcete přepnout mezi povolením a deaktivací podmínek, klepněte kamkoli na

nastavenou položku kromě .

#### Podmínka(y)

Vyberte podmínky a potom proveďte nastavení.

Shoda přijaté linky:

Když se shoduje port linky, přijatý fax se uloží a předá dál.

Můžete také vybrat následující podmínky (stejné jako u standardního faxování). Podrobnosti viz část "Související informace" níže.

- O Shoda čísla faxu odesilatele
- O PerShoDílAdr(SUB)
- O PerShodHes(SID)
- O Čas příjmu

#### **Související informace**

& ["Podmíněné uložení/ předání dál:" na str. 487](#page-486-0)

#### <span id="page-435-0"></span>**Související informace**

& ["Podmíněné uložení/ předání dál:" na str. 487](#page-486-0)

### **Registrace příjemce do seznamu kontaktů (když jsou nainstalované volitelné faxové karty)**

Při registraci příjemce do seznamu kontaktů můžete také přidat nastavení linky.

- 1. Otevřete nástroj Web Config, klikněte na kartu **Sken/Kopírovat** nebo **Fax** a pak klikněte na položku **Kontakty**.
- 2. Vyberte číslo, které chcete zaregistrovat, a klikněte na možnost **Upravit**.
- 3. Zadejte **Jméno** a **Rejstříkové slovo**.
- 4. Nastavte položku **Typ** na hodnotu **Fax**.

#### *Poznámka:*

Po dokončení registrace nelze možnost *Typ* již změnit. Pokud chcete typ změnit, odstraňte cíl a poté proveďte novou registraci.

5. Zvolte linku v části **Vybrat linku** a poté klikněte na položku **Použít**.

Upozorňujeme, že položka **Vybrat linku** má výchozí hodnotu **G3-Auto**.

Rovněž můžete přidat příjemce do seznamu kontaktů.

#### **Související informace**

& ["Zpřístupnění kontaktů" na str. 571](#page-570-0)

### **Odesílání faxů pomocí tiskárny s volitelnými faxovými kartami**

Faxy můžete odesílat zadáním linky a faxových čísel z ovládacího panelu tiskárny.

#### *Poznámka:*

Základní metoda posílání faxů je stejná jako u standardního faxování.

["Posílání faxů pomocí tiskárny" na str. 168](#page-167-0)

1. Umístěte předlohy.

["Vkládání předloh" na str. 43](#page-42-0)

- 2. Zvolte možnost **Fax** na domovské obrazovce na ovládacím panelu tiskárny.
- 3. Na kartě **Příjemce** vyberte příjemce, kterým chcete fax poslat.

#### ["Výběr příjemců" na str. 169](#page-168-0)

Chcete-li čísla faxu zadat ručně, vyberte možnost Přímá volba a potom **Vybrat linku**. Vyberte možnost **Odesílání a přijímání** nebo **Pouze odesílání** v části **Nastavení přenosu podle linky**. Když vyberete linku nastavenou jenom na příjem faxů, nemůžete faxy poslat. Upozorňujeme, že položka **Vybrat linku** má výchozí hodnotu **G3-Auto**. Potom zadejte čísla pomocí numerické klávesnice na LCD obrazovce a nakonec klepněte na tlačítko **OK**.

#### *Poznámka:*

Je-li povoleno nastavení *Omezení přímého vytáčení* v nabídce *Nastavení zabezpeč.*, můžete vybírat příjemce faxu pouze v seznamu kontaktů nebo v historii odeslaných faxů. Faxové číslo není možné zadat ručně.

- 4. Vyberte kartu **Nastavení faxu** a podle potřeby upravte nastavení, například rozlišení a způsob odeslání.
- 5. Odesílání faxu zahájíte klepnutím na tlačítko  $\mathcal{D}$ .

#### **Související informace**

- & ["Kontrola stavu nebo protokolů faxových úloh" na str. 198](#page-197-0)
- & ["Registrace příjemce do seznamu kontaktů \(když jsou nainstalované volitelné faxové karty\)" na str. 436](#page-435-0)

### **Odesílání faxů z počítače pomocí volitelné faxové karty**

### **Odesílání dokumentů vytvořených v aplikaci pomocí volitelné faxové karty (Windows)**

Pokud vyberete v nabídce **Tisk** v aplikaci, jako je Microsoft Word nebo Excel, tiskárnu s faxem, můžete přímo přenášet data, například vytvořené dokumenty, kresby a tabulky, s titulními stránkami.

#### *Poznámka:*

- $\Box$  V následujícím příkladu je použita aplikace Microsoft Word.
- $\Box$  Postup odeslání faxu naleznete v následujícím textu. ["Odesílání dokumentů vytvořených pomocí aplikace \(systém Windows\)" na str. 201](#page-200-0)
- O Akce, které je nutné provést, se mohou lišit v závislosti na používané aplikaci. Podrobnosti naleznete v nápovědě k aplikaci.
- 1. V aplikaci vytvořte dokument, který chcete odeslat faxem.
- 2. V nabídce **Soubor** vyberte možnost **Tisk**.

Zobrazí se okno **Tisk** dané aplikace.

- 3. V části Tiskárna vyberte název **XXXXX (FAX)** (kde XXXXX odpovídá názvu tiskárny) a zkontrolujte nastavení odesílání faxu.
- 4. Chcete-li zadat například velikost papíru a kvalitu obrazu, klikněte na **Vlastnosti tiskárny** nebo **Vlastnosti**. Podrobnosti naleznete v nápovědě k ovladači PC-FAX.
- 5. Klikněte na tlačítko **Tisk**.

**Nastavení příjemce** zobrazí se obrazovka nástroje FAX Utility.

6. Zadejte příjemce.

Podrobnosti viz část "Související informace" níže.

["Odesílání dokumentů vytvořených pomocí aplikace \(systém Windows\)" na str. 201](#page-200-0)

Příjemce je přidán do seznamu **Seznam Příjemce**, který je zobrazen v horní části okna.

7. Klikněte na kartu **Možnosti odeslání** a vyberte možnost v nabídce **Přenosová linka**.

Vyberte možnost **Nast.** > **Obecná nastavení** > **Nastavení faxu** > **Základní nastavení** > **Nastavení přenosu podle linky** a pak vyberte linku nastavenou na **Odesílání a přijímání** nebo **Pouze odesílání**. Když vyberete linku nastavenou jenom na příjem faxů, nemůžete faxy poslat.

- 8. Klikněte na **Dalš** a proveďte potřebná nastavení.
- 9. Zkontrolujte obsah přenášeného dokumentu a klikněte na možnost **Odeslat**. Před zahájením přenosu je nutné zadat správné jméno a číslo faxu příjemce.

### **Odesílání dokumentů vytvořených v aplikaci pomocí volitelné faxové karty (Mac OS)**

Pokud vyberete v nabídce **Tisk** v zakoupené aplikaci tiskárnu s faxem, můžete posílat data, například vytvořené dokumenty, kresby a tabulky. Automaticky se vybere a odešle dostupná linka.

Základní postup posílání faxů je stejný jako u standardního faxu.

#### **Související informace**

& ["Posílání faxu z počítače" na str. 200](#page-199-0)

### **Kontrola stavu linek (s nainstalovanými volitelnými faxovými deskami)**

Můžete zkontrolovat stav každé linky, zda je připravena k použití.

Chcete-li zobrazit tuto nabídku, klepněte na domovské obrazovce na ovládacím panelu tiskárny na možnost **Stav úlohy** a pak vyberte **Stav tiskárny** > **Možnosti**.

#### **Související informace**

 $\blacktriangleright$  ["Konfigurace obrazovky Stav úlohy" na str. 32](#page-31-0)

### **Řešení potíží**

Podrobnosti viz část "Související informace" níže.

#### **Související informace**

- & ["Nelze odesílat nebo přijímat faxy" na str. 285](#page-284-0)
- & ["Nelze provozovat tiskárnu jako očekávanou" na str. 307](#page-306-0)
- & ["Nedostatečná kvalita odeslaného faxu" na str. 332](#page-331-0)
- & ["Kvalita přijatého faxu je slabá" na str. 334](#page-333-0)

### <span id="page-438-0"></span>**Specifikace pro volitelnou faxovou kartu Super G3/G3 Multi Fax Board**

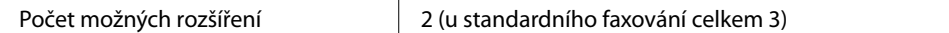

Ostatní hodnoty jsou stejné jako u standardního faxování. Viz související informace níže.

#### **Související informace**

 $\rightarrow$  ["Specifikace faxu \(pouze u tiskáren podporujících fax\)" na str. 503](#page-502-0)

# **Ethernetová karta (10/100/1000 Base-T,Ethernet)**

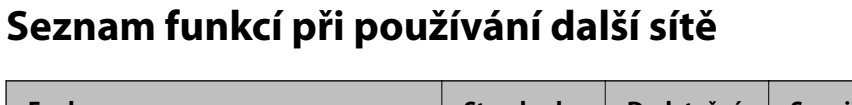

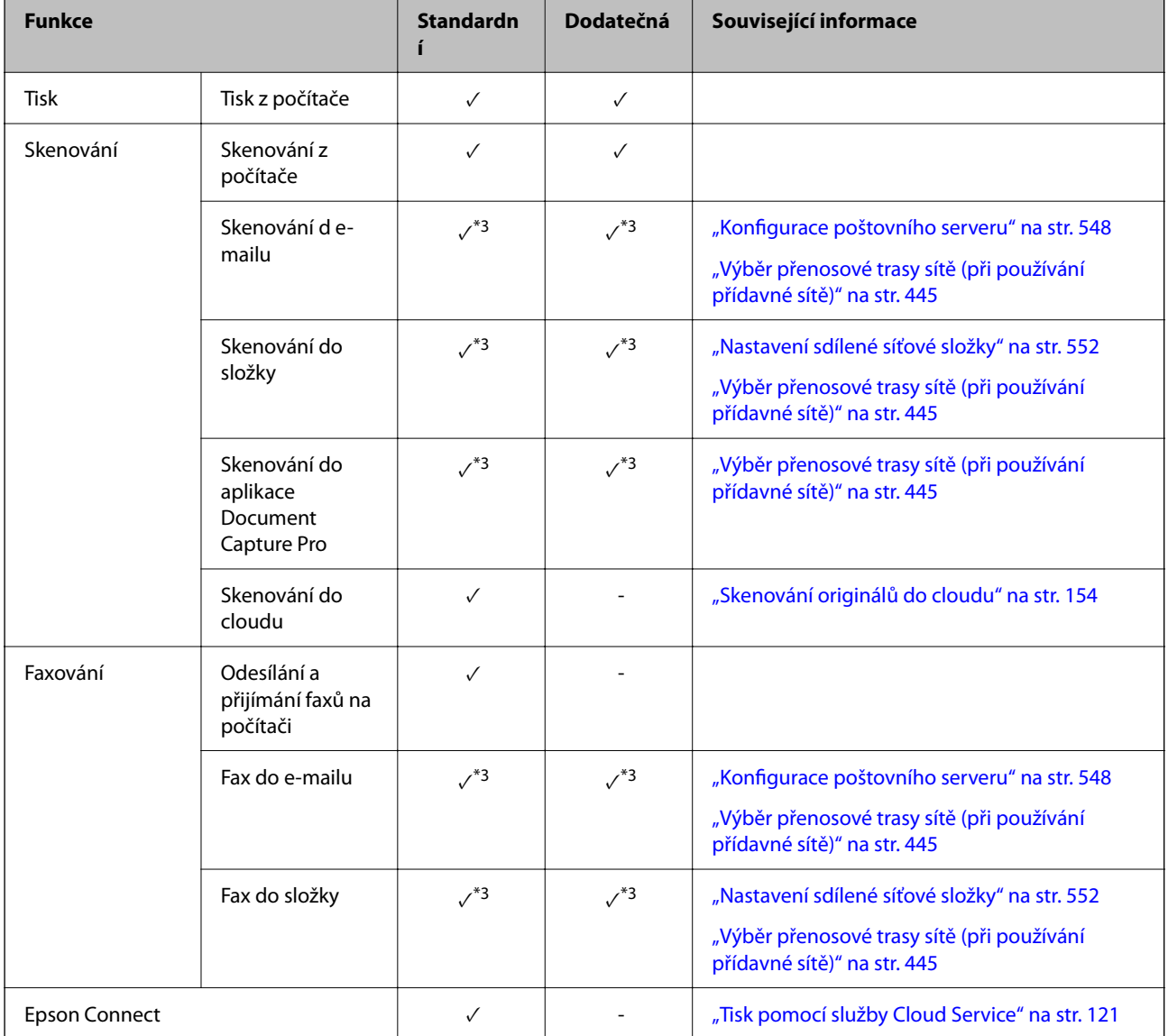

<span id="page-439-0"></span>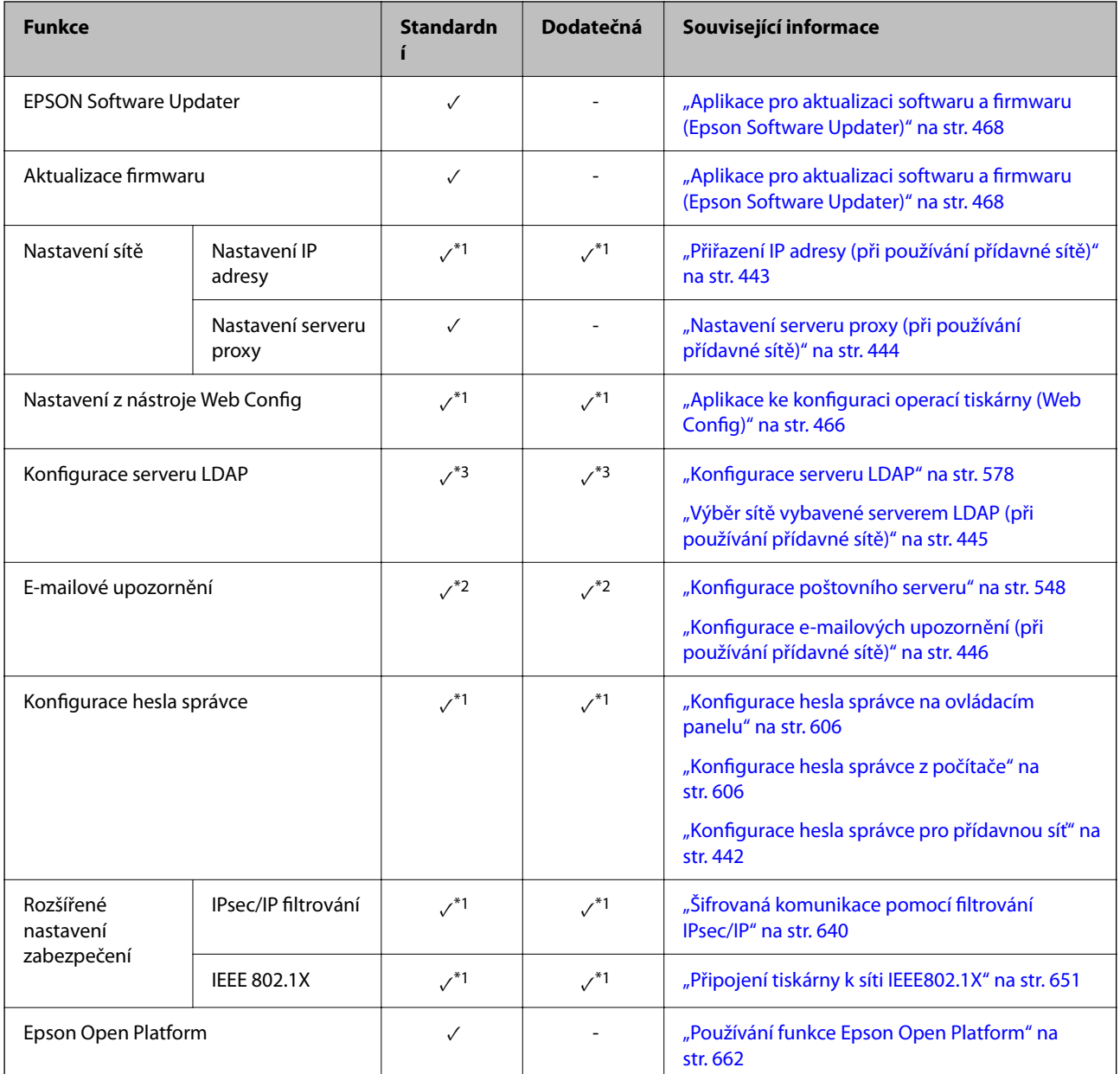

 $\checkmark$  = k dispozici.

- = není k dispozici.

- \*1 : Musíte provést nastavení pro každou síť.
- \*2 : K zasílání příjemcům pro každé cílové umístění můžete použít standardní nebo další síť.
- \*3 : Dostupné pouze buď na standardní, nebo další síti.

### **Instalace ethernetové karty**

# !*Upozornění:*

Je nutné vypnout napájení, odpojit napájecí kabel a zkontrolovat, že byly odpojené všechny kabely. Mohlo by dojít k poškození napájecího kabelu s následkem požáru nebo úrazu elektrickým proudem.

c*Důležité:*

Je-li nainstalován staple finisher-P2, zákazník nemůže připojit nebo odpojit ethernetovou kartu. V případě potřeby se obraťte na oddělení podpory nebo autorizované servisní středisko společnosti Epson.

- 1. Vypněte tiskárnu tlačítkem  $\mathcal{O}$ .
- 2. Odpojte všechny kabely, např. napájecí kabel a kabel USB.
- 3. Vyšroubujte šrouby a sundejte kryt.

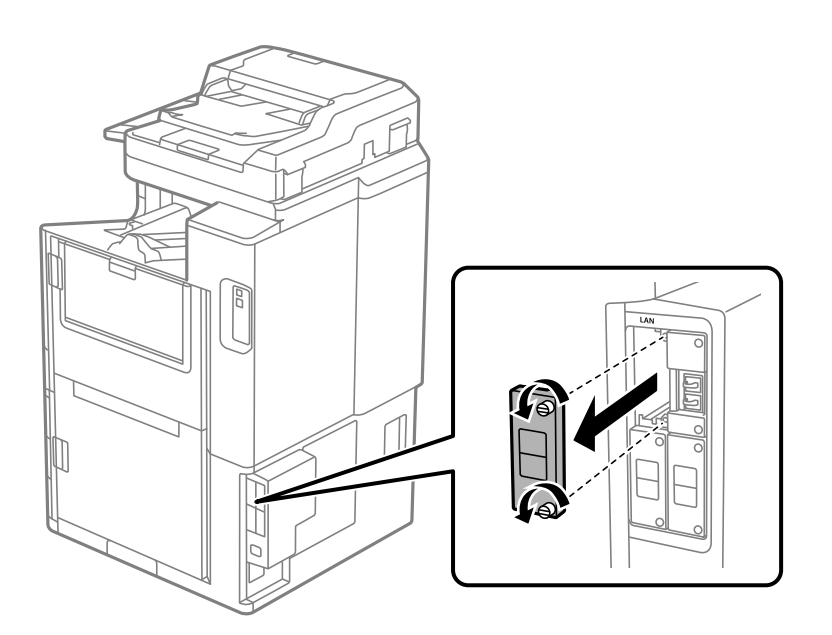

4. Ethernetovou kartu nainstalujte přímo na přídavný slot rozhraní určený pro ethernetovou kartu. Ethernetovou kartu pevně vmáčkněte do slotu.

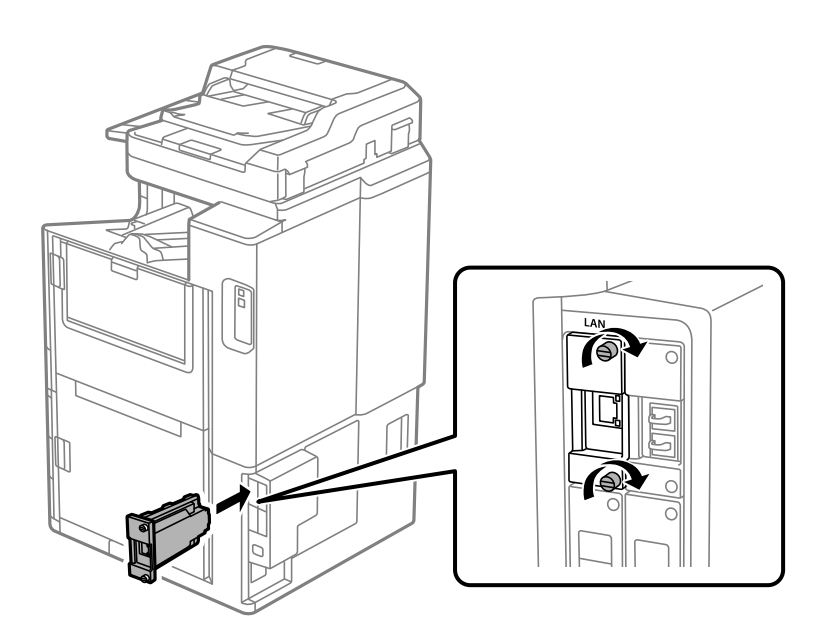

#### <span id="page-441-0"></span>c*Důležité:*

Neodstraňujte z karty kryt.

Nedotýkejte se svorek na ethernetové kartě.

- 5. Zajistěte kartu pomocí dvou šroubů.
- 6. Zapojte odpojený napájecí kabel a kabel USB.
- 7. Stiskněte tlačítko  $\overline{1}$ , vyberte možnost Stav úlohy > Možnosti a potom zkontrolujte, že je ethernetová karta správně nainstalovaná.
- 8. Aktualizujte firmware tak, že vyberete **Nast.** > **Obecná nastavení** > **Správa systému** > **Aktualizovat firmware** > **Aktualizovat**.

### **Nastavení při používání přídavné sítě**

### **Nastavení hesla správce pro přídavnou síť**

Když nastavíte heslo správce pro přídavnou síť, můžete zabránit uživatelům ve změně nastavení přídavné sítě. Heslo správce pro přídavnou síť můžete nastavit a změnit pomocí nástroje Web Config z počítače v přídavné síti. Heslo správce pro přídavnou síť a heslo pro tiskárnu se liší.

Úvodním heslem pro přídavnou síť je posledních osm číslic adresy MAC. Tu lze zjistit pomocí funkce **Stav drátové sítě LAN** pro přídavnou síť na ovládacím panelu tiskárny. Také ji můžete zkontrolovat na štítku, kterým je opatřená ethernetová deska.

Úvodní heslo doporučujeme změnit co nejdříve, aby nemohlo dojít k neoprávněnému přístupu. Provedete-li obnovení výchozích nastavení přídavné sítě, obnoví se také úvodní heslo.

#### **Související informace**

& ["Možnosti nabídky pro Nastavení sítě \(při používání přídavné sítě\)" na str. 447](#page-446-0)

#### *Konfigurace hesla správce pro přídavnou síť*

Heslo správce můžete nastavit pomocí nástroje Web Config z počítače v přídavné síti.

- 1. Zadejte IP adresu tiskárny pro přídavnou síť do prohlížeče a spusťte tak nástroj Web Config.
- 2. Vyberte kartu **Zabezpečení produktu** > **Změnit heslo správce**.
- 3. Zadejte heslo do **Nové heslo** a **Potvrzení nového hesla**. V případě potřeby zadejte uživatelské jméno. Pokud chcete změnit heslo za nové, zadejte aktuální heslo.
- 4. Vyberte možnost **OK**.

#### *Poznámka:*

Chcete-li nastavit nebo změnit uzamčené položky nabídky, klikněte na položku *Přihlášení správce* a pak zadejte heslo správce.

#### <span id="page-442-0"></span>**Související informace**

& ["Aplikace ke konfiguraci operací tiskárny \(Web Config\)" na str. 466](#page-465-0)

### **Připojení se k síti z ovládacího panelu (při používání přídavné sítě)**

Připojte tiskárnu k síti pomocí ovládacího panelu tiskárny.

#### *Přiřazení IP adresy (při používání přídavné sítě)*

Nastavte základní položky, například Host Address, Maska podsítě, Výchozí brána.

Proveďte nastavení pro standardní a přídavnou síť.

V této kapitole je vysvětlen postup pro nastavení statické IP adresy.

- 1. Zapněte tiskárnu.
- 2. Zvolte možnost **Nast.** na domovské obrazovce na ovládacím panelu tiskárny.
- 3. Vyberte možnost **Obecná nastavení** > **Nastavení sítě**.
- 4. Vyberte, zda nastavovaná síť je **Standardní**, nebo **Dodatečná**.
- 5. Vyberte možnost **Upřesnit** > **TCP/IP**.

#### *Poznámka:* Když vyberete možnost *Upřesnit*, musíte pro další síť zadat heslo správce.

6. Vyberte **Ruční** pro **Získat adresu IP**.

Pokud nastavujete IP adresu automaticky pomocí funkce DHCP na směrovači, zvolte **Automaticky**. V tomto případě jsou **Adresa IP**, **Maska podsítě** a **Výchozí brána** v krocích 7 až 8 také nastavovány automaticky, takže můžete přejít ke kroku 9.

7. Zadávání IP adresy.

Když zadáváte IP adresu, zadejte nuly (0), abyste dosáhli tří číslic, jak je uvedeno v následujícím příkladu.

Příklad:

O Pokud je IP adresa 192.0.2.111, zadejte 192.000.002.111.

O Pokud je IP adresa 192.0.12.10, zadejte 192.000.012.010.

Potvrďte hodnotu z předchozí obrazovky. Po zadání IP adresy jsou nuly, zadané aby doplnily tři číslice, vynechány.

#### 8. Nastavte **Maska podsítě** a **Výchozí brána**.

Potvrďte hodnotu z předchozí obrazovky.

#### c*Důležité:*

Pokud je kombinace Adresa IP, Maska podsítě a Výchozí brána nesprávná, *Zahájit instalaci* je neaktivní a nelze pokračovat dále s tímto nastavením. Potvrďte, že v tomto zadání není žádná chyba.

<span id="page-443-0"></span>9. Zadejte IP adresu pro primární server DNS.

Potvrďte hodnotu z předchozí obrazovky.

#### *Poznámka:*

Pokud pro nastavení přiřazení IP adresy vyberete možnost *Automaticky*, můžete pro server DNS vybrat nastavení *Ruční* nebo *Automaticky*. Pokud nemůžete získat adresu serveru DNS automaticky, vyberte možnost *Ruční* a zadejte adresu serveru DNS. Poté zadejte přímo sekundární adresu serveru DNS. Pokud zvolíte *Automaticky*, přejděte ke kroku 11.

10. Zadejte IP adresu pro sekundární server DNS.

Potvrďte hodnotu z předchozí obrazovky.

11. Klepněte na možnost **Zahájit instalaci**.

#### **Nastavení serveru proxy (při používání přídavné sítě)**

Nastavení serveru Proxy v případě pravdivosti obou tvrzení.

- O Server Proxy je určen pro internetové připojení.
- O Pokud používáte funkci, v níž je tiskárna připojena přímo k internetu, například službu Epson Connect nebo jinou cloudovou službu společnosti.

Server proxy je dostupný jenom na standardní síti.

1. Vyberte položku **Nast.** na domovské obrazovce.

Při provádění nastavení po nastavení IP adresy se objeví obrazovka **Upřesnit**. Přejděte ke kroku 3.

- 2. Vyberte možnost **Obecná nastavení** > **Nastavení sítě** > **Standardní** > **Upřesnit**.
- 3. Vyberte možnost **Server proxy**.
- 4. Vyberte **Použít** pro **Nastavení serveru proxy**.
- 5. Zadejte adresu pro server Proxy s formátem IPv4 nebo FQDN. Potvrďte hodnotu z předchozí obrazovky.
- 6. Zadejte číslo portu pro server Proxy. Potvrďte hodnotu z předchozí obrazovky.
- 7. Klepněte na možnost **Zahájit instalaci**.

#### *Připojení se k síti Ethernet (při používání přídavné sítě)*

#### **Připojení se k síti Ethernet na standardní síti**

Připojte tiskárnu ke standardní síti pomocí kabelu sítě Ethernetu a potom zkontrolujte připojení.

- 1. Připojte tiskárnu a rozbočovač (přepínač LAN) pomocí kabelu sítě Ethernet.
- 2. Vyberte položku **Nast.** na domovské obrazovce.
- <span id="page-444-0"></span>3. Vyberte možnost **Obecná nastavení** > **Nastavení sítě** > **Standardní** > **Kontrola připojení**. Zobrazí se výsledek diagnostiky připojení. Zkontrolujte, zda je připojení správné.
- 4. Klepnutím na tlačítko **OK** dokončete proces.

Když poklepete na **Tisk kontr. zprávy**, můžete vytisknout výsledek diagnostiky. Podle pokynů na obrazovce zahajte tisk.

#### **Připojení se k síti Ethernet na přídavné síti**

Připojte tiskárnu k přídavné síti pomocí kabelu sítě Ethernetu a potom zkontrolujte připojení.

- 1. Připojte tiskárnu a rozbočovač (přepínač LAN) pomocí kabelu sítě Ethernet.
- 2. Vyberte položku **Stav úlohy** na domovské obrazovce.
- 3. Vyberte kartu **Stav tiskárny** a potom kartu **Možnosti**.

Zobrazí se stav připojení k síti Ethernet. Zkontrolujte, zda je připojení správné.

### **Výběr přenosové trasy sítě (při používání přídavné sítě)**

Následující funkce skenování a faxování jsou dostupné z ovládacího panelu buď ve standardní, nebo v přídavné síti.

- O Skenování do e-mailu
- O Skenování do složky
- O Skenování do aplikace Document Capture Pro
- O Faxování do e-mailu
- O Faxování do složky

Podle postupu níže vyberte síť, která se má používat pro tyto funkce skenování a faxování.

- 1. Vyberte položku **Nast.** na domovské obrazovce.
- 2. Vyberte možnost **Obecná nastavení** > **Nastavení sítě** > **Trasa síťového přenosu**.
- 3. Vyberte, jestli se má pro funkce skenování a faxování používat **Standardní** nebo **Dodatečná** síť.

### **Výběr sítě vybavené serverem LDAP (při používání přídavné sítě)**

Server LDAP můžete používat buď ve standardní, nebo v přídavné síti. Podle postupu níže vyberte síť, ve které je požadovaný server LDAP.

- 1. Vyberte položku **Nast.** na domovské obrazovce.
- 2. Vyberte možnost **Obecná nastavení** > **Nastavení sítě** > **Server LDAP**.
- 3. Vyberte, která síť obsahuje server LDAP: **Standardní**, nebo **Dodatečná**.

### <span id="page-445-0"></span>**Přijímání e-mailových upozornění, když dojde k událostem (při používání přídavné sítě)**

#### *Informace o e-mailových upozorněních (při používání přídavné sítě)*

Tato funkce upozornění zašle e-mail na zadanou adresu v případě, že dojde k události, jako je zastavení tisku nebo chyba tiskárny.

Můžete zaregistrovat až pět cílů a pro každý z nich nastavit upozornění.

Abyste mohli tuto funkci použít, je nutné před nastavením upozornění nastavit poštovní server. E-mailový server nastavte v síti (standardní nebo přídavné), do které chcete e-mail posílat.

#### **Související informace**

 $\blacktriangleright$  ["Konfigurace poštovního serveru" na str. 548](#page-547-0)

#### *Konfigurace e-mailových upozornění (při používání přídavné sítě)*

E-mailová upozornění nakonfigurujte pomocí nástroje Web Config na počítači ve standardní síti.

- 1. Zadejte IP adresu tiskárny pro standardní síť do prohlížeče a spusťte tak nástroj Web Config.
- 2. Vyberte kartu **Správa zařízení** > **Oznámení e-mailem**.
- 3. Nastavte e-mailové oznámení subjektu.

Vybere obsah zobrazený na subjektu ze dvou rozevíracích nabídek.

- O Vybraný obsah se zobrazí vedle položky **Předmět**.
- O Stejný obsah nelze nastavit nalevo nebo napravo.
- O Pokud počet znaků v části **Location** překročí 32 bajtů, znaky překračující 32 bajtů jsou vynechány.
- 4. Zadejte e-mailovou adresu k odeslání e-mailu s oznámením.

Použijte znaky A–Z a–z 0–9 ! #  $\frac{6}{5}$ % & ' \* + - . / = ? ^ { | } ~ @ a zadejte od 1 do 255 znaků.

- 5. Pro síť používanou k posílání příjemcům vyberte možnost **Standardní** nebo **Dodatečná**.
- 6. Vyberte jazyk e-mailových oznámení.
- 7. Zaškrtněte políčko u události, pro kterou chcete přijímat oznámení.

Počet **Nastavení oznámení** je spojen s číslem cílového umístění **Nastavení e-mailové adresy**.

Příklad:

Pokud chcete vytvořit oznámení odeslané na e-mailovou adresu nastavenou pro číslo 1 v části **Nastavení emailové adresy** když v tiskárně došel papír, vyberte sloupec se zaškrtávacím políčkem **1** v řadě **Došel papír**.

8. Klikněte na možnost **OK**.

Potvrďte, zda bude e-mailové oznámení odesláno způsobením události.

Příklad: proveďte tisk zadáním Zdroj papíru, kde není nastaven papír.

#### <span id="page-446-0"></span>**Související informace**

- & ["Aplikace ke konfiguraci operací tiskárny \(Web Config\)" na str. 466](#page-465-0)
- $\blacktriangleright$  ["Konfigurace poštovního serveru" na str. 548](#page-547-0)
- & ["Položky pro oznámení e-mailem" na str. 621](#page-620-0)

### **Řešení problémů při používání přídavné sítě**

### **Nelze tisknout ani skenovat z počítače**

#### **Nastavení standardní nebo přídavné sítě je nesprávné.**

Je třeba nastavit standardní a přídavnou síť. Zkontrolujte nastavení obou sítí.

#### **Související informace**

 $\rightarrow$  ["Připojení se k síti z ovládacího panelu \(při používání přídavné sítě\)" na str. 443](#page-442-0)

### **Funkce skenování nebo faxu z ovládacího panelu nepracuje správně (kromě skenování do cloudu)**

#### **Není správně vybraná síť pro používání funkcí skenování nebo faxování z ovládacího panelu.**

Funkce skenování nebo faxování z ovládacího panelu jsou dostupné buď ve standardní, nebo v přídavné síti. Je třeba, aby byla správně vybraná síť pro používání funkcí skenování a faxování.

#### **Související informace**

 $\rightarrow$  ["Výběr přenosové trasy sítě \(při používání přídavné sítě\)" na str. 445](#page-444-0)

### **Nelze použít server LDAP**

#### **Není správně vybraná síť se serverem LDAP.**

Server LDAP je dostupný buď ve standardní, nebo v přídavné síti. Je třeba, aby byla správně vybraná síť, ve které je server LDAP.

#### **Související informace**

& ["Výběr sítě vybavené serverem LDAP \(při používání přídavné sítě\)" na str. 445](#page-444-0)

### **Možnosti nabídky pro Nastavení sítě (při používání přídavné sítě)**

V této části je vysvětlena nabídka Nastavení sítě při používání přídavné sítě.

Vyberte nabídky na ovládacím panelu, jak je popsáno dále.

#### **Nast.** > **Obecná nastavení** > **Nastavení sítě**

### **Standardní:**

Nastavte standardní síť. Viz související informace níže.

#### **Související informace**

 $\blacktriangleright$  ["Nastavení sítě" na str. 477](#page-476-0)

### **Dodatečná:**

Nastavte přídavnou síť.

#### Stav sítě:

Zobrazí nebo vytiskne aktuální nastavení sítě.

- O Stav drátové sítě LAN
- O Tisk stavu

#### Upřesnit:

Proveďte následující podrobná nastavení.

- O TCP/IP
- O Adresa IPv6
- O Rychlost linky a duplexní provoz
- O Přesměrovat HTTP na HTTPS
- O Deaktivovat Filtrování IPsec/IP
- O Deaktivovat IEEE802.1X

Musíte zadat heslo správce pro přídavnou síť.

Obnovit výchozí nastavení:

Resetuje nastavení pro přídavnou síť na výchozí hodnoty.

Musíte zadat heslo správce pro přídavnou síť.

### **Trasa síťového přenosu:**

Vyberte síť, která se má používat pro funkce skenování a faxu z ovládacího panelu (skenování do e-mailu, skenování do složky, skenování do aplikace Document Capture Pro, faxování na e-mail, faxování do složky).

### **Server LDAP:**

Vyberte síť, ve které je požadovaný server LDAP.

# <span id="page-448-0"></span>**Zámek zásobníku (Paper Cassette Lock)**

### **Použití schránky Paper Cassette Lock**

Ke kazetě kazeta na papír 1 až 4 můžete připojit Paper Cassette Lock. Tato funkce je užitečná, pokud chce správce spravovat papír. Klíč uložte na bezpečném místě.

1. Připojte zámek kazety na papír.

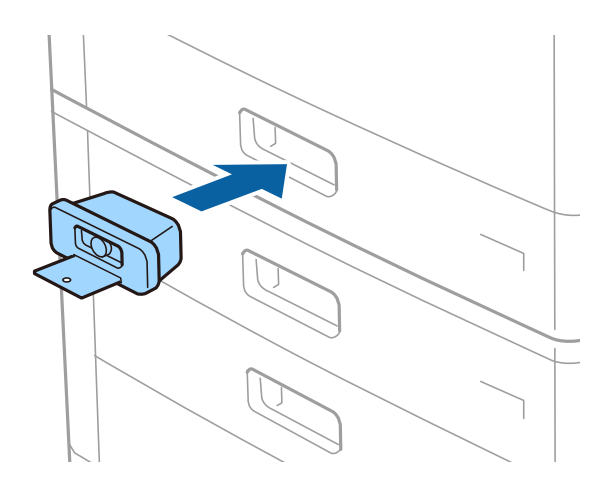

2. Stiskněte tlačítko uprostřed zámku a poté vyjměte klíč.

Klíč uložte na bezpečném místě.

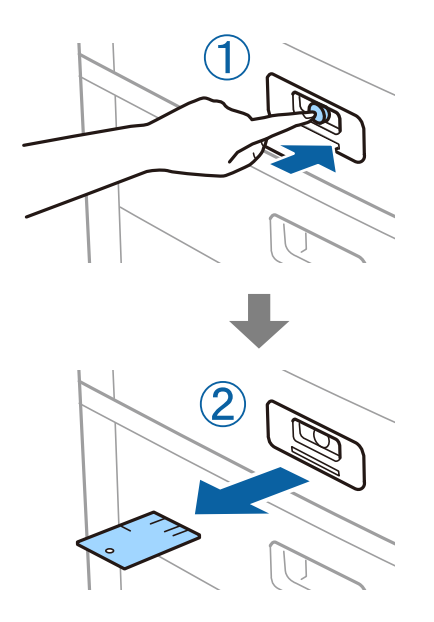

#### *Poznámka:*

Pokud z kazety kazeta na papír odstraníte Paper Cassette Lock, zasuňte celý klíč zpět do zámku. Až se uprostřed slotu objeví tlačítko, vyjměte klíč.

### **Problémy s Paper Cassette Lock**

### **Ztracený klíč k zámku Paper Cassette Lock**

Obraťte se na oddělení podpory nebo autorizované servisní středisko společnosti Epson.

# <span id="page-450-0"></span>**Informace o výrobku**

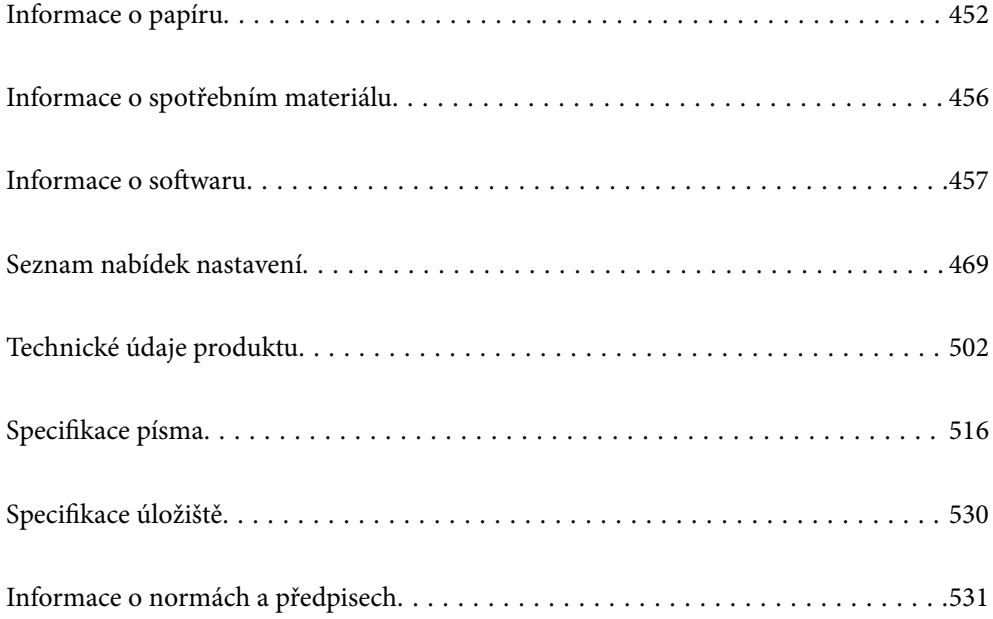

# <span id="page-451-0"></span>**Informace o papíru**

### **Dostupný papír a kapacita**

Níže jsou uvedeny dostupné typy papíru pro tuto tiskárnu. Při používání jiných typů dochází k uvíznutí papíru nebo k poškození tiskárny.

Kvalita papíru se může změnit v závislosti na prostředí. Před zakoupením papíru doporučujeme nejprve zkontrolovat dané prostředí. Před použitím určitých typů papíru, například recyklovaného papíru nebo obálek, jejichž kvalita se značně liší, vytiskněte zkušební výtisk.

### **Originální papír Epson**

Společnost Epson doporučuje používat originální papír Epson, čímž dosáhnete vysoké kvality výtisků.

#### *Poznámka:*

- O Originální papír společnosti Epson není k dispozici pro tisk pomocí ovladače univerzálního tiskového ovladače Epson.
- O Dostupnost papíru se liší podle oblasti. Aktuální informace o dostupnosti papíru ve vaší oblasti vám poskytne podpora společnosti Epson.
- $\Box$  Informace o dostupných typech papíru pro oboustranný tisk naleznete v následujícím textu. ["Papír pro oboustranný tisk" na str. 455](#page-454-0)
- O Při tisku na originální papír Epson velikosti definované uživatelem jsou k dispozici pouze nastavení kvality tisku *Standardní* nebo *Normal*. Ačkoli některé ovladače tiskáren umožňují vybrat lepší kvalitu tisku, výtisky budou vytištěny v kvalitě *Standardní* nebo *Normal*.
- O Při tisku na papír, který je delší než 483 mm a je určen jako uživatelsky definovaný formát, bude tisk proveden v běžné kvalitě bez ohledu na nastavení typu a názvu papíru. Při tisku na některé typy papíru, například na obyčejný papír, také tiskárna zpomalí rychlost tisku.

#### **Papír vhodný pro tisk dokumentů**

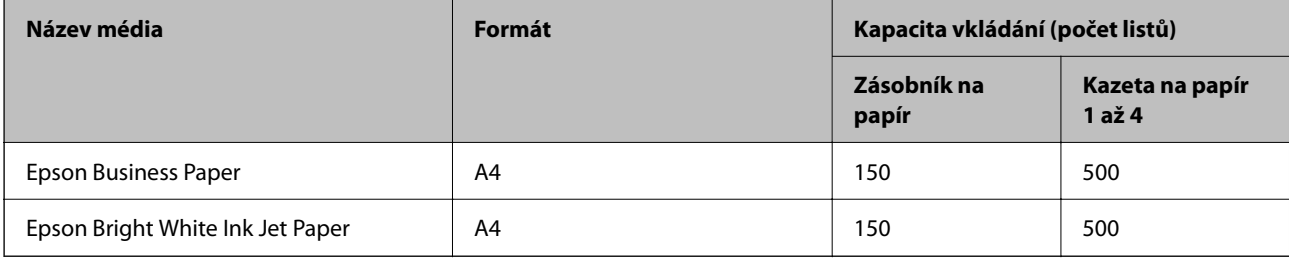

#### **Papír vhodný pro tisk dokumentů a fotografií**

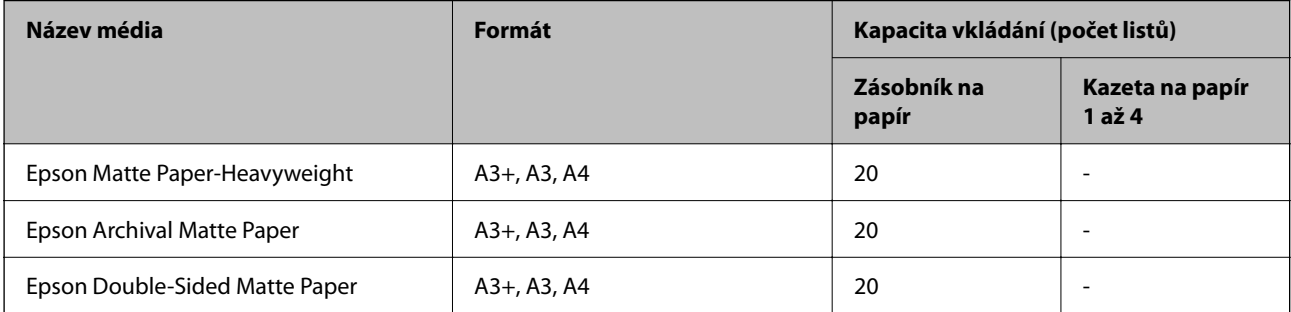

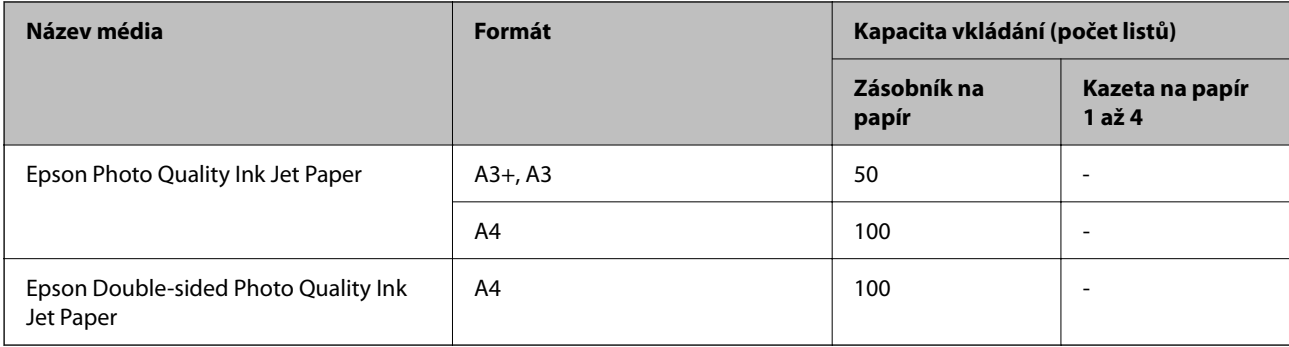

### **Komerčně dostupný papír**

#### *Poznámka:*

- O Formáty 8,5×13 palců, 8K (270×390 mm), 16K (195×270 mm) a Half Letter nejsou dostupné při tisku pomocí ovladače tiskárny PostScript.
- $\Box$  Informace o dostupných typech papíru pro oboustranný tisk naleznete v následujícím textu. ["Papír pro oboustranný tisk" na str. 455](#page-454-0)

#### **Obyčejné papíry**

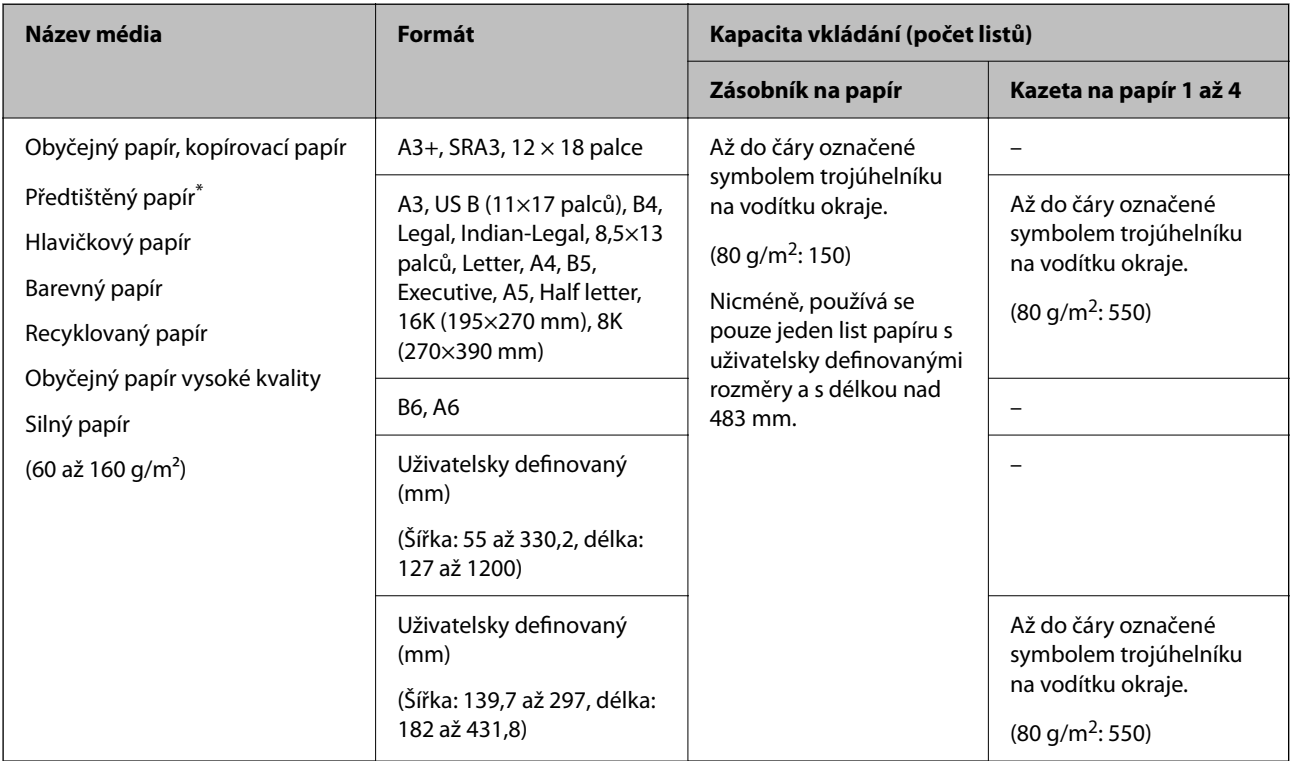

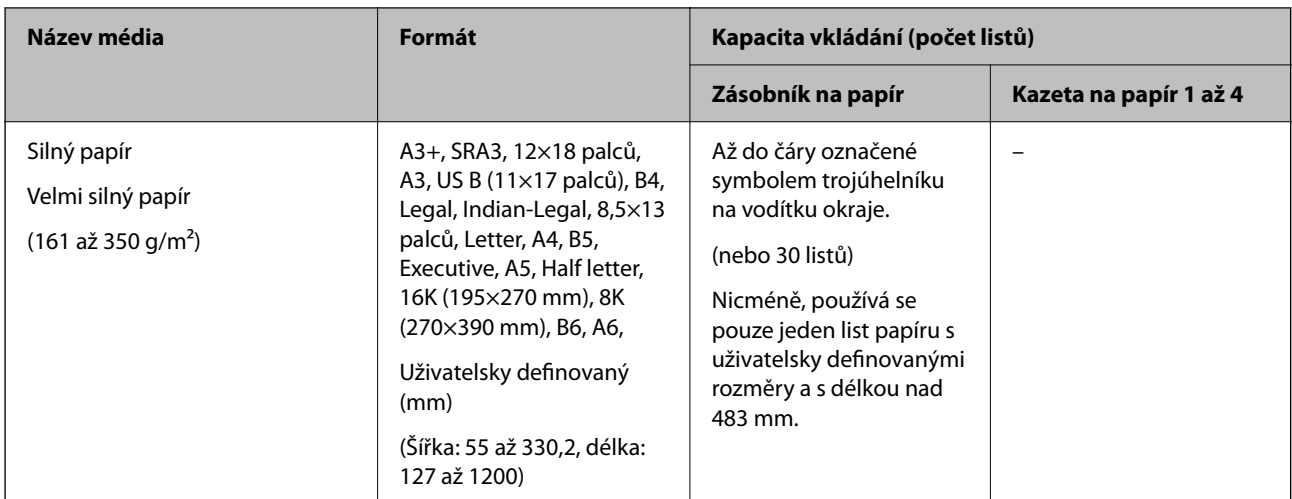

Papír, na kterém jsou různé formuláře předtištěné, například výplatnice nebo cenné papíry.

#### **Obálka**

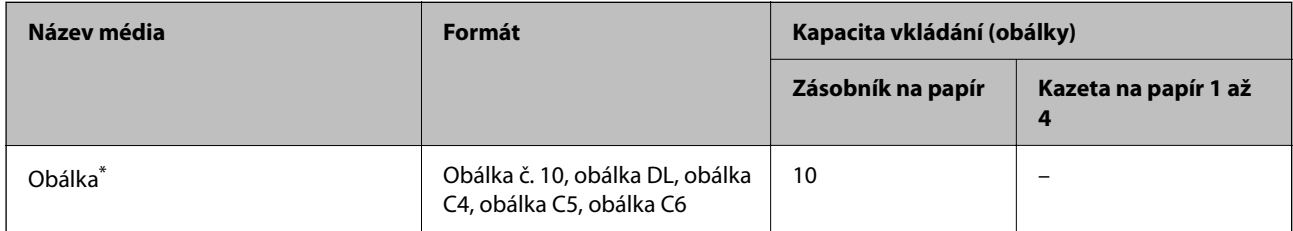

\* Pokud je chlopeň na krátké straně, zkontrolujte, že je při nastavení uživatelské velikosti zahrnuta i chlopeň.

#### *Dostupné gramáže papíru*

Níže jsou uvedeny dostupné gramáže papíru (gramáž papíru v g/m<sup>2</sup> na 1 m<sup>2</sup> vyjádřené v gramech). I když bude mít papír požadovanou gramáž, může se zhoršit kvalita tisku nebo může dojít k uvíznutí papíru v závislosti na kvalitě papíru (například na orientaci vláken papíru, tvrdosti apod.).

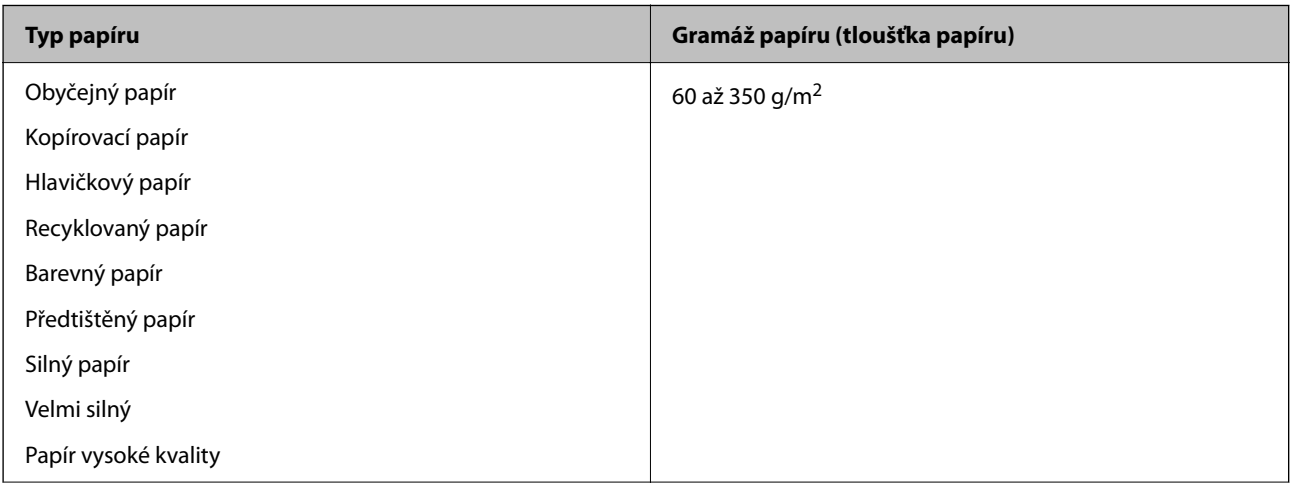

<span id="page-454-0"></span>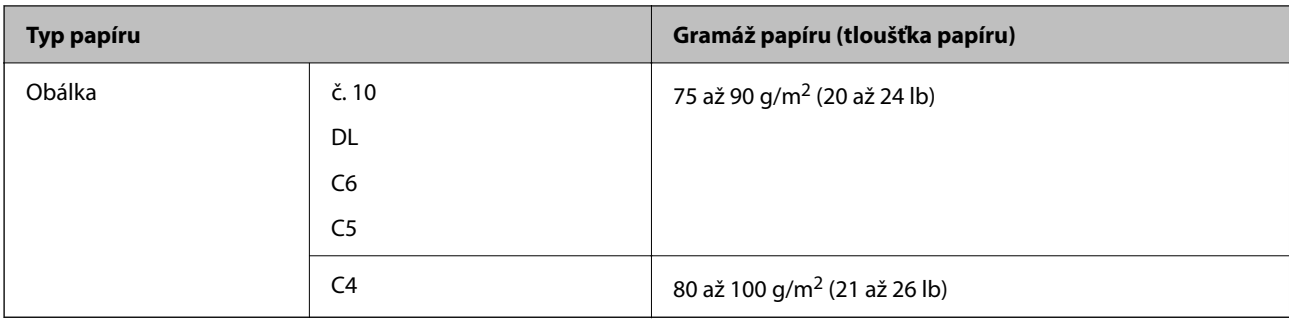

### **Papír pro oboustranný tisk**

#### *Originální papír Epson*

- **D** Epson Business Paper
- O Epson Bright White Ink Jet Paper

#### **Související informace**

 $\blacktriangleright$  ["Dostupný papír a kapacita" na str. 452](#page-451-0)

#### *Komerčně dostupný papír*

- O Obyčejný papír, kopírovací papír, předtištěný papír, hlavičkový papír, barevný papír, recyklovaný papír, obyčejný papír vysoké kvality, silný papír (až 160 g/m²)
- $\Box$  Silný papír (161 až 250 g/m<sup>2</sup>)<sup>\*</sup>
- \* Je podporován pouze jeden list na přebal pro sedlové sešití.

#### *Poznámka:*

- O Papír o velikosti A3+, SRA3, 12×18 palců, B6, A6 není podporován pro automatický oboustranný tisk.
- O Pro automatický oboustranný tisk pomocí uživatelem definovaných velikostí papíru můžete použít velikosti papírů 139,7 až 297×182 až 431,8 mm.

#### **Související informace**

 $\rightarrow$  Dostupný papír a kapacita" na str. 452

### **Nedostupné typy papíru**

Nepoužívejte následující papíry. Mohou totiž způsobit uvíznutí papíru, šmouhy na výtisku nebo mohou poškodit tiskárnu.

- O Zvlněné nebo vlhké papíry
- O Papíry, které po vytištění na jedné straně nezaschly.
- O Zmačkané nebo zkroucené papíry
- O Roztrhané, oříznuté nebo složené papíry
- O Příliš silné nebo příliš slabé papíry
- <span id="page-455-0"></span>O Předtištěné papíry z jiných inkoustových tiskáren, z tiskáren, které používají termopapír, ze stránkových tiskáren nebo z kopírek
- O Perforované papíry
- O Papíry s nálepkami
- O Papíry slepené páskou, spojené svorkami nebo kancelářskými sponkami, perforované a jinak upravované.
- O Obálky s lepicími plochami na chlopních nebo obálky s okénky.

# **Informace o spotřebním materiálu**

### **Kódy inkoustových kazet**

Dále jsou uvedeny kódy pro originální inkoustové kazety Epson.

#### **WF-C21000**

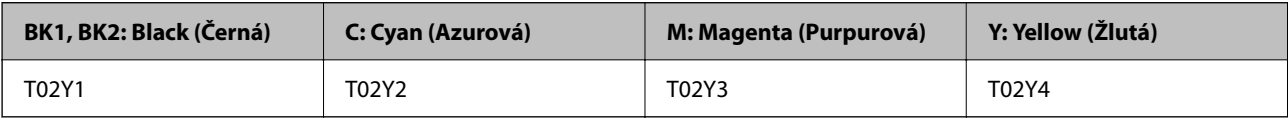

#### **WF-C20750**

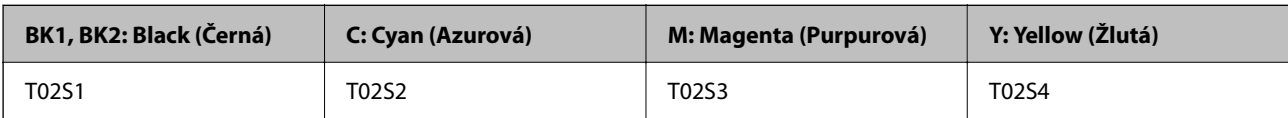

#### **WF-C20600**

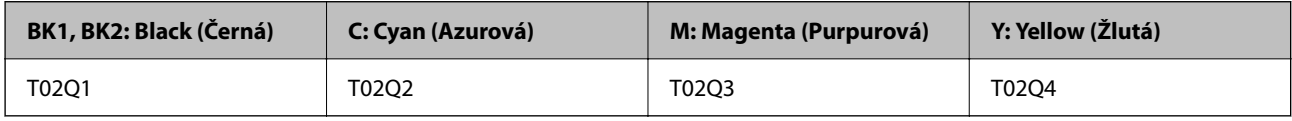

Společnost Epson doporučuje používat originální inkoustové kazety Epson. Společnost Epson nemůže zaručit kvalitu ani spolehlivost neoriginálního inkoustu. Při použití neoriginálního inkoustu může dojít k poškození, na něž se nebude vztahovat záruka společnosti Epson. Za určitých okolností pak může tiskárna fungovat neočekávaným způsobem. Informace o hladině neoriginálního inkoustu se nemusí zobrazit.

#### *Poznámka:*

- O Kódy inkoustových kazet se v různých oblastech mohou lišit. Správné kódy pro vaši oblast vám poskytne podpora společnosti Epson.
- O Uživatelé v Evropě naleznou informace o výtěžnosti inkoustových kazet společnosti Epson na následujícím webu. <http://www.epson.eu/pageyield>

### **Kód údržbové sady**

Společnost Epson doporučuje používat originální údržbové sady Epson.

Kód údržbové sady: T6713

<span id="page-456-0"></span>c*Důležité:*

Po instalaci údržbové sady do tiskárny ji nelze použít v jiných tiskárnách.

### **Kód údržbové válce**

Společnost Epson doporučuje používat údržbové válce Epson.

Dále jsou uvedeny kódy.

#### **Pro všechny země vyjma Indie, Bangladéše, Srí Lanky a Nepálu**

údržbové válce kazety na papír: C12C935961 údržbové válce zásobníku na papír: C12C935941

#### **Pro Indii, Bangladéš, Srí Lanku a Nepál**

údržbové válce kazety na papír: C12C935971

údržbové válce zásobníku na papír: C12C935951

#### *Poznámka:*

Chcete-li získat nový váleček údržby, kontaktujte podporu společnosti Epson.

# **Informace o softwaru**

V této části jsou uvedeny síťové služby a softwarové produkty, které jsou pro vaši tiskárnu k dispozici na webu společnosti Epson nebo na dodaném disku se softwarem.

### **Software pro tisk**

### **Aplikace pro tisk z počítače (Windows)**

Ovladač tiskárny ovládá tiskárnu podle příkazů z aplikace. Nejlepších výsledků tisku dosáhnete nastavením ovladače tiskárny. Pomocí nástroje ovladače tiskárny můžete také zkontrolovat stav tiskárny a udržovat ji v optimálním provozuschopném stavu.

#### *Poznámka:*

Můžete změnit jazyk ovladače tiskárny. Vyberte jazyk, který chcete použít, v nastavení *Jazyk* na kartě *Údržba*.

#### **Přístup k ovladači tiskárny z aplikací**

Chcete-li provést nastavení platná pouze pro používanou aplikaci, konfigurujte nastavení přímo v této aplikaci.

V nabídce **Soubor** vyberte možnost **Tisk** nebo **Nastavení tisku**. Vyberte příslušnou tiskárnu a klikněte na tlačítko **Předvolby** nebo **Vlastnosti**.

#### *Poznámka:*

Operace se liší v závislosti na aplikaci. Podrobnosti najdete v nápovědě k dané aplikaci.

#### **Přístup k ovladači tiskárny z ovládacího panelu**

Chcete-li provést nastavení pro všechny aplikace, otevřete ovladač tiskárny na ovládacím panelu.

O Windows 10/Windows Server 2019/Windows Server 2016

Klikněte na tlačítko Start a vyberte položku **Systém Windows** > **Ovládací panely** > **Zobrazit zařízení a tiskárny** v části **Hardware a zvuk**. Klikněte pravým tlačítkem na tiskárnu nebo stiskněte a přidržte její ikonu a vyberte možnost **Předvolby tisku**.

O Windows 8.1/Windows 8/Windows Server 2012 R2/Windows Server 2012

Vyberte možnost **Plocha** > **Nastavení** > **Ovládací panely** > **Zobrazit zařízení a tiskárny** v části **Hardware a zvuk**. Klikněte pravým tlačítkem na tiskárnu nebo stiskněte a přidržte její ikonu a vyberte možnost **Předvolby tisku**.

O Windows 7/Windows Server 2008 R2

Klikněte na tlačítko Start a vyberte položku **Ovládací panely** > **Zobrazit zařízení a tiskárny** v části **Hardware a zvuk**. Klikněte pravým tlačítkem na tiskárnu a vyberte možnost **Předvolby tisku**.

O Windows Vista/Windows Server 2008

Klikněte na tlačítko Start a vyberte položku **Ovládací panely** > **Tiskárny** v části **Hardware a zvuk**. Klikněte pravým tlačítkem na tiskárnu a vyberte možnost **Předvolby tisku**.

O Windows XP/Windows Server 2003 R2/Windows Server 2003

Klikněte na tlačítko Start a vyberte položku **Ovládací panely** > **Tiskárny a jiný hardware** v části **Tiskárny a faxy**. Klikněte pravým tlačítkem na tiskárnu a vyberte možnost **Předvolby tisku**.

#### **Přístup k ovladači tiskárny pomocí ikony tiskárny na hlavním panelu**

Ikona tiskárny na hlavním panelu na ploše systému je ikona zástupce pro rychlý přístup k ovladači tiskárny.

Kliknete-li na ikonu tiskárny a vyberete možnost **Nastavení tiskárny**, otevře se stejné okno nastavení tiskárny jako okno zobrazené na ovládacím panelu. Kliknete-li dvakrát na tuto ikonu, můžete zkontrolovat stav tiskárny.

#### *Poznámka:*

Nezobrazí-li se ikona tiskárny na hlavním panelu, otevřete okno ovladače tiskárny, klikněte na tlačítko *Předvolby sledování* na kartě *Údržba* a vyberte možnost *Registrace ikony zástupce na hlavním panelu*.

#### **Spuštění nástroje**

Přejděte do okna ovladače tiskárny. Klikněte na kartu **Údržba**.

#### **Související informace**

 $\blacktriangleright$  ["Možnosti nabídky pro ovladač tiskárny" na str. 51](#page-50-0)

#### *Průvodce ovladačem tiskárny v systému Windows*

#### **EPSON Status Monitor 3**

Tento nástroj lze používat k monitorování stavu tiskárny, zobrazování chybových zpráv a dalších informací. Můžete též zkontrolovat stav spotřebního materiálu a postup tisku. Chcete-li tento software používat, musíte jej nainstalovat.

#### **Související informace**

 $\blacktriangleright$  ["Samostatná instalace aplikací" na str. 240](#page-239-0)

### **Aplikace pro tisk z počítače (Mac OS)**

Ovladač tiskárny ovládá tiskárnu podle příkazů z aplikace. Nejlepších výsledků tisku dosáhnete nastavením ovladače tiskárny. Pomocí nástroje ovladače tiskárny můžete také zkontrolovat stav tiskárny a udržovat ji v optimálním provozuschopném stavu.

#### **Přístup k ovladači tiskárny z aplikací**

Klikněte na **Nastavení stránky** nebo **Tisk** v nabídce **Soubor** vaší aplikace. V případě potřeby kliknutím na

možnost **Zobrazit podrobnosti** (nebo na symbol ▼) rozbalte okno tisku.

#### *Poznámka:*

V závislosti na používané aplikaci se *Nastavení stránky* nemusí zobrazit v nabídce *Soubor* a postup zobrazení obrazovky tisku se může lišit. Podrobnosti naleznete v nápovědě k aplikaci.

#### **Spuštění nástroje**

Vyberte **Předvolby systému** v nabídce Apple > **Tiskárny a skenery** (nebo **Tisk a skenování**, **Tisk a fax**) a potom vyberte tiskárnu. Klikněte na **Možnosti a spotřební materiál** > **Nástroje** > **Otevřít nástroj tiskárny**.

#### **Související informace**

& ["Možnosti nabídky pro ovladač tiskárny" na str. 101](#page-100-0)

#### *Průvodce ovladačem tiskárny v systému Mac OS*

#### **Epson Printer Utility**

Po spuštění nástroje **EPSON Status Monitor** můžete zkontrolovat stav tiskárny a chyby.

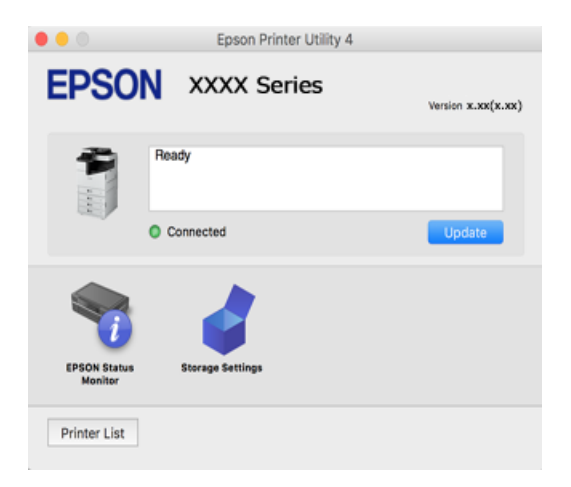

### **Aplikace, která dokáže tisknout jazyk PostScript (ovladač tiskárny PostScript systému Windows)**

Ovladač tiskárny PostScript umožňuje tiskárně přijímat a interpretovat pokyny k tisku v jazyce popisu stránky odeslané z počítače a správně tisknout. Je to vhodné pro tisk z aplikací kompatibilních s jazykem PostScript, které se používají k DTP.

#### **Přístup k ovladači tiskárny z aplikací**

Chcete-li provést nastavení platná pouze pro používanou aplikaci, konfigurujte nastavení přímo v této aplikaci.

V nabídce **Soubor** vyberte možnost **Tisk** nebo **Nastavení tisku**. Vyberte příslušnou tiskárnu a klikněte na tlačítko **Předvolby** nebo **Vlastnosti**.

#### *Poznámka:*

Operace se liší v závislosti na aplikaci. Podrobnosti najdete v nápovědě k dané aplikaci.

#### **Přístup k ovladači tiskárny z ovládacího panelu**

Chcete-li provést nastavení pro všechny aplikace, otevřete ovladač tiskárny na ovládacím panelu.

O Windows 10/Windows Server 2019/Windows Server 2016

Klikněte na tlačítko Start a vyberte položku **Systém Windows** > **Ovládací panely** > **Zobrazit zařízení a tiskárny** v části **Hardware a zvuk**. Klikněte pravým tlačítkem na tiskárnu nebo stiskněte a přidržte její ikonu a vyberte možnost **Předvolby tisku**

O Windows 8.1/Windows 8/Windows Server 2012 R2/Windows Server 2012

Vyberte možnost **Plocha** > **Nastavení** > **Ovládací panely** > **Zobrazit zařízení a tiskárny** v části **Hardware a zvuk**. Klikněte pravým tlačítkem na tiskárnu nebo stiskněte a přidržte její ikonu a vyberte možnost **Předvolby tisku**

O Windows 7/Windows Server 2008 R2

Klikněte na tlačítko Start a vyberte položku **Ovládací panely** > **Zobrazit zařízení a tiskárny** v části **Hardware a zvuk**. Klikněte pravým tlačítkem na tiskárnu a vyberte možnost **Předvolby tisku**.

O Windows Vista/Windows Server 2008

Klikněte na tlačítko Start a vyberte položku **Ovládací panely** > **Tiskárny** v části **Hardware a zvuk**. Klikněte pravým tlačítkem na tiskárnu a vyberte možnost **Předvolby tisku**.

O Windows XP/Windows Server 2003 R2/Windows Server 2003

Klikněte na tlačítko Start a vyberte položku **Ovládací panely** > **Tiskárny a jiný hardware** v části **Tiskárny a faxy**. Klikněte pravým tlačítkem na tiskárnu a vyberte možnost **Předvolby tisku**.

#### **Přístup k ovladači tiskárny pomocí ikony tiskárny na hlavním panelu**

Ikona tiskárny na hlavním panelu na ploše systému je ikona zástupce pro rychlý přístup k ovladači tiskárny.

Kliknete-li na ikonu tiskárny a vyberete možnost **Nastavení tiskárny**, otevře se stejné okno nastavení tiskárny jako okno zobrazené na ovládacím panelu. Kliknete-li dvakrát na tuto ikonu, můžete zkontrolovat stav tiskárny.

#### **Související informace**

& ["Možnosti nabídky pro ovladač tiskárny PostScript" na str. 95](#page-94-0)

### **Aplikace, která dokáže tisknout jazyk PostScript (ovladač tiskárny PostScript systému Mac OS)**

Ovladač tiskárny PostScript umožňuje tiskárně přijímat a interpretovat pokyny k tisku v jazyce popisu stránky odeslané z počítače a správně tisknout. Je to vhodné pro tisk z aplikací kompatibilních s jazykem PostScript, které se používají k DTP.

#### **Přístup k ovladači tiskárny z aplikací**

Klikněte na **Nastavení stránky** nebo **Tisk** v nabídce **Soubor** vaší aplikace. V případě potřeby kliknutím na

možnost **Zobrazit podrobnosti** (nebo na symbol ▼) rozbalte okno tisku.

#### *Poznámka:*

V závislosti na používané aplikaci se *Nastavení stránky* nemusí zobrazit v nabídce *Soubor* a postup zobrazení obrazovky tisku se může lišit. Podrobnosti naleznete v nápovědě k aplikaci.

#### **Spuštění nástroje**

Vyberte **Předvolby systému** v nabídce Apple > **Tiskárny a skenery** (nebo **Tisk a skenování**, **Tisk a fax**) a potom vyberte tiskárnu. Klikněte na **Možnosti a spotřební materiál** > **Nástroje** > **Otevřít nástroj tiskárny**.

#### **Související informace**

& ["Možnosti nabídky pro ovladač tiskárny PostScript" na str. 109](#page-108-0)

### **Aplikace, která dokáže tisknout jazyk PCL (ovladač tiskárny PCL)**

Ovladač tiskárny PCL umožňuje tiskárně přijímat a interpretovat pokyny k tisku v jazyce popisu stránky odeslané z počítače a správně tisknout. Je to vhodné pro tisk z běžných aplikací, jako je Microsoft Office.

#### *Poznámka:*

Systém Mac OS není podporován.

Připojte tiskárnu ke stejné síti, ve které je připojen počítač, a poté podle postupu níže nainstalujte ovladač tiskárny.

1. Stáhněte spustitelný soubor ovladače z webu podpory společnosti Epson.

[http://www.epson.eu/Support](HTTP://WWW.EPSON.EU/SUPPORT) (pouze pro Evropu)

[http://support.epson.net/](HTTP://SUPPORT.EPSON.NET/)

- 2. Dvakrát na tento spustitelný soubor klikněte.
- 3. Po zbytek instalace postupujte podle pokynů na obrazovce.

#### *Poznámka:*

Pokud používáte počítač s operačním systémem Windows a nemůžete ovladač stáhnout z webu, nainstalujte jej z disku se softwarem dodaným s tiskárnou. Přejděte k části Driver\PCL Universal.

### **Aplikace, která tiskne metodou, která není v systému Windows standardní (EpsonNet Print)**

EpsonNet Print je software pro tisk v síti TCP/IP. Instaluje se z instalačního souboru společně s ovladačem tiskárny. Abyste mohli tisknout přes síť, vytvořte si port EpsonNet Print. Dole jsou uvedené funkce a omezení.

- O Stav tiskárny se zobrazí na obrazovce nástroje řazení úloh.
- O Když dojde ke změně IP adresy tiskárny pomocí funkce DHCP, tiskárna přesto bude rozpoznána.
- O Můžete použít tiskárnu umístěnou v jiném segmentu sítě.
- O Můžete tisknout pomocí jednoho z protokolů.
- O Adresa IPv6 není podporována.

### <span id="page-461-0"></span>**Aplikace pro snadný tisk z chytrého zařízení (Epson iPrint)**

Funkce Epson iPrint umožňuje tisknout fotografie, dokumenty a webové stránky z chytrých zařízení, jako jsou chytré telefony nebo tablety. Můžete použít místní tisk, tisknout z chytrého zařízení, které je připojeno ke stejné bezdrátové síti, jako vaše tiskárna, nebo vzdálený tisk, tisknout ze vzdáleného umístění přes Internet. Chcete-li použít vzdálený tisk, zaregistrujte vaši tiskárnu u služby Epson Connect.

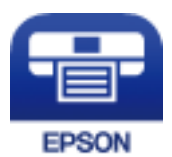

#### *Instalování Epson iPrint*

Aplikaci Epson iPrint můžete nainstalovat do vašeho chytrého zařízení z následující adresy URL nebo kódu QR.

<http://ipr.to/c>

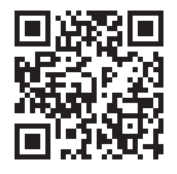

### **Aplikace pro snadný tisk z aplikace Android (Epson Print Enabler)**

Epson Print Enabler je aplikace, která umožňuje bezdrátově tisknout dokumenty, e-maily, fotografie a webové stránky přímo z telefonu nebo tabletu Android (Android v4.4 nebo novější). Pomocí pár klepnutí najde vaše zařízení se systémem Android tiskárnu společnosti Epson, která je připojena ke stejné bezdrátové síti.

Vyhledejte a nainstalujte nástroj Epson Print Enabler ze služby Google Play.

### **Software pro skenování**

### **Aplikace ke skenování dokumentů (Document Capture Pro)**

Aplikace Document Capture Pro<sup>\*</sup> umožňuje efektivně skenovat předlohy, například dokumenty.

Metoda ukládání obrázků je v této aplikaci zaregistrována jako úloha. Když si předem jako úlohu zaregistrujete sadu operací, můžete všechny tyto operace provádět jednoduše tak, že vyberete danou úlohu. Jsou k dispozici předvolené úlohy, která umožňují ukládání naskenovaných obrázků do počítače.

Viz nápověda aplikace Document Capture Pro, kde najdete podrobnosti o používání funkcí této aplikace.

#### *Poznámka:*

 $\Box$  Úlohy můžete provádět nejen z počítače, ale také z ovládacího panelu tiskárny připojené přes síť.

O Document Capture Pro nepodporuje Windows Vista/Windows XP.

\* Tento název platí pro systém Windows. A aplikace pro systém Mac OS se nazývá Document Capture. A aplikace pro systém Windows Server se nazývá Document Capture Pro Server.

#### **Spuštění v systému Windows**

O Windows 10/Windows Server 2019/Windows Server 2016

Klikněte na tlačítko Start a potom vyberte možnost **Epson Software** > **Document Capture Pro**.

O Windows 8.1/Windows 8/Windows Server 2012 R2/Windows Server 2012

Zadejte název aplikace do ovládacího tlačítka Hledat a poté vyberte zobrazenou ikonu.

O Windows 7/Windows Server 2008 R2

Klikněte na tlačítko Start a poté vyberte **Všechny programy** > **Epson Software** > **Document Capture Pro**.

#### **Spuštění v systému Mac OS**

Zvolte položku **Přejít** > **Aplikace** > **Epson Software** > **Document Capture**.

### **Aplikace pro ovládání skeneru (Epson Scan 2)**

Epson Scan 2 je ovladač skeneru, který umožňuje ovládání skeneru. Umožňuje upravit velikost, rozlišení, jas, kontrast a kvalitu naskenovaného snímku. Tuto aplikaci můžete také spustit z aplikace pro skenování kompatibilní s rozhraním TWAIN. Podrobnosti o používání funkcí najdete v nápovědě k softwaru.

#### **Spuštění v systému Windows**

*Poznámka:* V operačních systémech Windows Server je třeba nainstalovat funkci *Možnosti práce s počítačem*.

O Windows 10/Windows Server 2016

Klikněte na tlačítko Start a potom vyberte možnost **EPSON** > **Epson Scan 2**.

O Windows 8.1/Windows 8/Windows Server 2012 R2/Windows Server 2012

Zadejte název aplikace do ovládacího tlačítka Hledat a poté vyberte zobrazenou ikonu.

O Windows 7/Windows Vista/Windows XP/Windows Server 2008 R2/Windows Server 2008/Windows Server 2003 R2/Windows Server 2003

Klikněte na tlačítko Start a vyberte položku **Všechny programy** nebo **Programy** > **EPSON** > **Epson Scan 2**.

#### **Spuštění v systému Mac OS**

Zvolte položku **Přejít** > **Aplikace** > **Epson Software** > **Epson Scan 2**.

#### *Přidání síťového skeneru*

Pokud chcete použít síťový skener, přidejte skener pomocí ovladače skeneru "Epson Scan 2".

- 1. Spusťte aplikaci Epson Scan 2.
	- O Windows 10/Windows Server 2016

Klikněte na tlačítko Start a potom vyberte možnost **EPSON** > **Epson Scan 2**.

O Windows 8.1/Windows 8/Windows Server 2012 R2/Windows Server 2012

Zadejte název aplikace do ovládacího tlačítka Hledat a poté vyberte zobrazenou ikonu.

O Windows 7/Windows Vista/Windows XP/Windows Server 2008 R2/Windows Server 2008/Windows Server 2003 R2/Windows Server 2003

Klikněte na tlačítko Start a vyberte položku **Všechny programy** nebo **Programy** > **EPSON** > **Epson Scan 2**.

□ Mac OS

Zvolte položku **Přejít** > **Aplikace** > **Epson Software** > **Epson Scan 2**.

2. Na obrazovce **Nastavení skeneru** klikněte na tlačítko **Přidat**.

#### *Poznámka:*

- O Pokud je možnost *Přidat* šedá, klikněte na položku *Povolit úpravy*.
- O Pokud se zobrazí hlavní obrazovka aplikace Epson Scan 2, byla tiskárna již připojena ke skeneru. Pokud se chcete připojit k jiné síti, výběrem možnosti *Skener* > *Nastavení* otevřete obrazovku *Nastavení skeneru*.
- 3. Přidejte síťový skener. Zadejte následující položky a poté klikněte na možnost **Přidat**.
	- O **Model**: vyberte skener, ke kterému se chcete připojit.
	- O **Název**: zadejte název skeneru. Můžete zadat až 32 znaků.
	- O **Hledat síť**: pokud jsou počítač a skener ve stejné síti, zobrazí se adresa IP. Pokud se nezobrazí, klikněte na tlačítko . Pokud se adresa IP stále nezobrazuje, klikněte na možnost **Zadat adresu** a zadejte adresu IP přímo.
- 4. Na obrazovce **Nastavení skeneru** vyberte skener a poté klikněte na tlačítko **OK**.

### **Software pro odesílání faxů**

### **Aplikace ke konfiguraci používání a odesílání faxů (FAX Utility)**

FAX Utility je aplikace, která umožňuje konfigurovat různá nastavení pro odesílání faxů z počítače. Můžete vytvořit nebo upravit seznam kontaktů k odesílání faxů, konfigurovat ukládání přijatých faxů do formátu PDF v počítači a provést další akce. Podrobnosti najdete v nápovědě k dané aplikaci.

#### *Poznámka:*

- O Operační systémy Windows Server nejsou podporované.
- $\Box$  Před instalováním aplikace FAX Utility nezapomeňte nainstalovat ovladač tiskárny pro tuto tiskárnu; netýká se ovladače tiskárny PostScript a Epson Universal.
- $\Box$  Ujistěte se, že je nainstalován nástroj FAX Utility. Viz "Spuštění ve Windows" nebo "Spuštění v Mac OS" pro kontrolu, zda byla aplikace nainstalována.

#### **Spuštění v systému Windows**

O Windows 10

Klikněte na tlačítko Start a vyberte možnost **Epson Software** > **FAX Utility**.

O Windows 8.1/Windows 8

Zadejte název aplikace do ovládacího tlačítka Hledat a poté vyberte zobrazenou ikonu.

O Windows 7/Windows Vista/Windows XP

Klikněte na tlačítko Start a vyberte položku **Všechny programy** (nebo **Programy**) > **Epson Software** > **FAX Utility**.

#### **Spuštění v systému Mac OS**

Vyberte **Předvolby systému** z nabídky Apple > **Tiskárny a skenery** (nebo **Tisk a skenování**, **Tisk a Fax**); a potom vyberte tiskárnu (FAX). Klikněte na **Možnosti a spotřební materiál** > **Nástroje** > **Otevřít nástroj tiskárny**.

#### **Související informace**

- & ["Posílání faxu z počítače" na str. 200](#page-199-0)
- & ["Přijímání faxů v počítači" na str. 205](#page-204-0)

### **Aplikace k odesílání faxů (ovladač PC-FAX)**

Ovladač PC-FAX je aplikace, která umožňuje odeslat přímo z počítače dokument vytvořený v jiné aplikaci jako fax. Ovladač PC-FAX je nainstalován při instalaci nástroje FAX Utility. Podrobnosti najdete v nápovědě k dané aplikaci.

#### *Poznámka:*

- O Operační systémy Windows Server nejsou podporované.
- $\Box$  Zkontrolujte, zda byl nainstalován ovladač PC-FAX. Viz "Přístup z Windows" nebo "Přístup z Mac OS" zde níže.
- O Operace se liší podle aplikace, kterou jste použili při vytvoření dokumentu. Podrobnosti najdete v nápovědě k dané aplikaci.

#### **Přístup k aplikaci v systému Windows**

V aplikaci zvolte z nabídky **Soubor** příkaz **Tisk** nebo **Nastavení tisku**. Vyberte požadovanou tiskárnu (FAX) a klepněte na možnost **Předvolby** nebo **Vlastnosti**.

#### **Přístup k aplikaci v systému Mac OS**

V aplikaci zvolte z nabídky **Soubor** příkaz **Tisk**. V části **Tiskárna** vyberte požadovanou tiskárnu (FAX) a poté z místní nabídky zvolte položku **Nastavení faxu** nebo **Nastavení příjemce**.

#### **Související informace**

& ["Posílání faxu z počítače" na str. 200](#page-199-0)

### **Software pro vytváření balíčků**

### **Aplikace pro vytváření balíčků ovladačů (EpsonNet SetupManager)**

EpsonNet SetupManager je software pro vytváření balíčků pro jednoduchou instalaci tiskárny, například pro instalaci ovladače tiskárny, instalaci EPSON Status Monitor a vytváření portu tiskárny. Software umožňuje správci vytvářet jedinečné softwarové balíčky a distribuovat je v rámci skupin.

Další informace naleznete na svých regionálních webových stránkách Epson.

[http://www.epson.com](http://www.epson.com/)

### <span id="page-465-0"></span>**Software pro vytvoření nastavení nebo správu zařízení**

### **Aplikace ke konfiguraci operací tiskárny (Web Config)**

Aplikaci Web Config lze spustit ve webovém prohlížeči, například Microsoft Edge a Safari, v počítači nebo chytrém zařízení. Můžete potvrdit stav tiskárny nebo měnit nastavení síťových služeb a tiskárny. Aby bylo možné aplikaci Web Config používat, připojte tiskárnu a počítač nebo zařízení ke stejné síti.

Jsou podporovány následující prohlížeče. Používejte nejnovější verzi.

Microsoft Edge, Internet Explorer, Firefox, Chrome, Safari

#### *Poznámka:*

Během používání Web Config můžete být vyzváni k zadání hesla správce. Další podrobnosti viz související informace níže.

#### **Související informace**

& ["Výchozí hodnota hesla správce" na str. 19](#page-18-0)

#### *Spuštění nástroje Web Config ve webovém prohlížeči*

1. Zkontrolujte IP adresu tiskárny.

Vyberte ikonu sítě na domovské obrazovce tiskárny a poté vyberte aktivní způsob připojení a zkontrolujte adresu IP tiskárny.

#### *Poznámka:* IP adresu také můžete zkontrolovat tak, že vytisknete zprávu o připojení sítě.

2. V počítači nebo chytrém zařízení spusťte webový prohlížeč a potom zadejte IP adresu tiskárny.

Formát:

IPv4: http://IP adresa tiskárny/

IPv6: http://[IP adresa tiskárny]/

Příklady:

IPv4: http://192.168.100.201/

IPv6: http://[2001:db8::1000:1]/

#### *Poznámka:*

S použitím chytrého zařízení můžete rovněž spustit nástroj Web Config z obrazovky údržby aplikace Epson iPrint.

Vzhledem k tomu, že tiskárna používá při přístupu k protokolu HTTPS certifikát s vlastním podpisem, při spuštění aplikace Web Config se v prohlížeči zobrazí varování; to neznamená problém a lze jej bezpečně ignorovat.

#### **Související informace**

- & ["Aplikace pro snadný tisk z chytrého zařízení \(Epson iPrint\)" na str. 462](#page-461-0)
- & ["Tisk zprávy o připojení sítě" na str. 355](#page-354-0)

#### *Spuštění aplikace Web Config v systému Windows*

Při připojování počítače k tiskárně pomocí funkce WSD nakonfigurujte podle následujících kroků aplikaci Web Config.

- 1. Na počítači otevřete seznam tiskáren.
	- O Windows 10

Klikněte na tlačítko Start a vyberte položku **Systém Windows** > **Ovládací panely** > **Zobrazit zařízení a tiskárny** v části **Hardware a zvuk**.

O Windows 8.1/Windows 8

V části **Hardware a zvuk** (nebo **Hardware**) vyberte možnost **Plocha** > **Nastavení** > **Ovládací panely** > **Zobrazit zařízení a tiskárny**.

O Windows 7

Klikněte na tlačítko Start a vyberte položku **Ovládací panely** > **Zobrazit zařízení a tiskárny** v části **Hardware a zvuk**.

O Windows Vista

Klikněte na tlačítko Start a vyberte položku **Ovládací panely** > **Tiskárny** v části **Hardware a zvuk**.

- 2. Klikněte pravým tlačítkem na tiskárnu a vyberte možnost **Vlastnosti**.
- 3. Vyberte kartu **Webová služba** a klikněte na adresu URL.

Vzhledem k tomu, že tiskárna používá při přístupu k protokolu HTTPS certifikát s vlastním podpisem, při spuštění aplikace Web Config se v prohlížeči zobrazí varování; to neznamená problém a lze jej bezpečně ignorovat.

#### *Spuštění aplikace Web Config v systému Mac OS*

- 1. Vyberte **Předvolby systému** v nabídce Apple > **Tiskárny a skenery** (nebo **Tisk a skenování**, **Tisk a fax**) a potom vyberte tiskárnu.
- 2. Klikněte na **Možnosti a spotřební materiál** > **Zobrazit webovou stránku tiskárny**.

Vzhledem k tomu, že tiskárna používá při přístupu k protokolu HTTPS certifikát s vlastním podpisem, při spuštění aplikace Web Config se v prohlížeči zobrazí varování; to neznamená problém a lze jej bezpečně ignorovat.

### **Aplikace pro nastavení zařízení na síti (EpsonNet Config)**

EpsonNet Config je aplikace, která umožňuje nastavit adresy a protokoly síťového rozhraní. Další podrobnosti naleznete v návodu k použití aplikace EpsonNet Config nebo v nápovědě k aplikaci.

#### **Spuštění v systému Windows**

O Windows 10/Windows Server 2019/Windows Server 2016

Klikněte na tlačítko Start a potom vyberte možnost **EpsonNet** > **EpsonNet Config**.

O Windows 8.1/Windows 8/Windows Server 2012 R2/Windows Server 2012

Zadejte název aplikace do ovládacího tlačítka Hledat a poté vyberte zobrazenou ikonu.

<span id="page-467-0"></span>O Windows 7/Windows Vista/Windows XP/Windows Server 2008 R2/Windows Server 2008/Windows Server 2003 R2/Windows Server 2003

Klikněte na tlačítko Start a vyberte položku **Všechny programy** nebo **Programy** > **EpsonNet** > **EpsonNet Config SE** > **EpsonNet Config**.

#### **Spuštění v systému Mac OS**

Vyberte položku **Přejít** > **Aplikace** > **Epson Software** > **EpsonNet** > **EpsonNet Config SE** > **EpsonNet Config**.

#### **Související informace**

 $\blacktriangleright$  ["Samostatná instalace aplikací" na str. 240](#page-239-0)

#### **Software pro správu zařízení v síti (Epson Device Admin)**

Epson Device Admin je multifunkční aplikační software, který spravuje zařízení v síti.

K dispozici jsou následující funkce.

- O Sledování nebo správa až 2 000 tiskáren nebo skenerů v segmentu
- O Vytváření podrobné zprávy, například o stavu spotřebních prostředků nebo produktu
- O Aktualizace firmwaru produktu
- O Představení zařízení v síti
- O Použití sjednoceného nastavení pro více zařízení.

Epson Device Admin můžete stáhnout z webových stránek podpory společnosti Epson. Další informace naleznete v dokumentaci nebo nápovědě Epson Device Admin.

### **Software pro aktualizaci**

#### **Aplikace pro aktualizaci softwaru a firmwaru (Epson Software Updater)**

Epson Software Updater je aplikace, která instaluje nový software a aktualizuje firmware přes internet. Pokud chcete pravidelně kontrolovat informace o aktualizacích, můžete nastavit interval kontroly aktualizací v nastavení automatických aktualizací v aplikaci Epson Software Updater.

#### *Poznámka:*

Operační systémy Windows Server nejsou podporované.

#### **Spuštění v systému Windows**

O Windows 10

Klikněte na tlačítko Start a potom vyberte možnost **EPSON Software** > **Epson Software Updater**.

O Windows 8.1/Windows 8

Zadejte název aplikace do ovládacího tlačítka Hledat a poté vyberte zobrazenou ikonu.

O Windows 7/Windows Vista/Windows XP

Klikněte na tlačítko Start a vyberte položku **Všechny programy** (nebo **Programy**) > **EPSON Software** > **Epson Software Updater**.
#### <span id="page-468-0"></span>*Poznámka:*

Nástroj Epson Software Updater můžete také spustit, kliknete-li na ikonu tiskárny na hlavním panelu na ploše a poté vyberete možnost *Aktualizace softwaru*.

## **Spuštění v systému Mac OS**

Zvolte položku **Přejít** > **Aplikace** > **Epson Software** > **Epson Software Updater**.

## **Související informace**

& ["Samostatná instalace aplikací" na str. 240](#page-239-0)

# **Seznam nabídek nastavení**

Na domovské obrazovce tiskárny vyberte možnost **Nast.** a proveďte různá nastavení.

V závislosti na verzi firmwaru se mohou názvy funkcí a položky v nabídce nastavení změnit.

# **Obecná nastavení**

Vyberte nabídky na ovládacím panelu, jak je popsáno dále.

## **Nast.** > **Obecná nastavení**

## **Základní nastavení**

Vyberte nabídky na ovládacím panelu, jak je popsáno dále.

## **Nast.** > **Obecná nastavení** > **Základní nastavení**

Nastavení, která zamkl správce, nemůžete změnit.

Jas LCD:

Slouží k úpravě jasu LCD obrazovky.

## Zvuky:

Nastavte hlasitost.

O Ztlumit

Nastavením hodnoty **Zap.** ztlumíte zvuky, jako jsou například zvuky **Stisk tlačítka**.

O Normální režim

Zvolte hlasitost, například **Stisk tlačítka**.

O Tichý režim

Zvolte hlasitost, například **Stisk tlačítka** v **Tichý režim**.

## Detekovat dvojité zavedení:

Pokud chcete, aby tiskárna zjišťovala, zda nebyly při skenování pomocí podavače ADF podány dvě předlohy, vyberte možnost **Zapnuto**.

## Časovač vyp.:

Slouží k nastavení doby pro přechod do režimu spánku (režimu úspory energie), když tiskárna neprovede žádnou akci. Po uplynutí této doby LCD obrazovka zhasne.

#### Probudit:

#### Probudit dotykem displeje LCD:

Pomocí volby **Zapnuto** se vrátíte z režimu spánku (režim pro úsporu energie), poklepáním na dotykový panel. Pokud je tato jednotka vypnuta, je třeba stisknout tlačítko napájení na ovládacím panelu a aktivovat tiskárnu. Vypnutím této funkce zabráníte nechtěným operacím způsobeným dotykem cizího předmětu na obrazovku. Můžete také nastavit časovou dobu, po kterou má být tato funkce aktivní.

## Časovač vypnutí:

Podle místa zakoupení může být váš produkt vybaven touto funkcí nebo funkcí **Nastavení vypnutí**.

Pomocí tohoto nastavení lze tiskárnu automaticky vypnout, když se po určitou dobu nepoužívá. Čas, po jehož uplynutí bude tiskárna vypnuta, můžete upravit. Každé prodloužení bude mít vliv na energetickou účinnost produktu. Před provedením každé změny berte ohled na životní prostředí.

#### Nastavení vypnutí:

Podle místa zakoupení může být váš produkt vybaven touto funkcí nebo funkcí **Časovač vypnutí**.

O Vypnout při nečinnosti

Pomocí tohoto nastavení lze tiskárnu automaticky vypnout, když se po určitou dobu nepoužívá. Každé prodloužení bude mít vliv na energetickou účinnost produktu. Před provedením každé změny berte ohled na životní prostředí.

O Vypnout při odpojení

Když vyberete toto nastavení, tiskárna se vypne po určené době, když jsou odpojeny všechny porty včetně portu LINE. V některých oblastech nemusí být tato funkce dostupná.

Toto nastavení se deaktivuje po instalaci přídavné ethernetové nebo faxové karty.

#### Nastavení datumu / času:

O Datum/čas

Slouží k zadání data a času.

O Letní čas

Slouží k výběru nastavení letního času pro vaši oblast.

O Časový rozdíl

Slouží k zadání časového rozdílu mezi místním časem a časem UTC (koordinovaný světový čas).

## Země/oblast:

Vyberte zemi nebo oblast, kde tiskárnu používáte. Pokud změníte zemi nebo oblast, vaše nastavení faxu se obnoví na výchozí hodnoty a bude nutné je navolit znovu.

#### Jazyk/Language:

Slouží k výběru jazyka LCD obrazovky.

#### Úvodní obrazovka:

Slouží k určení počáteční nabídky zobrazené na LCD obrazovce při zapnutí tiskárny a povolení položky **Časový limit operace**.

#### Úpravy domovské obrazovky:

Změní rozvržení ikon na LCD obrazovce. Ikony můžete také přidat, odstranit a přesunout.

#### Tapeta:

Umožňuje změnit barvu pozadí LCD obrazovky.

Také můžete vybrat snímek na pozadí z paměťového zařízení. Podporuje se pouze formát JPEG.

#### Časový limit operace:

Vyberte možnost **Zap.**, pokud chcete, aby se po určité době nečinnosti zobrazila úvodní obrazovka. Když je povoleno omezení uživatele a po určitou dobu nebyla provedena žádná akce, uživatel bude odhlášen a zobrazí se úvodní obrazovka. Pokud je tisk přerušen na stavovém monitoru nebo pomocí tlačítka Zrušit nebo Zastavit, a přitom nejsou po určitý čas provedeny žádné operace, bude tisk automaticky obnoven. Pokud u této funkce zvolíte **Vyp.**, nebude po přerušení provedena automatická obnova.

## Upozornění počítadla bar. tisku:

Vyberte možnost **Zap.** pro zobrazení potvrzení, které se vás zeptá, zda chcete pokračovat v tisku, když je úloha ve stupních šedi považována za úlohu pro barevný tisk.

#### Klávesnice

Změní rozvržení klávesnice na LCD obrazovce.

#### Výchozí obrazovka(Job/Status):

Slouží k výběru výchozích informací, které chcete zobrazit při klepnutí na možnost **Stav úlohy**.

## Efekt obrazov.:

Vyberte **Zap.** pro aktivaci efektů animace při přepnutí obrazovky. Pokud vyberte možnost **Vyp.**, obrazovka se bude přepínat rychleji.

#### Možnost automatické detekce původní velikosti:

ADF a sklo skeneru jsou vybaveny senzory pro automatickou detekci velikosti papíru. Vzhledem k vlastnostem senzorů však ve výchozím nastavení tiskárny nelze identifikovat formáty, které si jsou podobné, ani papír formátu K, který se používá především v Číně. Používáte-li často papír formátu K, vyberte možnost **Priorita K velikosti**. Formát předlohy se rozpozná jako formát K a nikoli jako přibližná velikost. V závislosti na formátu a orientaci papíru se může rozpoznat jako jiný papír podobného formátu. Formát K se také nemusí automaticky rozpoznat v závislosti na použitých funkcích. Například při skenování a uložení do počítače pomocí aplikace je možné, že se formát K automaticky rozpozná nebo nerozpozná v závislosti na chování aplikace nebo softwaru.

#### **Související informace**

- $\blacktriangleright$  ["Úspora energie" na str. 240](#page-239-0)
- & ["Zadávání znaků" na str. 33](#page-32-0)

## **Nastavení tiskárny**

Vyberte nabídky na ovládacím panelu, jak je popsáno dále.

#### **Nast.** > **Obecná nastavení** > **Nastavení tiskárny**

Nastavení, která zamkl správce, nemůžete změnit.

Nastavení zdroje papíru:

#### Nastaveni papíru:

Vybere zdroj papíru pro specifikaci formátu a typu papíru, který jste vložili. Když je povolena možnost **Auto rozp Formát pap**, tiskárna rozpozná formát vloženého papíru.

#### Priorita přihrádky na papír:

Vyberte **Zap.**, pokud chcete dát tiskovou prioritu papíru vkládanému do zásobníku.

#### Auto. přep. A4/Letter:

Vyberte možnost **Zap.**, pokud chcete podávat papír ze zdroje papíru nastaveného na velikost A4, pokud není nastavený žádný zdroj papíru na velikost Letter, nebo podávat papír ze zdroje papíru nastaveného na velikost Letter, pokud není nastavený žádný zdroj papíru na velikost  $AA$ 

#### Auto. vybrat nast.:

Pokud povolíte možnost **Nastavení papíru** > **Auto**, bude papír automaticky vkládán ze zdroje papíru, který obsahuje stejné nastavení jako nastavení papíru pro aktuální tiskovou úlohu, když dojde papír. V této nabídce můžete nastavit automatický výběr pro každý zdroj papíru pro každou funkci kopírování, faxování nebo jiné. Nelze nastavit všechny položky na vypnuto.

Toto nastavení je deaktivováno, když vyberete specifický zdroj papíru v nastavení papíru pro tiskové úlohy. V závislosti na nastavení typu papíru na kartě **Hlavní** ovladače tiskárny papír nemusí být podáván automaticky.

#### Aut. výběr když dojde pap: Pro kop./tisk do úložiště:

Pokud dojde papír, tuto možnost povolte k automatickému vkládání papíru z jiného zdroje papíru, který obsahuje papír. To platí při kopírování nebo tisku z úložného zařízení. Papír se nevkládá automaticky ze zdroje papíru, který nebyl zvolen v části **Auto. vybrat nast.** nebo který obsahuje odlišné nastavení papíru od stanoveného zdroje papíru.

Tato funkce se nepoužívá v následujících případech.

- O Při kopírování pomocí zdroje papíru, který nebyl zvolen v části **Auto. vybrat nast.**.
- O Při tisku dat uložených na úložném zařízení z počítače bez změny nastavení v nabídce **Nastavení tisku**.

#### Upozornění na chybu:

Vyberte možnost **Zap.**, pokud chcete zobrazit chybovou zprávu v případě, že vybraný typ nebo velikost papíru neodpovídá vloženému papíru.

#### Automatické zobr. nastavení papíru:

Vyberte možnost **Zap.**, pokud chcete při vložení papíru do zdroje papíru zobrazit obrazovku **Nastaveni papíru**. Pokud vypnete tuto funkci, nebude možné tisknout ze zařízení iPhone, iPad nebo iPod touch pomocí aplikace AirPrint.

#### Seznam uživatelských formátů papíru:

Můžete změnit nastavení velikosti definované uživatelem. Tato funkce je užitečná, pokud často tisknete na papír s nepravidelnou velikostí.

#### Výstup: Kopírovat:

Slouží k výběru výstupního umístění zkopírovaných dokumentů.

#### Výstup: Fax:

Slouží k výběru výstupního umístění přijatých faxů.

#### Výstup: Jiné:

Slouží k výběru umístění výstupu při tisku jiných položek než kopií a faxů.

#### Tiskový jazyk:

Slouží k výběru jazyka tisku pro rozhraní USB nebo pro síťové rozhraní.

#### Univerz. nast. tisku:

Toto nastavení tisku se použije při tisku pomocí externího zařízení bez použití ovladače tiskárny. Položky označené symbolem \* se kontrolují na ovladači tiskárny a určují, která nastavení se použijí nastavení provedená na ovládacím panelu tiskárny nebo nastavení provedená v ovladači tiskárny. Chcete-li zkontrolovat nastavení v ovladači tiskárny, vyberte kartu **Údržba** klikněte na **Rozšířená nastavení** a zkontrolujte **Nastavení na panelu**. Když je tato volba nastavena na prioritu pro ovladač tiskárny, položky označené symbolem \* se použijí při použití ovladače tiskárny.

## Posun nahoru<sup>\*</sup>:

Slouží k nastavení horního okraje papíru.

#### Posun vlevo\*:

Slouží k nastavení levého okraje papíru.

#### Posun nahoru vzadu\*:

Slouží k nastavení horního okraje pro zadní stranu při oboustranném tisku.

## Posun vlevo vzadu<sup>\*</sup>:

Slouží k nastavení levého okraje pro zadní část stránky při oboustranném tisku.

## Vynech. prázd. str.\* :

Automaticky přeskočí prázdné stránky v tiskových datech.

#### Otočit a třídit

Pokud chcete, aby byla při tisku více kopií každá kopie otočena o 90 stupňů, vyberte možnost **Zapnuto**.

#### Vložte listy podle uživatele

Pomocí volby **Zapnuto** vložte rozdělovací list mezi jednotlivé úlohy odesílatelů během tisku z počítače. Rozdělovací listy se vkládají z konkrétního zdroje.

Korekce barev:

Upravte nastavení, jako je jas a kontrast, a provádějte korekci barev při tisku z externího zařízení. Je-li tato funkce zapnutá, nastavení korekce barev na tiskárně budou mít přednost před nastaveními standardního ovladače tiskárny.

O Jas

- O Kontrast
- O Nasycení
- O Vyvážení červené
- O Vyvážení zelené
- O Vyvážení modré

#### Konfigurace tisku PDL:

Slouží k výběru možností Konfigurace tisku PDL, které chcete použít pro tisk PCL nebo PostScript.

Obecná nastavení:

O Formát papíru

Slouží k výběru výchozího formátu papíru pro tisk PCL nebo PostScript.

O Typ papíru

Slouží k výběru výchozího typu papíru pro tisk PCL nebo PostScript.

O Orientace

Slouží k výběru výchozí orientace pro tisk PCL nebo PostScript.

O Kvalita

Slouží k výběru kvality tisku pro tisk PCL nebo PostScript.

O Rež. úsp. ink.

Vyberte možnost **Zap.**, pokud chcete šetřit inkoust snížením hustoty tisku.

O Pořadí tisku

Poslední stránka nahoře

Tisk bude zahájen od první stránky souboru.

První stránka nahoře

Zahájí tisk od poslední stránky souboru.

O Počet kopií

Slouží k nastavení počtu kopií, které chcete vytisknout.

O Okraj pro vazbu

Slouží k výběru pozice vazby.

O Autom. vysun. pap.

Vyberte možnost **Zap.**, pokud chcete automaticky vysunout papír při zastavení tisku v průběhu tiskové úlohy.

O Oboustranný tisk

Vyberte možnost **Zap.**, pokud chcete tisknout oboustranně.

#### Nabídka PCL:

O Zdroj písma

Rezidentní

Vyberte tuto možnost, pokud chcete použít písmo předem nainstalované v tiskárně.

Stáhnout

Vyberte tuto možnost, pokud chcete použít písmo, které jste si stáhli.

O Číslo písma

Slouží k výběru výchozího čísla písma pro výchozí zdroj písma. Dostupná čísla se liší podle provedeného nastavení.

□ Rozteč

Slouží k nastavení výchozí rozteče písma, pokud je písmo škálovatelné a má pevnou rozteč. Můžete vybrat hodnoty od 0,44 do 99,99 cpi (znaků na palec), v přírůstcích po 0,01.

Tato položka se nemusí zobrazit v závislosti na nastavení zdroje písma nebo čísla písma.

O Velikost bodu

Slouží k nastavení výchozí výšky písma, pokud je písmo škálovatelné a proporční. Můžete vybrat hodnoty od 4,00 do 999,75 cpi v přírůstcích po 0,25.

Tato položka se nemusí zobrazit v závislosti na nastavení zdroje písma nebo čísla písma.

O Sada symbolů

Slouží k výběru výchozí sady písma. Jestliže písmo, které jste vybrali v rámci nastavení zdroje písma a čísla písma, není k dispozici v novém nastavení sady symbolů, nastavení zdroje a čísla písma se automaticky nahradí výchozí hodnotou, IBM-US.

O Čáry

Slouží k přiřazení počtu řádek pro vybraný formát a orientaci papíru. Tím dojde také ke změně rozestupu řádek (VMI) a nová hodnota VMI se uloží v tiskárně. Pokud poté provedete změny formátu nebo orientace stránky, bude změněna hodnota formátu, která vychází z uložené hodnoty VMI.

□ Funkce CR

Slouží k výběru příkazu posunu řádku při tisku pomocí ovladače ze specifického operačního systému.

O Funkce LF

Slouží k výběru příkazu posunu řádku při tisku pomocí ovladače ze specifického operačního systému.

O Přiřaz. zdr. pap.

Slouží k nastavení přiřazení pro příkaz výběru zdroje papíru. Je-li nastavena hodnota **4**, příkazy jsou nastaveny jako kompatibilní s tiskárnou HP LaserJet 4. Je-li nastavena hodnota **4K**, příkazy jsou nastaveny jako kompatibilní s tiskárnou HP LaserJet 4000, 5000 a 8000. Jeli nastavena hodnota **5S**, příkazy jsou nastaveny jako kompatibilní s tiskárnou HP LaserJet 5S.

#### Nabídka PS:

□ List chyb

Vyberte možnost **Zap.**, pokud chcete vytisknout list se stavem chyby, pokud dojde k chybám PostScript v průběhu tisku nebo k chybám při tisku souboru PDF.

O Barevnost

Slouží k výběru režimu barev pro tisk PostScript.

## O Binární

Vyberte možnost **Zap.**, když tisknete data, která obsahují binární obrázky. Aplikace může poslat binární data i v případě, že je ovladač tiskárny nastavený na kódování ASCII, ale pokud je tato funkce zapnutá, data je možné přesto vytisknout.

O Vel. stránky PDF

Slouží k výběru formátu papíru při tisku souboru PDF. Je-li vybrána hodnota **Auto**, formát papíru se určí na základě velikosti první stránky.

#### Auto. odstr. chyb:

Slouží k výběru akce v případě, že dojde k chybě při oboustranném tisku nebo chybě zaplnění paměti.

 $\Box$  Zap.

Když při oboustranném tisku dojde k chybě, zobrazí varování a tisk proběhne v jednostranném režimu. Pokud dojde k zaplnění paměti, vytisknou se pouze dokumenty, které se tiskárně podařilo zpracovat.

 $\Box$  Vyp.

Zobrazí chybové hlášení a přeruší tisk.

#### Paměťové Zařízení:

Vyberte možnost **Povolit**, pokud chcete, aby tiskárna mohla přistupovat k připojenému paměťovému zařízení. Pokud je zvolena položka **Deaktivovat**, nemůžete číst, tisknout data na paměťovém zařízení ani ukládat data z tiskárny do paměťového zařízení. Tím se zabrání nelegálnímu odstranění důvěrných dokumentů.

#### Silný papír:

Vyberte možnost **Zapnuto**, pokud chcete zabránit rozmazání inkoustu na výtiscích, může se tím však snížit rychlost tisku.

#### Tichý režim:

Vyberte možnost **Zap.**, pokud chcete snížit hluk při tisku, může to však snížit rychlost tisku. V závislosti na zvoleném typu papíru a nastaveních kvality tisku se úroveň hladiny hluku tiskárny nemusí lišit.

#### Priorita rychlosti tisku:

Pokud chcete, aby tiskárna zvolila rychlost tisku podle typu papíru a podmínek tiskových dat, vyberte možnost **Vyp.**. Kvalita tisku se tak nebude zhoršovat a vyhnete se uvíznutí papíru.

#### Přip. PC prostř. USB:

Vyberte možnost **Povolit**, pokud chcete umožnit počítači přístup k tiskárně připojené pomocí připojení USB. Když je vybrána možnost **Deaktivovat**, je omezen tisk a skenování, které nejsou odeslané přes síťové připojení.

## Nast. čas. limitu USB I/F:

Slouží k zadání času v sekundách, který musí uplynout před ukončením USB komunikace s počítačem poté, co tiskárna přijme tiskovou úlohu z ovladače tiskárny PostScript nebo PCL. Jestliže končící úloha není z tiskového ovladače PostScript nebo PCL jasně definovaná, může způsobit nekonečnou USB komunikaci. Jestliže k tomu dojde, tiskárna po uplynutí zadaného času ukončí komunikaci. Jestliže nechcete ukončit komunikaci, zadejte 0 (nulu).

#### **Související informace**

- & ["Vkládání papíru" na str. 38](#page-37-0)
- $\blacktriangleright$  ["Tisk pomocí snadného nastavení" na str. 50](#page-49-0)
- & ["Tisk souborů JPEG z paměťového zařízení" na str. 117](#page-116-0)
- & ["Tisk souborů TIFF z paměťového zařízení" na str. 118](#page-117-0)

## **Nastavení sítě**

Vyberte nabídky na ovládacím panelu, jak je popsáno dále.

## **Nast.** > **Obecná nastavení** > **Nastavení sítě**

## Nast. Wi-Fi:

Slouží k upravení nebo změně nastavení bezdrátové sítě. Vyberte jeden z následujících způsobů připojení a postupujte podle pokynů na ovládacím panelu.

#### Router:

- O Průvodce nastavením Wi-Fi
- O Nastavení tlačítka (WPS)
- O Upřesnit
- O Další
	- O Nastavení kódu PIN (WPS)
	- O Autom. připoj. Wi-Fi
	- O Vypnout Wi-Fi

Problémy se sítí je možné vyřešit vypnutím nastavení sítě Wi-Fi nebo novým nastavením

sítě Wi-Fi. Klepněte na možnost  $\widehat{\bullet}$   $\widehat{\bullet}$  > **Router** > **Zahájit instalaci** > **Nast. Wi-Fi** > **Další** > **Vypnout Wi-Fi** > **Zahájit instalaci**.

## Wi-Fi Direct:

- $\Box$  iOS
- O Android
- O Ostatní zařízení OS
- O Změnit
	- O Změnit síťový název
	- O Změnit heslo
	- O Změnit kmitočtový rozsah

Toto nastavení se nemusí zobrazit v závislosti na oblasti.

- O Deaktivovat Wi-Fi Direct
- O Obnovit výchozí nastavení

#### Instalace drátové LAN:

Slouží k nastavení nebo změně síťového připojení, které používá kabel LAN a směrovač. Pokud vyberete toto nastavení, bude deaktivováno připojení pomocí sítě Wi-Fi.

#### Stav sítě:

Zobrazí nebo vytiskne aktuální nastavení sítě.

- O Stav kabelové sítě LAN/Wi-Fi
- O Stav Wi-Fi Direct
- O Stav poštovního serveru
- O Tisk stavu

#### Kontrola připojení:

Zkontroluje stav aktuálního síťového připojení a vytiskne zprávu. Jsou-li s připojením nějaké problémy, postupujte podle informací na tomto listu.

#### Upřesnit:

Proveďte následující podrobná nastavení.

- O Název zařízení
- O TCP/IP
- Server proxy
- O Poštovní server
- O Adresa IPv6
- O Sdílení sítě MS
- O Rychlost linky a duplexní provoz
- O Přesměrovat HTTP na HTTPS
- O Deaktivovat Filtrování IPsec/IP
- O Deaktivovat IEEE802.1X

#### **Související informace**

- & ["Provedení Wi-Fi nastavení zadáním SSID a hesla" na str. 341](#page-340-0)
- & ["Jak nastavit Wi-Fi stisknutím jediného tlačítka \(WPS\)" na str. 342](#page-341-0)
- & ["Nastavení Wi-Fi pomocí kódu PIN \(WPS\)" na str. 342](#page-341-0)
- & ["Tisk stavového listu sítě" na str. 361](#page-360-0)
- & ["Kontrola stavu síťového připojení z ovládacího panelu" na str. 354](#page-353-0)

## **Nastavení webové služby**

Vyberte nabídky na ovládacím panelu, jak je popsáno dále.

## **Nast.** > **Obecná nastavení** > **Nastavení webové služby**

Nastavení, která zamkl správce, nemůžete změnit.

Služby Epson Connect:

Zobrazí, zda je tiskárna zaregistrovaná a připojená ke službě Epson Connect.

Chcete-li se zaregistrovat do služby, vyberte možnost **Registrovat** a postupujte podle pokynů.

Po dokončení registrace můžete provést následující nastavení.

O Pozastavit/obnovit

O Zrušit registraci

Podrobné informace naleznete na následujícím webu.

<https://www.epsonconnect.com/>

[http://www.epsonconnect.eu](http://www.epsonconnect.eu/) (pouze pro Evropu)

## **Nastavení faxu (jenom tiskárny s funkcí faxu)**

Zvolením možnosti **Nast.** > **Obecná nastavení** > **Nastavení faxu** z ovládacího panelu tiskárny se zobrazí tato nabídka.

#### *Poznámka:*

O Do nabídky Nastavení faxu můžete přejít také z aplikace Web Config. Klikněte na kartu *Fax* na obrazovce Web Config.

O Při použití aplikace Web Config pro zobrazení nabídky *Nastavení faxu* se může v porovnání s ovládacím panelem tiskárny trochu lišit uživatelské rozhraní a umístění.

## **Související informace**

- & "Nastavení uživatele" na str. 479
- & ["Nastavení hlášení" na str. 480](#page-479-0)
- & ["Základní nastavení" na str. 481](#page-480-0)
- $\blacktriangleright$  ["Nastavení zabezpeč." na str. 483](#page-482-0)
- & ["Nastavení odesílání" na str. 484](#page-483-0)
- $\blacktriangleright$  ["Kontr. fax. připojení" na str. 485](#page-484-0)
- $\blacktriangleright$  ["Nastavení příjmu" na str. 485](#page-484-0)
- & ["Průvodce nastavením faxu" na str. 492](#page-491-0)

## *Nastavení uživatele*

Vyberte nabídky na ovládacím panelu, jak je popsáno dále.

## **Nast.** > **Obecná nastavení** > **Nastavení faxu** > **Nastavení uživatele**

Výchozí karta

Vyberte kartu, kterou chcete zobrazit jako první, když klepnete na ikonu faxu na horní obrazovce faxu.

#### Tlačítko rychlé operace:

Můžete zaregistrovat až čtyři položky zobrazené pod položkami **Fax** > **Časté** a **Nastavení faxu**. Tuto funkci využijete pro často používaná nastavení.

## <span id="page-479-0"></span>*Nastavení hlášení*

Nabídku naleznete na ovládacím panelu tiskárny zde níže:

## **Nast.** > **Obecná nastavení** > **Nastavení faxu** > **Nastavení hlášení**

#### *Poznámka:*

O Na obrazovce Web Config naleznete nabídku uvedenou níže:

Karta *Fax* > *Nastavení hlášení*

 $\Box$  Pokud se zobrazí obrazovka pro zadání hesla, zadejte jej.

#### Zpráva o předávání:

Vytiskne zprávu po předání přijatého faxového dokumentu. K tisku při každém předání dokumentu vyberte možnost **Tisk**.

#### Zpráva o chybě zálohy:

Vytiskne zprávu, když dojde k chybě zálohování při přeposílání zaslaného faxu do **Umístění zálohy**. Cílové umístění můžete nastavit v nabídce **Fax** > **Nastavení faxu** > **Zálohovat**. Všimněte si, že funkce zálohování je dostupná v následujících situacích:

- O Při odesílání černobílého faxu
- O Při odesílání faxu pomocí funkce **Odeslat fax později**
- O Při odesílání faxu pomocí funkce **Dávkové odesílání**
- O Při odesílání faxu pomocí funkce **Uložit faxová data**

#### Automatický tisk protokolu faxu:

Automaticky vytiskne faxový protokol. Výběrem možnosti **Zapnuto(každý 100)** se protokol vytiskne vždy po dokončení 100 faxových úloh. Výběrem možnosti **Zapnuto (čas)** vytiskne protokol v určený čas. Jestliže však počet faxových úloh překročí 100, protokol bude vytištěn před zadaným časem.

#### Zpráva o příjmu:

Po přijetí faxu vytiskne zprávu o přijetí.

**Tisknout při chybě** vytiskne zprávu, pouze když dojde k chybě.

#### Přiložit obrázek ke zprávě:

Bude vytištěna zpráva **Zpráva o přenosu** se snímkem první stránky poslaného dokumentu. Výběrem možnosti **Zapnuto (velký obrázek)** vytiskne horní část stránky bez zmenšení. Výběrem možnosti **Zapnuto (malý obrázek)** vytiskne celou stránku a zmenší ji tak, aby se vešla do zprávy.

#### Rozvržení protokolu faxu:

Výběrem možnosti **Kombinovat odeslání a příjem** lze vytisknout směs odeslaných a přijatých výsledků v **Protokol faxu**.

Výběrem možnosti **Oddělit odeslání a příjem** lze samostatně vytisknout výsledky odeslání a přijetí v **Protokol faxu**.

#### Formát sestavy:

Volba formátu pro faxové zprávy v **Fax** > **Menu** karta > **Protokol faxu**, jiné než **Sledování protokolu**. Zvolte možnost **Detail**, chcete-li vytisknout také chybové kódy.

<span id="page-480-0"></span>Metoda výstupu protokolu faxu:

Vyberte výstupní metodu pro faxové zprávy, například **Uložit do pam. zařízení**. Když vyberete možnost **Převíjení vpřed**, vyberte **Cíl** z kontaktů.

#### *Základní nastavení*

Nabídku naleznete na ovládacím panelu tiskárny zde níže:

## **Nast.** > **Obecná nastavení** > **Nastavení faxu** > **Základní nastavení**

#### *Poznámka:*

O Na obrazovce Web Config naleznete nabídku uvedenou níže:

#### Karta *Fax* > *Základní nastavení*

 $\Box$  Pokud se zobrazí obrazovka pro zadání hesla, zadejte jej.

#### Rych. Faxu:

Slouží k výběru rychlosti přenosu faxu. Pokud při přenosu často dochází k chybám, pokud posíláte/ přijímáte faxy do zahraniční a ze zahraničí nebo pokud používáte telefonní službu IP (VoIP), doporučujeme hodnotu **Pomalý(9 600bps)**.

#### ECM:

Automaticky opraví chyby ve faxovém přenosu (režim korekce chyb), které jsou většinou způsobeny šumem telefonní linky. Je-li tato funkce vypnutá, nemůžete posílat a přijímat dokumenty v barvách.

#### Detekce ozn. tónu.:

Detekuje oznamovací tón před zahájením vytáčení. Jestliže je tiskárna připojená k pobočkové ústředně (PBX) nebo k digitální telefonní lince, nemusí se jí podařit zahájit vytáčení. V takové situaci změňte nastavení **Typ linky** na hodnotu **PBX**. Jestliže to nefunguje, vypněte tuto funkci. Vypnutím této funkce však může dojít k vynechání první číslice faxového čísla a k poslání faxu na špatné číslo.

#### Režim vytáčení:

Slouží k výběru typu telefonního systému, kam je připojená tiskárna. Je-li nastavena hodnota **Pulsní**, můžete dočasně přepnout režim vytáčení z pulzního na tónový, pokud v průběhu zadávání číslic na horní obrazovce faxu stisknete ikonu \* (zadá se písmeno "T"). V některých oblastech nebo zemích nemusí být toto nastavení zobrazováno.

#### Typ linky:

Slouží k výběru typu linky, ke které je připojená tiskárna.

Při používání tiskárny v prostředí, ve kterém se používají linky a je vyžadován externí přístupový kód, například 0 a 9, pro přístup na vnější linku, vyberte **PBX**. V prostředí, ve kterém se používá modem DSL nebo terminálový adaptér, rovněž doporučujeme nastavení **PBX**.

#### Přístupový kód

Vyberte **Použít** a potom registrujte kód externího přístupu, jako například 0 nebo 9. Při odesílání faxu na vnější faxové číslo zadejte # (dvojitý křížek) namísto skutečného kódu. # (křížek) se musí používat v **Kontakty** v rámci externího přístupového kódu. Pokud je jako kontakt nastaven externí přístupový kód, jako například 0 nebo 9, nemůžete tomuto kontaktu posílat faxové zprávy. V tomto případě nastavte **Přístupový kód** na **Nepo užívat**; jinak bude třeba změnit kód v **Kontakty** na #.

#### Záhlaví:

Slouží k zadání jména a faxového čísla odesílatele. Tyto údaje se objeví na odchozích faxech.

- O Vaše telefonní číslo: Můžete zadat až 20 znaků s použitím číslic 0–9 nebo s mezerou. Pro Web Config můžete zadat až 30 znaků.
- O Záhlaví faxu: Podle potřeby můžete zaregistrovat až 21 jmen odesílatelů. Můžete zadat až 40 znaků pro každé jméno odesílatele. Pro Web Config zadejte záhlaví v Unicode (UTF-8).

#### Režim příjmu:

Slouží k výběru režimu příjmu. Podrobnosti naleznete v příslušných informacích níže.

#### DRD:

Pokud jste si u vašeho telefonního operátora objednali službu charakteristického vyzvánění, vyberte způsob vyzvánění, který má být použit pro příchozí faxy. Služba charakteristického vyzvánění, kterou nabízí mnohé telefonní společnosti (název služby se liší podle dané společnosti), umožňuje mít na jedné lince více telefonních čísel. Každé číslo má přiřazený jiný způsob vyzvánění. Jedno číslo můžete používat pro hlasové hovory a jiné pro faxové přenosy. V závislosti na regionu může být tato možnost **Zap.** nebo **Vyp.**.

#### Zvonění před odpovědí:

Slouží k výběru počtu vyzvánění, než tiskárna automaticky přijme fax.

#### Vzdálený příjem:

#### Vzdálený příjem

Když odpovíte na příchozí faxové volání z telefonu, který je připojený k tiskárně, můžete zahájit příjem faxu zadáním kódu na telefonu.

#### Počáteční kód

Nastavte startovní kód **Vzdálený příjem**. Zadejte dva znaky a použít můžete číslice 0 až 9, znaky  $-$ ,  $*, \#$ .

## Odmítnutí faxu:

#### Odmítnutí faxu

Vyberte možnosti pro odmítnutí příjmu nechtěných faxů.

- O Seznam čísel odmítnutí: Pokud je telefonní číslo druhé strany na seznamu odmítnutých čísel, nastavte volbu, zda odmítat příchozí faxy.
- O Záhlaví faxu prázdné blokované: Pokud je telefonní číslo druhé strany blokováno, zvolte volbu, zda odmítat přijímání faxů.
- O Volající není v Kont.: Pokud telefonní číslo druhé strany není v kontaktech, zvolte, zda odmítat přijímání faxů.

#### Upravit seznam čísel odmítnutí

Můžete zaregistrovat až 30 faxových čísel k odmítání faxů a hovorů. Zadejte až 20 znaků s použitím 0–9, \*, # nebo mezery.

#### Přijímání formátu papíru:

Vyberte maximální formát papíru pro faxy, které může tiskárna přijmout.

#### <span id="page-482-0"></span>Uložit/předat formát souboru:

formát:

Vyberte formát, který chcete použít k ukládání nebo přeposílání faxů, z možností **PDF** a **TIFF**.

#### Nastavení PDF:

Nastavení se aktivuje, když v části **Uložit/předat formát souboru** vyberete možnost **PDF**.

Heslo pro otevř. dok.:

Nastavení hesla:

Povolí nastavení hesla pro otevření dokumentu.

Heslo:

Nastavte heslo pro otevření dokumentu.

#### Heslo oprávnění:

Nastavení hesla

Umožňuje nastavit heslo pro tisk nebo úpravu souboru PDF.

Heslo

Nastavte heslo pro povolení v části **Heslo**.

**Probíhá tisk.**: povolí tisk souboru PDF.

**Úpravy**: povolí úpravu souboru PDF.

#### **Související informace**

- & ["Povolení odesílání faxů z počítače" na str. 599](#page-598-0)
- & ["Příprava tiskárny na odesílání a příjem faxů" na str. 588](#page-587-0)
- $\rightarrow$  ["Vytvoření nastavení pro telefonní systém PBX" na str. 590](#page-589-0)
- & ["Příjem příchozích faxů" na str. 177](#page-176-0)
- & ["Nastavení blokování nežádoucích faxů" na str. 598](#page-597-0)

#### *Nastavení zabezpeč.*

Nabídku naleznete na ovládacím panelu tiskárny zde níže:

## **Nast.** > **Obecná nastavení** > **Nastavení faxu** > **Nastavení zabezpeč.**

#### *Poznámka:*

O Na obrazovce Web Config naleznete nabídku uvedenou níže:

Karta *Fax* > *Nastavení zabezpeč.*

 $\Box$  Pokud se zobrazí obrazovka pro zadání hesla, zadejte jej.

#### Omezení přímého vytáčení:

Zvolením možnosti **Zap.** zakážete ruční zadání čísel faxu příjemce a umožníte obsluze vybrat příjemce pouze ze seznamu kontaktů nebo historie odeslaných faxů.

<span id="page-483-0"></span>Pokud vyberete možnost **Zadejte dvakrát**, bude muset operátor při ručním zadání čísla znovu zadat faxové číslo.

Zvolením možnosti **Vyp.** umožníte ruční zadání čísel faxu příjemce.

#### Omezení vysílání:

Pokud zvolíte **Zap.**, může být v rámci Příjmu zadáno pouze jedno faxové číslo.

#### Potvrdit seznam adres:

Zvolením možnosti **Zap.** se zobrazí potvrzovací obrazovka příjemce před zahájením přenosu.

Můžete vybírat příjemce z nabídky **Všechny** nebo **Pouze pro vysílání**.

#### Autom. mazat zál. data:

Záložní kopie odeslaných a přijatých dokumentů se obvykle dočasně uloží v paměti tiskárny pro případ, že by došlo k náhlému vypnutí v důsledku výpadku napájení nebo nesprávné obsluhy.

Pokud vyberete možnost **Zap.**, budou zálohy automaticky mazány, když bude odeslání nebo přijetí dokumentu úspěšně dokončeno a zálohy již nebudou třeba.

## Vymazat záložní data:

Vymaže všechny záložní kopie dočasně uložené v paměti tiskárny. Spusťte tuto funkci předtím, než tiskárnu předáte nebo ji dáte k likvidaci.

Tato nabídka se nezobrazuje na obrazovce Web Config.

## *Nastavení odesílání*

Nabídku naleznete na ovládacím panelu tiskárny zde níže:

## **Nast.** > **Obecná nastavení** > **Nastavení faxu** > **Nastavení odesílání**

#### *Poznámka:*

O Na obrazovce Web Config naleznete nabídku uvedenou níže:

#### Karta *Fax* > *Nastavení odesílání*

 $\Box$  Pokud se zobrazí obrazovka pro zadání hesla, zadejte jej.

#### Automatické otočení:

Předloha formátu A4 vložená do podavače ADF nebo na sklo skeneru s dlouhým okrajem směřujícím vlevo se odešle jako fax formátu A3. Aktivací této možnosti bude naskenovaný snímek otočen, aby bylo možné jej poslat ve formátu A4.

Když vložíte předlohy velikosti A4 dlouhou stranou vlevo a předlohy velikosti A3 do podavače ADF, můžete naskenované předlohy velikosti A4 otočit a odeslat je ve velikosti A4 výběrem možnosti **Vyp.** z **Přímé odeslání**.

#### Odeslání rychlé paměti:

Funkce rychlého odeslání z paměti zahájí odesílání faxu, jakmile tiskárna dokončí skenování první strany. Pokud tuto funkci nezapnete, tiskárna začne odesílat fax až poté, co uloží všechny naskenované snímky do paměti. Pomocí této funkce můžete zkrátit provozní dobu potřebnou na skenování a odesílání, protože se obě činnosti provádějí současně.

#### <span id="page-484-0"></span>Dávkové odesílání:

Když čeká na odeslání více faxů pro stejného příjemce, tato možnost je seskupí a pošle najednou. Najednou je možné poslat až pět dokumentů (až 200 stránek celkem). To pomáhá ušetřit na výdajích za přenos díky snížení počtu časů připojení.

#### Uložit data selhání:

Uloží dokumenty, které se nepodařilo poslat, do paměti tiskárny. Opakované poslání dokumentů umožňuje **Stav úlohy**.

#### Nastavit interval uchovávání:

#### Interval uchovávání

Nastavte období ve dnech, po které bude tiskárna uchovávat dokument, který se nepodařilo odeslat.

#### Čas čekání na další předlohu:

Nastavte časovou dobu pro čekání na další originál. Jakmile tato doba vyprší, bude zahájeno odesílání faxu.

## Čas zobrazení náhledu faxu:

Před odesláním můžete zobrazit náhled skenovaných dokumentů na určenou dobu. Jakmile tato doba vyprší, bude zahájeno odesílání faxu.

#### Povolit zálohování:

Když vyberete možnost **Povoleno**, můžete zálohovat zaslané faxy pomocí možnosti **Fax** > **Nastavení faxu** > **Zálohovat**.

## Funkce PC na FAX:

Tento panel akcí je zobrazen pouze na Web Config obrazovce. Umožňuje posílání faxů s použitím klientského počítače.

## *Kontr. fax. připojení*

Nabídku naleznete na ovládacím panelu tiskárny zde níže:

## **Nast.** > **Obecná nastavení** > **Nastavení faxu** > **Kontr. fax. připojení**

#### *Poznámka:*

Tuto nabídku nelze zobrazit na obrazovce Web Config.

Po výběru možnosti **Kontr. fax. připojení** bude provedena kontrola, zda je tiskárna připojena k telefonní lince a připravena k přenosu faxu. Výsledek kontroly si můžete vytisknout na obyčejný papír formátu A4.

## *Nastavení příjmu*

## **Související informace**

- & ["Uložit nastavení/předat dál" na str. 486](#page-485-0)
- & ["Nastavení tisku" na str. 491](#page-490-0)

## <span id="page-485-0"></span>**Uložit nastavení/předat dál**

#### **Nepodmíněné uložení/ předání dál:**

Nabídku naleznete na ovládacím panelu tiskárny níže:

## **Nast.** > **Obecná nastavení** > **Nastavení faxu** > **Nastavení příjmu** > **Uložit nastavení/předat dál** > **Nepodmíněné uložení/ předání dál**

*Poznámka:*

Na obrazovce Web Config naleznete nabídku uvedenou níže:

## *Fax* karta > *Uložit nastavení/předat dál* > *Nepodmíněné uložení/ předání dál*

Můžete nastavit uložení a destinace přesměrování na Doručená pošta, počítač, externí paměťové zařízení, emailové adresy, sdílené složky a další faxy. Můžete použít tyto funkce najednou. Pokud zakážete všechny položky v Nepodmíněné uložení/ předání dál, je tiskárna nastavena na tisk přijatých faxů.

#### Uložit do přijaté pošty:

Uloží přijaté faxy do složky Doručená pošta tiskárny. Lze uložit až 200 dokumentů. Upozorňujeme, že uložení 200 dokumentů nemusí být možné v závislosti na podmínkách používání, například na velikosti souborů s uloženými dokumenty, a na používání více funkcí ukládání faxů současně.

Přijaté faxy tedy nejsou automaticky tisknuty, můžete si je prohlížet na obrazovce tiskárny a vytisknout pouze ty, které potřebujete. Pokud však zvolíte **Ano a tisk** v jiné položce, jako je **Uložit do počítače** v **Nepodmíněné uložení/ předání dál**, přijaté faxy jsou tisknuty automaticky.

### Uložit do počítače:

Ukládá přijaté faxy jako soubory PDF nebo TIFF do počítače, ke kterému je tiskárna připojena. Tuto položku můžete nastavit na **Ano** s použitím FAX Utility (aplikace). Toto nemůžete povolit z ovládacího panelu tiskárny. Nejprve v počítači nainstalujte nástroj FAX Utility. Po nastavení této položky na **Ano** můžete změnit tuto položku na **Ano a tisk** z ovládacího panelu tiskárny.

#### Uložit do pam. zařízení:

Ukládá přijaté faxy jako soubory PDF nebo TIFF do počítače, ke kterému je připojeno externí paměťové zařízení. Po volbě **Ano a tisk** se vytisknou faxy při uložení na paměťové zařízení.

Před uložením do paměťového zařízení připojeného k tiskárně se přijaté dokumenty dočasně ukládají do paměti tiskárny. Vzhledem k tomu, že v případě zaplnění paměti nelze odesílat a přijímat faxy, ponechte paměťové zařízení připojené k tiskárně.

#### Převíjení vpřed:

Předává přijaté faxy jinému faxovému přístroji nebo je předává jako soubory PDF nebo TIFF do jiné složky v síti nebo na e-mailovou adresu. Předané faxy jsou odstraněny z tiskárny. Po volbě **Ano a tisk** se vytisknou faxy a přitom jsou předány dále. Nejdříve přidejte příjemce předávání v seznamu kontaktů. Chcete-li předávat na e-mailovou adresu, proveďte nastavení poštovního serveru.

O Cíl: Můžete zvolit destinaci předání ze seznamu kontaktů, který jste předem přidali.

Pokud jste jako cíl předávání vybrali sdílenou složku v síti nebo e-mailovou adresu, doporučujeme vyzkoušet, zda lze příjemci odeslat naskenovaný snímek v režimu skenování. Na hlavní obrazovce vyberte možnost **Sken** > **Email** nebo **Sken** > **Síťová složka/FTP**, vyberte destinaci a potom zahajte skenování.

O Možn selh před: Můžete zvolit, zda v případě selhání fax vytisknout nebo jej uložit na Doručená pošta.

Když je Doručená pošta plná, přijímání faxů je deaktivováno. Po přečtení byste měli odstranit dokumenty z příchozí schránky. Počet dokumentů, které se nepodařilo předat, je zobrazen v části

na hlavní obrazovce, vedle ostatních nezpracovaných úloh.

#### Oznámení e-mailem:

Posílá oznámení e-mailem, když je dokončen proces, který jste zvolili níže. Můžete použít níže uvedené funkce najednou.

#### Příjemce

Nastaví destinaci oznámení ukončení procesu.

Upozornit při dokončení přijetí

Odešle oznámení, když je příjem faxu dokončen.

#### Upoz dokonč tisk

Odešle oznámení, když je tisk faxu dokončen.

#### Upoz dokonč ulož pam zař

Odešle oznámení, když je ukládání faxu na paměťové zařízení dokončeno.

#### Upoz dokonč před

Odešle oznámení, když je předání faxu dokončeno.

## **Související informace**

- $\blacktriangleright$  ["Vytváření nastavení ukládání pro příjem faxů" na str. 591](#page-590-0)
- & ["Vytváření nastavení předávání pro příjem faxů" na str. 593](#page-592-0)

## **Podmíněné uložení/ předání dál:**

Nabídku naleznete na ovládacím panelu tiskárny zde níže:

**Nast.** > **Obecná nastavení** > **Nastavení faxu** > **Nastavení příjmu** > **Uložit nastavení/předat dál** > **Podmíněné uložení/ předání dál**

#### *Poznámka:*

Na obrazovce Web Config naleznete nabídku uvedenou níže:

*Fax* karta > *Uložit nastavení/předat dál* > *Podmíněné uložení/ předání dál*

Můžete nastavit uložení a/nebo destinace přesměrování na Doručená pošta, důvěrné schránky, externí paměťové zařízení, e-mailové adresy, sdílené složky a další faxy.

Pokud chcete přepnout mezi povolením a deaktivací podmínek, klepněte kamkoli na nastavenou položku kromě

 $\blacktriangleright$  .

#### iméno:

Zadejte název podmínky.

#### Podmínka(y):

Vyberte podmínku a proveďte nastavení.

## Shoda čísla faxu odesilatele

Když se shoduje číslo faxu odesílatele, přijatý fax se uloží a předá dál.

## PerShoDílAdr(SUB)

Když se přesně shoduje podadresa (SUB), přijatý fax se uloží a předá dál.

#### PerShodHes(SID)

Když se přesně shoduje heslo (SID), přijatý fax se uloží a předá dál.

## Čas příjmu

Uloží a předá dál faxy přijaté v průběhu nastavené doby.

#### Uložit cíl/předat dál:

Vybere cíl, kam se přijaté dokumenty odpovídající podmínkám mají ukládat. Můžete použít níže uvedené funkce najednou.

#### Uložit do fax schr:

Uloží přijaté faxy do složky Doručená pošta tiskárny nebo do důvěrné schránky.

Celkem můžete uložit až 200 dokumentů. Upozorňujeme, že uložení 200 dokumentů nemusí být možné v závislosti na podmínkách používání, například na velikosti souborů s uloženými dokumenty, a na používání více funkcí ukládání faxů současně.

#### Uložit do pam. zařízení:

Ukládá přijaté faxy jako soubory PDF nebo TIFF do počítače, ke kterému je připojeno externí paměťové zařízení.

Před uložením do paměťového zařízení připojeného k tiskárně se přijaté dokumenty dočasně ukládají do paměti tiskárny. Vzhledem k tomu, že v případě zaplnění paměti nelze odesílat a přijímat faxy, ponechte paměťové zařízení připojené k tiskárně.

#### Převíjení vpřed:

Předává přijaté faxy jinému faxovému přístroji nebo je předává jako soubory PDF nebo TIFF do jiné složky v síti nebo na e-mailovou adresu. Předané faxy jsou odstraněny z tiskárny. Nejdříve přidejte příjemce předávání v seznamu kontaktů. Chcete-li předávat na e-mailovou adresu, je třeba rovněž provést nastavení poštovního serveru.

O Cíl: Můžete zvolit destinaci předání ze seznamu kontaktů, který jste předem přidali.

Pokud jste jako cíl předávání vybrali sdílenou složku v síti nebo e-mailovou adresu, doporučujeme vyzkoušet, zda lze příjemci odeslat naskenovaný snímek v režimu skenování. Na hlavní obrazovce vyberte možnost **Sken** > **Email** nebo **Sken** > **Síťová složka/FTP**, vyberte destinaci a potom zahajte skenování.

O Možn selh před: Můžete zvolit, zda v případě selhání fax vytisknout nebo jej uložit na Doručená pošta.

#### Tisk:

Vytiskne přijaté faxy.

#### Uložit/předat formát souboru:

Můžete nastavit, v jakém formátu souboru se mají ukládat nebo přeposílat přijaté faxy.

#### Nastavení PDF:

Nastavení se aktivuje, když v části **Uložit/předat formát souboru** vyberete možnost **PDF**.

Heslo pro otevř. dok.:

#### Nastavení hesla:

Povolí nastavení hesla pro otevření dokumentu.

#### Heslo:

Nastavte heslo pro otevření dokumentu.

#### Heslo oprávnění:

#### Nastavení hesla

Umožňuje nastavit heslo pro tisk nebo úpravu souboru PDF.

#### Heslo

Nastavte heslo pro povolení v části **Heslo**.

**Probíhá tisk.**: povolí tisk souboru PDF.

**Úpravy**: povolí úpravu souboru PDF.

#### Oznámení e-mailem:

Posílá oznámení e-mailem, když je dokončen proces, který jste zvolili níže. Můžete použít níže uvedené funkce najednou.

#### Příjemce

Nastaví destinaci oznámení ukončení procesu.

#### Upozornit při dokončení přijetí

Odešle oznámení, když je příjem faxu dokončen.

#### Upoz dokonč tisk

Odešle oznámení, když je tisk faxu dokončen.

#### Upoz dokonč ulož pam zař

Odešle oznámení, když je ukládání faxu na paměťové zařízení dokončeno.

#### Upoz dokonč před

Odešle oznámení, když je předání faxu dokončeno.

#### Zpráva o přenosu:

Automaticky vytiskne zprávu o přenosu po uložení a předání přijatého faxu dále.

Při volbě **Tisknout při chybě** se vytiskne zpráva pouze když uložíte a předáte dále přijatý fax a dojde k chybě.

#### **Související informace**

- & ["Provádění nastavení ukládání k přijetí faxů se stanovenými podmínkami" na str. 595](#page-594-0)
- & ["Provádění nastavení předávání k přijetí faxů se stanovenými podmínkami" na str. 596](#page-595-0)

#### **Obecná nastavení:**

Nabídku naleznete na ovládacím panelu tiskárny zde níže:

**Nast.** > **Obecná nastavení** > **Nastavení faxu** > **Nastavení příjmu** > **Uložit nastavení/předat dál** > **Obecná nastavení**

#### *Poznámka:*

Na obrazovce Web Config naleznete nabídku uvedenou níže:

O Karta *Fax* > *Fax. schránka* > *Přijatá pošta*

## O Karta *Fax* > *Uložit nastavení/předat dál* > *Obecná nastavení*

#### Nastavení Doručená pošta:

Možnosti když je plná paměť:

Můžete zvolit postup tisku přijatého faxu nebo odmítnutí přijetí faxu, když je paměť Doručená pošta plná.

Nast. hesla doruč. pošty:

Složku Doručená pošta chrání heslo, aby uživatelé nemohli prohlížet přijaté faxy. Zvolte možnost **Změnit** za účelem změny hesla a zvolte možnost **Reset** za účelem zrušení ochrany heslem. Při změně nebo resetu hesla potřebujete stávající heslo.

Když je vybrána možnost **Možnosti když je plná paměť**, heslo nelze nastavit na **Přijímat a tisknout faxy**.

#### Předmět e-mailu k předání:

Můžete nastavit předmět pro e-mail při přeposílání na e-mailovou adresu.

#### Nastavení odstranění dokumentů ve schránce:

#### Nastavení odstranění dokumentů ve schránce:

Když vyberete možnost **Zap.**, přijaté faxové dokumenty ve schránce se po určité době automaticky odstraní.

#### Interval do odstranění:

Nastavte, po kolika dnech tiskárna odstraní dokument uložený ve schránce.

#### Faxy k odstranění:

Vyberte, které dokumenty chcete odstranit: **Přečtené**, **Nepřečtené** nebo **Vše**.

#### **Menu:**

Výběrem ikony na ovládacím panelu tiskárny se zobrazí **Menu**.

**Nast.** > **Obecná nastavení** > **Nastavení faxu** > **Nastavení příjmu** > **Uložit nastavení/předat dál**

#### <span id="page-490-0"></span>*Poznámka:*

Nemůžete vytisknout seznam z obrazovky Web Config.

## Tisk podmíněného uložení/sezn. předávání:

Vytiskne Podm. uložení/ sezn. předávání.

## **Nastavení tisku**

Nabídku naleznete na ovládacím panelu tiskárny zde níže:

## **Nast.** > **Obecná nastavení** > **Nastavení faxu** > **Nastavení příjmu** > **Nastavení tisku**

#### *Poznámka:*

O Na obrazovce Web Config naleznete nabídku uvedenou níže:

## *Fax* karta > *Nastavení tisku*

 $\Box$  Pokud se zobrazí obrazovka pro zadání hesla, zadejte jej.

## Auto. zmenšení:

Vytiskne přijaté faxy s velkoplošnými dokumenty zmenšené, aby se vešly na papír zdroje. Zmenšení nemusí být vždy možné v závislosti na přijatých datech. Jestliže je zapnuté, velké dokumenty se vytisknou ve své originální velikosti na více listů, nebo může vyjet prázdná druhá stránka.

## Nastavení rozdělení stránky:

Vytiskne přijaté faxy rozdělené, když jsou přijaté dokumenty větší než papír vložený do tiskárny.

## Alternativní tisk:

Nastaví tisk pro případ, když je velikost přijatého faxu větší než papír vložený do tiskárny.

Při volbě **Zapnuto (rozdělit na stránky)** se dokument rozdělí podélně pro vytištění přijatého dokumentu. Při volbě **Zapnuto (Přizpůsobit)** se zmenší na minimum 50 % pro tisk.

## Automatické otočení:

Přijaté faxy tato funkce otáčí na dokumenty formátu A4 orientovaného na šířku (Letter, B5 nebo A5), takže tyto dokumenty mohou být tištěny na papír velikosti A4 (Letter, B5 nebo A5). Toto nastavení se použije, když je velikost papíru nejméně jednoho zdroje použitého k tisku faxů nastavena na A4 (B5, A5 nebo Letter).

Pokud zvolíte funkci **Vyp.**, budou faxy, které jsou přijímány jako faxy ve velikosti A4 s orientací na šířku (Letter, B5 nebo A5) a které mají stejnou šířku jako formáty A3 (Tabloid, B4 nebo A4) s orientací na výšku, považovány za formáty A3 (Tabloid, B4 nebo A4) a jako takové budou také tištěny.

V následujících nabídkách zkontrolujte nastavení zdroje papíru pro tisk faxů a nastavení velikosti papíru pro zdroje papíru v **Nast.** > **Obecná nastavení** > **Nastavení tiskárny** > **Nastavení zdroje papíru**.

## O **Auto. vybrat nast.**

## O **Nastaveni papíru** > **Formát papíru**

## Přidat informace o příjmu:

Vytiskne informace o přijetí na přijatém faxu i v případě, že odesílatel nenastavil informace záhlaví. Informace o přijetí zahrnuje datum a čas přijetí, identifikaci odesílatele, identifikaci příjemce (např. "#001") a číslo strany (např. "P1"). Seřazením ID příjmu vytištěného na přijatém faxu můžete

<span id="page-491-0"></span>zkontrolovat přenosové protokoly ve zprávě faxu a v historii úloh faxu. Když je povoleno nastavení **Nastavení rozdělení stránky**, bude zahrnuto i číslo rozdělené stránky.

#### Oboustranně:

Vytiskne více stran přijatých faxů na obě strany papíru.

#### Časování zahájení tisku:

Vyberte možnosti pro zahájení tisku přijatých faxů.

- O Všechny přijaté stránky: Tisk bude zahájen po přijetí všech stránek. Zahájení tisku od první stránky nebo poslední stránky závisí na nastavení funkce **Zkompletovaný svazek**. Viz vysvětlení k funkci **Zkompletovaný svazek**.
- O První přijatá stránka: Zahájí tisk po přijetí první strany a strany se vytisknou v pořadí, v jakém budou přijaty. Pokud tiskárna nemůže zahájit tisk, například pokud aktuálně tiskne jiné úlohy, tiskárna zahájí tisk přijatých stran v dávce, až bude dostupná.

## Zkompletovaný svazek:

Když je první stránka vytištěna jako poslední (výstup nahoře), vytištěné dokumenty jsou stohovány ve správném pořadí stránek. Pokud je v tiskárně nedostatek paměti, tato funkce nemusí být k dispozici.

#### Čas pozastavení tisku:

#### Čas pozastavení tisku

V průběhu specifikovaného časového období tiskárna ukládá dokumenty přijaté v paměti tiskárny, aniž by je přitom tiskla. Tuto funkci je možné použít pro omezení hluku v noci nebo jako prevenci vyzrazení důvěrných dokumentů přijatých v době vaší nepřítomnosti. Před použitím této funkce ověřte, zda máte dostatek volné paměti. I před časem restartování můžete zkontrolovat a vytisknout přijaté dokumenty individuálně v **Stav úlohy** na domovské obrazovce.

## Čas do stop

Zastavení tisku dokumentů.

#### Čas do restartování

Automatický restart tisku dokumentů.

#### Tichý režim:

Sníží hluk tiskárny při tisku faxů, může však dojít ke snížení rychlosti tisku.

## *Průvodce nastavením faxu*

Nabídku naleznete na ovládacím panelu tiskárny zde níže:

## **Nast.** > **Obecná nastavení** > **Nastavení faxu** > **Průvodce nastavením faxu**

#### *Poznámka:*

Tuto nabídku nelze zobrazit na obrazovce Web Config.

Zvolením možnosti **Průvodce nastavením faxu** provedete základní nastavení faxu. Postupujte podle pokynů na obrazovce.

#### **Související informace**

- ◆ ["Základní nastavení" na str. 481](#page-480-0)
- & ["Příprava tiskárny na odesílání a příjem faxů" na str. 588](#page-587-0)

## **Nast. skenování**

#### Výchozí karta

Vyberte kartu, kterou chcete zobrazit jako první při každém skenování.

#### Tlačítko rychlé operace(složka)/Tlačítko rychlé operace(pošta)

Nastavte čtyři nastavení, která chcete při skenování zobrazit na obrazovce **Časté**.

## Potvrdit příjemce

Zkontrolujte umístění před skenováním.

#### Document Capture Pro

Před skenováním pomocí nabídky **Počítač** na ovládacím panelu nastavte na ovládacím panelu provozní režim, který odpovídá počítači, ve kterém je nainstalována aplikace Document Capture Pro.

O Režim Klient

Vyberte tento režim, pokud je aplikace Document Capture Pro nainstalována v operačním systému Windows nebo Mac OS.

O Režim Server

Vyberte tento režim, pokud je aplikace Document Capture Pro nainstalována v operačním systému Windows Server. Potom zadejte adresu serveru.

## Poštovní server

Proveďte nastavení e-mailového serveru pro skenování **Email**.

O Nastavení serveru

Určete metodu ověřování tiskárny pro přístup k poštovnímu serveru.

["Položky nastavení poštovního serveru" na str. 549](#page-548-0)

O Kontrola připojení

Zkontrolujte připojení k poštovnímu serveru.

#### Auto reset

Obnovte cíl a nastavení skenování po každém skenování.

## **Nastavení úložiště**

Vyberte nabídky na ovládacím panelu, jak je popsáno dále.

## **Nast.** > **Obecná nastavení** > **Nastavení úložiště**

Řízení přístupu ke sdílené složce:

O Přístup

Vyberte, zda umožnit použití sdílené složky (pevné) či nikoli.

O Provozní autorita

Vyberte, zda omezit vytváření, úpravy a odstraňování složek na správce nebo uživatele.

O Autorita nastavení automatického odstranění

Vyberte, zda omezit nastavení automatického odstranění uložených souborů na správce nebo uživatele.

#### Správa souborů sdílené složky:

O Automatické odstranění souboru

Vyberte, zda automaticky odstraňovat uložené soubory či nikoli.

O Interval do odstranění

Nastavte dobu do automatického odstranění. Odpočítávání začne okamžikem uložení nebo posledního použití souboru. Když je vytvořena nová složka, nastavení zde je použito na tuto novou složku. Nastavení pro každou složku je též možné změnit později.

O Použít na všechny sdílené složky

Použije nastavení Automatické odstranění souboru a Interval do odstranění na všechny sdílené složky.

#### Správa souborů osobní složky:

Dále uvedená nastavení jsou použita pro každou osobní složku. Nastavení pro každou složku nelze provést.

O Automatické odstranění souboru

Vyberte, zda automaticky odstraňovat uložené soubory či nikoli.

O Interval do odstranění

Nastavte dobu do automatického odstranění. Odpočítávání začne okamžikem uložení nebo posledního použití souboru.

## Dodatečná akce:

O Po výstupu odstranit soubor

Vyberte, zda odstranit soubory po tisku nebo uložení či nikoli.

O Řízení přístupu

Pokud je vybrána možnost Povoleno, je na obrazovce Seznam souborů zobrazeno zaškrtávací pole a je možné zvolit, zda odstranit soubor po tisku nebo uložení či nikoli.

## Zobrazit možnosti:

Vyberte formát zobrazení pro obrazovky Seznam složek a Seznam souborů.

## Možnosti vyhledávání:

O Začíná na

Zobrazí složky a soubory, které začínají klíčovým slovem použitým ve hledání.

O Končí na

Zobrazí složky a soubory, které končí klíčovým slovem použitým ve hledání.

Obsahuje

Zobrazí složky a soubory, které obsahují klíčové slovo použité ve hledání.

## **Správa systému**

Pomocí této nabídky můžete udržovat produkt jako správce systému. Také vám umožňuje omezit funkce produktu pro individuální uživatele tak, aby vyhovovali vaší práci nebo stylu kanceláře.

Vyberte nabídky na ovládacím panelu, jak je popsáno dále.

## **Nast.** > **Obecná nastavení** > **Správa systému**

#### Správa Kontaktů

Přidat/upravit/odstranit:

Slouží k registraci nebo odstranění kontaktů pro nabídky Fax, Sken do e-mailu a Sken. do síť. sl./FTP.

Časté:

Slouží k registraci často používaných kontaktů pro rychlý přístup. Také můžete změnit pořadí v seznamu.

## Tisk kontaktů:

Slouží k tisku seznamu kontaktů.

#### Zobrazit možnosti:

Slouží ke změně způsobu zobrazení seznamu kontaktů.

#### Možnosti vyhledávání:

Slouží ke změně způsobu vyhledávání kontaktů.

#### Nastavení čištění tiskové hlavy:

V kontaktech můžete provádět nastavení čištění tiskových hlav.

#### Automatické čištění:

Před tiskem a po tisku zkontrolujte, zda nejsou tisky tryskové hlavy ucpané.

Pokud kontrola zjistí, že je potřeba tiskovou hlavu vyčistit, čištění se provede automaticky.

#### Pravidelné čištění:

Pokud je vybrána možnost **Zap.**, čištění tiskové hlavy se provede po vytištění určitého počtu stránek.

#### Citlivost kopírování barvy:

Vyberte nastavení citlivosti detekce, zda je dokument černobílý nebo barevný, při kopírování pomocí nastavení **Auto**.

Citlivost můžete nastavit v pěti úrovních mezi **Další ČB** a **Další Barva**.

Při nastavení blíže **Další ČB** se dokumenty budou skenovat více černobíle a při nastavení blíže **Další Barva** více barevně.

#### Doporučení k čištění skeneru:

Pokud nechcete zobrazovat zprávu upozorňující na nutnost vyčištění skenovacích částí ADF, vyberte možnost **Vyp**.

Vynulovat počet stran:

Obnoví celkový počet barevných a černobílých stránek uložených rozhraním: standardní síť, dodatečná síť a jiné.

Celkový počet tisků a počet stránek vytištěných podle velikosti papíru však nebude resetován.

Počet stránek vytištěných z volitelně nainstalovaného síťového rozhraní se počítá v "Dodatečné síti" a počet stránek vytištěných z rozhraní USB, faxu, kopírováním apod. se počítá jako "Jiné".

Aktuální počet stránek uložených rozhraním můžete zkontrolovat na listu historického využívání (**Nast.** > **Stav tiskárny/tisk** > **List historie používání**).

Smaz. data vnitř. pam.:

Nastavení vymazání HDD:

Slouží k nastavení zpracování dat uložených na interním pevném disku.

Úlohy tisku, kopírování a skenování se dočasně ukládají na pevný disk, aby se zpracovala data pro ověřený tisk a velký objem kopírování, skenování tisku apod. Proveďte nastavení pro bezpečné vymazání těchto dat.

Nastavení automatického vymazání paměti:

Když je tato možnost povolená, cílová data se mažou postupně, když už nejsou potřebná, například po dokončení tisku nebo skenování. Cíl, který se smaže, jsou data zapsaná, když je tato možnost povolena.

Protože je nutný přístup na pevný disk, opozdí se přechod do úsporného režimu.

#### Vymazat celou paměť:

Smažou se všechna data na pevném disku. Během formátování nemůžete provádět jiné operace nebo vypnout zařízení.

O Vysoká rychlost:

Smažou se všechna data pomocí speciálního příkazu k vymazání.

O Přepsat:

Smažou se všechna data pomocí speciálního příkazu k vymazání a přepíšou se ostatní data ve všech oblastech, aby se smazala všechna data.

O Trojité přepsání:

Smažou se všechna data pomocí speciálního příkazu k vymazání a třikrát se přepíšou ostatní data ve všech oblastech, aby se smazala všechna data.

#### Nastavení zabezpeč.:

Můžete provést následující nastavení zabezpečení.

#### Omezení:

Slouží k povolení změny nastavení následujících položek, když je aktivováno uzamčení panelu.

- O Přístup k protokolu úloh
- O Přejít na registraci/ odstranit Kontakty
- O Poslední přístup k faxu
- O Přístup k protokolu přenosu faxu
- O Přístup k protokolu faxu
- O Přístup k historii ukládání tisku Sken. do síť. sl./FTP
- O Přístup k poslednímu Skenovat do e-mailu
- O Přístup k zobrazení historie odeslání Skenovat do e-mailu
- O Přístup k tisku historie odeslání Skenovat do e-mailu
- O Přístup k jazyku
- O Přístup k nastavení Silný papír
- O Přístup k Tichý režim
- O Přístup k prioritě rychlosti tisku
- O Přístup k detekci dvojitého zavedení
- O Ochrana osobních údajů
- O Povolit přístup k nastavení výstupního zásobníku pro kopírování
- O Přijmout vypnutí

#### Řízení přístupu:

Chcete-li omezit vlastnosti produktu, vyberte **Zap.**. Tento postup vyžaduje od uživatelů přihlášení do ovládacího panelu produktu pomocí uživatelského jména a hesla předtím, než mohou používat vlastnosti ovládacího panelu. V části **Přijmout úlohy neznámého uživ.**, můžete vybrat, zda chcete povolit úlohy, které neobsahují nezbytné informace ověřování.

#### Nastavení správce:

O Heslo správce

Slouží k nastavení, změně a vymazání hesla správce.

O Nastavení zámku

Vyberte, zda chcete zamknout ovládací panel heslem zaregistrovaným v **Heslo správce**.

#### Zásady hesla:

Výběrem možnosti **Zap.** nastavíte zásady hesel.

#### Šifrování hesla:

K zašifrování hesla vyberte možnost **Zap.**. Chcete-li šifrovací klíč zálohovat, připojte zařízení USB. Pokud vypnete napájení v průběhu restartování, může dojít k poškození dat a obnoví se výchozí nastavení tiskárny. Když k tomu dojde, nastavte heslo znovu.

## Protokol auditu:

Chcete-li zaznamenat protokol auditu, vyberte **Zap.**.

#### Ověření programu při spuštění:

Chcete-li při spouštění ověřovat program tiskárny, vyberte **Zap.**.

#### Průzkum mezi zákazníky:

Možnost **Schválit** vyberte, pokud chcete společnosti Seiko Epson Corporation poskytovat informace o použití, například počet výtisků.

#### Reset:

Resetuje nastavení v následujících nabídkách na výchozí hodnoty.

- O Nastavení sítě
- O Nastavení kopírování
- O Nast. skenování
- O Nastavení faxu
- O Vymazat celou paměť

Smažou se všechna data na pevném disku. Během formátování nemůžete provádět jiné operace nebo vypnout zařízení.

O Vysoká rychlost

Smažou se všechna data pomocí speciálního příkazu k vymazání.

O Přepsat

Smažou se všechna data pomocí speciálního příkazu k vymazání a přepíšou se ostatní data ve všech oblastech, aby se smazala všechna data.

O Trojité přepsání

Smažou se všechna data pomocí speciálního příkazu k vymazání a třikrát se přepíšou ostatní data ve všech oblastech, aby se smazala všechna data.

O Vymazat všechna data a nastavení

Smažou se všechna data na pevném disku i všechna nastavení na tiskárně. Během formátování nemůžete provádět jiné operace nebo vypnout zařízení.

O Vysoká rychlost

Smažou se všechna data pomocí speciálního příkazu k vymazání.

O Přepsat

Smažou se všechna data pomocí speciálního příkazu k vymazání a přepíšou se ostatní data ve všech oblastech, aby se smazala všechna data.

O Trojité přepsání

Smažou se všechna data pomocí speciálního příkazu k vymazání a třikrát se přepíšou ostatní data ve všech oblastech, aby se smazala všechna data.

## Aktualizovat firmware:

Můžete získat informace o firmwaru, například aktuální verzi a informace o dostupných aktualizacích.

## Automatická aktualizace firmwaru:

Výběrem možnosti **Zap.** se firmware aktualizuje automaticky. Vyberte možnost **Zap.** a nastavte den týdne/čas zahájení aktualizace.

#### Režim údržby/servisu:

Výběrem možnosti **Vyp.** zakážete Režim údržba/servis.

#### **Související informace**

 $\blacktriangleright$  ["Automatická aktualizace firmwaru tiskárny" na str. 246](#page-245-0)

# **Počítadlo tisku**

Vyberte nabídky na ovládacím panelu, jak je popsáno dále.

## **Nast.** > **Počítadlo tisku**

Zobrazí celkový počet výtisků a černobílých a barevných výtisků, včetně položek jako jsou stavové listy, od zakoupení tiskárny. Na listu Historie použití můžete také zkontrolovat počet stránek vytištěných z paměťového zařízení nebo jiných funkcí.

## **Stav spotřebního mat.**

Vyberte nabídku na ovládacím panelu, jak je popsáno dále.

## **Nast.** > **Stav spotřebního mat.**

Zobrazí přibližnou hladinu inkoustu a dobu životnosti krabice údržby.

Když se zobrazí symbol , dochází inkoust nebo je krabice údržby téměř plná. Když se zobrazí symbol  $\bullet$ , je nutné položku vyměnit, protože došel inkoust nebo je krabice údržby plná.

#### **Související informace**

& ["Nyní je čas vyměnit inkoustové kazety" na str. 315](#page-314-0)

# **Údržba**

Vyberte nabídky na ovládacím panelu, jak je popsáno dále.

## **Nast.** > **Údržba**

Kontr. trysek tisk. hl.:

Pomocí této funkce lze zkontrolovat, zda jsou ucpané trysky tiskové hlavy. Tiskárna vytiskne vzorek kontroly trysek.

Čištění tiskové hlavy:

Pomocí této funkce lze vyčistit ucpané trysky tiskové hlavy.

Úpravy polohy přehnutí sedlového stehu:

Pomocí této funkce lze upravit umístění překladu sešitové vazby.

Úpravy nastavení vazby sedlového stehu:

Pomocí této funkce lze upravit umístění sešitové vazby.

## Úpravy polohy polovičního přehnutí:

Pomocí této funkce lze upravit umístění překladu napůl.

## Úpravy polohy sešívání:

Pomocí této funkce lze zvednout jehlu při výměně sešívacích svorek.

Informace o údržbovém válci:

Pomocí této funkce lze zkontrolovat provozní životnost válečku údržby pro kazetu na papír. Můžete také vynulovat počítadlo válečku údržby.

#### **Související informace**

& ["Kontrola ucpaných trysek" na str. 234](#page-233-0)

# **Jazyk/Language**

Vyberte nabídky na ovládacím panelu, jak je popsáno dále.

## **Nast.** > **Jazyk/Language**

Slouží k výběru jazyka LCD obrazovky.

# **Stav tiskárny/tisk**

Vyberte nabídky na ovládacím panelu, jak je popsáno dále.

#### **Nast.** > **Stav tiskárny/tisk**

Tisk stavu:

List stavu konfigurace:

Vytiskne listy s informacemi o aktuálním stavu a nastavení tiskárny.

List stavu spotř. mat.:

Vytiskne listy s informacemi o stavu spotřebních dílů.

#### List historie používání:

Vytiskne listy s informacemi o historii použití tiskárny.

Seznam písem PS:

Vytiskne seznam písem, která jsou k dispozici pro tiskárnu PostScript.

#### Seznam písem PCL:

Vytiskne seznam písem, která jsou k dispozici pro tisk PCL.

## Síť:

Zobrazí aktuální nastavení sítě. Také můžete vytisknout stavový list.

# **Správa Kontaktů**

Vyberte nabídky na ovládacím panelu, jak je popsáno dále.

## **Nast.** > **Správa Kontaktů**

## Přidat/upravit/odstranit:

Slouží k registraci nebo odstranění kontaktů pro nabídky Fax, Sken do e-mailu a Sken. do síť. sl./FTP.

## Časté:

Slouží k registraci často používaných kontaktů pro rychlý přístup. Také můžete změnit pořadí v seznamu.

## Tisk kontaktů:

Slouží k tisku seznamu kontaktů.

#### Zobrazit možnosti:

Slouží ke změně způsobu zobrazení seznamu kontaktů.

#### Možnosti vyhledávání:

Slouží ke změně způsobu vyhledávání kontaktů.

## **Nastavení uživatele**

Vyberte nabídky na ovládacím panelu, jak je popsáno dále.

## **Nast.** > **Nastavení uživatele**

Nastavení, která zamkl správce, nemůžete změnit.

Můžete změnit výchozí nastavení následujících nabídek.

- O Sken. do síť. sl./FTP
- O Sken do e-mailu
- O Sken. do pam. zař.
- O Skenovat do cloudu
- O Nastavení kopírování
- O Fax

# **Ověřovací systém**

Vyberte nabídky na ovládacím panelu, jak je popsáno dále.

## **Nast.** > **Ověřovací systém**

Můžete zkontrolovat stav ověřovacího systému a platformy Epson Open Platform.

Stav ověřovacího zařízení

Zobrazí stav ověřovacího zařízení.

### Informace Epson Open Platform

Zobrazí stav platformy Epson Open Platform.

# <span id="page-501-0"></span>**Technické údaje produktu**

# **Specifikace tiskárny**

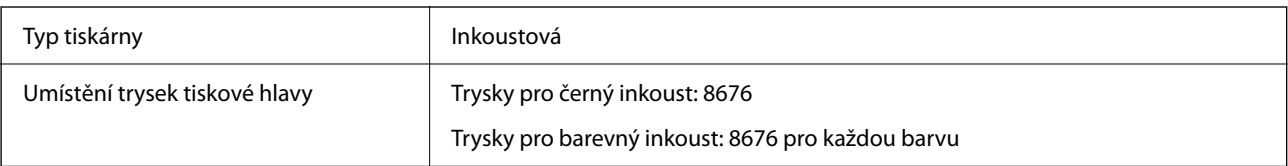

# **Oblast tisku**

## *Oblast tisku pro jednotlivé listy*

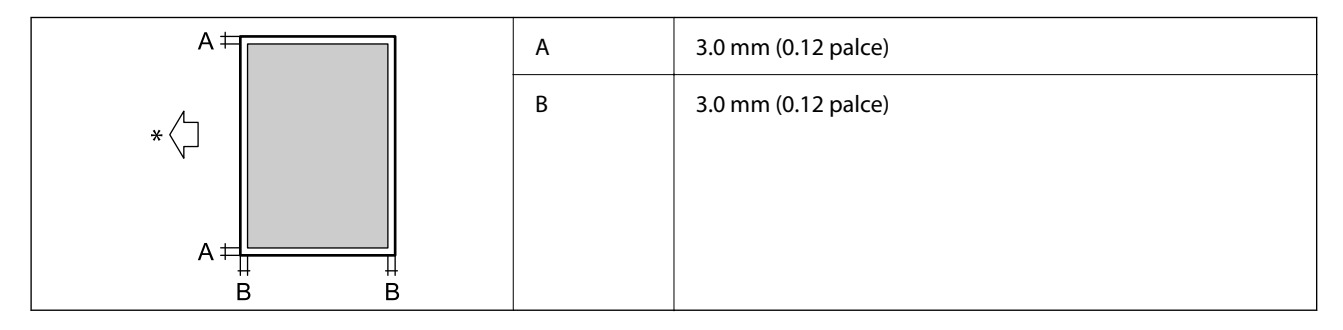

\* Jedná se o směr podání papíru.

## *Oblast tisku pro obálky*

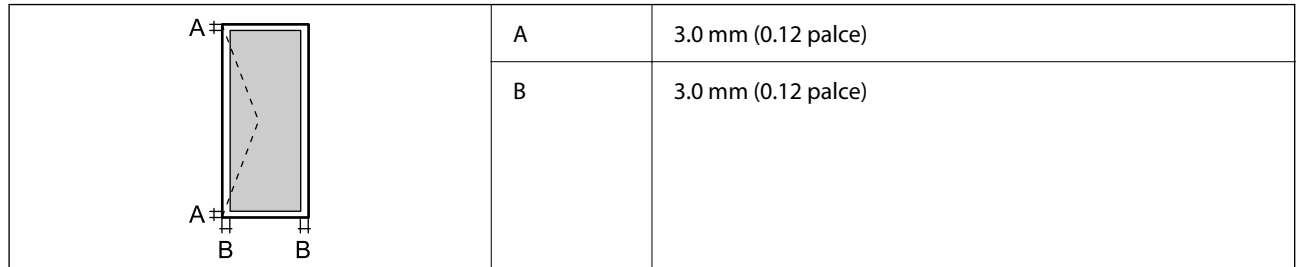

# **Specifikace skeneru**

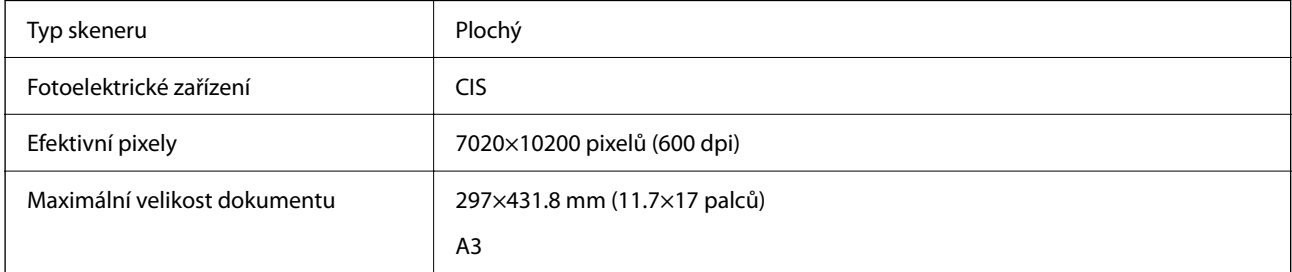

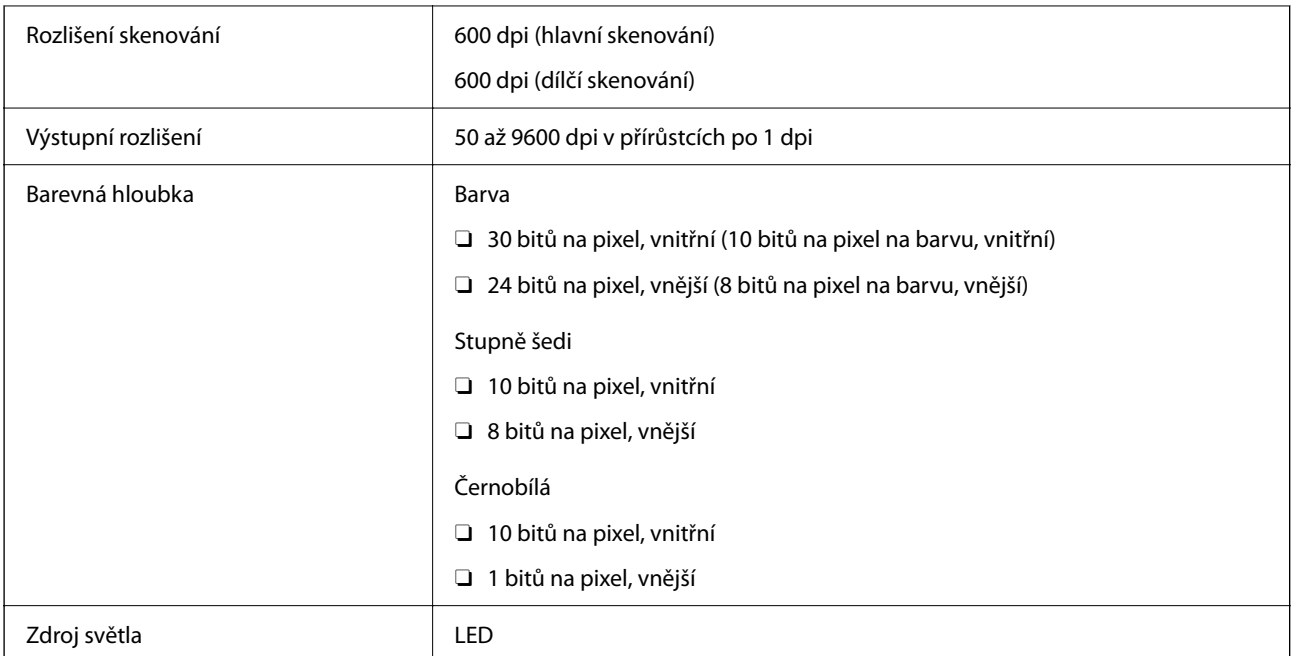

# **ADF specifikace**

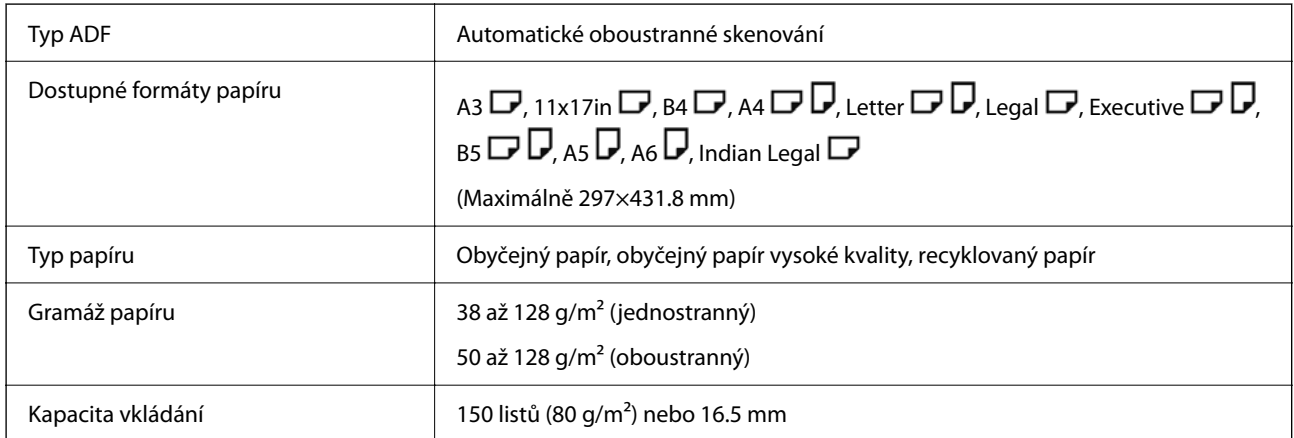

I když předloha odpovídá požadavkům na předlohy, které lze umístit do podavače ADF, nemusí v závislosti na vlastnostech nebo kvalitě papíru podavač ADF předlohu vůbec podat nebo může dojít ke snížení kvality skenování.

# **Specifikace faxu (pouze u tiskáren podporujících fax)**

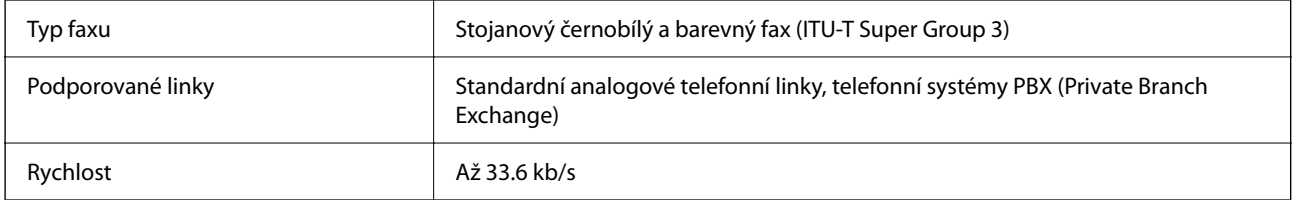

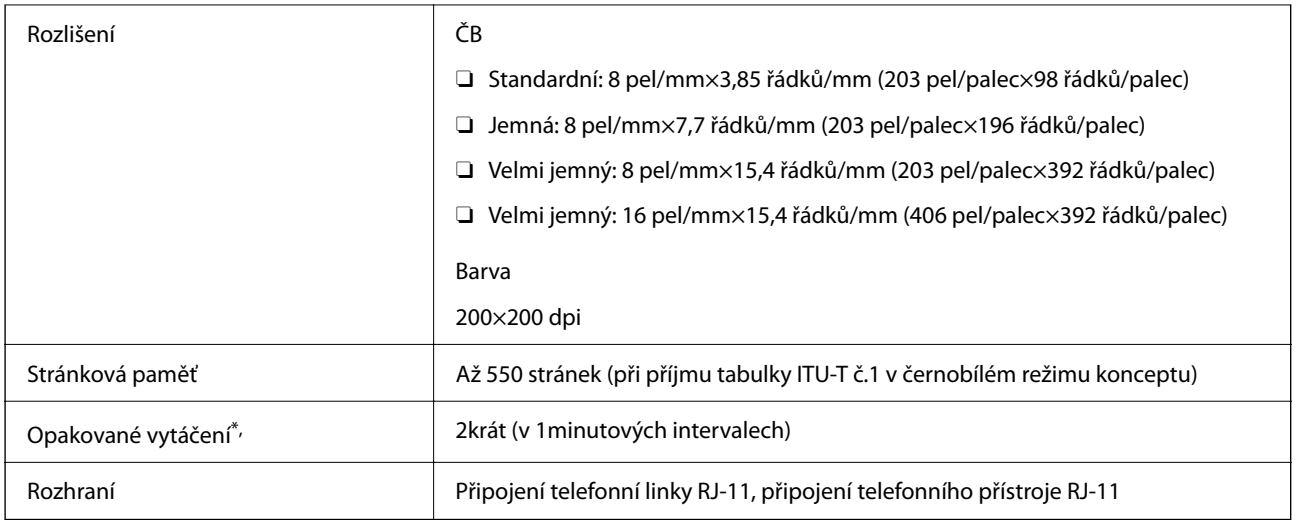

\* Specifikace se mohou lišit podle země nebo regionu.

#### *Poznámka:*

Chcete-li zkontrolovat verzi firmwaru faxu, vyberte na ovládacím panelu tiskárny následující, vytiskněte *Seznam nastavení faxu* a pak na listu zkontrolujte verzi.

*Fax* > (*Menu*) > *Protokol faxu* > *Seznam nastavení faxu*

# **Použití portu pro tiskárnu**

Tiskárna používá následující port. Tyto porty by měl mít správce sítě podle potřeby k dispozici.

## **Pokud je odesilatel (klient) tiskárna**

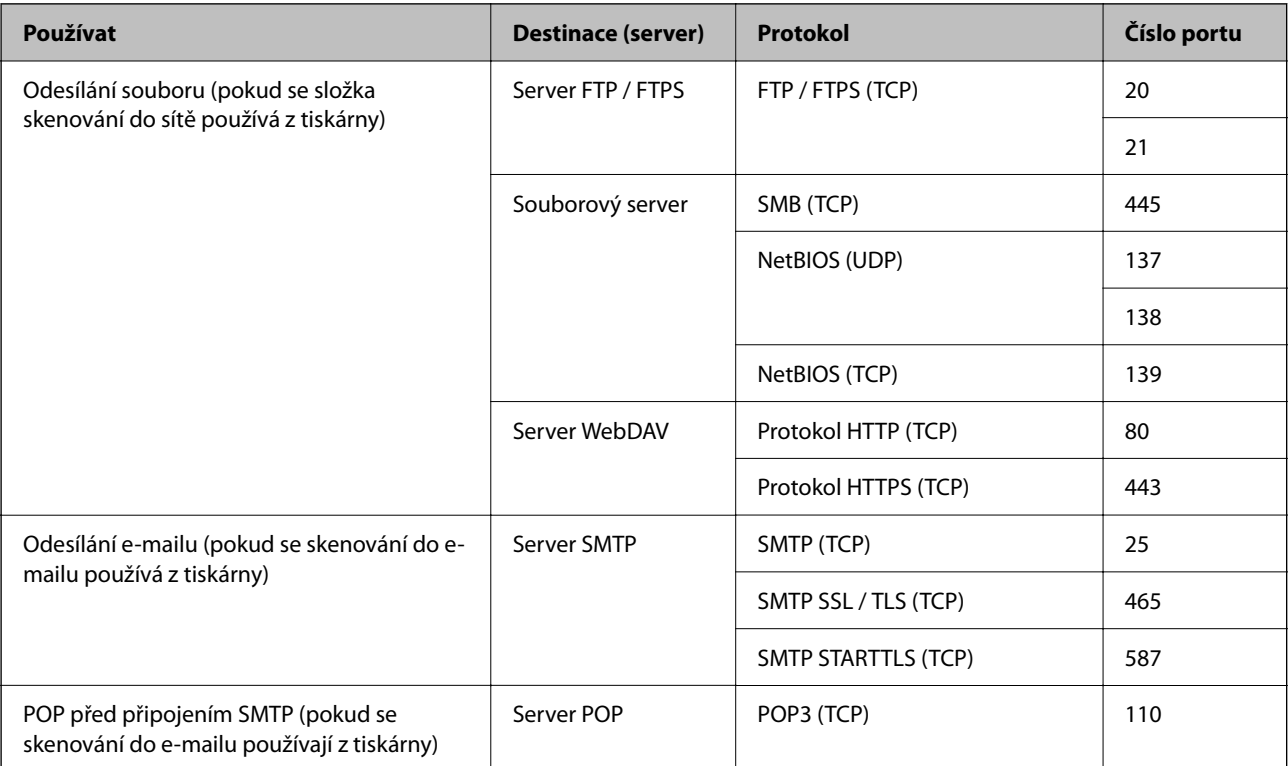
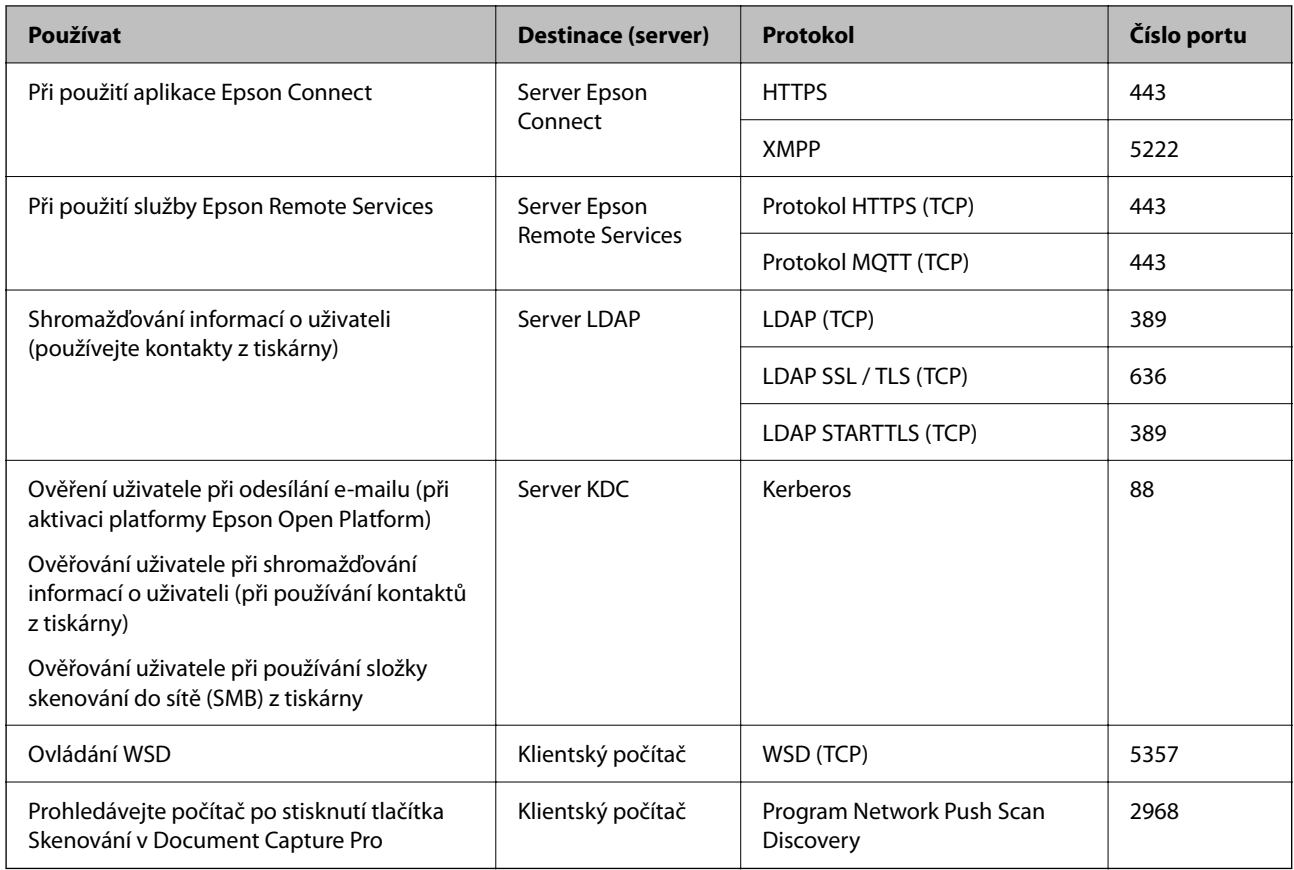

### **Pokud je odesilatel (klient) klientský počítač**

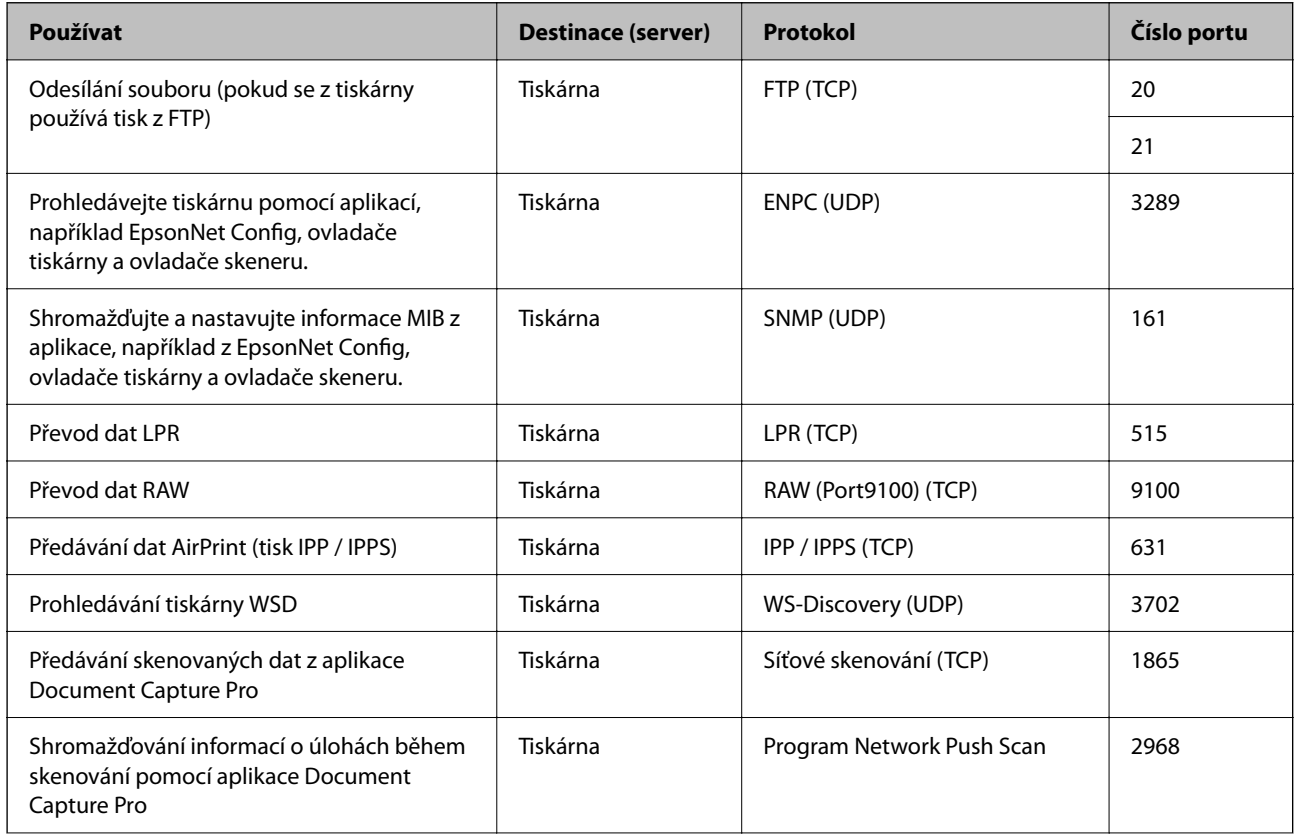

<span id="page-505-0"></span>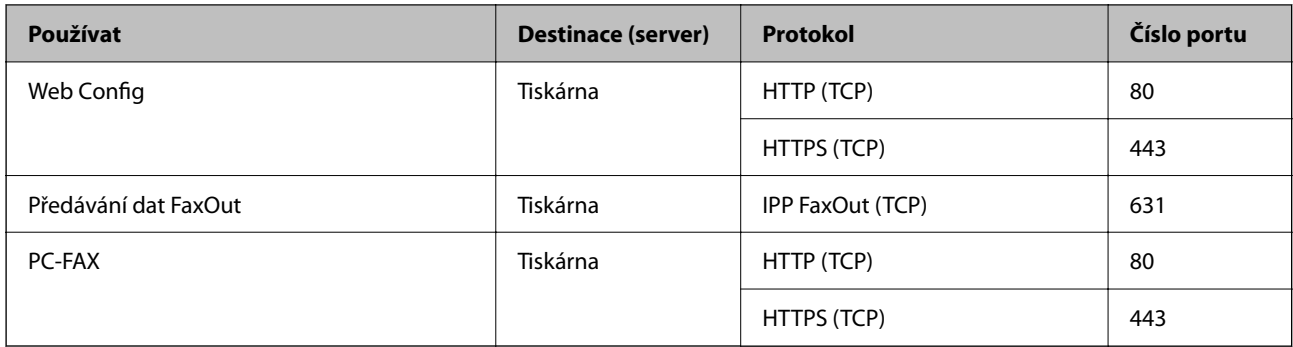

## **Specifikace rozhraní**

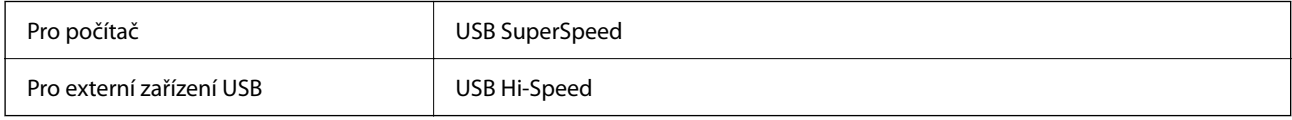

## **Specifikace sítě**

## **Specifikace sítě Wi-Fi**

Specifikace Wi-Fi naleznete v následující tabulce.

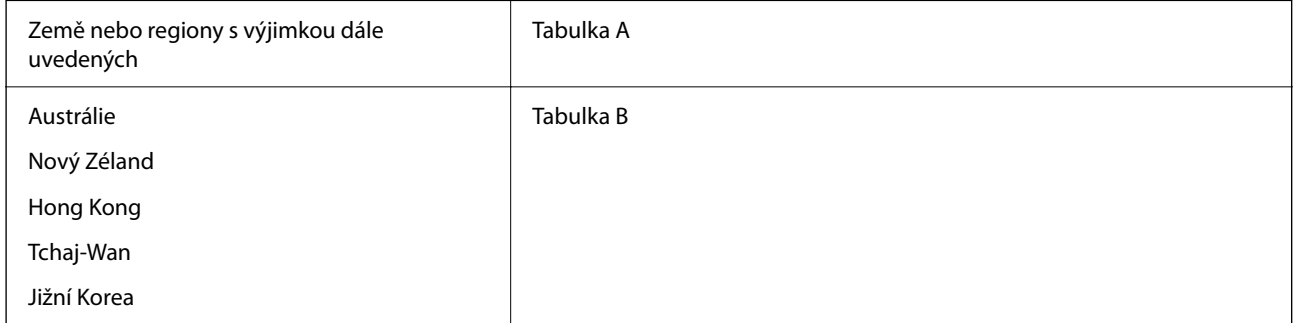

### Tabulka A

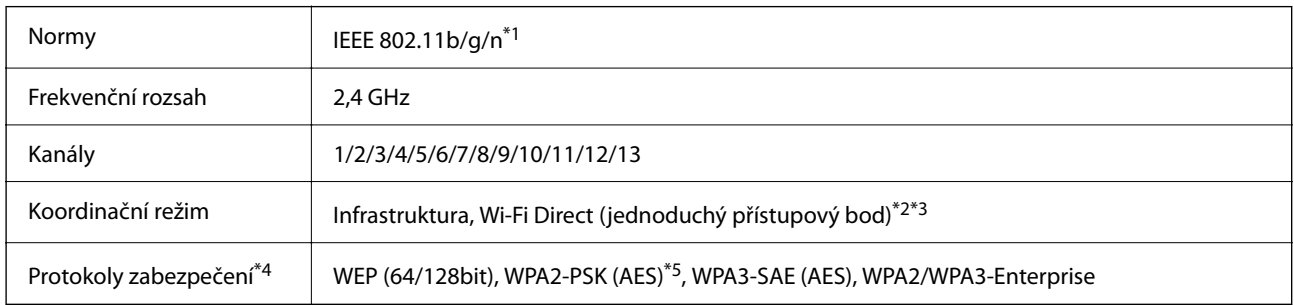

\*1 Dostupný pouze pro režim HT20.

\*2 Není podporováno pro IEEE 802.11b.

\*3 Infrastruktura a režimy Wi-Fi Direct nebo připojení Ethernet lze používat simultánně.

\*4 Připojení Wi-Fi Direct podporuje pouze standard WPA2-PSK (AES).

### \*5 Vyhovuje normě WPA2 s podporou standardu WPA/WPA2 Personal.

### Tabulka B

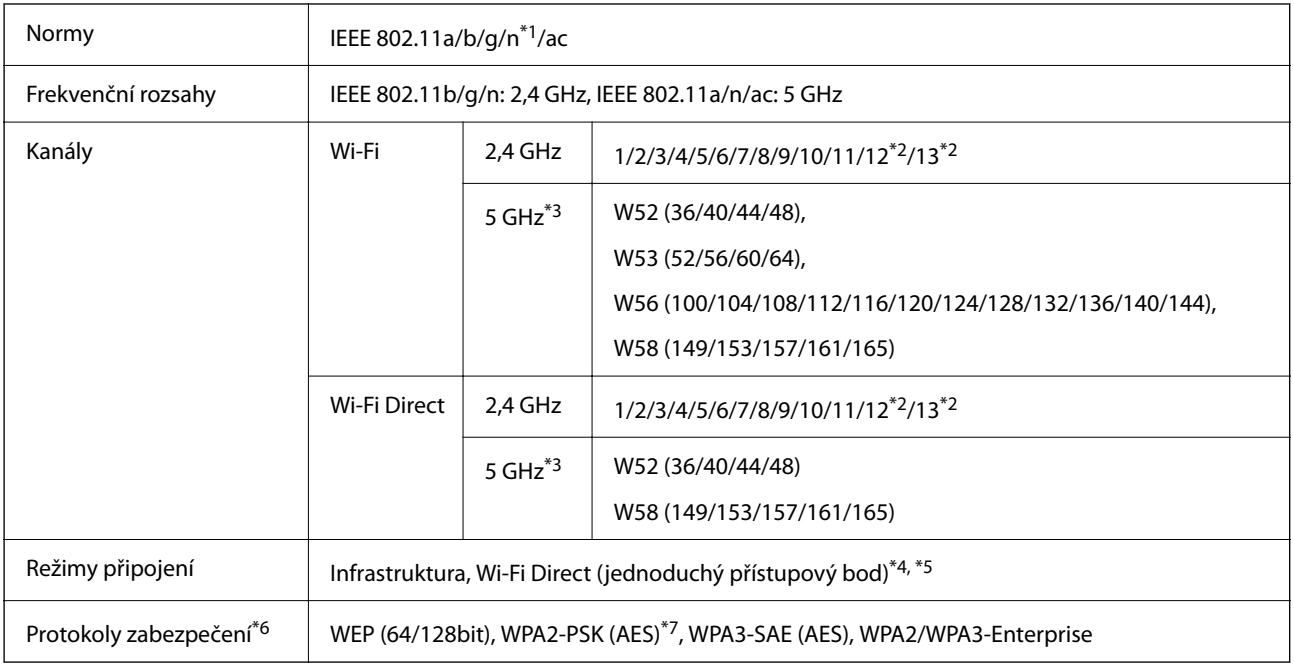

- \*1 Dostupný pouze pro režim HT20.
- \*2 Není dostupný na Tchaj-wanu.
- \*3 Dostupnost těchto kanálů a použití produktu ve venkovním prostředí přes tyto kanály se liší podle lokality. Další informace naleznete v kapitole <http://support.epson.net/wifi5ghz/>
- \*4 Není podporováno pro IEEE 802.11b.
- \*5 Infrastruktura a režimy Wi-Fi Direct nebo připojení Ethernet lze používat simultánně.
- \*6 Wi-Fi Direct podporuje pouze WPA2-PSK (AES).
- \*7 Vyhovuje normě WPA2 s podporou standardu WPA/WPA2 Personal.

## **Údaje k síti Ethernet**

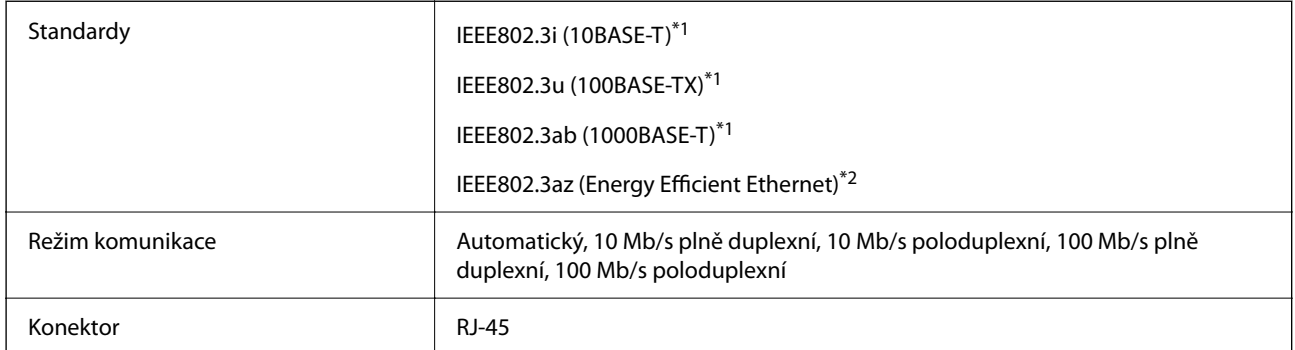

\*1 Pro prevenci rádiového rušení použijte kabel kategorie 5e nebo vyšší STP (Shielded twisted pair).

\*2 Připojené zařízení by mělo být v souladu se standardem IEEE802.3az.

## **Síťové funkce a IPv4/IPv6**

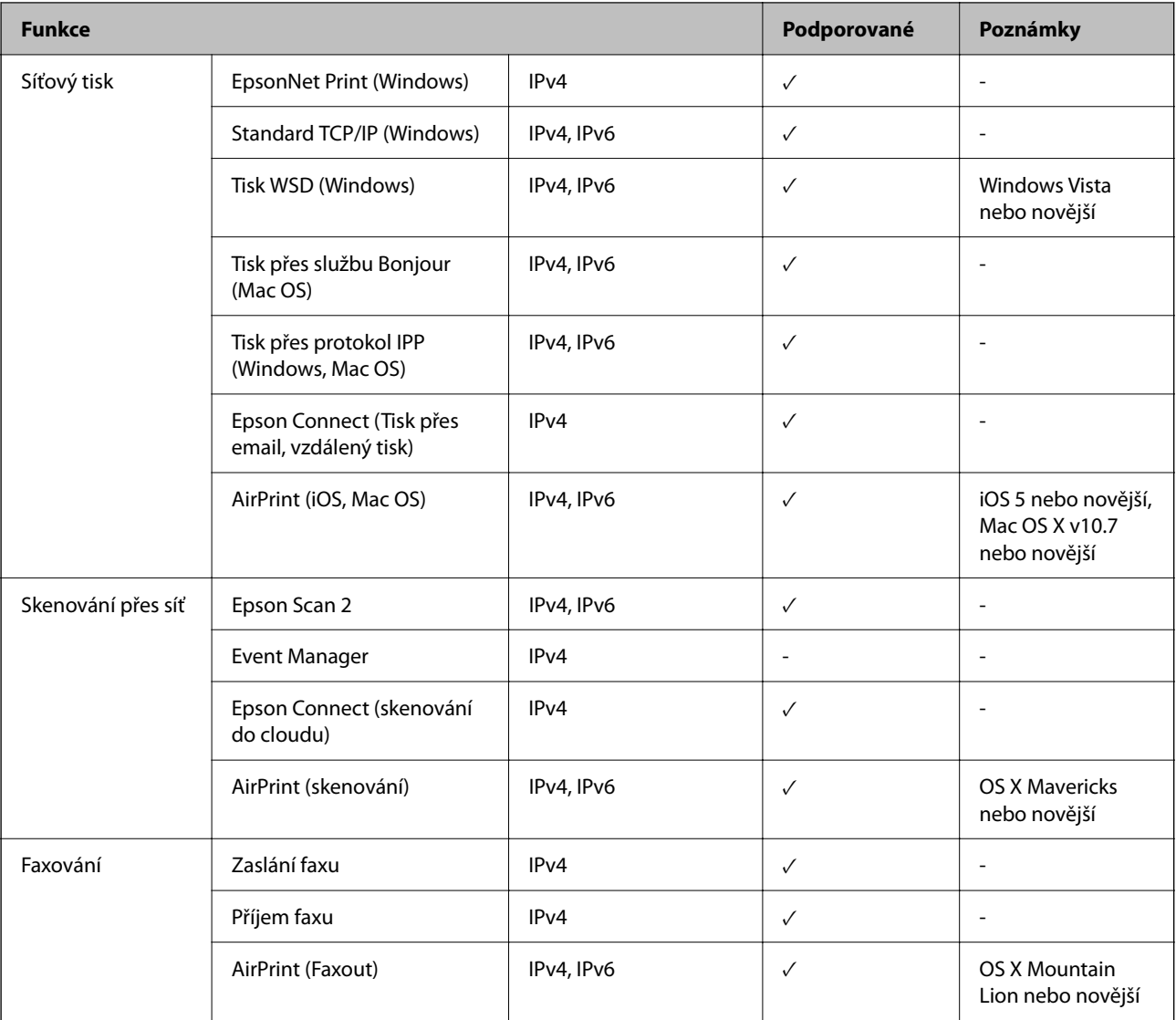

## **Protokol zabezpečení**

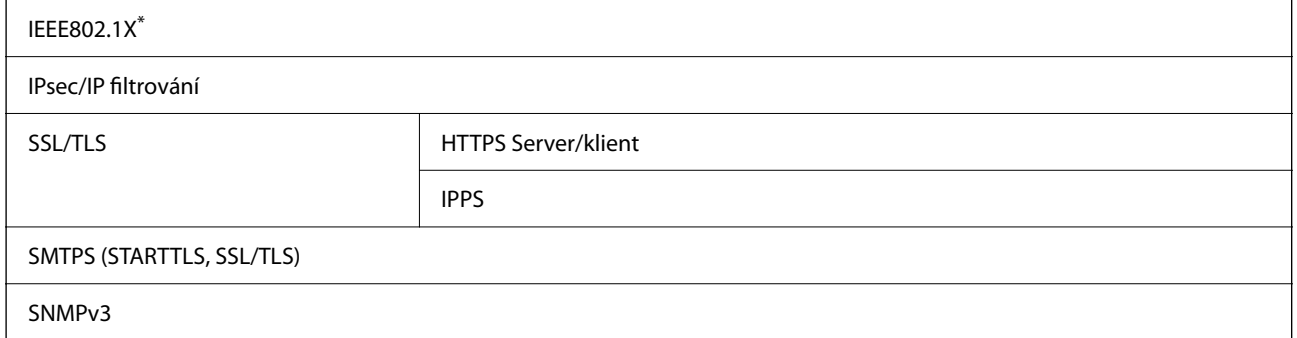

\* Je potřeba použít připojovací zařízení, které splňuje normu IEEE802.1X.

## **Kompatibilita s jazykem PostScript úrovně 3**

Jazyk PostScript použitý v této tiskárně je kompatibilní s jazykem PostScript úrovně 3.

## **Podporované služby dalších poskytovatelů**

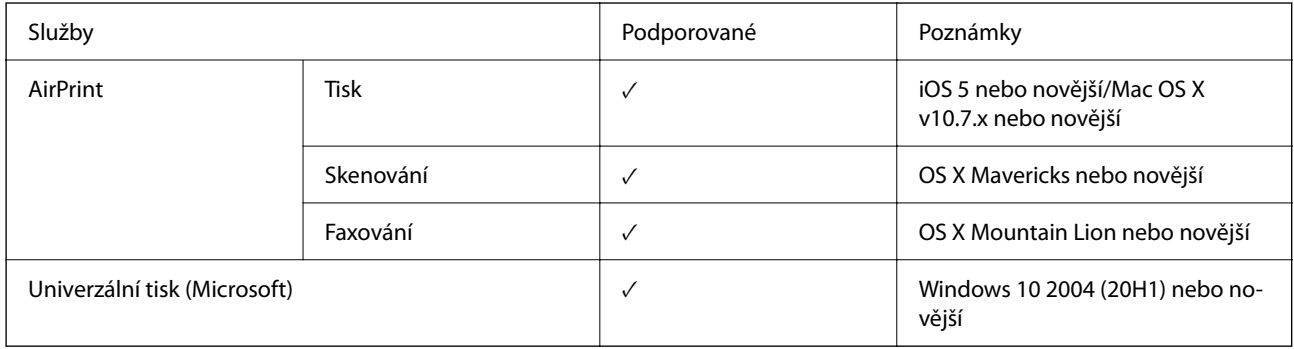

## **Specifikace paměťových zařízení**

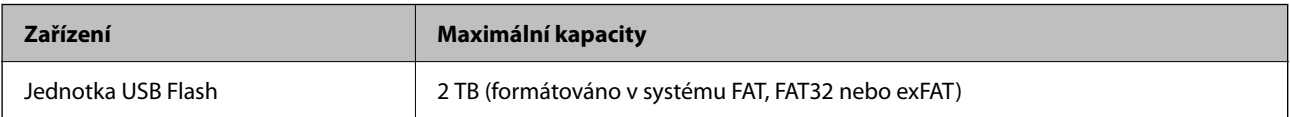

Nelze použít následující zařízení:

- O Zařízení vyžadující specializovaný ovladač
- O Zařízení s nastavením zabezpečení (heslo, šifrování atd.)

Společnost Epson nemůže zaručit činnost všech externě připojených zařízení.

## **Specifikace podporovaných dat**

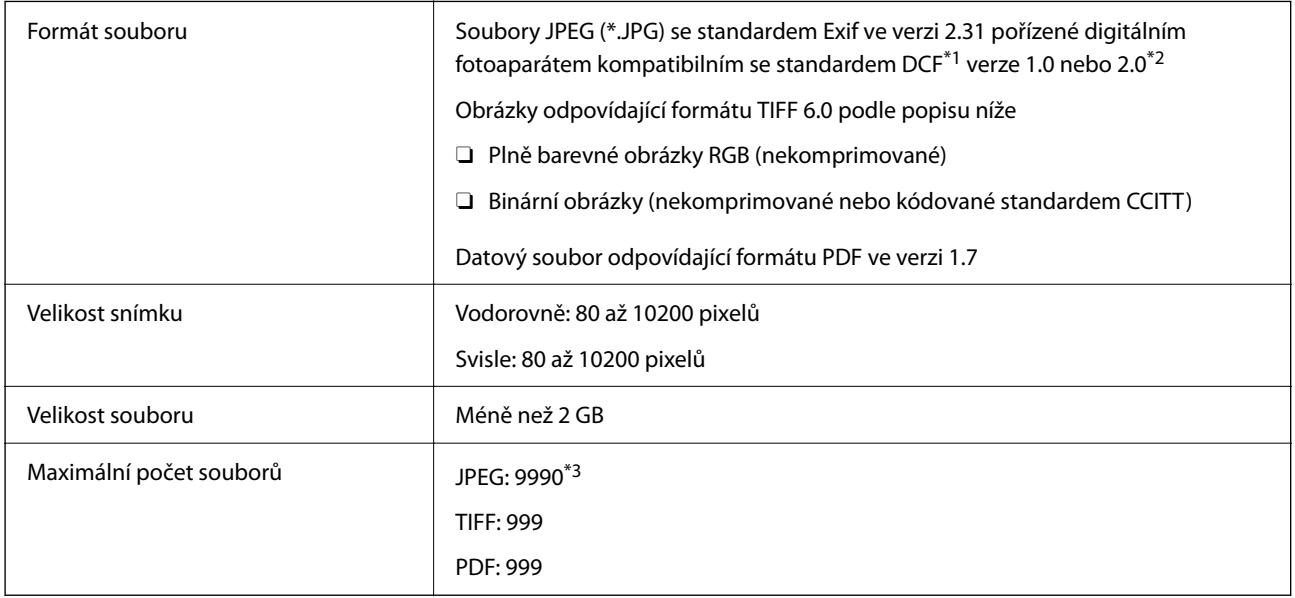

- <span id="page-509-0"></span>\*1 Jedná se o pravidlo návrhu systému souborů fotoaparátu.
- \*2 Fotografická data uložená v digitálních fotoaparátech s integrovanou pamětí nejsou podporována.
- \*3 Současně lze zobrazit až 999 souborů. (Pokud je souborů více než 999, zobrazí se ve skupinách.)

#### *Poznámka:*

Pokud tiskárna nerozpozná soubor obrázku, zobrazí se na LCD obrazovce symbol ×. Vyberete-li v této situaci rozložení s několika snímky, vytisknou se prázdné oddíly.

## **Rozměry**

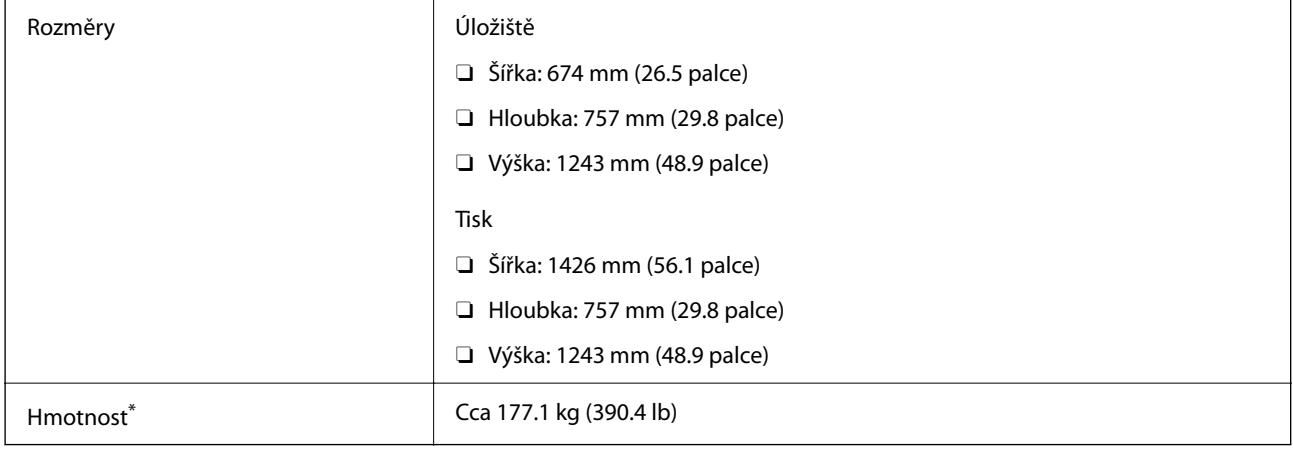

\* Bez inkoustových kazet a napájecího kabelu.

## **Elektrické specifikace**

### **Pro Evropu**

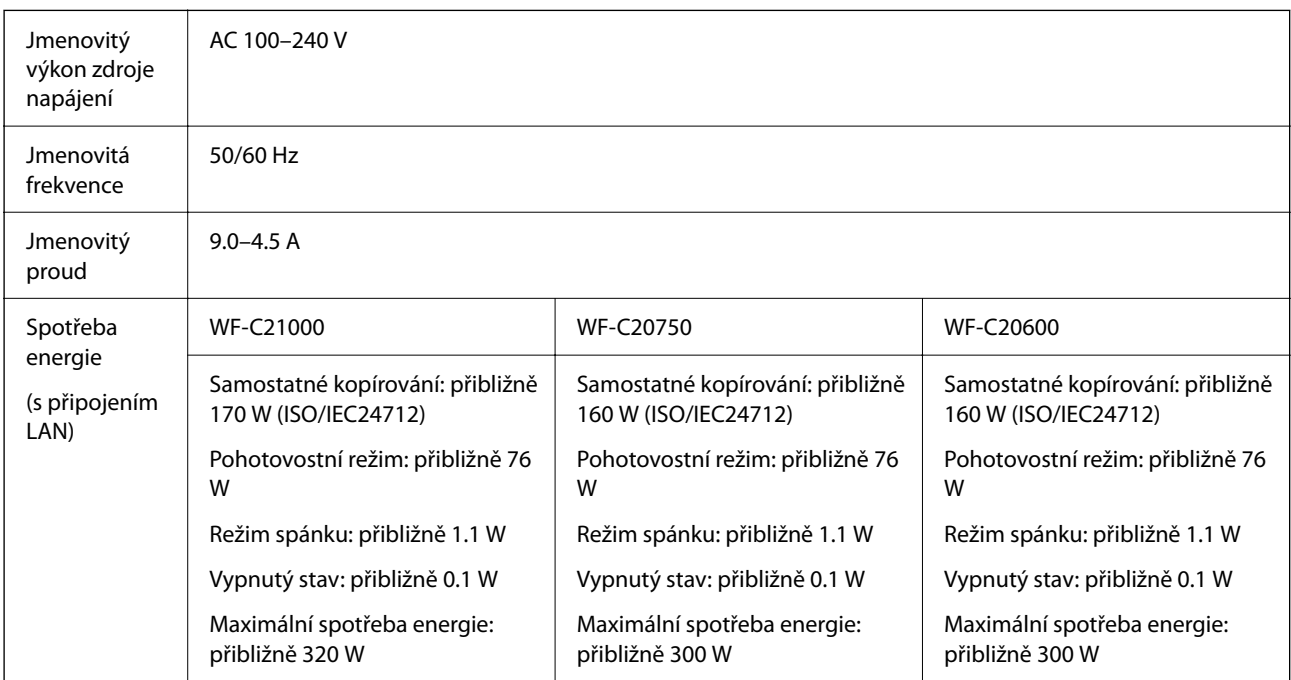

### **Pro Tchaj-wan**

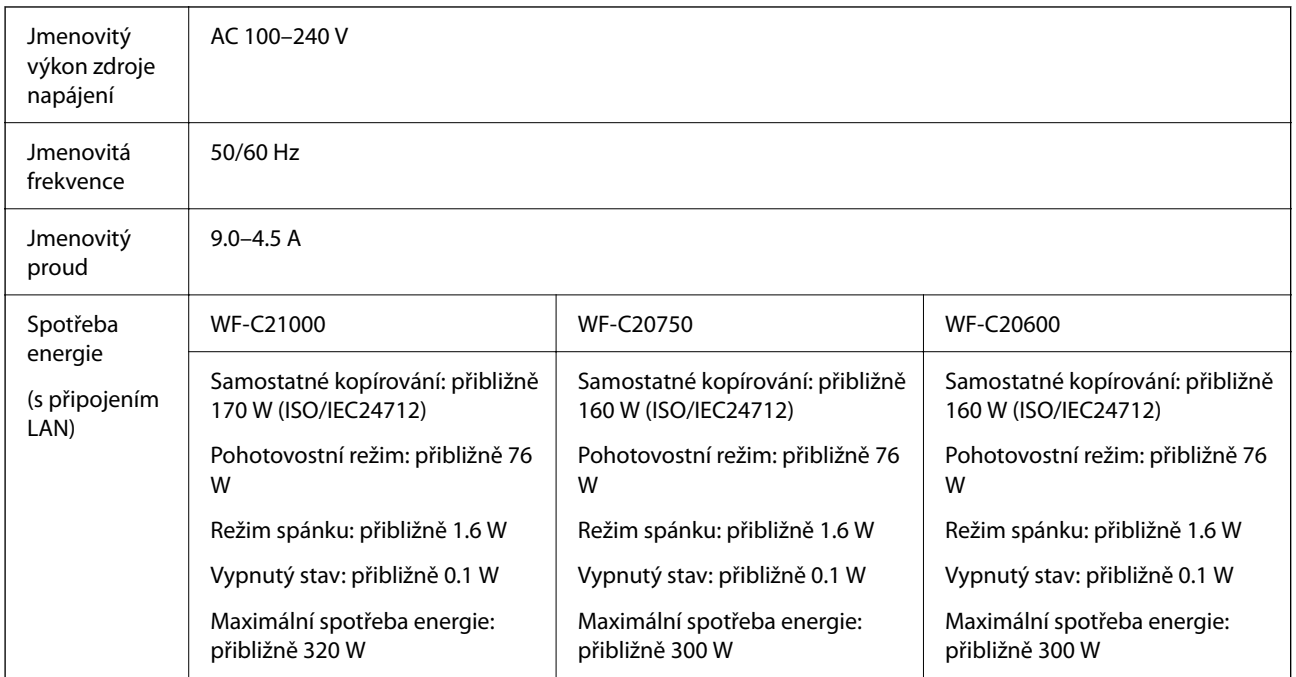

### **Pro všechny země s výjimkou Evropy a Tchaj-wanu**

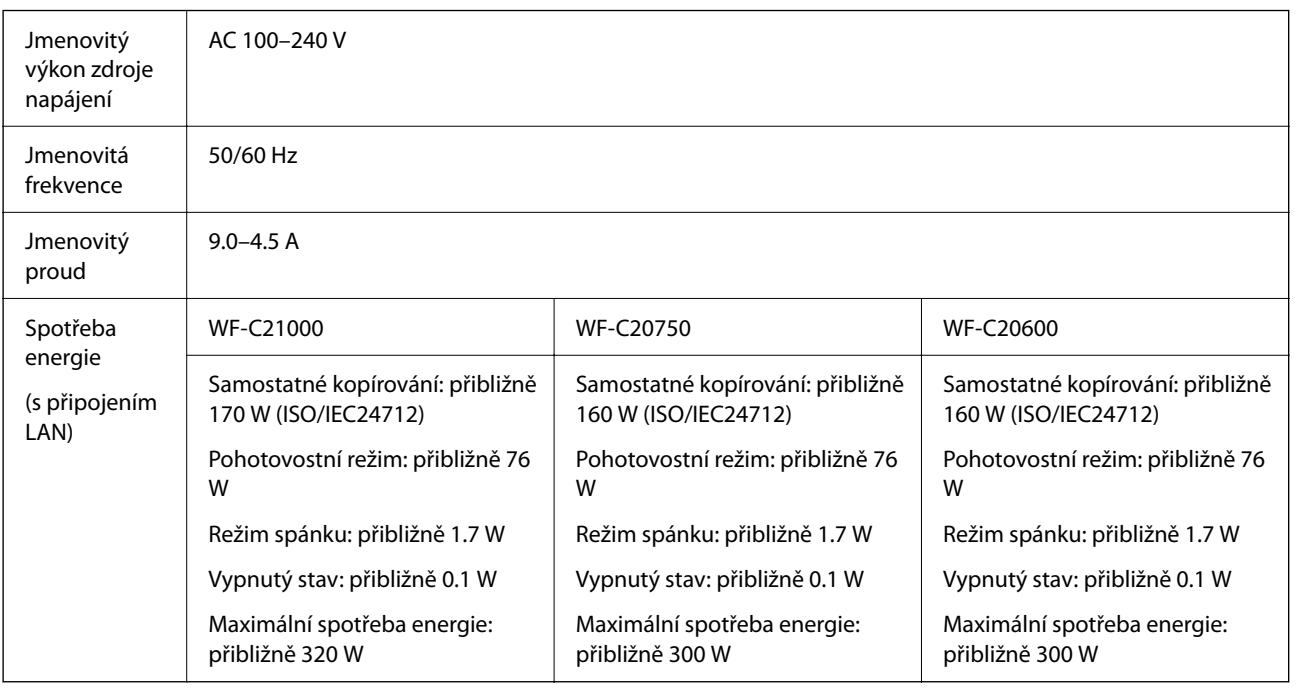

### *Poznámka:*

O Informace o napětí najdete na štítku tiskárny.

 $\Box$  Uživatelé v Evropě najdou informace o příkonu na následujících webových stránkách. <http://www.epson.eu/energy-consumption>

## <span id="page-511-0"></span>**Specifikace provozního prostředí**

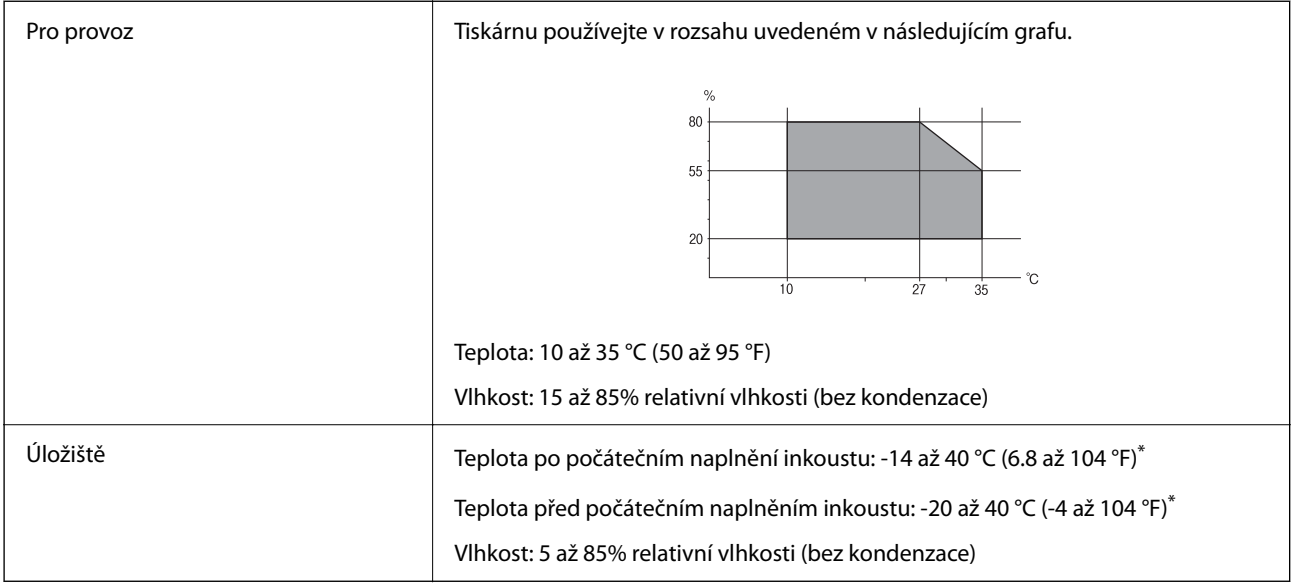

\* Při teplotě 40 °C (104 °F) lze tiskárnu uchovávat po dobu jednoho měsíce.

## **Specifikace inkoustových kazet z hlediska prostředí**

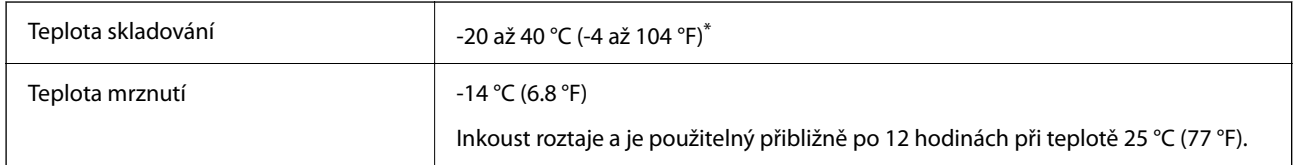

Můžete skladovat po dobu jednoho měsíce při teplotě 40 °C (104 °F).

## **Umístění instalace a volný prostor**

Pro zajištění bezpečného používání se tiskárna musí nacházet na místě, které splňuje následující podmínky.

- O Rovný, stabilní povrch, který unese hmotnost tiskárny
- O Umístění, které neblokuje ani nezakrývá ventilační a jiné otvory tiskárny
- O Umístění, kde bude možné snadno vkládat a vyjímat papír
- O Umístění, které splňuje podmínky v části "Specifikace provozního prostředí" v této příručce

### c*Důležité:*

Tiskárna se nesmí nacházet na místech s následujícími podmínkami, v opačném případě může dojít k závadě.

- $\Box$  Umístění vystavené přímému slunečnímu světlu
- $\Box$  Umístění vystavené náhlým změnám teploty a vlhkosti
- O Umístění vystavené ohni
- $\Box$  Umístění vystavené těkavým látkám
- $\Box$  Umístění vystavené vibracím nebo nárazům
- $\Box$  Umístění v blízkosti televize nebo rádia
- $\Box$  Umístění v blízkosti nadměrného množství nečistot nebo prachu
- O Umístění v blízkosti vody
- $\Box$  Umístění v blízkosti klimatizace nebo topení
- $\Box$  Umístění v blízkosti zvlhčovače

Používejte komerčně dostupnou antistatickou podložku, aby nemohlo dojít ke vzniku statického náboje v umístěních náchylných ke vzniku statického náboje.

Zajistěte dostatečný prostor pro správnou montáž, provoz a obsluhu tiskárny.

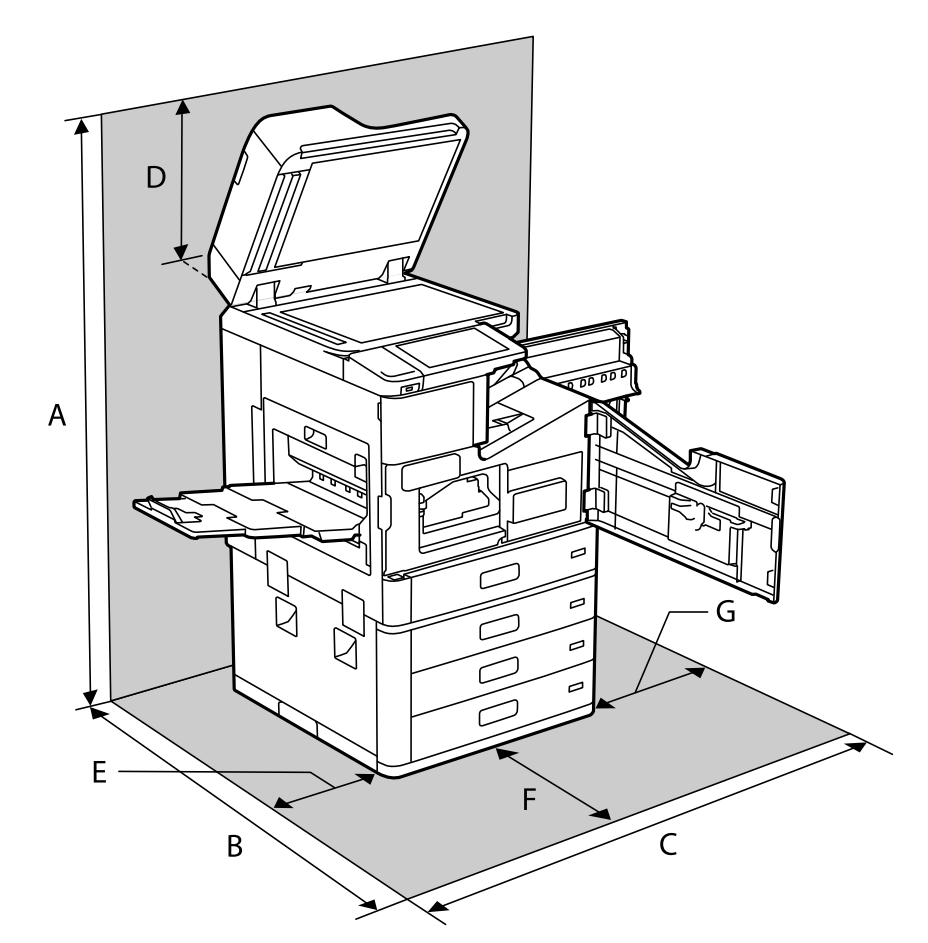

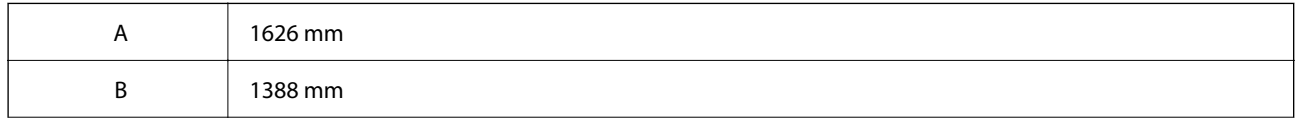

<span id="page-513-0"></span>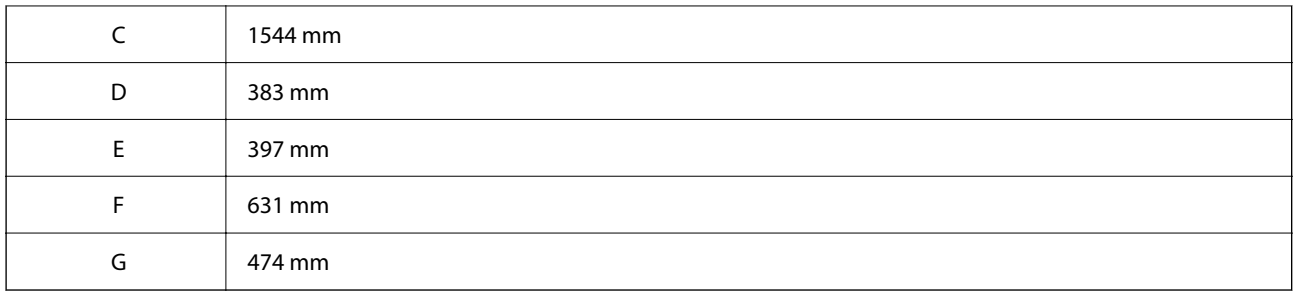

## **Místo instalace a prostor s nainstalovanými finišery**

### **S finišerem se sešívačkou**

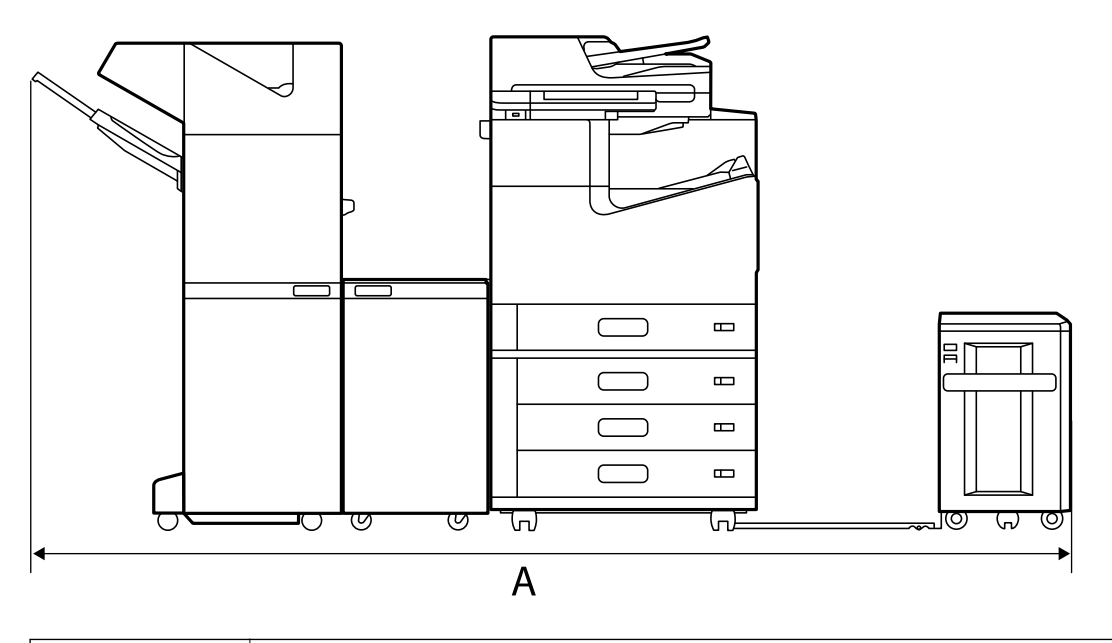

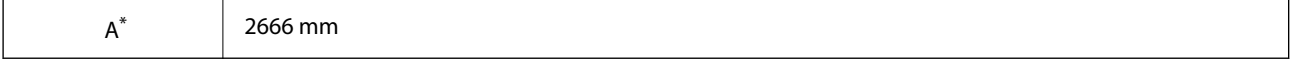

### **S finišerem Staple Finisher-P2**

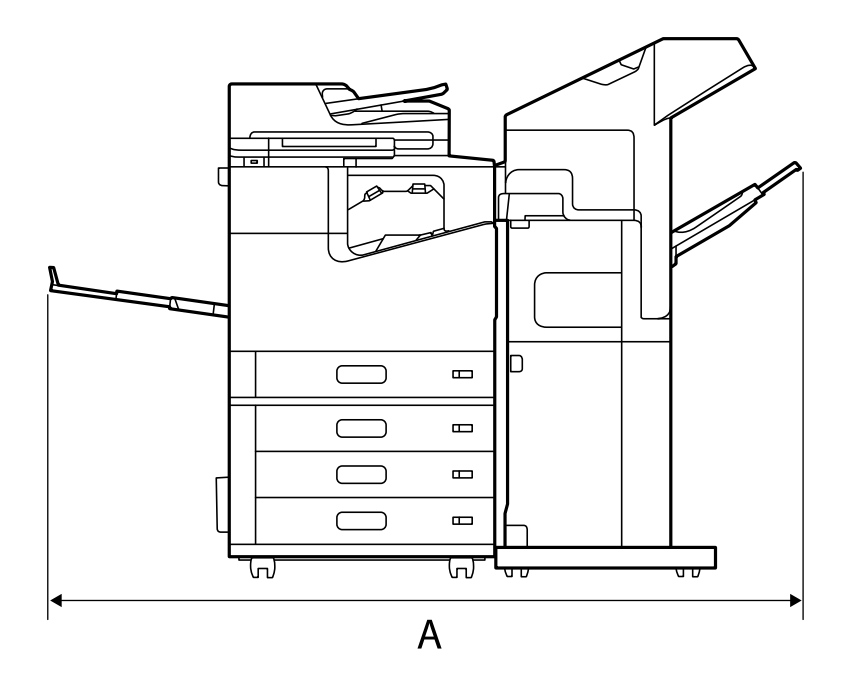

 $A^*$  1837.5 mm

## c*Důležité:*

Protože porty k připojení kabelu USB a kabelu LAN se nachází na zadní straně tiskárny, je potřeba nechat vzadu dostatek místa k zapojování a odpojování kabelů.

Produkt ale kvůli zvětšení místa neposouvejte sami. Obraťte se na oddělení podpory nebo autorizované servisní středisko společnosti Epson a požádejte o posunutí produktu.

Podrobnosti o portech najdete v souvisejících informacích.

### **S finišerem na brožury**

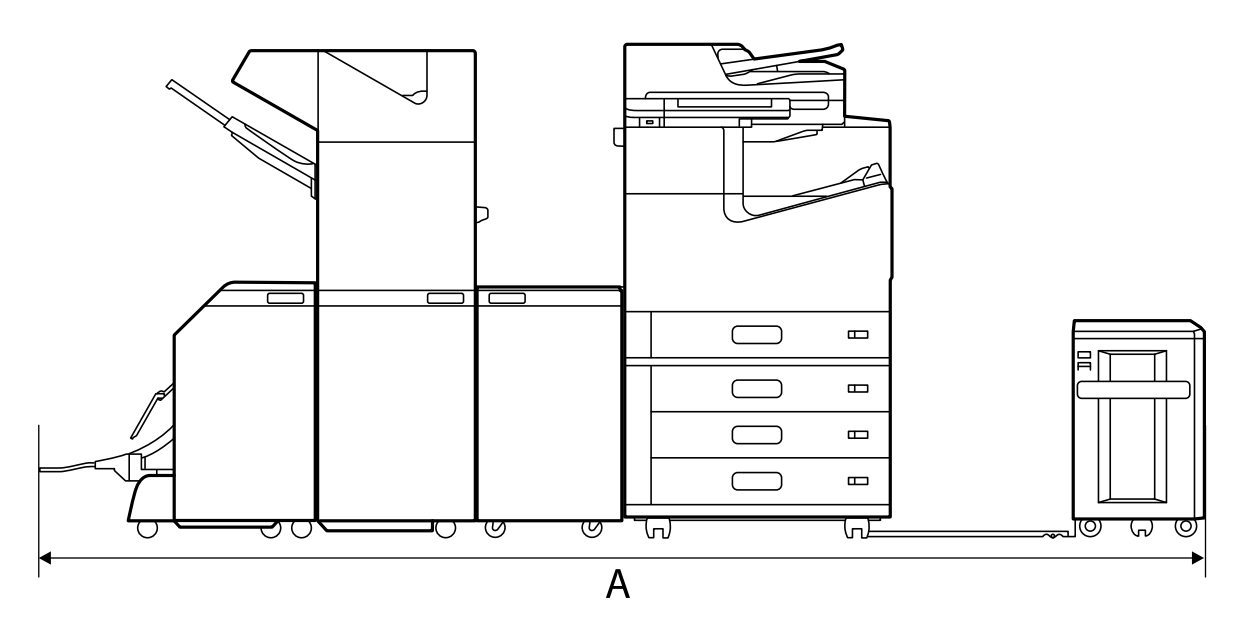

<span id="page-515-0"></span>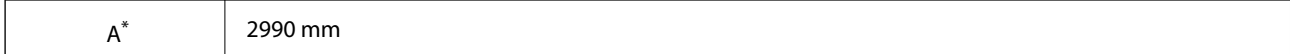

\*: Hloubka a výška viz část Související informace.

#### **Související informace**

- & ["Umístění instalace a volný prostor" na str. 512](#page-511-0)
- → ["Zadní část" na str. 25](#page-24-0)

## **Požadavky na systém**

- O Windows 10 (32bitová a 64bitová verze)/Windows 8.1 (32bitová a 64bitová verze)/Windows 8 (32bitová a 64bitová verze)/Windows 7 (32bitová a 64bitová verze)/Windows Vista (32bitová a 64bitová verze)/Windows XP SP3 nebo novější (32bitová verze)/Windows XP Professional x64 Edition SP2 nebo novější/Windows Server 2019/Windows Server 2016/Windows Server 2012 R2/Windows Server 2012/Windows Server 2008 R2/Windows Server 2008/Windows Server 2003 R2/Windows Server 2003 SP2 nebo novější
- O macOS Catalina/macOS Mojave/macOS High Sierra/macOS Sierra/OS X El Capitan/OS X Yosemite/OS X Mavericks/OS X Mountain Lion/Mac OS X v10.7.x/Mac OS X v10.6.8

#### *Poznámka:*

- $\Box$  Systém Mac OS nemusí podporovat některé aplikace a funkce.
- O Souborový systém UNIX File System (UFS) pro systém Mac OS není podporován.

## **Specifikace písma**

Na internetu jsou k dispozici následující písma.

O Písmo Epson Barcode Font

## **Dostupná písma pro jazyk PostScript**

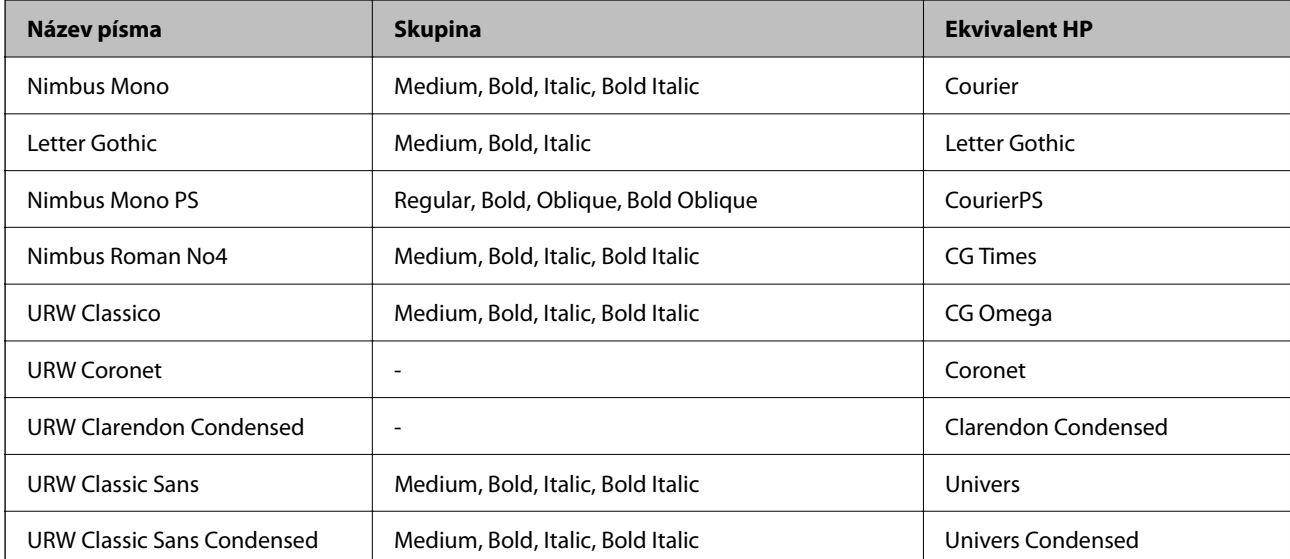

<span id="page-516-0"></span>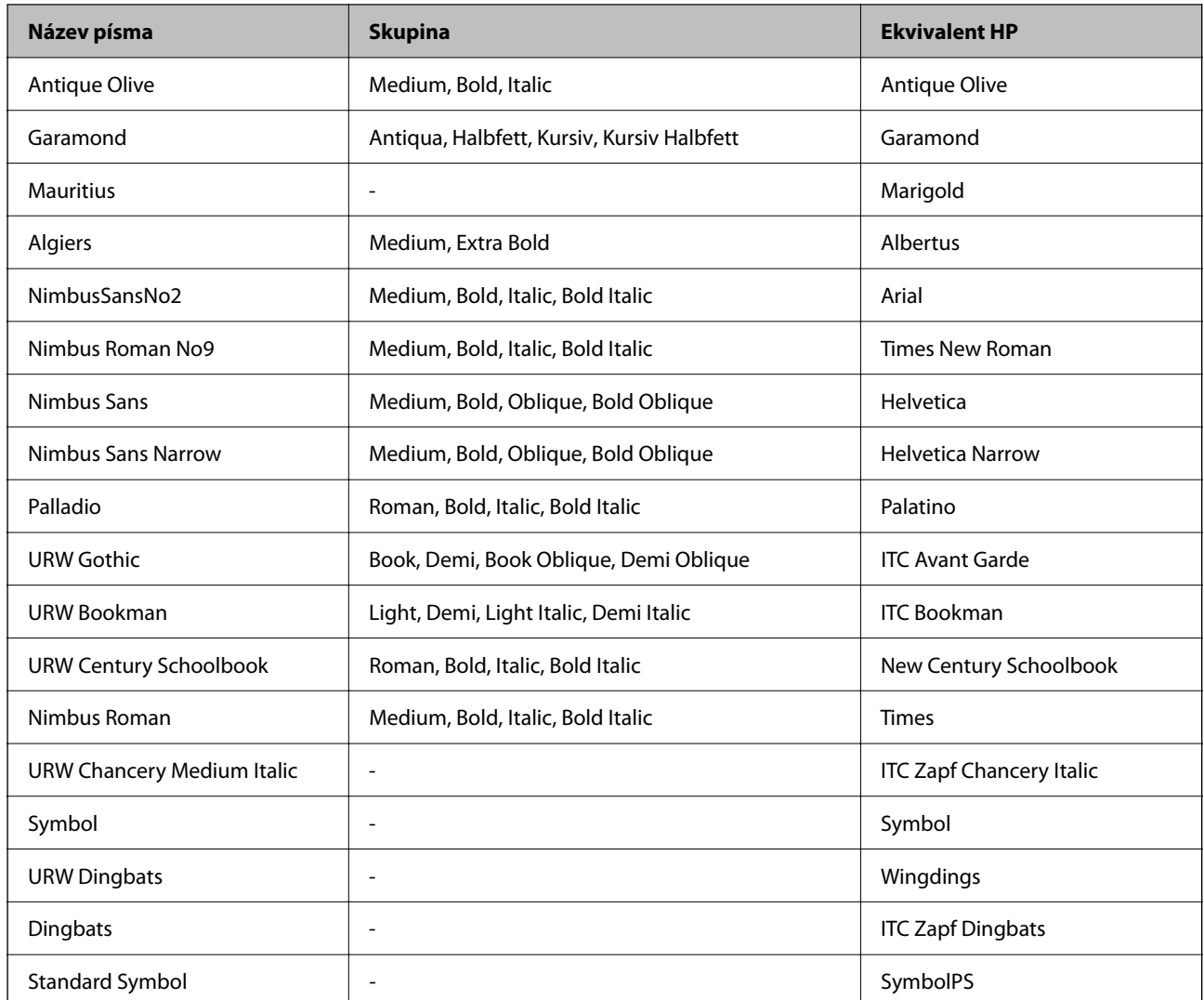

## **Dostupná písma pro jazyk PCL (URW)**

### **Škálovatelné písmo**

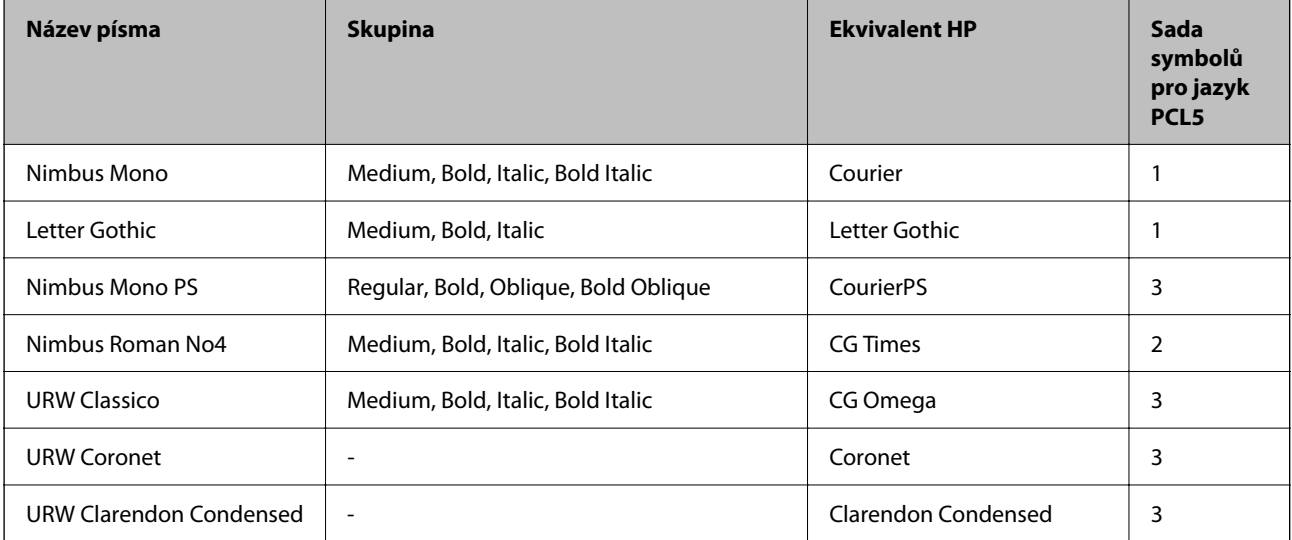

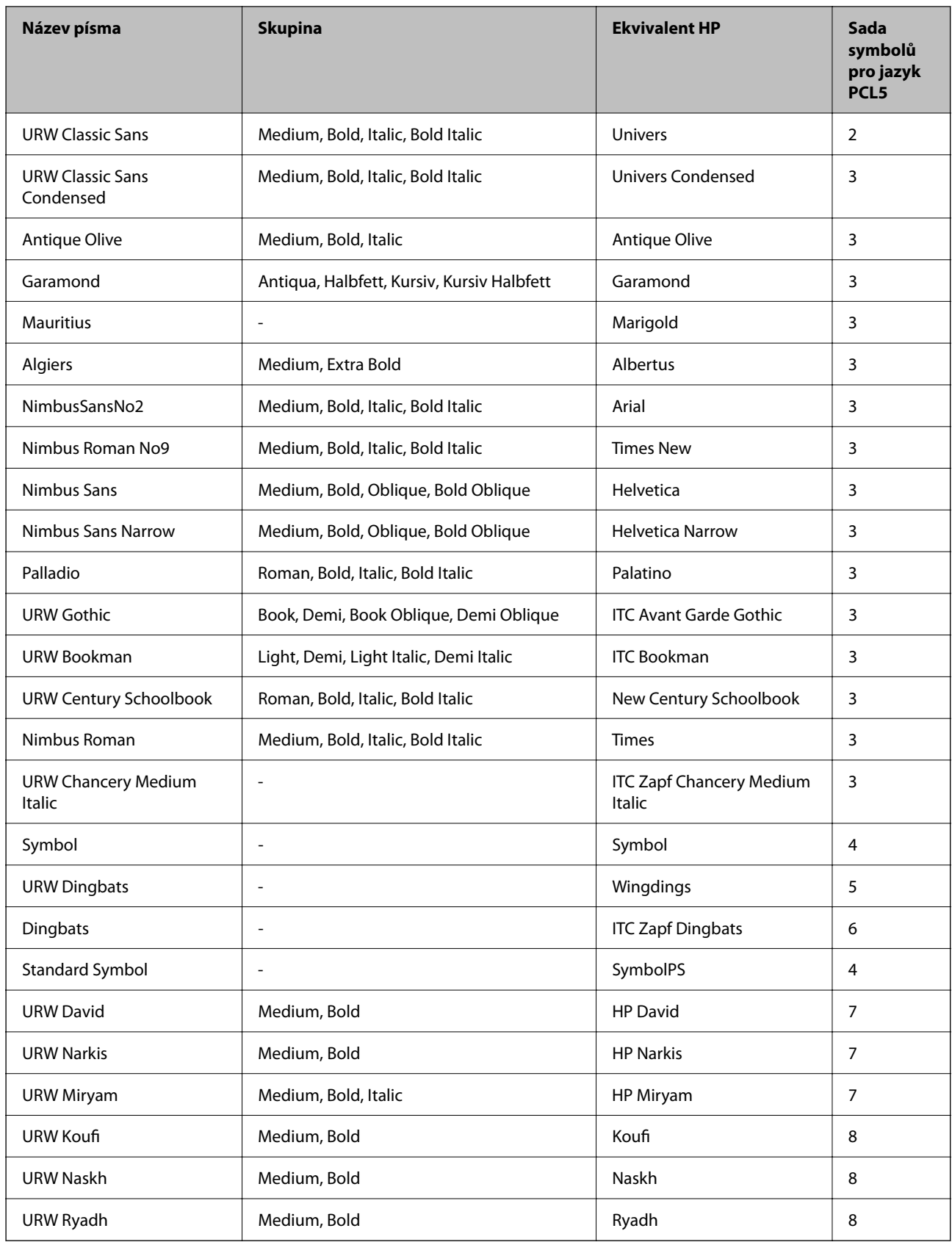

### <span id="page-518-0"></span>**Bitmapové písmo**

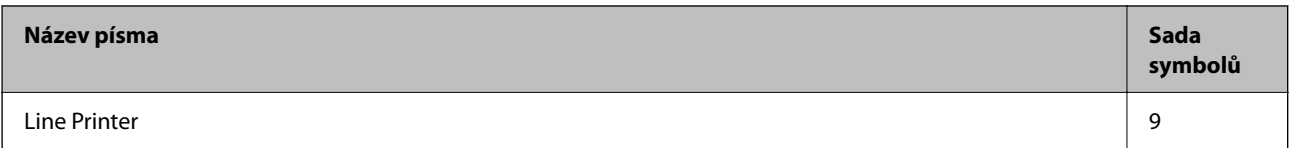

### **Bitmapové písmo pro OCR/čárový kód (pouze pro PCL5)**

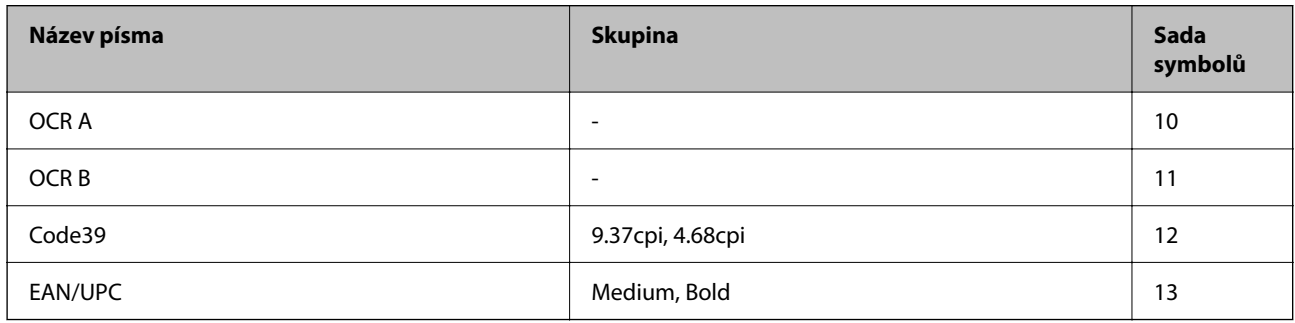

### *Poznámka:*

V závislosti na hustotě písma nebo na kvalitě nebo barvě papíru nemusí být písma OCR A, OCR B, Code39 a EAN/UPC čitelná. Než začnete tisknout velké objemy, vytiskněte vzorek a ujistěte se, že písma je možné číst.

## **Seznam sad symbolů**

Tato tiskárna umí přijímat řadu různých sad symbolů. Mnoho z těchto sad symbolů se liší pouze v mezinárodních znacích, které jsou specifické pro každý jazyk.

Když zvažujete, jaké písmo použít, měli byste zvážit, jakou sadu symbolů zkombinovat s daným písmem.

### *Poznámka:*

Protože většina softwarů pracuje s písmy a symboly automaticky, pravděpodobně nebudete nikdy potřebovat upravovat nastavení tiskárny. Jestliže však píšete svoje vlastní programy pro řízení tiskárny nebo používáte starší software, který neumí řídit písma, v následujících částech najdete podrobnosti týkající se sad symbolů.

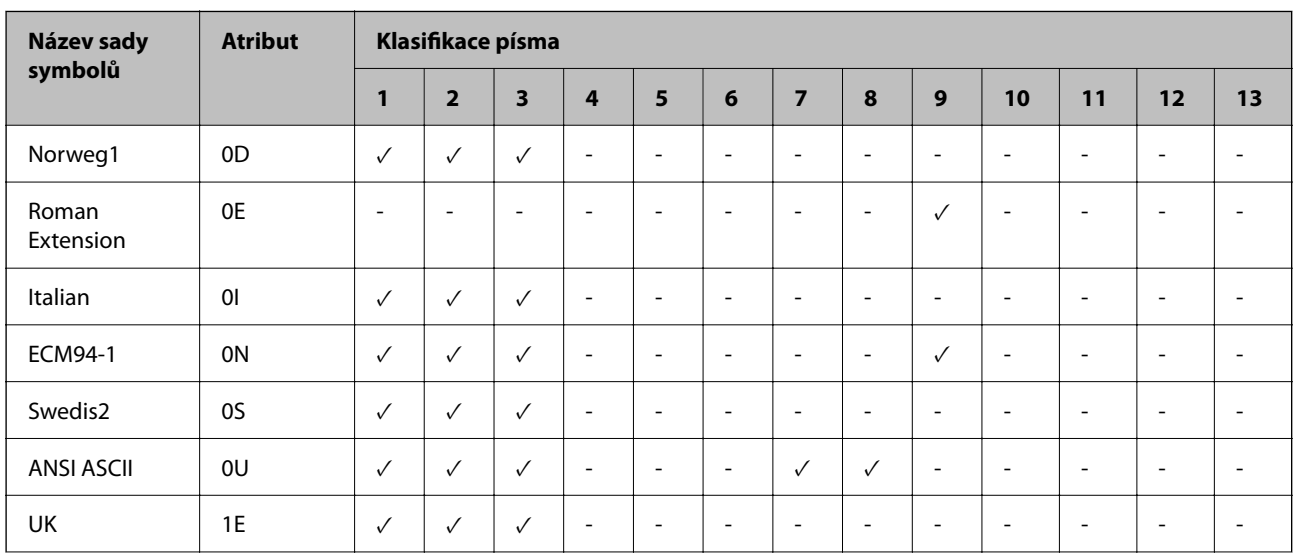

### **Seznam sad symbolů pro jazyk PCL 5**

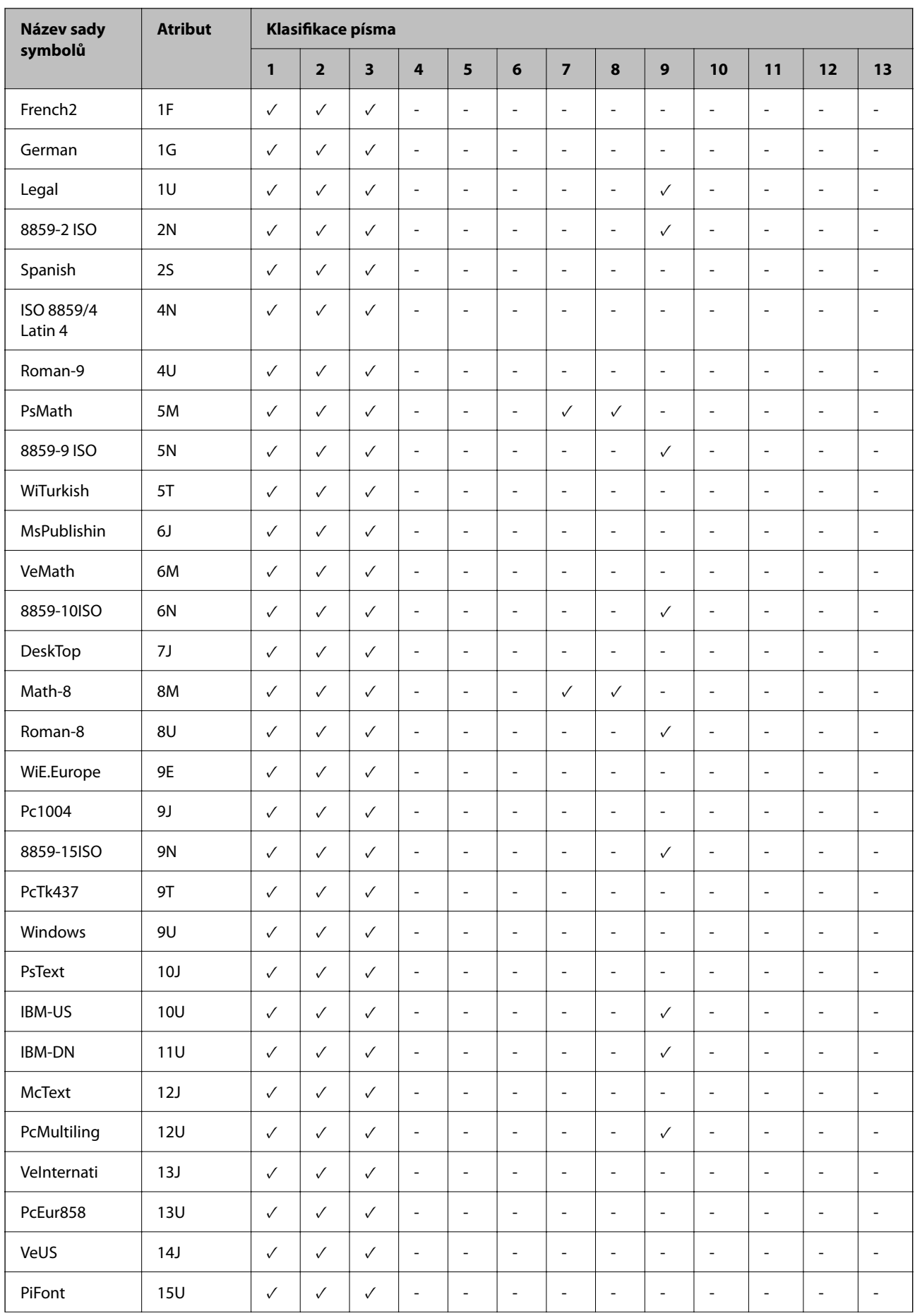

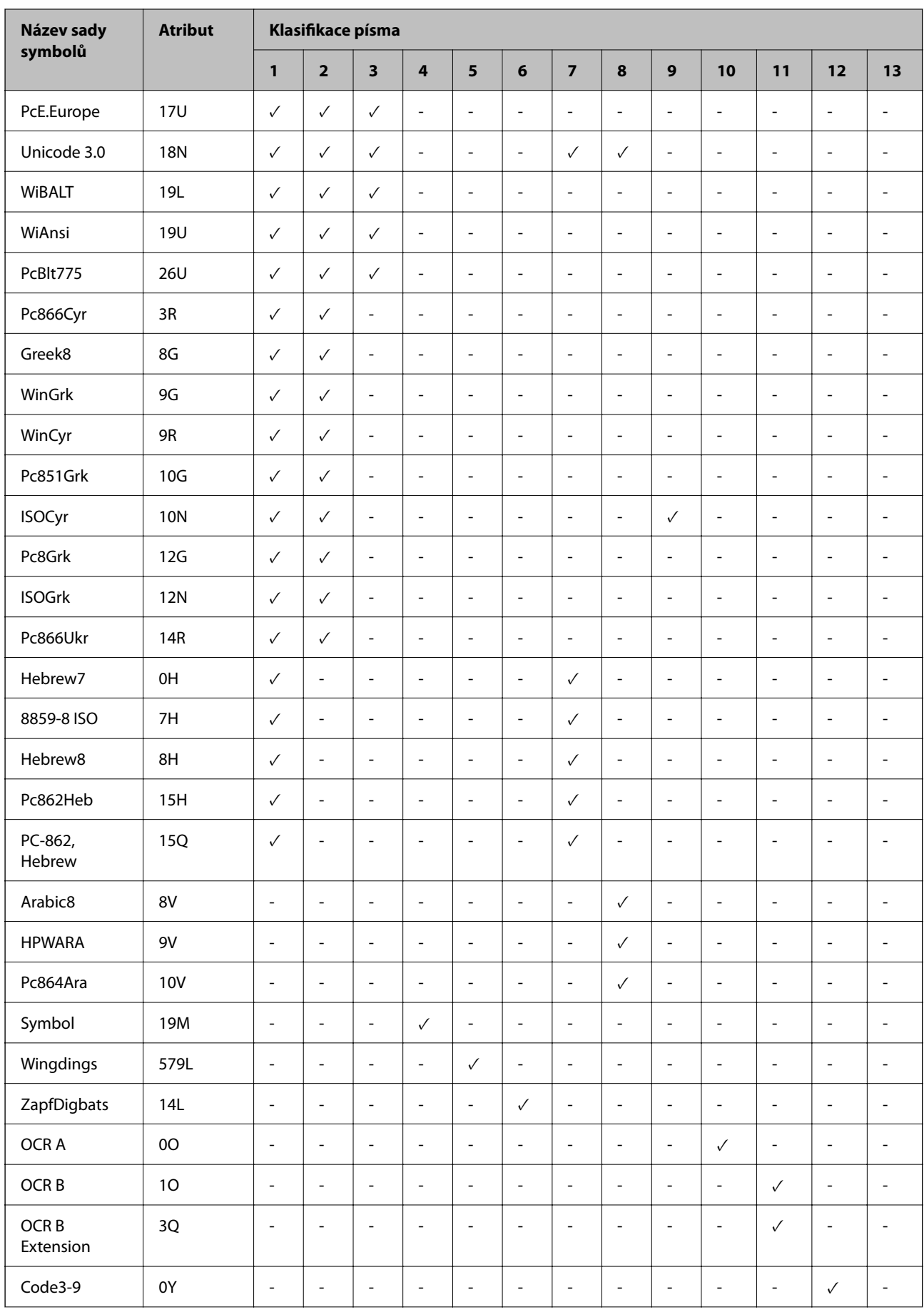

<span id="page-521-0"></span>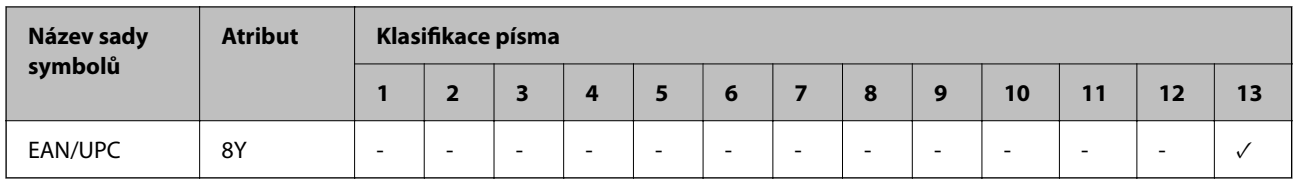

## **Písma Epson BarCode (jenom Windows)**

Písma Epson BarCode umožňují snadno vytvářet a tisknout mnoho typů čárových kódů.

Vytváření čárového kódu je obvykle pracné a je při něm nutné zadávat kódy pro různé příkazy, například počáteční čáru, koncovou čáru a OCR-B, kromě samotných znaků čárového kódu. Písma Epson BarCode jsou však navržena tak, aby takové kódy zadávala automaticky. Díky tomu můžete snadno tisknout čárové kódy, které vyhoví celé řadě norem pro čárové kódy.

## **Tisk s písmy Epson BarCode Fonts**

Podle postupu níže vytvořte a vytiskněte čárové kódy pomocí písem Epson BarCode Fonts. V těchto pokynech se popisuje aplikace Microsoft WordPad v systému Windows 10. Skutečný postup při tisku z jiné aplikace se může mírně lišit.

1. Otevřete v aplikaci nějaký dokument a zadejte znaky, které chcete převést na čárový kód.

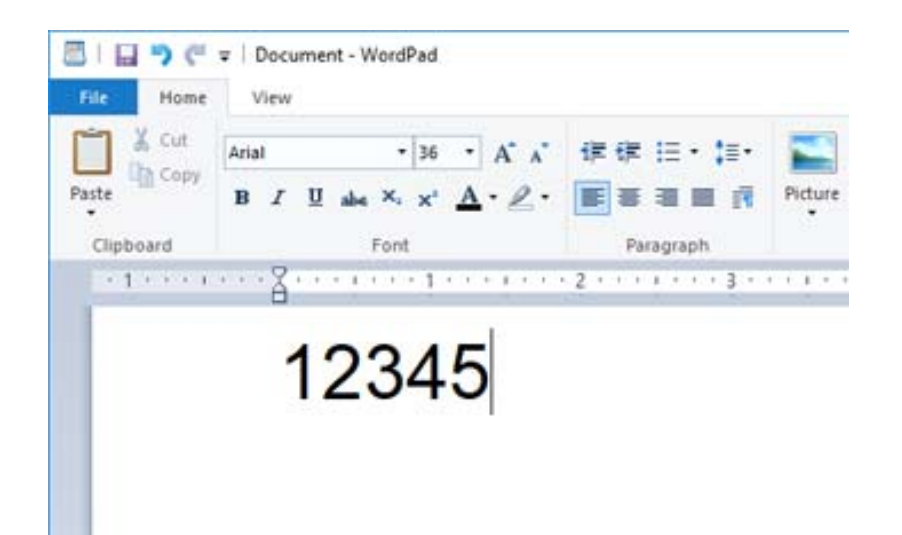

2. Tyto znaky vyberte a pak vyberte požadované Epson BarCode font a jeho velikost.

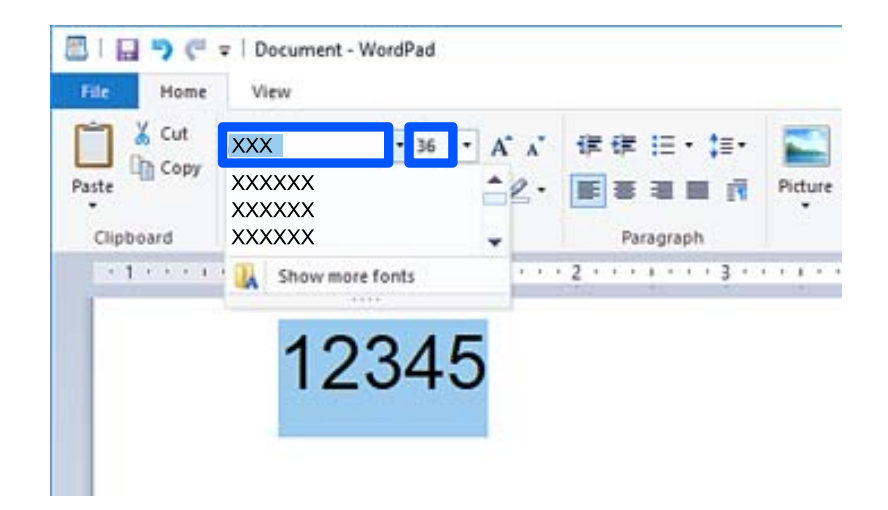

#### *Poznámka:*

Při tisku čárových kódů nemůžete použít písmo větší než 96 bodů.

3. Vybrané znaky se objeví jako znaky čárového kódu podobně jako na obrázku dole.

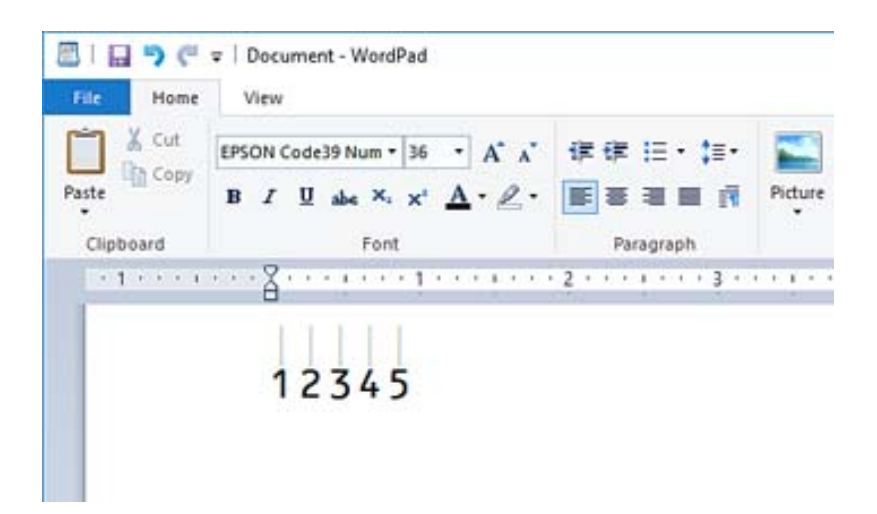

- 4. Z nabídky Soubor vyberte možnost **Tisk**, vyberte svoji tiskárnu Epson, klikněte na **Předvolby** a potom zadejte nastavení v ovladači tiskárny.
- 5. Kliknutím na **Tisk** čárový kód vytisknete.

#### *Poznámka:*

Pokud se v řetězci znaků čárového kódu vyskytne chyba, například nepatřičná data, čárový kód se vytiskne tak, jak se ukazuje na obrazovce, ale čtečka čárových kódů ho nepřečte.

### **Poznámky k zadávání a formátování čárových kódů**

Při zadávání a formátování čárových kódů vezměte na vědomí následující:

- O Nepoužívejte stínování nebo speciální formátování znaků, například tučné písmo, kurzívu nebo podržení.
- O Čárové kódy tiskněte pouze černobíle.
- O Při otáčení znaků zadávejte jenom úhel otočení 90˚, 180˚ a 270˚.
- O Vypněte v aplikaci veškeré nastavení automatických mezer mezi znaky a slovy.
- O Nepoužívejte v aplikaci funkce, které zvětšují nebo zmenšují znaky jenom svisle nebo vodorovně.
- O Vypněte v aplikaci funkce automatických oprav pravopisu, gramatiky, mezer apod.
- O Abyste v dokumentu lépe odlišili čárové kódy od ostatního textu, nastavte si v aplikaci zobrazování textových symbolů, jako jsou značky odstavců, tabulátory apod.
- O Protože se při výběru některého písma Epson BarCode Font přidávají zvláštní znaky, jako je počáteční čára a koncová čára, výsledný čárový kód může mít víc znaků, než kolik jich bylo původně zadáno.
- O Abyste dosáhli optimálních výsledků, používejte jenom velikosti písma doporučené v části "Specifikace písma "Epson BarCode Font" pro používané Epson BarCode Font. Pokud bude mít čárový kód jinou velikost, nemusí ho všechny čtečky přečíst.
- O Vyberte možnost **Stupně šedi** v části **Nastavení tisku** a **Standardní** nebo **Vysoký** v části **Kvalita**.

### *Poznámka:*

Podle hustoty písma nebo kvality či barvy papíru nemusí čárové kódy přečíst všechny čtečky čárových kódů. Než začnete tisknout velké objemy, vytiskněte vzorek a ujistěte se, že čárový kód je možné přečíst.

## **Specifikace písem Epson BarCode Fonts**

Tato část obsahuje specifikace zadávání znaků pro každé Epson BarCode Font.

### *EPSON EAN-8*

- O EAN-8 je zkrácená verze (osm znaků) standardního čárového kódu EAN.
- O Protože se kontrolní znak přidává automaticky, lze zadat jenom 7 znaků.

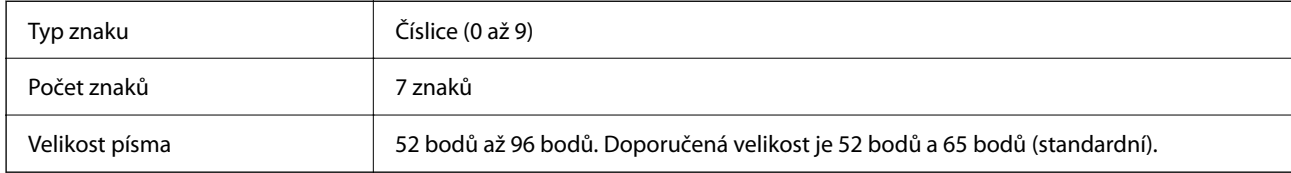

Následující kódy se vkládají automaticky a není nutné je zadávat ručně:

- O Okraj vlevo a vpravo
- O Hraniční čára vlevo a vpravo
- O Prostřední čára
- O Kontrolní číslice
- $\Box$  OCR-B
- Vzorový tisk

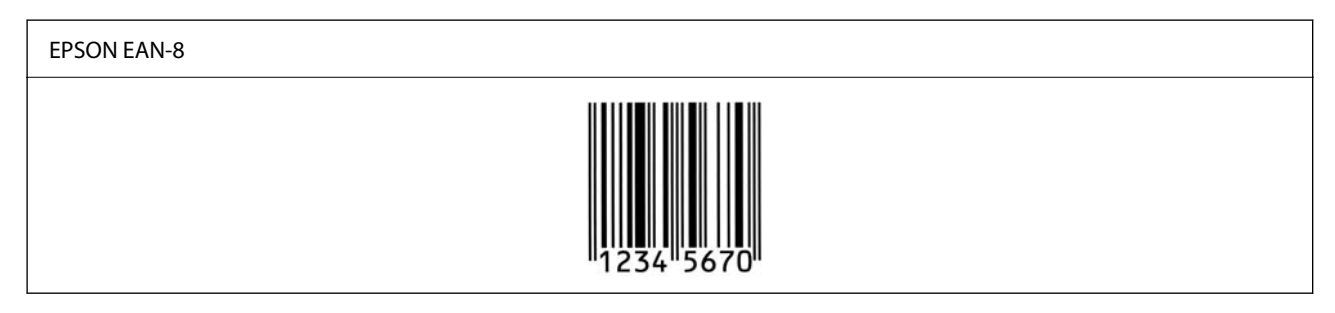

### *EPSON EAN-13*

O EAN-13 je standardní čárový kód EAN se 13 znaky.

O Protože se kontrolní znak přidává automaticky, lze zadat jenom 12 znaků.

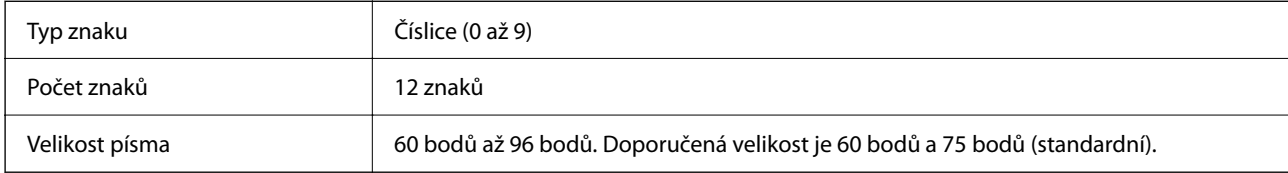

Následující kódy se vkládají automaticky a není nutné je zadávat ručně:

- O Okraj vlevo a vpravo
- O Hraniční čára vlevo a vpravo
- O Prostřední čára
- O Kontrolní číslice
- $\Box$  OCR-B

Vzorový tisk

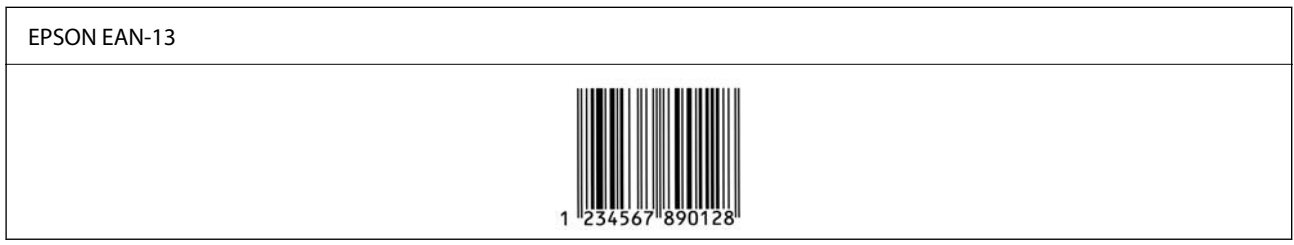

### *EPSON UPC-A*

- O UPC-A je standardní čárový kód podle americké specifikace Universal Product Code (Příručka ke specifikaci symbolů UPC).
- O Podporovány jsou jenom řádné kódy UPC. Doplňkové kódy nejsou podporovány.

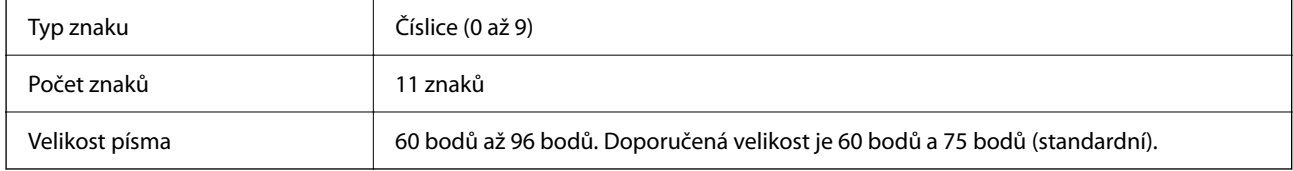

Následující kódy se vkládají automaticky a není nutné je zadávat ručně:

- O Okraj vlevo a vpravo
- O Hraniční čára vlevo a vpravo
- O Prostřední čára
- O Kontrolní číslice
- $\Box$  OCR-B

Vzorový tisk

EPSON UPC-A

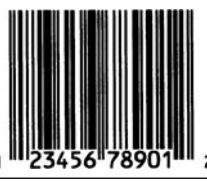

### *EPSON UPC-E*

O UPC-E je čárový kód UPC-A s potlačením nul (odstraní se nadbytečné nuly) podle americké specifikace Universal Product Code (Příručka ke specifikaci symbolů UPC).

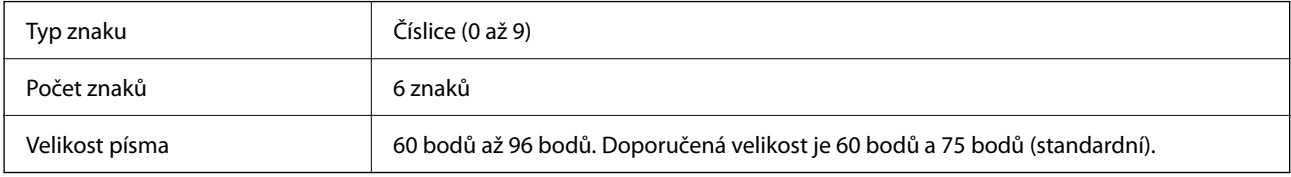

Následující kódy se vkládají automaticky a není nutné je zadávat ručně:

- O Okraj vlevo a vpravo
- O Hraniční čára vlevo a vpravo
- O Kontrolní číslice
- $\Box$  OCR-B
- $\Box$  Číslice "0"

Vzorový tisk

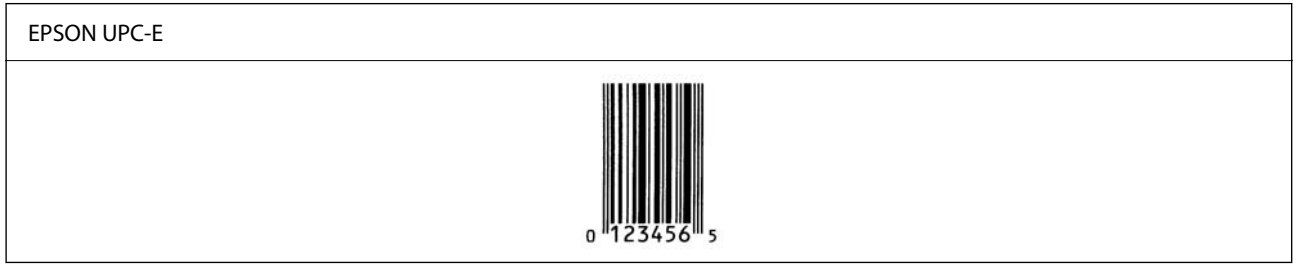

### *EPSON Code39*

- O K dispozici jsou čtyři písma Code39, umožňující povolit a zakázat automatické vkládání kontrolních číslic a OCR-B.
- O Výška čárového kódu se automaticky upraví na minimálně 15 % jeho celkové délky, v souladu s normou Code39. Je proto důležité nechat mezi čárovým kódem a okolním textem aspoň jednu mezeru, aby nedošlo k překrývání.
- □ V čárových kódech Code39 by se mezery měly zadávat jako podtržítka "\_".
- O Když tisknete na jeden řádek dva nebo víc čárových kódů, oddělte je znakem tabulátoru nebo vyberte jiné písmo, než je písmo BarCode, a vložte mezeru. Pokud vložíte mezeru, když je vybrané některé písmo Code39, čárový kód nebude správný.

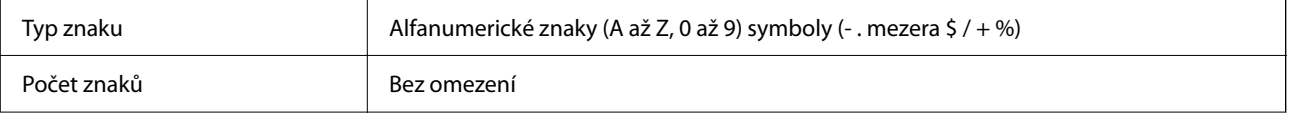

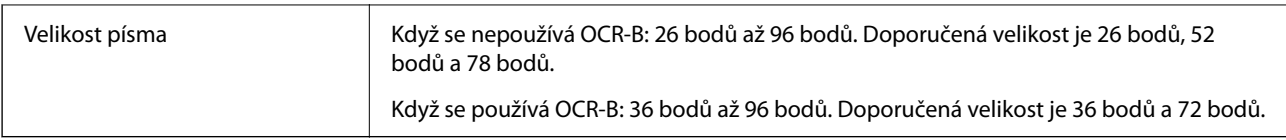

Následující kódy se vkládají automaticky a není nutné je zadávat ručně:

- O Tichá zóna vlevo a vpravo
- O Kontrolní číslice
- O Počáteční a koncový znak

### Vzorový tisk

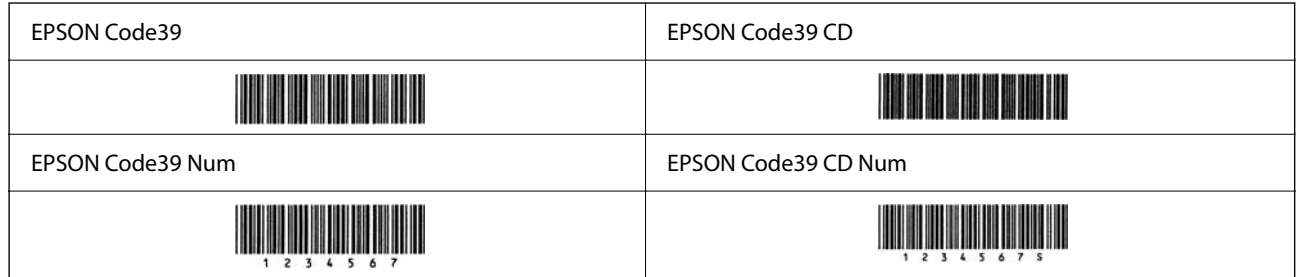

### *EPSON Code128*

- O Písma Code128 podporují sady kódů A, B a C. Když se uprostřed řádku změní sada kódů řádku znaků, automaticky se vloží kód převodu.
- O Výška čárového kódu se automaticky upraví na minimálně 15 % jeho celkové délky, v souladu s normou Code128. Je proto důležité nechat mezi čárovým kódem a okolním textem aspoň jednu mezeru, aby nedošlo k překrývání.
- O Některé aplikace automaticky odstraňují mezery na konci řádků nebo mění několik mezer na znaky tabulátoru. Z aplikací, které automaticky odstraňují mezery na konci řádků nebo mění několik mezer na znaky tabulátoru, se čárové kódy nemusí správně vytisknout.
- O Když tisknete na jeden řádek dva nebo víc čárových kódů, oddělte je znakem tabulátoru nebo vyberte jiné písmo, než je písmo BarCode, a vložte mezeru. Pokud vložíte mezeru, když je vybrané některé písmo Code128, čárový kód nebude správný.

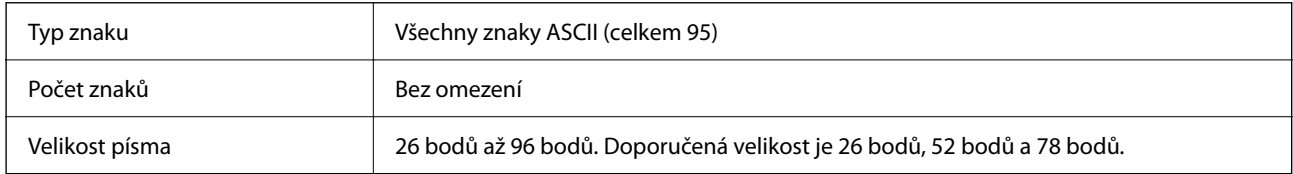

Následující kódy se vkládají automaticky a není nutné je zadávat ručně:

- O Tichá zóna vlevo a vpravo
- O Počáteční a koncový znak
- O Kontrolní číslice
- O Znak pro změnu sady kódů

Vzorový tisk

EPSON Code128

### *EPSON ITF*

- O EPSON ITF fonts vyhovují normě USS Interleaved 2-of-5 (americké).
- O K dispozici jsou čtyři EPSON ITF fonts, umožňující povolit a zakázat automatické vkládání kontrolních číslic a OCR-B.
- O Výška čárového kódu se automaticky upraví na minimálně 15 % jeho celkové délky, v souladu s normou Interleaved 2-of-5. Je proto důležité nechat mezi čárovým kódem a okolním textem aspoň jednu mezeru, aby nedošlo k překrývání.
- O Norma Interleaved 2-of-5 pojímá každé dva znaky jako jednu sadu. Když je znaků lichý počet, EPSON ITF fonts automaticky přidá na začátek řetězce znaků nulu.

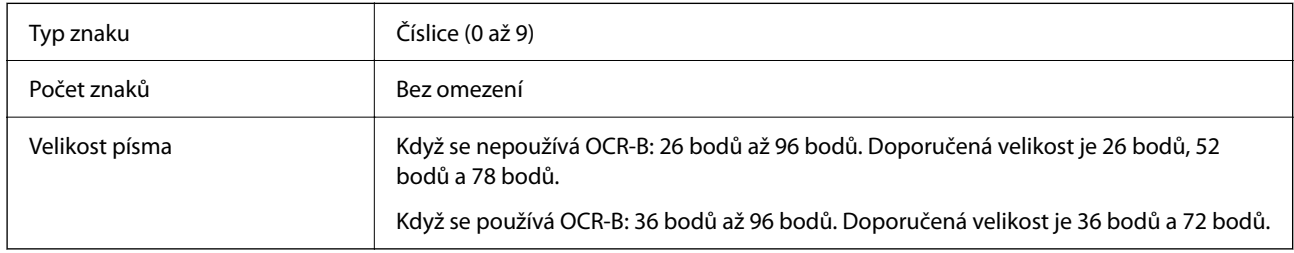

Následující kódy se vkládají automaticky a není nutné je zadávat ručně:

- O Tichá zóna vlevo a vpravo
- O Počáteční a koncový znak
- O Kontrolní číslice
- $\Box$  Číslice " $0$ " (přidává se podle potřeby na začátek řetězce znaků)

### Vzorový tisk

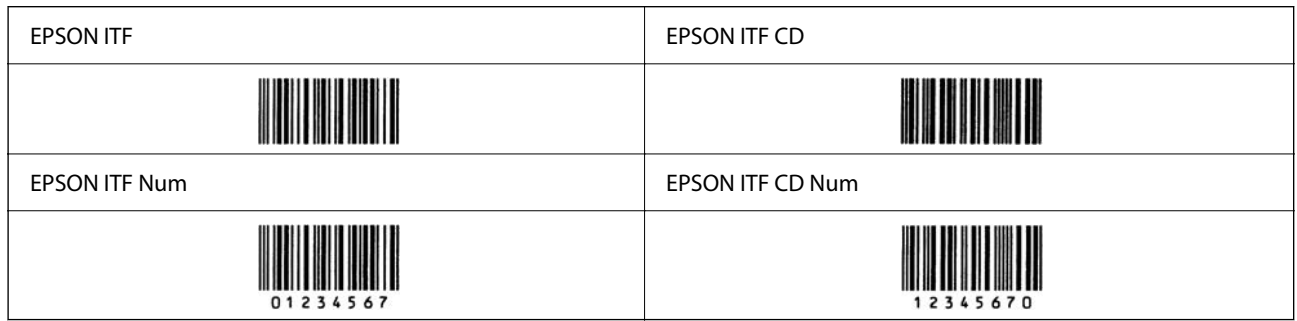

### *EPSON Codabar*

- O K dispozici jsou čtyři EPSON Codabar, umožňující povolit a zakázat automatické vkládání kontrolních číslic a OCR-B.
- O Výška čárového kódu se automaticky upraví na minimálně 15 % jeho celkové délky, v souladu s normou Codabar. Je proto důležité nechat mezi čárovým kódem a okolním textem aspoň jednu mezeru, aby nedošlo k překrývání.
- O Při zadání počátečního nebo koncového znaku vloží písma Codabar automaticky odpovídající znak.

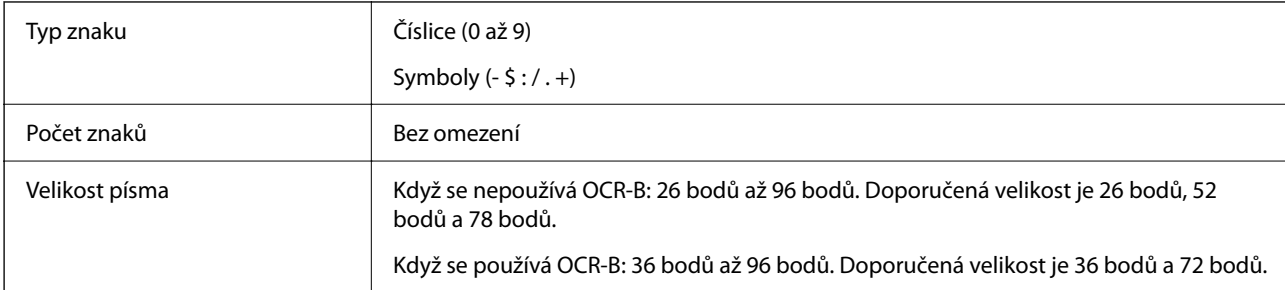

□ Pokud nedojde k zadání počátečního ani koncového znaku, tyto znaky se vloží automaticky jako písmeno "A".

Následující kódy se vkládají automaticky a není nutné je zadávat ručně:

- O Tichá zóna vlevo a vpravo
- O Počáteční a koncový znak (když není zadán)
- O Kontrolní číslice

### Vzorový tisk

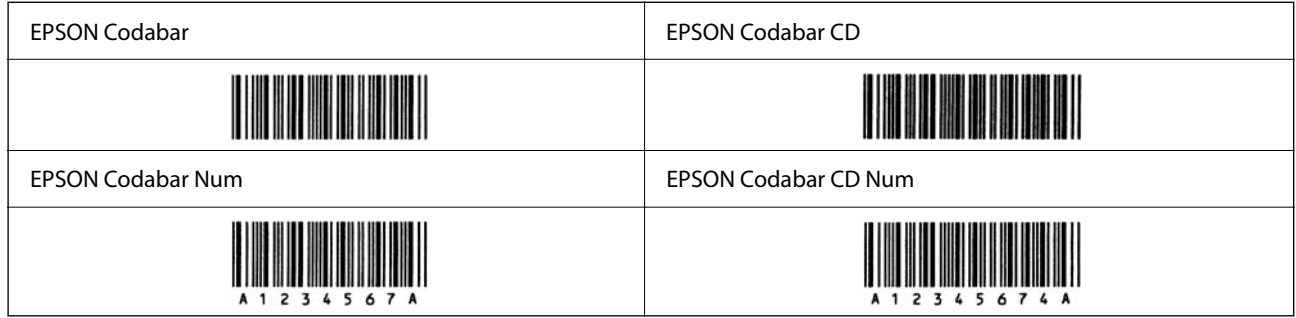

### *EPSON EAN128*

- O Písma GS1-128(EAN128) podporují sady kódů A, B a C. Když se uprostřed řádku změní sada kódů řádku znaků, automaticky se vloží kód převodu.
- O Jako aplikační identifikátor (AI) jsou podporované tyto čtyři typy vlastností.
	- 01: Číslo položky pro globální obchod
	- 10: Číslo dávky
	- 17: Datum vypršení platnosti
	- 30: Množství
- O Výška čárového kódu se automaticky upraví na minimálně 15 % jeho celkové délky, v souladu s normou Code128. Je proto důležité nechat mezi čárovým kódem a okolním textem aspoň jednu mezeru, aby nedošlo k překrývání.
- O Některé aplikace automaticky odstraňují mezery na konci řádků nebo mění několik mezer na znaky tabulátoru. Z aplikací, které automaticky odstraňují mezery na konci řádků nebo mění několik mezer na znaky tabulátoru, se čárové kódy nemusí správně vytisknout.
- O Když tisknete na jeden řádek dva nebo víc čárových kódů, oddělte je znakem tabulátoru nebo vyberte jiné písmo, než je písmo BarCode, a vložte mezeru. Pokud vložíte mezeru, když je vybrané některé písmo GS1-128(EAN128), čárový kód nebude správný.

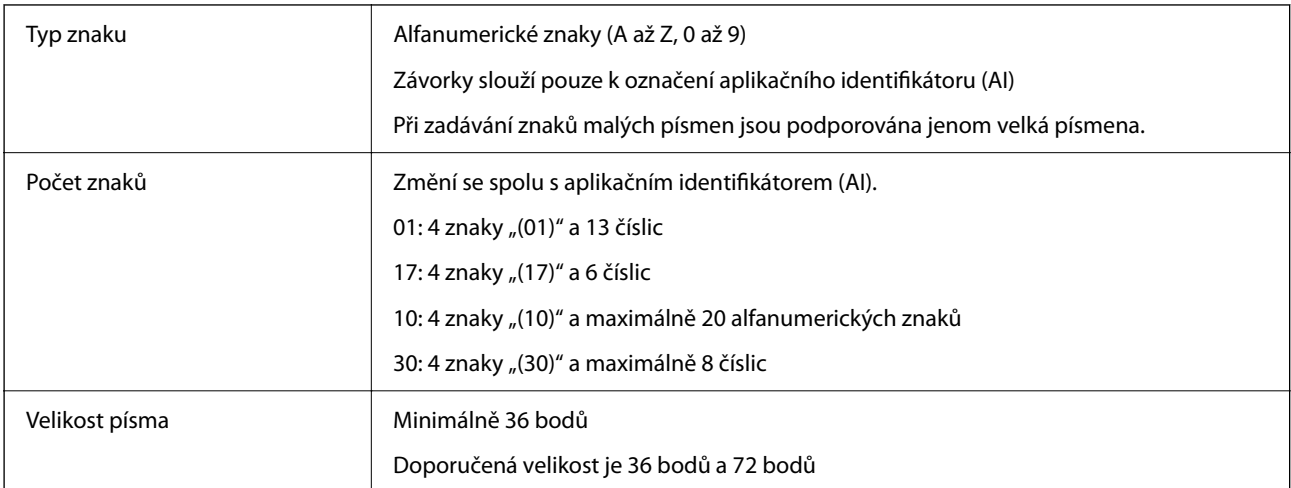

Následující kódy se vkládají automaticky a není nutné je zadávat ručně:

- O Tichá zóna vlevo a vpravo
- O Počáteční a koncový znak
- O Znak FNC1

Vkládá se kvůli rozlišení od Code128 a kvůli přerušení aplikačního identifikátoru s různou délkou.

- O Kontrolní číslice
- O Znak pro změnu sady kódů

Vzorový tisk

EPSON EAN128

## $(1)$ 14912545428901(17) 990101(30112(10) 490

## **Specifikace úložiště**

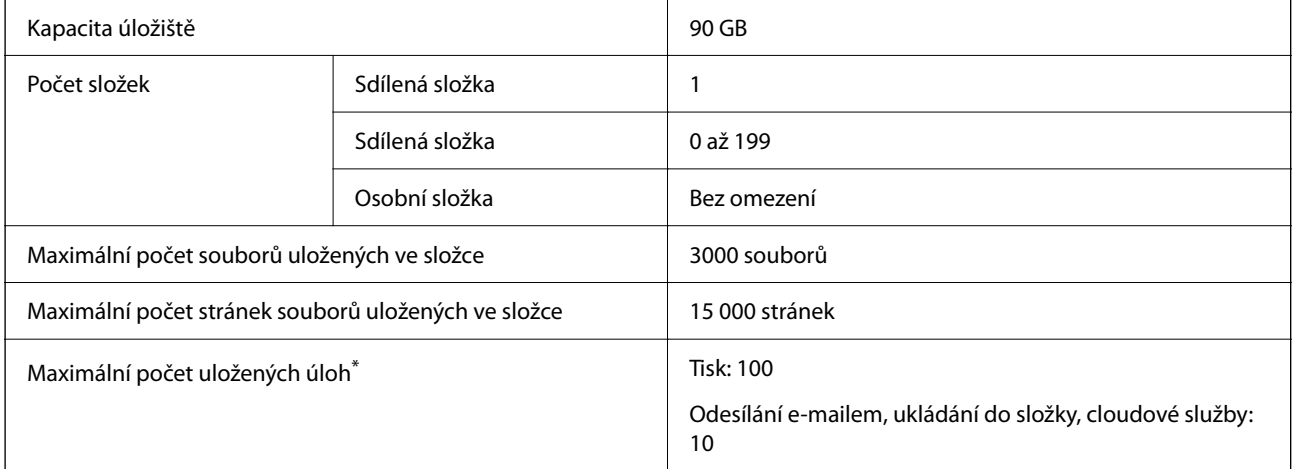

\*: Počet úloh, které lze provést, než se dokončí první úloha.

### <span id="page-530-0"></span>*Poznámka:*

Po dosažení míry využití paměti 100 % nemusí být možné uložit nové soubory. Když je míra využití paměti menší než 100 %, pokud počet uložených souborů nebo počet uložených stránek do složky dosáhne limitu, nemusí být možné uložit celou úlohu. Odstraňte co nejvíc zbytečných souborů.

## **Informace o normách a předpisech**

## **Standardy a schválení**

## **Normy a schválení pro U.S. model**

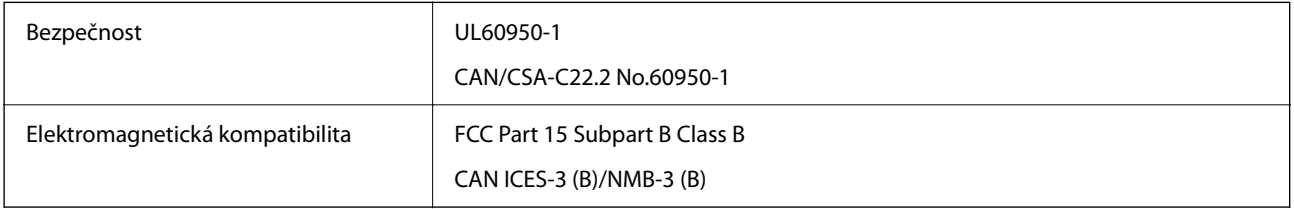

Toto vybavení obsahuje následující bezdrátový modul.

Výrobce: Seiko Epson Corporation

Typ: J26H005

Tento produkt je v souladu s částí 15 vyhlášky FCC a pravidly RSS vyhlášky IC. Společnost Epson nemůže přijmout odpovědnost za žádné selhání při zajišťování požadavků na ochranu, které vyplývá z nedoporučených úprav produktu. Provoz podléhá následujícím dvěma podmínkám: (1) toto zařízení nesmí způsobovat škodlivé rušení a (2) toto zařízení musí absorbovat jakékoli přijaté rušení, včetně rušení, které může způsobit nežádoucí fungování zařízení.

Aby nedocházelo k rádiové interferenci s licencovanými službami, je toto zařízení určeno k provozu v interiérech a v dostatečné vzdálenosti od oken, aby bylo zajištěno maximální stínění. Zařízení (nebo vysílací anténa) instalované venku podléhá licencování.

Toto zařízení vyhovuje limitům vystavení radiaci FCC/IC stanoveným pro nekontrolované prostředí a zásady vystavení vysokofrekvenčnímu kmitočtu (RF) FCC v Dodatku C k OET65 a RSS pravidel pro vystavení vysokofrekvenčnímu kmitočtu (RF) IC. Toto zařízení musí být nainstalováno a provozováno tak, aby byl zářič udržován alespoň 7,9 palců (20 cm) nebo více od těla osoby (vyjma extrémů: rukou, zápěstí, chodidel a kotníků).

## **Normy a schválení pro evropský model**

### Pro evropské uživatele

Společnost Seiko Epson Corporation tímto prohlašuje, že následující model rádiového zařízení je ve shodě se směrnicí 2014/53/EU. Plné znění EU prohlášení o shodě je dostupné na následujícím webu.

### <http://www.epson.eu/conformity>

C741A

Pro použití pouze v Irsku, Velké Británii, Rakousku, Německu, Lichtenštejnsku, Švýcarsku, Francii, Belgii, Lucembursku, Nizozemsku, Itálii, Portugalsku, Španělsku, Dánsku, Finsku, Norsku, Švédsku, na Islandu, v Chorvatsku, na Kypru, v Řecku, Slovinsku, v Turecku, na Maltě, v Bulharsku, Česku, Estonsku, Maďarsku, Lotyšsku, Litvě, Polsku, Rumunsku a na Slovensku.

Společnost Epson nemůže přijmout odpovědnost za žádné selhání při zajišťování požadavků na ochranu, ke kterému došlo v důsledku nedoporučených úprav produktů.

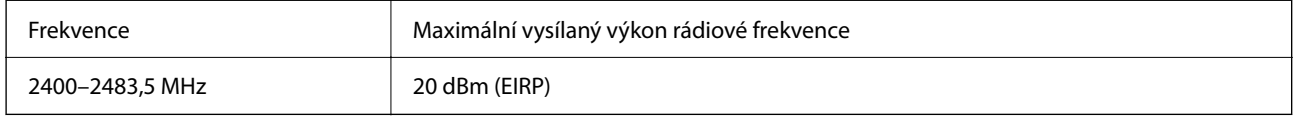

# $C \in$

## **Normy a schválení pro australský model**

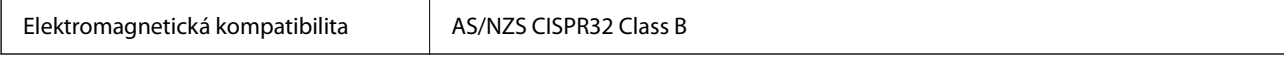

Společnost Epson tímto prohlašuje, že následující modely vybavení splňují základní požadavky a další příslušná ustanovení normy AS/NZS4268:

### C741A

Společnost Epson nemůže přijmout odpovědnost za žádné selhání při zajišťování požadavků na ochranu, ke kterému došlo v důsledku nedoporučených úprav produktů.

### **Normy a schválení pro novozélandský model**

### **General Warning**

The grant of a Telepermit for any item of terminal equipment indicates only that Telecom has accepted that the item complies with minimum conditions for connection to its network. It indicates no endorsement of the product by Telecom, nor does it provide any sort of warranty. Above all, it provides no assurance that any item will work correctly in all respects with another item of Telepermitted equipment of a different make or model, nor does it imply that any product is compatible with all of Telecom's network services.

Telepermitted equipment only may be connected to the EXT telephone port. This port is not specifically designed for 3-wire-connected equipment. 3-wire-connected equipment might not respond to incoming ringing when attached to this port.

### **Important Notice**

Under power failure conditions, this telephone may not operate. Please ensure that a separate telephone, not dependent on local power, is available for emergency use.

This equipment is not capable, under all operating conditions, of correct operation at the higher speeds for which it is designed. Telecom will accept no responsibility should difficulties arise in such circumstances.

This equipment shall not be set up to make automatic calls to the Telecom '111' Emergency Service.

## **ZICTA typové schválení pro uživatele v Zambii**

Viz následující webová stránka, kde si můžete zkontrolovat údaje pro typové schválení ZICTA.

<https://support.epson.net/zicta/>

## **Německý Modrý anděl**

Na níže uvedeném webu jsou k dispozici informace, zda tato tiskárna splňuje normy pro německou ekoznačku Modrý anděl.

<http://www.epson.de/blauerengel>

## **Omezení týkající se kopírování**

Dodržujte následující omezení, aby při použití tiskárny nedošlo k porušení zákonů.

Ze zákona je zakázáno kopírovat následující položky:

- O bankovky, mince, státní obchodovatelné cenné papíry, státní akcie a cenné papíry vydávané městem,
- O nepoužité poštovní známky, předplacené pohlednice a jiné platné poštovní položky s platným poštovným,
- O státní kolky a cenné papíry vydané podle zákonných postupů.
- Při kopírování následujících položek buďte obezřetní:
- O soukromé obchodovatelné cenné papíry (akciové certifikáty, převoditelné úpisy, šeky atd.), různé průkazy, lístky atd.,
- O pasy, řidičské průkazy, doklady způsobilosti, silniční doklady, stravenky, vstupenky a podobně.

### *Poznámka:*

Kopírování těchto dokumentů může být rovněž protizákonné.

Zodpovědné používání materiálů podléhajících autorským právům:

Tiskárny lze zneužít ke kopírování materiálů chráněných autorským právem. Pokud nebudete jednat na radu zkušeného právníka, před zkopírováním publikovaných materiálů si vyžádejte oprávnění držitele autorských práv.

# <span id="page-533-0"></span>**Informace správce**

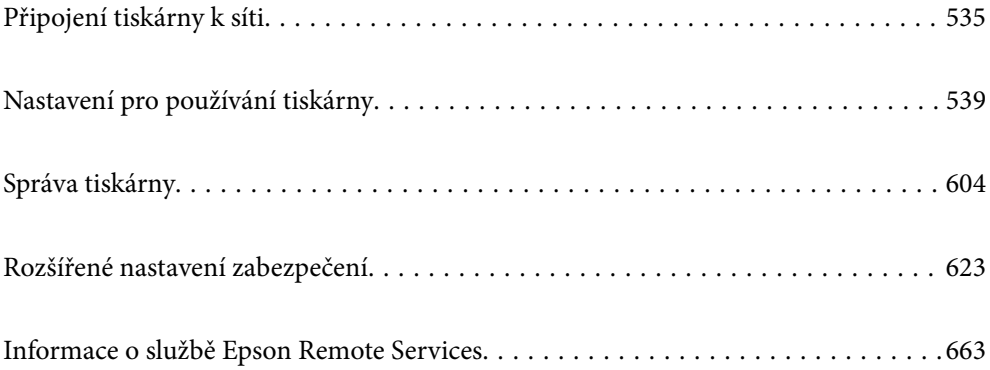

## <span id="page-534-0"></span>**Připojení tiskárny k síti**

Tiskárnu můžete připojit k síti několika způsoby.

- O Připojte se pomocí pokročilých nastavení na ovládacím panelu.
- O Připojte se pomocí instalačního programu na webových stránkách nebo na disku se softwarem.

Tato část vysvětluje postup připojení tiskárny k síti pomocí ovládacího panelu tiskárny.

## **Před vytvořením síťového připojení**

Před připojením k síti zkontrolujte metodu připojení a informace o nastavení připojení.

## **Shromažďování informací o nastavení připojení**

Připravte si potřebné informace o nastavení pro připojení. Zkontrolujte následující informace předem.

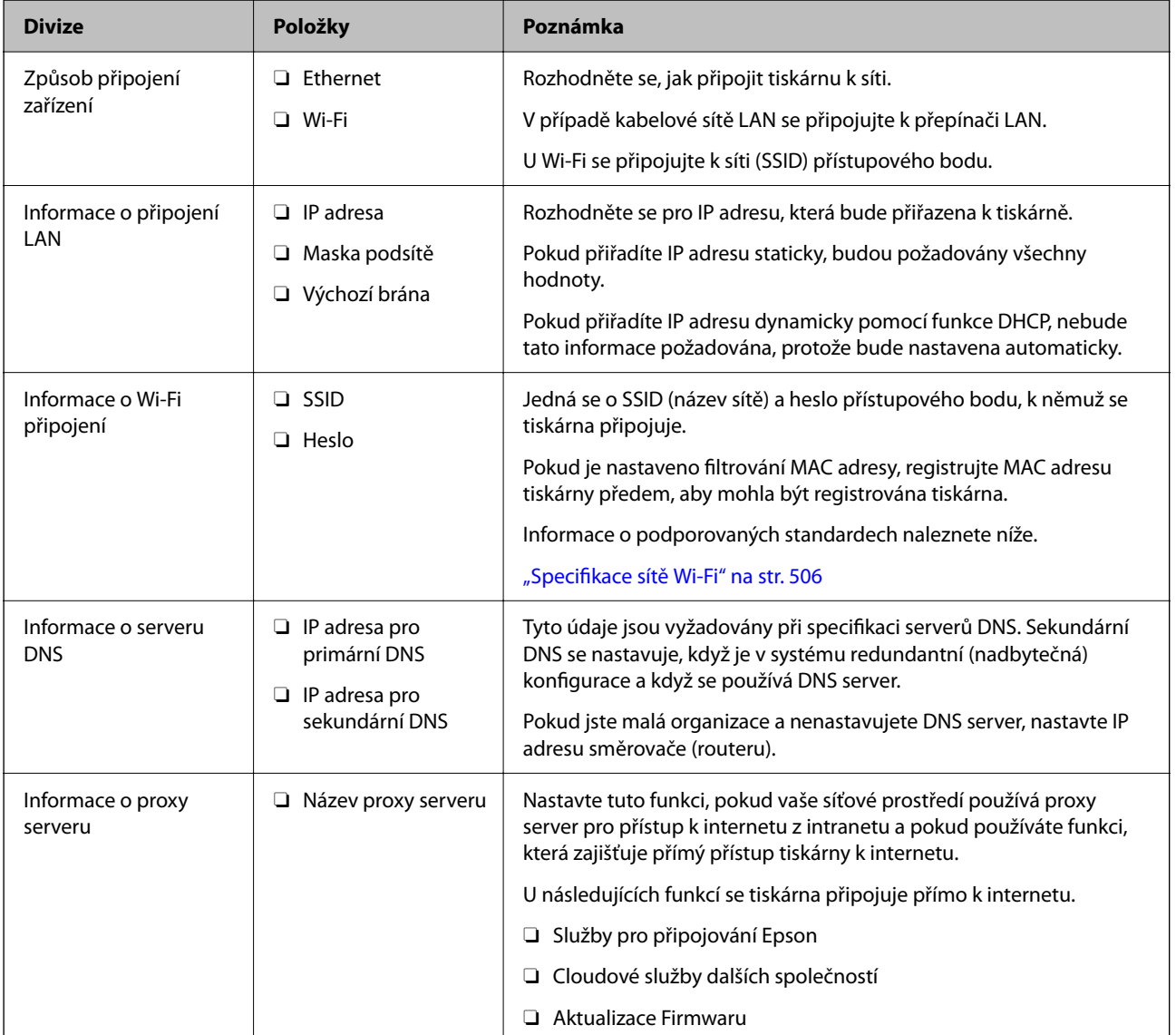

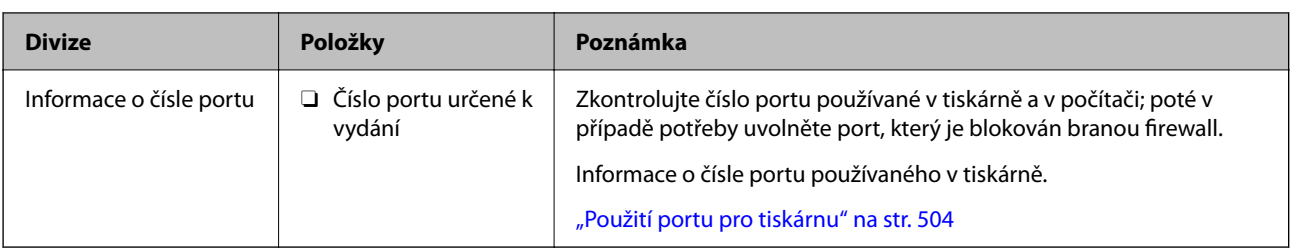

### **Přiřazení adresy IP**

Následují typy přiřazení adresy IP.

### **Statická adresa IP:**

Ruční přiřazení předem stanovené adresy IP tiskárně (hostitel).

Informace potřebné pro připojení k síti (maska podsítě, výchozí brána, server DNS atd.) je nutné zadat ručně.

Adresa IP se nemění, ani když je zařízení vypnuté. Toto se hodí, pokud chcete spravovat zařízení v prostředí, kde nelze měnit adresu IP, nebo chcete spravovat zařízení pomocí adresy IP. Doporučujeme nastavení tiskárny, serveru atd. kam přistupuje velké množství počítačů. Pokud také používáte funkce zabezpečení, jako například filtrování IPsec/IP, přiřaďte fixní adresu IP tak, aby se adresa IP neměnila.

### **Automatické přiřazení pomocí funkce DHCP (dynamická adresa IP):**

Přiřaďte adresu IP automaticky k tiskárně (hostitel) pomocí funkce DHCP serveru DHCP nebo směrovače.

Informace pro připojení k síti (maska podsítě, výchozí brána, server DNS atd.) se nastavují automaticky, takže zařízení lze připojit k síti jednoduše.

Pokud je zařízení nebo směrovač vypnutý, nebo v závislosti na nastaveních serveru DHCP, může dojít ke změně adresy IP při opětovném připojení.

Doporučujeme spravovat jiná zařízení než adresy IP a komunikovat s protokoly, které mohou sledovat adresu IP.

### *Poznámka:*

Pokud používáte funkci rezervace adresy IP DHCP, můžete přiřadit stejnou adresu IP k zařízením kdykoli.

## **Server DNS a Server Proxy**

Název hostitele, název domény e-mailové adresy atd. serveru DNS závisí na informaci o adrese IP.

Komunikace nemůže probíhat, když je druhá strana popsána názvem hostitele, názvem domény atd., pokud počítač nebo tiskárna provádí komunikaci IP.

Na tyto informace se dotazuje serveru DNS a získává adresu IP druhé strany.Tento proces se nazývá překlad adres IP.

Proto mohou zařízení, jako jsou počítače nebo tiskárny, komunikovat pomocí adresy IP.

Překlad adres IP je nutný pro to, aby mohla tiskárna komunikovat pomocí e-mailu nebo internetového připojení.

Pokud používáte tyto funkce, proveďte nastavení serveru DNS.

Pokud přiřadíte adresu IP tiskárny pomocí funkce DHCP serveru DHCP nebo směrovače, bude automaticky nastavena.

Server proxy je umístěn na bráně mezi sítí a internetem, komunikuje s počítačem, tiskárnou a internetem (protější server) a při jejich vzájemné komunikaci zastupuje všechny strany.Protější server komunikuje pouze se serverem

<span id="page-536-0"></span>proxy.Proto není možné přečíst informace o tiskárně, jako například adresu IP nebo číslo portu a je očekávána zvýšená míra zabezpečení.

Pokud se připojujete k internetu pomocí serveru proxy, nakonfigurujte server proxy na tiskárně.

## **Připojení k síti pomocí ovládacího panelu**

Připojte tiskárnu k síti pomocí ovládacího panelu tiskárny.

## **Přiřazování IP adresy**

Nastavte základní položky, například Host Address (adresa hostitele), Maska podsítě a Výchozí brána.

V této kapitole je vysvětlen postup pro nastavení statické IP adresy.

- 1. Zapněte tiskárnu.
- 2. Zvolte možnost **Nast.** na domovské obrazovce na ovládacím panelu tiskárny.
- 3. Vyberte možnost **Obecná nastavení** > **Nastavení sítě** > **Upřesnit** > **TCP/IP**.
- 4. Vyberte **Ruční** pro **Získat adresu IP**.

Pokud nastavujete IP adresu automaticky pomocí funkce DHCP na směrovači, zvolte **Automaticky**. V tomto případě jsou **Adresa IP**, **Maska podsítě** a **Výchozí brána** v krocích 5–6 také nastavovány automaticky, takže můžete přejít ke kroku 7.

5. Zadávání IP adresy.

Při zadávání IP adresy zadejte nuly (0), abyste vytvořili tři číslice, jak je uvedeno v následujícím příkladu. Příklad:

O Pokud je IP adresa 192.0.2.111, zadejte 192.000.002.111.

O Pokud je IP adresa 192.0.12.10, zadejte 192.000.012.010.

Potvrďte hodnotu z předchozí obrazovky. Po zadání IP adresy jsou nuly, které jste zadali pro vytvoření tří číslic, vypuštěny.

### 6. Nastavte **Maska podsítě** a **Výchozí brána**.

Potvrďte hodnotu z předchozí obrazovky.

### c*Důležité:*

Pokud je kombinace Adresa IP, Maska podsítě a Výchozí brána nesprávná, *Zahájit instalaci* je neaktivní a nelze pokračovat dále s tímto nastavením. Potvrďte, že v tomto zadání není žádná chyba.

7. Zadejte IP adresu pro primární server DNS.

Potvrďte hodnotu z předchozí obrazovky.

### *Poznámka:*

Pokud pro nastavení přiřazení IP adresy vyberete možnost *Automaticky*, můžete pro server DNS vybrat nastavení *Ruční* nebo *Automaticky*. Pokud nemůžete získat adresu serveru DNS automaticky, vyberte možnost *Ruční* a zadejte adresu serveru DNS. Poté zadejte přímo sekundární adresu serveru DNS. Pokud zvolíte *Automaticky*, přejděte ke kroku 9.

- 8. Zadejte IP adresu pro sekundární server DNS. Potvrďte hodnotu z předchozí obrazovky.
- 9. Klepněte na možnost **Zahájit instalaci**.

### *Nastavení serveru Proxy*

Nastavení serveru Proxy v případě pravdivosti obou tvrzení.

- O Server Proxy je určen pro internetové připojení.
- O Pokud používáte funkci, v níž je tiskárna připojena přímo k internetu, například službu Epson Connect nebo jinou cloudovou službu společnosti.
- 1. Vyberte položku **Nast.** na domovské obrazovce.

Při provádění nastavení po nastavení IP adresy se objeví obrazovka **Upřesnit**. Přejděte ke kroku 3.

- 2. Vyberte možnost **Obecná nastavení** > **Nastavení sítě** > **Upřesnit**.
- 3. Vyberte možnost **Server proxy**.
- 4. Vyberte **Použít** pro **Nastavení serveru proxy**.
- 5. Zadejte adresu pro server Proxy s formátem IPv4 nebo FQDN. Potvrďte hodnotu z předchozí obrazovky.
- 6. Zadejte číslo portu pro server Proxy. Potvrďte hodnotu z předchozí obrazovky.
- 7. Klepněte na možnost **Zahájit instalaci**.

### **Připojování k síti LAN**

Připojte tiskárnu k síti ethernetovým kabelem nebo pomocí Wi-Fi.

### *Připojení k Ethernetu*

Připojte tiskárnu k síti pomocí kabelu Ethernetu a zkontrolujte připojení.

- 1. Připojte tiskárnu a rozbočovač (přepínač LAN) pomocí kabelu Ethernet.
- 2. Vyberte položku **Nast.** na domovské obrazovce.
- 3. Vyberte možnost **Obecná nastavení** > **Nastavení sítě** > **Kontrola připojení**. Zobrazí se výsledek diagnostiky připojení. Zkontrolujte, zda je připojení správné.
- 4. Klepnutím na tlačítko **OK** dokončete proces.

Když poklepete na **Tisk kontr. zprávy**, můžete vytisknout výsledek diagnostiky. Podle pokynů na obrazovce zahajte tisk.

### <span id="page-538-0"></span>**Související informace**

& ["Změna síťového připojení z Wi-Fi na Ethernet" na str. 339](#page-338-0)

### *Připojení k bezdrátové síti LAN (Wi-Fi)*

Tiskárnu můžete připojit k bezdrátové síti LAN (Wi-Fi) několika způsoby. Vyberte způsob připojení, který odpovídá použitému síťovému prostředí a podmínkám.

Pokud znáte informace o směrovači bezdrátové sítě, jako např. identifikátor SSID a heslo, můžete nastavení provést ručně.

Pokud směrovač bezdrátové sítě podporuje standard WPS, můžete nastavení provést stisknutím jediného tlačítka.

Po připojení počítače k síti se k tiskárně připojte ze zařízení, které chcete použít (počítač, chytré zařízení, tablet atd.)

### **Související informace**

- & ["Provedení Wi-Fi nastavení zadáním SSID a hesla" na str. 341](#page-340-0)
- & ["Jak nastavit Wi-Fi stisknutím jediného tlačítka \(WPS\)" na str. 342](#page-341-0)
- & ["Nastavení Wi-Fi pomocí kódu PIN \(WPS\)" na str. 342](#page-341-0)

## **Nastavení pro používání tiskárny**

## **Používání funkcí tisku**

Povolte používání tiskové funkce prostřednictvím sítě.

Chcete-li použít tiskárnu v síti, musíte nastavit port na síťové připojení v počítači a také v síťovém připojení tiskárny.

## **Typy připojení tiskárny**

Následující dvě metody jsou dostupné pro síťové připojení tiskárny.

- O Připojení typu klient/klient (přímý tisk)
- O Připojení server/klient (sdílení tiskárny pomocí serveru Windows)

### *Nastavení připojení mezi klienty*

Toto je připojení pro připojení tiskárny k síti a přímo k počítači. Připojit lze pouze model s možností připojení do sítě.

### **Způsob připojení:**

Připojte tiskárnu k síti přímo pomocí rozbočovače nebo přístupového bodu.

### **Ovladač tiskárny:**

Nainstalujte ovladač tiskárny do všech klientských počítačů.

Pokud používáte EpsonNet SetupManager, můžete poskytnout sadu ovladačů, která obsahuje nastavení tiskárny.

### **Funkce:**

O Tisková úloha se okamžitě spustí, protože se odešle přímo do tiskárny.

O Tisknout můžete, dokud je tiskárna v činnosti.

### *Nastavení připojení serveru/klienta*

Toto je připojení, které server sdílí s tiskárnou. K zákazu připojení bez mezičlánku serveru můžete vylepšit zabezpečení.

Při používání USB lze také sdílet tiskárnu bez funkce sítě.

### **Způsob připojení:**

Připojte tiskárnu k síti pomocí přepínače sítě LAN nebo přístupového bodu.

Tiskárnu můžete také připojit přímo k serveru pomocí USB kabelu.

### **Ovladač tiskárny:**

Nainstalujte ovladač tiskárny na server Windows v závislosti na OS klientských počítačů.

Otevřením serveru Windows a napojením tiskárny se nainstaluje ovladač tiskárny do klientského počítače a lze ho použít.

### **Funkce:**

- O Spravujte tiskárnu a ovladač tiskárny dávkou.
- O V závislosti na specifikacích serveru může zahájení tiskové úlohy trvat nějakou dobu, protože všechny tiskové úlohy musí projít tiskovým serverem.
- O Tisk není možný, pokud je server s Windows vypnutý.

### **Nastavení tisku pro připojení typu klient/klient**

U připojení typu klient/klient (přímý tisk) mají tiskárna a klientský počítač výhradní vztah mezi sebou. Ovladač tiskárny je třeba nainstalovat do každého klientského počítače.

## **Nastavení tisku pro připojení server/klient**

Povolte tisk z tiskárny, která je připojena pomocí připojení server/klient.

V případě připojení server/klient nastavte nejdříve tiskový server a poté sdílejte tiskárnu na síti.

Pokud pro připojení k serveru používáte kabel USB, nastavte také nejdříve tiskový server, a poté sdílejte tiskárnu na síti.

### *Nastavení síťových portů*

Na tiskovém serveru vytvořte tiskovou frontu pro tisk v síti standardně pomocí TCP/IP a poté nastavte síťový port. Tento příklad popisuje situaci při použití systému Windows 2012 R2.
1. Otevřete obrazovku Zařízení a tiskárny.

**Plocha** > **Nastavení** > **Ovládací panely** > **Hardware a zvuk** nebo **Hardware** > **Zařízení a tiskárny**.

2. Přidat tiskárnu.

Klikněte na tlačítko **Přidat tiskárnu** a pak vyberte **Požadovaná tiskárna není uvedena**.

3. Přidat místní tiskárnu.

Vyberte položku **Přidat místní tiskárnu nebo síťovou tiskárnu pomocí ručního nastavení** a pak klikněte na tlačítko **Další**.

4. Vyberte položku **Vytvořit nový port**, vyberte možnost **Standardní port TCP/IP** jako typ portu a pak klikněte na tlačítko **Další**.

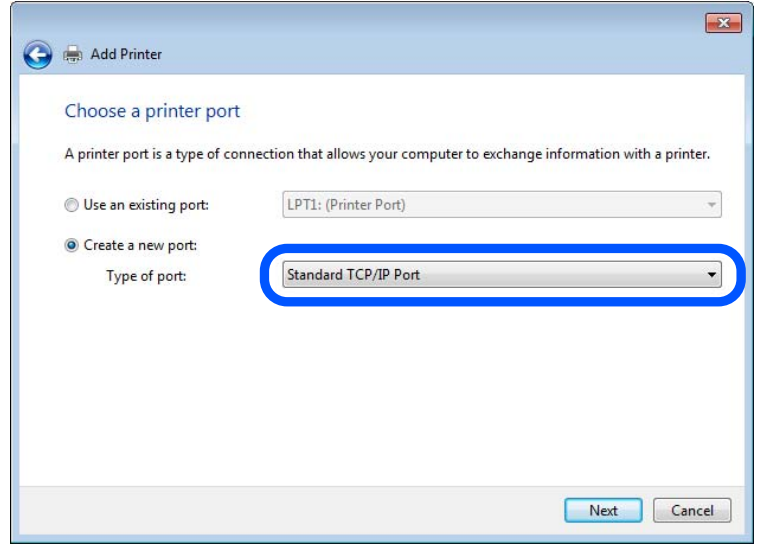

5. Zadejte IP adresu nebo název tiskárny do pole **Název hostitele nebo IP adresa** nebo **Název tiskárny nebo IP adresa** a pak klikněte na tlačítko **Další**.

Příklad:

- O Název tiskárny: EPSONA1A2B3C
- O IP adresa: 192.0.2.111

Neměňte položku **Název portu**.

Klikněte na tlačítko **Pokračovat** po zobrazení obrazovky **Ovládání uživatelského účtu**.

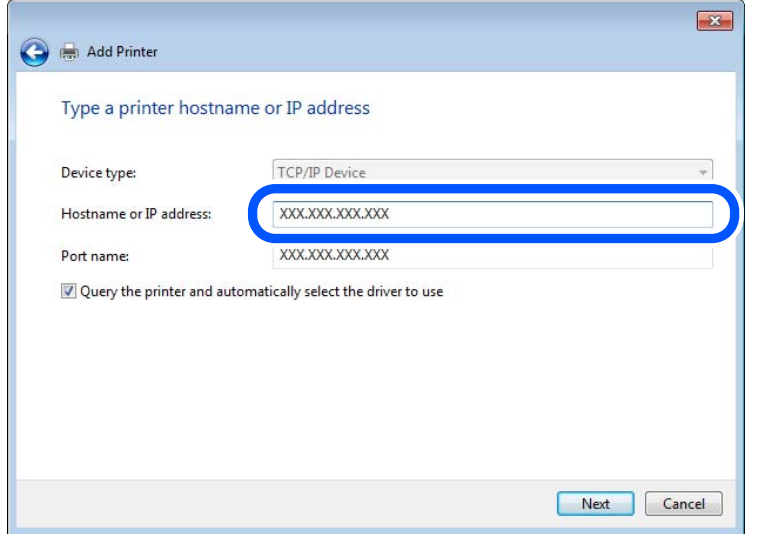

#### *Poznámka:*

Pokud určíte název tiskárny na síti, kde je k dispozici překlad adres, adresa IP je sledována i v případě, pokud byla změněna pomocí protokolu DHCP. Název tiskárny můžete potvrdit na obrazovce stavu sítě na ovládacím panelu tiskárny nebo na stavovém listu sítě.

- 6. Nastavte ovladač tiskárny.
	- O Pokud je již ovladač tiskárny nainstalován:

Vyberte **Výrobce** a **Tiskárny**. Klikněte na tlačítko **Další**.

7. Postupujte podle pokynů na obrazovce.

Pokud používáte tiskárnu v rámci připojení server/klient (sdílení tiskárny pomocí serveru Windows), proveďte následně nastavení sdílení.

## **Kontrola konfigurace portu — Windows**

Zkontrolujte, zda je pro tiskovou frontu nastaven správný port.

1. Otevřete obrazovku Zařízení a tiskárny.

**Plocha** > **Nastavení** > **Ovládací panely** > **Hardware a zvuk** nebo **Hardware** > **Zařízení a tiskárny**.

2. Otevřete obrazovku vlastností tiskárny.

Klikněte pravým tlačítkem na ikonu tiskárny a pak klikněte na tlačítko **Vlastnosti tiskárny**.

- 3. Klikněte na kartu **Porty**, vyberte položku **Standardní port TCP/IP** a pak klikněte na tlačítko **Konfigurovat port**.
- 4. Zkontrolujte konfiguraci portu.
	- O Pro formát RAW

Zkontrolujte, zda je zvolen formát **Raw** v části **Protokol** a pak klikněte na tlačítko **OK**.

O Pro formát LPR

Zkontrolujte, zda je formát **LPR** zvolen v části **Protokol**.Zadejte termín "PASSTHRU" do pole **Název fronty** v části **Nastavení LPR**.Vyberte položku **Povoleno počítání bajtů LPR** a pak klikněte na tlačítko **OK**.

## *Sdílení tiskárny (pouze Windows)*

Pokud používáte tiskárnu v rámci připojení server/klient (sdílení tiskárny pomocí serveru Windows), proveďte nastavení sdílení tiskárny z tiskového serveru.

- 1. Vyberte možnost **Ovládací panel** > **Zobrazit zařízení a tiskárny** na tiskovém serveru.
- 2. Klepněte pravým tlačítkem na ikonu tiskárny (tisková fronta), kterou chcete sdílet s klienty, a potom klepněte na kartu **Vlastnosti tiskárny** > **Sdílení**.
- 3. Vyberte volbu **Sdílet tuto tiskárnu** a potom přejděte na volbu **Název sdílené položky**.

V případě operačního systému Windows Server 2012 klepněte na volbu **Změnit možnosti sdílení** a potom nakonfigurujte nastavení.

## *Instalace dodatečných ovladačů (pouze Windows)*

Pokud se u serveru a klientů liší verze systému Windows, doporučuje se nainstalovat na tiskový server dodatečné ovladače.

- 1. Vyberte možnost **Ovládací panel** > **Zobrazit zařízení a tiskárny** na tiskovém serveru.
- 2. Klepněte pravým tlačítkem na ikonu tiskárny, kterou chcete sdílet s klienty, a potom klepněte na kartu **Vlastnosti tiskárny** > **Sdílení**.
- 3. Klepněte na tlačítko **Další ovladače**.

V případě systému Windows Server 2012 klikněte na možnost Change Sharing Options a poté proveďte příslušná nastavení.

- 4. Vyberte verze operačních systémůWindows pro klienty a potom klepněte na tlačítko OK.
- 5. Vyberte soubor informací pro ovladač tiskárny (\*.inf) a poté ovladač nainstalujte.

## *Používání sdílené tiskárny – Windows*

Správce potřebuje informovat klienty o názvu počítače, který byl přiřazen tiskovému serveru, a jak jej přidat k jejich počítačům. Pokud dodatečné ovladače nebyly dosud nakonfigurovány, informujte klienty o tom jak použít funkci **Zařízení a tiskárny** pro přidání sdílené tiskárny.

Pokud byly na tiskovém serveru již nakonfigurovány dodatečné ovladače, postupujte podle následujících pokynů:

- 1. Vyberte název přiřazený tiskovému serveru v **Průzkumníkovi Windows**.
- 2. Poklepejte na tiskárnu, kterou chcete použít.

## **Základní nastavení tisku**

Proveďte nastavení tisku, jako například velikost papíru nebo chyby tisku.

## *Nastavení zdroje papíru*

Na každém zdroji papíru nastavte velikost a typ vkládaného papíru.

- 1. Vstupte na Web Config a vyberte kartu **Tisk** > **Nastavení zdroje papíru**.
- 2. Nastavte každou položku.

Zobrazené položky se mohou lišit podle situace.

O Název zdroje papíru

Zobrazí název zdroje cílového papíru, například **přihrádka na papír**, **Kazeta 1**.

O **Formát papíru**

Z rozevírací nabídky vyberte velikost papíru, kterou chcete nastavit.

O **Jednotka**

Vyberte jednotku uživatelem definované velikosti. Můžete ji vybrat, pokud je možnost **Uživatelské** zvolena na **Formát papíru**.

## O **Šířka**

Nastavte vodorovnou délku uživatelem definované velikosti.

Rozsah zde můžete zadat v závislosti na zdroji papíru, což je uváděno na straně **Šířka**.

Když vyberete **mm** v **Jednotka**, můžete zadat až jedno desetinné místo.

Když vyberete **palec** v **Jednotka**, můžete zadat až dvě desetinná místa.

## O **Výška**

Nastavte svislou délku uživatelem definované velikosti.

Rozsah zde můžete zadat v závislosti na zdroji papíru, což je uváděno na straně **Výška**.

Když vyberete **mm** v **Jednotka**, můžete zadat až jedno desetinné místo.

Když vyberete **palec** v **Jednotka**, můžete zadat až dvě desetinná místa.

O **Typ papíru**

Z rozevírací nabídky vyberte typ papíru, který chcete nastavit.

3. Zkontrolujte nastavení a pak klikněte na možnost **OK**.

## *Nastavení rozhraní*

Nastavte vypršení časového limitu tiskových úloh nebo jazyk tisku přiřazený ke každému rozhraní.

Tato položka se zobrazí na tiskárně kompatibilní s jazykem PCL nebo PostScript.

- 1. Zadejte IP adresu tiskárny do prohlížeče a otevřete nástroj Web Config. Zadejte IP adresu tiskárny z počítače, který je připojen ke stejné síti jako tiskárna. IP adresu tiskárny můžete zkontrolovat v následující nabídce.
- 2. Zadejte heslo správce k přihlášení jako administrátor.
- 3. Vyberte v následujícím pořadí.

Karta **Tisk** > **Nastavení rozhraní**

- 4. Nastavte každou položku.
	- O **Nastavení časového limitu**

Nastavte vypršení časového limitu tiskových úloh odesílaných přímo přes USB.

Můžete nastavit 5 až 300 sekund po jedné sekundě.

Pokud nechcete používat vypršení časového limitu, zadejte 0.

## O **Tiskový jazyk**

Slouží k výběru jazyka tisku pro každé rozhraní USB a síťové rozhraní.

Když vyberete možnost **Automaticky**, jazyk tisku se automaticky rozpozná odesílanými tiskovými úlohami.

5. Zkontrolujte nastavení a pak klikněte na možnost **OK**.

## *Nastavení chyb*

Nastaví chybu zobrazení pro zařízení.

- 1. Otevřete nástroj Web Config a vyberte kartu **Tisk** > **Nastavení chyb**.
- 2. Nastavte každou položku.
	- O Ozn. vel. papíru

Nastaví, zda se má zobrazit chyba na ovládacím panelu, když je velkost papíru stanoveného zdroje papíru odlišná od velikosti papíru tiskových údajů.

O Poznámka k typu papíru

Nastaví, zda se má zobrazit chyba na ovládacím panelu, když je typ papíru stanoveného zdroje papíru odlišný od typu papíru tiskových údajů.

O Auto. odstr. chyb

Nastaví, zda se automaticky zruší chyba v případě, že nedošlo k použití ovládacího panelu na 5 sekund po zobrazení chyby.

3. Zkontrolujte nastavení a pak klikněte na možnost **OK**.

## *Nastavení univerzálního tisku*

Nastaví se, pokud tisknete z externích zařízení bez použití ovladače tiskárny.

Některé položky se nezobrazí v závislosti na tiskový jazyk vaší tiskárny.

- 1. Otevřete nástroj Web Config a vyberte kartu **Tisk** > **Univerz. nast. tisku**.
- 2. Nastavte každou položku.
- 3. Zkontrolujte nastavení a pak klikněte na možnost **OK**.

## **Základní**

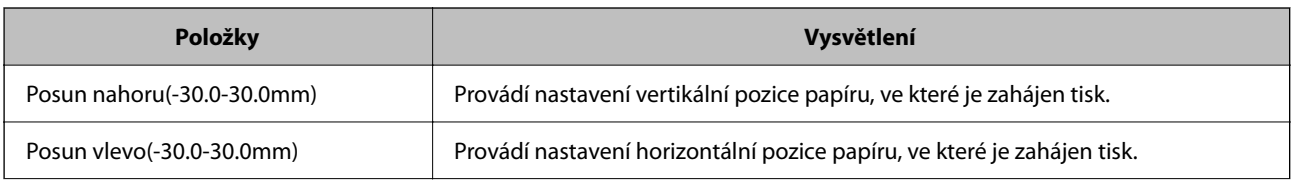

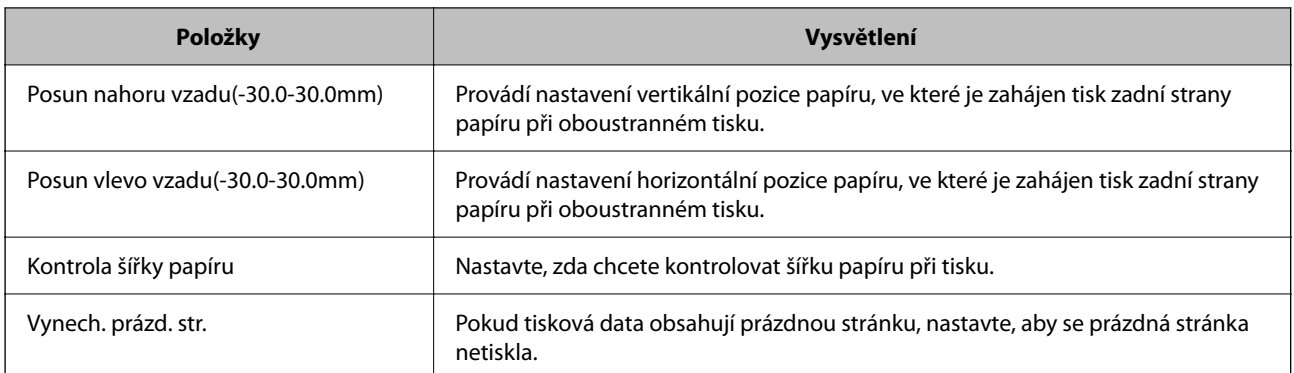

## **Konfigurace tisku PDL**

Můžete určit nastavení pro tisk PCL nebo PostScript.

Tato položka je zobrazena na tiskárně kompatibilní s PCL nebo PostScript.

#### **Běžná nastavení**

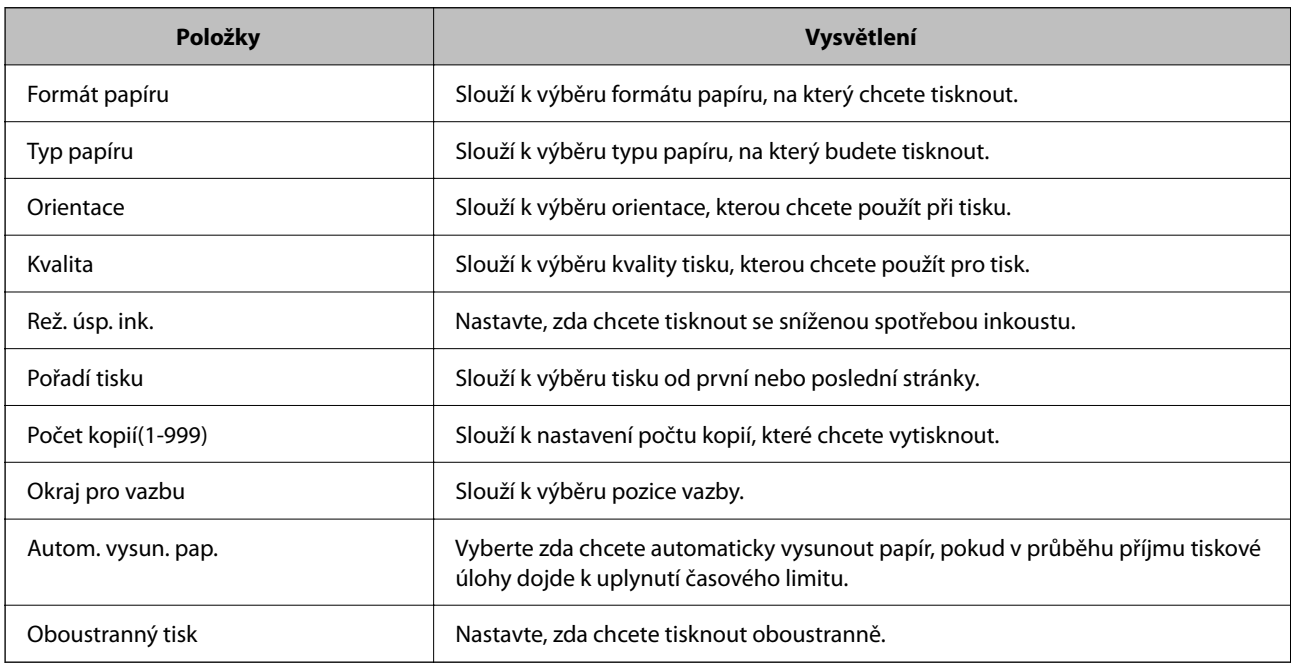

## **Nabídka PCL**

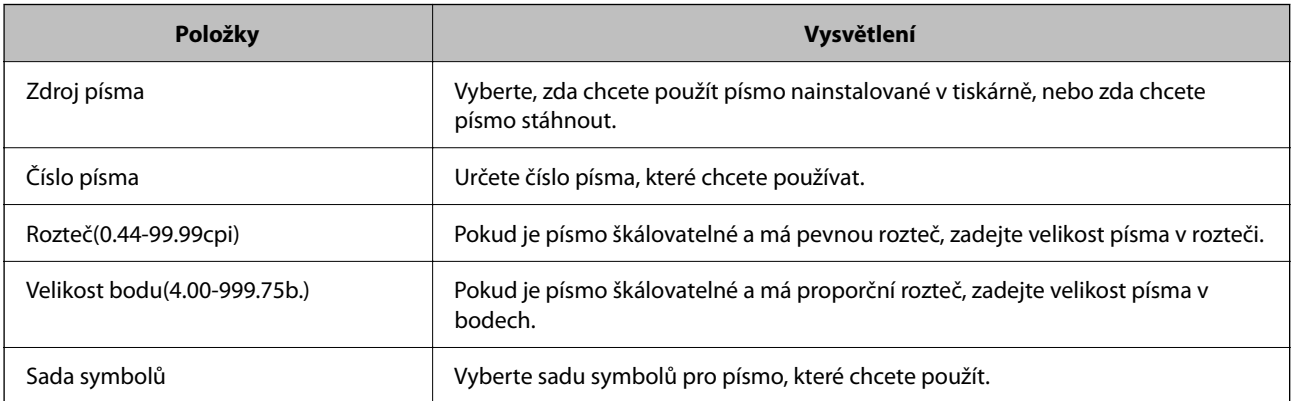

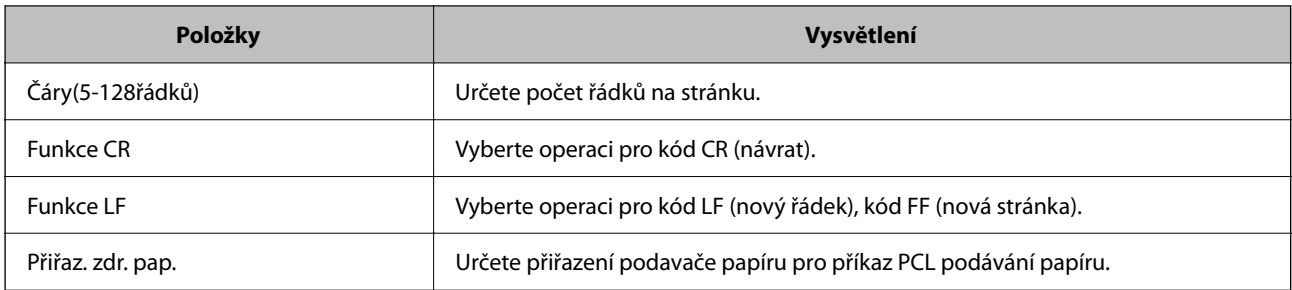

## **Nabídka PS**

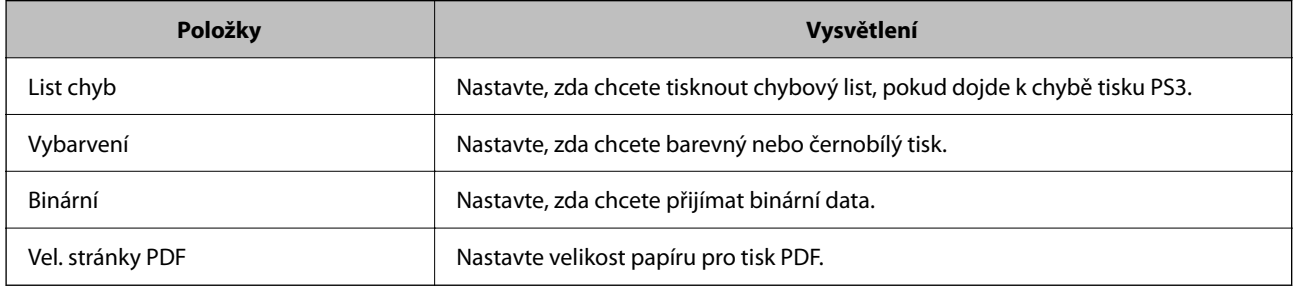

# **Nastavení funkce Univerzální tisk (Microsoft)**

Svoji tiskárnu můžete nastavit tak, aby používala funkci Univerzální tisk. Pro používání této funkce musíte mít aplikaci Microsoft 365 a službu Azure Active Directory.

- 1. Otevřete nástroj Web Config a vyberte kartu **Síť** > **Univerzální tisk**.
- 2. Klikněte na možnost **Registrovat**.
- 3. Přečtěte si zobrazenou zprávu a poté klikněte na odkaz.
- 4. Tiskárnu zaregistrujte podle pokynů na obrazovce.

Pokud se po registraci na obrazovce nástroje Web Config objeví stav registrace **Registrováno**, nastavení je dokončeno.

#### *Poznámka:*

Podrobnosti o používání služby Azure Active Directory, jako je například používání nástroje Univerzální tisk, najdete na webu Microsoft.

# **Nastavení funkce AirPrint**

Nastavte při používání tisku a skenování AirPrint.

Vstupte na Web Config a vyberte kartu **Síť** > **Nastavení služby AirPrint**.

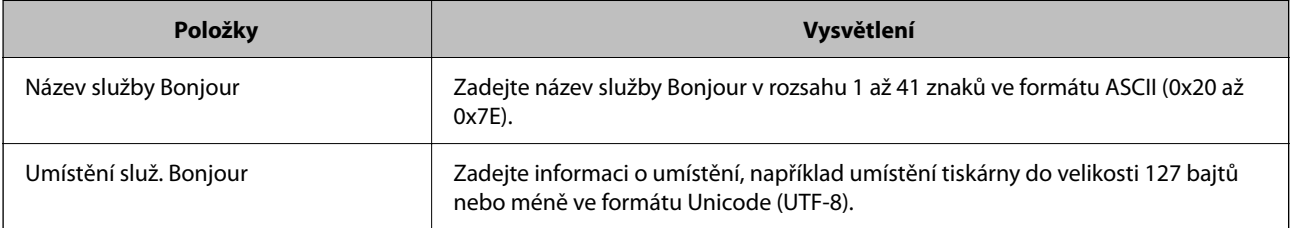

<span id="page-547-0"></span>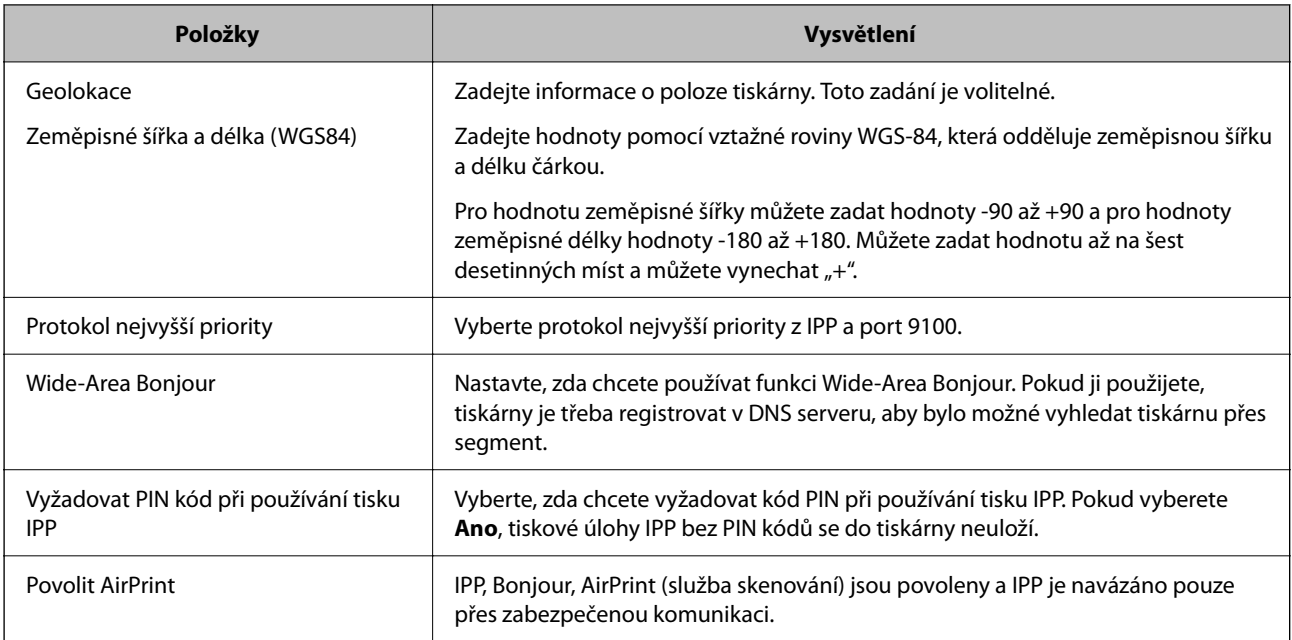

# **Konfigurace poštovního serveru**

Nastavte poštovní server z nástroje Web Config.

Před nastavením zkontrolujte stav níže.

- $\Box$  Tiskárna je připojena k síti, která má přístup k poštovnímu serveru.
- O Informace o nastavení e-mailu počítače, který používá stejný poštovní server jako tiskárna.

#### *Poznámka:*

- O Když použijete poštovní server na internetu, potvrďte informace o nastavení u poskytovatele nebo na webové stránce.
- $\Box$  Poštovní server můžete také nastavit na ovládacím panelu tiskárny. Přístup naleznete níže. *Nast.* > *Obecná nastavení* > *Nastavení sítě* > *Upřesnit* > *Poštovní server* > *Nastavení serveru*
- 1. Otevřete nástroj Web Config a vyberte kartu **Síť** > **Poštovní server** > **Základní**.
- 2. Do všech polí zadejte hodnotu.
- 3. Vyberte možnost **OK**.

Zobrazí se vybraná nastavení.

Po dokončení nastavení proveďte kontrolu připojení.

## **Související informace**

& ["Spuštění nástroje Web Config ve webovém prohlížeči" na str. 466](#page-465-0)

# **Položky nastavení poštovního serveru**

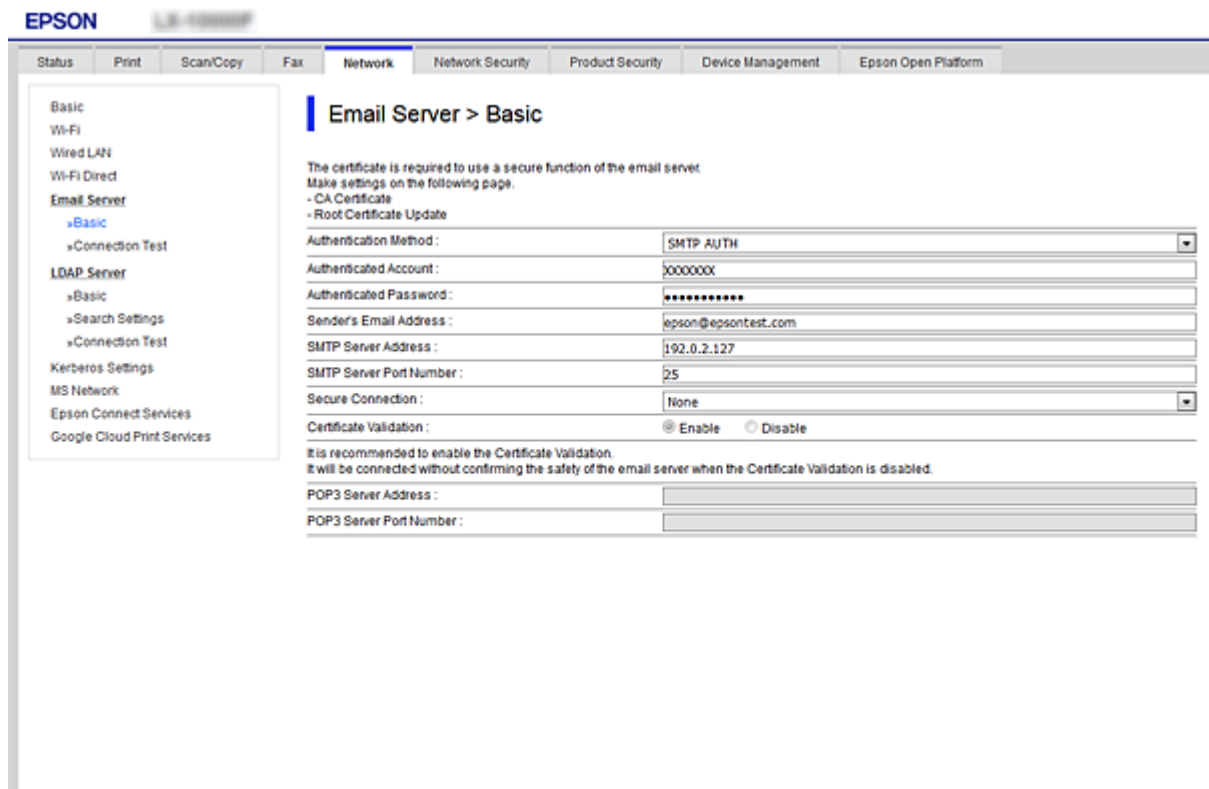

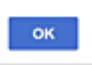

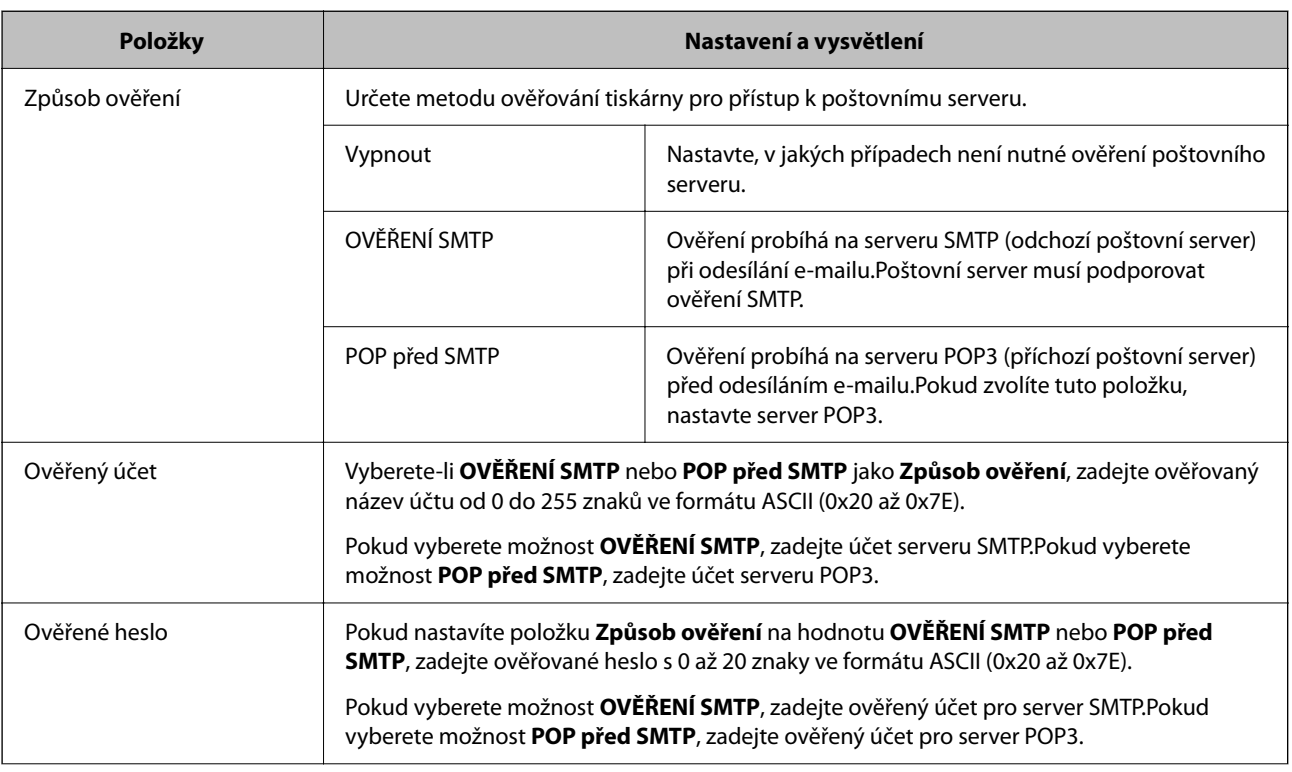

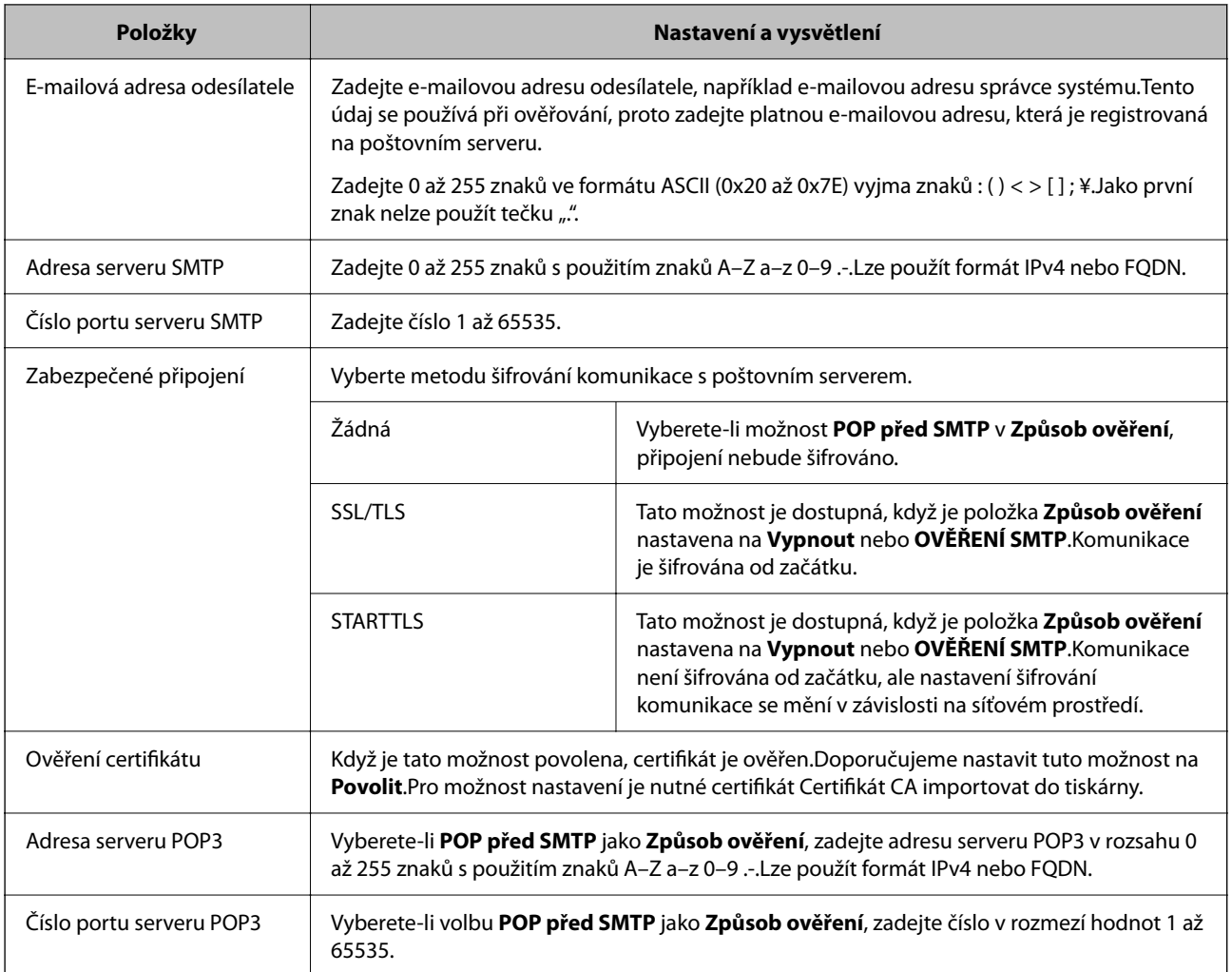

## **Kontrola připojení k poštovnímu serveru**

Připojení k poštovnímu serveru můžete prověřit provedením kontroly připojení.

- 1. Otevřete aplikaci Web Config a vyberte kartu **Síť** > **Poštovní server** > **Test připojení**.
- 2. Vyberte možnost **Spustit**.

Bude zahájen test připojení k e-mailovému serveru.Po dokončení zkoušky bude zobrazena kontrolní zpráva.

*Poznámka:* Připojení k poštovnímu serveru můžete také prověřit z ovládacího panelu tiskárny.Přístup viz níže. *Nast.* > *Obecná nastavení* > *Nastavení sítě* > *Upřesnit* > *Poštovní server* > *Kontrola připojení*

## *Reference zkoušky připojení poštovního serveru*

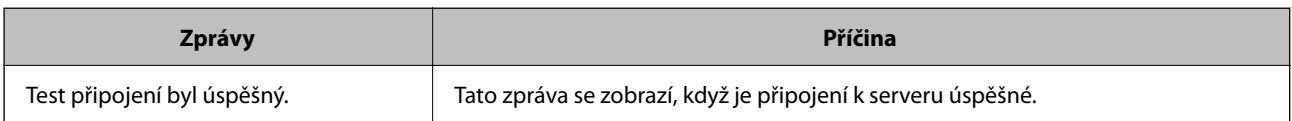

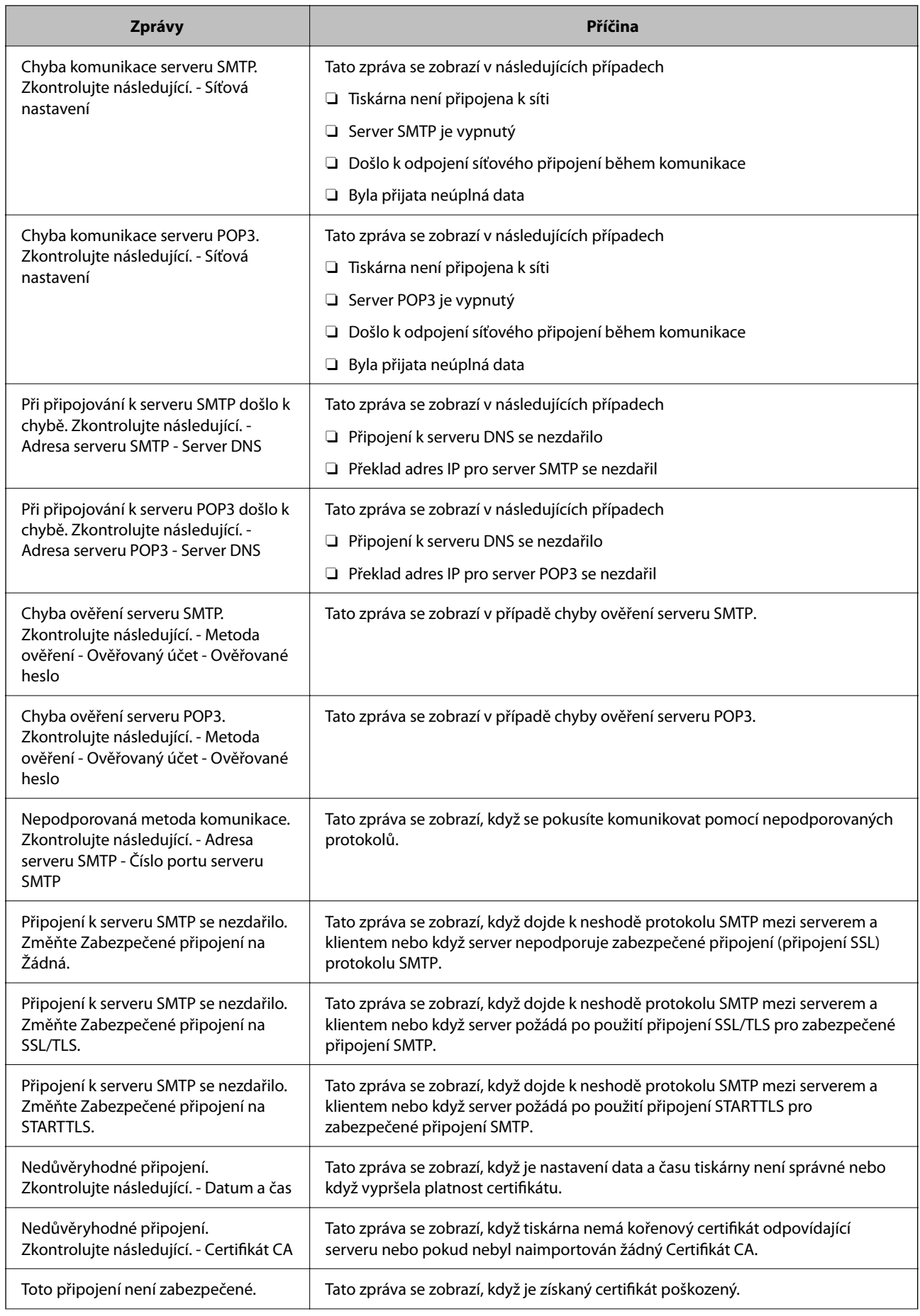

<span id="page-551-0"></span>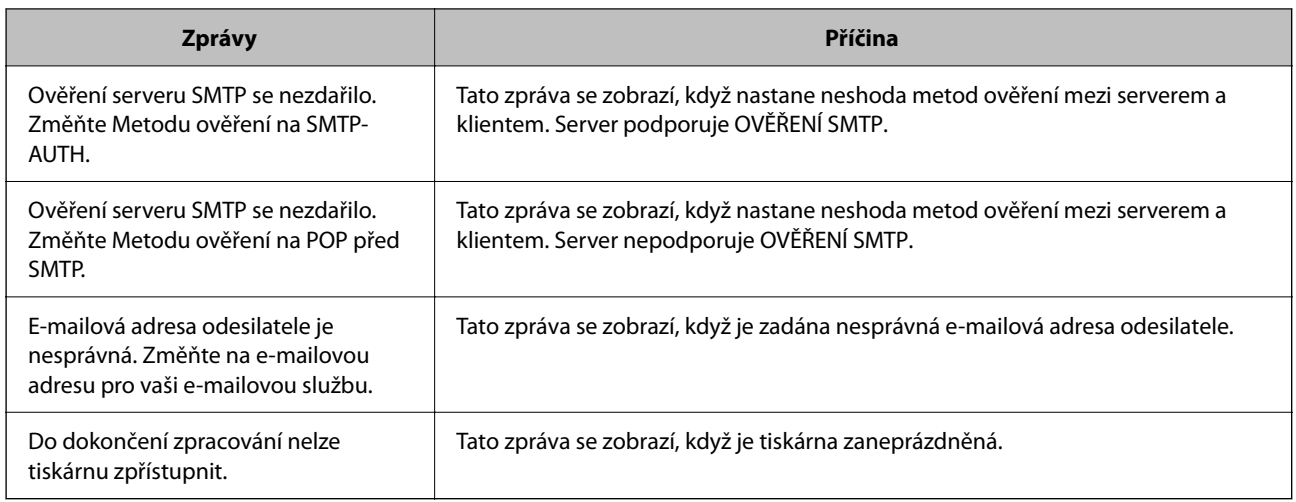

# **Nastavení sdílené síťové složky**

Nastavte sdílenou síťovou složku a uložte naskenovaný snímek a výsledky faxování.

Při ukládání souboru do složky se tiskárna přihlásí jako uživatel počítače, na kterém byla vytvořena složka.

Také zajistěte, že nastavíte síť MS při vytváření sdílené síťové složky.

## **Tvorba sdílené složky**

## *Před vytvořením sdílené složky*

Před vytvořením sdílené složky prověřte následující.

- O Tiskárna je připojena k síti, ze které se může připojit k počítači, na kterém bude vytvořena sdílená složka.
- O Název počítače, na kterém bude vytvořena sdílená složka, neobsahuje vícebajtové znaky.

## c*Důležité:*

Pokud název počítače obsahuje vícebajtové znaky, může dojít k selhání ukládání do sdílené složky.

V tomto případě proveďte změnu počítače na takový, jehož název neobsahuje vícebajtové znaky, nebo změňte název počítače.

Při změně názvu počítače nezapomeňte informovat správce, protože změna názvu může ovlivnit některá nastavení, jako je například správa počítače, přístup k prostředkům atd.

## *Kontrola profilu sítě*

Na počítači, na kterém bude vytvořena sdílená složka, zkontrolujte, zda je dostupné sdílení složky.

- 1. Přihlaste se do počítače, kde bude prostřednictvím uživatelského účtu s oprávněním správce vytvořena sdílená složka.
- 2. Vyberte možnost **Ovládací panely** > **Sítě a Internet** > **Sítě a centrum sdílení**.
- 3. Klikněte na možnost **Pokročilá nastavení sdílení** a poté klikněte na **poslední s (aktuální profil)** v zobrazených síťových profilech.
- 4. Zkontrolujte, zda je možnost **Zapnout sdílení souborů a tiskáren** vybraná v části **Sdílení souborů a tiskáren**. Pokud je volba již zvolena, klikněte na položku **Zrušit** a okno zavřete. Pokud změníte nastavení, klikněte na možnost **Uložit změny** a okno zavřete.

### **Související informace**

 $\blacktriangleright$  "Umístění vytvořené sdílené složky a příklad zabezpečení" na str. 553

## *Umístění vytvořené sdílené složky a příklad zabezpečení*

V závislosti na umístění, ve kterém je vytvořena sdílená složka, se mohou měnit podmínky zabezpečení a pracovního komfortu.

Pro řízení sdílené složky z tiskáren nebo jiných počítačů je nutné si přečíst následující informace a dle potřeby změnit oprávnění ke složce.

## O Karta **Sdílení** > **Rozšíření sdílení** > **Oprávnění**

Řídí oprávnění síťového přístupu ke sdílené složce.

O Oprávnění přístupu na kartu **Zabezpečení**

Řídí oprávnění síťového přístupu a místního přístupu ke sdílené složce.

Pokud nastavíte možnost **Všichni** pro sdílenou složku, která je vytvořena na ploše, jako příklad vytvoření sdílené složky, všichni uživatelé, kteří mají přístup do počítače, budou mít oprávnění přístupu k této složce.

Nicméně, uživatel, který nemá oprávnění, nemůže k datům přistupovat, protože plocha (složka) je pod kontrolou složky uživatele, a vztahují se na ni bezpečnostní nastavení složky uživatele. Uživatel, který má oprávnění přístupu na kartu **Zabezpečení** (v tomto případě přihlášený uživatel a správce) může se složkou pracovat.

Níže je uveden postup správného vytvoření umístění.

Tento příklad se týká vytvoření složky "složka\_skenování".

#### **Související informace**

- $\blacktriangleright$  <sub>"</sub>Příklad konfigurace pro souborové servery" na str. 553
- & ["Příklad konfigurace pro osobní počítač" na str. 560](#page-559-0)

#### **Příklad konfigurace pro souborové servery**

Toto vysvětlení je příkladem pro tvorbu sdílené složky v kořenovém adresáři disku na sdíleném počítači, jako je například souborový server, za následujících podmínek.

Uživatelé, u kterých lze řídit jejich přístup, jako například uživatel s počítačem ve stejné doméně, mají přístup ke sdílené složce.

Tuto konfiguraci nastavte, pokud chcete jakémukoli uživateli povolit čtení i zápis do sdílené složky na počítači, jako je například souborový server nebo sdílený počítač.

- O Místo pro vytvoření sdílené složky: Kořenový adresář na disku
- O Cesta ke složce: C:\složka\_skenování
- O Povolit přístup přes síť (sdílení oprávnění): Všichni

O Povolit přístup k systému souborů (zabezpečení): Ověření uživatelé

- 1. Přihlaste se do počítače, kde bude prostřednictvím uživatelského účtu s oprávněním správce vytvořena sdílená složka.
- 2. Spusťte průzkumníka.
- 3. Vytvořte složku v kořenovém adresáři na disku, a poté ji pojmenujte "složka\_skenování".

Pro název složky použijte 1 až 12 alfanumerických znaků. Pokud dojde k překročení povoleného množství znaků pro název složky, mohou nastat potíže s přístupem z některých prostředí.

4. Klikněte pravým tlačítkem myši na složku a vyberte možnost **Vlastnosti**.

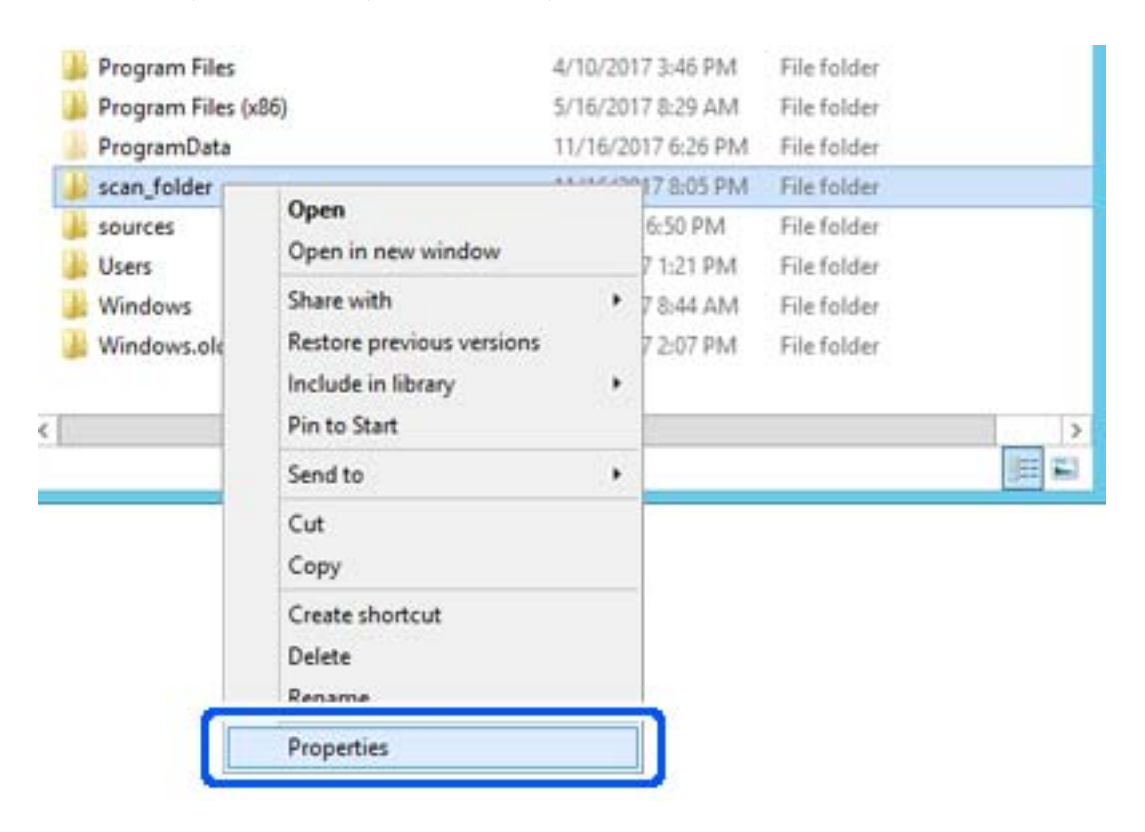

5. Klikněte na možnost **Rozšířené sdílení** na kartě **Sdílení**.

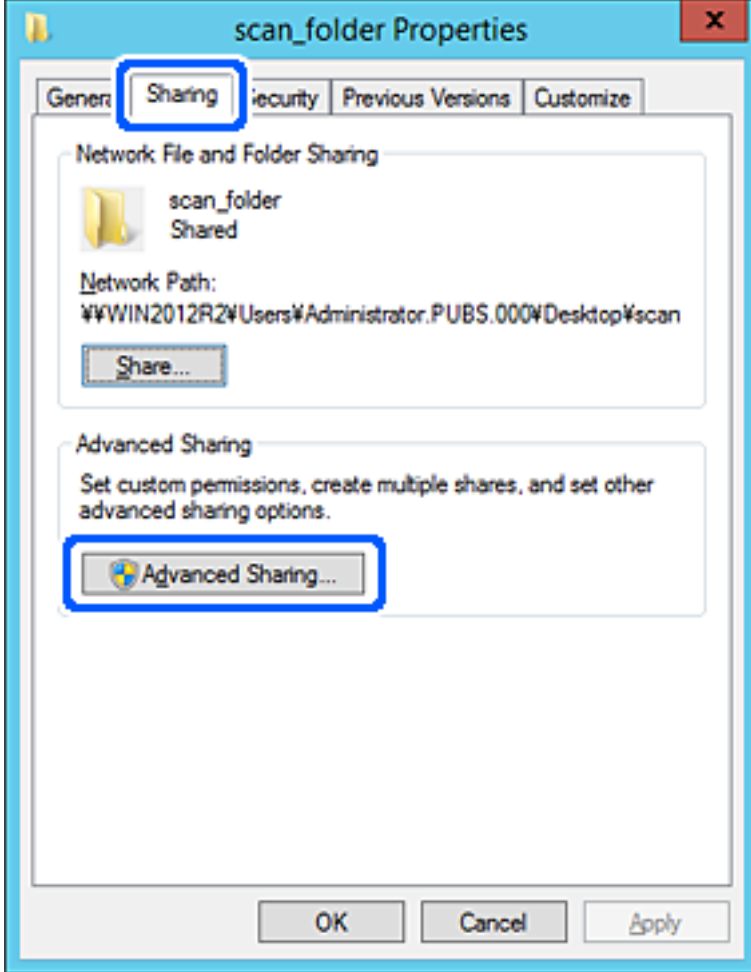

6. Vyberte možnost **Sdílet tuto složku** a poté klikněte na možnost **Oprávnění**.

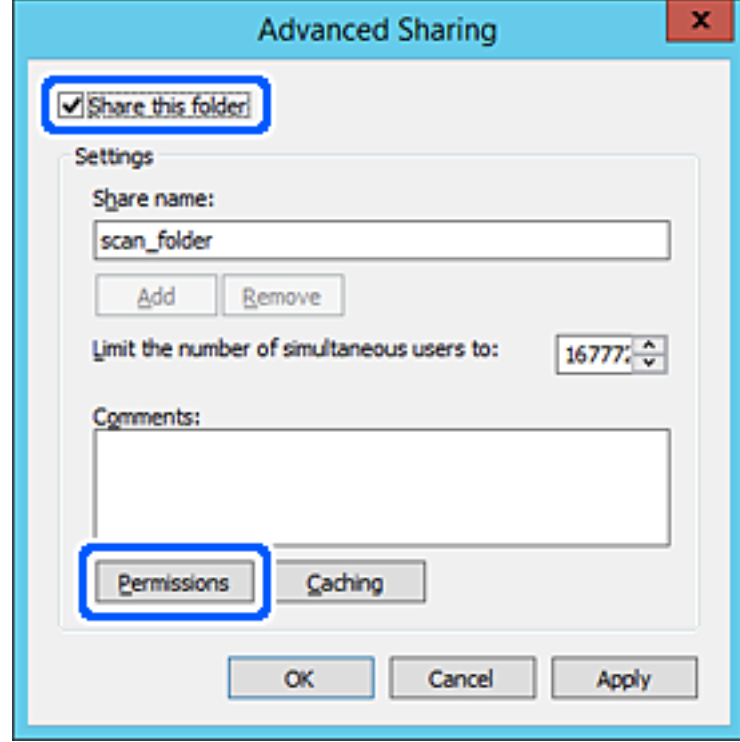

7. Vyberte skupinu **Všichni** v části **Názvy skupin nebo uživatelů**; vyberte možnost **Povolit** v položce **Změna**; poté kliknět na **OK**.

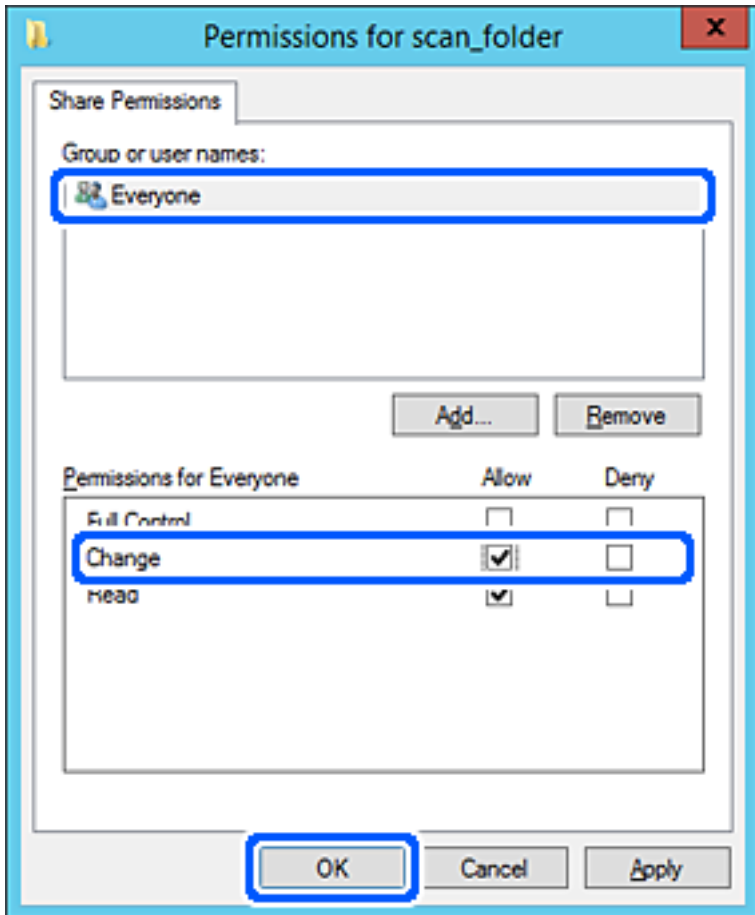

8. Klikněte na tlačítko **OK**.

9. Vyberte kartu **Zabezpečení** a poté vyberte možnost **Ověření uživatelé** v části **Názvy skupin nebo uživatelů**.

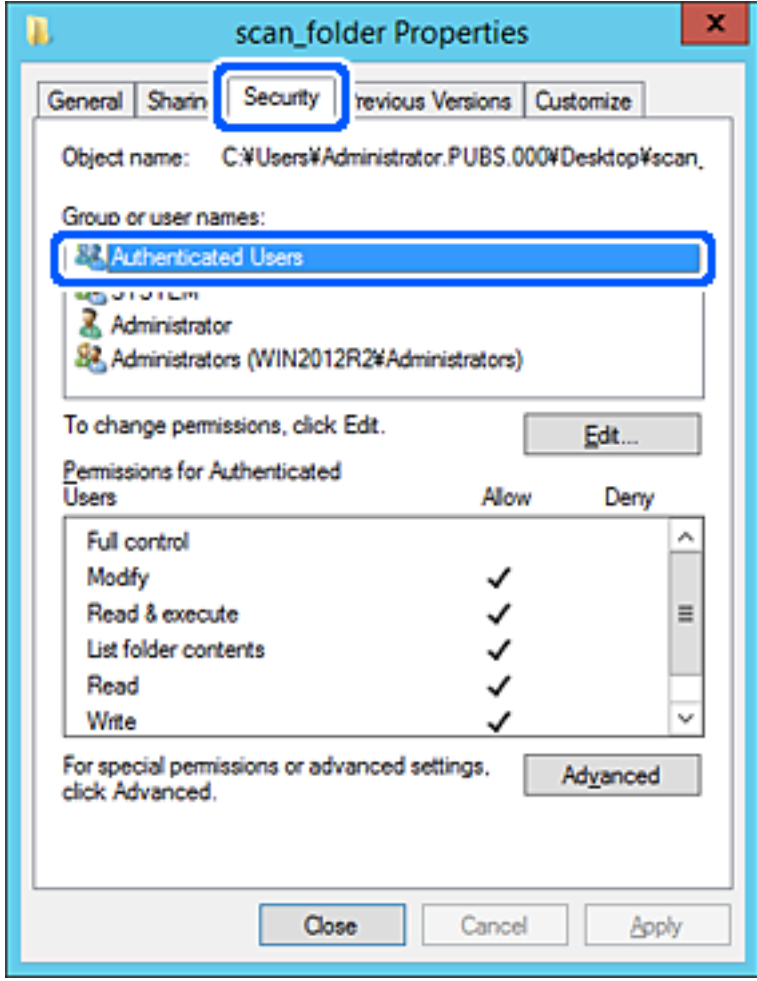

"Ověření uživatelé" je speciální skupina, která zahrnuje všechny uživatele, kteří se mohou přihlásit k doméně nebo počítači. Tato skupina je zobrazena pouze pokud je složka vytvořena hned pod kořenovým adresářem.

Pokud není zobrazena, můžete ji přidat kliknutím na možnost **Upravit**. Více podrobností naleznete v souvisejících informacích.

10. Zkontrolujte, zda je zvolena možnost **Povolit** pro **Upravit** v části **Oprávnění pro ověřené uživatele**.

Pokud tato možnost není zvolena, vyberte možnost **Ověření uživatelé**, klikněte na volbu **Upravit**, vyberte možnost **Povolit** pro **Upravit** v části **Oprávnění pro ověřené uživatele** a poté klikněte na možnost **OK**.

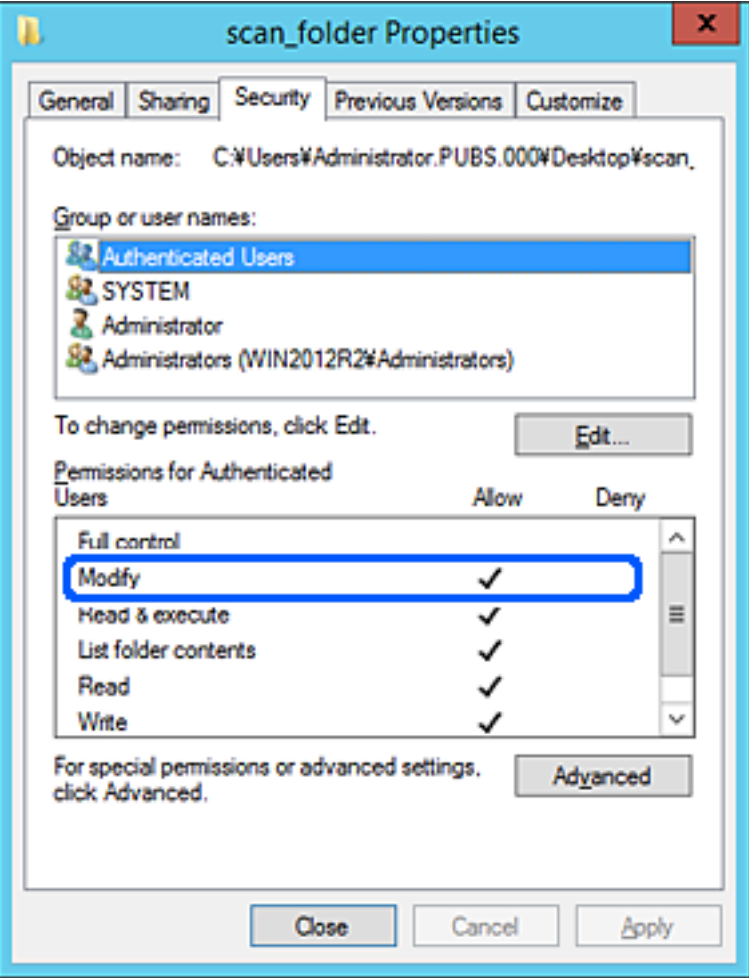

## <span id="page-559-0"></span>11. Vyberte kartu **Sdílení**.

Zobrazí se síťová cesta ke sdílené složce. Používá se v případě registrace kontaktu tiskárny. Zapište si ji prosím.

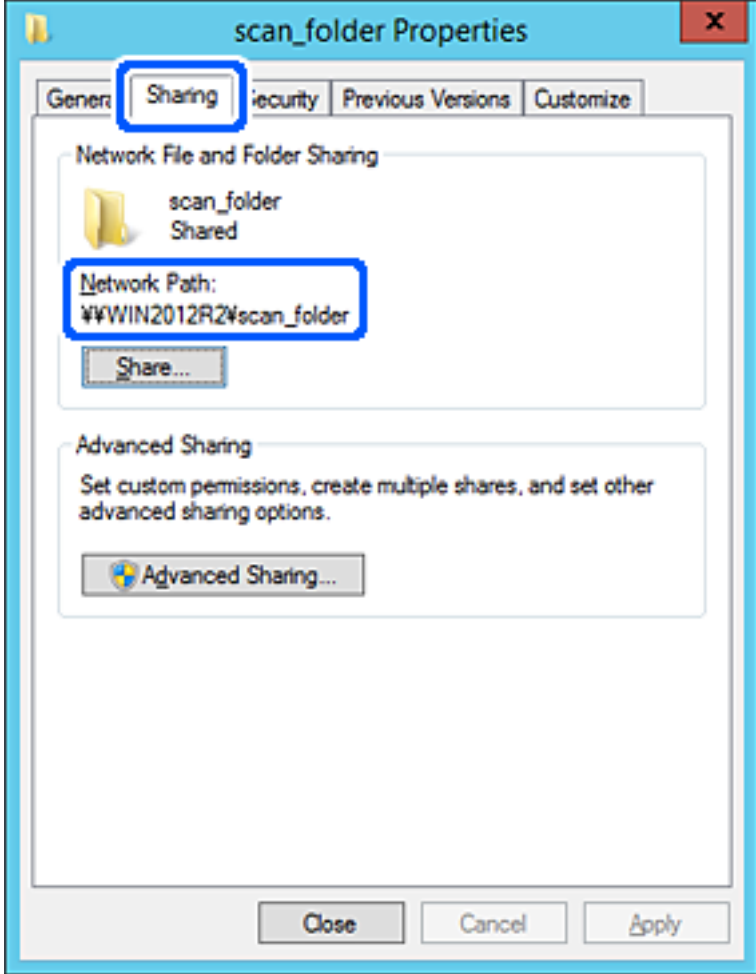

12. Kliknutím na tlačítko **OK** nebo **Zavřít** zavřete obrazovku.

Zkontrolujte, zda lze do souboru zapisovat nebo jej lze číst na sdílené složce z počítačů ve stejné doméně.

## **Související informace**

- $\rightarrow$  ["Registrování příjemce v Kontaktech pomocí aplikace Web Config" na str. 572](#page-571-0)
- & ["Přidání skupiny nebo uživatele povolujícího přístup" na str. 566](#page-565-0)

#### **Příklad konfigurace pro osobní počítač**

Toto vysvětlení je příkladem pro tvorbu sdílené složky na ploše uživatele, který je aktuálně přihlášen do počítače.

Uživatel, který je přihlášen do počítače a má oprávnění správce, může přistupovat do složky plochy a složky dokumentů, které jsou umístěny pod Uživatelskou složkou.

Tuto konfiguraci nastavte, pokud jiným uživatelům NECHCETE povolit čtení a zapisování do sdílené složky na osobním počítači.

- O Místo pro vytvoření sdílené složky: Plocha
- O Cesta ke složce: C:\Users\xxxx\Desktop\složka\_skenování
- O Povolit přístup přes síť (sdílení oprávnění): Všichni
- O Povolit přístup k systému souborů (zabezpečení): nepřidávejte, nebo přidejte názvy uživatelů/skupin pro povolení přístupu
- 1. Přihlaste se do počítače, kde bude prostřednictvím uživatelského účtu s oprávněním správce vytvořena sdílená složka.
- 2. Spusťte průzkumníka.
- 3. Vytvořte složku na ploše, a poté ji pojmenujte "složka\_skenování".

Pro název složky použijte 1 až 12 alfanumerických znaků. Pokud dojde k překročení povoleného množství znaků pro název složky, mohou nastat potíže s přístupem z některých prostředí.

4. Klikněte pravým tlačítkem myši na složku a vyberte možnost **Vlastnosti**.

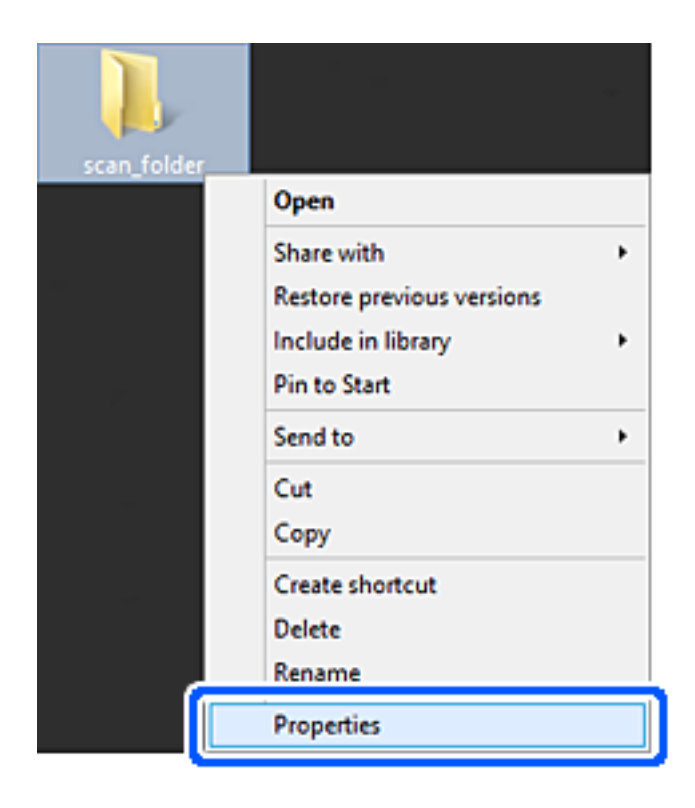

5. Klikněte na možnost **Rozšířené sdílení** na kartě **Sdílení**.

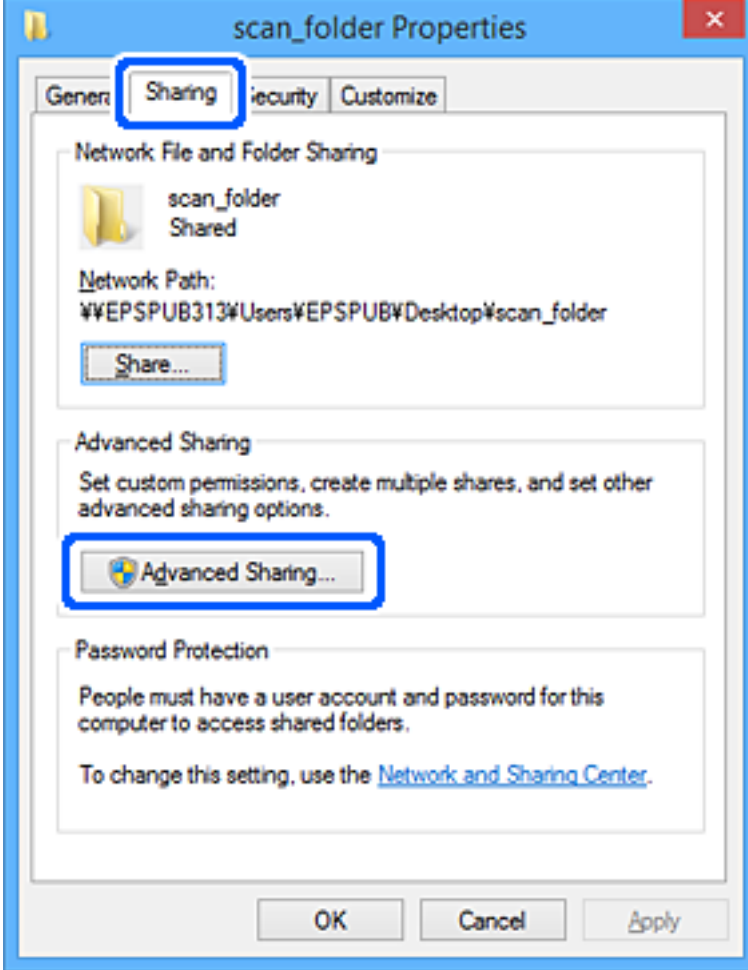

6. Vyberte možnost **Sdílet tuto složku** a poté klikněte na možnost **Oprávnění**.

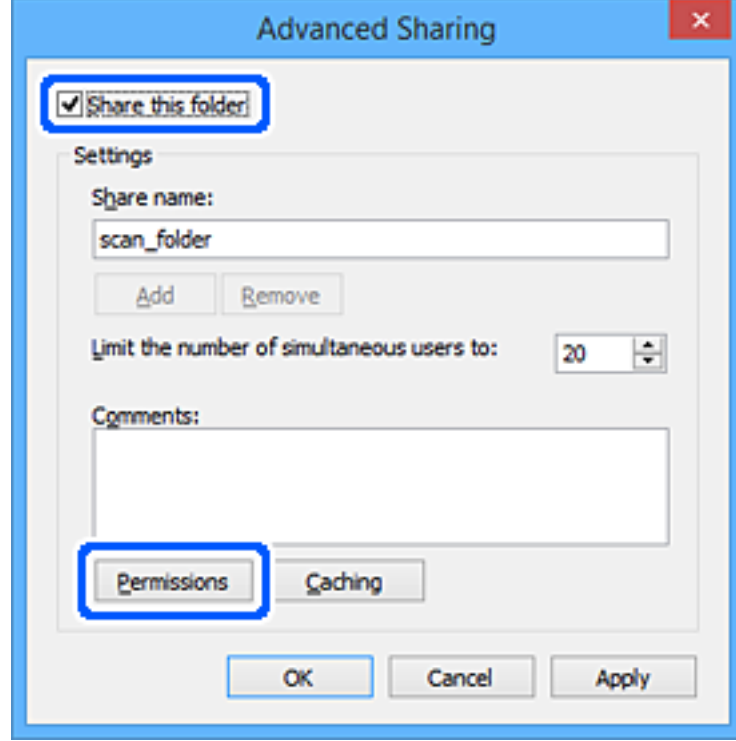

7. Vyberte skupinu **Všichni** v části **Názvy skupin nebo uživatelů**; vyberte možnost **Povolit** v položce **Změna**; poté kliknět na **OK**.

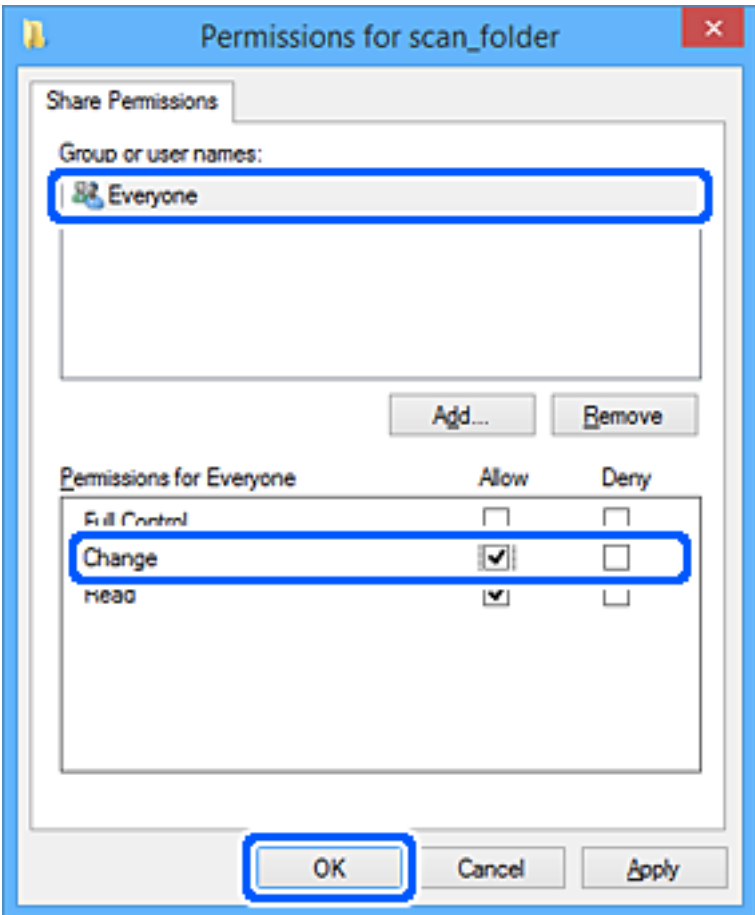

- 8. Klikněte na tlačítko **OK**.
- 9. Vyberte kartu **Zabezpečení**.
- 10. Zkontrolujte, zda je skupina nebo uživatel uveden v **Názvy skupin nebo uživatelů**. Skupina nebo uživatel, uvedený v tomto seznamu, může přistupovat do sdílené složky. V tomto případě má přístup do složky uživatel, který se přihlásí k tomuto počítači, a také správce.

V případě potřeby přidejte další oprávnění přístupu. To přidáte kliknutím na možnost **Upravit**. Více podrobností naleznete v souvisejících informacích.

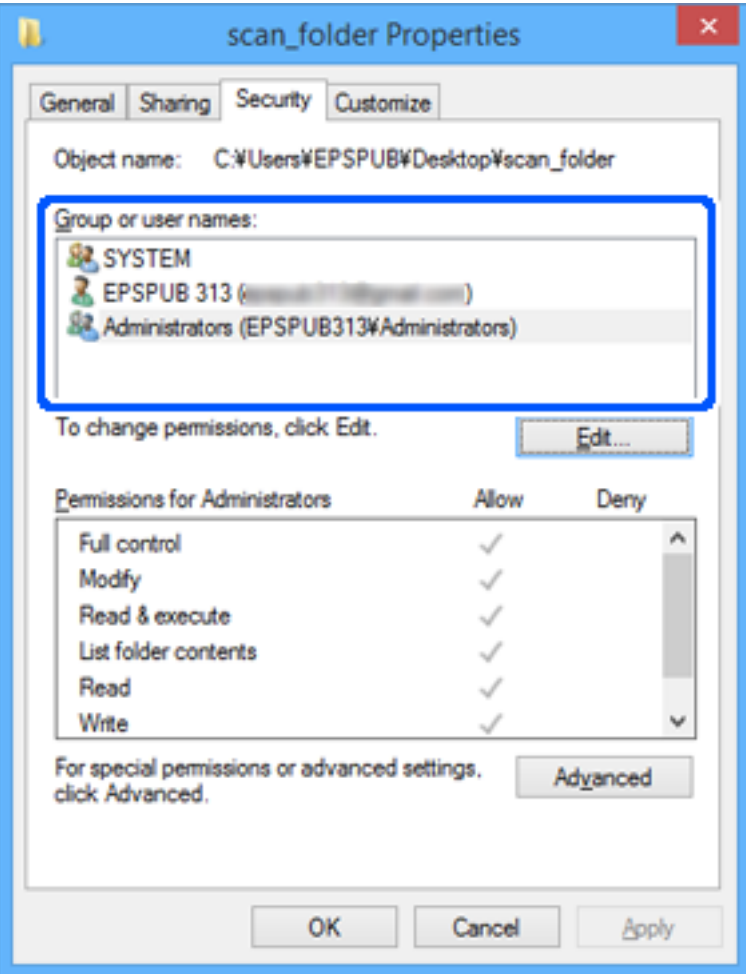

## <span id="page-565-0"></span>11. Vyberte kartu **Sdílení**.

Zobrazí se síťová cesta ke sdílené složce. Používá se v případě registrace kontaktů tiskárny. Zapište si ji prosím.

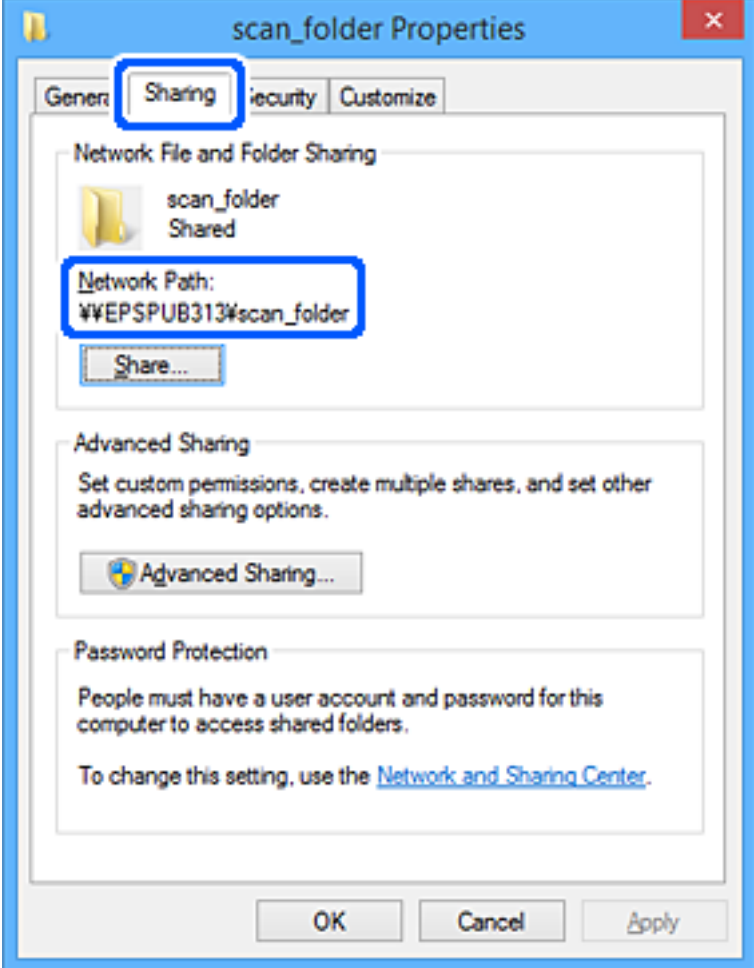

12. Kliknutím na tlačítko **OK** nebo **Zavřít** zavřete obrazovku.

Zkontrolujte, zda lze do souboru zapisovat nebo jej lze číst na sdílené složce z počítačů uživatelů nebo skupin s povolením k přístupu.

## **Související informace**

- & ["Registrování příjemce v Kontaktech pomocí aplikace Web Config" na str. 572](#page-571-0)
- $\rightarrow$  "Přidání skupiny nebo uživatele povolujícího přístup" na str. 566

## *Přidání skupiny nebo uživatele povolujícího přístup*

Můžete přidat skupinu nebo uživatele, který povoluje přístup.

- 1. Klikněte pravým tlačítkem myši na složku a vyberte možnost **Vlastnosti**.
- 2. Vyberte kartu **Zabezpečení**.

3. Klikněte na tlačítko **Upravit**.

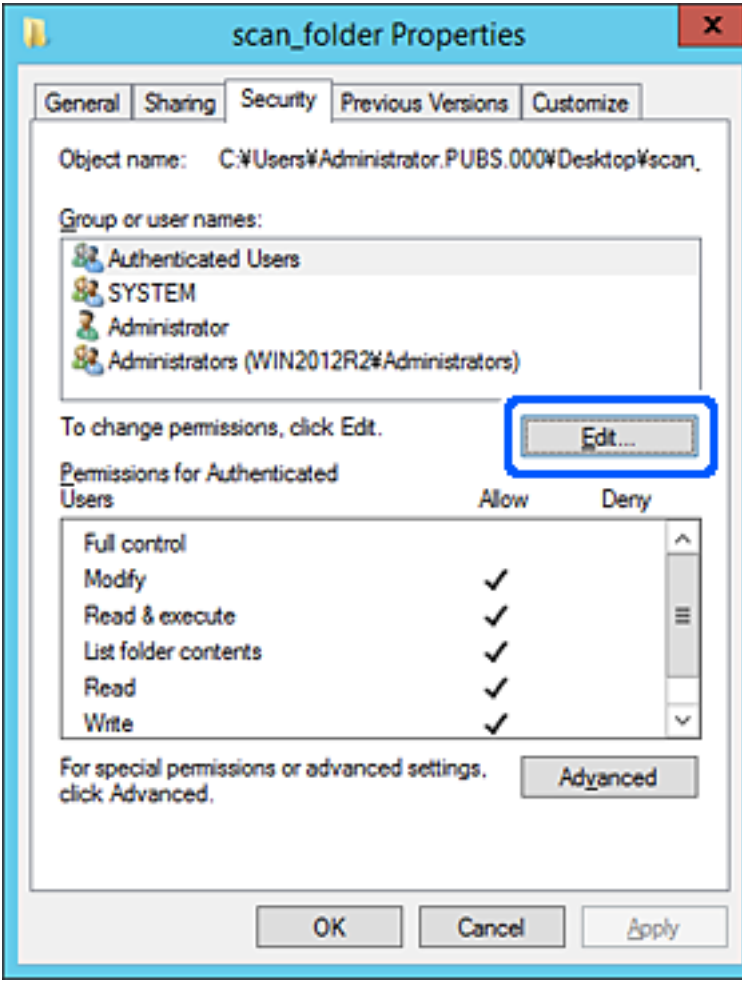

4. Klikněte na položku **Přidat** pod položkou **Názvy skupin nebo uživatelů**.

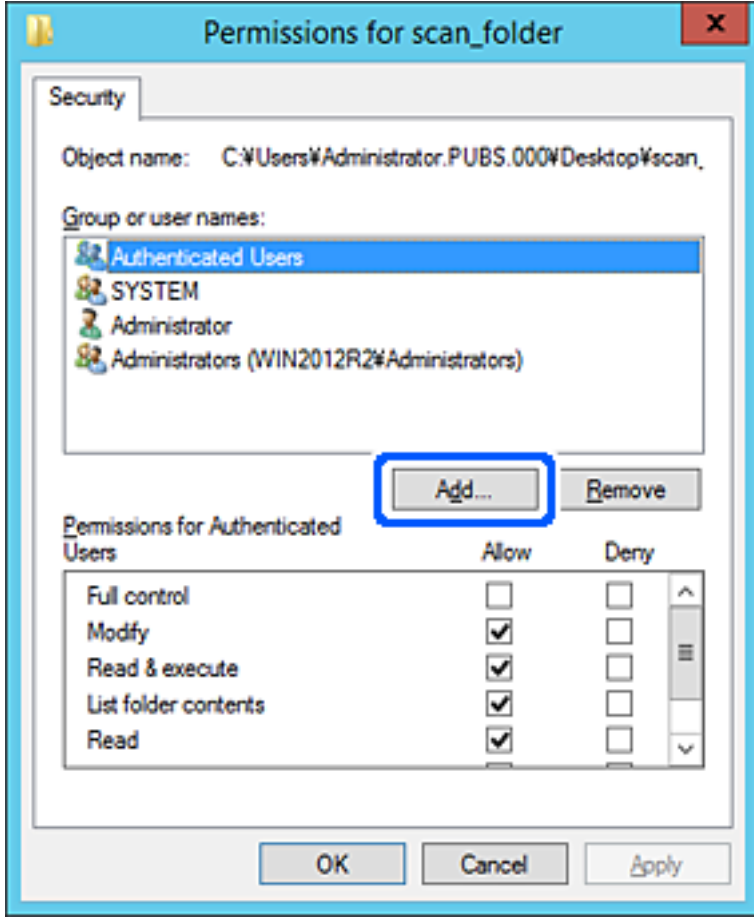

5. Zadejte název skupiny nebo uživatele, kterému chcete povolit přístup, a poté klikněte na možnost **Zkontrolovat názvy**.

K názvu je přidáno podtržení.

#### *Poznámka:*

Pokud neznáte plný název skupiny nebo uživatele, zadejte část názvu a poté klikněte na možnost *Zkontrolovat názvy*. Zobrazí se seznam skupin nebo uživatelů, jejichž názvy obsahují zadanou část, poté můžete vybrat celý název ze seznamu.

Pokud dojde ke shodě pouze s jedním záznamem, v části *Zadejte název objektu, který chcete vybrat* se zobrazí celý název s podtržením.

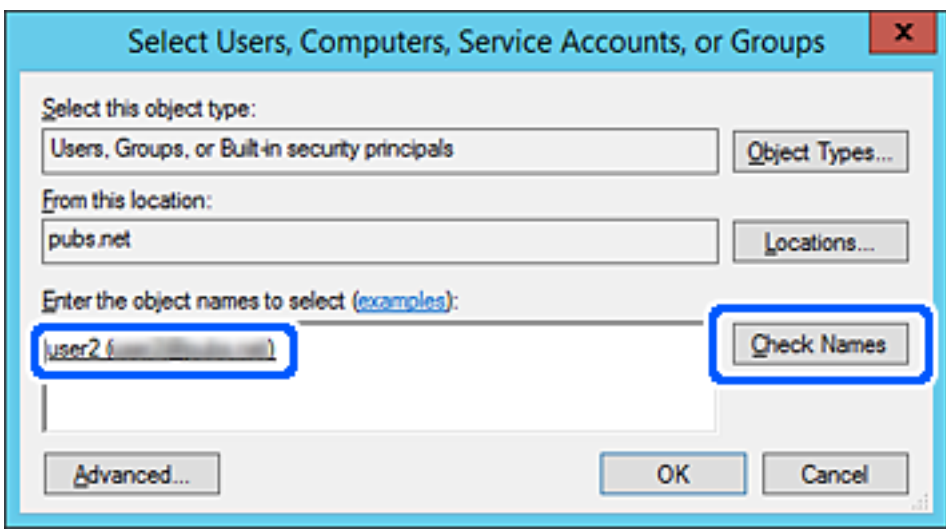

6. Klikněte na tlačítko **OK**.

7. Na kartě Oprávnění vyberte uživatelské jméno, které je zadané v části **Názvy skupin nebo uživatelů**, povolte možnost **Upravit** a pak klikněte na tlačítko **OK**.

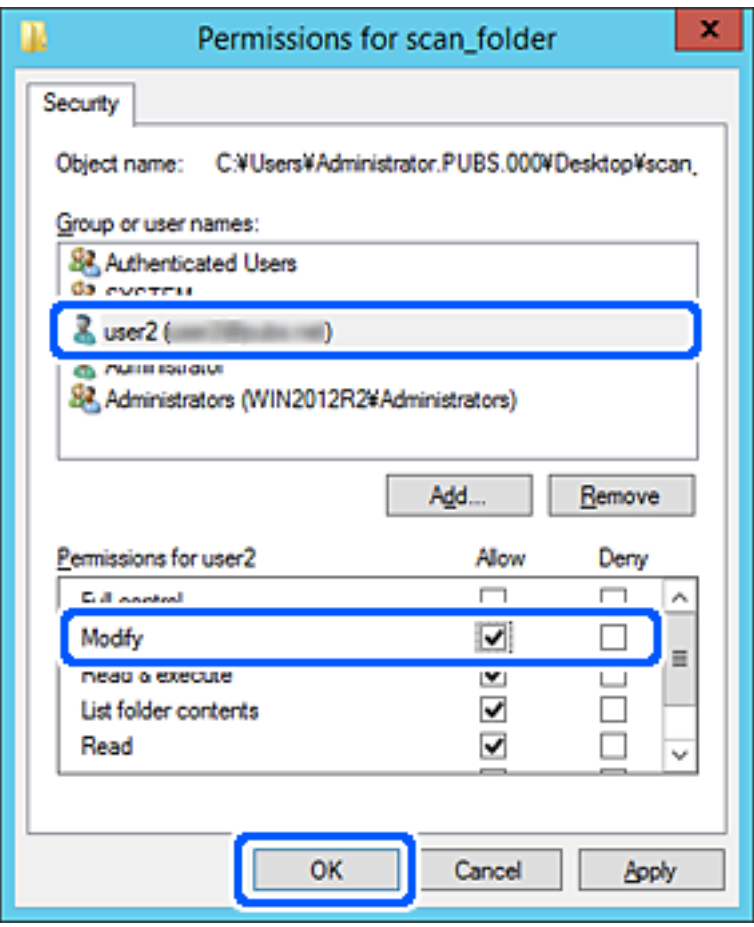

8. Kliknutím na tlačítko **OK** nebo **Zavřít** zavřete obrazovku.

Zkontrolujte, zda lze do souboru zapisovat nebo jej lze číst na sdílené složce z počítačů uživatelů nebo skupin s povolením k přístupu.

## **Používání sdílení sítí Microsoft**

Povolením této možnosti uložíte z tiskárny soubor do sdílené síťové složky.

- 1. Vstupte na Web Config a vyberte kartu **Síť** > **Síť MS**.
- 2. Povolte možnost **Použít sdílení v síti Microsoft**.
- 3. Každou položku vyberte podle potřeby.
- 4. Klikněte na možnost **Další**.
- 5. Potvrďte nastavení a pak klikněte na tlačítko **OK**.

#### **Související informace**

& ["Spuštění nástroje Web Config ve webovém prohlížeči" na str. 466](#page-465-0)

# <span id="page-570-0"></span>**Zpřístupnění kontaktů**

Registrace cílových umístění v seznamu kontaktů tiskárny vám umožňuje snadno zadávat cílové umístění při skenování nebo odesílání faxů.

Server LDAP server (hledání LDAP) můžete také použít k zadání cílového umístění.

#### *Poznámka:*

O Můžete přepínat mezi seznamem kontaktů tiskárny a LDAP pomocí ovládacího panelu tiskárny.

O Můžete registrovat následující typy cílových umístění v seznamu kontaktů. Můžete zaregistrovat celkem až 2,000 položek.

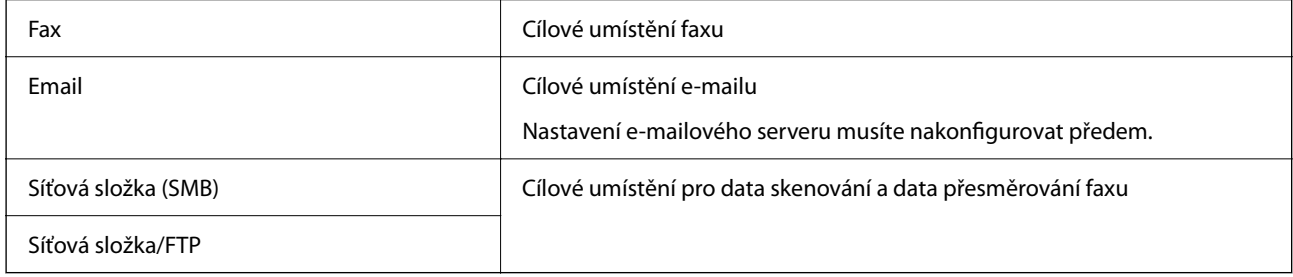

## **Srovnání konfigurace kontaktů**

K dispozici jsou tři nástroje pro konfigurování kontaktů tiskárny: Web Config, Epson Device Admin a ovládací panel tiskárny.V následující tabulce jsou uvedeny rozdíly mezi těmito třemi nástroji.

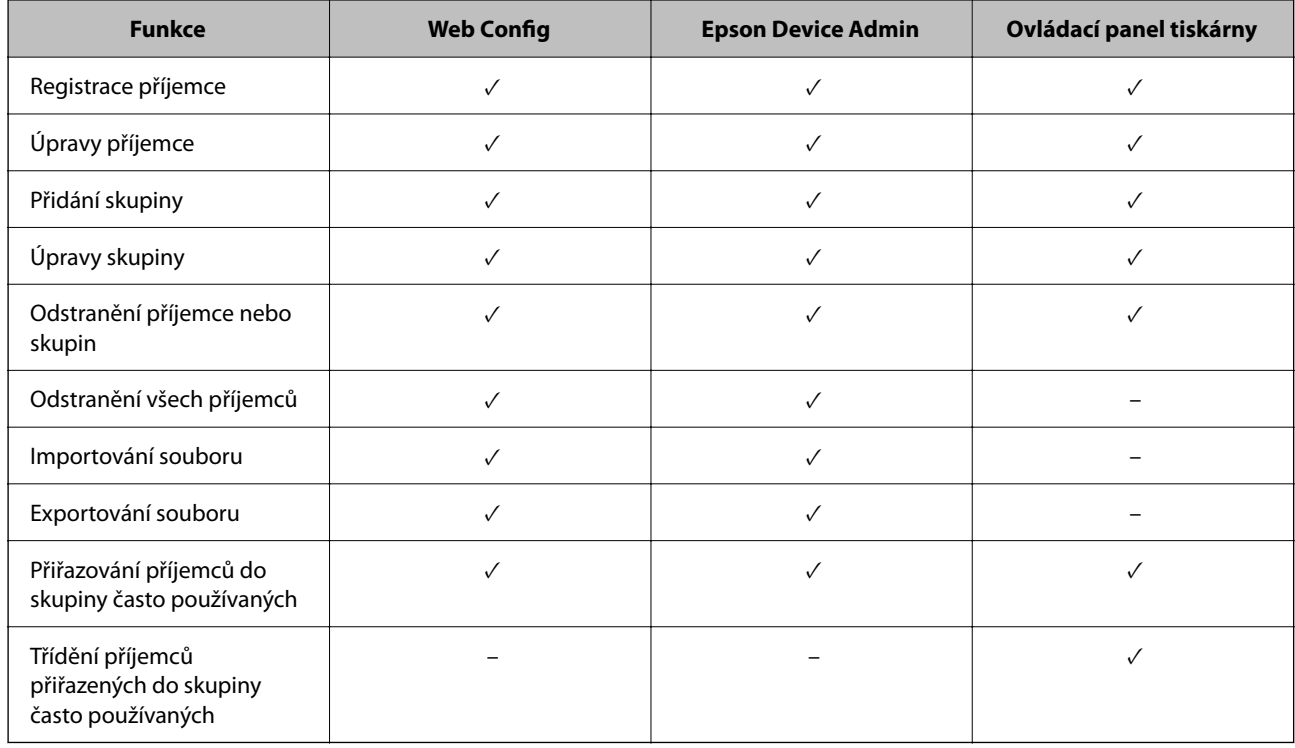

## *Poznámka:*

Příjemce faxu lze rovněž konfigurovat pomocí nástroje FAX Utility.

## <span id="page-571-0"></span>**Registrování příjemce v Kontaktech pomocí aplikace Web Config**

#### *Poznámka:*

Kontakty můžete registrovat také na ovládacím panelu tiskárny.

- 1. Otevřete aplikaci Web Config a vyberte možnost **Sken/Kopírovat** nebo kartu **Fax** > **Kontakty**.
- 2. Vyberte číslo, které chcete zaregistrovat, a klikněte na možnost **Upravit**.
- 3. Zadejte hodnoty do polí **Jméno** a **Rejstříkové slovo**.
- 4. V poli **Typ** vyberte typ cíle.

#### *Poznámka:*

Po dokončení registrace nelze možnost *Typ* již změnit. Pokud chcete typ změnit, odstraňte cíl a poté proveďte novou registraci.

5. Pro každou položku zadejte hodnotu a poté klikněte na možnost **Použít**.

#### **Související informace**

& ["Skenování originálů do síťové složky" na str. 142](#page-141-0)

## *Položky nastavení cíle*

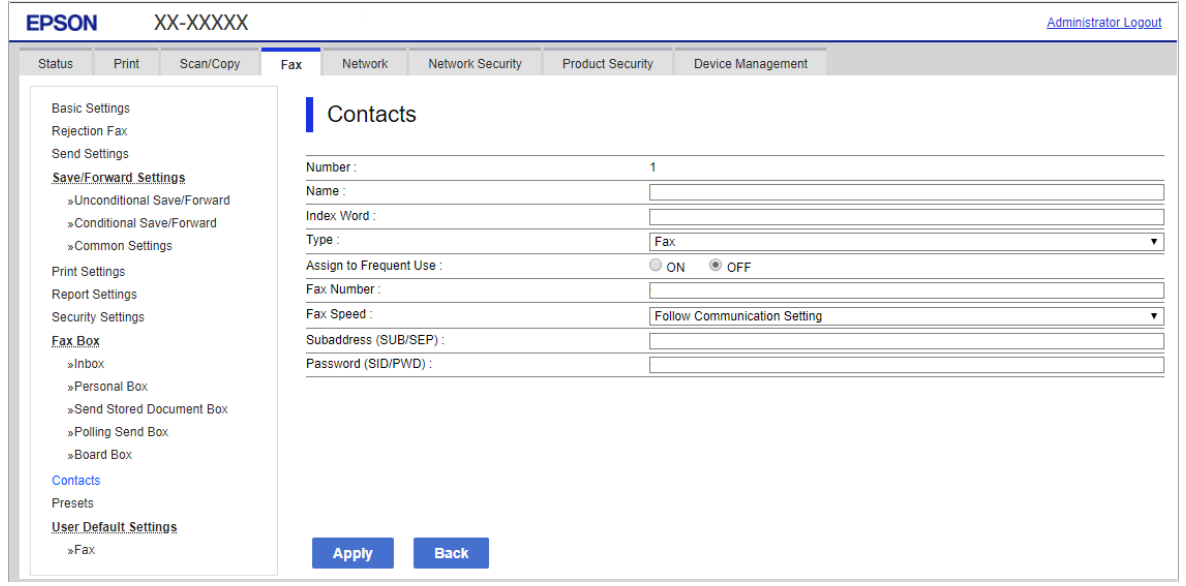

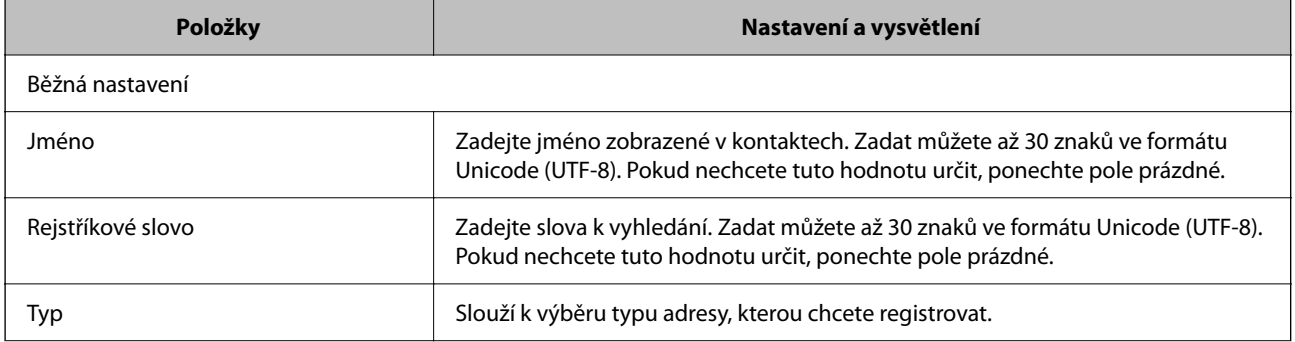

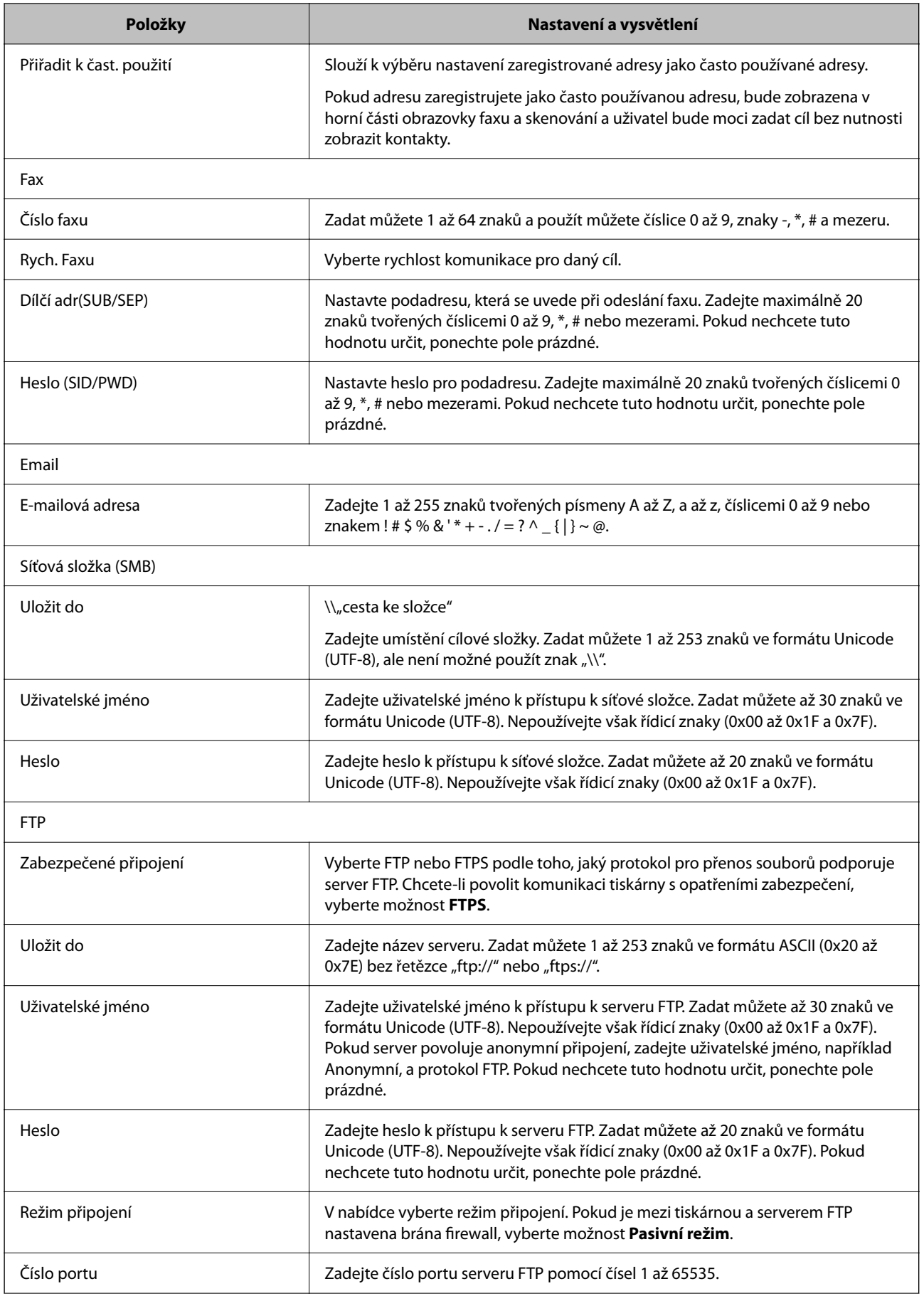

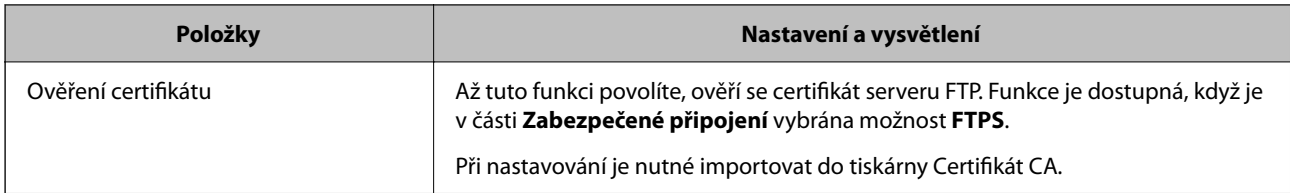

## **Registrace cílů jako skupiny pomocí Web Config**

Pokud je typ cíle nastaven na hodnotu **Fax** nebo **Email**, můžete cíle zaregistrovat jako skupinu.

- 1. Otevřete Web Config a vyberte kartu **Sken/Kopírovat** nebo **Fax** > **Kontakty**.
- 2. Vyberte číslo, které chcete zaregistrovat, a klikněte na možnost **Upravit**.
- 3. V nabídce **Typ** vyberte skupinu.
- 4. U položky **Kontakt(y) pro Skup.** klikněte na možnost **Vybrat**. Zobrazí se dostupné cíle.
- 5. Vyberte cíl, který chcete zaregistrovat do skupiny, a poté klikněte na možnost **Vybrat**.

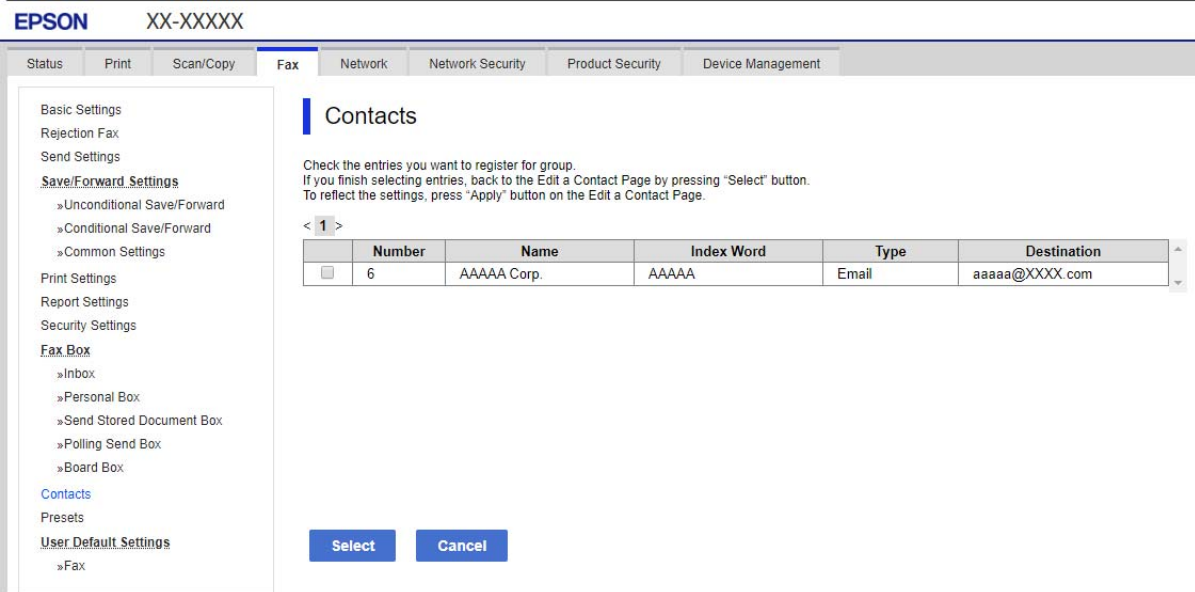

- 6. Zadejte hodnoty do polí **Jméno** a **Rejstříkové slovo**.
- 7. Vyberte, zda chcete přiřadit zaregistrovanou skupinu k často používané skupině.

#### *Poznámka:*

Cíle lze zaregistrovat k více skupinám.

8. Klikněte na možnost **Použít**.

## **Registrování často používaných kontaktů**

- 1. Klepněte na možnost **Nast.** na domovské obrazovce.
- 2. Klepněte na možnost **Správa Kontaktů** > **Časté**.
- 3. Vyberte typ kontaktu, který chcete registrovat.
- 4. Klepněte na možnost **Úpravy**.
- 5. Vyberte často používané kontakty, které chcete zaregistrovat, a poté klepněte na tlačítko **OK**. Chcete-li výběr zrušit, klepněte znovu na vybranou položku.
- 6. Klepněte na tlačítko **Zavřít**.

## **Zálohování a import kontaktů**

Pomocí aplikace Web Config nebo jiných nástrojů můžete zálohovat a importovat kontakty.

V případě aplikace Web Config můžete provést zálohu kontaktů pomocí exportu nastavení tiskárny, která obsahují kontakty.Exportovaný soubor nelze upravovat, protože je exportován jako binární soubor.

V případě importu nastavení tiskárny do tiskárny dojde k přepsání kontaktů.

V případě použití nástroje Epson Device Admin lze exportovat kontakty pouze z obrazovky vlastností zařízení.Také, pokud neprovádíte export položek zabezpečení, můžete exportované kontakty upravit a poté je importovat, tyto položky lze totiž ukládat ve formátu SYLK nebo CSV.

## *Import kontaktů pomocí možnosti Web Config*

Pokud máte tiskárnu, která umožňuje zálohování kontaktů a je kompatibilní s touto tiskárnou, můžete kontakty snadno zaregistrovat importováním záložního souboru.

#### *Poznámka:*

Pokyny k zálohování kontaktů tiskárny naleznete v návodu poskytnutém k tiskárně.

Při importu kontaktů postupujte podle následujících kroků.

- 1. Proveďte přístup na Web Config, zvolte možnost **Správa zařízení** > **Exportovat a importovat hodnotu nastavení** > **Importovat**.
- 2. Zvolte soubor zálohy, vytvořený v **Soubor**, zadejte heslo a pak klikněte na **Další**.
- 3. Vyberte políčko **Kontakty** a klikněte na tlačítko **Další**.

## *Zálohování kontaktů pomocí možnosti Web Config*

Data kontaktů se mohou ztratit v důsledku závady tiskárny. Doporučujeme vytvoření zálohy při každé aktualizaci dat. Společnost Epson nepřebírá odpovědnost za jakoukoli ztrátu dat, za zálohování nebo obnovu dat a/nebo nastavení, a to ani v průběhu záruční doby.

Pomocí nástroje Web Config můžete v počítači zálohovat data kontaktů uložená v tiskárně.

1. Vstupte na Web Config a pak vyberte kartu **Správa zařízení** > **Exportovat a importovat hodnotu nastavení** > **Exportovat**.

2. Vyberte jedno z políček **Kontakty**.

Pokud například vyberete **Kontakty** pod kategorií **Sken/Kopírovat**, je stejné políčko vybráno také pod kategorií Fax.

3. Zadejte heslo, kterým zašifrujete exportovaný soubor.

Toto heslo budete potřebovat při importu daného souboru. Pokud soubor nechcete zašifrovat, ponechte toto pole prázdné.

4. Klikněte na možnost **Exportovat**.

## *Zahájení od importování kontaktů z jiné tiskárny Epson*

Pokud máte tisárnu, která umožňuje zálohování kontaktů a je kompatibilní s touto tiskárnou, mužete kontakty snadno zaregistrovat imporováním záložního souboru.

#### *Poznámka:*

Pokyny k zálohování kontaktů tiskárny naleznete v návodu poskytnutém k tiskárně.

Při importu kontaktů postupujte podle následujících kroků.

- 1. Proveďte přístup na Web Config, zvolte možnost **Správa zařízení** > **Exportovat a importovat hodnotu nastavení** > **Importovat**.
- 2. Zvolte soubor zálohy, vytvořený v **Soubor**, zadejte heslo a pak klikněte na **Další**.
- 3. Vyberte políčko **Kontakty** a klikněte na tlačítko **Další**.

## **Export a hromadná registrace kontaktů s použitím nástroje**

Pokud používáte aplikaci Epson Device Admin, můžete zálohovat kontakty a upravovat exportované soubory, a poté registrovat vše najednou.

To se hodí, když chcete zálohovat pouze kontakty, nebo když chcete vyměnit tiskárnu a v rámci výměny potřebujete přenést kontakty ze starého do nového zařízení.

## *Export kontaktů*

Informace o kontaktech můžete ukládat do souboru.

Soubory můžete upravovat ve formátu SYLK nebo CSV pomocí tabulkové aplikace nebo textového editoru.Registraci můžete provést najednou po odstranění nebo přidání všech informací.

Informace, které obsahují položky zabezpečení, jako jsou například hesla a osobní údaje, můžete uložit v binárním formátu s heslem.Tento soubor nelze upravovat.Lze jej použít jako záložní soubor s informacemi včetně položek zabezpečení.

- 1. Spusťte aplikaci Epson Device Admin.
- 2. Vyberte možnost **Devices** v nabídce úloh na bočním panelu.
- 3. Ze seznamu vyberte zařízení, které chcete konfigurovat.
4. Klikněte na možnost **Device Configuration** na kartě **Home** v nabídce pásu karet.

Pokud bylo nastaveno heslo správce, zadejte heslo a klikněte na možnost **OK**.

- 5. Klikněte na položku **Common** > **Contacts**.
- 6. Vyberte formát exportu z nabídky **Export** >**Export items**.
	- O All Items

Proveďte export šifrovaného binárního souboru.Vyberte, zda chcete zahrnout položky zabezpečení, jako je například heslo či osobní údaje.Tento soubor nelze upravovat.Pokud vyberete tuto volbu, musíte nastavit heslo.Klikněte na možnost **Configuration** a nastavte heslo s použitím 8 až 63 znaků ve formátu ASCII.Toto heslo bude vyžadováno při importu binárního souboru.

O Items except Security Information

Proveďte export souborů ve formátu sylk nebo csv.Vyberte, zda chcete upravit informace exportovaného souboru.

- 7. Klikněte na možnost **Export**.
- 8. Určete, kam chcete soubor uložit, vyberte typ souboru a poté klikněte na možnost **Save**.

Zobrazí se zpráva o dokončení.

9. Klikněte na možnost **OK**.

Prověřte, zda je soubor uložen na určeném místě.

## *Import kontaktů*

Informace o kontaktech můžete importovat ze souboru.

Můžete importovat soubory uložené ve formátu SYLK nebo csv, nebo zálohované binární soubory, které obsahují položky zabezpečení.

- 1. Spusťte aplikaci Epson Device Admin.
- 2. Vyberte možnost **Devices** v nabídce úloh na bočním panelu.
- 3. Ze seznamu vyberte zařízení, které chcete konfigurovat.
- 4. Klikněte na možnost **Device Configuration** na kartě **Home** v nabídce pásu karet. Pokud bylo nastaveno heslo správce, zadejte heslo a klikněte na možnost **OK**.
- 5. Klikněte na položku **Common** > **Contacts**.
- 6. Klikněte na možnost **Browse** v části **Import**.
- 7. Vyberte soubor, který chcete importovat, a poté klikněte na tlačítko **Open**. Pokud vyberete binární soubor, v části **Password** zadejte heslo, které jste nastavili při exportování souboru.
- 8. Klikněte na možnost **Import**.

Zobrazí se obrazovka potvrzení.

9. Klikněte na možnost **OK**.

Zobrazí se výsledek ověření.

 $\Box$  Edit the information read

Klikněte, pokud chcete upravit informace individuálně.

- O Read more file Klikněte, pokud chcete importovat více souborů.
- 10. Klikněte na **Import** a poté na možnost **OK** na obrazovce dokončení importu. Vraťte se na obrazovku vlastností zařízení.
- 11. Klikněte na možnost **Transmit**.
- 12. Klikněte na **OK** na obrazovce s potvrzením. Nastavení jsou odeslána do tiskárny.
- 13. Na obrazovce dokončení odeslání klikněte na možnost **OK**.

Informace o tiskárně jsou aktualizovány.

Otevřete kontakty z aplikace Web Config nebo z ovládacího panelu tiskárny a poté prověřte, zda byl kontakt aktualizován.

## **Spolupráce mezi serverem LDAP a uživateli**

Pokud spolupracujete se serverem LDAP, můžete použít informaci o adrese, registrované na server LDAP, jako adresu příjemce e-mailu nebo faxu.

## *Konfigurace serveru LDAP*

Chcete-li používat informace serveru LDAP, musíte jej zaregistrovat na tiskárně.

- 1. Otevřete aplikaci Web Config a vyberte kartu **Síť** > **Server LDAP** > **Základní**.
- 2. Do všech polí zadejte hodnotu.
- 3. Vyberte možnost **OK**.

Zobrazí se vybraná nastavení.

## **Položky nastavení serveru LDAP**

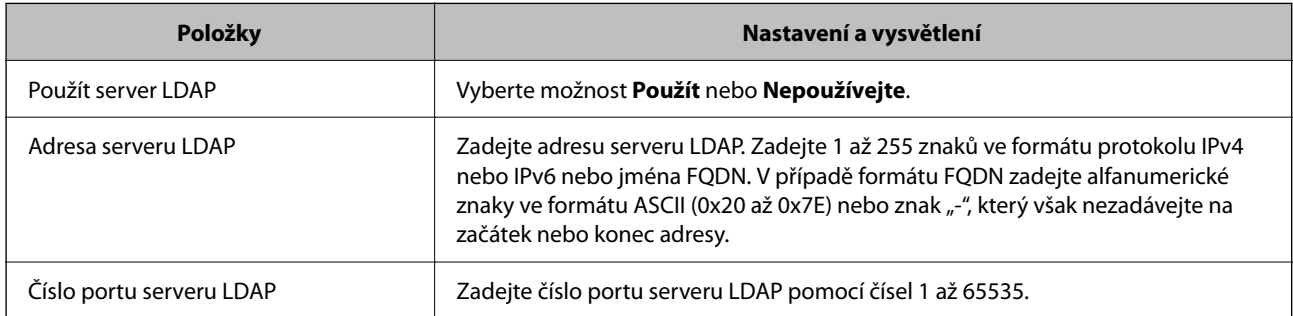

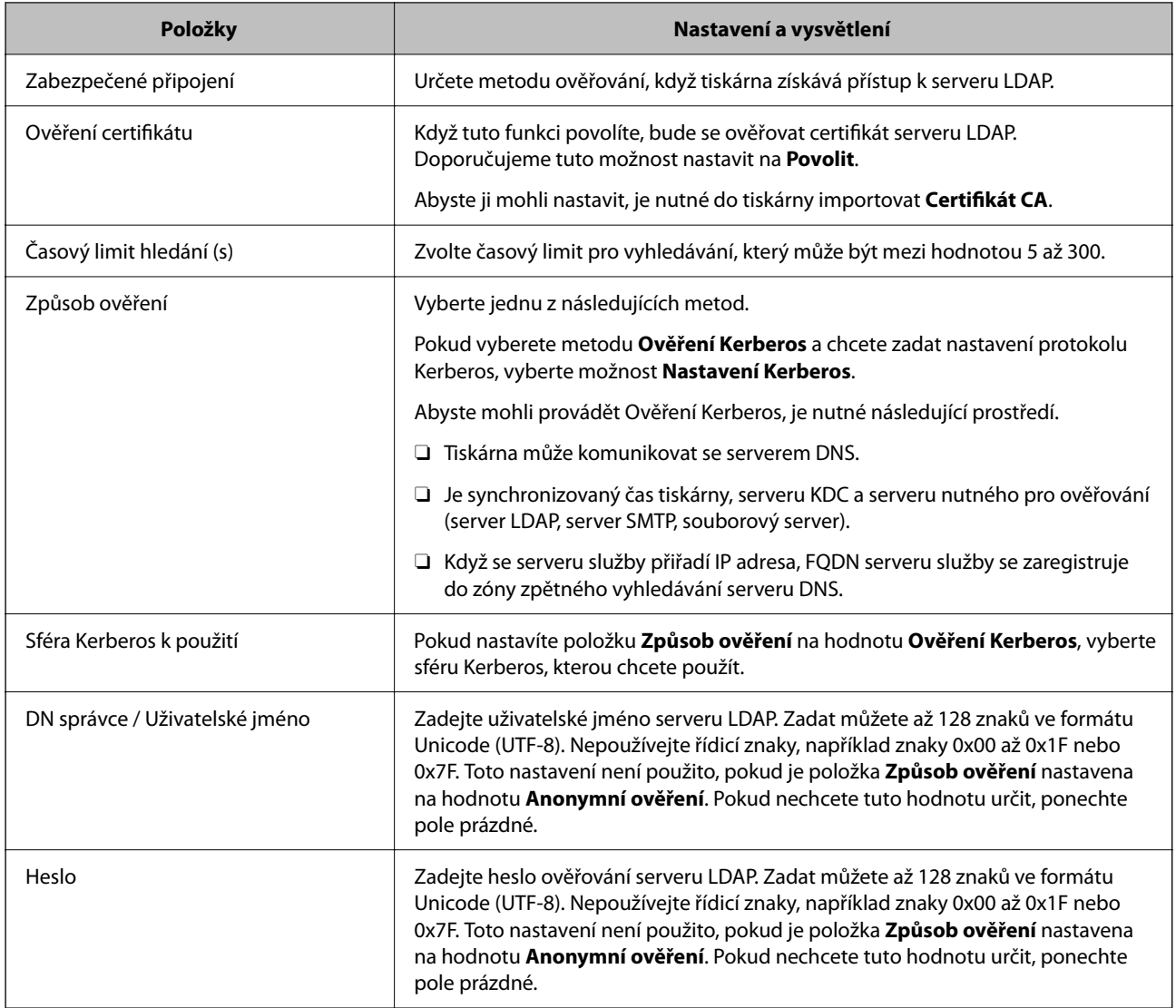

## **Nastavení protokolu Kerberos**

Pokud nastavíte položku **Způsob ověření** v nabídce **Server LDAP** > **Základní** na hodnotu **Ověření Kerberos**, zadejte na kartě **Síť** > **Nastavení Kerberos** následující nastavení protokolu Kerberos.U protokolu Kerberos můžete registrovat až 10 nastavení.

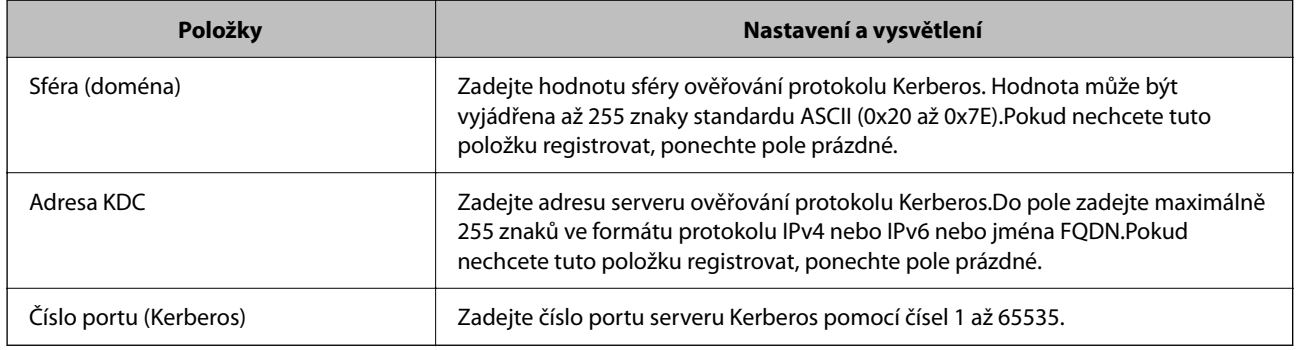

## *Konfigurace nastavení vyhledávání serveru LDAP*

Pokud nastavíte vyhledávání, můžete používat e-mailovou adresu a faxové číslo registrované pro server LDAP.

- 1. Přejděte do nástroje Web Config a vyberte kartu **Síť** > **Server LDAP** > **Nastavení hledání**.
- 2. Do všech polí zadejte hodnotu.
- 3. Chcete-li zobrazit výsledek nastavení, klepněte na tlačítko **OK**.

Zobrazí se vybraná nastavení.

### **Položky nastavení vyhledávání serveru LDAP**

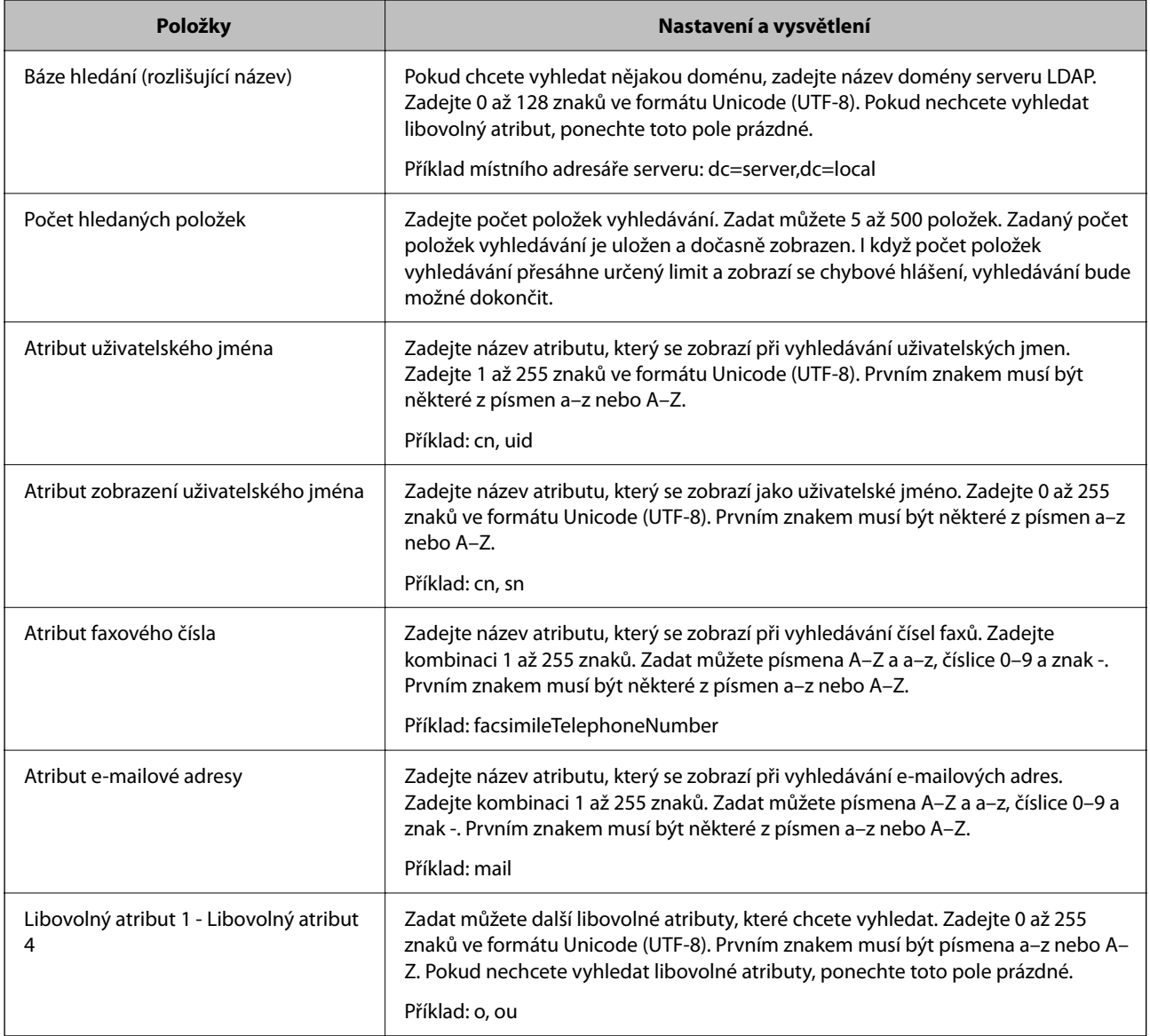

## *Kontrola připojení serveru LDAP*

Provede test připojení k serveru LDAP pomocí parametrů nastavených v **Server LDAP** > **Nastavení hledání**.

- 1. Otevřete aplikaci Web Config a vyberte kartu **Síť** > **Server LDAP** > **Test připojení**.
- 2. Vyberte možnost **Spustit**.

Bude zahájena zkouška připojení.Po dokončení zkoušky bude zobrazena kontrolní zpráva.

## <span id="page-580-0"></span>**Reference zkoušky připojení serveru LDAP**

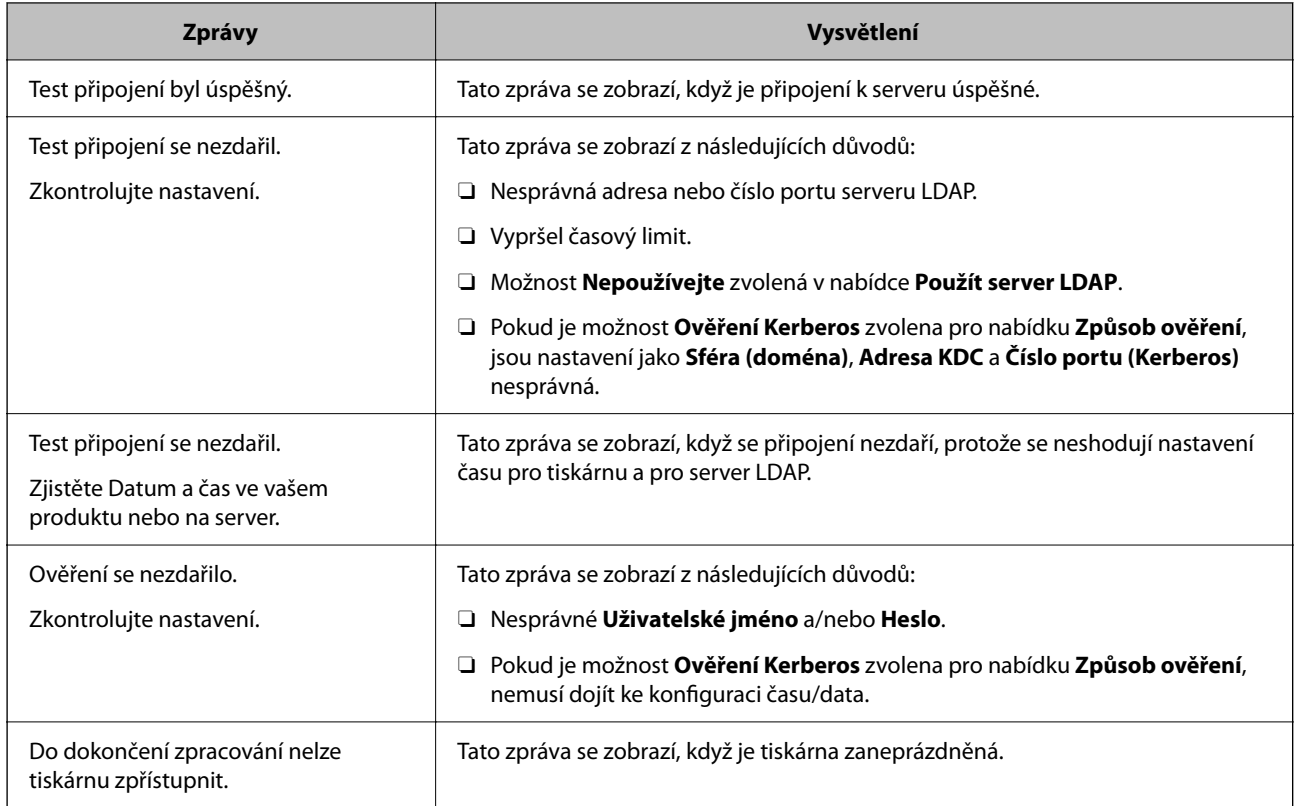

## **Příprava ke skenování**

## **Skenování pomocí ovládacího panelu**

Funkce skenování do síťové složky a skenování do pošty pomocí ovládacího panelu tiskárny a také přesun naskenovaných dokumentů do zprávy, složek apod. se provádí spuštěním úlohy z počítače.

## *Nastavení serverů a složek*

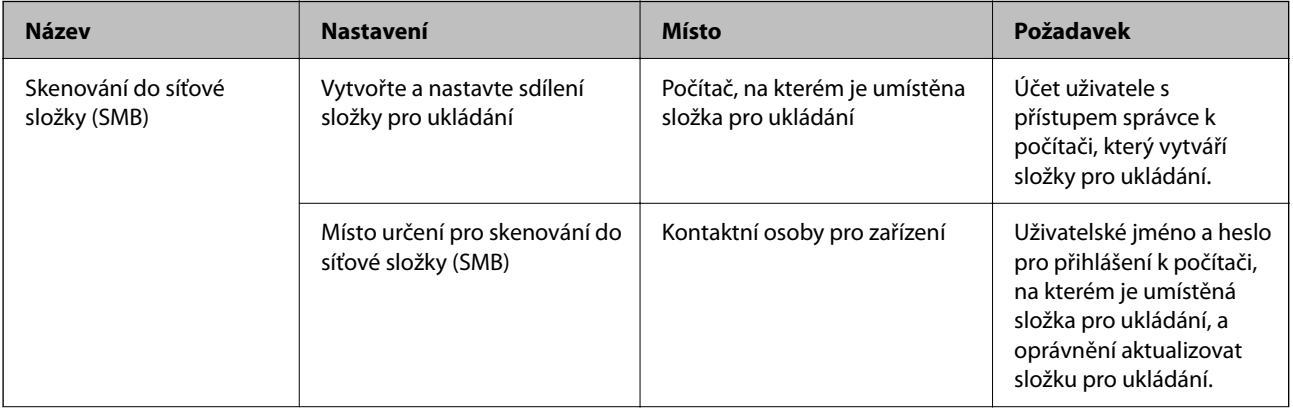

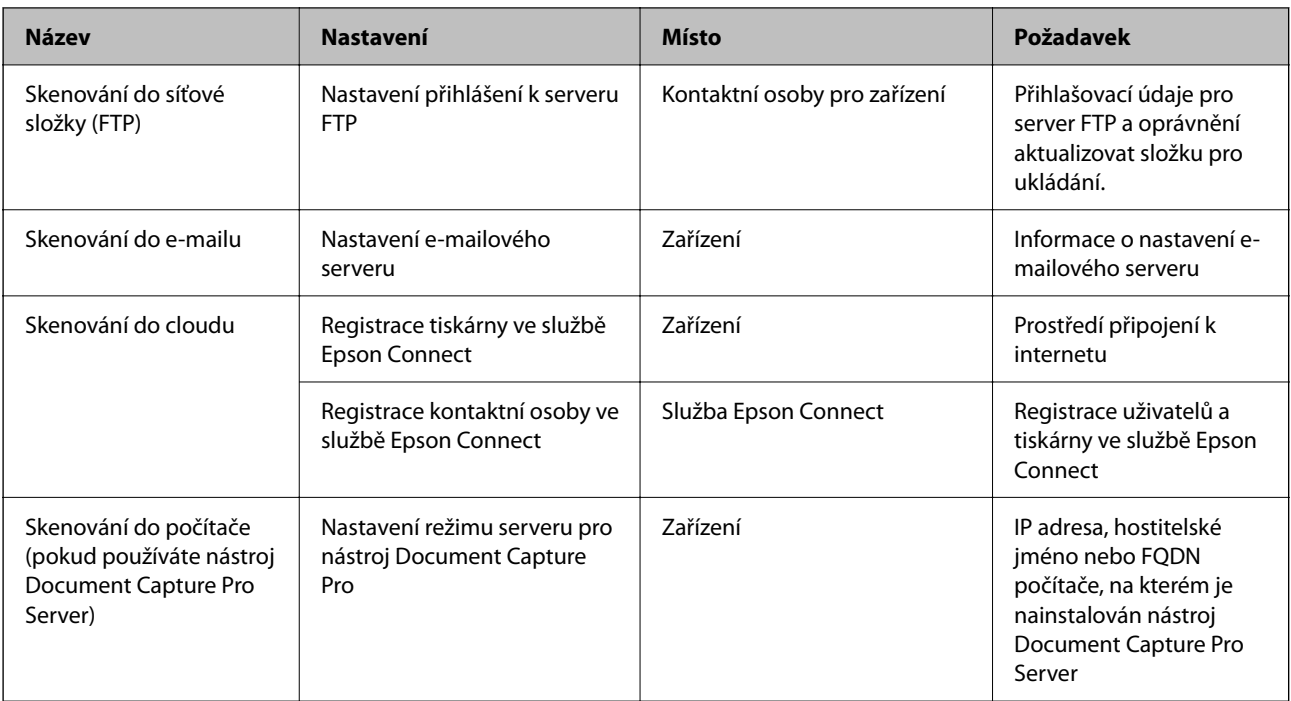

## **Související informace**

- & ["Nastavení sdílené síťové složky" na str. 552](#page-551-0)
- & ["Konfigurace poštovního serveru" na str. 548](#page-547-0)

## **Používání nástroje Document Capture Pro Server**

Pomocí nástroje Document Capture Pro Server můžete spravovat způsob třídění, formát ukládání a cílové místo pro skenování zahájené z ovládacího panelu tiskárny. Z ovládacího panelu tiskárny můžete vyvolat a spustit úlohu, která už je uložená na serveru.

Nástroj nainstalujte na počítač, který slouží jako server.

Další informace o nástroji Document Capture Pro Server vám podá místní kancelář společnosti Epson.

## *Nastavení režimu serveru*

Chcete-li používat aplikaci Document Capture Pro Server, proveďte nastavení dle následujících instrukcí.

- 1. Otevřete aplikaci Web Config a vyberte kartu **Sken/Kopírovat** > **Document Capture Pro**.
- 2. Vyberte **Režim Server** pro **Režim**.
- 3. Zadejte adresu serveru s nainstalovanou aplikací Document Capture Pro Server pro **Adresa serveru**.

Zadejte 2 až 255 znaků ve formátu IPv4, IPv6, název hostitele nebo formát FQDN.V případě formátu FQDN můžete použít alfanumerické znaky ve formátu ASCII (0x20 až 0x7E) a "-" s výjimkou začátku a konce adresy.

4. Klikněte na možnost **OK**.

Připojení k síti je obnoveno, a poté jsou povolena nastavení.

## **Skenování z počítače**

Nainstalujte software, zkontrolujte, zda je povolena služba skenování v síti, a skenujte z počítače přes síť.

### *Software k instalaci*

O Epson Scan 2

Toto je ovladač skeneru. Pokud ovládáte zařízení z počítače, nainstalujte ovladač na každý klientský počítač. Pokud je nainstalována aplikace Document Capture Pro/Document Capture, můžete provádět operace přiřazené tlačítkům na zařízení.

Pokud používáte nástroj EpsonNet SetupManager, ovladač tiskárny je také distribuován jako balíček.

O Document Capture Pro (Windows)/Document Capture (Mac OS)

Je instalován na klientském počítači. Úlohy registrované na síťovém počítači s nainstalovanou aplikací Document Capture Pro/Document Capture, mohou být volány a spouštěny z ovládacího panelu zařízení.

Můžete skenovat přes síť z počítače. Pro skenování je vyžadován nástroj Epson Scan 2.

#### *Potvrzení, zda je povoleno síťové skenování*

Pokud skenujete z klientského počítače přes síť, můžete nastavit službu síťového skenování. Výchozí nastavení je povoleno.

- 1. Otevřete aplikaci Web Config a vyberte kartu **Sken/Kopírovat** > **Síťový sken**.
- 2. Ujistěte se, že je v aplikaci **EPSON Scan** vybrána možnost **Povolit skenování**.

Výběrem dokončíte akci. Zavřete aplikaci Web Config.

Pokud není tato možnost vybrána, vyberte ji a přejděte k dalšímu kroku.

- 3. Klikněte na tlačítko **Další**.
- 4. Klikněte na tlačítko **OK**.

Připojení k síti je obnoveno, a poté jsou povolena nastavení.

#### **Související informace**

& ["Spuštění nástroje Web Config ve webovém prohlížeči" na str. 466](#page-465-0)

### *Nastavení čísla skupiny*

Pokud jste v aplikaci Document Capture Pro povolili nastavení skupin, nastavte číslo skupiny.

- 1. Vstupte na Web Config a vyberte kartu **Sken/Kopírovat** > **Document Capture Pro**.
- 2. Vyberte číslo skupiny v části **Nastavení skupiny**.
- 3. Klikněte na možnost **Další**.
- 4. Klikněte na možnost **OK**.

Síť se znovu připojí a poté se nastavení povolí.

## <span id="page-583-0"></span>**Související informace**

& ["Spuštění nástroje Web Config ve webovém prohlížeči" na str. 466](#page-465-0)

## **Zpřístupnění funkcí faxu (jenom tiskárny s funkcí faxu)**

## **Před používáním funkcí faxu**

Pro používání funkcí faxu nastavte následující položky.

- O Připojte správně tiskárnu k telefonní lince, a pokud je to potřeba, také k telefonnímu zařízení.
- O Dokončete průvodce **Průvodce nastavením faxu**, který je vyžadován pro provedení základních nastavení.

Podle potřeby proveďte následující nastavení.

- O Nastavení výstupních cílových umístění, jako jsou síťová nastavení a nastavení poštovního serveru
- O Registrace **Kontakty**
- O Nastavení **Nastavení uživatele**, které určuje výchozí hodnoty pro položky nabídky **Fax**
- O Nastavení **Nastavení hlášení** pro tisk zpráv při odesílání, přijímání nebo předávání faxů

### **Související informace**

- & "Připojení tiskárny k telefonní lince" na str. 584
- $\rightarrow$  ["Příprava tiskárny na odesílání a příjem faxů" na str. 588](#page-587-0)
- & ["Provádění nastavení pro funkce faxu na tiskárně podle používání" na str. 589](#page-588-0)
- & ["Nastavení faxu \(jenom tiskárny s funkcí faxu\)" na str. 479](#page-478-0)
- $\blacktriangleright$  . Konfigurace poštovního serveru" na str. 548
- & ["Nastavení sdílené síťové složky" na str. 552](#page-551-0)
- & ["Zpřístupnění kontaktů" na str. 571](#page-570-0)
- & ["Nastavení uživatele" na str. 479](#page-478-0)
- & ["Nastavení hlášení" na str. 480](#page-479-0)

## **Připojení tiskárny k telefonní lince**

## *Kompatibilní telefonní linky*

Můžete používat tiskárnu v telefonních systémech se standardními analogovými telefonními linkami (PSTN = Public Switched Telephone Network) a PBX (Private Branch Exchange).

Může se stát, že tiskárnu nebude možné použít v následujících telefonních linkách nebo systémech.

- O Telefonní linka VoIP, například DSL nebo digitální služba s optickými vlákny
- O Digitální telefonní linka (ISDN)
- O Některé telefonní systémy PBX
- O Adaptéry, například terminálové adaptéry, VoIP adaptéry, děliče nebo DSL routery, připojené mezi telefonní přípojkou ve zdi a tiskárnou

## *Připojení tiskárny k telefonní lince*

Připojte tiskárnu k nástěnné telefonní přípojce pomocí telefonního kabelu RJ-11 (6P2C). Při připojování telefonu k tiskárně použijte druhý telefonní kabel RJ-11 (6P2C).

V závislosti na oblasti může být kabel již přiložený u tiskárny. Pokud tomu tak je, použijte tento kabel.

Může být nutné připojit telefonní kabel k adaptéru pro vaši zemi nebo region.

#### *Poznámka:*

Sejměte krytku z portu EXT. na tiskárně pouze v případě připojování telefonní linky k tiskárně. Neodstraňujte krytku, pokud nepřipojujete telefon.

V místech, kde jsou časté bouřky, doporučujeme použít ochranu proti přepětí.

## **Připojení standardní telefonní linky (PSTN) nebo PBX**

Připojte telefonní kabel z telefonní přípojky ve zdi nebo z portu PBX do portu LINE vzadu na tiskárně.

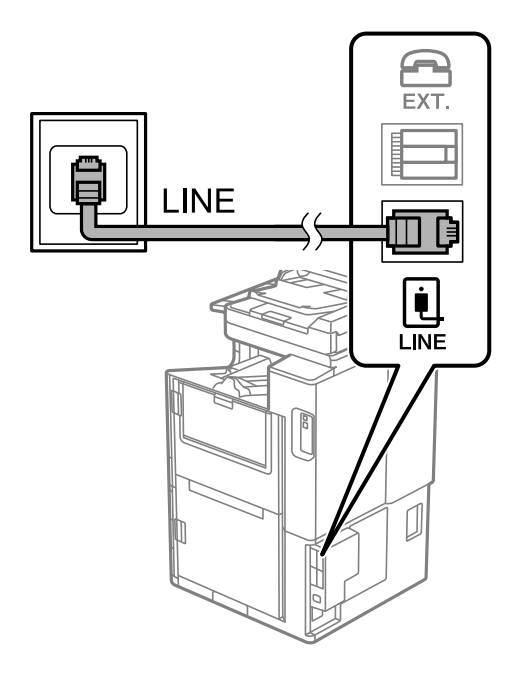

## **Připojení DSL nebo ISDN**

Připojte telefonní kabel z DSL modemu nebo adaptéru ISDN terminálu do portu LINE vzadu na tiskárně. Viz dokumentace, která byla dodána s modemem nebo s adaptérem, kde najdete další podrobnosti.

#### *Poznámka:*

Jestliže váš DSL modem není vybaven vestavěným DSL filtrem, připojte samostatný DSL filtr.

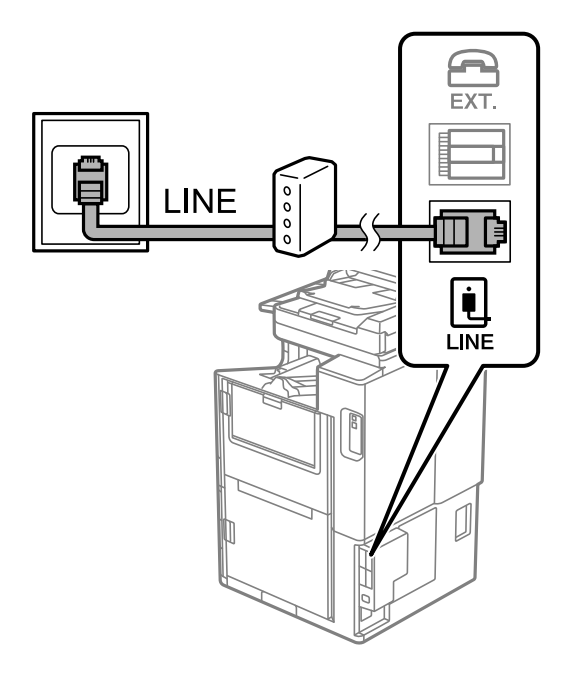

## *Připojení telefonního zařízení k tiskárně*

Pokud používáte tiskárnu a telefon na jedné lince, připojte telefon k tiskárně.

## *Poznámka:*

- O Jestliže má vaše telefonní zařízení funkci faxu, před připojením tuto funkci faxu vypněte. Viz příručky, které byly dodány s telefonním zařízením, kde najdete podrobnosti. U některých modelů telefonního zařízení nelze funkci faxu zcela vypnout, a nelze tedy použít externí telefon.
- O Pokud připojíte záznamník, musí být nastavení *Zvonění před odpovědí* tiskárny vyšší, než počet zazvonění nastavený v záznamníku pro příjem volání.
- 1. Sejměte krytku z portu EXT. vzadu na tiskárně.

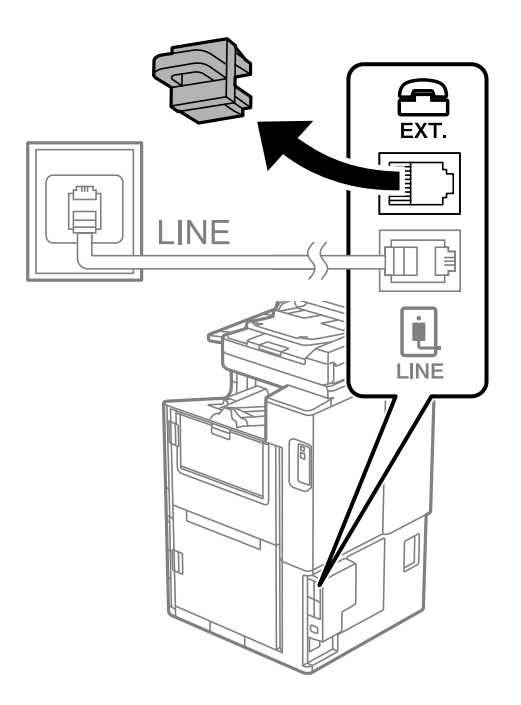

2. Propojte telefonní zařízení a port EXT. telefonním kabelem.

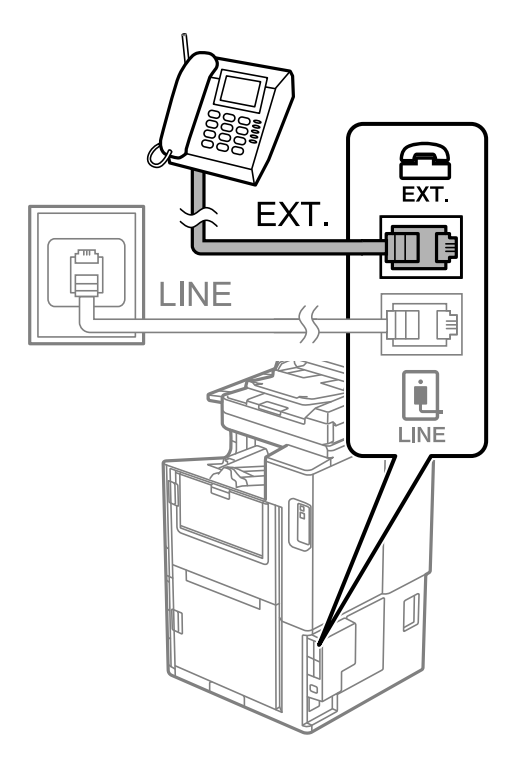

#### *Poznámka:*

Při sdílení jedné telefonní linky nezapomeňte připojit telefonní zařízení do portu EXT. v tiskárně. Jestliže rozdělíte linku pro připojení telefonního zařízení a tiskárny odděleně, telefon a tiskárna nebudou správně fungovat.

- 3. Vyberte položku **Fax** na domovské obrazovce.
- 4. Zvedněte sluchátko telefonního zařízení.

Pokud se zobrazí zpráva o zahájení nebo příjmu faxů jako na následující obrazovce, bylo navázáno připojení.

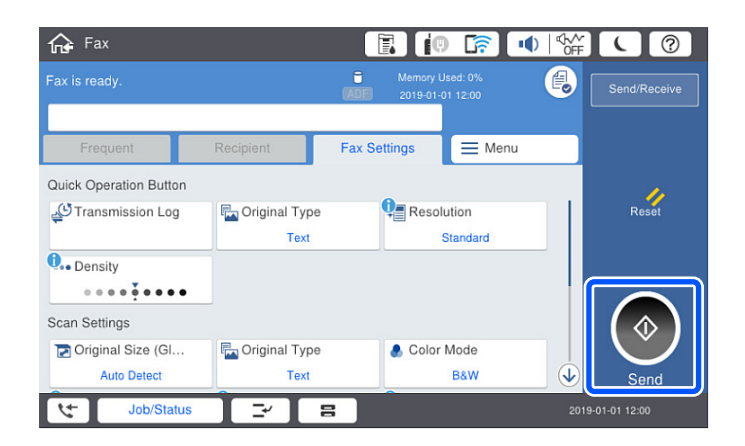

#### **Související informace**

- & ["Příprava tiskárny na odesílání a příjem faxů" na str. 588](#page-587-0)
- & ["Provedení nastavení pro používání záznamníku" na str. 590](#page-589-0)
- & ["Nastavení přijímání faxů pouze s použitím připojeného telefonu" na str. 591](#page-590-0)
- $\blacktriangleright$  <sub>"</sub>Režim příjmu:" na str. 482

## <span id="page-587-0"></span>**Příprava tiskárny na odesílání a příjem faxů**

**Průvodce nastavením faxu** konfiguruje základní funkce faxu pro přípravu tiskárny na odesílání a příjem faxů.

Průvodce se zobrazí automaticky při prvním zapnutí tiskárny. Na ovládacím panelu tiskárny můžete také průvodce zobrazit ručně. Průvodce je nutné spustit znovu, pokud přeskočíte průvodce při prvním zapnutí tiskárny nebo při změně prostředí připojení.

- O Níže uvedené položky můžete nastavit prostřednictvím průvodce.
	- O **Záhlaví** (**Vaše telefonní číslo** a **Záhlaví faxu**)
	- O **Režim příjmu** (**Auto** nebo **Ruční**)
	- O **Nastavení Distinctive Ring Detection (DRD)**

O Níže uvedené položky se nastaví automaticky podle prostředí připojení.

O **Režim vytáčení** (jako je **Tónové** nebo **Pulsní**)

**Průvodce nastavením faxu** nemusí konfigurovat režim **Režim vytáčení** automaticky, když je **Typ linky** nastavena na **PBX**. Nakonfigurujte režim **Režim vytáčení** ručně.

O Ostatní položky **Základní nastavení** zůstávají nezměněné.

#### **Související informace**

◆ ["Základní nastavení" na str. 481](#page-480-0)

## *Příprava tiskárny na odesílání a příjem faxů pomocí průvodce Průvodce nastavením faxu*

- 1. Vyberte možnost **Nast.** na domovské obrazovce na ovládacím panelu tiskárny a poté vyberte možnost **Obecná nastavení** > **Nastavení faxu** > **Průvodce nastavením faxu**.
- 2. Postupujte podle pokynů na obrazovce. Zadejte název odesílatele, například název společnosti, číslo faxu.

#### *Poznámka:*

Vaše jméno odesílatele a faxové číslo se zobrazí v záhlaví odchozích faxů.

3. Proveďte nastavení rozpoznávání charakteristického vyzvánění (DRD).

O Jestliže máte u své telefonní společnosti předplacenou službu charakteristického vyzvánění:

Přejděte na další obrazovku a vyberte vzor vyzvánění, který se použije pro příchozí faxy.

Když poklepete na jakoukoli položku kromě **Všechny**, **Režim příjmu** je nastavena na **Auto** a vy se přesunete k další obrazovce, kde si můžete zkontrolovat nastavení, která jste vytvořili.

O Pokud jste si předplatili službu charakteristického vyzvánění od vaší telefonní společnosti, nebo pokud tuto možnost nemusíte nastavovat:

Přeskočte toto nastavení a přejděte na obrazovku, kde můžete zkontrolovat provedená nastavení.

#### *Poznámka:*

- O Služby charakteristického vyzvánění, které nabízejí mnohé telefonní společnosti (název služby se liší podle dané společnosti), umožňují mít na jedné lince více telefonních čísel. Každé číslo má přiřazený jiný vzorec vyzvánění. Jedno číslo můžete používat pro hlasové hovory a jiné pro faxové přenosy. Vyberte vzorec vyzvánění přiřazený faxovým přenosům v části *DRD*.
- O V závislosti na regionu se zobrazí možnosti *Zap.* a *Vyp.* jako možnosti *DRD*. Pokud chcete používat funkci charakteristického vyzvánění, zvolte možnost *Zap.*.
- <span id="page-588-0"></span>4. Proveďte nastavení Režim příjmu.
	- O Pokud k tiskárně nepotřebujete připojovat telefonní zařízení:
		- Vyberte možnost **Ne**.

Položka **Režim příjmu** se nastaví na hodnotu **Auto**.

O Pokud potřebujete k tiskárně připojit telefonní zařízení:

Vyberte **Ano** a poté zvolte, zda chcete přijímat faxy automaticky.

5. Zkontrolujte nastavení, které jste provedli na zobrazené obrazovce, a potom postupujte k další obrazovce.

Chcete-li opravit nebo změnit nastavení, klepněte na ikonu .

6. Zkontrolujte připojení faxu výběrem funkce **Spustit kontrolu** a potom zvolte **Tisk** pro vytištění zprávy, která zobrazuje status připojení.

## *Poznámka:*

 $\Box$  Jsou-li nahlášeny nějaké chyby, podle pokynů ve zprávě je vyřešte.

- O Jestliže se objeví obrazovka *Vybrat typ linky*, vyberte typ linky.
	- Pokud připojujete tiskárnu k telefonnímu systému PBX nebo k adaptéru terminálu, vyberte možnost *PBX*.

- Pokud připojujete tiskárnu ke standardní telefonní lince, vyberte možnost *PSTN* a poté vyberte možnost *Deaktivovat* na obrazovce *Potvrzení*. Nastavením na hodnotu *Deaktivovat* však může být při vytáčení vynechána první číslice faxového čísla a fax může být odeslán na špatné číslo.

## **Související informace**

- & ["Připojení tiskárny k telefonní lince" na str. 584](#page-583-0)
- & ["Provedení nastavení pro používání záznamníku" na str. 590](#page-589-0)
- & ["Režim příjmu:" na str. 482](#page-481-0)
- $\rightarrow$  ["Nastavení přijímání faxů pouze s použitím připojeného telefonu" na str. 591](#page-590-0)
- ◆ ["Základní nastavení" na str. 481](#page-480-0)

## **Provádění nastavení pro funkce faxu na tiskárně podle používání**

Funkce faxu tiskárny můžete nakonfigurovat individuálně pomocí ovládacího panelu tiskárny podle používání. Rovněž lze změnit nastavení vytvořené pomocí aplikace **Průvodce nastavením faxu**. Další podrobnosti naleznete v popisech v nabídce **Nastavení faxu**.

## *Poznámka:*

- O Pomocí aplikace Web Config můžete nakonfigurovat funkce faxu tiskárny.
- O Při použití aplikace Web Config pro zobrazení nabídky *Nastavení faxu* se může v porovnání s ovládacím panelem tiskárny trochu lišit uživatelské rozhraní a umístění.

## **Související informace**

- & ["Nastavení faxu \(jenom tiskárny s funkcí faxu\)" na str. 479](#page-478-0)
- & ["Příjem příchozích faxů" na str. 177](#page-176-0)
- $\rightarrow$  ["Vytvoření nastavení pro telefonní systém PBX" na str. 590](#page-589-0)
- $\rightarrow$  ["Provádění nastavení při připojování telefonního zařízení" na str. 590](#page-589-0)
- & ["Nastavení pro ukládání a předávání přijatých faxů" na str. 591](#page-590-0)
- & ["Provádění nastavení k ukládání a předávání přijatých faxů se zvláštními podmínkami" na str. 594](#page-593-0)
- <span id="page-589-0"></span>& ["Nastavení blokování nežádoucích faxů" na str. 598](#page-597-0)
- $\rightarrow$  ["Změna nastavení pro příjem a odesílání faxů na počítači" na str. 599](#page-598-0)

## *Vytvoření nastavení pro telefonní systém PBX*

Následující nastavení se týká případů, kdy je tiskárna nasazena v kancelářích, kde se používají extenze a jsou vyžadovány externí přístupové kódy, například 0 a 9, pro přístup na vnější linku.

- 1. Vyberte položku **Nast.** na domovské obrazovce.
- 2. Vyberte možnost **Obecná nastavení** > **Nastavení faxu** > **Základní nastavení**.
- 3. Vyberte možnost **Typ linky** a pak vyberte položku **PBX**.
- 4. Při posílání faxu na vnější faxové číslo pomocí symbolu # (hash) a nikoli pomocí externího přístupového kódu vyberte pole **Přístupový kód** a pak vyberte možnost **Použít**.

Symbol # zadaný místo běžného přístupového kódu je při vytáčení nahrazen uloženým přístupovým kódem. Pokud používáte symbol #, vyhnete se problémům s připojením na vnější linku.

#### *Poznámka:*

Faxy nelze posílat příjemcům v seznamu *Kontakty*, kteří mají nastaveny externí přístupové kódy, například 0 nebo 9.

Pokud příjemci zaregistrovaní v seznamu *Kontakty* používají externí přístupové kódy, například 0 nebo 9, nastavte možnost *Přístupový kód* na hodnotu *Nepo užívat*. V opačném případě bude nutné změnit kód v seznamu *Kontakty* na symbol #.

- 5. Klepněte do pole **Přístupový kód**, zadejte externí přístupový kód pro váš telefonní systém a poté klepněte na tlačítko OK.
- 6. Výběrem tlačítka **OK** použijte nastavení.

Přístupový kód se uloží do tiskárny.

## *Provádění nastavení při připojování telefonního zařízení*

#### **Provedení nastavení pro používání záznamníku**

Aby bylo možné používat záznamník, je nutné vytvořit nastavení.

- 1. Na domovské obrazovce na ovládacím panelu tiskárny vyberte možnost **Nast.**.
- 2. Vyberte možnost **Obecná nastavení** > **Nastavení faxu** > **Základní nastavení**.
- 3. Nastavte položku **Režim příjmu** na hodnotu **Auto**.
- 4. Nastavte **Zvonění před odpovědí** pro tiskárnu na větší počet, než je počet vyzvánění pro záznamník.

Pokud je možnost **Zvonění před odpovědí** nastavena na nižší hodnotu, než je počet vyzvánění pro záznamník, nemůže záznamník přijímat hlasová volání pro záznam hlasových zpráv. Viz příručky, které byly dodány se záznamníkem, kde je uvedeno nastavení.

Nastavení tiskárny **Zvonění před odpovědí** se nemusí zobrazit v závislosti na regionu.

### <span id="page-590-0"></span>**Související informace**

**→** ["Základní nastavení" na str. 481](#page-480-0)

### **Nastavení přijímání faxů pouze s použitím připojeného telefonu**

Příchozí faxové zprávy můžete začít přijímat pouze zvednutím sluchátka a ovládáním telefonu, aniž je nutné manipulovat s tiskárnou.

Funkce **Vzdálený příjem** je k dispozici u telefonů, které umožňují tónové vytáčení.

- 1. Zvolte možnost **Nast.** na domovské obrazovce na ovládacím panelu tiskárny.
- 2. Vyberte možnost **Obecná nastavení** > **Nastavení faxu** > **Základní nastavení** > **Vzdálený příjem**.
- 3. Klepněte na možnost **Vzdálený příjem** a nastavte ji na hodnotu **Zap.**.
- 4. Vyberte **Počáteční kód**, zadejte kód o dvou číslicích (můžete zadávat 0 až 9, \* a #) a pak klepněte na tlačítko **OK**.
- 5. Výběrem tlačítka **OK** použijte nastavení.

#### **Související informace**

& ["Základní nastavení" na str. 481](#page-480-0)

## *Nastavení pro ukládání a předávání přijatých faxů*

Tiskárna je nastavena pro tisk přijatých faxů ve výchozím nastavení. Kromě tisku můžete nastavit tiskárnu k ukládání a/nebo předávání přijatých faxů bez podmínek.

#### *Poznámka:*

- O Stejně jako při používání ovládacího panelu tiskárny můžete také provádět nastavení pomocí možnosti Web Config.
- $\Box$  Přijaté faxy můžete také za stanovených podmínek ukládat a/nebo předávat. ["Provádění nastavení k ukládání a předávání přijatých faxů se zvláštními podmínkami" na str. 594](#page-593-0)

## **Související informace**

- $\rightarrow$  "Vytváření nastavení ukládání pro příjem faxů" na str. 591
- $\rightarrow$  ["Vytváření nastavení předávání pro příjem faxů" na str. 593](#page-592-0)
- & ["Provádění nastavení ukládání k přijetí faxů se stanovenými podmínkami" na str. 595](#page-594-0)
- & ["Provádění nastavení předávání k přijetí faxů se stanovenými podmínkami" na str. 596](#page-595-0)

## **Vytváření nastavení ukládání pro příjem faxů**

Můžete vytvořit nastavení ukládání přijatých faxů do schránky příchozích zpráv a na externí paměťové zařízení bez ohledu na odesilatele nebo čas. Ukládání faxu ve schránce příchozí pošty umožňuje potvrdit obsah přijatého faxu zobrazením faxu na LCD obrazovce tiskárny před tiskem faxu v tiskárně.

Pro nastavení ukládání přijatých faxů do počítače pomocí funkce PC-FAX si přečtěte "Funkce: PC-FAX **[odesílání/přijímání \(Windows/Mac OS\)](#page-164-0)**" na str. 165.

#### *Poznámka:*

- O Stejně jako při používání ovládacího panelu tiskárny můžete používat Web Config k nastavení ukládání k přijímání faxů. Vyberte kartu *Fax* > *Uložit nastavení/předat dál* > *Nepodmíněné uložení/ předání dál* a pak vytvořte nastavení cílového umístění ukládání v části *Výstup faxu*.
- O Zároveň můžete také tisknout a/nebo předávat přijaté faxy. Proveďte nastavení na obrazovce *Výstup faxu* uvedené výše.
- 1. Na ovládacím panelu tiskárny vyberte možnost **Nast.** a pak vyberte položku **Obecná nastavení** > **Nastavení faxu**.
- 2. Vyberte možnost **Nastavení příjmu** > **Uložit nastavení/předat dál** > **Nepodmíněné uložení/ předání dál**. Pokud se zobrazí zpráva, zkontrolujte obsah a poté klepněte na tlačítko **OK**.
- 3. Vytvořte nastavení pro ukládání cílových umístění, schránky příchozích zpráv a/nebo externí paměťové zařízení.

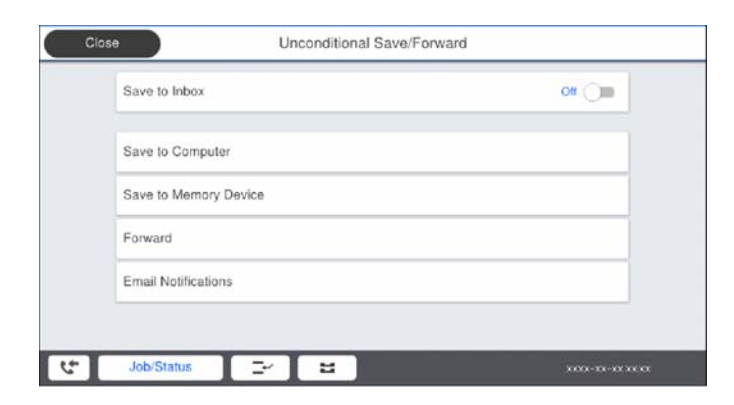

O Pro ukládání přijatých faxů do Doručená pošta:

A Vyberte možnost **Uložit do přijaté pošty** pro nastavení na **Zap.**.

B Pokud se zobrazí zpráva, zkontrolujte obsah a poté vyberte **OK**.

O Pro ukládání přijatých faxů do externího paměťového zařízení:

A Zastrčte paměťové médium do portu USB externího rozhraní tiskárny.

B Vyberte možnost **Uložit do pam. zařízení**.

C Vyberte možnost **Ano**. Chcete-li dokumenty vytisknout automaticky při jejich ukládání do paměťového zařízení, vyberte místo toho možnost **Ano a tisk**.

D Zkontrolujte zobrazenou zprávu a pak klepněte na možnost **Vytvořit**.

V paměťovém zařízení bude vytvořena složka pro ukládání přijatých dokumentů.

E Zkontrolujte zprávu, klepněte na **Zavřít** nebo počkejte, dokud se zpráva nesmaže, a poté klepněte na **Zavřít**.

F Pokud se zobrazí zpráva, zkontrolujte ji a poté klepněte na **OK**.

## c*Důležité:*

Před uložením do paměťového zařízení připojeného k tiskárně se přijaté dokumenty dočasně ukládají do paměti tiskárny. Vzhledem k tomu, že v případě zaplnění paměti nelze odesílat a přijímat faxy, ponechte paměťové zařízení připojené k tiskárně.

#### *Poznámka:*

Tiskárnu můžete nastavit k odesílání e-mailů osobám, které chcete upozornit na výsledky ukládání faxů při dokončení ukládání. Dle potřeby vyberte možnost *Oznámení e-mailem*, nastavte procesy a pak nastavte cílové umístění, do kterého chcete odesílat oznámení.

<span id="page-592-0"></span>4. Vyberte možnost **Zavřít** k dokončení nastavení **Nepodmíněné uložení/ předání dál**.

Tímto je dokončeno nepodmíněné nastavení ukládání přijatých faxů. Možnost **Obecná nastavení** můžete nastavit dle potřeby. Podrobnosti najdete ve vysvětlení pro **Obecná nastavení** v nabídce **Uložit nastavení/předat dál**.

#### *Poznámka:*

Chcete-li uložit přijaté faxy s určitými podmínkami, přečtěte si informace uvedené na níže uvedeném odkazu.

### **Související informace**

- & ["Uložit nastavení/předat dál" na str. 486](#page-485-0)
- & ["Zobrazení přijatých faxů na LCD obrazovce tiskárny" na str. 181](#page-180-0)

#### **Vytváření nastavení předávání pro příjem faxů**

Můžete vytvořit nastavení předávání až na pět cílových umístění, e-mailových adres, sdílené složky a/nebo další faxový přístroj bez ohledu na odesilatele nebo čas. Pokud provedete nastavení pro předávání přijatých faxů, nejdřív přidejte cíl předávání do seznamu kontaktů. Chcete-li předávat na e-mailovou adresu, je třeba nejdřív rovněž provést nastavení poštovního serveru.

["Konfigurace poštovního serveru" na str. 548](#page-547-0)

["Nastavení sdílené síťové složky" na str. 552](#page-551-0)

["Zpřístupnění kontaktů" na str. 571](#page-570-0)

Barevné dokumenty nelze předávat jinému faxovému přístroji. Budou zpracovány jako dokumenty, které nelze předat.

#### *Poznámka:*

- O Stejně jako při používání ovládacího panelu tiskárny můžete používat Web Config k nastavení předávání k přijímání faxů. Vyberte kartu *Fax* > *Uložit nastavení/předat dál* > *Nepodmíněné uložení/ předání dál* a pak vytvořte nastavení cílového umístění předávání v části *Výstup faxu*.
- O Zároveň můžete také tisknout a/nebo ukládat přijaté faxy. Proveďte nastavení na obrazovce *Výstup faxu* uvedené výše.
- 1. Na ovládacím panelu tiskárny vyberte možnost **Nast.** a pak vyberte položku **Obecná nastavení** > **Nastavení faxu**.
- 2. Vyberte možnost **Nastavení příjmu** > **Uložit nastavení/předat dál** > **Nepodmíněné uložení/ předání dál**.

Pokud se zobrazí zpráva, zkontrolujte obsah a poté klepněte na tlačítko **OK**.

3. Proveďte nastavení až k pěti cílovým umístění předávání.

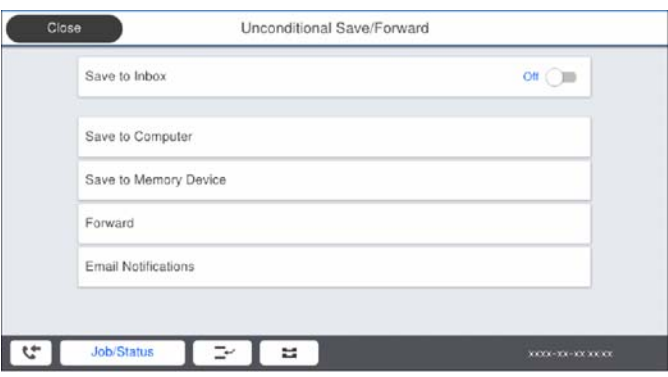

A Vyberte možnost **Převíjení vpřed**.

<span id="page-593-0"></span>B Vyberte možnost **Ano**. Chcete-li vytisknout dokumenty automaticky při jejich předání, zvolte místo toho možnost **Ano a tisk**.

C **Cíl** > **Přidat zadání** a pak vyberte umístění předávání ze seznamů kontaktů. Můžete zadat až pět cílů předávání.

D Klepněte na **Zavřít** pro dokončení výběru cílů předávání a poté klepněte na **Zavřít**.

E V **Možn selh před**, vyberte, zda mají být přijaté dokumenty v případě selhání předání vytištěny nebo uloženy ve Doručená pošta tiskárny.

F Klepněte na možnost **OK**.

#### c*Důležité:*

Když je Doručená pošta plná, přijímání faxů je deaktivováno. Po přečtení byste měli odstranit dokumenty z

příchozí schránky. Počet dokumentů, které se nepodařilo předat, je zobrazen v části **koli**na hlavní obrazovce, vedle ostatních nezpracovaných úloh.

#### *Poznámka:*

Tiskárnu můžete nastavit k odesílání e-mailů osobám, které chcete upozornit na výsledky předávání faxů po dokončení procesu předávání. Dle potřeby vyberte možnost *Oznámení e-mailem*, nastavte procesy a pak vyberte cílové umístění, do kterého chcete odesílat oznámení ze seznamu kontaktů.

4. Vyberte možnost **Zavřít** k dokončení nastavení **Nepodmíněné uložení/ předání dál**.

#### *Poznámka:*

- O Tímto je dokončeno nepodmíněné nastavení předávání přijatých faxů. Možnost *Obecná nastavení* můžete nastavit dle potřeby. Podrobnosti najdete ve vysvětlení pro *Obecná nastavení* v nabídce *Uložit nastavení/předat dál*.
- O Pokud jste jako cíl předávání vybrali sdílenou složku v síti nebo e-mailovou adresu, doporučujeme vyzkoušet, zda lze příjemci odeslat naskenovaný snímek v režimu skenování. Na hlavní obrazovce vyberte možnost *Sken* > *Email* nebo *Sken* > *Síťová složka/FTP*, vyberte destinaci a potom zahajte skenování.

## **Související informace**

& ["Uložit nastavení/předat dál" na str. 486](#page-485-0)

## *Provádění nastavení k ukládání a předávání přijatých faxů se zvláštními podmínkami*

Přijaté faxy můžete za stanovených podmínek ukládat a/nebo předávat.

#### *Poznámka:*

- $\Box$  Tiskárna je nastavena pro tisk přijatých faxů ve výchozím nastavení.
- $\Box$  Faxy také můžete přijímat a ukládat bez jakýchkoliv podmínek. ["Nastavení pro ukládání a předávání přijatých faxů" na str. 591](#page-590-0)

#### **Související informace**

- & ["Provádění nastavení ukládání k přijetí faxů se stanovenými podmínkami" na str. 595](#page-594-0)
- & ["Provádění nastavení předávání k přijetí faxů se stanovenými podmínkami" na str. 596](#page-595-0)

#### <span id="page-594-0"></span>**Provádění nastavení ukládání k přijetí faxů se stanovenými podmínkami**

Můžete vytvořit nastavení k ukládání přijatých faxů do schránky příchozích zpráv a na externí paměťové zařízení od stanoveného odesilatele nebo v určenou dobu. Ukládání faxu v důvěrné schránce nebo chránce příchozí pošty umožňuje potvrdit obsah přijatého faxu zobrazením faxu na LCD obrazovce tiskárny před tiskem faxu v tiskárně.

Než použijete funkci pro ukládání přijatých faxů v určený čas, ujistěte se, že nastavení **Datum/čas** a **Časový rozdíl** tiskárny, je správné. Přejděte do nabídky z **Nast.** > **Obecná nastavení** > **Základní nastavení** > **Nastavení datumu / času**.

#### *Poznámka:*

- O Stejně jako při používání ovládacího panelu tiskárny můžete používat Web Config k nastavení ukládání k přijímání faxů. Vyberte kartu *Fax* > *Uložit nastavení/předat dál* > *Podmíněné uložení/ předání dál*, vyberte číslo důvěrné schránky a pak vyberte možnost *Upravit* a vytvořte nastavení cílového umístění ukládání.
- O Zároveň můžete také tisknout a/nebo předávat přijaté faxy. Proveďte nastavení na obrazovce *Upravit* uvedené výše.
- 1. Na ovládacím panelu tiskárny vyberte možnost **Nast.** a pak vyberte položku **Obecná nastavení** > **Nastavení faxu**.
- 2. Vyberte možnost **Nastavení příjmu** > **Uložit nastavení/předat dál** > **Podmíněné uložení/ předání dál** a pak

klepněte na neregistrované pole pod položkou **Podmíněné uložení/ předání dál**.

- 3. Vyberte pole **jméno** a zadejte název, který chcete zaregistrovat.
- 4. Vyberte pole **Podmínka(y)** a proveďte nastavení podmínek.
	- O Shoda čísla faxu odesilatele: Pokud číslo přijatého faxu odpovídá podmínkám určeným v tomto poli, tiskárna přijaté faxy uloží a předá.

Vyberte podmínku **Shoda čísla faxu odesilatele** a zadejte číslo faxu (max. 20 číslic) výběrem pole **Číslo faxu**.

- O PerShoDílAdr(SUB): Pokud podadresa (SUB) přesně odpovídá, tiskárna uloží a předá přijaté faxy. Povolte nastavení PerShoDílAdr(SUB) a zadejte heslo výběrem pole **Dílčí adresa(SUB)**.
- O PerShodHes(SID): Pokud heslo (SID) přesně odpovídá, tiskárna uloží a předá přijaté faxy. Povolte nastavení PerShodHes(SID) a zadejte heslo výběrem pole **Heslo(SID)**.
- $\Box$  Čas příjmu: Tiskárna uloží a předá faxy přijaté v průběhu nastavené doby.

Povolte nastavení **Čas příjmu** a poté nastavte čas pod položkami **Počáteční čas** a **Koncový čas**.

5. Vyberte možnost **Uložit cíl/předat dál** a pak vytvořte nastavení pro cílové umístění, krabici a/nebo externí paměťové zařízení.

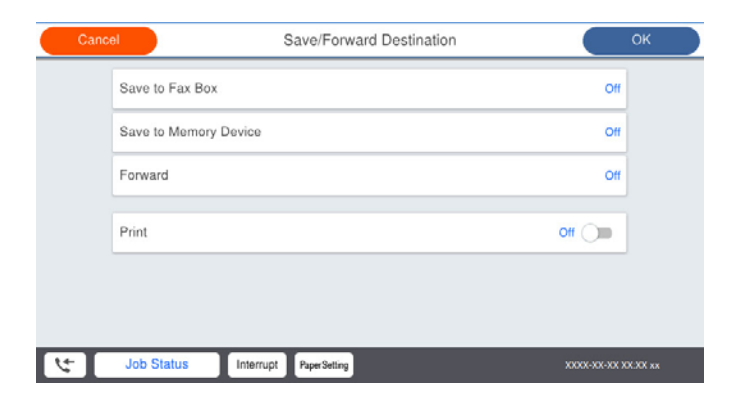

<span id="page-595-0"></span>O Pro ukládání přijatých faxů do Doručená pošta nebo důvěrné schránky:

- A Vyberte možnost **Uložit do fax schr**.
- B Klepněte na možnost **Uložit do fax schr** a nastavte ji na hodnotu **Zap.**.
- C Vyberte schránku, do které se má dokument uložit.
- O Pro ukládání přijatých faxů do externího paměťového zařízení:
	- A Zastrčte paměťové médium do portu USB externího rozhraní tiskárny.
	- B Vyberte možnost **Uložit do pam. zařízení**.
	- C Klepněte na možnost **Uložit do pam. zařízení** a nastavte ji na hodnotu **Zap.**.
	- D Zkontrolujte zobrazenou zprávu a pak klepněte na možnost **Vytvořit**.

V paměťovém zařízení bude vytvořena složka pro ukládání přijatých dokumentů.

#### c*Důležité:*

Před uložením do paměťového zařízení připojeného k tiskárně se přijaté dokumenty dočasně ukládají do paměti tiskárny. Vzhledem k tomu, že v případě zaplnění paměti nelze odesílat a přijímat faxy, ponechte paměťové zařízení připojené k tiskárně.

#### *Poznámka:*

K tisku přijatých faxů zároveň klepněte na *Tisk* k nastavení možnosti na hodnotu *Zap.*.

#### 6. Vyberte možnost **Zavřít** k dokončení nastavení **Uložit cíl/předat dál**.

#### *Poznámka:*

Tiskárnu můžete nastavit k odesílání e-mailů osobám, které chcete upozornit na výsledky ukládání faxů při dokončení ukládání. Dle potřeby vyberte možnost *Oznámení e-mailem*, nastavte procesy a pak vyberte cílové umístění, do kterého chcete odesílat oznámení ze seznamu kontaktů.

- 7. Vyberte tlačítko **OK**, dokud se nevrátíte na obrazovku **Uložit nastavení/předat dál** k dokončení **Podmíněné uložení/ předání dál**.
- 8. Vyberte registrované pole, pro které jste provedli nastavení podmínky a pak vyberte **Povolit**.

Tímto je dokončeno podmíněné nastavení ukládání přijatých faxů. Možnost **Obecná nastavení** můžete nastavit dle potřeby. Podrobnosti najdete ve vysvětlení pro **Obecná nastavení** v nabídce **Uložit nastavení/předat dál**.

#### **Související informace**

- & ["Uložit nastavení/předat dál" na str. 486](#page-485-0)
- & ["Zobrazení přijatých faxů na LCD obrazovce tiskárny" na str. 181](#page-180-0)

#### **Provádění nastavení předávání k přijetí faxů se stanovenými podmínkami**

Nastavení předávání můžete vytvořit do cílového umístění, na e-mailovou adresu, sdílené složky nebo jiný fax od určeného odesilatele nebo v určený čas. Pokud provedete nastavení pro předávání přijatých faxů, nejdřív přidejte cíl předávání do seznamu kontaktů. Chcete-li předávat na e-mailovou adresu, je třeba nejdřív rovněž provést nastavení poštovního serveru.

- ["Konfigurace poštovního serveru" na str. 548](#page-547-0)
- ["Nastavení sdílené síťové složky" na str. 552](#page-551-0)
- ["Zpřístupnění kontaktů" na str. 571](#page-570-0)

Než použijete funkci pro předávání přijatých faxů v určený čas, ujistěte se, že nastavení **Datum/čas** a **Časový rozdíl** tiskárny, je správné. Přejděte do nabídky z **Nast.** > **Obecná nastavení** > **Základní nastavení** > **Nastavení datumu / času**.

Barevné dokumenty nelze předávat jinému faxovému přístroji. Budou zpracovány jako dokumenty, které nelze předat.

#### *Poznámka:*

- O Stejně jako při používání ovládacího panelu tiskárny můžete používat Web Config k nastavení předávání k přijímání faxů. Vyberte kartu *Fax* > *Uložit nastavení/předat dál* > *Podmíněné uložení/ předání dál*, vyberte číslo důvěrné schránky a pak vyberte možnost *Upravit* a vytvořte nastavení cílového umístění předávání.
- O Zároveň můžete také tisknout a/nebo ukládat přijaté faxy. Proveďte nastavení na obrazovce *Upravit* uvedené výše.
- 1. Na ovládacím panelu tiskárny vyberte možnost **Nast.** a pak vyberte položku **Obecná nastavení** > **Nastavení faxu**.
- 2. Vyberte možnost **Nastavení příjmu** > **Uložit nastavení/předat dál** > **Podmíněné uložení/ předání dál** a pak

klepněte na neregistrované pole pod položkou **Podmíněné uložení/ předání dál**.

- 3. Vyberte pole **jméno** a zadejte název, který chcete zaregistrovat.
- 4. Vyberte pole **Podmínka(y)** a proveďte nastavení podmínek.
	- O Shoda čísla faxu odesilatele: Pokud číslo přijatého faxu odpovídá podmínkám určeným v tomto poli, tiskárna přijaté faxy uloží a předá.

Vyberte podmínku **Shoda čísla faxu odesilatele** a zadejte číslo faxu (max. 20 číslic) výběrem pole **Číslo faxu**.

- O PerShoDílAdr(SUB): Pokud podadresa (SUB) přesně odpovídá, tiskárna uloží a předá přijaté faxy. Povolte nastavení PerShoDílAdr(SUB) a zadejte heslo výběrem pole **Dílčí adresa(SUB)**.
- O PerShodHes(SID): Pokud heslo (SID) přesně odpovídá, tiskárna uloží a předá přijaté faxy. Povolte nastavení PerShodHes(SID) a zadejte heslo výběrem pole **Heslo(SID)**.
- $\Box$  Čas příjmu: Tiskárna uloží a předá faxy přijaté v průběhu nastavené doby. Povolte nastavení **Čas příjmu** a poté nastavte čas pod položkami **Počáteční čas** a **Koncový čas**.
- 5. Vyberte **Uložit cíl/předat dál** a pak proveďte nastavení do cílového umístění předávání.

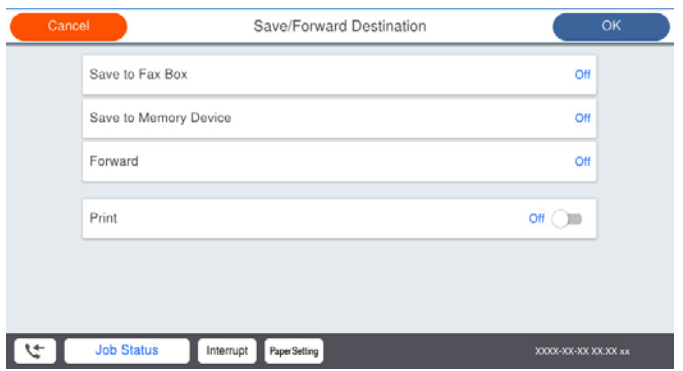

A Vyberte možnost **Převíjení vpřed**.

B Vyberte možnost **Ano**. Chcete-li vytisknout dokumenty automaticky při jejich předání, zvolte místo toho možnost **Ano a tisk**.

C Vyberte **Cíl** > **Přidat zadání** a poté vyberte cíle předávání ze seznamu kontaktů. Můžete určit cíl předávání.

<span id="page-597-0"></span>D Po ukončení výběru cílů předávání klepněte na **Zavřít**.

E Zkontrolujte správnost vybraného cíle předávání a potom vyberte **Zavřít**.

F V **Možn selh před**, vyberte, zda mají být přijaté dokumenty v případě selhání předání vytištěny nebo uloženy ve Doručená pošta tiskárny.

### c*Důležité:*

Když je Doručená pošta nebo důvěrná schránka plná, přijímání faxů je deaktivováno. Po přečtení byste měli

odstranit dokumenty z příchozí schránky. Počet dokumentů, které se nepodařilo předat, je zobrazen v části  $\mathbf{S}$ na hlavní obrazovce, vedle ostatních nezpracovaných úloh.

6. Vyberte možnost **Zavřít** k dokončení nastavení **Uložit cíl/předat dál**.

#### *Poznámka:*

Tiskárnu můžete nastavit k odesílání e-mailů osobám, které chcete upozornit na výsledky předávání faxů po dokončení procesu předávání. Dle potřeby vyberte možnost *Oznámení e-mailem*, nastavte procesy a pak vyberte cílové umístění, do kterého chcete odesílat oznámení ze seznamu kontaktů.

- 7. Vyberte tlačítko **OK**, dokud se nevrátíte na obrazovku **Uložit nastavení/předat dál** k dokončení **Podmíněné uložení/ předání dál**.
- 8. Vyberte registrované pole, pro které jste provedli nastavení podmínky a pak vyberte **Povolit**.

Tímto je dokončeno podmíněné nastavení ukládání přijatých faxů. Možnost **Obecná nastavení** můžete nastavit dle potřeby. Podrobnosti najdete ve vysvětlení pro **Obecná nastavení** v nabídce **Uložit nastavení/předat dál**.

#### *Poznámka:*

- O Tímto je dokončeno podmíněné nastavení předávání přijatých faxů. Možnost *Obecná nastavení* můžete nastavit dle potřeby. Podrobnosti najdete ve vysvětlení pro *Obecná nastavení* v nabídce *Uložit nastavení/předat dál*.
- O Pokud jste jako cíl předávání vybrali sdílenou složku v síti nebo e-mailovou adresu, doporučujeme vyzkoušet, zda lze příjemci odeslat naskenovaný snímek v režimu skenování. Na hlavní obrazovce vyberte možnost *Sken* > *Email* nebo *Sken* > *Síťová složka/FTP*, vyberte destinaci a potom zahajte skenování.

#### **Související informace**

& ["Uložit nastavení/předat dál" na str. 486](#page-485-0)

#### *Nastavení blokování nežádoucích faxů*

Nežádoucí faxy můžete blokovat.

- 1. Na ovládacím panelu tiskárny vyberte možnost **Nast.**.
- 2. Vyberte možnost **Obecná nastavení** > **Nastavení faxu** > **Základní nastavení** > **Odmítnutí faxu**.
- 3. Nastavte podmínky blokování nežádoucích faxů.
	- Vyberte položku **Odmítnutí faxu** a poté povolte následující možnosti.
	- O Seznam čísel odmítnutí: Odmítne faxy z čísel uvedených na seznamu odmítnutých čísel.
	- O Záhlaví faxu prázdné blokované: Odmítne faxy bez informací záhlaví.
	- O Volající není v Kont.: Odmítne faxy od odesílatele, který není uložen v seznamu kontaktů.
- 4. Klepnutím na tlačítko se vrátíte na obrazovku **Odmítnutí faxu**.

<span id="page-598-0"></span>5. Pokud používáte seznam **Seznam čísel odmítnutí**, zvolte možnost **Upravit seznam čísel odmítnutí** a potom upravte seznam.

## *Změna nastavení pro příjem a odesílání faxů na počítači*

Chcete-li odesílat a přijímat faxy na klientském počítači, musí být nástroj FAX Utility instalován na počítači připojeném sítí nebo kabelem USB.

Povolení odesílání faxů z počítače

Nastavení následujících možností pomocí nástroje Web Config.

- 1. Otevřete nástroj Web Config, klikněte na kartu **Fax** a pak klikněte na položku **Nastavení odesílání** > **Základní**.
- 2. Vyberte možnost **Použít** pro **Funkce PC na FAX**.

Hodnota výchozího nastavení funkce **Funkce PC na FAX** je **Použít**. Chcete-li zakázat odesílání faxů z počítače, vyberte možnost **Nepoužívejte**.

3. Klikněte na možnost **OK**.

#### Nastavení Uložit do počítače pro přijímání faxů

Použitím nástroje FAX Utility můžete přijímat faxy do svého počítače.Nainstalujte nástroj FAX Utility do klientského počítače a proveďte potřebná nastavení.Podrobnosti naleznete v části Základní operace v nápovědě k nástroji FAX Utility (zobrazeno v hlavním okně).

Položka nastavení níže na ovládacím panelu tiskárny je nastavena na **Ano** a přijaté faxy je možno ukládat do počítače.

**Nast.** > **Obecná nastavení** > **Nastavení faxu** > **Nastavení příjmu** > **Uložit nastavení/předat dál** > **Nepodmíněné uložení/ předání dál** > **Uložit do počítače**

Nastavení Uložit do počítače na Tisknout také na tiskárně pro příjem faxů

Můžete provést nastavení, díky kterému se přijaté faxy vytisknou na tiskárně a zároveň se uloží do počítače.

- 1. Na domovské obrazovce na ovládacím panelu tiskárny vyberte možnost **Nast.**.
- 2. Vyberte možnost **Obecná nastavení** > **Nastavení faxu** > **Nastavení příjmu**.
- 3. Vyberte možnost **Uložit nastavení/předat dál** > **Nepodmíněné uložení/ předání dál** > **Uložit do počítače** > **Ano a tisk**.

#### Nastavení Uložit do počítače pro nepřijímání faxů

Nechcete-li ukládat přijaté faxy v počítači, změňte nastavení v tiskárně.

#### *Poznámka:*

Nastavení můžete také změnit pomocí nástroje FAX Utility.Pokud však existují faxy, které nebyly uloženy do počítače, nebude tato funkce fungovat.

- 1. Na domovské obrazovce na ovládacím panelu tiskárny vyberte možnost **Nast.**.
- 2. Vyberte možnost **Obecná nastavení** > **Nastavení faxu** > **Nastavení příjmu**.

<span id="page-599-0"></span>3. Vyberte možnost **Uložit nastavení/předat dál** > **Nepodmíněné uložení/ předání dál** > **Uložit do počítače** > **Ne**.

## **Provádění nastavení základních operací pro tiskárnu**

## **Nastavení Ovládacího panelu**

Nastavení pro ovládací panel tiskárny. Nastavení můžete provést následujícím způsobem.

- 1. Vstupte na Web Config a vyberte kartu **Správa zařízení** > **Ovládací panel**.
- 2. Podle potřeby nastavte také následující položky.
	- O Jazyk

Vyberte zobrazený jazyk na ovládacím panelu.

O Provozní zámek

Pokud vyberete možnost **Zapnuto**, nebudete moci vybírat položky, které vyžadují oprávnění správce. Pro výběr těchto položek se musíte k tiskárně přihlásit jako správce. Pokud není nastaveno heslo správce, je zámek panelu vypnutý.

O Časový limit operace

Pokud vyberete možnost **Zapnuto** a přihlásíte se jako uživatel s možností řízení přístupu nebo správce, budete automaticky odhlášeni a přesměrováni na úvodní obrazovku v případě, že po stanovenou dobu nebude provedena žádná akce.

Můžete nastavit 10 sekund až 240 minut po jedné sekundě.

#### *Poznámka:*

Můžete také nastavit ovládací panel tiskárny.

- O Jazyk: *Nast.* > *Obecná nastavení* > *Základní nastavení* > *Jazyk/Language*
- O Provozní zámek: *Nast.* > *Obecná nastavení* > *Správa systému* > *Nastavení zabezpeč.* > *Nastavení správce* > *Nastavení zámku*
- O Časový limit operace: *Nast.* > *Obecná nastavení* > *Základní nastavení* > *Časový limit operace* (Můžete nastavit na Zapnuto nebo Vypnuto.)
- 3. Klikněte na možnost **OK**.

## **Nastavení úsporného režimu v době nečinnosti**

Můžete nastavit čas k přechodu do úsporného režimu nebo vypnutí napájení, pokud není ovládací panel tiskárny po jistou dobu ovládán. Nastavte čas v závislosti na prostředí využívání.

- 1. Vstupte na Web Config a vyberte kartu **Správa zařízení** > **Úspora energie**.
- 2. Podle potřeby nastavte také následující položky.
	- □ Časovač vyp.

Zadejte čas přepnutí do úsporného režimu v případě nečinnosti.

#### *Poznámka:*

Můžete také nastavit ovládací panel tiskárny.

*Nast.* > *Obecná nastavení* > *Základní nastavení* > *Časovač vyp.*

O Časovač vypnutí nebo Vypnout při nečinnosti

Vyberte čas, kdy dojde k automatickému vypnutí tiskárny, když byla po určitou dobu neaktivní. Pokud používáte funkce faxu, vyberte možnost **Žádná** nebo **Vypnuto**.

#### *Poznámka:*

Můžete také nastavit ovládací panel tiskárny.

#### *Nast.* > *Obecná nastavení* > *Základní nastavení* > *Časovač vypnutí* nebo *Nastavení vypnutí*

O Vypnout při odpojení

Když vyberete toto nastavení, tiskárna se vypne po určené době, když jsou odpojeny všechny porty včetně portu LINE. V některých oblastech nemusí být tato funkce dostupná.

Určená doba viz následující web.

<https://www.epson.eu/energy-consumption>

*Poznámka:*

Můžete také nastavit ovládací panel tiskárny.

#### **Nast.** > **Obecná nastavení** > **Základní nastavení** > **Nastavení vypnutí** >**Vypnout při odpojení**

3. Klikněte na možnost **OK**.

## **Nastavení zvuku**

Proveďte nastavení zvuku při ovládání ovládacího panelu, tisku, faxování a podobně.

#### *Poznámka:*

Můžete také nastavit ovládací panel tiskárny.

#### *Nast.* > *Obecná nastavení* > *Základní nastavení* > *Zvuky*

- 1. Vstupte na Web Config a vyberte kartu **Správa zařízení** > **Zvuk**.
- 2. Podle potřeby nastavte také následující položky.
	- O Normální režim

Nastavte zvuk, pokud je tiskárna nastavena do **Normální režim**.

O Tichý režim

Nastavte zvuk, pokud je tiskárna nastavena do **Skrytý režim**.

Tato funkce je povolena, pokud je povolena jedna z následujících položek.

O Ovládací panel tiskárny:

**Nast.** > **Obecná nastavení** > **Nastavení tiskárny** > **Tichý režim**

#### **Nast.** > **Obecná nastavení** > **Nastavení faxu** > **Nastavení příjmu** > **Nastavení tisku** > **Tichý režim**

- O Web Config: Karta **Fax** > **Nastavení tisku** > **Skrytý režim**
- 3. Klikněte na možnost **OK**.

## **Synchronizace data a času pomocí časového serveru**

Při synchronizaci s časovým serverem (server NTP) můžete synchronizovat čas tiskárny a počítače na síti. Časový server může být provozován v rámci organizace nebo být zveřejněn na Internetu.

Při používání certifikátu CA nebo ověření Kerberos lze předcházet potížím s časem pomocí synchronizace s časovým serverem.

- 1. Otevřete nástroj Web Config a vyberte kartu **Správa zařízení** > **Datum a čas** > **Časový server**.
- 2. Vyberte **Použít** pro **Použít časový server**.
- 3. Zadejte adresu časového serveru pro **Adresa časového serveru**.

Můžete použít formát IPv4, IPv6 nebo FQDN. Zadat můžete maximálně 252 znaků. Pokud nechcete tuto hodnotu určit, ponechte pole prázdné.

4. Zadejte **Interval aktualizace (min.)**.

Můžete nastavit v minutách až 10 080 minut.

5. Klikněte na možnost **OK**.

```
Poznámka:
```
Stav připojení s časovým serverem můžete potvrdit v části *Stav časového serveru*.

## **Nastavení výchozí hodnoty pro skenování, kopírování a odesílání faxů. (Výchozí nastavení uživatele)**

Můžete nastavit výchozí hodnotu pro funkce.

Můžete nastavit následující funkce.

- O Skenovat do síťové složky/FTP
- O Skenovat do e-mailu
- O Sken. do pam. zař.
- O Skenovat do cloudu
- O Kopírovat
- O Fax
- 1. Otevřete nástroj Web Config a vyberte funkce, pro které chcete nastavit výchozí hodnotu pro kartu **Sken/ Kopírovat** > **Vých. nast. uživatele**.

Vyberte kartu **Fax** > **Vých. nast. uživatele** a nastavte výchozí hodnotu faxu.

- 2. Nastavte každou položku.
- 3. Klikněte na možnost **OK**.

Pokud je kombinace hodnoty neplatná, bude automaticky upravena a následně bude nastavena platná hodnota.

## **Problémy při vytváření nastavení**

## **Rady pro řešení problémů**

O Kontrola přítomnosti chybových zpráv

Pokud došlo k chybě, nejdříve zkontrolujte, zda se na obrazovce ovládacího panelu nebo ovladače nezobrazily nějaké chybové zprávy.Pokud máte nastavené e-mailové upozornění v případě výskytu chyby, můžete takto rychle zjistit aktuální stav.

O Zpráva o připojení sítě

Proveďte diagnostiku sítě a stavu tiskárny, a poté výsledek vytiskněte.

Diagnostikovaná chyba může být na straně tiskárny.

O Kontrola stavu komunikace

Zkontrolujte stav komunikace na straně serverového počítače nebo klientského počítače například pomocí příkazů ping nebo ipconfig.

O Test připojení

Pro kontrolu připojení mezi tiskárnou a poštovním serverem proveďte test připojení ze strany tiskárny.Také proveďte kontrolu připojení z klientského počítače na server a zjistěte stav komunikace.

O Inicializace nastavení

Pokud nastavení ani komunikace nezobrazují žádné chyby, můžete problémy zkusit vyřešit vypnutím nebo inicializací síťových nastavení tiskárny, a jejich následným novým nastavením.

## **Přístup Web Config není možný**

Tato IP adresa není přiřazena k tiskárně.

Platná IP adresa nemůže být přiřazena k tiskárně. Nakonfigurujte IP adresu pomocí ovládacího panelu tiskárny. Můžete potvrdit informace k aktuálnímu nastavení pomocí stavového listu sítě nebo pomocí ovládacího panelu tiskárny.

## Webový prohlížeč nepodporuje Pevnost šifrování pro SSL/TLS.

SSL/TLS má Síla šifrování. Web Config můžete otevřít pomocí webového prohlížeče, který podporuje hromadná šifrování, jak je uvedeno níže. Zkontrolujte, zda používáte podporovaný prohlížeč.

- O 80 bitů: AES256/AES128/3DES
- O 112 bitů: AES256/AES128/3DES
- O 128 bitů: AES256/AES128
- O 192 bitů: AES256
- O 256 bitů: AES256

## Platnost Certifikát podepsaný CA vypršela.

Pokud došlo k problému s expiračním datem certifikátu, zobrazí se zpráva "Platnost certifikátu vypršela"; tato zpráva se objeví po připojení k Web Config s komunikací SSL/TLS (https). Pokud se zpráva zobrazí před datem vypršení platnosti, zkontrolujte, zda je datum tiskárny správně nakonfigurováno.

<span id="page-603-0"></span>Neshoda mezi obecným názvem certifikátu a tiskárny.

Pokud se neshoduje běžný název certifikátu a tiskárny, zobrazí se po přístupu na webovou konfiguraci pomocí komunikace SSL/TLS (https) zpráva "Název zabezpečovacího certifikátu se neshoduje…". K tomu dochází proto, že se neshodují následující IP adresy.

- O IP adresa tiskárny zadaná k běžnému názvu pro vytvoření Certifikát podepsaný sebou samým nebo CSR
- O IP adresa zadaná do webového prohlížeče během provozu Web Config

Pro Certifikát podepsaný sebou samým aktualizujte certifikát.

Pro Certifikát podepsaný CA použijte certifikát znovu pro tiskárnu.

Nastavení místní adresy na proxy serveru není nastaveno podle webového prohlížeče.

Pokud je tiskárna nastavena pro použití serveru proxy, nakonfigurujte webový prohlížeč tak, aby se nepřipojoval k místní adrese prostřednictvím serveru proxy.

O Windows:

Zvolte postup **Ovládací panel** > **Síť a internet** > **Možnosti internetu** > **Připojení** > **Nastavení LAN** > **Server Proxy**; poté nakonfigurujte systém tak, aby se nepoužíval server proxy pro LAN (místní adresy).

□ Mac OS:

Vyberte **Předvolby systému** > **Síť** > **Pokročilé nastavení** > **Proxies** a poté registrujte místní adresu pro **Vynechání nastavení proxy pro tyto Hostitele a domény**.

Příklad:

192.168.1.\*: Místní adresa 192.168.1.XXX, maska podsítě 255.255.255.0

192.168.\*.\*: Místní adresa 192.168.XXX.XXX, maska podsítě 255.255.0.0

# **Správa tiskárny**

## **Úvod do funkcí zabezpečení produktu**

Tato část představuje funkce zabezpečení zařízení Epson.

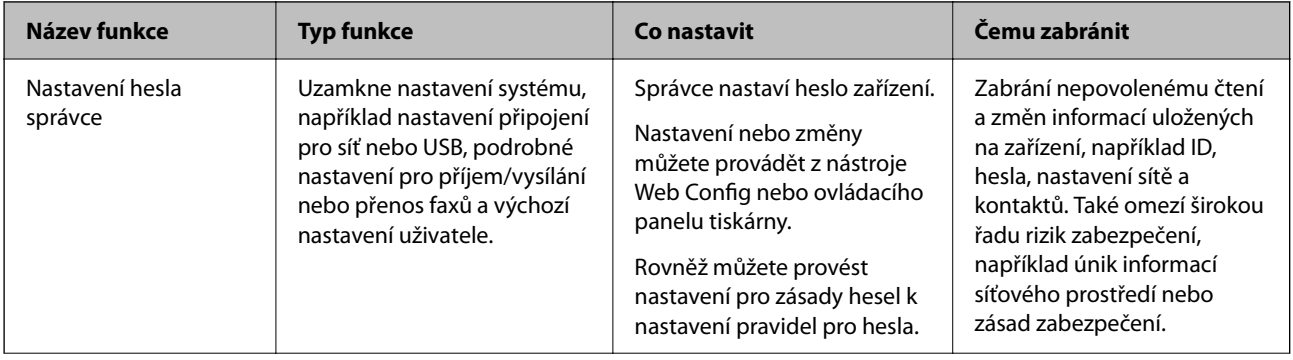

<span id="page-604-0"></span>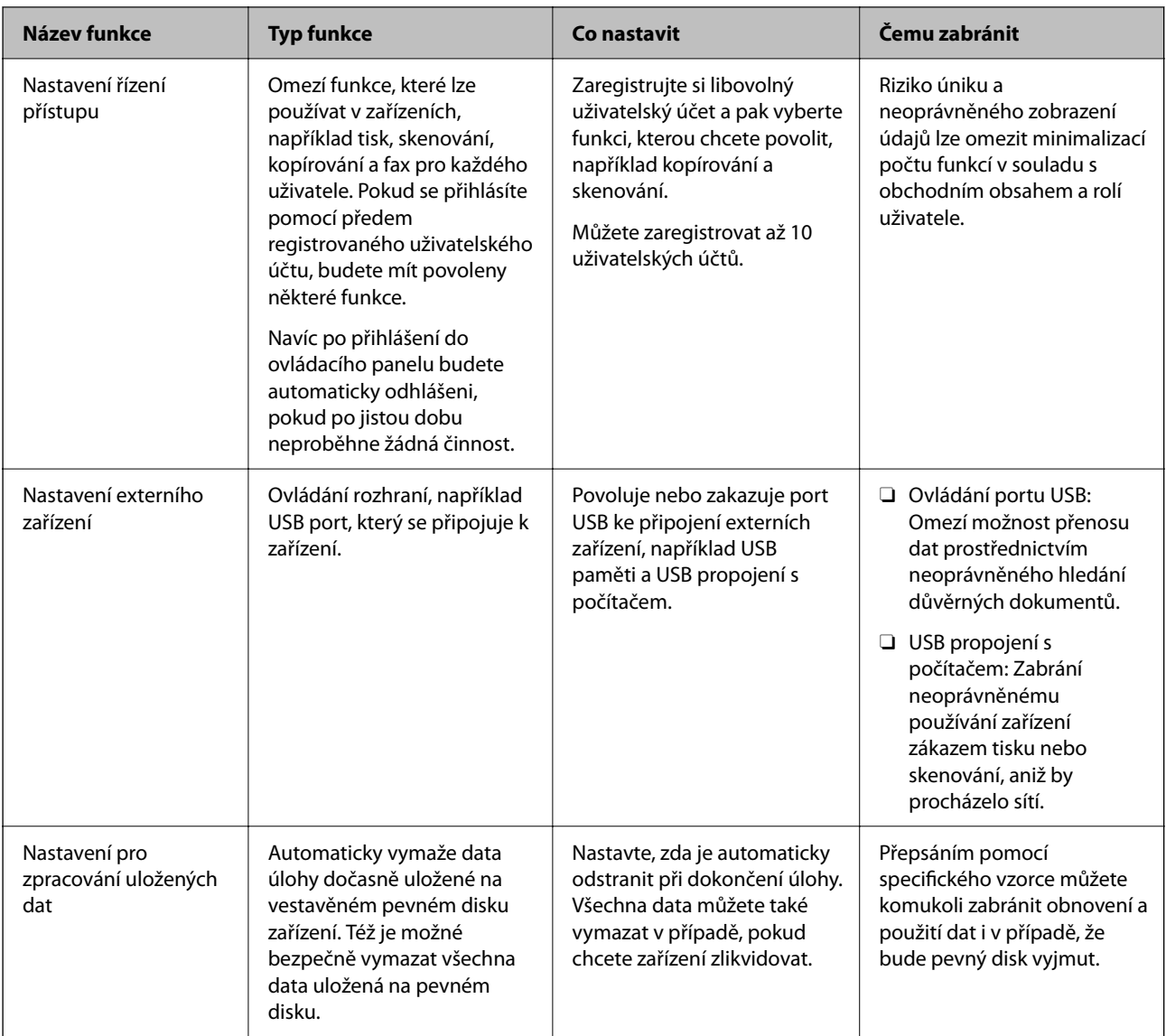

## **Související informace**

- & ["Aplikace ke konfiguraci operací tiskárny \(Web Config\)" na str. 466](#page-465-0)
- & "Konfigurace hesla správce" na str. 605
- & ["Omezování dostupných funkcí" na str. 615](#page-614-0)
- & ["Vypnutí externího rozhraní" na str. 618](#page-617-0)
- & ["Zadání nastavení pro zpracování uložených dat" na str. 619](#page-618-0)

## **Nastavení správce**

## **Konfigurace hesla správce**

Když nastavíte heslo správce, můžete zabránit uživatelům ve změně nastavení správy systému. Můžete nastavit a změnit heslo správce pomocí nástroje Web Config, ovládacího panelu tiskárny nebo Epson Device Admin. Pokud používáte nástroj Epson Device Admin, projděte si průvodce Epson Device Admin nebo nápovědu.

#### **Související informace**

- & ["Aplikace ke konfiguraci operací tiskárny \(Web Config\)" na str. 466](#page-465-0)
- & ["Software pro správu zařízení v síti \(Epson Device Admin\)" na str. 468](#page-467-0)

## *Konfigurace hesla správce na ovládacím panelu*

Heslo správce můžete nastavit na ovládacím panelu tiskárny.

### *Poznámka:*

Jestliže jsou dostupné zásady hesel, zadejte heslo, které splňuje požadavky.

Nastavení pro zásady hesel můžete provést výběrem možnosti *Nast.* > *Obecná nastavení* > *Správa systému* > *Nastavení zabezpeč.* > *Zásady hesla*.

- 1. Vyberte možnost **Nast.** na ovládacím panelu tiskárny.
- 2. Vyberte možnost **Obecná nastavení** > **Správa systému** > **Nastavení zabezpeč.** > **Nastavení správce**.
- 3. Vyberte možnost **Heslo správce** > **Registrovat**.
- 4. Zadejte nové heslo.
- 5. Zadejte znovu heslo.

#### *Poznámka:*

Po výběru možnosti *Změnit* nebo *Obnovit výchozí nastavení* na obrazovce *Heslo správce* můžete změnit nebo odstranit heslo správce a zadat heslo správce.

## *Konfigurace hesla správce z počítače*

Heslo správce můžete nastavit pomocí nástroje Web Config.

#### *Poznámka:*

Jestliže jsou dostupné zásady hesel, zadejte heslo, které splňuje požadavky.

Nastavení pro zásady hesel můžete provést výběrem karty *Zabezpečení produktu* > *Zásady hesla*.

- 1. Vstupte na Web Config a vyberte kartu **Zabezpečení produktu** > **Změnit heslo správce**.
- 2. Zadejte heslo do **Nové heslo** a **Potvrzení nového hesla**.

Pokud chcete změnit heslo za nové, zadejte aktuální heslo.

3. Vyberte možnost **OK**.

#### *Poznámka:*

O Chcete-li nastavit nebo změnit uzamčené položky nabídky, klikněte na položku *přihlásit* a pak zadejte heslo správce.

O Chcete-li odstranit heslo správce, klikněte na kartu *Zabezpečení produktu* > *Odstranit heslo správce* a pak zadejte heslo správce.

## **Související informace**

& ["Aplikace ke konfiguraci operací tiskárny \(Web Config\)" na str. 466](#page-465-0)

## **Řízení ovládání z panelu**

Pokud nastavíte heslo správce a povolíte funkci Nastavení zámku, můžete zamknout položky, které se týkají nastavení systému tiskárny, aby je nemohli uživatelé měnit.

## *Povolení funkce Nastavení zámku*

Povolte funkci Nastavení zámku pro tiskárnu, na které je nastavené heslo. Nejdříve specifikujte heslo správce.

#### **Povolení Nastavení zámku z ovládacího panelu**

- 1. Vyberte možnost **Nast.** na ovládacím panelu tiskárny.
- 2. Vyberte možnost **Obecná nastavení** > **Správa systému** > **Nastavení zabezpeč.** > **Nastavení správce**.
- 3. Vyberte možnost **Zap.** v části **Nastavení zámku**.

Zkontrolujte, zda se **zahla zobrazí na domovské obrazovce**.

#### **Povolení Nastavení zámku z počítače**

- 1. Otevřete možnost Web Config a klikněte na **přihlásit**.
- 2. Zadejte heslo a potom klikněte na tlačítko **OK**.
- 3. Vyberte kartu **Správa zařízení** > **Ovládací panel**.
- 4. V části **Provozní zámek** vyberte možnost **Zapnuto**.
- 5. Klikněte na možnost **OK**.
- 6. Zkontrolujte, zda se  $\overline{z}$ zobrazí na domovské obrazovce ovládacího panelu tiskárny.

## **Související informace**

& ["Aplikace ke konfiguraci operací tiskárny \(Web Config\)" na str. 466](#page-465-0)

## *Nastavení zámku položky pro nabídku Obecná nastavení*

Toto je seznam položek Nastavení zámku v části **Nast.** > **Obecná nastavení** na ovládacím panelu.

Některé funkce lze individuálně povolit nebo zakázat.

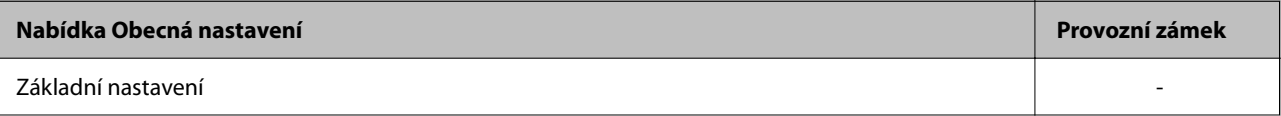

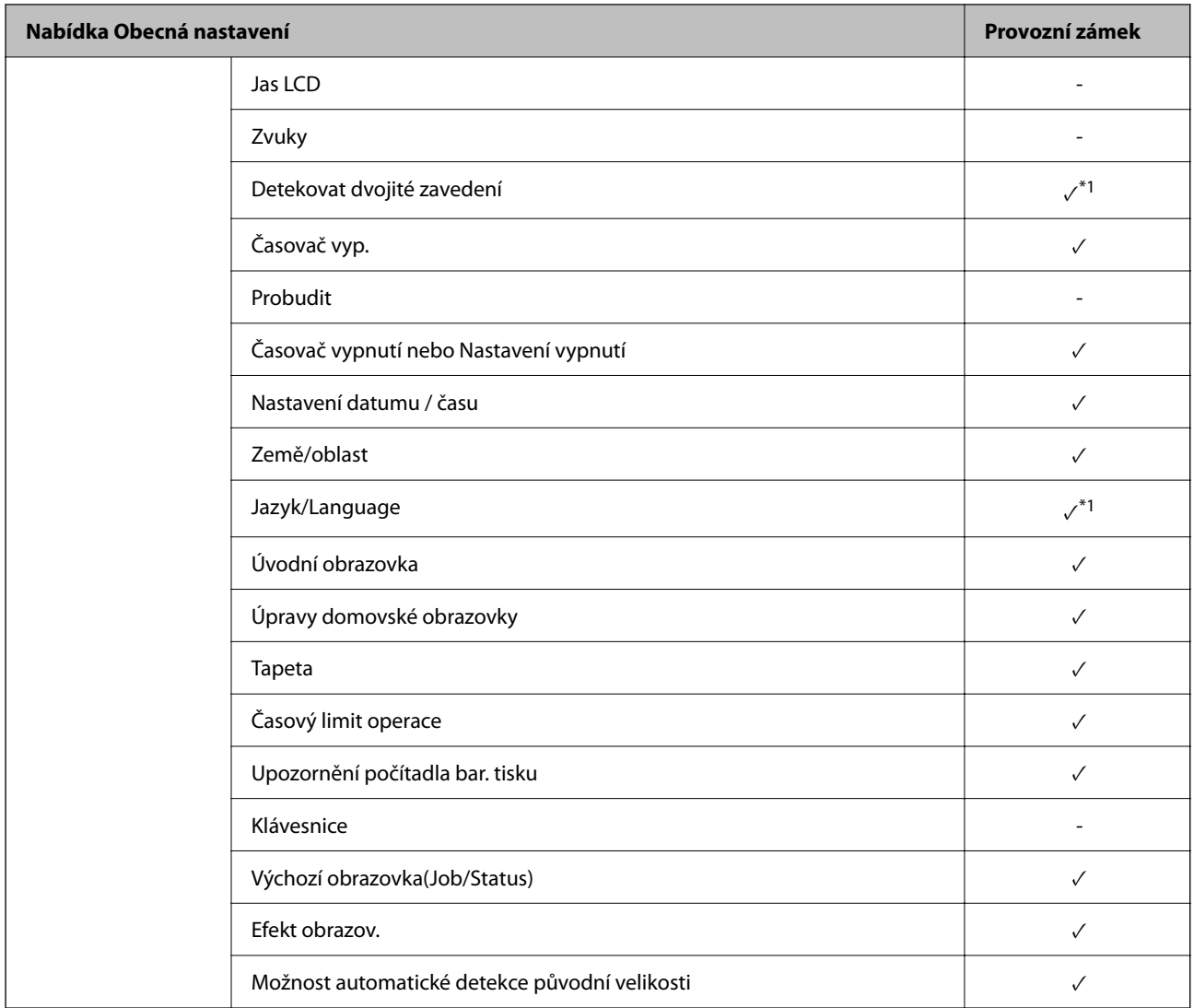

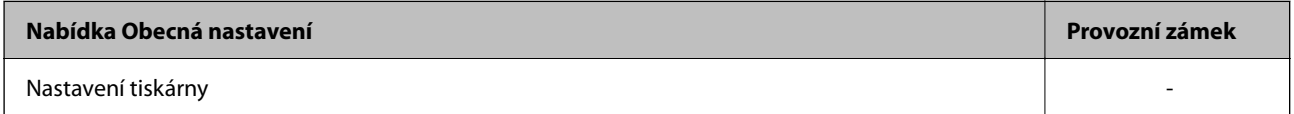

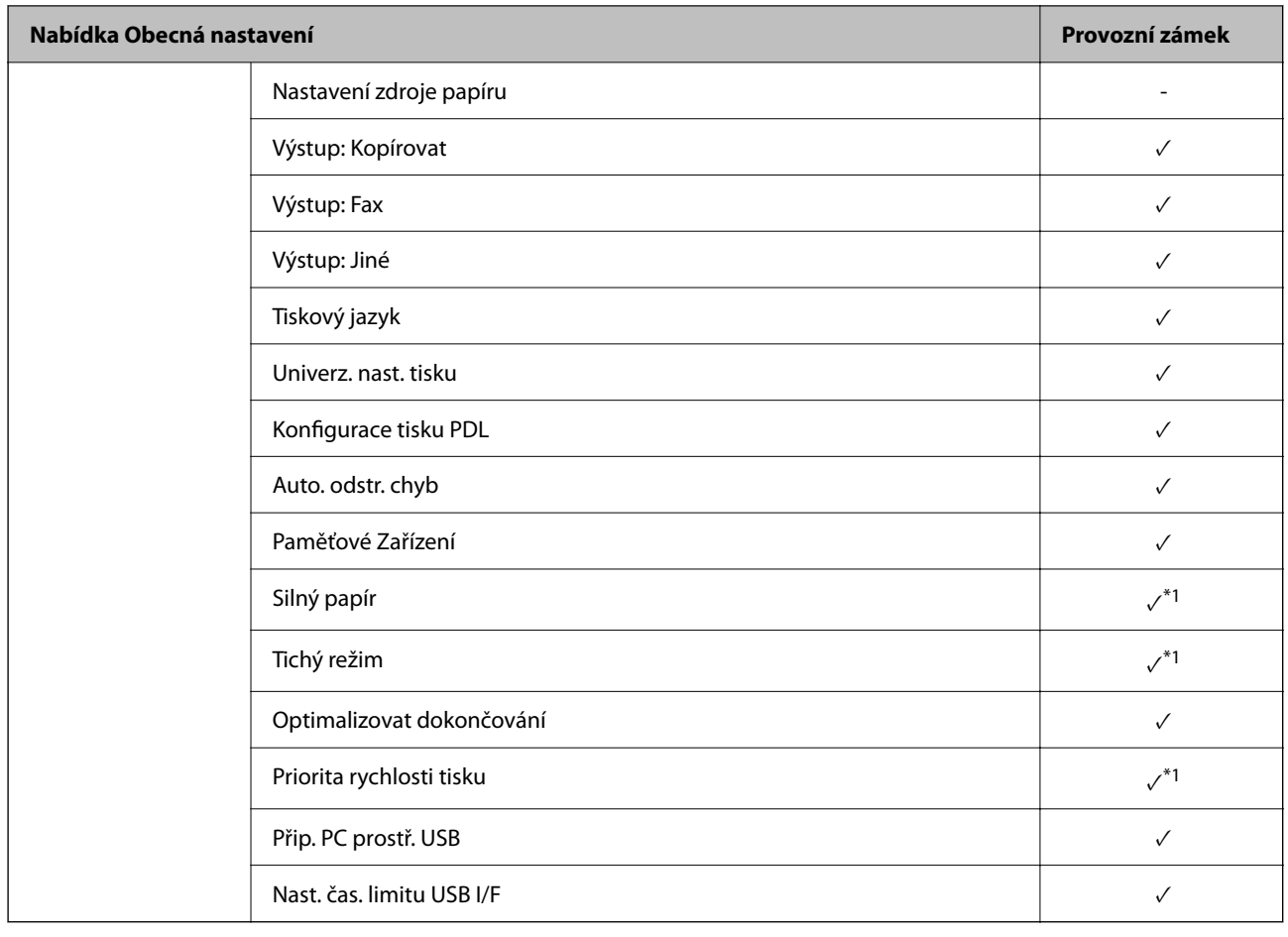

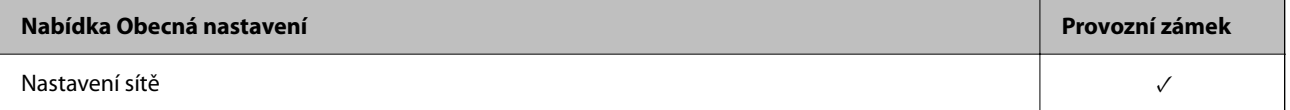

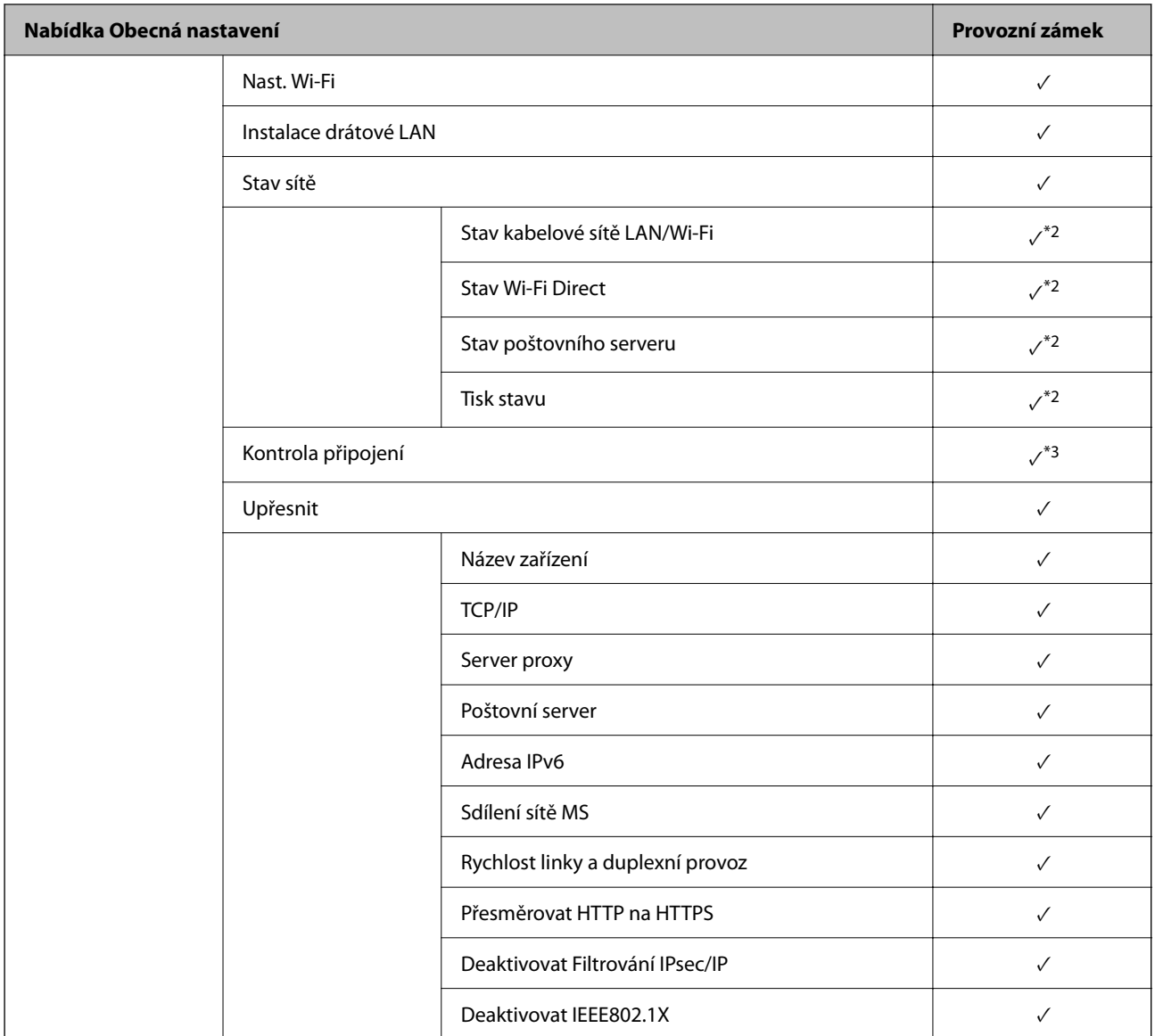

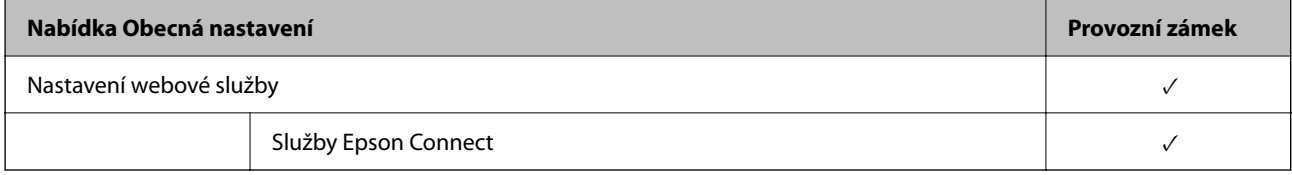

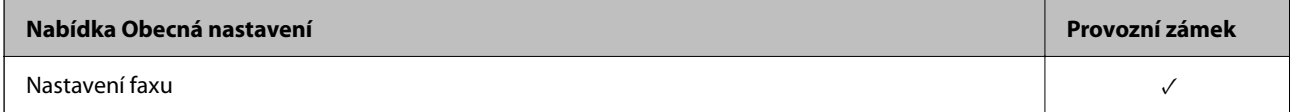

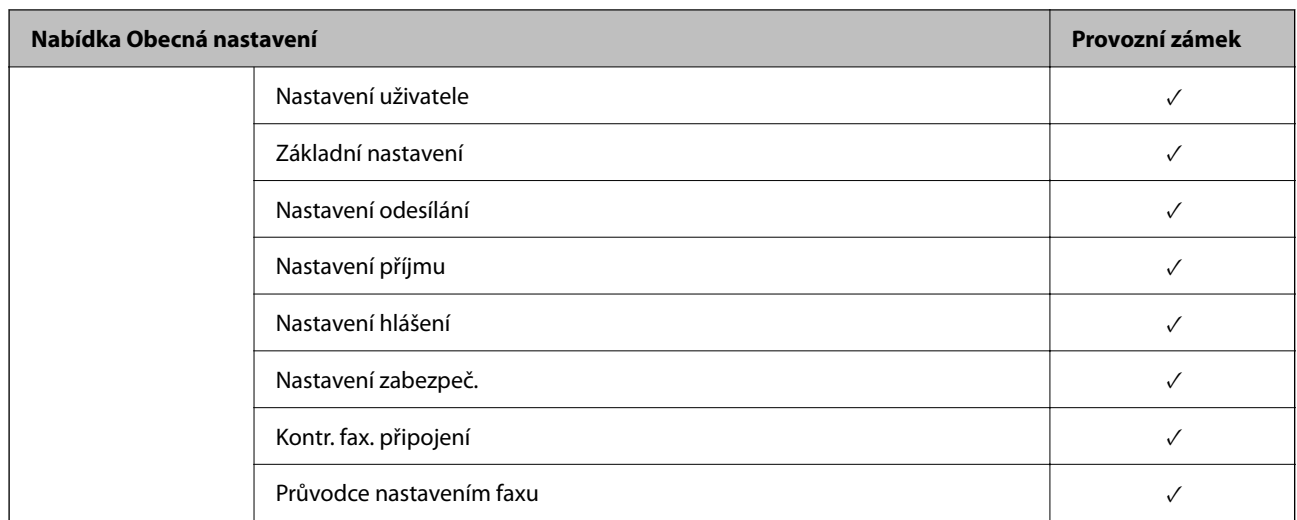

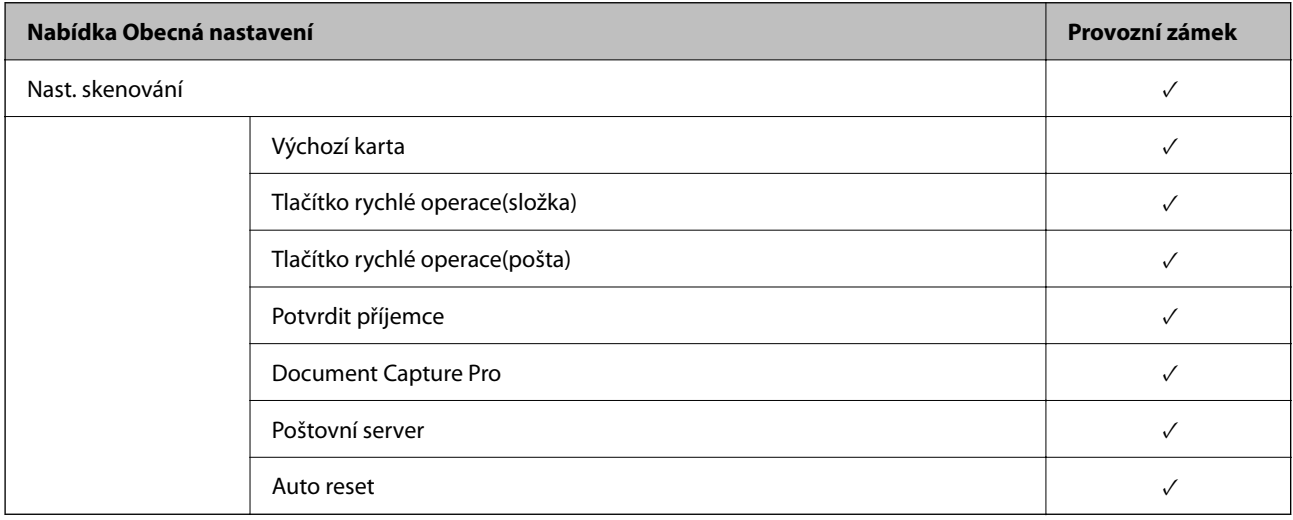

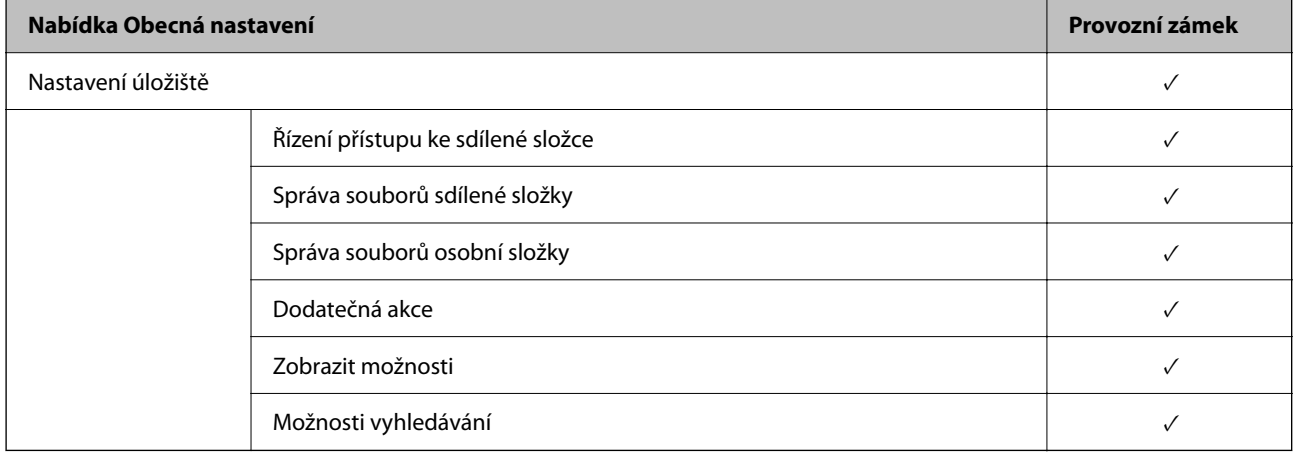

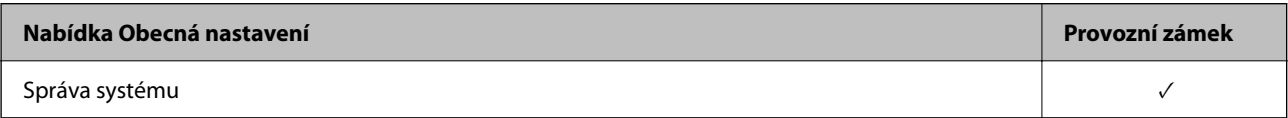

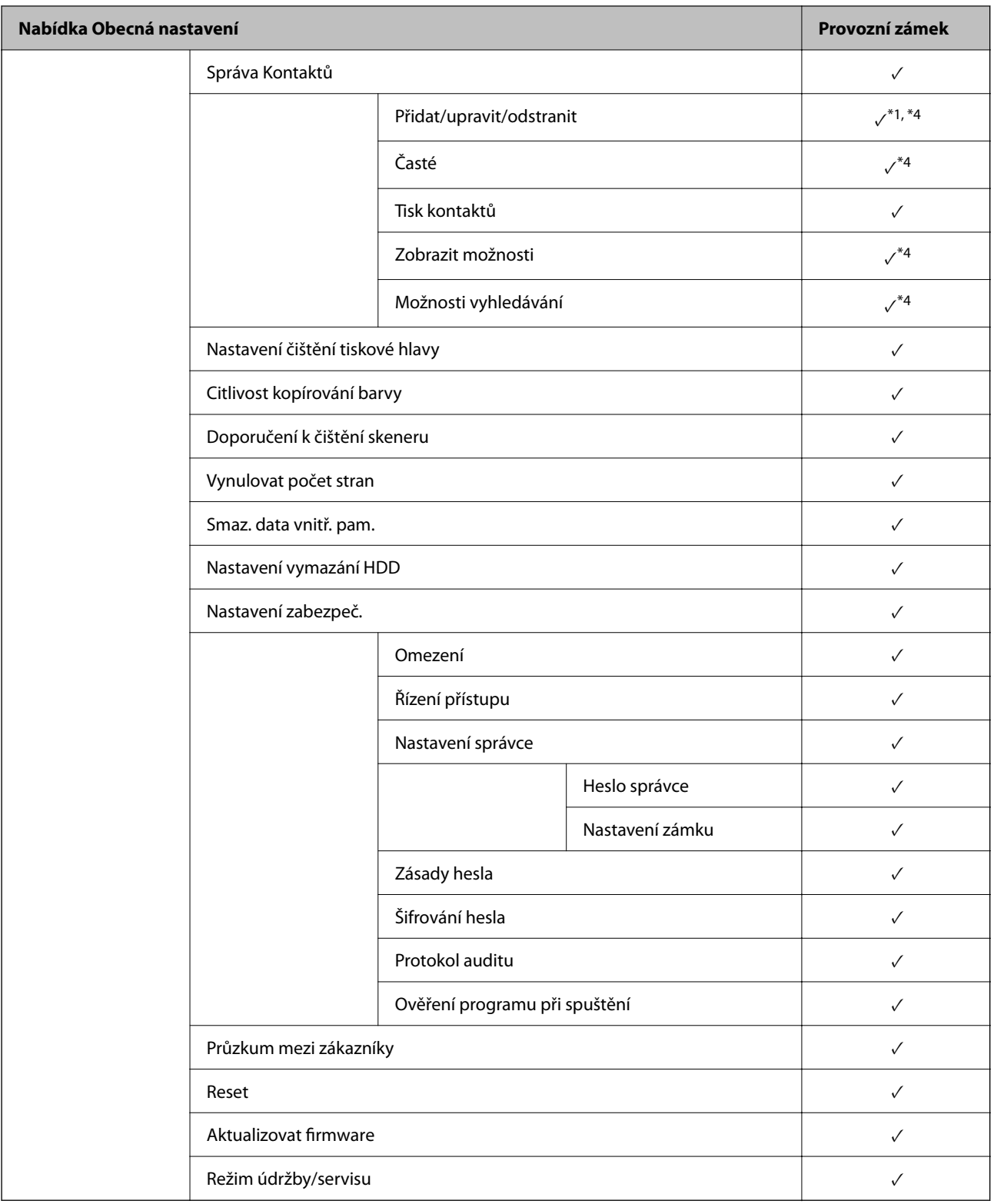

 $\checkmark$  = K uzamčení.

- = Není k uzamčení.

\*1 : Zámek můžete aktivovat nebo zakázat z části **Obecná nastavení** > **Správa systému** > **Nastavení zabezpeč.** > **Omezení**.

\*2 : I když položky na horní úrovni lze uzamknout pomocí zámku správce, můžete je stále otevřít ze stejné nabídky **Nast.** > **Stav tiskárny/tisk**.
<span id="page-612-0"></span>\*3 : I když položky na horní úrovni lze uzamknout pomocí zámku správce, můžete je stále otevřít z nabídky Domů >

### > **Popis** > **Když se nemůžete připojit k síti**.

\*4 : I když položky na horní úrovni lze uzamknout pomocí zámku správce, můžete je stále otevřít ze stejné nabídky **Nast.** > **Správa Kontaktů**.

### **Související informace**

- & "Jiné položky nabídky Nastavení zámku" na str. 613
- & "Položky, které lze nastavit jednotlivě" na str. 613

### *Jiné položky nabídky Nastavení zámku*

Kromě nabídky Obecná nastavení bude pro níže uvedené položky povolená také nabídka Nastavení zámku.

- **D** Předvolby
	- O Přidat nový
	- O Odstranit
	- O Přejmenovat
	- O Přidat nebo odebrat z domovské obrazovky
	- O Změnit uživatelská nastavení
- O **Nast.** > **Nastavení uživatele**.

### **Související informace**

- & ["Nastavení zámku položky pro nabídku Obecná nastavení" na str. 607](#page-606-0)
- & "Položky, které lze nastavit jednotlivě" na str. 613

### *Pracovní zobrazení a individuální nastavení funkce*

U některých cílových položek Nastavení zámku můžete individuálně nastavit, zda jsou povoleny nebo zakázány. Můžete nastavit dostupnost jednotlivých uživatelů dle potřeby, například registrace nebo změna kontaktů, zobrazení historie úloh apod.

- 1. Vyberte možnost **Nast.** na ovládacím panelu tiskárny.
- 2. Vyberte možnost **Obecná nastavení** > **Správa systému** > **Nastavení zabezpeč.** > **Omezení**.
- 3. Vyberte položku pro funkci, jejíž nastavení chcete změnit a pak nastavte možnost na **Zap.** nebo **Vyp.**.

### **Položky, které lze nastavit jednotlivě**

U následujících položek může správce povolit, aby se zobrazovaly a nastavení šlo změnit jednotlivě.

O Přístup k protokolu úloh: **Stav úlohy** > **Protokol**

Řízení zobrazení historie úloh nástroje Status monitor. Chcete-li dovolit, aby se historie zobrazovala, vyberte **Zap.**.

O Přejít na registraci/ odstranit Kontakty: **Nast.** > **Správa Kontaktů** > **Přidat/upravit/odstranit** Určuje, jestli se můžou registrovat a měnit kontakty. Chcete-li registrovat a měnit kontakty, vyberte **Zap.**. O Poslední přístup k faxu: **Fax** > **Příjemce** > **Poslední**

Určuje, jestli se má zobrazit místo určení při odesílání a přijímání faxu. Chcete-li místo určení zobrazit, vyberte **Zap.**.

- O Přístup k protokolu přenosu faxu: **Fax** > **Menu** > **Protokol přenosu** Určuje, jestli se má zobrazit historie komunikace faxu. Chcete-li historii komunikace zobrazit, vyberte **Zap.**.
- O Přístup k protokolu faxu: **Fax** > **Menu** > **Protokol faxu** Určuje, jestli se má tisknout zpráva o faxu. Chcete-li tisk povolit, vyberte **Zap.**.
- O Přístup k historii ukládání tisku Sken. do síť. sl./FTP: **Sken** > **Síťová složka/FTP** > **Menu** > **Tisk historie ukládání**

Určuje, jestli se má tisknout historie ukládání u funkce skenování do síťové složky. Chcete-li tisk povolit, vyberte **Zap.**.

O Přístup k poslednímu Skenovat do e-mailu: **Sken** > **Email** > **Příjemce** > **Historie**

Určuje, jestli se má zobrazit historie u funkce skenování do pošty. Chcete-li historii zobrazit, vyberte **Zap.**.

- O Přístup k zobrazení historie odeslání Skenovat do e-mailu: **Sken** > **Email** > **Menu** > **Zobrazit historii odesílání** Určuje, jestli se má zobrazit historie posílání e-mailu u funkce skenování do pošty. Chcete-li historii posílání emailu zobrazit, vyberte **Zap.**.
- O Přístup k tisku historie odeslání Skenovat do e-mailu: **Sken** > **Email** > **Menu** > **Tisk historie odesílání** Určuje, jestli se má tisknout historie posílání e-mailu u funkce skenování do pošty. Chcete-li tisk povolit, vyberte **Zap.**.
- O Přístup k jazyku: **Nast.** > **Jazyk/Language** Určuje, jestli se může měnit jazyk zobrazený na ovládacím panelu. Chcete-li jazyky měnit, vyberte **Zap.**.
- O Přístup k nastavení Silný papír: **Nast.** > **Obecná nastavení** > **Nastavení tiskárny** > **Silný papír** Určuje, jestli se může měnit nastavení funkce Silný papír. Chcete-li nastavení měnit, vyberte **Zap.**.
- O Přístup k Tichý režim: **Nast.** > **Obecná nastavení** > **Nastavení tiskárny** > **Tichý režim** Určuje, jestli se může měnit nastavení funkce Tichý režim. Chcete-li nastavení měnit, vyberte **Zap.**.
- O Přístup k prioritě rychlosti tisku: **Nast.** > **Obecná nastavení** > **Nastavení tiskárny** > **Priorita rychlosti tisku** Určuje, jestli se může měnit nastavení funkce Priorita rychlosti tisku. Chcete-li nastavení měnit, vyberte **Zap.**.
- O Přístup k detekci dvojitého zavedení: **Nast.** > **Obecná nastavení** > **Základní nastavení** > **Detekovat dvojité zavedení**

Určuje, jestli se může měnit nastavení funkce Detekovat dvojité zavedení. Chcete-li nastavení měnit, vyberte **Zap.**.

O Ochrana osobních údajů:

Určuje, jestli se mají zobrazit informace o místech určení při registraci rychlých voleb. Chcete-li místa určení zobrazit jako (\*\*\*), vyberte **Zap.**.

O Povolit přístup k nastavení výstupního zásobníku pro kopírování: **Nast.** > **Obecná nastavení** > **Nastavení tiskárny** > **Výstup: Kopírovat**

Určuje, který výstup se má použít při kopírování. Chcete-li nastavení měnit, vyberte **Zap.**.

O Přijmout vypnutí:

Ovládá oprávnění vypnout tiskárnu. Chcete-li povolit vypnutí tiskárny, vyberte možnost **Zap.**.

### **Související informace**

- & ["Nastavení zámku položky pro nabídku Obecná nastavení" na str. 607](#page-606-0)
- & ["Jiné položky nabídky Nastavení zámku" na str. 613](#page-612-0)

### <span id="page-614-0"></span>**Přihlášení k tiskárně ve funkci správce**

Pokud je u tiskárny nastaveno heslo správce a uživatel chce získat přístup k zamknutým položkám nabídky, je nutné se přihlásit jako správce.

### *Přihlašování do tiskárny pomocí ovládacího panelu*

- 1. Klepněte na možnost
- 2. Klepněte na možnost **Správce**.
- 3. Zadejte heslo správce a pak klepněte na tlačítko **OK**.

Při ověřování se zobrazí  $\mathbb{R}^+$ , pak můžete ovládat uzamčené položky nabídky.

Klepnutím na **F** se odhlásíte.

#### *Poznámka:*

Když vyberete *Zap.* na kartě *Nast.* > *Obecná nastavení* > *Základní nastavení* > *Časový limit operace*, automaticky se po jisté době odhlásíte, pokud nedojde k žádné činnosti na ovládacím panelu.

### *Přihlášení do tiskárny z počítače*

Po přihlášení do aplikace Web Config jako správce můžete ovládat položky, které jsou nastaveny v části Nastavení zámku.

- 1. Zadejte IP adresu tiskárny do prohlížeče a spusťte nástroj Web Config.
- 2. Klikněte na možnost **přihlásit**.
- 3. Do pole **Aktuální heslo** zadejte heslo správce.
- 4. Klikněte na možnost **OK**.

Uzamčené položky a **odhlásit** se zobrazí při ověřování.

Kliknutím na **odhlásit** se odhlaste.

#### *Poznámka:*

Když vyberete *Zapnuto* na kartě *Správa zařízení* > *Ovládací panel* > *Časový limit operace* automaticky se odhlásíte po určené době, pokud neprobíhá na řídicím panelu žádná činnost.

### **Související informace**

& ["Aplikace ke konfiguraci operací tiskárny \(Web Config\)" na str. 466](#page-465-0)

# **Omezování dostupných funkcí**

Můžete registrovat uživatelské účty na tiskárně, propojovat je s funkcemi a řídit funkce, které mohou uživatelé používat.

Pokud povolíte řízení přístupu, uživatelé mohou používat funkce jako například kopírování, faxování atd. pomocí zadání hesla na ovládacím panelu tiskárny a přihlášení do tiskárny.

Nedostupné funkce budou zobrazeny v šedé barvě a nebude možné je vybírat.

Po registraci ověřovacích informací v ovladači tiskárny nebo skeneru můžete tisknout nebo skenovat z počítače. Podrobné informace o nastavení ovladače získáte v nápovědě nebo příručce k ovladači.

### **Vytvoření uživatelského účtu**

Vytvořte uživatelský účet pro řízení přístupu.

- 1. Otevřete aplikaci Web Config a vyberte kartu **Zabezpečení produktu** > **Nastavení ovládání přístupu** > **Nastavení uživatele**.
- 2. Klikněte na možnost **Přidat** pro číslo, které chcete zaregistrovat.

### c*Důležité:*

Pokud používáte tiskárnu s ověřovacím systémem Epson nebo jiných společností, registrujte jméno uživatele nastavení omezení v čísle 2 až 10.

Aplikační software, jako je ověřovací systém, používá číslo jedna, takže jméno uživatele není na ovládacím panelu tiskárny zobrazeno.

- 3. Nastavte jednotlivé položky.
	- O Uživatelské jméno:

Zadejte jméno zobrazené na seznamu uživatelských jmen, obsahující 1 až 14 znaků, za použití alfanumerických znaků.

□ Heslo:

Zadejte heslo obsahující 0 až 20 znaků ve formátu ASCII (0x20 až 0x7E).Při inicializaci hesla ponechte pole prázdné.

O Zaškrtnutím políčka povolte nebo zakažte jednotlivé funkce.

Vyberte funkci, u níž povolujete používání.

4. Klikněte na možnost **Použít**.

Po nějaké době se vraťte se na seznam uživatelských nastavení.

Prověřte, zda je uživatelské jméno, které jste registrovali v části **Uživatelské jméno**, zobrazeno a změněno **Přidat** na **Upravit**.

### **Související informace**

 $\rightarrow$  ["Aplikace ke konfiguraci operací tiskárny \(Web Config\)" na str. 466](#page-465-0)

### *Úprava uživatelského účtu*

Úprava účtu registrovaného pro řízení přístupu.

- 1. Otevřete aplikaci Web Config a vyberte kartu **Zabezpečení produktu** > **Nastavení ovládání přístupu** > **Nastavení uživatele**.
- 2. Klepnutím tlačítka **Upravit** vyberte číslo, které chcete upravit.
- 3. Změňte každou položku.

4. Klikněte na možnost **Použít**.

Po nějaké době se vraťte se na seznam uživatelských nastavení.

### **Související informace**

& ["Aplikace ke konfiguraci operací tiskárny \(Web Config\)" na str. 466](#page-465-0)

### *Odstranění uživatelského účtu*

Odstranění účtu registrovaného pro řízení přístupu.

- 1. Otevřete aplikaci Web Config a vyberte kartu **Zabezpečení produktu** > **Nastavení ovládání přístupu** > **Nastavení uživatele**.
- 2. Klikněte na možnost **Upravit** pro číslo, které chcete odstranit.
- 3. Klikněte na možnost **Odstranit**.

### c*Důležité:*

Pokud kliknete na položku *Odstranit*, uživatelský účet bude odstraněn bez zobrazení potvrzovací zprávy.Při odstraňování účtů proto buďte opatrní.

Po nějaké době se vraťte se na seznam uživatelských nastavení.

### **Související informace**

 $\rightarrow$  ["Aplikace ke konfiguraci operací tiskárny \(Web Config\)" na str. 466](#page-465-0)

### **Povolení řízení přístupu**

Když povolíte řízení přístupu, může tiskárnu používat pouze registrovaný uživatel.

- 1. Otevřete nástroj Web Config a vyberte kartu **Zabezpečení produktu** > **Nastavení ovládání přístupu** > **Základní**.
- 2. Vyberte možnost **Povolí řízení přístupu**.

Pokud vyberete možnost **Povolit tisk a skenování bez ověřovacích údajů z počítače**, můžete tisknout nebo skenovat z ovladačů, které nejsou nastaveny s informacemi o ověření. Nastavte ji, když chcete řídit operaci pouze z ovládacího panelu tiskárny a umožnit tisk a skenování z počítačů.

3. Klikněte na možnost **OK**.

Po určité době se zobrazí zpráva o dokončení operace.

Potvrďte, zda jsou na ovládacím panelu tiskárny šedé ikony, jako jsou kopírování a skenování.

#### **Související informace**

& ["Aplikace ke konfiguraci operací tiskárny \(Web Config\)" na str. 466](#page-465-0)

# **Konfigurace omezené domény**

Použitím omezujících pravidel pro názvy domén můžete snížit riziko úniku informací v důsledku náhodných přenosů.

- 1. Zadejte IP adresu tiskárny do prohlížeče a otevřete nástroj Web Config. Zadejte IP adresu tiskárny z počítače, který je připojen ke stejné síti jako tiskárna. IP adresu tiskárny můžete zkontrolovat v následující nabídce.
- 2. Zadejte heslo správce k přihlášení jako administrátor.
- 3. Vyberte v následujícím pořadí.

Karta **Zabezpečení produktu** > **Omezení domény**

- 4. Podle potřeby změňte nastavení.
	- O **Omezovací pravidlo**

Vyberte způsob omezení e-mailových přenosů.

O **Název domény**

Přidejte nebo odstraňte název domény, který má být omezen.

5. Klikněte na možnost **OK**.

# **Vypnutí externího rozhraní**

Rozhraní, které se používá k připojení zařízení k tiskárně, je možné vypnout. Proveďte nastavení omezení, abyste omezili jiný tisk a skenování, než prostřednictvím sítě.

#### *Poznámka:*

Omezení nastavení lze rovněž provést na ovládacím panelu tiskárny.

- O Pam. zař.: *Nast.* > *Obecná nastavení* > *Nastavení tiskárny* > *Paměťové Zařízení*
- O Přip. PC prostř. USB: *Nast.* > *Obecná nastavení* > *Nastavení tiskárny* > *Přip. PC prostř. USB*
- 1. Vstupte na Web Config a vyberte kartu **Zabezpečení produktu** > **Externí rozhraní**.
- 2. U funkcí, které chcete nastavit, vyberte možnost **Zakázat**.

Pokud budete zrušit ovládání, zvolte možnost **Povolit**.

O Pam. zař.

Zakažte ukládání dat na externí paměťové zařízení přes port rozhraní USB pro připojení externího zařízení.

O Přip. PC prostř. USB

Můžete omezit používání připojení USB z počítače. Pokud jej chcete omezit, vyberte možnost **Zakázat**.

- 3. Klikněte na možnost **OK**.
- 4. Ověřte, zda vypnutý port nelze používat.
	- O Pam. zař.

Potvrďte, že neexistuje odpověď při připojení úložného zařízení jako paměti USB k externímu portu rozhraní USB.

O Přip. PC prostř. USB

Pokud je ovladač tiskárny nainstalován v počítači

Připojte tiskárnu k počítači pomocí USB kabelu a ověřte, zda tiskárna netiskne ani neskenuje.

Pokud není ovladač tiskárny nainstalován v počítači

Systém Windows:

Spusťte správce zařízení a nechte jej spuštěný, připojte tiskárnu k počítači pomocí kabelu USB a pak ověřte, zda zobrazení obsahu správce zařízení zůstalo nezměněno.

Mac OS:

Připojte tiskárnu k počítači pomocí USB kabelu a ověřte, zda není tiskárna zobrazena, pokud chcete přidat tiskárnu z nabídky **Tiskárny a skenery**.

### **Související informace**

 $\rightarrow$  ["Aplikace ke konfiguraci operací tiskárny \(Web Config\)" na str. 466](#page-465-0)

# **Zadání nastavení pro zpracování uložených dat**

Můžete upravit nastavení pro zpracování dat uložených na interním pevném disku.

Úlohy tisku, kopírování a skenování se dočasně ukládají na pevný disk, aby se zpracovala data pro ověřený tisk a velký objem kopírování, skenování tisku apod. Proveďte nastavení pro bezpečné vymazání těchto dat.

### **Sekvenční odstranění z pevného disku**

Když je tato možnost povolená, cílová data se mažou postupně, když už nejsou potřebná, například po dokončení tisku nebo skenování. Cíl, který se smaže, jsou data zapsaná, když je tato možnost povolena.

Protože je nutný přístup na pevný disk, opozdí se přechod do úsporného režimu.

#### **Vymazat celou paměť**

Smažou se všechna data na pevném disku. Během formátování nemůžete provádět jiné operace nebo vypnout zařízení.

- O Vysoká rychlost: Smažou se všechna data pomocí speciálního příkazu k vymazání.
- O Přepsat: Smažou se všechna data pomocí speciálního příkazu k vymazání a přepíšou se ostatní data ve všech oblastech, aby se smazala všechna data.
- O Trojité přepsání: Smažou se všechna data pomocí speciálního příkazu k vymazání a třikrát se přepíšou ostatní data ve všech oblastech, aby se smazala všechna data.

### **Nastavení postupného odstranění**

#### *Poznámka:*

Nastavení lze zadat také na ovládacím panelu zařízení.

- 1. Otevřete aplikaci Web Config a vyberte možnost **Správa zařízení** > **Uložená data**.
- 2. Nastavte položku **Sekvenční odstranění z pevného disku** na hodnotu **Zapnuto**.
- 3. Klikněte na tlačítko **OK**.

### <span id="page-619-0"></span>**Související informace**

& ["Aplikace ke konfiguraci operací tiskárny \(Web Config\)" na str. 466](#page-465-0)

### **Formátování interního pevného disku**

- 1. Zvolte možnost **Nast.** na domovské obrazovce na ovládacím panelu tiskárny.
- 2. Vyberte možnost **Obecná nastavení** > **Správa systému** > **Nastavení vymazání HDD**.
- 3. Vyberte možnost **Vymazat celou paměť**.
- 4. Podle svého záměru vyberte možnost **Vysoká rychlost**, **Přepsat** nebo **Trojité přepsání**.
- 5. Vyberte položku **Ano** na obrazovce s potvrzením.

# **Sledování vzdálené tiskárny**

### **Kontrola informací pro vzdálenou tiskárnu**

V části **Stav** můžete pomocí nástroje Web Config zjistit následující informace o provozní tiskárně.

O Stav produktu

Zkontrolujte stav, cloudové služby, číslo produktu, MAC adresu apod.

□ Stav sítě

Zkontrolujte informace o stavu připojení k síti, IP adresu, DNS server apod.

O Stav používání

Zkontrolujte výtisky v první den, vytištěné stránky, počty výtisků pro každý jazyk, počty skenování apod.

- O Stav hardwaru Zkontrolujte stav jednotlivých funkcí tiskárny.
- O Historie úloh

Zkontrolujte protokol úloh pro tisk úloh, úlohy přenosu údajů a podobně.

O Snímek panelu

Podívejte se na snímek obrazovky na ovládacím panelu zařízení.

#### **Související informace**

 $\rightarrow$  ["Aplikace ke konfiguraci operací tiskárny \(Web Config\)" na str. 466](#page-465-0)

### **Přijímání e-mailových oznámení když dojde k událostem**

#### *O e-mailových upozorněních*

Jedná se o funkci upozornění, která v případě události, jako je například zastavení tisku či chyba tiskárny, odešle email na určenou adresu.

<span id="page-620-0"></span>Můžete zaregistrovat až pět příjemců a u každého z nich můžete upravit nastavení upozornění.

Abyste mohli tuto funkci používat, je nutné před nastavením upozornění provést nastavení poštovního serveru.

### **Související informace**

 $\blacktriangleright$  ["Konfigurace poštovního serveru" na str. 548](#page-547-0)

### *Konfigurace e-mailového oznámení*

Nakonfigurujte e-mailové oznámení pomocí nástroje Web Config.

- 1. Vstupte na Web Config a vyberte kartu **Správa zařízení** > **Oznámení e-mailem**.
- 2. Nastavte e-mailové oznámení subjektu.

Vybere obsah zobrazený na subjektu ze dvou rozevíracích nabídek.

- O Vybraný obsah se zobrazí vedle položky **Předmět**.
- O Stejný obsah nelze nastavit nalevo nebo napravo.
- O Pokud počet znaků v části **Location** překročí 32 bajtů, znaky překračující 32 bajtů jsou vynechány.
- 3. Zadejte e-mailovou adresu k odeslání e-mailu s oznámením.

Použijte znaky A–Z a–z 0–9 ! # \$ % & '  $* + -$ . / = ? ^ \_ { | } ~ @ a zadejte od 1 do 255 znaků.

- 4. Vyberte jazyk e-mailových oznámení.
- 5. Zaškrtněte políčko u události, pro kterou chcete přijímat oznámení.

Počet **Nastavení oznámení** je spojen s číslem cílového umístění **Nastavení e-mailové adresy**.

Příklad:

Pokud chcete vytvořit oznámení odeslané na e-mailovou adresu nastavenou pro číslo 1 v části **Nastavení emailové adresy** když v tiskárně došel papír, vyberte sloupec se zaškrtávacím políčkem **1** v řadě **Došel papír**.

6. Klikněte na možnost **OK**.

Potvrďte, zda bude e-mailové oznámení odesláno způsobením události.

Příklad: proveďte tisk zadáním Zdroj papíru, kde není nastaven papír.

Údržbová sada: konec životnosti Poznámka, když je krabice údržby plná.

#### **Související informace**

- & ["Aplikace ke konfiguraci operací tiskárny \(Web Config\)" na str. 466](#page-465-0)
- & ["Konfigurace poštovního serveru" na str. 548](#page-547-0)

# **Položky Nastavení a vysvětlení** Inkoustová kazeta(y) k výměně Poznámka v případě nedostatku inkoustu. Dochází inkoust Poznámka v případě blížícího se nedostatku inkoustu.

### **Položky pro oznámení e-mailem**

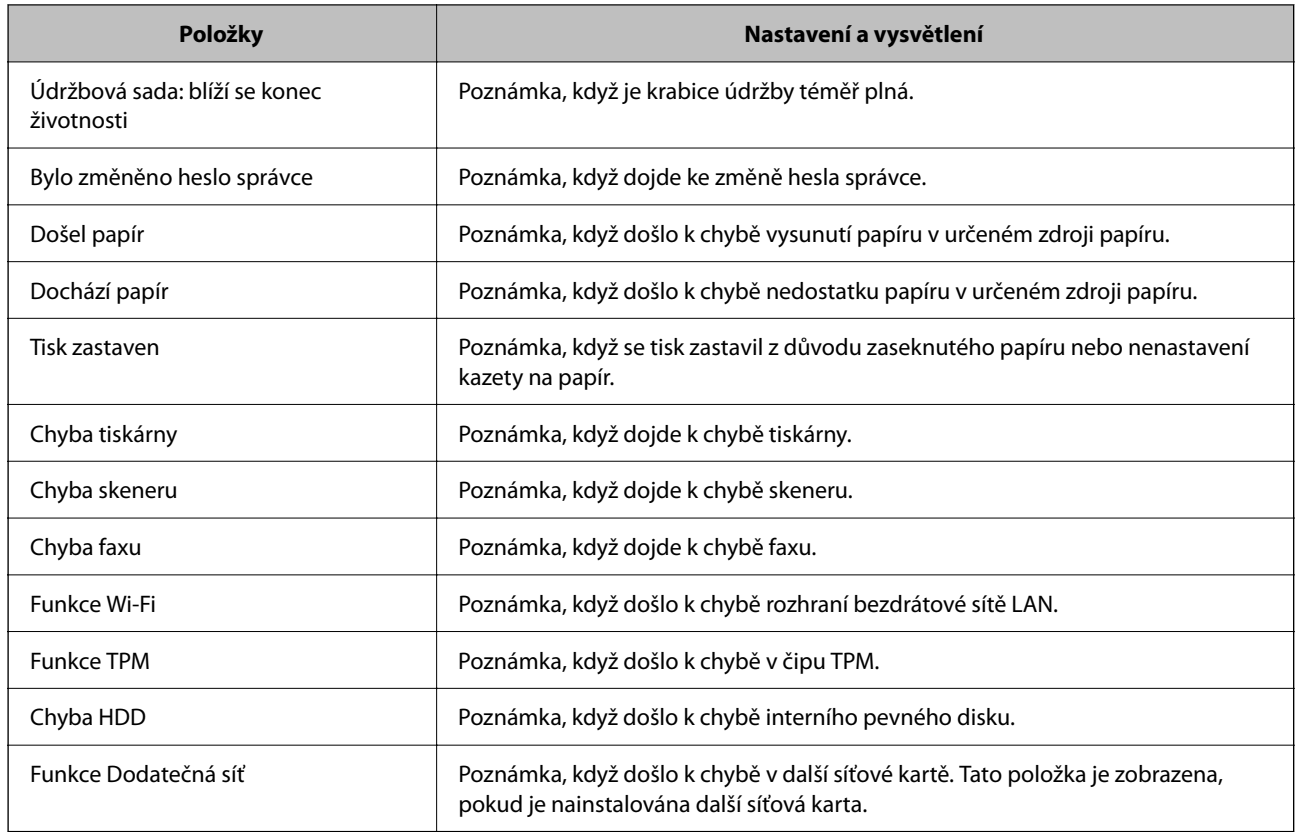

### **Související informace**

& ["Konfigurace e-mailového oznámení" na str. 621](#page-620-0)

# **Záloha nastavení**

Můžete exportovat hodnotu nastavení z aplikace Web Config do souboru.Můžete ji použít pro zálohu kontaktů, nastavení hodnot, výměnu tiskárny apod.

Exportovaný soubor nelze upravovat, protože je exportován jako binární soubor.

# **Exportování nastavení**

Můžete exportovat nastavení tiskárny.

- 1. Otevřete aplikaci Web Config a poté vyberte kartu **Správa zařízení** > **Exportovat a importovat hodnotu nastavení** > **Exportovat**.
- 2. Vyberte nastavení, které chcete exportovat.

Vyberte nastavení, které chcete exportovat.Vyberete-li nadřazenou kategorii, je možné rovněž vybírat podkategorie.Nelze ovšem vybírat podkategorie, které způsobují chyby duplikováním v rámci stejné sítě (například adresy IP atd.).

3. Zadejte heslo, kterým zašifrujete exportovaný soubor.

Toto heslo budete potřebovat při importu daného souboru.Pokud soubor nechcete zašifrovat, ponechte toto pole prázdné.

<span id="page-622-0"></span>4. Klikněte na možnost **Exportovat**.

### c*Důležité:*

Chcete-li exportovat nastavení sítě tiskárny, například název zařízení a adresu IPv6, vyberte možnost *Povolte pro výběr individuálních nastavení zařízení* a vyberte další položky.Pro náhradní tiskárnu použijte pouze vybrané hodnoty.

### **Související informace**

& ["Aplikace ke konfiguraci operací tiskárny \(Web Config\)" na str. 466](#page-465-0)

### **Importování nastavení**

Soubor exportovaný pomocí nástroje Web Config můžete importovat do tiskárny.

### c*Důležité:*

Při importu hodnot, které zahrnují individuální informace jako název tiskárny nebo IP adresu se ujistěte, že stejná IP adresa neexistuje na stejné síti.

- 1. Vstupte na Web Config a pak vyberte kartu **Správa zařízení** > **Exportovat a importovat hodnotu nastavení** > **Importovat**.
- 2. Vyberte exportovaný soubor a poté zadejte heslo použité při zašifrování souboru.
- 3. Klikněte na možnost **Další**.
- 4. Vyberte nastavení, které chcete importovat, a klikněte na možnost **Další**.
- 5. Klikněte na možnost **OK**.

Nastavení se vztahují na tiskárnu.

### **Související informace**

& ["Aplikace ke konfiguraci operací tiskárny \(Web Config\)" na str. 466](#page-465-0)

# **Rozšířené nastavení zabezpečení**

Tato část vysvětluje rozšířené funkce security zabezpečení.

# **Nastavení zabezpečení a prevence nebezpečí**

Když je tiskárna připojena k síti, můžete ji otevřít ze vzdáleného umístění. Navíc tiskárnu může sdílet mnoho osob, což je užitečné při zlepšování provozní účinnosti a komfortu. Rizika jako ilegální přístup, ilegální používání a manipulace s daty jsou na vzestupu. Pokud používáte tiskárnu v prostředí, kde máte přístup k internetu, jsou rizika ještě větší.

U tiskáren, které nemají ochranu přístupu z vnějšího prostředí, bude možné číst seznam kontaktů uložený v tiskárně z internetu.

Chcete-li se riziku vyhnout, tiskárny Epson mají řadu technologií zabezpečení.

Nastavte tiskárnu dle potřeby v souladu podmínkami životního prostředí, které byly vytvořeny prostřednictvím údajů o prostředí zákazníky.

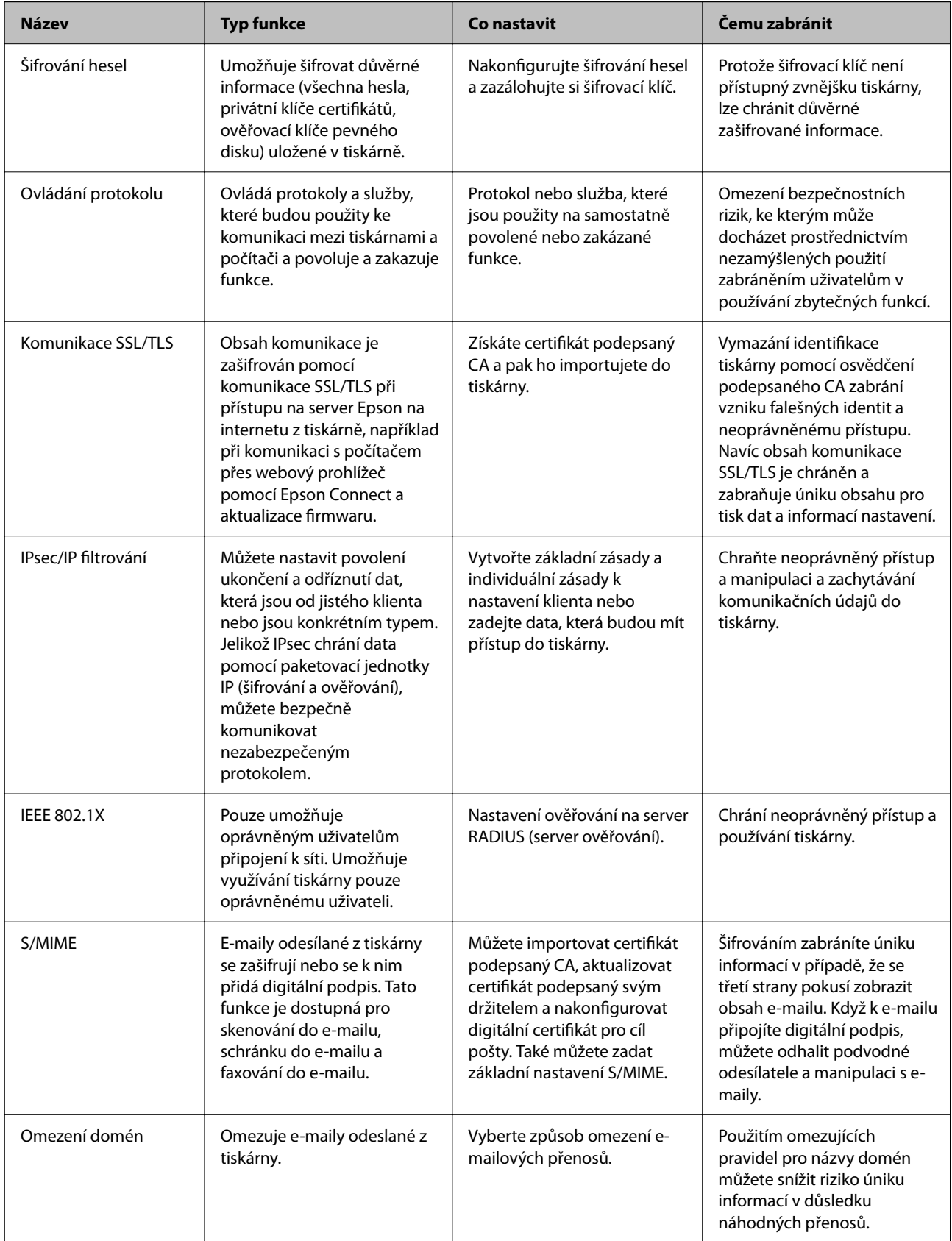

### **Související informace**

- & "Nastavení pro šifrování hesel" na str. 625
- & ["Řízení pomocí protokolů" na str. 626](#page-625-0)
- & ["Komunikace SSL/TLS s tiskárnou" na str. 638](#page-637-0)
- & ["Šifrovaná komunikace pomocí filtrování IPsec/IP" na str. 640](#page-639-0)
- & ["Připojení tiskárny k síti IEEE802.1X" na str. 651](#page-650-0)
- & ["Nastavení S/MIME" na str. 654](#page-653-0)

### **Nastavení funkce zabezpečení**

Při nastavení IPsec/IP filtrování nebo IEEE 802.1X doporučujeme otevřít Web Config pomocí SSL/TLS ke komunikaci informací nastavení za účelem omezení rizik zabezpečení jako manipulace nebo zachytávání.

Nezapomeňte nakonfigurovat heslo správce před nastavením IPsec/IP filtrování nebo IEEE 802.1X.

Také můžete použít Web Config připojením tiskárny přímo k počítači pomocí kabelu sítě Ethernet a pak zadáním IP adresy do webového prohlížeče. Tiskárnu lze připojit v zabezpečeném prostředí po dokončení nastavení zabezpečení.

# **Nastavení pro šifrování hesel**

Šifrování hesel umožňuje šifrovat důvěrné informace (všechna hesla, privátní klíče certifikátů, ověřovací klíče pevného disku) uložené v tiskárně. Šifrovací klíč pro dešifrování zašifrovaných důvěrných informací je uložený v čipu TPM (Trusted Platform Module). Protože čip TPM není přístupný zvnějšku tiskárny, můžete důvěrné zašifrované informace chránit, aniž byste šifrovací klíč sdíleli.

### c*Důležité:*

Pokud čip TPM selže a šifrovací klíč nelze použít, není může důvěrné informace v tiskárně obnovit a tiskárnu používat. Proto si šifrovací klíč zazálohujte na paměť USB.

# **Šifrování hesla**

Chcete-li heslo zašifrovat, musíte zálohovat šifrovací klíč. Předem si připravte paměť USB pro zálohu. Budete potřebovat minimálně 1 MB paměti na zařízení USB.

### c*Důležité:*

Při výměně TPM čipu budete potřebovat paměť USB s šifrovacím klíčem. Uložte ji na bezpečné místo.

- 1. Vyberte položku **Nast.** na domovské obrazovce.
- 2. Vyberte možnost **Obecná nastavení** > **Správa systému** > **Nastavení zabezpeč.** > **Šifrování hesla**.
- 3. Vyberte **Zap.** pro **Šifrování hesla**.

Pokud se zobrazí zpráva, zkontrolujte obsah a poté klepněte na tlačítko **OK**.

4. Vyberte možnost **Přejít na zálohování**.

Zobrazí se obrazovka zálohování šifrovacího klíče.

- <span id="page-625-0"></span>5. Připojte paměť USB do portu USB externího rozhraní tiskárny.
- 6. Klepněte na možnost **Zahájit zálohování**.

Začne zápis do paměti USB. Pokud je v paměti USB už uložený nějaký šifrovací klíč, přepíše se.

- 7. Když se zobrazí zpráva o dokončení zálohy, klepněte na **Zavřít**.
- 8. Stisknutím tlačítka  $\mathcal{O}$  vypněte tiskárnu.
- 9. Stisknutím tlačítka  $\bigcup$  tiskárnu znovu zapněte. Heslo je zašifrované.

Spuštění tiskárny může trvat déle než obvykle.

### **Obnovení šifrovacího klíče pro heslo**

Pokud čip TPM selže, můžete pomocí zálohy obnovit šifrovací klíč na náhradním čipu TPM. Podle postupu níže vyměňte čip TPM za nový, když je zašifrované heslo.

1. Stisknutím tlačítka  $\bigcup$  tiskárnu zapněte.

Na ovládacím panelu tiskárny se zobrazí zpráva, že byl vyměněn čip TPM.

2. Vyberte možnost **Obnovit ze zálohy**.

Je-li nastavené heslo správce, zadejte ho a klepněte na tlačítko **OK**.

- 3. Připojte paměť USB obsahující šifrovací klíč k portu USB externího rozhraní tiskárny.
- 4. Klepněte na možnost **Obnovit ze zálohy**. Šifrovací klíč se obnoví na čip TPM.
- 5. Zkontrolujte zprávu a pak klepněte na **OK**. Tiskárna se restartuje.

# **Řízení pomocí protokolů**

Můžete tisknout do různých umístění a pomocí různých protokolů.

Používáte-li multifunkční tiskárnu, můžete provádět síťové skenování a odesílání PC-FAX z neurčeného počtu síťových počítačů.

Můžete snížit bezpečnostní rizika neoprávněného používání omezením tisku z konkrétních umístění nebo řízením dostupných funkcí.

# **Řídící protokoly**

Nakonfigurujte nastavení protokolů.

1. Otevřete aplikaci Web Config a poté vyberte kartu **Zabezpečení sítě** > **Protokol**.

- <span id="page-626-0"></span>2. Nakonfigurujte jednotlivé položky.
- 3. Klikněte na tlačítko **Další**.
- 4. Klikněte na tlačítko **OK**.

Tato nastavení budou použita v tiskárně.

### **Související informace**

- & ["Aplikace ke konfiguraci operací tiskárny \(Web Config\)" na str. 466](#page-465-0)
- & "Protokoly, které lze povolit nebo zakázat" na str. 627
- & ["Položky nastavení protokolu" na str. 628](#page-627-0)

# **Protokoly, které lze povolit nebo zakázat**

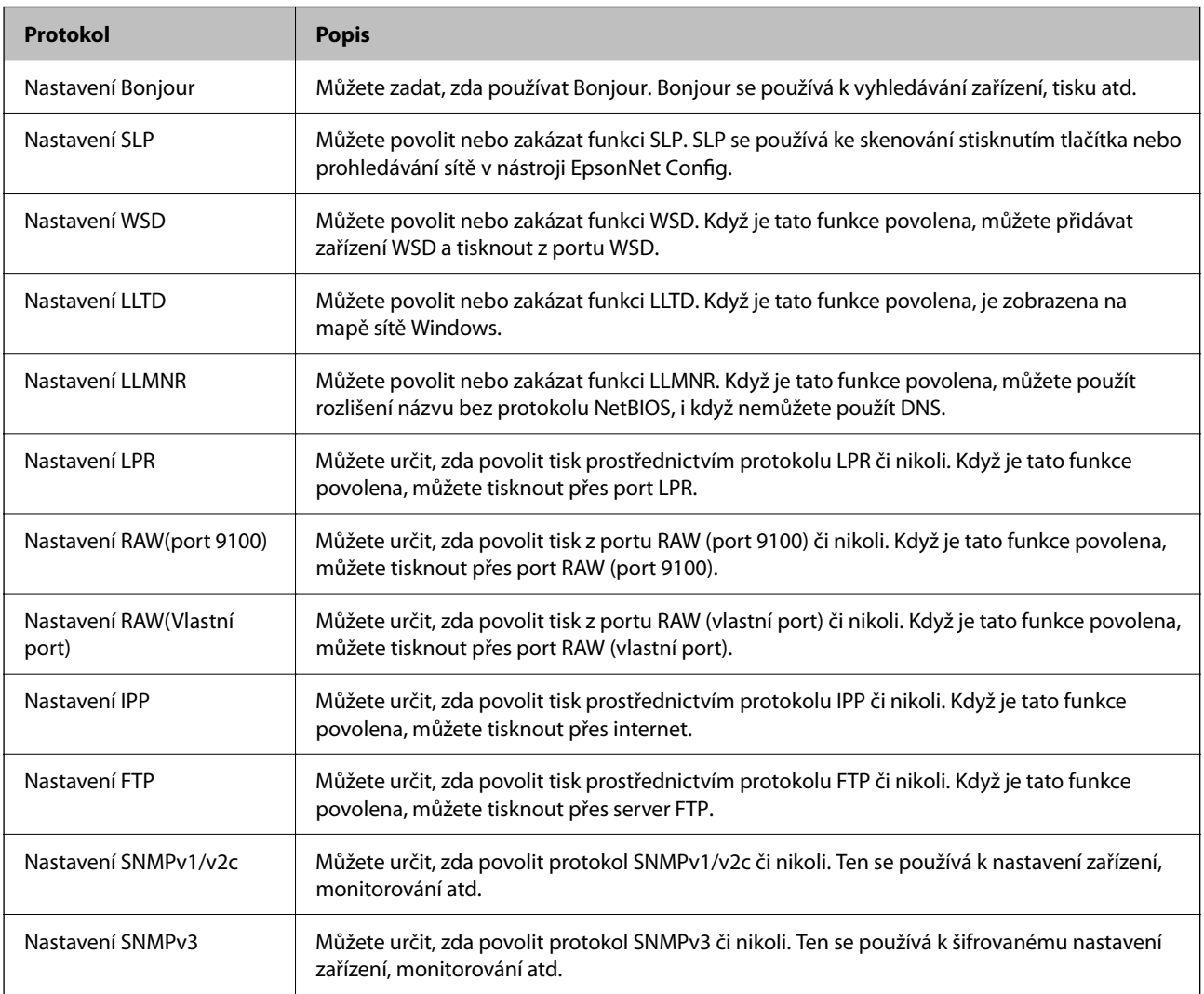

### **Související informace**

- & ["Řídící protokoly" na str. 626](#page-625-0)
- $\blacktriangleright$  ["Položky nastavení protokolu" na str. 628](#page-627-0)

# <span id="page-627-0"></span>**Položky nastavení protokolu**

### Nastavení Bonjour

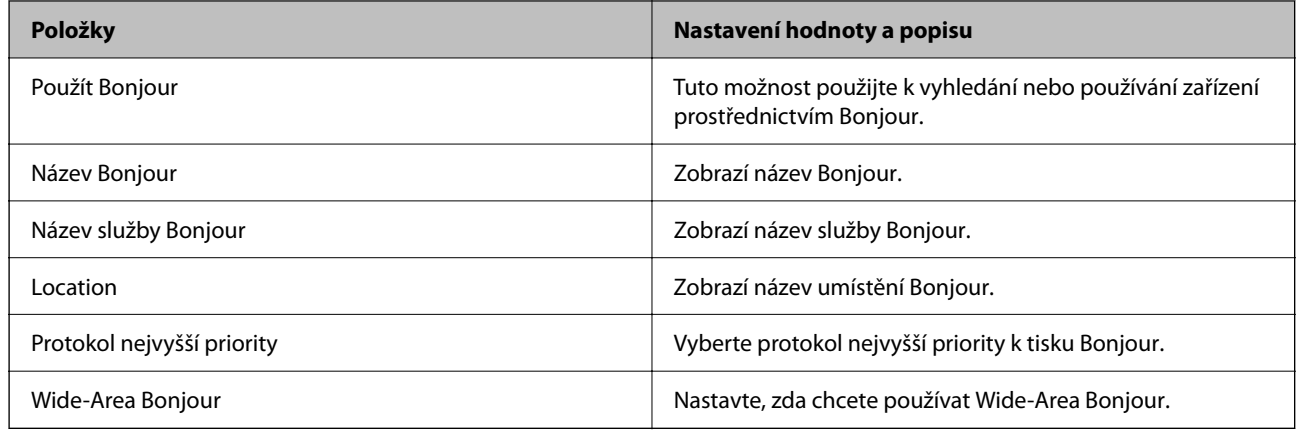

### Nastavení SLP

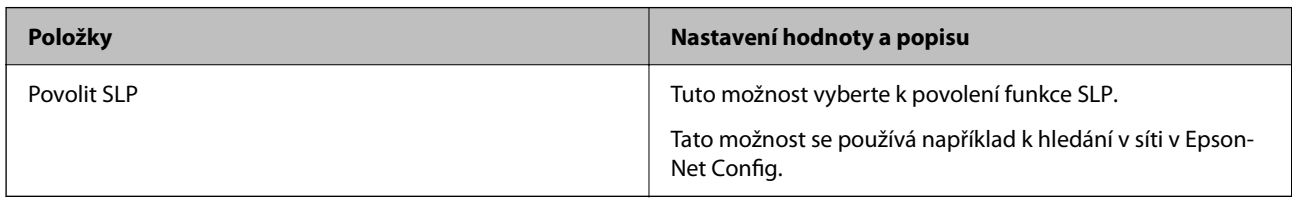

#### Nastavení WSD

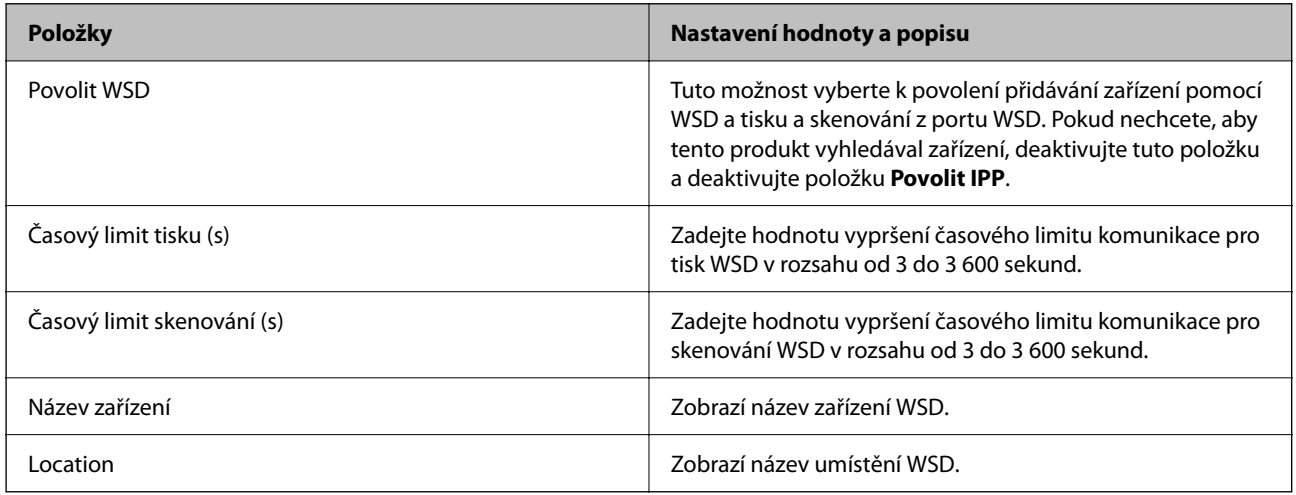

### Nastavení LLTD

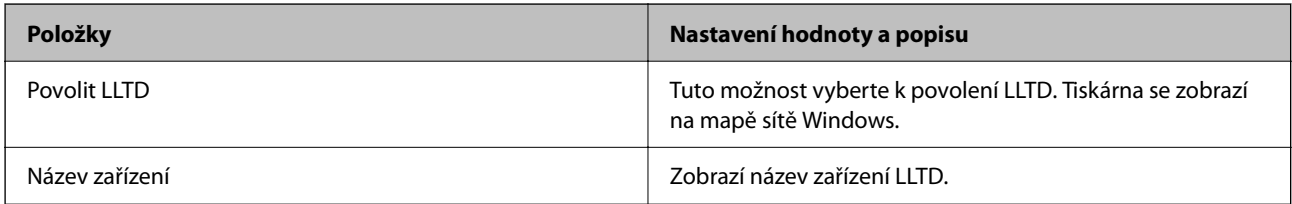

Nastavení LLMNR

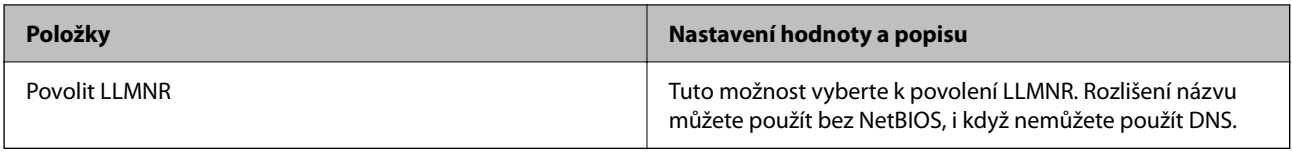

### Nastavení LPR

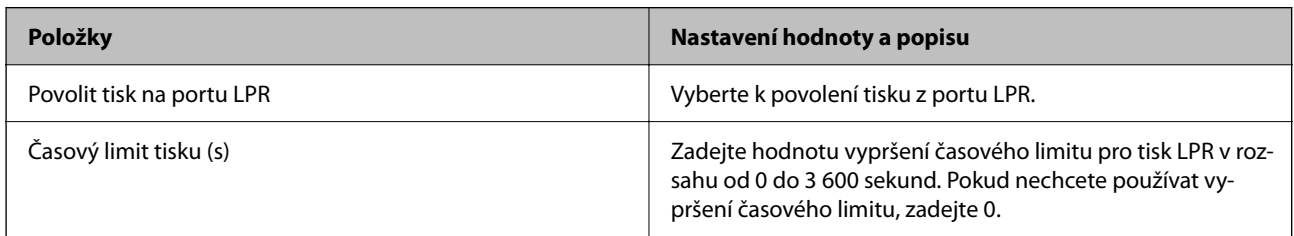

### Nastavení RAW(port 9100)

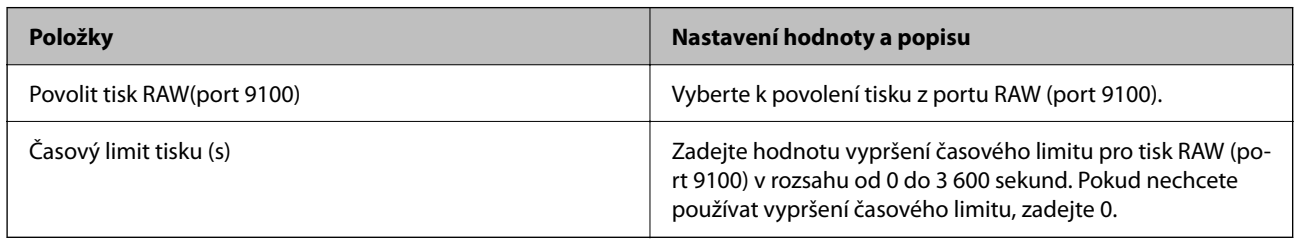

### Nastavení RAW(Vlastní port)

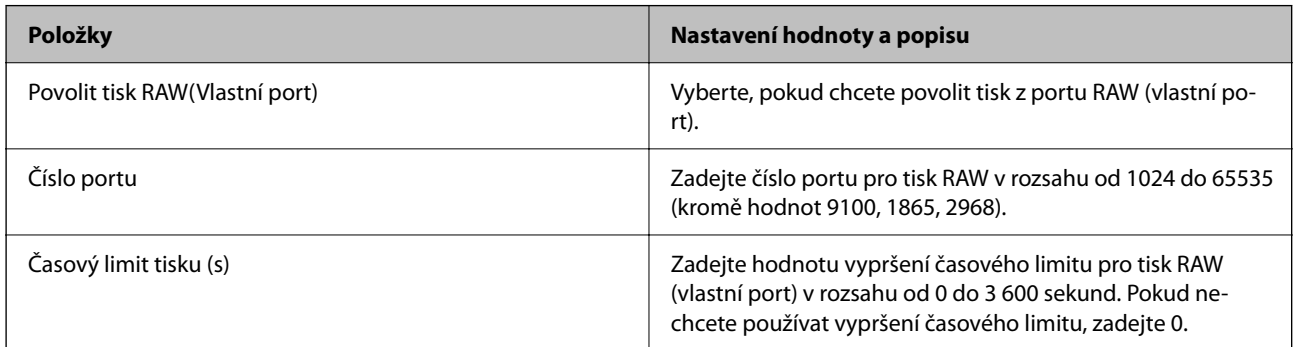

### Nastavení IPP

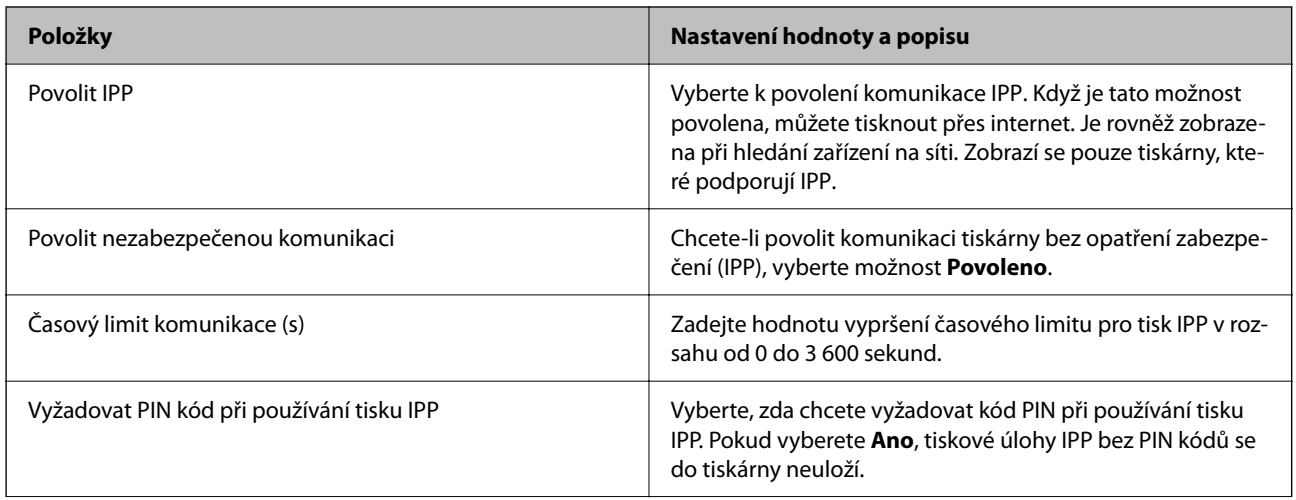

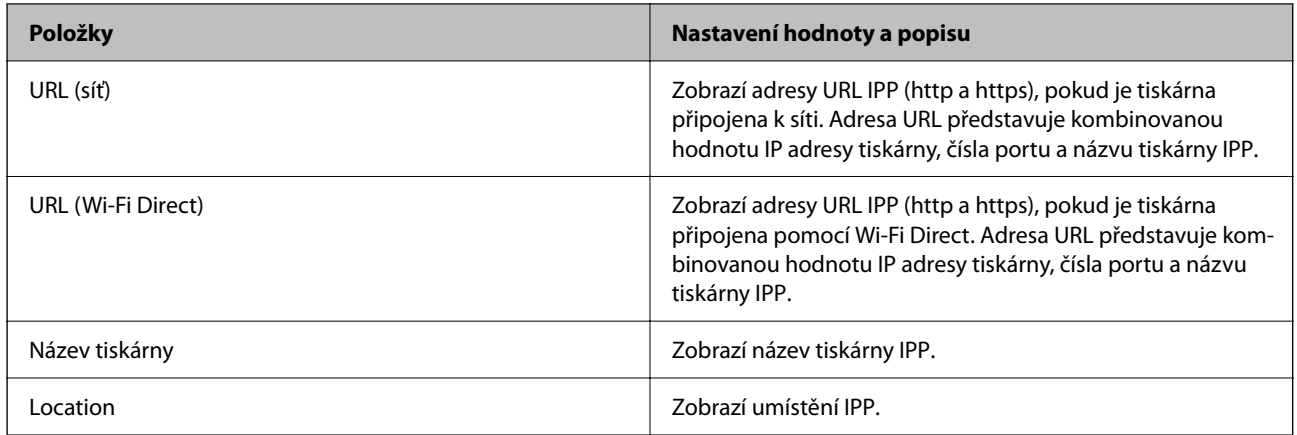

### Nastavení FTP

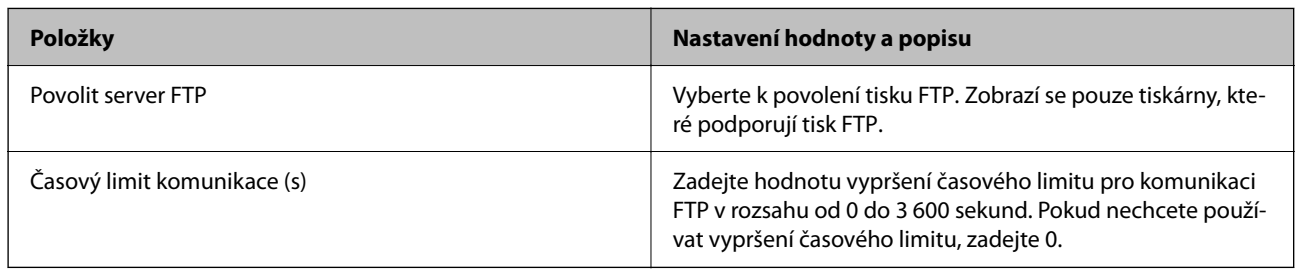

### Nastavení SNMPv1/v2c

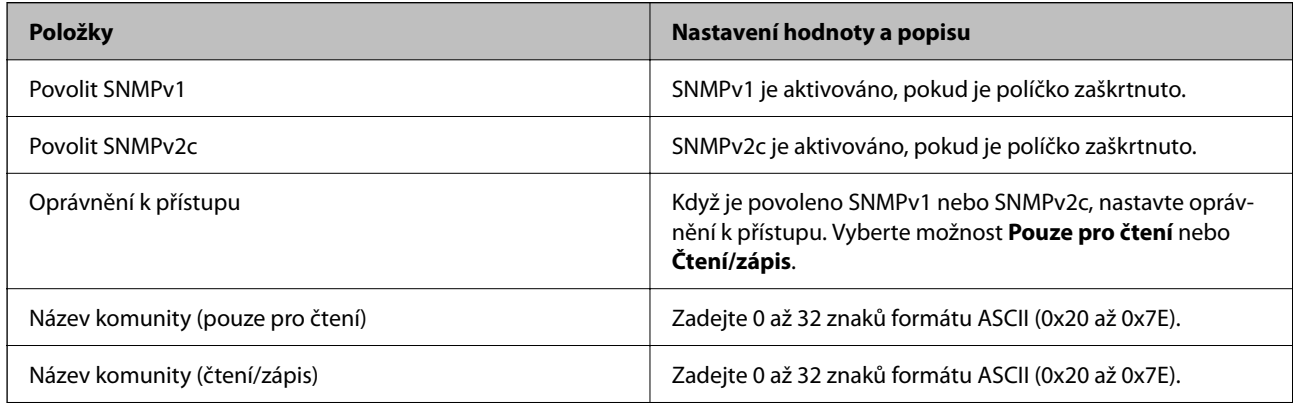

### Nastavení SNMPv3

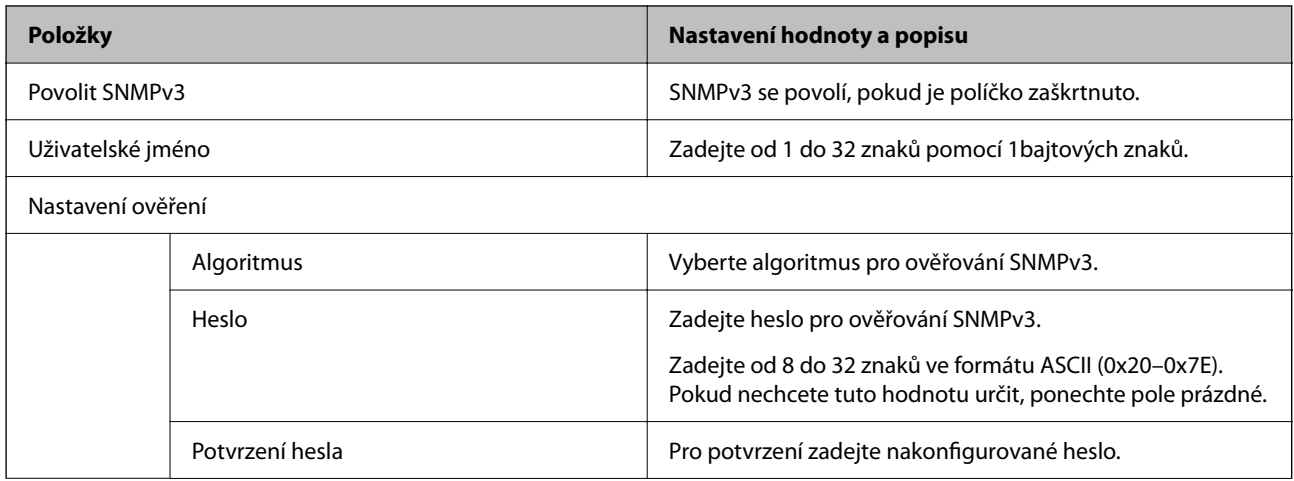

<span id="page-630-0"></span>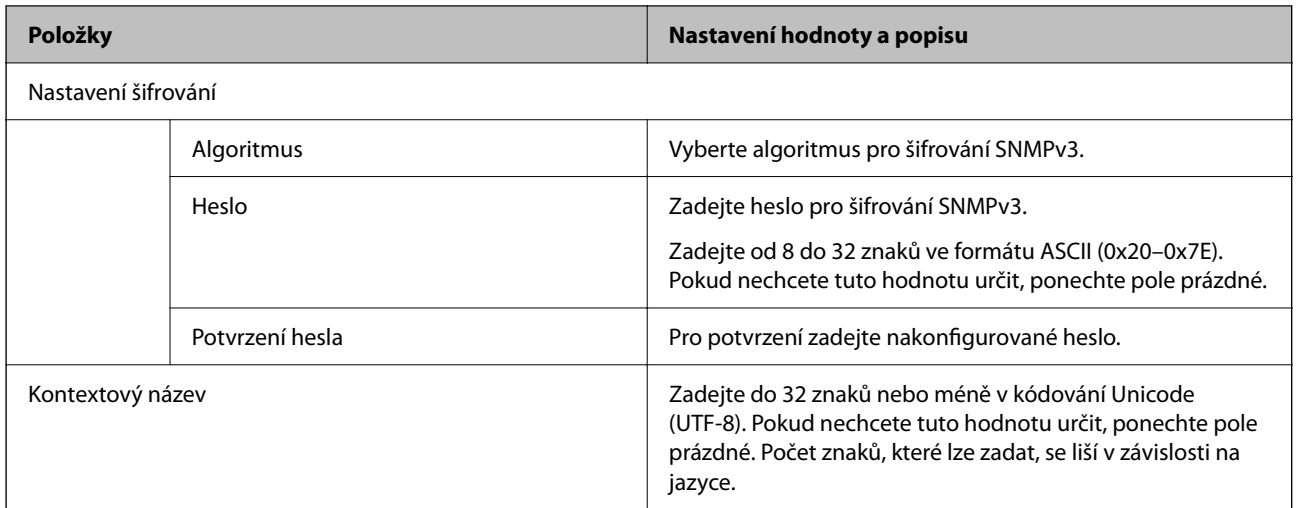

### **Související informace**

- $\blacktriangleright$  ["Řídící protokoly" na str. 626](#page-625-0)
- & ["Protokoly, které lze povolit nebo zakázat" na str. 627](#page-626-0)

# **Používání digitálního certifikátu**

### **Informace o digitální certifikaci**

O Certifikát podepsaný CA

Toto je certifikát podepsaný certifikační autoritou (CA). Můžete ho získat na vyžádání od certifikační autority. Tento certifikát potvrzuje existenci tiskárny a používá se pro komunikaci SSL/TLS k zajištění bezpečnosti datové komunikace.

Pro komunikaci SSL/TLS se používá jako certifikát serveru.

Při nastavení na filtrování IPsec/IP, komunikaci IEEE 802.1x nebo standard S/MIME, používá se jako certifikát klienta.

O Certifikát CA

Tento certifikát je součástí řetězce Certifikát podepsaný CA. Také se nazývá certifikát zprostředkující certifikační autority. Používá ho webový prohlížeč k ověřování cesty k certifikátu tiskárny při přístupu na server druhé strany nebo nástroji Web Config.

Pro certifikát CA nastavte, kdy se má ověřovat cesta k certifikátu serveru při přístupu z tiskárny. Pro tiskárnu nastavte kvůli potvrzování cesty k certifikátu Certifikát podepsaný CA pro připojení SSL/TLS.

Certifikát CA tiskárny můžete získat od certifikační autority, která ho vydala.

Další možnost je získat certifikát CA použitý k ověřování serveru druhé strany od certifikační autority, která vydala Certifikát podepsaný CA druhého serveru.

<span id="page-631-0"></span>O Certifikát podepsaný sebou samým

Toto je certifikát, který tiskárny podepisuje a vydává sama. Nazývá se také kořenový certifikát. Protože vydavatel certifikuje sám sebe, není takový certifikát spolehlivý a nezabrání vydávání se za někoho jiného.

O Při používání komunikace SSL/TLS

Použijte ho pro nastavení zabezpečení a provádění jednoduché komunikace SSL/TLS bez certifikátu Certifikát podepsaný CA.

Pokud tento certifikát použijete pro komunikaci SSL/TLS, ve webovém prohlížeči se může zobrazit výstraha zabezpečení, protože certifikát není zaregistrovaný ve webovém prohlížeči.

O Při nastavování S/MIME

Kromě certifikátu podepsaného certifikační autoritou můžete použít také certifikát podepsaný svým držitelem. Funkce S/MIME můžete používat bez nákladů spojených s certifikátem podepsaným certifikační autoritou, například v síťovém prostředí, které nemá externí připojení (internetové připojen), jako je třeba podniková síť. Doporučuje se ale při používání externího připojení používat certifikát podepsaný certifikační autoritou, protože certifikát podepsaný svým držitelem má nízkou úroveň zabezpečení.

#### **Související informace**

- & "Konfigurace Certifikát podepsaný CA" na str. 632
- & "Aktualizace certifikátu [Certifikát podepsaný sebou samým" na str. 636](#page-635-0)
- & ["Konfigurace Certifikát CA" na str. 637](#page-636-0)

### **Konfigurace Certifikát podepsaný CA**

### *Získání certifikátu podepsaného certifikační autoritou*

Chcete-li získat certifikát podepsaný certifikační autoritou, vytvořte žádost o podepsání certifikátu (CSR) a pošlete ji certifikační autoritě. Žádost CSR můžete vytvořit pomocí nástroje Web Config a počítače.

Podle postupu vytvořte CSR pomocí nástroje Web Config, abyste získali certifikát podepsaný certifikační autoritou. Při vytváření CSR pomocí nástroje Web Config má certifikát formát PEM/DER.

- 1. Otevřete nástroj Web Config a pak vyberte kartu **Zabezpečení sítě**.
- 2. Vyberte jednu z následujících položek.
	- O **SSL/TLS** > **Certifikát**
	- O **Filtrování IPsec/IP** > **Certifikát klienta**
	- O **IEEE802.1X** > **Certifikát klienta**
	- O **S/MIME** > **Certifikát klienta**

Bez ohledu na zvolenou možnost získáte stejný certifikát a jeho používání bude stejné.

3. Klikněte na položku **Vygenerovat** u **CSR**.

Otevře se stránka pro vytvoření CSR.

4. Do všech polí zadejte hodnotu.

#### *Poznámka:*

Dostupná délka klíče a zkrácení se u různých certifikačních autorit liší. Vytvořte žádost podle pravidel dané certifikační autority.

5. Klikněte na možnost **OK**.

Zobrazí se zpráva o dokončení.

- 6. Vyberte kartu **Zabezpečení sítě**.
- 7. Vyberte jednu z následujících položek.
	- O **SSL/TLS** > **Certifikát**
	- O **Filtrování IPsec/IP** > **Certifikát klienta**
	- O **IEEE802.1X** > **Certifikát klienta**
	- O **S/MIME** > **Certifikát klienta**
- 8. U možnosti **CSR** klikněte na tlačítko pro stažení odpovídající určenému formátu u každé certifikační autority a stáhněte si CSR do počítače.

### c*Důležité:*

Negenerujte žádost CSR znovu. Pokud to uděláte, nemusí se vám podařit importovat vydaný Certifikát podepsaný CA.

9. Pošlete CSR některé certifikační autoritě, abyste získali Certifikát podepsaný CA.

Ohledně metody a formy odeslání se řiďte pravidly dané certifikační autority.

10. Vydaný Certifikát podepsaný CA uložte do počítače připojeného k tiskárně.

Když si Certifikát podepsaný CA někam uložíte, jeho získání je dokončeno.

### **Související informace**

& ["Aplikace ke konfiguraci operací tiskárny \(Web Config\)" na str. 466](#page-465-0)

### **Položky nastavení CSR**

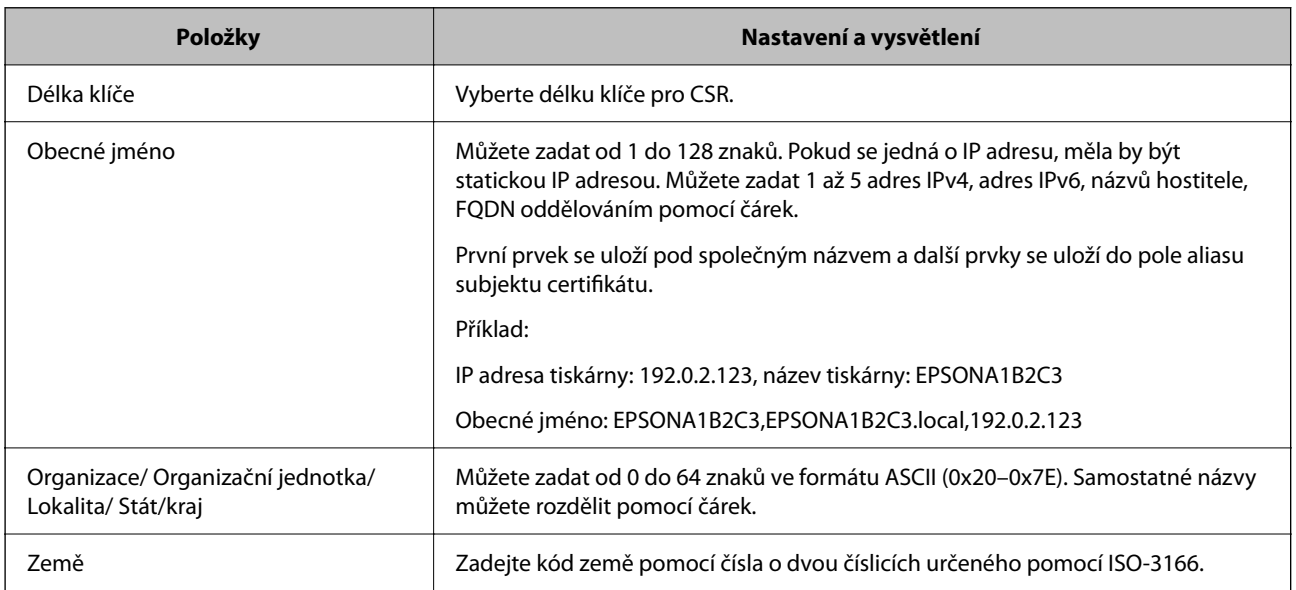

<span id="page-633-0"></span>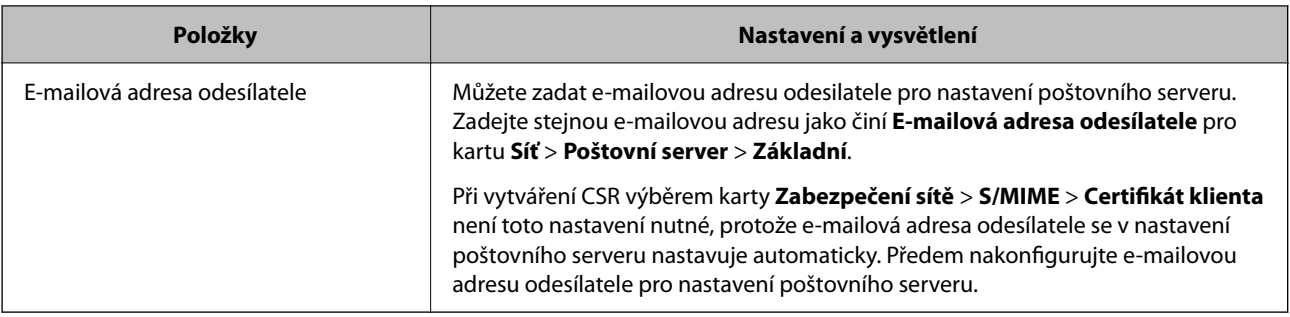

### **Související informace**

 $\blacktriangleright$  ["Získání certifikátu podepsaného certifikační autoritou" na str. 632](#page-631-0)

### *Import certifikátu podepsaného certifikační autoritou*

Importuje získaný certifikát Certifikát podepsaný CA do tiskárny.

### c*Důležité:*

- $\Box$  Ověřte, zda je správně nastaveno datum a čas tiskárny. Certifikát může být neplatný.
- O Pokud certifikát získáte pomocí CSR vytvořeného z nástroje Web Config, můžete certifikát importovat jednou.
- O Když Certifikát podepsaný CA importujete tak, že vyberete kartu *Zabezpečení sítě* > *S/MIME* > *Certifikát klienta*, nemůžete změnit položku *E-mailová adresa odesílatele* na kartě *Síť* > *Poštovní server* > *Základní*. Chcete-li změnit *E-mailová adresa odesílatele*, změňte všechna nastavení podpisu na *Nepřidávat podpis* tak, že vyberete kartu *Zabezpečení sítě* > *S/MIME* > *Základní* a potom odstraníte importovaný Certifikát podepsaný CA.
- 1. Otevřete nástroj Web Config a pak vyberte kartu **Zabezpečení sítě**.
- 2. Vyberte jednu z následujících položek.
	- O **SSL/TLS** > **Certifikát**
	- O **Filtrování IPsec/IP** > **Certifikát klienta**
	- O **IEEE802.1X** > **Certifikát klienta**
	- O **S/MIME** > **Certifikát klienta**
- 3. Klikněte na možnost **Importovat**.

Otevře se stránka pro import certifikátu.

4. Do všech polí zadejte hodnotu. Při ověřování cesty k certifikátu ve webovém prohlížeči, který používáte pro přístup k tiskárně, nastavte **Certifikát CA 1** a **Certifikát CA 2**.

Požadovaná nastavení se můžou lišit podle toho, kde vytvoříte CSR a jaký má certifikát formát souboru. Zadejte hodnoty pro požadované položky podle následujících informací.

- O Certifikát formátu PEM/DER získaný z nástroje Web Config
	- O **Soukromý klíč**: Nekonfigurujte, protože tiskárna obsahuje soukromý klíč.
	- O **Heslo**: Nekonfigurujte.
	- O **Certifikát CA 1**/**Certifikát CA 2**: Volitelné
- O Certifikát formátu PEM/DER získaný z počítače
	- O **Soukromý klíč**: Je třeba nastavit.
	- O **Heslo**: Nekonfigurujte.
	- O **Certifikát CA 1**/**Certifikát CA 2**: Volitelné
- O Certifikát formátu PKCS#12 získaný z počítače
	- O **Soukromý klíč**: Nekonfigurujte.
	- O **Heslo**: Volitelné
	- O **Certifikát CA 1**/**Certifikát CA 2**: Nekonfigurujte.
- 5. Klikněte na možnost **OK**.

Zobrazí se zpráva o dokončení.

*Poznámka:* Kliknutím na tlačítko *Potvrdit* potvrdíte informace o certifikátu.

### **Související informace**

- & ["Aplikace ke konfiguraci operací tiskárny \(Web Config\)" na str. 466](#page-465-0)
- $\blacklozenge$  ["Odstranění certifikátu podepsaného certifikační autoritou" na str. 636](#page-635-0)
- $\blacklozenge$  ["Konfigurace základního nastavení S/MIME" na str. 654](#page-653-0)

#### **Importování položek nastavení certifikátu podepsaného CA**

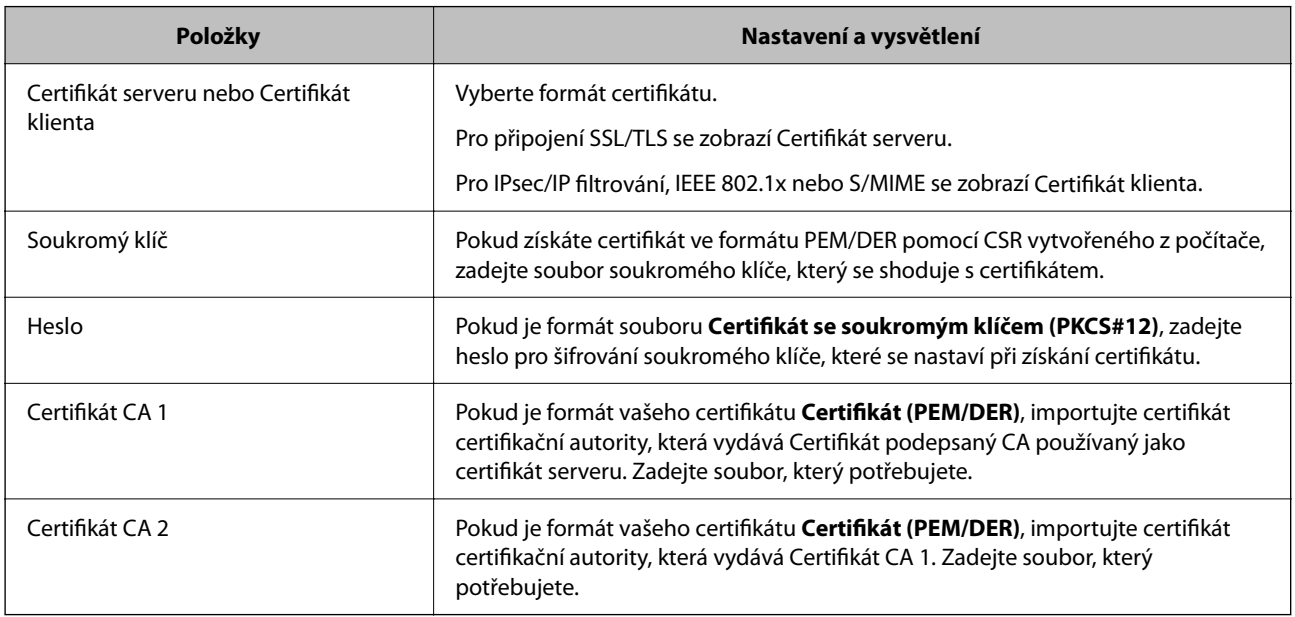

### **Související informace**

 $\blacklozenge$  ["Import certifikátu podepsaného certifikační autoritou" na str. 634](#page-633-0)

### <span id="page-635-0"></span>*Odstranění certifikátu podepsaného certifikační autoritou*

Importovaný certifikát můžete odstranit, když mu vyprší platnost nebo až už nebudete potřebovat šifrované připojení.

### c*Důležité:*

Pokud certifikát získáte pomocí CSR vytvořeného z nástroje Web Config, nemůžete odstraněný certifikát znovu importovat. V takovém případě vytvořte CSR a získejte certifikát znovu.

- 1. Otevřete nástroj Web Config a pak vyberte kartu **Zabezpečení sítě**.
- 2. Vyberte jednu z následujících položek.
	- O **SSL/TLS** > **Certifikát**
	- O **Filtrování IPsec/IP** > **Certifikát klienta**
	- O **IEEE802.1X** > **Certifikát klienta**
	- O **S/MIME** > **Certifikát klienta**
- 3. Klikněte na položku **Odstranit** v části **Certifikát podepsaný CA** nebo **Certifikát klienta**.
- 4. Potvrďte, že chcete odstranit certifikát v zobrazené zprávě.

### **Související informace**

 $\rightarrow$  ["Aplikace ke konfiguraci operací tiskárny \(Web Config\)" na str. 466](#page-465-0)

### **Konfigurace Certifikát podepsaný sebou samým**

### *Aktualizace certifikátu Certifikát podepsaný sebou samým*

Protože Certifikát podepsaný sebou samým vydává tiskárna, můžete ho aktualizovat, až mu vyprší platnost nebo až se změní popsaný obsah.

Certifikát podepsaný svým držitelem pro funkci SSL/TLS a certifikát pro S/MIME se vydávají zvlášť. Každý certifikát aktualizujte podle potřeby.

### c*Důležité:*

Když certifikát podepsaný svým držitelem aktualizujete tak, že vyberete kartu *Zabezpečení sítě* > *S/MIME* > *Certifikát klienta*, nemůžete změnit položku *E-mailová adresa odesílatele* na kartě *Síť* > *Poštovní server* > *Základní*. Chcete-li změnit *E-mailová adresa odesílatele*, změňte všechna nastavení podpisu na *Nepřidávat podpis* tak, že vyberete kartu *Zabezpečení sítě* > *S/MIME* > *Základní* a potom odstraníte certifikát podepsaný svým držitelem pro funkci S/MIME.

- 1. Otevřete nástroj Web Config a pak vyberte kartu **Zabezpečení sítě**. Potom vyberte možnost **SSL/TLS** > **Certifikát** nebo **S/MIME** > **Certifikát klienta**.
- 2. Klikněte na možnost **Aktualizovat**.
- 3. Zadejte **Obecné jméno**.

Můžete zadat až 5 adres IPv4, adres IPv6, názvů hostitele, FQDN s 1 až 128 znaky. Oddělujte je pomocí čárek. První parametr se uloží pod běžným názvem a další prvky se uloží do pole aliasu subjektu certifikátu.

<span id="page-636-0"></span>Příklad:

IP adresa tiskárny: 192.0.2.123, název tiskárny: EPSONA1B2C3 Běžný název: EPSONA1B2C3,EPSONA1B2C3.local,192.0.2.123

- 4. Zadejte pro certifikát dobu platnosti.
- 5. Klikněte na možnost **Další**.

Zobrazí se potvrzovací zpráva.

6. Klikněte na možnost **OK**.

Tiskárna byla aktualizována.

#### *Poznámka:*

Informace certifikátu můžete zkontrolovat tak, že kliknete na možnost *Potvrdit* na kartě *Zabezpečení sítě* > *SSL/TLS* > *Certifikát* > *Certifikát podepsaný sebou samým* nebo *S/MIME* > *Certifikát klienta* > *Certifikát podepsaný sebou samým*.

### **Související informace**

- & ["Aplikace ke konfiguraci operací tiskárny \(Web Config\)" na str. 466](#page-465-0)
- & "Odstranění certifikátu Certifikát podepsaný sebou samým pro funkci S/MIME" na str. 637
- & ["Konfigurace základního nastavení S/MIME" na str. 654](#page-653-0)

### *Odstranění certifikátu Certifikát podepsaný sebou samým pro funkci S/MIME*

Když už certifikát podepsaný svým držitelem pro funkci S/MIME nepotřebujete, můžete ho odstranit. I když ho odstraníte, certifikát podepsaný svým držitelem pro funkci SSL/TLS se neodstraní.

- 1. Otevřete nástroj Web Config a vyberte kartu **Zabezpečení sítě** > **S/MIME** > **Certifikát klienta**.
- 2. U položky **Certifikát podepsaný sebou samým** klikněte na možnost **Odstranit**.
- 3. Potvrďte, že chcete odstranit certifikát v zobrazené zprávě.

### **Související informace**

 $\rightarrow$  ["Aplikace ke konfiguraci operací tiskárny \(Web Config\)" na str. 466](#page-465-0)

### **Konfigurace Certifikát CA**

Když nastavíte Certifikát CA, můžete ověřit cestu k certifikátu CA serveru, na který tiskárna přistupuje. Tím lze zabránit krádeži identity.

Certifikát CA můžete získat od certifikační autority v případě, že byl Certifikát podepsaný CA vydán.

### *Importování Certifikát CA*

Importuje certifikát Certifikát CA do tiskárny.

1. Otevřete nástroj Web Config a pak vyberte kartu **Zabezpečení sítě** > **Certifikát CA**.

- <span id="page-637-0"></span>2. Klikněte na možnost **Importovat**.
- 3. Určete Certifikát CA, který chcete importovat.
- 4. Klikněte na možnost **OK**.

Po dokončení importu se vrátíte na obrazovku **Certifikát CA** a zobrazí se importovaný Certifikát CA.

### **Související informace**

 $\rightarrow$  ["Aplikace ke konfiguraci operací tiskárny \(Web Config\)" na str. 466](#page-465-0)

### *Odstranění Certifikát CA*

Importovaný certifikát Certifikát CA můžete odstranit.

- 1. Otevřete nástroj Web Config a pak vyberte kartu **Zabezpečení sítě** > **Certifikát CA**.
- 2. Klilkněte na tlačítko **Odstranit** vedle certifikátu Certifikát CA, který chcete odstranit.
- 3. Potvrďte, že chcete odstranit certifikát v zobrazené zprávě.
- 4. Klikněte na tlačítko **Restartovat síť** a pak zkontrolujte, zda není odstraněný certifikát CA uveden na aktualizované obrazovce.

#### **Související informace**

& ["Aplikace ke konfiguraci operací tiskárny \(Web Config\)" na str. 466](#page-465-0)

# **Komunikace SSL/TLS s tiskárnou**

Pokud je certifikát nastaven s použitím komunikace SSL/TLS (Secure Sockets Layer/Transport Layer Security) směrem k tiskárně, komunikační cestu mezi počítači můžete šifrovat. Učiňte tak, pokud chcete zabránit vzdálenému a neoprávněnému přístupu.

### **Konfigurace základních nastavení SSL/TLS**

Pokud tiskárna podporuje funkci serveru HTTPS, můžete použít komunikaci SSL/TLS k zašifrování komunikací. Tiskárnu můžete nakonfigurovat a spravovat pomocí nástroje Web Config a zajistit tak zabezpečení.

Nakonfigurujte sílu šifrování a funkci přesměrování.

- 1. Zadejte IP adresu tiskárny do prohlížeče a otevřete nástroj Web Config.
- 2. Zadejte heslo správce k přihlášení jako administrátor.
- 3. Vyberte v následujícím pořadí.

Karta **Zabezpečení sítě** > **SSL/TLS** > **Základní**

- 4. Vyberte hodnotu pro každou položku.
	- O Síla šifrování
		- Vyberte sílu úrovně šifrování.
	- O Přesměrovat protokol HTTP na HTTPS Vyberte povolit nebo zakázat. Výchozí hodnota je "Povolit".
	- $\Box$  TLS 1.0 Vyberte povolit nebo zakázat. Výchozí hodnota je "Povolit".
	- $\Box$  TLS.1.1 Vyberte povolit nebo zakázat. Výchozí hodnota je "Povolit".
	- $\Box$  TLS.1.2 Vyberte povolit nebo zakázat. Výchozí hodnota je "Povolit".
- 5. Klikněte na možnost **Další**.

Zobrazí se potvrzovací zpráva.

6. Klikněte na možnost **OK**. Tiskárna byla aktualizována.

### **Související informace**

 $\rightarrow$  ["Aplikace ke konfiguraci operací tiskárny \(Web Config\)" na str. 466](#page-465-0)

### **Konfigurace certifikátu serveru pro tiskárnu**

- 1. Otevřete nástroj Web Config a vyberte kartu **Zabezpečení sítě** > **SSL/TLS** > **Certifikát**.
- 2. Zadejte certifikát, který chcete použít s **Certifikát serveru**.
	- O Certifikát podepsaný sebou samým

Tiskárnou byl vygenerován vlastní podepsaný certifikát. Pokud nezískáte certifikát podepsaný CA, vyberte tuto možnost.

O Certifikát podepsaný CA

Pokud předem získáte a importujete certifikát podepsaný CA, můžete tuto možnost určit.

3. Klikněte na možnost **Další**.

Zobrazí se potvrzovací zpráva.

4. Klikněte na možnost **OK**.

Tiskárna byla aktualizována.

### **Související informace**

- & ["Aplikace ke konfiguraci operací tiskárny \(Web Config\)" na str. 466](#page-465-0)
- & ["Konfigurace Certifikát podepsaný CA" na str. 632](#page-631-0)
- & "Aktualizace certifikátu [Certifikát podepsaný sebou samým" na str. 636](#page-635-0)

# <span id="page-639-0"></span>**Šifrovaná komunikace pomocí filtrování IPsec/IP**

# **O aplikaci Filtrování IPsec/IP**

Můžete filtrovat provoz na základě adres IP, služeb a portu pomocí funkce filtrování IPsec/IP.Zkombinováním filtrování můžete nakonfigurovat tiskárnu tak, aby akceptovala nebo blokovala specifikované klienty a data.Kromě toho můžete zvýšit úroveň zabezpečení použitím IPsec.

### *Poznámka:*

Počítače s nainstalovaným systémem Windows Vista nebo novějším a Windows Server 2008 nebo novějším podporují IPsec.

# **Konfigurace výchozích zásad**

Chcete-li filtrovat provoz, nakonfigurujte výchozí zásadu.Výchozí zásada se vztahuje na každého uživatele nebo skupinu, která se připojuje k tiskárně.Pro jemnější řízení uživatelů nebo skupin uživatelů nakonfigurujte zásady skupiny.

- 1. Otevřete aplikaci Web Config a poté vyberte kartu **Zabezpečení sítě** > **Filtrování IPsec/IP** > **Základní**.
- 2. Do všech polí zadejte hodnotu.
- 3. Klikněte na možnost **Další**.

Zobrazí se zpráva s potvrzením.

4. Klikněte na možnost **OK**.

Tiskárna bude aktualizována.

### **Související informace**

 $\rightarrow$  ["Aplikace ke konfiguraci operací tiskárny \(Web Config\)" na str. 466](#page-465-0)

### *Položky nastavení Výchozí zásada*

**Výchozí zásada**

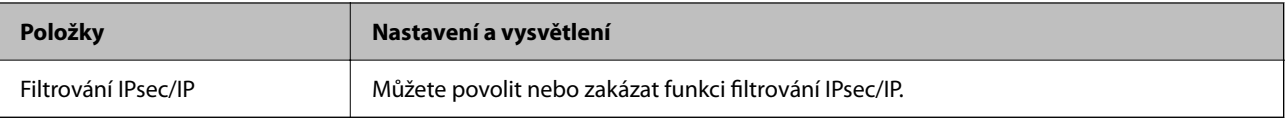

### O **Řízení přístupu**

Nakonfigurujte metodu řízení pro provoz paketů IP.

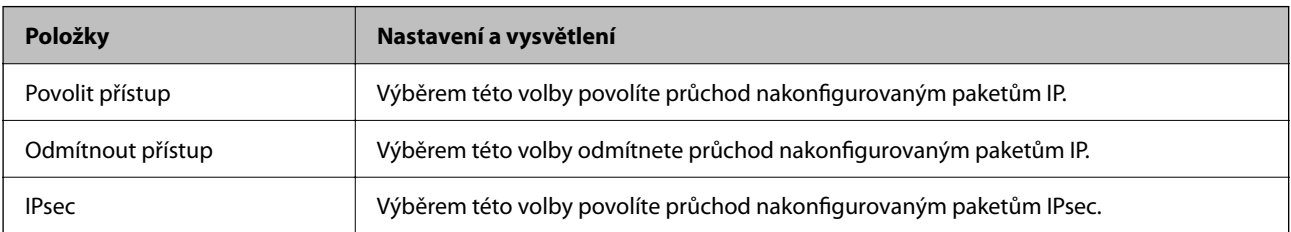

### O **Verze IKE**

Vyberte **IKEv1** nebo **IKEv2** pro **Verze IKE**. Vyberte jednu z možností dle typu zařízení, ke kterému je tiskárna připojena.

### $\Box$  IKEv1

Následující položky se zobrazí, pokud nastavíte položku **Verze IKE** na hodnotu **IKEv1**.

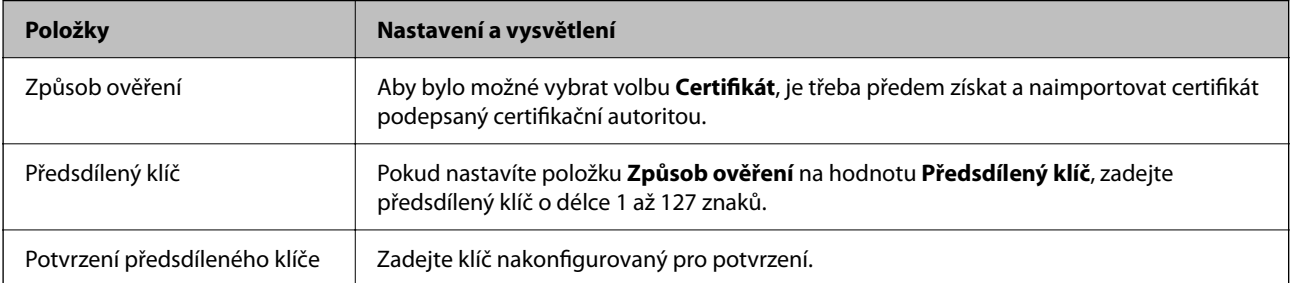

### **D** IKEv<sub>2</sub>

Následující položky se zobrazí, pokud nastavíte položku **Verze IKE** na hodnotu **IKEv2**.

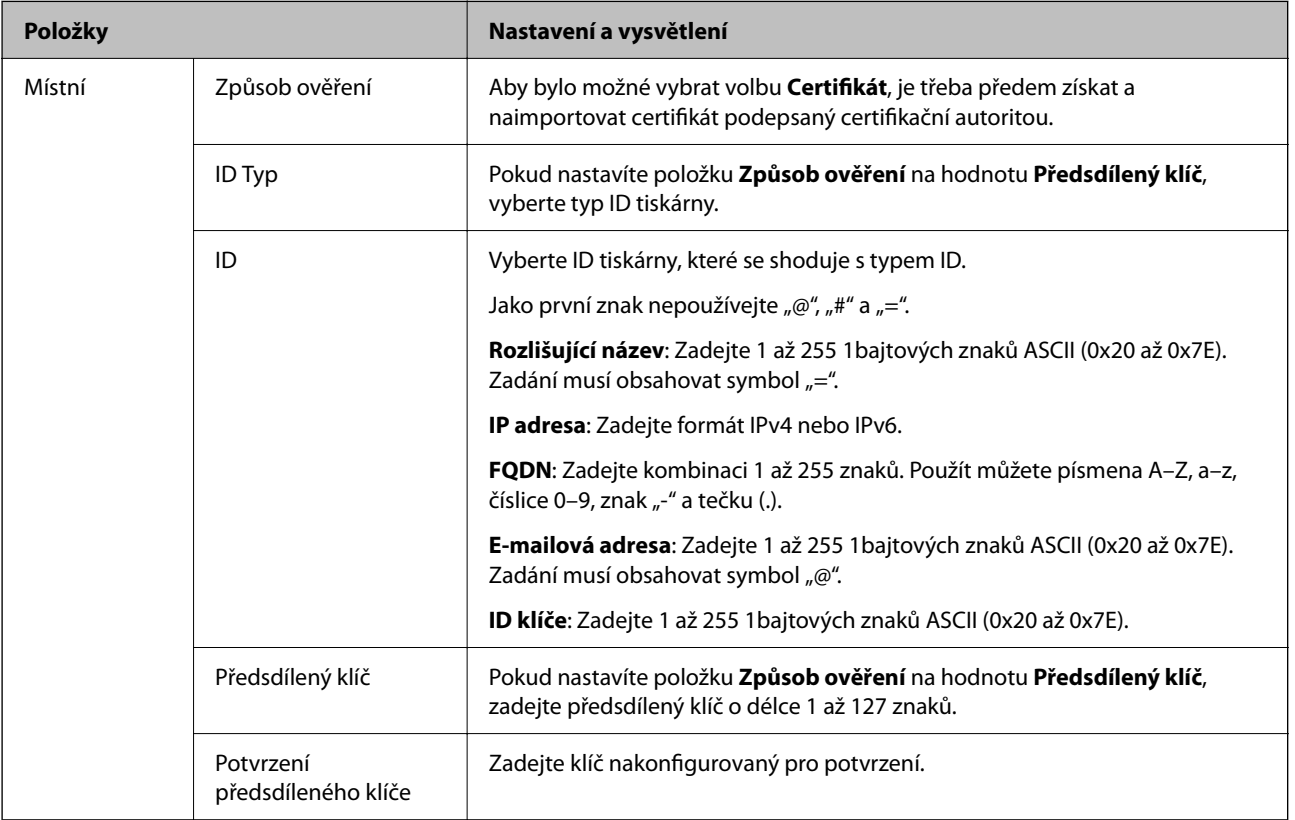

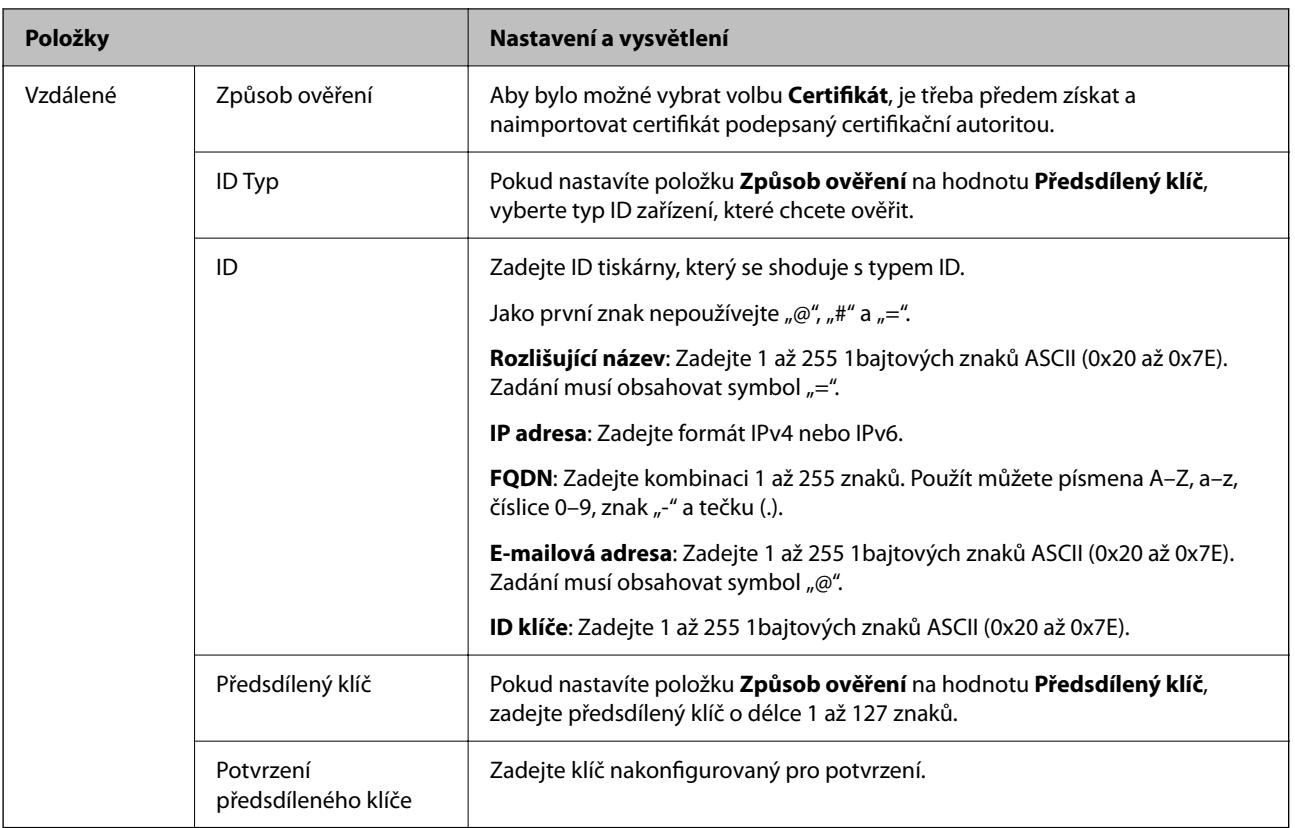

### O **Zapouzdření**

Vyberete-li volbu **IPsec** pro položku **Řízení přístupu**, je třeba nakonfigurovat režim zapouzdření.

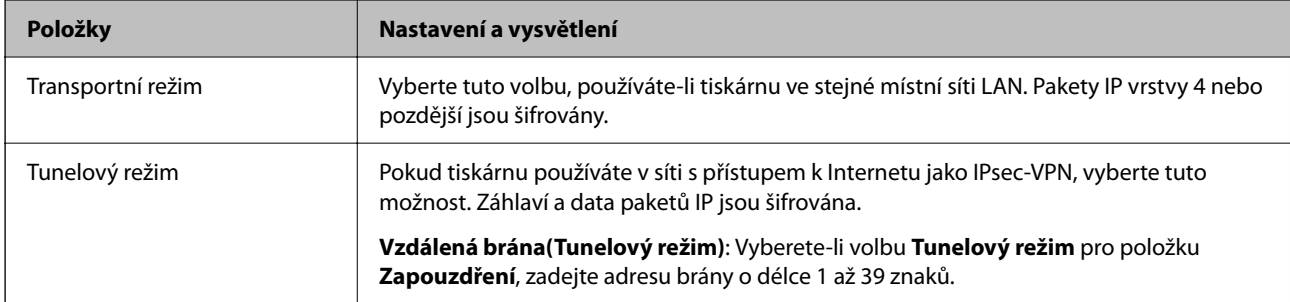

### O **Protokol zabezpečení**

Pokud nastavíte možnost **Řízení přístupu** na hodnotu **IPsec**, vyberte některou volbu.

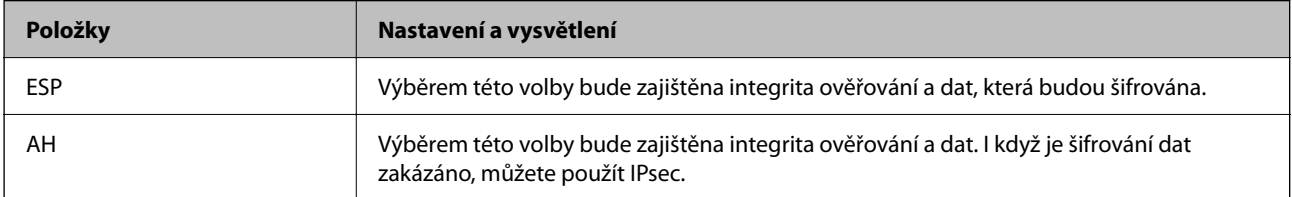

### <span id="page-642-0"></span>O **Nastavení algoritmu**

Doporučuje se zvolit **Libovolné** pro veškerá nastavení a pak zvolit položku jinou než **Libovolné** pro každé nastavení. Pokud pro některé nastavení vyberete hodnotu **Libovolné** a u jiných nastavení vyberete jinou hodnotu než **Libovolné**, zařízení nemusí v závislosti na jiném zařízení, které chcete ověřit, komunikovat.

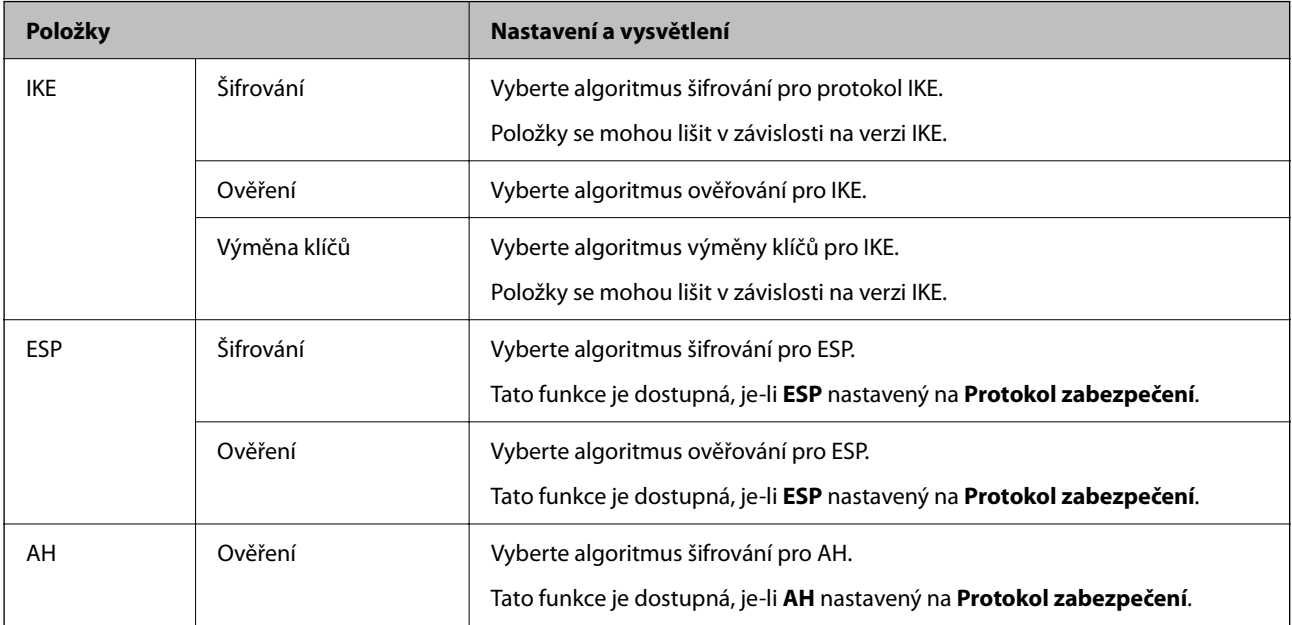

### **Související informace**

& ["Konfigurace výchozích zásad" na str. 640](#page-639-0)

### **Konfigurace zásad skupiny**

Zásada skupiny je jedno nebo více pravidel použitých na uživatele nebo skupinu uživatelů.Tiskárna řídí pakety IP, které se shodují s nakonfigurovanými zásadami.Pakety IP jsou ověřovány v pořadí zásad skupiny 1 až 10, než podle výchozí zásady.

- 1. Otevřete aplikaci Web Config a poté vyberte kartu **Zabezpečení sítě** > **Filtrování IPsec/IP** > **Základní**.
- 2. Klikněte na číslovanou kartu, kterou chcete nakonfigurovat.
- 3. Do všech polí zadejte hodnotu.
- 4. Klikněte na možnost **Další**.

Zobrazí se zpráva s potvrzením.

5. Klikněte na možnost **OK**.

Tiskárna bude aktualizována.

### **Související informace**

& ["Aplikace ke konfiguraci operací tiskárny \(Web Config\)" na str. 466](#page-465-0)

### *Položky nastavení Skupinová zásada*

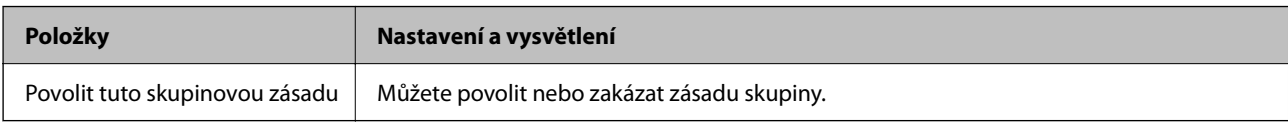

### **Řízení přístupu**

Nakonfigurujte metodu řízení pro provoz paketů IP.

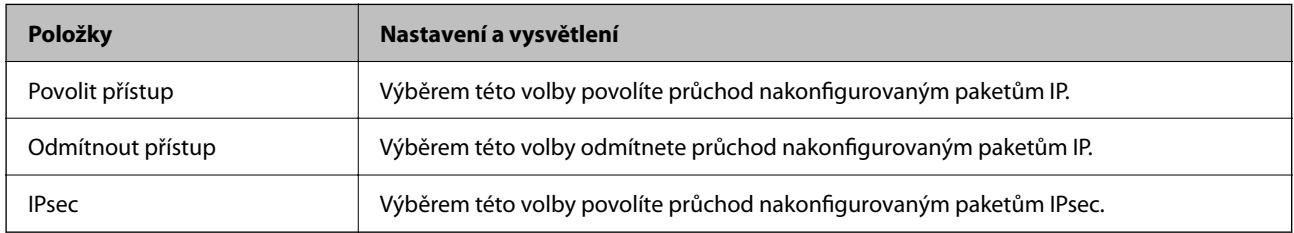

### **Místní adresa (tiskárna)**

Vyberte adresu IPv4 nebo IPv6, která odpovídá vašemu síťovému prostředí. Pokud je adresa IP přiřazena automaticky, můžete vybrat nastavení **Použít automaticky získanou adresu IPv4**.

### *Poznámka:*

Pokud je adresa IPv6 přiřazena automaticky, připojení nemusí být dostupné. Nakonfigurujte statickou adresu IPv6.

### **Vzdálená adresa (hostitel)**

Zadejte adresu IP zařízení, jehož přístup chcete řídit. Adresa IP musí mít délku 43 znaků nebo méně. Nezadáte-li adresu IP, jsou všechny adresy řízené.

#### *Poznámka:*

Pokud je některá adresa IP přiřazena automaticky (tzn. je přiřazena serverem DHCP), připojení nemusí být dostupné. Nakonfigurujte statickou adresu IP.

### **Metoda výběru portu**

Vyberte metodu určení portů.

O Název služby

Pokud nastavíte možnost **Metoda výběru portu** na hodnotu **Název služby**, vyberte některou volbu.

O Transportní protokol

Vyberete-li volbu **Číslo portu** pro položku **Metoda výběru portu**, je třeba nakonfigurovat režim zapouzdření.

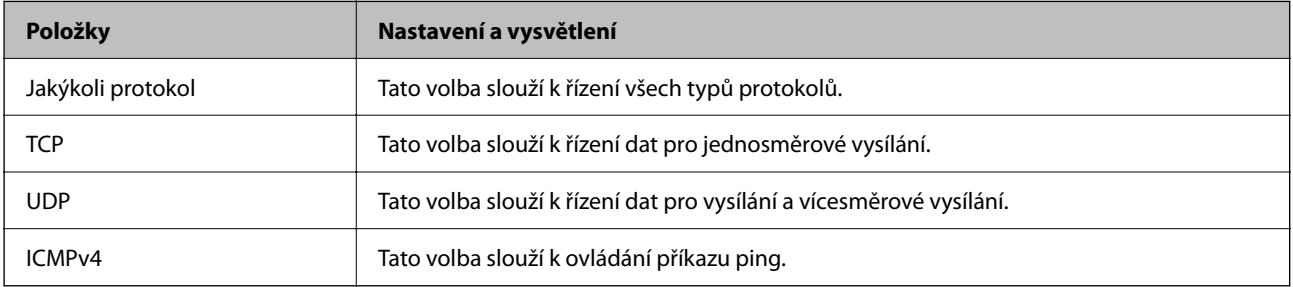

### O Místní port

Vyberete-li volbu **Číslo portu** u položky **Metoda výběru portu** a vyberete-li volbu **TCP** nebo **UDP** u položky **Transportní protokol**, zadejte čísla portů k řízení příjmu paketů a oddělte je čárkami. Lze zadat maximálně 10 čísel portů.

Příklad: 20,80,119,5220

Nezadáte-li číslo portu, jsou všechny porty řízené.

O Vzdálený port

Vyberete-li volbu **Číslo portu** u položky **Metoda výběru portu** a vyberete-li volbu **TCP** nebo **UDP** u položky **Transportní protokol**, zadejte čísla portů k řízení vysílání paketů a oddělte je čárkami. Lze zadat maximálně 10 čísel portů.

Příklad: 25,80,143,5220

Nezadáte-li číslo portu, jsou všechny porty řízené.

### **Verze IKE**

Vyberte **IKEv1** nebo **IKEv2** pro **Verze IKE**. Vyberte jednu z možností dle typu zařízení, ke kterému je tiskárna připojena.

 $\Box$  IKEv1

Následující položky se zobrazí, pokud nastavíte položku **Verze IKE** na hodnotu **IKEv1**.

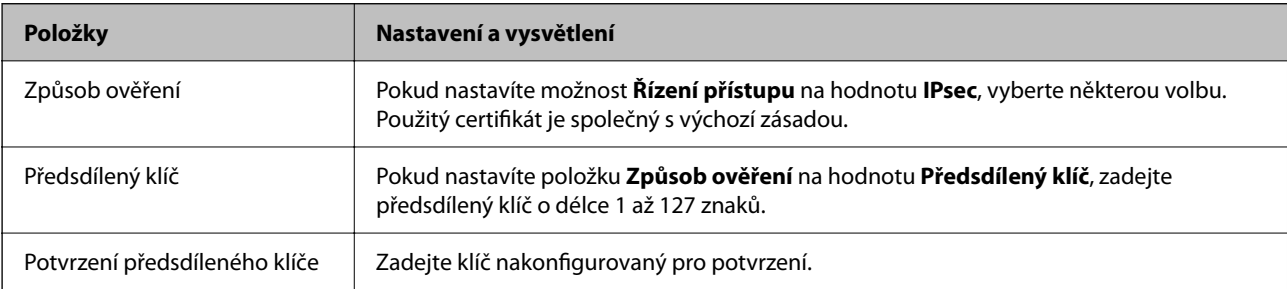

### $\Box$  IKEv2

Následující položky se zobrazí, pokud nastavíte položku **Verze IKE** na hodnotu **IKEv2**.

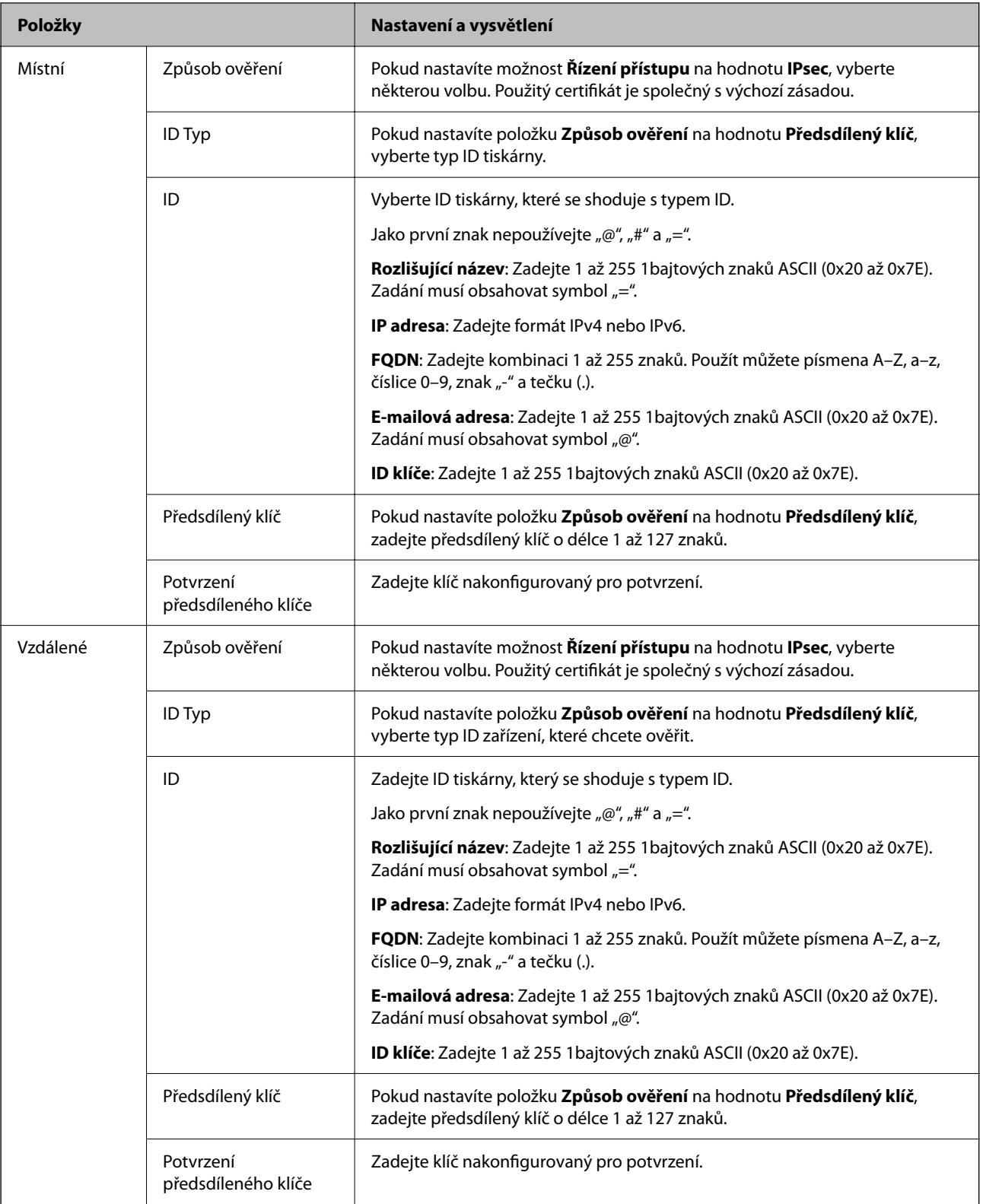

### **Zapouzdření**

Vyberete-li volbu **IPsec** pro položku **Řízení přístupu**, je třeba nakonfigurovat režim zapouzdření.

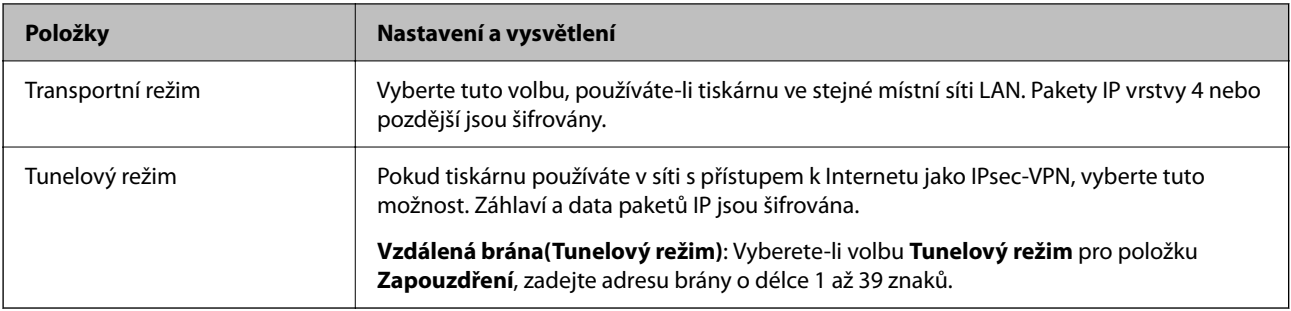

### **Protokol zabezpečení**

Pokud nastavíte možnost **Řízení přístupu** na hodnotu **IPsec**, vyberte některou volbu.

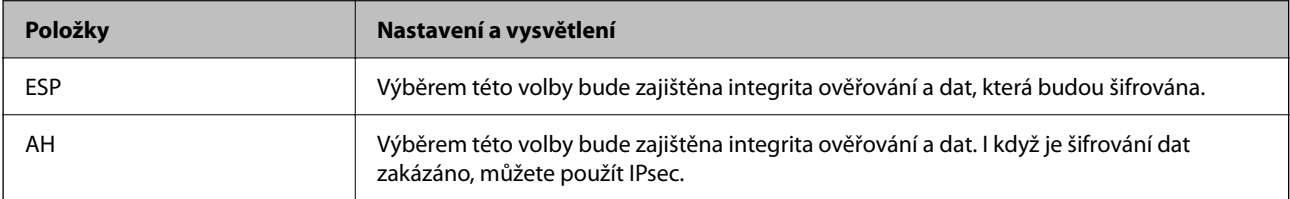

#### **Nastavení algoritmu**

Doporučuje se zvolit **Libovolné** pro veškerá nastavení a pak zvolit položku jinou než **Libovolné** pro každé nastavení. Pokud pro některé nastavení vyberete hodnotu **Libovolné** a u jiných nastavení vyberete jinou hodnotu než **Libovolné**, zařízení nemusí v závislosti na jiném zařízení, které chcete ověřit, komunikovat.

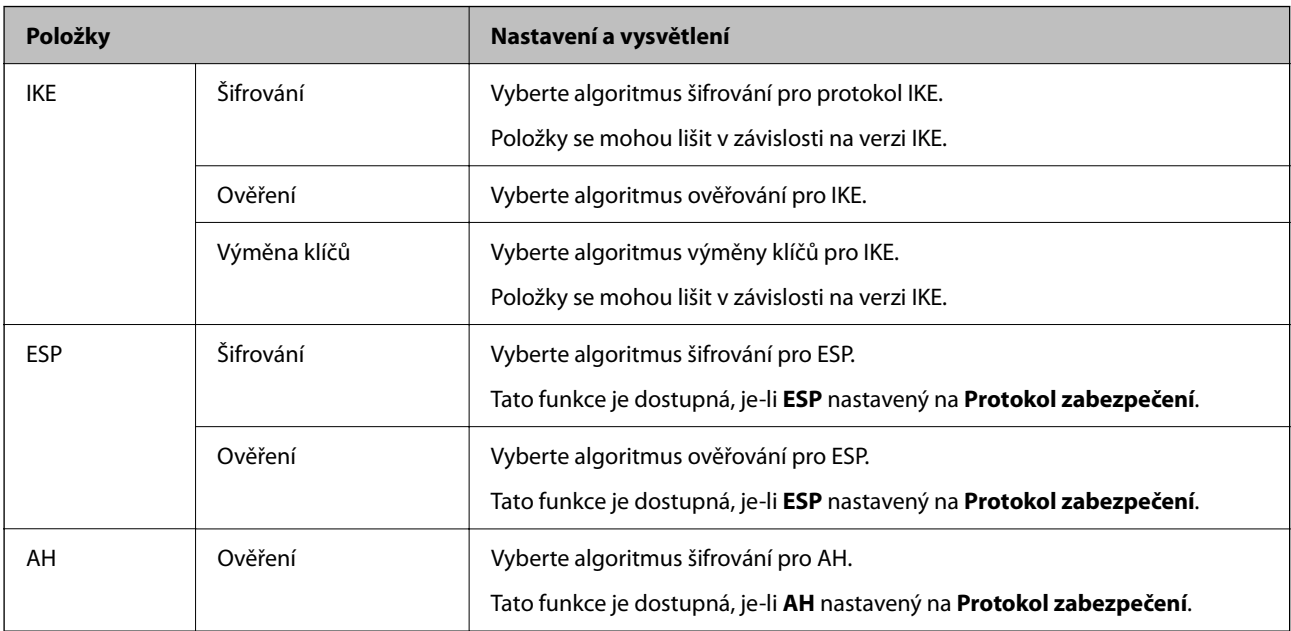

### **Související informace**

- & ["Konfigurace zásad skupiny" na str. 643](#page-642-0)
- & ["Kombinace Místní adresa \(tiskárna\) a Vzdálená adresa \(hostitel\) v části Skupinová zásada" na str. 648](#page-647-0)
- & ["Odkazy na název služby v zásadách skupiny" na str. 648](#page-647-0)

### <span id="page-647-0"></span>*Kombinace Místní adresa (tiskárna) a Vzdálená adresa (hostitel) v části Skupinová zásada*

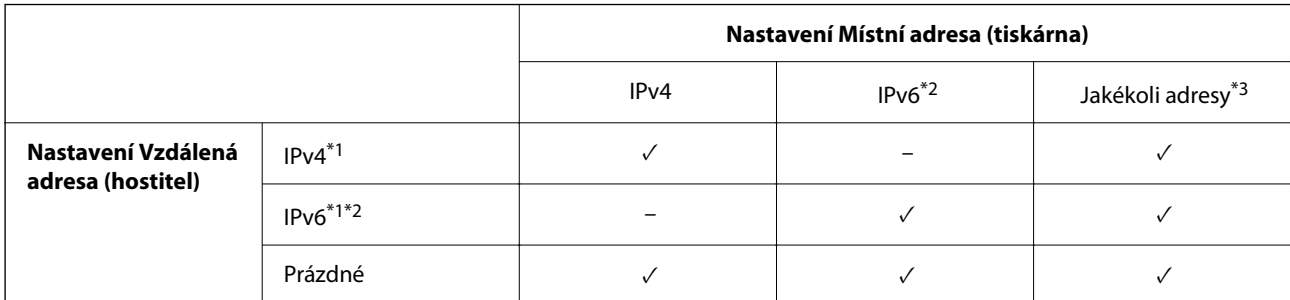

\*1 : Pokud je položka **Řízení přístupu** nastavena na hodnotu **IPsec**, nelze zadat délku předpony.

\*2 : Pokud je položka **Řízení přístupu** nastavena na hodnotu **IPsec** můžete vybrat link-local adresu (fe80::), ale skupinová zásada nebude aktivní.

\*3 : Kromě link-local adres IPv6.

### *Odkazy na název služby v zásadách skupiny*

#### *Poznámka:*

Nedostupné služby se zobrazí, ale nelze je vybrat.

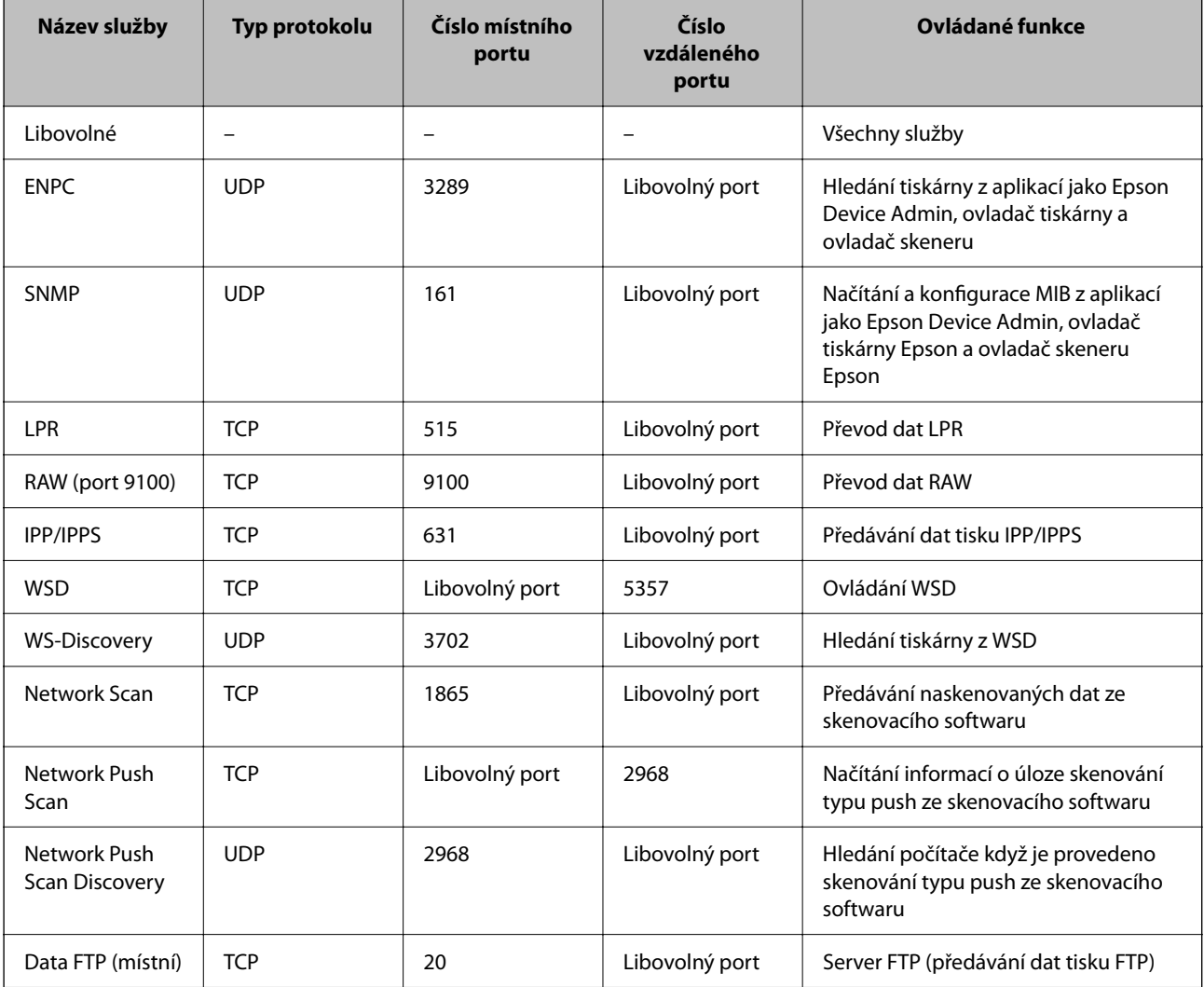
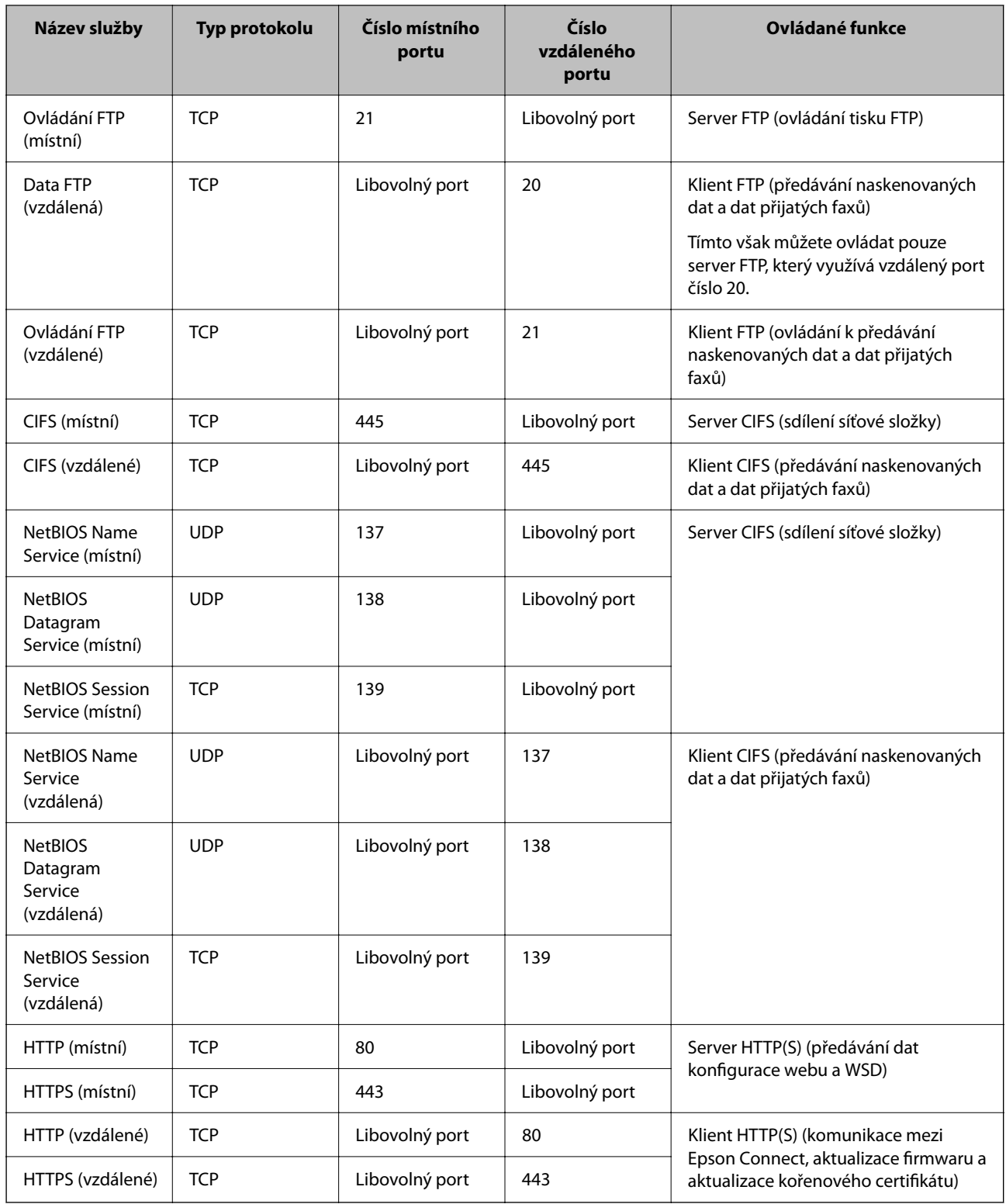

# **Příklady konfigurace Filtrování IPsec/IP**

## **Výhradní příjem paketů IPsec**

Tento příklad slouží ke výhradně ke konfiguraci výchozích zásad. **Výchozí zásada**:

- O **Filtrování IPsec/IP**: **Povolit**
- O **Řízení přístupu**: **IPsec**
- O **Způsob ověření**: **Předsdílený klíč**
- O **Předsdílený klíč**: Zadejte až 127 znaků.

**Skupinová zásada**: Neprovádějte konfiguraci.

## **Příjem údajů o tisku a nastavení tiskárny**

Tento příklad umožňuje zasílání tiskových údajů a konfigurace tiskárny z určených služeb.

**Výchozí zásada**:

- O **Filtrování IPsec/IP**: **Povolit**
- O **Řízení přístupu**: **Odmítnout přístup**

**Skupinová zásada**:

- O **Povolit tuto skupinovou zásadu**: Zaškrtněte políčko.
- O **Řízení přístupu**: **Povolit přístup**
- O **Vzdálená adresa (hostitel)**: IP adresa klienta
- O **Metoda výběru portu**: **Název služby**
- O **Název služby**: Zaškrtněte políčko **ENPC**, **SNMP**, **HTTP (místní)**, **HTTPS (místní)** a **RAW (port 9100)**.

#### *Poznámka:*

Chcete-li předejít příjmu HTTP (místní) a HTTPS (místní), zrušte zaškrtnutí jejich políček v *Skupinová zásada*. Pokut tak učiníte, dočasně zakažte IPsec/IP filtrování na ovládacím panelu tiskárny a změňte nastavení tiskárny.

## **Získání přístupu pouze z určené IP adresy**

Tento příklad ukazuje určenou IP adresu pro přístup k tiskárně.

**Výchozí zásada**:

- O **Filtrování IPsec/IP**: **Povolit**
- O **Řízení přístupu**:**Odmítnout přístup**

**Skupinová zásada**:

- O **Povolit tuto skupinovou zásadu**: Zaškrtněte políčko.
- O **Řízení přístupu**: **Povolit přístup**
- O **Vzdálená adresa (hostitel)**: IP adresa klienta správce

## *Poznámka:*

Bez ohledu na konfiguraci zásad bude klient moci tiskárnu používat a konfigurovat.

## **Konfigurace certifikátu pro IPsec/IP filtrování**

Nakonfigurujte certifikát klienta na IPsec/IP filtrování. Když ho nastavíte, budete moci používat certifikát jako metodu ověřování pro IPsec/IP filtrování. Pokud chcete nakonfigurovat certifikační autoritu, přejděte na možnost **Certifikát CA**.

1. Přejděte na Web Config a pak vyberte kartu **Zabezpečení sítě** > **Filtrování IPsec/IP** > **Certifikát klienta**.

<span id="page-650-0"></span>2. Importujte certifikát do části **Certifikát klienta**.

Pokud jste již importovali certifikát publikovaný certifikační autoritou, můžete certifikát zkopírovat a použít ho v IPsec/IP filtrování. Ke zkopírování vyberte certifikát z **Kopírovat z** a pak klikněte na **Kopírovat**.

## **Související informace**

- $\rightarrow$  ["Aplikace ke konfiguraci operací tiskárny \(Web Config\)" na str. 466](#page-465-0)
- & "Konfigurace [Certifikát podepsaný CA" na str. 632](#page-631-0)
- & ["Konfigurace Certifikát CA" na str. 637](#page-636-0)

# **Připojení tiskárny k síti IEEE802.1X**

## **Konfigurování sítě IEEE802.1X**

Pokud nastavíte IEEE802.1X na tiskárně, můžete jej použít na síti připojené k serveru RADIUS, přepínači sítě LAN s funkcí ověření, nebo na přístupovém bodu.

- 1. Otevřete aplikaci Web Config a poté vyberte kartu **Zabezpečení sítě** > **IEEE802.1X** > **Základní**.
- 2. Do všech polí zadejte hodnotu.

Pokud chcete používat tiskárnu na síti Wi-Fi, klepněte na možnost **Nastavení Wi-Fi** a vyberte nebo zadejte SSID.

## *Poznámka:*

Nastavení můžete sdílet mezi sítí Ethernet a Wi-Fi.

3. Klikněte na možnost **Další**.

Zobrazí se zpráva s potvrzením.

4. Klikněte na možnost **OK**.

Tiskárna bude aktualizována.

## **Související informace**

 $\rightarrow$  ["Aplikace ke konfiguraci operací tiskárny \(Web Config\)" na str. 466](#page-465-0)

## *Položky nastavení sítě IEEE 802.1X*

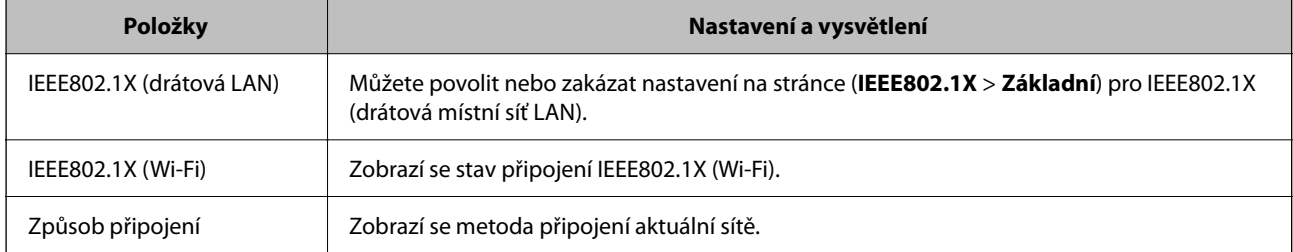

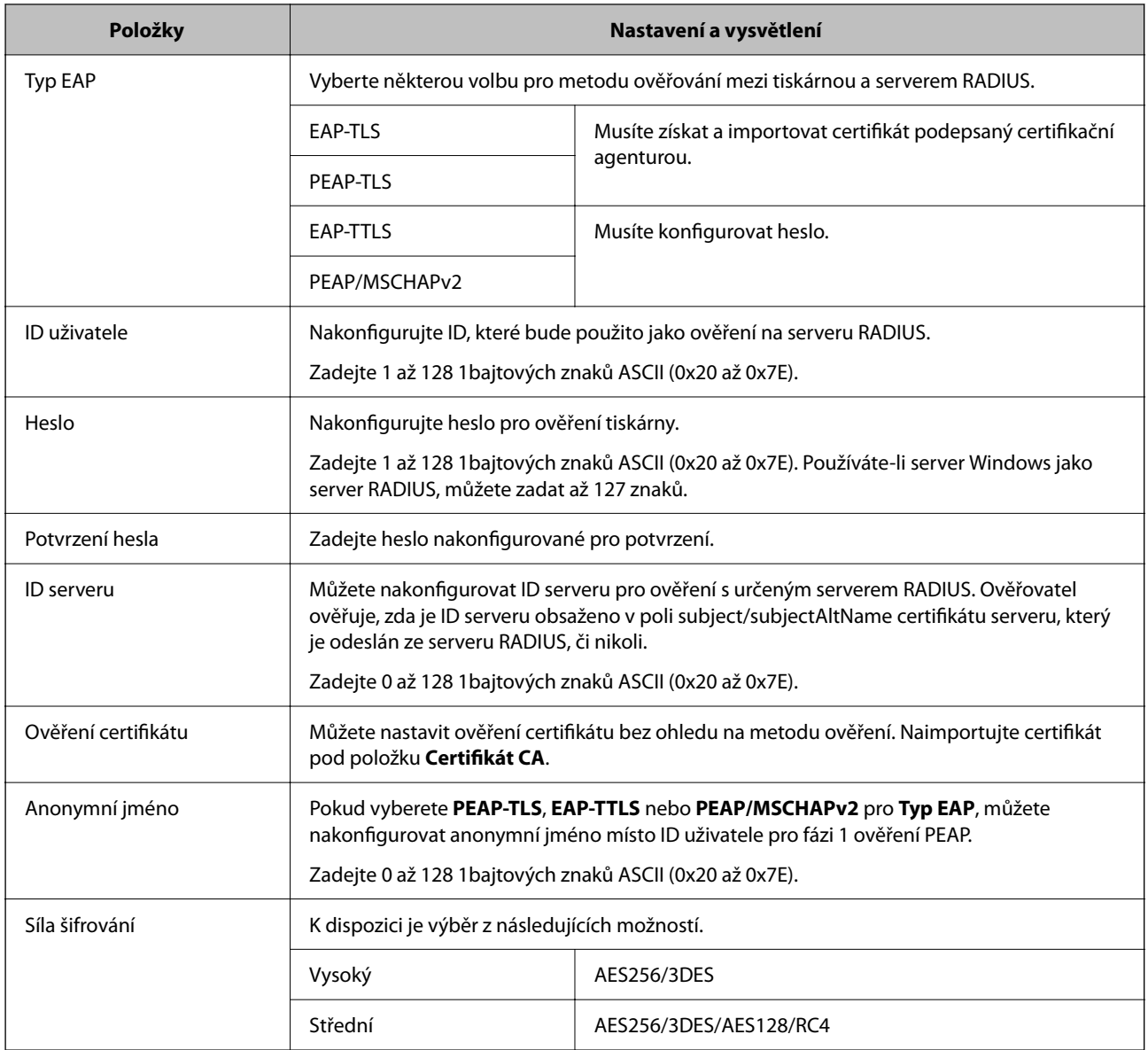

& ["Konfigurování sítě IEEE802.1X" na str. 651](#page-650-0)

## **Konfigurace certifikátu pro IEEE 802.1X**

Nakonfigurujte certifikát klienta pro IEEE802.1X. Když ho nastavíte, můžete použít **EAP-TLS** a **PEAP-TLS** jako metodu ověřování IEEE 802.1X. Pokud chcete nakonfigurovat certifikační autoritu certifikátu, přejděte na možnost **Certifikát CA**.

- 1. Přejděte na Web Config a pak vyberte kartu **Zabezpečení sítě** > **IEEE802.1X** > **Certifikát klienta**.
- 2. Zadejte certifikát v **Certifikát klienta**.

Pokud jste již importovali certifikát publikovaný certifikační autoritou, můžete certifikát zkopírovat a použít ho v IEEE802.1X. Ke zkopírování vyberte certifikát z **Kopírovat z** a pak klikněte na **Kopírovat**.

- $\blacklozenge$  ["Aplikace ke konfiguraci operací tiskárny \(Web Config\)" na str. 466](#page-465-0)
- & ["Konfigurace Certifikát podepsaný CA" na str. 632](#page-631-0)
- & ["Konfigurace Certifikát CA" na str. 637](#page-636-0)

## **Kontrola stavu sítě IEEE 802.1X**

Stav sítě IEEE 802.1X lze zjistit vytisknutím listu stavu sítě.

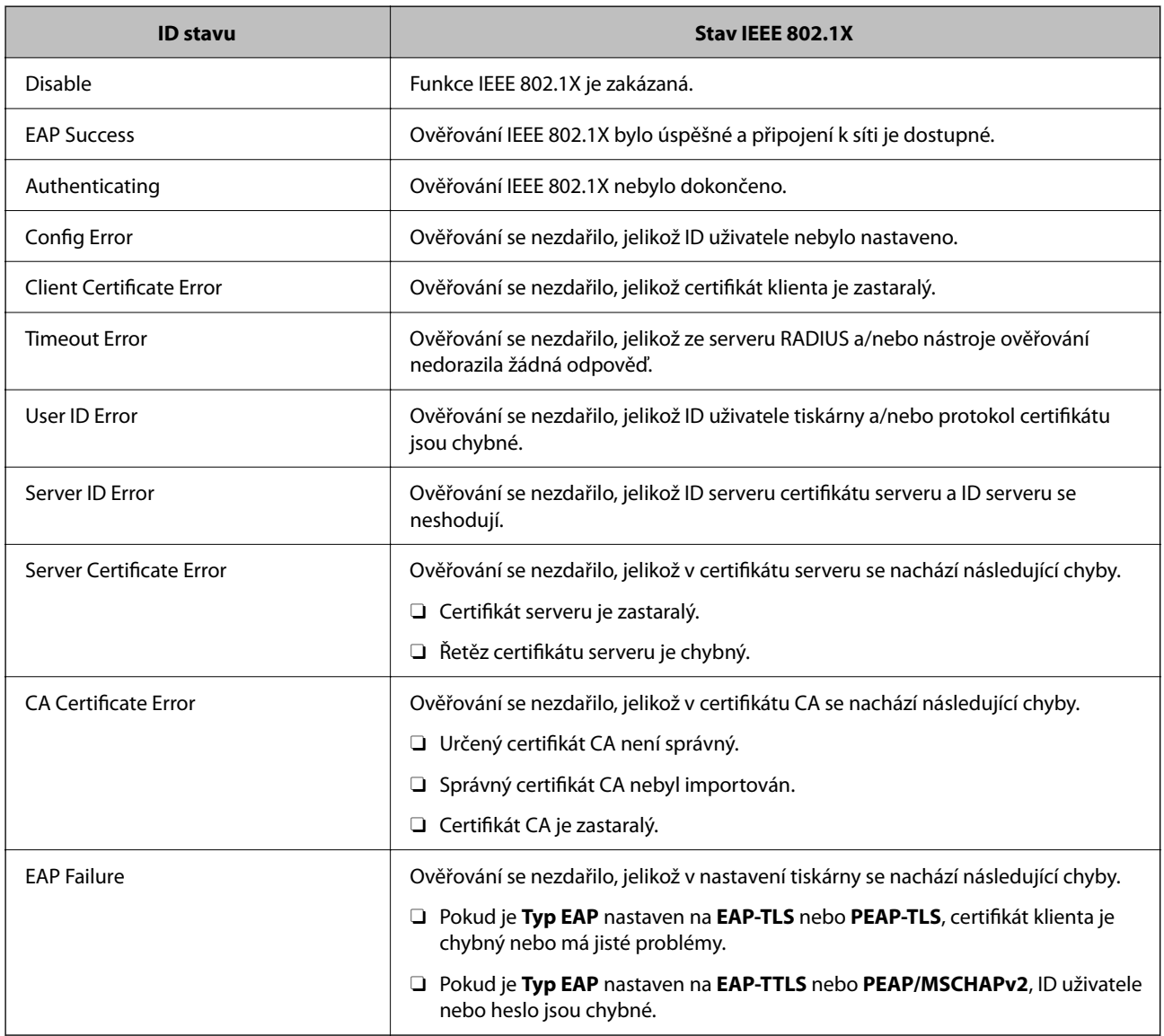

## **Související informace**

& ["Tisk stavového listu sítě" na str. 361](#page-360-0)

# <span id="page-653-0"></span>**Nastavení S/MIME**

## **Konfigurace základního nastavení S/MIME**

Nakonfigurujte šifrování e-mailu a přílohu s digitálním podpisem do e-mailů pro každou funkci, kterou používáte.

- 1. Otevřete nástroj Web Config a vyberte kartu **Zabezpečení sítě** > **S/MIME** > **Základní**.
- 2. Nastavte každou položku.
- 3. Klikněte na možnost **Další**.

Zobrazí se potvrzovací zpráva.

4. Klikněte na možnost **OK**.

Tiskárna byla aktualizována.

## **Související informace**

& ["Aplikace ke konfiguraci operací tiskárny \(Web Config\)" na str. 466](#page-465-0)

## *Položky nastavení S/MIME*

## **Šifrování pošty**

O Chcete-li používat šifrování e-mailu, je nutné importovat šifrovací certifikát pro každý cíl registrovaný v seznamu kontaktů.

["Import šifrovacího certifikátu do e-mailového cíle" na str. 656](#page-655-0)

O Nezašifrované e-maily se odešlou na místa, která nemají importovaný šifrovací certifikát.

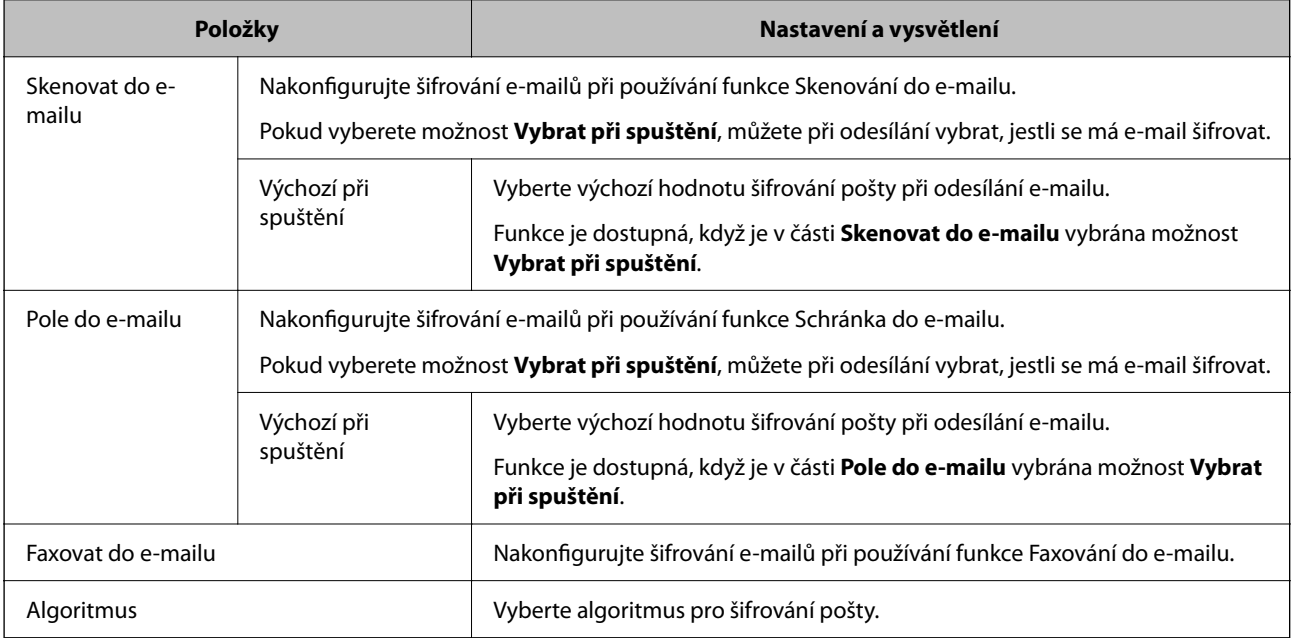

## **Digitální podpis**

Chcete-li používat funkci podpisu S/MIME, musíte nakonfigurovat **Certifikát klienta** pro karta **Zabezpečení sítě** > **S/MIME** > **Certifikát klienta**.

"Konfigurace certifikátu pro funkci S/MIME" na str. 655

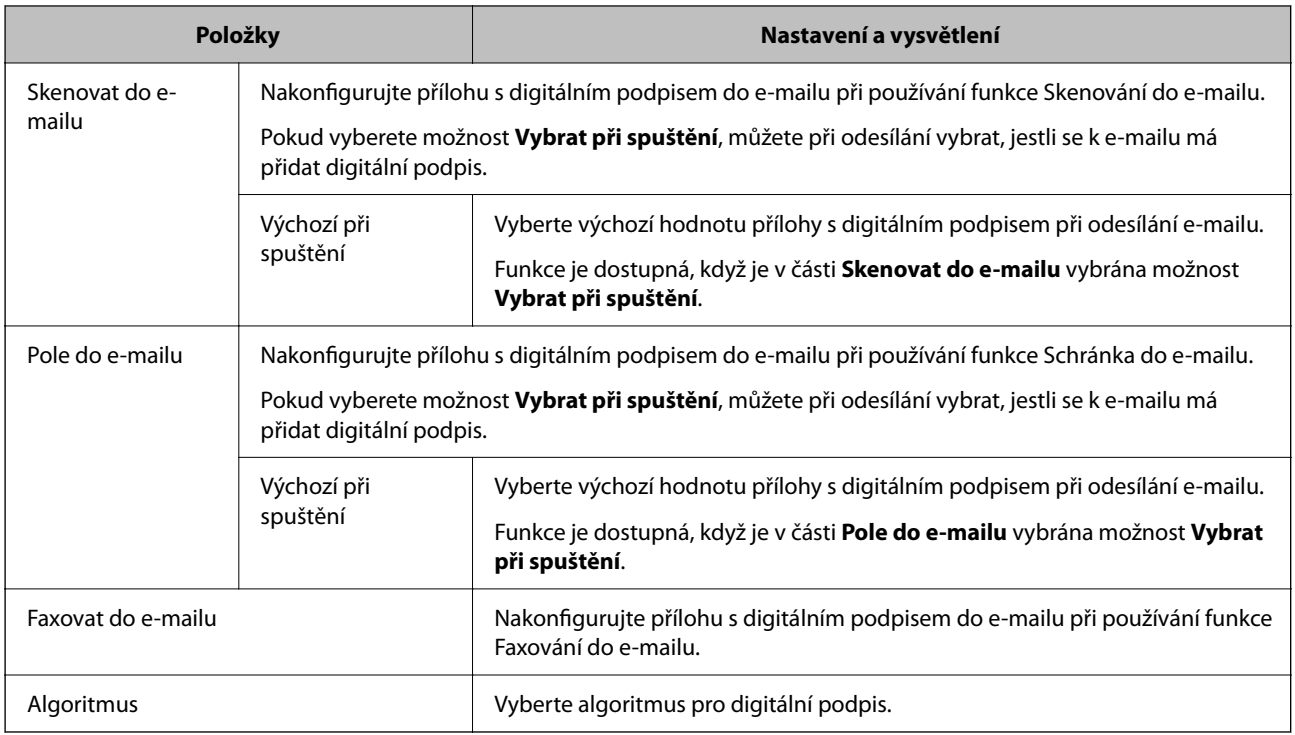

## **Související informace**

 $\blacklozenge$  ["Konfigurace základního nastavení S/MIME" na str. 654](#page-653-0)

## **Konfigurace certifikátu pro funkci S/MIME**

Nakonfigurujte certifikát klienta na používání funkce podpisu S/MIME.

- 1. Otevřete nástroj Web Config a vyberte kartu **Zabezpečení sítě** > **S/MIME** > **Certifikát klienta**.
- 2. Zadejte certifikát, který chcete použít, v části **Certifikát klienta**.
	- O Certifikát podepsaný sebou samým

Pokud byl tiskárnou vygenerován certifikát podepsaný držitelem, můžete ho vybrat.

O Certifikát podepsaný CA

Pokud předem získáte a importujete certifikát podepsaný CA, můžete tuto možnost určit.

3. Klikněte na možnost **Další**.

Zobrazí se potvrzovací zpráva.

4. Klikněte na možnost **OK**.

Tiskárna byla aktualizována.

- <span id="page-655-0"></span>& ["Aplikace ke konfiguraci operací tiskárny \(Web Config\)" na str. 466](#page-465-0)
- & ["Konfigurace Certifikát podepsaný CA" na str. 632](#page-631-0)
- & ["Aktualizace certifikátu Certifikát podepsaný sebou samým" na str. 636](#page-635-0)

## **Import šifrovacího certifikátu do e-mailového cíle**

Chcete-li používat šifrování e-mailu, je nutné importovat šifrovací certifikát pro každý cíl registrovaný v seznamu kontaktů.

Tato část obsahuje postup, jak importovat šifrovací certifikát do cíle e-mailu registrovaného v seznamu kontaktů.

- 1. Otevřete Web Config a vyberte kartu **Sken/Kopírovat** nebo **Fax** > **Kontakty**.
- 2. Vyberte číslo cíle, pro který chcete šifrovací certifikát importovat, a potom klikněte na tlačítko **Upravit**.
- 3. Importujte šifrovací certifikát do cíle pro **Šifrovací certifikát** nebo **Změnit šifrovací certifikát**.
- 4. Klikněte na možnost **Použít**.

Až šifrovací certifikát importujete, na seznamu kontaktů se ukáže ikona klíče.

#### *Poznámka:*

Informace o certifikátu, které udávají *Stav šifrovacího certifikátu*, můžete zkontrolovat tak, že vyberete číslo cíle, do kterého jste šifrovací certifikát importovali, a kliknete na *Upravit*.

## **Související informace**

 $\rightarrow$  ["Aplikace ke konfiguraci operací tiskárny \(Web Config\)" na str. 466](#page-465-0)

# **Řešení problémů v rámci rozšířeného zabezpečení**

## **Obnovení nastavení zabezpečení**

Pokud vytvoříte vysoce zabezpečené prostředí, jako je například filtrování IPsec/IP nebo IEEE802.1X, možná nebudete moci komunikovat se zařízeními z důvodu nesprávného nastavení nebo kvůli potížím se zařízením nebo serverem. V tomto případě obnovte nastavení zabezpečení a opětovně proveďte nastavení zařízení, nebo povolte dočasné použití.

## *Zakázání funkce zabezpečení pomocí ovládacího panelu*

IPsec/IP filtrování nebo IEEE 802.1X můžete zakázat pomocí ovládacího panelu tiskárny.

- 1. Vyberte možnost **Nast.** > **Obecná nastavení** > **Nastavení sítě**.
- 2. Vyberte možnost **Upřesnit**.
- 3. Vyberte z následujících položek, které chcete zakázat.
	- O **Deaktivovat Filtrování IPsec/IP**
	- O **Deaktivovat IEEE802.1X**

4. Vyberte položku **Zahájit instalaci** na obrazovce s potvrzením.

## **Problémy při používání funkcí zabezpečení sítě**

## *Zapomenutí předsdíleného klíče*

## **Znovu nakonfigurujte předsdílený klíč.**

Chcete-li změnit klíč, otevřete aplikaci Web Config a vyberte kartu **Zabezpečení sítě** > **Filtrování IPsec/IP** > **Základní** > **Výchozí zásada** nebo možnost **Skupinová zásada**.

Po změně předsdíleného klíče jej nakonfigurujte pro počítače.

## **Související informace**

- & ["Aplikace ke konfiguraci operací tiskárny \(Web Config\)" na str. 466](#page-465-0)
- $\blacktriangleright$ ["Šifrovaná komunikace pomocí filtrování IPsec/IP" na str. 640](#page-639-0)

## *Nelze komunikovat prostřednictvím IPsec*

## **Určete algoritmus, který tiskárna nebo počítač nepodporuje.**

Tiskárna podporuje následující algoritmy.Zkontrolujte nastavení počítače.

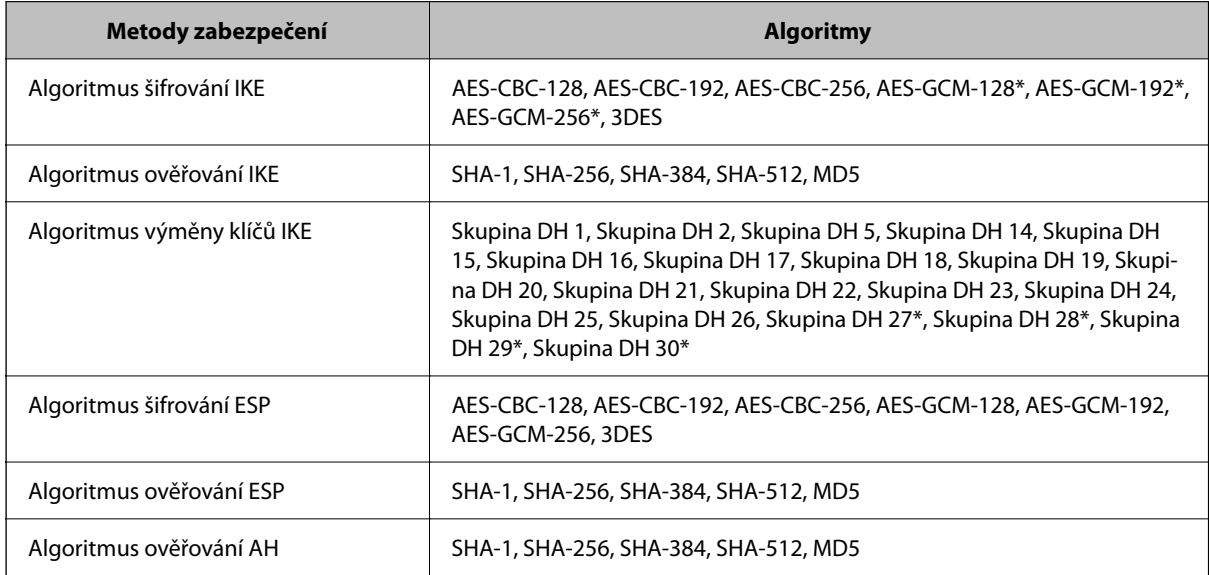

\* k dispozici pouze pro IKEv2

## **Související informace**

& ["Šifrovaná komunikace pomocí filtrování IPsec/IP" na str. 640](#page-639-0)

## *Nelze náhle komunikovat*

## **Adresa IP tiskárny byla změněna nebo ji nelze použít.**

Pokud adresa IP, registrovaná na místní adrese na Skupinová zásada, byla změněna, nebo ji nelze použít, nebude možné provozovat komunikaci IPsec.Deaktivujte IPsec pomocí ovládacího panelu tiskárny.

Pokud je protokol DHCP zastaralý, restartování bylo provedeno před delší dobou nebo je adresa IPv6 zastaralá nebo nebyla získána, adresu IP zaregistrovanou pro aplikaci Web Config (karta **Zabezpečení sítě** > **Filtrování IPsec/IP** > **Základní** > **Skupinová zásada** > **Místní adresa (tiskárna)**) tiskárny pravděpodobně nebude možné najít.

Použijte statickou adresu IP.

## **Adresa IP počítače byla změněna nebo ji nelze použít.**

Pokud adresa IP, registrovaná na vzdálené adrese na Skupinová zásada, byla změněna, nebo ji nelze použít, nebude možné provozovat komunikaci IPsec.

Deaktivujte IPsec pomocí ovládacího panelu tiskárny.

Pokud je protokol DHCP zastaralý, restartování bylo provedeno před delší dobou nebo je adresa IPv6 zastaralá nebo nebyla získána, adresu IP zaregistrovanou pro aplikaci Web Config (karta **Zabezpečení sítě** > **Filtrování IPsec/IP** > **Základní** > **Skupinová zásada** > **Vzdálená adresa (hostitel)**) tiskárny pravděpodobně nebude možné najít.

Použijte statickou adresu IP.

## **Související informace**

- & ["Aplikace ke konfiguraci operací tiskárny \(Web Config\)" na str. 466](#page-465-0)
- & ["Šifrovaná komunikace pomocí filtrování IPsec/IP" na str. 640](#page-639-0)

## *Nelze vytvořit bezpečný IPP tiskový port*

## **Není určen správný certifikát jako certifikát serveru pro komunikaci SSL/TLS.**

Pokud určený certifikát není správný, vytvoření portu pravděpodobně nebude úspěšné.Zkontrolujte, zda používáte správný certifikát.

## **Do počítače, který přistupuje k tiskárně, není naimportován certifikát certifikační agentury.**

Pokud certifikát certifikační agentury není naimportován do počítače, vytvoření portu pravděpodobně nebude úspěšné.Zkontrolujte, zda je certifikát certifikační agentury naimportován.

## **Související informace**

 $\blacktriangleright$  ["Konfigurace certifikátu serveru pro tiskárnu" na str. 639](#page-638-0)

## *Po nakonfigurování filtrování IPsec/IP se nelze připojit*

## **Nastavení filtrování IPsec/IP nejsou správná.**

Zakažte filtrování IPsec/IP z ovládacího panelu tiskárny.Připojte tiskárnu k počítači a znovu proveďte nastavení filtrování IPsec/IP.

& ["Šifrovaná komunikace pomocí filtrování IPsec/IP" na str. 640](#page-639-0)

## *Po nakonfigurování protokolu IEEE802.1X nelze získat přístup k tiskárně nebo ke skeneru*

## **Nastavení IEEE802.1X nejsou správná.**

Na ovládacím panelu tiskárny zakažte protokol IEEE802.1X a připojení Wi-Fi.Připojte tiskárnu k počítači a poté znovu nakonfigurujte protokol IEEE802.1X.

## **Související informace**

 $\blacktriangleright$  ["Konfigurování sítě IEEE802.1X" na str. 651](#page-650-0)

## **Problémy při používání digitálního certifikátu**

## *Nelze importovat certifikát Certifikát podepsaný CA*

## **Certifikát podepsaný CA a informace na CSR se neshodují.**

Pokud certifikát Certifikát podepsaný CA a CSR neobsahují stejné informace, CSR nelze importovat.Ověřte následující:

- O Pokoušíte se importovat certifikát do zařízení, které nemá stejné informace? Zkontrolujte informace CSR a potom naimportujte certifikát do zařízení, které má stejné informace.
- O Přepsali jste CSR uložené v tiskárně po odeslání CSR certifikační agentuře? Znovu získejte certifikát podepsaný certifikační agenturou prostřednictvím CSR.

## **Certifikát podepsaný CA je větší než 5KB.**

Nelze importovat certifikát Certifikát podepsaný CA, který je větší než 5 kB.

## **Heslo pro importování certifikátu je nesprávné.**

Zadejte správné heslo.Pokud heslo zapomenete, nelze certifikát importovat.Znovu získejte certifikát Certifikát podepsaný CA.

## **Související informace**

& ["Import certifikátu podepsaného certifikační autoritou" na str. 634](#page-633-0)

## *Nelze aktualizovat samopodpisovatelný certifikát*

## **Nebyla zadána položka Obecné jméno.**

**Obecné jméno** musí být zadán.

## **Do polí Obecné jméno byly zadány nepodporované znaky.**

Zadejte 1 až 128 znaků ve formátu IPv4, IPv6, název hostitele nebo FQDN v ASCII (0x20 až 0x7E).

## **Obecný název obsahuje čárku nebo mezeru.**

Pokud je zadána čárka, **Obecné jméno** je v tomto bodě rozdělen.Pokud je před nebo za čárko vložena mezera, dojde k chybě.

## **Související informace**

& "Aktualizace certifikátu [Certifikát podepsaný sebou samým" na str. 636](#page-635-0)

## *Nelze vytvořit CSR*

## **Nebyla zadána položka Obecné jméno.**

**Obecné jméno** musí být zadán.

## **Do polí Obecné jméno, Organizace, Organizační jednotka, Lokalita a Stát/kraj byly zadány nepodporované znaky.**

Zadejte znaky ve formátu IPv4, IPv6, název hostitele nebo FQDN v ASCII (0x20 až 0x7E).

## **Obecné jméno obsahuje čárku nebo mezeru.**

Pokud je zadána čárka, **Obecné jméno** je v tomto bodě rozdělen.Pokud je před nebo za čárko vložena mezera, dojde k chybě.

## **Související informace**

& ["Získání certifikátu podepsaného certifikační autoritou" na str. 632](#page-631-0)

## *Zobrazilo se varování ohledně digitálního certifikátu*

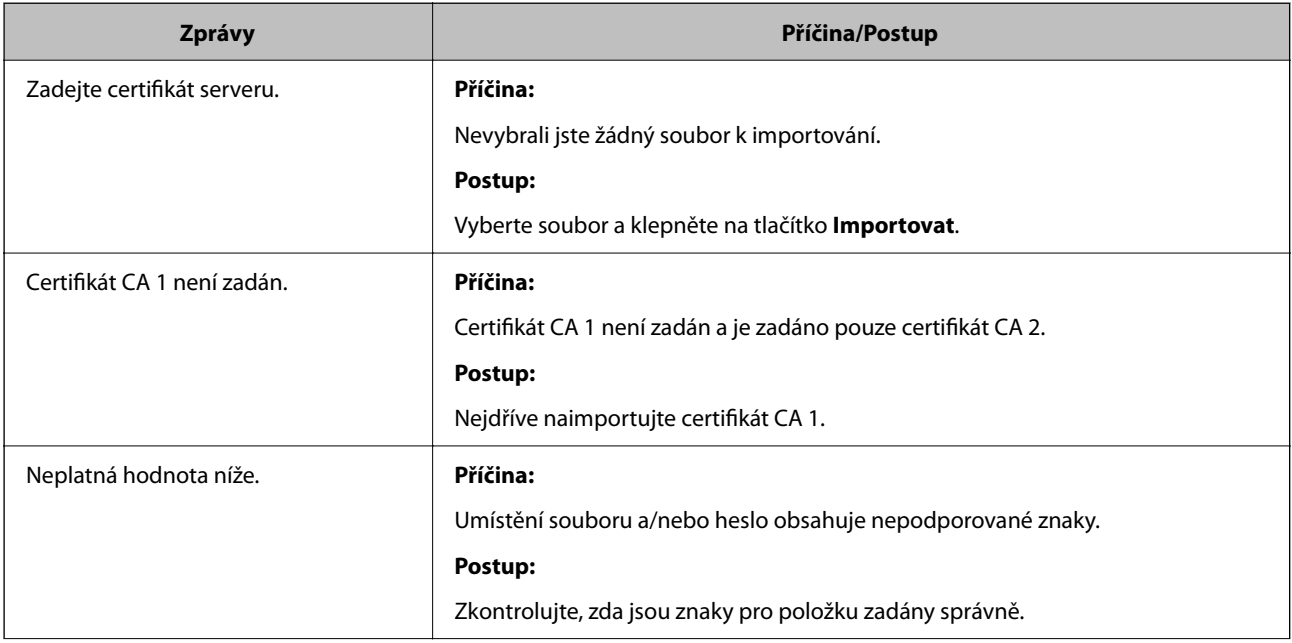

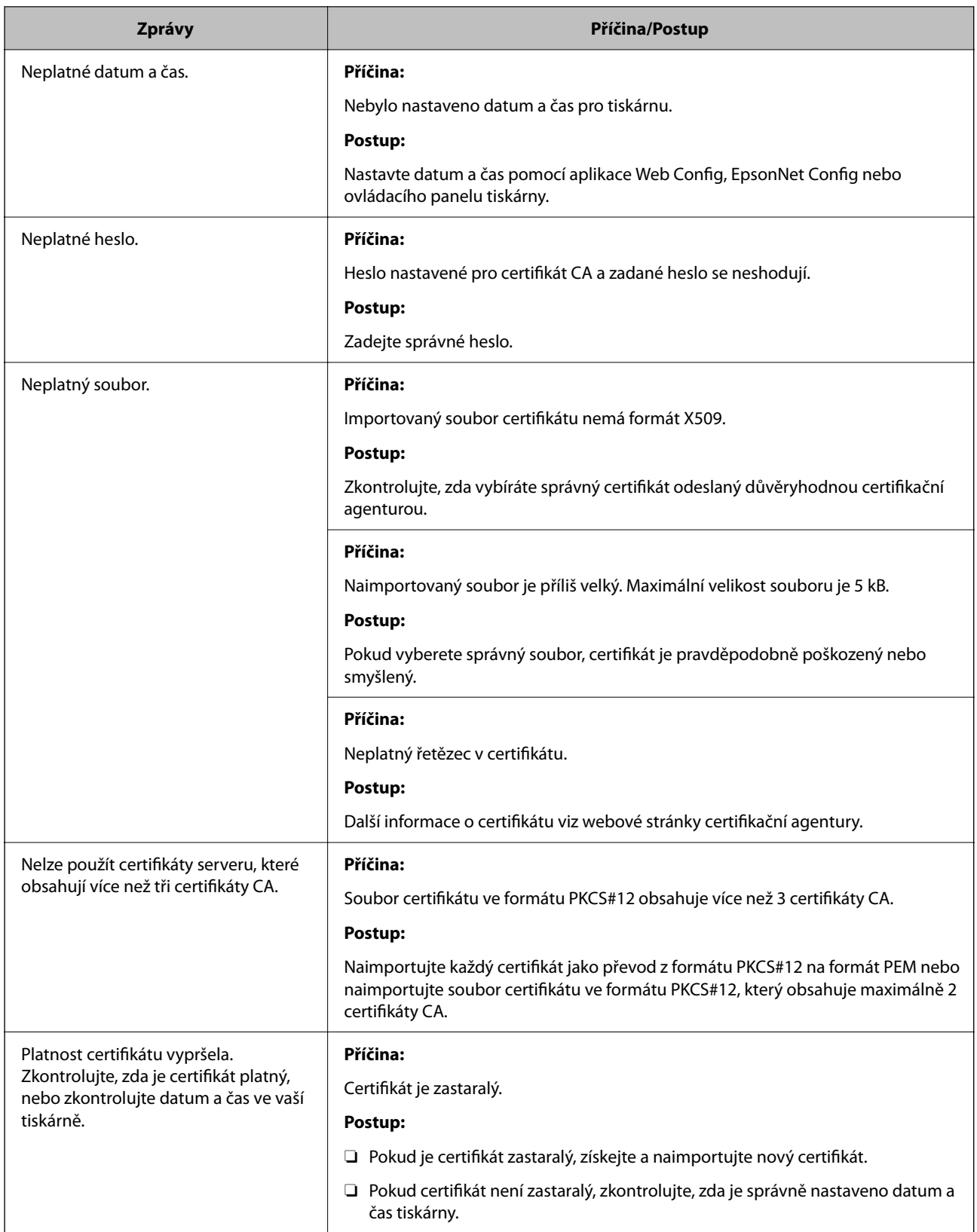

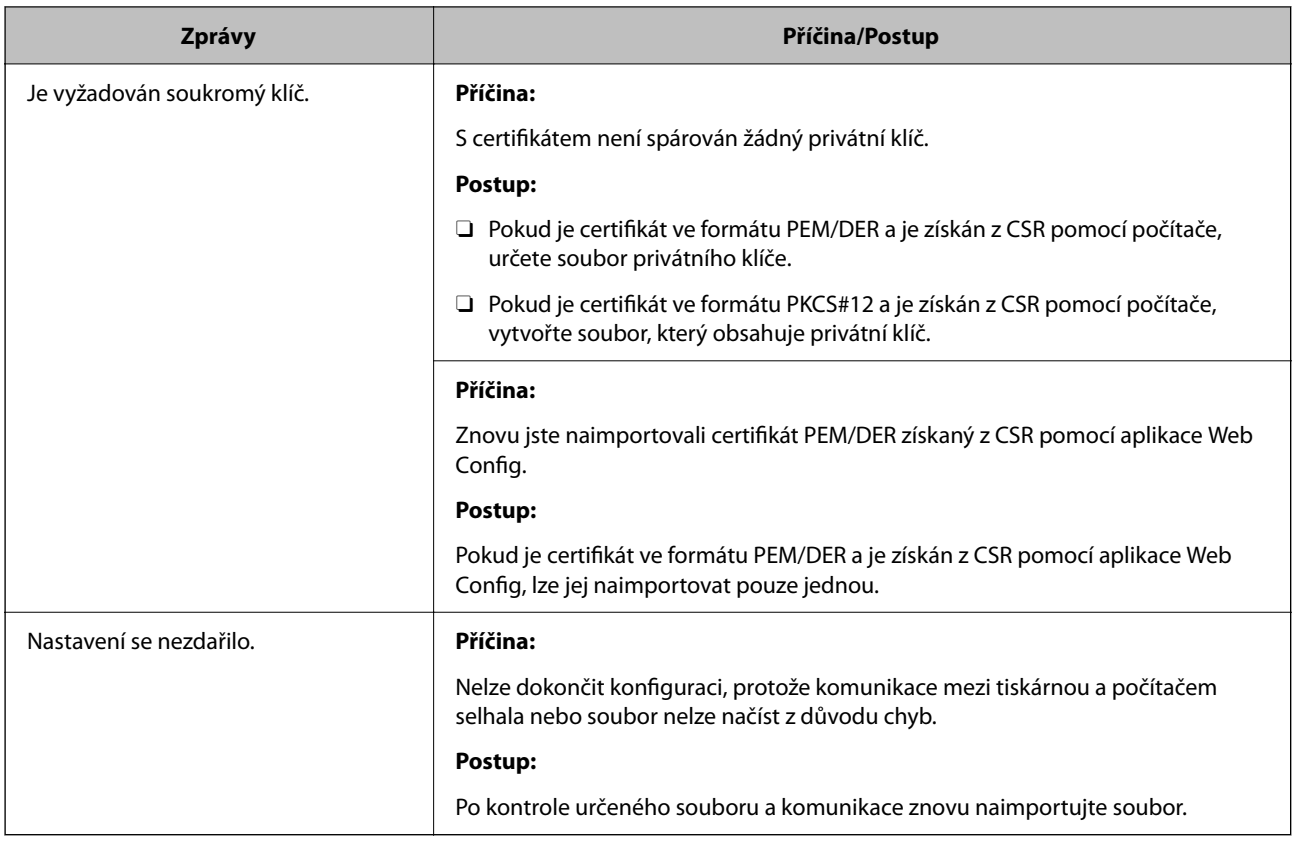

 $\blacktriangleright$  ["Informace o digitální certifikaci" na str. 631](#page-630-0)

## *Certifikát podepsaný certifikační agenturou byl omylem odstraněn*

## **Pro certifikát podepsaný certifikační agenturou není k dispozici záloha.**

Máte-li záložní soubor, znovu naimportujte certifikát.

Pokud obdržíte certifikát pomocí CSR vytvořený z aplikace Web Config, nemůžete znovu naimportovat odstraněný certifikát.Vytvořte CSR a získejte nový certifikát.

## **Související informace**

- $\rightarrow$  ["Import certifikátu podepsaného certifikační autoritou" na str. 634](#page-633-0)
- $\rightarrow$  ["Odstranění certifikátu podepsaného certifikační autoritou" na str. 636](#page-635-0)

# **Používání funkce Epson Open Platform**

## **Přehled platformy Epson Open Platform**

Epson Open Platform je platforma, pomocí které lze používat tiskárny Epson s funkcí poskytovanou serverem ověřovacího systému.

Pomocí serveru můžete získat protokoly všech zařízení a uživatelů a nakonfigurovat omezení zařízení a funkcí, které lze použít pro jednotlivé uživatele a skupiny.Platformu lze použít se systémem Epson Print Admin (ověřovací systém společnosti Epson) nebo s ověřovacím systémem třetí strany.

Pokud připojíte ověřovací zařízení, můžete ověřit uživatele také pomocí průkazu.

## **Konfigurace funkce Epson Open Platform**

Abyste mohli zařízení používat z ověřovacího systému, aktivujte funkci Epson Open Platform.

- 1. Otevřete nástroj Web Config a pak vyberte kartu **Epson Open Platform** > **Produktový klíč nebo klíč licence**.
- 2. Do všech polí zadejte hodnotu.
	- O Sériové číslo

Zobrazí se sériové číslo zařízení.

O Verze Epson Open Platform

Vyberte verzi Epson Open Platform. Odpovídající verze se liší podle ověřovacího systému.

O Produktový klíč nebo klíč licence

Zadejte aktivační kód získaný z příslušného webu. V příručce Epson Open Platform najdete informace, například jak získat aktivační kód.

3. Klikněte na možnost **Další**.

Zobrazí se potvrzovací zpráva.

4. Klikněte na možnost **OK**.

Tiskárna byla aktualizována.

## **Související informace**

& ["Aplikace ke konfiguraci operací tiskárny \(Web Config\)" na str. 466](#page-465-0)

## **Konfigurace ověřovacího zařízení**

Na kartě **Správa zařízení** > **Čtečka karet** můžete nakonfigurovat ověřovací zařízení použité v ověřovacím systému. Další informace naleznete v příručce k ověřovacímu systému.

## **Související informace**

 $\rightarrow$  ["Aplikace ke konfiguraci operací tiskárny \(Web Config\)" na str. 466](#page-465-0)

# **Informace o službě Epson Remote Services**

Epson Remote Services je služba, která pravidelně sbírá přes internet informace o tiskárně. Ty lze použít k předvídání, kdy bude nutné vyměnit nebo doplnit spotřební materiál a náhradní díly, a k rychlému vyřešení chyb nebo problémů.

Chcete-li získat více informací o službě Epson Remote Services, kontaktujte obchodního zástupce.

# <span id="page-663-0"></span>**Kde najdete pomoc**

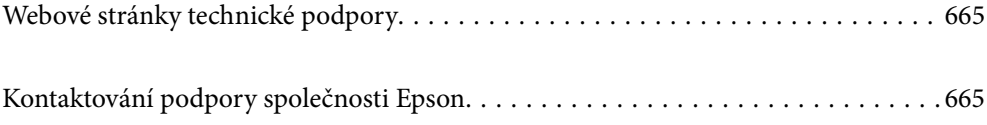

# <span id="page-664-0"></span>**Webové stránky technické podpory**

Potřebujete-li další pomoc, navštivte následující webové stránky podpory společnosti Epson. Vyberte svou zemi nebo oblast a přejděte do části, která je na místních webových stránkách společnosti Epson věnována podpoře. Na těchto stránkách jsou rovněž k dispozici nejnovější ovladače, odpovědi na nejčastější dotazy, příručky a další materiály ke stažení.

<http://support.epson.net/>

<http://www.epson.eu/support> (pro Evropu)

Pokud váš výrobek Epson nefunguje správně a nedaří se vám problém vyřešit, obraťte se na služby podpory společnosti Epson.

# **Kontaktování podpory společnosti Epson**

# **Než se obrátíte na společnost Epson**

Nefunguje-li produkt Epson správně a problém nelze odstranit podle informací o řešení potíží v příručkách k produktu, obraťte se na služby podpory společnosti Epson.

Následující seznam podpory Epson je založen na zemi prodeje. Některé výrobky nemusí být ve vašem regionu prodávány, takže se obraťte na podporu Epson v regionu, ve kterém jste zakoupili váš produkt.

Není-li podpora společnosti Epson poskytována ve vaší oblasti, obraťte se na prodejce, u kterého jste výrobek zakoupili.

Podpora společnosti Epson vám bude schopna pomoci mnohem rychleji, poskytnete-li následující údaje:

O Sériové číslo produktu

(Místo připevnění štítku závisí na produktu a může být na zadní straně, otevřené boční straně krytu nebo spodní straně.)

- O Model produktu
- O Verze softwaru v produktu

(V softwaru produktu klikněte na tlačítko **About**, **Version Info** nebo na podobné tlačítko.)

- O Značka a model počítače
- O Název počítačového operačního systému a jeho verze

O Názvy a verze softwarových aplikací, které obvykle s produktem používáte

## *Poznámka:*

V závislosti na přístroji mohou být v jeho paměti uložena data seznamu vytáčení pro fax nebo síťová nastavení. Při poruše nebo opravě výrobku může dojít ke ztrátě těchto dat a/nebo nastavení. Společnost Epson nepřebírá odpovědnost za jakoukoli ztrátu dat, za zálohování nebo obnovu dat a/nebo nastavení, a to ani v průběhu záruční doby. Doporučujeme, abyste si pořídili vlastní zálohu dat nebo si údaje zaznamenali.

# **Pomoc pro uživatele v Evropě**

Informace nutné ke kontaktování podpory společnosti Epson najdete v dokumentu Pan-European Warranty.

# **Pomoc pro uživatele na Tchaj-wanu**

Kontakty pro informace, podporu a služby:

## **Webové stránky**

#### [http://www.epson.com.tw](http://www.epson.com.tw/)

Jsou k dispozici informace o technických údajích produktů, ovladače ke stažení a dotazy o produktech.

## **Linka technické pomoci Epson**

Telefon: +886-2-2165-3138

Náš tým podpory vám po telefonu může pomoci v následujících ohledech:

- O Obchodní dotazy a informace o produktech
- O Dotazy k používání produktů nebo k odstraňování problémů
- O Dotazy ohledně servisu a záruky

## **Servisní a opravárenské středisko:**

<http://www.tekcare.com.tw/branchMap.page>

TekCare corporation je autorizované servisní středisko Epson Taiwan Technology & Trading Ltd.

# **Pomoc pro uživatele v Austrálii**

Společnost Epson Australia usiluje o to, aby svým zákazníkům poskytovala vysokou úroveň služeb. Kromě dokumentace k vašemu výrobku máte k dispozici následující zdroje informací:

## **Internetové stránky**

## [http://www.epson.com.au](http://www.epson.com.au/)

Navštivte webové stránky společnosti Epson Australia. Rozhodně stojí za zastávku při surfování na vlnách Internetu! Stránky obsahují část s ovladači ke stažení, přehled kontaktních míst společnosti Epson, informace o nových výrobcích a technickou podporu (prostřednictvím e-mailu).

## **Odborná pomoc Epson**

## Telefon: 1300-361-054

Telefonická pomoc Epson je k dispozici jako poslední záloha, která zajišťuje podporu našich zákazníků. Operátoři vám mohou pomoci při instalaci, konfiguraci a používání vašeho výrobku Epson. Pracovníci předprodejní telefonické pomoci vám mohou poskytnout materiály o nových výrobcích Epson a informace o nejbližším prodejci nebo servisu. Tato služba dokáže zodpovědět mnohé dotazy.

Doporučujeme vám, abyste si před zavoláním připravili veškeré relevantní informace. Čím více informací nám poskytnete, tím rychlejší můžeme při řešení problému být. Připravte si proto dokumentaci k výrobkům Epson, údaje o typu počítače, operačním systému, aplikacích a veškeré další informace, které považujete za důležité.

## **Přeprava produktu**

Společnost Epson doporučuje zachovat obal produktu pro budoucí převážení.

# **Pomoc pro uživatele na Novém Zélandu**

Cílem společnosti Epson New Zealand je poskytovat vysokou úroveň služeb pro zákazníky. Kromě dokumentace k vašemu výrobku poskytujeme následující zdroje informací:

## **Internetové stránky**

## [http://www.epson.co.nz](http://www.epson.co.nz/)

Navštivte webové stránky společnosti Epson New Zealand. Rozhodně stojí za zastávku při surfování na vlnách Internetu! Stránky obsahují část s ovladači ke stažení, přehled kontaktních míst společnosti Epson, informace o nových výrobcích a technickou podporu (prostřednictvím e-mailu).

## **Odborná pomoc Epson**

## Telefon: 0800 237 766

Telefonická pomoc Epson je k dispozici jako poslední záloha, která zajišťuje podporu našich zákazníků. Operátoři vám mohou pomoci při instalaci, konfiguraci a používání vašeho výrobku Epson. Pracovníci předprodejní telefonické pomoci vám mohou poskytnout materiály o nových výrobcích Epson a informace o nejbližším prodejci nebo servisu. Tato služba dokáže zodpovědět mnohé dotazy.

Doporučujeme vám, abyste si před zavoláním připravili veškeré relevantní informace. Čím více informací nám poskytnete, tím rychlejší můžeme při řešení problému být. Mezi tyto informace patří dokumentace k výrobků Epson, typ počítače, operační systém, aplikace a veškeré další informace, které považujete za důležité.

## **Převážení produktu**

Společnost Epson doporučuje zachovat obal produktu pro budoucí převážení.

# **Pomoc pro uživatele v Singapuru**

Informační zdroje, podpora a služby dostupné od společnosti Epson v Singapuru:

## **Webové stránky**

## [http://www.epson.com.sg](http://www.epson.com.sg/)

K dispozici jsou informace o technických údajích produktů, ovladače ke stažení, často kladené otázky (FAQ), obchodní dotazy a technická podpora prostřednictvím e-mailu.

## **Odborná pomoc Epson**

Bezplatná linka: 800-120-5564

Náš tým podpory vám po telefonu může pomoci v následujících ohledech:

- O Obchodní dotazy a informace o produktech
- O Dotazy k používání produktů nebo k odstraňování problémů
- O Dotazy ohledně servisu a záruky

# **Pomoc pro uživatele v Thajsku**

Kontakty pro informace, podporu a služby:

## **Webové stránky**

## [http://www.epson.co.th](http://www.epson.co.th/)

Jsou k dispozici informace o technických údajích produktů, ovladače ke stažení, odpovědi na časté dotazy (FAQ) a e-mail.

## **Kontaktní centrum Epson**

Telefon: 66-2460-9699

E-mail: support@eth.epson.co.th

Náš tým kontaktního centra vám může telefonicky poskytnout následující informace:

- O Obchodní dotazy a informace o produktech
- O Dotazy k používání produktů nebo k odstraňování problémů
- O Dotazy ohledně servisu a záruky

## **Pomoc pro uživatele ve Vietnamu**

Kontakty pro informace, podporu a služby:

## **Servisní centrum Epson**

27 Yen Lang, Trung Liet Ward, Dong Da District, Ha Noi City. Tel: +84 24 7300 0911 38 Le Dinh Ly, Thac Gian Ward, Thanh Khe District, Da Nang. Tel: +84 23 6356 2666 194/3 Nguyen Trong Tuyen, Ward 8, Phu Nhuan Dist., HCMC. Tel: +84 28 7300 0911 31 Phan Boi Chau, Ward 14, Binh Thanh District, HCMC. Tel: +84 28 35100818

## **Pomoc pro uživatele v Indonésii**

Kontakty pro informace, podporu a služby:

## **Webové stránky**

## [http://www.epson.co.id](http://www.epson.co.id/)

O Na tomto webu jsou k dispozici specifikace výrobků, ovladače ke stažení

O Odpovědi na časté dotazy, informace o nabídkách a odpovědi na otázky prostřednictvím e-mailu

## **Linka podpory Epson**

Telefon: 1500-766 (Indonesia Only)

E-mail: customer.care@ein.epson.co.id

Pracovníci naší linky podpory vám mohou telefonicky nebo e-mailem poskytnout následující informace:

- □ Obchodní dotazy a informace o produktech
- O Technická podpora

# **Pomoc pro uživatele v Hongkongu**

Uživatelé, kteří potřebují získat technickou podporu i další poprodejní služby, se mohou obrátit na společnost Epson Hong Kong Limited.

## **Domovská internetová stránka**

## [http://www.epson.com.hk](http://www.epson.com.hk/)

Společnost Epson Hong Kong zavedla na Internetu místní domovskou stránku v čínštině i angličtině, aby uživatelé měli k dispozici následující informace:

- O Informace o výrobcích
- O Odpovědi na často kladené otázky (FAQ)
- O Poslední verze ovladačů pro zařízení Epson

## **Linka technické podpory**

Můžete také kontaktovat naše technické specialisty na následujících telefonních a faxových číslech:

Telefon: 852-2827-8911

Fax: 852-2827-4383

# **Pomoc pro uživatele v Malajsii**

Kontakty pro informace, podporu a služby:

## **Webové stránky**

## [http://www.epson.com.my](http://www.epson.com.my/)

- O Na tomto webu jsou k dispozici specifikace výrobků, ovladače ke stažení
- O Odpovědi na časté dotazy, informace o nabídkách a odpovědi na otázky prostřednictvím e-mailu

## **Kontaktní centrum Epson**

Telefon: 1800-81-7349 (bezplatné číslo)

- E-mail: websupport@emsb.epson.com.my
- O Obchodní dotazy a informace o produktech
- O Dotazy k používání produktů nebo k odstraňování problémů
- O Dotazy ohledně služeb a záruky

## **Epson Malaysia Sdn Bhd (ústředí)**

Telefon: 603-56288288 Fax: 603-5628 8388/603-5621 2088

# **Pomoc pro uživatele v Indii**

Kontakty pro informace, podporu a služby:

## **Webové stránky**

## [http://www.epson.co.in](http://www.epson.co.in/)

Jsou k dispozici informace o technických údajích produktů, ovladače ke stažení a dotazy o produktech.

## **Bezplatná linka**

Pro servis, informace o produktu nebo pro objednání spotřebního materiálu - 18004250011 / 186030001600 / 1800123001600 (9:00 – 18:00)

## **E-mail**

calllog@epson–india.in

## **WhatsApp**

+91 96400 00333

# **Pomoc pro uživatele na Filipínách**

Uživatelé, kteří potřebují získat technickou podporu i další poprodejní služby, se mohou obrátit na společnost Epson Philippines Corporation na níže uvedená telefonní a faxová čísla a e-mailovou adresu:

## **Webové stránky**

## [http://www.epson.com.ph](http://www.epson.com.ph/)

Jsou k dispozici informace o technických údajích produktů, ovladače ke stažení, často kladené otázky (FAQ) a emailové dotazy.

## **Péče o zákazníky Epson Philippines**

Bezplatná linka (PLDT): 1-800-1069-37766

Bezplatná linka (Digitel): 1-800-3-0037766

Metro Manila: +632-8441-9030

Webové stránky: <https://www.epson.com.ph/contact>

E-mail: customercare@epc.epson.com.ph

Dostupné od 9:00 do 18:00, pondělí až sobota (s výjimkou státních svátků)

Náš tým péče o zákazníky vám může telefonicky poskytnout následující informace:

- O Obchodní dotazy a informace o produktech
- O Dotazy k používání produktů nebo k odstraňování problémů
- O Dotazy ohledně servisu a záruky

## **Epson Philippines Corporation**

Hlavní linka: +632-8706-2609 Fax: +632-8706-2663 / +632-8706-2665